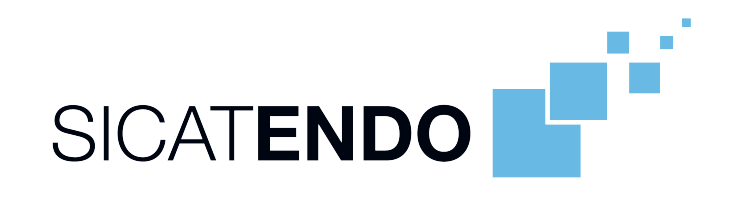

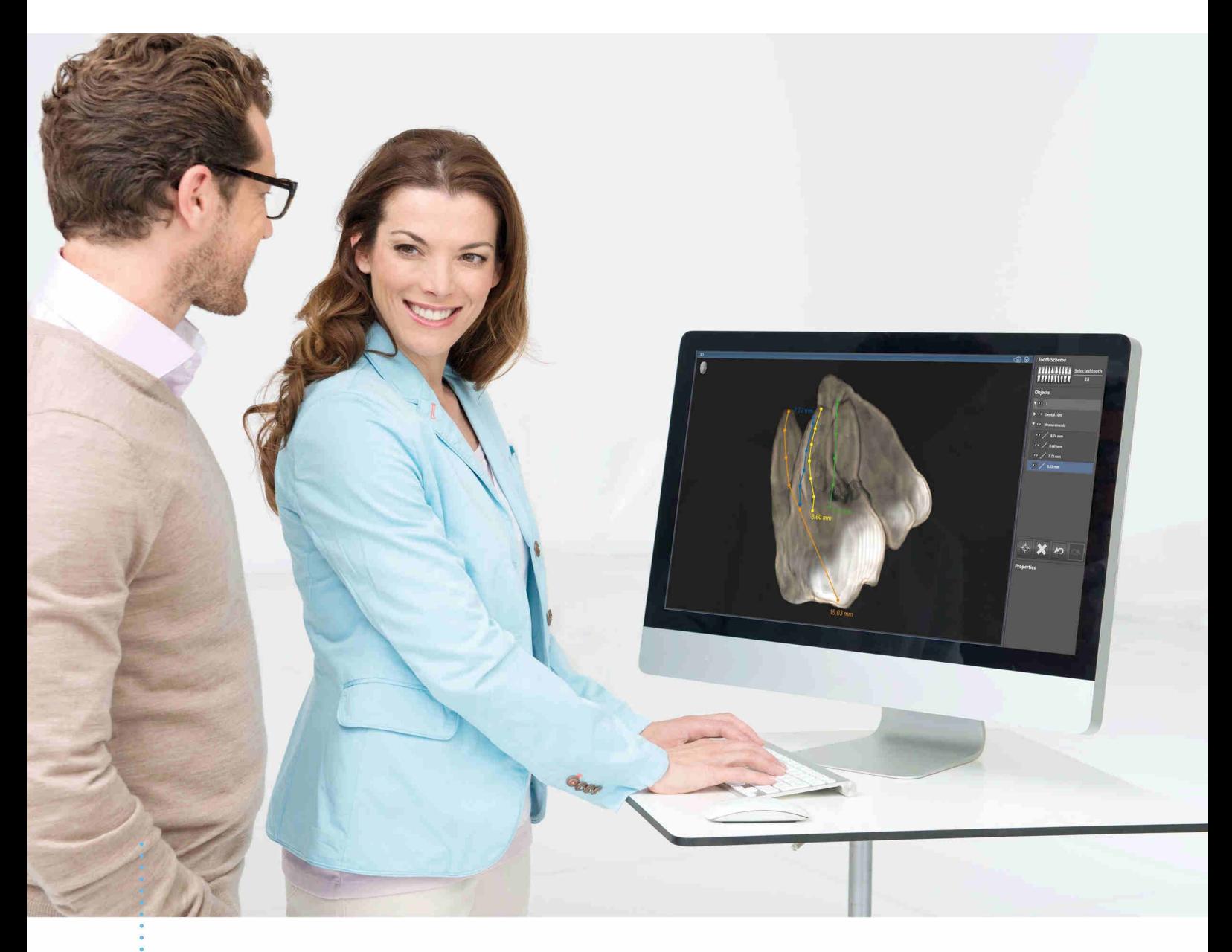

## *SICAT ENDO VERSION 1.4*

Notice d'instruction | Français

## *RÉDACTION DES INSTRUCTIONS DE SERVICE*

Ce document comprend trois variantes différentes des instructions de service SICAT Endo:

- Une variante pour SICAT Endo en tant que module SIDEXIS 4
- Une variante pour SICAT Endo en tant que plug-in SIDEXIS XG
- Une variante pour SICAT Endo en tant que version standalone

Les différentes instructions de service contiennent toutes les informations dont vous avez besoin pour une variante déterminée. Si, par exemple, vous utilisez exclusivement SICAT Endo en tant que module SIDEXIS 4, vous devez lire uniquement la partie correspondante des instructions de service.

Les seules exceptions sont l'explication des marquages et le verso avec les données sur le fabricant et l'assistance ainsi que des numéros d'article des instructions de service. Ces informations se trouvent à la fin de l'ensemble du document.

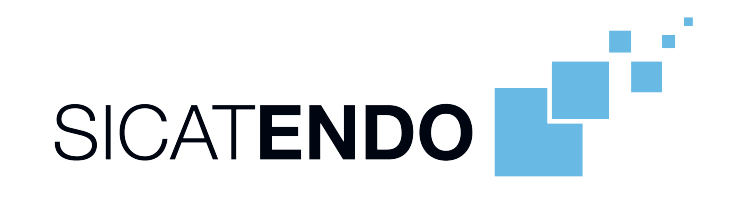

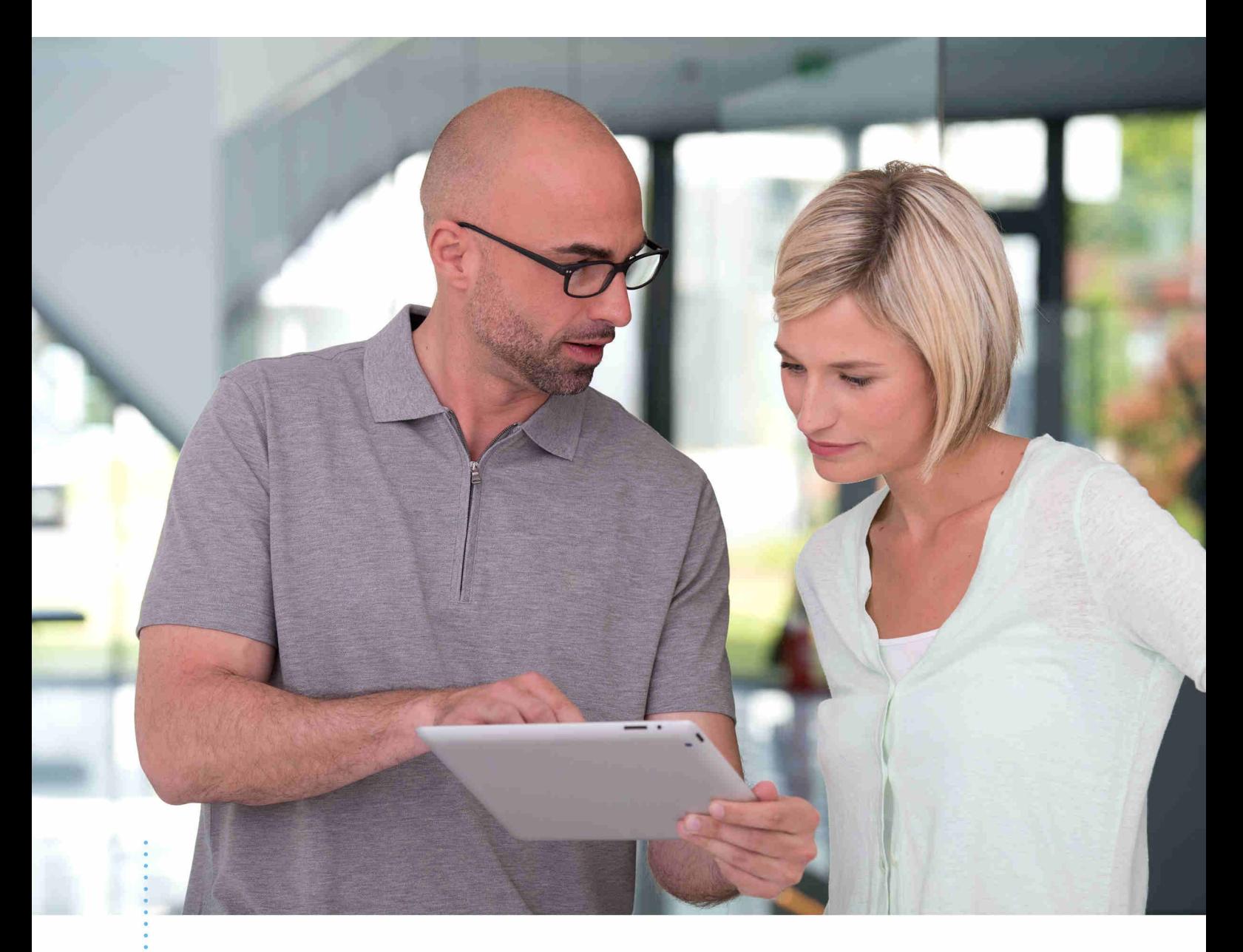

*SICAT ENDO VERSION 1.4*

Notice d'instruction | Français | SIDEXIS 4

# TABLE DES MATIÈRES - SIDEXIS 4

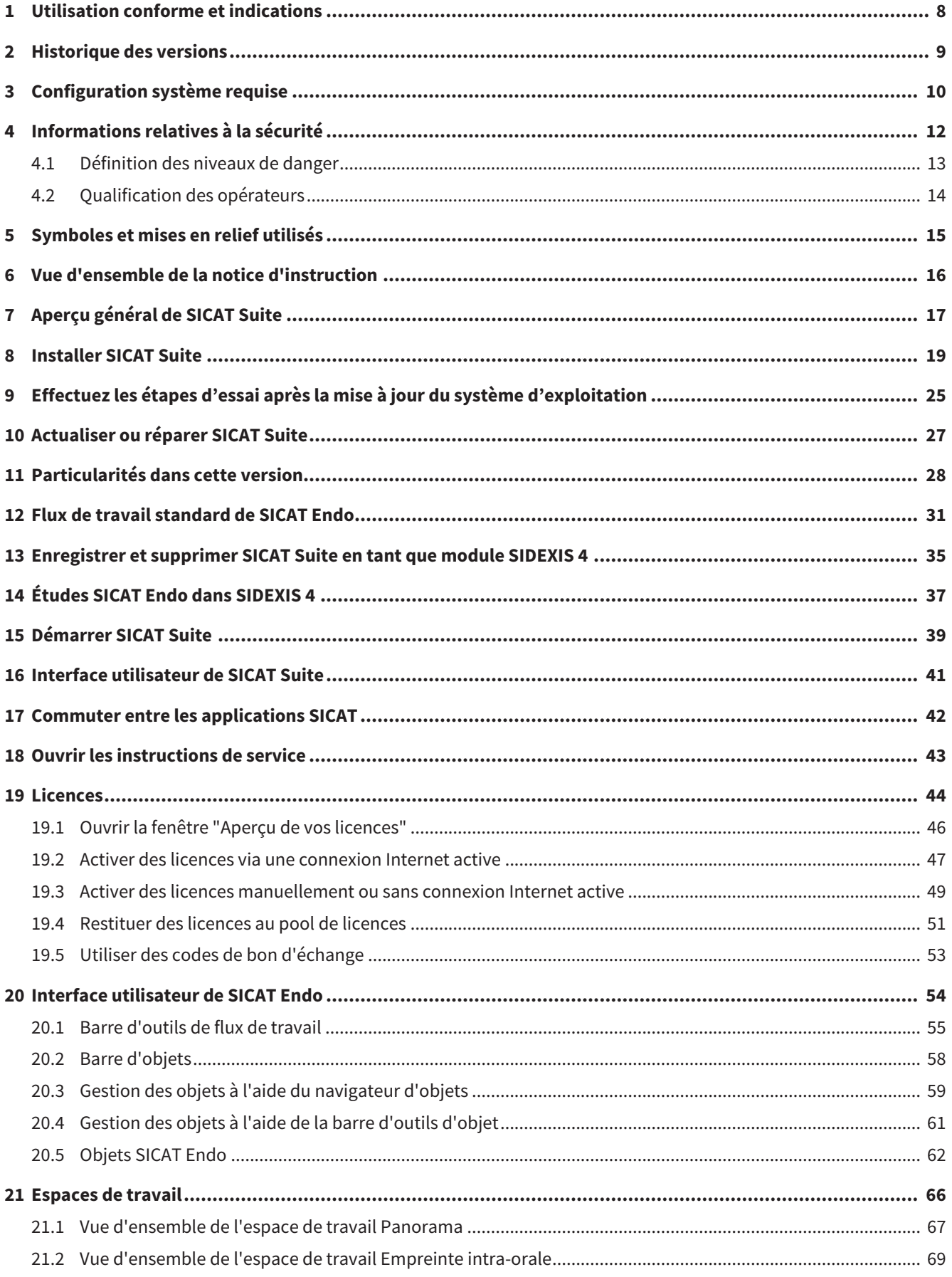

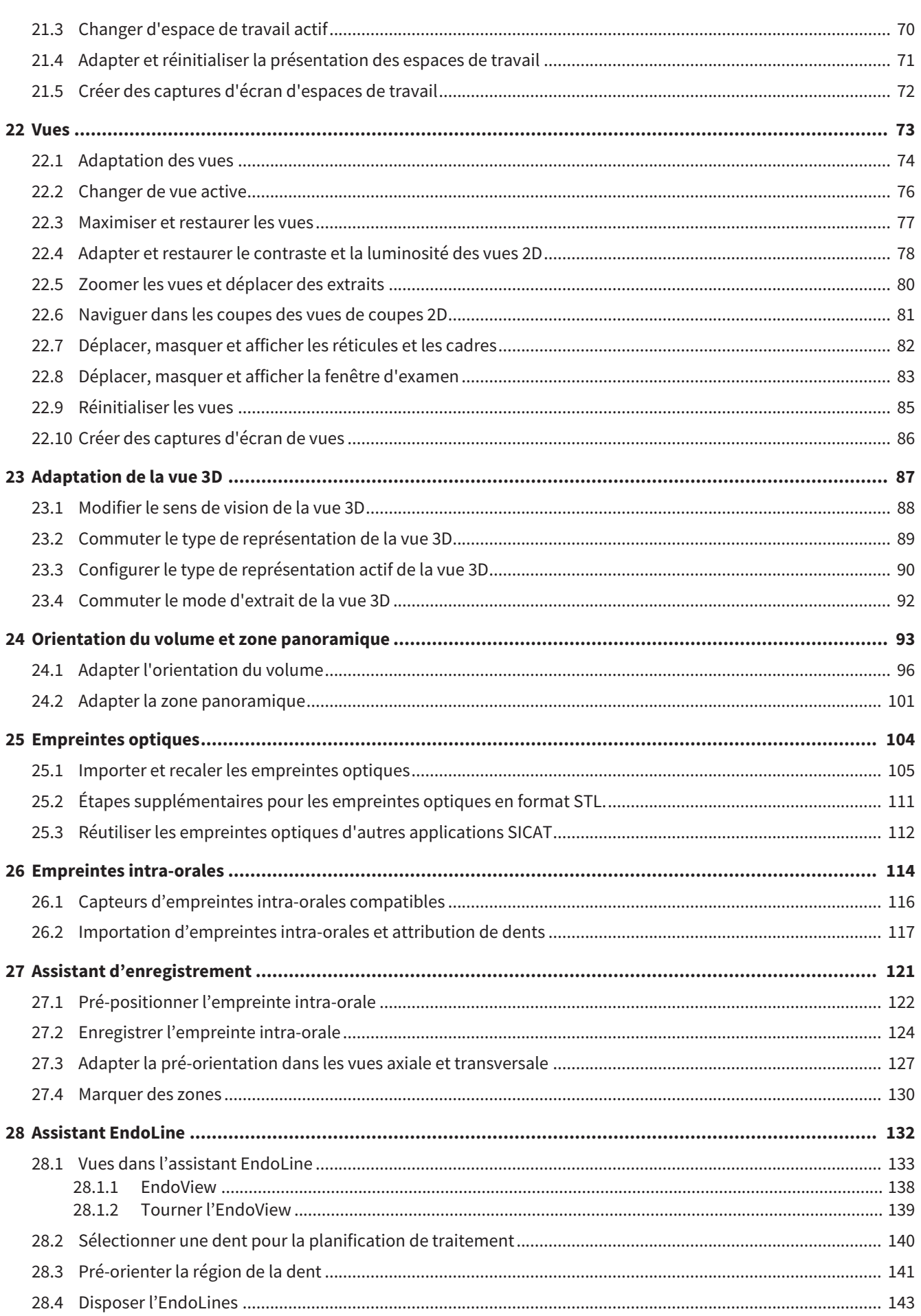

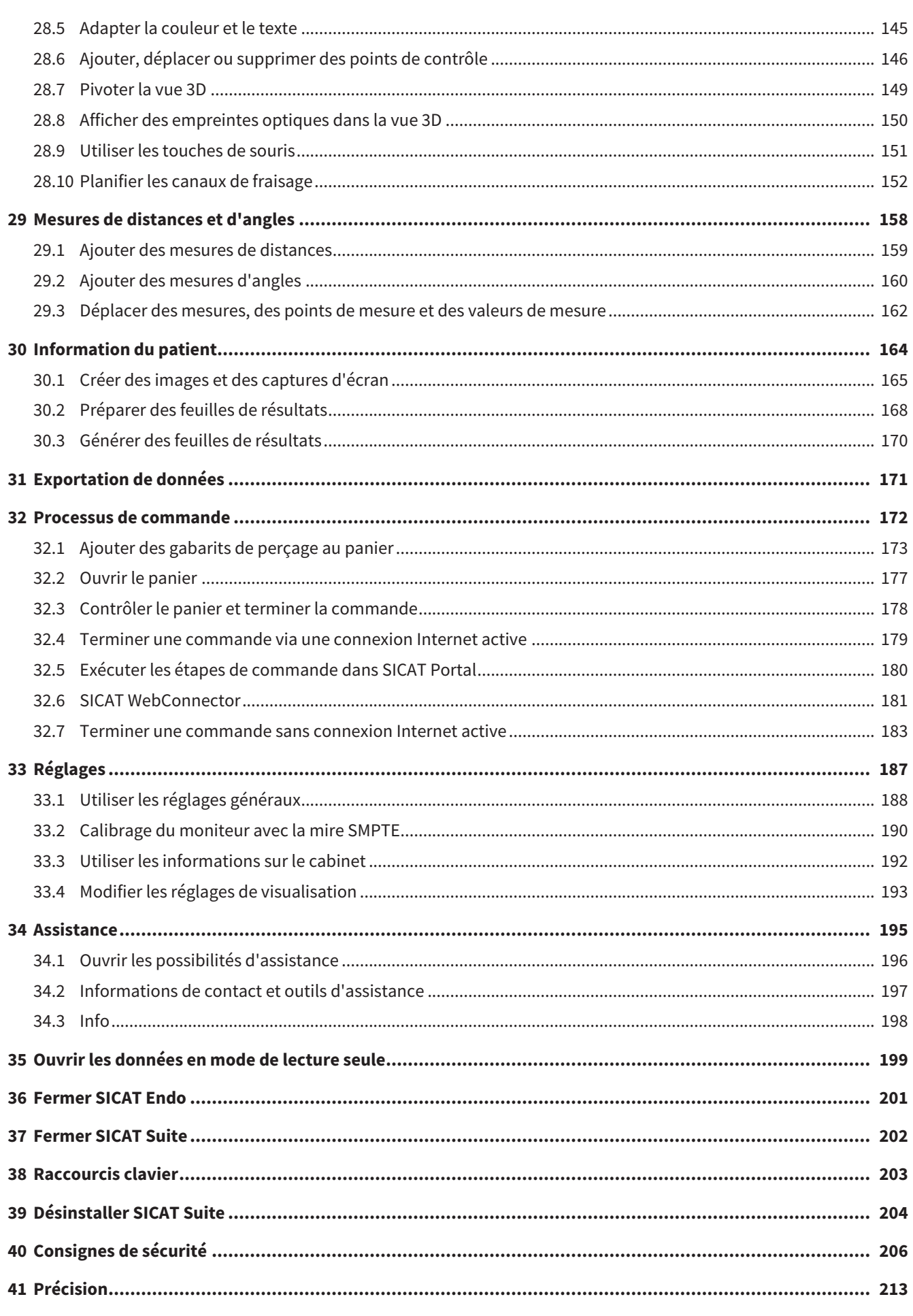

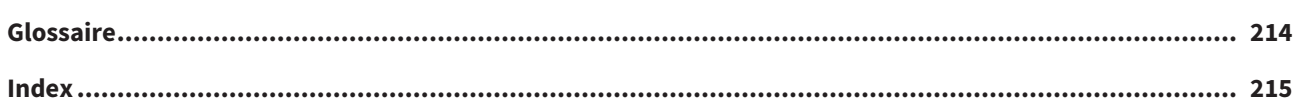

## <span id="page-7-0"></span>*1 UTILISATION CONFORME ET INDICATIONS*

SICAT Endo est un logiciel de visualisation d'images du domaine maxillo-facial oral. Les images présentées sont issues de scanners médicaux tels que scanners CT ou scanners DVT. En outre, SICAT Endo aide les dentistes qualifiés à planifier, à évaluer et à comparer les options thérapeutiques et les méthodes de traitement endodontiques. Les données de planification générées par des dentistes qualifiés peuvent être extraites de SICAT Endo pour être utilisées pour la réalisation de la thérapie.

### INDICATIONS

SICAT Endo est une application logicielle pour :

- l'assistance au diagnostic dans le domaine maxillo-facial oral
- l'assistance à la comparaison de différentes options de traitement
- l'assistance à la planification du traitement endodontologique
- l'assistance à la planification du traitement avec des gabarits de perçage endodontologiques

## <span id="page-8-0"></span>*2 HISTORIQUE DES VERSIONS*

### VERSION 1.4

■ Version initiale

## <span id="page-9-0"></span>*3 CONFIGURATION SYSTÈME REQUISE*

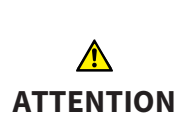

**Si votre système ne remplit pas les conditions système requises, le logiciel risque de ne pas démarrer ou de ne pas fonctionner comme prévu.**

Vérifiez, avant d'installer le logiciel, que votre système remplit les conditions minimales requises pour le logiciel et le matériel.

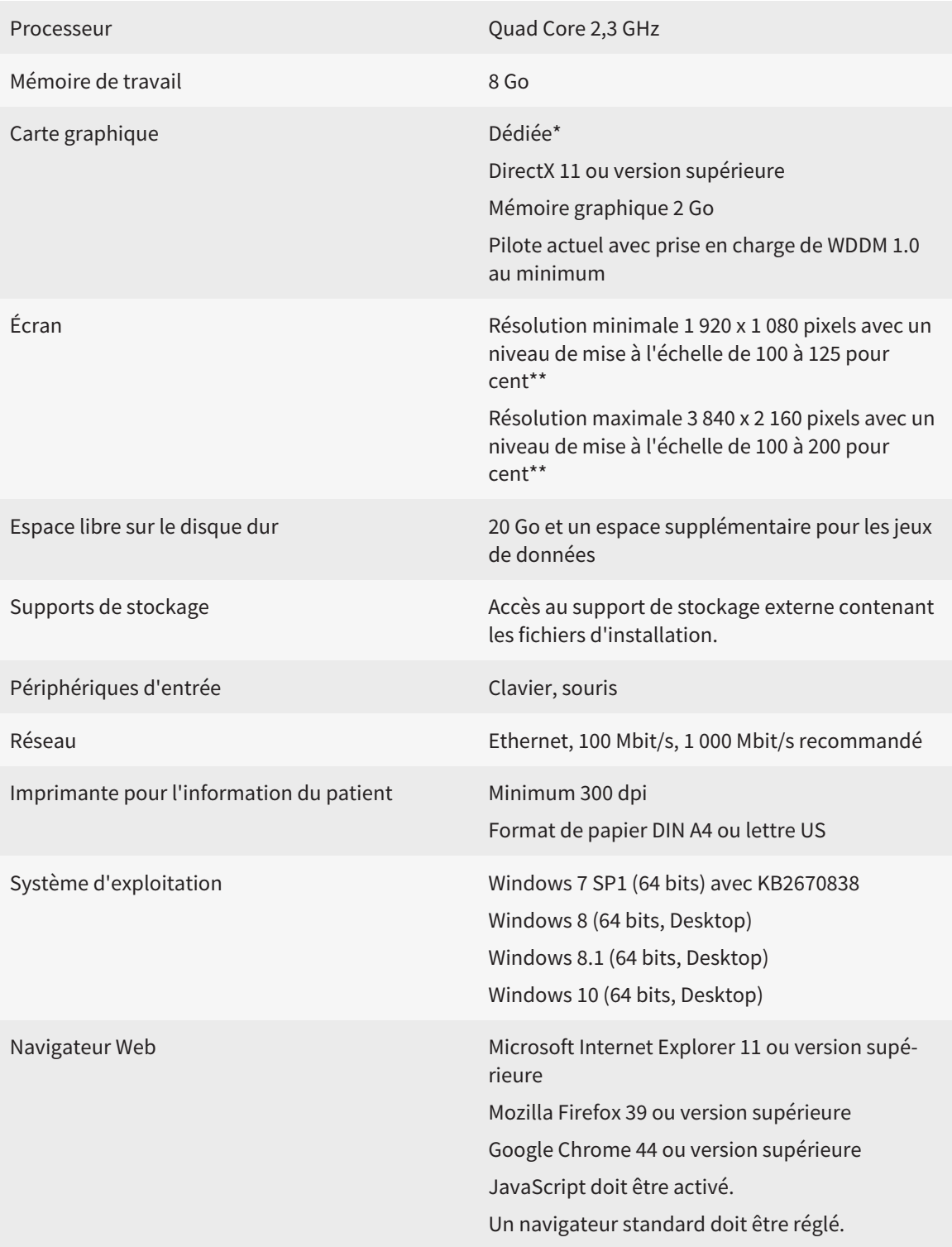

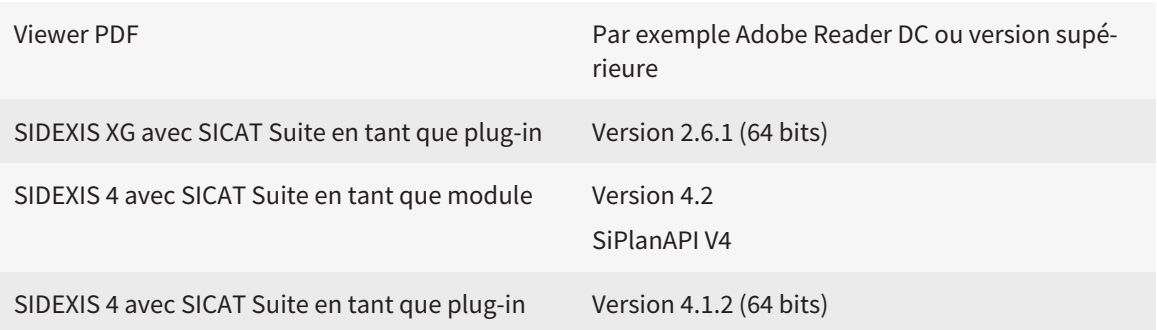

\*SICAT Suite ne prend en charge que des cartes graphiques dédiées à partir du niveau de performance de NVIDIA GeForce 960 GTX. Les cartes graphiques intégrées ne sont pas prises en charge.

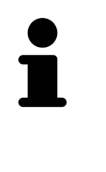

\*\*La combinaison entre une résolution d'écran faible et un niveau de mise à l'échelle élevé peut entraîner une visualisation incomplète de certaines parties de l'interface utilisateur par le logiciel.

L'écran doit être réglé de manière à afficher correctement la mire SMPTE. Vous trouverez des informations à ce sujet dans le paragraphe *[Calibrage du moniteur](#page-189-0) [avec la mire SMPTE \[](#page-189-0)*[▶](#page-189-0)*[Page 190 - SIDEXIS 4\]](#page-189-0)*.

### CONFIGURATION LOGICIELLE REQUISE

SICAT Suite requiert les composants logiciels suivants et les installe au cas où ils ne le seraient pas encore :

- Microsoft .NET Framework 4.5
- Logiciel de gestion de licence CodeMeter 6.30d
- SOL Server Compact Edition 4.0
- SICAT WebConnector

Le SICAT WebConnector nécessite des ports déterminés pour la communication avec le serveur SICAT. Les ports doivent être validés dans votre pare-feu :

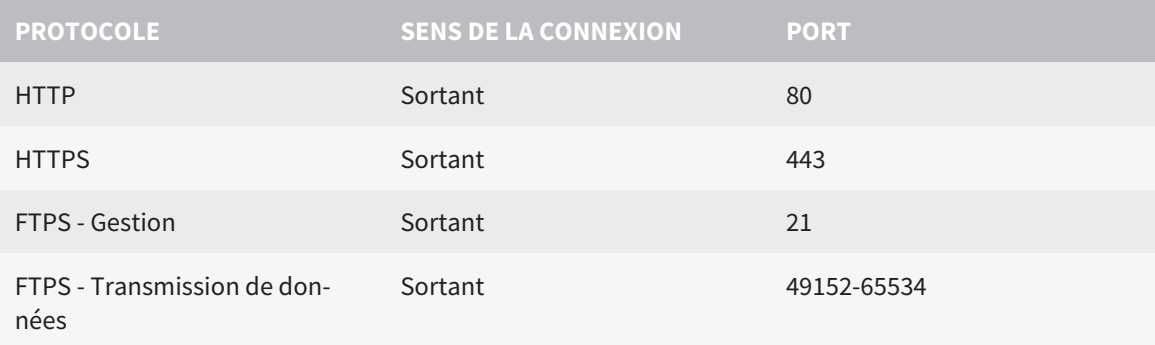

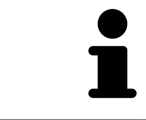

Vous pouvez aussi commander sans le SICAT WebConnector. Vous trouverez des informations à ce sujet sous *[Processus de commande \[](#page-171-0)*[▶](#page-171-0)*[Page 172 - SIDEXIS 4\]](#page-171-0)*.

# <span id="page-11-0"></span>*4 INFORMATIONS RELATIVES À LA SÉCURITÉ*

Il est essentiel que vous lisiez les chapitres suivants relatifs à la sécurité :

- *[Définition des niveaux de danger \[](#page-12-0)*[▶](#page-12-0)*[Page 13 SIDEXIS 4\]](#page-12-0)*
- *[Qualification des opérateurs \[](#page-13-0)*[▶](#page-13-0)*[Page 14 SIDEXIS 4\]](#page-13-0)*
- *[Consignes de sécurité \[](#page-205-0)*[▶](#page-205-0)*[Page 206 SIDEXIS 4\]](#page-205-0)*

## <span id="page-12-0"></span>4.1 DÉFINITION DES NIVEAUX DE DANGER

La présente notice d'instruction fait appel aux marquages de sécurité suivants pour éviter les blessures aux opérateurs et aux patients ainsi que les dommages matériels :

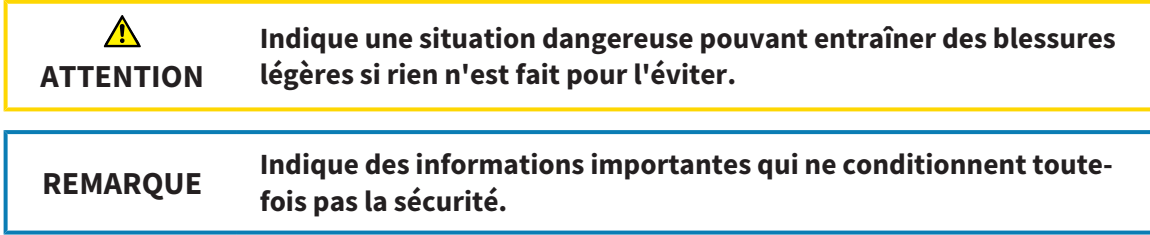

## <span id="page-13-0"></span>4.2 QUALIFICATION DES OPÉRATEURS

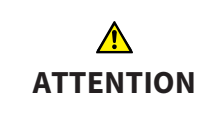

**L'utilisation de ce logiciel par du personnel non qualifié peut donner lieu à un diagnostic erroné et un traitement inadéquat.**

Seul des opérateurs qualifiés sont autorisés à utiliser ce logiciel.

Seul un personnel disposant d'une qualification ou d'une formation appropriée est autorisé à utiliser le logiciel.

Si vous effectuez une formation ou si vous utilisez ce logiciel dans le cadre d'une formation générale, vous ne devez utiliser ce logiciel que sous la supervision permanente d'une personne qualifiée.

Vous devez remplir les conditions suivantes pour utiliser le logiciel :

- Vous avez lu la notice d'instruction.
- Vous êtes familiarisé(e) avec la structure de base et les fonctions du logiciel.
- Vous êtes en mesure de reconnaître des dysfonctionnements du logiciel et de prendre les mesures appropriées en cas de besoin.

## <span id="page-14-0"></span>*5 SYMBOLES ET MISES EN RELIEF UTILISÉS*

#### SYMBOLES

Cette notice d'instruction utilise le symbole suivant :

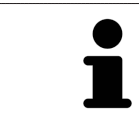

Le symbole d'information indique des informations supplémentaires, telles que des méthodes alternatives.

#### MISES EN RELIEF

Les textes et les désignations d'éléments qui sont visualisés par SICAT Suite sont mis en relief en caractères **gras**. Il s'agit des objets suivants de l'interface utilisateur :

- Désignations de zones
- Désignations de boutons
- Désignations d'icônes
- Textes d'indications et de messages apparaissant à l'écran

### TÂCHES À RÉALISER

Les tâches à réaliser sont décrites sous forme de listes numérotées :

- ☑ Les conditions préalables sont identifiées par ce symbole.
- 1. Les étapes sont identifiées par des numéros.
	- ▶ Les résultats intermédiaires sont identifiés par ce symbole et mis en retrait.
- 2. Ils sont suivis d'autres étapes.
- ▶ Les résultats finals sont identifiés par ce symbole.
	- Une instruction qui se compose d'une seule étape est identifiée par ce symbole.

## <span id="page-15-0"></span>*6 VUE D'ENSEMBLE DE LA NOTICE D'INSTRUCTION*

SICAT Endo fait partie de SICAT Suite comme d'autres applications.

SICAT Suite compose l'environnement dans lequel s'exécutent les applications SICAT. L'installation des applications s'effectue par conséquent avec SICAT Suite. Vous trouverez des informations à ce sujet sous *[Installer SICAT Suite \[](#page-18-0)*[▶](#page-18-0)*[Page 19 - SIDEXIS 4\]](#page-18-0)*.

À ce jour, SICAT Suite est disponible en trois variantes. Quelques-unes des étapes de commande varient selon la variante. C'est pourquoi la notice d'instruction traite les variantes séparément :

- Module SIDEXIS 4
- Plug-in SIDEXIS XG
- Version standalone

Vous n'avez pas besoin d'opter pour une variante ou une autre lors de l'installation de SICAT Suite.

La désinstallation des applications s'effectue également avec SICAT Suite. Vous trouverez des informations à ce sujet sous *[Désinstaller SICAT Suite \[](#page-203-0)*[▶](#page-203-0)*[Page 204 - SIDEXIS 4\]](#page-203-0)*.

## <span id="page-16-0"></span>*7 APERÇU GÉNÉRAL DE SICAT SUITE*

SICAT Suite se compose des éléments suivants :

- SICAT Function l'utilisation conforme de SICAT Function est décrite dans la notice d'instruction de SICAT Function.
- SICAT Air l'utilisation conforme de SICAT Air est décrite dans la notice d'instruction de SICAT Air.
- SICAT Endo l'utilisation conforme de SICAT Endo est décrite dans la notice d'instruction de SICAT Endo.

#### **LANGUES**

L'interface utilisateur de SICAT Suite prend en charge les langues suivantes :

- Anglais
- Allemand
- Français
- Japonais
- Espagnol
- Italien
- Néerlandais
- Portugais
- Russe

#### LICENCES

Les étapes suivantes sont nécessaires pour activer une application SICAT ou une fonction individuelle.

- Vous contactez votre partenaire commercial local.
- Vous obtenez un code de bon échange.
- Vous générez une clé de licence à partir du code de bon échange sur SICAT Portal (accessible par la page d'accueil SICAT).
- SICAT ajoute la clé de licence à votre clé d'activation.
- Vous activez avec votre clé d'activation des applications SICAT ou différentes fonctions sur des ordinateur sur lesquels SICAT Suite est installée.

## VERSION COMPLÈTE ET MODE VIEWER

SICAT Suite peut démarrer dans deux modes différents :

- Si vous n'avez pas activé la licence viewer d'au moins une application SICAT, SICAT Suite démarre en mode viewer.
- Si vous n'avez pas activé la licence en version complète d'au moins une application SICAT, SICAT Suite démarre en version complète.

Règles générales :

- Les [applications](#page-213-1) dont la licence en version complète est activée démarrent en version complète.
- Les applications dont la licence viewer est activée démarrent en mode viewer.

- Les applications dont la licence n'est pas activée ne démarrent pas.
- Vous n'avez pas besoin d'opter pour un mode ou un autre lors de l'installation de SICAT Suite.

## <span id="page-18-0"></span>*8 INSTALLER SICAT SUITE*

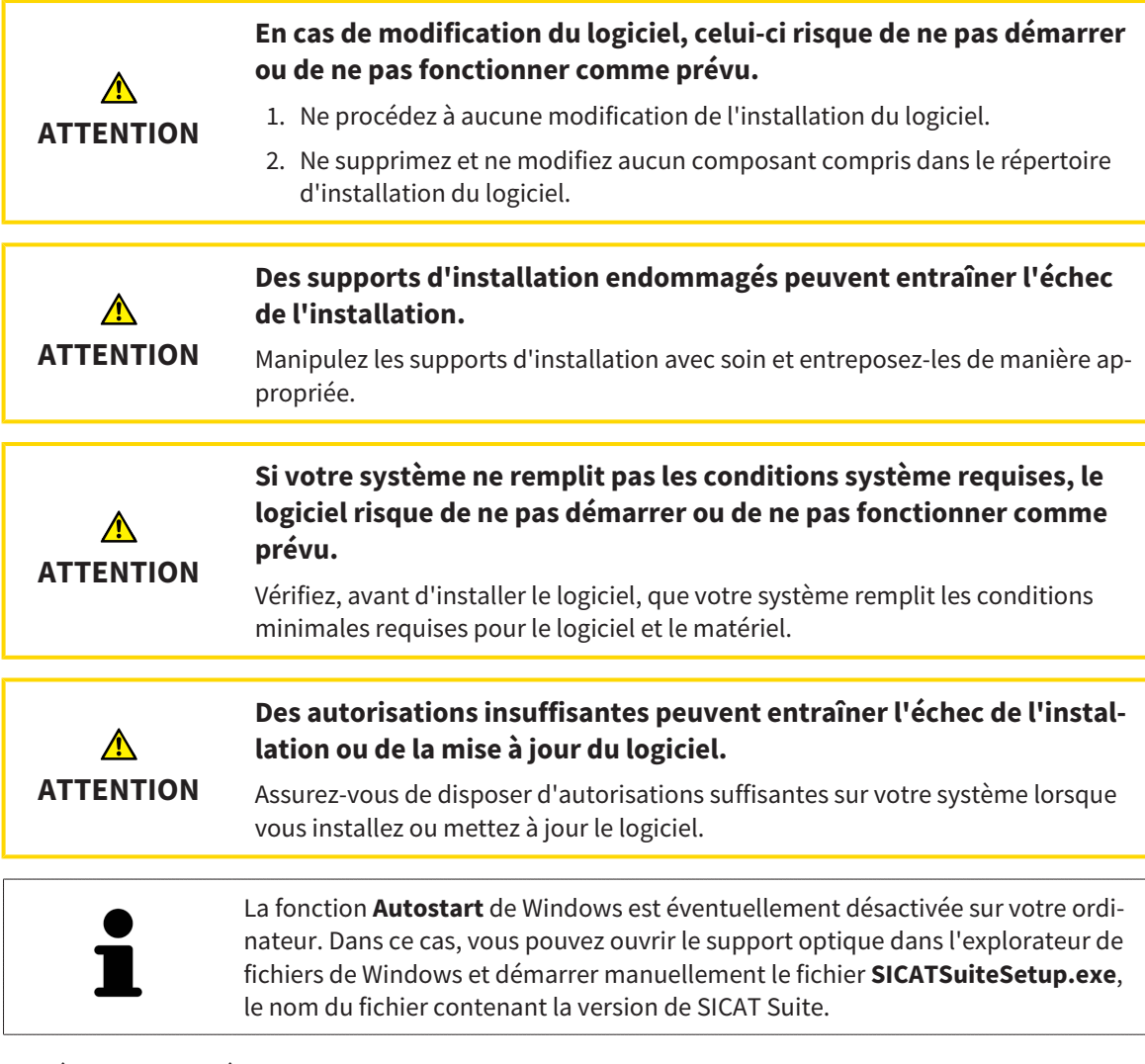

Procédez de la manière suivante pour installer SICAT Suite :

- ☑ Votre ordinateur remplit les exigences de configuration système requises. Vous trouverez des informations à ce sujet sous *[Configuration système requise \[](#page-9-0)*[▶](#page-9-0)*[Page 10 - SIDEXIS 4\]](#page-9-0)*.
- 1. Insérez le support d'installation de SICAT Suite dans le lecteur optique de votre ordinateur.
	- ▶ La fenêtre **Autostart** s'ouvre.

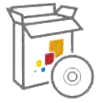

- 2. Dans la fenêtre **Autostart**, sélectionnez l'option **Exécuter SICATSuiteSetup.exe**, le nom du fichier contenant la version de SICAT Suite.
	- ▶ La configuration logicielle requise est installée, si elle n'est pas déjà disponible sur votre ordinateur.

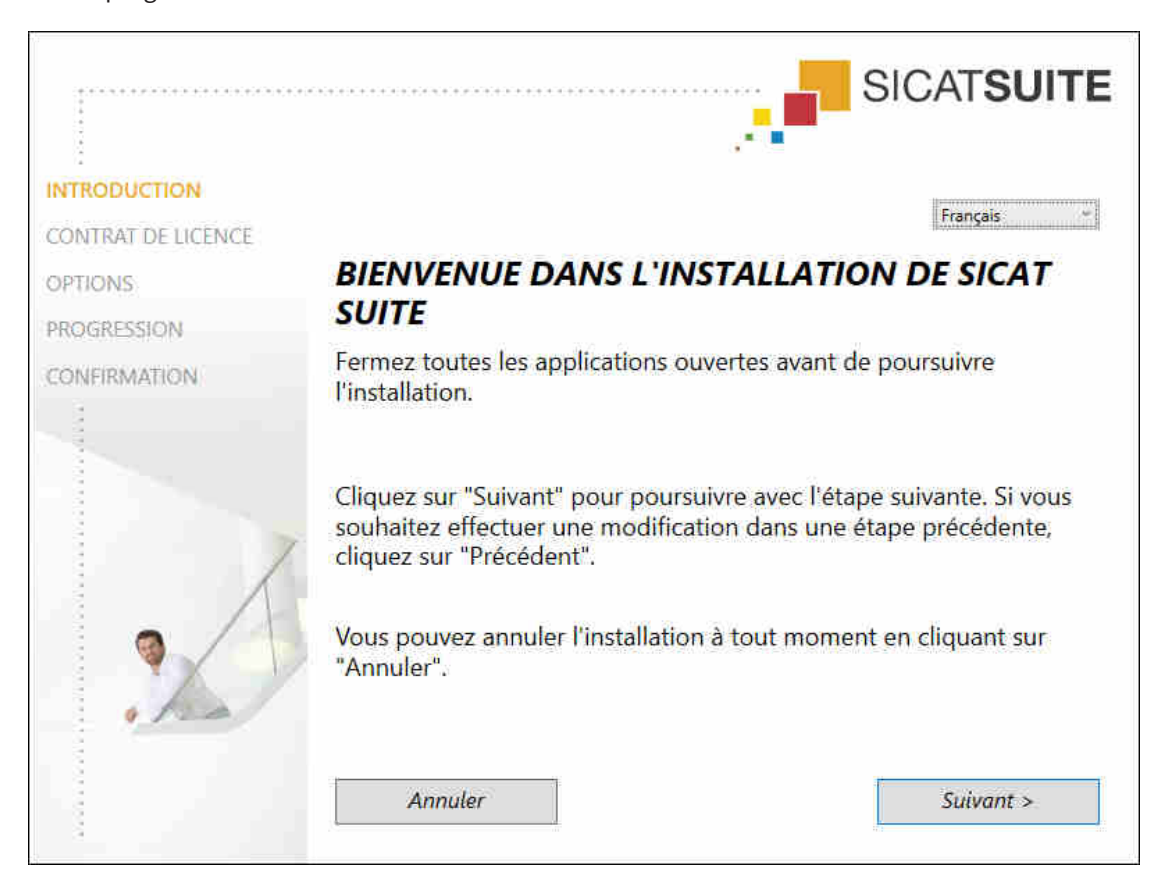

▶ Le programme d'installation de SICAT Suite démarre et la fenêtre **INTRODUCTION** s'ouvre :

3. Dans le coin supérieur droit de la fenêtre **INTRODUCTION**, sélectionnez la langue souhaitée du programme d'installation de SICAT Suite puis cliquez sur **Suivant**.

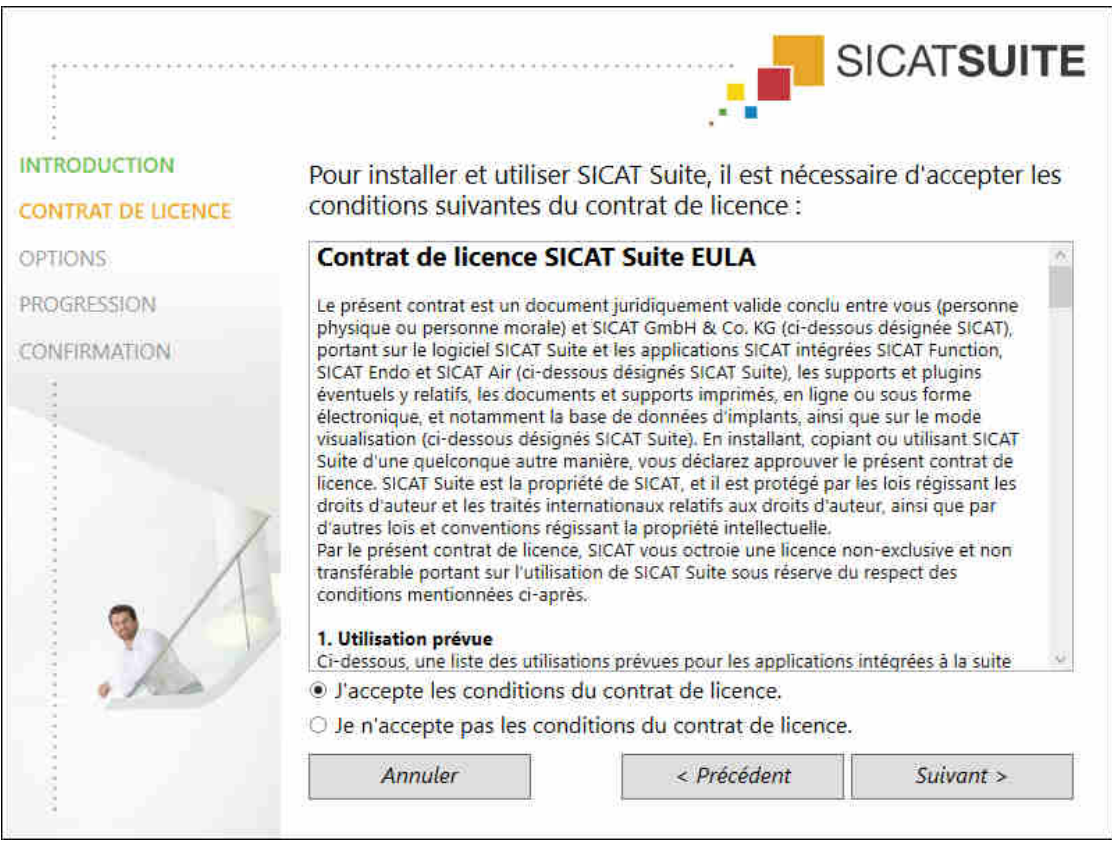

▶ La fenêtre **CONTRAT DE LICENCE** s'ouvre :

4. Lisez en entier le contrat de licence de l'utilisateur final, cochez la case d'option **J'accepte les conditions du contrat de licence** puis cliquez sur **Suivant**.

#### ▶ La fenêtre **OPTIONS** s'ouvre :

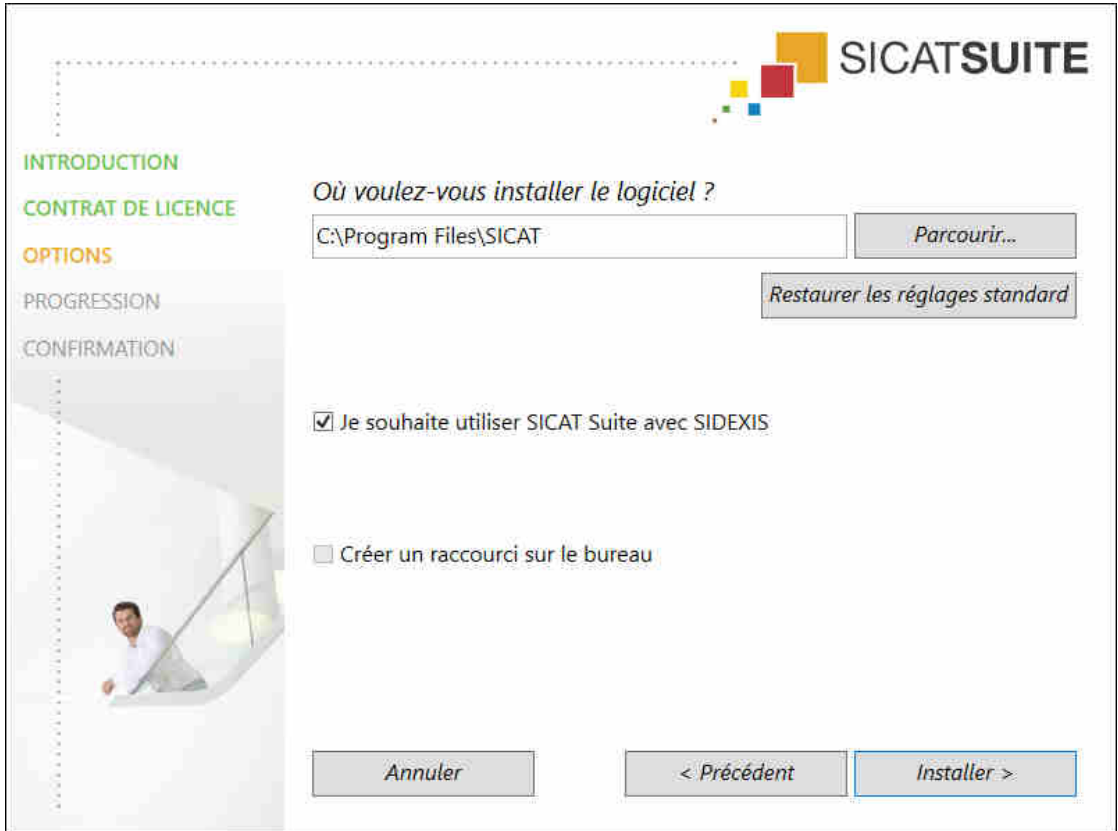

- 5. Pour modifier le dossier du disque dur dans lequel le programme d'installation installe SICAT Suite, cliquez sur le bouton **Parcourir**.
	- ▶ La fenêtre **Sélectionner un dossier** s'ouvre.
- 6. Naviguez jusqu'au dossier souhaité, dans lequel le programme d'installation SICAT Suite doit créer le répertoire « SICAT Suite », puis cliquez sur **OK**.
	- ▶ Le programme d'installation de SICAT Suite insère le chemin du dossier sélectionné dans le champ **Où voulez-vous installer le logiciel** .
- 7. Si SIDEXIS XG ou SIDEXIS 4 est installé sur votre ordinateur, la case à cocher**Je souhaite utiliser SICAT Suite avec SIDEXIS** est disponible. Vous pouvez enregistrer SICAT Suite manuellement, pendant l'installation ou ultérieurement, en tant que plug-in SIDEXIS XG ou module SIDEXIS 4.
	- ▶ Lorsque la case **Je souhaite utiliser SICAT Suite avec SIDEXIS** est cochée, la case **Créer un raccourci sur le bureau** n'est pas disponible.
- 8. Activez ou désactivez la case à cocher **Créer un raccourci sur le bureau**, si elle est disponible.
- 9. Cliquez sur le bouton **Installer**.

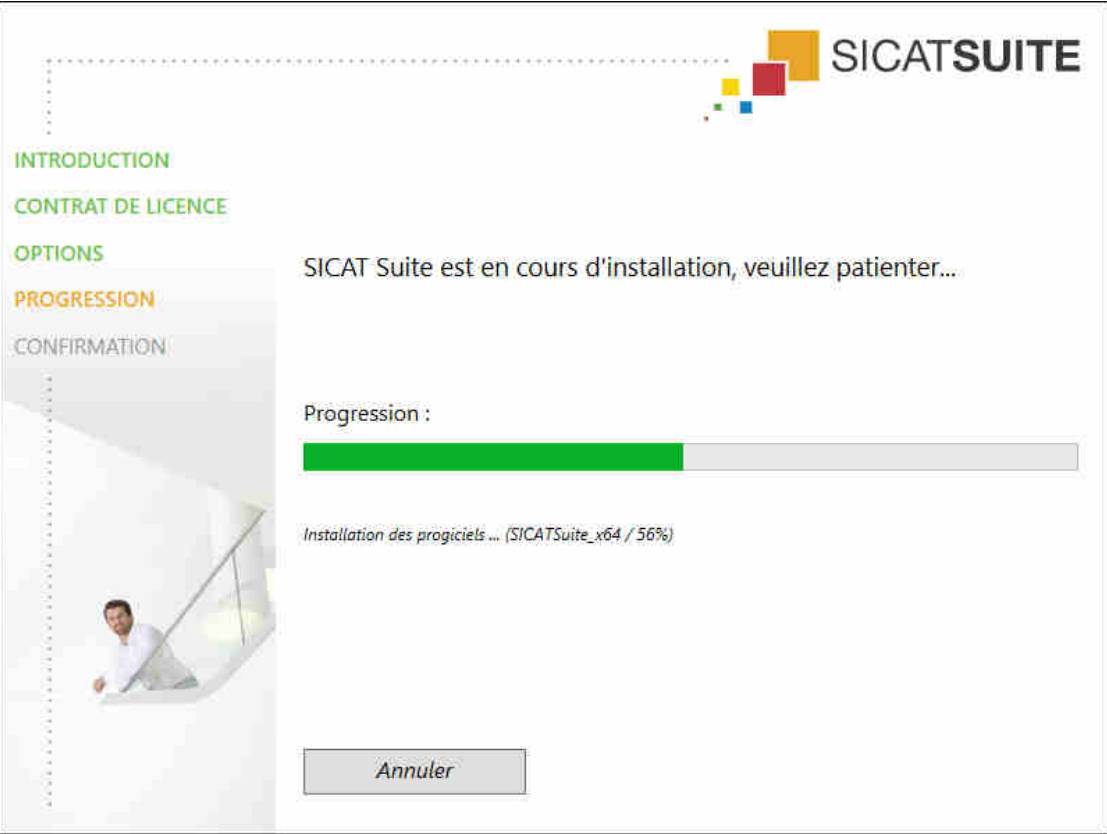

▶ La fenêtre **PROGRESSION** s'ouvre :

- ▶ SICAT Suite et la configuration logicielle restante sont installés.
- ▶ Une fois l'installation terminée, la fenêtre **CONFIRMATION** s'ouvre :

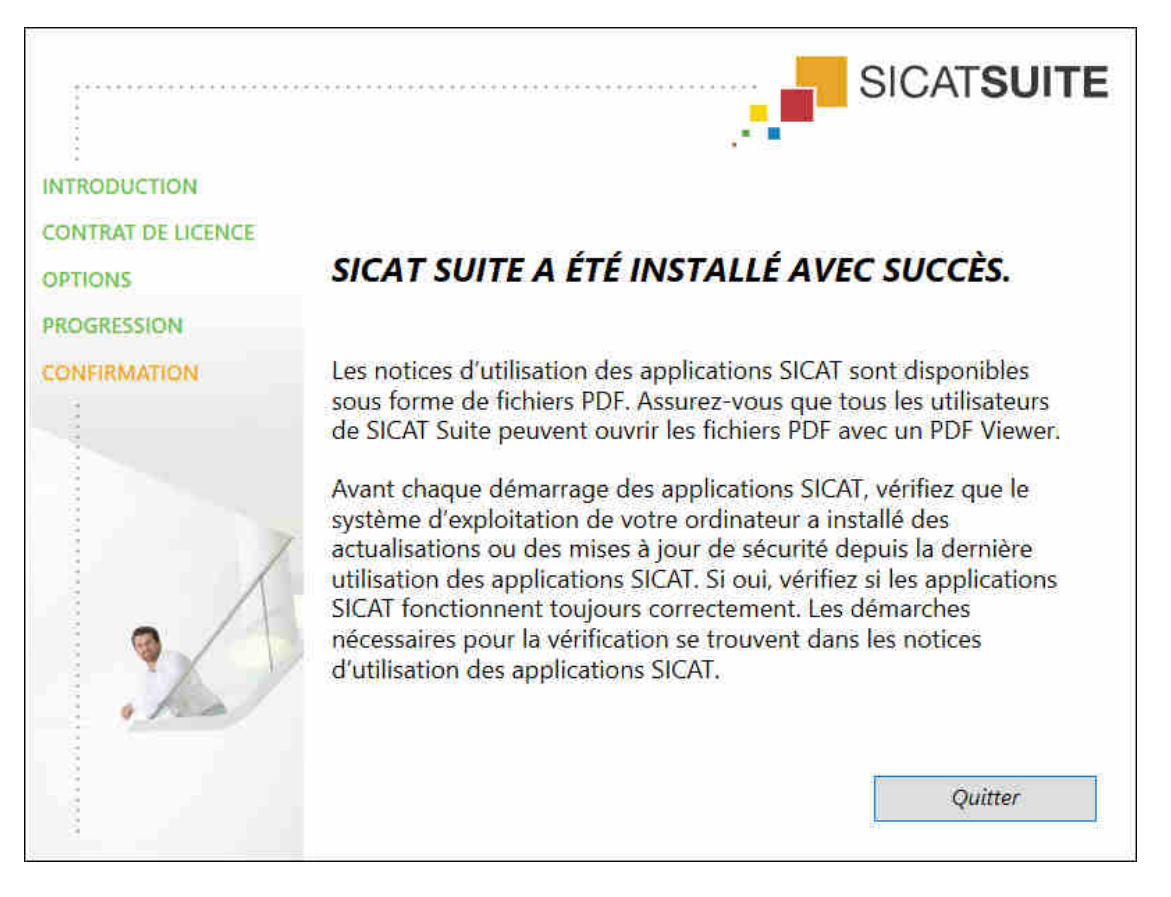

- 10. Cliquez sur le bouton **Quitter**.
- ▶ Le programme d'installation de SICAT Suite se ferme.

## <span id="page-24-0"></span>*9 EFFECTUEZ LES ÉTAPES D'ESSAI APRÈS LA MISE À JOUR DU SYSTÈME D'EXPLOITATION*

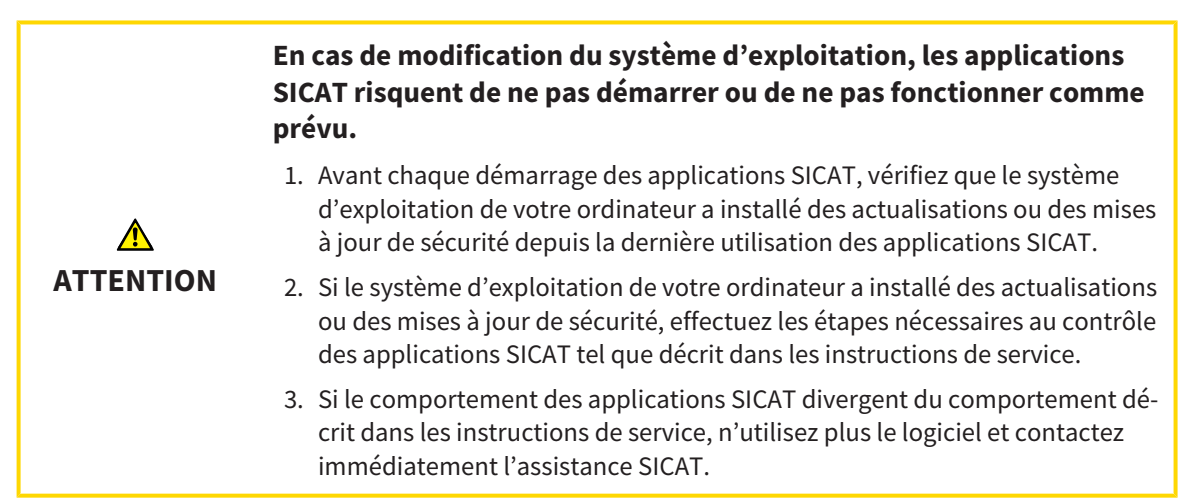

Si le système d'exploitation de votre ordinateur a installé des actualisations, vous devez vous assurer que le fonctionnement de SICAT Endo est parfait. Effectuez les étapes d'essai suivantes. Si vous constatez des divergences lors d'une étape d'essai, empêchez l'utilisation ultérieure de SICAT Endo sur l'ordinateur concerné puis contactez l'assistance SICAT.

### PRÉPARATIONS

- 1. Supprimez le patient « Patient Axx » afin de s'assurer qu'aucune personne non autorisée a apporté des modifications involontaires.
- 2. Importez le jeu de données de référence depuis le fichier « SICATSuite\_ReferenceDataset\_1.4.zip » Le jeu de données se trouve sur le support d'installation de SICAT Suite.
- 3. Ouvrez le jeu de données de référence « Axx Patient » dans SICAT Endo.

#### ENDOLINE

- 1. Assurez-vous que le schéma dentaire **FDI**est activé. Vous trouverez des informations à ce sujet sous *[Utiliser les réglages généraux \[](#page-187-0)*[▶](#page-187-0)*[Page 188 - SIDEXIS 4\]](#page-187-0)*.
- 2. Assurez-vous que l'espace de travail **Panorama**est activé.
- 3. Réinitialisez les vues sur des valeurs standard.
- 4. Développez le groupe « **Dent** 45 » dans **Navigateur d'objets**.
- 5. Sélectionnez l'élément « 15,24 mm Tooth n° 45 » dans **Navigateur d'objets** puis focalisez-le.
- $1 \text{ cm}$
- 6. Comparez la vue **Longitudinal** avec la capture d'écran suivante :

- 7. Développez le groupe « **Dent** 25 » dans **Navigateur d'objets**.
- 8. Sélectionnez l'élément « 13,63 mm Tooth n° 25 » dans **Navigateur d'objets** puis focalisez-le.
- 9. Comparez la vue **Transversal** avec la capture d'écran suivante :

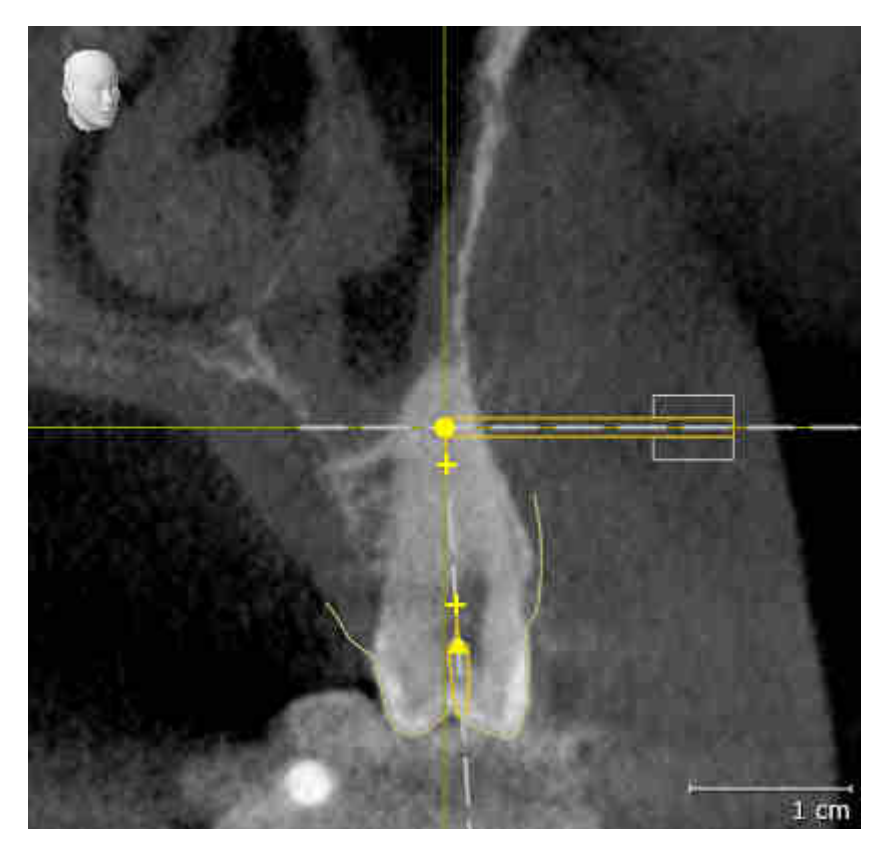

# <span id="page-26-0"></span>*10 ACTUALISER OU RÉPARER SICAT SUITE*

### ACTUALISER SICAT SUITE

Vous pouvez actualiser SICAT Suite en démarrant le programme d'installation de SICAT Suite et en cliquant sur le bouton **Actualiser**. Le programme d'installation désinstalle d'abord l'ancienne version de SICAT Suite. Toutes les données et tous les réglages sont conservés.

> Une nouvelle version de la version standalone de SICAT Suite a besoin de dépôts de dossiers patient actualisés. Au premier démarrage de la nouvelle version ou lorsque vous activez un dépôt de dossiers patient obsolète, SICAT Suite demande si vous voulez actualiser le dépôt de dossiers patient. Si vous confirmez le message, SICAT Suite actualise automatiquement le dépôt de dossiers patient. **AT-TENTION ! Vous ne pouvez plus utiliser les dépôts de dossiers patient actualisés avec des versions antérieures de SICAT Suite.**

Lorsque vous mettez à niveau SIDEXIS XG vers SIDEXIS 4.1.3 ou vers une version supérieure puis actualisez SICAT Suite, le SICAT Suite-Installer enregistre SICAT Suite en tant que module SIDEXIS 4. Lorsque vous ouvrez une radiographie 3D, SICAT Suite vérifie si des études existent dans SIDEXIS XG pour cette radiographie 3D, et les reprend de SIDEXIS XG vers SIDEXIS 4.

## RÉPARER SICAT SUITE

Vous pouvez réparer SICAT Suite en démarrant le programme d'installation de SICAT Suite et en cliquant sur le bouton **Réparer**. Toutes les données et tous les réglages sont conservés.

L'actualisation et la réparation de SICAT Suite utilisent toutes deux le programme d'installation de SICAT Suite. Vous trouverez des informations à ce sujet sous *[Installer SICAT Suite \[](#page-18-0)*[▶](#page-18-0)*[Page 19 - SIDEXIS 4\]](#page-18-0)*.

### EFFECTUER LA MISE À JOUR DU PLUG-IN VERS UN MODULE POUR SIDEXIS 4

À partir de la version 1.3, SICAT Suite prend en charge SIDEXIS 4 à partir de la version 4.1.3 en tant que module, mais non plus en tant que plug-in. Si vous installez la mise à jour vers SICAT Suite 1.3 après SI-DEXIS 4, l'enregistrement en tant que module est automatique. Si vous actualisez SIDEXIS 4 après la mise à jour de SICAT Suite, vous devez effectuer l'enregistrement manuellement. Vous trouverez des informations à ce sujet dans le paragraphe *[Enregistrer et supprimer SICAT Suite en tant que module SI-](#page-34-0)[DEXIS 4 \[](#page-34-0)*[▶](#page-34-0)*[Page 35 - SIDEXIS 4\]](#page-34-0)*.

## <span id="page-27-0"></span>*11 PARTICULARITÉS DANS CETTE VERSION*

Il existe des différences dans des espaces déterminés selon si vous utilisez SICAT Endo individuellement ou raccordé à d'autres logiciels.

### ENREGISTREMENT MANUEL EN TANT QUE MODULE SIDEXIS 4

En plus de l'intégration automatique pendant l'installation, vous pouvez enregistrer et supprimer SICAT Suite manuellement, en tant que module SIDEXIS 4. Vous trouverez des informations à ce sujet sous *[En](#page-34-0)[registrer et supprimer SICAT Suite en tant que module SIDEXIS 4 \[](#page-34-0)*[▶](#page-34-0)*[Page 35 - SIDEXIS 4\]](#page-34-0)*.

### DÉMARRAGE DU PROGRAMME

En tant que module SIDEXIS 4, SICAT Suite démarre dans SIDEXIS 4 dans la phase **Plan & Treat**. Le démarrage de SICAT Suite en tant que module SIDEXIS 4 est décrit sous *[Démarrer SICAT Suite \[](#page-38-0)*[▶](#page-38-0)*[Page 39 -](#page-38-0) [SIDEXIS 4\]](#page-38-0)*.

### DONNÉES PATIENT ET DONNÉES DE VOLUME

La version de SICAT Endo liée à SIDEXIS utilise les données patient et données de volume de SIDEXIS. La sauvegarde des données s'effectue par conséquent via les procédures prévues pour SIDEXIS.

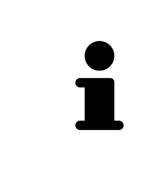

Il est recommandé de sauvegarder aussi les réglages utilisateur des applications SICAT en plus des données patient. Les réglages utilisateur sont consignés, pour chaque utilisateur séparément, dans deux répertoires. Vous pouvez ouvrir ces répertoires en entrant **%appdata%\SICAT GmbH & Co. KG** et **%localappdata% \SICAT GmbH & Co. KG** dans la barre d'adresses de l'explorateur Windows.

### RÉGLAGES

Les réglages SICAT Suite sont disponibles en tant que catégorie dans les réglages SIDEXIS 4.

Dans la version liée à SIDEXIS, SICAT Suite affiche uniquement les valeurs de certains réglages, car il les reprend de SIDEXIS.

#### LICENCES

La version standalone et la version liée à d'autres logiciel de SICAT Suite utilisent les mêmes licences. Vous n'avez pas besoin d'opter pour une version ou une autre lors de l'installation de SICAT Suite.

### SYNCHRONISATION DES DONNÉES ENTRE SICAT ENDO ET SIDEXIS 4

SICAT Endo et SIDEXIS 4 synchronisent l'orientation du volume et la zone panoramique dans les deux sens. Les restrictions suivantes s'appliquent :

- SICAT Endo prend uniquement en charge les rotations de l'orientation du volume jusqu'à 30 degrés maxi.
- Lorsque la synchronisation de l'orientation du volume a un impact sur des objets de diagnostic déjà ajoutés et basés sur une autre orientation du volume, SICAT Endo ouvre une fenêtre d'avertissement. La fenêtre d'avertissement vous informe sur les répercussions exactes de la synchronisation et vous pouvez choisir entre les options suivantes :
	- **Synchroniser**
	- **Pas maintenant**
	- **Jamais** pour la radiographie 3D actuelle et l'orientation du volume actuel dans SIDEXIS 4
- Lorsque la synchronisation de la zone panoramique a un impact sur des objets de diagnostic ou de planification déjà ajoutés et basés sur une autre zone panoramique, SICAT Endo ouvre une fenêtre d'avertissement. Vous pouvez choisir entre deux options dans la fenêtre d'avertissement.
	- **OK** SICAT Endo effectue la synchronisation et enlève les objets.
	- **Annuler** SICAT Endo n'effectue pas la synchronisation et conserve les objets.
- SICAT Endo prend uniquement en charge la courbe panoramique standard de SIDEXIS 4, pas le décalage individuel de points.
- SICAT Endo prend uniquement en charge les épaisseurs de courbe panoramique d'au moins 10 mm.
- SICAT Endo prend uniquement en charge les courbes panoramiques que vous n'avez pas tournées dans SIDEXIS 4.

Si au moins une de ces restrictions s'applique, SICAT Endo et SIDEXIS 4 cessent de synchroniser l'orientation du volume et la zone panoramique ou seulement la zone panoramique.

De plus, SICAT Endo reprend le point de focalisation et le sens de vision de la vue **3D** de SIDEXIS 4 lorsque vous ouvrez pour la première fois une radiographie 3D dans SICAT Endo.

### EXPORTATION DE DONNÉES

Lorsque SICAT Suite s'exécute en tant que module SIDEXIS 4, l'exportation des données s'effectue via les fonctions correspondantes de SIDEXIS 4. Vous trouverez des informations à ce sujet dans la notice d'instruction de SIDEXIS 4.

## AJOUTER DES CAPTURES D'ÉCRAN À L'ÉDITION SIDEXIS 4

Vous pouvez ajouter des captures d'écran de vues et d'espaces de travail à l'édition SIDEXIS 4. Vous pouvez ensuite utiliser les possibilités de la sortie 2D de SIDEXIS 4. Vous trouverez des informations à ce sujet dans la notice d'instruction de SIDEXIS 4.

#### PANIER D'ACHAT

Vous trouvez le panier dans SICAT Suite et dans la phase **Sortie** de SIDEXIS 4.

### OUVRIR DES ÉTUDES AVEC OU SANS DROITS D'ACCÈS EN ÉCRITURE

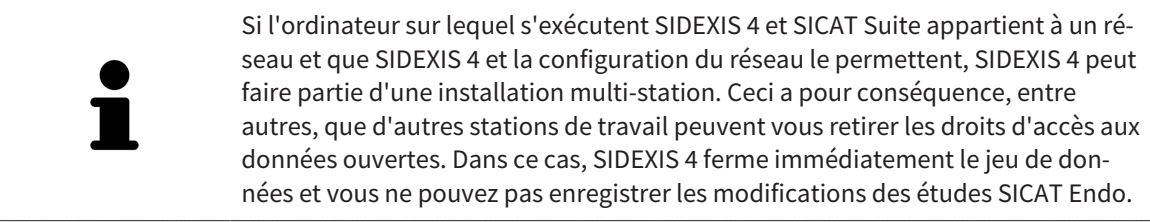

Pour vous permettre d'effectuer et d'enregistrer des modifications des études SICAT Endo, il faut que les conditions suivantes soient satisfaites :

■ Une licence en version complète SICAT Endo doit être activée.

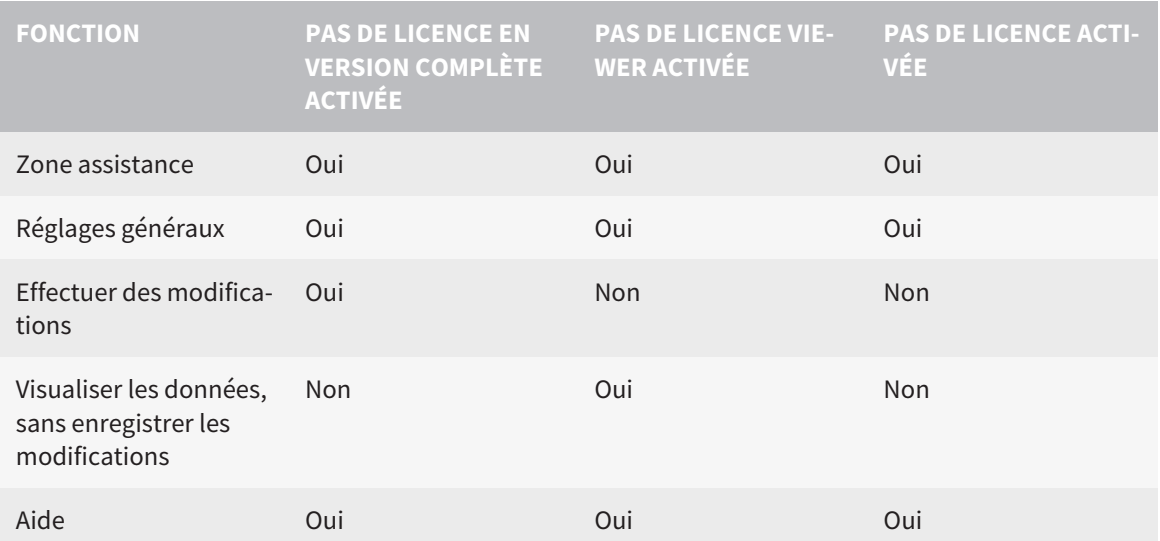

Le tableau ci-dessous indique les fonctions qui sont disponibles selon le cas :

Vous pouvez visionner les études SICAT Endo aussi sans licence viewer dans les cas suivants :

- Exportez depuis SIDEXIS 4 des études SICAT Endo et importez les données vers SIDEXIS sur un autre ordinateur. SICAT Endo doit être installé sur cet ordinateur.
- Créez depuis SIDEXIS 4 un paquet Wrap&Go qui contient des études SICAT Endo. Installez le paquet Wrap&Go sur un autre ordinateur. Installez ensuite SICAT Endo.

Dans les deux cas, vous ne pouvez apporter ou enregistrer aucune modification sur la planification.

Dans certaines conditions, il arrive que vous ne puissiez pas effectuer ni enregistrer des modifications des études SICAT Endo, même si une licence d'application est activée. Un processus de commande en cours peut en être la cause.

Autres informations disponibles sous *[Ouvrir les données en mode de lecture seule \[](#page-198-0)*[▶](#page-198-0)*[Page 199 - SIDEXIS](#page-198-0) [4\]](#page-198-0)*.

## <span id="page-30-0"></span>*12 FLUX DE TRAVAIL STANDARD DE SICAT ENDO*

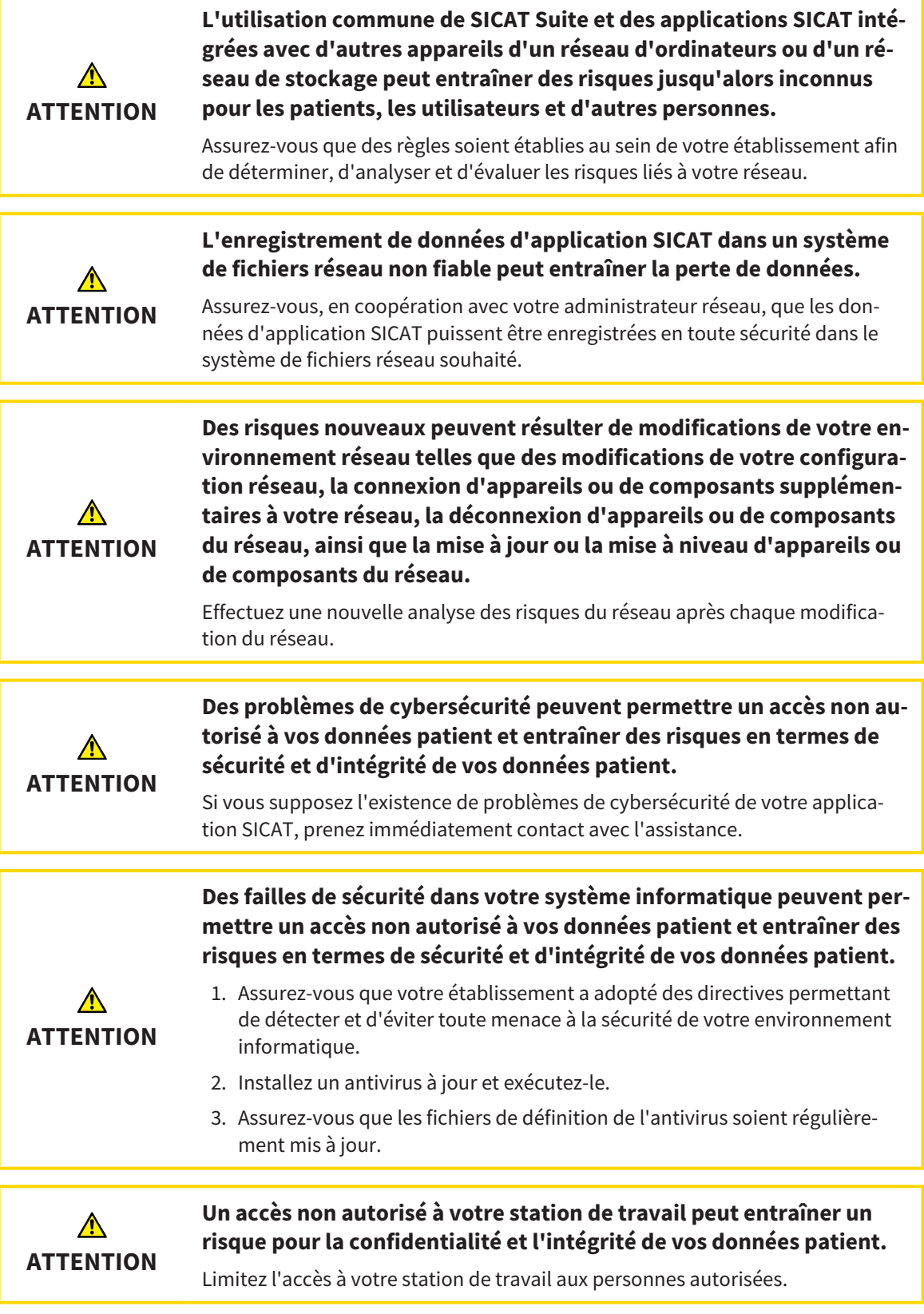

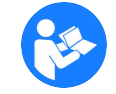

Avant de commencer le travail avec SICAT Suite, il est important de lire intégralement la présente notice d'instruction, et en particulier toutes les consignes de sécurité. Gardez cette notice d'instruction à portée de main pour y rechercher des informations.

### INSTALLATION

L'installation de SICAT Suite est décrite sous *[Installer SICAT Suite \[](#page-18-0)*[▶](#page-18-0)*[Page 19 - SIDEXIS 4\]](#page-18-0)*.

L'enregistrement manuel de SICAT Suite en tant que module SIDEXIS 4 est décrit sous *[Enregistrer et sup](#page-34-0)[primer SICAT Suite en tant que module SIDEXIS 4 \[](#page-34-0)*[▶](#page-34-0)*[Page 35 - SIDEXIS 4\]](#page-34-0)*.

### VALIDER LA VERSION COMPLÈTE

■ Si vous avez acheté une licence pour SICAT Endo, activez la licence afin de valider la version complète. Vous trouverez des informations à ce sujet sous *[Licences \[](#page-43-0)*[▶](#page-43-0)*[Page 44 - SIDEXIS 4\]](#page-43-0)*.

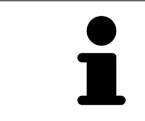

Si vous n'avez pas acheté de licence pour SICAT Endo, ouvrez une radiographie 3D en mode viewer. Vous trouverez des informations à ce sujet dans le paragraphe *[Ouvrir les données en mode de lecture seule \[](#page-198-0)*[▶](#page-198-0)*[Page 199 - SIDEXIS 4\]](#page-198-0)*.

## RÉGLAGES

Effectuez les réglages souhaités dans la zone **Réglages**. Vous trouverez des informations à ce sujet sous *[Réglages \[](#page-186-0)*[▶](#page-186-0)*[Page 187 - SIDEXIS 4\]](#page-186-0)*.

### JEUX DE DONNÉES

SICAT Endo combine trois types de fichiers différentes :

- Les données de radiographie 3D, par exemple d'un Sirona GALILEOS
- Empreintes intra-orales, par exemple d'un Sirona XIOS XG
- Des [empreintes optiques](#page-213-2) numériques, par exemple d'un Sirona CEREC

### ACQUISITION DES DONNÉES

- 1. Si nécessaire, réalisez une empreinte intra-orale du patient. Vous trouverez des informations à ce sujet dans la notice d'instruction de l'appareil correspondant.
- 2. Réalisez une radiographie 3D du patient. Vous trouverez des informations à ce sujet dans la notice d'instruction de l'appareil correspondant.
- 3. Réalisez les empreintes optiques numériques du maxillaire et de la mandibule. Vous trouverez des informations à ce sujet dans la notice d'instruction de l'appareil correspondant.

### OUVRIR UN JEU DE DONNÉES

- 1. Sélectionnez une radiographie 3D ou une étude SICAT Endo dans la Timeline.
- 2. Démarrez SICAT Endo. Vous trouverez des informations à ce sujet sous *[Démarrer SICAT Suite](#page-38-0) [\[](#page-38-0)*[▶](#page-38-0)*[Page 39 - SIDEXIS 4\]](#page-38-0)*.

### FLUX DE TRAVAIL ENDODONTOLOGIQUE NUMÉRIQUE TYPIQUE

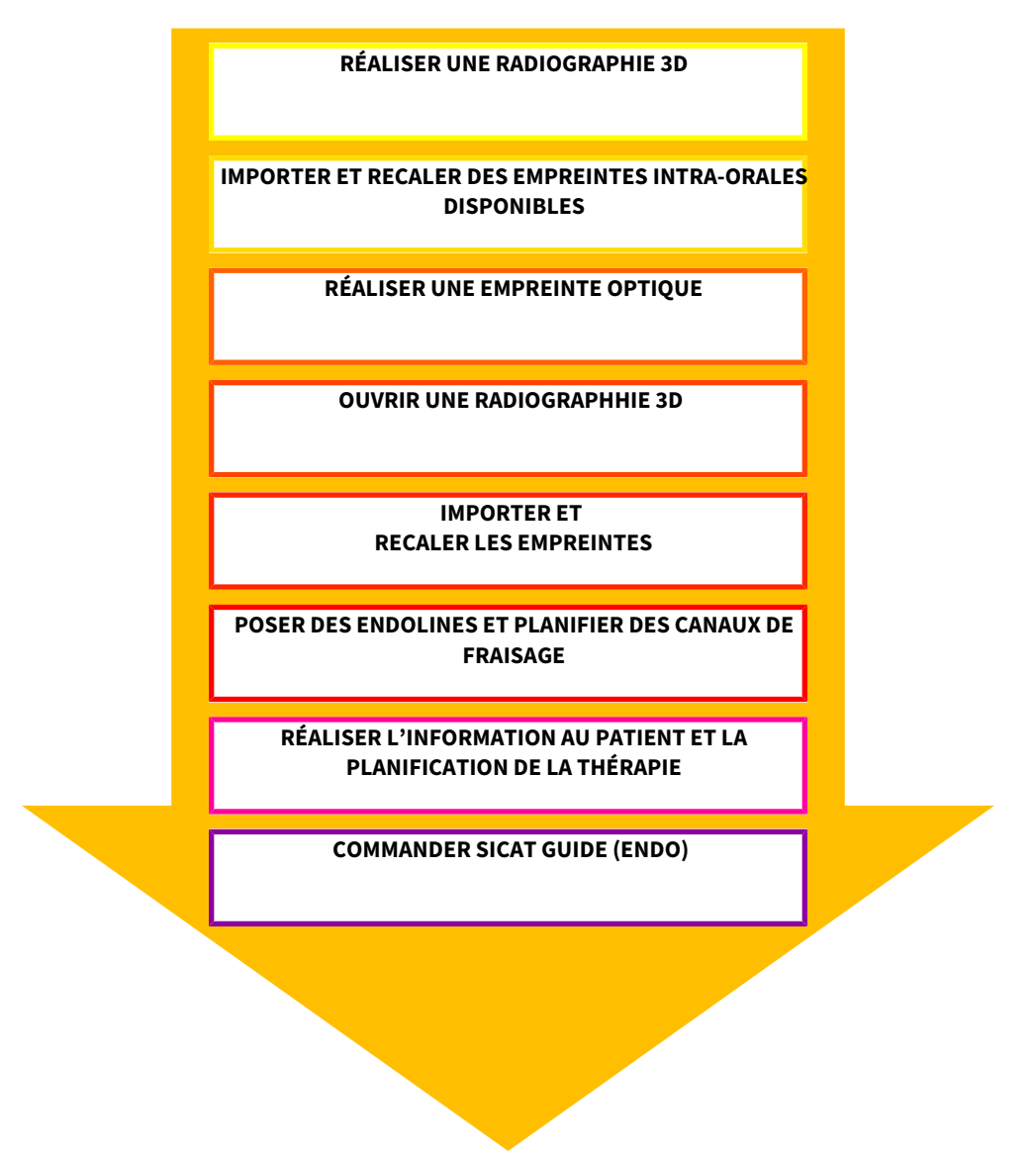

### ÉTAPES DE TRAVAIL DANS SICAT ENDO

- 1. Si nécessaire, adaptez l'orientation du volume et la zone panoramique. Vous trouverez des informations à ce sujet sous *[Orientation du volume et zone panoramique \[](#page-92-0)*[▶](#page-92-0)*[Page 93 - SIDEXIS 4\]](#page-92-0)*.
- 2. Importez et recalez les empreintes intra-orales présentes dans SICAT Endo. Vous trouverez des informations à ce sujet sous *[Importation d'empreintes intra-orales et attribution de dents \[](#page-116-0)*[▶](#page-116-0)*[Page 117](#page-116-0) [- SIDEXIS 4\]](#page-116-0)* et *[Enregistrer l'empreinte intra-orale \[](#page-123-0)*[▶](#page-123-0)*[Page 124 - SIDEXIS 4\]](#page-123-0)*.
- 3. Importez les empreintes optiques et recalez-les sur les données de radiographie 3D. Vous trouverez des informations à ce sujet sous *[Importer et recaler les empreintes optiques \[](#page-104-0)*[▶](#page-104-0)*[Page 105 - SIDEXIS 4\]](#page-104-0)*.
- 4. Posez des EndoLines et planifiez des canaux de fraisage. Vous trouverez des informations à ce sujet sous *[Pré-orienter la région de la dent \[](#page-140-0)*[▶](#page-140-0)*[Page 141 - SIDEXIS 4\]](#page-140-0)*, *[Disposer l'EndoLines \[](#page-142-0)*[▶](#page-142-0)*[Page 143 - SI-](#page-142-0)[DEXIS 4\]](#page-142-0)* et *[Planifier les canaux de fraisage \[](#page-151-0)*[▶](#page-151-0)*[Page 152 - SIDEXIS 4\]](#page-151-0)*.
- 5. Évaluez les objets de planification Endo dans l'espace de travail **Empreinte intra-orale**. Vous trouverez des informations à ce sujet sous *[Vue d'ensemble de l'espace de travail Empreinte intra-orale](#page-68-0) [\[](#page-68-0)*[▶](#page-68-0)*[Page 69 - SIDEXIS 4\]](#page-68-0)*.
- 6. Expliquez la situation au patient et créez une feuille de résultats pour le patient. Vous trouverez des informations à ce sujet sous *[Information du patient \[](#page-163-0)*[▶](#page-163-0)*[Page 164 - SIDEXIS 4\]](#page-163-0)*.
- 7. Commandez un gabarit de perçage SICAT GUIDE (ENDO). Vous trouverez des informations à ce sujet sous *[Processus de commande \[](#page-171-0)*[▶](#page-171-0)*[Page 172 - SIDEXIS 4\]](#page-171-0)*.
- 8. Exportez des données, p. ex. pour obtenir un deuxième avis. Vous trouverez des informations à ce sujet sous *[Exportation de données \[](#page-170-0)*[▶](#page-170-0)*[Page 171 - SIDEXIS 4\]](#page-170-0)*.

### TERMINER OU INTERROMPRE LE TRAVAIL SUR LES JEUX DE DONNÉES

■ Pour terminer ou interrompre votre travail, enregistrez-le en fermant SICAT Suite dans SI-DEXIS 4. Vous trouverez des informations à ce sujet sous *[Fermer SICAT Suite \[](#page-201-0)*[▶](#page-201-0)*[Page 202 - SI-](#page-201-0)[DEXIS 4\]](#page-201-0)*.

#### NOTICE D'INSTRUCTION ET ASSISTANCE

La notice d'instruction est disponible dans la fenêtre **Aide de SICAT Suite**. Vous trouverez des informations à ce sujet sous *[Ouvrir les instructions de service \[](#page-42-0)*[▶](#page-42-0)*[Page 43 - SIDEXIS 4\]](#page-42-0)*.

Une assistance supplémentaire est disponible dans la zone **Assistance**. Vous trouverez des informations à ce sujet sous *[Assistance \[](#page-194-0)*[▶](#page-194-0)*[Page 195 - SIDEXIS 4\]](#page-194-0)*.

## <span id="page-34-0"></span>*13 ENREGISTRER ET SUPPRIMER SICAT SUITE EN TANT QUE MODULE SIDEXIS 4*

Vous trouverez des informations générales sur l'utilisation de SICAT Suite avec SIDEXIS 4 sous Particularités dans cette version.

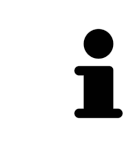

Lorsque vous installez SICAT Suite après SIDEXIS 4, le programme d'installation de SICAT Suite procède automatiquement à l'enregistrement en tant que module SIDEXIS 4. Vous trouverez des informations à ce sujet dans le paragraphe *[Installer](#page-18-0) [SICAT Suite \[](#page-18-0)*[▶](#page-18-0)*[Page 19 - SIDEXIS 4\]](#page-18-0)*.

### OUVRIR LA FENÊTRE "SIDEXIS 4"

1. Démarrez la version standalone de SICAT Suite. Vous trouverez des informations à ce sujet sous *[Dé](#page-38-0)[marrer SICAT Suite \[](#page-38-0)*[▶](#page-38-0)*[Page 39 - SIDEXIS 4\]](#page-38-0)*.

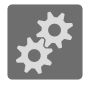

2. Cliquez sur l'icône **Réglages**.

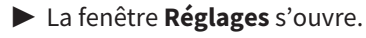

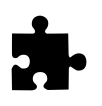

3. Cliquez sur l'onglet **SIDEXIS 4**.

▶ La fenêtre **SIDEXIS 4** s'ouvre :

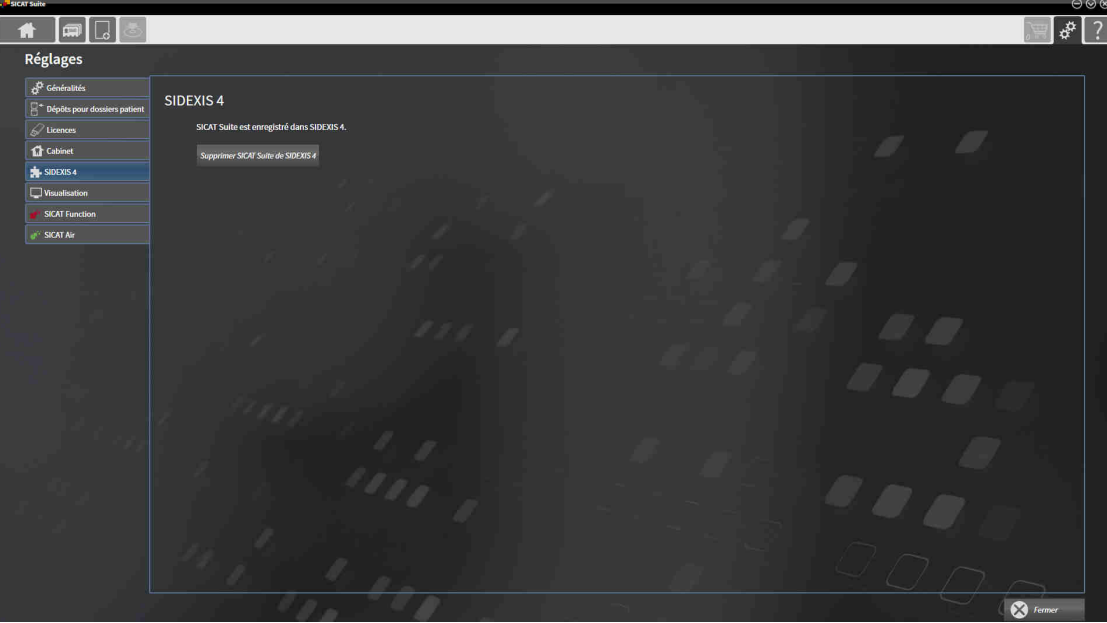

#### ENREGISTRER SICAT SUITE EN TANT QUE MODULE SIDEXIS 4

- ☑ SICAT Suite a été installé avec succès. Vous trouverez des informations à ce sujet sous *[Installer SICAT](#page-18-0) [Suite \[](#page-18-0)*[▶](#page-18-0)*[Page 19 - SIDEXIS 4\]](#page-18-0)*.
- ☑ SIDEXIS 4 n'est pas ouvert.
- ☑ La version standalone de SICAT Suite est déjà démarrée.
- ☑ La fenêtre **SIDEXIS 4** est déjà ouverte.
- 1. Cliquez sur le bouton **Enregistrer SICAT Suite dans SIDEXIS 4**.
- 2. Démarrez SIDEXIS 4.
- ▶ SICAT Suite est enregistré en tant que module SIDEXIS 4. Si l'enregistrement dans SIDEXIS 4 a réussi, la phase **Plan & Treat** est visible :

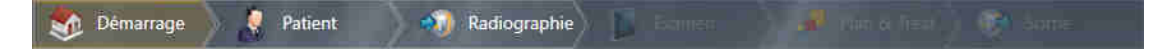

#### SUPPRIMER SICAT SUITE EN TANT QUE MODULE SIDEXIS 4

- ☑ SICAT Suite est déjà enregistré en tant que module SIDEXIS 4.
- ☑ SIDEXIS 4 n'est pas ouvert.
- ☑ La version standalone de SICAT Suite est déjà démarrée.
- ☑ La fenêtre **SIDEXIS 4** est déjà ouverte.
- 1. Cliquez sur le bouton **Supprimer SICAT Suite de SIDEXIS 4**.
- 2. Démarrez SIDEXIS 4.
- ▶ SICAT Suite n'est plus disponible en tant que module SIDEXIS 4.
# <span id="page-36-0"></span>*14 ÉTUDES SICAT ENDO DANS SIDEXIS 4*

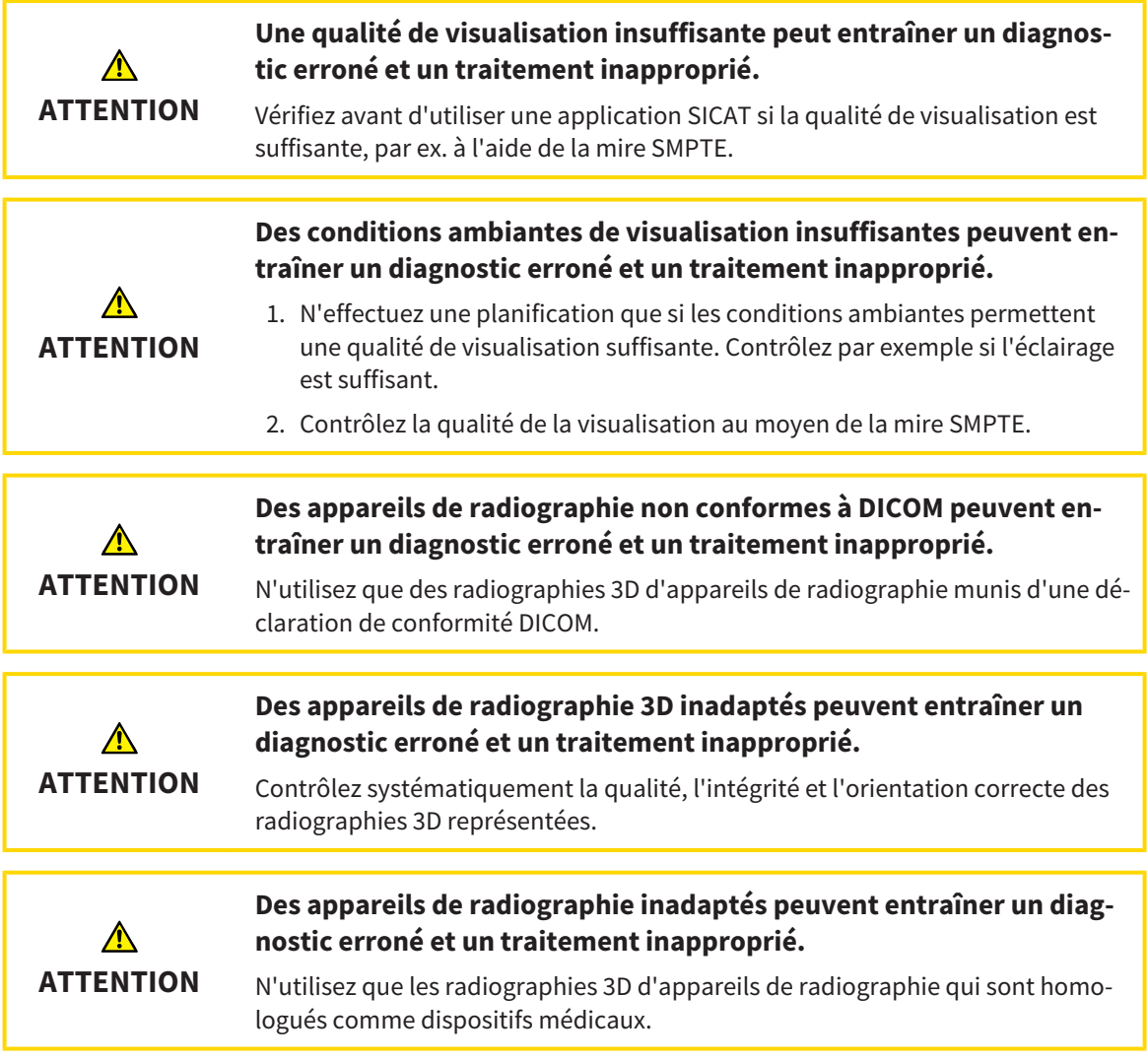

Lorsque SICAT Suite s'exécute en tant que module SIDEXIS4, la gestion des données patient est effectuée dans SIDEXIS4.

SIDEXIS4 affiche des images de prévisualisation relatives aux études SICAT Endo, dans la mesure où les conditions suivantes sont remplies :

- Vous utilisez SICAT Suite en tant que module SIDEXIS4.
- Une étude SICAT Endo est disponible pour le patient sélectionné.

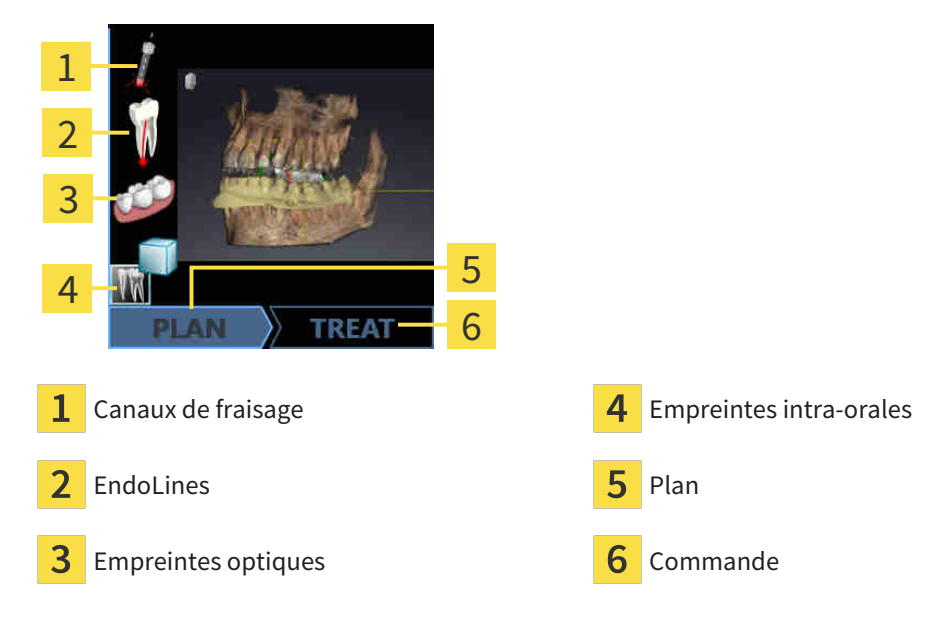

Les images de prévisualisation affichent les informations suivantes :

- Disponibilité d'empreintes intra-orales enregistrées
- Disponibilité d'empreintes optiques
- Disponibilité d'une planification pour le traitement des canaux radiculaires
- Disponibilité d'une commande avec statut et date

■ Disponibilité d'un rapport

Une représentation claire des icônes signifie que l'élément en question est disponible dans une étude.

# *15 DÉMARRER SICAT SUITE*

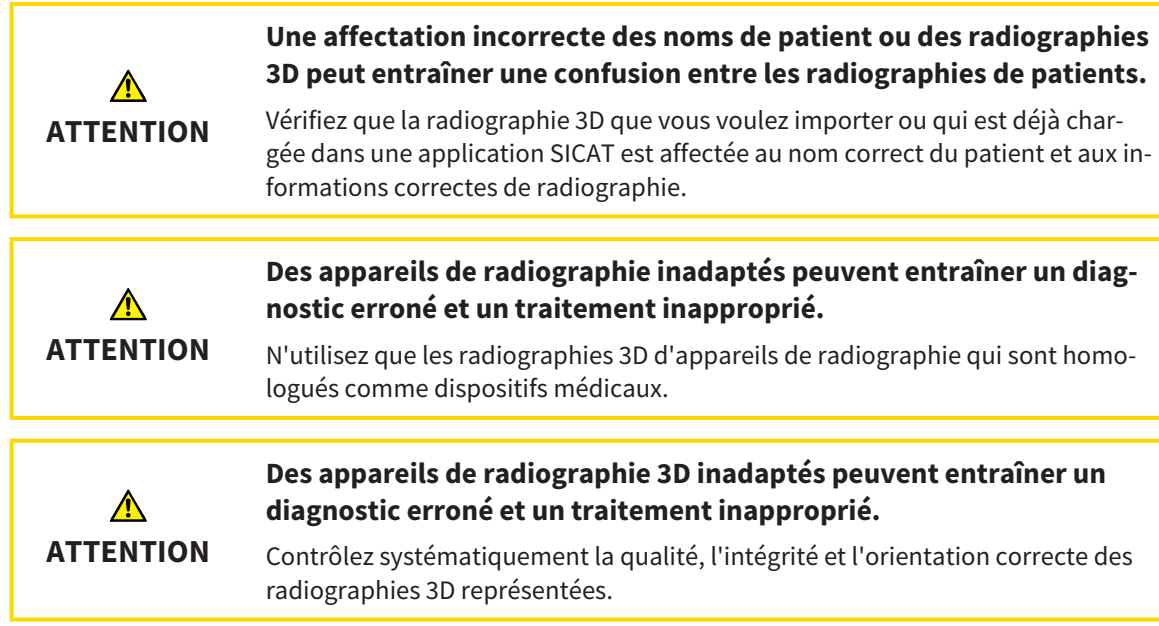

Pour démarrer SICAT Endo vous devez tout d'abord démarrer SICAT Suite.

Procédez de la manière suivante pour démarrer SICAT Suite en tant que module SIDEXIS 4 :

- ☑ SICAT Suite a été installé avec succès. Vous trouverez des informations à ce sujet sous *[Installer SICAT](#page-18-0) [Suite \[](#page-18-0)*[▶](#page-18-0)*[Page 19 - SIDEXIS 4\]](#page-18-0)*.
- ☑ SICAT Suite est déjà enregistré en tant que module SIDEXIS 4. Vous trouverez des informations à ce sujet sous *[Enregistrer et supprimer SICAT Suite en tant que module SIDEXIS 4 \[](#page-34-0)*[▶](#page-34-0)*[Page 35 - SIDEXIS 4\]](#page-34-0)*. Lorsque SICAT Suite est installée après SIDEXIS 4, l'enregistrement peut être réalisé automatiquement.
- ☑ Vous avez déjà sélectionné une radiographie 3D ou une étude dans SIDEXIS 4.
- ☑ Vous avez sélectionné en option d'autres jeux de données dans SIDEXIS 4. Il peut toujours s'agir d'une prise intraorale. Il peut s'agir en outre d'une étude afférente en cas de radiographie 3D.

 $\sum_{i=1}^{n}$ 

- 1. Cliquez à droite à côté du bouton **Afficher dans l'examen 3D** sur l'icône **Afficher dans**.
- 2. Dans la fenêtre **Afficher dans**, cliquez sur l'icône **SICAT Suite**.
- ▶ SIDEXIS 4 passe à la phase **Plan & Treat**.
- ▶ SICAT Suite ouvre la radiographie 3D dans une application SICAT.

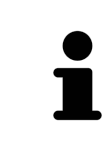

Si vous ouvrez une radiographie 3D sans étude correspondante et que vous avez activé la licence d'une seule application SICAT, cette application SICAT va démarrer. Si vous ouvrez une radiographie 3D correspondant à plusieurs études et que vous avez activé les licences de plusieurs applications SICAT, c'est l'application SICAT dont l'étude a été modifiée en dernier qui démarrera.

Vous pouvez passer dans une autre application SICAT après avoir ouvert une radiographie 3D. Vous trouverez des informations à ce sujet sous *[Commuter entre les applications SICAT \[](#page-41-0)*[▶](#page-41-0)*[Page 42 - SIDEXIS](#page-41-0) [4\]](#page-41-0)*.

Lorsque vous avez enregistré une étude spécifique à une application, vous pouvez la sélectionner directement dans la fenêtre **Acquisitions** et l'ouvrir dans l'application SICAT correspondante. Si vous avez déjà ajouté au panier un article basé sur cette étude, le panier s'ouvrira.

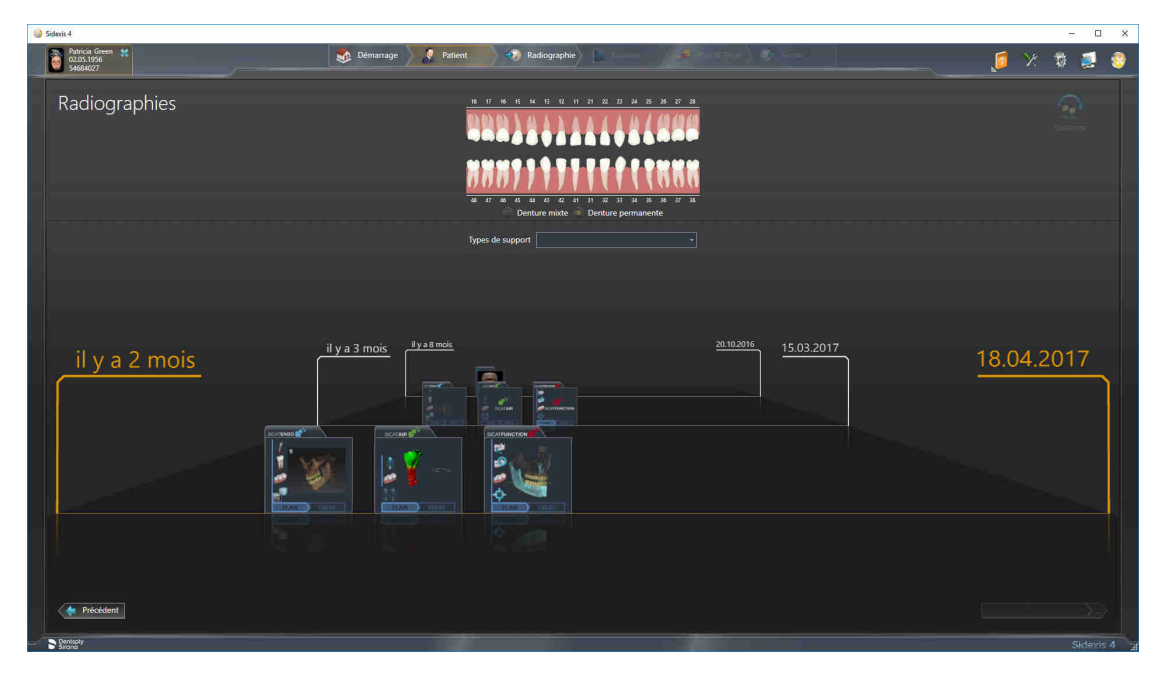

SIDEXIS 4 affiche également les études dans la fenêtre **Détails du patient**, dans la zone **Dernières radiographies**. Vous trouverez des informations à ce sujet sous *[Études SICAT Endo dans SIDEXIS 4 \[](#page-36-0)*[▶](#page-36-0)*[Page](#page-36-0) [37 - SIDEXIS 4\]](#page-36-0)*.

# *16 INTERFACE UTILISATEUR DE SICAT SUITE*

L'interface utilisateur de SICAT Suite se compose des éléments suivants :

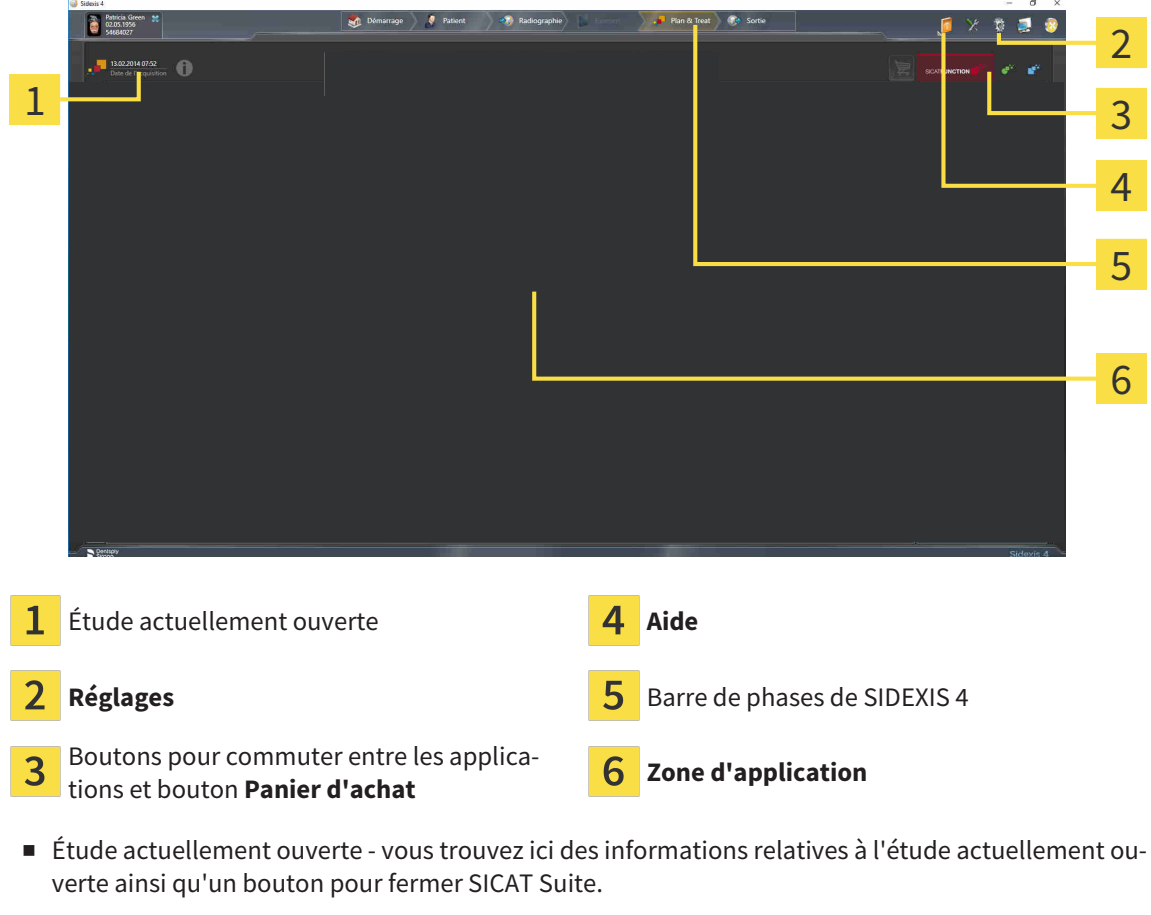

- **Réglages** Vous trouverez des informations à ce sujet sous *[Réglages \[](#page-186-0)*[▶](#page-186-0)*[Page 187 SIDEXIS 4\]](#page-186-0)*.
- Boutons pour commuter entre les applications et bouton **Panier d'achat** Vous trouverez des informations à ce sujet sous *[Commuter entre les applications SICAT \[](#page-41-0)*[▶](#page-41-0)*[Page 42 - SIDEXIS 4\]](#page-41-0)* et sous *[Pro](#page-171-0)[cessus de commande \[](#page-171-0)*[▶](#page-171-0)*[Page 172 - SIDEXIS 4\]](#page-171-0)*.
- **Aide** Vous trouverez des informations à ce sujet sous *Ouvrir les instructions de service* [[▶](#page-42-0) *[Page 43 -](#page-42-0) [SIDEXIS 4\]](#page-42-0)*.
- La Zone d'application, qui occupe le reste de l'espace de SICAT Suite, affiche l'interface utilisateur de l'application SICAT active.

# <span id="page-41-0"></span>*17 COMMUTER ENTRE LES APPLICATIONS SICAT*

Procédez de la manière suivante pour commuter entre les applications SICAT :

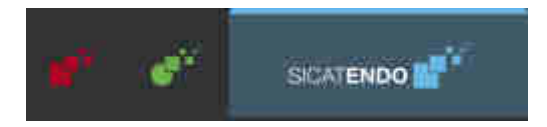

■ Cliquez sur le bouton qui porte la désignation de l'application SICAT souhaitée.

▶ SICAT Suite passe à l'application sélectionnée.

# <span id="page-42-0"></span>*18 OUVRIR LES INSTRUCTIONS DE SERVICE*

Le menu **Aide** de SIDEXIS 4 contient les notices d'instruction des applications SICAT sous forme de fichiers PDF. Procédez de la manière suivante pour ouvrir la notice d'instruction d'une application SICAT :

- 1. Cliquez sur l'icône **Aide**.
	- ▶ Une liste des notices d'instruction disponibles s'affiche :

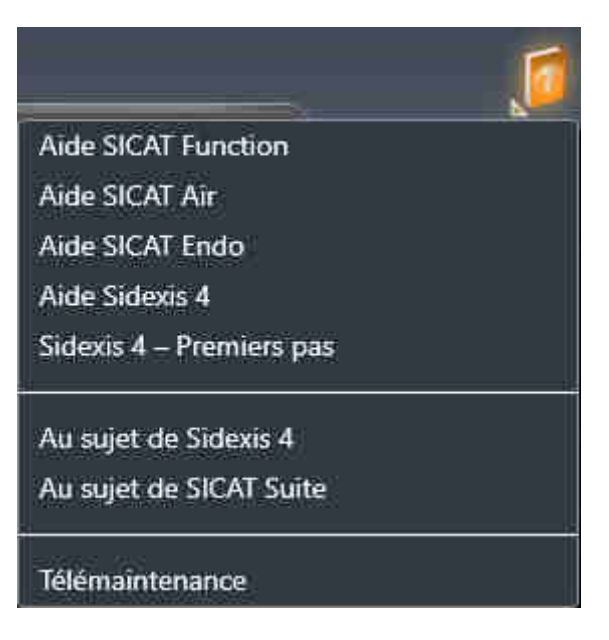

- 2. Cliquez sur la notice d'instruction voulue.
- ▶ La notice d'instruction sélectionnée s'ouvre.

Si une application SICAT est ouverte, vous pouvez aussi appuyer sur la touche F1 afin d'ouvrir l'aide afférente.

## *19 LICENCES*

SICAT Suite indique uniquement les applications SICAT pour lesquelles vous avez activé une licence.

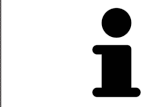

Vous pouvez visionner des planifications SICAT Endo dans la version de SICAT Suite liée à SIDEXIS aussi sans licence SICAT Endo activée.

Les types de licences suivants existent :

- Une licence viewer avec laquelle vous pouvez utiliser une application sans limite de temps en mode viewer.
- Une licence de démonstration vous permettant d'obtenir un accès limité dans le temps aux versions complètes d'une ou de plusieurs applications SICAT.
- Une licence en version complète vous permettant d'obtenir un accès illimité dans le temps aux versions complètes d'une ou de plusieurs applications SICAT.

Les étapes suivantes sont nécessaires pour activer une application SICAT ou une fonction individuelle.

- Vous contactez votre partenaire commercial local.
- Vous obtenez un code de bon échange.
- Vous générez une clé de licence à partir du code de bon échange sur SICAT Portal (accessible par la page d'accueil SICAT).
- SICAT ajoute la clé de licence à votre clé d'activation.
- Vous activez avec votre clé d'activation des applications SICAT ou différentes fonctions sur des ordinateur sur lesquels SICAT Suite est installée.

Ci-après concerne l'activation et la désactivation de licences :

- Vous recevez uniquement des clés licence d'applications SICAT qui sont autorisées dans votre pays.
- Lorsque vous activez une clé d'activation sur un ordinateur, une licence d'applications SICAT comprises ou de fonctions comprises est respectivement liée à l'ordinateur. Les licences ne sont plus disponibles pour une activation sur un autre ordinateur.
- Vous pouvez désactiver des licences individuellement, pour chaque application SICAT, ou différentes fonctions. Les licences restituées sont disponibles pour une nouvelle activation sur le même ordinateur ou sur un autre.
- Si vous restituez la licence en version complète d'une application SICAT, vous recevez automatiquement une licence viewer dans la mesure où l'application est autorisée dans votre pays.
- Lorsque vous activez une licence en version complète, vous recevez automatiquement des licences complètes pour toutes les applications qui sont autorisées dans votre pays.

La conversion d'un code de bon échange dans une clé d'activation est décrite sous *[Utiliser des codes de](#page-52-0) [bon d'échange \[](#page-52-0)*[▶](#page-52-0)*[Page 53 - SIDEXIS 4\]](#page-52-0)*.

La fenêtre **Aperçu de vos licences** fournit une vue d'ensemble des licences qui sont activées sur votre ordinateur. SICAT Suite indique la date d'expiration des licences de démonstration. Vous trouverez des informations à ce sujet sous *[Ouvrir la fenêtre "Aperçu de vos licences" \[](#page-45-0)*[▶](#page-45-0)*[Page 46 - SIDEXIS 4\]](#page-45-0)*.

Vous pouvez activer les licences de deux manières différentes :

- Si l'ordinateur sur lequel s'exécute SICAT Suite dispose d'une connexion Internet active, il est possible de procéder à une activation automatique de la licence. Vous trouverez des informations à ce sujet sous *[Activer des licences via une connexion Internet active \[](#page-46-0)*[▶](#page-46-0)*[Page 47 - SIDEXIS 4\]](#page-46-0)*.
- Si vous le souhaitez, ou si l'ordinateur sur lequel s'exécute SICAT Suite ne dispose pas de connexion Internet active, vous pouvez procéder manuellement à l'activation de la licence en utilisant des fichiers de demande de licence. Vous devez télécharger ces fichiers de demande de licence sur la page Internet de SICAT. En contrepartie, vous recevez un fichier d'activation de licence que vous devez activer dans SICAT Suite. Vous trouverez des informations à ce sujet sous *[Activer des licences](#page-48-0) [manuellement ou sans connexion Internet active \[](#page-48-0)*[▶](#page-48-0)*[Page 49 - SIDEXIS 4\]](#page-48-0)*.

Vous pouvez désactiver individuellement des licences pour chaque application ou fonction. Après avoir désactivé une licence, vous pouvez entrer le même code d'activation ou un autre. Les licences restituées sont disponibles pour une activation sur le même ordinateur ou sur un autre. Vous trouverez des informations à ce sujet sous *[Restituer des licences au pool de licences \[](#page-50-0)*[▶](#page-50-0)*[Page 51 - SIDEXIS 4\]](#page-50-0)*.

## 19.1 OUVRIR LA FENÊTRE "APERÇU DE VOS LICENCES"

- <span id="page-45-0"></span>1. Cliquez dans la barre de titre de SIDEXIS 4 sur le symbole **Réglages**.
	- ▶ La fenêtre **Réglages** s'ouvre.
- 2. Cliquez sur le groupe **SICAT Suite**.
	- ▶ Le groupe **SICAT Suite** s'ouvre.
- 3. Cliquez sur le bouton **Licences**.

**Taraccio** 

▶ La fenêtre **Aperçu de vos licences** s'ouvre :

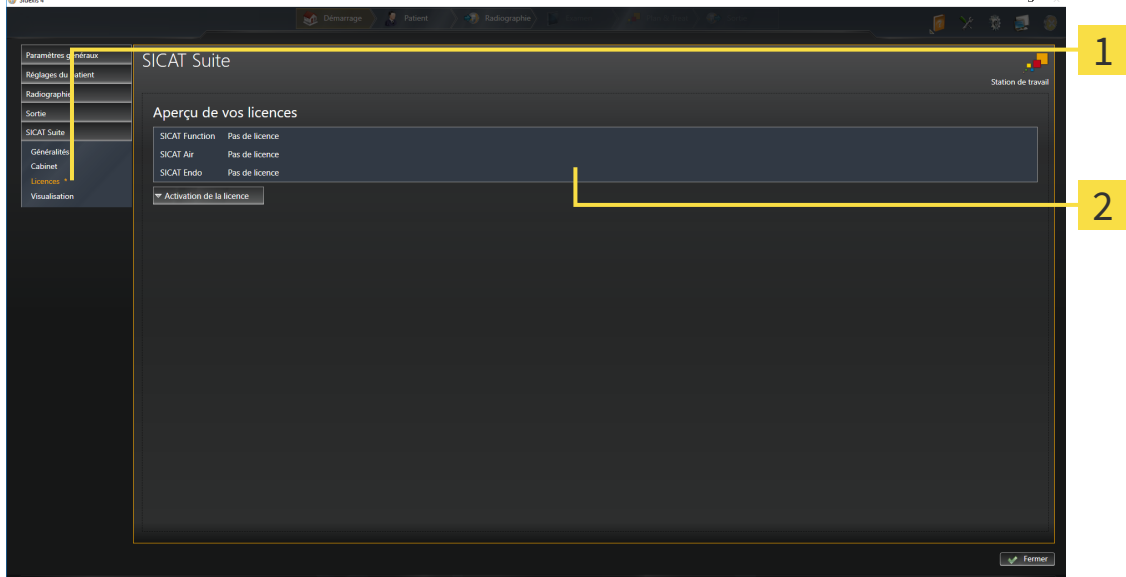

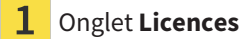

#### 2 Fenêtre **Aperçu de vos licences**

Poursuivez avec une des actions suivantes :

- *Activer des licences via une connexion Internet active* [[▶](#page-46-0) *Page 47 SIDEXIS 4*]
- *[Activer des licences manuellement ou sans connexion Internet active \[](#page-48-0)[▶](#page-48-0) [Page 49 SIDEXIS 4\]](#page-48-0)*
- *[Restituer des licences au pool de licences \[](#page-50-0)*[▶](#page-50-0)*[Page 51 SIDEXIS 4\]](#page-50-0)*

## <span id="page-46-0"></span>19.2 ACTIVER DES LICENCES VIA UNE CONNEXION INTERNET ACTIVE

#### **Le dossier patient doit être fermé**

**REMARQUE** Vous devez fermer le dossier patient actif avant de procéder à des modifications des licences.

Procédez de la manière suivante pour démarrer la procédure d'activation :

- ☑ Il manque une licence activée à au moins une application SICAT ou une fonction individuelle.
- ☑ L'ordinateur sur lequel SICAT Suite s'exécute est équipé d'une connexion Internet active.
- ☑ La fenêtre **Aperçu de vos licences** est déjà ouverte. Vous trouverez des informations à ce sujet sous *[Ouvrir la fenêtre "Aperçu de vos licences" \[](#page-45-0)*[▶](#page-45-0)*[Page 46 - SIDEXIS 4\]](#page-45-0)*.
- 1. Dans la fenêtre **Aperçu de vos licences**, cliquez sur le bouton **Activation de la licence**.
	- **SICAT Suite** Apercu de vos licence 1  $\overline{\mathcal{L}}$ nner la méthode d'act .<br>alla 3  $\sqrt{16}$
	- ▶ La zone **Aperçu de vos licences** est développée :

Bouton **Activation de la licence**

Zone **Saisissez votre code d'activation**

- 3 Bouton **Démarrer l'activation en ligne**
- 2. Saisissez votre clé d'activation dans le champ **Saisissez votre code d'activation**.
- 3. Cliquez sur le bouton **Démarrer l'activation en ligne**.
- 4. Au cas où une fenêtre **Pare-feu Windows** s'ouvre, autorisez SICAT Suite à accéder à Internet.
- $\blacktriangleright$  Les licences acquises pour des applications ou des fonctions individuelles installées sont extraites de votre pool de licence et activées dans SICAT Suite sur votre ordinateur actuel.
- ▶ La [fenêtre de notification](#page-213-0) s'ouvre avec le message suivant : **La licence a été activée avec succès**.

#### **Redémarrage nécessaire**

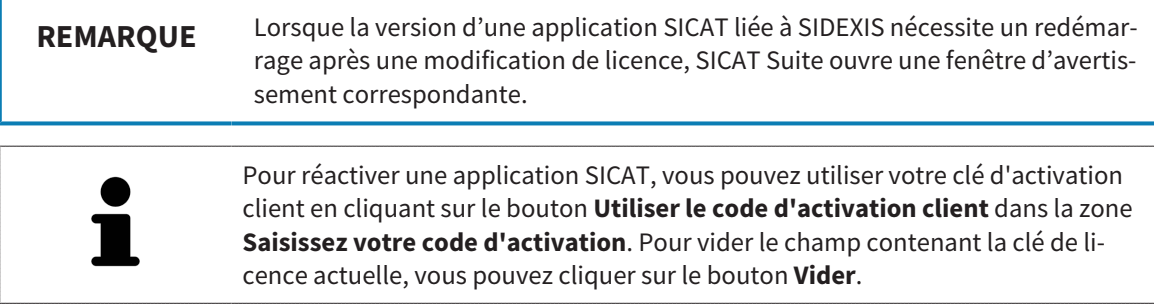

## <span id="page-48-0"></span>19.3 ACTIVER DES LICENCES MANUELLEMENT OU SANS CONNEXION INTERNET ACTIVE

#### **Le dossier patient doit être fermé**

**REMARQUE** Vous devez fermer le dossier patient actif avant de procéder à des modifications des licences.

Pour activer les licences manuellement ou sans connexion Internet active, procédez de la manière suivante :

- ☑ Il manque une licence activée à au moins une application SICAT ou une fonction individuelle.
- ☑ La fenêtre **Aperçu de vos licences** est déjà ouverte. Vous trouverez des informations à ce sujet sous *[Ouvrir la fenêtre "Aperçu de vos licences" \[](#page-45-0)*[▶](#page-45-0)*[Page 46 - SIDEXIS 4\]](#page-45-0)*.
- 1. Dans la fenêtre **Aperçu de vos licences**, cliquez sur **Activation de la licence**.
	- ▶ La zone **Activation de la licence** est développée.
- 2. Cliquez sur **Afficher** dans la zone **Activation manuelle**.
	- ▶ La zone **Activation manuelle** est développée :

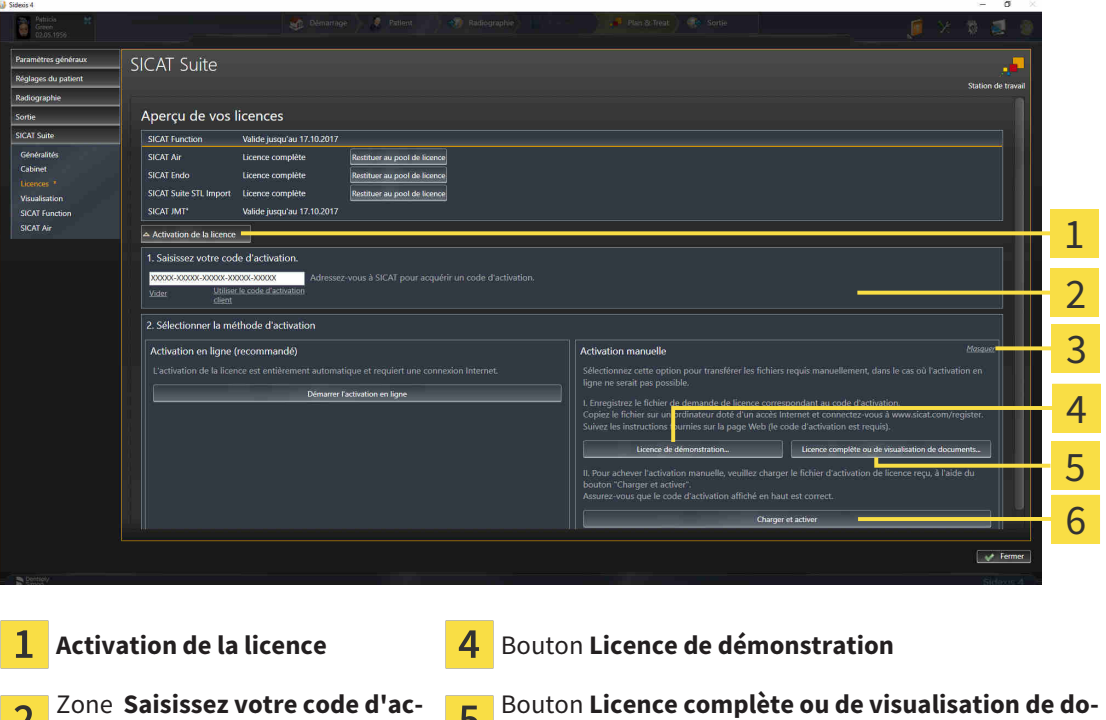

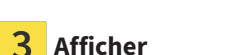

**tivation**

- **Afficher Charger et activer**
- 3. Pour activer une licence complète, cliquez sur le bouton **Licence complète ou de visualisation de documents**.

**cuments**

- 4. Pour activer une licence de démonstration, cliquez sur le bouton **Licence de démonstration**.
	- ▶ Une fenêtre de l'explorateur de fichiers de Windows s'ouvre.
- 5. Naviguez jusqu'au dossier souhaité pour le fichier de demande de licence, puis cliquez sur **OK**.
- ▶ Un fichier de demande de licence avec l'extension **WibuCmRaC** est généré et enregistré dans le dossier sélectionné.
- 6. Copiez le fichier de demande de licence sur un ordinateur doté d'une connexion Internet active, par exemple par l'intermédiaire d'une clé USB.
- 7. Sur l'ordinateur doté d'une connexion Internet active, ouvrez un navigateur Web et ouvrez la page Internet [http://www.sicat.com/register.](http://www.sicat.com/register)
- 8. Suivez les instructions fournies sur la page Internet d'activation.
	- ▶ Les licences acquises pour les applications ou les fonctions installées sont extraites de votre pool de licences.
	- ▶ Le serveur de licences SICAT génère un fichier d'activation de licence avec l'extension **WibuCm-RaU**, que vous devez télécharger sur votre ordinateur.
- 9. Copiez le fichier d'activation de licence téléchargé sur l'ordinateur sur lequel s'exécute SICAT Suite.
- 10. Contrôlez que le code d'activation correct est écrit dans le champ **Saisissez votre code d'activation**.
- 11. Dans la fenêtre **Aperçu de vos licences**, cliquez sur le bouton **Charger et activer**.
	- ▶ Une fenêtre de l'explorateur de fichiers de Windows s'ouvre.
- 12. Naviguez jusqu'au fichier d'activation de licence, sélectionnez-le et cliquez sur **OK**.
- ▶ La licence contenue dans le fichier d'activation de licence est installée dans SICAT Suite sur votre ordinateur actuel.
- ▶ La [fenêtre de notification](#page-213-0) s'ouvre avec le message suivant : **La licence a été activée avec succès**.

#### **Redémarrage nécessaire**

**REMARQUE** Lorsque la version d'une application SICAT liée à SIDEXIS nécessite un redémarrage après une modification de licence, SICAT Suite ouvre une fenêtre d'avertissement correspondante.

### <span id="page-50-0"></span>19.4 RESTITUER DES LICENCES AU POOL DE LICENCES

#### **Le dossier patient doit être fermé**

**REMARQUE** Vous devez fermer le dossier patient actif avant de procéder à des modifications des licences.

Procédez de la manière suivante pour désactiver une licence complète et la restituer au pool de licences :

- ☑ Vous avez déjà activé la licence complète d'une application SICAT.
- ☑ L'ordinateur sur lequel SICAT Suite s'exécute est équipé d'une connexion Internet active.
- ☑ La fenêtre **Aperçu de vos licences** est déjà ouverte. Vous trouverez des informations à ce sujet sous *[Ouvrir la fenêtre "Aperçu de vos licences" \[](#page-45-0)*[▶](#page-45-0)*[Page 46 - SIDEXIS 4\]](#page-45-0)*.

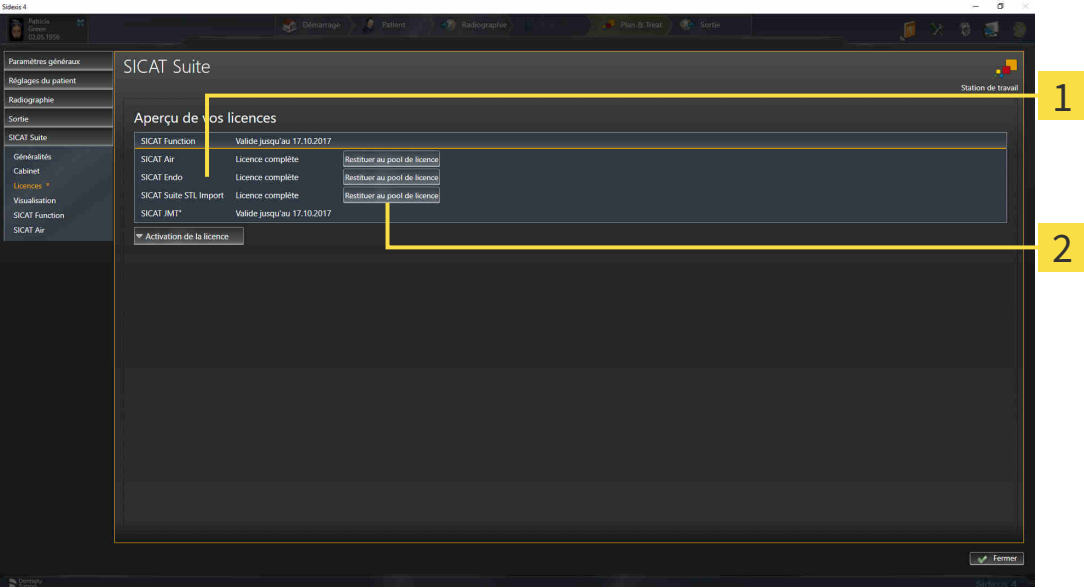

Statut de la licence des applications SICAT et fonctions individuelles  $\mathbf{1}$ 

 $\overline{2}$ Bouton **Restituer au pool de licence**

- Dans la fenêtre **Aperçu de vos licences**, cliquez dans la ligne de l'application SICAT ou de la fonction individuelle souhaitée sur le bouton **Restituer au pool de licence**.
- ▶ La licence sélectionnée est restituée à votre pool de licences et redevient disponible pour une nouvelle activation.
- ▶ La [fenêtre de notification](#page-213-0) s'ouvre avec le message suivant : **La licence a été restituée au pool de licences avec succès**.
- ▶ Sans licence, une application reste disponible en mode viewer. Si les licences de toutes les applications SICAT ont été restituées au pool de licences, SICAT Suite passe entièrement en mode viewer.

#### **Redémarrage nécessaire**

**REMARQUE** Lorsque la version d'une application SICAT liée à SIDEXIS nécessite un redémarrage après une modification de licence, SICAT Suite ouvre une fenêtre d'avertissement correspondante.

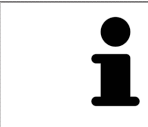

Si vous souhaitez désactiver une licence sur un ordinateur sans connexion Internet active, veuillez contacter l'assistance SICAT.

### 19.5 UTILISER DES CODES DE BON D'ÉCHANGE

- <span id="page-52-0"></span>1. Sur l'ordinateur doté d'une connexion Internet active, ouvrez un navigateur Web et ouvrez la page Internet [http://www.sicat.com.](http://www.sicat.com)
- 2. Cliquez sur le lien vers SICAT Portal.
	- ▶ SICAT Portal s'ouvre.
- 3. Si cela n'est pas déjà fait, connectez-vous à SICAT Portal avec votre nom d'utilisateur et votre mot de passe.
- 4. Cliquez dans la gestion des comptes sur l'entrée relative à la gestion de vos licences.
- 5. Saisissez votre code de bon d'échange et confirmez-le.
	- ▶ SICAT Portal génère une clé licence et ajoute la clé licence à votre clé d'activation.
- 6. Démarrez SICAT Suite et activez la licence.

Vous trouverez des informations à ce sujet sous *[Activer des licences via une connexion Internet active](#page-46-0) [\[](#page-46-0)*[▶](#page-46-0)*[Page 47 - SIDEXIS 4\]](#page-46-0)* et *[Activer des licences manuellement ou sans connexion Internet active \[](#page-48-0)*[▶](#page-48-0)*[Page 49 -](#page-48-0) [SIDEXIS 4\]](#page-48-0)*.

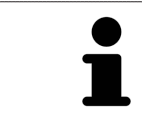

Vous trouverez une aide supplémentaire dans la FAQ dans SICAT Portal.

# *20 INTERFACE UTILISATEUR DE SICAT ENDO*

L'interface utilisateur de SICAT Endo se compose des éléments suivants :

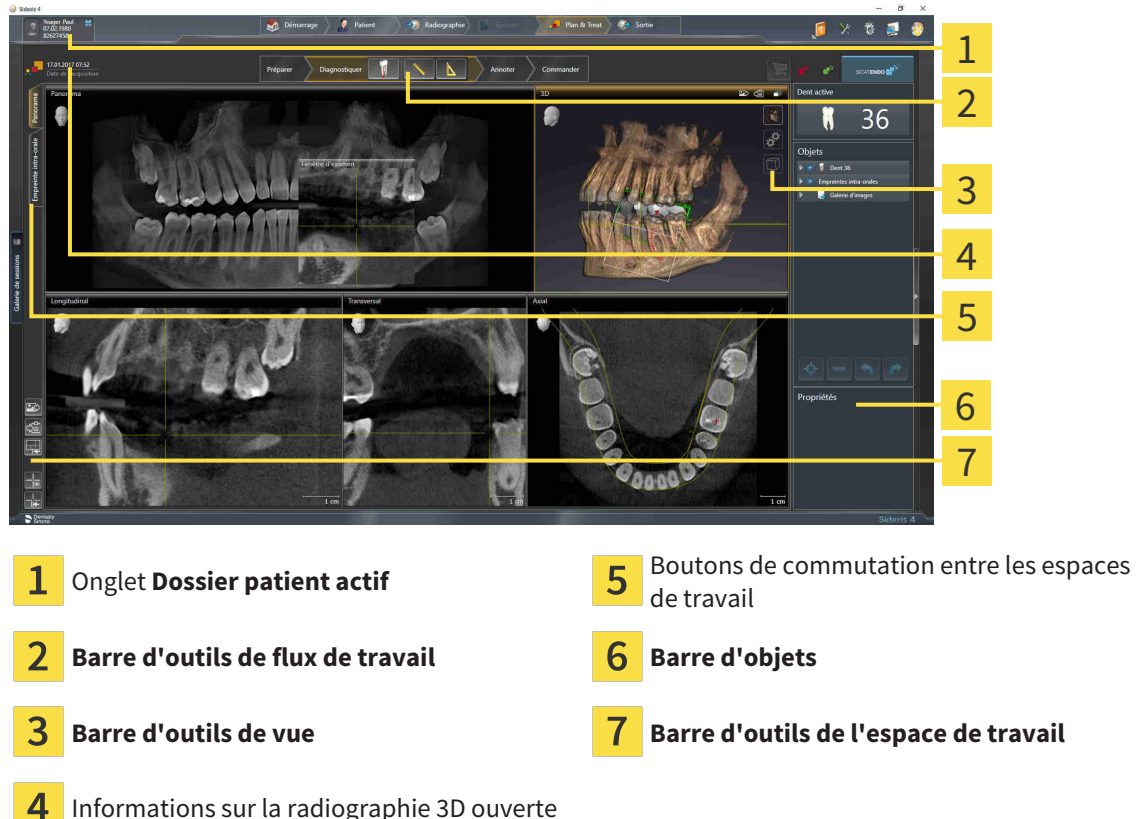

- 
- L'onglet **Dossier patient actif** affiche les attributs du dossier patient actif.
- La **Barre d'outils de flux de travail** se compose des différentes étapes du flux de travail, qui contiennent les principaux outils du flux de travail de l'application. Il s'agit entre autres d'outils permettant d'ajouter et d'importer des objets de diagnostic et des objets de planification. Vous trouverez des informations à ce sujet sous *[Barre d'outils de flux de travail \[](#page-54-0)*[▶](#page-54-0)*[Page 55 - SIDEXIS 4\]](#page-54-0)*.
- La **Surface de l'espace de travail** est la partie de l'interface utilisateur située en dessous de la **Barre d'outils de flux de travail**. Elle affiche l'espace de travail actif de SICAT Endo. Chaque espace de travail contient un ensemble défini de vues. Vous trouverez des informations à ce sujet sous *[Es](#page-65-0)[paces de travail \[](#page-65-0)*[▶](#page-65-0)*[Page 66 - SIDEXIS 4\]](#page-65-0)*.
- Seule la vue active affiche la **Barre d'outils de vue**. Elle contient des outils permettant d'adapter la représentation de la vue correspondante. Vous trouverez des informations à ce sujet sous *[Adapta](#page-73-0)[tion des vues \[](#page-73-0)*[▶](#page-73-0)*[Page 74 - SIDEXIS 4\]](#page-73-0)* et *[Adaptation de la vue 3D \[](#page-86-0)*[▶](#page-86-0)*[Page 87 - SIDEXIS 4\]](#page-86-0)*.
- La **Barre d'objets** comprend des outils servant à la gestion des objets de diagnostic et de planification. Vous trouverez des informations à ce sujet sous *[Barre d'objets \[](#page-57-0)*[▶](#page-57-0)*[Page 58 - SIDEXIS 4\]](#page-57-0)* et *[Objets](#page-61-0) [SICAT Endo \[](#page-61-0)*[▶](#page-61-0)*[Page 62 - SIDEXIS 4\]](#page-61-0)*.
- La **Barre d'outils de l'espace de travail** comprend des outils permettant de modifier les réglages généraux des espaces de travail et de toutes les vues qu'ils contiennent, et de documenter le contenu des espaces de travail. Vous trouverez des informations à ce sujet sous *[Déplacer, masquer et affi](#page-81-0)[cher les réticules et les cadres \[](#page-81-0)*[▶](#page-81-0)*[Page 82 - SIDEXIS 4\]](#page-81-0)*, *[Réinitialiser les vues \[](#page-84-0)*[▶](#page-84-0)*[Page 85 - SIDEXIS 4\]](#page-84-0)*, *[Adapter et réinitialiser la présentation des espaces de travail \[](#page-70-0)*[▶](#page-70-0)*[Page 71 - SIDEXIS 4\]](#page-70-0)* et *[Créer des cap](#page-71-0)[tures d'écran d'espaces de travail \[](#page-71-0)*[▶](#page-71-0)*[Page 72 - SIDEXIS 4\]](#page-71-0)*.

### 20.1 BARRE D'OUTILS DE FLUX DE TRAVAIL

<span id="page-54-0"></span>Dans SICAT Endo, la **Barre d'outils de flux de travail** est constituée de quatre étapes de flux de travail :

- 1. **Préparer**
- 2. **Diagnostiquer**
- 3. **Annoter**
- 4. **Commander**

### RÉDUIRE OU DÉVELOPPER LES ÉTAPES DE FLUX DE TRAVAIL

Vous pouvez réduire ou développer les étapes de flux travail en cliquant dessus.

#### 1. ÉTAPE DE FLUX DE TRAVAIL « PRÉPARER »

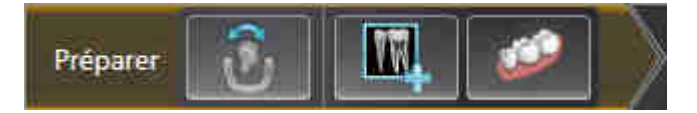

Les outils suivants sont disponibles dans l'étape de flux de travail **Préparer** :

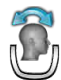

■ **Adapter l'orientation du volume et la zone panoramique** Vous trouverez des informations à ce sujet sous *[Adapter l'orientation du volume \[](#page-95-0)*[▶](#page-95-0)*[Page 96 - SIDEXIS 4\]](#page-95-0)* et *[Adapter la zone panoramique](#page-100-0) [\[](#page-100-0)*[▶](#page-100-0)*[Page 101 - SIDEXIS 4\]](#page-100-0)*.

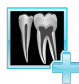

■ **Administrer et enregistrer les empreintes intra-orales** - Vous trouverez des informations à ce sujet sous *[Importation d'empreintes intra-orales et attribution de dents \[](#page-116-0)*[▶](#page-116-0)*[Page 117 - SIDEXIS 4\]](#page-116-0)*, *[Pré-po](#page-121-0)[sitionner l'empreinte intra-orale \[](#page-121-0)*[▶](#page-121-0)*[Page 122 - SIDEXIS 4\]](#page-121-0)* et *[Enregistrer l'empreinte intra-orale \[](#page-123-0)*[▶](#page-123-0)*[Page](#page-123-0) [124 - SIDEXIS 4\]](#page-123-0)*.

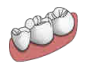

■ **Importer et recaler les empreintes optiques** - Vous trouverez des informations à ce sujet sous *[Im](#page-104-0)[porter et recaler les empreintes optiques \[](#page-104-0)*[▶](#page-104-0)*[Page 105 - SIDEXIS 4\]](#page-104-0)*.

2. ÉTAPE DE FLUX DE TRAVAIL « DIAGNOSTIQUER »

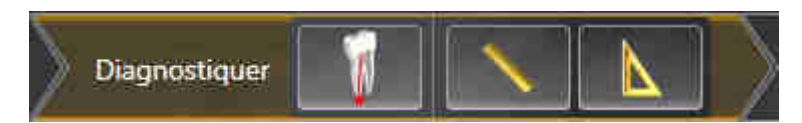

Les outils suivants sont disponibles dans l'étape de flux de travail **Diagnostiquer** :

■ **Planifier le traitement d'une racine à l'aide d'EndoLines et de canaux de fraisage** - Vous trouverez des informations à ce sujet sous *[Pré-orienter la région de la dent \[](#page-140-0)*[▶](#page-140-0)*[Page 141 - SIDEXIS 4\]](#page-140-0)*, *[Dispo](#page-142-0)[ser l'EndoLines \[](#page-142-0)*[▶](#page-142-0)*[Page 143 - SIDEXIS 4\]](#page-142-0)* et *[Planifier les canaux de fraisage \[](#page-151-0)*[▶](#page-151-0)*[Page 152 - SIDEXIS 4\]](#page-151-0)*.

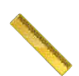

■ **Ajouter une mesure de distance (D)** - Vous trouverez des informations à ce sujet sous *[Ajouter des](#page-158-0) [mesures de distances \[](#page-158-0)*[▶](#page-158-0)*[Page 159 - SIDEXIS 4\]](#page-158-0)*.

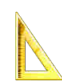

■ **Ajouter une mesure d'angle (A)** - Vous trouverez des informations à ce sujet sous *[Ajouter des me](#page-159-0)[sures d'angles \[](#page-159-0)*[▶](#page-159-0)*[Page 160 - SIDEXIS 4\]](#page-159-0)*.

#### 3. ÉTAPE DE FLUX DE TRAVAIL « ANNOTER »

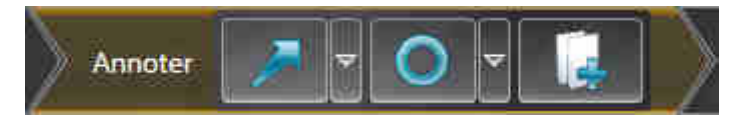

Les outils suivants sont disponibles dans l'étape de flux de travail **Annoter** :

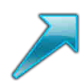

■ **Tracer une flèche** - Vous trouverez des informations à ce sujet sous *[Créer des images et des captures](#page-164-0) [d'écran \[](#page-164-0)*[▶](#page-164-0)*[Page 165 - SIDEXIS 4\]](#page-164-0)*.

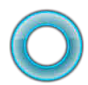

- **Tracer un cercle** Vous trouverez des informations à ce sujet sous *[Créer des images et des captures](#page-164-0) [d'écran \[](#page-164-0)*[▶](#page-164-0)*[Page 165 - SIDEXIS 4\]](#page-164-0)*.
- **Établir un rapport** Vous trouverez des informations à ce sujet sous [Préparer des feuilles de résul](#page-167-0)*[tats \[](#page-167-0)*[▶](#page-167-0)*[Page 168 - SIDEXIS 4\]](#page-167-0)*.

### 4. ÉTAPE DE FLUX DE TRAVAIL « COMMANDER »

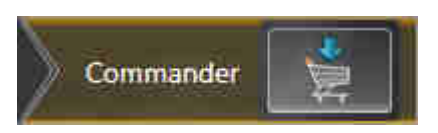

Les outils suivants sont disponibles dans l'étape de flux de travail **Commander** :

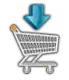

■ **Commander SICAT GUIDE (ENDO)** - Vous trouverez des informations à ce sujet sous *[Ajouter des ga](#page-172-0)[barits de perçage au panier \[](#page-172-0)*[▶](#page-172-0)*[Page 173 - SIDEXIS 4\]](#page-172-0)*.

### 20.2 BARRE D'OBJETS

<span id="page-57-0"></span>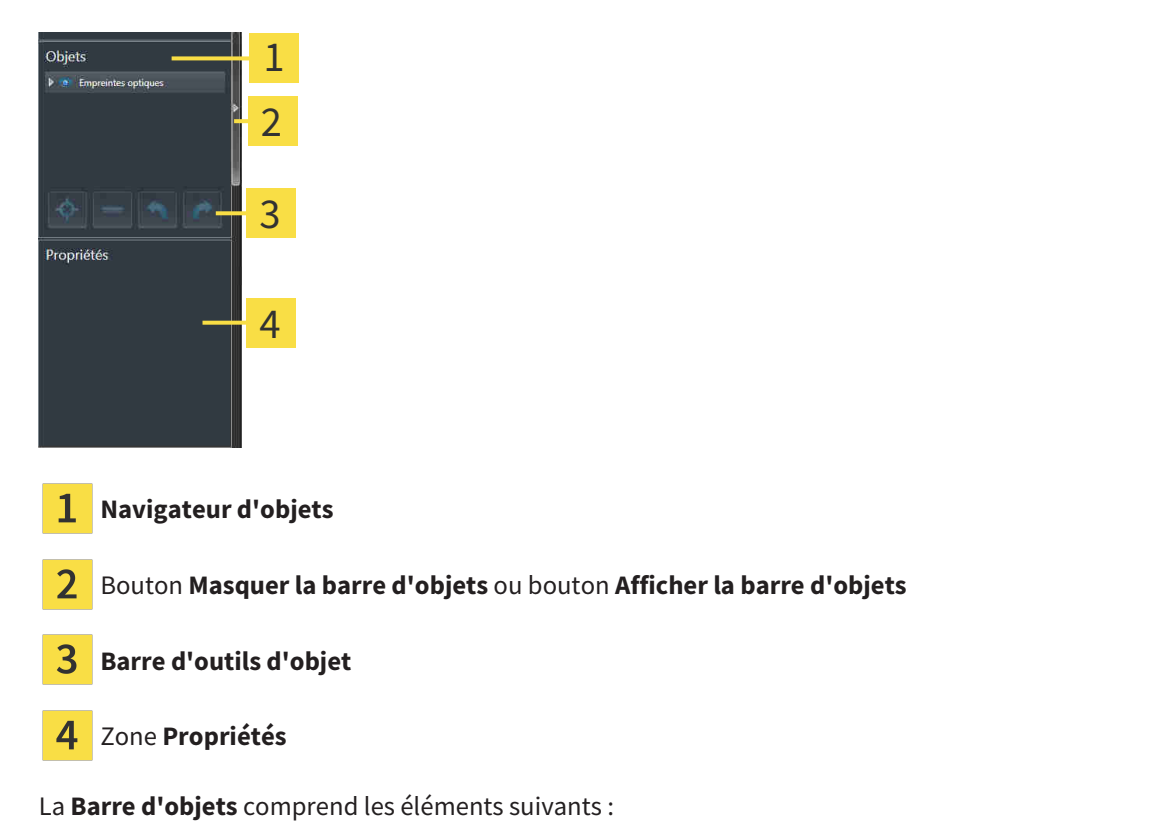

- Le **Navigateur d'objets** affiche une liste classée par catégories de tous les objets de diagnostic et de planification que vous avez ajoutés ou importés à votre étude actuelle. Le **Navigateur d'objets** groupe les objets automatiquement. Le groupe **Mesures**, par exemple, contient tous les objets de mesure. Vous pouvez réduire ou développer les groupes d'objets, activer les objets et les groupes d'objets, et masquer et afficher les objets et les groupes d'objets. Vous trouverez des informations à ce sujet sous *[Gestion des objets à l'aide du navigateur d'objets \[](#page-58-0)*[▶](#page-58-0)*[Page 59 - SIDEXIS 4\]](#page-58-0)*.
- La **Barre d'outils d'objet** comprend des outils permettant de focaliser des objets, de supprimer des objets ou des groupes d'objets et d'annuler ou de répéter des manipulations d'objets ou de groupes d'objets. Vous trouverez des informations à ce sujet sous *[Gestion des objets à l'aide de la barre d'ou](#page-60-0)[tils d'objet \[](#page-60-0)*[▶](#page-60-0)*[Page 61 - SIDEXIS 4\]](#page-60-0)*.
- La zone **Propriétés** affiche des détails sur l'objet actif.

Vous pouvez changer la visibilité de la **Barre d'objets** avec deux boutons sur le côté droit **Barre d'objets**: **Masquer la barre d'objets** et **Afficher la barre d'objets**

Les objets qui sont disponibles dans SICAT Endo sont décrits dans *[Objets SICAT Endo \[](#page-61-0)*[▶](#page-61-0)*[Page 62 - SI-](#page-61-0)[DEXIS 4\]](#page-61-0)*.

## <span id="page-58-0"></span>20.3 GESTION DES OBJETS À L'AIDE DU NAVIGATEUR D'OBJETS

### RÉDUIRE ET DÉVELOPPER LES GROUPES D'OBJETS

Procédez de la manière suivante pour réduire et développer un groupe d'objets :

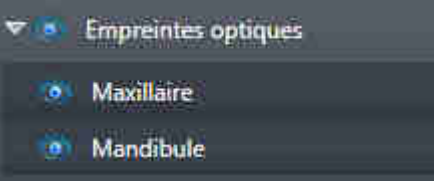

☑ Le groupe d'objets de votre choix est développé.

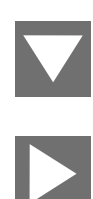

- 1. Cliquez à côté du groupe d'objets de votre choix sur l'icône **Réduire**. ▶ Le groupe d'objets est réduit.
- 2. Cliquez à côté du groupe d'objets de votre choix sur l'icône **Développer**.
- ▶ Le groupe d'objets est développé.

#### ACTIVER LES OBJETS ET LES GROUPES D'OBJETS

Certains outils ne sont disponibles que pour les objets ou groupes d'objets actifs.

Procédez de la manière suivante pour activer un objet ou un groupe d'objets :

☑ L'objet ou le groupe d'objets de votre choix est actuellement désactivé.

- Cliquez sur l'objet ou le groupe d'objets de votre choix.
- ▶ SICAT Endo désactive un objet ou un groupe d'objets précédemment activé.
- ▶ SICAT Endo active l'objet ou le groupe d'objet de votre choix.
- ▶ SICAT Endo met l'objet ou le groupe d'objet en relief en couleur dans le **Navigateur d'objets** et dans les vues.

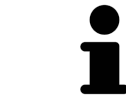

Vous pouvez également activer certains objets dans les vues 2D en cliquant sur ces objets.

#### MASQUER ET AFFICHER LES OBJETS ET LES GROUPES D'OBJETS

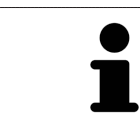

Cette fonction n'est disponible que pour certains types d'objets.

Procédez de la manière suivante pour masquer et afficher un objet ou un groupe d'objets : ☑ L'objet ou le groupe d'objets de votre choix est actuellement affiché.

- 
- 1. Cliquez à côté de l'objet ou du groupe d'objets de votre choix, sur l'icône **Affiché** ou sur l'icône **Partiellement affiché**.

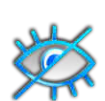

- ▶ SICAT Endo masque l'objet ou le groupe d'objets.
- ▶ SICAT Endo affiche l'icône **Masqué** à côté de l'objet ou du groupe d'objets.

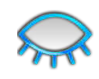

- 2. Cliquez à côté de l'objet ou du groupe d'objets de votre choix, sur l'icône **Masqué**.
- ▶ SICAT Endo affiche l'objet ou le groupe d'objets.
- ▶ SICAT Endo affiche l'icône **Affiché** à côté de l'objet ou du groupe d'objets.

## <span id="page-60-0"></span>20.4 GESTION DES OBJETS À L'AIDE DE LA BARRE D'OUTILS D'OBJET

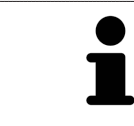

Ces fonctions ne sont disponibles que pour certains types d'objets.

#### FOCALISER LES OBJETS

Utilisez cette fonction afin de trouver les objets dans les vues.

Procédez de la manière suivante pour focaliser un objet :

☑ L'objet voulu est déjà actif. Vous trouverez des informations à ce sujet sous *[Gestion des objets à](#page-58-0) [l'aide du navigateur d'objets \[](#page-58-0)*[▶](#page-58-0)*[Page 59 - SIDEXIS 4\]](#page-58-0)*.

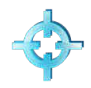

■ Cliquez sur l'icône **Focaliser l'objet actif (F)**.

▶ SICAT Endo déplace le point de focalisation des vues sur l'objet actif.

▶ SICAT Endo affiche l'objet actif dans les vues.

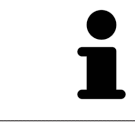

Vous pouvez également focaliser des objets à l'aide d'un double-clic sur ces objets dans le **Navigateur d'objets** ou dans une vue, à l'exception de la vue **3D**.

#### SUPPRIMER LES OBJETS ET LES GROUPES D'OBJETS

Procédez de la manière suivante pour supprimer un objet ou un groupe d'objets :

- ☑ L'objet ou le groupe d'objets de votre choix est déjà activé. Vous trouverez des informations à ce sujet sous *[Gestion des objets à l'aide du navigateur d'objets \[](#page-58-0)*[▶](#page-58-0)*[Page 59 - SIDEXIS 4\]](#page-58-0)*.
	- Cliquez sur l'icône **Supprimer un objet actif/groupe actif (Suppr)**.
- ▶ SICAT Endo supprime l'objet ou le groupe d'objets.

#### ANNULER ET RÉPÉTER LES MANIPULATIONS D'UN OBJET

Procédez de la manière suivante pour annuler et répéter les dernières manipulations d'un objet ou d'un groupe d'objets :

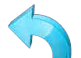

1. Cliquez sur l'icône **Annuler la dernière manipulation d'un objet/groupe (Ctrl+Z)**.

▶ SICAT Endo annule la dernière manipulation d'un objet ou d'un groupe.

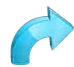

2. Cliquez sur l'icône **Répéter la manipulation d'un objet/groupe (Ctrl+Y)**.

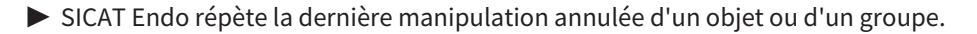

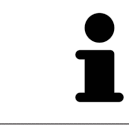

Les fonctions annuler et répéter les manipulations ne sont disponibles que tant qu'une étude est ouverte dans une application SICAT.

### 20.5 OBJETS SICAT ENDO

<span id="page-61-0"></span>Dans le **Navigateur d'objets**, SICAT Endo groupe les objets et groupes d'objets spécifiques à une application selon les critères suivants :

- **Empreintes intra-orales**
- **Empreintes optiques**
- **Objet de planification Endo**
	- **EndoLine**
	- **Canal de fraisage**
- **Galerie d'images**
	- **Image**
	- **Capture d'écran**

#### GROUPE D'OBJETS D'EMPREINTES INTRA-ORALES

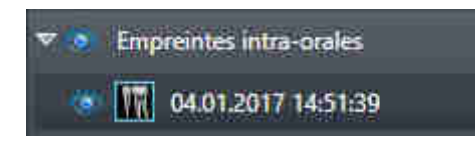

Une fois que vous avez importé et enregistré des empreintes intra-orales, SICAT Endo affiche un groupe d'objets **Empreintes intra-orales** dans le **Navigateur d'objets**. Un groupe d'objets **Empreintes intraorales** contient toujours au moins une empreinte intra-orale. SICAT Endo affiche la date d'enregistrement et l'heure d'enregistrement pour chaque empreinte intra-orale.

#### GROUPE D'OBJETS EMPREINTES OPTIQUES

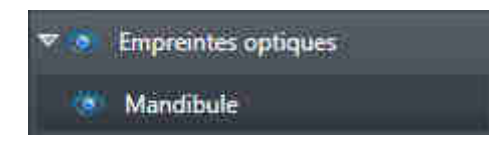

Une fois que vous avez importé et enregistré au moins une empreinte optique, SICAT Endo affiche un groupe d'objets **Empreintes optiques** dans le **Navigateur d'objets**. Un groupe d'objets **Empreintes optiques** peut contenir les objets suivants :

- **Maxillaire**
- **Mandibule**

Si vous focalisez un objet, SICAT Endo focalise l'objet sélectionné dans toutes les vues 2D.

Lorsque vous supprimez un objet **Maxillaire** ou un objet **Mandibule**, SICAT Endo supprime toutes les empreintes optiques disponibles de l'étude.

#### GROUPE D'OBJETS DE PLANIFICATION ENDO

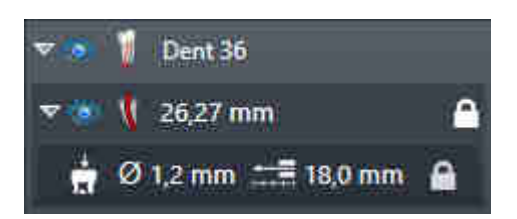

Une fois que vous avez planifié des EndoLines et canaux de fraisage, SICAT Endo **affiche des groupes d'objets de planification Endo** dans **Navigateur d'objets**. Un **groupe d'objets de planification Endo** est toujours lié aux dents et contient les résultats provenant de l'assistant EndoLine sous la forme d'EndoLines et de canaux de fraisage. Un **groupe d'objets de planification Endo** contient des EndoLines comme objets et des canaux de fraisage comme sous-objets. Les canaux de fraisage sont toujours liés à une EndoLine. Vous pouvez planifier votre traitement endodontologique à l'aide de canaux de fraisage.

Si vous focalisez un des objets ou des sous-objets, SICAT Endo focalise l'objet sélectionné dans toutes les vues 2D.

#### GROUPE D'OBJETS DE GALERIE D'IMAGES

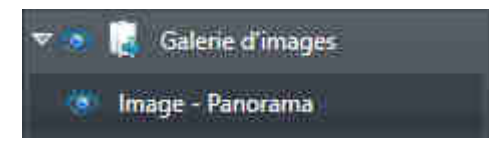

Les points suivants s'appliquent aux groupes d'objets **Galerie d'images** :

- Lorsque vous déplacez le pointeur de la souris sur un groupe d'objets **Galerie d'images**, SICAT Endo affiche une icône représentant une roue dentée. Si vous cliquez sur cette icône de roue dentée, SICAT Endo ouvre la fenêtre **Établissement de rapport**.
	- Vous pouvez utiliser la fonction **Supprimer un objet actif/groupe actif (Suppr)** pour supprimer un groupe d'objets **Galerie d'images**. SICAT Endo supprime tous les objets **Image**et objets **Capture d'écran** afférents.

#### OBJETS D'IMAGES

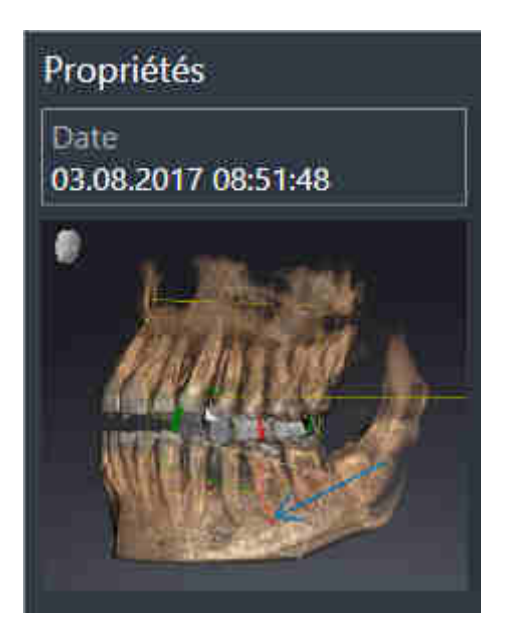

Les points suivants s'appliquent aux objets **Image** :

- **Image**Les objets sont hiérarchiquement inférieurs aux groupes d'objets **Galerie d'images**.
- SICAT Endo réunit dans un espace de travail pour chaque vue 2D tous les objets de dessin d'une coupe et crée un objet **Image** à partir de ces objets.
- SICAT Endo réunit dans un espace de travail pour la vue 3D tous les objets de dessin d'un sens de vision et d'un facteur de zoom donnés et crée un objet **Image** à partir de ces objets.
- Une fois que vous avez créé et activé un objet **Image**, le **Navigateur d'objets** affiche les données suivantes dans la zone **Propriétés** :
	- Date de création de l'objet
	- Aperçu de l'objet
- Vous pouvez utiliser les fonctions **Annuler la dernière manipulation d'un objet/groupe (Ctrl+Z)** et **Répéter la manipulation d'un objet/groupe (Ctrl+Y)** pour les annotations individuelles.
- Vous pouvez utiliser la fonction **Supprimer un objet actif/groupe actif (Suppr)** pour supprimer en même temps un objet **Image** et l'ensemble des annotations contenues. SICAT Endo supprime les objets **Image** non seulement du **Navigateur d'objets** mais également de la fenêtre **Établissement de rapport**.
- Si vous focalisez un objet **Image**, SICAT Endo restaure la vue correspondante tel qu'à l'instant où vous avez créé la dernière annotation contenue.

### OBJETS DE CAPTURE D'ÉCRAN

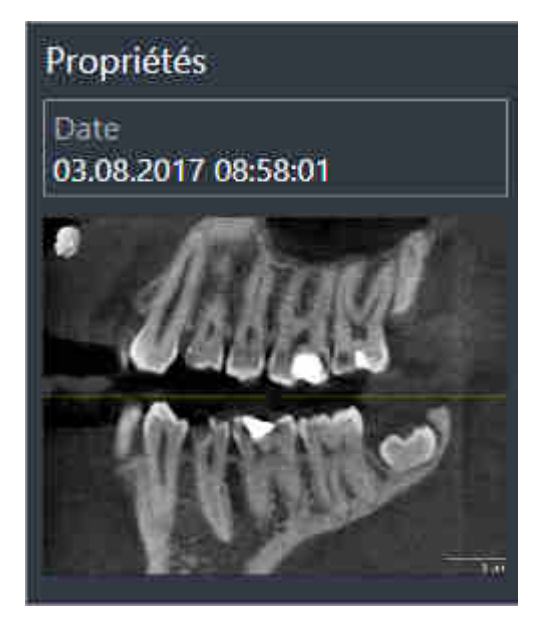

Les points suivants s'appliquent aux objets **Capture d'écran** :

- **Capture d'écran**Les objets sont hiérarchiquement inférieurs aux groupes d'objets **Galerie d'images**.
- SICAT Endo crée un objet **Capture d'écran** pour chaque capture d'écran.
- Une fois que vous avez créé et activé un objet **Capture d'écran**, le **Navigateur d'objets** affiche les données suivantes dans la zone **Propriétés** :
	- Date de création de l'objet
	- Aperçu de l'objet
- Vous pouvez utiliser la fonction **Supprimer un objet actif/groupe actif (Suppr)** pour supprimer un objet **Capture d'écran**. SICAT Endo supprime les objets **Capture d'écran** non seulement du **Navigateur d'objets** mais également de la fenêtre **Établissement de rapport**.
- Si vous focalisez un objet **Capture d'écran**, SICAT Endo restaure la vue correspondante telle qu'à l'instant où vous avez créé l'objet.
- Les fonctions pour afficher et masquer ne sont pas disponibles.

# <span id="page-65-0"></span>*21 ESPACES DE TRAVAIL*

Les applications SICAT représentent des études dans différentes vues et disposent des ensembles de vues dans des espaces de travail.

**SICAT Endo** dispose de deux espaces de travail différents :

- **Panorama**-Espace de travail Vous trouverez des informations à ce sujet sous *[Vue d'ensemble de](#page-66-0) [l'espace de travail Panorama \[](#page-66-0)*[▶](#page-66-0)*[Page 67 - SIDEXIS 4\]](#page-66-0)*.
- **Empreinte intra-orale**-Espace de travail Vous trouverez des informations à ce sujet sous *[Vue d'en](#page-68-0)[semble de l'espace de travail Empreinte intra-orale \[](#page-68-0)*[▶](#page-68-0)*[Page 69 - SIDEXIS 4\]](#page-68-0)*.

Les actions suivantes sont disponibles pour les espaces de travail et pour les vues qu'ils contiennent :

- *[Changer d'espace de travail actif \[](#page-69-0)*[▶](#page-69-0)*[Page 70 SIDEXIS 4\]](#page-69-0)*.
- *[Adapter et réinitialiser la présentation des espaces de travail \[](#page-70-0)*[▶](#page-70-0)*[Page 71 SIDEXIS 4\]](#page-70-0)*.
- *Adaptation des vues* [[▶](#page-73-0) *Page 74 SIDEXIS 4*].
- Il existe des possibilités supplémentaires pour adapter la vue **3D**. Vous trouverez des informations à ce sujet sous *[Adaptation de la vue 3D \[](#page-86-0)*[▶](#page-86-0)*[Page 87 - SIDEXIS 4\]](#page-86-0)*.
- Vous pouvez documenter le contenu d'un espace de travail actif. Vous trouverez des informations à ce sujet sous *[Créer des captures d'écran d'espaces de travail \[](#page-71-0)*[▶](#page-71-0)*[Page 72 - SIDEXIS 4\]](#page-71-0)*.

## 21.1 VUE D'ENSEMBLE DE L'ESPACE DE TRAVAIL PANORAMA

<span id="page-66-0"></span>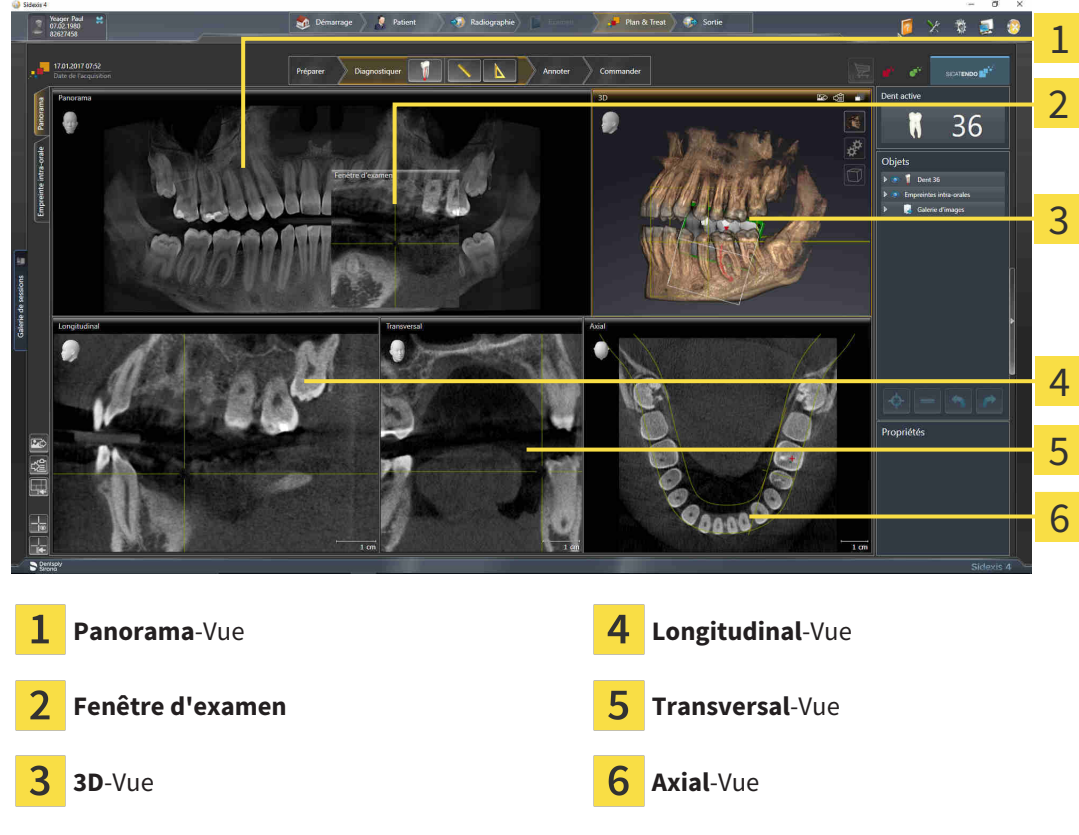

#### VUE PANORAMA

La vue **Panorama** correspond à un orthopantomogramme (OPG) virtuel. Elle représente une projection orthogonale sur la courbe panoramique, avec une épaisseur définie. Vous pouvez adapter la courbe panoramique et l'épaisseur aux deux mâchoires. Vous trouverez des informations à ce sujet dans le paragraphe *[Adapter la zone panoramique \[](#page-100-0)*[▶](#page-100-0)*[Page 101 - SIDEXIS 4\]](#page-100-0)*.

#### FENÊTRE D'EXAMEN

La **Fenêtre d'examen** est incluse dans la vue **Panorama**. Elle apporte la troisième dimension à la vue **Panorama** en visualisant des coupes parallèles à la courbe panoramique. Vous pouvez masquer et afficher la **Fenêtre d'examen**. Vous trouverez des informations à ce sujet dans le paragraphe *[Déplacer,](#page-82-0) [masquer et afficher la fenêtre d'examen \[](#page-82-0)*[▶](#page-82-0)*[Page 83 - SIDEXIS 4\]](#page-82-0)*.

#### VUE 3D

La vue **3D** visualise une représentation 3D de l'étude ouverte.

#### VUE LONGITUDINAL

La vue **Longitudinal** représente des coupes qui sont tangentielles à la courbe panoramique.

#### VUE TRANSVERSAL

La vue **Transversal** représente des coupes qui sont orthogonales à la courbe panoramique.

#### VUE AXIAL

Par défaut, la vue **Axial** représente des coupes vues du dessus. Vous pouvez commuter le sens de vision de la vue **Axial**. Vous trouverez des informations à ce sujet dans le paragraphe *[Modifier les réglages de vi](#page-192-0)[sualisation \[](#page-192-0)*[▶](#page-192-0)*[Page 193 - SIDEXIS 4\]](#page-192-0)*.

Vous trouverez les fonctions des vues sous *[Adaptation des vues \[](#page-73-0)*[▶](#page-73-0)*[Page 74 - SIDEXIS 4\]](#page-73-0)* et *[Adaptation de](#page-86-0) [la vue 3D \[](#page-86-0)*[▶](#page-86-0)*[Page 87 - SIDEXIS 4\]](#page-86-0)*.

## <span id="page-68-0"></span>21.2 VUE D'ENSEMBLE DE L'ESPACE DE TRAVAIL EMPREINTE INTRA-ORALE

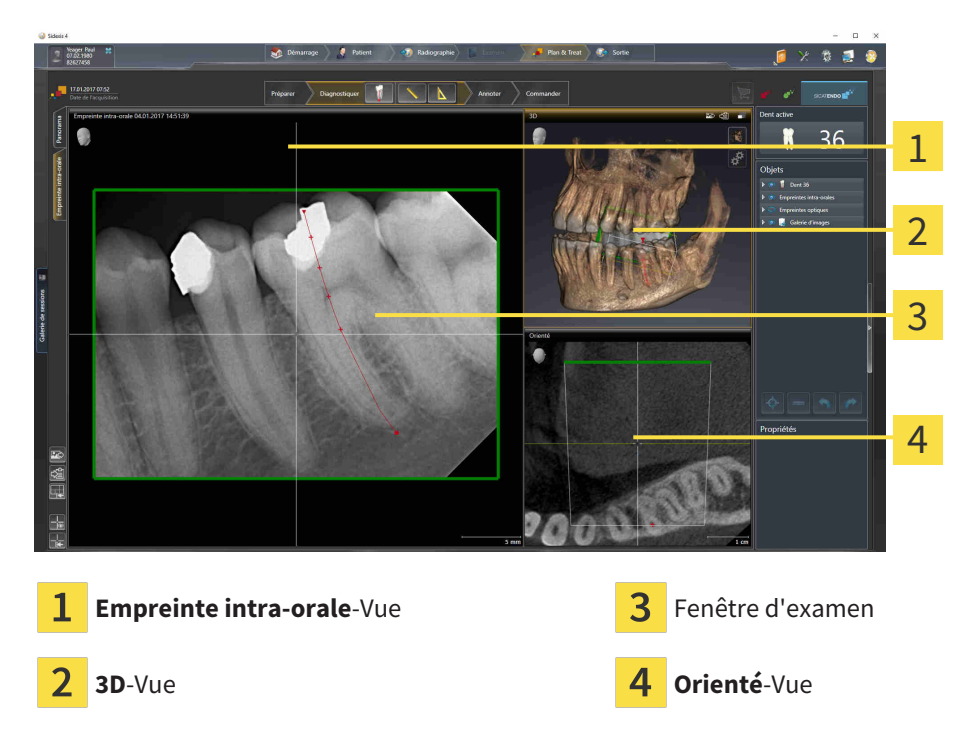

#### EMPREINTE INTRA-ORALE-VUE

La vue **Empreinte intra-orale** montre l'empreinte intra-orale sélectionnée dans le navigateur d'objets.

### FENÊTRE D'EXAMEN

La **Fenêtre d'examen** est incluse dans la vue **Empreinte intra-orale**. Elle apporte la troisième dimension à la vue **Empreinte intra-orale** en visualisant des coupes parallèles à l'empreinte intra-orale. Vous pouvez masquer, afficher et utiliser la **Fenêtre d'examen** afin de vérifier l'enregistrement ou évaluer des canaux radiculaires.

#### 3D-VUE

La vue **3D** visualise une représentation 3D de l'étude ouverte.

### ORIENTÉ-VUE

La vue **Orienté** montre par défaut une coupe dans l'empreinte intra-orale qui est définie par la position du réticule dans la vue **Empreinte intra-orale**.

## 21.3 CHANGER D'ESPACE DE TRAVAIL ACTIF

<span id="page-69-0"></span>Procédez de la manière suivante pour changer d'espace de travail actif :

- Cliquez dans le coin supérieur gauche de la surface de l'espace de travail sur l'onglet de l'espace de travail désiré.
- ▶ L'espace de travail sélectionné s'ouvre.

# <span id="page-70-0"></span>21.4 ADAPTER ET RÉINITIALISER LA PRÉSENTATION DES ESPACES DE TRAVAIL

#### ADAPTER LA PRÉSENTATION DE L'ESPACE DE TRAVAIL ACTIF

Procédez de la manière suivante pour adapter la présentation de l'espace de travail actif :

- 1. Amenez le pointeur de la souris sur la frontière entre deux ou plusieurs vues.
	- ▶ Le pointeur de la souris change de forme :

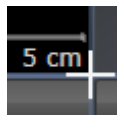

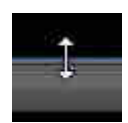

- 2. Cliquez avec le bouton gauche de la souris et maintenez le bouton enfoncé.
- 3. Déplacez la souris.
	- ▶ La position de la frontière est modifiée.
	- ▶ La taille de toutes les vues limitrophes est modifiée.
- 4. Relâchez le bouton gauche de la souris.
- ▶ SICAT Endo conserve la position actuelle de la frontière et les tailles de toutes les vues limitrophes.

### RÉINITIALISER LA PRÉSENTATION DE L'ESPACE DE TRAVAIL ACTIF

Procédez de la manière suivante pour réinitialiser la présentation de l'espace de travail actif :

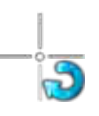

- Cliquez dans la **Barre d'outils de l'espace de travail** sur l'icône **Réinitialiser la présentation de l'espace de travail actif**.
- ▶ SICAT Endo restaure l'espace de travail actif à sa présentation standard. Autrement dit, le logiciel affiche toutes les vues dans leur taille par défaut.

# 21.5 CRÉER DES CAPTURES D'ÉCRAN D'ESPACES DE TRAVAIL

<span id="page-71-0"></span>Vous pouvez copier des captures d'écran des espaces de travail dans le presse-papiers de Windows, à des fins de documentation.

### AJOUTER UNE CAPTURE D'ÉCRAN D'UN ESPACE DE TRAVAIL À L'ÉDITION SIDEXIS 4

Procédez de la manière suivante pour ajouter la capture d'un espace de travail à l'édition SIDEXIS 4 :

☑ L'espace de travail souhaité est déjà actif. Vous trouverez des informations à ce sujet sous *[Changer](#page-69-0) [d'espace de travail actif \[](#page-69-0)*[▶](#page-69-0)*[Page 70 - SIDEXIS 4\]](#page-69-0)*.

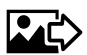

- Cliquez dans la barre d'outils de l'espace de travail sur l'icône **Ajouter la copie d'écran de l'espace de travail actif à l'édition SIDEXIS 4**.
- ▶ SICAT Endo ajoute une capture d'écran de l'espace de travail à l'édition SIDEXIS 4.

#### COPIER UNE CAPTURE D'ÉCRAN D'UN ESPACE DE TRAVAIL DANS LE PRESSE-PAPIERS DE WINDOWS

Procédez de la manière suivante pour copier une capture d'écran de l'espace de travail dans le pressepapiers de Windows :

☑ L'espace de travail souhaité est déjà actif. Vous trouverez des informations à ce sujet sous *[Changer](#page-69-0) [d'espace de travail actif \[](#page-69-0)*[▶](#page-69-0)*[Page 70 - SIDEXIS 4\]](#page-69-0)*.

- Cliquez dans la barre d'outils de l'espace de travail sur l'icône **Copier la copie d'écran de l'espace de travail actif dans le presse-papier**.
- ▶ SICAT Endo copie une capture d'écran de l'espace de travail dans le presse-papiers de Windows.

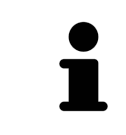

Vous pouvez coller des captures d'écran du presse-papiers dans de nombreuses applications, par exemple des logiciels de traitement d'image et de traitement de texte. Dans la plupart des applications, le raccourci clavier Ctrl+V est utilisé pour la fonction coller.
## *22 VUES*

Les vues sont contenues dans les espaces de travail. Vous trouverez une description des différents espaces de travail et des vues dans le paragraphe *[Espaces de travail \[](#page-65-0)*[▶](#page-65-0)*[Page 66 - SIDEXIS 4\]](#page-65-0)*.

Vous pouvez adapter les vues. Vous trouverez des informations à ce sujet sous *[Adaptation des vues](#page-73-0) [\[](#page-73-0)*[▶](#page-73-0)*[Page 74 - SIDEXIS 4\]](#page-73-0)* et *[Adaptation de la vue 3D \[](#page-86-0)*[▶](#page-86-0)*[Page 87 - SIDEXIS 4\]](#page-86-0)*.

### 22.1 ADAPTATION DES VUES

<span id="page-73-0"></span>Certains outils d'adaptation des vues ne sont disponibles que dans la vue active. L'activation d'une vue est décrite dans le paragraphe *[Changer de vue active \[](#page-75-0)*[▶](#page-75-0)*[Page 76 - SIDEXIS 4\]](#page-75-0)*.

Une vue active contient les éléments suivants :

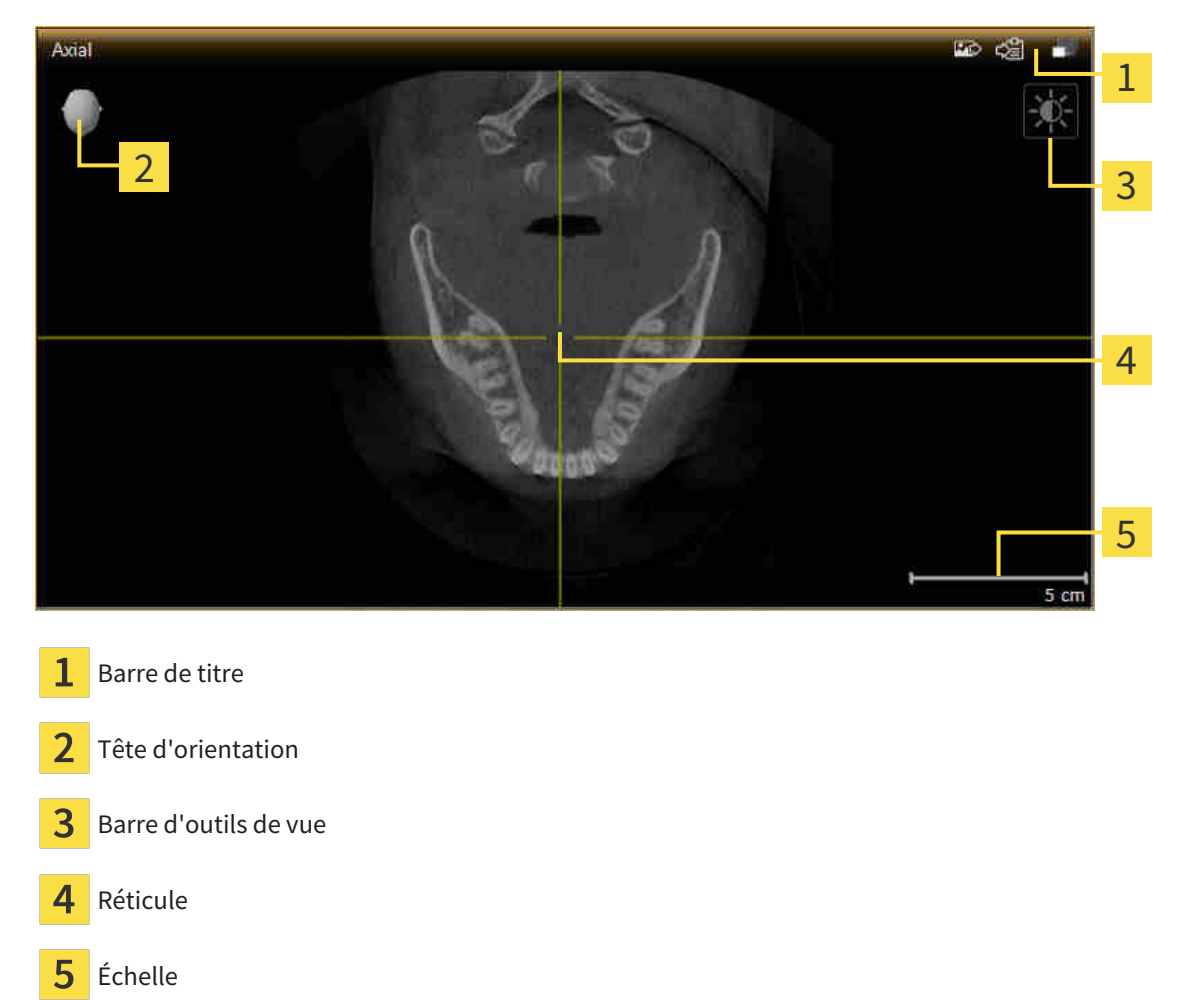

Les vues de coupes 2D affichent des [réticules.](#page-213-0) Les réticules sont des lignes d'intersection avec d'autres vues de coupes. SICAT Endo synchrone toutes les vues de coupe entre elles. Autrement dit, tous les réticules indiquent la même position au sein des données de radiographie 3D. Ceci vous permet de corréler les structures anatomiques entre toutes les vues.

La vue **3D** affiche des [cadres](#page-213-1) qui représentent la position actuelle des vues de coupes 2D.

Les actions suivantes sont disponibles pour adapter les vues :

- *[Changer de vue active \[](#page-75-0)*[▶](#page-75-0)*[Page 76 SIDEXIS 4\]](#page-75-0)*
- *[Maximiser et restaurer les vues \[](#page-76-0)*[▶](#page-76-0)*[Page 77 SIDEXIS 4\]](#page-76-0)*
- *[Adapter et restaurer le contraste et la luminosité des vues 2D \[](#page-77-0)[▶](#page-77-0) [Page 78 SIDEXIS 4\]](#page-77-0)*
- *[Zoomer les vues et déplacer des extraits \[](#page-79-0)*[▶](#page-79-0)*[Page 80 SIDEXIS 4\]](#page-79-0)*
- *[Naviguer dans les coupes des vues de coupes 2D \[](#page-80-0)*[▶](#page-80-0)*[Page 81 SIDEXIS 4\]](#page-80-0)*
- *[Déplacer, masquer et afficher les réticules et les cadres \[](#page-81-0)*[▶](#page-81-0)*[Page 82 SIDEXIS 4\]](#page-81-0)*
- *[Déplacer, masquer et afficher la fenêtre d'examen \[](#page-82-0)*[▶](#page-82-0)*[Page 83 SIDEXIS 4\]](#page-82-0)*
- *[Réinitialiser les vues \[](#page-84-0)*[▶](#page-84-0)*[Page 85 SIDEXIS 4\]](#page-84-0)*

Il existe des possibilités supplémentaires pour adapter la vue **3D**. Vous trouverez des informations à ce sujet sous *[Adaptation de la vue 3D \[](#page-86-0)*[▶](#page-86-0)*[Page 87 - SIDEXIS 4\]](#page-86-0)*.

Vous pouvez documenter le contenu d'une vue active. Vous trouverez des informations à ce sujet sous *[Créer des captures d'écran de vues \[](#page-85-0)*[▶](#page-85-0)*[Page 86 - SIDEXIS 4\]](#page-85-0)*.

### 22.2 CHANGER DE VUE ACTIVE

<span id="page-75-0"></span>Seule la vue active affiche la **Barre d'outils de vue** et la barre de titre.

Procédez de la manière suivante pour activer une vue :

1. Amenez le pointeur de la souris sur la vue de votre choix :

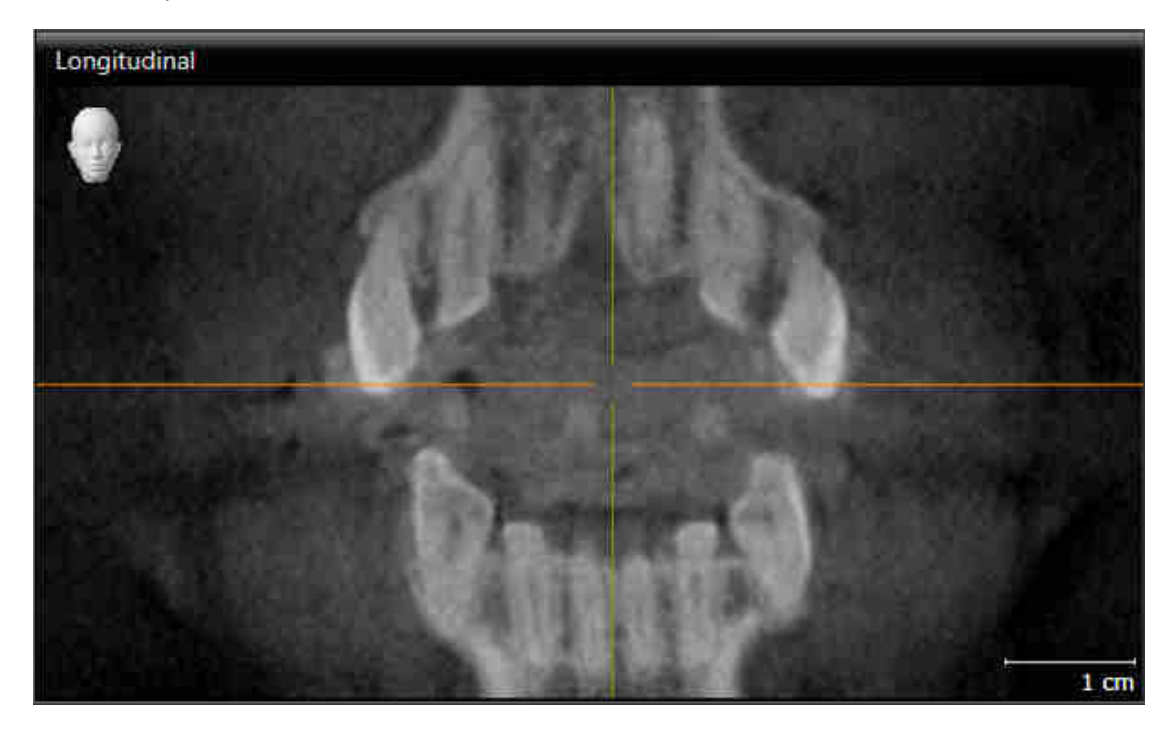

- 2. Cliquez dans la vue souhaitée.
- ▶ SICAT Endo active la vue :

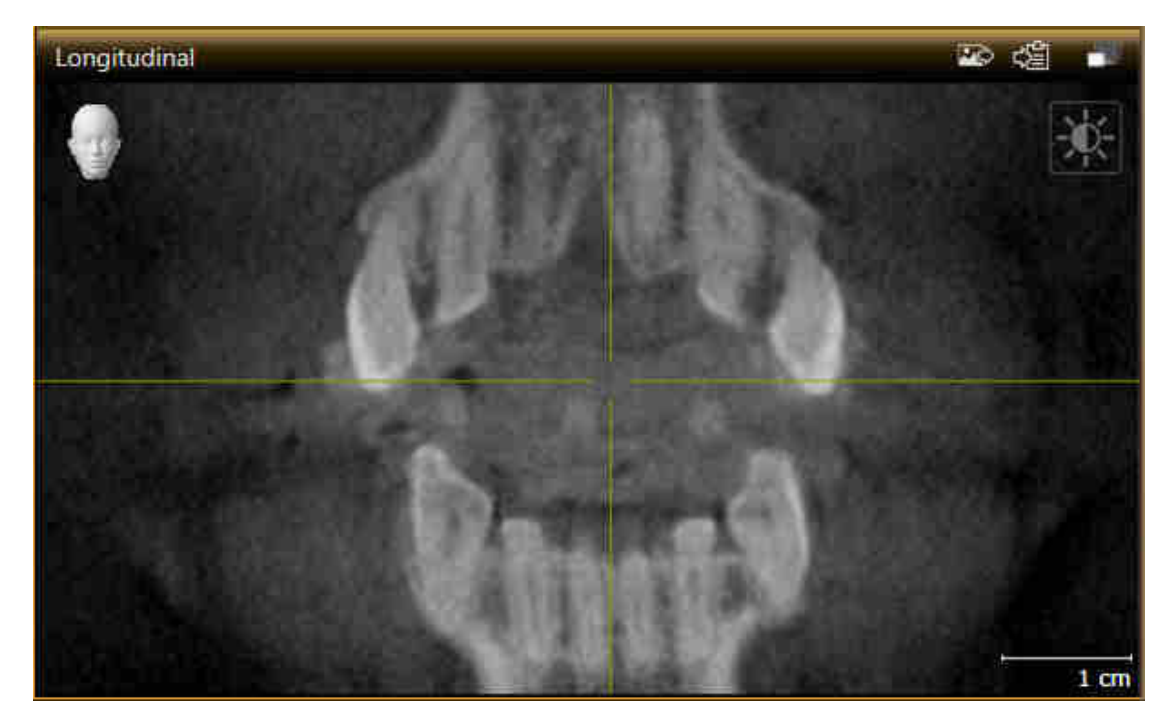

La vue activée est reconnaissable à la couleur orange de la barre de titre.

### 22.3 MAXIMISER ET RESTAURER LES VUES

<span id="page-76-0"></span>Procédez de la manière suivante pour maximiser une vue et la restaurer à sa taille précédente :

- ☑ La vue de votre choix est déjà active. Vous trouverez des informations à ce sujet sous *[Changer de vue](#page-75-0) [active \[](#page-75-0)*[▶](#page-75-0)*[Page 76 - SIDEXIS 4\]](#page-75-0)*.
- ☑ La vue de votre choix n'est pas maximisée.

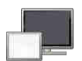

- 1. Dans la barre de titre de la vue concernée, cliquez sur l'icône **Maximiser**.
	- ▶ SICAT Endo maximise la vue.
- 2. Dans la barre de titre de la vue maximisée, cliquez sur l'icône **Restaurer**.
	- ▶ SICAT Endo restaure la vue à sa taille précédente.

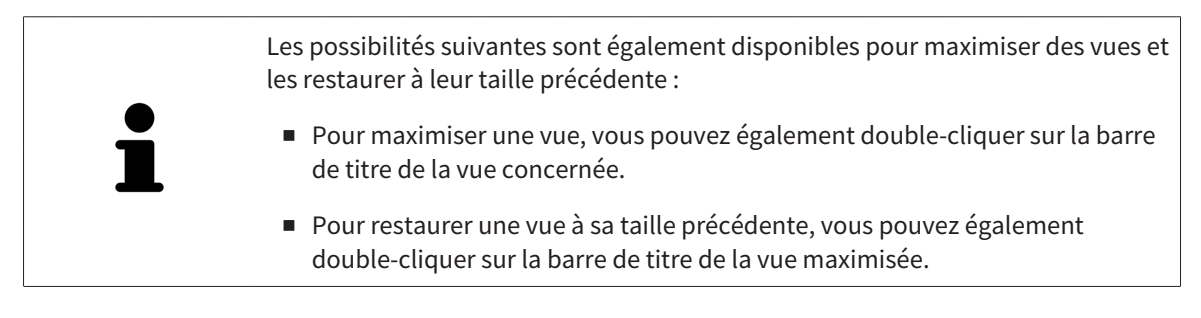

## <span id="page-77-0"></span>22.4 ADAPTER ET RESTAURER LE CONTRASTE ET LA LUMINOSITÉ DES VUES 2D

Procédez de la manière suivante pour adapter le contraste et la luminosité d'une vue 2D :

☑ La vue 2D de votre choix est déjà active. Vous trouverez des informations à ce sujet sous *[Changer de](#page-75-0) [vue active \[](#page-75-0)*[▶](#page-75-0)*[Page 76 - SIDEXIS 4\]](#page-75-0)*.

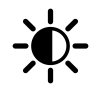

- 1. Amenez le pointeur de la souris dans la **Barre d'outils de vue** de la vue 2D sur l'icône **Adapter le contraste et la luminosité**.
	- ▶ La fenêtre transparente **Adapter le contraste et la luminosité** s'ouvre :

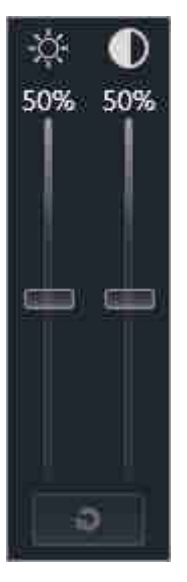

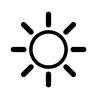

- 2. Amenez le pointeur de la souris sur le curseur **Luminosité**.
- 3. Cliquez et maintenez le bouton gauche de la souris enfoncé et déplacez le pointeur de la souris vers le haut ou vers le bas.
	- ▶ SICAT Endo adapte la luminosité de la vue 2D en fonction de la position du curseur **Luminosité**.
- 4. Relâchez le bouton gauche de la souris.
	- ▶ SICAT Endo conserve la luminosité actuelle de la vue 2D.

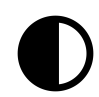

- 5. Amenez le pointeur de la souris sur le curseur **Contraste**.
- 6. Cliquez avec le bouton gauche de la souris en maintenant le bouton enfoncé et déplacez le pointeur de la souris vers le haut ou vers le bas.
	- ▶ SICAT Endo adapte le contraste de la vue 2D en fonction de la position du curseur **Contraste**.
- 7. Relâchez le bouton gauche de la souris.
	- ▶ SICAT Endo conserve le contraste actuel de la vue 2D.
- 8. Amenez le pointeur de la souris à l'extérieur de la fenêtre transparente **Adapter le contraste et la luminosité**.
- ▶ La fenêtre transparente **Adapter le contraste et la luminosité** se ferme.

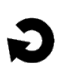

Pour restaurer les valeurs de contraste et de luminosité par défaut de la vue 2D, vous pouvez cliquer sur l'icône **Réinitialiser la luminosité et le contraste**.

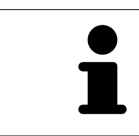

Les réglages de contraste et de luminosité de toutes les vues de coupes 2D sont couplés.

## <span id="page-79-0"></span>22.5 ZOOMER LES VUES ET DÉPLACER DES EXTRAITS

#### ZOOMER UNE VUE

La fonction de zoom agrandit ou réduit le contenu d'une vue.

Procédez de la manière suivante pour zoomer une vue :

- 1. Amenez le pointeur de la souris sur la vue de votre choix.
- 2. Tournez la molette de la souris vers l'avant.
	- ▶ La vue est agrandie (zoom avant).
- 3. Tournez la molette de la souris vers l'arrière.
- ▶ La vue est réduite (zoom arrière).

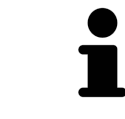

Une autre solution consiste à cliquer sur le bouton médian de la souris et à déplacer la souris vers le haut ou vers le bas pour effectuer un zoom avant ou arrière.

### DÉPLACER L'EXTRAIT D'UNE VUE

Procédez de la manière suivante pour déplacer l'extrait d'une vue :

- 1. Amenez le pointeur de la souris sur la vue de votre choix.
- 2. Cliquez et maintenez le bouton droit de la souris enfoncé.

▶ Le pointeur de la souris change de forme :

- 3. Déplacez la souris.
	- ▶ L'extrait de la vue se déplace en fonction du déplacement du pointeur de la souris.
- 4. Relâchez le bouton droit de la souris.
- ▶ SICAT Endo conserve l'extrait actuel de la vue.

### 22.6 NAVIGUER DANS LES COUPES DES VUES DE COUPES 2D

<span id="page-80-0"></span>Procédez de la manière suivante pour naviguer dans les coupes dans une vue de coupes 2D :

- 1. Amenez le pointeur de la souris sur la vue de coupe 2D de votre choix.
- 2. Cliquez et maintenez le bouton gauche de la souris enfoncé.
	- ▶ Le pointeur de la souris prend l'apparence d'une flèche bidirectionnelle.
- 3. Déplacez la souris vers le haut ou vers le bas.
	- ▶ À l'exception de la coupe **Transversal**, les coupes se déplacent parallèlement.
	- ▶ La coupe **Transversal** se déplace le long de la courbe panoramique.
	- ▶ SICAT Endo adapte les coupes et les réticules des autres vues en fonction du point de focalisation actuel.
	- ▶ SICAT Endo adapte les cadres dans la vue **3D** en fonction du point de focalisation actuel.
- 4. Relâchez le bouton gauche de la souris.
- ▶ SICAT Endo conserve la coupe actuelle.

## <span id="page-81-0"></span>22.7 DÉPLACER, MASQUER ET AFFICHER LES RÉTICULES ET LES CADRES

### DÉPLACER UN RÉTICULE

Procédez de la manière suivante pour déplacer le réticule dans une vue de coupe 2D :

- ☑ Tous les réticules et tous les cadres sont affichés.
- 1. Amenez le pointeur de la souris dans la vue de votre choix, sur le centre du réticule.
	- ▶ Le pointeur de la souris prend l'apparence d'un réticule :

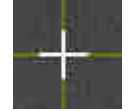

- 2. Cliquez et maintenez le bouton gauche de la souris enfoncé.
- 3. Déplacez la souris.
	- ▶ Le réticule de la vue suit le déplacement de la souris.
	- ▶ SICAT Endo adapte les coupes et les réticules des autres vues en fonction du point de focalisation actuel.
	- ▶ SICAT Endo adapte les cadres dans la vue **3D** en fonction du point de focalisation actuel.
- 4. Relâchez le bouton gauche de la souris.
- ▶ SICAT Endo conserve la position actuelle du réticule.

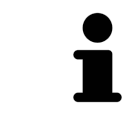

Pour déplacer directement le réticule à la position du pointeur de la souris, vous pouvez également double-cliquer dans une vue 2D.

### MASQUER ET AFFICHER LES RÉTICULES ET LES CADRES

Procédez de la manière suivante pour masquer et afficher tous les réticules et tous les cadres :

☑ Tous les réticules et tous les cadres sont affichés.

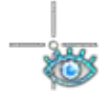

- 1. Cliquez dans la **Barre d'outils de l'espace de travail** sur l'icône **Masquer les réticules et les cadres**.
	- ▶ SICAT Endo masque les réticules dans toutes les vues de coupes 2D.
	- ▶ SICAT Endo masque les cadres dans la vue **3D**.
- 2. Cliquez sur l'icône **Afficher les réticules et les cadres**.
	- ▶ SICAT Endo affiche les réticules dans toutes les vues de coupes 2D.
	- ▶ SICAT Endo affiche les cadres dans la vue **3D**.

## <span id="page-82-0"></span>22.8 DÉPLACER, MASQUER ET AFFICHER LA FENÊTRE D'EXAMEN

### DÉPLACER LA FENÊTRE D'EXAMEN

Procédez de la manière suivante pour déplacer la **Fenêtre d'examen** :

- ☑ L'espace de travail **Panorama** ou l'espace de travail **Empreinte intra-orale** est déjà ouvert. Vous trouverez des informations à ce sujet sous *[Changer d'espace de travail actif \[](#page-69-0)*[▶](#page-69-0)*[Page 70 - SIDEXIS 4\]](#page-69-0)*.
- ☑ La **Fenêtre d'examen** est déjà affichée :

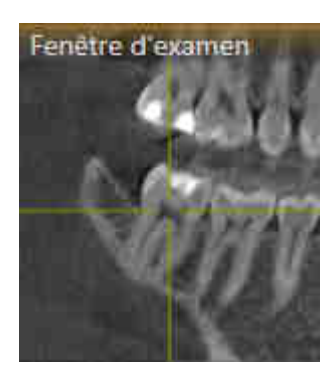

1. Dans la vue **Panorama** ou dans la vue **Empreinte intra-orale**, amenez le pointeur de la souris sur la barre de titre de la **Fenêtre d'examen**.

▶ Le pointeur de la souris prend l'apparence d'une main.

- 2. Cliquez et maintenez le bouton gauche de la souris enfoncé.
- 3. Déplacez la souris.
	- ▶ La **Fenêtre d'examen** suit le déplacement de la souris.
	- ▶ SICAT Endo adapte les coupes et les réticules des autres vues en fonction du point de focalisation actuel.
	- ▶ SICAT Endo adapte les cadres dans la vue **3D** en fonction du point de focalisation actuel.
- 4. Relâchez le bouton gauche de la souris.
- ▶ SICAT Endo conserve la position actuelle de la **Fenêtre d'examen**.

### MASQUER ET AFFICHER LA FENÊTRE D'EXAMEN

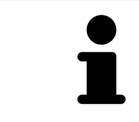

L'icône indiquant si la **Fenêtre d'examen** est affichée ou masquée sert à la fois d'indicateur d'état et de commutateur.

Procédez de la manière suivante pour masquer et afficher la **Fenêtre d'examen** :

- ☑ L'espace de travail **Panorama** ou l'espace de travail **Empreinte intra-orale** est déjà ouvert. Vous trouverez des informations à ce sujet sous *[Changer d'espace de travail actif \[](#page-69-0)*[▶](#page-69-0)*[Page 70 - SIDEXIS 4\]](#page-69-0)*.
- ☑ La **Fenêtre d'examen** est déjà affichée.

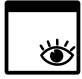

- 1. Dans la **Barre d'outils de vue** de la vue **Panorama** ou de la vue **Empreinte intra-orale**, cliquez sur l'icône **Masquer la fenêtre d'examen**.
	- ▶ SICAT Endo masque la **Fenêtre d'examen**.

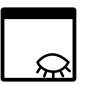

- 2. Dans la **Barre d'outils de vue** de la vue **Panorama** ou de la vue **Empreinte intra-orale**, cliquez sur l'icône **Afficher la fenêtre d'examen**.
	- ▶ SICAT Endo affiche la **Fenêtre d'examen**.

## 22.9 RÉINITIALISER LES VUES

<span id="page-84-0"></span>Procédez de la manière suivante pour réinitialiser toutes les vues :

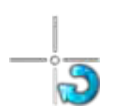

- Cliquez dans la **Barre d'outils de l'espace de travail** sur l'icône **Réinitialiser les vues**.
- ▶ SICAT Endo restaure toutes les vues à leurs valeurs par défaut en ce qui concerne le zoom, le déplacement des extraits, la navigation, le déplacement des réticules et le déplacement de la **Fenêtre d'examen**.
- ▶ SICAT Endo réinitialise le sens de vision de la vue **3D** à sa valeur par défaut.

## 22.10 CRÉER DES CAPTURES D'ÉCRAN DE VUES

<span id="page-85-0"></span>Vous pouvez créer des captures d'écran des vues à des fins de documentation, et les éditer de différentes manières :

- en les ajoutant à l'édition SIDEXIS 4,
- en les copiant dans le presse-papiers de Windows.

### AJOUTER LA CAPTURE D'ÉCRAN D'UNE VUE À L'ÉDITION SIDEXIS 4

☑ Vous avez démarré SICAT Endo à partir de SIDEXIS 4.

☑ La vue de votre choix est déjà active. Vous trouverez des informations à ce sujet sous *[Changer de vue](#page-75-0) [active \[](#page-75-0)*[▶](#page-75-0)*[Page 76 - SIDEXIS 4\]](#page-75-0)*.

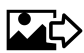

- Dans la barre de titre de la vue, cliquez sur l'icône Ajouter des captures d'écran à l'édition SI-**DEXIS 4**.
- ▶ SICAT Endo ajoute une capture d'écran de la vue à l'édition SIDEXIS 4.

### COPIER LA CAPTURE D'ÉCRAN D'UNE VUE DANS LE PRESSE-PAPIERS DE WINDOWS

Procédez de la manière suivante pour copier une capture d'écran d'une vue dans le presse-papiers de Windows :

☑ La vue de votre choix est déjà active. Vous trouverez des informations à ce sujet sous *[Changer de vue](#page-75-0) [active \[](#page-75-0)*[▶](#page-75-0)*[Page 76 - SIDEXIS 4\]](#page-75-0)*.

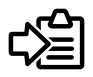

- Dans la barre de titre de la vue, cliquez sur l'icône Copier la capture d'écran dans le presse**papiers (Ctrl+C)**.
- ▶ SICAT Endo copie une capture d'écran de la vue dans le presse-papiers de Windows.

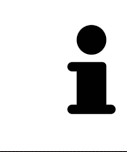

Vous pouvez coller des captures d'écran du presse-papiers dans de nombreuses applications, par exemple des logiciels de traitement d'image et de traitement de texte. Dans la plupart des applications, le raccourci clavier Ctrl+V est utilisé pour la fonction coller.

## <span id="page-86-0"></span>*23 ADAPTATION DE LA VUE 3D*

Vous pouvez modifier à tout moment le sens de vision de la vue **3D**. Vous trouverez des informations à ce sujet sous *[Modifier le sens de vision de la vue 3D \[](#page-87-0)*[▶](#page-87-0)*[Page 88 - SIDEXIS 4\]](#page-87-0)*.

Les actions suivantes sont disponibles pour configurer la vue **3D** :

- *[Commuter le type de représentation de la vue 3D \[](#page-88-0)*[▶](#page-88-0)*[Page 89 SIDEXIS 4\]](#page-88-0)*
- *[Configurer le type de représentation actif de la vue 3D \[](#page-89-0)[▶](#page-89-0) [Page 90 SIDEXIS 4\]](#page-89-0)*
- *[Pivoter la vue 3D \[](#page-148-0)*[▶](#page-148-0)*[Page 149 SIDEXIS 4\]](#page-148-0)*

### 23.1 MODIFIER LE SENS DE VISION DE LA VUE 3D

<span id="page-87-0"></span>Vous disposez de deux possibilités pour modifier le sens de vision de la vue **3D** :

- Modification interactive
- Sélection du sens de vision par défaut

#### MODIFIER LE SENS DE VISION DE LA VUE 3D DE MANIÈRE INTERACTIVE

Procédez de la manière suivante pour modifier de manière interactive le sens de vision de la vue **3D** :

- 1. Amenez le pointeur de la souris sur la vue **3D**.
- 2. Cliquez et maintenez le bouton gauche de la souris enfoncé.
	- ▶ Le pointeur de la souris prend l'apparence d'une main.
- 3. Déplacez la souris.
	- ▶ Le sens de vision change en fonction du déplacement de la souris.
- 4. Relâchez le bouton gauche de la souris.
- ▶ SICAT Endo conserve le sens de vision actuel de la vue **3D**.

#### SÉLECTION DU SENS DE VISION PAR DÉFAUT

Procédez de la manière suivante pour sélectionner un sens de vision par défaut dans la vue **3D** :

- 1. Amenez le pointeur de la souris dans le coin supérieur gauche de la vue **3D** sur l'icône Tête d'orientation.
	- ▶ La fenêtre transparente **Sens de vision** s'ouvre :

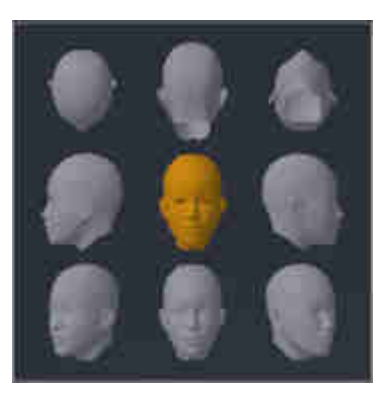

- ▶ Au centre de la fenêtre transparente **Sens de vision**, la Tête d'orientation mise en relief indique le sens de vision actuel.
- 2. Cliquez sur l'icône de Tête d'orientation représentant le sens de vision par défaut désiré.
	- ▶ Le sens de vision de la vue **3D** change en fonction de votre choix.
- 3. Amenez le pointeur de la souris à l'extérieur de la fenêtre transparente **Sens de vision**.
- ▶ La fenêtre transparente **Sens de vision** se ferme.

## 23.2 COMMUTER LE TYPE DE REPRÉSENTATION DE LA VUE 3D

<span id="page-88-0"></span>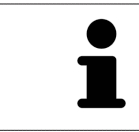

Tous les types de représentation sont disponibles dans tous les espaces de travail.

Procédez de la manière suivante pour commuter le type de représentation de la vue **3D** :

- ☑ La vue **3D** est déjà active. Vous trouverez des informations à ce sujet sous *[Changer de vue active](#page-75-0) [\[](#page-75-0)*[▶](#page-75-0)*[Page 76 - SIDEXIS 4\]](#page-75-0)*.
- 1. Amenez le pointeur de la souris dans la **Barre d'outils de vue** de la vue **3D** sur l'icône **Commuter le type de représentation**.
	- ▶ La fenêtre transparente **Commuter le type de représentation** s'ouvre :

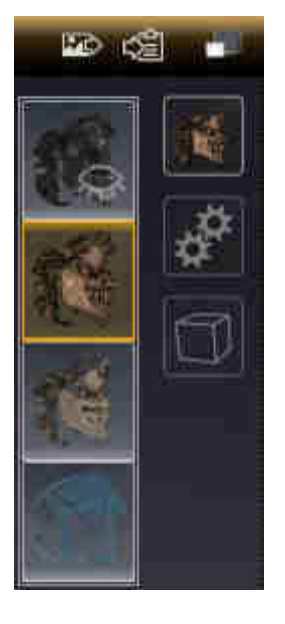

- 2. Cliquez sur l'icône du type de représentation souhaité.
	- ▶ SICAT Endo active le type de représentation désiré.
- 3. Amenez le pointeur de la souris à l'extérieur de la fenêtre transparente **Commuter le type de représentation**.
- ▶ La fenêtre transparente **Commuter le type de représentation** se ferme.

## <span id="page-89-0"></span>23.3 CONFIGURER LE TYPE DE REPRÉSENTATION ACTIF DE LA VUE 3D

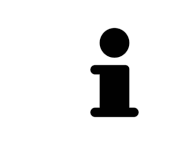

Seuls les types de représentation configurables affichent l'icône **Configurer le type de représentation actif**. La fenêtre transparente **Configurer le type de représentation actif** visualise uniquement les réglages qui s'appliquent au type de représentation actif.

Procédez de la manière suivante pour configurer le type de représentation actif de la vue **3D** :

- ☑ La vue **3D** est déjà active. Vous trouverez des informations à ce sujet sous *[Changer de vue active](#page-75-0) [\[](#page-75-0)*[▶](#page-75-0)*[Page 76 - SIDEXIS 4\]](#page-75-0)*.
- ☑ Le type de représentation souhaité est déjà actif. Vous trouverez des informations à ce sujet sous *[Commuter le type de représentation de la vue 3D \[](#page-88-0)*[▶](#page-88-0)*[Page 89 - SIDEXIS 4\]](#page-88-0)*.
- ☑ Le type de représentation actif est configurable.

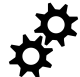

1. Amenez le pointeur de la souris dans la **Barre d'outils de vue** de la vue **3D** sur l'icône **Configurer le type de représentation actif**.

▶ La fenêtre transparente **Configurer le type de représentation actif** s'ouvre :

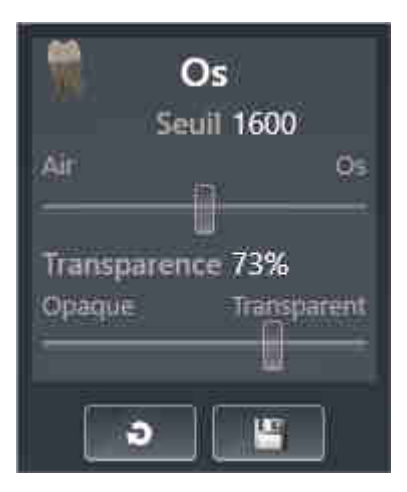

- 2. Déplacez les curseurs de votre choix.
	- ▶ SICAT Endo adapte la vue **3D** en fonction de la position des curseurs.
- 3. S'il est disponible, cliquez sur le symbole de la flèche à côté de **Réglages avancés**.
	- ▶ La zone **Réglages avancés** est développée.
- 4. Cochez ou décochez les cases disponibles.
	- ▶ SICAT Endo adapte la vue **3D** en fonction de l'état des cases à cocher.
- 5. Déplacez les curseurs de votre choix.
	- ▶ SICAT Endo adapte la vue **3D** en fonction de la position des curseurs.
- 6. Amenez le pointeur de la souris à l'extérieur de la fenêtre transparente **Configurer le type de représentation actif**.
- ▶ La fenêtre transparente **Configurer le type de représentation actif** se ferme.

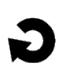

Vous pouvez réinitialiser les réglages aux valeurs par défaut en cliquant sur le bouton **Réinitialiser la configuration du type de représentation actif au réglage par défaut**.

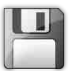

Pour enregistrer les réglages actuels en tant que valeurs par défaut, vous pouvez cliquer sur le bouton **Enregistrer la configuration du type de représentation actif comme réglage par défaut**.

### 23.4 COMMUTER LE MODE D'EXTRAIT DE LA VUE 3D

Procédez de la manière suivante pour commuter le mode d'extrait de la vue **3D** :

- ☑ La vue **3D** est déjà active. Vous trouverez des informations à ce sujet sous *[Changer de vue active](#page-75-0) [\[](#page-75-0)*[▶](#page-75-0)*[Page 76 - SIDEXIS 4\]](#page-75-0)*.
- 1. Amenez le pointeur de la souris dans la **Barre d'outils de vue** de la vue **3D** sur l'icône **Commuter le mode d'extrait**.
	- ▶ La fenêtre transparente **Commuter le mode d'extrait** s'ouvre :

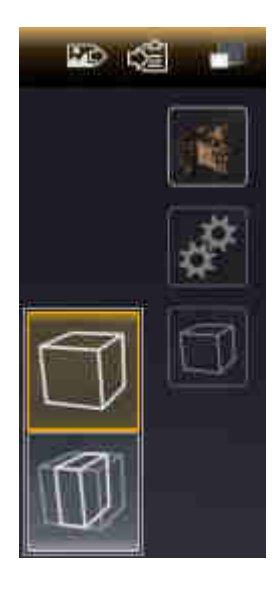

- 2. Cliquez sur l'icône du mode d'extrait voulu.
	- ▶ SICAT Endo active le mode d'extrait voulu.
- 3. Amenez le pointeur de la souris à l'extérieur de la fenêtre transparente **Commuter le mode d'extrait**.

▶ La fenêtre transparente **Commuter le mode d'extrait** se ferme.

# <span id="page-92-0"></span>*24 ORIENTATION DU VOLUME ET ZONE PANORAMIQUE*

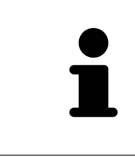

Si une adaptation de l'orientation du volume s'avère nécessaire, effectuez cette adaptation au début de votre travail sur la radiographie 3D. Si vous adaptez l'orientation du volume ultérieurement, vous serez éventuellement obligé de refaire en partie votre diagnostic ou votre planification.

#### ORIENTATION DU VOLUME

Vous pouvez adapter l'orientation du volume pour toutes les vues en tournant le volume autour des trois axes principaux. Ceci peut s'avérer nécessaire dans les cas suivants :

- Positionnement non optimal du patient lors de la radiographie 3D
- Orientation en fonction du cas d'application, p. ex. orientation des coupes axiales parallèle à l'horizontale de Francfort ou au plan d'occlusion
- Optimisation de la vue panoramique

Si vous adaptez l'orientation du volume dans SICAT Endo, toutes les autres applications SICAT reprennent vos adaptations.

Pour adapter l'orientation du volume, reportez-vous au paragraphe *[Adapter l'orientation du volume](#page-95-0) [\[](#page-95-0)*[▶](#page-95-0)*[Page 96 - SIDEXIS 4\]](#page-95-0)*.

### ZONE PANORAMIQUE

SICAT Endo calcule la vue **Panorama** sur la base du volume et de la zone panoramique. Pour optimiser la vue **Panorama**, il convient d'adapter la zone panoramique aux deux maxillaires du patient. Cette opération est importante pour l'efficacité du diagnostic et de la planification du traitement.

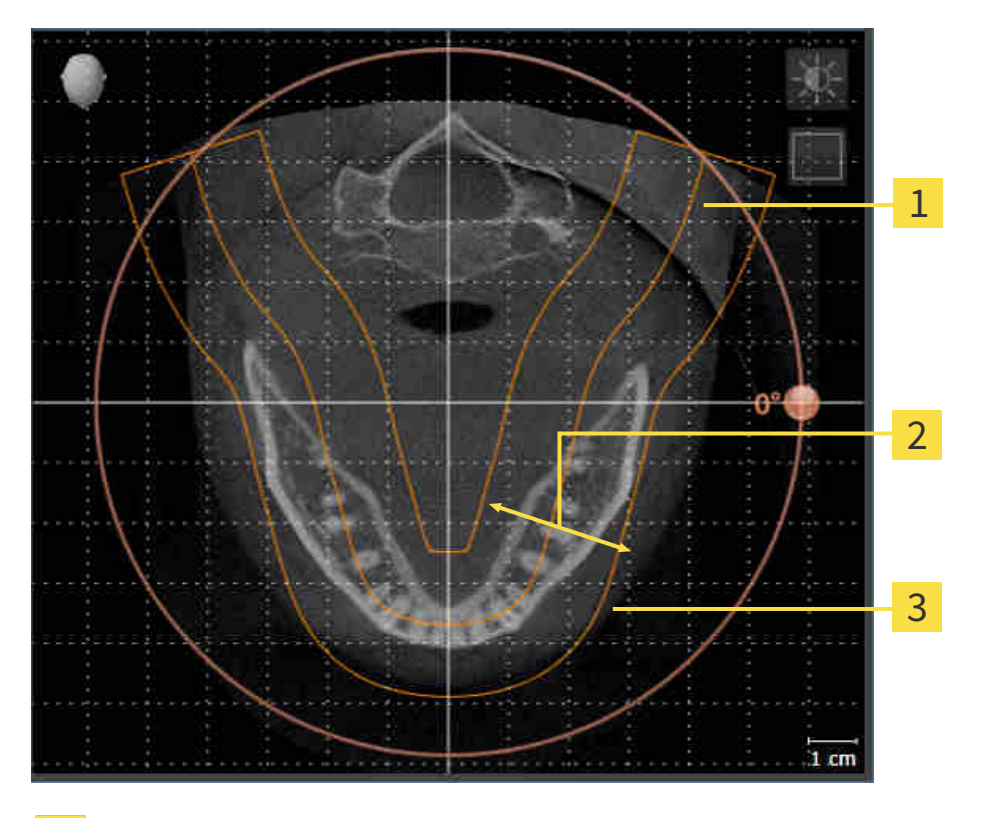

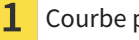

Courbe panoramique

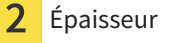

Zone panoramique

La zone panoramique est définie par les deux composants suivants :

- Forme et position de la courbe panoramique
- Épaisseur de la zone panoramique

Pour une adaptation optimale de la zone panoramique, il faut que les deux conditions suivantes soient remplies :

- La zone panoramique doit contenir l'intégralité des dents des deux mâchoires
- La zone panoramique doit être aussi fine que possible.

Si vous adaptez la zone panoramique dans SICAT Endo, toutes les autres applications SICAT reprennent vos adaptations.

Pour adapter la zone panoramique, reportez-vous au paragraphe *[Adapter la zone panoramique \[](#page-100-0)*[▶](#page-100-0)*[Page](#page-100-0) [101 - SIDEXIS 4\]](#page-100-0)*.

### SYNCHRONISATION DES DONNÉES ENTRE SICAT ENDO ET SIDEXIS 4

SICAT Endo et SIDEXIS 4 synchronisent l'orientation du volume et la zone panoramique dans les deux sens. Les restrictions suivantes s'appliquent :

- SICAT Endo prend uniquement en charge les rotations de l'orientation du volume jusqu'à 30 degrés maxi.
- Lorsque la synchronisation de l'orientation du volume a un impact sur des objets de diagnostic déjà ajoutés et basés sur une autre orientation du volume, SICAT Endo ouvre une fenêtre d'avertissement. La fenêtre d'avertissement vous informe sur les répercussions exactes de la synchronisation et vous pouvez choisir entre les options suivantes :
	- **Synchroniser**
	- **Pas maintenant**
	- **Jamais** pour la radiographie 3D actuelle et l'orientation du volume actuel dans SIDEXIS 4
- Lorsque la synchronisation de la zone panoramique a un impact sur des objets de diagnostic ou de planification déjà ajoutés et basés sur une autre zone panoramique, SICAT Endo ouvre une fenêtre d'avertissement. Vous pouvez choisir entre deux options dans la fenêtre d'avertissement.
	- **OK** SICAT Endo effectue la synchronisation et enlève les objets.
	- **Annuler** SICAT Endo n'effectue pas la synchronisation et conserve les objets.
- SICAT Endo prend uniquement en charge la courbe panoramique standard de SIDEXIS 4, pas le décalage individuel de points.
- SICAT Endo prend uniquement en charge les épaisseurs de courbe panoramique d'au moins 10 mm.
- SICAT Endo prend uniquement en charge les courbes panoramiques que vous n'avez pas tournées dans SIDEXIS 4.

Si au moins une de ces restrictions s'applique, SICAT Endo et SIDEXIS 4 cessent de synchroniser l'orientation du volume et la zone panoramique ou seulement la zone panoramique.

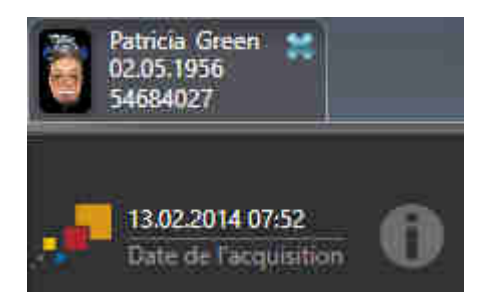

SICAT Endo Dans ce cas, affiche une icône d'information à côté des informations relatives à la radiographie 3D actuelle. Si vous déplacez le pointeur de la souris sur cette icône d'information, vous obtenez des informations sur les données qui ne sont plus synchronisées et sur les actions à effectuer pour rétablir une synchronisation.

### 24.1 ADAPTER L'ORIENTATION DU VOLUME

<span id="page-95-0"></span>Vous trouverez des informations générales sur l'orientation du volume dans *[Orientation du volume et](#page-92-0) [zone panoramique \[](#page-92-0)*[▶](#page-92-0)*[Page 93 - SIDEXIS 4\]](#page-92-0)*.

L'adaptation de l'orientation du volume se compose des étapes suivantes :

- Ouvrir la fenêtre **Adapter l'orientation du volume et la zone panoramique**
- Tourner le volume dans la vue **Coronal**
- Tourner le volume dans la vue **Sagittal**
- Tourner le volume dans la vue **Axial**

### OUVRIR LA FENÊTRE "ADAPTER L'ORIENTATION DU VOLUME ET LA ZONE PANORAMIQUE"

☑ L'étape de flux de travail **Préparer** est déjà développée.

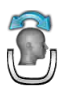

■ Cliquez sur l'icône **Adapter l'orientation du volume et la zone panoramique**.

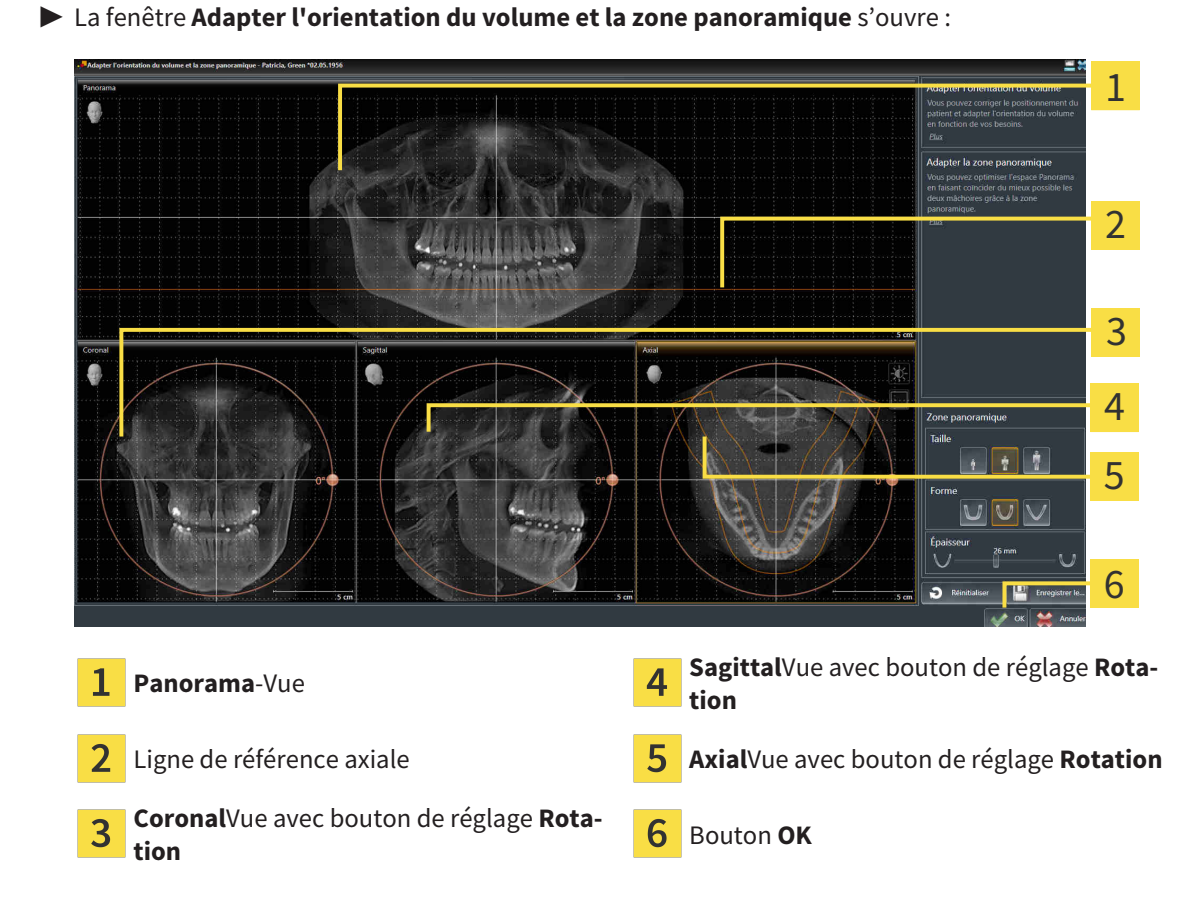

#### TOURNER LE VOLUME DANS LA VUE CORONAL

1. Activez la vue **Coronal** :

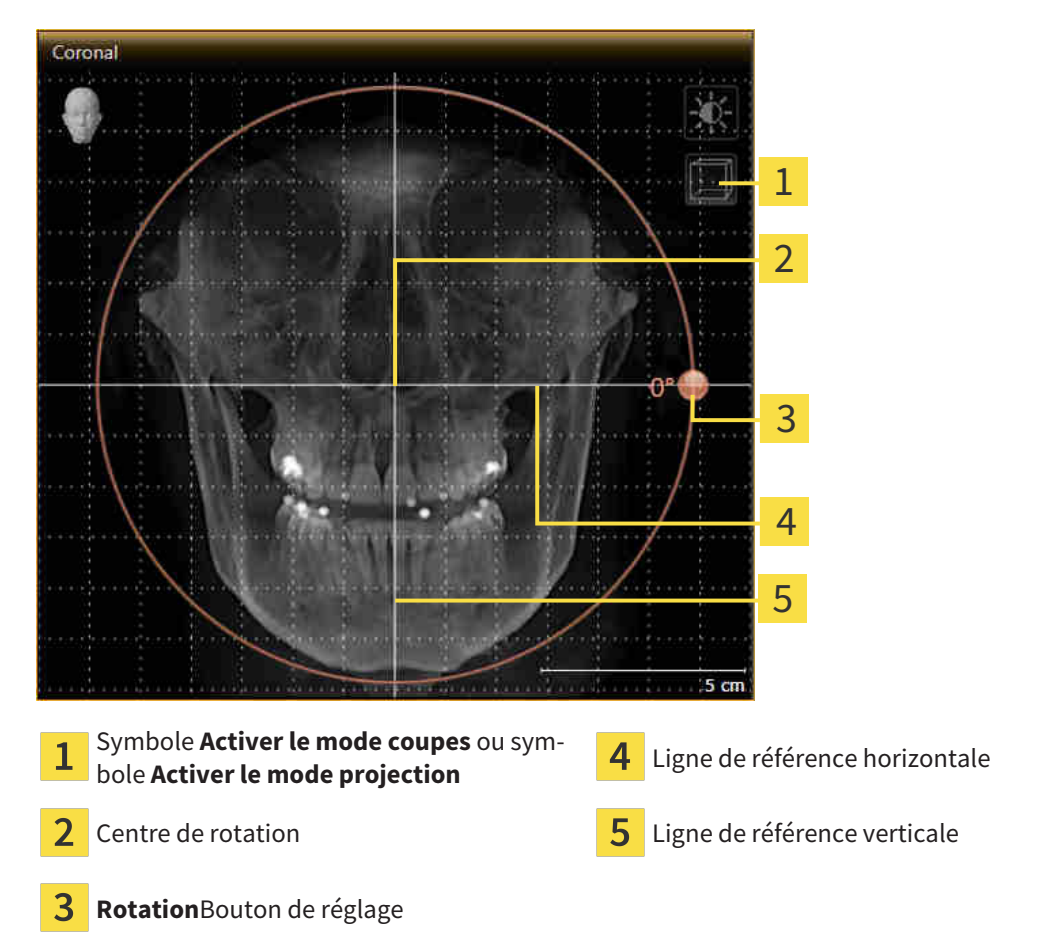

- 2. Assurez-vous que le mode projection est activé. Si nécessaire, cliquez sur l'icône **Activer le mode projection**.
- 3. Amenez le pointeur de la souris sur le bouton de réglage **Rotation**.
- 4. Cliquez et maintenez le bouton gauche de la souris enfoncé.
- 5. Déplacez le bouton de réglage **Rotation** sur le cercle dans le sens voulu.
	- ▶ SICAT Endo tourne le volume dans la vue **Coronal** en suivant un cercle autour du centre de rotation, et adapte les autres vues en conséquence.
- 6. Une fois obtenue la rotation du volume souhaitée, relâchez le bouton gauche de la souris. Orientez-vous à l'aide de la ligne de référence horizontale, de la ligne de référence verticale et du quadrillage.

#### TOURNER LE VOLUME DANS LA VUE SAGITTAL

1. Activez la vue **Sagittal** :

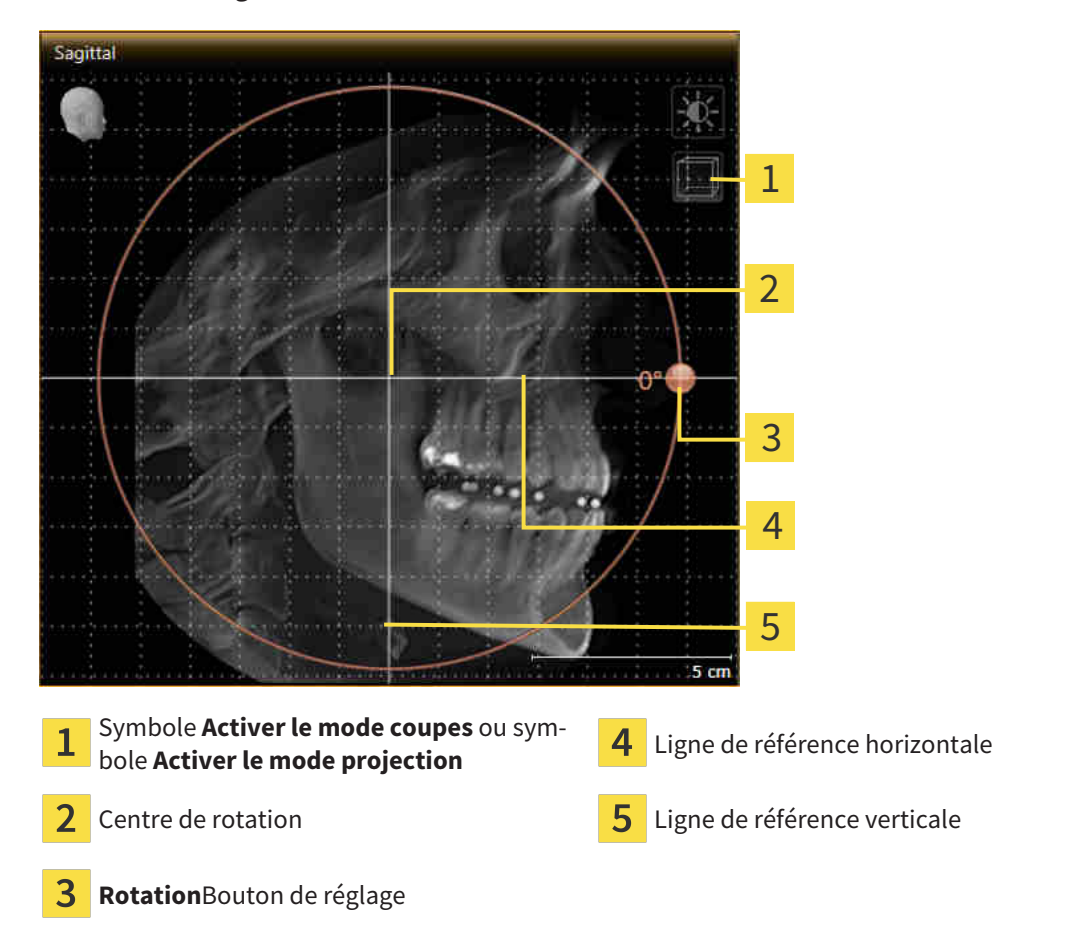

- 2. Assurez-vous que le mode projection est activé. Si nécessaire, cliquez sur l'icône **Activer le mode projection**.
- 3. Amenez le pointeur de la souris sur le bouton de réglage **Rotation**.
- 4. Cliquez et maintenez le bouton gauche de la souris enfoncé.
- 5. Déplacez le bouton de réglage **Rotation** sur le cercle dans le sens voulu.
	- ▶ SICAT Endo tourne le volume dans la vue **Sagittal** en suivant un cercle autour du centre de rotation, et adapte les autres vues en conséquence.
- 6. Une fois obtenue la rotation du volume souhaitée, relâchez le bouton gauche de la souris. Orientez-vous à l'aide de la ligne de référence horizontale, de la ligne de référence verticale et du quadrillage.

#### TOURNER LE VOLUME DANS LA VUE AXIAL

1. Activez la vue **Axial** :

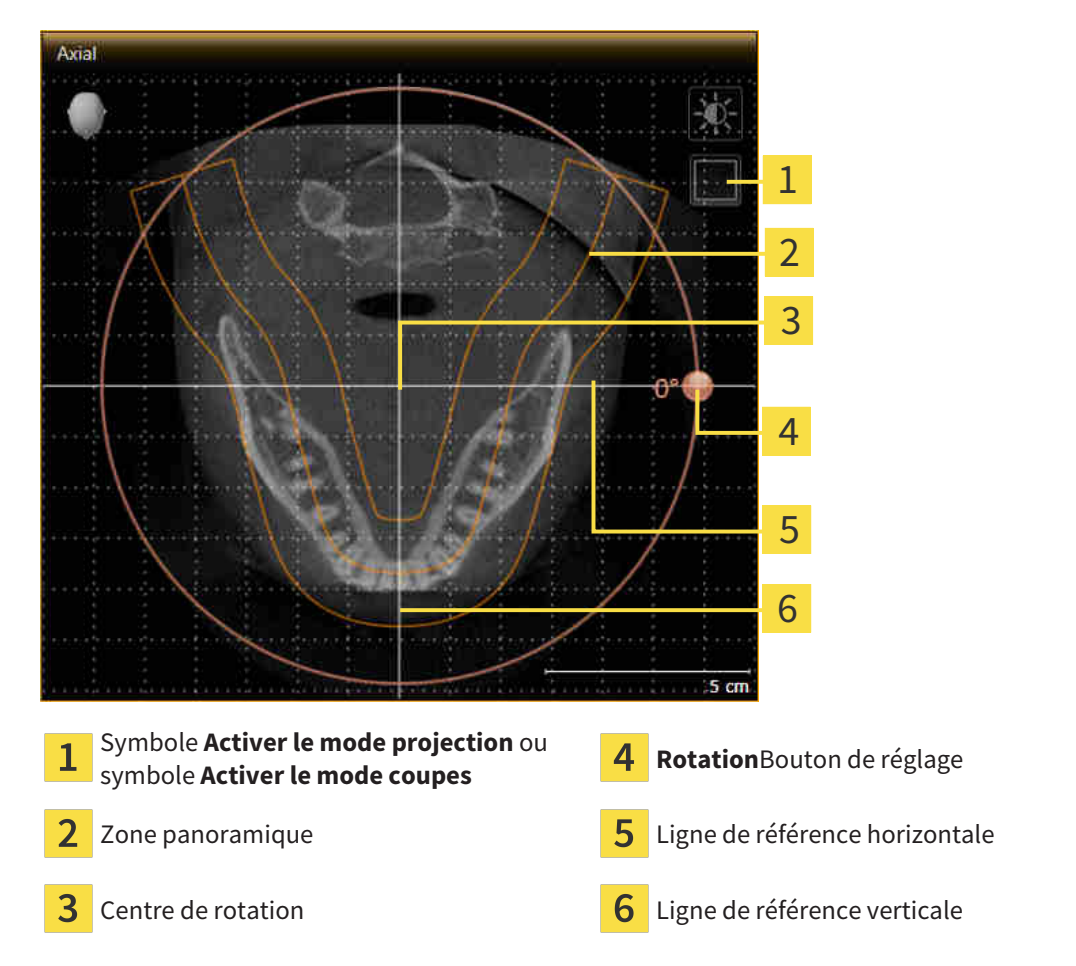

- 2. Assurez-vous que le mode coupes est activé. Si nécessaire, cliquez sur l'icône **Activer le mode coupes**.
- 3. Naviguez jusqu'à une coupe contenant les racines des dents mandibulaires, par exemple en cliquant avec le bouton gauche de la souris sur la ligne de référence axiale dans la vue panoramique et en déplaçant la souris vers le haut ou vers le bas tout en maintenant le bouton gauche enfoncé.
- 4. Si nécessaire, déplacez la zone panoramique dans la vue **Axial** en cliquant avec le bouton gauche de la souris sur la zone panoramique et en déplaçant la souris tout en maintenant le bouton gauche enfoncé. SICAT Endo déplace le centre de rotation, la ligne de référence horizontale et la ligne de référence verticale en conséquence.
- 5. Amenez le pointeur de la souris sur le bouton de réglage **Rotation**.
- 6. Cliquez et maintenez le bouton gauche de la souris enfoncé.
- 7. Déplacez le bouton de réglage **Rotation** sur le cercle dans le sens voulu.
	- ▶ SICAT Endo tourne le volume dans la vue **Axial** en suivant un cercle autour du centre de rotation, et adapte les autres vues en conséquence.
- 8. Une fois obtenue la rotation du volume souhaitée, relâchez le bouton gauche de la souris. Orientez-vous à l'aide de la zone panoramique, de ligne de référence horizontale, de la ligne de référence verticale et du quadrillage.
- 9. Pour enregistrer vos adaptations, cliquez sur **OK**.
	- ▶ Si l'adaptation du volume a des répercussions sur des objets existants dans des applications SICAT, SICAT Endo ouvre une fenêtre d'avertissement qui vous informe sur ces conséquences exactes.
- 10. Si vous souhaitez malgré cela effectuer l'orientation du volume, cliquez dans la fenêtre d'avertissement sur le bouton **Adapter**.
- ▶ SICAT Endo enregistre l'orientation du volume adaptée et représente le volume dans les autres vues avec l'orientation correspondante.

En plus de la procédure décrite, les actions suivantes sont disponibles dans la fenêtre **Adapter l'orientation du volume et la zone panoramique** :

- Vous pouvez adapter le contraste et la luminosité d'une vue 2D en activant la vue souhaitée et en cliquant sur l'icône **Adapter le contraste et la luminosité**. Vous trouverez des informations à ce sujet sous *[Adapter et restaurer le](#page-77-0) [contraste et la luminosité des vues 2D \[](#page-77-0)*[▶](#page-77-0)*[Page 78 - SIDEXIS 4\]](#page-77-0)*.
- Vous pouvez zoomer des vues. SICAT Endo synchrone le zoom entre les vues, sauf la vue **Axial**.
- Pour réinitialiser l'orientation du volume et la zone panoramique, vous pouvez cliquer sur le bouton **Réinitialiser**.
- Pour enregistrer l'orientation actuelle du volume et la zone panoramique actuelle en tant que valeurs par défaut, vous pouvez cliquer sur le bouton **Enregistrer le réglage par défaut**.
- Si vous ne souhaitez pas enregistrer vos modifications, vous pouvez cliquer sur **Annuler**.

### 24.2 ADAPTER LA ZONE PANORAMIQUE

<span id="page-100-0"></span>Vous trouverez des informations générales sur la zone panoramique dans *[Orientation du volume et zone](#page-92-0) [panoramique \[](#page-92-0)*[▶](#page-92-0)*[Page 93 - SIDEXIS 4\]](#page-92-0)*.

L'adaptation de la zone panoramique se compose des étapes suivantes :

- Ouvrir la fenêtre **Adapter l'orientation du volume et la zone panoramique**
- Adapter la position de coupe de la vue **Axial**
- Déplacer la zone panoramique
- Tourner le volume dans la vue **Axial**
- **Taille**Adapter la **Forme** et l'**Épaisseur** de la zone panoramique

### OUVRIR LA FENÊTRE "ADAPTER L'ORIENTATION DU VOLUME ET LA ZONE PANORAMIQUE"

☑ L'étape de flux de travail **Préparer** est déjà développée.

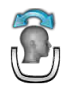

■ Cliquez sur l'icône **Adapter l'orientation du volume et la zone panoramique**.

▶ La fenêtre **Adapter l'orientation du volume et la zone panoramique** s'ouvre :

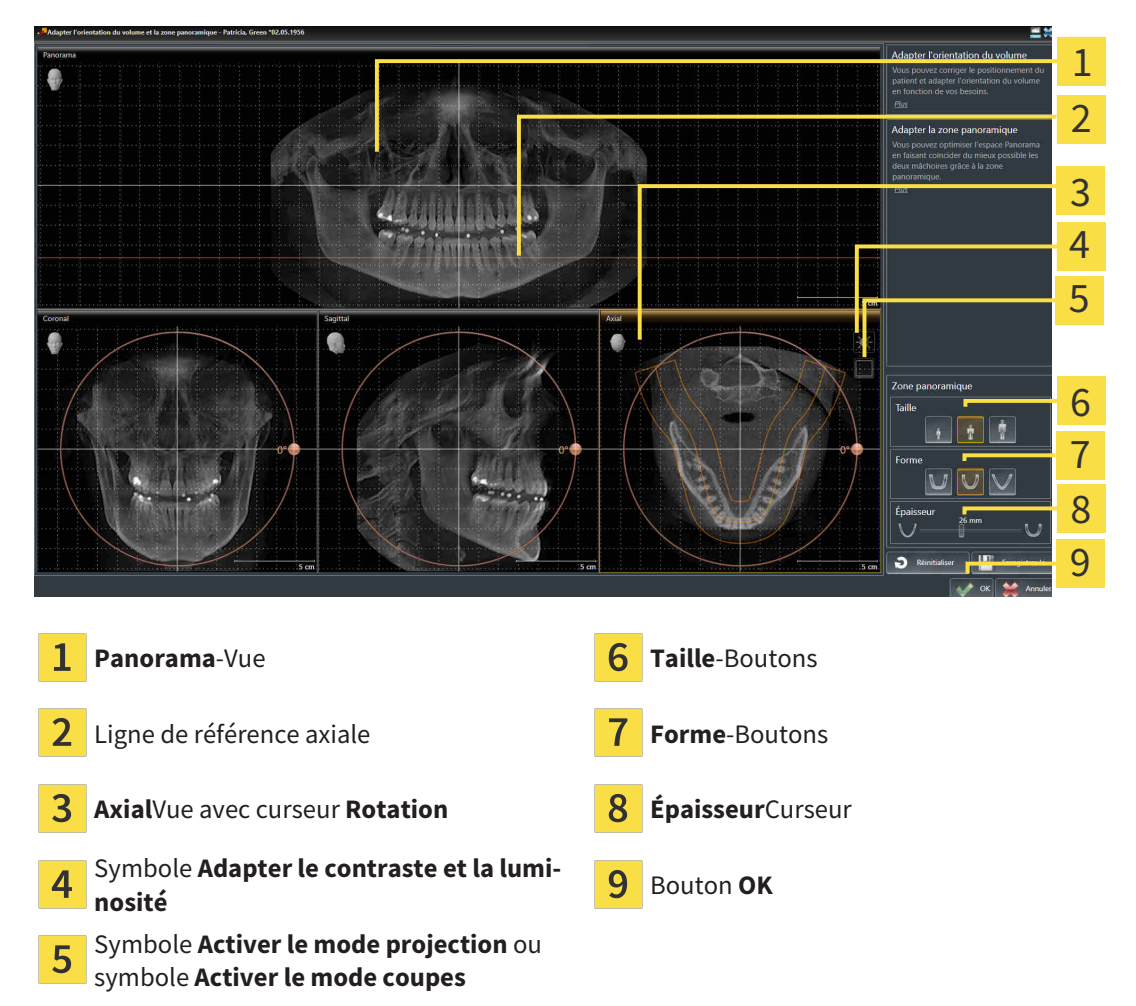

#### ADAPTER LA POSITION DE COUPE DE LA VUE AXIAL

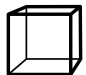

- 1. Assurez-vous que le mode coupe est activé dans la vue **Axial**. Si nécessaire, cliquez sur l'icône **Activer le mode coupes**.
- 2. Dans la vue **Panorama**, amenez le pointeur de la souris sur la ligne de référence axiale. La ligne de référence axiale représente la position de coupe actuelle de la vue **Axial**.
- 3. Cliquez et maintenez le bouton gauche de la souris enfoncé.
- 4. Déplacez la souris vers le haut ou vers le bas.
	- ▶ La coupe de la vue **Axial** est adaptée en fonction de la position de la ligne de référence axiale dans la vue **Panorama**.
- 5. Lorsque la ligne de référence axiale se trouve sur les racines des dents mandibulaires, relâchez le bouton gauche de la souris.
	- ▶ La vue **Axial** conserve la coupe actuelle.

### DÉPLACER LA ZONE PANORAMIQUE

- 1. Dans la vue **Axial**, déplacez le pointeur de la souris sur la zone panoramique.
- 2. Cliquez et maintenez le bouton gauche de la souris enfoncé.
	- ▶ Le pointeur de la souris change de forme :
- 3. Déplacez la souris.
	- ▶ SICAT Endo déplace la zone panoramique en fonction de la position du pointeur de la souris.
- 4. Lorsque la courbe centrale de la zone panoramique suit le tracé des racines des dents de la mandibule, relâchez le bouton gauche de la souris.
	- $\blacktriangleright$  La zone panoramique conserve sa position actuelle.

#### TOURNER LE VOLUME DANS LA VUE AXIAL

- 1. Dans la vue **Axial**, amenez le pointeur de la souris sur le bouton de réglage **Rotation**.
- 2. Cliquez et maintenez le bouton gauche de la souris enfoncé.
- 3. Déplacez le bouton de réglage **Rotation** sur le cercle dans le sens voulu.
	- ▶ SICAT Endo tourne alors le volume dans la vue **Axial** en suivant un cercle autour du centre de rotation et adapte les autres vues en conséquence.
- 4. Lorsque le tracé des racines des dents de la mandibule suit la courbe centrale de la zone panoramique, relâchez le bouton gauche de la souris.

### ADAPTER LA TAILLE, LA FORME ET L'ÉPAISSEUR DE LA ZONE PANORAMIQUE

- 
- 1. Sélectionnez la **Taille** de la zone panoramique la plus adaptée à la mandibule du patient en cliquant sur le bouton **Taille** correspondant.
- 2. Sélectionnez la **Forme** de la zone panoramique la plus adaptée à la mandibule du patient en cliquant sur le bouton **Forme** correspondant.
- 
- 3. Assurez-vous que le mode projection est activé dans la vue **Axial**. Si nécessaire, cliquez sur l'icône **Activer le mode projection**.
- 
- 4. Sélectionnez l'**Épaisseur** de la zone panoramique en déplaçant le curseur **Épaisseur**. Assurez-vous que la zone panoramique contient l'intégralité des dents des deux mâchoires. Maintenez l'épaisseur aussi faible que possible.
- 5. Pour enregistrer vos adaptations, cliquez sur **OK**.
- ▶ SICAT Endo enregistre l'orientation du volume et la zone panoramique adaptées et représente la vue **Panorama** en conséquence.

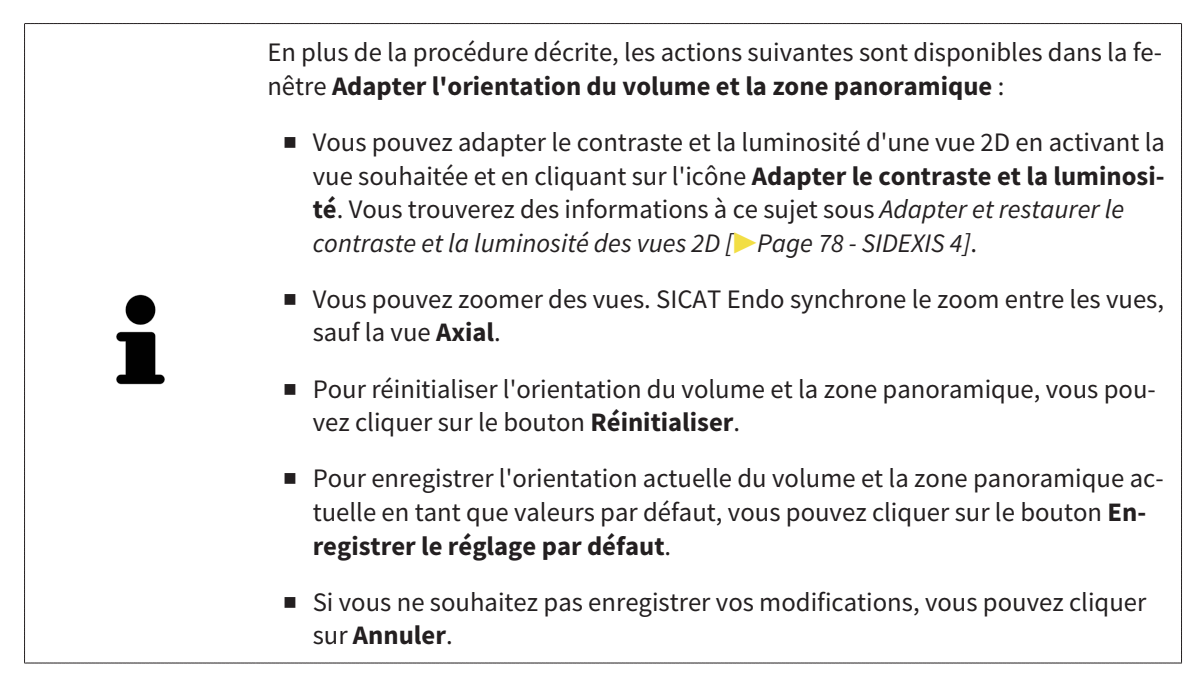

# <span id="page-103-0"></span>*25 EMPREINTES OPTIQUES*

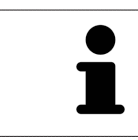

Vous pouvez uniquement importer et recaler des empreintes optiques pour des données de radiographies créées par des appareils de radiographie 3D de Sirona.

SICAT Endo peut représenter simultanément des données de radiographie et des [empreintes optiques](#page-213-2) coordonnées du même patient. La représentation combinée apporte des informations supplémentaires pour l'analyse et le diagnostic. En outre, la mise en œuvre thérapeutique est basée sur les empreintes optiques.

Les actions suivantes sont nécessaires pour utiliser des données d'empreintes optiques dans SICAT Endo :

■ [Recalage](#page-213-3) d'empreintes optiques sur les données de radiographie

SICAT Endo prend en charge les formats de fichiers d'empreintes optiques suivants :

- Fichiers [SIXD](#page-213-4) contenant une empreinte optique du maxillaire et une empreinte optique de la mandibule
- Fichiers [SSI](#page-213-5) contenant une empreinte optique du maxillaire et une empreinte optique de la mandibule
- Les fichiers [STL](#page-213-6) qui contiennent une empreinte optique des maxillaires ou une empreinte optique des mandibules (licence **SICAT Suite STL Import**nécessaire)

Les outils suivants sont disponibles pour les empreintes optiques :

- *[Importer et recaler les empreintes optiques \[](#page-104-0)*[▶](#page-104-0)*[Page 105 SIDEXIS 4\]](#page-104-0)*
- *[Réutiliser les empreintes optiques d'autres applications SICAT \[](#page-111-0)*[▶](#page-111-0)*[Page 112 SIDEXIS 4\]](#page-111-0)*
- Activer, masquer et afficher des empreintes optiques vous trouverez des informations à ce sujet sous *[Gestion des objets à l'aide du navigateur d'objets \[](#page-58-0)*[▶](#page-58-0)*[Page 59 - SIDEXIS 4\]](#page-58-0)*.
- Focaliser les empreintes optiques et supprimer les empreintes optiques Vous trouverez des informations à ce sujet dans le paragraphe *[Gestion des objets à l'aide de la barre d'outils d'objet \[](#page-60-0)*[▶](#page-60-0)*[Page](#page-60-0) [61 - SIDEXIS 4\]](#page-60-0)*.

Les empreintes optiques en format STL nécessitent une étape supplémentaire à l'importation. Vous trouverez des informations à ce sujet sous *[Étapes supplémentaires pour les empreintes optiques en for](#page-110-0)[mat STL. \[](#page-110-0)*[▶](#page-110-0)*[Page 111 - SIDEXIS 4\]](#page-110-0)*.

### 25.1 IMPORTER ET RECALER LES EMPREINTES OPTIQUES

<span id="page-104-0"></span>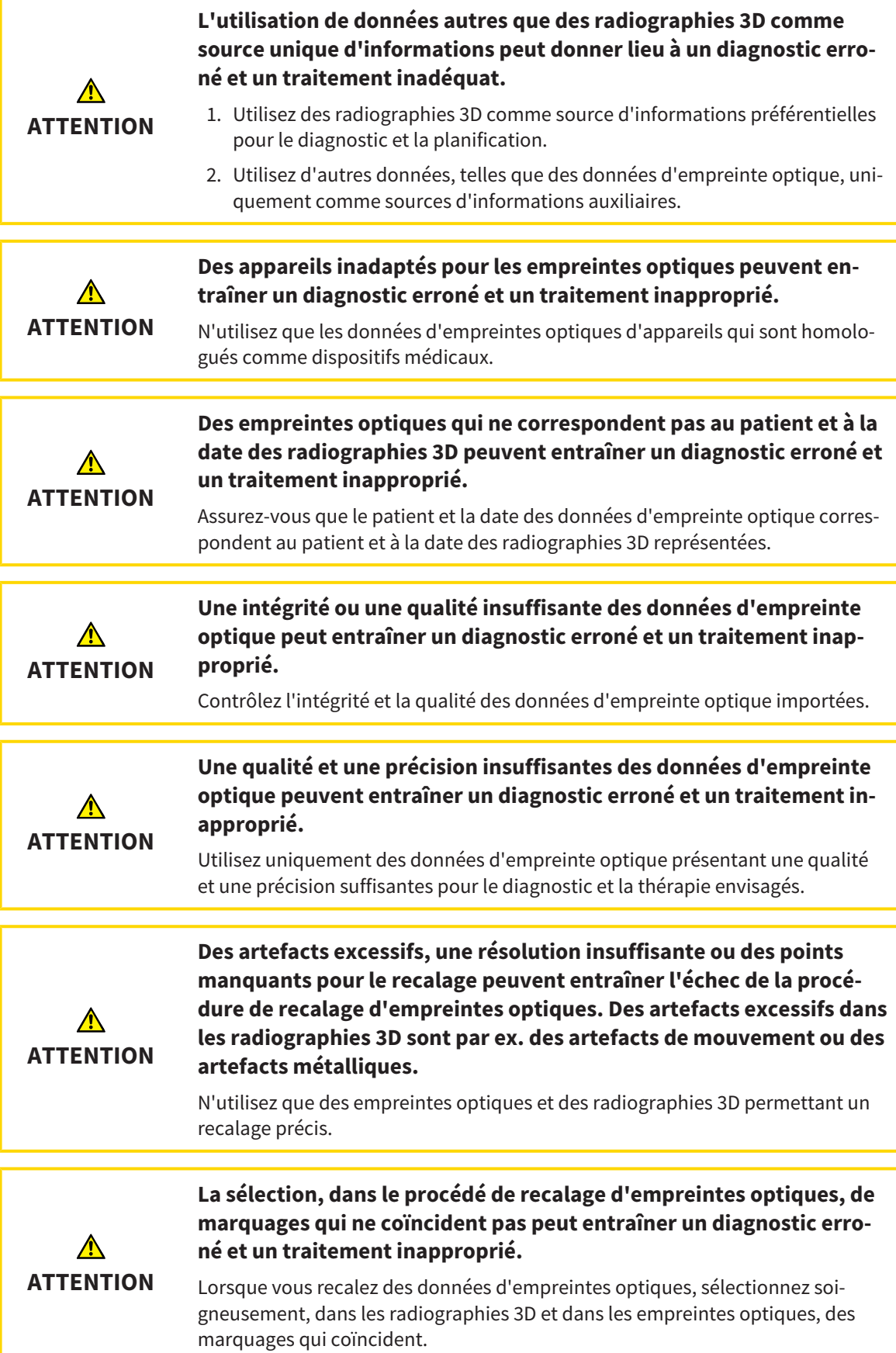

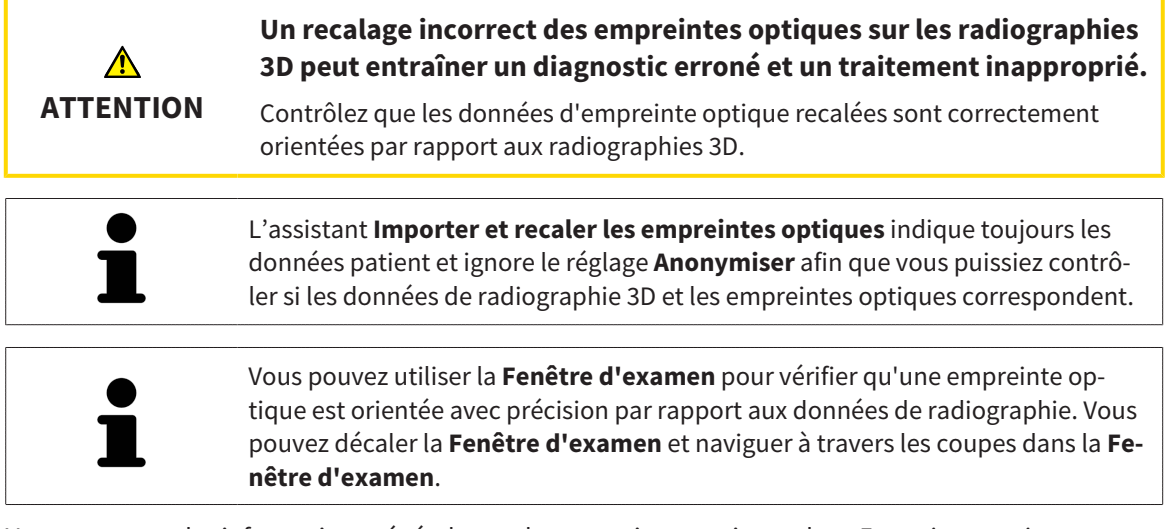

Vous trouverez des informations générales sur les empreintes optiques dans *[Empreintes optiques](#page-103-0) [\[](#page-103-0)*[▶](#page-103-0)*[Page 104 - SIDEXIS 4\]](#page-103-0)*.

Procédez de la manière suivante pour importer et recaler une empreinte optique :

☑ L'étape de flux de travail **Préparer** est déjà développée.

- 
- 1. Cliquez sur l'icône **Importer et recaler les empreintes optiques**.

▶ L'assistant **Importer et recaler les empreintes optiques** s'ouvre avec l'étape **Importer**.

- 2. Cliquez sur le bouton **Parcourir**.
	- ▶ La fenêtre **Ouvrir le fichier des empreintes optiques** s'ouvre.
- 3. Sélectionnez dans la fenêtre **Ouvrir le fichier des empreintes optiques** le fichier des données d'empreinte optique désiré, puis cliquez sur **Ouvrir**.
	- ▶ La fenêtre **Ouvrir le fichier des empreintes optiques** se ferme.

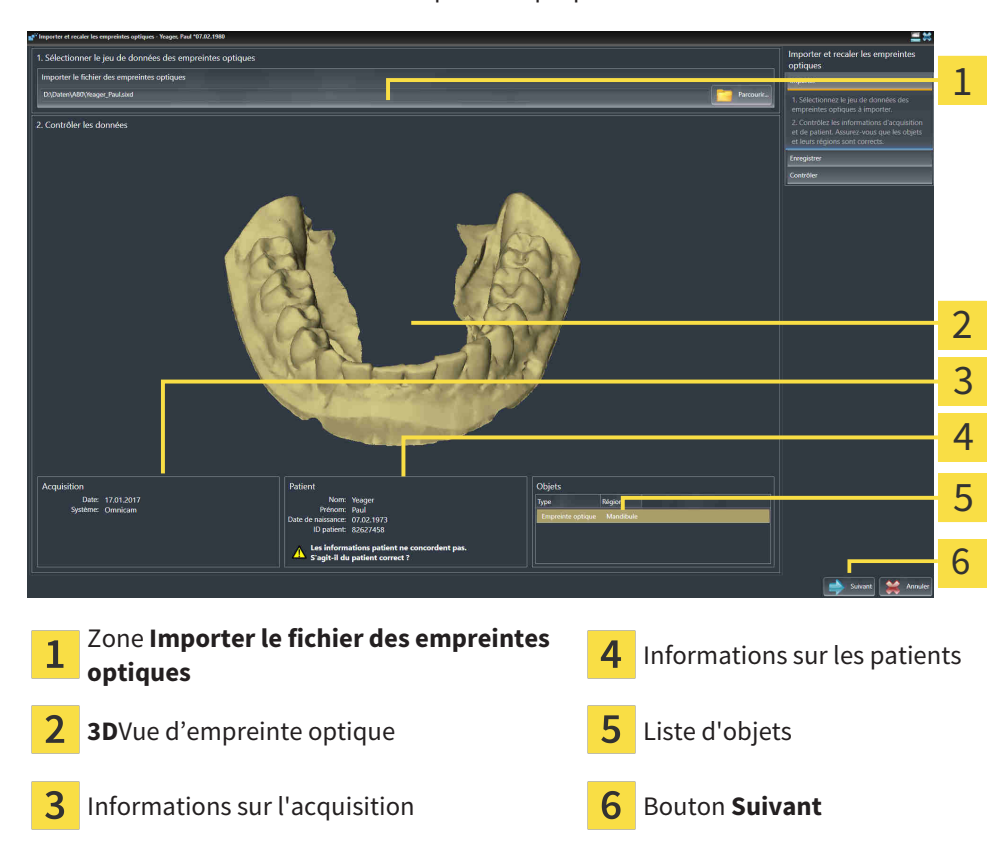

▶ SICAT Endo ouvre le fichier d'empreinte optique sélectionné :

- 4. Vérifiez les informations relatives à l'acquisition et au patient.
- 5. Assurez-vous que les objets et leurs régions sont corrects. La couleur de fond dans la liste d'objets correspond à la couleur des objets dans la vue **3D**.
- 6. Cliquez sur **Suivant**.

▶ Si les données patient sont différentes dans la radiographie 3D et dans l'empreinte optique, SICAT Endo ouvre la fenêtre **Informations patient différentes**:

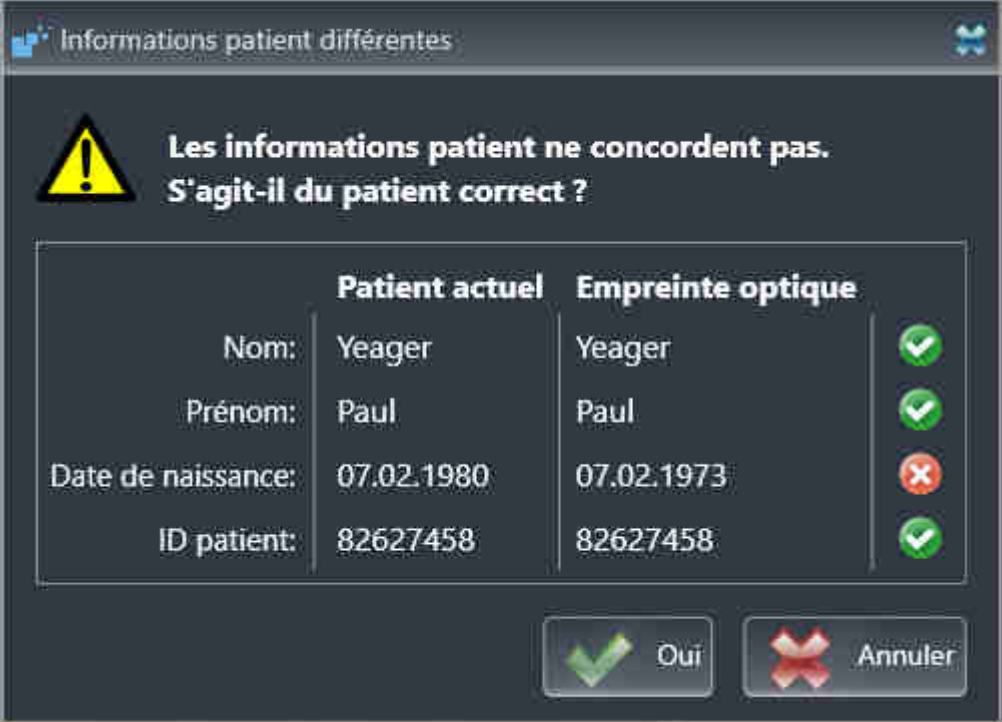

7. Comparez les informations patient. Si vous êtes certain(e) que l'empreinte optique correspond au patient actuel, appuyez sur le bouton **Oui**.

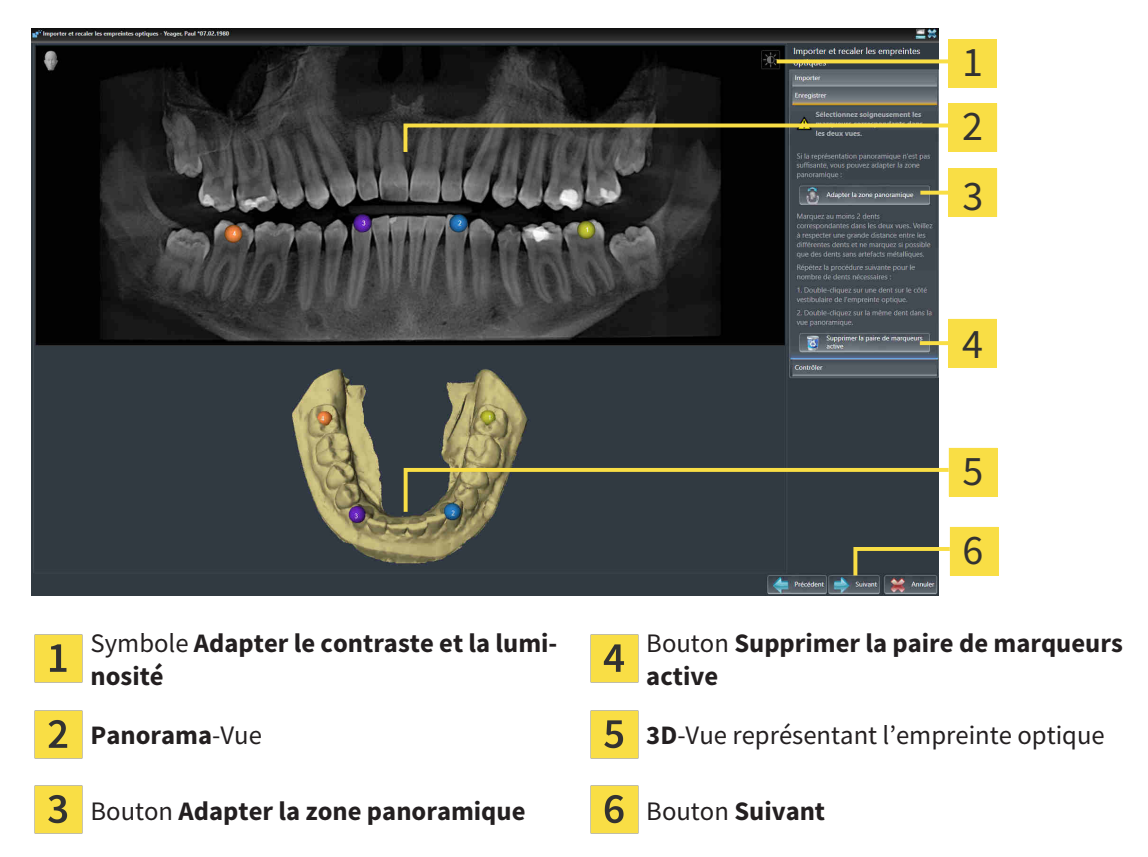

▶ L'étape **Enregistrer** s'ouvre :
- 8. Pour l'empreinte optique, double-cliquez avec la touche gauche de la souris sur une même dent dans la vue **Panorama** et dans la vue **3D**, sur le côté vestibulaire de l'empreinte optique. Veillez à respecter une grande distance entre les différentes dents et ne marquez que des dents sans artefacts métalliques. Répétez cette étape jusqu'à avoir marqué au moins deux dents correspondantes dans les deux vues.
	- ▶ Les marquages avec différentes couleurs et numéros dans les deux vues représentent les dents correspondantes de l'empreinte optique.
- 9. Cliquez sur **Suivant**.
	- ▶ SICAT Endo calcule le recalage de l'empreinte optique sur les données de radiographie.
	- ▶ L'étape **Contrôler** s'ouvre :

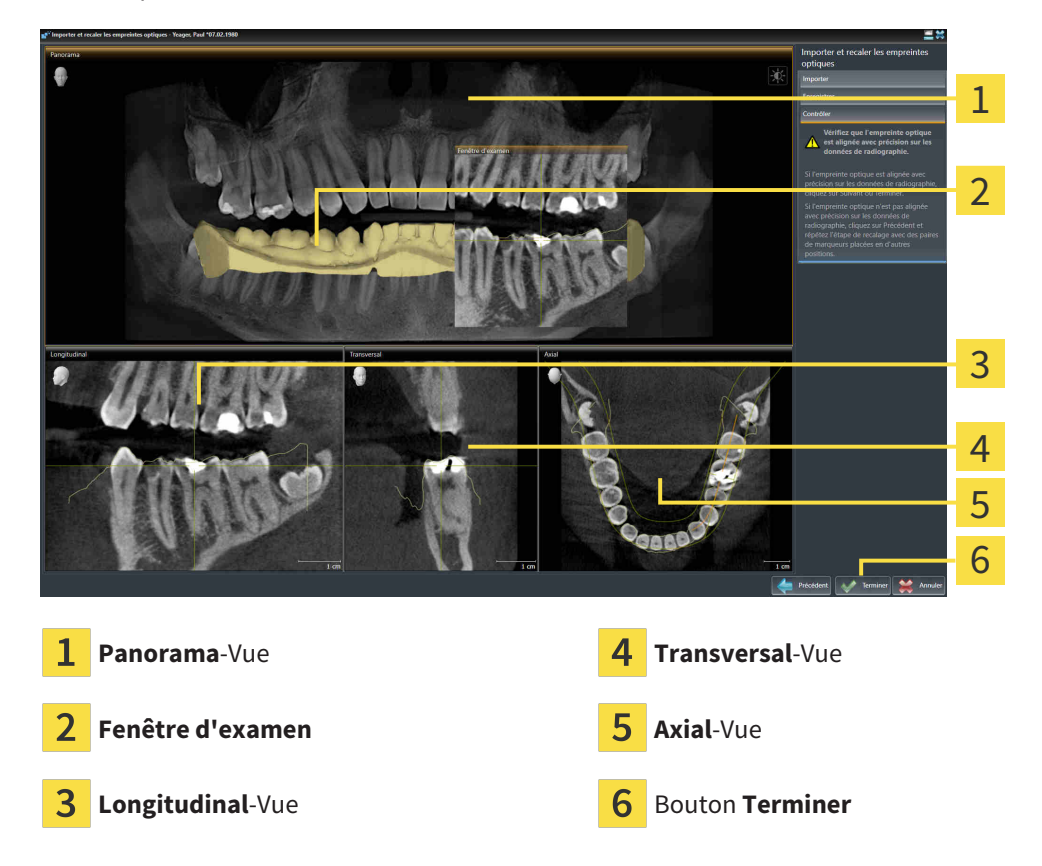

- 10. Vérifiez dans les vues de coupe 2D que l'empreinte optique est alignée avec précision sur les données de radiographie. Naviguez à travers les coupes et contrôlez les contours représentés.
- 11. Si l'empreinte optique n'est pas alignée avec précision sur les données de radiographie, cliquez sur le bouton **Précédent** et répétez l'étape **Enregistrer** avec des paires de marqueurs placées en d'autres positions.
- 12. Si l'empreinte optique est alignée avec précision sur les données de radiographie, cliquez sur le bouton **Terminer**.
- ▶ L'assistant **Importer et recaler les empreintes optiques** se ferme.
- ▶ SICAT Endo ajoute l'empreinte optique sélectionnée au **Navigateur d'objets**.
- ▶ SICAT Endo affiche l'empreinte optique recalée.

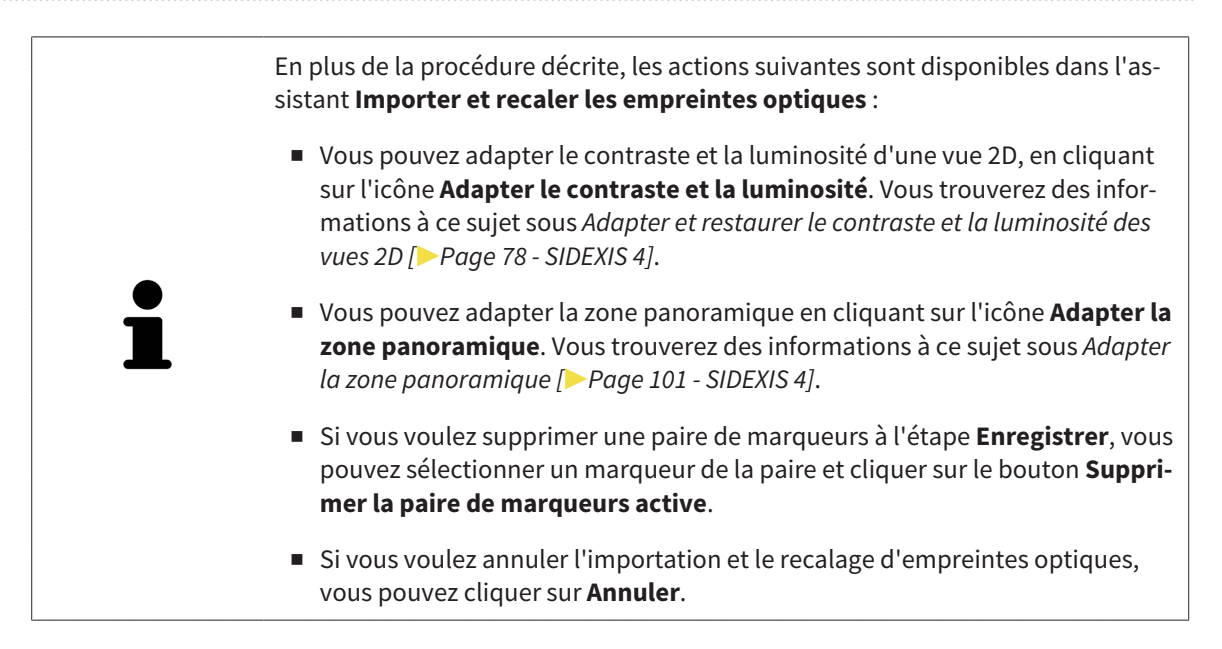

# 25.2 ÉTAPES SUPPLÉMENTAIRES POUR LES EMPREINTES OPTIQUES EN FORMAT STL.

Les fichiers STL ne contiennent aucune information sur la position et l'orientation d'empreintes optiques. C'est pourquoi, vous devez adapter la position et l'orientation si nécessaire :

☑ Vous avez déjà activé une licence **SICAT Suite Importation STL**.

- 1. Ouvrez en format STL les empreintes optiques d'un fichier. Vous trouverez des informations à ce sujet sous Importer et recaler les empreintes optiques.
	- ▶ La fenêtre **Assistant d'importation STL** s'ouvre :

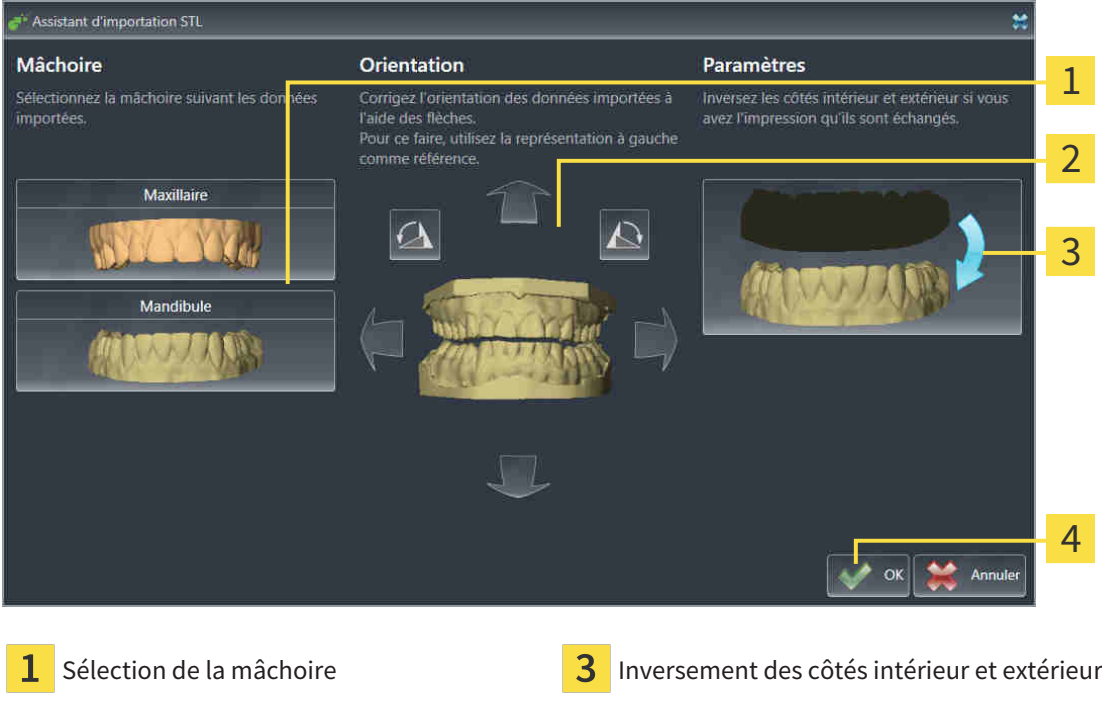

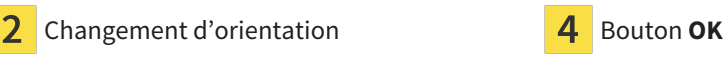

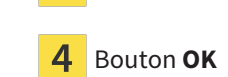

2. Sélectionnez dans la zone **Mâchoire**, si l'empreinte optique contient le **maxillaire** ou de la **mandibule**, en cliquant sur le symbole correspondant.

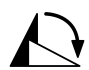

- 3. Si nécessaire, changez l'orientation des empreintes optiques par rapport au pré-positionnement approximatif en cliquant sur les symboles de flèches ou sur les symboles de rotation dans l'espace **Orientation**.
- 4. Si nécessaire, inversez les côtés intérieur et extérieur des empreintes optiques en cliquant sur la représentation des empreintes optiques dans l'espace **Paramètres**.
- 5. Cliquez sur le bouton **OK**.
- 6. Si nécessaire, répétez les étapes pour un deuxième fichier STL. SICAT Endo affecte automatiquement le deuxième fichier STL à l'autre mâchoire respective.
	- ▶ SICAT Endo affiche les empreintes optiques importées dans l'assistant **Importer et recaler les empreintes optiques**.
- 7. Poursuivez avec l'enregistrement des empreintes optiques. Vous trouverez des informations à ce sujet sous Importer et recaler les empreintes optiques.

# 25.3 RÉUTILISER LES EMPREINTES OPTIQUES D'AUTRES APPLICATIONS SICAT

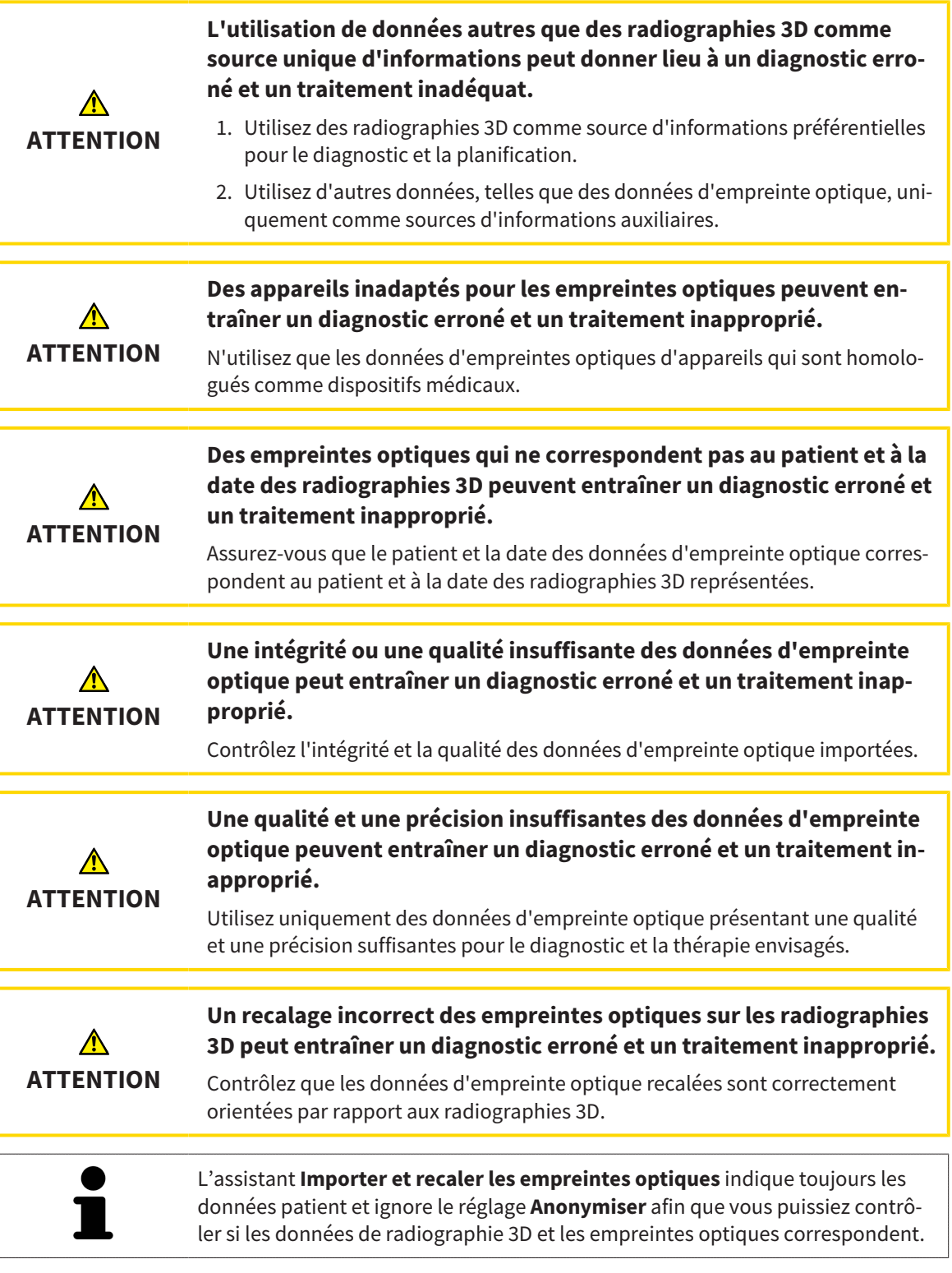

Vous trouverez des informations générales sur les empreintes optiques dans *[Empreintes optiques](#page-103-0) [\[](#page-103-0)*[▶](#page-103-0)*[Page 104 - SIDEXIS 4\]](#page-103-0)*.

Procédez de la manière suivante pour réutiliser les empreintes optiques d'autres applications SICAT : ☑ L'étape de flux de travail **Préparer** est déjà développée.

☑ Vous avez déjà importé des empreinte optiques concernant l'étude ouverte dans une autre application SICAT et vous n'utilisez pas encore ces empreintes optiques dans SICAT Endo.

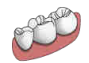

- 1. Cliquez sur l'icône **Importer et recaler les empreintes optiques**.
	- ▶ L'assistant **Importer et recaler les empreintes optiques** s'ouvre avec l'étape **Importer**.
- 2. Cliquez dans la zone **Réutiliser les empreintes optiques d'autres applications SICAT** sur la ligne représentant les empreintes optiques souhaitées.
- 3. SICAT Endo affiche les empreintes optiques sélectionnées :
- 4. Vérifiez les informations relatives à l'acquisition et au patient. Assurez-vous que les objets et leurs régions sont corrects. La couleur de fond dans la liste d'objets correspond à la couleur des objets dans la vue **3D**.
- 5. Cliquez sur le bouton **Terminer**.
- ▶ L'assistant **Importer et recaler les empreintes optiques** se ferme.
- ▶ SICAT Endo ajoute les empreintes optiques sélectionnées au **Navigateur d'objets**.
- ▶ SICAT Endo affiche les empreintes optiques sélectionnées.

Pour annuler la reprise d'empreintes optiques d'autres applications SICAT, vous pouvez cliquer sur **Annuler**.

# <span id="page-113-0"></span>*26 EMPREINTES INTRA-ORALES*

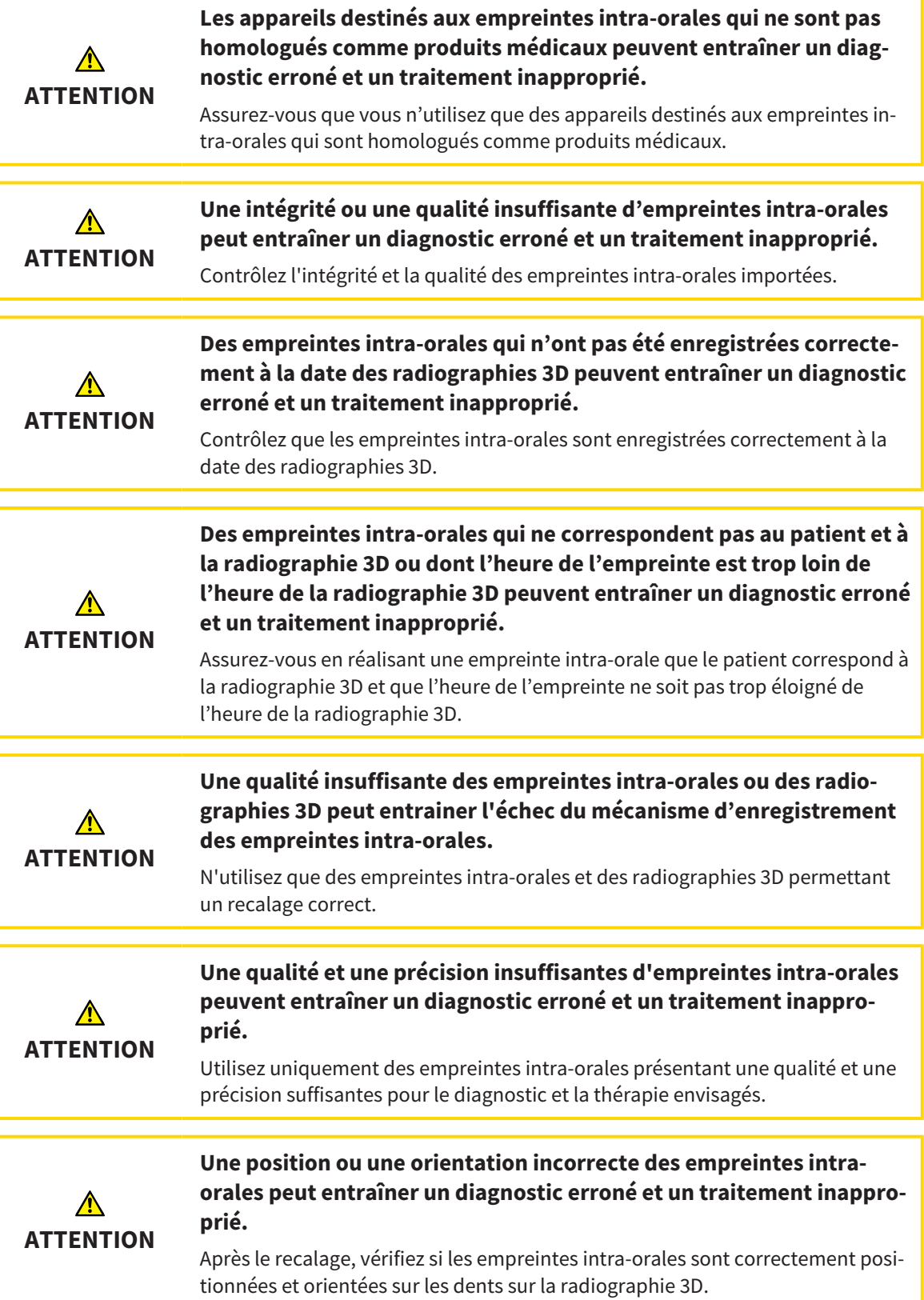

**ATTENTION Une orientation incorrecte des empreintes intra-orales sur les radiographies 3D peut entraîner un diagnostic erroné et un traitement inapproprié.** 1. Contrôlez que les empreintes intra-orales recalées sont correctement orientées par rapport aux radiographies 3D. 2. Si nécessaire, tournez les empreintes intra-orales afin de les orienter correctement. **ATTENTION Une mauvaise attribution des numéros de dents peut entraîner un diagnostic erroné et un traitement inapproprié.** Vérifiez que les numéros de dents sélectionnés et que les numéros de dents anatomiques réels correspondent.

Vous pouvez utiliser des empreintes intra-orales dans SICAT Endo à des fins de préparation de diagnostics ou de planification de traitements. Vous pouvez importer et gérer les [empreintes intra-orales](#page-213-0) dans la fenêtre **Gestionnaire de radiographies**.

Les actions suivantes sont nécessaires pour utiliser des empreintes intra-orales dans SICAT Endo :

- Importation de fichiers DICOM qui comprennent des empreintes intra-orales
- Attributions de numéros de dents à des empreintes intra-orales
- Recalage d'empreintes intra-orales

SICAT Endo prend en charge le format de fichier suivant pour des empreintes intra-orales :

■ Données DICOM présentes comme fichier single-frame

Vous trouverez une liste des systèmes d'empreinte compatibles au paragraphe *[Capteurs d'empreintes](#page-115-0) [intra-orales compatibles \[](#page-115-0)*[▶](#page-115-0)*[Page 116 - SIDEXIS 4\]](#page-115-0)*.

Les actions suivantes sont disponibles pour les empreintes intra-orales :

- *[Importation d'empreintes intra-orales et attribution de dents \[](#page-116-0)*[▶](#page-116-0)*[Page 117 SIDEXIS 4\]](#page-116-0)*
- *[Pré-positionner l'empreinte intra-orale \[](#page-121-0)*[▶](#page-121-0)*[Page 122 SIDEXIS 4\]](#page-121-0)*
- *[Enregistrer l'empreinte intra-orale \[](#page-123-0)*[▶](#page-123-0)*[Page 124 SIDEXIS 4\]](#page-123-0)*

### 26.1 CAPTEURS D'EMPREINTES INTRA-ORALES COMPATIBLES

<span id="page-115-0"></span>SICAT Endo prend en charge les capteurs d'empreintes intra-orales suivants :

- XIOS XG Supreme, fabricant : Sirona Dental Systems GmbH, Allemagne
- XIOS XG Select, fabricant : Sirona Dental Systems GmbH, Allemagne
- XIOS Plus, fabricant : Sirona Dental Systems GmbH, Allemagne
- Schick 33, fabricant : Sirona Dental Inc., USA
- Schick Elite, fabricant : Sirona Dental Inc., USA

## <span id="page-116-0"></span>26.2 IMPORTATION D'EMPREINTES INTRA-ORALES ET ATTRIBUTION DE DENTS

Vous trouverez des informations générales sur les empreintes intra-orales dans *[Empreintes intra-orales](#page-113-0) [\[](#page-113-0)*[▶](#page-113-0)*[Page 114 - SIDEXIS 4\]](#page-113-0)*.

Procédez de la manière suivante afin d'importer des empreintes intra-orales et d'attribuer une ou plusieurs dents :

- ☑ L'étape de flux de travail **Préparer** est déjà développée. Vous trouverez des informations à ce sujet sous *[Barre d'outils de flux de travail \[](#page-54-0)*[▶](#page-54-0)*[Page 55 - SIDEXIS 4\]](#page-54-0)*.
- ☑ L'empreinte intra-orale n'est toujours pas présente dans SICAT Endo. Les empreintes intra-orales ne peuvent être importées qu'une seule fois.
- ☑ L'empreinte intra-orale est disponible comme fichier DICOM en format single-frame.
- ☑ L'empreinte intra-orale a été générée avec un appareil d'empreintes intra-orales compatible. Vous trouverez des informations à ce sujet sous *[Capteurs d'empreintes intra-orales compatibles \[](#page-115-0)*[▶](#page-115-0)*[Page](#page-115-0) [116 - SIDEXIS 4\]](#page-115-0)*.

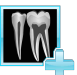

- 1. Cliquez sur l'icône **Administrer et enregistrer les empreintes intra-orales**.
	- ▶ La fenêtre **Gestionnaire de radiographies** s'ouvre.
- 2. Cliquez sur le bouton **Parcourir**.
	- ▶ La fenêtre **Ouvrir les empreintes intra-orales** s'ouvre.
- 3. Revenez au fichier souhaité avec les empreintes intra-orales dans la fenêtre **Ouvrir les empreintes intra-orales** puis sélectionnez au moins un fichier. Vous pouvez importer plusieurs empreintes simultanément en gardant la touche **Ctrl** appuyée et sélectionner plusieurs fichiers tour à tour.
- 4. Cliquez sur **Ouvrir**.
	- ▶ La fenêtre **Ouvrir les empreintes intra-orales** se ferme.

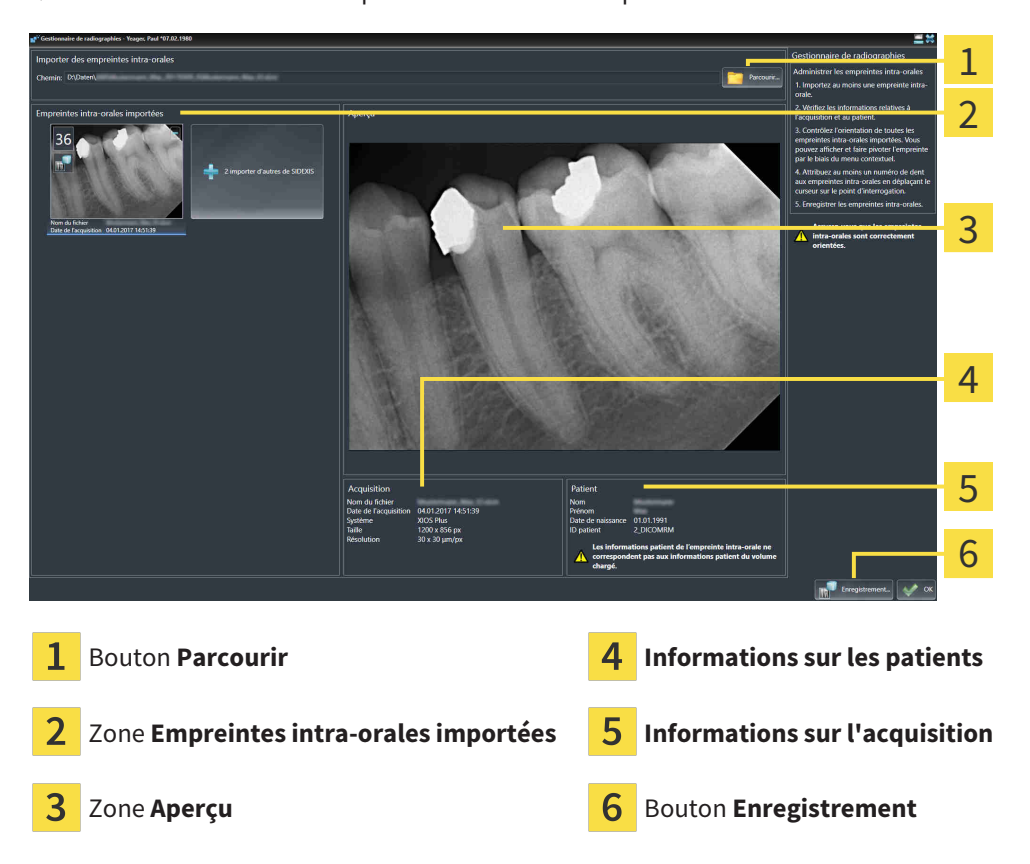

▶ SICAT Endo affiche les empreintes intra-orales importées :

- 5. Cliquez une une empreinte dans la zone **Empreintes intra-orales importées** afin de sélectionner une empreinte intra-orale importée.
	- ▶ SICAT Endo affiche l'empreinte sélectionnée dans la zone **Aperçu**.
- 6. Vérifiez les informations sur le patient et les informations sur l'empreinte. Assurez-vous que l'empreinte et le patient correspondent et que les données d'empreinte de la radiographie 3D n'aient pas plus de 90 jours de décalage avec l'empreinte intra-orale.
- 7. Assurez-vous l'empreinte intra-orale importée est orientée correctement sur la position anatomique.
- 8. Si une empreinte intra-orale importée est orientée correctement sur la position anatomique, cliquez sur l'empreinte dans la zone **Empreintes intra-orales importées** avec la touche droite de la souris et sélectionnez une des entrées **Affichage horizontal**, **Affichage vertical**, **Pivoter dans le sens anti-horaire** ou **Pivoter dans le sens horaire** dans le menu contextuel.
	- ▶ SICAT Endo reflète l'empreinte à l'axe d'image horizontal ou vertical.
	- ▶ SICAT Endo tourne l'empreinte par étapes sur 90 degrés vers la gauche ou vers la droite.

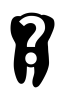

9. Amenez le pointeur de la souris dans une empreinte sur l'icône de point d'interrogation.

▶ La fenêtre **Numéro de dent** s'ouvre :

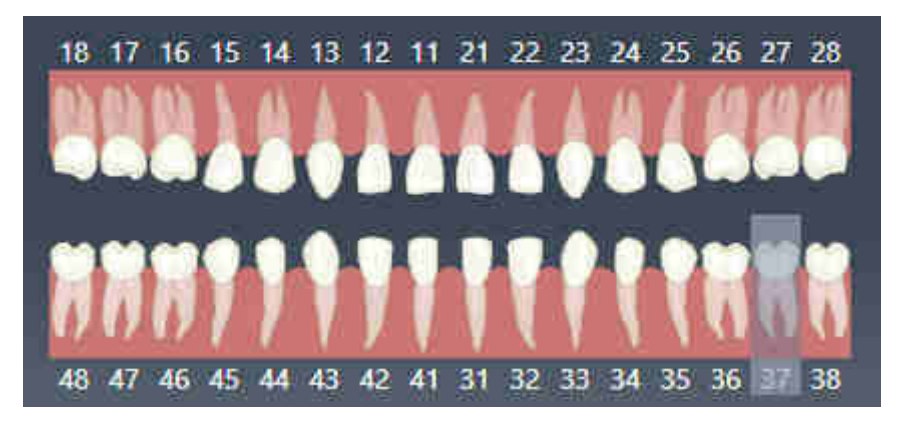

- 10. Attribuer l'empreinte à quatre numéros de dent maximum en cliquant tour à tour sur les numéros de dent dont la position anatomique est correcte.
- 11. Positionnez le pointeur de la souris à l'extérieur de la fenêtre **Numéro de dent** afin de la fermer.
- ▶ SICAT Endo ferme la fenêtre **Numéro de dent**.
- ▶ SICAT Endo affiche les numéros de dents attribués dans les empreintes intra-orales.
- ▶ SICAT Endo enregistre les modifications apportées en fermant le gestionnaire de radiographies.

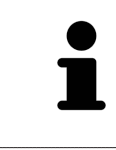

Dans la zone **Empreintes intra-orales importées**, cliquez sur le bouton **importer d'autres de SIDEXIS** pour importer des empreintes intra-orales depuis SI-DEXIS 4. Le bouton **importer d'autres de SIDEXIS** montre combien d'empreintes intra-orales peuvent être importées depuis SIDEXIS 4.

Vous pouvez consulter les fonctions suivantes dans la zone **Empreintes intraorales importées** via le menu contextuel :

- **Affichage horizontal**
- **Affichage vertical**
- **Pivoter dans le sens anti-horaire**
- **Pivoter dans le sens horaire**
- **Numéro de dent**
- **Enregistrement**
- **Supprimer**

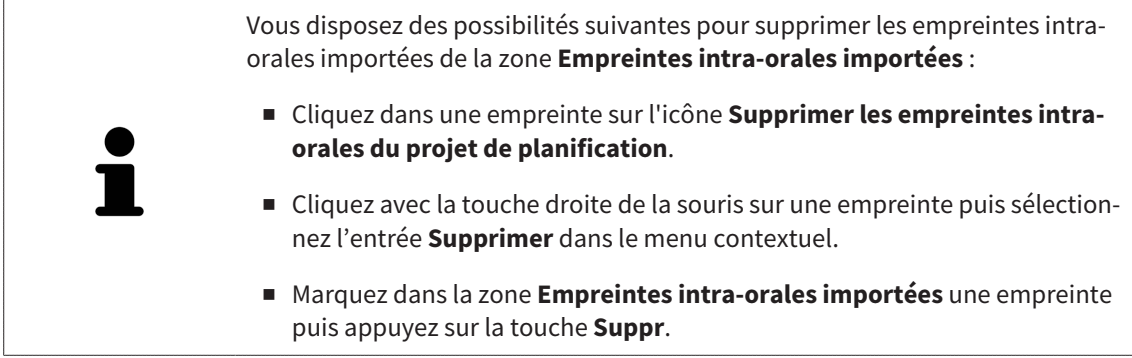

Continuez de la manière suivante pour recaler une empreinte intra-orale :

■ *[Assistant d'enregistrement \[](#page-120-0)*[▶](#page-120-0)*[Page 121 - SIDEXIS 4\]](#page-120-0)*

# <span id="page-120-0"></span>*27 ASSISTANT D'ENREGISTREMENT*

L'assistant d'enregistrement vous met à disposition des fonctions destinées à l'enregistrement d'empreintes.

Vous devez avoir importé des empreintes intra-orales et attribué des numéros de dent pour pouvoir utiliser l'assistant d'enregistrement. Vous trouverez des informations à ce sujet sous *[Importation d'em](#page-116-0)[preintes intra-orales et attribution de dents \[](#page-116-0)*[▶](#page-116-0)*[Page 117 - SIDEXIS 4\]](#page-116-0)*.

Avant que vous ne commenciez de travailler avec l'assistant d'enregistrement, vous devez sélectionner l'empreinte intra-orale que vous voulez enregistrer.

Vous pouvez pré-orienter l'empreinte intra-orale sur la courbe panoramique dans l'assistant d'enregistrement. Via la vue **Projection 3D**, vous pouvez continuer d'améliorer l'orientation avant que SICAT Endo enregistre automatiquement l'empreinte intra-orale.

L'assistant d'enregistrement comprend les étapes suivantes :

- *[Pré-positionner l'empreinte intra-orale \[](#page-121-0)*[▶](#page-121-0)*[Page 122 SIDEXIS 4\]](#page-121-0)*
- *[Enregistrer l'empreinte intra-orale \[](#page-123-0)*[▶](#page-123-0)*[Page 124 SIDEXIS 4\]](#page-123-0)*

Si le pré-positionnement n'est pas suffisant dans la vue **Panorama**, vous pouvez à l'étape **Enregistrer l'empreinte intra-orale** adapter l'orientation via la vue **Transversal** ou la vue **Axial**. Vous trouverez des informations à ce sujet sous *[Adapter la pré-orientation dans les vues axiale et transversale \[](#page-126-0)*[▶](#page-126-0)*[Page 127 -](#page-126-0) [SIDEXIS 4\]](#page-126-0)*.

Si une empreinte intra-orale contient des zones qui peuvent entraîner des problèmes lors de l'enregistrement, vous pouvez à l'étape **Enregistrer l'empreinte intra-orale** prévoir ces zones avec un masque en les colorant et les exclure de l'enregistrement. Vous trouverez des informations à ce sujet sous *[Mar](#page-129-0)[quer des zones \[](#page-129-0)*[▶](#page-129-0)*[Page 130 - SIDEXIS 4\]](#page-129-0)*.

## 27.1 PRÉ-POSITIONNER L'EMPREINTE INTRA-ORALE

<span id="page-121-0"></span>Vous trouverez des informations sur l'assistant d'enregistrement au paragraphe *[Assistant d'enregistre](#page-120-0)[ment \[](#page-120-0)*[▶](#page-120-0)*[Page 121 - SIDEXIS 4\]](#page-120-0)*.

Vous pouvez aligner l'empreinte intra-orale sur la courbe panoramique à l'étape **Pré-positionner l'empreinte intra-orale** de telle manière qu'il y ait un chevauchement le plus optimal possible entre la radiographie 3D et l'empreinte intra-orale.

- ☑ L'étape de flux de travail **Préparer** est déjà développée. Vous trouverez des informations à ce sujet sous *[Barre d'outils de flux de travail \[](#page-54-0)*[▶](#page-54-0)*[Page 55 - SIDEXIS 4\]](#page-54-0)*.
- ☑ Vous avez importé au moins une empreinte intra-orale et attribué au moins un numéro de dent à l'empreinte intra-orale. Vous trouverez des informations à ce sujet sous *[Importation d'empreintes in](#page-116-0)[tra-orales et attribution de dents \[](#page-116-0)*[▶](#page-116-0)*[Page 117 - SIDEXIS 4\]](#page-116-0)*.
- 1. Cliquez sur l'icône **Administrer et enregistrer les empreintes intra-orales**.
	- ▶ La fenêtre **Gestionnaire de radiographies** s'ouvre.
- 2. Cliquez sur l'empreinte avec la touche gauche de la souris pour sélectionner une empreinte intraorale en vue de l'enregistrer.
	- ▶ SICAT Endo marque l'empreinte
- 3. Cliquez sur le bouton **Enregistrement**.
	- ▶ L'étape **Pré-positionner l'empreinte intra-orale** s'ouvre :

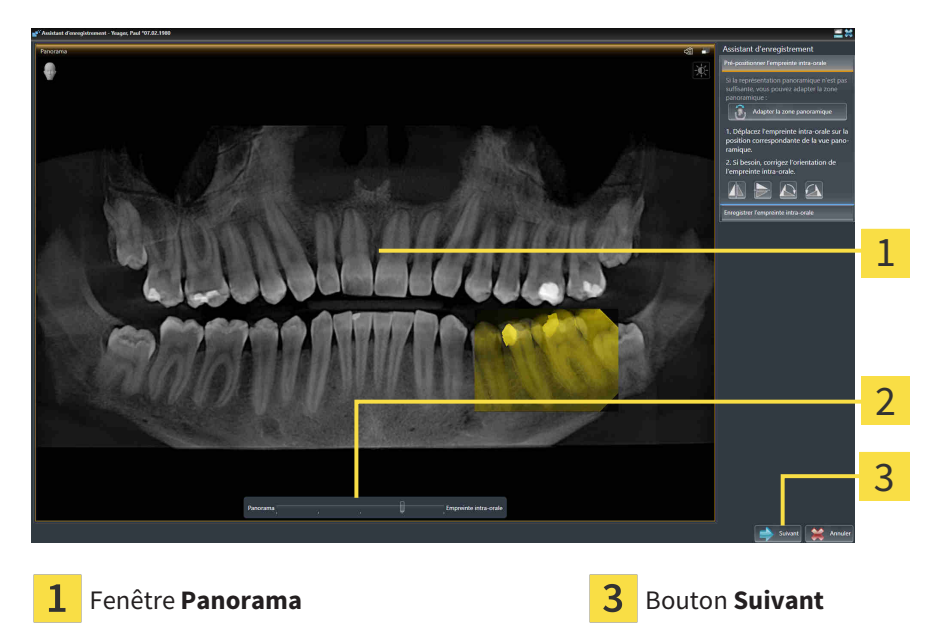

#### Curseur **Transparence**

- ▶ SICAT Endo affiche l'empreinte intra-orale sur la courbe panoramique dans la fenêtre **Panorama**.
- 4. Positionnez le pointeur de la souris sur l'empreinte pour déplacer l'empreinte intra-orale.
- 5. Cliquez et maintenez le bouton gauche de la souris enfoncé.
- 6. Déplacez l'empreinte intra-orale sur la position souhaitée.
- 7. Relâchez le bouton gauche de la souris.
- ▶ SICAT Endo conserve la position actuelle de l'empreinte intra-orale.
- 8. Si nécessaire, vous pouvez adapter l'orientation de l'empreinte intra-orale dans la zone **Pré-positionner l'empreinte intra-orale** via le bouton **Affichage horizontal**, **Affichage vertical**, **Pivoter dans le sens horaire** ou **Pivoter dans le sens anti-horaire**.
- 9. Cliquez sur le bouton **Suivant** pour parvenir à l'étape suivante de l'enregistrement.
- ▶ L'étape **Enregistrer l'empreinte intra-orale** s'ouvre.

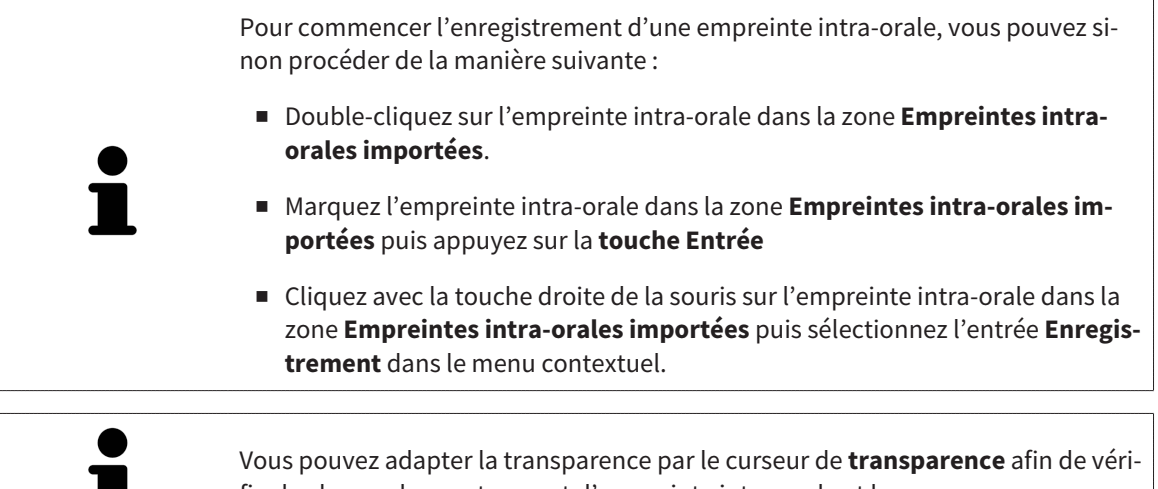

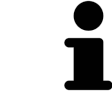

fier le chevauchement correct d'empreinte intra-orale et le panorama.

Poursuivez avec *[Enregistrer l'empreinte intra-orale \[](#page-123-0)*[▶](#page-123-0)*[Page 124 - SIDEXIS 4\]](#page-123-0)*.

### 27.2 ENREGISTRER L'EMPREINTE INTRA-ORALE

<span id="page-123-0"></span>Vous trouverez des informations sur l'assistant d'enregistrement au paragraphe *[Assistant d'enregistre](#page-120-0)[ment \[](#page-120-0)*[▶](#page-120-0)*[Page 121 - SIDEXIS 4\]](#page-120-0)*.

À l'étape **Enregistrer l'empreinte intra-orale**, vous pouvez ajuster avec précision la position initiale de l'empreinte intra-orale avant de réaliser l'enregistrement automatique.

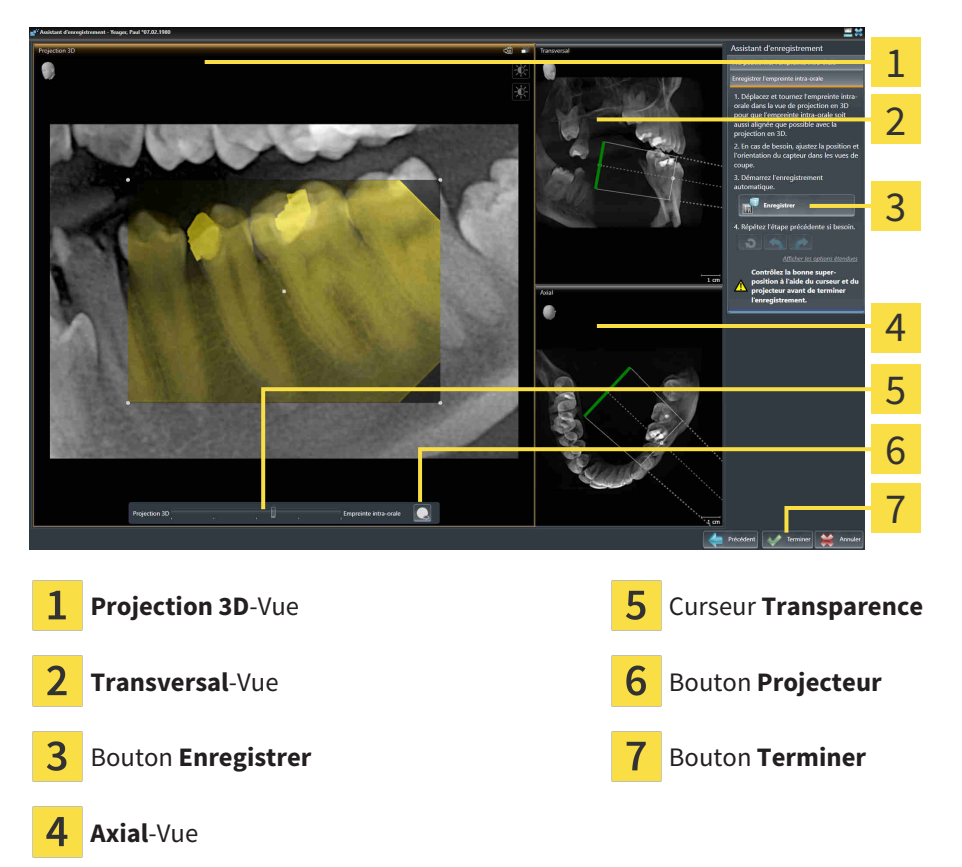

Procédez de la manière suivante pour adapter le chevauchement de l'empreinte intra-orale de la vue **Projection 3D** :

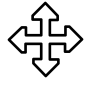

- 1. Dans la vue **Projection 3D**, positionnez le pointeur de la souris sur l'empreinte intra-orale ▶ Le pointeur de la souris change de forme.
- 2. Cliquez et maintenez le bouton gauche de la souris enfoncé.
- 3. Déplacez l'empreinte intra-orale sur la position souhaitée.
- 4. Relâchez le bouton gauche de la souris.
	- ▶ SICAT Endo conserve la rotation actuelle de l'empreinte intra-orale.
	- ▶ SICAT Endo adapte correctement la vue **Transversal** et la vue **Axial**.

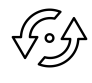

- 5. Pour tourner l'empreinte intra-orale, positionnez le pointeur de la souris sur un des points de contrôle au coin de l'empreinte dans la vue **Projection 3D**
	- ▶ Le pointeur de la souris change de forme.
- 6. Cliquez et maintenez le bouton gauche de la souris enfoncé.
- 7. Tournez l'empreinte intra-orale dans le sens souhaité.
- 8. Relâchez le bouton gauche de la souris.
- ▶ SICAT Endo conserve la position actuelle de l'empreinte intra-orale.
- ▶ SICAT Endo adapte correctement la vue **Transversal**-et la vue **Axial**.

#### ALLUMER ET ÉTEINDRE LE PROJECTEUR

Vous pouvez afficher un [projecteur](#page-213-1) dans la vue **Projection 3D** afin de vérifier le chevauchement correct de l'empreinte intra-orale avec la projection 3D.

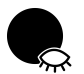

1. Cliquez sur le bouton **Projecteur**.

- 2. Positionnez le pointeur de la souris sur l'empreinte intra-orale
	- ▶ SICAT Endo affiche un projecteur.
- 3. Déplacez le pointeur de la souris vers l'endroit de l'empreinte intra-orale que vous souhaitez vérifier.
- 4. Répétez cette étape pour tous les endroits que vous souhaitez vérifier.
- 5. Réappuyez sur le bouton **Projecteur** pour masquer de nouveau le projecteur.
- ▶ SICAT Endo masque le projecteur.

#### ADAPTER L'ORIENTATION DANS LA VUE AXIALE OU TRANSVERSALE

Si l'orientation de l'empreinte intra-orale ne suffit pas dans la vue **Projection 3D**, vous pouvez également adapter l'orientation dans la vue **Transversal**-ou dans la vue **Axial**. Vous trouverez des informations à ce sujet sous *[Adapter la pré-orientation dans les vues axiale et transversale \[](#page-126-0)*[▶](#page-126-0)*[Page 127 - SIDEXIS](#page-126-0) [4\]](#page-126-0)*.

#### MARQUER LES ZONES SUR L'EMPREINTE INTRA-ORALE

Si vous voulez exclure de l'enregistrement automatique des zones déterminées de l'empreinte intraorale, vous pouvez prévoir ces zones avec un masque en les colorant. SICAT Endo ne prend pas en compte ces zones masquées lors de l'enregistrement automatique. Vous trouverez des informations à ce sujet sous *[Marquer des zones \[](#page-129-0)*[▶](#page-129-0)*[Page 130 - SIDEXIS 4\]](#page-129-0)*.

#### EFFECTUER L'ENREGISTREMENT AUTOMATIQUE

- Cliquez sur le bouton **Enregistrer** dans la zone **Enregistrer l'empreinte intra-orale** pour effectuer l'enregistrement automatique.
- ▶ SICAT Endo effectue l'enregistrement de l'empreinte intra-orale avec la radiographie 3D.
- ▶ SICAT Endo ferme l'assistant d'enregistrement.
- ▶ SICAT Endo affiche le résultat de l'enregistrement dans la fenêtre **Gestionnaire de radiographies**.

### VÉRIFIER L'ENREGISTREMENT

- 1. Vérifiez le résultat de l'enregistrement à l'aide de la vue **Projection 3D**, de la vue **Transversal** et de la vue **Axial**.
- 2. Si vous n'êtes pas satisfait du résultat, vous pouvez adapter la position de l'empreinte intra-orale en la déplaçant par glisser-déposer avec la souris.
- 3. Cliquez sur le bouton **Terminer** pour terminer l'enregistrement.
- ▶ Le **Assistant d'enregistrement** se ferme.
- ▶ La fenêtre **Gestionnaire de radiographies** s'ouvre.
- 
- ▶ SICAT Endo affiche l'empreinte intra-orale comme enregistrée dans la zone **Empreintes intraorales importées** dans **Gestionnaire de radiographies**.

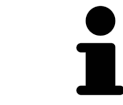

Vous pouvez adapter la transparence par le curseur de **transparence** afin de vérifier le chevauchement correct d'empreinte intra-orale et le panorama.

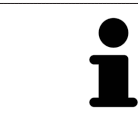

Cliquez sur le bouton **Annuler la dernière étape** pour réinitialiser la dernière adaptation effectuée. Cliquez sur le bouton **Annuler toutes les étapes** pour réinitialiser toutes les adaptations effectuées.

## <span id="page-126-0"></span>27.3 ADAPTER LA PRÉ-ORIENTATION DANS LES VUES AXIALE ET TRANSVERSALE

Vous trouverez des informations générales sur l'adaptation du chevauchement de l'empreinte intraorale avec la projection 3D dans *[Enregistrer l'empreinte intra-orale \[](#page-123-0)*[▶](#page-123-0)*[Page 124 - SIDEXIS 4\]](#page-123-0)*.

Même si vous pouvez orienter correctement l'empreinte intra-orale sur la position anatomique dans la vue **Projection 3D**, SICAT Endo pourrait avec certaines empreintes ne pas être en mesure d'effectuer l'enregistrement automatique de l'empreinte intra-orale avec la radiographie 3D.

Dans ce cas, adaptez la position de l'empreinte intra-orale dans la vue **Transversal** ou dans la vue **Axial** :

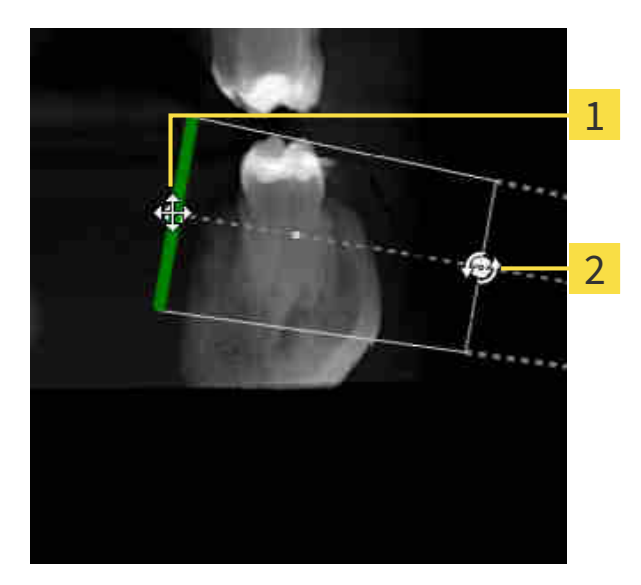

### DÉPLACER L'ORIENTATION DANS LA VUE TRANSVERSALE

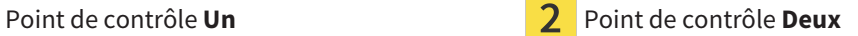

1. Positionnez le pointeur de la souris dans la vue **Transversal** sur le point de contrôle **Un** afin de déplacer l'orientation de l'appareil d'empreinte et du capteur sur la radiographie 3D.

▶ Le pointeur de la souris prend l'apparence d'une croix avec quatre flèches.

- 2. Cliquez et maintenez le bouton gauche de la souris enfoncé.
- 3. Déplacez l'orientation dans le sens souhaité.
- 4. Relâchez le bouton gauche de la souris.
- ▶ SICAT Endo conserve l'orientation actuelle.
- ▶ SICAT Endo adapte correctement la vue **Projection 3D** et la vue **Axial**.

#### TOURNER L'ORIENTATION DANS LA VUE TRANSVERSALE

- 1. Positionnez le pointeur de la souris dans la vue **Transversal** sur le point de contrôle **Deux** afin de pivoter l'orientation de l'appareil d'empreinte et du capteur sur la radiographie 3D.
	- ▶ Le pointeur de la souris prend la forme d'un cercle avec deux flèches qui tournent.
- 2. Cliquez et maintenez le bouton gauche de la souris enfoncé.
- 3. Tournez l'orientation dans le sens souhaité.
- 4. Relâchez le bouton gauche de la souris.
- ▶ SICAT Endo conserve l'orientation actuelle.
- ▶ SICAT Endo adapte correctement la vue **Projection 3D**-et la vue **Axial**.

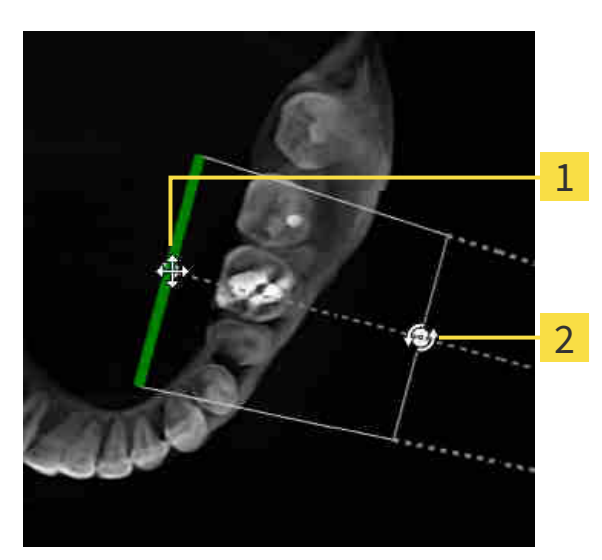

#### DÉPLACER L'ORIENTATION DANS LA VUE AXIALE

- Point de contrôle **Un Point de contrôle Deux**
- 1. Positionnez le pointeur de la souris dans la vue **Transversal** sur le point de contrôle **Un** afin de déplacer l'orientation de l'appareil d'empreinte et du capteur sur la radiographie 3D.
	- ▶ Le pointeur de la souris prend l'apparence d'une croix avec quatre flèches.
- 2. Cliquez et maintenez le bouton gauche de la souris enfoncé.
- 3. Déplacez l'orientation dans le sens souhaité.
- 4. Relâchez le bouton gauche de la souris.
- ▶ SICAT Endo conserve l'orientation actuelle.
- ▶ SICAT Endo adapte correctement la vue **Projection 3D**-et la vue **Transversal**.

#### TOURNER L'ORIENTATION DANS LA VUE AXIALE

- 1. Positionnez le pointeur de la souris dans la vue **Axial** sur le point de contrôle **Deux** afin de pivoter l'orientation de l'appareil d'empreinte et du capteur sur la radiographie 3D.
	- ▶ Le pointeur de la souris prend la forme d'un cercle avec deux flèches qui tournent.
- 2. Cliquez et maintenez le bouton gauche de la souris enfoncé.
- 3. Tournez l'orientation dans le sens souhaité.
- 4. Relâchez le bouton gauche de la souris.
- ▶ SICAT Endo conserve l'orientation actuelle.
- ▶ SICAT Endo adapte correctement la vue **Projection 3D**-et la vue **Transversal**.

### 27.4 MARQUER DES ZONES

<span id="page-129-0"></span>Une empreinte intra-orale peut contenir des zones qui peuvent entraîner des problèmes lors de l'enregistrement automatique. Exemples :

- Artéfacts métalliques
- Dents de la mâchoire opposée
- Bords sur l'empreinte intra-orale qui ne font pas partie de l'empreinte

Vous pouvez masquer de telles zones pour éviter des problèmes lors de l'enregistrement automatique. SICAT Endo exclut toutes les zones masquées lors de l'enregistrement automatique.

Procédez de la manière suivante pour masquer les différentes zones d'une empreinte intra-orale :

- 1. Dans la zone **Enregistrer l'empreinte intra-orale**, cliquez sur le bouton **Afficher les options étendues**.
	- ▶ SICAT Endo affiche le bouton **Éditer le masque**.

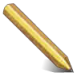

- 2. Cliquez sur le bouton **Éditer le masque**.
	- ▶ SICAT Endo affiche la barre d'outils de masque sur le bord droit de l'empreinte intra-orale :

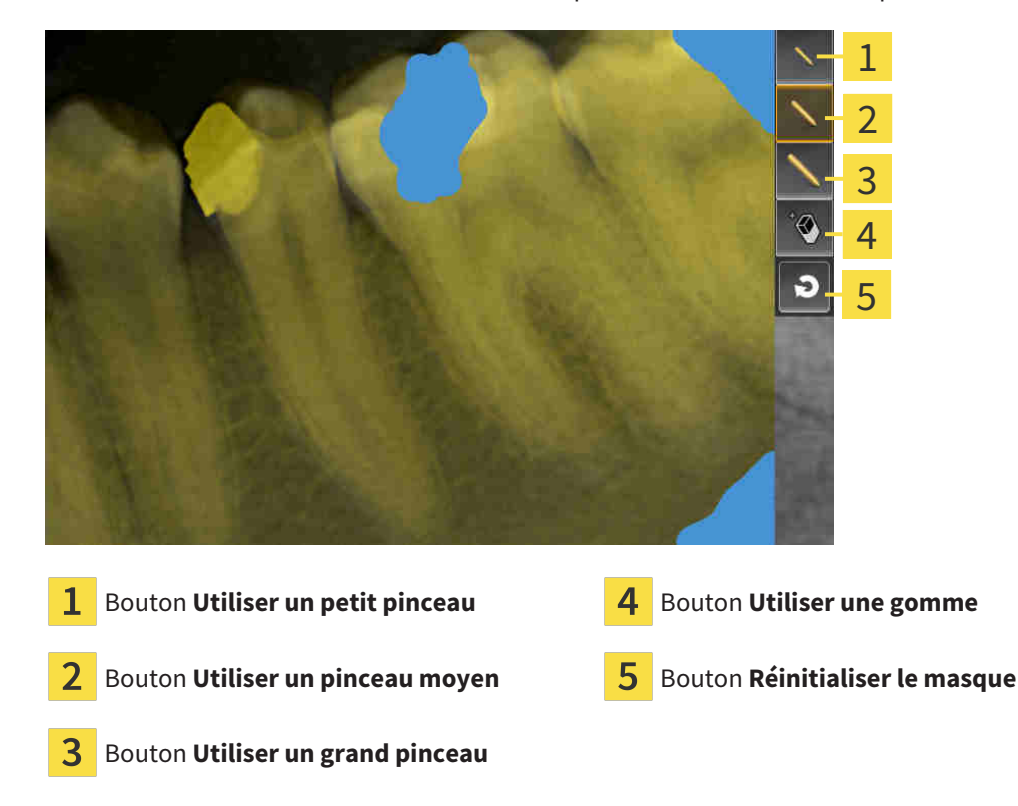

3. Cliquez sur le bouton **Utiliser un petit pinceau**, le bouton **Utiliser un pinceau moyen** ou le bouton **Utiliser un grand pinceau** pour colorer une zone.

▶ Le pointeur de la souris prend l'apparence d'un cercle.

- 4. Positionnez le pointeur de la souris sur la zone de l'empreinte intra-orale que vous souhaitez colorer.
- 5. Cliquez et maintenez le bouton gauche de la souris enfoncé.
- 6. Déplacez le pointeur de la souris sur la zone que vous souhaitez colorer.
- 7. Relâchez le bouton gauche de la souris.
	- ▶ SICAT Endo affiche la zone marquée en bleu.
- 8. Si nécessaire, répétez les étapes afin de masquer éventuellement d'autres zones de l'empreinte intra-orale.
- 9. Cliquez sur le bouton **Utiliser une gomme** pour supprimer une zone marquée en bleu.

▶ Le pointeur de la souris prend l'apparence d'une gomme.

- 10. Cliquez avec la touche gauche de la souris sur la zone marquée en bleue que vous souhaitez supprimer.
	- ▶ SICAT Endo supprime la zone marquée sur l'empreinte intra-orale.
- 11. Cliquez sur le bouton **Réinitialiser le masque** pour supprimer tous les marquages effectués.
	- ▶ SICAT Endo supprime toutes les zones marquées en bleu sur l'empreinte intra-orale.
- 12. Cliquez sur le bouton **Terminer l'édition** dans la zone **Enregistrer l'empreinte intra-orale** pour appliquer les modifications apportées.
- ▶ SICAT Endo affiche les zones masquées dans la vue **Projection 3D**.
- ▶ SICAT Endo exclut toutes les zones masquées lors de l'enregistrement automatique.

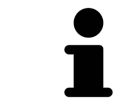

Cliquez sur le bouton **Masques les options étendues** dans la zone **Enregistrer l'empreinte intra-orale** pour masquer de nouveau le bouton **Éditer le masque**

# <span id="page-131-0"></span>*28 ASSISTANT ENDOLINE*

L'assistant EndoLine vous met à disposition des fonctions destinées au diagnostic et à la planification de traitement.

Vous pouvez réaliser les actions suivantes en option avant d'utiliser l'assistant EndoLine.

- *[Importation d'empreintes intra-orales et attribution de dents \[](#page-116-0)*[▶](#page-116-0)*[Page 117 SIDEXIS 4\]](#page-116-0)*.
- *[Enregistrer l'empreinte intra-orale \[](#page-123-0)*[▶](#page-123-0)*[Page 124 SIDEXIS 4\]](#page-123-0)*
- *Sélectionner une dent pour la planification de traitement <sup>[</sup>[▶](#page-139-0) [Page 140 SIDEXIS 4\]](#page-139-0)*

Vous pouvez fixer la zone que vous souhaitez traiter dans l'assistant EndoLine à l'aide d'une ligne de coupe. Vous pouvez placer des [EndoLines](#page-213-2) dans les canaux radiculaires.

Les EndoLines sont des lignes de mesure qui peuvent être utilisées pour le marquage du canal radiculaire à traiter et la localisation des extrémités de racine. Les EndoLines servent de base à la planification et l'emplacement de canaux de fraisage.

SICAT Endo utilise différentes vues pour représenter des EndoLines. Vous trouverez des informations à ce sujet sous *[Vues dans l'assistant EndoLine \[](#page-132-0)*[▶](#page-132-0)*[Page 133 - SIDEXIS 4\]](#page-132-0)*.

SICAT Endo attribue tous les objets, que vous avez créés pendant la planification, à la dent sélectionnée. Ces objets peuvent être des EndoLines ou des canaux de fraisage. Vous pouvez visionner ces objets dans l'espace de travail **Panorama** et dans l'espace de travail **Empreinte intra-orale** et les gérer et traiter dans l'espace de travail **Navigateur d'objets**.

Dans SICAT Endo, vous disposez de différents ensembles de vue et vues dans les espaces de travail pour visionner les objets créés. Vous trouverez des informations à ce sujet sous *[Espaces de travail \[](#page-65-0)*[▶](#page-65-0)*[Page 66 -](#page-65-0) [SIDEXIS 4\]](#page-65-0)*.

L'assistant EndoLine comprend les étapes suivantes :

- *[Pré-orienter la région de la dent \[](#page-140-0)*[▶](#page-140-0)*[Page 141 SIDEXIS 4\]](#page-140-0)*
- *[Disposer l'EndoLines \[](#page-142-0)*[▶](#page-142-0)*[Page 143 SIDEXIS 4\]](#page-142-0)*
- *[Planifier les canaux de fraisage \[](#page-151-0)*[▶](#page-151-0)*[Page 152 SIDEXIS 4\]](#page-151-0)*

### 28.1 VUES DANS L'ASSISTANT ENDOLINE

<span id="page-132-0"></span>Différentes vues sont disponibles à chaque étape dans l'assistant EndoLine.

Vous trouverez des informations générales sur l'adaptation de vues dans *[Adaptation des vues \[](#page-73-0)*[▶](#page-73-0)*[Page 74](#page-73-0) [- SIDEXIS 4\]](#page-73-0)* et *[Adaptation de la vue 3D \[](#page-86-0)*[▶](#page-86-0)*[Page 87 - SIDEXIS 4\]](#page-86-0)*.

### ÉTAPE « PRÉ-ORIENTER LA RÉGION DE LA DENT »

Les vues suivantes sont disponibles à l'étape **Pré-orienter la région de la dent** :

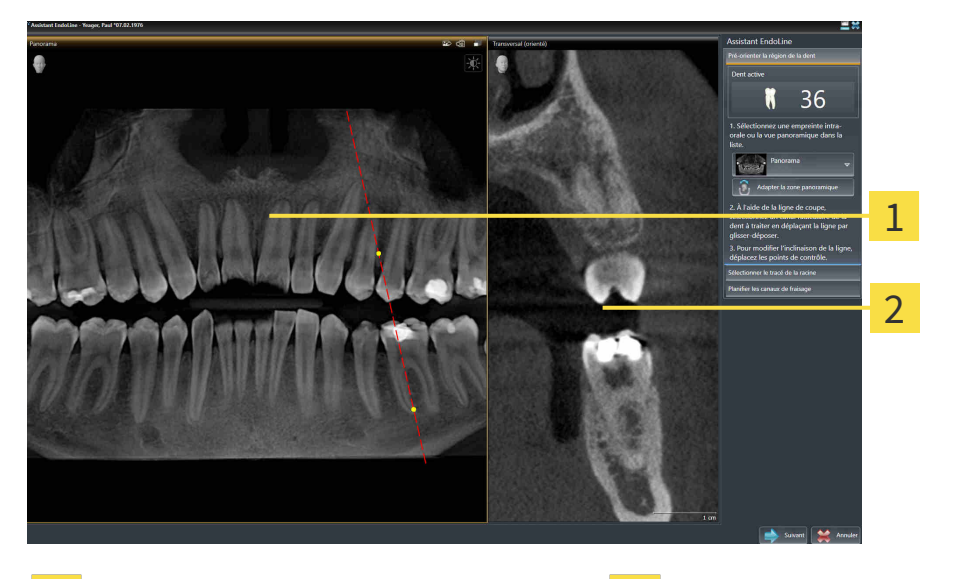

**Panorama**vue ou vue **Empreinte intra-orale** 2 Affichage **Transversal (orienté)** 1

Dans la vue **Panorama** ou la vue **Empreinte intra-orale**, vous pouvez pré-orienter la vue du canal radiculaire à traiter à l'aide d'une ligne de coupe. La vue **Empreinte intra-orale** est disponible uniquement lorsque vous avez enregistré au moins une empreinte intra-orale pour la dent active. Vous trouverez des informations sur le choix d'une dent active dans *[Sélectionner une dent pour la planification de traitement](#page-139-0) [\[](#page-139-0)*[▶](#page-139-0)*[Page 140 - SIDEXIS 4\]](#page-139-0)*.

Dans la vue **Transversal (orienté)**, la dent marquée est affichée de côté et alignée sur la ligne de coupe définie dans la vue **Panorama** ou dans la vue **Empreinte intra-orale**.

### ÉTAPE « DISPOSER L'ENDOLINES »

Les vues suivantes sont disponibles à l'étape **Disposer l'EndoLines** :

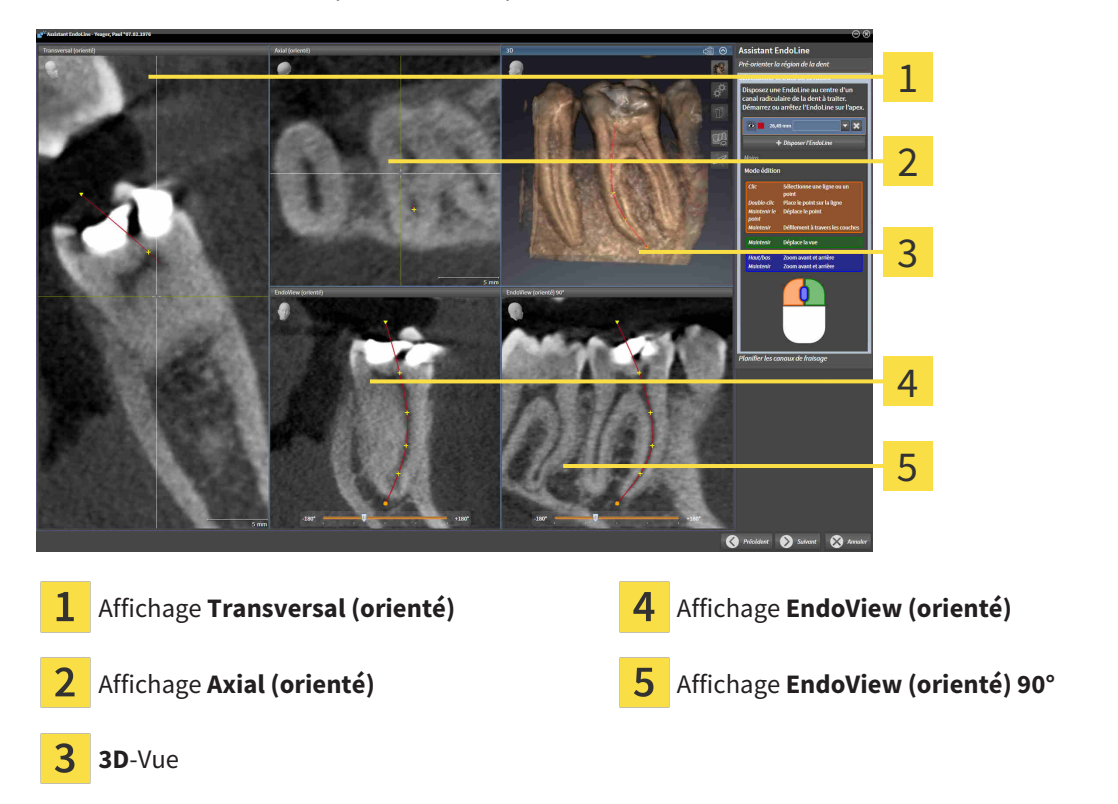

La vue **Transversal (orienté)** à l'étape **Disposer l'EndoLines** correspond à la vue **Transversal (orienté)** de l'étape **Pré-orienter la région de la dent**. Elle montre en diagonal la dent marquée de l'extérieur vers l'intérieur et alignée sur la ligne de coupe définie à l'étape **Pré-orienter la région de la dent**.

La vue **Axial (orienté)** affiche d'en haut la dent marquée alignée sur la ligne de coupe définie à l'étape **Pré-orienter la région de la dent**.

La vue **3D** affiche l'EndoLine dans la radiographie 3D. Vous trouverez des informations sur l'adaptation de la vue **3D** sous *[Adaptation de la vue 3D \[](#page-86-0)*[▶](#page-86-0)*[Page 87 - SIDEXIS 4\]](#page-86-0)*.

La **EndoView (orienté)** est une vue axée sur l'EndoLine qui affiche l'EndoLine sélectionnée projeté sur un niveau 2D. Le **EndoView (orienté) 90°** est le **EndoView (orienté)** pivoté sur 90 degrés. Les deux vues sont affichées uniquement lorsque vous avez déjà fixé une EndoLine. Vous trouverez des informations sur la zone EndoView dans *[EndoView \[](#page-137-0)*[▶](#page-137-0)*[Page 138 - SIDEXIS 4\]](#page-137-0)*.

### ÉTAPE « PLANIFIER LES CANAUX DE FRAISAGE »

Les vues suivantes sont disponibles à l'étape **Planifier les canaux de fraisage** :

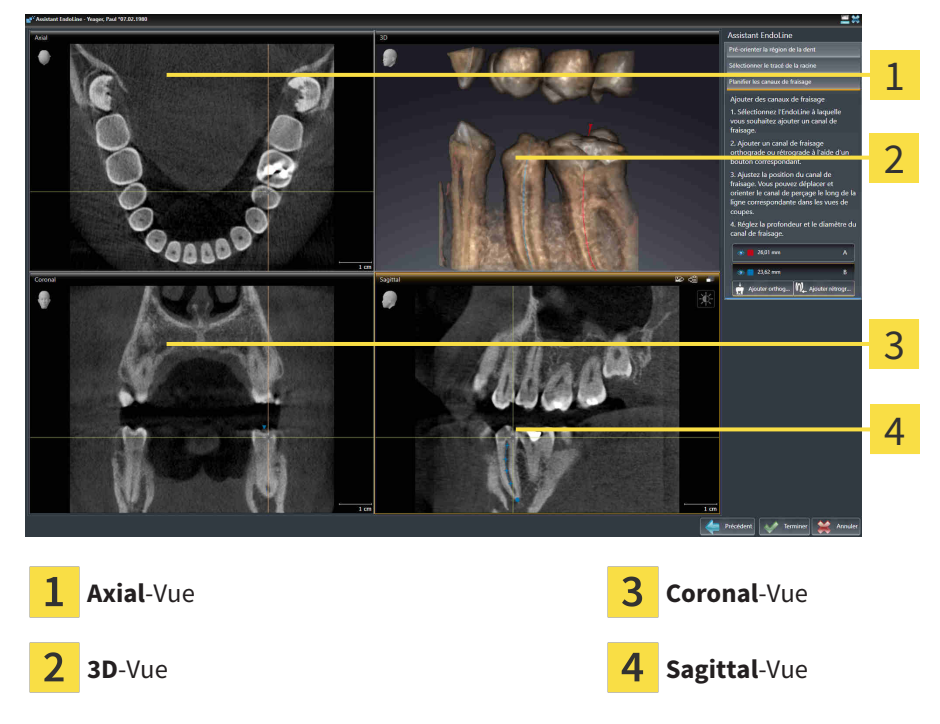

La vue **Axial** affiche l'EndoLine d'en haut.

La vue **3D** représente l'EndoLine dans la radiographie 3D. Vous trouverez des informations sur l'adaptation de la vue **3D** sous *[Adaptation de la vue 3D \[](#page-86-0)*[▶](#page-86-0)*[Page 87 - SIDEXIS 4\]](#page-86-0)*.

La vue **Coronal** représente l'EndoLine de devant.

La vue **Sagittal** représente l'EndoLine de droite.

Si vous n'avez encore planifié aucun canal de fraisage, SICAT Endo affiche à l'ouverture de l'étape **Planifier les canaux de fraisage** dans l'assistant EndoLine la vue **Axial**, la vue **3D**, la vue **Coronal** et la vue **Sagittal**.

つ

### VUES LORS DE LA PLANIFICATION DE CANAUX DE FRAISAGE **ORTHOGRADES**

Les vues suivantes sont disponibles lors de la planification de canaux de fraisage orthogrades :

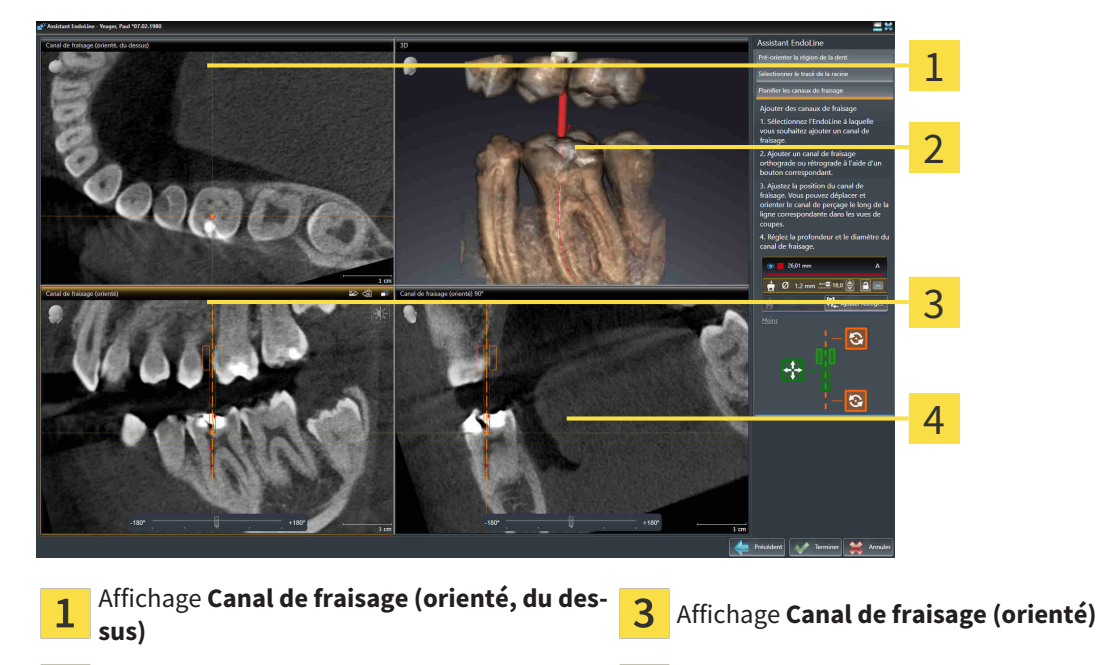

La vue **Canal de fraisage (orienté, du dessus)** présente d'en haut le canal de fraisage axé sur l'Endo-Line.

**4** Affichage **Canal de fraisage (orienté) 90°** 

La vue **3D** représente le canal de fraisage défini dans la radiographie 3D. Vous trouverez des informations sur l'adaptation de la vue **3D** sous *[Adaptation de la vue 3D \[](#page-86-0)*[▶](#page-86-0)*[Page 87 - SIDEXIS 4\]](#page-86-0)*.

La vue **Canal de fraisage (orienté)** représente de devant le canal de fraisage axé sur l'EndoLine.

La vue **Canal de fraisage (orienté) 90°** présente de côté le canal de fraisage axé sur l'EndoLine.

### VUES LORS DE LA PLANIFICATION DE CANAUX DE FRAISAGE RÉTROGRADES

Les vues suivantes sont disponibles lors de la planification de canaux de fraisage rétrogrades :

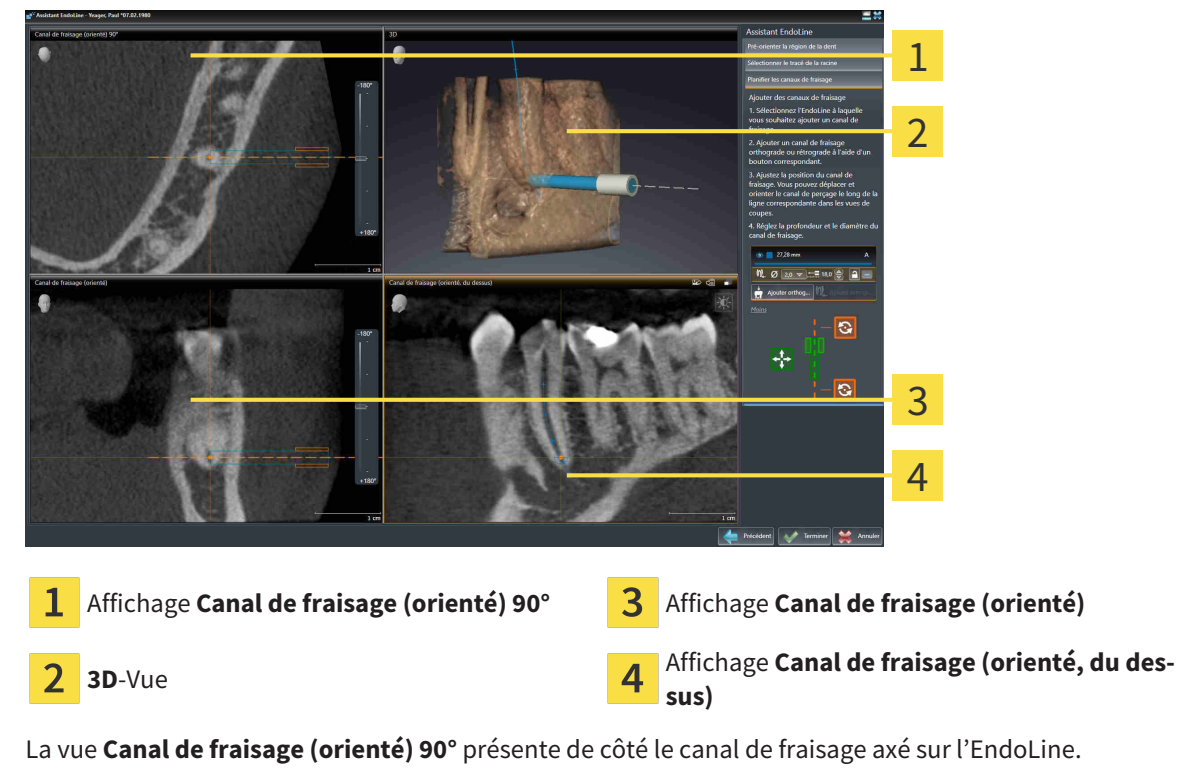

La vue **3D** représente le canal de fraisage défini dans la radiographie 3D. Vous trouverez des informations sur l'adaptation de la vue **3D** sous *[Adaptation de la vue 3D \[](#page-86-0)*[▶](#page-86-0)*[Page 87 - SIDEXIS 4\]](#page-86-0)*.

La vue **Canal de fraisage (orienté)** représente de devant le canal de fraisage axé sur l'EndoLine.

La vue **Canal de fraisage (orienté, du dessus)** présente d'en haut le canal de fraisage axé sur l'Endo-Line.

### 28.1.1 ENDOVIEW

<span id="page-137-0"></span>L'EndoView dans SICAT Endo visualise l'anatomie de structures dentaires complexes d'un patient, tandis que le logiciel projette et représente sur un niveau 2D une EndoLine courbée provenant d'une radiographie 3D. Cette technique est appelée [Curved Planar Reformation](#page-213-3) (CPR). Elle permet de représenter dépliées des structures courbées.

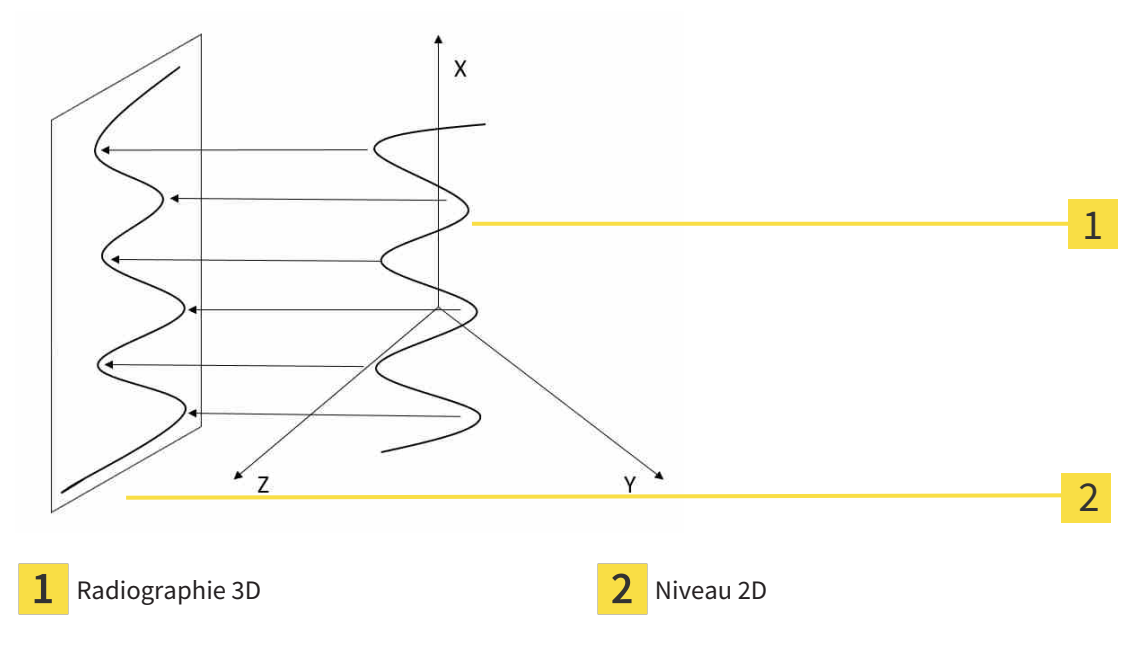

La représentation d'une EndoLine à un niveau 2D vous permet de suivre en détail les structures dentaires anatomiques et d'identifier plus facilement des anomalies. Parallèlement, l'EndoView aide à améliorer la précision de décisions diagnostiques et facilite l'élaboration d'un plan de traitement personnalisé.

#### 28.1.2 TOURNER L'ENDOVIEW

Vous trouverez des informations sur l'EndoView dans le paragraphe *[EndoView \[](#page-137-0)*[▶](#page-137-0)*[Page 138 - SIDEXIS 4\]](#page-137-0)*.

Vous pouvez utiliser un curseur pour tourner le détail dans les vues **EndoView (orienté)** et **EndoView (orienté) 90°**.

- ☑ L'étape **Disposer l'EndoLines** est déjà ouverte. Vous trouverez des informations à ce sujet sous *[Dis](#page-142-0)[poser l'EndoLines \[](#page-142-0)*[▶](#page-142-0)*[Page 143 - SIDEXIS 4\]](#page-142-0)*.
- ☑ Vous avez défini au moins une EndoLine.
- ☑ Vous avez sélectionné une EndoLine.
- 1. Activez la vue **EndoView (orienté)** ou la vue **EndoView (orienté) 90°** en cliquant sur la vue souhaitée.

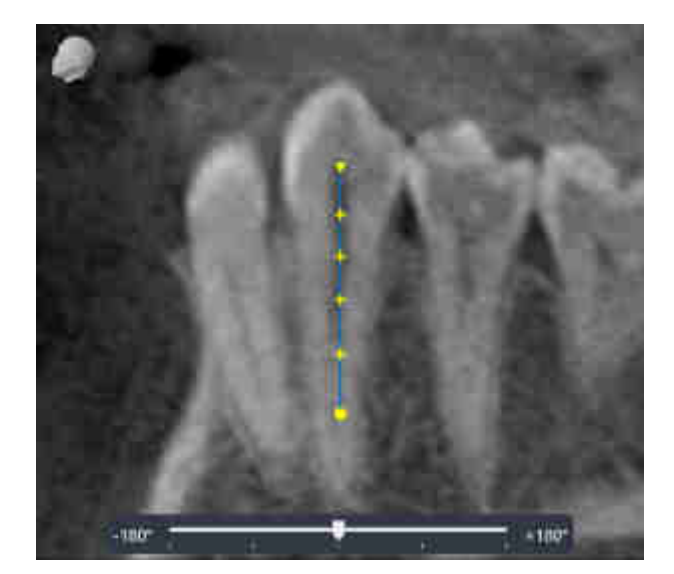

▶ SICAT Endo active la vue.

- 2. Positionnez le pointeur de la souris sur le curseur.
- 3. Cliquez et maintenez le bouton gauche de la souris enfoncé.
- 4. Déplacez le curseur sur la position souhaitée.
- 5. Relâchez le bouton de la souris.
- ▶ SICAT Endo tourne le détail.
- ▶ SICAT Endo adapte la vue **EndoView (orienté)** et la vue **EndoView (orienté) 90°**.

Sinon, vous pouvez aussi tourner le détail en cliquant avec la touche gauche de la souris sur n'importe quel endroit dans **EndoView (orienté)** ou dans **EndoView (orienté) 90°** puis en tournant le détail dans le sens souhaité avec la touche gauche de la souris enfoncée.

La plage du curseur s'étend de -180 degrés à + 180 degrés et est divisée en paliers de 90 degrés. Le curseur vous permet de régler un angle pour tourner la vue.

## <span id="page-139-0"></span>28.2 SÉLECTIONNER UNE DENT POUR LA PLANIFICATION DE TRAITEMENT

Vous devez sélectionner la dent que vous souhaitez traiter pour pouvoir planifier des EndoLines et des canaux de fraisage.

- ☑ Vous avez ouvert l'espace de travail **Empreinte intra-orale** ou l'espace de travail **Panorama**. Vous trouverez des informations à ce sujet sous *[Espaces de travail \[](#page-65-0)*[▶](#page-65-0)*[Page 66 - SIDEXIS 4\]](#page-65-0)*.
- 1. Amenez le pointeur de la souris dans la **Barre d'objets** via la zone **Dent active**.
	- ▶ La fenêtre **Numéro de dent** s'ouvre :

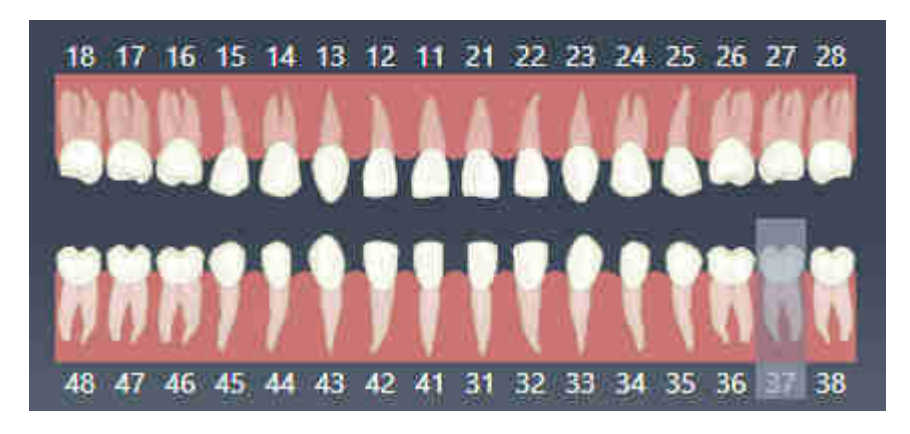

- 2. Déplacez le pointeur de la souris sur la dent que vous souhaitez traiter.
	- ▶ SICAT Endo met le numéro de dent en relief.
- 3. Pour sélectionner la dent mise en relief, cliquez sur la dent avec la touche gauche de la souris.
	- ▶ SICAT Endo marque la dent en bleu.
	- ▶ SICAT Endo affiche le numéro de dent dans la **Barre d'objets** dans la zone **Dent active**.
- 4. Positionnez le pointeur de la souris à l'extérieur de la zone **Dent active** afin de fermer la fenêtre **Numéro de dent**.
- ▶ SICAT Endo ferme la fenêtre **Numéro de dent**.

## 28.3 PRÉ-ORIENTER LA RÉGION DE LA DENT

<span id="page-140-0"></span>Vous trouverez des informations générales sur l'assistant EndoLine dans *[Assistant EndoLine \[](#page-131-0)*[▶](#page-131-0)*[Page 132](#page-131-0) [- SIDEXIS 4\]](#page-131-0)*.

À l'étape **Pré-orienter la région de la dent**, vous pouvez adapter les vues à l'aide d'une ligne de coupe de telle sorte que vous puissiez bien voir la dent et les racines que vous voulez traiter.

- ☑ Vous avez sélectionné la dent que vous voulez traiter dans l'espace de travail **Empreinte intraorale** ou dans l'espace de travail **Panorama** par le schéma **Numéro de dent** dans la **Barre d'objets**. Vous trouverez des informations à ce sujet sous *[Sélectionner une dent pour la planification de traite](#page-139-0)[ment \[](#page-139-0)*[▶](#page-139-0)*[Page 140 - SIDEXIS 4\]](#page-139-0)*.
- ☑ L'étape de flux de travail **Diagnostiquer** est déjà développée. Vous trouverez des informations à ce sujet sous *[Barre d'outils de flux de travail \[](#page-54-0)*[▶](#page-54-0)*[Page 55 - SIDEXIS 4\]](#page-54-0)*.
- 1. Cliquez sur l'icône **Planifier le traitement d'une racine à l'aide d'EndoLines et de canaux de fraisage**.

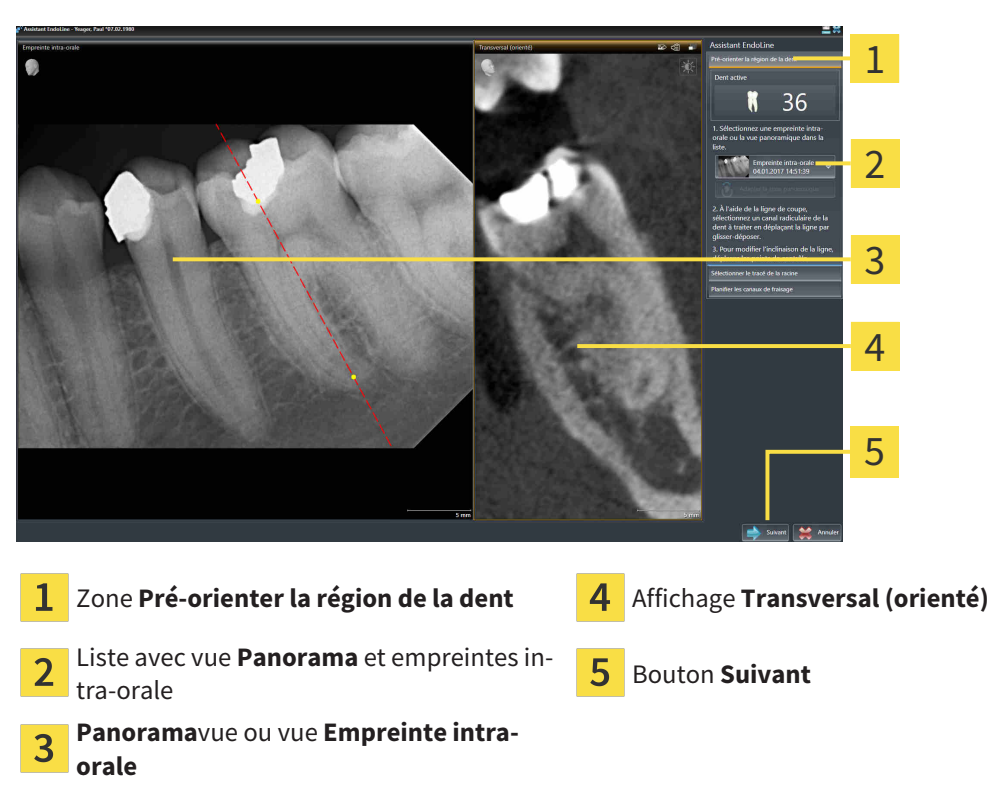

▶ L'étape **Pré-orienter la région de la dent** s'ouvre :

- 2. Sélectionnez une empreinte intra-orale ou la vue panoramique de la liste dans la zone **Pré-orienter la région de la dent**.
	- ▶ SICAT Endo affiche une ligne de coupe avec deux points de contrôle jaunes dans la vue **Empreinte intra-orale** ou dans la vue **Vue panoramique**.

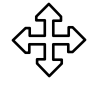

- 3. Positionnez le pointeur de la souris sur la ligne de coupe pour déplacer la ligne de coupe.
	- $\blacktriangleright$  Le pointeur de la souris change de forme.
- 4. Cliquez et maintenez le bouton gauche de la souris enfoncé.
- 5. Déplacez la ligne de coupe sur la position souhaitée.
- 6. Relâchez le bouton gauche de la souris.
- ▶ SICAT Endo conserve la position actuelle de la ligne de coupe.
- ▶ SICAT Endo adapte la vue **Transversal (orienté)** en fonction de la position modifiée de la ligne de coupe.
- 7. Positionnez le pointeur de la souris sur un des deux points de contrôle jaunes pour tourner la ligne de coupe.
	- ▶ Le pointeur de la souris change de forme.
- 8. Cliquez et maintenez le bouton gauche de la souris enfoncé.
- 9. Tournez la ligne de coupe dans le sens souhaité.
- 10. Relâchez le bouton gauche de la souris.
	- ▶ SICAT Endo conserve le pivotement actuel de la ligne de coupe.
	- ▶ SICAT Endo adapte la vue **Transversal (orienté)** en fonction de la position modifiée de la ligne de coupe.
- 11. Cliquez sur **Suivant**.
- ▶ SICAT Endo reprend l'adaptation des vues.
- ▶ L'étape **Disposer l'EndoLines** s'ouvre.

Poursuivez avec *[Disposer l'EndoLines \[](#page-142-0)*[▶](#page-142-0)*[Page 143 - SIDEXIS 4\]](#page-142-0)*.

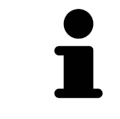

Pour que vous puissiez choisir entre une empreinte intra-orale et la vue **Panorama** pour la pré-orientation, vous devez avoir enregistré au moins une empreinte intra-orale pour la dent sélectionnée.

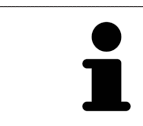

Vous pouvez adapter la zone panoramique en cliquant sur l'icône **Adapter la zone panoramique**. Vous trouverez des informations à ce sujet sous *[Adapter la](#page-100-0) [zone panoramique \[](#page-100-0)*[▶](#page-100-0)*[Page 101 - SIDEXIS 4\]](#page-100-0)*.

### 28.4 DISPOSER L'ENDOLINES

<span id="page-142-0"></span>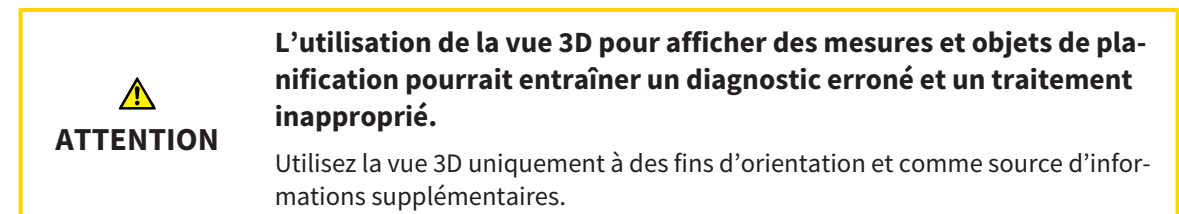

Vous trouverez des informations sur l'assistant EndoLine au paragraphe *[Assistant EndoLine \[](#page-131-0)*[▶](#page-131-0)*[Page 132 -](#page-131-0) [SIDEXIS 4\]](#page-131-0)*.

Vous pouvez à l'étape **Disposer l'EndoLines** marquer dans les vues orientées les canaux radiculaires que vous voulez traiter à l'aide d'EndoLines.

SICAT Endo marque le point d'entrée ainsi que le point final en collant une EndoLine et marque le point d'entrée avec un triangle et le point final avec un cercle.

L'ordre des points dépend du numéro de dent sélectionné précédemment et de la position de la dent dans la mâchoire du patient. Le point d'entrée se trouve en dessous du point final dans la mâchoire supérieure, le point d'entrée en dessus du point final se trouve dans la mâchoire inférieure.

☑ Vous avez terminé l'étape **Pré-orienter la région de la dent**. Vous trouverez des informations à ce sujet sous *[Pré-orienter la région de la dent \[](#page-140-0)*[▶](#page-140-0)*[Page 141 - SIDEXIS 4\]](#page-140-0)*.

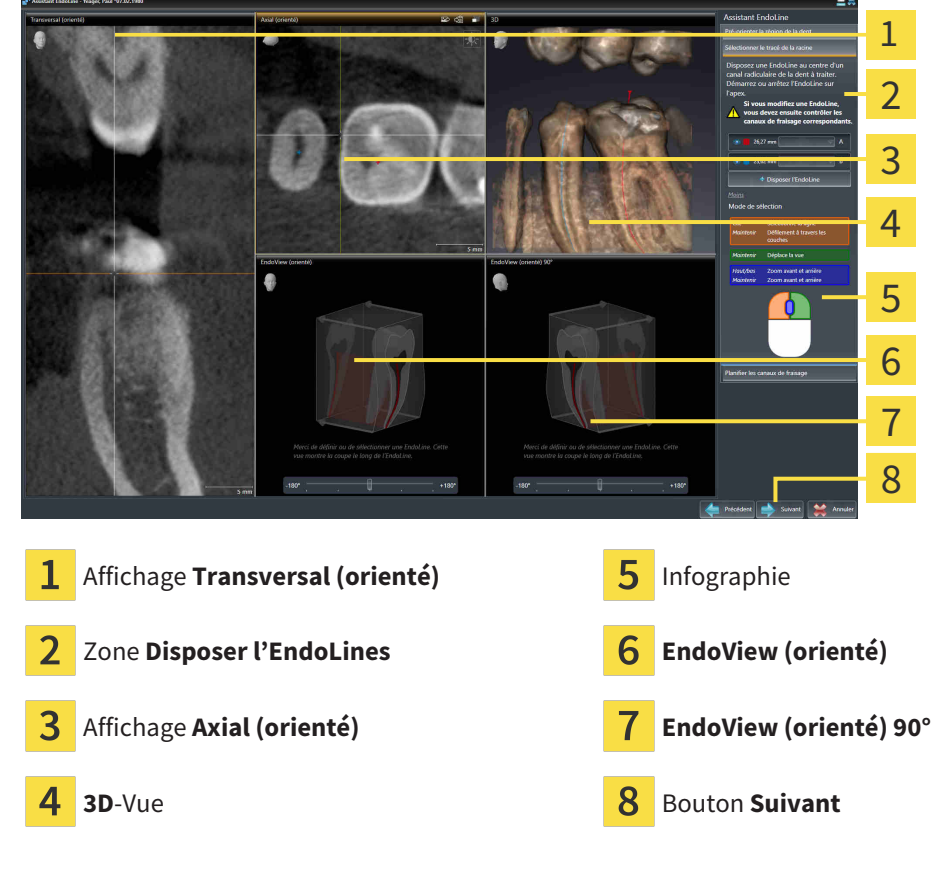

☑ L'étape **Disposer l'EndoLines** est déjà ouverte.

- 1. Dans la zone **Disposer l'EndoLines**, cliquez sur le bouton **Disposer l'EndoLine**.
	- ▶ SICAT Endo met en relief la vue **Transversal (orienté)** et la vue **Axial (orienté)**.
	- ▶ Le pointeur de la souris change de forme.
- 2. Positionnez le pointeur de la souris dans la vue **Transversal (orienté)** ou dans la vue **Axial (orienté)**.
- 3. Cliquez avec la touche gauche de la souris sur l'apex ou sur le point d'entrée.
	- ▶ SICAT Endo fixe un point de contrôle.
- 4. Ajoutez d'autres points de contrôle pour le marquage du tracé de la racine en cliquant sur des endroits avec la touche gauche de la souris sur le canal radiculaire.
- 5. Double-cliquez sur l'apex ou sur le point d'entrée pour terminer le marquage du canal radiculaire.
	- ▶ SICAT Endo fixe un point de contrôle.
	- ▶ SICAT Endo affiche tous les points de contrôle ainsi qu'un lien entre les points en forme d'une Endoline.
	- ▶ SICAT Endo axe la vue **EndoView (orienté)** et la vue **EndoView (orienté) 90°** sur l'EndoLine.
- 6. Si nécessaire, répétez l'étape afin de marquer d'autres canaux radiculaires.
- 7. Vérifiez les EndoLines définies dans la vue **EndoView (orienté)** ou dans la vue **EndoView (orienté) 90°**.
- 8. Cliquez sur **Suivant**.

#### ▶ L'étape **Planifier les canaux de fraisage** s'ouvre.

Poursuivez avec *[Planifier les canaux de fraisage \[](#page-151-0)*[▶](#page-151-0)*[Page 152 - SIDEXIS 4\]](#page-151-0)*.

Vous pouvez changer la couleur et le texte pour la description et la position d'une EndoLine. Vous trouverez des informations à ce sujet sous *[Adapter la couleur et le texte \[](#page-144-0)*[▶](#page-144-0)*[Page 145 - SIDEXIS 4\]](#page-144-0)*.

Vous pouvez corriger une EndoLine en déplaçant, ajoutant ou supprimant des points de contrôle. Vous trouverez des informations à ce sujet sous *[Ajouter, déplacer ou supprimer des points de contrôle \[](#page-145-0)*[▶](#page-145-0)*[Page](#page-145-0) [146 - SIDEXIS 4\]](#page-145-0)*.

Vous pouvez utiliser un mode de rotation dans la vue **3D**. Vous trouverez des informations à ce sujet sous *[Pivoter la vue 3D \[](#page-148-0)*[▶](#page-148-0)*[Page 149 - SIDEXIS 4\]](#page-148-0)*.

Vous pouvez afficher des empreintes optiques et enregistrées dans la vue **3D**. Vous trouverez des informations à ce sujet sous *[Afficher des empreintes optiques dans la vue 3D \[](#page-149-0)*[▶](#page-149-0)*[Page 150 - SIDEXIS 4\]](#page-149-0)*.

Vous pouvez utiliser différentes fonctions à l'aide des touches de souris en insérant une EndoLine. Vous trouverez des informations à ce sujet sous *[Utiliser les touches de souris \[](#page-150-0)*[▶](#page-150-0)*[Page 151 - SIDEXIS 4\]](#page-150-0)*.

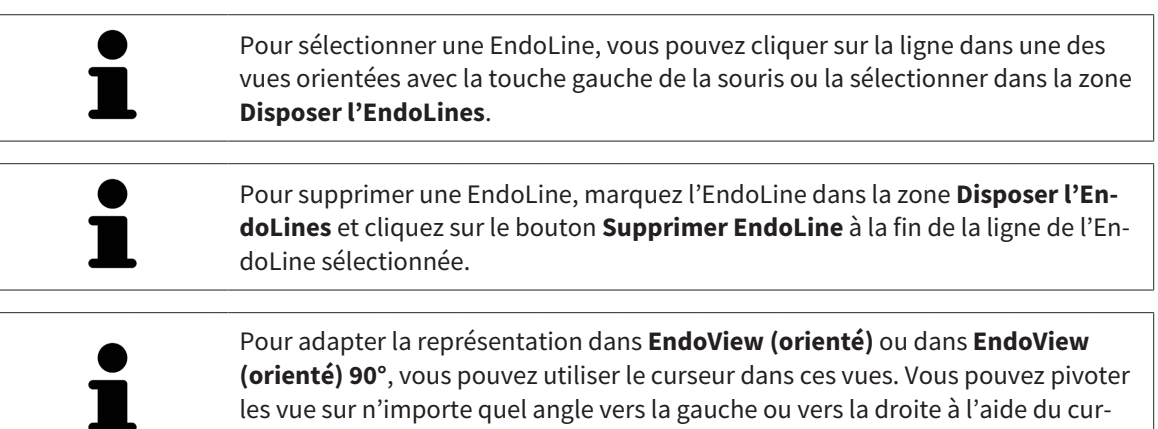

seur.
## 28.5 ADAPTER LA COULEUR ET LE TEXTE

#### ADAPTER LA COULEUR

Procédez de la manière suivante pour modifier la couleur d'une EndoLine :

- 1. Cliquez dans la ligne de l'EndoLine sur le bouton **Changer de couleur**.
	- ▶ SICAT Endo modifie la couleur de l'EndoLine.
- 2. Si la couleur ne correspond pas à la couleur souhaitée, cliquez de nouveau sur le bouton **Changer de couleur**, jusqu'à ce que SICAT Endo affiche la couleur souhaitée.
- ▶ SICAT Endo affiche la nouvelle couleur pour l'EndoLine.

#### ADAPTER LE TEXTE DE LA DESCRIPTION OU L'INDICATION DE POSITION.

Procédez de la manière suivante pour modifier le texte de la description ou l'indication de position de l'EndoLine.

1. Cliquez dans le champ **Description/position** sur la ligne de l'EndoLine afin de saisir une description pour l'EndoLine.

▶ Le pointeur de la souris clignote en position de saisie.

- 2. Entrez la description souhaitée pour l'EndoLine.
	- ▶ SICAT Endo affiche la description.

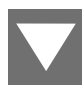

- 3. Cliquez dans le champ **Description/position** sur l'icône de flèche la ligne de l'EndoLine afin de sélectionner un texte pour l'indication de position de l'EndoLine.
	- $\triangleright$  SICAT Endo affiche une liste avec des informations de position.
- 4. Cliquez dans la liste sur l'information de position souhaitée.
	- ▶ SICAT Endo affiche l'information de position dans le champ **Description/position**.
- 5. Pour confirmer les modifications et fermer le champ **Description/position**, cliquez sur un endroit en dehors du champ **Description/position** avec la touche gauche de la souris.
- ▶ SICAT Endo affiche la nouvelle description ou information de position.

## 28.6 AJOUTER, DÉPLACER OU SUPPRIMER DES POINTS DE CONTRÔLE

### AJOUTER DES POINTS DE CONTRÔLE À UNE ENDOLINE

Pour ajouter un point de contrôle à une EndoLine, procédez de la manière suivante :

1. Positionnez le pointeur de la souris sur l'endroit d'une EndoLine sur laquelle vous voulez ajouter un point de contrôle.

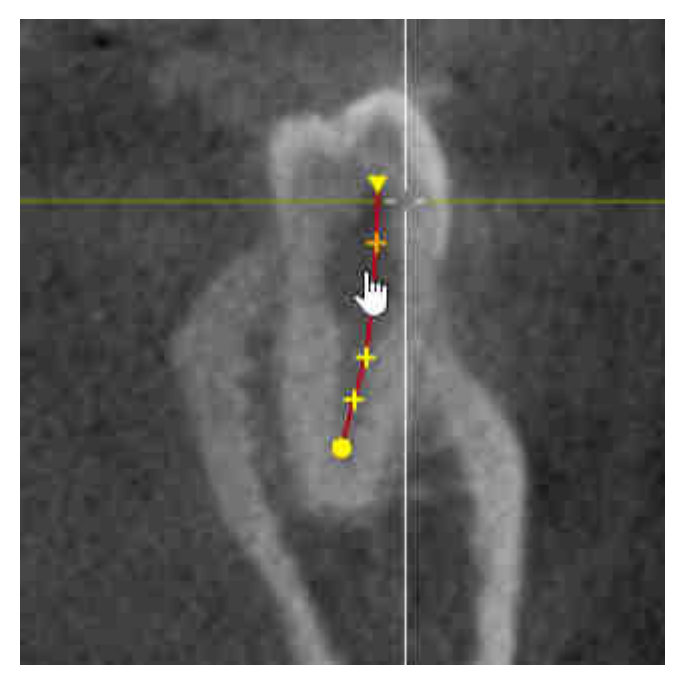

▶ Le pointeur de la souris change de forme.

- 2. Double-cliquez sur l'endroit.
- ▶ SICAT Endo ajoute un point de contrôle sous la forme d'une croix.

### DÉPLACER DES POINTS DE CONTRÔLE D'UNE ENDOLINE

Procédez de la manière suivante pour déplacer des points de contrôle d'une EndoLine :

1. Positionnez le pointeur de la souris sur le point de contrôle de l'EndoLine que vous souhaitez déplacer.

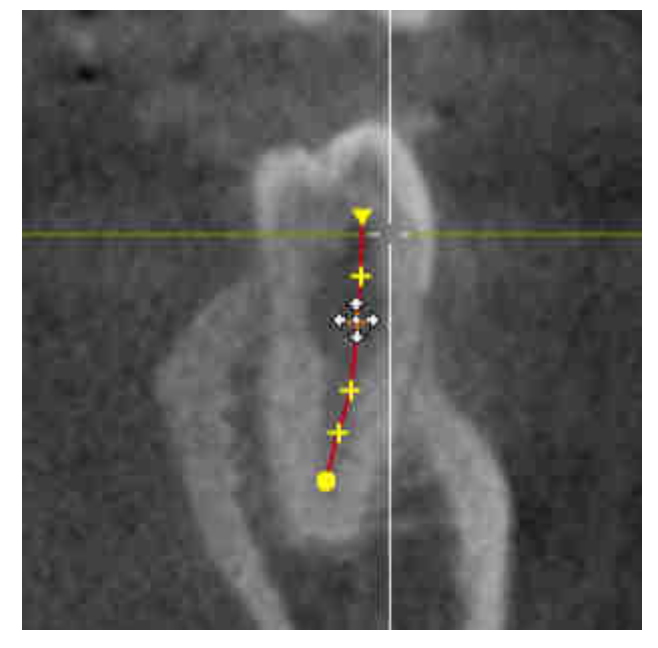

▶ Le pointeur de la souris change de forme.

- 2. Cliquez et maintenez le bouton gauche de la souris enfoncé.
- 3. Déplacez la souris.
	- ▶ Le point de contrôle suit le déplacement de la souris.
	- ▶ SICAT Endo adapte l'EndoLine en fonction de la nouvelle position du point de contrôle.
- 4. Relâchez le bouton gauche de la souris.
- ▶ SICAT Endo conserve la position actuelle du point de contrôle.
- ▶ SICAT Endo affiche le nouveau tracé de l'EndoLine.

#### SUPPRIMER LES POINTS DE CONTRÔLE D'UNE ENDOLINE

Pour supprimer un point de contrôle d'une EndoLine, procédez de la manière suivante :

1. Positionnez le pointeur de la souris sur le point de contrôle de l'EndoLine que vous souhaitez supprimer.

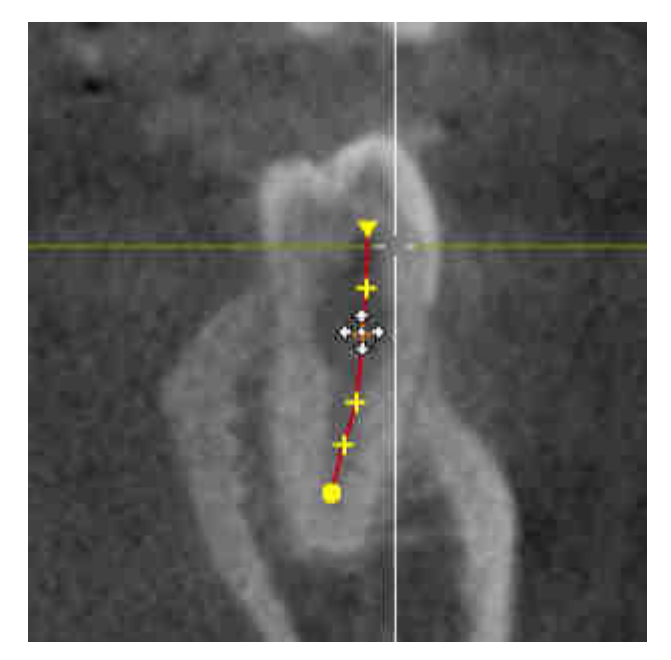

- ▶ Le pointeur de la souris change de forme.
- 2. Cliquez sur le point de contrôle avec la touche gauche de la souris.
	- ▶ SICAT Endo marque le point de contrôle.
- 3. Appuyez sur la touche **Suppr**.
- ▶ SICAT Endo supprime le point de contrôle.
- ▶ SICAT Endo adapte correctement l'EndoLine.

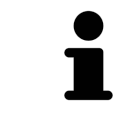

Veillez à ce que l'EndoLine soit entièrement supprimée dès que vous supprimez l'avant dernier point de contrôle.

### 28.7 PIVOTER LA VUE 3D

Vous trouverez des informations générales sur la vue **3D** dans *[Adaptation de la vue 3D \[](#page-86-0)*[▶](#page-86-0)*[Page 87 - SI-](#page-86-0)[DEXIS 4\]](#page-86-0)*.

La fonction **Pivoter la vue 3D** vous permet d'allumer et d'éteindre un mode de rotation pour la radiographie 3D dans l'assistant EndoLine. SICAT Endo tourne la radiographie 3D dans le sens des aiguilles d'une montre si le mode de rotation est allumé.

Procédez de la manière suivante pour utiliser le mode de rotation :

- ☑ Vous avez déjà activé la vue **3D**. Vous trouverez des informations à ce sujet sous *[Vues \[](#page-72-0)*[▶](#page-72-0)*[Page 73 SI-](#page-72-0)[DEXIS 4\]](#page-72-0)*.
- 1. Adaptez la représentation de la radiographie 3D de telle sorte que le détail souhaité s'affiche.
- 2. Assurez-vous que vous avez sélectionné le type de représentation souhaité. Vous trouverez des informations à ce sujet sous *[Commuter le type de représentation de la vue 3D \[](#page-88-0)*[▶](#page-88-0)*[Page 89 - SIDEXIS 4\]](#page-88-0)*.
- 3. Assurez-vous que vous avez sélectionné le mode de détail souhaité. Vous trouverez des informations à ce sujet sous *[Commuter le mode d'extrait de la vue 3D \[](#page-91-0)*[▶](#page-91-0)*[Page 92 - SIDEXIS 4\]](#page-91-0)*.

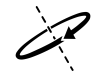

- 4. Cliquez sur le bouton **Pivoter la vue 3D**.
	- ▶ SICAT Endo tourne la radiographie 3D autour de l'axe vertical du détail souhaité.
- 5. Recliquez sur le bouton **Pivoter la vue 3D** pour arrêter le mode de rotation.
- ▶ SICAT Endo arrête la rotation de la radiographie 3D.

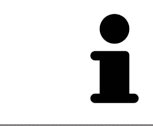

Vous pouvez aussi cliquer à n'importe quel endroit dans la vue **3D** afin d'arrêter le mode de rotation.

### 28.8 AFFICHER DES EMPREINTES OPTIQUES DANS LA VUE 3D

Vous trouverez des informations générales sur la vue **3D** dans *[Adaptation de la vue 3D \[](#page-86-0)*[▶](#page-86-0)*[Page 87 - SI-](#page-86-0)[DEXIS 4\]](#page-86-0)*.

Si vous avez déjà importé et enregistré des empreintes optiques, vous pouvez afficher et masquer les empreintes optiques dans l'assistant EndoLine dans la vue **3D**.

Procédez de la manière suivante pour afficher ou masquer les empreintes optiques :

- ☑ Vous avez déjà activé la vue **3D**. Vous trouverez des informations à ce sujet sous *[Vues \[](#page-72-0)*[▶](#page-72-0)*[Page 73 SI-](#page-72-0)[DEXIS 4\]](#page-72-0)*.
- ☑ Vous avez déjà importé et recalé au moins une empreinte optique. Vous trouverez des informations à ce sujet sous *[Importer et recaler les empreintes optiques \[](#page-104-0)*[▶](#page-104-0)*[Page 105 - SIDEXIS 4\]](#page-104-0)*.
- 1. Cliquez sur le bouton **Afficher l'objet** pour afficher les empreintes optiques.
	- ▶ SICAT Endo affiche les empreintes optiques.
	- ▶ SICAT Endo actualise la représentation de la radiographie 3D.

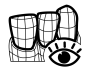

- 2. Cliquez sur le bouton **Masquer l'objet** pour masquer les empreintes optiques.
- ▶ SICAT Endo masque les empreintes optiques.
- ▶ SICAT Endo actualise la représentation de la radiographie 3D.

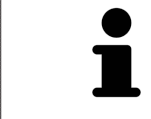

Si encore aucune empreinte optique n'a été importée ou enregistrée, SICAT Endo n'affiche pas le bouton **Afficher l'objet** dans la vue **3D**.

### 28.9 UTILISER LES TOUCHES DE SOURIS

SICAT Endo affiche un graphique qui explique comment utiliser les touches de la souris pour poser un EndoLine :

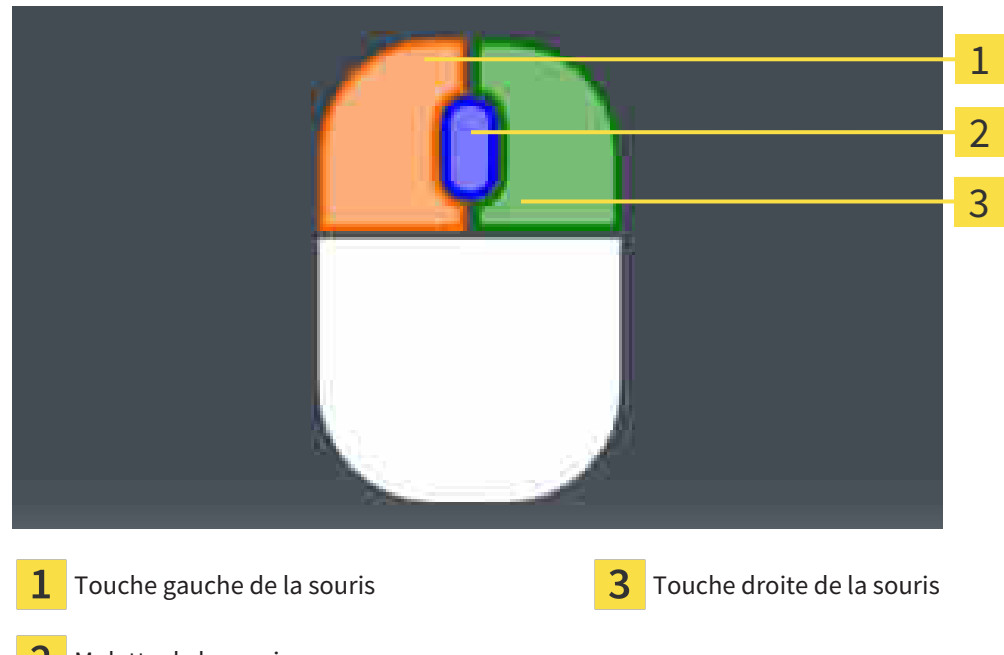

 $\overline{2}$ Molette de la souris

SICAT Endo met la touche de la souris en relief dans le graphique lorsque vous l'activez. L'action liée à une touche de la souris dépend du mode de traitement.

SICAT Endo différencie les modes de traitement suivants :

- Établir
- Éditer
- Sélectionner

Vous disposez de différentes actions selon le mode de traitement. Les actions disponibles sont affichées au-dessus du graphique sous la forme d'un tableau et sont consignées respectivement dans la couleur de la touche de souris afférente.

Vous pouvez afficher et masquer le graphique si besoin est.

### 28.10 PLANIFIER LES CANAUX DE FRAISAGE

<span id="page-151-0"></span>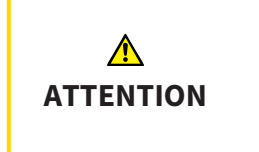

**Une profondeur de fraisage erronée peut entraîner un traitement non adapté.**

Assurez-vous que la profondeur de fraisage prévue et la fraise sélectionnée soient compatibles.

Vous trouverez des informations sur l'assistant EndoLine au paragraphe *[Assistant EndoLine \[](#page-131-0)*[▶](#page-131-0)*[Page 132 -](#page-131-0) [SIDEXIS 4\]](#page-131-0)*.

Des [canaux de fraisage](#page-213-0) orthogrades et rétrogrades peuvent être ajoutés aux EndoLines et traités à l'étape **Planifier les canaux de fraisage**. Vous pouvez ajouter un canal de fraisage rétrograde et un canal de fraisage orthograde par EndoLine. Un canal de fraisage a toujours la même couleur que celle de l'EndoLine associée au canal de fraisage.

### OUVRIR L'ÉTAPE « PLANIFIER LES CANAUX DE FRAISAGE »

- ☑ Vous avez terminé l'étape **Disposer l'EndoLines**. Vous trouverez des informations à ce sujet sous *[Disposer l'EndoLines \[](#page-142-0)*[▶](#page-142-0)*[Page 143 - SIDEXIS 4\]](#page-142-0)*.
- ☑ L'étape **Disposer l'EndoLines** est ouverte.
	- Dans l'étape **Disposer l'EndoLines**, cliquez sur le bouton **Suivant**.
- ▶ L'étape **Planifier les canaux de fraisage** s'ouvre :

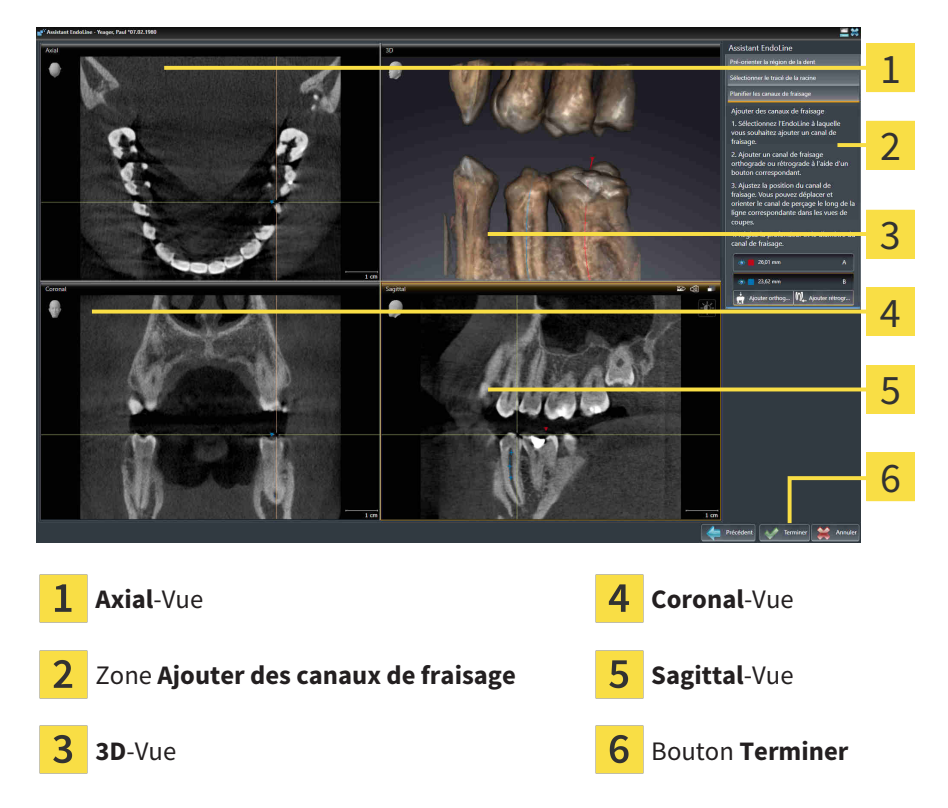

#### PLANIFIER LES CANAUX DE FRAISAGE ORTHOGRADES

- 1. Sélectionnez dans la zone **Planifier les canaux de fraisage** l'EndoLine à laquelle vous souhaitez ajouter un canal de fraisage orthograde.
	- ▶ SICAT Endo marque l'EndoLine.

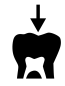

#### 2. Cliquez sur le bouton **Ajouter orthograde**.

- ▶ SICAT Endo ajoute un canal de fraisage orthograde à l'EndoLine marquée.
- ▶ SICAT Endo adapte les vues de la manière suivante :

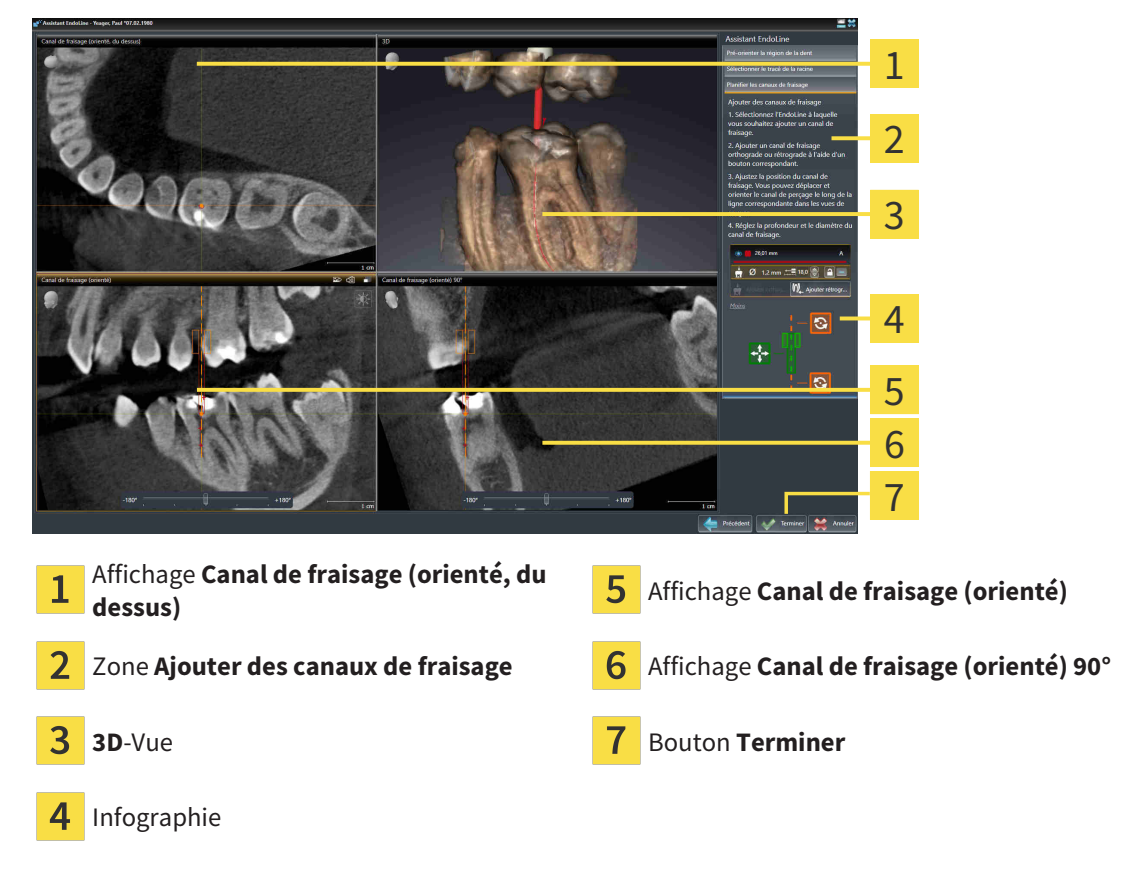

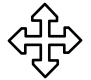

3. Afin d'adapter la position du canal de fraisage le long de l'EndoLine, positionnez le pointeur de la souris sur le canal de fraisage dans la vue **Canal de fraisage (orienté)** ou dans la vue **Canal de fraisage (orienté) 90°**.

- ▶ Le pointeur de la souris change de forme.
- 4. Cliquez et maintenez le bouton gauche de la souris enfoncé.
- 5. Déplacez le canal de fraisage sur la position souhaitée.
- 6. Relâchez le bouton gauche de la souris.
	- ▶ SICAT Endo conserve la position actuelle du canal de fraisage.
	- ▶ SICAT Endo adapte les autres vues de la position modifiée du canal de fraisage.

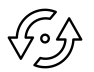

- 7. Afin d'adapter le pivotement du canal de fraisage, positionnez le pointeur de la souris sur l'Endo-Line en dehors du canal de fraisage dans la vue **Canal de fraisage (orienté)** ou dans la vue **Canal de fraisage (orienté) 90°**.
	- ▶ Le pointeur de la souris change de forme.
- 8. Cliquez et maintenez le bouton gauche de la souris enfoncé.
- 9. Tournez l'EndoLine avec le canal de fraisage dans le sens souhaité.
- 10. Relâchez le bouton gauche de la souris.
	- ▶ SICAT Endo conserve la rotation actuelle de l'EndoLine et du canal de fraisage.
	- ▶ SICAT Endo adapte les autres vues de la position modifiée du canal de fraisage.
- 
- 11. Si nécessaire, vous pouvez adapter la position de la douille de fraisage en cliquant sur les touches flèches derrière le champ **Profondeur [mm]**.
	- ▶ SICAT Endo affiche la nouvelle profondeur de la douille de fraisage.
- 12. Cliquez sur le bouton **Terminer** pour terminer la planification des canaux de fraisage.
- ▶ L'assistant EndoLine se ferme.
- ▶ L'espace de travail **Empreinte intra-orale** s'ouvre.
- ▶ SICAT Endo affiche les canaux de fraisage prévus.

#### PLANIFIER LES CANAUX DE FRAISAGE RÉTROGRADES

- 1. Sélectionnez dans la zone **Ajouter des canaux de fraisage** l'EndoLine à laquelle vous souhaitez ajouter un canal de fraisage rétrograde.
	- ▶ SICAT Endo marque l'EndoLine.

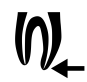

#### 2. Cliquez sur le bouton **Ajouter rétrograde**.

- ▶ SICAT Endo ajoute un canal de fraisage rétrograde à l'EndoLine marquée.
- ▶ SICAT Endo adapte les vues de la manière suivante :

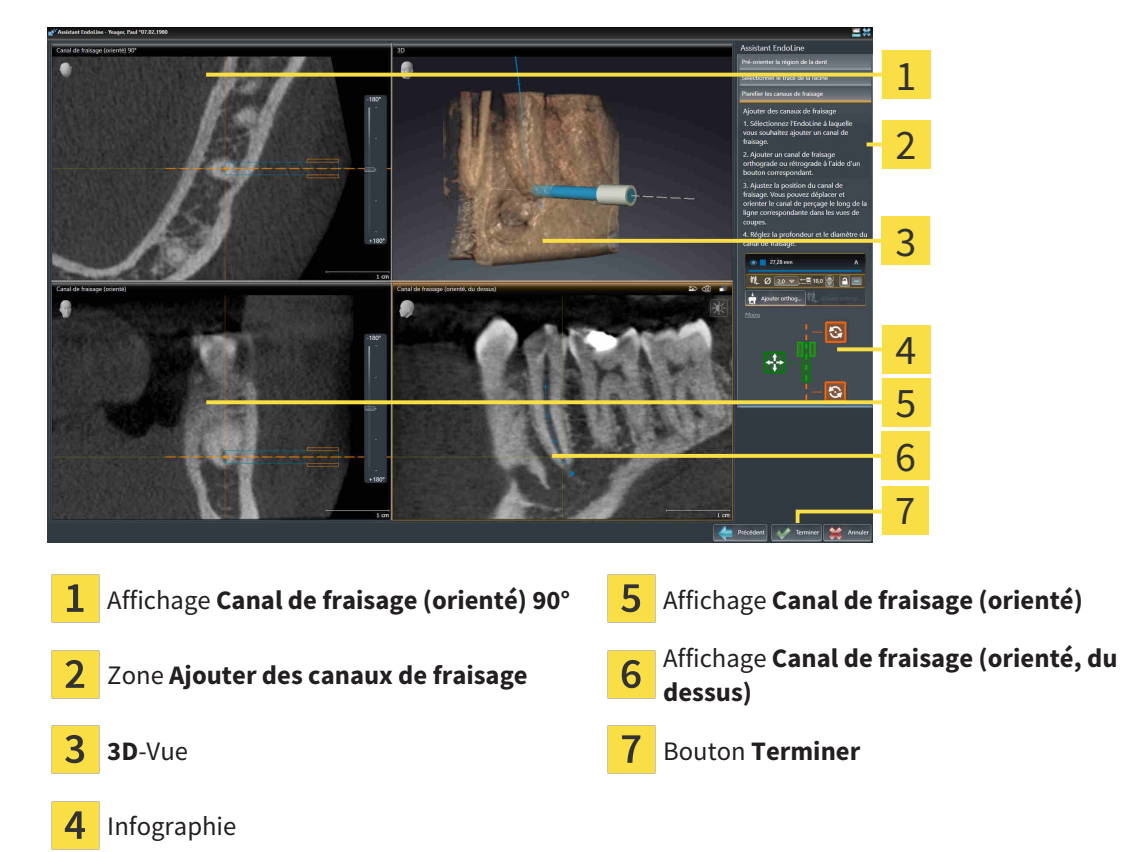

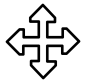

3. Afin d'adapter la position du canal de fraisage le long de l'EndoLine, positionnez le pointeur de la souris sur le canal de fraisage dans la vue **Canal de fraisage (orienté)** ou dans la vue **Canal de fraisage (orienté) 90°**.

- ▶ Le pointeur de la souris change de forme.
- 4. Cliquez et maintenez le bouton gauche de la souris enfoncé.
- 5. Déplacez le canal de fraisage sur la position souhaitée.
- 6. Relâchez le bouton gauche de la souris.
	- ▶ SICAT Endo conserve la position actuelle du canal de fraisage.
	- ▶ SICAT Endo adapte les autres vues de la position modifiée du canal de fraisage.

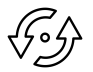

- 7. Afin d'adapter le pivotement du canal de fraisage, positionnez le pointeur de la souris sur l'Endo-Line en dehors du canal de fraisage dans la vue **Canal de fraisage (orienté)** ou dans la vue **Canal de fraisage (orienté) 90°**.
	- ▶ Le pointeur de la souris change de forme.
- 8. Cliquez et maintenez le bouton gauche de la souris enfoncé.
- 9. Tournez l'EndoLine avec le canal de fraisage dans le sens souhaité.
- 10. Relâchez le bouton gauche de la souris.
	- ▶ SICAT Endo conserve la rotation actuelle de l'EndoLine et du canal de fraisage.
	- ▶ SICAT Endo adapte les autres vues de la position modifiée du canal de fraisage.
- 11. Si nécessaire, vous pouvez adapter la position de la douille de fraisage en cliquant sur les touches flèches derrière le champ **Profondeur [mm]**.
	- ▶ SICAT Endo affiche la nouvelle profondeur de la douille de fraisage.
- 12. Si nécessaire, vous pouvez adapter le diamètre du canal de fraisage rétrograde en cliquant sur l'icône flèche derrière le champ **Diamètre [mm]**.
	- ▶ SICAT Endo affiche une liste avec des diamètres disponibles.
- 13. Cliquez sur le diamètre voulu.
	- ▶ SICAT Endo affiche le nouveau diamètre du canal de fraisage.
- 14. Cliquez sur le bouton **Terminer** pour terminer la planification des canaux de fraisage.
- ▶ L'assistant EndoLine se ferme.
- ▶ L'espace de travail **Empreinte intra-orale** s'ouvre.
- ▶ SICAT Endo affiche les canaux de fraisage prévus.

#### VERROUILLER LES CANAUX DE FRAISAGE

Utilisez cette fonction pour protéger les canaux de fraisage contre toute modification.

Pour verrouiller un canal de fraisage, procédez de la manière suivante :

☑ Le canal de fraisage est déjà marqué.

- 
- Cliquez sur l'icône **Verrouiller un objet**.
- ▶ SICAT Endo verrouille le canal de fraisage pour le traitement.
- ▶ SICAT Endo verrouille l'EndoLine afférente.

#### DÉVERROUILLER LES CANAUX DE FRAISAGE

Pour déverrouiller un canal de fraisage, procédez de la manière suivante :

- ☑ Le canal de fraisage est verrouillé.
- ☑ Le canal de fraisage est déjà activé.

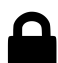

- Cliquez sur l'icône **Déverrouiller un objet**.
- ▶ SICAT Endo déverrouille le canal de fraisage.
- ▶ SICAT Endo déverrouille l'EndoLine afférente.

### SUPPRIMER LES CANAUX DE FRAISAGE

Pour supprimer un canal de fraisage, procédez de la manière suivante :

- 1. Dans la zone **Ajouter des canaux de fraisage**, cliquez sur l'objet de planification Endo, comprenant le canal de fraisage, que vous souhaitez supprimer.
	- ▶ SICAT Endo marque l'objet de planification Endo.
- 2. Cliquez dans l'objet de planification Endo sur le canal de fraisage que vous souhaitez supprimer. ▶ SICAT Endo marque le canal de fraisage.
- 3. À la fin de la ligne, cliquez sur le bouton **Supprimer le canal de fraisage**.
- ▶ SICAT Endo supprime le canal de fraisage.

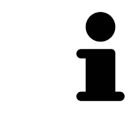

Quand vous avez verrouillé un canal de fraisage pour le traitement, vous ne pouvez pas non plus traiter l'EndoLine afférente. Vous devez déverrouiller le canal de fraisage afférent pour pouvoir traiter l'EndoLine.

# *29 MESURES DE DISTANCES ET D'ANGLES*

Deux types de mesure sont disponibles dans SICAT Endo :

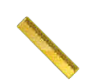

■ Mesures de distances

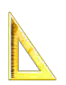

■ Mesures d'angles

Les outils dédiés aux mesures sont disponibles dans l'étape **Diagnostiquer** de la **Barre d'outils de flux de travail**. Vous pouvez ajouter des mesures dans toutes les vues de coupes 2D. Chaque fois que vous ajoutez une mesure, SICAT Endo l'ajoute aussi au groupe **Mesures** dans le **Navigateur d'objets**.

Les actions suivantes sont disponibles pour les mesures :

- *[Ajouter des mesures de distances \[](#page-158-0)*[▶](#page-158-0)*[Page 159 SIDEXIS 4\]](#page-158-0)*
- *[Ajouter des mesures d'angles \[](#page-159-0)*[▶](#page-159-0)*[Page 160 SIDEXIS 4\]](#page-159-0)*
- *[Déplacer des mesures, des points de mesure et des valeurs de mesure \[](#page-161-0)*[▶](#page-161-0)*[Page 162 SIDEXIS 4\]](#page-161-0)*
- Activer, masquer et afficher des mesures vous trouverez des informations à ce sujet sous *[Gestion](#page-58-0) [des objets à l'aide du navigateur d'objets \[](#page-58-0)*[▶](#page-58-0)*[Page 59 - SIDEXIS 4\]](#page-58-0)*.
- Focaliser, supprimer les mesures, annuler et répéter les manipulations des mesures Vous trouverez des informations à ce sujet dans le paragraphe *[Gestion des objets à l'aide de la barre d'outils d'objet](#page-60-0) [\[](#page-60-0)*[▶](#page-60-0)*[Page 61 - SIDEXIS 4\]](#page-60-0)*.

### 29.1 AJOUTER DES MESURES DE DISTANCES

<span id="page-158-0"></span>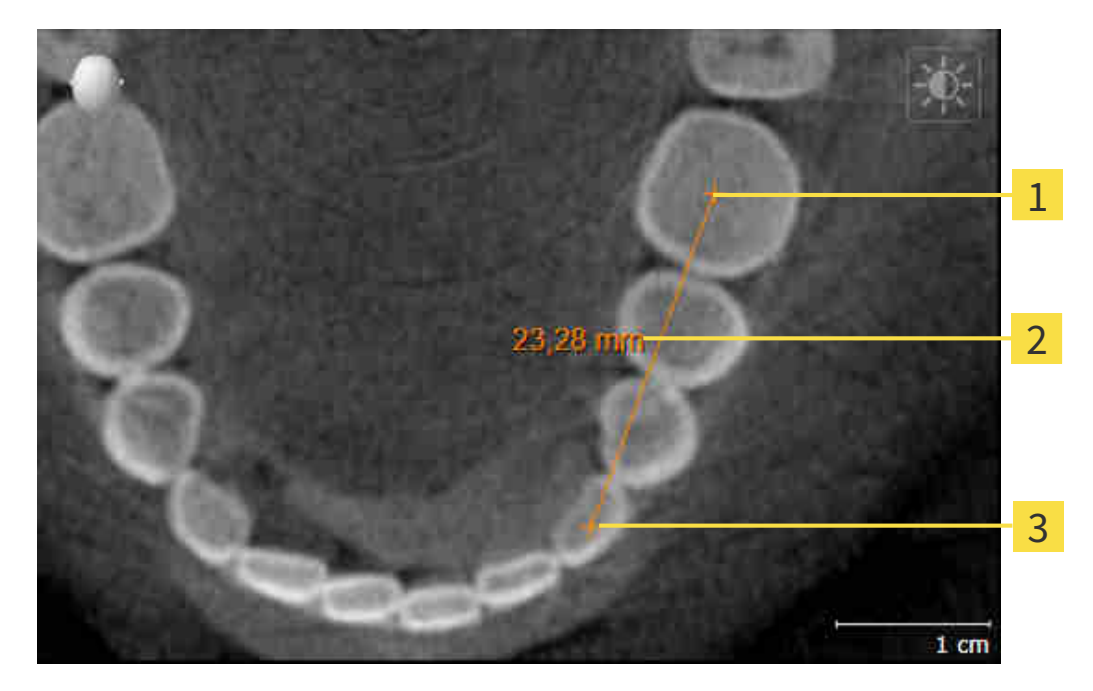

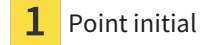

- Valeur de mesure
- 3 Point final

Procédez de la manière suivante pour ajouter une mesure de distance :

☑ L'étape de flux de travail **Diagnostiquer** est déjà développée.

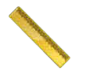

- 1. Cliquez dans l'étape de travail **Diagnostiquer** sur l'icône **Ajouter une mesure de distance (D)**.
	- ▶ SICAT Endo ajoute une nouvelle mesure de distance au **Navigateur d'objets**.
- 2. Amenez le pointeur de la souris sur la vue de coupe 2D de votre choix.
	- ▶ Le pointeur de la souris prend l'apparence d'une croix.
- 3. Cliquez sur le point initial de la mesure de distance.
	- ▶ SICAT Endo représente le point initial par une petite croix.
	- ▶ SICAT Endo affiche une ligne de distance entre le point initial et le pointeur de la souris.
	- ▶ SICAT Endo visualise la distance actuelle séparant le point initial du pointeur de la souris au milieu de la ligne de distance ainsi que dans le **Navigateur d'objets**.
- 4. Amenez le pointeur de la souris sur le point final de la mesure de distance puis cliquez avec le bouton gauche de la souris.
- ▶ SICAT Endo représente le point final par une petite croix.

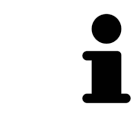

Vous pouvez à tout moment annuler l'ajout de mesures en appuyant sur **Échap**.

### 29.2 AJOUTER DES MESURES D'ANGLES

<span id="page-159-0"></span>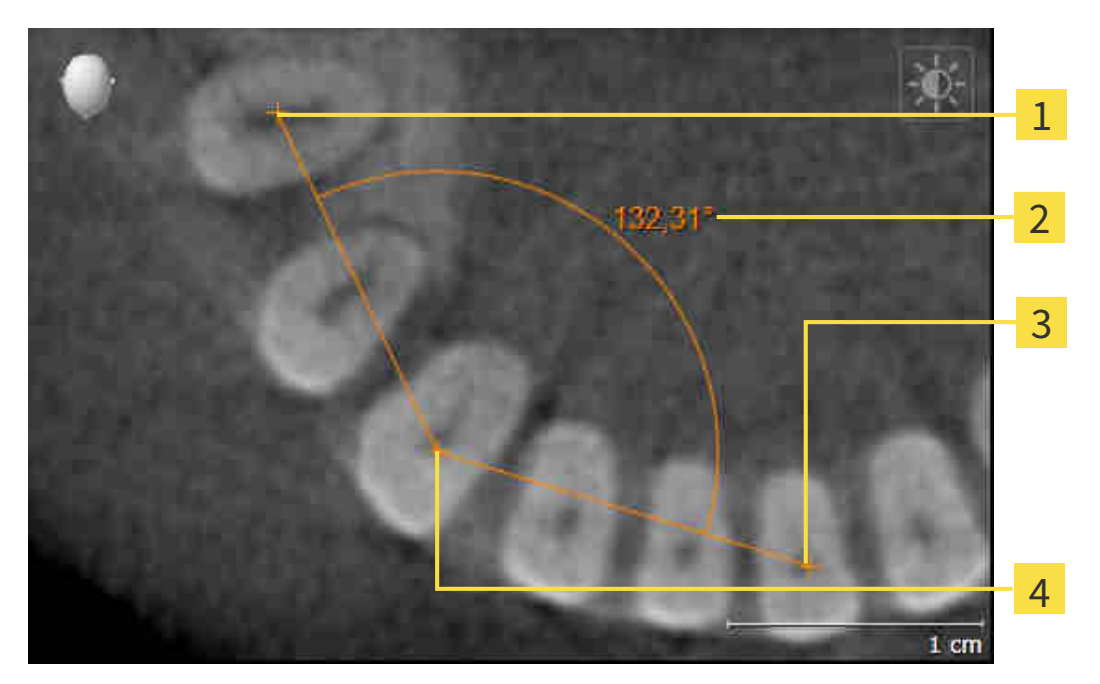

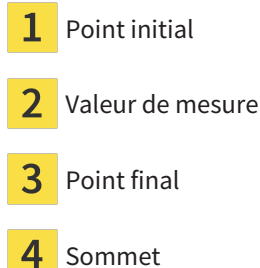

Procédez de la manière suivante pour ajouter une mesure d'angle : ☑ L'étape de flux de travail **Diagnostiquer** est déjà développée.

- 1. Cliquez dans l'étape de travail **Diagnostiquer** sur l'icône **Ajouter une mesure d'angle (A)**.
	- ▶ SICAT Endo ajoute une nouvelle mesure d'angle au **Navigateur d'objets**.
- 2. Amenez le pointeur de la souris sur la vue de coupe 2D de votre choix.
	- ▶ Le pointeur de la souris prend l'apparence d'une croix.
- 3. Cliquez sur le point initial de la mesure d'angle.
	- ▶ SICAT Endo représente le point initial par une petite croix.
	- ▶ SICAT Endo représente le premier côté de la mesure d'angle par une ligne entre le point initial et le pointeur de la souris.
- 4. Amenez le pointeur de la souris sur le sommet de l'angle à mesurer puis cliquez avec le bouton gauche de la souris.
	- ▶ SICAT Endo représente le sommet par une petite croix.
	- ▶ SICAT Endo représente le deuxième côté de la mesure d'angle par une ligne entre le sommet de l'angle et le pointeur de la souris.
	- ▶ SICAT Endo visualise l'angle actuel entre les deux côtés de la mesure d'angle ainsi que dans le **Navigateur d'objets**.

5. Amenez le pointeur de la souris sur le point final du deuxième côté de l'angle puis cliquez avec le bouton gauche de la souris.

▶ SICAT Endo représente le point final par une petite croix.

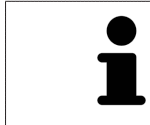

Vous pouvez à tout moment annuler l'ajout de mesures en appuyant sur **Échap**.

## <span id="page-161-0"></span>29.3 DÉPLACER DES MESURES, DES POINTS DE MESURE ET DES VALEURS DE MESURE

### DÉPLACER DES MESURES

Procédez de la manière suivante pour déplacer une mesure :

- ☑ SICAT Endo affiche déjà la mesure voulue dans une vue de coupe 2D. Vous trouverez des informations à ce sujet sous *[Gestion des objets à l'aide du navigateur d'objets \[](#page-58-0)*[▶](#page-58-0)*[Page 59 - SIDEXIS 4\]](#page-58-0)* et *[Ges](#page-60-0)[tion des objets à l'aide de la barre d'outils d'objet \[](#page-60-0)*[▶](#page-60-0)*[Page 61 - SIDEXIS 4\]](#page-60-0)*.
- 1. Amenez le pointeur de la souris sur une ligne de la mesure.
	- ▶ Le pointeur de la souris prend l'apparence d'une croix.
- 2. Cliquez et maintenez le bouton gauche de la souris enfoncé.
- 3. Amenez le pointeur de la souris sur la position de la mesure voulue.
	- ▶ La mesure suit le déplacement de la souris.
- 4. Relâchez le bouton gauche de la souris.
- ▶ SICAT Endo conserve la position actuelle de la mesure.

#### DÉPLACER DES POINTS DE MESURE INDIVIDUELS

Procédez de la manière suivante pour déplacer un point de mesure individuel :

- ☑ SICAT Endo affiche déjà la mesure voulue dans une vue de coupe 2D. Vous trouverez des informations à ce sujet sous *[Gestion des objets à l'aide du navigateur d'objets \[](#page-58-0)*[▶](#page-58-0)*[Page 59 - SIDEXIS 4\]](#page-58-0)* et *[Ges](#page-60-0)[tion des objets à l'aide de la barre d'outils d'objet \[](#page-60-0)*[▶](#page-60-0)*[Page 61 - SIDEXIS 4\]](#page-60-0)*.
- 1. Amenez le pointeur de la souris sur le point de mesure de votre choix.
	- ▶ Le pointeur de la souris prend l'apparence d'une croix.
- 2. Cliquez et maintenez le bouton gauche de la souris enfoncé.
- 3. Amenez le pointeur de la souris sur la position du point de mesure voulue.
	- ▶ Le point de mesure suit le déplacement de la souris.
	- ▶ La valeur de mesure change à mesure que vous déplacez la souris.
- 4. Relâchez le bouton gauche de la souris.
- ▶ SICAT Endo conserve la position actuelle du point de mesure.

### DÉPLACER DES VALEURS DE MESURE

Procédez de la manière suivante pour déplacer une valeur de mesure :

- ☑ SICAT Endo affiche déjà la mesure voulue dans une vue de coupe 2D. Vous trouverez des informations à ce sujet sous *[Gestion des objets à l'aide du navigateur d'objets \[](#page-58-0)*[▶](#page-58-0)*[Page 59 - SIDEXIS 4\]](#page-58-0)* et *[Ges](#page-60-0)[tion des objets à l'aide de la barre d'outils d'objet \[](#page-60-0)*[▶](#page-60-0)*[Page 61 - SIDEXIS 4\]](#page-60-0)*.
- 1. Amenez le pointeur de la souris sur la valeur de mesure de votre choix.
	- ▶ Le pointeur de la souris prend l'apparence d'une croix.
- 2. Cliquez et maintenez le bouton gauche de la souris enfoncé.
- 3. Amenez le pointeur de la souris sur la position de la valeur de mesure voulue.
	- ▶ La valeur de mesure suit le déplacement de la souris.
	- ▶ SICAT Endo affiche une ligne pointillée entre la valeur de mesure et la mesure correspondante.
- 4. Relâchez le bouton gauche de la souris.
- ▶ SICAT Endo conserve la position actuelle du point de mesure.

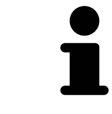

Une fois que la valeur d'une mesure a été déplacée, SICAT Endo attribue une position absolue à la valeur de mesure. Pour restaurer la position relative de la valeur de mesure, vous pouvez double-cliquer sur la valeur.

# <span id="page-163-0"></span>*30 INFORMATION DU PATIENT*

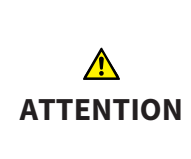

**L'utilisation de la feuille de résultats à des fins diagnostiques peut entraîner un diagnostic erroné et un traitement inapproprié.**

Utilisez exclusivement les fonctions de représentation des images médicales de l'interface utilisateur du logiciel pour l'examen d'images médicales et la planification de la thérapie.

Des représentations personnalisées vous permettent d'expliquer au patient votre diagnostic et de préciser les effets du traitement. Le patient est informé en deux étapes :

- 1. À votre cabinet avec SICAT Endo
- 2. Par une information du patient à l'aide d'une feuille de résultats remise en mains propres

Vous pouvez disposer du contenu des feuilles de résultats en même temps que vous donnez vos explications à l'écran.

Grâce à la feuille de résultats, le patient est en mesure de mieux comprendre les résultats exposés et d'en parler avec d'autres personnes.

La création de feuilles de résultats se compose des étapes suivantes :

- *[Créer des images et des captures d'écran \[](#page-164-0)*[▶](#page-164-0)*[Page 165 SIDEXIS 4\]](#page-164-0)*
- *[Préparer des feuilles de résultats \[](#page-167-0)*[▶](#page-167-0)*[Page 168 SIDEXIS 4\]](#page-167-0)*
- *[Générer des feuilles de résultats \[](#page-169-0)*[▶](#page-169-0)*[Page 170 SIDEXIS 4\]](#page-169-0)*

### 30.1 CRÉER DES IMAGES ET DES CAPTURES D'ÉCRAN

<span id="page-164-0"></span>Vous trouverez des informations générales sur l'information du patient dans *[Information du patient](#page-163-0) [\[](#page-163-0)*[▶](#page-163-0)*[Page 164 - SIDEXIS 4\]](#page-163-0)*.

Vous trouverez des informations générales sur la gestion des images et des captures d'écran dans le paragraphe *[Objets SICAT Endo \[](#page-61-0)*[▶](#page-61-0)*[Page 62 - SIDEXIS 4\]](#page-61-0)*.

Il existe deux outils de dessin :

- **Tracer une flèche**
- **Tracer un cercle**

#### TRACER DES FLÈCHES

Pour tracer une flèche, procédez de la manière suivante :

- ☑ Vous avez déjà orienté le volume selon vos exigences. Vous trouverez des informations à ce sujet sous *[Adapter l'orientation du volume \[](#page-95-0)*[▶](#page-95-0)*[Page 96 - SIDEXIS 4\]](#page-95-0)*.
- ☑ L'étape de flux de travail **Annoter** est déjà développée. Vous trouverez des informations à ce sujet sous Barre d'outils de flux de travail.

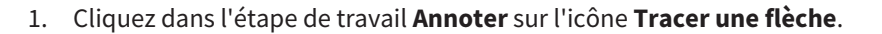

- 2. Amenez le pointeur de la souris sur la vue de votre choix.
	- ▶ Le pointeur de la souris prend l'apparence d'un crayon.
- 3. Cliquez sur la position souhaitée de la pointe de la flèche et maintenez le bouton gauche de la souris enfoncé.
- 4. Déplacez la souris.
	- ▶ SICAT Endo représente une flèche dans la vue.
	- ▶ À partir de ce moment, l'extrémité de la flèche correspond à la position du pointeur de la souris.
- 5. Déplacez le pointeur de la souris sur la position souhaitée de l'extrémité de la flèche et relâchez le bouton gauche de la souris.
	- ▶ SICAT Endo représente la flèche complète dans la vue.
	- ▶ Si elle ne sont pas encore disponibles, SICAT Endo créé les structures nécessaires pour l'objet **Image** dans le **Navigateur d'objets**.
	- ▶ L'image est disponible dans la fenêtre **Établissement de rapport**.
- 6. Cliquez sur l'icône **Tracer une flèche**.
- ▶ SICAT Endo termine le mode de dessin de flèches.

### TRACER DES CERCLES

Pour tracer un cercle, procédez de la manière suivante :

- ☑ Vous avez déjà orienté le volume en fonction de vos besoins, par ex. selon l'horizontale de Francfort. Vous trouverez des informations à ce sujet sous *[Adapter l'orientation du volume \[](#page-95-0)*[▶](#page-95-0)*[Page 96 - SIDEXIS](#page-95-0) [4\]](#page-95-0)*.
- ☑ L'étape de flux de travail **Annoter** est déjà développée. Vous trouverez des informations à ce sujet sous Barre d'outils de flux de travail.
- 
- 1. Cliquez dans l'étape de travail **Annoter** sur l'icône **Tracer un cercle**.
- 2. Amenez le pointeur de la souris sur la vue de votre choix.
	- ▶ Le pointeur de la souris prend l'apparence d'un crayon.
- 3. Cliquez sur la position souhaitée du centre du cercle et maintenez le bouton gauche de la souris enfoncé.
- 4. Déplacez la souris.
	- ▶ SICAT Endo représente un cercle dans la vue.
	- $\triangleright$  À partir de ce moment, le rayon du cercle correspond à la distance entre le centre et la position du pointeur de la souris.
- 5. Déplacez le pointeur de la souris jusqu'à atteindre le rayon souhaité et relâchez le bouton gauche de la souris.
	- ▶ SICAT Endo représente le cercle complet dans la vue.
	- ▶ Si elle ne sont pas encore disponibles, SICAT Endo créé les structures nécessaires pour l'objet **Image** dans le **Navigateur d'objets**.
	- ▶ L'image est disponible dans la fenêtre **Établissement de rapport**.
- 6. Cliquez sur l'icône **Tracer un cercle**.
- ▶ SICAT Endo termine le mode de dessin de cercles.

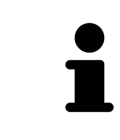

Tant que l'outil de dessin **Tracer une flèche** ou l'outil de dessin **Tracer un cercle** est actif, vous pouvez créer plusieurs objets de dessin à la suite. Vous pouvez annuler l'utilisation d'un outil de dessin en cliquant en dehors de la vue concernée ou en activant la touche **Échap**.

### RÉGLER LES OUTILS DE DESSIN

Vous pouvez régler séparément l'outil de dessin **Tracer une flèche** ou l'outil de dessin **Tracer un cercle**. Les modification des réglages ne s'appliquent qu'aux objets de dessin créés ultérieurement.

Pour régler un outil de dessin, procédez de la manière suivante :

☑ L'étape de flux de travail **Annoter** est déjà développée. Vous trouverez des informations à ce sujet sous Barre d'outils de flux de travail.

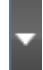

1. Cliquez dans l'étape de flux de travail **Annoter** sur l'icône **Régler l'outil de dessin** correspondante, à côté de l'icône **Tracer une flèche** ou de l'icône **Tracer un cercle**.

▶ La fenêtre transparente **Régler l'outil de dessin** s'ouvre :

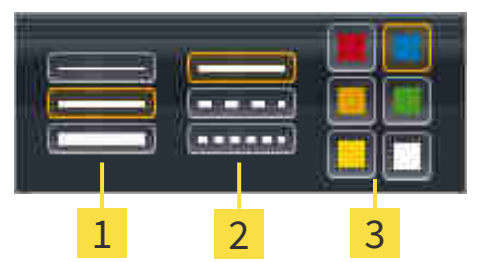

Icônes pour l' **Épaisseur de ligne**

Icônes pour le **Type de ligne**

3 Icônes pour la **Couleur de ligne**

- 2. Cliquez sur l'icône souhaitée pour régler l'**Épaisseur de ligneType de ligne** et la **Couleur de ligne** de l'outil de dessin.
- 3. Cliquez sur un point quelconque en dehors de la fenêtre transparente **Régler l'outil de dessin**.
- ▶ SICAT Endo ferme la fenêtre transparente **Régler l'outil de dessin**.
- ▶ SICAT Endo enregistre les réglages dans votre profil d'utilisateur.
- ▶ SICAT Endo applique les nouveaux réglages aux objets de dessin créés ultérieurement.

### AJOUTER DES CAPTURES D'ÉCRAN À LA FENÊTRE "CRÉER UNE FEUILLE DE RÉSULTATS"

Vous pouvez réaliser des captures d'écran de chaque vue dans chaque espace de travail et dans chaque fenêtre, dans la mesure où la vue concernée contient l'icône **Copier la capture d'écran dans le pressepapiers (Ctrl+C)**.

Procédez de la manière suivante pour ajouter des captures d'écran à la feuille de résultats :

- 1. Pour créer une capture d'écran d'une vue, cliquez sur l'icône **Copier la capture d'écran dans le presse-papiers (Ctrl+C)** dans la **Barre d'outils de vue** de la vue souhaitée.
- 2. Pour créer une capture d'écran d'une vue, cliquez sur l'icône **Copier la capture d'écran dans le presse-papiers (Ctrl+C)** dans la **Barre d'outils de l'espace de travail** de la vue souhaitée.
- ▶ SICAT Endo crée les structures nécessaires pour l'objet **Capture d'écran** dans le **Navigateur d'objets** et active l'objet.
- ▶ La capture d'écran est disponible dans la fenêtre **Établissement de rapport**.
- ▶ SICAT Endo copie une capture d'écran dans le presse-papiers.

poursuivez avec *[Préparer des feuilles de résultats \[](#page-167-0)*[▶](#page-167-0)*[Page 168 - SIDEXIS 4\]](#page-167-0)*.

### 30.2 PRÉPARER DES FEUILLES DE RÉSULTATS

<span id="page-167-0"></span>Vous trouverez des informations générales sur l'information du patient dans *[Information du patient](#page-163-0) [\[](#page-163-0)*[▶](#page-163-0)*[Page 164 - SIDEXIS 4\]](#page-163-0)*.

Les actions suivantes sont disponibles pour préparer des feuilles de résultats :

- Ouvrir la fenêtre **Établissement de rapport**
- Modifier les réglages de feuille de résultats
- Préparer les éléments

#### OUVRIR LA FENÊTRE "ÉTABLISSEMENT DE RAPPORT"

- ☑ Vous avez créé au moins un objet **Image** ou un objet **Capture d'écran**.
- ☑ L'étape de flux de travail **Annoter** est déjà développée. Vous trouverez des informations à ce sujet sous Barre d'outils de flux de travail.

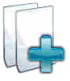

- Cliquez sur l'icône **Create Patient Information Report**.
- ▶ La fenêtre **Établissement de rapport** s'ouvre :

### MODIFIER LES RÉGLAGES DE FEUILLE DE RÉSULTATS

- ☑ La fenêtre **Établissement de rapport** est déjà ouverte.
- 1. Cliquez sur l'icône dans l'espace **Réglages de la galerie d'images** pour disposer les images comme vous le souhaitez.
	- ▶ SICAT Endo montre les images selon le réglage sélectionné.
- 2. Cliquez dans la zone **Réglages généraux** sur le bouton représentant la taille de papier souhaitée.
	- ▶ SICAT Endo modifie la taille de papier selon le réglage sélectionné.
- 3. Cochez ou décochez la case **Anonymiser les informations relatives au patient**.
	- ▶ SICAT Endo montre sur la feuille de résultats les informations de patient réelles ou les informations de patient anonymisées selon le réglage sélectionné.

#### PRÉPARER LES ÉLÉMENTS POUR LES FEUILLES DE RÉSULTATS

La fenêtre **Établissement de rapport** affiche les captures d'écran des objets **Image** et les captures d'écran des objets **Capture d'écran**. Vous trouverez des informations à ce sujet sous *[Créer des images et](#page-164-0) [des captures d'écran \[](#page-164-0)*[▶](#page-164-0)*[Page 165 - SIDEXIS 4\]](#page-164-0)*.

Procédez comme suit afin de préparer des éléments pour les feuilles de résultats :

☑ La fenêtre **Établissement de rapport** est déjà ouverte.

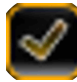

1. Pour masquer un élément sur la feuille de résultats, désactivez la case à cocher de l'élément. ▶ SICAT Endo masque l'élément sur la feuille de résultats.

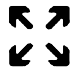

2. Si vous souhaitez que SICAT Endo affiche individuellement une image sur une page, cliquez sur l'icône **Afficher les images sur une page**.

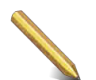

- 3. Pour ajouter une description à un élément, cliquez sur l'icône **Éditer la description de l'image** de l'élément.
	- $\triangleright$  SICAT Endo visualise une version agrandie de l'élément et un champ de saisie de texte :
- 4. Saisissez un texte dans le champ de saisie.
	- ▶ Si le texte saisi est une partie d'un bloc de texte existant, SICAT Endo affiche la liste des blocs de texte.
- 5. Cliquez sur le bloc de texte voulu.
	- ▶ SICAT Endo insère le bloc de texte dans le champ de saisie.
- 6. Si le texte souhaité n'existe pas en tant que bloc de texte, saisissez un nouveau texte.
- 7. Cliquez sur le bouton **OK**.
	- ▶ SICAT Endo enregistre le texte en tant que description de la capture d'écran.
	- ▶ Si le texte saisi n'existe pas en tant que bloc de texte, SICAT Endo enregistre la description en tant que nouveau bloc de texte dans votre profil d'utilisateur.
- 8. Pour modifier l'ordre des éléments dans la feuille de résultats, utilisez la fonction glisser-déposer.

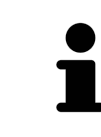

Lorsque vous amenez le pointeur de la souris sur un bloc de texte, SICAT Endo affiche l'icône **Supprimer le bloc de texte de la liste**. Lorsque vous cliquez sur l'icône **Supprimer le bloc de texte de la liste**, SICAT Endo supprime le bloc de texte de votre profil d'utilisateur.

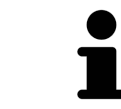

Vous pouvez commuter entre les éléments dans la fenêtre représentant la version agrandie des éléments en cliquant sur le bouton **Elément suivant** et sur le bouton **Élément précédent**.

Vous pouvez supprimer complètement des éléments de la feuille de résultats via le **Navigateur d'objets**. Vous trouverez des informations à ce sujet sous *[Gestion des objets à l'aide de la barre d'outils d'ob](#page-60-0)[jet \[](#page-60-0)*[▶](#page-60-0)*[Page 61 - SIDEXIS 4\]](#page-60-0)*.

poursuivez avec *[Générer des feuilles de résultats \[](#page-169-0)*[▶](#page-169-0)*[Page 170 - SIDEXIS 4\]](#page-169-0)*.

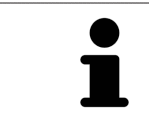

SICAT Endo reprend le logo du cabinet et le texte d'information du cabinet des réglages généraux. Vous trouverez des informations à ce sujet dans le paragraphe *[Utiliser les informations sur le cabinet \[](#page-191-0)*[▶](#page-191-0)*[Page 192 - SIDEXIS 4\]](#page-191-0)*.

# 30.3 GÉNÉRER DES FEUILLES DE RÉSULTATS

<span id="page-169-0"></span>Les actions suivantes sont disponibles pour éditer une feuille de résultats :

- Enregistrer une feuille de résultat dans un fichier PDF
- Imprimer une feuille de résultats

### ENREGISTRER UNE FEUILLE DE RÉSULTAT DANS UN FICHIER PDF

☑ La fenêtre **Établissement de rapport** est déjà ouverte :

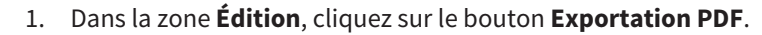

- ▶ Une fenêtre de l'explorateur de fichiers de Windows s'ouvre.
- 2. Allez dans le répertoire dans lequel vous souhaitez enregistrer la feuille de résultats.
- 3. Dans le champ **Nom du fichier**, entrez un nom et cliquez sur **Enregistrer**.
- ▶ La fenêtre de l'explorateur de fichiers de Windows se ferme.
- ▶ SICAT Endo enregistre la feuille de résultat sous forme de fichier PDF.

### IMPRIMER UNE FFUILLE DE RÉSULTATS

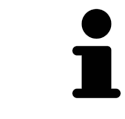

Une qualité convenable des feuilles de résultats exige une imprimante répondant à certaines conditions. Vous trouverez des informations à ce sujet dans le paragraphe *[Configuration système requise \[](#page-9-0)*[▶](#page-9-0)*[Page 10 - SIDEXIS 4\]](#page-9-0)*.

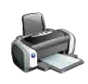

- ☑ La fenêtre **Établissement de rapport** est déjà ouverte.
- 1. Cliquez sur le bouton **Imprimer**.
	- ▶ La fenêtre **Imprimer** s'ouvre.
- 2. Sélectionnez l'imprimante voulue et adaptez si nécessaire les réglages de l'imprimante.
- 3. Cliquez sur **Imprimer**.
- ▶ SICAT Endo envoie la feuille de résultats à l'imprimante.

# *31 EXPORTATION DE DONNÉES*

Vous pouvez exporter des données.

Lorsque SICAT Suite s'exécute en tant que module SIDEXIS 4, veuillez utiliser les fonctions de SIDEXIS prévues à cet effet pour l'exportation des données. Vous trouverez des informations à ce sujet dans la notice d'instruction de SIDEXIS 4.

# <span id="page-171-0"></span>*32 PROCESSUS DE COMMANDE*

Procédez de la manière suivante pour commander le produit souhaité :

- Dans SICAT Endo, insérez les données de planification de gabarits de perçage souhaités dans le panier. Vous trouverez des informations à ce sujet sous *[Ajouter des gabarits de perçage au panier](#page-172-0) [\[](#page-172-0)*[▶](#page-172-0)*[Page 173 - SIDEXIS 4\]](#page-172-0)*.
- Contrôlez le panier et lancez la commande. Vous trouverez des informations à ce sujet sous *[Contrô](#page-177-0)[ler le panier et terminer la commande \[](#page-177-0)*[▶](#page-177-0)*[Page 178 - SIDEXIS 4\]](#page-177-0)*.
- Terminez la commande soit directement sur l'ordinateur sur lequel s'exécute SICAT Suite, soit sur un autre ordinateur doté d'une connexion Internet active. Vous trouverez des informations à ce sujet sous *[Terminer une commande via une connexion Internet active \[](#page-178-0)*[▶](#page-178-0)*[Page 179 - SIDEXIS 4\]](#page-178-0)* ou *[Termi](#page-182-0)[ner une commande sans connexion Internet active \[](#page-182-0)*[▶](#page-182-0)*[Page 183 - SIDEXIS 4\]](#page-182-0)*.

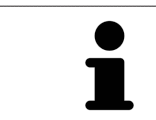

Vous pouvez ajouter au panier des commandes qui correspondent à la même radiographie 3D.

### 32.1 AJOUTER DES GABARITS DE PERÇAGE AU PANIER

<span id="page-172-0"></span>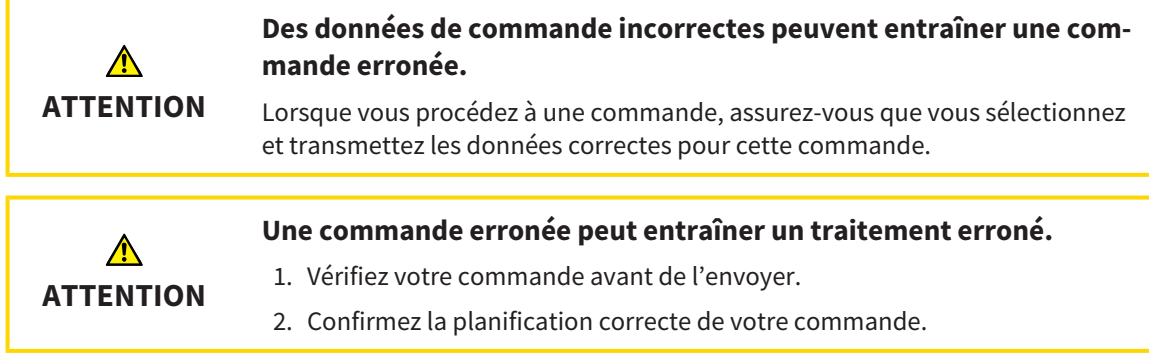

Vous trouverez des informations générales sur le processus de commande dans *[Processus de commande](#page-171-0) [\[](#page-171-0)*[▶](#page-171-0)*[Page 172 - SIDEXIS 4\]](#page-171-0)*.

Dans SICAT Endo, la première partie du processus de commande consiste à insérer un gabarit de perçage **SICAT GUIDE (ENDO)** dans le panier. Pour pouvoir insérer **SICAT GUIDE (ENDO)** dans le panier, vous devez remplir certaines conditions préalables. Si vous n'avez pas rempli toutes les conditions nécessaires, SICAT Endo vous en informe.

### SI LES CONDITIONS REQUISES NE SONT PAS REMPLIES

- ☑ L'étape de flux de travail **Commander** est déjà développée. Vous trouverez des informations à ce sujet sous *[Barre d'outils de flux de travail \[](#page-54-0)*[▶](#page-54-0)*[Page 55 - SIDEXIS 4\]](#page-54-0)*.
- 1. Cliquez sur l'icône **Commander SICAT GUIDE (ENDO)**.
	- ▶ La fenêtre **Commande incomplète** s'ouvre :

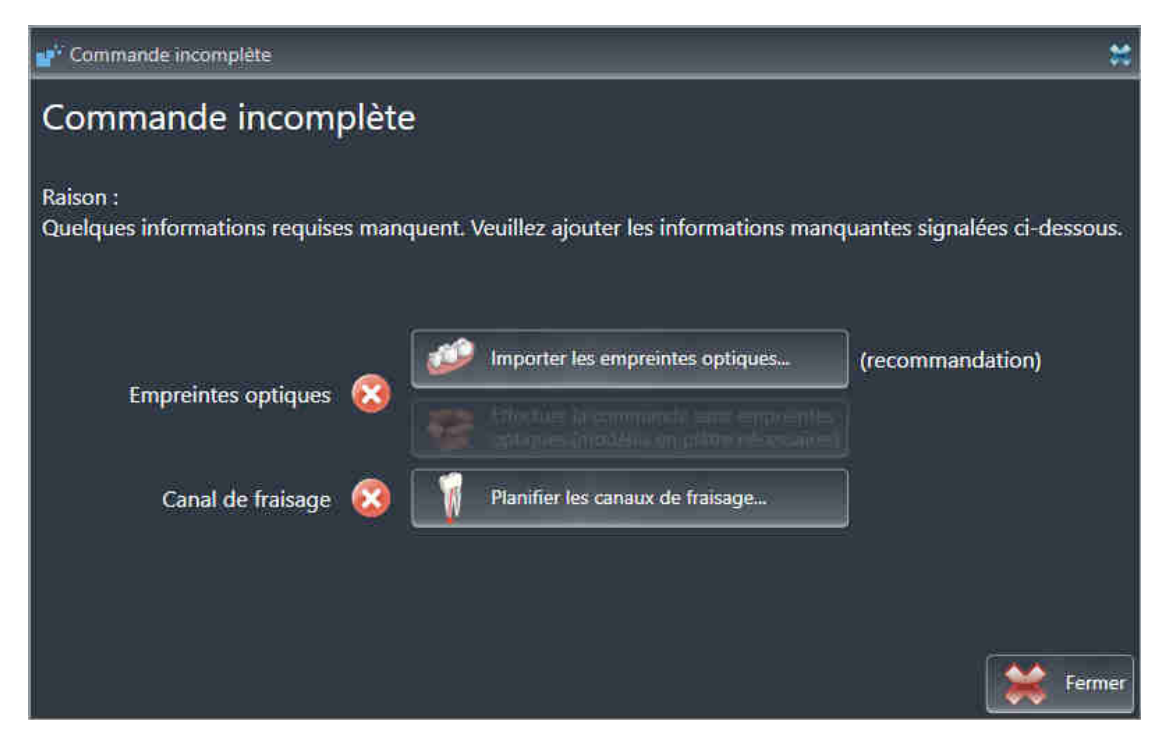

2. Si vous n'avez pas encore enregistré d'empreinte optique, cliquez sur le bouton **Importer les empreintes optiques** et importez une empreinte optique correspondant à la radiographie 3D. Vous trouverez des informations à ce sujet sous *[Empreintes optiques \[](#page-103-0)*[▶](#page-103-0)*[Page 104 - SIDEXIS 4\]](#page-103-0)*.

3. Si vous n'avez pas encore prévu de canal de fraisage, cliquez sur le bouton **Planifier les canaux de fraisage** et mettez au moins un canal de fraisage. Vous trouverez des informations à ce sujet sous *[Planifier les canaux de fraisage \[](#page-151-0)*[▶](#page-151-0)*[Page 152 - SIDEXIS 4\]](#page-151-0)*.

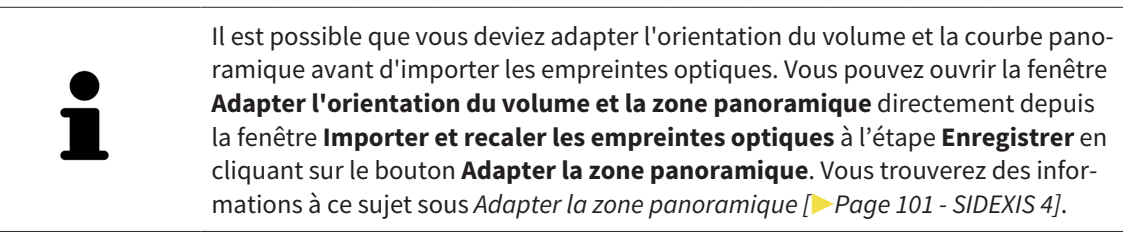

Si vous souhaitez envoyer à SICAT des modèles en plâtre plutôt que des empreintes optiques, vous pouvez également ajouter des gabarits de perçage sans empreintes optiques au panier, en cliquant sur le bouton **Effectuer la commande sans empreintes optiques (modèles en plâtre nécessaires)** dans la fenêtre **Commande incomplète**. L'étape **Commander un gabarit de fraisage** affiche alors l'information **Cette commande ne contient pas d'empreintes optiques. Veuillez envoyer les modèles en plâtre correspondants à SICAT**.

### SI LES CONDITIONS REQUISES SONT REMPLIES

- ☑ Vous avez importé au moins une empreinte optique.
- ☑ Vous avez déjà posé des EndoLines.
- ☑ Vous avez déjà posé des canaux de fraisage.
- ☑ L'étape de flux de travail **Commander** est déjà développée. Vous trouverez des informations à ce sujet sous *[Barre d'outils de flux de travail \[](#page-54-0)*[▶](#page-54-0)*[Page 55 - SIDEXIS 4\]](#page-54-0)*.

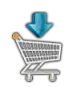

- Cliquez sur l'icône **Commander SICAT GUIDE (ENDO)**.
- ▶ La fenêtre **Commander un gabarit de fraisage** s'ouvre.

### VÉRIFIEZ VOTRE COMMANDE DANS LA FENÊTRE COMMANDER UN GABARIT DE FRAISAGE

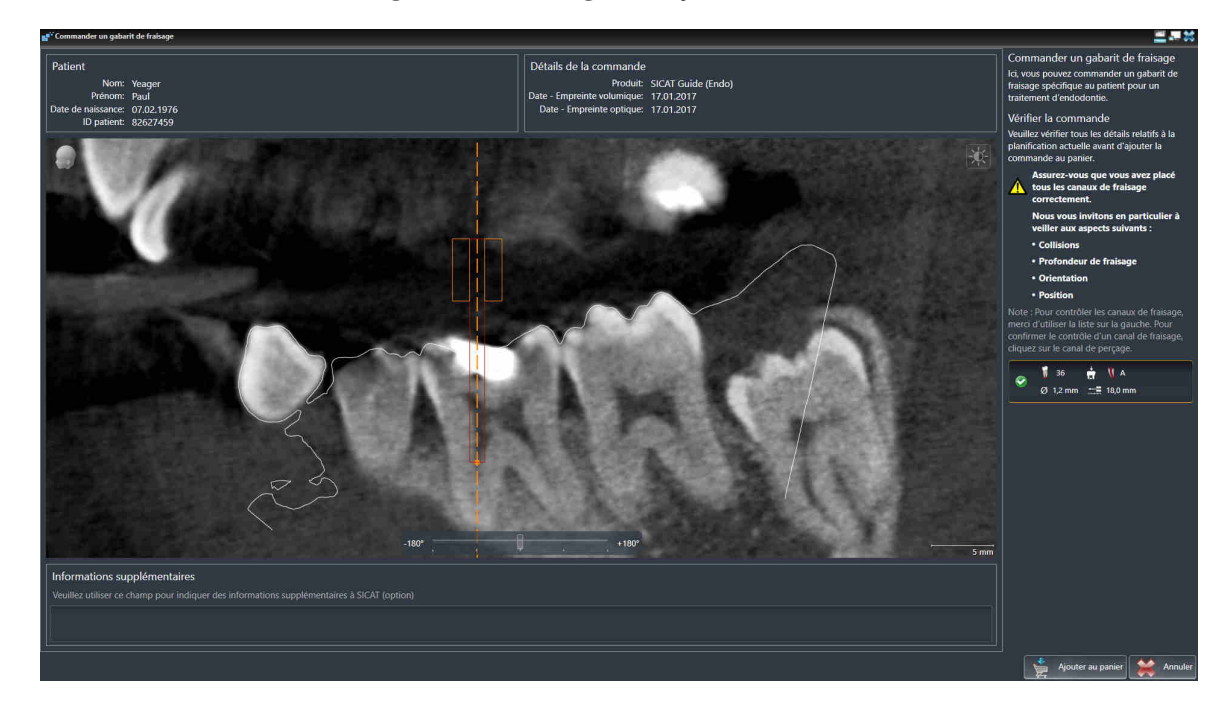

☑ La fenêtre **Commander un gabarit de fraisage** est déjà ouverte :

- 1. Vérifiez dans la zone **Patient** et dans la zone **Détails de la commande** que les informations relatives au patient et à la radiographie sont correctes.
- 2. Vérifiez que vous avez placé tous les canaux de fraisage correctement.
- 3. Marquez l'objet de planification Endo dans la zone **Vérifier la commande** afin de confirmer le contrôle du canal de fraisage.
	- ▶ SICAT Endo marque l'objet de planification Endo.
- 4. Cochez une case.
	- ▶ SICAT Endo affiche un crochet vert.
- 5. Répétez les étapes pour tous les canaux de fraisage compris dans votre commande.
- 6. Si vous le souhaitez, entrez des informations supplémentaires à destination de SICAT dans le champ **Informations supplémentaires**.

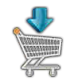

#### 7. Cliquez sur le bouton **Ajouter au panier**.

- ▶ SICAT Endo insère les données de planification souhaitées pour **SICAT GUIDE (ENDO)** dans le panier de SICAT Suite.
- ▶ La fenêtre **Commander un gabarit de fraisage** se ferme.
- ▶ SICAT Endo ouvre le panier de SICAT Suite.

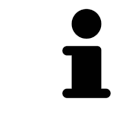

Vous pouvez ajouter une commande dans le panier uniquement si vous avez contrôlé tous les canaux de fraisage et confirmé le contrôle de chaque canal de fraisage.

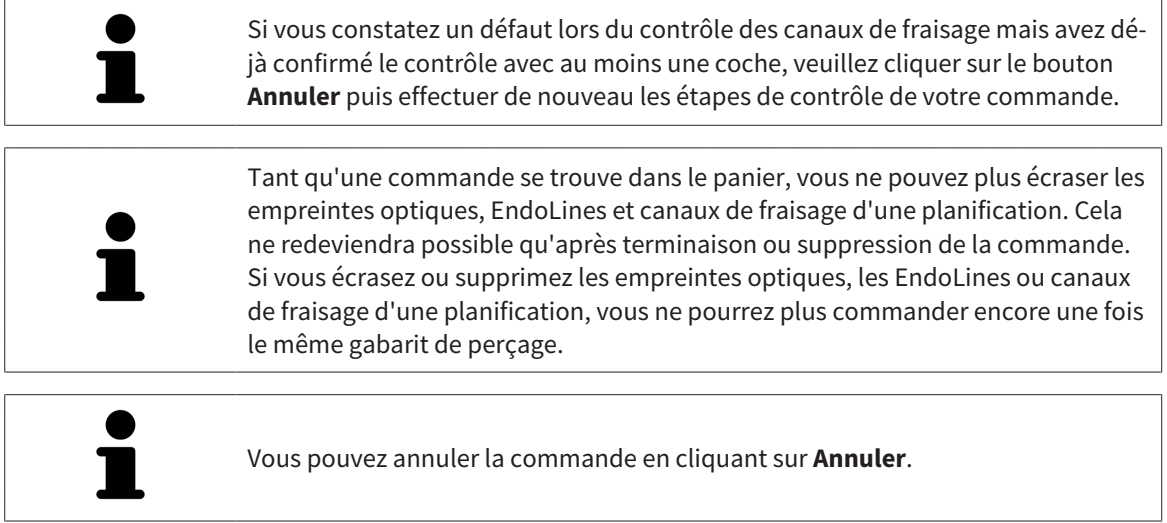

Poursuivez avec *[Contrôler le panier et terminer la commande \[](#page-177-0)*[▶](#page-177-0)*[Page 178 - SIDEXIS 4\]](#page-177-0)*.

### 32.2 OUVRIR LE PANIER

<span id="page-176-0"></span>☑ Le panier contient au moins un produit.

☑ Vous avez activé l'affichage du panier dans la phase **Sortie**. Vous trouverez des informations à ce sujet dans la notice d'instruction de SIDEXIS 4.

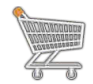

■ Si le panier n'est pas encore ouvert, cliquez dans la **Barre de navigation** sur le bouton **Panier d'achat**.

#### ▶ La fenêtre **Panier d'achat** s'ouvre.

Vous pouvez également cliquer dans la phase **Sortie** sur le bouton **Panier d'achat** :

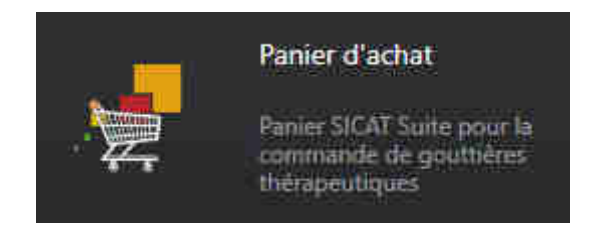

Poursuivez avec l'action suivante :

■ *[Contrôler le panier et terminer la commande \[](#page-177-0)*[▶](#page-177-0)*[Page 178 - SIDEXIS 4\]](#page-177-0)*

### 32.3 CONTRÔLER LE PANIER ET TERMINER LA COMMANDE

- <span id="page-177-0"></span>☑ La fenêtre **Panier d'achat** est déjà ouverte. Vous trouverez des informations à ce sujet sous *[Ouvrir le](#page-176-0) [panier \[](#page-176-0)*[▶](#page-176-0)*[Page 177 - SIDEXIS 4\]](#page-176-0)*.
- 1. Contrôlez dans la fenêtre **Panier d'achat** si tous les produits souhaités sont contenus.
- 2. Cliquez sur le bouton **Terminer la commande**.
- ▶ SICAT Suite met le statut des commandes sur **En préparation** et établit une connexion au serveur SICAT via le SICAT WebConnector.
- ▶ Avec une connexion Internet active, il n'est plus possible de modifier la commande que dans SICAT Portal.

Poursuivez avec une des actions suivantes :

- *[Terminer une commande via une connexion Internet active \[](#page-178-0)*[▶](#page-178-0)*[Page 179 SIDEXIS 4\]](#page-178-0)*
- *[Terminer une commande sans connexion Internet active \[](#page-182-0)*[▶](#page-182-0)*[Page 183 SIDEXIS 4\]](#page-182-0)*

## <span id="page-178-0"></span>32.4 TERMINER UNE COMMANDE VIA UNE CONNEXION INTERNET ACTIVE

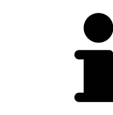

Sous certaines versions de Windows, il vous faut régler un navigateur standard afin que le processus de commande fonctionne.

- ☑ L'ordinateur sur lequel SICAT Suite s'exécute est équipé d'une connexion Internet active.
- ☑ SICAT Portal a été ouvert automatiquement dans votre navigateur.
- 1. Si cela n'est pas déjà fait, connectez-vous à SICAT Portal avec votre nom d'utilisateur et votre mot de passe.
	- ▶ La vue d'ensemble de votre commande s'ouvre et affiche les produits contenus, groupés par patient, ainsi que les prix.
- 2. Suivez les instructions dans *[Exécuter les étapes de commande dans SICAT Portal \[](#page-179-0)*[▶](#page-179-0)*[Page 180 SI-](#page-179-0)[DEXIS 4\]](#page-179-0)*.
- ▶ SICAT Suite prépare les données de commande pour le téléchargement.
- ▶ Au terme des préparatifs, SICAT WebConnector transfère les données de commande sur le serveur SICAT via une connexion cryptée.
- ▶ Le statut de la commande dans le panier passe à **En chargement**.

Le symbole de l'étude change dans la Timeline de SIDEXIS 4 de manière à ce que l'entrée **Treat** soit mise en relief.

> SICAT Suite visualise les commandes tant que le chargement n'est pas terminé. Ceci s'applique également aux commandes qui sont chargées sur d'autres ordinateurs, lorsque plusieurs ordinateurs utilisent le serveur SIDEXIS actuel. Dans le panier, vous pouvez mettre en pause, poursuivre ou annuler le chargement de commandes démarrées sur l'ordinateur actuel

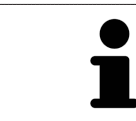

Si vous vous déconnectez de Windows pendant le chargement, SICAT WebConnector met la procédure en pause. Le logiciel poursuit automatiquement le chargement après la nouvelle connexion.

## <span id="page-179-0"></span>32.5 EXÉCUTER LES ÉTAPES DE COMMANDE DANS SICAT PORTAL

Une fois que vous avez effectué les étapes de commande dans SICAT Suite, [SICAT Portal](#page-213-1) s'ouvre dans votre navigateur Web standard. Dans SICAT Portal, vous avez la possibilité de modifier vos commandes, de sélectionner des fournisseurs qualifies pour la fabrication et de consulter les prix des produits.

Procédez de la manière suivante pour exécuter les étapes de commande dans SICAT Portal :

- 1. Si cela n'est pas déjà fait, connectez-vous à SICAT Portal avec votre nom d'utilisateur et votre mot de passe.
- 2. Contrôlez si les produits souhaités sont contenus.
- 3. Si nécessaire, supprimez des patients et, par la même occasion, les produits associés, de la vue d'ensemble de la commande. Lors de la finalisation de la commande, SICAT Suite reprend les modifications que vous avez effectuées dans SICAT Portal.
- 4. Vérifiez si l'adresse de facturation et l'adresse de livraison sont correctes. Modifiez-les, si nécessaire.
- 5. Choisissez la méthode d'expédition souhaitée.
- 6. Acceptez les conditions générales de vente et envoyez la commande.

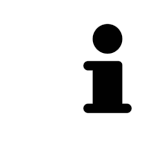

Vous pouvez supprimer des patients et toutes les gouttières associées de SICAT Portal en sélectionnant un patient et en cliquant sur le bouton de suppression de patients. Dans le panier, vous avez à nouveau pleinement accès à l'ensemble des produits.
## <span id="page-180-0"></span>32.6 SICAT WEBCONNECTOR

Le SICAT WebConnector nécessite des ports déterminés pour la communication avec le serveur SICAT. Vous trouverez des informations à ce sujet sous *[Configura](#page-9-0)[tion système requise \[](#page-9-0)*[▶](#page-9-0)*[Page 10 - SIDEXIS 4\]](#page-9-0)*.

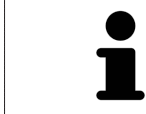

Sous certaines versions de Windows, il vous faut régler un navigateur standard afin que le processus de commande fonctionne.

Si l'ordinateur sur lequel s'exécute SICAT Suite dispose d'une connexion Internet active, SICAT Suite transmet vos commandes sous forme cryptée, en tâche de fond, via le SICAT WebConnector. SICAT Endo affiche le statut des transferts directement dans le panier et peut mettre le SICAT WebConnector en pause. SICAT WebConnector poursuit le transfert même lorsque vous avez fermé SICAT Suite. S'il n'est pas possible d'effectuer le chargement comme souhaité, vous pouvez ouvrir l'interface utilisateur du SICAT WebConnector.

### <span id="page-180-1"></span>OUVRIR LA FENÊTRE "SICAT SUITE WEBCONNECTOR"

■ Cliquez dans la zone de notification de la barre des tâches sur l'icône **SICAT Suite WebConnector**.

▶ La fenêtre **SICAT Suite WebConnector** s'ouvre :

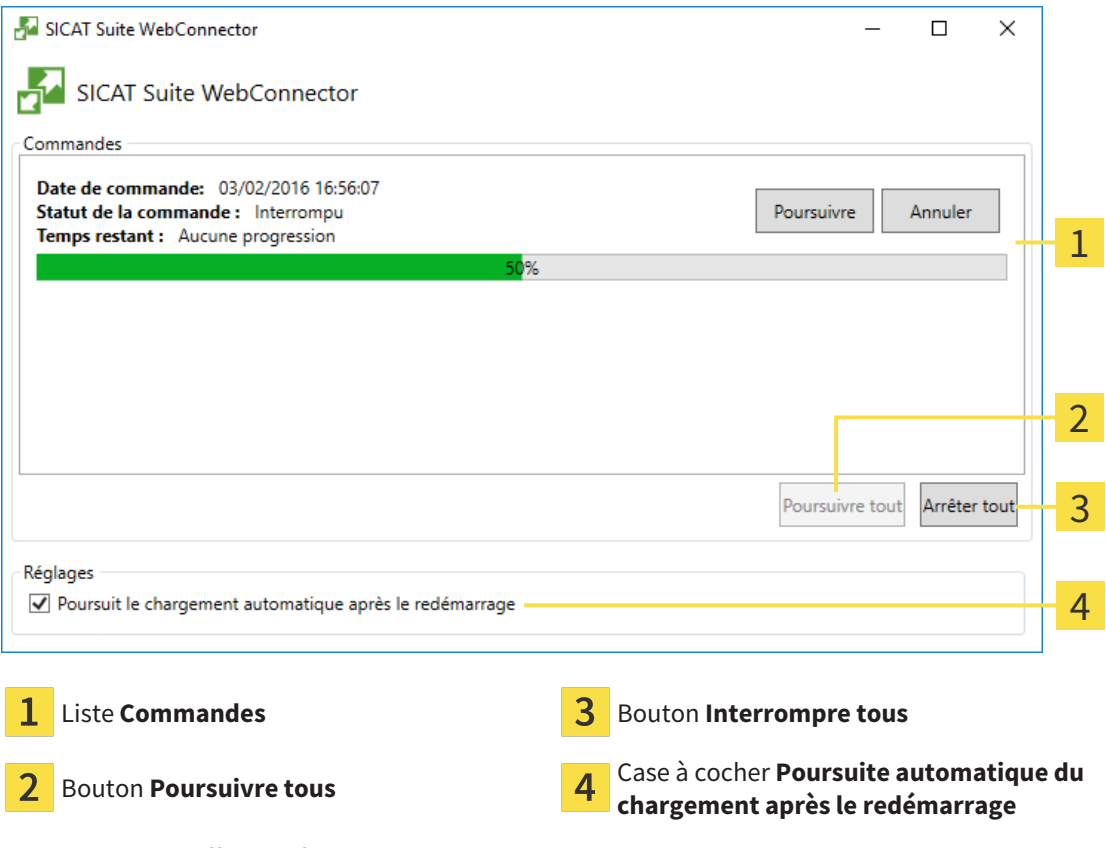

La liste **Commandes** affiche la file d'attente de la commande.

### INTERROMPRE ET POURSUIVRE LE CHARGEMENT

<span id="page-181-1"></span>Vous pouvez interrompre la procédure de chargement. Ceci peut s'avérer utile lorsque votre liaison Internet est surchargée. Les réglages ne s'appliquent qu'aux procédures de chargement dans SICAT Web-Connector. Les procédures de chargement via le navigateur Web ne sont pas concernées.

#### ☑ La fenêtre **SICAT Suite WebConnector** est déjà ouverte.

- 1. Cliquez sur le bouton **Interrompre tous**.
	- ▶ SICAT WebConnector interrompt le chargement de toutes les commandes.
- 2. Cliquez sur le bouton **Poursuivre tous**.
	- ▶ SICAT WebConnector poursuit le chargement de toutes les commandes.

### DÉSACTIVER LA POURSUITE AUTOMATIQUE APRÈS UN REDÉMARRAGE

<span id="page-181-0"></span>Vous pouvez éviter que SICAT WebConnector ne poursuive automatiquement le chargement après un redémarrage de Windows.

☑ La fenêtre **SICAT Suite WebConnector** est déjà ouverte.

- Désactivez la case à cocher **Poursuite automatique du chargement après le redémarrage**.
- ▶ Lorsque vous redémarrez votre ordinateur, SICAT WebConnector ne poursuit pas automatiquement le chargement de vos commandes.

## 32.7 TERMINER UNE COMMANDE SANS CONNEXION INTERNET ACTIVE

SICAT Suite ouvre la fenêtre **Erreur lors de la connexion au serveur SICAT** quand l'ordinateur sur lequel SICAT Suite s'exécute ne peut pas établir une connexion avec le serveur SICAT. La fenêtre vous indique une des causes suivantes du problème :

- **Aucune connexion Internet n'est disponible SICAT WebConnector n'a pas pu établir la connexion au serveur SICAT**
- **Le portail SICAT n'est pas accessible**
- **Le service « SICATWebConnector » n'est pas installé**
- **Le service « SICATWebConnector » n'est pas démarré**
- **Une erreur inconnue s'est produite. SICAT WebConnector n'a pas pu établir la connexion au serveur SICAT**

Ce chapitre montre uniquement les captures d'écran pour le cas où il n'y a aucune connexion Internet disponible.

Le paragraphe Causes indique des étapes possibles pour éliminer le problème.

Sinon, vous pouvez télécharger une commande sur un autre ordinateur avec une connexion Internet active par un navigateur Web à des fins de dépannage. En cas de commande par navigateur Web, SICAT Suite exporte tous les produits du panier à la fois, et crée un sous-dossier par patient. Chaque sous-dossier comprend un fichier XML avec les informations concernant la commande et une archive Zip avec les données dont SICAT a besoin pour la production. Vous pouvez ensuite télécharger consécutivement le fichier XML et l'archive Zip dans SICAT Portal. Le transfert est crypté.

Procédez de la manière suivante pour terminer la commande sans connexion Internet active :

- <span id="page-182-0"></span>☑ L'ordinateur sur lequel SICAT Suite s'exécute n'est pas équipé d'une connexion Internet active.
- ☑ Une fenêtre affiche le message suivant : **Erreur lors de la connexion au serveur SICAT**

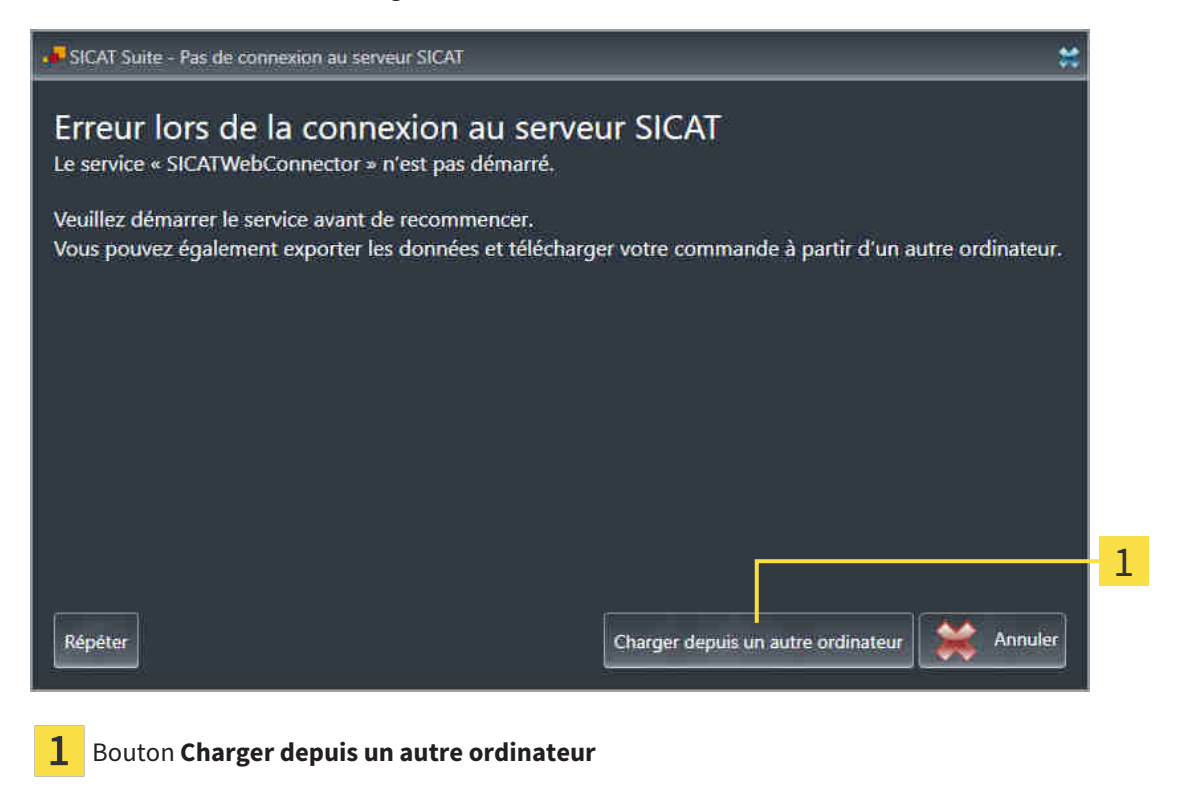

- 1. Cliquez sur le bouton **Charger depuis un autre ordinateur**.
	- ▶ La fenêtre **Charger la commande depuis un autre ordinateur** s'ouvre :

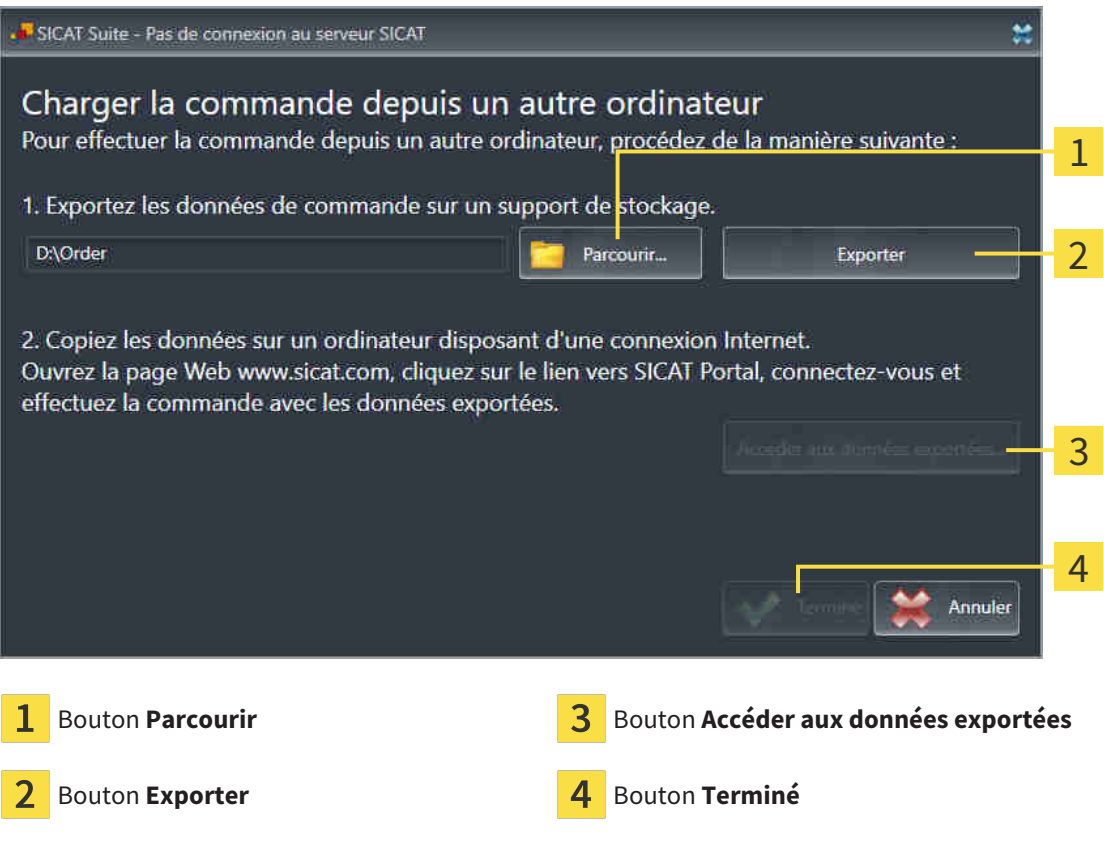

- 2. Cliquez sur le bouton **Parcourir**.
	- ▶ Une fenêtre de l'explorateur de fichiers de Windows s'ouvre.
- 3. Sélectionnez un répertoire existant ou créez un nouveau répertoire puis cliquez sur **OK**. Veuillez noter que le chemin du répertoire ne doit pas dépasser 160 caractères.

- 4. Cliquez sur le bouton **Exporter**.
	- ▶ SICAT Suite exporte vers le dossier sélectionné tous les fichiers qui sont nécessaires pour la commande du contenu du panier. Ce faisant, SICAT Suite crée un sous-dossier pour chaque patient.
- 5. Cliquez sur le bouton **Accéder aux données exportées**.

▶ Une fenêtre de l'explorateur de fichiers de Windows s'ouvre, qui affiche le répertoire avec les données exportées :

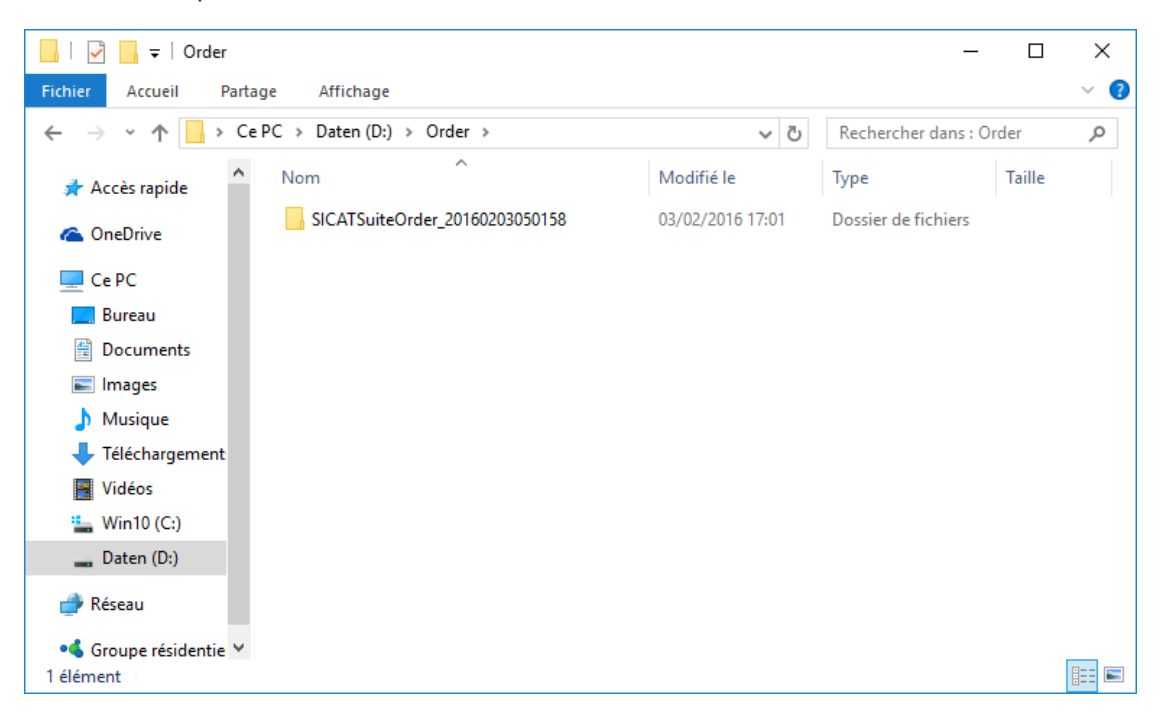

- 6. Copiez le dossier contenant les données de la gouttière souhaitée sur un ordinateur doté d'une connexion Internet active, par exemple par l'intermédiaire d'une clé USB.
- 7. Dans la fenêtre **Charger la commande depuis un autre ordinateur**, cliquez sur **Terminé**.
	- ▶ SICAT Suite ferme la fenêtre **Charger la commande depuis un autre ordinateur**.
	- ▶ SICAT Suite supprime du panier tous les produits contenus dans la commande.
- 8. Sur l'ordinateur doté d'une connexion Internet active, ouvrez un navigateur Web et ouvrez la page Internet [http://www.sicat.de.](http://www.sicat.com/register)
- 9. Cliquez sur le lien vers SICAT Portal.

▶ SICAT Portal s'ouvre.

- 10. Si cela n'est pas déjà fait, connectez-vous à SICAT Portal avec votre nom d'utilisateur et votre mot de passe.
- 11. Cliquez sur le lien pour télécharger la commande.
- 12. Sélectionnez la commande voulue sur l'ordinateur équipé de la connexion Internet active. Il s'agit d'un fichier XML dont le nom commence par **SICATSuiteOrder**.
	- ▶ La vue d'ensemble de votre commande s'ouvre et affiche le patient contenu, les produits correspondants ainsi que le prix.
- 13. Suivez les instructions dans *[Exécuter les étapes de commande dans SICAT Portal \[](#page-179-0)*[▶](#page-179-0)*[Page 180 SI-](#page-179-0)[DEXIS 4\]](#page-179-0)*.
- 14. Cliquez sur le lien pour télécharger les données de planification du produit.
- 15. Sélectionnez les données de produits sur l'ordinateur équipé de la connexion Internet active. Il s'agit d'une archive ZIP qui se trouve dans le même dossier que le fichier XML précédemment chargé et dont le nom commence par **SICATSuiteExport**.
- ▶ Si vous avez exécuté la commande, votre navigateur transfère l'archive contenant les données de produits sur le serveur SICAT via une liaison cryptée.

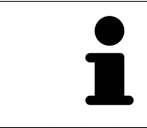

SICAT Suite ne supprime pas automatiquement les données exportées Une fois un processus de commande terminé, il est recommandé de supprimer manuellement les données exportées, dans un souci de sécurité.

# *33 RÉGLAGES*

Les versions de SICAT Suite liées à SIDEXIS reprennent de nombreux réglages de SIDEXIS. Vous pouvez visualiser les valeurs de ces réglages dans SICAT Endo, mais vous ne pouvez les modifier que dans les réglages de SIDEXIS.

Vous pouvez modifier ou visualiser les réglages généraux dans la fenêtre **Réglages**. Une fois que vous avez cliqué sur le groupe **Réglages**, le menu sur le côté gauche affiche les boutons suivants :

- **Généralités** Vous trouverez des informations à ce sujet sous *[Utiliser les réglages généraux \[](#page-187-0)*[▶](#page-187-0)*[Page](#page-187-0) [188 - SIDEXIS 4\]](#page-187-0)*.
- <span id="page-186-0"></span>■ **Licences** - Vous trouverez des informations à ce sujet sous *[Licences \[](#page-43-0)*[▶](#page-43-0)*[Page 44 - SIDEXIS 4\]](#page-43-0)*.
- **Cabinet** Visionner ou modifier le logo et le texte d'information de votre cabinet, par ex. pour leur utilisation sur les imprimés. Vous trouverez des informations à ce sujet sous *[Utiliser les informations](#page-191-0) [sur le cabinet \[](#page-191-0)*[▶](#page-191-0)*[Page 192 - SIDEXIS 4\]](#page-191-0)*.
- Visualisation Modifier les réglages de visualisation généraux. Vous trouverez des informations à ce sujet sous *[Modifier les réglages de visualisation \[](#page-192-0)*[▶](#page-192-0)*[Page 193 - SIDEXIS 4\]](#page-192-0)*.

Si vous modifiez les réglages, SICAT Endo prend en charge immédiatement les modifications et enregistre les réglages dans votre profil d'utilisateur.

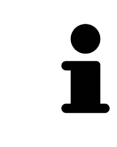

Les réglages de SICAT Suite sont valables pour l'utilisateur actif de la station de travail actuelle. SICAT Suite prend en charge immédiatement les modifications sur les réglages. Lorsque vous passez dans une autre catégorie de réglages, SICAT Suite enregistre également durablement les réglages modifiés.

## <span id="page-187-0"></span>33.1 UTILISER LES RÉGLAGES GÉNÉRAUX

Les versions de SICAT Suite liées à SIDEXIS reprennent de nombreux réglages de SIDEXIS. Vous pouvez visualiser les valeurs de ces réglages dans SICAT Endo, mais vous ne pouvez les modifier que dans les réglages de SIDEXIS.

<span id="page-187-1"></span>Procédez de la manière suivante pour ouvrir les réglages généraux :

- 1. Cliquez dans la barre de titre de SIDEXIS 4 sur l'icône **Réglages**.
	- ▶ La fenêtre **Réglages** s'ouvre.
- 2. Cliquez sur le groupe **SICAT Suite**.
	- ▶ Le groupe **SICAT Suite** s'ouvre.
- 3. Cliquez sur le bouton **Généralités**.
	- ▶ La fenêtre **Généralités** s'ouvre :

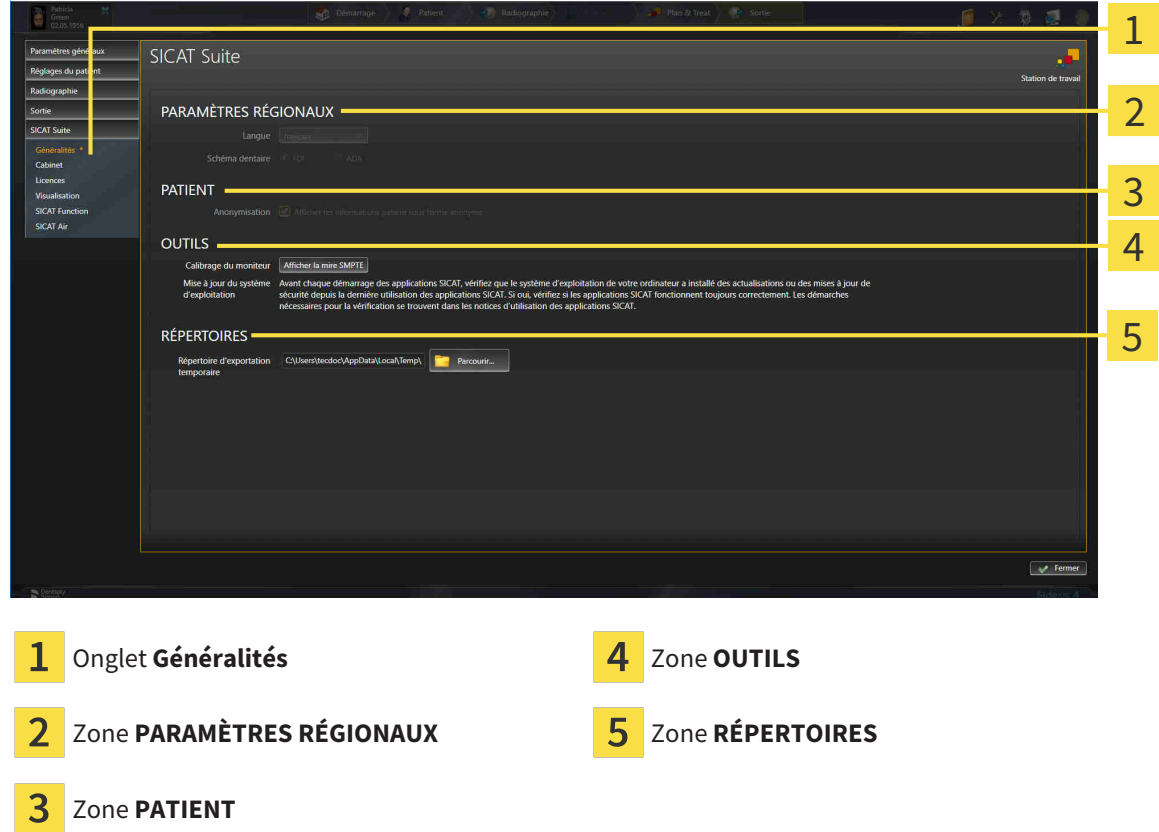

SICAT Endo reprend les réglages suivants de SIDEXIS, que vous pouvez visualiser ici :

- Dans la zone PARAMÈTRES RÉGIONAUX, vous pouvez visualiser la langue de l'interface utilisateur dans la liste **Langue**.
- Dans la zone PARAMÈTRES RÉGIONAUX, vous pouvez visualiser le schéma dentaire actuel sous **Schéma dentaire**.
- Dans la zone PATIENT, vous pouvez visualiser l'état de la case à cocher Afficher les informations **patient sous forme anonyme**. Lorsque la case est cochée, SICAT Endo reprend les données patient anonymisées de SIDEXIS.

Vous pouvez modifier les réglages suivants :

■ Dans la zone **RÉPERTOIRES**, vous pouvez indiquer dans le champ **Répertoire d'exportation temporaire** un dossier dans lequel SICAT Suite enregistre les données de commande. Vous devez disposer d'un accès sans restriction à ce dossier.

En plus de visionner ou de modifier les réglages généraux, il vous est également possible d'ouvrir la mire SMPTE pour calibrer votre moniteur :

■ Cliquez sous **OUTILSCalibrage du moniteur**, sur le bouton **Afficher la mire SMPTE**, afin de calibrer votre moniteur. Vous trouverez des informations à ce sujet sous *[Calibrage du moniteur](#page-189-0) [avec la mire SMPTE \[](#page-189-0)*[▶](#page-189-0)*[Page 190 - SIDEXIS 4\]](#page-189-0)*.

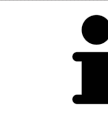

Si vous sélectionnez dans SIDEXIS une langue que SICAT Endo ne prend pas en charge, SICAT Endo affiche les textes de l'interface utilisateur en anglais.

Les schémas dentaires pris en charge sont [FDI](#page-213-0) et [ADA](#page-213-1).

## 33.2 CALIBRAGE DU MONITEUR AVEC LA MIRE SMPTE

<span id="page-189-0"></span>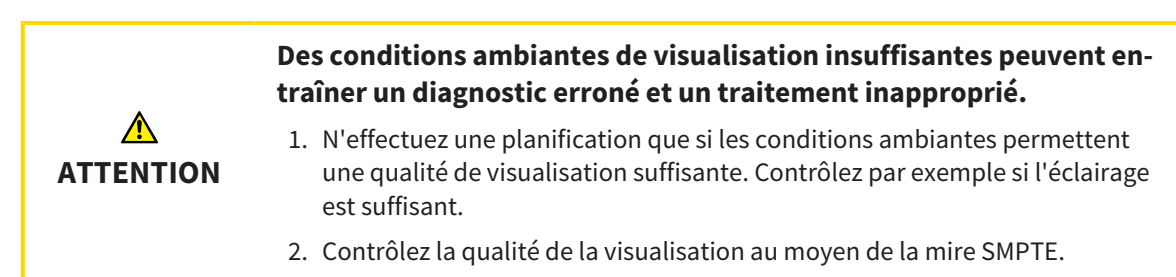

<span id="page-189-1"></span>Quatre propriétés principales déterminent si votre moniteur est apte à visualiser les données dans les applications SICAT :

- Luminosité
- Contraste
- Résolution spatiale (linéarité)
- Distorsion (aliasing)

La mire [SMPTE](#page-213-2) est une image de référence qui vous permet de contrôler les propriétés de votre moniteur :

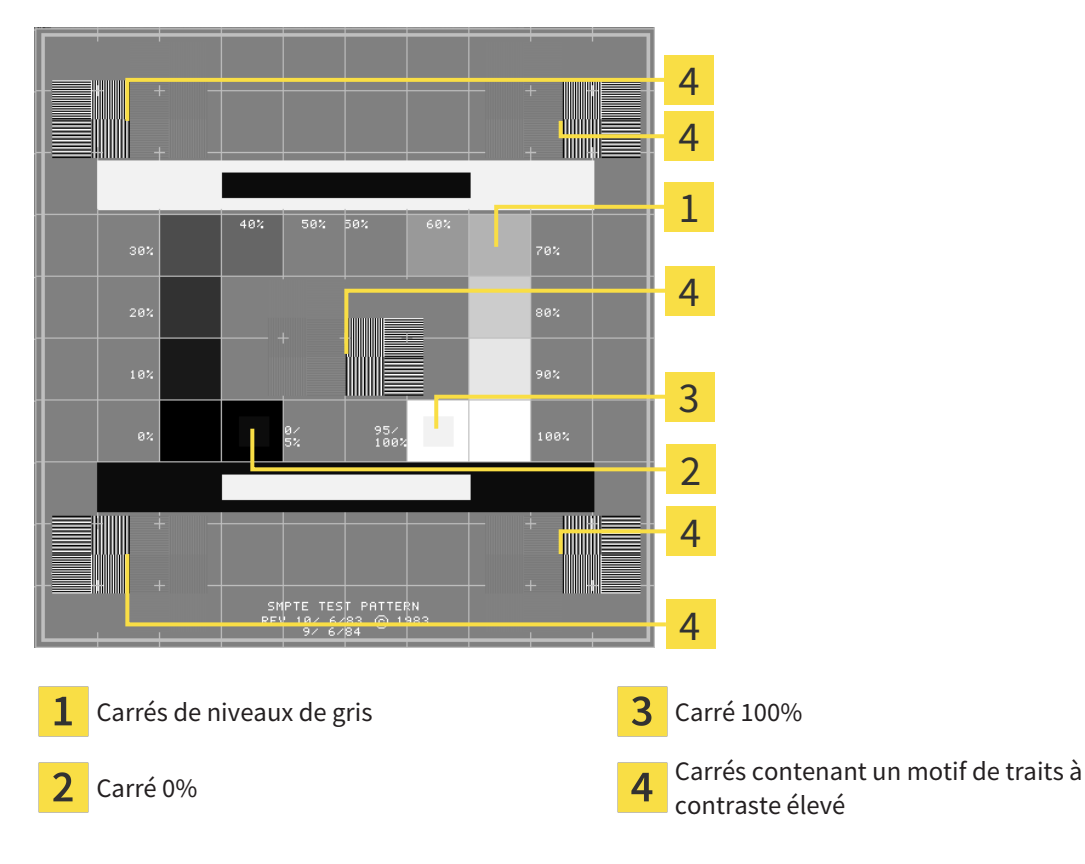

### CONTRÔLER LA LUMINOSITÉ ET LE CONTRASTE

Au centre de la mire SMPTE, une rangée de carrés indique les niveaux de gris de noir (luminosité 0 %) à blanc (luminosité 100 %) :

- Le carré 0% contient un plus petit carré servant à indiquer la différence de luminosité entre 0 % et 5 %.
- Le carré 100 % contient un plus petit carré servant à indiquer la différence de luminosité entre 95 % et 100 %.

Procédez de la manière suivante pour contrôler ou régler votre moniteur :

☑ La mire SMPTE est déjà ouverte.

■ Contrôlez si vous pouvez observer la différence visuelle entre le carré intérieur et le carré extérieur dans les carrés 0 % et 100 %. Si nécessaire, modifiez les réglages de votre moniteur.

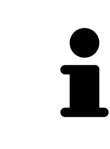

De nombreux moniteurs peuvent uniquement visualiser la différence de luminosité dans le carrée 100 % et pas dans le carré 0 %. Vous pouvez réduite la lumière ambiante afin d'améliorer le pouvoir de distinction des différents niveaux de luminosité dans le carré 0 %.

## CONTRÔLER LA RÉSOLUTION SPATIALE ET LA DISTORSION

Dans les coins et au centres de la mire SMPTE, 6 carrés affichent un motif de traits à contraste élevé. En ce qui concerne la résolution spatiale et la distorsion, vous devez être en mesure de distinguer entre des lignes horizontales et verticales, de différentes largeurs, alternant le noir et le blanc :

- du plus large au plus étroit (6 pixels, 4 pixels, 2 pixels)
- horizontal et vertical

Procédez de la manière suivante pour contrôler ou régler votre moniteur :

■ Contrôlez si vous distinguez toutes les lignes dans les 6 carrés affichant le motif de traits de contraste élevé. Si nécessaire, modifiez les réglages de votre moniteur.

### FERMER LA MIRE SMPTE

Procédez de la manière suivante pour fermer la mire SMPTE :

- Appuyez sur la touche **Échap**.
- ▶ La mire SMPTE se ferme.

## 33.3 UTILISER LES INFORMATIONS SUR LE CABINET

<span id="page-191-0"></span>Les versions de SICAT Suite liées à SIDEXIS reprennent le logo du cabinet et le texte d'information de SI-DEXIS. Par conséquent, vous pouvez uniquement visualiser les valeurs de ces réglages dans SICAT Suite. Veuillez modifier ces réglages dans SIDEXIS le cas échéant.

<span id="page-191-1"></span>Les applications de SICAT Suite utilisent le logo ainsi que les informations affichées ici pour individualiser les imprimés ou les fichiers PDF.

Procédez de la manière suivante pour ouvrir les informations sur le cabinet :

- 1. Cliquez dans la barre de titre de SIDEXIS 4 sur l'icône **Réglages**.
	- ▶ La fenêtre **Réglages** s'ouvre.
- 2. Cliquez sur le groupe **SICAT Suite**.
	- ▶ Le groupe **SICAT Suite** s'ouvre.
- 3. Cliquez sur le bouton **Cabinet**.

**Distances** 

▶ La fenêtre **CABINET** s'ouvre :

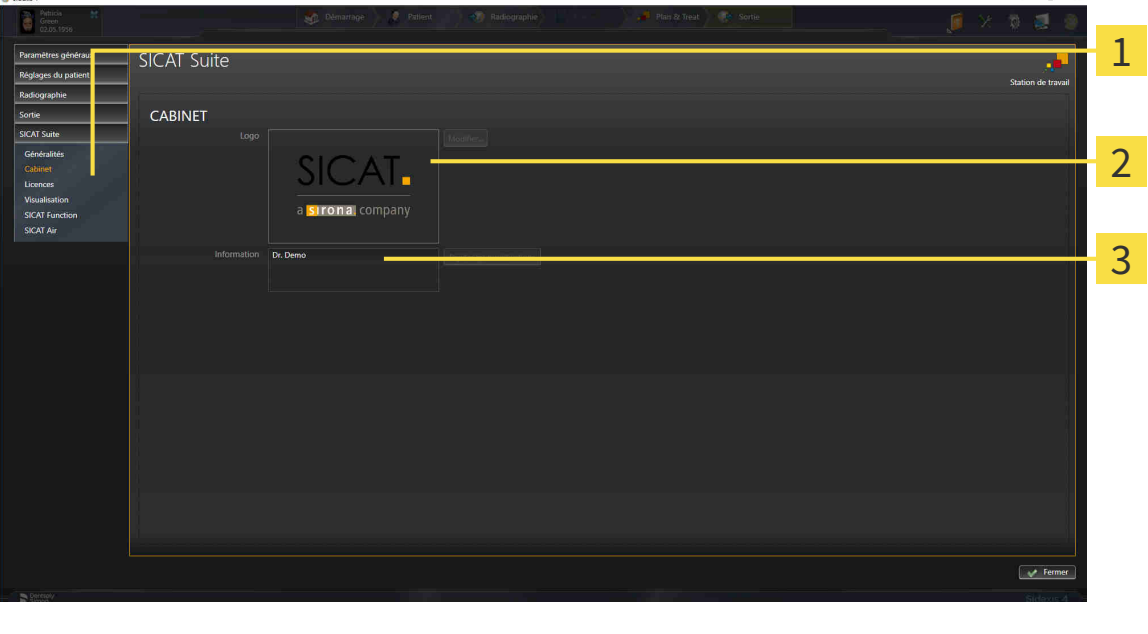

Onglet **Cabinet**

Zone **Logo**

3 Zone **Information**

Vous pouvez visualiser les réglages suivants :

- Dans la zone **Logo**, vous pouvez visualiser le logo de votre cabinet.
- Dans la zone **Information**, vous pouvez visualiser un texte identifiant votre cabinet, p. ex. le nom et l'adresse.

## 33.4 MODIFIER LES RÉGLAGES DE VISUALISATION

<span id="page-192-0"></span>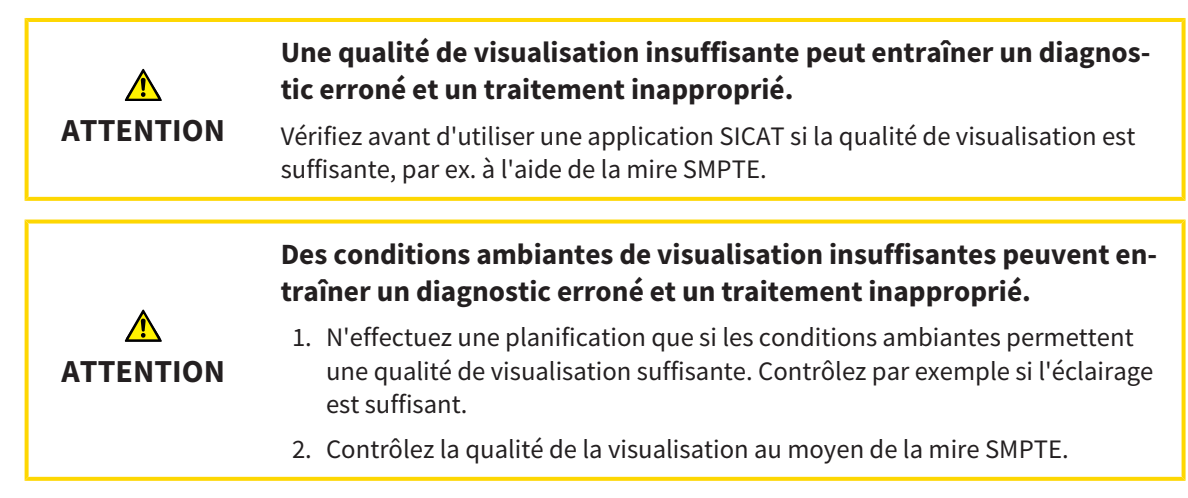

<span id="page-192-1"></span>Les réglages de visualisation définissent la visualisation du volume, des objets de diagnostic et des objets de planification dans toutes les applications SICAT.

Procédez de la manière suivante pour ouvrir la fenêtre **Visualisation** :

- 1. Cliquez dans la barre de titre de SIDEXIS 4 sur l'icône **Réglages**.
	- ▶ La fenêtre **Réglages** s'ouvre.
- 2. Cliquez sur le groupe **SICAT Suite**.

▶ Le groupe **SICAT Suite** s'ouvre.

- 3. Cliquez sur le bouton **Visualisation**.
	- ▶ La fenêtre **Visualisation** s'ouvre :

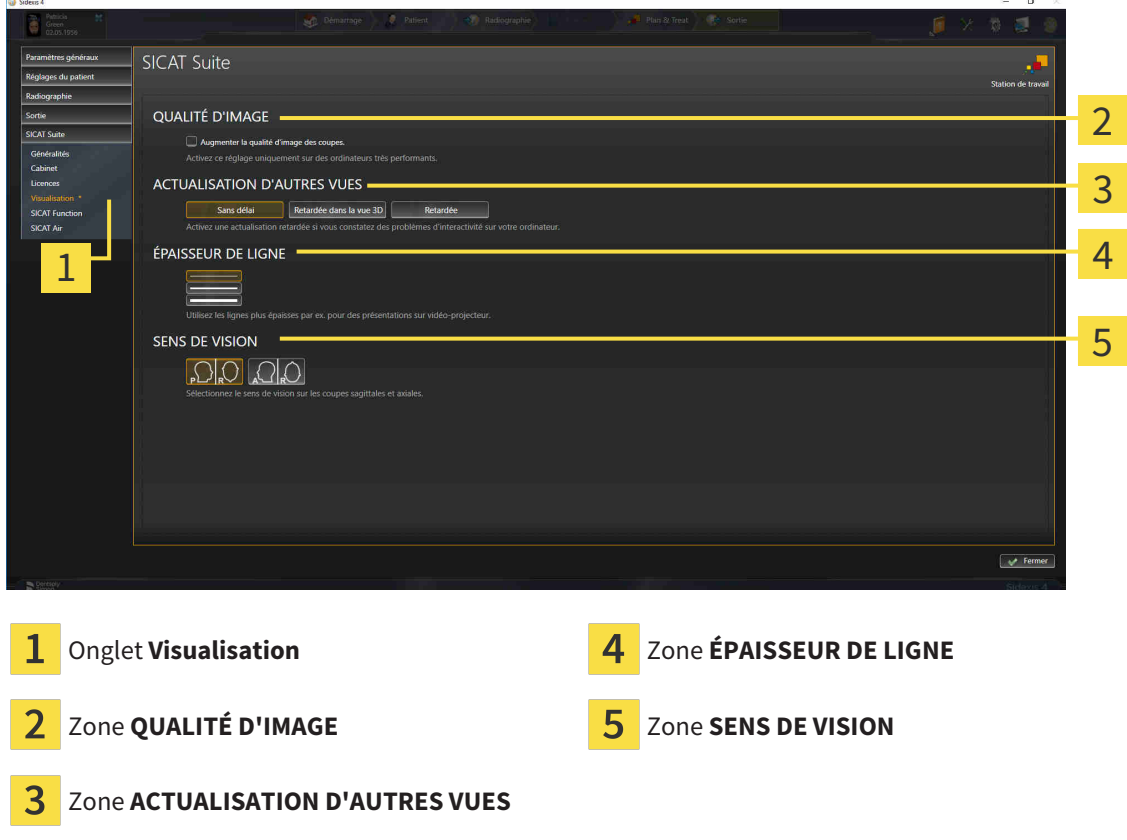

Les réglages suivants sont disponibles :

- **Augmenter la qualité d'image des coupes** Améliore la qualité de représentation des coupes, par moyennage des coupes voisines, par le logiciel. Activez ce réglage uniquement sur des ordinateurs très performants.
- **ACTUALISATION D'AUTRES VUES** L'actualisation retardée améliore l'interactivité de la vue active, au prix d'une actualisation retardée des autres vues. N'activez l'actualisation retardée que si vous constatez des problèmes d'interactivité sur votre ordinateur.
- **ÉPAISSEUR DE LIGNE** Modifie l'épaisseur des lignes. Des lignes plus épaisses sont utiles pour des présentations sur vidéo-projecteur.
- **SENS DE VISION** Commute le sens de vision de la vue de coupe **Axial** et de la vue de coupe **Sagittal**.

## <span id="page-194-0"></span>*34 ASSISTANCE*

<span id="page-194-1"></span>SICAT offre les possibilités d'assistance suivantes :

- Documents PDF
- Informations de contact
- Informations sur le logiciel SICAT Suite installé et les applications SICAT installées

Poursuivez avec l'action suivante :

■ *[Ouvrir les possibilités d'assistance \[](#page-195-0)*[▶](#page-195-0)*[Page 196 - SIDEXIS 4\]](#page-195-0)*

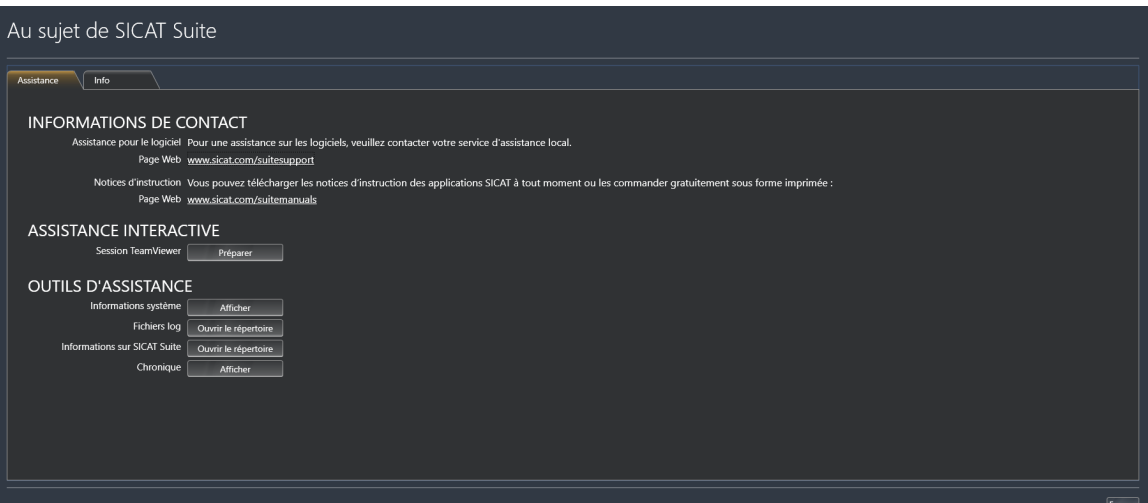

## 34.1 OUVRIR LES POSSIBILITÉS D'ASSISTANCE

<span id="page-195-1"></span><span id="page-195-0"></span>Procédez de la manière suivante pour ouvrir la fenêtre **Informations sur SICAT Suite** :

- 1. Cliquez sur l'icône **Aide**.
- 2. Cliquez sur l'entrée **Informations sur SICAT Suite**.
- ▶ La fenêtre **Informations sur SICAT Suite** s'ouvre.

La fenêtre **Informations sur SICAT Suite** se compose des onglets suivants :

- **Assistance** Vous trouverez des informations à ce sujet sous *[Assistance \[](#page-194-0)*[▶](#page-194-0)*[Page 195 SIDEXIS 4\]](#page-194-0)*.
- **Info** Vous trouverez des informations à ce sujet sous *[Info \[](#page-197-0)*[▶](#page-197-0)*[Page 198 SIDEXIS 4\]](#page-197-0)*.

## 34.2 INFORMATIONS DE CONTACT ET OUTILS D'ASSISTANCE

<span id="page-196-0"></span>La fenêtre **Assistance** contient l'ensemble des informations et des outils utiles à l'assistance SICAT :

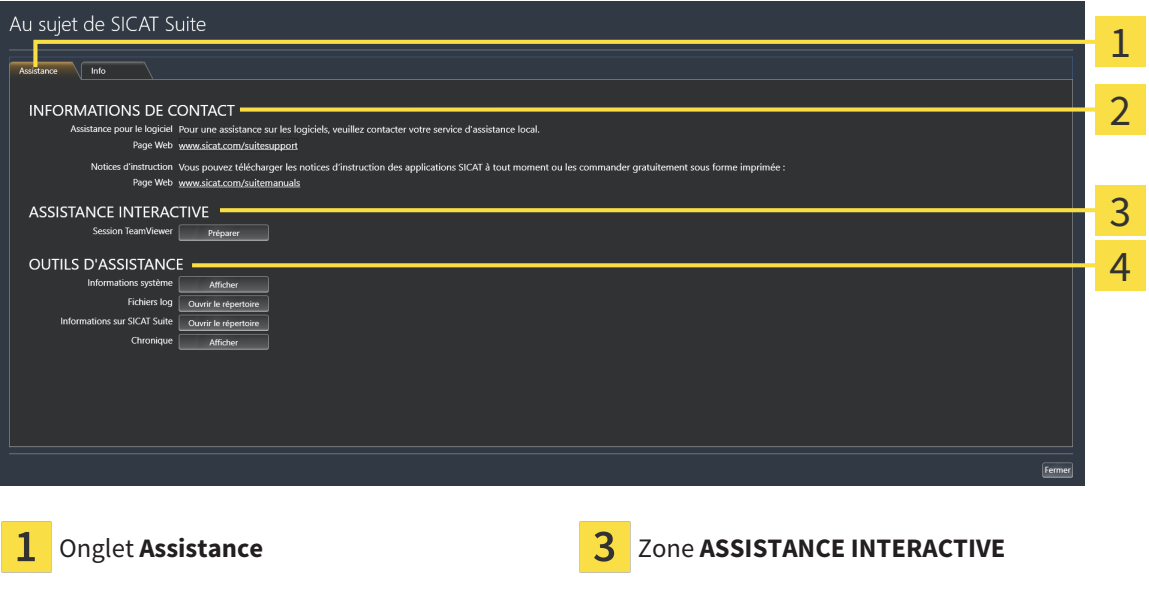

Zone **INFORMATIONS DE CONTACT** 4 Zone **OUTILS D'ASSISTANCE**  $\mathcal{P}$ 

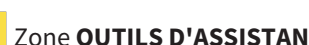

La zone **INFORMATIONS DE CONTACT** vous indique comment vous procurer des notices d'instruction.

Les outils suivants sont disponibles dans la zone **ASSISTANCE INTERACTIVE** :

■ Lorsque vous cliquez dans la zone **Session TeamViewer** sur le bouton **Préparer**, SICAT Endo, ouvre une session TeamViewer.

TeamViewer est un logiciel permettant de télécommander les commandes de la souris et du clavier et de transférer le contenu de l'écran d'un ordinateur via une connexion Internet active. TeamViewer n'établit la connexion qu'avec votre accord explicite. À cet effet, vous communiquez à l'assistance SICAT un ID TeamViewer et un mot de passe. L'assistance SICAT est ainsi en mesure de vous aider directement sur site.

Les outils suivants sont disponibles dans la zone **OUTILS D'ASSISTANCE** :

- Lorsque vous cliquez dans la zone **Informations système** sur le bouton **Afficher**, SICAT Endo, ouvre les informations du système d'exploitation.
- Lorsque vous cliquez dans la zone **Fichiers log** sur le bouton **Ouvrir le répertoire**, SICAT Endo ouvre le répertoire log de SICAT Suite dans une fenêtre de l'explorateur de fichiers Windows.
- Lorsque vous cliquez dans la zone Informations sur SICAT Suite sur le bouton Ouvrir le réper**toire**, SICAT Endo exporte des informations sur l'installation actuelle dans un fichier de texte.
- Lorsque vous cliquez dans la zone Informations sur SICAT Suite sur le bouton Afficher les notifi**cations** SICAT Endo affiche la fenêtre des notifications.

## 34.3 INFO

<span id="page-197-1"></span><span id="page-197-0"></span>La fenêtre **Info** affiche dans plusieurs onglets des informations sur SICAT Suite et sur toutes les applications SICAT installées :

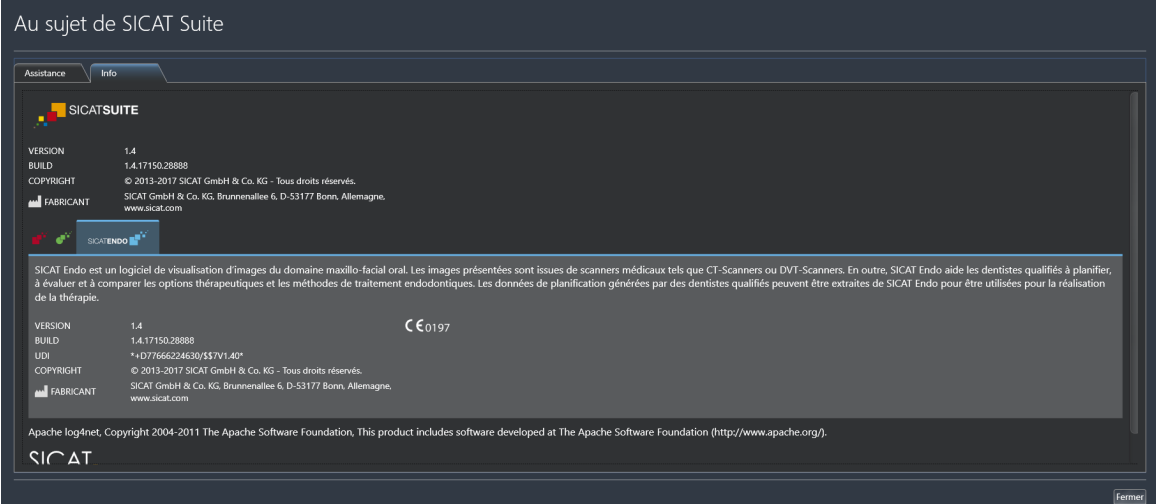

## *35 OUVRIR LES DONNÉES EN MODE DE LECTURE SEULE*

<span id="page-198-0"></span>Vous pouvez ouvrir les données en mode de lecture seule

Les données que vous pouvez visualiser dans SICAT Endo en tant que module SIDEXIS 4, sans possibilité de les modifier et de les enregistrer, dépendent du statut de la licence :

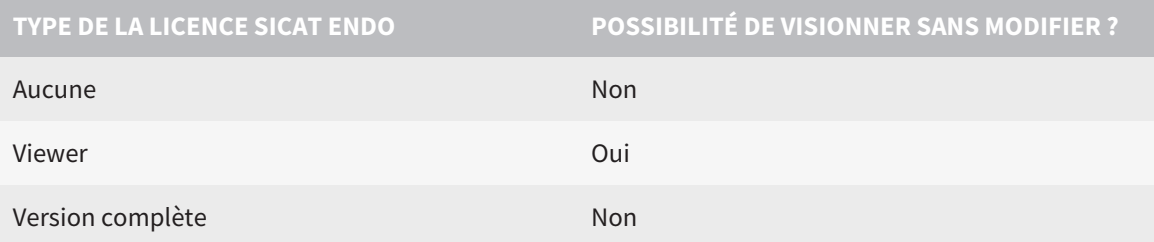

Vous pouvez visionner les études SICAT Endo aussi sans licence viewer dans les cas suivants :

- Exportez depuis SIDEXIS 4 des études SICAT Endo et importez les données vers SIDEXIS sur un autre ordinateur. SICAT Endo doit être installé sur cet ordinateur.
- Créez depuis SIDEXIS 4 un paquet Wrap&Go qui contient des études SICAT Endo. Installez le paquet Wrap&Go sur un autre ordinateur. Installez ensuite SICAT Endo.

Dans les deux cas, vous ne pouvez apporter ou enregistrer aucune modification sur la planification.

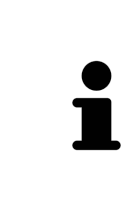

Si l'ordinateur sur lequel s'exécutent SIDEXIS 4 et SICAT Suite appartient à un réseau et que SIDEXIS 4 et la configuration du réseau le permettent, SIDEXIS 4 peut faire partie d'une installation multi-station. Ceci a pour conséquence, entre autres, que d'autres stations de travail peuvent vous retirer les droits d'accès aux données ouvertes. Dans ce cas, SIDEXIS 4 ferme immédiatement le jeu de données et vous ne pouvez pas enregistrer les modifications des études SICAT Endo.

Procédez de la manière suivante pour visualiser des données sans possibilité de les modifier et de les enregistrer :

- Démarrez SICAT Suite avec une radiographie 3D depuis Sirona SIDEXIS 4. Vous trouverez des informations à ce sujet sous *[Démarrer SICAT Suite \[](#page-38-0)*[▶](#page-38-0)*[Page 39 - SIDEXIS 4\]](#page-38-0)*.
- ▶ SICAT Suite ouvre la radiographie 3D et les projets de planification à partir de l'examen SIDEXIS 4 actuel.
- ▶ Si rien ne s'y oppose, SICAT Endo prend en charge l'orientation du volume et la courbe panoramique de SIDEXIS 4. Vous trouverez des informations à ce sujet sous *[Orientation du volume et zone](#page-92-0) [panoramique \[](#page-92-0)*[▶](#page-92-0)*[Page 93 - SIDEXIS 4\]](#page-92-0)*.

Les conditions suivantes doivent être remplies afin que vous puissiez adapter l'orientation du volume et la courbe panoramique: ■ Vous avez activé une licence avec laquelle vous pouvez ouvrir des radiographies 3D ou des études SICAT Endo Vous trouverez des informations à ce sujet sous *[Licences \[](#page-43-0)*[▶](#page-43-0)*[Page 44 - SIDEXIS 4\]](#page-43-0)*. ■ Il existe des objets dans aucune étude afférente SICAT Function en mode de lecture seule pour la radiographie 3D ou d'une autre application SICAT qui seraient concernés par une modification de l'orientation du volume ou de la courbe panoramique. Si les conditions ne sont pas remplies, SICAT Endo désactive dans la fenêtre **Adapter l'orientation du volume et la zone panoramique** les boutons et éléments de contrôle que vous pourriez utiliser à des fins de modification de l'orientation du volume ou de la courbe panoramique.

 $\overline{\mathbf{x}}$ 

## *36 FERMER SICAT ENDO*

<span id="page-200-0"></span>Procédez de la manière suivante pour fermer SICAT Endo :

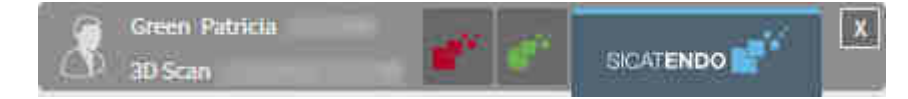

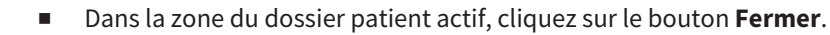

▶ SICAT Suite enregistre le dossier patient actif.

- ▶ SICAT Suite ferme toutes les applications SICAT.
- ▶ SICAT Suite ferme le dossier patient actif.

## *37 FERMER SICAT SUITE*

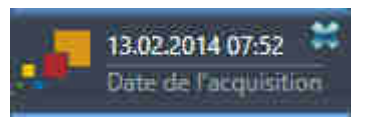

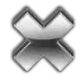

- <span id="page-201-0"></span>■ Cliquez sur le bouton **Fermer** dans le coin supérieur gauche de l'étude actuellement ouverte.
- ▶ SICAT Suite se ferme.
- ▶ SICAT Suite enregistre dans SIDEXIS 4 les projets de planification modifiés de toutes les applications SICAT qui s'exécutent en tant que version complète.

## *38 RACCOURCIS CLAVIER*

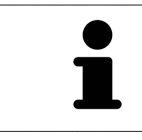

Lorsque vous amenez le pointeur de la souris sur certaines fonctions, SICAT Endo affiche le raccourci clavier entre parenthèses à côté de la désignation de la fonction.

<span id="page-202-0"></span>Les raccourcis clavier suivants sont disponibles dans toutes les applications SICAT :

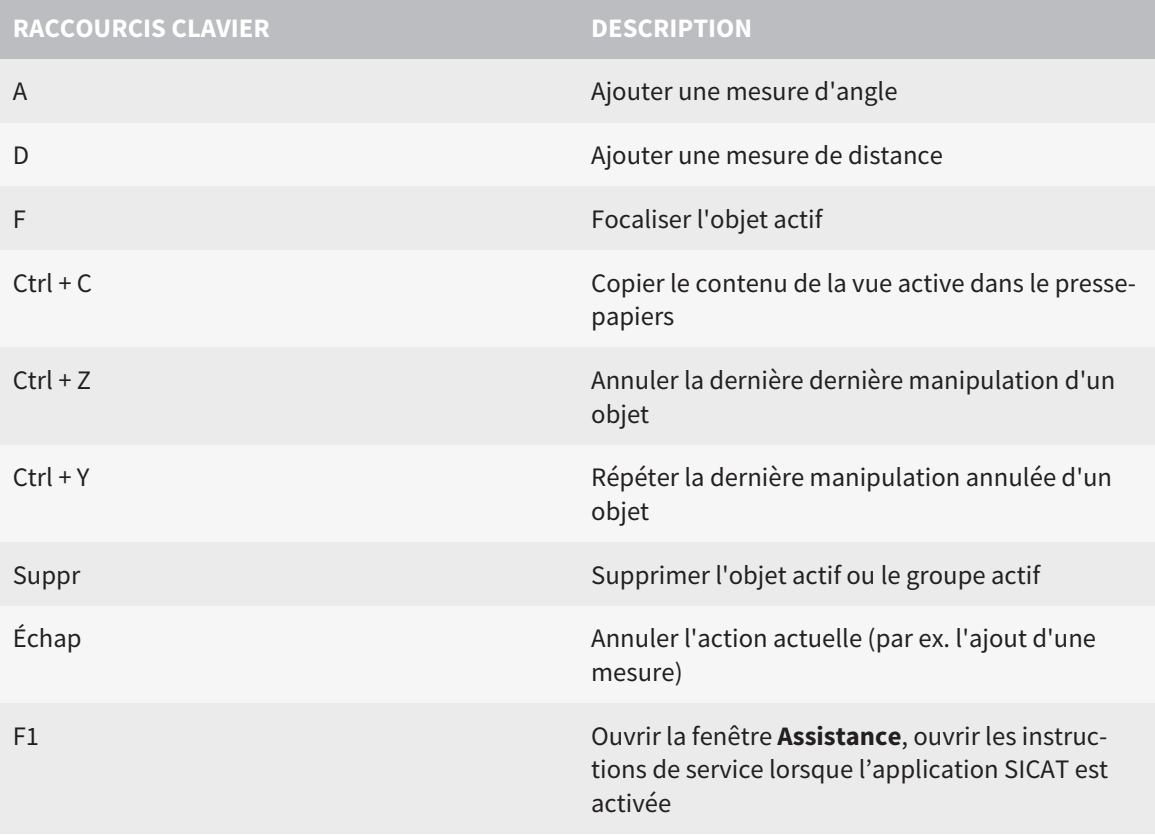

## *39 DÉSINSTALLER SICAT SUITE*

Le programme de désinstallation de SICAT Suite conserve toutes les licences actives sur votre ordinateur. C'est pourquoi le programme d'installation de SICAT Suite vous avertit avant la désinstallation qu'il ne supprime pas automatiquement les licences. Si vous ne souhaitez plus utiliser SICAT Suite sur cet ordinateur, désactivez les licences avant la désinstallation. Vous trouverez des informations à ce sujet dans le paragraphe *[Restituer des licences au pool de licences](#page-50-0) [\[](#page-50-0)*[▶](#page-50-0)*[Page 51 - SIDEXIS 4\]](#page-50-0)*.

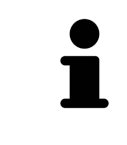

Avant de désinstaller SICAT Suite, assurez-vous que SICAT WebConnector a bien téléchargé toutes les commandes, car le programme de désinstallation ferme automatiquement SICAT WebConnector. Vous trouverez des informations à ce sujet dans le paragraphe *[SICAT WebConnector \[](#page-180-0)*[▶](#page-180-0)*[Page 181 - SIDEXIS 4\]](#page-180-0)*.

<span id="page-203-0"></span>Procédez de la manière suivante pour désinstaller SICAT Suite :

☑ SICAT WebConnector a téléchargé toutes les commandes avec succès

- 1. Dans le **Panneau de configuration** de Windows, cliquez sur **Programmes et fonctionnalités**. ▶ La fenêtre **Programmes et fonctionnalités** s'ouvre.
- 2. Sélectionnez dans la liste l'entrée **SICAT Suite**, celle-ci contenant en outre la version de SICAT Suite.
- 3. Cliquez sur le bouton **Désinstaller**.
	- ▶ Le programme de désinstallation démarre et la fenêtre **PROGRESSION** s'ouvre :

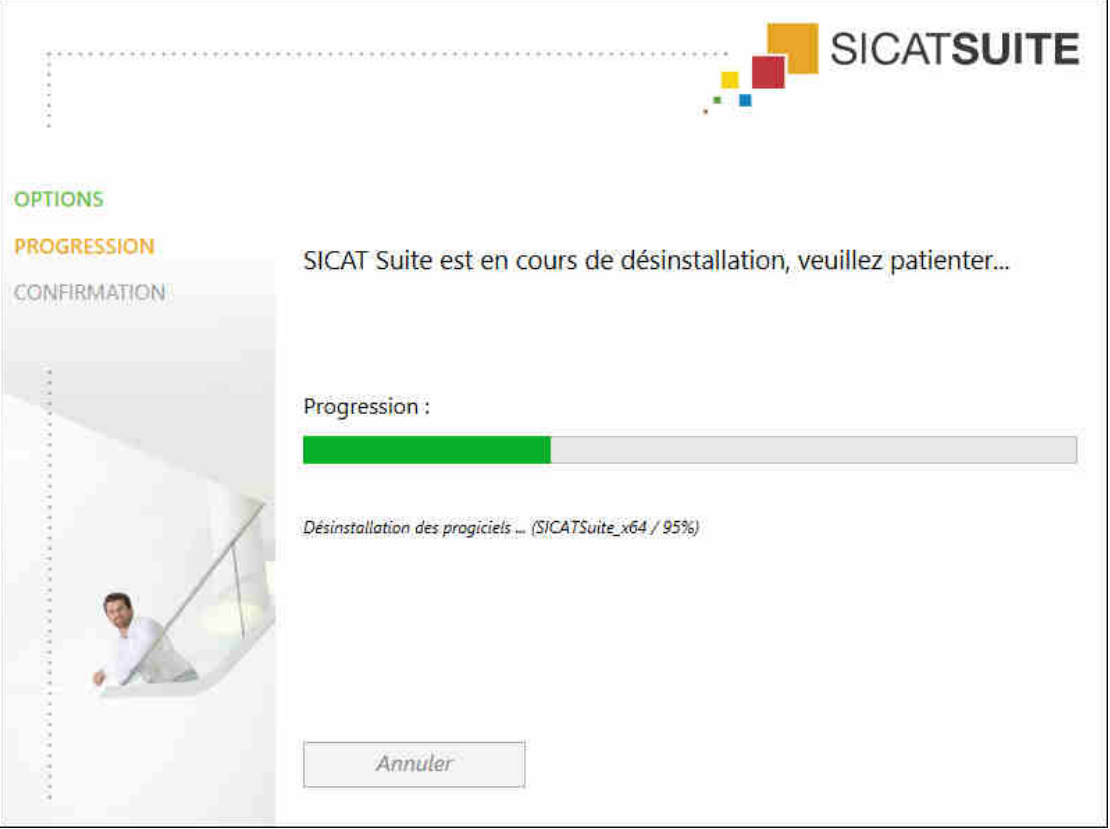

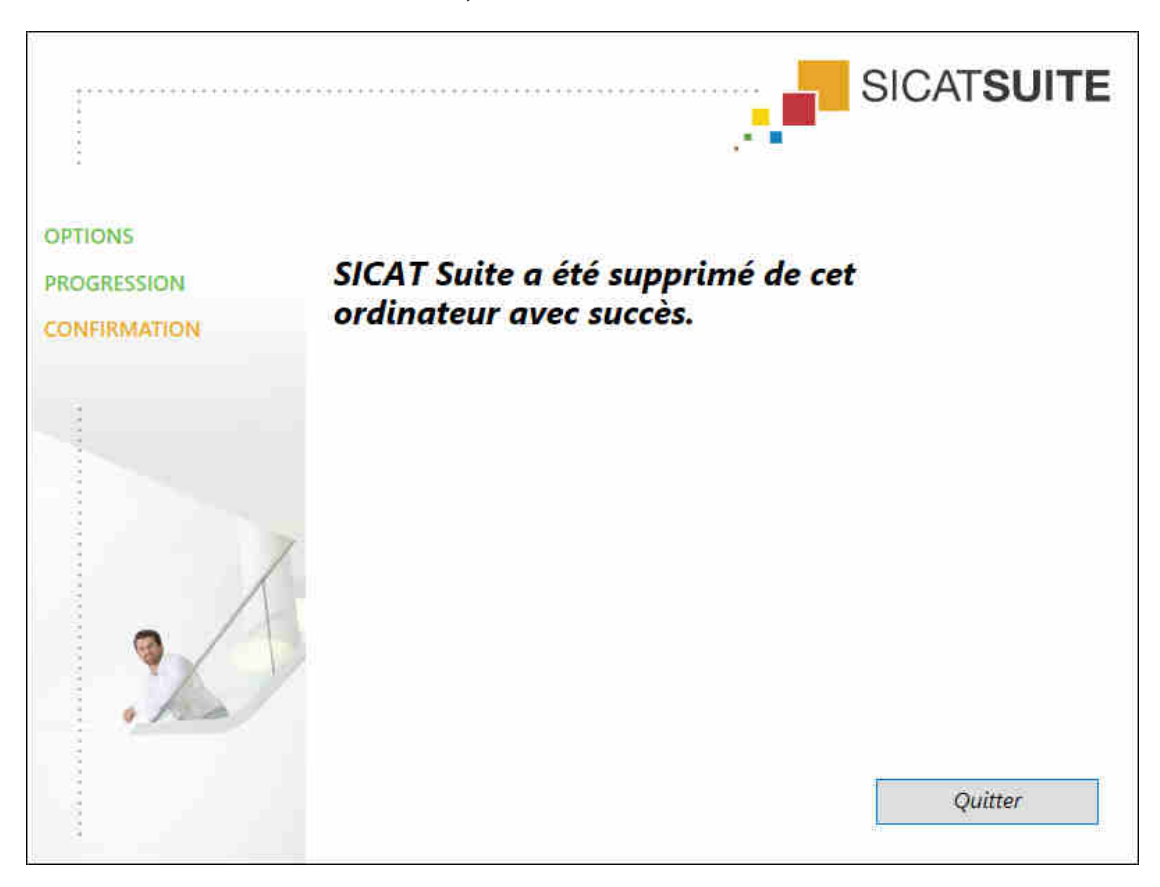

▶ Une fois la désinstallation terminée, la fenêtre **CONFIRMATION** s'ouvre :

- 4. Cliquez sur le bouton **Quitter**.
- ▶ Le programme de désinstallation de SICAT Suite se ferme.

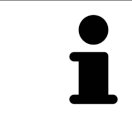

Pour ouvrir le programme de désinstallation de SICAT Suite, vous pouvez également lancer le programme d'installation sur un ordinateur sur lequel SICAT Suite est déjà installé.

Le programme de désinstallation de SICAT Suite appelle le programme de désinstallation de certains logiciels requis qui ont été installés avec SICAT Suite. Si d'autres applications installées ont besoin de ces logiciels, ils ne sont pas supprimés.

## *40 CONSIGNES DE SÉCURITÉ*

### RADIOGRAPHIES 3D

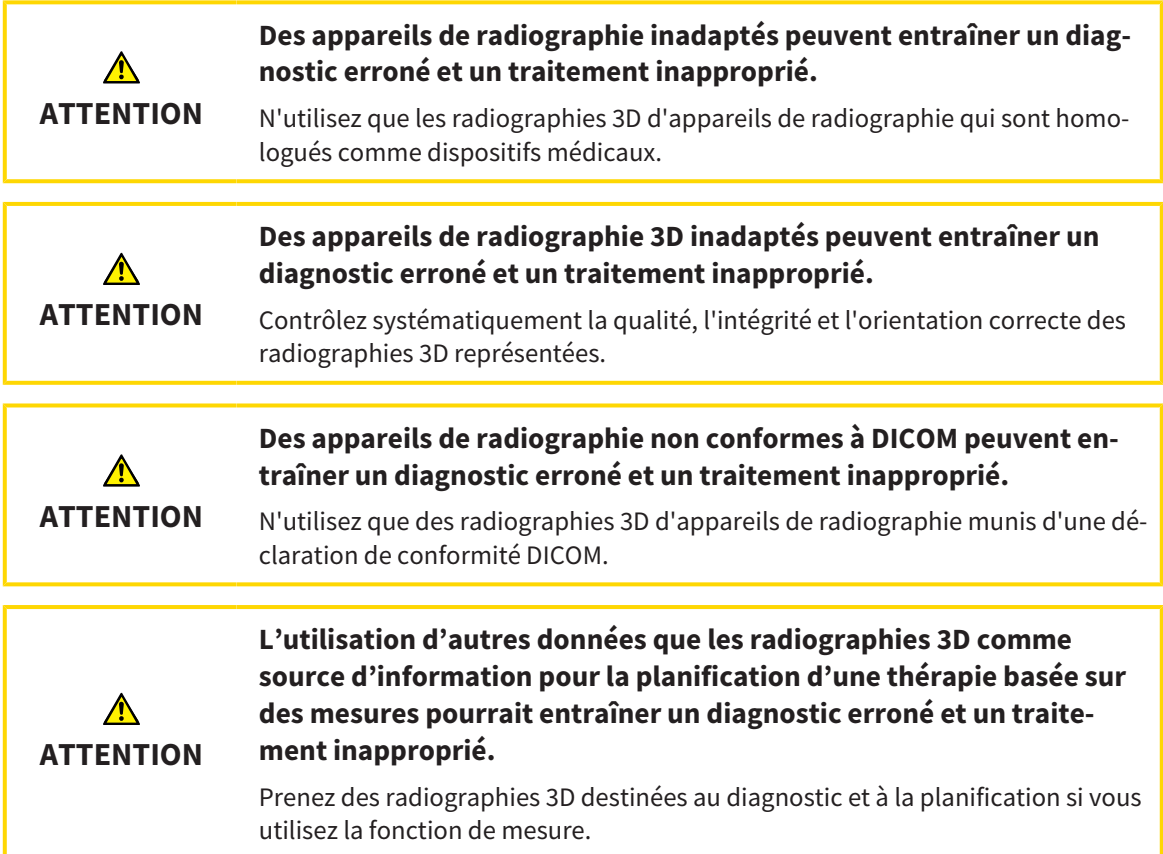

### EMPREINTES INTRA-ORALES

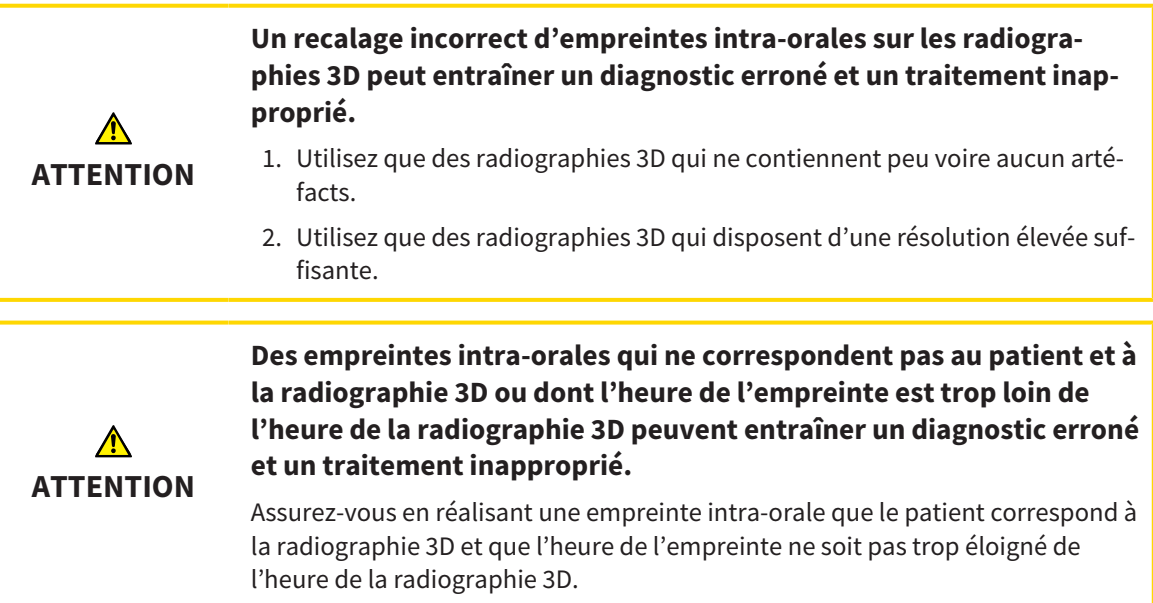

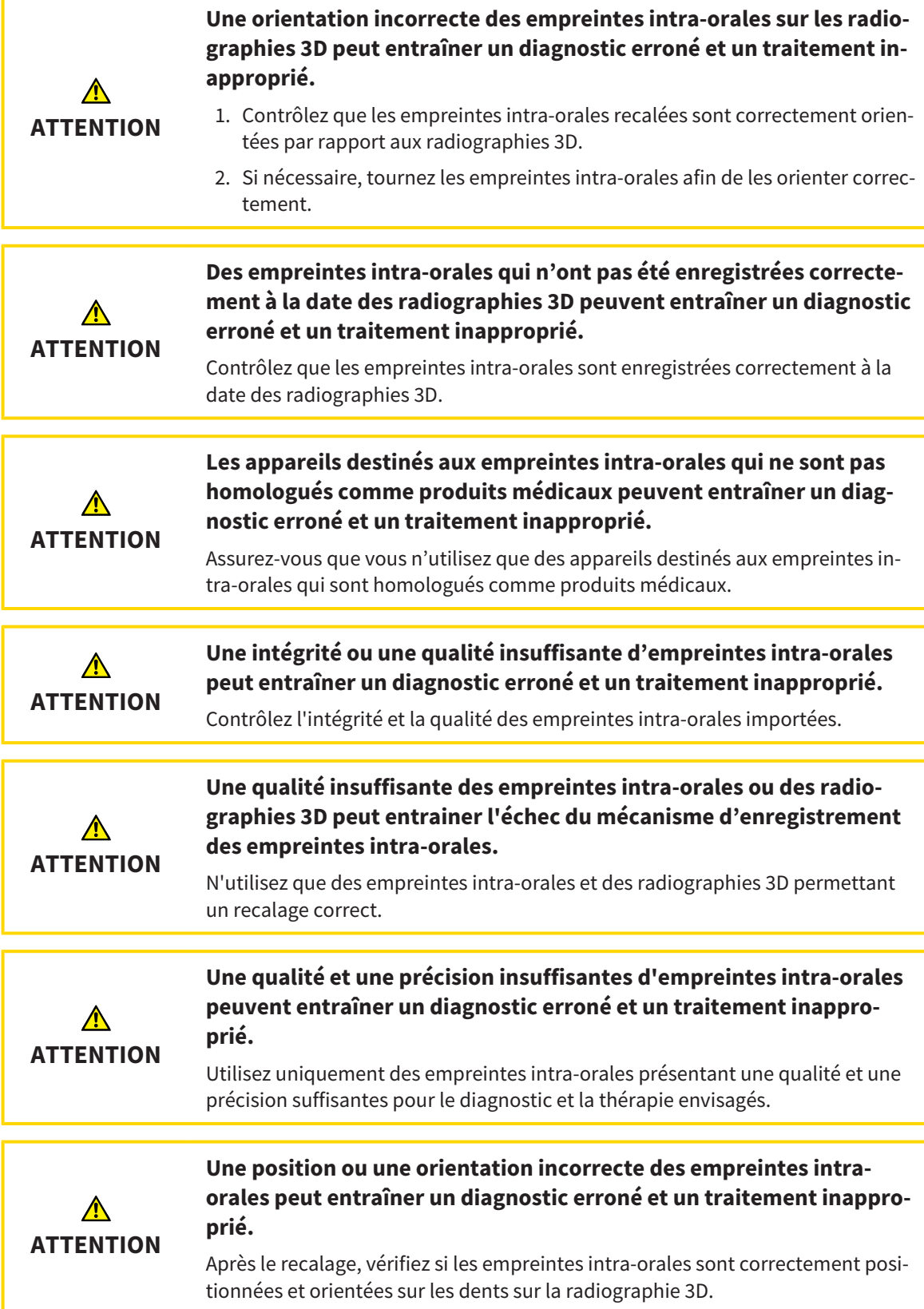

## CONDITIONS DE VISUALISATION

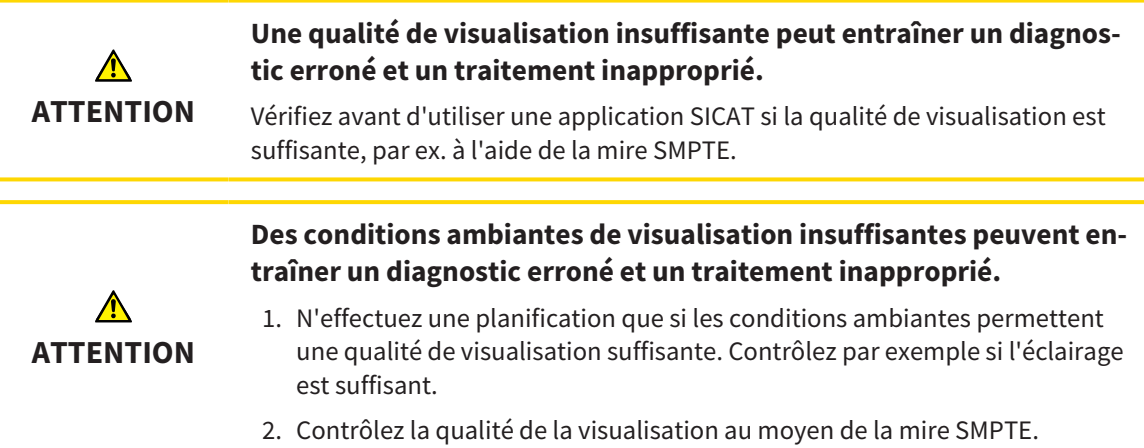

## GESTION DES DONNÉES

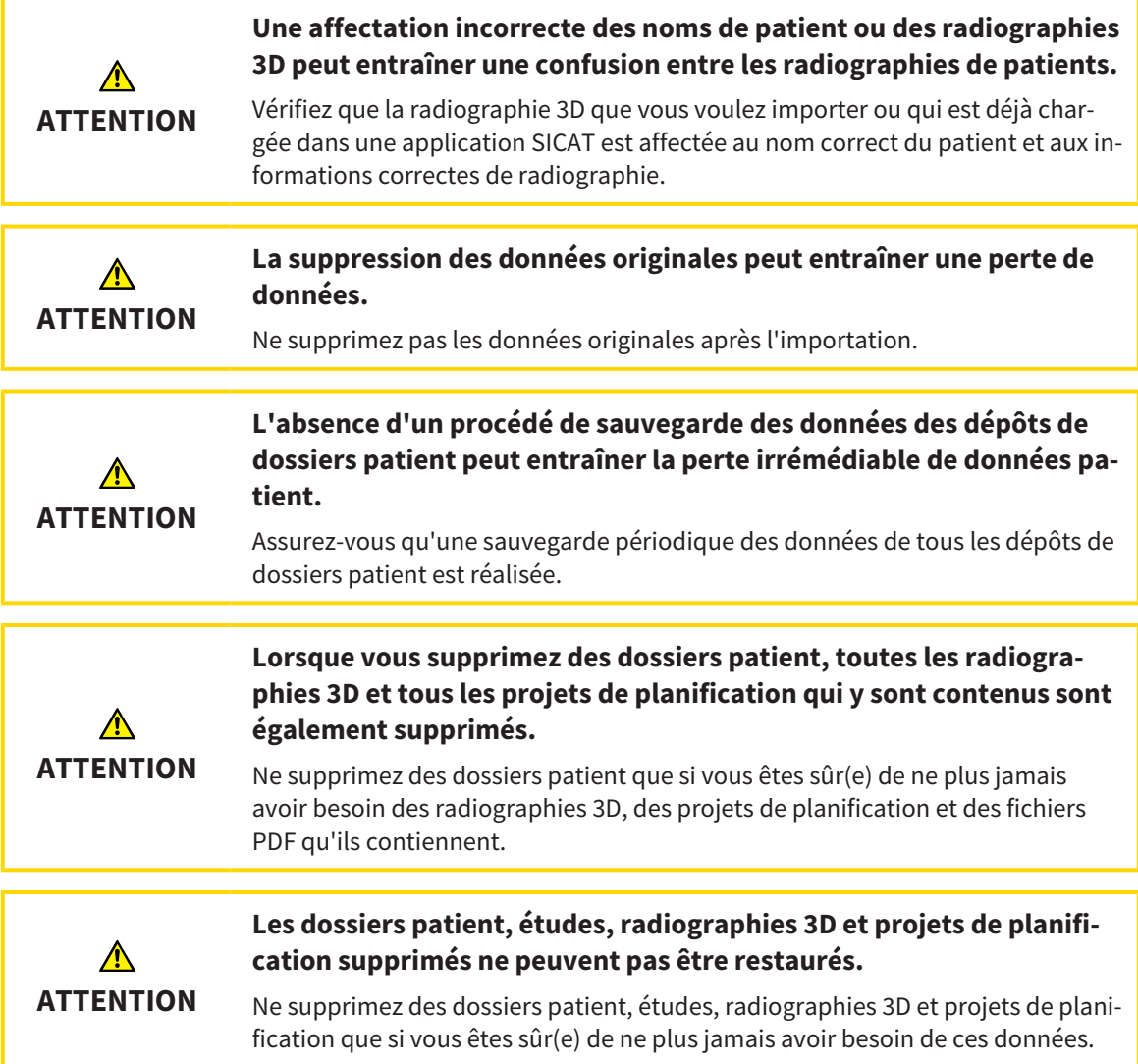

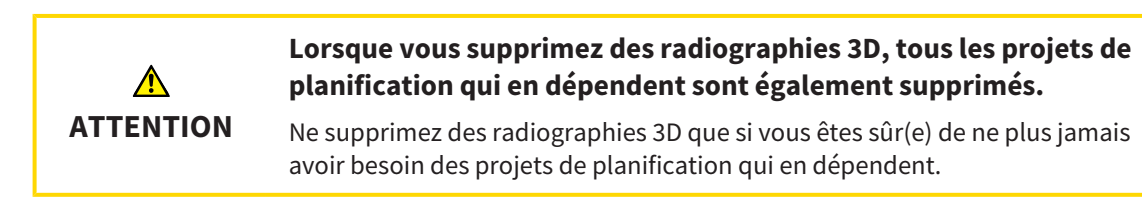

## QUALIFICATION DES OPÉRATEURS

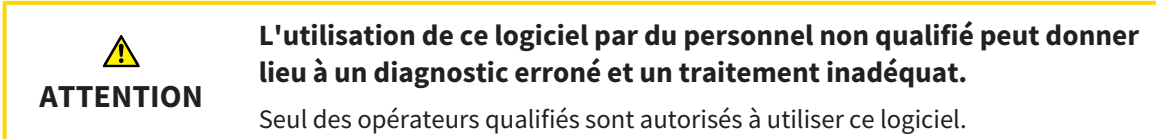

### SÉCURITÉ

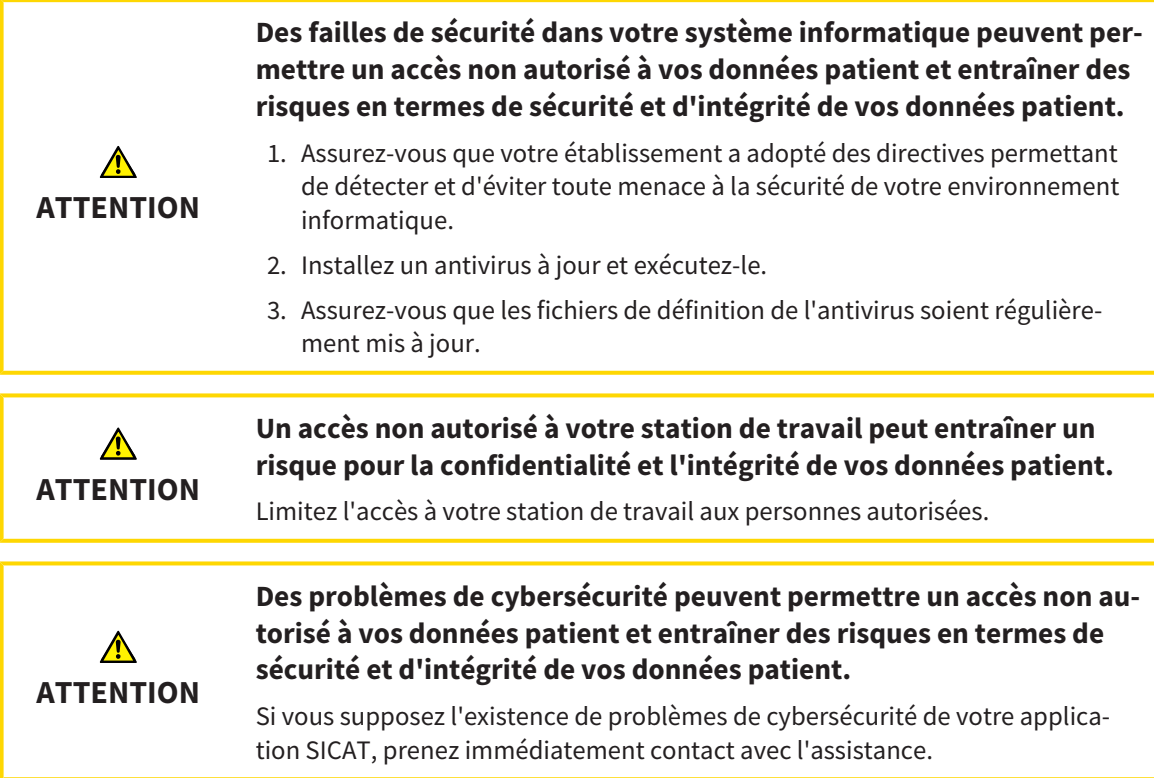

### INSTALLATION LOGICIELLE

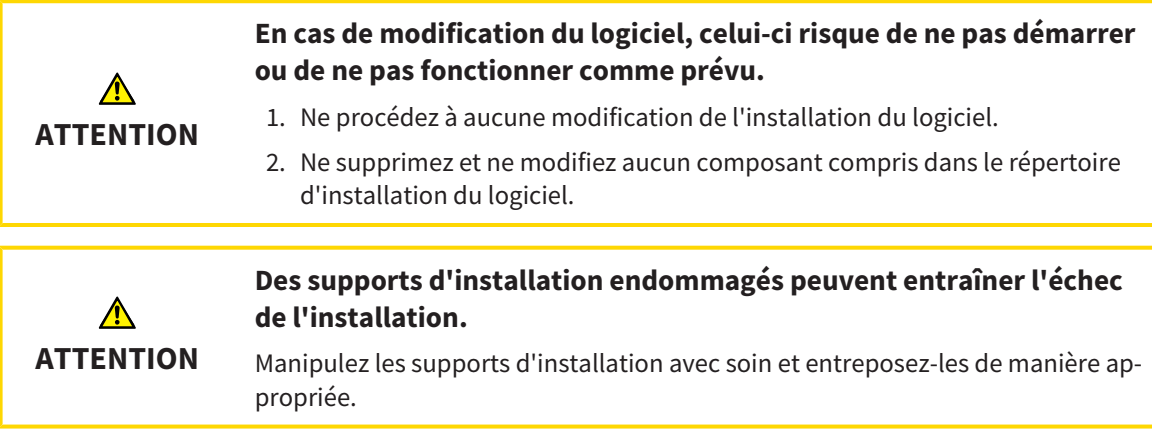

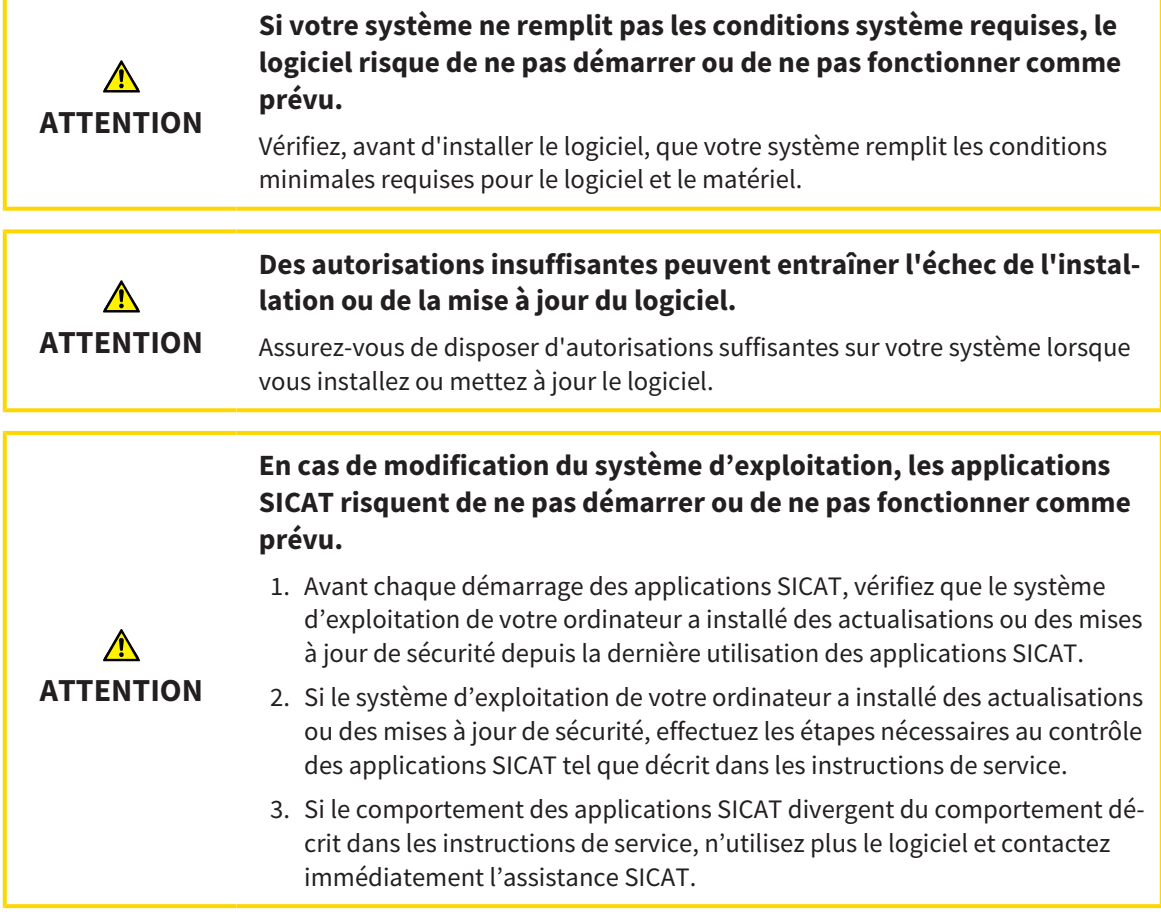

### COMMANDES

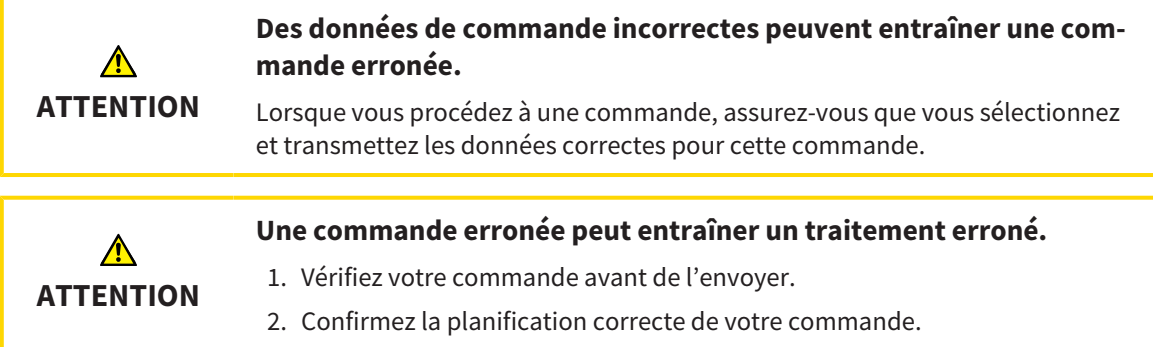

## EMPREINTES OPTIQUES

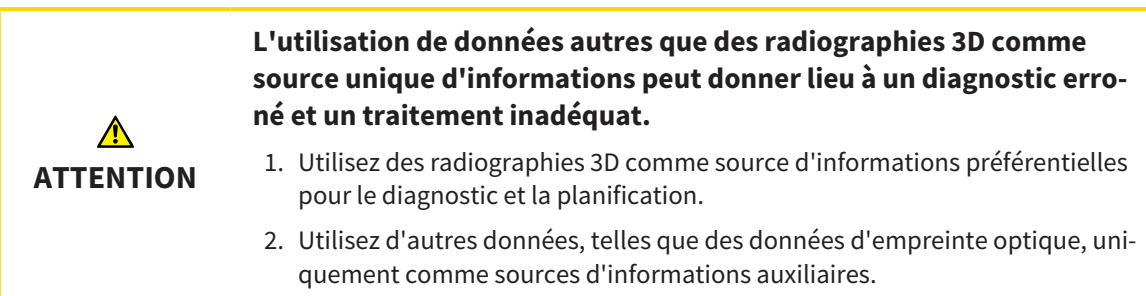

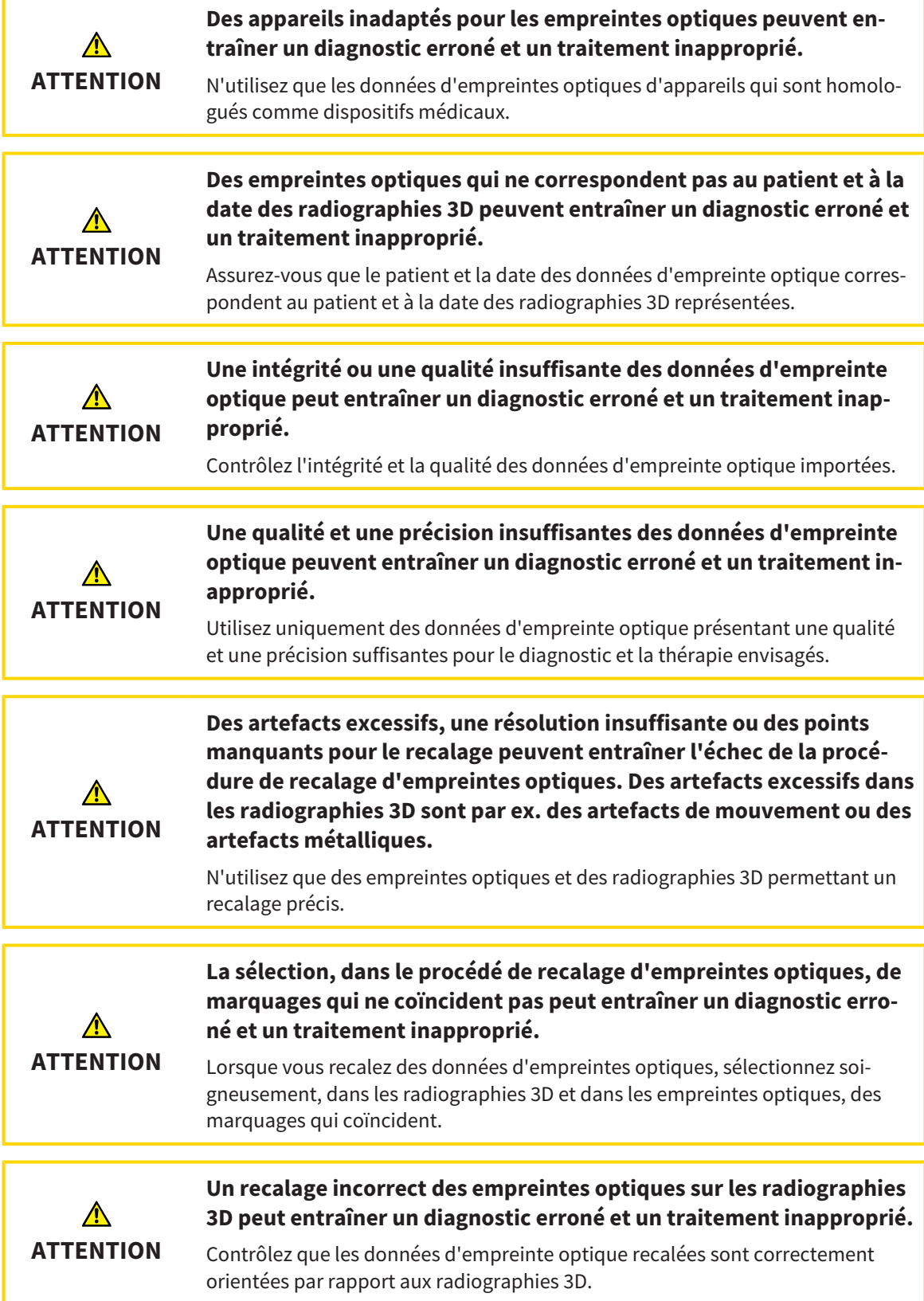

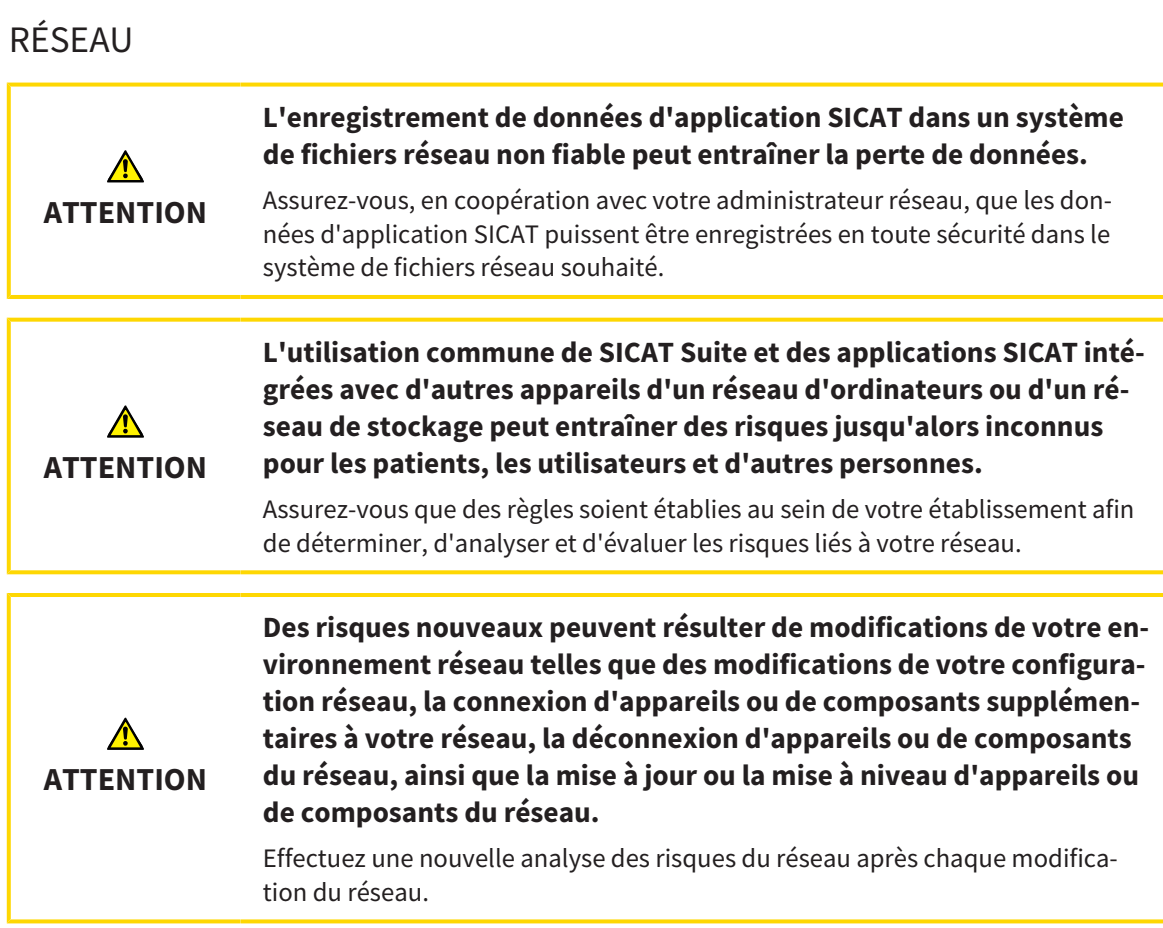

## SCHÉMA DENTAIRE

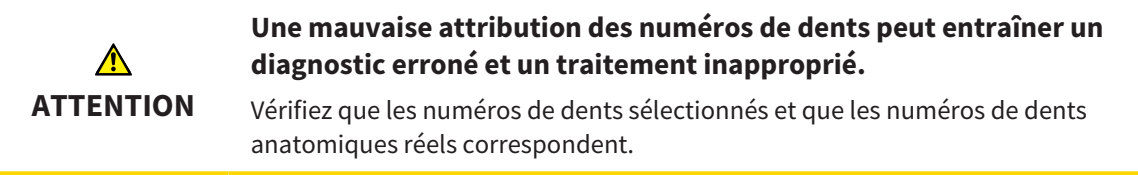

### PROFONDEUR DE FRAISAGE

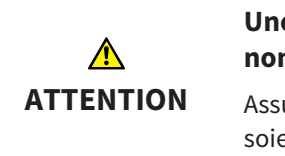

**Une profondeur de fraisage erronée peut entraîner un traitement non adapté.**

Assurez-vous que la profondeur de fraisage prévue et la fraise sélectionnée soient compatibles.

### OBJETS DE PLANIFICATION

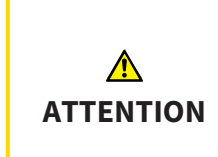

**L'utilisation de la vue 3D pour afficher des mesures et objets de planification pourrait entraîner un diagnostic erroné et un traitement inapproprié.**

Utilisez la vue 3D uniquement à des fins d'orientation et comme source d'informations supplémentaires.

## *41 PRÉCISION*

Le tableau suivant indique les valeurs de précision dans toutes les applications SICAT :

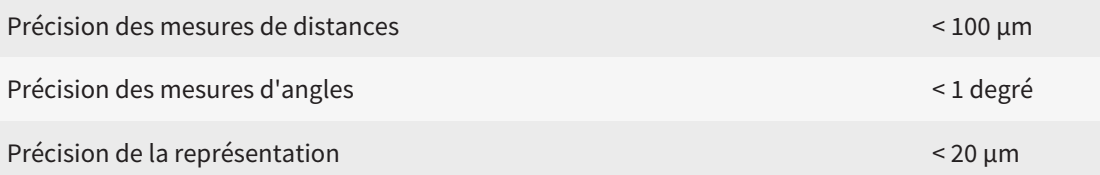

## *GLOSSAIRE*

#### <span id="page-213-1"></span>ADA

American Dental Association (association dentaire américaine)

#### Application

Les applications SICAT sont des programmes qui font partie de SICAT Suite.

#### Cadres

Dans la vue 3D, des cadres indiquent les positions des vues de coupes 2D.

#### Canal de fraisage

Sur la base de l'EndoLine, une voie prévue pour le fraisage qui peut être représentée visuellement et traitée dans le logiciel.

#### CPR

Curved Planar Reformation, procédé de reconstitution d'images bidimensionnelles à partir de radiographies 3D appliqué pour la représentation simplifiée de structures complexes.

#### Empreinte intra-orale

Une empreinte intra-orale est une radiographie 2D de différentes dents, qui est prise à l'aide d'un film dentaire derrière la dent et d'une source de rayons X à l'extérieur de la bouche, et se distingue par un niveau de précision élevé.

#### Empreintes optiques

Une empreinte optique est le résultat d'une acquisition 3D de la surface de dents, de matériaux d'empreinte ou de modèles en plâtre.

#### EndoLine

Une EndoLine est une ligne de mesure multifonctionnelle qui sert au marquage du canal radiculaire à traiter et à la localisation des extrémités de racine.

#### <span id="page-213-0"></span>FDI

Fédération Dentaire Internationale

#### Fenêtre de notification

La fenêtre de notification affiche sur le bord inférieur droit de l'écran des messages relatifs aux procédures terminées.

#### Projecteur

Mise en relief circulaire d'un détail afin de vérifier le chevauchement d'empreinte intra-orale avec la projection 3D dans le cadre de l'enregistrement d'empreintes intra-orale.

#### Recalage

Orientation spatiale

#### Réticules

Les réticules sont des lignes d'intersection avec d'autres vues de coupes.

#### SICAT Portal

SICAT Portal est un site Internet sur lequel vous avez la possibilité, entre autres, de commander des gouttières chez SICAT.

#### SIXD

Format de fichier pour l'échange d'empreintes optiques.

#### <span id="page-213-2"></span>SMPTE

Society of Motion Picture and Television Engineers (Société des ingénieurs du cinéma et de la télévision)

#### **SSI**

Format de fichier pour l'échange d'empreintes optiques.

#### STL

Surface Tessellation Language, format de fichier standard pour l'échange de données de maillage, pouvant être contenues dans les empreintes optiques, par exemple.

## *INDEX*

### A

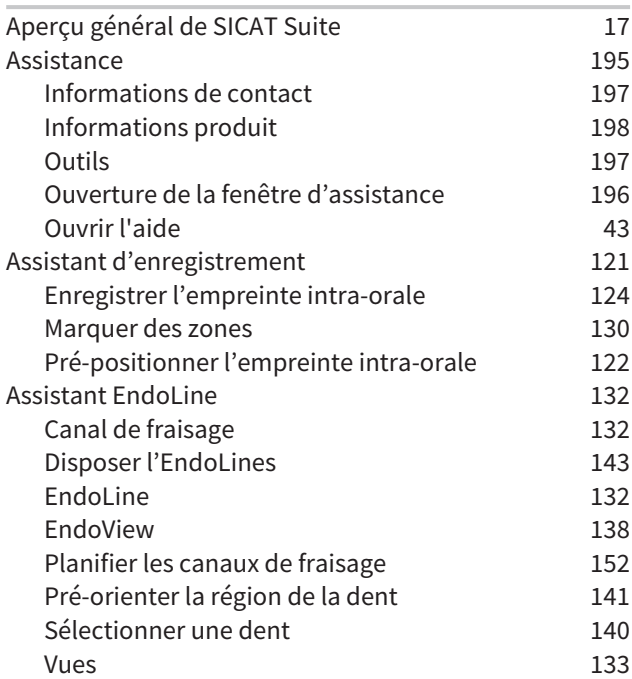

### B

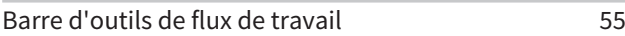

## $\mathsf{C}$

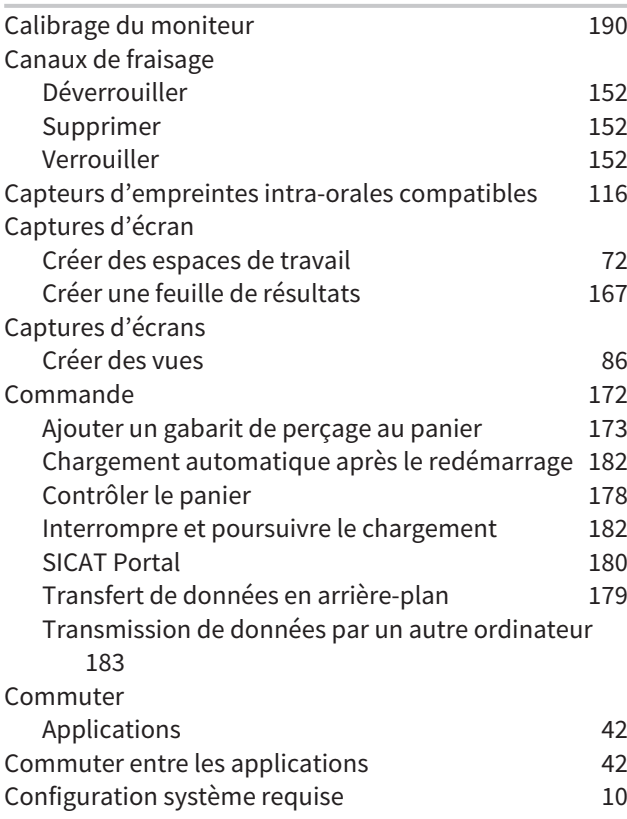

### D

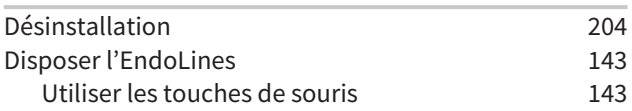

### E

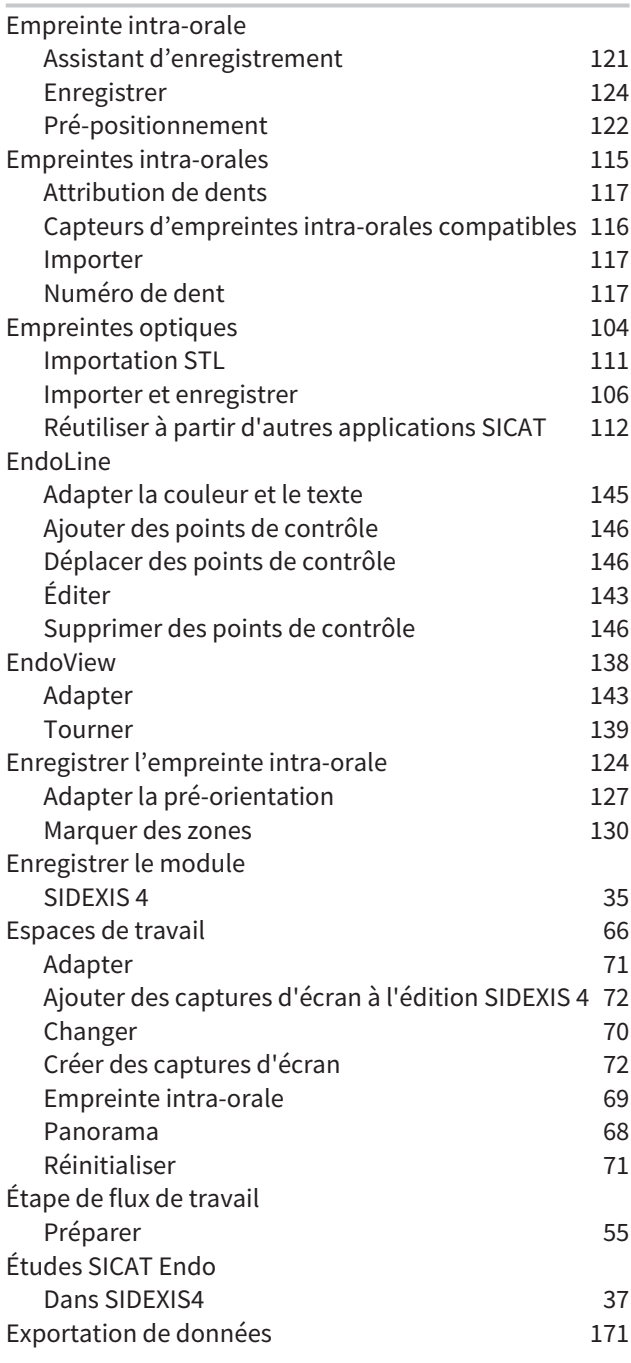

### F

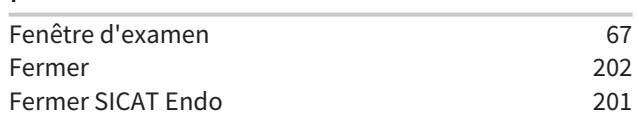

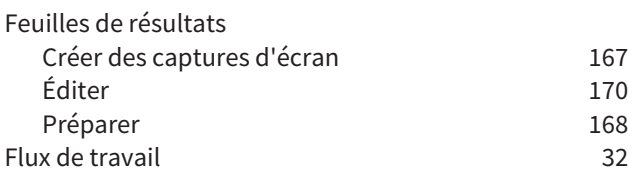

### I

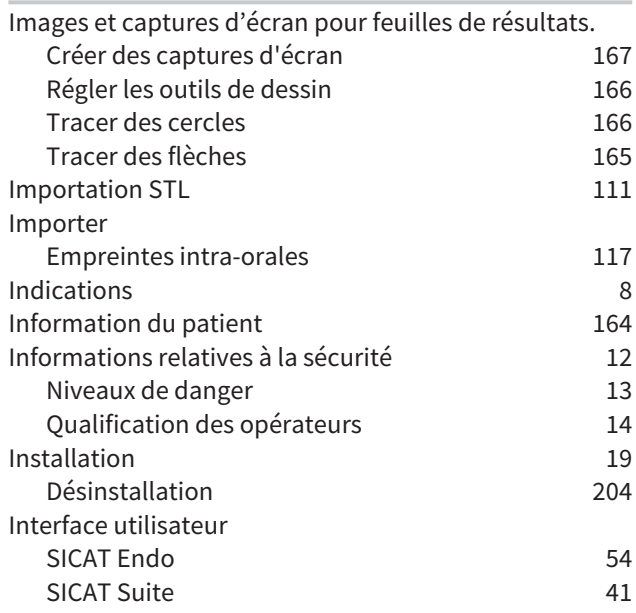

### L

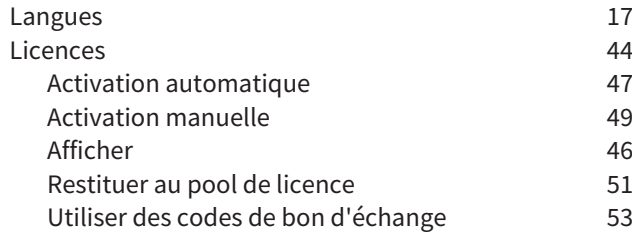

### M

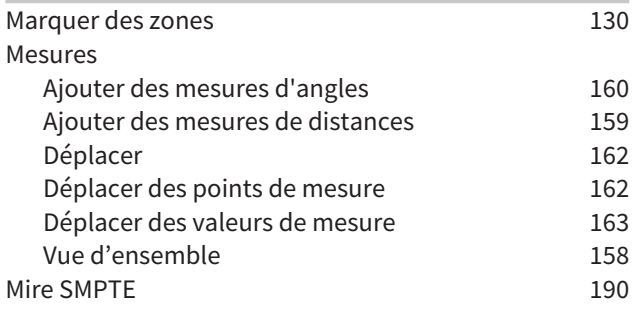

### N

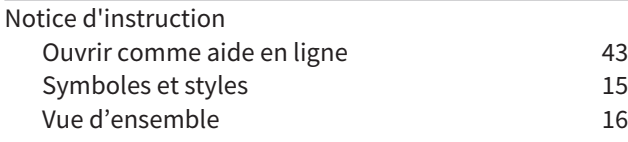

## O

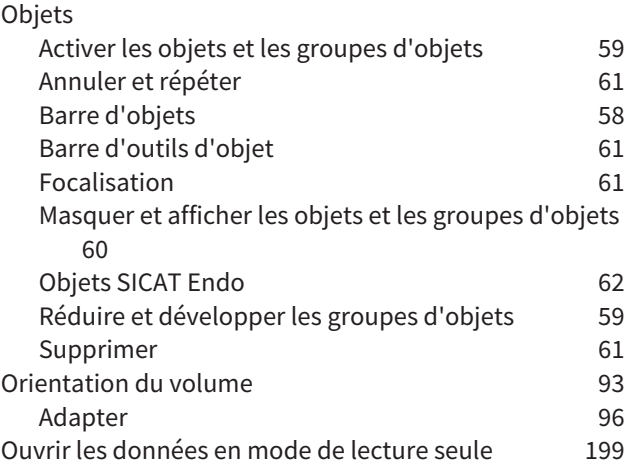

### P

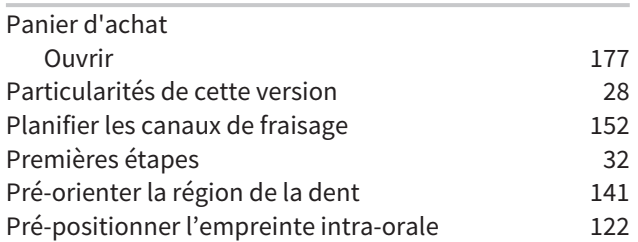

### R

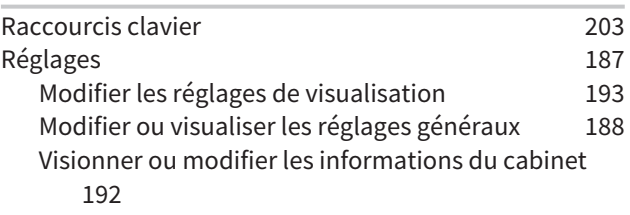

## S

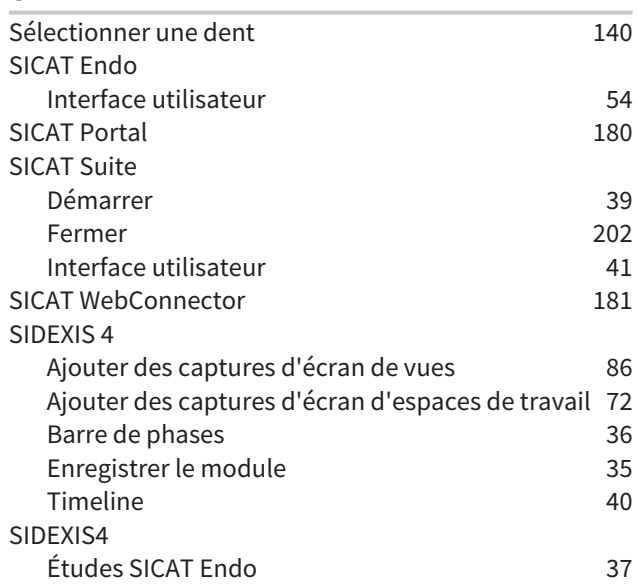
#### U

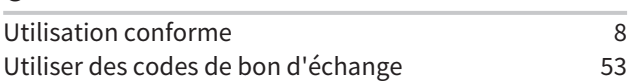

#### V

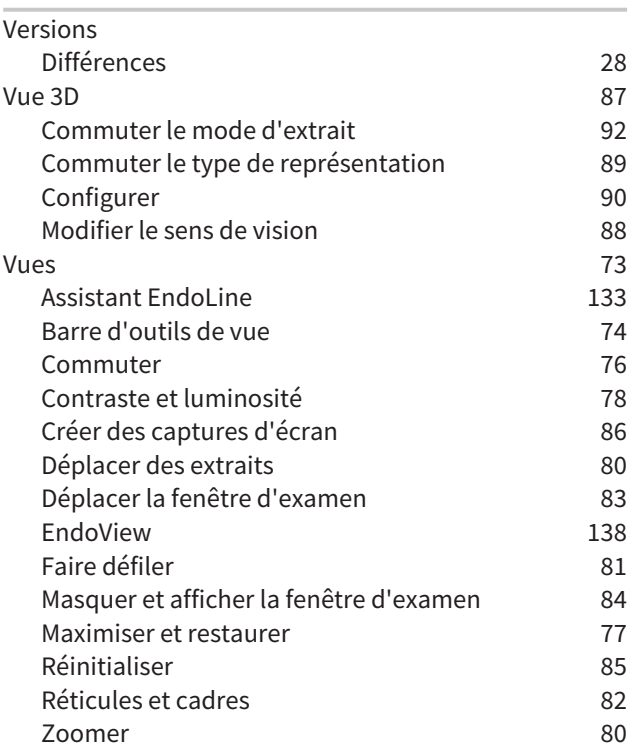

#### Z

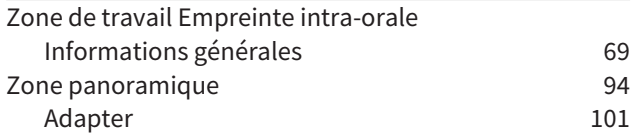

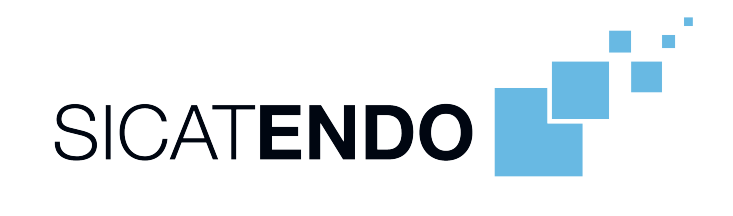

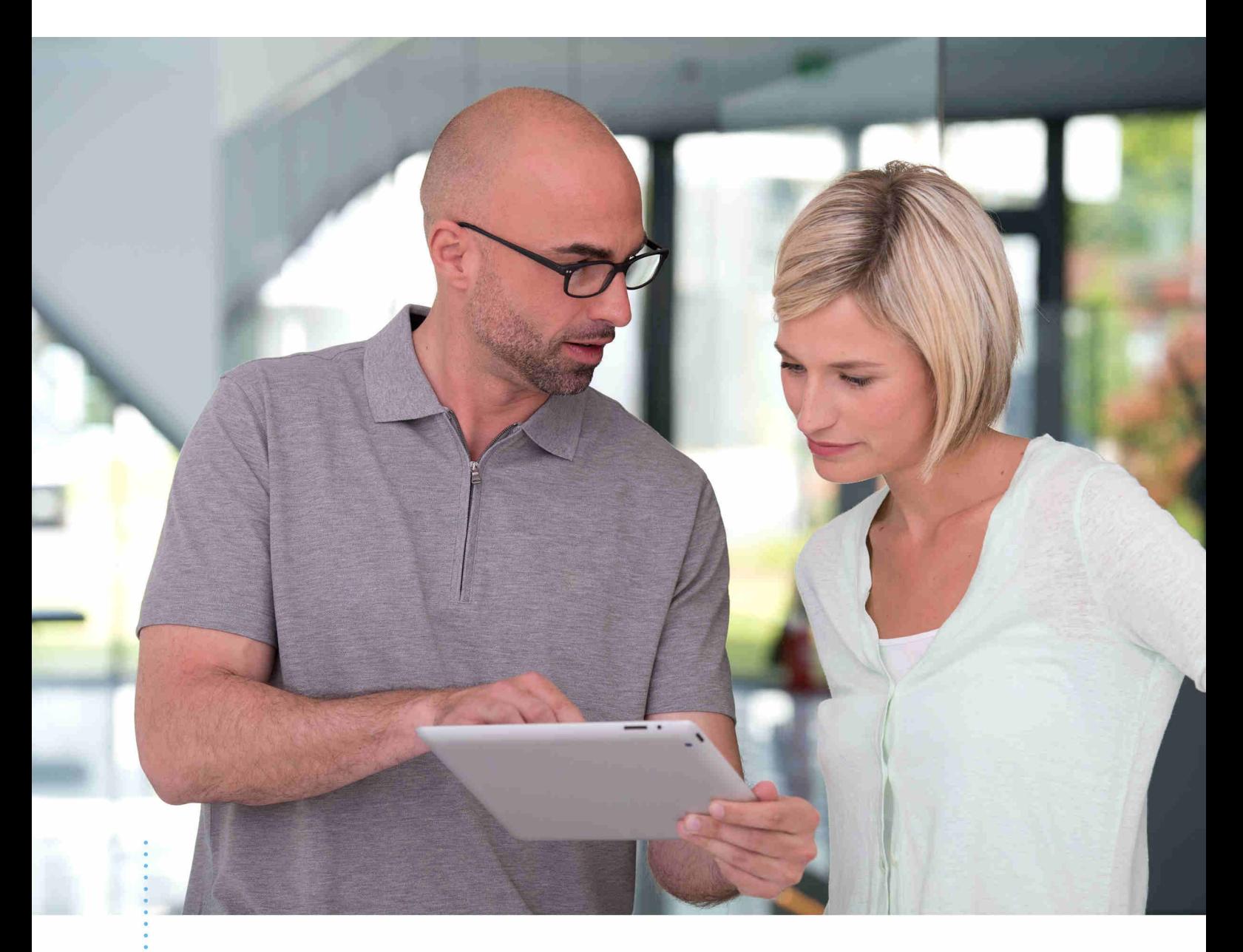

*SICAT ENDO VERSION 1.4*

Notice d'instruction | Français | SIDEXIS XG

# TABLE DES MATIÈRES - SIDEXIS XG

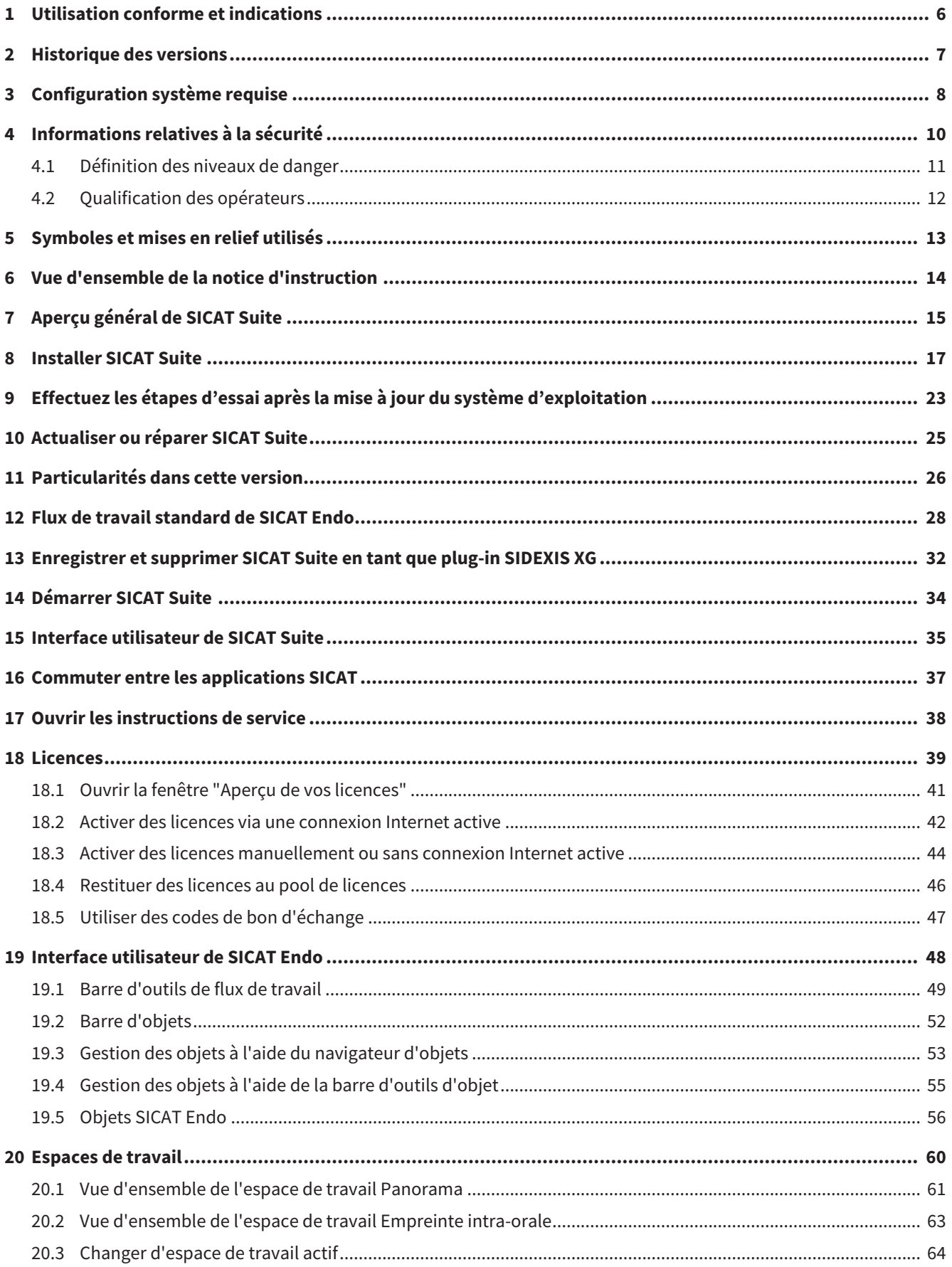

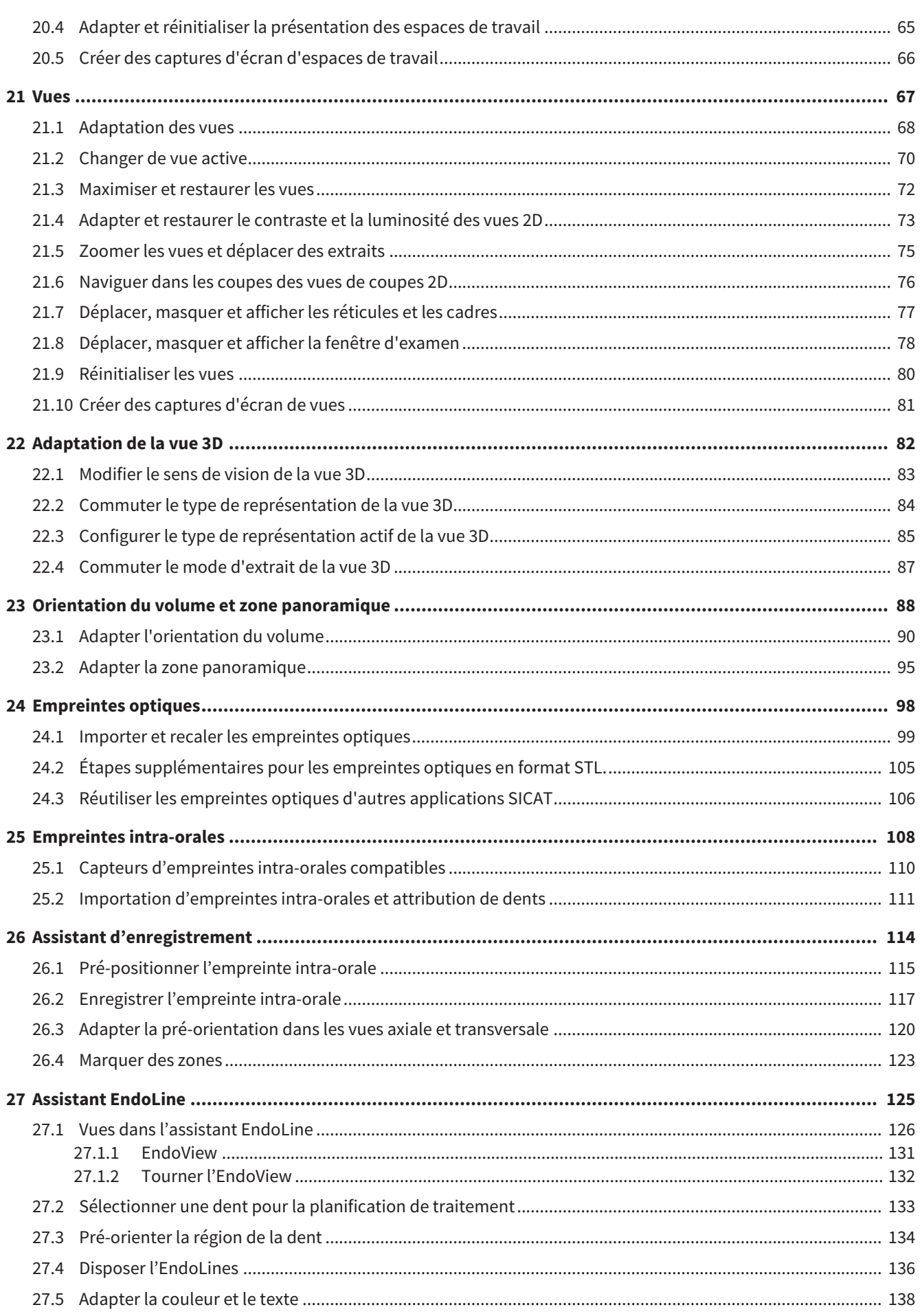

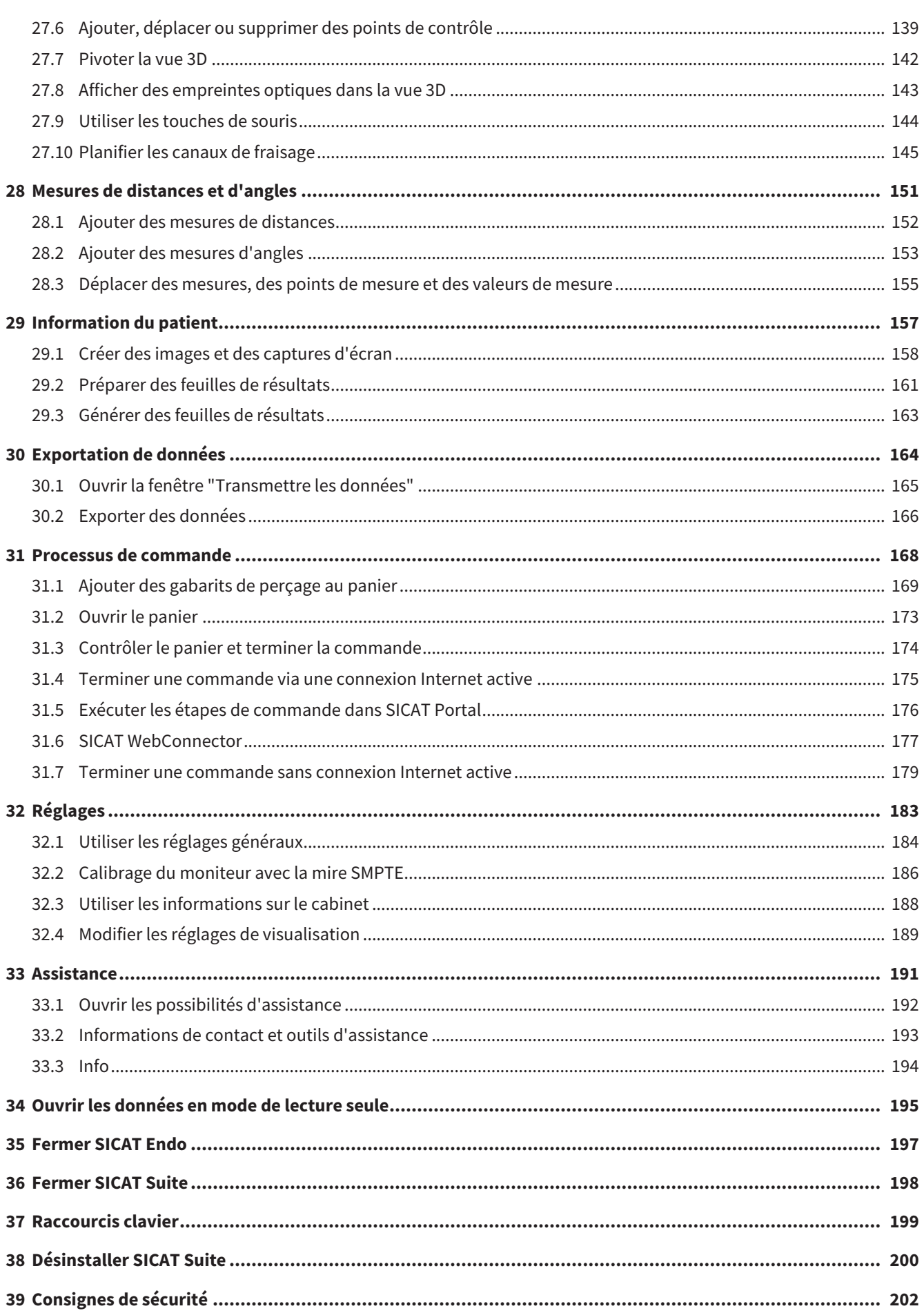

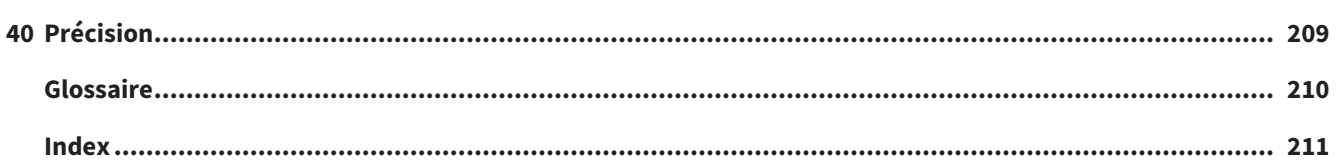

# <span id="page-222-0"></span>*1 UTILISATION CONFORME ET INDICATIONS*

SICAT Endo est un logiciel de visualisation d'images du domaine maxillo-facial oral. Les images présentées sont issues de scanners médicaux tels que scanners CT ou scanners DVT. En outre, SICAT Endo aide les dentistes qualifiés à planifier, à évaluer et à comparer les options thérapeutiques et les méthodes de traitement endodontiques. Les données de planification générées par des dentistes qualifiés peuvent être extraites de SICAT Endo pour être utilisées pour la réalisation de la thérapie.

#### INDICATIONS

SICAT Endo est une application logicielle pour :

- l'assistance au diagnostic dans le domaine maxillo-facial oral
- l'assistance à la comparaison de différentes options de traitement
- l'assistance à la planification du traitement endodontologique
- l'assistance à la planification du traitement avec des gabarits de perçage endodontologiques

### <span id="page-223-0"></span>*2 HISTORIQUE DES VERSIONS*

### VERSION 1.4

■ Version initiale

# <span id="page-224-0"></span>*3 CONFIGURATION SYSTÈME REQUISE*

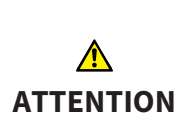

**Si votre système ne remplit pas les conditions système requises, le logiciel risque de ne pas démarrer ou de ne pas fonctionner comme prévu.**

Vérifiez, avant d'installer le logiciel, que votre système remplit les conditions minimales requises pour le logiciel et le matériel.

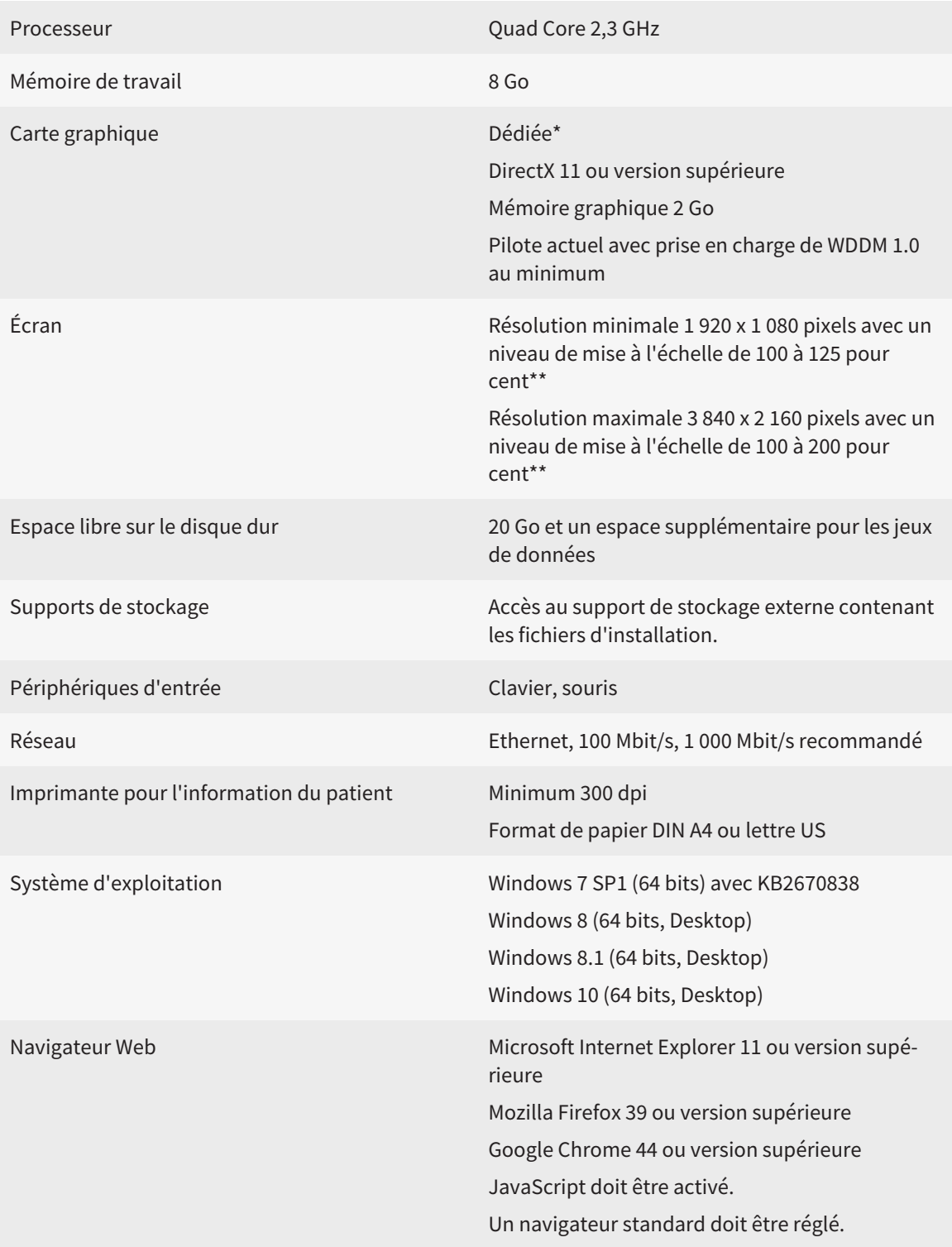

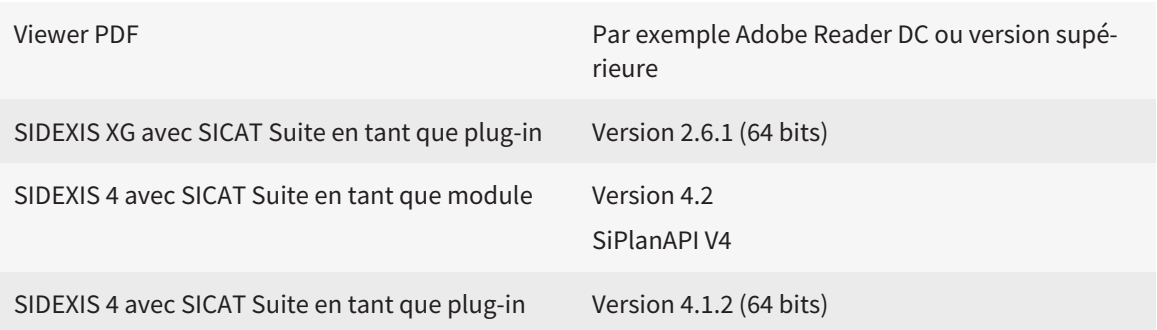

\*SICAT Suite ne prend en charge que des cartes graphiques dédiées à partir du niveau de performance de NVIDIA GeForce 960 GTX. Les cartes graphiques intégrées ne sont pas prises en charge.

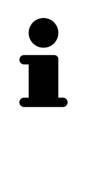

\*\*La combinaison entre une résolution d'écran faible et un niveau de mise à l'échelle élevé peut entraîner une visualisation incomplète de certaines parties de l'interface utilisateur par le logiciel.

L'écran doit être réglé de manière à afficher correctement la mire SMPTE. Vous trouverez des informations à ce sujet dans le paragraphe *[Calibrage du moniteur](#page-402-0) [avec la mire SMPTE \[](#page-402-0)*[▶](#page-402-0)*[Page 186 - SIDEXIS XG\]](#page-402-0)*.

#### CONFIGURATION LOGICIELLE REQUISE

SICAT Suite requiert les composants logiciels suivants et les installe au cas où ils ne le seraient pas encore :

- Microsoft .NET Framework 4.5
- Logiciel de gestion de licence CodeMeter 6.30d
- SOL Server Compact Edition 4.0
- SICAT WebConnector

Le SICAT WebConnector nécessite des ports déterminés pour la communication avec le serveur SICAT. Les ports doivent être validés dans votre pare-feu :

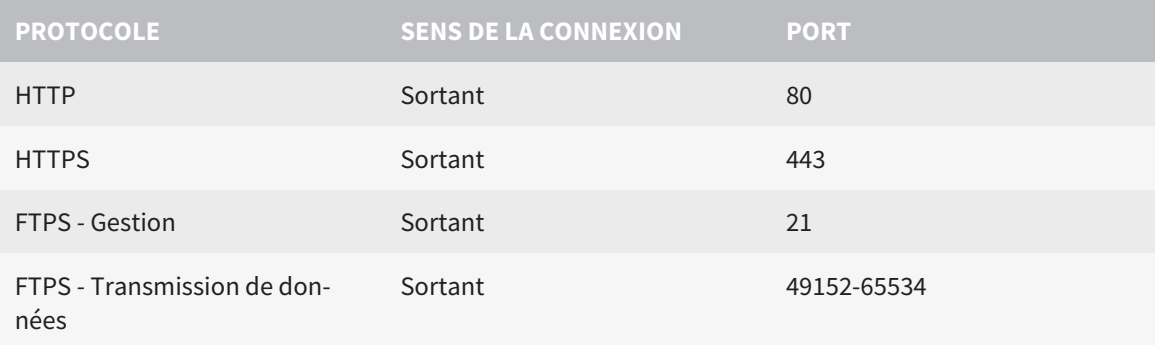

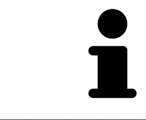

Vous pouvez aussi commander sans le SICAT WebConnector. Vous trouverez des informations à ce sujet sous *[Processus de commande \[](#page-384-0)*[▶](#page-384-0)*[Page 168 - SIDEXIS XG\]](#page-384-0)*.

# <span id="page-226-0"></span>*4 INFORMATIONS RELATIVES À LA SÉCURITÉ*

Il est essentiel que vous lisiez les chapitres suivants relatifs à la sécurité :

- *[Définition des niveaux de danger \[](#page-227-0)*[▶](#page-227-0)*[Page 11 SIDEXIS XG\]](#page-227-0)*
- *[Qualification des opérateurs \[](#page-228-0)*[▶](#page-228-0)*[Page 12 SIDEXIS XG\]](#page-228-0)*
- *[Consignes de sécurité \[](#page-418-0)*[▶](#page-418-0)*[Page 202 SIDEXIS XG\]](#page-418-0)*

### <span id="page-227-0"></span>4.1 DÉFINITION DES NIVEAUX DE DANGER

La présente notice d'instruction fait appel aux marquages de sécurité suivants pour éviter les blessures aux opérateurs et aux patients ainsi que les dommages matériels :

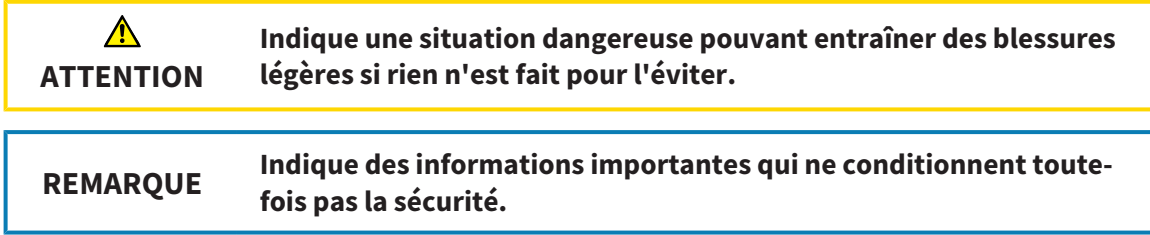

### <span id="page-228-0"></span>4.2 QUALIFICATION DES OPÉRATEURS

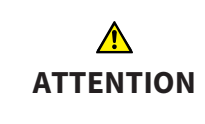

**L'utilisation de ce logiciel par du personnel non qualifié peut donner lieu à un diagnostic erroné et un traitement inadéquat.**

Seul des opérateurs qualifiés sont autorisés à utiliser ce logiciel.

Seul un personnel disposant d'une qualification ou d'une formation appropriée est autorisé à utiliser le logiciel.

Si vous effectuez une formation ou si vous utilisez ce logiciel dans le cadre d'une formation générale, vous ne devez utiliser ce logiciel que sous la supervision permanente d'une personne qualifiée.

Vous devez remplir les conditions suivantes pour utiliser le logiciel :

- Vous avez lu la notice d'instruction.
- Vous êtes familiarisé(e) avec la structure de base et les fonctions du logiciel.
- Vous êtes en mesure de reconnaître des dysfonctionnements du logiciel et de prendre les mesures appropriées en cas de besoin.

# <span id="page-229-0"></span>*5 SYMBOLES ET MISES EN RELIEF UTILISÉS*

#### SYMBOLES

Cette notice d'instruction utilise le symbole suivant :

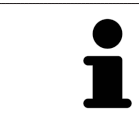

Le symbole d'information indique des informations supplémentaires, telles que des méthodes alternatives.

#### MISES EN RELIEF

Les textes et les désignations d'éléments qui sont visualisés par SICAT Suite sont mis en relief en caractères **gras**. Il s'agit des objets suivants de l'interface utilisateur :

- Désignations de zones
- Désignations de boutons
- Désignations d'icônes
- Textes d'indications et de messages apparaissant à l'écran

### TÂCHES À RÉALISER

Les tâches à réaliser sont décrites sous forme de listes numérotées :

- ☑ Les conditions préalables sont identifiées par ce symbole.
- 1. Les étapes sont identifiées par des numéros.
	- ▶ Les résultats intermédiaires sont identifiés par ce symbole et mis en retrait.
- 2. Ils sont suivis d'autres étapes.
- ▶ Les résultats finals sont identifiés par ce symbole.
	- Une instruction qui se compose d'une seule étape est identifiée par ce symbole.

# <span id="page-230-0"></span>*6 VUE D'ENSEMBLE DE LA NOTICE D'INSTRUCTION*

SICAT Endo fait partie de SICAT Suite comme d'autres applications.

SICAT Suite compose l'environnement dans lequel s'exécutent les applications SICAT. L'installation des applications s'effectue par conséquent avec SICAT Suite. Vous trouverez des informations à ce sujet sous *[Installer SICAT Suite \[](#page-233-0)*[▶](#page-233-0)*[Page 17 - SIDEXIS XG\]](#page-233-0)*.

À ce jour, SICAT Suite est disponible en trois variantes. Quelques-unes des étapes de commande varient selon la variante. C'est pourquoi la notice d'instruction traite les variantes séparément :

- Module SIDEXIS 4
- Plug-in SIDEXIS XG
- Version standalone

Vous n'avez pas besoin d'opter pour une variante ou une autre lors de l'installation de SICAT Suite.

La désinstallation des applications s'effectue également avec SICAT Suite. Vous trouverez des informations à ce sujet sous *[Désinstaller SICAT Suite \[](#page-416-0)*[▶](#page-416-0)*[Page 200 - SIDEXIS XG\]](#page-416-0)*.

# <span id="page-231-0"></span>*7 APERÇU GÉNÉRAL DE SICAT SUITE*

SICAT Suite se compose des éléments suivants :

- SICAT Function l'utilisation conforme de SICAT Function est décrite dans la notice d'instruction de SICAT Function.
- SICAT Air l'utilisation conforme de SICAT Air est décrite dans la notice d'instruction de SICAT Air.
- SICAT Endo l'utilisation conforme de SICAT Endo est décrite dans la notice d'instruction de SICAT Endo.

#### **LANGUES**

L'interface utilisateur de SICAT Suite prend en charge les langues suivantes :

- Anglais
- Allemand
- Français
- Japonais
- Espagnol
- Italien
- Néerlandais
- Portugais
- Russe

#### LICENCES

Les étapes suivantes sont nécessaires pour activer une application SICAT ou une fonction individuelle.

- Vous contactez votre partenaire commercial local.
- Vous obtenez un code de bon échange.
- Vous générez une clé de licence à partir du code de bon échange sur SICAT Portal (accessible par la page d'accueil SICAT).
- SICAT ajoute la clé de licence à votre clé d'activation.
- Vous activez avec votre clé d'activation des applications SICAT ou différentes fonctions sur des ordinateur sur lesquels SICAT Suite est installée.

### VERSION COMPLÈTE ET MODE VIEWER

SICAT Suite peut démarrer dans deux modes différents :

- Si vous n'avez pas activé la licence viewer d'au moins une application SICAT, SICAT Suite démarre en mode viewer.
- Si vous n'avez pas activé la licence en version complète d'au moins une application SICAT, SICAT Suite démarre en version complète.

Règles générales :

- Les [applications](#page-426-1) dont la licence en version complète est activée démarrent en version complète.
- Les applications dont la licence viewer est activée démarrent en mode viewer.
- Les applications dont la licence n'est pas activée ne démarrent pas.
- Vous n'avez pas besoin d'opter pour un mode ou un autre lors de l'installation de SICAT Suite.

### <span id="page-233-0"></span>*8 INSTALLER SICAT SUITE*

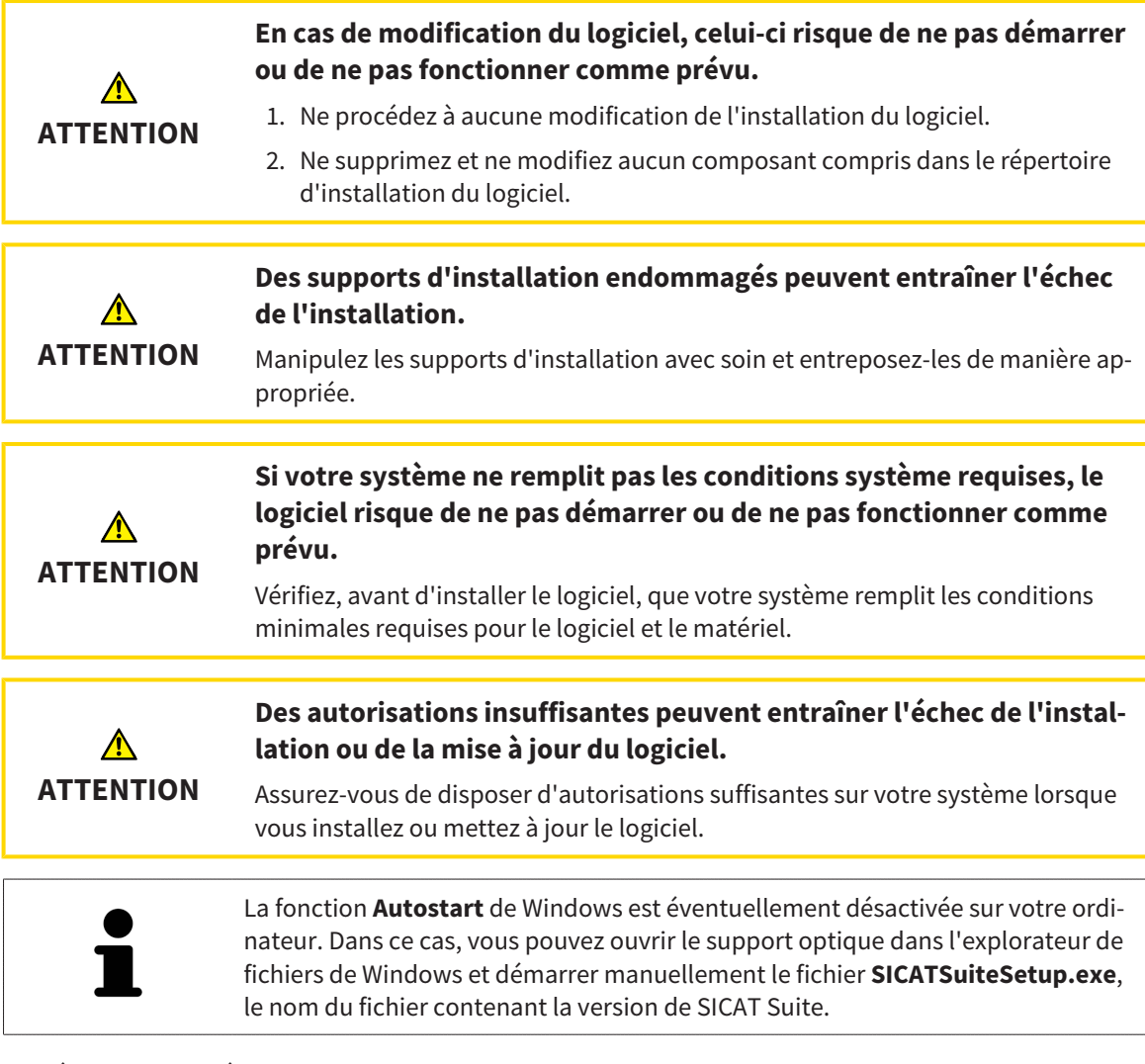

Procédez de la manière suivante pour installer SICAT Suite :

- ☑ Votre ordinateur remplit les exigences de configuration système requises. Vous trouverez des informations à ce sujet sous *[Configuration système requise \[](#page-224-0)*[▶](#page-224-0)*[Page 8 - SIDEXIS XG\]](#page-224-0)*.
- 1. Insérez le support d'installation de SICAT Suite dans le lecteur optique de votre ordinateur.
	- ▶ La fenêtre **Autostart** s'ouvre.

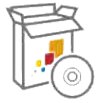

- 2. Dans la fenêtre **Autostart**, sélectionnez l'option **Exécuter SICATSuiteSetup.exe**, le nom du fichier contenant la version de SICAT Suite.
	- ▶ La configuration logicielle requise est installée, si elle n'est pas déjà disponible sur votre ordinateur.

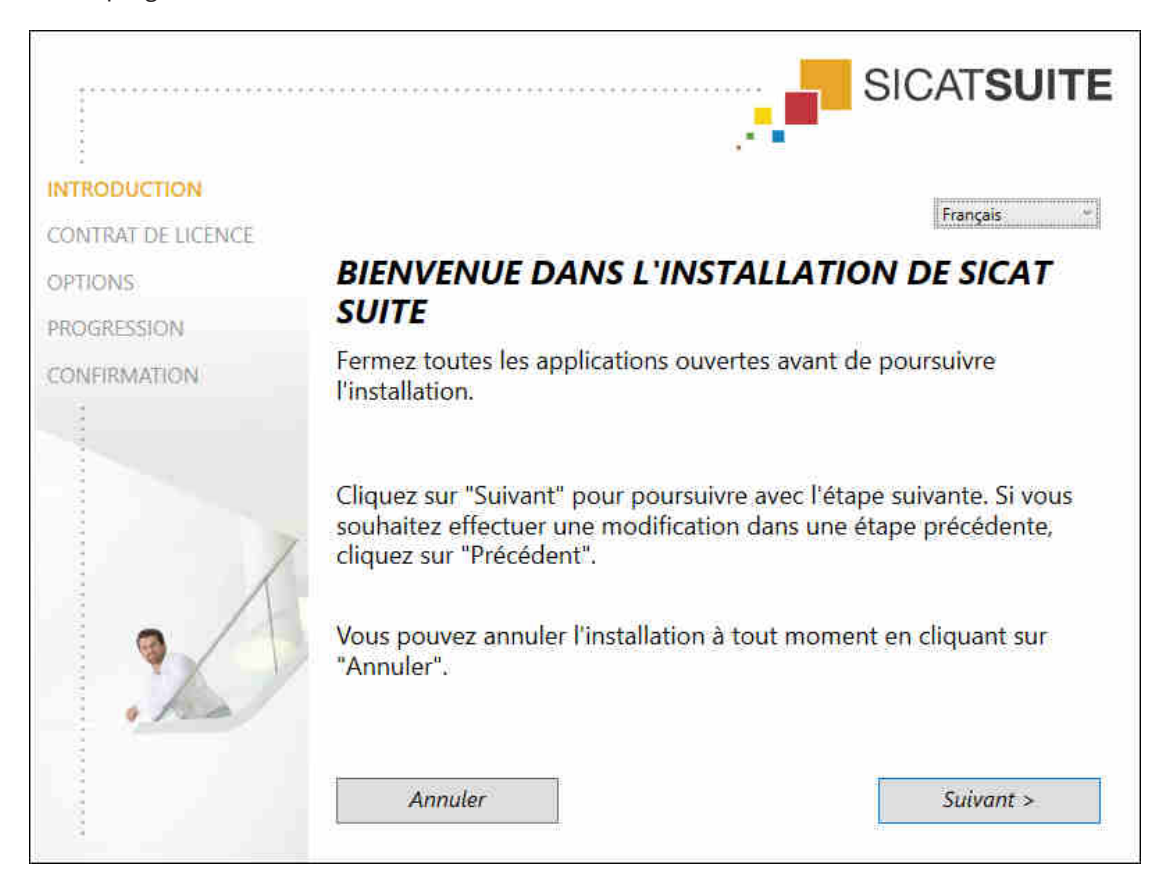

▶ Le programme d'installation de SICAT Suite démarre et la fenêtre **INTRODUCTION** s'ouvre :

3. Dans le coin supérieur droit de la fenêtre **INTRODUCTION**, sélectionnez la langue souhaitée du programme d'installation de SICAT Suite puis cliquez sur **Suivant**.

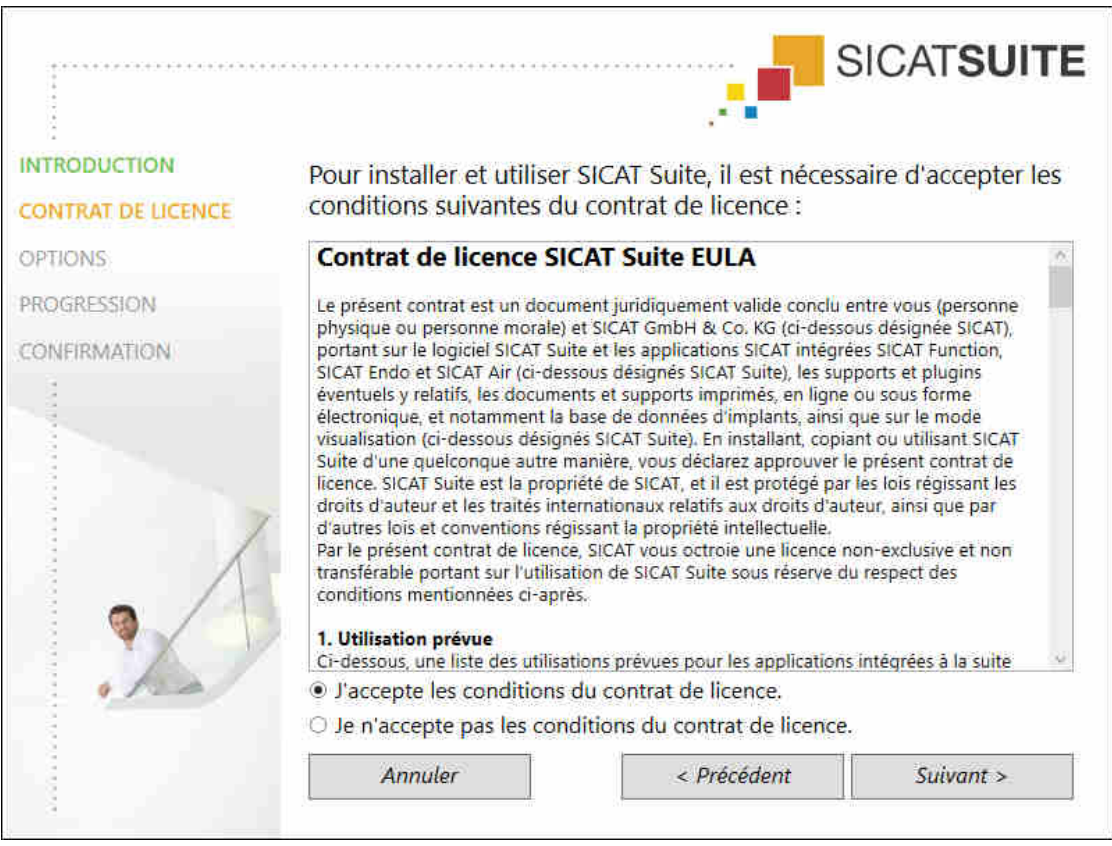

▶ La fenêtre **CONTRAT DE LICENCE** s'ouvre :

4. Lisez en entier le contrat de licence de l'utilisateur final, cochez la case d'option **J'accepte les conditions du contrat de licence** puis cliquez sur **Suivant**.

#### ▶ La fenêtre **OPTIONS** s'ouvre :

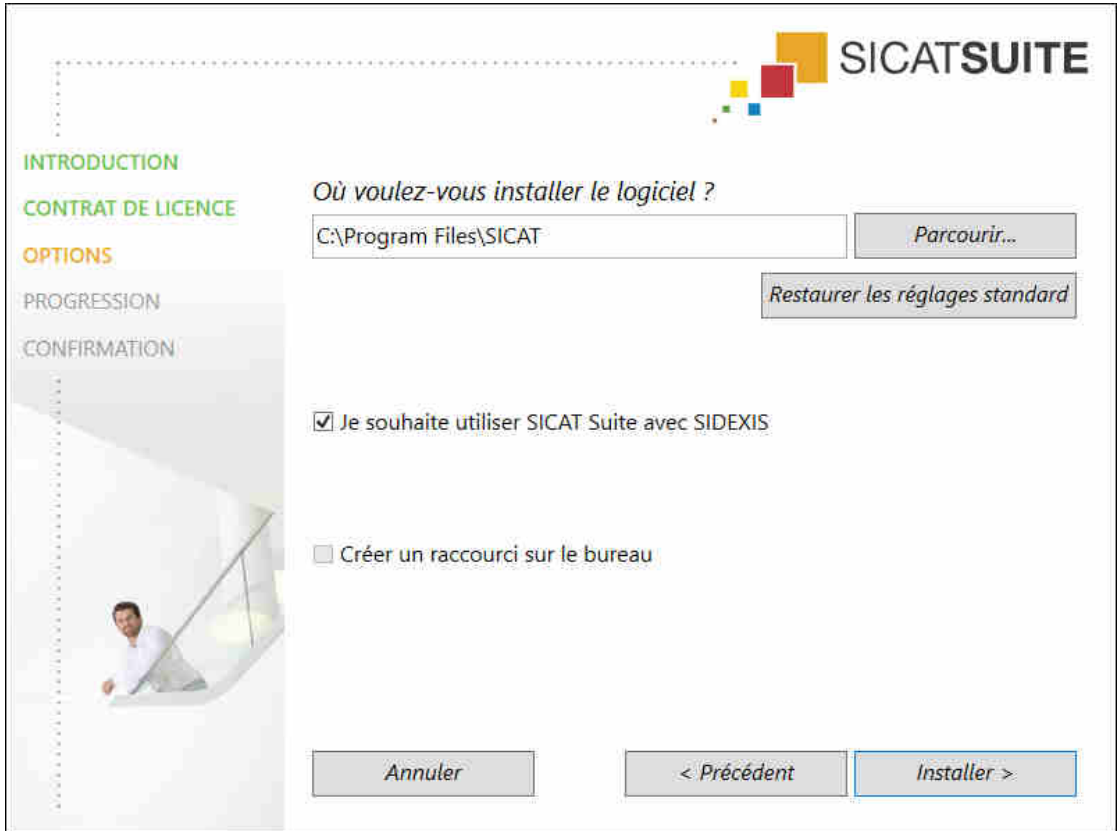

- 5. Pour modifier le dossier du disque dur dans lequel le programme d'installation installe SICAT Suite, cliquez sur le bouton **Parcourir**.
	- ▶ La fenêtre **Sélectionner un dossier** s'ouvre.
- 6. Naviguez jusqu'au dossier souhaité, dans lequel le programme d'installation SICAT Suite doit créer le répertoire « SICAT Suite », puis cliquez sur **OK**.
	- ▶ Le programme d'installation de SICAT Suite insère le chemin du dossier sélectionné dans le champ **Où voulez-vous installer le logiciel** .
- 7. Si SIDEXIS XG ou SIDEXIS 4 est installé sur votre ordinateur, la case à cocher**Je souhaite utiliser SICAT Suite avec SIDEXIS** est disponible. Vous pouvez enregistrer SICAT Suite manuellement, pendant l'installation ou ultérieurement, en tant que plug-in SIDEXIS XG ou module SIDEXIS 4.
	- ▶ Lorsque la case **Je souhaite utiliser SICAT Suite avec SIDEXIS** est cochée, la case **Créer un raccourci sur le bureau** n'est pas disponible.
- 8. Activez ou désactivez la case à cocher **Créer un raccourci sur le bureau**, si elle est disponible.
- 9. Cliquez sur le bouton **Installer**.

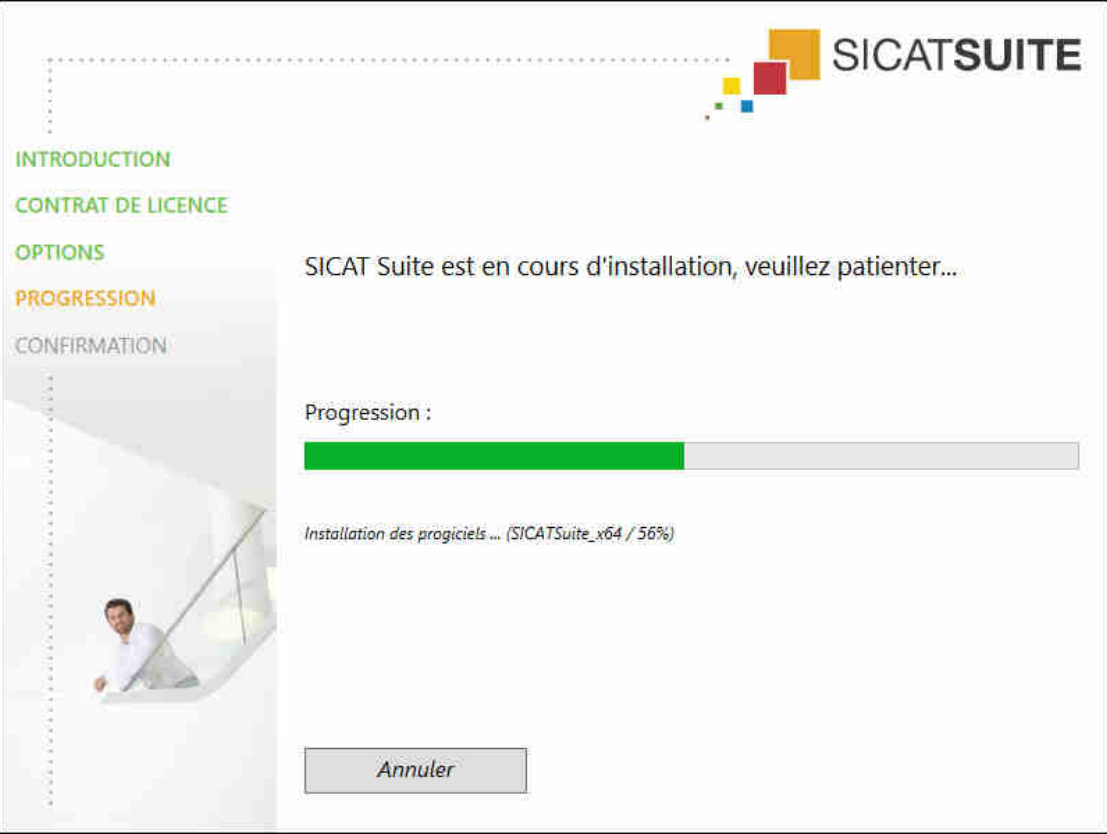

▶ La fenêtre **PROGRESSION** s'ouvre :

- ▶ SICAT Suite et la configuration logicielle restante sont installés.
- ▶ Une fois l'installation terminée, la fenêtre **CONFIRMATION** s'ouvre :

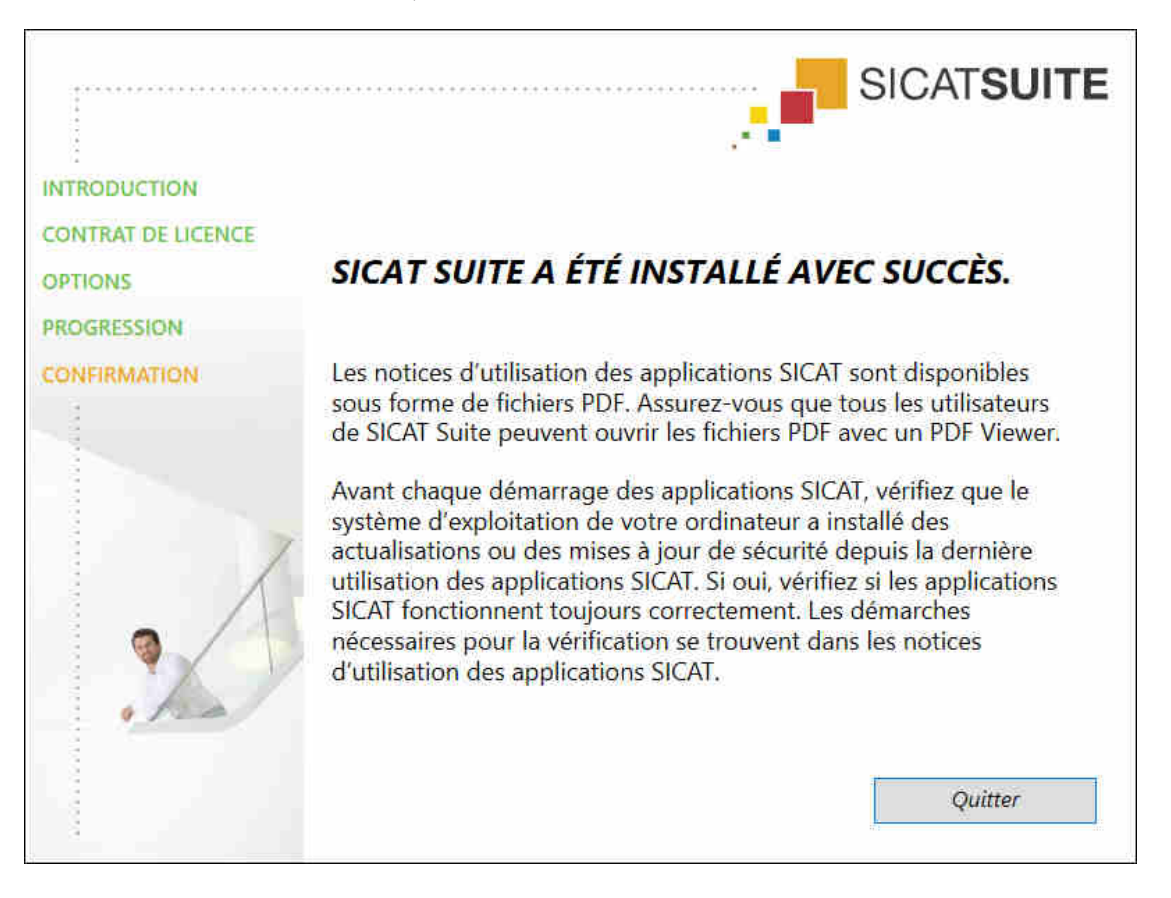

- 10. Cliquez sur le bouton **Quitter**.
- ▶ Le programme d'installation de SICAT Suite se ferme.

# <span id="page-239-0"></span>*9 EFFECTUEZ LES ÉTAPES D'ESSAI APRÈS LA MISE À JOUR DU SYSTÈME D'EXPLOITATION*

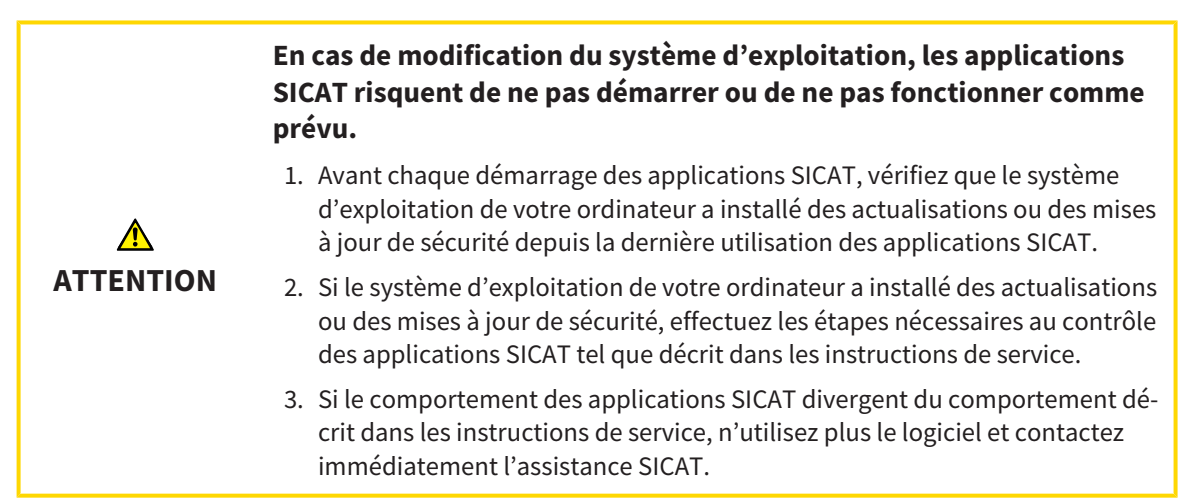

Si le système d'exploitation de votre ordinateur a installé des actualisations, vous devez vous assurer que le fonctionnement de SICAT Endo est parfait. Effectuez les étapes d'essai suivantes. Si vous constatez des divergences lors d'une étape d'essai, empêchez l'utilisation ultérieure de SICAT Endo sur l'ordinateur concerné puis contactez l'assistance SICAT.

### PRÉPARATIONS

- 1. Supprimez le patient « Patient Axx » afin de s'assurer qu'aucune personne non autorisée a apporté des modifications involontaires.
- 2. Importez le jeu de données de référence depuis le fichier « SICATSuite\_ReferenceDataset\_1.4.zip » Le jeu de données se trouve sur le support d'installation de SICAT Suite.
- 3. Ouvrez le jeu de données de référence « Axx Patient » dans SICAT Endo.

#### ENDOLINE

- 1. Assurez-vous que le schéma dentaire **FDI**est activé. Vous trouverez des informations à ce sujet sous *[Utiliser les réglages généraux \[](#page-400-0)*[▶](#page-400-0)*[Page 184 - SIDEXIS XG\]](#page-400-0)*.
- 2. Assurez-vous que l'espace de travail **Panorama**est activé.
- 3. Réinitialisez les vues sur des valeurs standard.
- 4. Développez le groupe « **Dent** 45 » dans **Navigateur d'objets**.
- 5. Sélectionnez l'élément « 15,24 mm Tooth n° 45 » dans **Navigateur d'objets** puis focalisez-le.
- $1 cm$
- 6. Comparez la vue **Longitudinal** avec la capture d'écran suivante :

- 7. Développez le groupe « **Dent** 25 » dans **Navigateur d'objets**.
- 8. Sélectionnez l'élément « 13,63 mm Tooth n° 25 » dans **Navigateur d'objets** puis focalisez-le.
- 9. Comparez la vue **Transversal** avec la capture d'écran suivante :

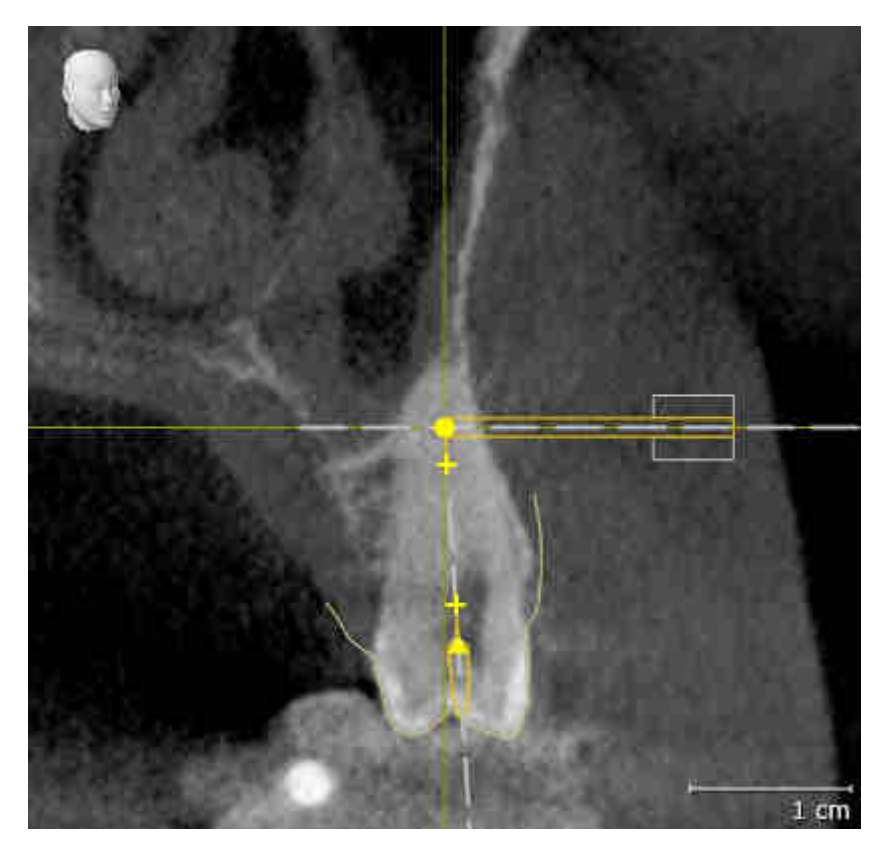

# <span id="page-241-0"></span>*10 ACTUALISER OU RÉPARER SICAT SUITE*

#### ACTUALISER SICAT SUITE

Vous pouvez actualiser SICAT Suite en démarrant le programme d'installation de SICAT Suite et en cliquant sur le bouton **Actualiser**. Le programme d'installation désinstalle d'abord l'ancienne version de SICAT Suite. Toutes les données et tous les réglages sont conservés.

> Une nouvelle version de la version standalone de SICAT Suite a besoin de dépôts de dossiers patient actualisés. Au premier démarrage de la nouvelle version ou lorsque vous activez un dépôt de dossiers patient obsolète, SICAT Suite demande si vous voulez actualiser le dépôt de dossiers patient. Si vous confirmez le message, SICAT Suite actualise automatiquement le dépôt de dossiers patient. **AT-TENTION ! Vous ne pouvez plus utiliser les dépôts de dossiers patient actualisés avec des versions antérieures de SICAT Suite.**

Lorsque vous mettez à niveau SIDEXIS XG vers SIDEXIS 4.1.3 ou vers une version supérieure puis actualisez SICAT Suite, le SICAT Suite-Installer enregistre SICAT Suite en tant que module SIDEXIS 4. Lorsque vous ouvrez une radiographie 3D, SICAT Suite vérifie si des études existent dans SIDEXIS XG pour cette radiographie 3D, et les reprend de SIDEXIS XG vers SIDEXIS 4.

### RÉPARER SICAT SUITE

Vous pouvez réparer SICAT Suite en démarrant le programme d'installation de SICAT Suite et en cliquant sur le bouton **Réparer**. Toutes les données et tous les réglages sont conservés.

L'actualisation et la réparation de SICAT Suite utilisent toutes deux le programme d'installation de SICAT Suite. Vous trouverez des informations à ce sujet sous *[Installer SICAT Suite \[](#page-233-0)*[▶](#page-233-0)*[Page 17 - SIDEXIS](#page-233-0) [XG\]](#page-233-0)*.

# <span id="page-242-0"></span>*11 PARTICULARITÉS DANS CETTE VERSION*

Il existe des différences dans des espaces déterminés selon si vous utilisez SICAT Endo individuellement ou raccordé à d'autres logiciels.

#### ENREGISTREMENT MANUEL EN TANT QUE PLUG-IN SIDEXIS XG

En plus de l'intégration automatique pendant l'installation, vous pouvez enregistrer et supprimer SICAT Suite manuellement, en tant que plug-in SIDEXIS XG. Vous trouverez des informations à ce sujet sous *[En](#page-248-0)[registrer et supprimer SICAT Suite en tant que plug-in SIDEXIS XG \[](#page-248-0)*[▶](#page-248-0)*[Page 32 - SIDEXIS XG\]](#page-248-0)*.

#### DÉMARRAGE DU PROGRAMME

En tant que plug-in SIDEXIS XG, SICAT Suite démarre sous forme d'application externe. Le démarrage de SICAT Suite en tant que plug-in SIDEXIS XG est décrit sous *[Démarrer SICAT Suite \[](#page-250-0)*[▶](#page-250-0)*[Page 34 - SIDEXIS](#page-250-0) [XG\]](#page-250-0)*.

#### DONNÉES PATIENT ET DONNÉES DE VOLUME

La version de SICAT Endo liée à SIDEXIS utilise les données patient et données de volume de SIDEXIS. La sauvegarde des données s'effectue par conséquent via les procédures prévues pour SIDEXIS.

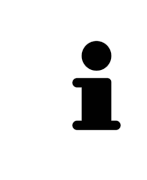

Il est recommandé de sauvegarder aussi les réglages utilisateur des applications SICAT en plus des données patient. Les réglages utilisateur sont consignés, pour chaque utilisateur séparément, dans deux répertoires. Vous pouvez ouvrir ces répertoires en entrant **%appdata%\SICAT GmbH & Co. KG** et **%localappdata% \SICAT GmbH & Co. KG** dans la barre d'adresses de l'explorateur Windows.

### RÉGLAGES

Dans la version liée à SIDEXIS, SICAT Suite affiche uniquement les valeurs de certains réglages, car il les reprend de SIDEXIS.

#### **LICENCES**

La version standalone et la version liée à d'autres logiciel de SICAT Suite utilisent les mêmes licences. Vous n'avez pas besoin d'opter pour une version ou une autre lors de l'installation de SICAT Suite.

#### OUVRIR DES ÉTUDES AVEC OU SANS DROITS D'ACCÈS EN ÉCRITURE

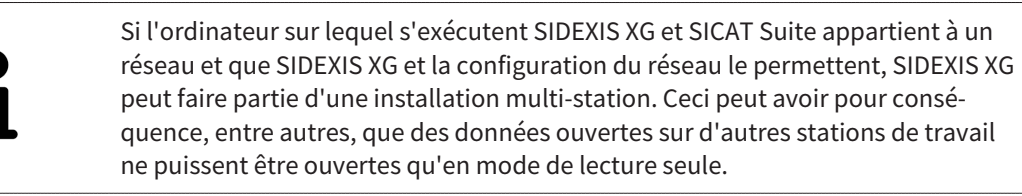

Pour vous permettre d'effectuer et d'enregistrer des modifications des études SICAT Endo, il faut que les conditions suivantes soient satisfaites :

- Une licence en version complète SICAT Endo doit être activée.
- La radiographie 3D à laquelle appartient l'étude SICAT Endo n'est pas ouverte sur d'autres stations de travail.

Dans le cas contraire, vous ne pouvez pas effectuer et enregistrer des modifications des études SICAT Endo. Quand vous avez activé une licence viewer, vous pouvez visionner les radiographies 3D et les études SICAT Endo.

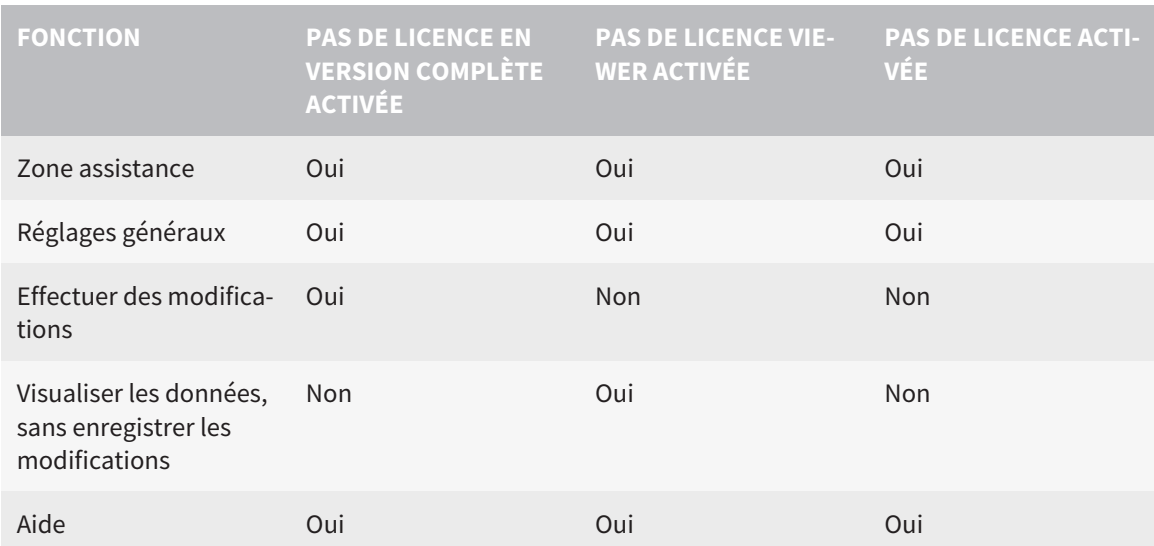

Le tableau ci-dessous indique les fonctions qui sont disponibles selon le cas :

Vous pouvez visionner les études SICAT Endo aussi sans licence viewer dans les cas suivants :

- Exportez depuis SIDEXIS 4 des études SICAT Endo et importez les données vers SIDEXIS sur un autre ordinateur. SICAT Endo doit être installé sur cet ordinateur.
- Créez depuis SIDEXIS 4 un paquet Wrap&Go qui contient des études SICAT Endo. Installez le paquet Wrap&Go sur un autre ordinateur. Installez ensuite SICAT Endo.

Dans les deux cas, vous ne pouvez apporter ou enregistrer aucune modification sur la planification.

Dans certaines conditions, il arrive que vous ne puissiez pas effectuer ni enregistrer des modifications des études SICAT Endo, même si une licence d'application est activée. Un processus de commande en cours peut en être la cause.

Autres informations disponibles sous *[Ouvrir les données en mode de lecture seule \[](#page-411-0)*[▶](#page-411-0)*[Page 195 - SIDEXIS](#page-411-0) [XG\]](#page-411-0)*.

# <span id="page-244-0"></span>*12 FLUX DE TRAVAIL STANDARD DE SICAT ENDO*

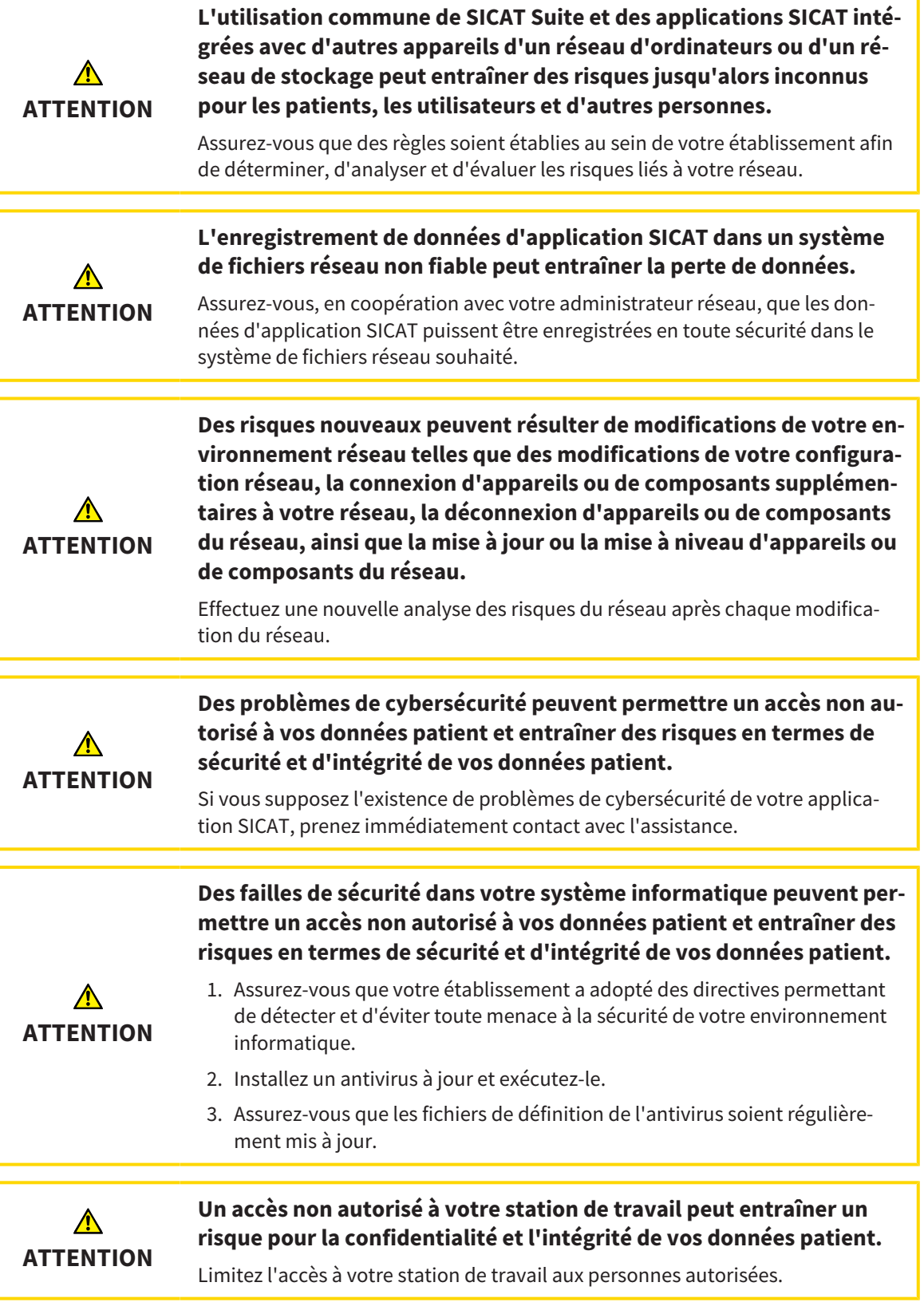

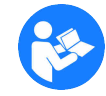

Avant de commencer le travail avec SICAT Suite, il est important de lire intégralement la présente notice d'instruction, et en particulier toutes les consignes de sécurité. Gardez cette notice d'instruction à portée de main pour y rechercher des informations.

#### INSTALLATION

L'installation de SICAT Suite est décrite sous *[Installer SICAT Suite \[](#page-233-0)*[▶](#page-233-0)*[Page 17 - SIDEXIS XG\]](#page-233-0)*.

L'enregistrement manuel de SICAT Suite en tant que plug-in SIDEXIS XG est décrit sous *[Enregistrer et](#page-248-0) [supprimer SICAT Suite en tant que plug-in SIDEXIS XG \[](#page-248-0)*[▶](#page-248-0)*[Page 32 - SIDEXIS XG\]](#page-248-0)*.

#### VALIDER LA VERSION COMPLÈTE

■ Si vous avez acheté une licence pour SICAT Endo, activez la licence afin de valider la version complète. Vous trouverez des informations à ce sujet sous *[Licences \[](#page-255-0)*[▶](#page-255-0)*[Page 39 - SIDEXIS XG\]](#page-255-0)*.

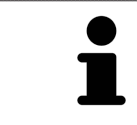

Si vous n'avez pas acheté de licence pour SICAT Endo, ouvrez une radiographie 3D en mode viewer. Vous trouverez des informations à ce sujet dans le paragraphe *[Ouvrir les données en mode de lecture seule \[](#page-411-0)*[▶](#page-411-0)*[Page 195 - SIDEXIS XG\]](#page-411-0)*.

### RÉGLAGES

Effectuez les réglages souhaités dans la zone **Réglages**. Vous trouverez des informations à ce sujet sous *[Réglages \[](#page-399-0)*[▶](#page-399-0)*[Page 183 - SIDEXIS XG\]](#page-399-0)*.

#### JEUX DE DONNÉES

SICAT Endo combine trois types de fichiers différentes :

- Les données de radiographie 3D, par exemple d'un Sirona GALILEOS
- Empreintes intra-orales, par exemple d'un Sirona XIOS XG
- Des [empreintes optiques](#page-426-2) numériques, par exemple d'un Sirona CEREC

#### ACQUISITION DES DONNÉES

- 1. Si nécessaire, réalisez une empreinte intra-orale du patient. Vous trouverez des informations à ce sujet dans la notice d'instruction de l'appareil correspondant.
- 2. Réalisez une radiographie 3D du patient. Vous trouverez des informations à ce sujet dans la notice d'instruction de l'appareil correspondant.
- 3. Réalisez les empreintes optiques numériques du maxillaire et de la mandibule. Vous trouverez des informations à ce sujet dans la notice d'instruction de l'appareil correspondant.

#### OUVRIR UN JEU DE DONNÉES

Pour travailler avec des données de SIDEXIS XG, ouvrez dans SIDEXIS XG un examen contenant une radiographie 3D et démarrez SICAT Suite. Vous trouverez des informations à ce sujet sous *[Démarrer SICAT Suite \[](#page-250-0)*[▶](#page-250-0)*[Page 34 - SIDEXIS XG\]](#page-250-0)*.

### FLUX DE TRAVAIL ENDODONTOLOGIQUE NUMÉRIQUE TYPIQUE

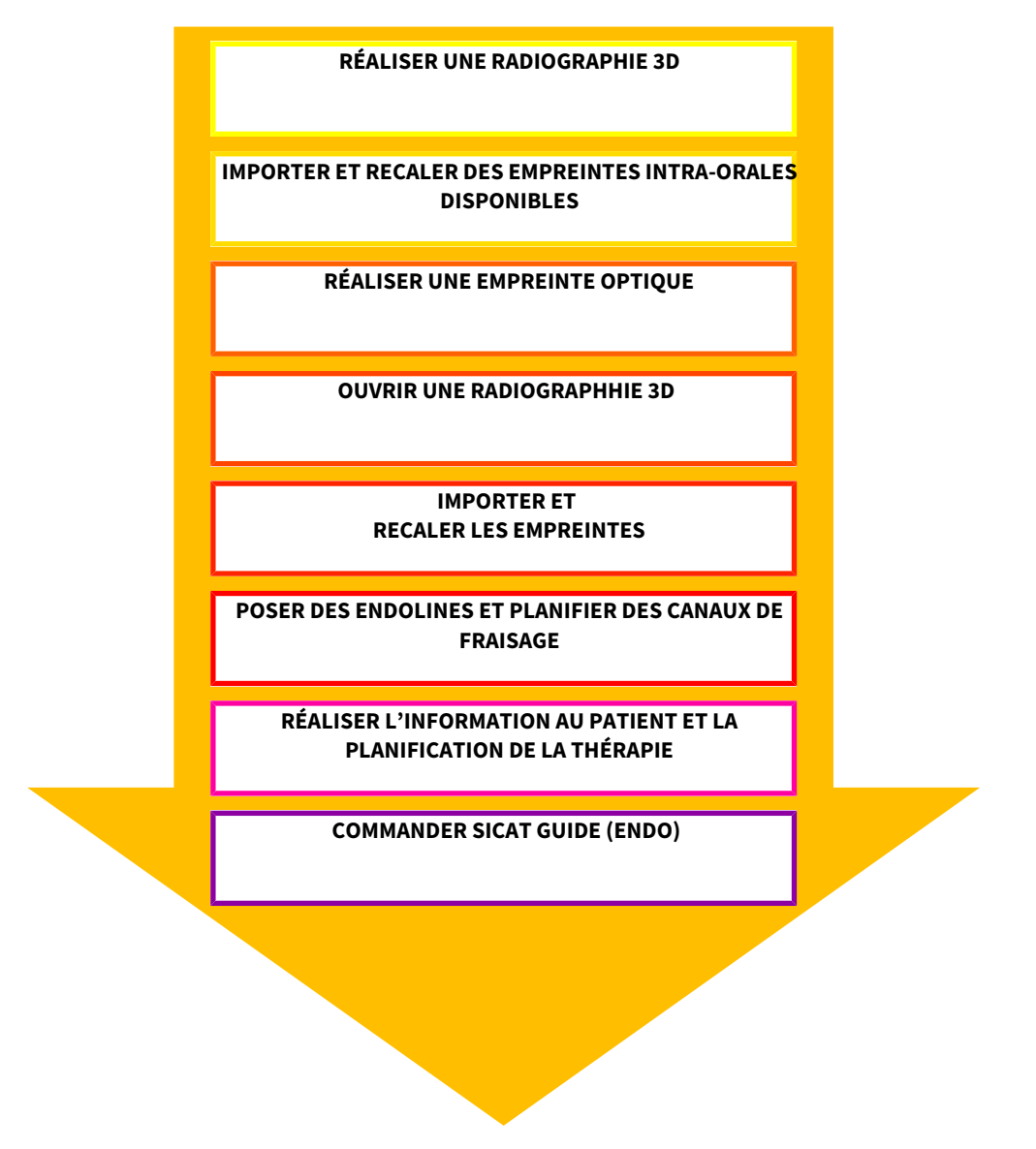

#### ÉTAPES DE TRAVAIL DANS SICAT ENDO

- 1. Si nécessaire, adaptez l'orientation du volume et la zone panoramique. Vous trouverez des informations à ce sujet sous *[Orientation du volume et zone panoramique \[](#page-304-0)*[▶](#page-304-0)*[Page 88 - SIDEXIS XG\]](#page-304-0)*.
- 2. Importez et recalez les empreintes intra-orales présentes dans SICAT Endo. Vous trouverez des informations à ce sujet sous *[Importation d'empreintes intra-orales et attribution de dents \[](#page-327-0)*[▶](#page-327-0)*[Page 111](#page-327-0) [- SIDEXIS XG\]](#page-327-0)* et *[Enregistrer l'empreinte intra-orale \[](#page-333-0)*[▶](#page-333-0)*[Page 117 - SIDEXIS XG\]](#page-333-0)*.
- 3. Importez les empreintes optiques et recalez-les sur les données de radiographie 3D. Vous trouverez des informations à ce sujet sous *[Importer et recaler les empreintes optiques \[](#page-315-0)*[▶](#page-315-0)*[Page 99 - SIDEXIS](#page-315-0) [XG\]](#page-315-0)*.
- 4. Posez des EndoLines et planifiez des canaux de fraisage. Vous trouverez des informations à ce sujet sous *[Pré-orienter la région de la dent \[](#page-350-0)*[▶](#page-350-0)*[Page 134 - SIDEXIS XG\]](#page-350-0)*, *[Disposer l'EndoLines \[](#page-352-0)*[▶](#page-352-0)*[Page 136 - SI-](#page-352-0)[DEXIS XG\]](#page-352-0)* et *[Planifier les canaux de fraisage \[](#page-361-0)*[▶](#page-361-0)*[Page 145 - SIDEXIS XG\]](#page-361-0)*.
- 5. Évaluez les objets de planification Endo dans l'espace de travail **Empreinte intra-orale**. Vous trouverez des informations à ce sujet sous *[Vue d'ensemble de l'espace de travail Empreinte intra-orale](#page-279-0) [\[](#page-279-0)*[▶](#page-279-0)*[Page 63 - SIDEXIS XG\]](#page-279-0)*.
- 6. Expliquez la situation au patient et créez une feuille de résultats pour le patient. Vous trouverez des informations à ce sujet sous *[Information du patient \[](#page-373-0)*[▶](#page-373-0)*[Page 157 - SIDEXIS XG\]](#page-373-0)*.
- 7. Commandez un gabarit de perçage SICAT GUIDE (ENDO). Vous trouverez des informations à ce sujet sous *[Processus de commande \[](#page-384-0)*[▶](#page-384-0)*[Page 168 - SIDEXIS XG\]](#page-384-0)*.
- 8. Exportez des données, p. ex. pour obtenir un deuxième avis. Vous trouverez des informations à ce sujet sous *[Exportation de données \[](#page-380-0)*[▶](#page-380-0)*[Page 164 - SIDEXIS XG\]](#page-380-0)*.

#### TERMINER OU INTERROMPRE LE TRAVAIL SUR LES JEUX DE DONNÉES

■ Pour terminer ou interrompre votre travail, enregistrez-le en fermant SICAT Suite. Vous trouverez des informations à ce sujet sous *[Fermer SICAT Suite \[](#page-414-0)*[▶](#page-414-0)*[Page 198 - SIDEXIS XG\]](#page-414-0)*.

#### NOTICE D'INSTRUCTION ET ASSISTANCE

La notice d'instruction est disponible dans la fenêtre **Aide de SICAT Suite**. Vous trouverez des informations à ce sujet sous *[Ouvrir les instructions de service \[](#page-254-0)*[▶](#page-254-0)*[Page 38 - SIDEXIS XG\]](#page-254-0)*.

Une assistance supplémentaire est disponible dans la zone **Assistance**. Vous trouverez des informations à ce sujet sous *[Assistance \[](#page-407-0)*[▶](#page-407-0)*[Page 191 - SIDEXIS XG\]](#page-407-0)*.

### <span id="page-248-0"></span>*13 ENREGISTRER ET SUPPRIMER SICAT SUITE EN TANT QUE PLUG-IN SIDEXIS XG*

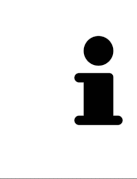

Lorsque vous installez SICAT Suite après SIDEXIS XG et que vous avez activé la case d'option correspondante, le programme d'installation de SICAT Suite procède automatiquement à l'enregistrement en tant que module SIDEXIS XG. Vous trouverez des informations à ce sujet dans le paragraphe *[Installer SICAT Suite](#page-233-0) [\[](#page-233-0)*[▶](#page-233-0)*[Page 17 - SIDEXIS XG\]](#page-233-0)*.

#### OUVRIR LA FENÊTRE "NGPLUGINMANAGER"

1. Appuyez sur la touche **Windows**, entrez **SIDEXIS Manager** puis cliquez sur le symbole **SIDEXIS Manager**.

▶ La fenêtre **SIDEXIS Manager** s'ouvre.

- 2. Dans la fenêtre **SIDEXIS Manager**, cliquez sur l'icône **NGPluginManager**.
- 3. Si nécessaire, acquittez le message du contrôle de compte d'utilisateur.
- ▶ La fenêtre **Plug-in manager** s'ouvre.

#### ENREGISTRER SICAT SUITE

- ☑ SICAT Suite a été installé avec succès. Vous trouverez des informations à ce sujet sous *[Installer SICAT](#page-233-0) [Suite \[](#page-233-0)*[▶](#page-233-0)*[Page 17 - SIDEXIS XG\]](#page-233-0)*.
- ☑ La fenêtre **Plug-in manager** est déjà ouverte.
- 1. Cliquez sur le bouton **Ajouter**.

▶ Une fenêtre de l'explorateur de fichiers de Windows s'ouvre.

- 2. Allez dans le répertoire d'installation de SICAT Suite, par exemple C:\Program Files\SICAT\SICAT Suite.
- 3. Sélectionnez le fichier Sicat.PlanAndTreat.XG.exe.
- 4. Cliquez sur le bouton **Ouvrir**.
- ▶ SICAT Suite est enregistré en tant que plug-in SIDEXIS.

#### PLACER L'ICÔNE SICAT SUITE

- 1. Dans le menu, **Affichage**, cliquez sur l'option **Réglage**.
	- ▶ La fenêtre **Réglage** s'ouvre avec l'onglet **Commandes**.
- 2. Sous **Catégories**, cliquez sur l'entrée **Program Plugins**.
- 3. Faites glisser l'icône **SICAT Suite** de la fenêtre **Réglage** à la position souhaitée dans la barre d'icônes de SIDEXIS XG.

#### SUPPRIMER SICAT SUITE

- ☑ SICAT Suite est déjà enregistré en tant que plug-in SIDEXIS XG.
- ☑ La fenêtre **Plug-in manager** est déjà ouverte.
- 1. Sélectionnez l'entrée **SICAT Suite**.
- 2. Cliquez sur le bouton **Remove**.
- 3. Redémarrez SIDEXIS.
- ▶ SICAT Suite n'est plus disponible en tant que plug-in SIDEXIS XG.

# <span id="page-250-0"></span>*14 DÉMARRER SICAT SUITE*

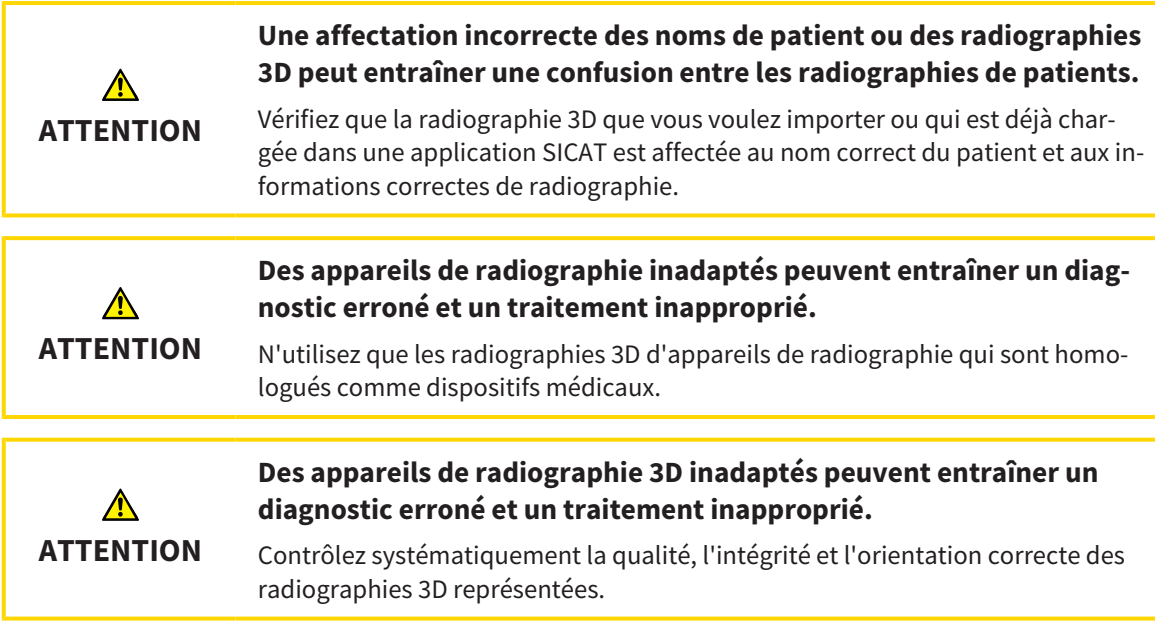

Pour démarrer SICAT Endo vous devez tout d'abord démarrer SICAT Suite.

Procédez de la manière suivante pour démarrer SICAT Suite en tant que plug-in SIDEXIS XG :

- ☑ SICAT Suite a été installé avec succès. Vous trouverez des informations à ce sujet sous *[Installer SICAT](#page-233-0) [Suite \[](#page-233-0)*[▶](#page-233-0)*[Page 17 - SIDEXIS XG\]](#page-233-0)*.
- ☑ SICAT Suite est déjà enregistré en tant que plug-in SIDEXIS XG. Vous trouverez des informations à ce sujet sous *[Enregistrer et supprimer SICAT Suite en tant que plug-in SIDEXIS XG \[](#page-248-0)*[▶](#page-248-0)*[Page 32 - SIDEXIS](#page-248-0) [XG\]](#page-248-0)*. Lorsque SICAT Suite est installé après SIDEXIS XG, l'enregistrement peut être réalisé automatiquement.
- ☑ Le bouton SICAT Suite a déjà été mis en place dans SIDEXIS XG.
- ☑ Vous avez déjà ouvert une radiographie 3D dans SIDEXIS XG.
	- Cliquez sur le bouton **SICAT Suite**.

▶ SICAT Suite ouvre le jeu de données dans une application SICAT.

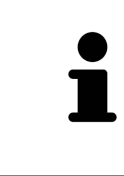

Si vous ouvrez une radiographie 3D sans étude correspondante et que vous avez activé la licence d'une seule application SICAT, cette application SICAT va démarrer. Si vous ouvrez une radiographie 3D correspondant à plusieurs études et que vous avez activé les licences de plusieurs applications SICAT, c'est l'application SICAT dont l'étude a été modifiée en dernier qui démarrera.

Dans les deux cas suivants, les données sont uniquement ouvertes en mode viewer : Aucune licence n'est activée ou une autre station de travail SIDEXIS XG utilise les données. Vous trouverez des informations à ce sujet dans le paragraphe *[Ouvrir les données en mode de lecture seule \[](#page-411-0)*[▶](#page-411-0)*[Page 195 - SIDEXIS XG\]](#page-411-0)*.

### <span id="page-251-0"></span>*15 INTERFACE UTILISATEUR DE SICAT SUITE*

L'interface utilisateur de SICAT Suite se compose des éléments suivants :

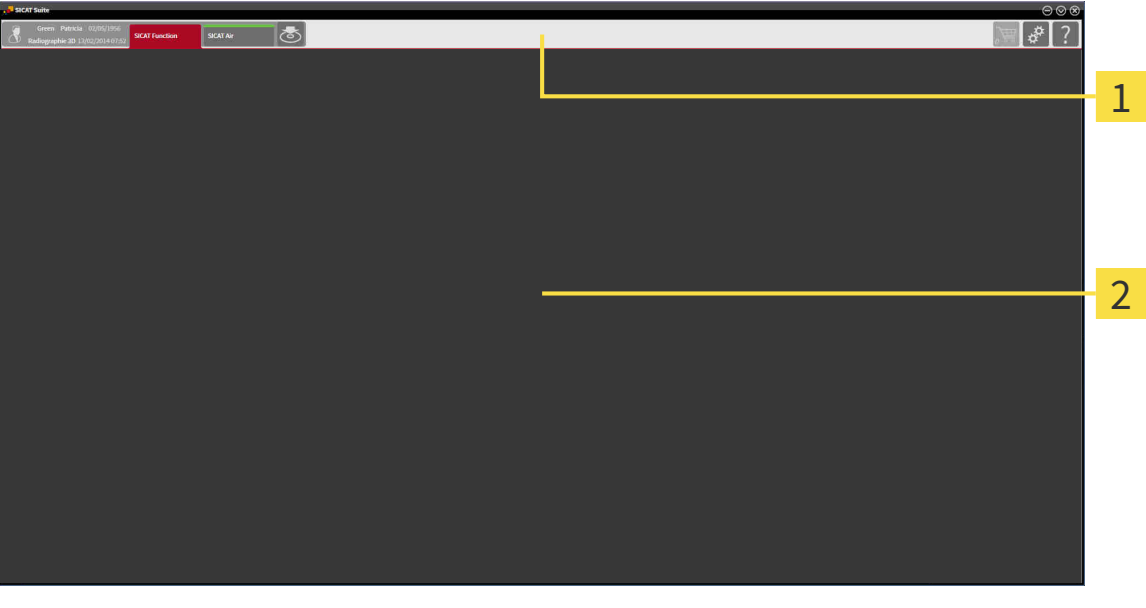

#### **Barre de navigation**

#### 2 **Zone d'application**

- La [barre de navigation](#page-426-3), dans la partie supérieure de SICAT Suite, affiche des onglets permettant de commuter entre différentes fenêtres et applications.
- La **Zone d'application**, qui occupe le reste de l'espace de SICAT Suite, affiche l'interface utilisateur de l'application SICAT active.

La **Barre de navigation** comprend deux zones. La zone latérale gauche et la zone latérale droite sont toujours visibles.

La zone latérale gauche contient les onglets suivants :

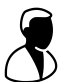

- Données patient et données de volume Attributs des données patient et des données de volume actives en fonction des réglages dans SIDEXIS XG.
- **Applications** Boutons à l'aide desquels vous pouvez commuter entre les différentes applications SICAT. Vous trouverez des informations à ce sujet sous *[Commuter entre les applications SICAT](#page-253-0) [\[](#page-253-0)*[▶](#page-253-0)*[Page 37 - SIDEXIS XG\]](#page-253-0)*.

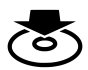

■ **Transmettre les données** - Vous trouverez des informations à ce sujet sous *[Exportation de données](#page-380-0) [\[](#page-380-0)*[▶](#page-380-0)*[Page 164 - SIDEXIS XG\]](#page-380-0)*.
La zone latérale droite contient les onglets suivants :

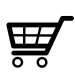

■ **Panier d'achat** - Vous trouverez des informations à ce sujet sous *[Processus de commande \[](#page-384-0)*[▶](#page-384-0)*[Page](#page-384-0) [168 - SIDEXIS XG\]](#page-384-0)*.

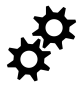

■ **Réglages** - Vous trouverez des informations à ce sujet sous *[Réglages \[](#page-399-0)*[▶](#page-399-0)*[Page 183 - SIDEXIS XG\]](#page-399-0)*.

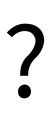

■ **Assistance** - Vous trouverez des informations à ce sujet sous *Assistance* [[▶](#page-407-0) *Page 191 - SIDEXIS XG*].

# *16 COMMUTER ENTRE LES APPLICATIONS SICAT*

Procédez de la manière suivante pour commuter entre les applications SICAT :

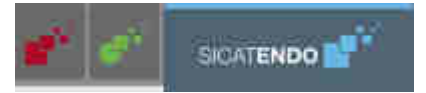

■ Dans la **Barre de navigation**, cliquez sur le bouton qui porte la désignation de l'application SICAT souhaitée.

▶ SICAT Suite passe à l'application sélectionnée.

................................

# *17 OUVRIR LES INSTRUCTIONS DE SERVICE*

Les notices d'instruction des applications SICAT sont disponibles par la fenêtre **Assistance** sous forme de fichiers PDF.

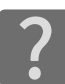

Vous pouvez ouvrir la fenêtre **Assistance** en cliquant sur l'icône **Assistance** dans la **Barre de navigation** ou en appuyant sur la touche F1.

La fenêtre **Assistance** présente l'aspect suivant :

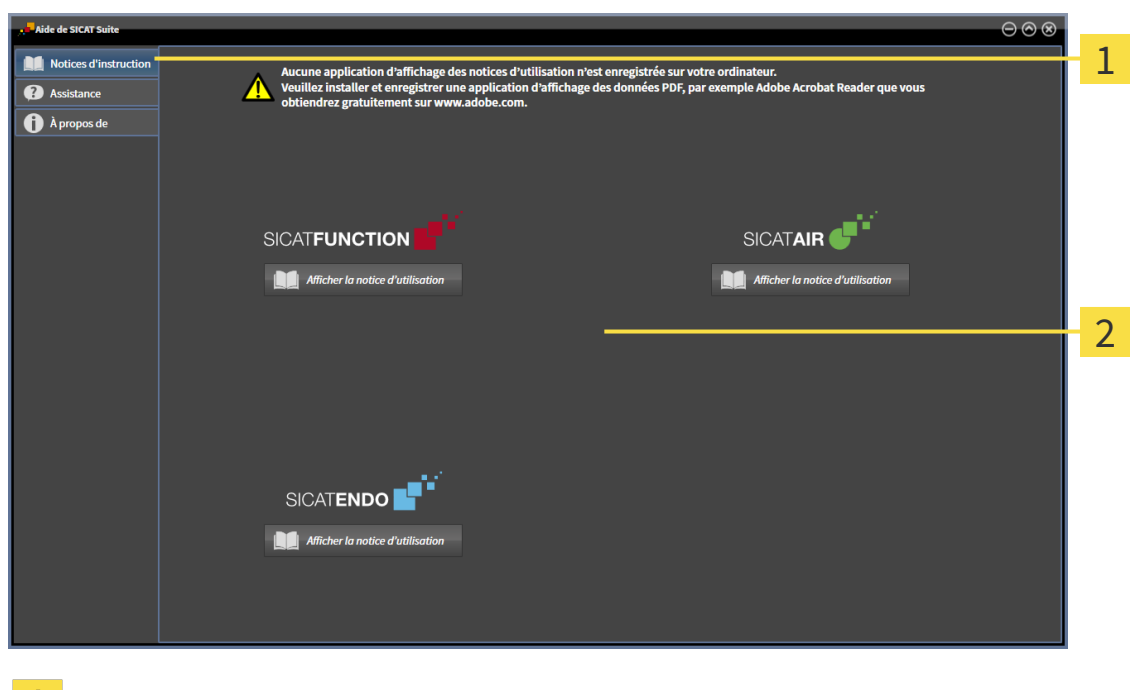

Onglet **Notice d'instruction**  $\mathbf{1}$ 

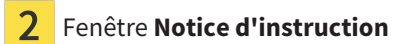

Vous pouvez ouvrir l'aide souhaitée en cliquant sur le bouton **Afficher la notice d'utilisation**.

# *18 LICENCES*

SICAT Suite indique uniquement les applications SICAT pour lesquelles vous avez activé une licence.

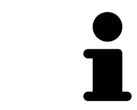

Vous pouvez visionner des planifications SICAT Endo dans la version de SICAT Suite liée à SIDEXIS aussi sans licence SICAT Endo activée.

Les types de licences suivants existent :

- Une licence viewer avec laquelle vous pouvez utiliser une application sans limite de temps en mode viewer.
- Une licence de démonstration vous permettant d'obtenir un accès limité dans le temps aux versions complètes d'une ou de plusieurs applications SICAT.
- Une licence en version complète vous permettant d'obtenir un accès illimité dans le temps aux versions complètes d'une ou de plusieurs applications SICAT.

Les étapes suivantes sont nécessaires pour activer une application SICAT ou une fonction individuelle.

- Vous contactez votre partenaire commercial local.
- Vous obtenez un code de bon échange.
- Vous générez une clé de licence à partir du code de bon échange sur SICAT Portal (accessible par la page d'accueil SICAT).
- SICAT ajoute la clé de licence à votre clé d'activation.
- Vous activez avec votre clé d'activation des applications SICAT ou différentes fonctions sur des ordinateur sur lesquels SICAT Suite est installée.

Ci-après concerne l'activation et la désactivation de licences :

- Vous recevez uniquement des clés licence d'applications SICAT qui sont autorisées dans votre pays.
- Lorsque vous activez une clé d'activation sur un ordinateur, une licence d'applications SICAT comprises ou de fonctions comprises est respectivement liée à l'ordinateur. Les licences ne sont plus disponibles pour une activation sur un autre ordinateur.
- Vous pouvez désactiver des licences individuellement, pour chaque application SICAT, ou différentes fonctions. Les licences restituées sont disponibles pour une nouvelle activation sur le même ordinateur ou sur un autre.
- Si vous restituez la licence en version complète d'une application SICAT, vous recevez automatiquement une licence viewer dans la mesure où l'application est autorisée dans votre pays.
- Lorsque vous activez une licence en version complète, vous recevez automatiquement des licences complètes pour toutes les applications qui sont autorisées dans votre pays.

La conversion d'un code de bon échange dans une clé d'activation est décrite sous *[Utiliser des codes de](#page-263-0) [bon d'échange \[](#page-263-0)*[▶](#page-263-0)*[Page 47 - SIDEXIS XG\]](#page-263-0)*.

La fenêtre **Aperçu de vos licences** fournit une vue d'ensemble des licences qui sont activées sur votre ordinateur. SICAT Suite indique la date d'expiration des licences de démonstration. Vous trouverez des informations à ce sujet sous *[Ouvrir la fenêtre "Aperçu de vos licences" \[](#page-257-0)*[▶](#page-257-0)*[Page 41 - SIDEXIS XG\]](#page-257-0)*.

Vous pouvez activer les licences de deux manières différentes :

- Si l'ordinateur sur lequel s'exécute SICAT Suite dispose d'une connexion Internet active, il est possible de procéder à une activation automatique de la licence. Vous trouverez des informations à ce sujet sous *[Activer des licences via une connexion Internet active \[](#page-258-0)*[▶](#page-258-0)*[Page 42 - SIDEXIS XG\]](#page-258-0)*.
- Si vous le souhaitez, ou si l'ordinateur sur lequel s'exécute SICAT Suite ne dispose pas de connexion Internet active, vous pouvez procéder manuellement à l'activation de la licence en utilisant des fichiers de demande de licence. Vous devez télécharger ces fichiers de demande de licence sur la page Internet de SICAT. En contrepartie, vous recevez un fichier d'activation de licence que vous devez activer dans SICAT Suite. Vous trouverez des informations à ce sujet sous *[Activer des licences](#page-260-0) [manuellement ou sans connexion Internet active \[](#page-260-0)*[▶](#page-260-0)*[Page 44 - SIDEXIS XG\]](#page-260-0)*.

Vous pouvez désactiver individuellement des licences pour chaque application ou fonction. Après avoir désactivé une licence, vous pouvez entrer le même code d'activation ou un autre. Les licences restituées sont disponibles pour une activation sur le même ordinateur ou sur un autre. Vous trouverez des informations à ce sujet sous *[Restituer des licences au pool de licences \[](#page-262-0)*[▶](#page-262-0)*[Page 46 - SIDEXIS XG\]](#page-262-0)*.

# 18.1 OUVRIR LA FENÊTRE "APERÇU DE VOS LICENCES"

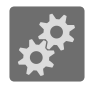

<span id="page-257-0"></span>1. Cliquez dans la **Barre de navigation** sur le symbole **Réglages**.

▶ La fenêtre **Réglages** s'ouvre.

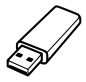

- 2. Cliquez sur l'onglet **Licences**.
	- ▶ La fenêtre **Aperçu de vos licences** s'ouvre :

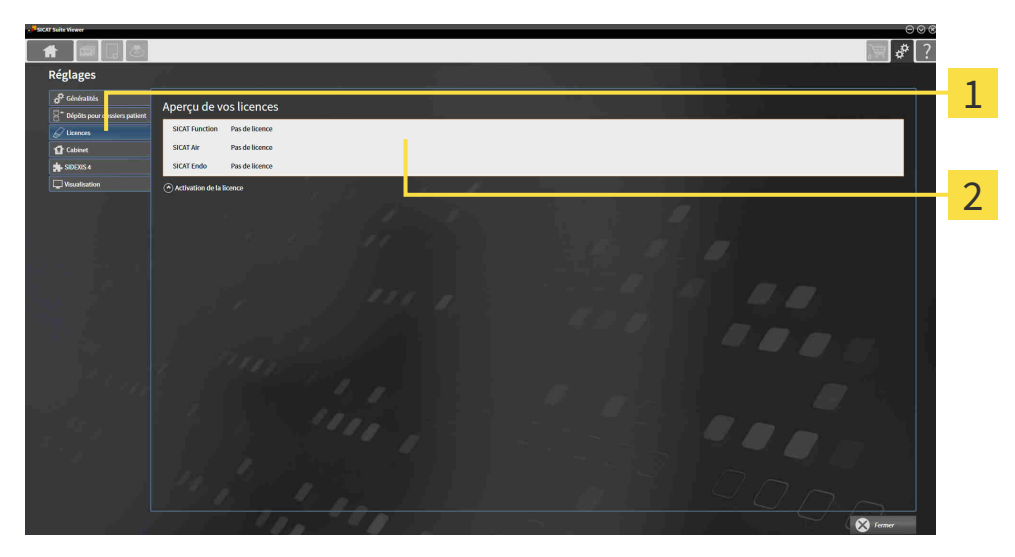

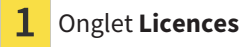

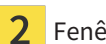

#### Fenêtre **Aperçu de vos licences**

Poursuivez avec une des actions suivantes :

- *[Activer des licences via une connexion Internet active \[](#page-258-0)[▶](#page-258-0) [Page 42 SIDEXIS XG\]](#page-258-0)*
- *[Activer des licences manuellement ou sans connexion Internet active \[](#page-260-0)[▶](#page-260-0) [Page 44 SIDEXIS XG\]](#page-260-0)*
- *[Restituer des licences au pool de licences \[](#page-262-0)*[▶](#page-262-0)*[Page 46 SIDEXIS XG\]](#page-262-0)*

# <span id="page-258-0"></span>18.2 ACTIVER DES LICENCES VIA UNE CONNEXION INTERNET ACTIVE

#### **Le panier doit être vide.**

**REMARQUE** Le panier doit être vide avant de pouvoir apporter des modifications sur les licences.

Procédez de la manière suivante pour démarrer la procédure d'activation :

- ☑ Il manque une licence activée à au moins une application SICAT ou une fonction individuelle.
- ☑ L'ordinateur sur lequel SICAT Suite s'exécute est équipé d'une connexion Internet active.
- ☑ La fenêtre **Aperçu de vos licences** est déjà ouverte. Vous trouverez des informations à ce sujet sous *[Ouvrir la fenêtre "Aperçu de vos licences" \[](#page-257-0)*[▶](#page-257-0)*[Page 41 - SIDEXIS XG\]](#page-257-0)*.
- 1. Dans la fenêtre **Aperçu de vos licences**, cliquez sur le bouton **Activation de la licence**.
	- $\sqrt{\frac{4}{9}}$  ? 1  $\mathcal{P}$ 3
	- ▶ La zone **Aperçu de vos licences** est développée :

1 Bouton **Activation de la licence**

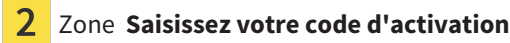

- $\overline{3}$ Bouton **Démarrer l'activation en ligne**
- 2. Saisissez votre clé d'activation dans le champ **Saisissez votre code d'activation**.
- 3. Cliquez sur le bouton **Démarrer l'activation en ligne**.
- 4. Au cas où une fenêtre **Pare-feu Windows** s'ouvre, autorisez SICAT Suite à accéder à Internet.
- $\blacktriangleright$  Les licences acquises pour des applications ou des fonctions individuelles installées sont extraites de votre pool de licence et activées dans SICAT Suite sur votre ordinateur actuel.
- ▶ La [fenêtre de notification](#page-426-0) s'ouvre avec le message suivant : **La licence a été activée avec succès**.

#### **Redémarrage nécessaire**

**REMARQUE** Lorsque la version d'une application SICAT liée à SIDEXIS nécessite un redémarrage après une modification de licence, SICAT Suite ouvre une fenêtre d'avertissement correspondante. Pour réactiver une application SICAT, vous pouvez utiliser votre clé d'activation client en cliquant sur le bouton **Utiliser le code d'activation client** dans la zone **Saisissez votre code d'activation**. Pour vider le champ contenant la clé de licence actuelle, vous pouvez cliquer sur le bouton **Vider**.

# <span id="page-260-0"></span>18.3 ACTIVER DES LICENCES MANUELLEMENT OU SANS CONNEXION INTERNET ACTIVE

#### **Le panier doit être vide.**

**REMARQUE** Le panier doit être vide avant de pouvoir apporter des modifications sur les licences.

Pour activer les licences manuellement ou sans connexion Internet active, procédez de la manière suivante :

- ☑ Il manque une licence activée à au moins une application SICAT ou une fonction individuelle.
- ☑ La fenêtre **Aperçu de vos licences** est déjà ouverte. Vous trouverez des informations à ce sujet sous *[Ouvrir la fenêtre "Aperçu de vos licences" \[](#page-257-0)*[▶](#page-257-0)*[Page 41 - SIDEXIS XG\]](#page-257-0)*.
- 1. Dans la fenêtre **Aperçu de vos licences**, cliquez sur **Activation de la licence**.
	- ▶ La zone **Activation de la licence** est développée.
- 2. Cliquez sur **Afficher** dans la zone **Activation manuelle**.
	- ▶ La zone **Activation manuelle** est développée :

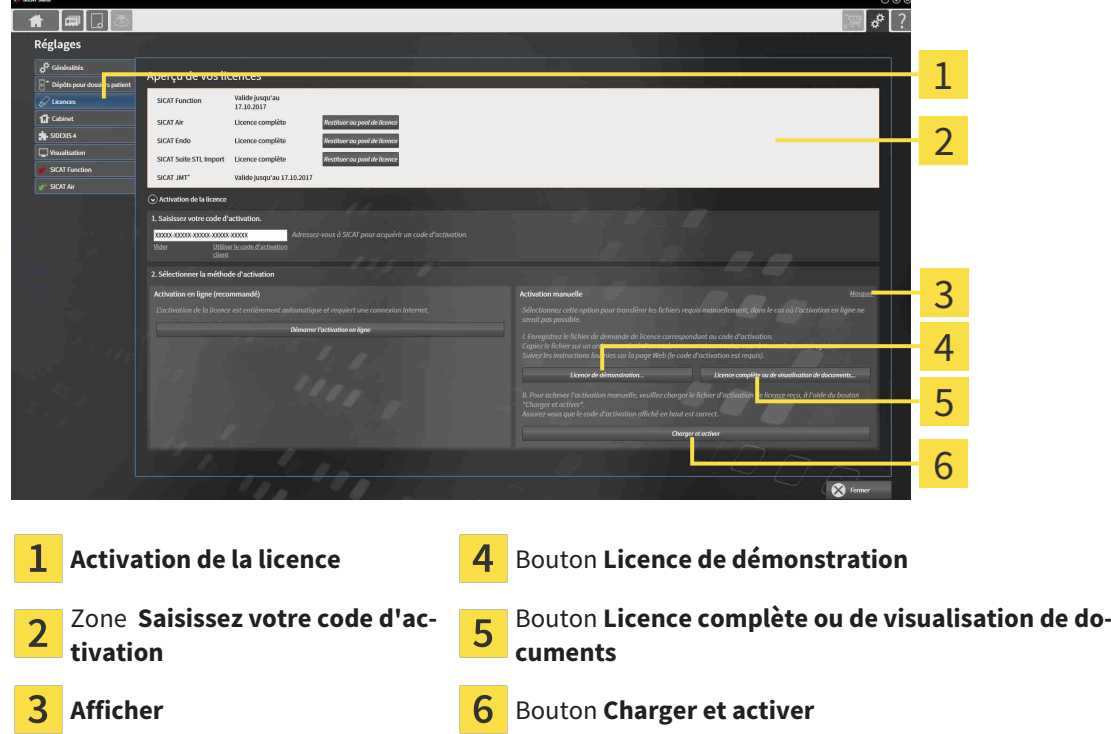

- 3. Pour activer une licence complète, cliquez sur le bouton **Licence complète ou de visualisation de documents**.
- 4. Pour activer une licence de démonstration, cliquez sur le bouton **Licence de démonstration**.
	- ▶ Une fenêtre de l'explorateur de fichiers de Windows s'ouvre.
- 5. Naviguez jusqu'au dossier souhaité pour le fichier de demande de licence, puis cliquez sur **OK**.
	- ▶ Un fichier de demande de licence avec l'extension **WibuCmRaC** est généré et enregistré dans le dossier sélectionné.
- 6. Copiez le fichier de demande de licence sur un ordinateur doté d'une connexion Internet active, par exemple par l'intermédiaire d'une clé USB.
- 7. Sur l'ordinateur doté d'une connexion Internet active, ouvrez un navigateur Web et ouvrez la page Internet<http://www.sicat.com/register>.
- 8. Suivez les instructions fournies sur la page Internet d'activation.
	- ▶ Les licences acquises pour les applications ou les fonctions installées sont extraites de votre pool de licences.
	- ▶ Le serveur de licences SICAT génère un fichier d'activation de licence avec l'extension **WibuCm-RaU**, que vous devez télécharger sur votre ordinateur.
- 9. Copiez le fichier d'activation de licence téléchargé sur l'ordinateur sur lequel s'exécute SICAT Suite.
- 10. Contrôlez que le code d'activation correct est écrit dans le champ **Saisissez votre code d'activation**.
- 11. Dans la fenêtre **Aperçu de vos licences**, cliquez sur le bouton **Charger et activer**.
	- ▶ Une fenêtre de l'explorateur de fichiers de Windows s'ouvre.
- 12. Naviguez jusqu'au fichier d'activation de licence, sélectionnez-le et cliquez sur **OK**.
- ▶ La licence contenue dans le fichier d'activation de licence est installée dans SICAT Suite sur votre ordinateur actuel.
- ▶ La [fenêtre de notification](#page-426-0) s'ouvre avec le message suivant : **La licence a été activée avec succès**.

#### **Redémarrage nécessaire**

**REMARQUE** Lorsque la version d'une application SICAT liée à SIDEXIS nécessite un redémarrage après une modification de licence, SICAT Suite ouvre une fenêtre d'avertissement correspondante.

**REMARQUE**

# <span id="page-262-0"></span>18.4 RESTITUER DES LICENCES AU POOL DE LICENCES

#### **Le panier doit être vide.**

Le panier doit être vide avant de pouvoir apporter des modifications sur les licences.

Procédez de la manière suivante pour désactiver une licence complète et la restituer au pool de licences :

- ☑ Vous avez déjà activé la licence complète d'une application SICAT.
- ☑ L'ordinateur sur lequel SICAT Suite s'exécute est équipé d'une connexion Internet active.
- ☑ La fenêtre **Aperçu de vos licences** est déjà ouverte. Vous trouverez des informations à ce sujet sous *[Ouvrir la fenêtre "Aperçu de vos licences" \[](#page-257-0)*[▶](#page-257-0)*[Page 41 - SIDEXIS XG\]](#page-257-0)*.

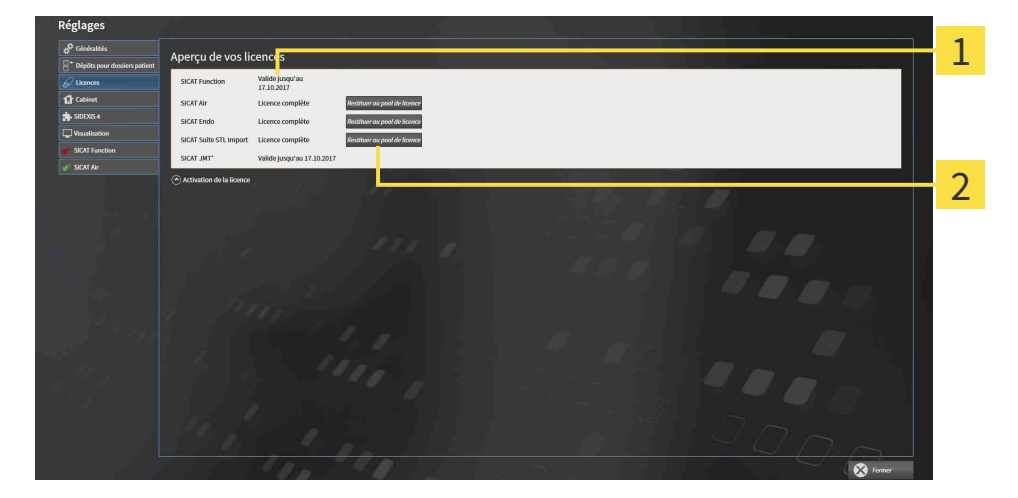

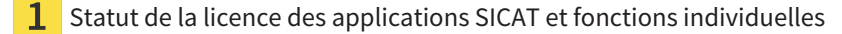

 $\overline{\mathbf{c}}$ Bouton **Restituer au pool de licence**

- Dans la fenêtre **Aperçu de vos licences**, cliquez dans la ligne de l'application SICAT ou de la fonction individuelle souhaitée sur le bouton **Restituer au pool de licence**.
- ▶ La licence sélectionnée est restituée à votre pool de licences et redevient disponible pour une nouvelle activation.
- ▶ La [fenêtre de notification](#page-426-0) s'ouvre avec le message suivant : **La licence a été restituée au pool de licences avec succès**.
- ▶ Sans licence, une application reste disponible en mode viewer. Si les licences de toutes les applications SICAT ont été restituées au pool de licences, SICAT Suite passe entièrement en mode viewer.

#### **Redémarrage nécessaire**

#### **REMARQUE**

Lorsque la version d'une application SICAT liée à SIDEXIS nécessite un redémarrage après une modification de licence, SICAT Suite ouvre une fenêtre d'avertissement correspondante.

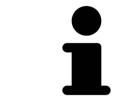

Si vous souhaitez désactiver une licence sur un ordinateur sans connexion Internet active, veuillez contacter l'assistance SICAT.

- <span id="page-263-0"></span>1. Sur l'ordinateur doté d'une connexion Internet active, ouvrez un navigateur Web et ouvrez la page Internet [http://www.sicat.com.](http://www.sicat.com)
- 2. Cliquez sur le lien vers SICAT Portal.
	- ▶ SICAT Portal s'ouvre.
- 3. Si cela n'est pas déjà fait, connectez-vous à SICAT Portal avec votre nom d'utilisateur et votre mot de passe.
- 4. Cliquez dans la gestion des comptes sur l'entrée relative à la gestion de vos licences.
- 5. Saisissez votre code de bon d'échange et confirmez-le.
	- ▶ SICAT Portal génère une clé licence et ajoute la clé licence à votre clé d'activation.
- 6. Démarrez SICAT Suite et activez la licence.

Vous trouverez des informations à ce sujet sous *[Activer des licences via une connexion Internet active](#page-258-0) [\[](#page-258-0)*[▶](#page-258-0)*[Page 42 - SIDEXIS XG\]](#page-258-0)* et *[Activer des licences manuellement ou sans connexion Internet active \[](#page-260-0)*[▶](#page-260-0)*[Page](#page-260-0) [44 - SIDEXIS XG\]](#page-260-0)*.

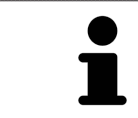

Vous trouverez une aide supplémentaire dans la FAQ dans SICAT Portal.

# *19 INTERFACE UTILISATEUR DE SICAT ENDO*

L'interface utilisateur de SICAT Endo se compose des éléments suivants :

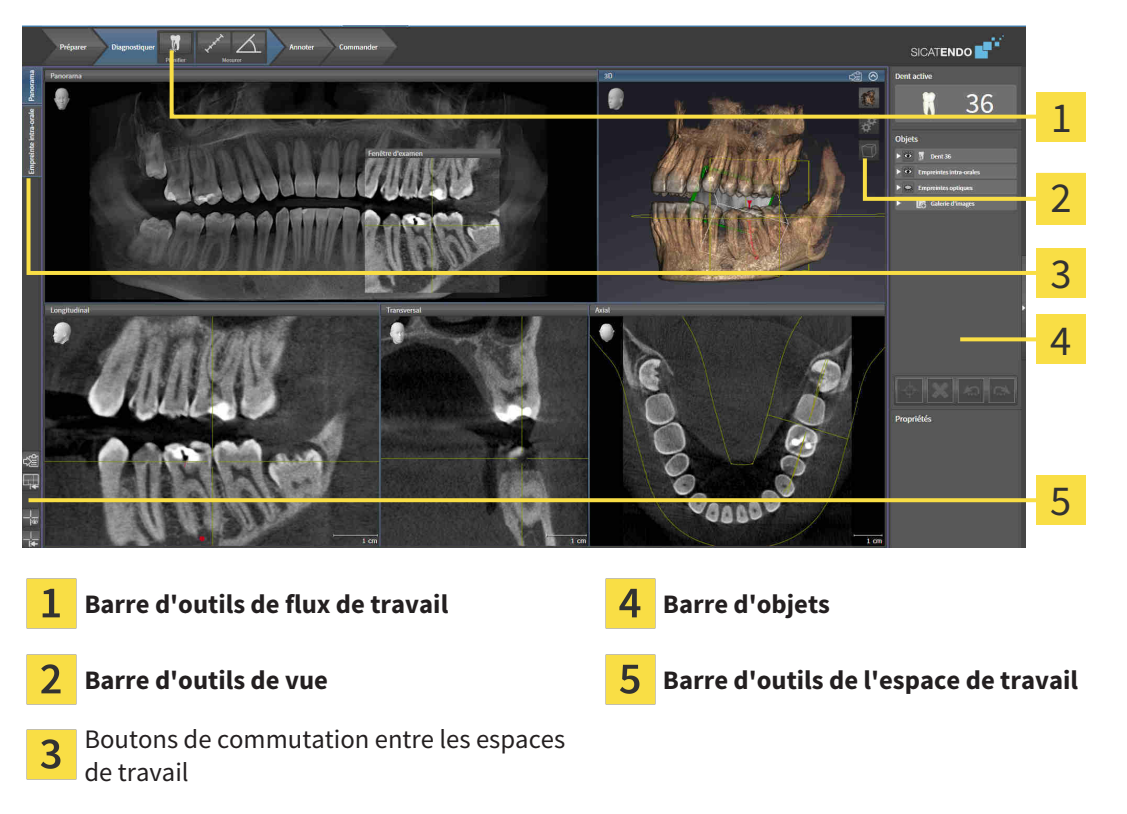

- La **Barre d'outils de flux de travail** se compose des différentes étapes du flux de travail, qui contiennent les principaux outils du flux de travail de l'application. Il s'agit entre autres d'outils permettant d'ajouter et d'importer des objets de diagnostic et des objets de planification. Vous trouverez des informations à ce sujet sous *[Barre d'outils de flux de travail \[](#page-265-0)*[▶](#page-265-0)*[Page 49 - SIDEXIS XG\]](#page-265-0)*.
- La **Surface de l'espace de travail** est la partie de l'interface utilisateur située en dessous de la **Barre d'outils de flux de travail**. Elle affiche l'espace de travail actif de SICAT Endo. Chaque espace de travail contient un ensemble défini de vues. Vous trouverez des informations à ce sujet sous *[Es](#page-276-0)[paces de travail \[](#page-276-0)*[▶](#page-276-0)*[Page 60 - SIDEXIS XG\]](#page-276-0)*.
- Seule la vue active affiche la **Barre d'outils de vue**. Elle contient des outils permettant d'adapter la représentation de la vue correspondante. Vous trouverez des informations à ce sujet sous *[Adapta](#page-284-0)[tion des vues \[](#page-284-0)*[▶](#page-284-0)*[Page 68 - SIDEXIS XG\]](#page-284-0)* et *[Adaptation de la vue 3D \[](#page-298-0)*[▶](#page-298-0)*[Page 82 - SIDEXIS XG\]](#page-298-0)*.
- La **Barre d'obiets** comprend des outils servant à la gestion des objets de diagnostic et de planification. Vous trouverez des informations à ce sujet sous *[Barre d'objets \[](#page-268-0)*[▶](#page-268-0)*[Page 52 - SIDEXIS XG\]](#page-268-0)* et *[Ob](#page-272-0)[jets SICAT Endo \[](#page-272-0)*[▶](#page-272-0)*[Page 56 - SIDEXIS XG\]](#page-272-0)*.
- La **Barre d'outils de l'espace de travail** comprend des outils permettant de modifier les réglages généraux des espaces de travail et de toutes les vues qu'ils contiennent, et de documenter le contenu des espaces de travail. Vous trouverez des informations à ce sujet sous *[Déplacer, masquer et affi](#page-293-0)[cher les réticules et les cadres \[](#page-293-0)*[▶](#page-293-0)*[Page 77 - SIDEXIS XG\]](#page-293-0)*, *[Réinitialiser les vues \[](#page-296-0)*[▶](#page-296-0)*[Page 80 - SIDEXIS](#page-296-0) [XG\]](#page-296-0)*, *[Adapter et réinitialiser la présentation des espaces de travail \[](#page-281-0)*[▶](#page-281-0)*[Page 65 - SIDEXIS XG\]](#page-281-0)* et *[Créer](#page-282-0) [des captures d'écran d'espaces de travail \[](#page-282-0)*[▶](#page-282-0)*[Page 66 - SIDEXIS XG\]](#page-282-0)*.

# 19.1 BARRE D'OUTILS DE FLUX DE TRAVAIL

<span id="page-265-0"></span>Dans SICAT Endo, la **Barre d'outils de flux de travail** est constituée de quatre étapes de flux de travail :

- 1. **Préparer**
- 2. **Diagnostiquer**
- 3. **Annoter**
- 4. **Commander**

### RÉDUIRE OU DÉVELOPPER LES ÉTAPES DE FLUX DE TRAVAIL

Vous pouvez réduire ou développer les étapes de flux travail en cliquant dessus.

### 1. ÉTAPE DE FLUX DE TRAVAIL « PRÉPARER »

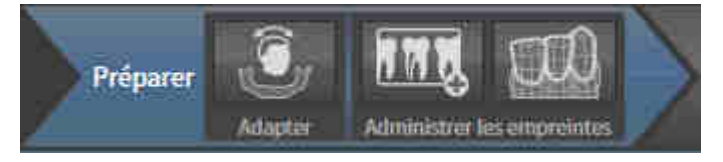

Les outils suivants sont disponibles dans l'étape de flux de travail **Préparer** :

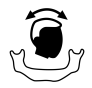

■ **Adapter l'orientation du volume et la zone panoramique** Vous trouverez des informations à ce sujet sous *[Adapter l'orientation du volume \[](#page-306-0)*[▶](#page-306-0)*[Page 90 - SIDEXIS XG\]](#page-306-0)* et *[Adapter la zone panoramique](#page-311-0) [\[](#page-311-0)*[▶](#page-311-0)*[Page 95 - SIDEXIS XG\]](#page-311-0)*.

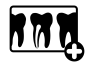

■ **Administrer et enregistrer les empreintes intra-orales** - Vous trouverez des informations à ce sujet sous *[Importation d'empreintes intra-orales et attribution de dents \[](#page-327-0)*[▶](#page-327-0)*[Page 111 - SIDEXIS XG\]](#page-327-0)*, *[Pré](#page-331-0)[positionner l'empreinte intra-orale \[](#page-331-0)*[▶](#page-331-0)*[Page 115 - SIDEXIS XG\]](#page-331-0)* et *[Enregistrer l'empreinte intra-orale](#page-333-0) [\[](#page-333-0)*[▶](#page-333-0)*[Page 117 - SIDEXIS XG\]](#page-333-0)*.

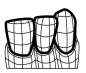

**Importer et recaler les empreintes optiques** - Vous trouverez des informations à ce sujet sous *[Im](#page-315-0)[porter et recaler les empreintes optiques \[](#page-315-0)*[▶](#page-315-0)*[Page 99 - SIDEXIS XG\]](#page-315-0)*.

### 2. ÉTAPE DE FLUX DE TRAVAIL « DIAGNOSTIQUER »

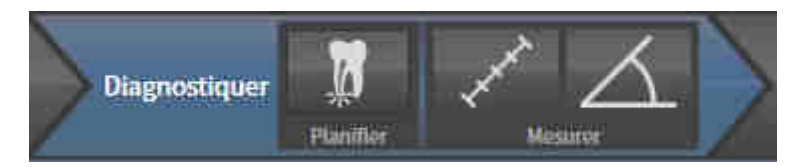

Les outils suivants sont disponibles dans l'étape de flux de travail **Diagnostiquer** :

■ **Planifier le traitement d'une racine à l'aide d'EndoLines et de canaux de fraisage** - Vous trouverez des informations à ce sujet sous *[Pré-orienter la région de la dent \[](#page-350-0)*[▶](#page-350-0)*[Page 134 - SIDEXIS XG\]](#page-350-0)*, *[Dispo](#page-352-0)[ser l'EndoLines \[](#page-352-0)*[▶](#page-352-0)*[Page 136 - SIDEXIS XG\]](#page-352-0)* et *[Planifier les canaux de fraisage \[](#page-361-0)*[▶](#page-361-0)*[Page 145 - SIDEXIS XG\]](#page-361-0)*.

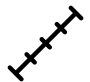

■ **Ajouter une mesure de distance (D)** - Vous trouverez des informations à ce sujet sous *[Ajouter des](#page-368-0) [mesures de distances \[](#page-368-0)*[▶](#page-368-0)*[Page 152 - SIDEXIS XG\]](#page-368-0)*.

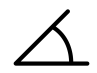

■ **Ajouter une mesure d'angle (A)** - Vous trouverez des informations à ce sujet sous *[Ajouter des me](#page-369-0)[sures d'angles \[](#page-369-0)*[▶](#page-369-0)*[Page 153 - SIDEXIS XG\]](#page-369-0)*.

### 3. ÉTAPE DE FLUX DE TRAVAIL « ANNOTER »

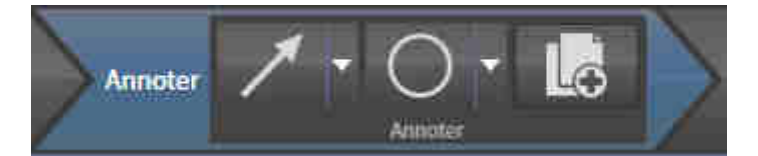

Les outils suivants sont disponibles dans l'étape de flux de travail **Annoter** :

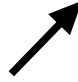

■ **Tracer une flèche** - Vous trouverez des informations à ce sujet sous *[Créer des images et des captures](#page-374-0) [d'écran \[](#page-374-0)*[▶](#page-374-0)*[Page 158 - SIDEXIS XG\]](#page-374-0)*.

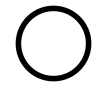

■ **Tracer un cercle** - Vous trouverez des informations à ce sujet sous *[Créer des images et des captures](#page-374-0) [d'écran \[](#page-374-0)*[▶](#page-374-0)*[Page 158 - SIDEXIS XG\]](#page-374-0)*.

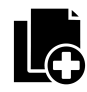

**Établir un rapport** - Vous trouverez des informations à ce sujet sous [Préparer des feuilles de résul](#page-377-0)*[tats \[](#page-377-0)*[▶](#page-377-0)*[Page 161 - SIDEXIS XG\]](#page-377-0)*.

### 4. ÉTAPE DE FLUX DE TRAVAIL « COMMANDER »

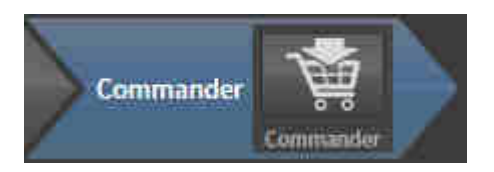

Les outils suivants sont disponibles dans l'étape de flux de travail **Commander** :

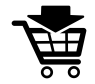

■ **Commander SICAT GUIDE (ENDO)** - Vous trouverez des informations à ce sujet sous *[Ajouter des ga](#page-385-0)[barits de perçage au panier \[](#page-385-0)*[▶](#page-385-0)*[Page 169 - SIDEXIS XG\]](#page-385-0)*.

### 19.2 BARRE D'OBJETS

<span id="page-268-0"></span>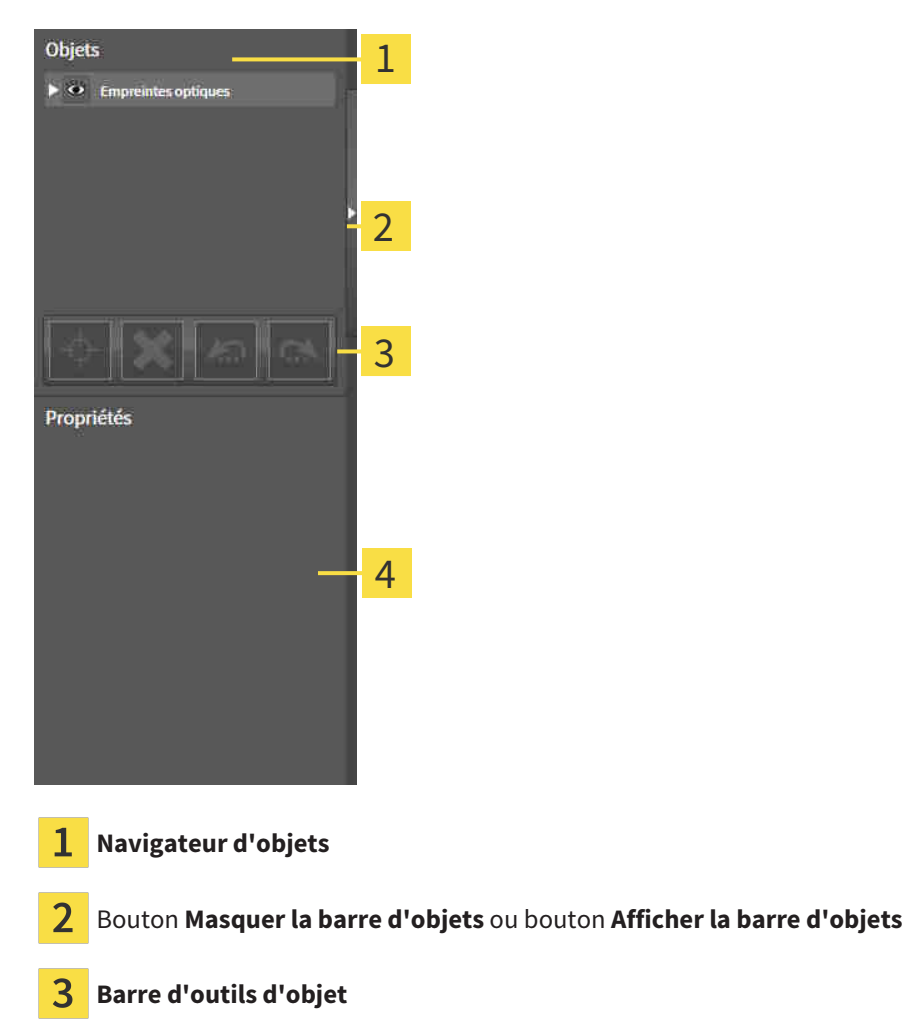

Zone **Propriétés**

La **Barre d'objets** comprend les éléments suivants :

- Le **Navigateur d'objets** affiche une liste classée par catégories de tous les objets de diagnostic et de planification que vous avez ajoutés ou importés à votre étude actuelle. Le **Navigateur d'objets** groupe les objets automatiquement. Le groupe **Mesures**, par exemple, contient tous les objets de mesure. Vous pouvez réduire ou développer les groupes d'objets, activer les objets et les groupes d'objets, et masquer et afficher les objets et les groupes d'objets. Vous trouverez des informations à ce sujet sous *[Gestion des objets à l'aide du navigateur d'objets \[](#page-269-0)*[▶](#page-269-0)*[Page 53 - SIDEXIS XG\]](#page-269-0)*.
- La **Barre d'outils d'objet** comprend des outils permettant de focaliser des objets, de supprimer des objets ou des groupes d'objets et d'annuler ou de répéter des manipulations d'objets ou de groupes d'objets. Vous trouverez des informations à ce sujet sous *[Gestion des objets à l'aide de la barre d'ou](#page-271-0)[tils d'objet \[](#page-271-0)*[▶](#page-271-0)*[Page 55 - SIDEXIS XG\]](#page-271-0)*.
- La zone **Propriétés** affiche des détails sur l'objet actif.

Vous pouvez changer la visibilité de la **Barre d'objets** avec deux boutons sur le côté droit **Barre d'objets**: **Masquer la barre d'objets** et **Afficher la barre d'objets**

Les objets qui sont disponibles dans SICAT Endo sont décrits dans *[Objets SICAT Endo \[](#page-272-0)*[▶](#page-272-0)*[Page 56 - SI-](#page-272-0)[DEXIS XG\]](#page-272-0)*.

# <span id="page-269-0"></span>19.3 GESTION DES OBJETS À L'AIDE DU NAVIGATEUR D'OBJETS

### RÉDUIRE ET DÉVELOPPER LES GROUPES D'OBJETS

Procédez de la manière suivante pour réduire et développer un groupe d'objets :

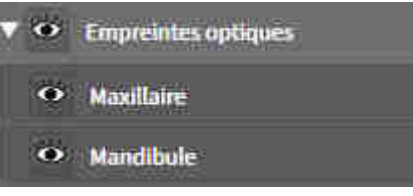

☑ Le groupe d'objets de votre choix est développé.

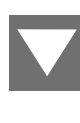

1. Cliquez à côté du groupe d'objets de votre choix sur l'icône **Réduire**. ▶ Le groupe d'objets est réduit.

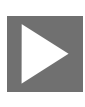

- 2. Cliquez à côté du groupe d'objets de votre choix sur l'icône **Développer**.
- ▶ Le groupe d'objets est développé.

### ACTIVER LES OBJETS ET LES GROUPES D'OBJETS

Certains outils ne sont disponibles que pour les objets ou groupes d'objets actifs.

Procédez de la manière suivante pour activer un objet ou un groupe d'objets :

☑ L'objet ou le groupe d'objets de votre choix est actuellement désactivé.

- Cliquez sur l'objet ou le groupe d'objets de votre choix.
- ▶ SICAT Endo désactive un objet ou un groupe d'objets précédemment activé.
- ▶ SICAT Endo active l'objet ou le groupe d'objet de votre choix.
- ▶ SICAT Endo met l'objet ou le groupe d'objet en relief en couleur dans le **Navigateur d'objets** et dans les vues.

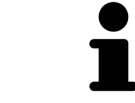

Vous pouvez également activer certains objets dans les vues 2D en cliquant sur ces objets.

### MASQUER ET AFFICHER LES OBJETS ET LES GROUPES D'OBJETS

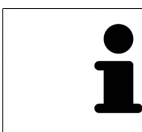

Cette fonction n'est disponible que pour certains types d'objets.

Procédez de la manière suivante pour masquer et afficher un objet ou un groupe d'objets : ☑ L'objet ou le groupe d'objets de votre choix est actuellement affiché.

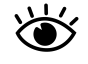

1. Cliquez à côté de l'objet ou du groupe d'objets de votre choix, sur l'icône **Affiché** ou sur l'icône **Partiellement affiché**.

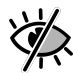

- ▶ SICAT Endo masque l'objet ou le groupe d'objets.
- ▶ SICAT Endo affiche l'icône **Masqué** à côté de l'objet ou du groupe d'objets.

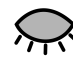

- 2. Cliquez à côté de l'objet ou du groupe d'objets de votre choix, sur l'icône **Masqué**.
- ▶ SICAT Endo affiche l'objet ou le groupe d'objets.
- ▶ SICAT Endo affiche l'icône **Affiché** à côté de l'objet ou du groupe d'objets.

# <span id="page-271-0"></span>19.4 GESTION DES OBJETS À L'AIDE DE LA BARRE D'OUTILS D'OBJET

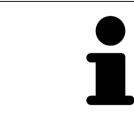

Ces fonctions ne sont disponibles que pour certains types d'objets.

### FOCALISER LES OBJETS

Utilisez cette fonction afin de trouver les objets dans les vues.

Procédez de la manière suivante pour focaliser un objet :

☑ L'objet voulu est déjà actif. Vous trouverez des informations à ce sujet sous *[Gestion des objets à](#page-269-0) [l'aide du navigateur d'objets \[](#page-269-0)*[▶](#page-269-0)*[Page 53 - SIDEXIS XG\]](#page-269-0)*.

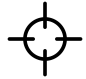

■ Cliquez sur l'icône **Focaliser l'objet actif (F)**.

▶ SICAT Endo déplace le point de focalisation des vues sur l'objet actif.

▶ SICAT Endo affiche l'objet actif dans les vues.

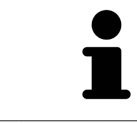

Vous pouvez également focaliser des objets à l'aide d'un double-clic sur ces objets dans le **Navigateur d'objets** ou dans une vue, à l'exception de la vue **3D**.

### SUPPRIMER LES OBJETS ET LES GROUPES D'OBJETS

Procédez de la manière suivante pour supprimer un objet ou un groupe d'objets :

☑ L'objet ou le groupe d'objets de votre choix est déjà activé. Vous trouverez des informations à ce sujet sous *[Gestion des objets à l'aide du navigateur d'objets \[](#page-269-0)*[▶](#page-269-0)*[Page 53 - SIDEXIS XG\]](#page-269-0)*.

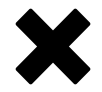

- Cliquez sur l'icône **Supprimer un objet actif/groupe actif (Suppr)**.
- ▶ SICAT Endo supprime l'objet ou le groupe d'objets.

### ANNULER ET RÉPÉTER LES MANIPULATIONS D'UN OBJET

Procédez de la manière suivante pour annuler et répéter les dernières manipulations d'un objet ou d'un groupe d'objets :

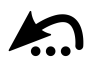

- 1. Cliquez sur l'icône **Annuler la dernière manipulation d'un objet/groupe (Ctrl+Z)**.
	- ▶ SICAT Endo annule la dernière manipulation d'un objet ou d'un groupe.

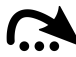

2. Cliquez sur l'icône **Répéter la manipulation d'un objet/groupe (Ctrl+Y)**.

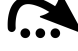

▶ SICAT Endo répète la dernière manipulation annulée d'un objet ou d'un groupe.

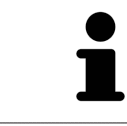

Les fonctions annuler et répéter les manipulations ne sont disponibles que tant qu'une étude est ouverte dans une application SICAT.

### 19.5 OBJETS SICAT ENDO

<span id="page-272-0"></span>Dans le **Navigateur d'objets**, SICAT Endo groupe les objets et groupes d'objets spécifiques à une application selon les critères suivants :

- **Empreintes intra-orales**
- **Empreintes optiques**
- **Objet de planification Endo**
	- **EndoLine**
	- **Canal de fraisage**
- **Galerie d'images**
	- **Image**
	- **Capture d'écran**

#### GROUPE D'OBJETS D'EMPREINTES INTRA-ORALES

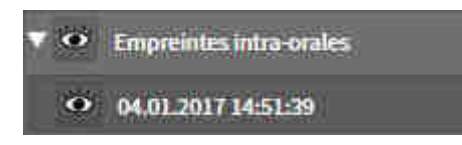

Une fois que vous avez importé et enregistré des empreintes intra-orales, SICAT Endo affiche un groupe d'objets **Empreintes intra-orales** dans le **Navigateur d'objets**. Un groupe d'objets **Empreintes intraorales** contient toujours au moins une empreinte intra-orale. SICAT Endo affiche la date d'enregistrement et l'heure d'enregistrement pour chaque empreinte intra-orale.

### GROUPE D'OBJETS EMPREINTES OPTIQUES

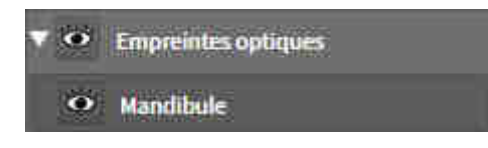

Une fois que vous avez importé et enregistré au moins une empreinte optique, SICAT Endo affiche un groupe d'objets **Empreintes optiques** dans le **Navigateur d'objets**. Un groupe d'objets **Empreintes optiques** peut contenir les objets suivants :

- **Maxillaire**
- **Mandibule**

Si vous focalisez un objet, SICAT Endo focalise l'objet sélectionné dans toutes les vues 2D.

Lorsque vous supprimez un objet **Maxillaire** ou un objet **Mandibule**, SICAT Endo supprime toutes les empreintes optiques disponibles de l'étude.

### GROUPE D'OBJETS DE PLANIFICATION ENDO

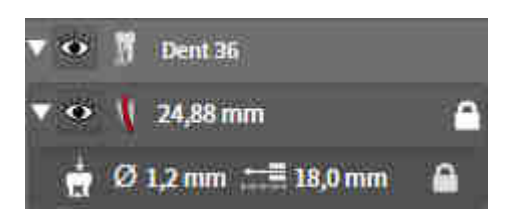

Une fois que vous avez planifié des EndoLines et canaux de fraisage, SICAT Endo **affiche des groupes d'objets de planification Endo** dans **Navigateur d'objets**. Un **groupe d'objets de planification Endo** est toujours lié aux dents et contient les résultats provenant de l'assistant EndoLine sous la forme d'EndoLines et de canaux de fraisage. Un **groupe d'objets de planification Endo** contient des EndoLines comme objets et des canaux de fraisage comme sous-objets. Les canaux de fraisage sont toujours liés à une EndoLine. Vous pouvez planifier votre traitement endodontologique à l'aide de canaux de fraisage.

Si vous focalisez un des objets ou des sous-objets, SICAT Endo focalise l'objet sélectionné dans toutes les vues 2D.

### GROUPE D'OBJETS DE GALERIE D'IMAGES

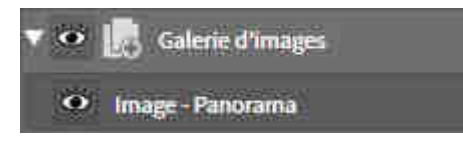

Les points suivants s'appliquent aux groupes d'objets **Galerie d'images** :

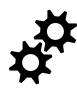

- Lorsque vous déplacez le pointeur de la souris sur un groupe d'objets Galerie d'images, SICAT Endo affiche une icône représentant une roue dentée. Si vous cliquez sur cette icône de roue dentée, SICAT Endo ouvre la fenêtre **Établissement de rapport**.
- Vous pouvez utiliser la fonction **Supprimer un objet actif/groupe actif (Suppr)** pour supprimer un groupe d'objets **Galerie d'images**. SICAT Endo supprime tous les objets **Image**et objets **Capture d'écran** afférents.

#### OBJETS D'IMAGES

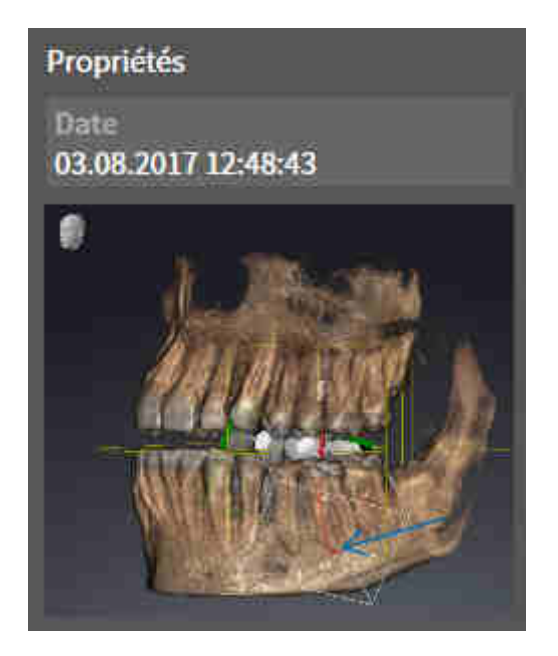

Les points suivants s'appliquent aux objets **Image** :

- **Image**Les objets sont hiérarchiquement inférieurs aux groupes d'objets **Galerie d'images**.
- SICAT Endo réunit dans un espace de travail pour chaque vue 2D tous les objets de dessin d'une coupe et crée un objet **Image** à partir de ces objets.
- SICAT Endo réunit dans un espace de travail pour la vue 3D tous les objets de dessin d'un sens de vision et d'un facteur de zoom donnés et crée un objet **Image** à partir de ces objets.
- Une fois que vous avez créé et activé un objet **Image**, le **Navigateur d'objets** affiche les données suivantes dans la zone **Propriétés** :
	- Date de création de l'objet
	- Aperçu de l'objet
- Vous pouvez utiliser les fonctions **Annuler la dernière manipulation d'un objet/groupe (Ctrl+Z)** et **Répéter la manipulation d'un objet/groupe (Ctrl+Y)** pour les annotations individuelles.
- Vous pouvez utiliser la fonction **Supprimer un objet actif/groupe actif (Suppr)** pour supprimer en même temps un objet **Image** et l'ensemble des annotations contenues. SICAT Endo supprime les objets **Image** non seulement du **Navigateur d'objets** mais également de la fenêtre **Établissement de rapport**.
- Si vous focalisez un objet **Image**, SICAT Endo restaure la vue correspondante tel qu'à l'instant où vous avez créé la dernière annotation contenue.

### OBJETS DE CAPTURE D'ÉCRAN

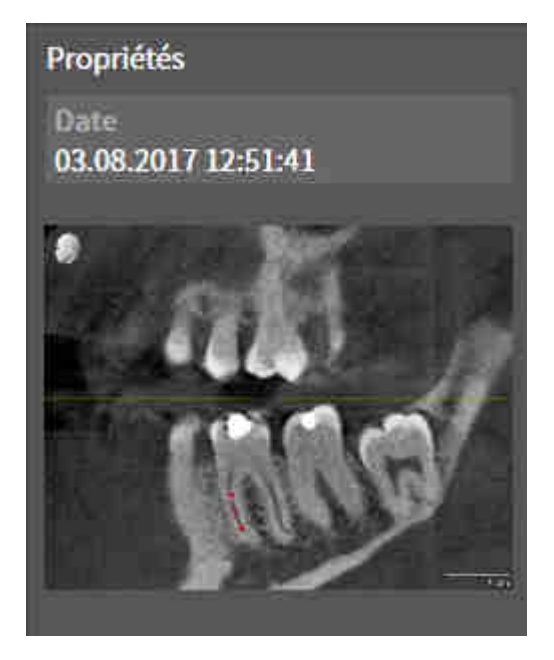

Les points suivants s'appliquent aux objets **Capture d'écran** :

- **Capture d'écran**Les objets sont hiérarchiquement inférieurs aux groupes d'objets **Galerie d'images**.
- SICAT Endo crée un objet **Capture d'écran** pour chaque capture d'écran.
- Une fois que vous avez créé et activé un objet **Capture d'écran**, le **Navigateur d'objets** affiche les données suivantes dans la zone **Propriétés** :
	- Date de création de l'objet
	- Aperçu de l'objet
- Vous pouvez utiliser la fonction **Supprimer un objet actif/groupe actif (Suppr)** pour supprimer un objet **Capture d'écran**. SICAT Endo supprime les objets **Capture d'écran** non seulement du **Navigateur d'objets** mais également de la fenêtre **Établissement de rapport**.
- Si vous focalisez un objet **Capture d'écran**, SICAT Endo restaure la vue correspondante telle qu'à l'instant où vous avez créé l'objet.
- Les fonctions pour afficher et masquer ne sont pas disponibles.

# <span id="page-276-0"></span>*20 ESPACES DE TRAVAIL*

Les applications SICAT représentent des études dans différentes vues et disposent des ensembles de vues dans des espaces de travail.

**SICAT Endo** dispose de deux espaces de travail différents :

- **Panorama**-Espace de travail Vous trouverez des informations à ce sujet sous *[Vue d'ensemble de](#page-277-0) [l'espace de travail Panorama \[](#page-277-0)*[▶](#page-277-0)*[Page 61 - SIDEXIS XG\]](#page-277-0)*.
- **Empreinte intra-orale**-Espace de travail Vous trouverez des informations à ce sujet sous *[Vue d'en](#page-279-0)[semble de l'espace de travail Empreinte intra-orale \[](#page-279-0)*[▶](#page-279-0)*[Page 63 - SIDEXIS XG\]](#page-279-0)*.

Les actions suivantes sont disponibles pour les espaces de travail et pour les vues qu'ils contiennent :

- *[Changer d'espace de travail actif \[](#page-280-0)*[▶](#page-280-0)*[Page 64 SIDEXIS XG\]](#page-280-0)*.
- *[Adapter et réinitialiser la présentation des espaces de travail \[](#page-281-0)[▶](#page-281-0) [Page 65 SIDEXIS XG\]](#page-281-0)*.
- *[Adaptation des vues \[](#page-284-0)*[▶](#page-284-0)*[Page 68 SIDEXIS XG\]](#page-284-0)*.
- Il existe des possibilités supplémentaires pour adapter la vue **3D**. Vous trouverez des informations à ce sujet sous *[Adaptation de la vue 3D \[](#page-298-0)*[▶](#page-298-0)*[Page 82 - SIDEXIS XG\]](#page-298-0)*.
- Vous pouvez documenter le contenu d'un espace de travail actif. Vous trouverez des informations à ce sujet sous *[Créer des captures d'écran d'espaces de travail \[](#page-282-0)*[▶](#page-282-0)*[Page 66 - SIDEXIS XG\]](#page-282-0)*.

# 20.1 VUE D'ENSEMBLE DE L'ESPACE DE TRAVAIL PANORAMA

<span id="page-277-0"></span>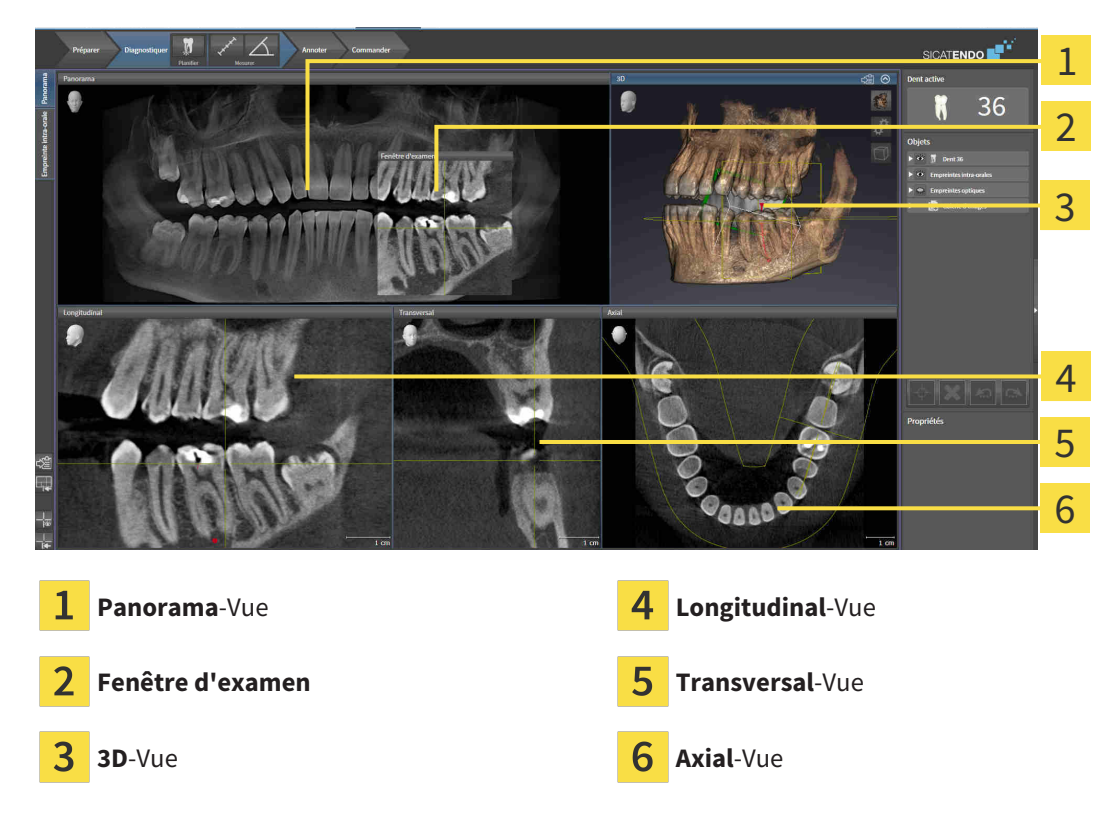

#### VUE PANORAMA

La vue **Panorama** correspond à un orthopantomogramme (OPG) virtuel. Elle représente une projection orthogonale sur la courbe panoramique, avec une épaisseur définie. Vous pouvez adapter la courbe panoramique et l'épaisseur aux deux mâchoires. Vous trouverez des informations à ce sujet dans le paragraphe *[Adapter la zone panoramique \[](#page-311-0)*[▶](#page-311-0)*[Page 95 - SIDEXIS XG\]](#page-311-0)*.

### FENÊTRE D'EXAMEN

La **Fenêtre d'examen** est incluse dans la vue **Panorama**. Elle apporte la troisième dimension à la vue **Panorama** en visualisant des coupes parallèles à la courbe panoramique. Vous pouvez masquer et afficher la **Fenêtre d'examen**. Vous trouverez des informations à ce sujet dans le paragraphe *[Déplacer,](#page-294-0) [masquer et afficher la fenêtre d'examen \[](#page-294-0)*[▶](#page-294-0)*[Page 78 - SIDEXIS XG\]](#page-294-0)*.

#### VUE 3D

La vue **3D** visualise une représentation 3D de l'étude ouverte.

#### VUE LONGITUDINAL

La vue **Longitudinal** représente des coupes qui sont tangentielles à la courbe panoramique.

#### VUE TRANSVERSAL

La vue **Transversal** représente des coupes qui sont orthogonales à la courbe panoramique.

#### VUE AXIAL

Par défaut, la vue **Axial** représente des coupes vues du dessus. Vous pouvez commuter le sens de vision de la vue **Axial**. Vous trouverez des informations à ce sujet dans le paragraphe *[Modifier les réglages de vi](#page-405-0)[sualisation \[](#page-405-0)*[▶](#page-405-0)*[Page 189 - SIDEXIS XG\]](#page-405-0)*.

Vous trouverez les fonctions des vues sous *[Adaptation des vues \[](#page-284-0)*[▶](#page-284-0)*[Page 68 - SIDEXIS XG\]](#page-284-0)* et *[Adaptation](#page-298-0) [de la vue 3D \[](#page-298-0)*[▶](#page-298-0)*[Page 82 - SIDEXIS XG\]](#page-298-0)*.

# <span id="page-279-0"></span>20.2 VUE D'ENSEMBLE DE L'ESPACE DE TRAVAIL EMPREINTE INTRA-ORALE

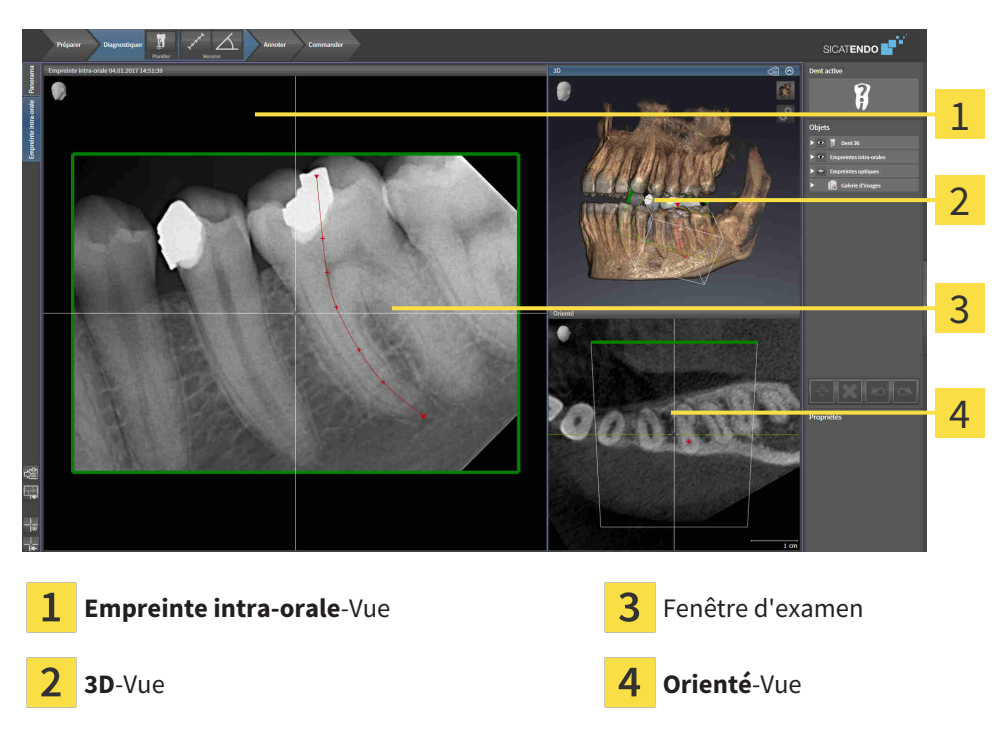

### EMPREINTE INTRA-ORALE-VUE

La vue **Empreinte intra-orale** montre l'empreinte intra-orale sélectionnée dans le navigateur d'objets.

### FENÊTRE D'EXAMEN

La **Fenêtre d'examen** est incluse dans la vue **Empreinte intra-orale**. Elle apporte la troisième dimension à la vue **Empreinte intra-orale** en visualisant des coupes parallèles à l'empreinte intra-orale. Vous pouvez masquer, afficher et utiliser la **Fenêtre d'examen** afin de vérifier l'enregistrement ou évaluer des canaux radiculaires.

### 3D-VUE

La vue **3D** visualise une représentation 3D de l'étude ouverte.

### ORIENTÉ-VUE

La vue **Orienté** montre par défaut une coupe dans l'empreinte intra-orale qui est définie par la position du réticule dans la vue **Empreinte intra-orale**.

# 20.3 CHANGER D'ESPACE DE TRAVAIL ACTIF

<span id="page-280-0"></span>Procédez de la manière suivante pour changer d'espace de travail actif :

- Cliquez dans le coin supérieur gauche de la surface de l'espace de travail sur l'onglet de l'espace de travail désiré.
- ▶ L'espace de travail sélectionné s'ouvre.

Empreinte intra-orale Panorama

# <span id="page-281-0"></span>20.4 ADAPTER ET RÉINITIALISER LA PRÉSENTATION DES ESPACES DE TRAVAIL

### ADAPTER LA PRÉSENTATION DE L'ESPACE DE TRAVAIL ACTIF

Procédez de la manière suivante pour adapter la présentation de l'espace de travail actif :

- 1. Amenez le pointeur de la souris sur la frontière entre deux ou plusieurs vues.
	- ▶ Le pointeur de la souris change de forme :

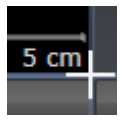

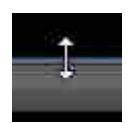

- 2. Cliquez avec le bouton gauche de la souris et maintenez le bouton enfoncé.
- 3. Déplacez la souris.
	- ▶ La position de la frontière est modifiée.
	- ▶ La taille de toutes les vues limitrophes est modifiée.
- 4. Relâchez le bouton gauche de la souris.
- ▶ SICAT Endo conserve la position actuelle de la frontière et les tailles de toutes les vues limitrophes.

### RÉINITIALISER LA PRÉSENTATION DE L'ESPACE DE TRAVAIL ACTIF

Procédez de la manière suivante pour réinitialiser la présentation de l'espace de travail actif :

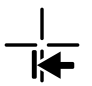

- Cliquez dans la **Barre d'outils de l'espace de travail** sur l'icône **Réinitialiser la présentation de l'espace de travail actif**.
- ▶ SICAT Endo restaure l'espace de travail actif à sa présentation standard. Autrement dit, le logiciel affiche toutes les vues dans leur taille par défaut.

# 20.5 CRÉER DES CAPTURES D'ÉCRAN D'ESPACES DE TRAVAIL

<span id="page-282-0"></span>Vous pouvez copier des captures d'écran des espaces de travail dans le presse-papiers de Windows, à des fins de documentation.

### COPIER UNE CAPTURE D'ÉCRAN D'UN ESPACE DE TRAVAIL DANS LE PRESSE-PAPIERS DE WINDOWS

Procédez de la manière suivante pour copier une capture d'écran de l'espace de travail dans le pressepapiers de Windows :

☑ L'espace de travail souhaité est déjà actif. Vous trouverez des informations à ce sujet sous *[Changer](#page-280-0) [d'espace de travail actif \[](#page-280-0)*[▶](#page-280-0)*[Page 64 - SIDEXIS XG\]](#page-280-0)*.

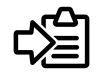

■ Cliquez dans la barre d'outils de l'espace de travail sur l'icône **Copier la copie d'écran de l'espace de travail actif dans le presse-papier**.

▶ SICAT Endo copie une capture d'écran de l'espace de travail dans le presse-papiers de Windows.

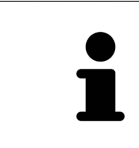

Vous pouvez coller des captures d'écran du presse-papiers dans de nombreuses applications, par exemple des logiciels de traitement d'image et de traitement de texte. Dans la plupart des applications, le raccourci clavier Ctrl+V est utilisé pour la fonction coller.

# *21 VUES*

Les vues sont contenues dans les espaces de travail. Vous trouverez une description des différents espaces de travail et des vues dans le paragraphe *[Espaces de travail \[](#page-276-0)*[▶](#page-276-0)*[Page 60 - SIDEXIS XG\]](#page-276-0)*.

Vous pouvez adapter les vues. Vous trouverez des informations à ce sujet sous *[Adaptation des vues](#page-284-0) [\[](#page-284-0)*[▶](#page-284-0)*[Page 68 - SIDEXIS XG\]](#page-284-0)* et *[Adaptation de la vue 3D \[](#page-298-0)*[▶](#page-298-0)*[Page 82 - SIDEXIS XG\]](#page-298-0)*.

## 21.1 ADAPTATION DES VUES

<span id="page-284-0"></span>Certains outils d'adaptation des vues ne sont disponibles que dans la vue active. L'activation d'une vue est décrite dans le paragraphe *[Changer de vue active \[](#page-286-0)*[▶](#page-286-0)*[Page 70 - SIDEXIS XG\]](#page-286-0)*.

Une vue active contient les éléments suivants :

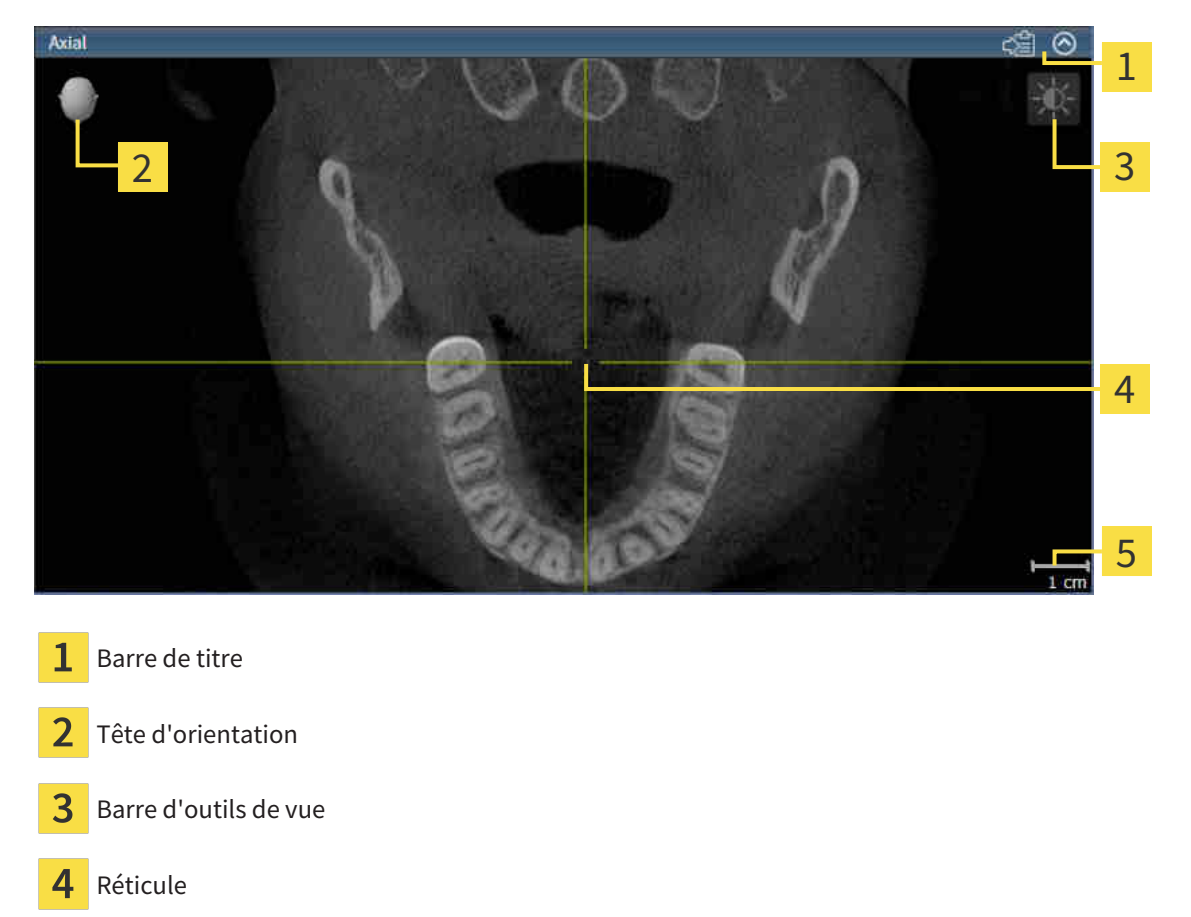

Échelle 5

Les vues de coupes 2D affichent des [réticules.](#page-426-1) Les réticules sont des lignes d'intersection avec d'autres vues de coupes. SICAT Endo synchrone toutes les vues de coupe entre elles. Autrement dit, tous les réticules indiquent la même position au sein des données de radiographie 3D. Ceci vous permet de corréler les structures anatomiques entre toutes les vues.

La vue **3D** affiche des [cadres](#page-426-2) qui représentent la position actuelle des vues de coupes 2D.

Les actions suivantes sont disponibles pour adapter les vues :

- *[Changer de vue active \[](#page-286-0)*[▶](#page-286-0)*[Page 70 SIDEXIS XG\]](#page-286-0)*
- *[Maximiser et restaurer les vues \[](#page-288-0)*[▶](#page-288-0)*[Page 72 SIDEXIS XG\]](#page-288-0)*
- *[Adapter et restaurer le contraste et la luminosité des vues 2D \[](#page-289-0)[▶](#page-289-0) Page 73 SIDEXIS XG*]
- *[Zoomer les vues et déplacer des extraits \[](#page-291-0)*[▶](#page-291-0)*[Page 75 SIDEXIS XG\]](#page-291-0)*
- *[Naviguer dans les coupes des vues de coupes 2D \[](#page-292-0)*[▶](#page-292-0)*[Page 76 SIDEXIS XG\]](#page-292-0)*
- *[Déplacer, masquer et afficher les réticules et les cadres \[](#page-293-0)*[▶](#page-293-0)*[Page 77 SIDEXIS XG\]](#page-293-0)*
- *[Déplacer, masquer et afficher la fenêtre d'examen \[](#page-294-0)*[▶](#page-294-0)*[Page 78 SIDEXIS XG\]](#page-294-0)*
- *[Réinitialiser les vues \[](#page-296-0)*[▶](#page-296-0)*[Page 80 SIDEXIS XG\]](#page-296-0)*

Il existe des possibilités supplémentaires pour adapter la vue **3D**. Vous trouverez des informations à ce sujet sous *[Adaptation de la vue 3D \[](#page-298-0)*[▶](#page-298-0)*[Page 82 - SIDEXIS XG\]](#page-298-0)*.

Vous pouvez documenter le contenu d'une vue active. Vous trouverez des informations à ce sujet sous *[Créer des captures d'écran de vues \[](#page-297-0)*[▶](#page-297-0)*[Page 81 - SIDEXIS XG\]](#page-297-0)*.

# 21.2 CHANGER DE VUE ACTIVE

<span id="page-286-0"></span>Seule la vue active affiche la **Barre d'outils de vue** et la barre de titre.

Procédez de la manière suivante pour activer une vue :

1. Amenez le pointeur de la souris sur la vue de votre choix :

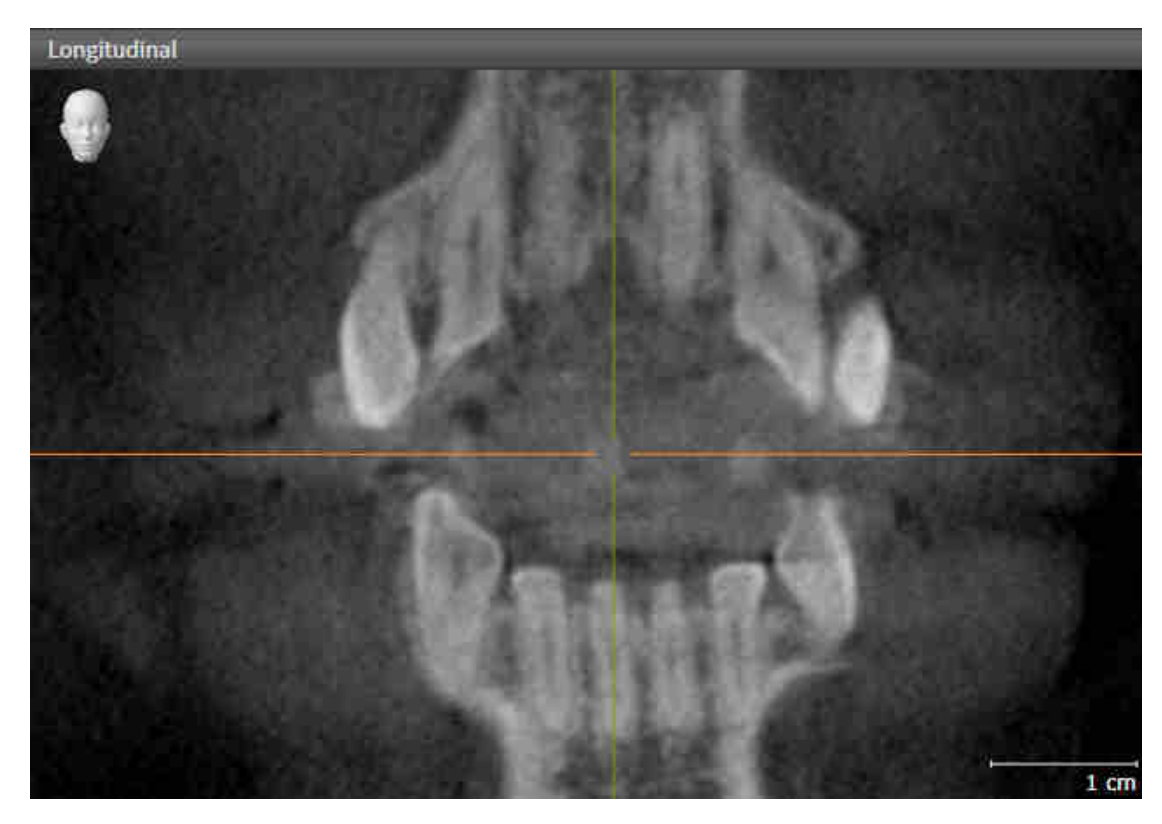

- 2. Cliquez dans la vue souhaitée.
- ▶ SICAT Endo active la vue :

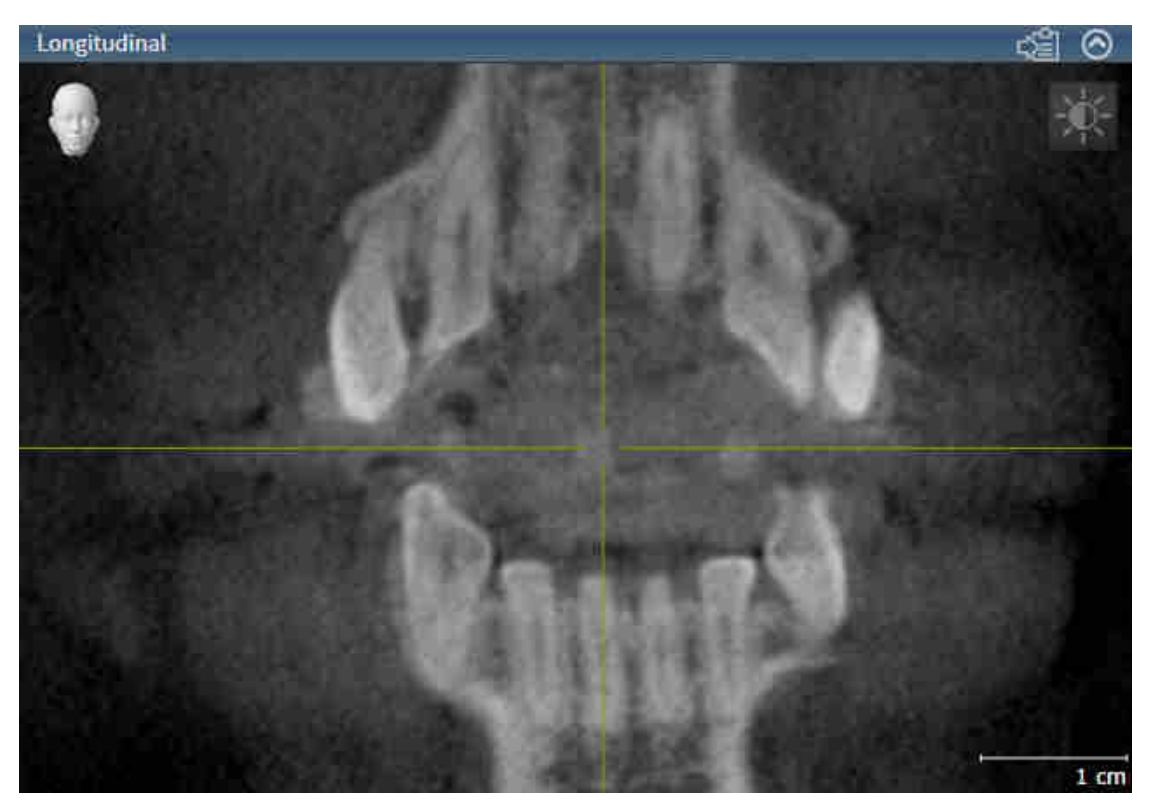

La vue activée est reconnaissable à la couleur orange de la barre de titre.
## 21.3 MAXIMISER ET RESTAURER LES VUES

Procédez de la manière suivante pour maximiser une vue et la restaurer à sa taille précédente :

- ☑ La vue de votre choix est déjà active. Vous trouverez des informations à ce sujet sous *[Changer de vue](#page-286-0) [active \[](#page-286-0)*[▶](#page-286-0)*[Page 70 - SIDEXIS XG\]](#page-286-0)*.
- ☑ La vue de votre choix n'est pas maximisée.

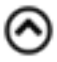

- 1. Dans la barre de titre de la vue concernée, cliquez sur l'icône **Maximiser**.
	- ▶ SICAT Endo maximise la vue.
- 2. Dans la barre de titre de la vue maximisée, cliquez sur l'icône **Restaurer**.
	- ▶ SICAT Endo restaure la vue à sa taille précédente.

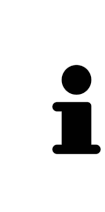

- Les possibilités suivantes sont également disponibles pour maximiser des vues et les restaurer à leur taille précédente :
- Pour maximiser une vue, vous pouvez également double-cliquer sur la barre de titre de la vue concernée.
- Pour restaurer une vue à sa taille précédente, vous pouvez également double-cliquer sur la barre de titre de la vue maximisée.

## <span id="page-289-0"></span>21.4 ADAPTER ET RESTAURER LE CONTRASTE ET LA LUMINOSITÉ DES VUES 2D

Procédez de la manière suivante pour adapter le contraste et la luminosité d'une vue 2D :

☑ La vue 2D de votre choix est déjà active. Vous trouverez des informations à ce sujet sous *[Changer de](#page-286-0) [vue active \[](#page-286-0)*[▶](#page-286-0)*[Page 70 - SIDEXIS XG\]](#page-286-0)*.

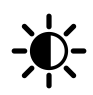

1. Amenez le pointeur de la souris dans la **Barre d'outils de vue** de la vue 2D sur l'icône **Adapter le contraste et la luminosité**.

▶ La fenêtre transparente **Adapter le contraste et la luminosité** s'ouvre :

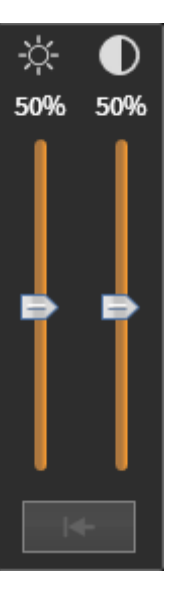

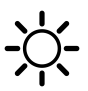

- 2. Amenez le pointeur de la souris sur le curseur **Luminosité**.
- 3. Cliquez et maintenez le bouton gauche de la souris enfoncé et déplacez le pointeur de la souris vers le haut ou vers le bas.
	- ▶ SICAT Endo adapte la luminosité de la vue 2D en fonction de la position du curseur **Luminosité**.
- 4. Relâchez le bouton gauche de la souris.
	- ▶ SICAT Endo conserve la luminosité actuelle de la vue 2D.

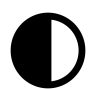

- 5. Amenez le pointeur de la souris sur le curseur **Contraste**.
- 6. Cliquez avec le bouton gauche de la souris en maintenant le bouton enfoncé et déplacez le pointeur de la souris vers le haut ou vers le bas.
	- ▶ SICAT Endo adapte le contraste de la vue 2D en fonction de la position du curseur **Contraste**.
- 7. Relâchez le bouton gauche de la souris.
	- ▶ SICAT Endo conserve le contraste actuel de la vue 2D.
- 8. Amenez le pointeur de la souris à l'extérieur de la fenêtre transparente **Adapter le contraste et la luminosité**.
- ▶ La fenêtre transparente **Adapter le contraste et la luminosité** se ferme.

Pour restaurer les valeurs de contraste et de luminosité par défaut de la vue 2D, vous pouvez cliquer sur l'icône **Réinitialiser la luminosité et le contraste**.

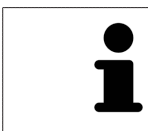

Les réglages de contraste et de luminosité de toutes les vues de coupes 2D sont couplés.

## 21.5 ZOOMER LES VUES ET DÉPLACER DES EXTRAITS

### ZOOMER UNE VUE

La fonction de zoom agrandit ou réduit le contenu d'une vue.

Procédez de la manière suivante pour zoomer une vue :

- 1. Amenez le pointeur de la souris sur la vue de votre choix.
- 2. Tournez la molette de la souris vers l'avant.

▶ La vue est agrandie (zoom avant).

- 3. Tournez la molette de la souris vers l'arrière.
- ▶ La vue est réduite (zoom arrière).

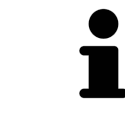

Une autre solution consiste à cliquer sur le bouton médian de la souris et à déplacer la souris vers le haut ou vers le bas pour effectuer un zoom avant ou arrière.

### DÉPLACER L'EXTRAIT D'UNE VUE

Procédez de la manière suivante pour déplacer l'extrait d'une vue :

- 1. Amenez le pointeur de la souris sur la vue de votre choix.
- 2. Cliquez et maintenez le bouton droit de la souris enfoncé. ▶ Le pointeur de la souris change de forme :
- 3. Déplacez la souris.
	- ▶ L'extrait de la vue se déplace en fonction du déplacement du pointeur de la souris.
- 4. Relâchez le bouton droit de la souris.
- ▶ SICAT Endo conserve l'extrait actuel de la vue.

### 21.6 NAVIGUER DANS LES COUPES DES VUES DE COUPES 2D

Procédez de la manière suivante pour naviguer dans les coupes dans une vue de coupes 2D :

- 1. Amenez le pointeur de la souris sur la vue de coupe 2D de votre choix.
- 2. Cliquez et maintenez le bouton gauche de la souris enfoncé.
	- ▶ Le pointeur de la souris prend l'apparence d'une flèche bidirectionnelle.
- 3. Déplacez la souris vers le haut ou vers le bas.
	- ▶ À l'exception de la coupe **Transversal**, les coupes se déplacent parallèlement.
	- ▶ La coupe **Transversal** se déplace le long de la courbe panoramique.
	- ▶ SICAT Endo adapte les coupes et les réticules des autres vues en fonction du point de focalisation actuel.
	- ▶ SICAT Endo adapte les cadres dans la vue **3D** en fonction du point de focalisation actuel.
- 4. Relâchez le bouton gauche de la souris.
- ▶ SICAT Endo conserve la coupe actuelle.

## 21.7 DÉPLACER, MASQUER ET AFFICHER LES RÉTICULES ET LES CADRES

### DÉPLACER UN RÉTICULE

Procédez de la manière suivante pour déplacer le réticule dans une vue de coupe 2D : ☑ Tous les réticules et tous les cadres sont affichés.

- 1. Amenez le pointeur de la souris dans la vue de votre choix, sur le centre du réticule.
	- ▶ Le pointeur de la souris prend l'apparence d'un réticule :

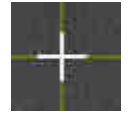

- 2. Cliquez et maintenez le bouton gauche de la souris enfoncé.
- 3. Déplacez la souris.
	- ▶ Le réticule de la vue suit le déplacement de la souris.
	- ▶ SICAT Endo adapte les coupes et les réticules des autres vues en fonction du point de focalisation actuel.
	- ▶ SICAT Endo adapte les cadres dans la vue **3D** en fonction du point de focalisation actuel.
- 4. Relâchez le bouton gauche de la souris.
- ▶ SICAT Endo conserve la position actuelle du réticule.

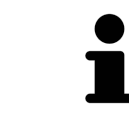

Pour déplacer directement le réticule à la position du pointeur de la souris, vous pouvez également double-cliquer dans une vue 2D.

### MASQUER ET AFFICHER LES RÉTICULES ET LES CADRES

Procédez de la manière suivante pour masquer et afficher tous les réticules et tous les cadres : ☑ Tous les réticules et tous les cadres sont affichés.

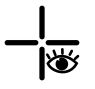

- 1. Cliquez dans la **Barre d'outils de l'espace de travail** sur l'icône **Masquer les réticules et les cadres**.
	- ▶ SICAT Endo masque les réticules dans toutes les vues de coupes 2D.
	- ▶ SICAT Endo masque les cadres dans la vue **3D**.

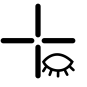

- 2. Cliquez sur l'icône **Afficher les réticules et les cadres**.
	- ▶ SICAT Endo affiche les réticules dans toutes les vues de coupes 2D.
	- ▶ SICAT Endo affiche les cadres dans la vue **3D**.

## 21.8 DÉPLACER, MASQUER ET AFFICHER LA FENÊTRE D'EXAMEN

### DÉPLACER LA FENÊTRE D'EXAMEN

Procédez de la manière suivante pour déplacer la **Fenêtre d'examen** :

- ☑ L'espace de travail **Panorama** ou l'espace de travail **Empreinte intra-orale** est déjà ouvert. Vous trouverez des informations à ce sujet sous *[Changer d'espace de travail actif \[](#page-280-0)*[▶](#page-280-0)*[Page 64 - SIDEXIS XG\]](#page-280-0)*.
- ☑ La **Fenêtre d'examen** est déjà affichée :

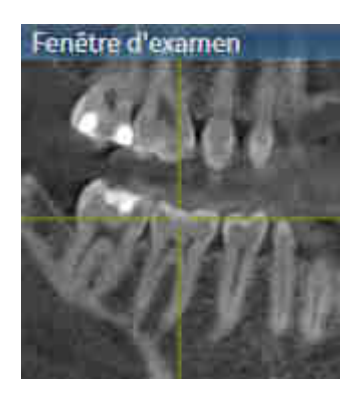

- 1. Dans la vue **Panorama** ou dans la vue **Empreinte intra-orale**, amenez le pointeur de la souris sur la barre de titre de la **Fenêtre d'examen**.
	- ▶ Le pointeur de la souris prend l'apparence d'une main.
- 2. Cliquez et maintenez le bouton gauche de la souris enfoncé.
- 3. Déplacez la souris.
	- ▶ La **Fenêtre d'examen** suit le déplacement de la souris.
	- ▶ SICAT Endo adapte les coupes et les réticules des autres vues en fonction du point de focalisation actuel.
	- ▶ SICAT Endo adapte les cadres dans la vue **3D** en fonction du point de focalisation actuel.
- 4. Relâchez le bouton gauche de la souris.
- ▶ SICAT Endo conserve la position actuelle de la **Fenêtre d'examen**.

### MASQUER ET AFFICHER LA FENÊTRE D'EXAMEN

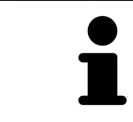

L'icône indiquant si la **Fenêtre d'examen** est affichée ou masquée sert à la fois d'indicateur d'état et de commutateur.

Procédez de la manière suivante pour masquer et afficher la **Fenêtre d'examen** :

- ☑ L'espace de travail **Panorama** ou l'espace de travail **Empreinte intra-orale** est déjà ouvert. Vous trouverez des informations à ce sujet sous *[Changer d'espace de travail actif \[](#page-280-0)*[▶](#page-280-0)*[Page 64 - SIDEXIS XG\]](#page-280-0)*.
- ☑ La **Fenêtre d'examen** est déjà affichée.

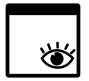

- 1. Dans la **Barre d'outils de vue** de la vue **Panorama** ou de la vue **Empreinte intra-orale**, cliquez sur l'icône **Masquer la fenêtre d'examen**.
	- ▶ SICAT Endo masque la **Fenêtre d'examen**.

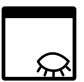

- 2. Dans la **Barre d'outils de vue** de la vue **Panorama** ou de la vue **Empreinte intra-orale**, cliquez sur l'icône **Afficher la fenêtre d'examen**.
	- ▶ SICAT Endo affiche la **Fenêtre d'examen**.

## 21.9 RÉINITIALISER LES VUES

Procédez de la manière suivante pour réinitialiser toutes les vues :

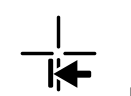

■ Cliquez dans la **Barre d'outils de l'espace de travail** sur l'icône **Réinitialiser les vues**.

▶ SICAT Endo restaure toutes les vues à leurs valeurs par défaut en ce qui concerne le zoom, le déplacement des extraits, la navigation, le déplacement des réticules et le déplacement de la **Fenêtre d'examen**.

▶ SICAT Endo réinitialise le sens de vision de la vue **3D** à sa valeur par défaut.

## 21.10 CRÉER DES CAPTURES D'ÉCRAN DE VUES

Vous pouvez créer des captures d'écran des vues à des fins de documentation, et les éditer de différentes manières :

- en les exportant dans l'examen SIDEXIS XG actuel.
- en les copiant dans le presse-papiers de Windows.

### EN EXPORTANT LA CAPTURE D'ÉCRAN DANS L'EXAMEN SIDEXIS ACTUEL

Procédez de la manière suivante pour exporter une capture d'écran d'une vue vers l'examen SIDEXIS actuel :

☑ La vue de votre choix est déjà active. Vous trouverez des informations à ce sujet sous *[Changer de vue](#page-286-0) [active \[](#page-286-0)*[▶](#page-286-0)*[Page 70 - SIDEXIS XG\]](#page-286-0)*.

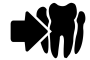

- Dans la barre de titre de la vue, cliquez sur l'icône **Exporter la capture d'écran dans l'examen SIDEXIS actuel**.
- ▶ SICAT Endo exporte une capture d'écran de la vue vers l'examen SIDEXIS actuel.

Si vous ouvrez une capture d'écran depuis SIDEXIS XG que vous avez créée dans une application SICAT, l'application SICAT démarre avec l'étude afférente.

### COPIER LA CAPTURE D'ÉCRAN D'UNE VUE DANS LE PRESSE-PAPIERS DE WINDOWS

Procédez de la manière suivante pour copier une capture d'écran d'une vue dans le presse-papiers de Windows :

☑ La vue de votre choix est déjà active. Vous trouverez des informations à ce sujet sous *[Changer de vue](#page-286-0) [active \[](#page-286-0)*[▶](#page-286-0)*[Page 70 - SIDEXIS XG\]](#page-286-0)*.

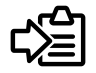

Dans la barre de titre de la vue, cliquez sur l'icône **Copier la capture d'écran dans le pressepapiers (Ctrl+C)**.

▶ SICAT Endo copie une capture d'écran de la vue dans le presse-papiers de Windows.

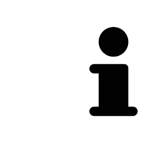

Vous pouvez coller des captures d'écran du presse-papiers dans de nombreuses applications, par exemple des logiciels de traitement d'image et de traitement de texte. Dans la plupart des applications, le raccourci clavier Ctrl+V est utilisé pour la fonction coller.

## *22 ADAPTATION DE LA VUE 3D*

Vous pouvez modifier à tout moment le sens de vision de la vue **3D**. Vous trouverez des informations à ce sujet sous *[Modifier le sens de vision de la vue 3D \[](#page-299-0)*[▶](#page-299-0)*[Page 83 - SIDEXIS XG\]](#page-299-0)*.

Les actions suivantes sont disponibles pour configurer la vue **3D** :

- *[Commuter le type de représentation de la vue 3D \[](#page-300-0)[▶](#page-300-0) [Page 84 SIDEXIS XG\]](#page-300-0)*
- *[Configurer le type de représentation actif de la vue 3D \[](#page-301-0)[▶](#page-301-0) Page 85 SIDEXIS XG*]
- *[Pivoter la vue 3D \[](#page-358-0)*[▶](#page-358-0)*[Page 142 SIDEXIS XG\]](#page-358-0)*

### 22.1 MODIFIER LE SENS DE VISION DE LA VUE 3D

<span id="page-299-0"></span>Vous disposez de deux possibilités pour modifier le sens de vision de la vue **3D** :

- Modification interactive
- Sélection du sens de vision par défaut

### MODIFIER LE SENS DE VISION DE LA VUE 3D DE MANIÈRE INTERACTIVE

Procédez de la manière suivante pour modifier de manière interactive le sens de vision de la vue **3D** :

- 1. Amenez le pointeur de la souris sur la vue **3D**.
- 2. Cliquez et maintenez le bouton gauche de la souris enfoncé.
	- ▶ Le pointeur de la souris prend l'apparence d'une main.
- 3. Déplacez la souris.
	- ▶ Le sens de vision change en fonction du déplacement de la souris.
- 4. Relâchez le bouton gauche de la souris.
- ▶ SICAT Endo conserve le sens de vision actuel de la vue **3D**.

#### SÉLECTION DU SENS DE VISION PAR DÉFAUT

Procédez de la manière suivante pour sélectionner un sens de vision par défaut dans la vue **3D** :

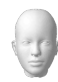

- 1. Amenez le pointeur de la souris dans le coin supérieur gauche de la vue **3D** sur l'icône Tête d'orientation.
	- ▶ La fenêtre transparente **Sens de vision** s'ouvre :

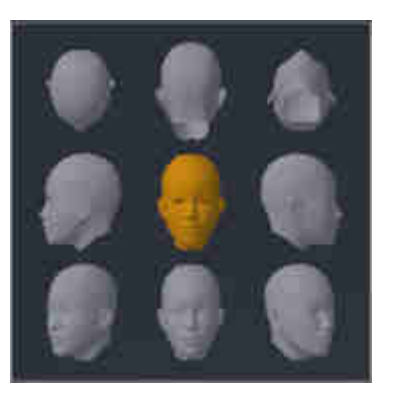

- ▶ Au centre de la fenêtre transparente **Sens de vision**, la Tête d'orientation mise en relief indique le sens de vision actuel.
- 2. Cliquez sur l'icône de Tête d'orientation représentant le sens de vision par défaut désiré.
	- ▶ Le sens de vision de la vue **3D** change en fonction de votre choix.
- 3. Amenez le pointeur de la souris à l'extérieur de la fenêtre transparente **Sens de vision**.
- ▶ La fenêtre transparente **Sens de vision** se ferme.

## 22.2 COMMUTER LE TYPE DE REPRÉSENTATION DE LA VUE 3D

<span id="page-300-0"></span>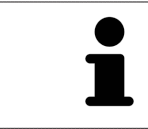

Tous les types de représentation sont disponibles dans tous les espaces de travail.

Procédez de la manière suivante pour commuter le type de représentation de la vue **3D** :

- ☑ La vue **3D** est déjà active. Vous trouverez des informations à ce sujet sous *[Changer de vue active](#page-286-0) [\[](#page-286-0)*[▶](#page-286-0)*[Page 70 - SIDEXIS XG\]](#page-286-0)*.
- 1. Amenez le pointeur de la souris dans la **Barre d'outils de vue** de la vue **3D** sur l'icône **Commuter le type de représentation**.
	- ▶ La fenêtre transparente **Commuter le type de représentation** s'ouvre :

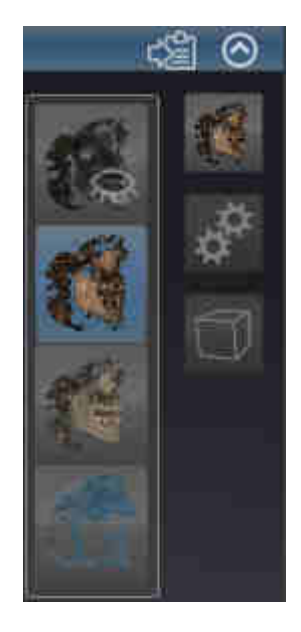

- 2. Cliquez sur l'icône du type de représentation souhaité.
	- ▶ SICAT Endo active le type de représentation désiré.
- 3. Amenez le pointeur de la souris à l'extérieur de la fenêtre transparente **Commuter le type de représentation**.
- ▶ La fenêtre transparente **Commuter le type de représentation** se ferme.

## <span id="page-301-0"></span>22.3 CONFIGURER LE TYPE DE REPRÉSENTATION ACTIF DE LA VUE 3D

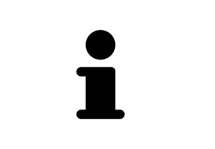

Seuls les types de représentation configurables affichent l'icône **Configurer le type de représentation actif**. La fenêtre transparente **Configurer le type de représentation actif** visualise uniquement les réglages qui s'appliquent au type de représentation actif.

Procédez de la manière suivante pour configurer le type de représentation actif de la vue **3D** :

- ☑ La vue **3D** est déjà active. Vous trouverez des informations à ce sujet sous *[Changer de vue active](#page-286-0) [\[](#page-286-0)*[▶](#page-286-0)*[Page 70 - SIDEXIS XG\]](#page-286-0)*.
- ☑ Le type de représentation souhaité est déjà actif. Vous trouverez des informations à ce sujet sous *[Commuter le type de représentation de la vue 3D \[](#page-300-0)*[▶](#page-300-0)*[Page 84 - SIDEXIS XG\]](#page-300-0)*.
- ☑ Le type de représentation actif est configurable.

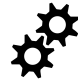

- 1. Amenez le pointeur de la souris dans la **Barre d'outils de vue** de la vue **3D** sur l'icône **Configurer le type de représentation actif**.
	- ▶ La fenêtre transparente **Configurer le type de représentation actif** s'ouvre :

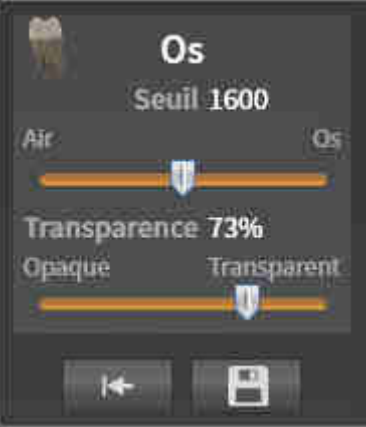

- 2. Déplacez les curseurs de votre choix.
	- ▶ SICAT Endo adapte la vue **3D** en fonction de la position des curseurs.
- 3. S'il est disponible, cliquez sur le symbole de la flèche à côté de **Réglages avancés**.
	- ▶ La zone **Réglages avancés** est développée.
- 4. Cochez ou décochez les cases disponibles.
	- ▶ SICAT Endo adapte la vue **3D** en fonction de l'état des cases à cocher.
- 5. Déplacez les curseurs de votre choix.
	- ▶ SICAT Endo adapte la vue **3D** en fonction de la position des curseurs.
- 6. Amenez le pointeur de la souris à l'extérieur de la fenêtre transparente **Configurer le type de représentation actif**.
- ▶ La fenêtre transparente **Configurer le type de représentation actif** se ferme.

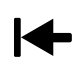

Vous pouvez réinitialiser les réglages aux valeurs par défaut en cliquant sur le bouton **Réinitialiser la configuration du type de représentation actif au réglage par défaut**.

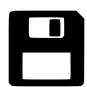

Pour enregistrer les réglages actuels en tant que valeurs par défaut, vous pouvez cliquer sur le bouton **Enregistrer la configuration du type de représentation actif comme réglage par défaut**.

### 22.4 COMMUTER LE MODE D'EXTRAIT DE LA VUE 3D

Procédez de la manière suivante pour commuter le mode d'extrait de la vue **3D** :

- ☑ La vue **3D** est déjà active. Vous trouverez des informations à ce sujet sous *[Changer de vue active](#page-286-0) [\[](#page-286-0)*[▶](#page-286-0)*[Page 70 - SIDEXIS XG\]](#page-286-0)*.
- 1. Amenez le pointeur de la souris dans la **Barre d'outils de vue** de la vue **3D** sur l'icône **Commuter le mode d'extrait**.
	- ▶ La fenêtre transparente **Commuter le mode d'extrait** s'ouvre :

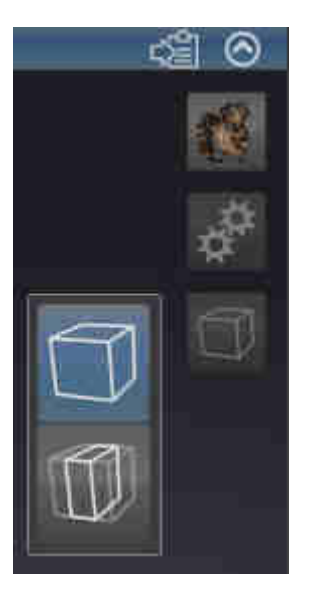

- 2. Cliquez sur l'icône du mode d'extrait voulu.
	- ▶ SICAT Endo active le mode d'extrait voulu.
- 3. Amenez le pointeur de la souris à l'extérieur de la fenêtre transparente **Commuter le mode d'extrait**.
- ▶ La fenêtre transparente **Commuter le mode d'extrait** se ferme.

# <span id="page-304-0"></span>*23 ORIENTATION DU VOLUME ET ZONE PANORAMIQUE*

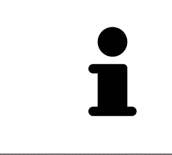

Si une adaptation de l'orientation du volume s'avère nécessaire, effectuez cette adaptation au début de votre travail sur la radiographie 3D. Si vous adaptez l'orientation du volume ultérieurement, vous serez éventuellement obligé de refaire en partie votre diagnostic ou votre planification.

### ORIENTATION DU VOLUME

Vous pouvez adapter l'orientation du volume pour toutes les vues en tournant le volume autour des trois axes principaux. Ceci peut s'avérer nécessaire dans les cas suivants :

- Positionnement non optimal du patient lors de la radiographie 3D
- Orientation en fonction du cas d'application, p. ex. orientation des coupes axiales parallèle à l'horizontale de Francfort ou au plan d'occlusion
- Optimisation de la vue panoramique

Si vous adaptez l'orientation du volume dans SICAT Endo, toutes les autres applications SICAT reprennent vos adaptations.

Pour adapter l'orientation du volume, reportez-vous au paragraphe *[Adapter l'orientation du volume](#page-306-0) [\[](#page-306-0)*[▶](#page-306-0)*[Page 90 - SIDEXIS XG\]](#page-306-0)*.

### ZONE PANORAMIQUE

SICAT Endo calcule la vue **Panorama** sur la base du volume et de la zone panoramique. Pour optimiser la vue **Panorama**, il convient d'adapter la zone panoramique aux deux maxillaires du patient. Cette opération est importante pour l'efficacité du diagnostic et de la planification du traitement.

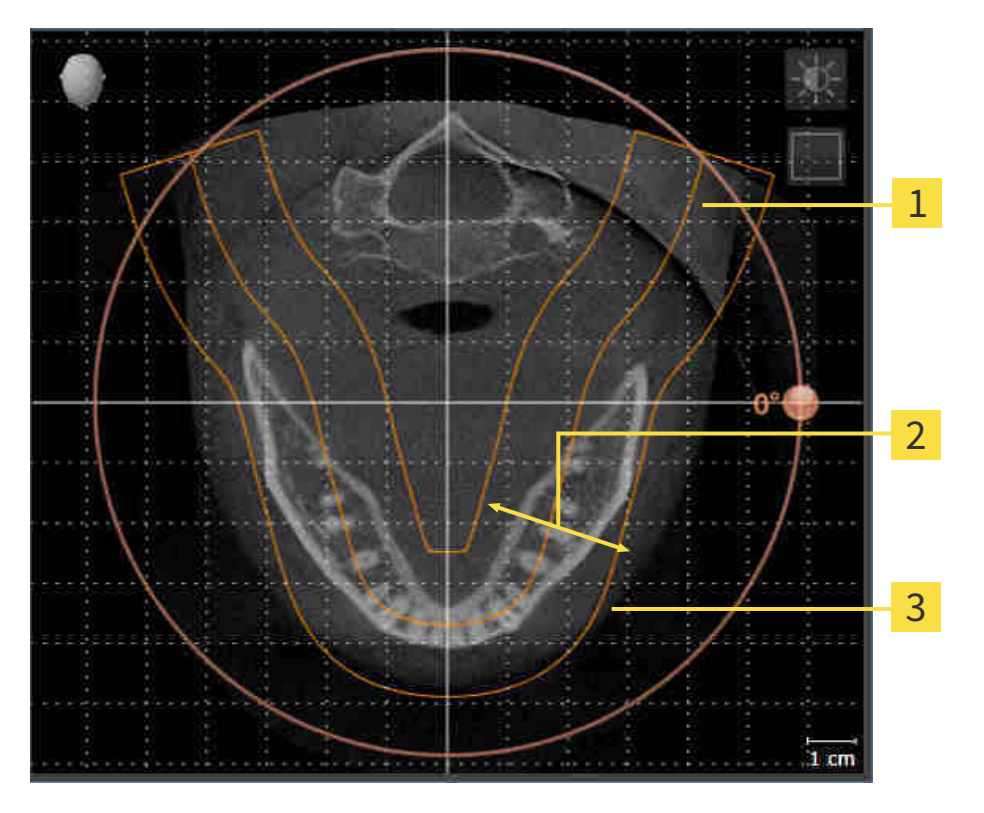

- Courbe panoramique
- Épaisseur
- 3 Zone panoramique

La zone panoramique est définie par les deux composants suivants :

- Forme et position de la courbe panoramique
- Épaisseur de la zone panoramique

Pour une adaptation optimale de la zone panoramique, il faut que les deux conditions suivantes soient remplies :

- La zone panoramique doit contenir l'intégralité des dents des deux mâchoires
- La zone panoramique doit être aussi fine que possible.

Si vous adaptez la zone panoramique dans SICAT Endo, toutes les autres applications SICAT reprennent vos adaptations.

Pour adapter la zone panoramique, reportez-vous au paragraphe *[Adapter la zone panoramique \[](#page-311-0)*[▶](#page-311-0)*[Page](#page-311-0) [95 - SIDEXIS XG\]](#page-311-0)*.

### 23.1 ADAPTER L'ORIENTATION DU VOLUME

<span id="page-306-0"></span>Vous trouverez des informations générales sur l'orientation du volume dans *[Orientation du volume et](#page-304-0) [zone panoramique \[](#page-304-0)*[▶](#page-304-0)*[Page 88 - SIDEXIS XG\]](#page-304-0)*.

L'adaptation de l'orientation du volume se compose des étapes suivantes :

- Ouvrir la fenêtre **Adapter l'orientation du volume et la zone panoramique**
- Tourner le volume dans la vue **Coronal**
- Tourner le volume dans la vue **Sagittal**
- Tourner le volume dans la vue **Axial**

### OUVRIR LA FENÊTRE "ADAPTER L'ORIENTATION DU VOLUME ET LA ZONE PANORAMIQUE"

☑ L'étape de flux de travail **Préparer** est déjà développée.

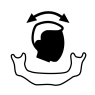

■ Cliquez sur l'icône **Adapter l'orientation du volume et la zone panoramique**.

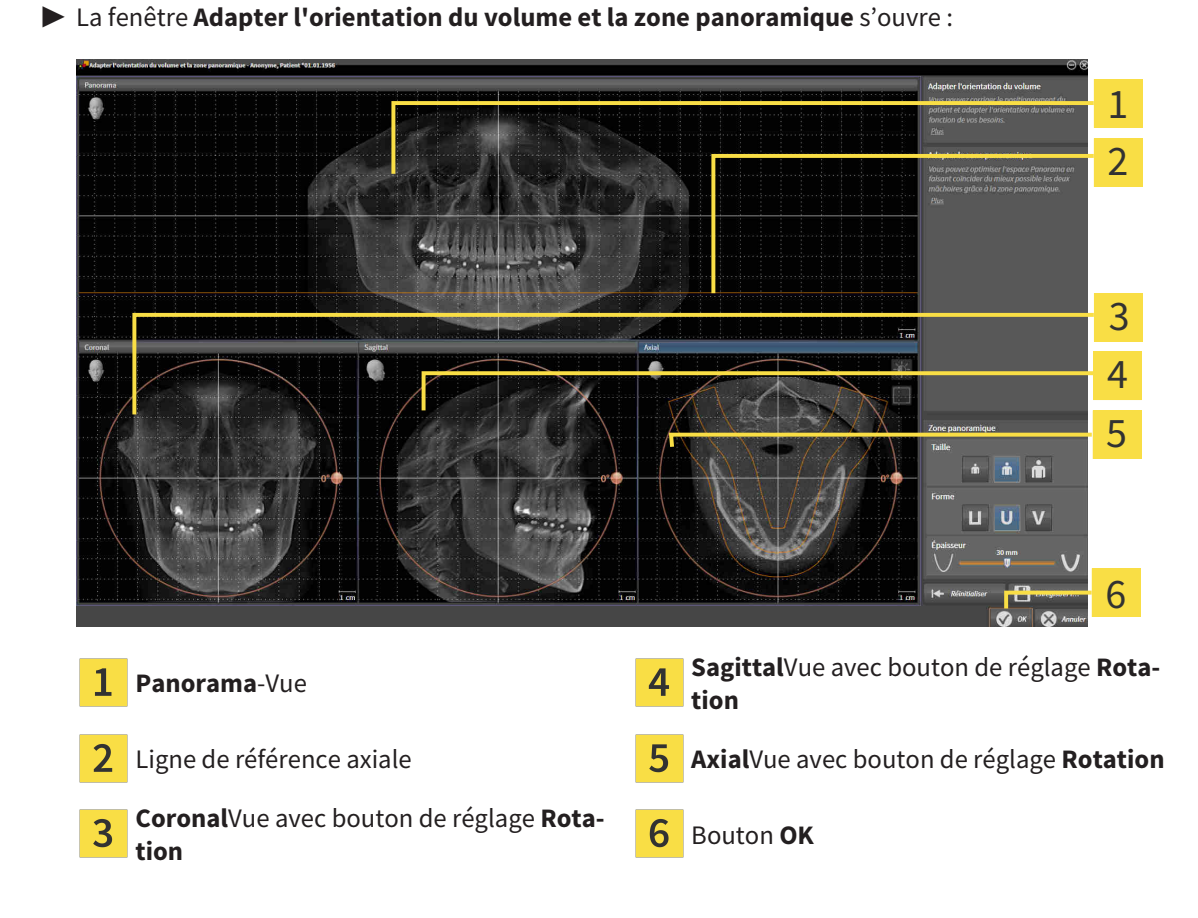

### TOURNER LE VOLUME DANS LA VUE CORONAL

1. Activez la vue **Coronal** :

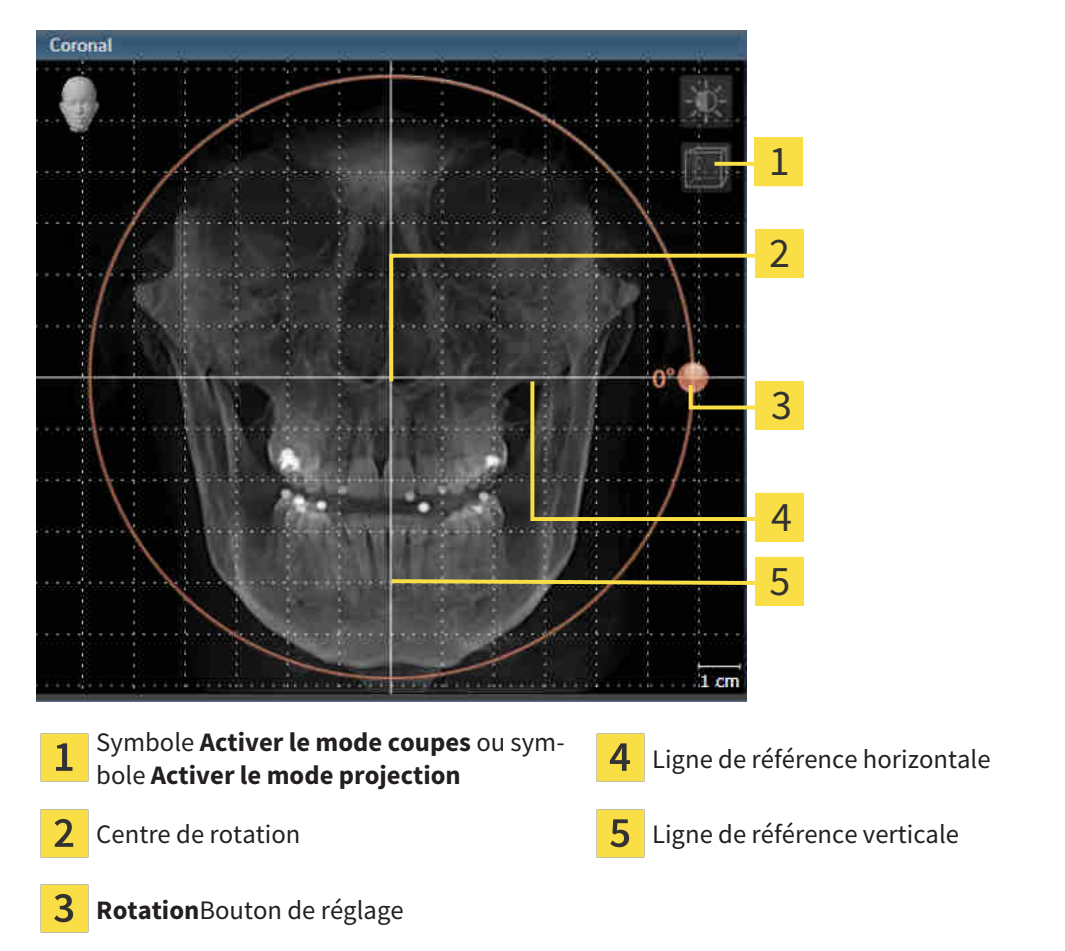

- 2. Assurez-vous que le mode projection est activé. Si nécessaire, cliquez sur l'icône **Activer le mode projection**.
- 3. Amenez le pointeur de la souris sur le bouton de réglage **Rotation**.
- 4. Cliquez et maintenez le bouton gauche de la souris enfoncé.
- 5. Déplacez le bouton de réglage **Rotation** sur le cercle dans le sens voulu.
	- ▶ SICAT Endo tourne le volume dans la vue **Coronal** en suivant un cercle autour du centre de rotation, et adapte les autres vues en conséquence.
- 6. Une fois obtenue la rotation du volume souhaitée, relâchez le bouton gauche de la souris. Orientez-vous à l'aide de la ligne de référence horizontale, de la ligne de référence verticale et du quadrillage.

### TOURNER LE VOLUME DANS LA VUE SAGITTAL

1. Activez la vue **Sagittal** :

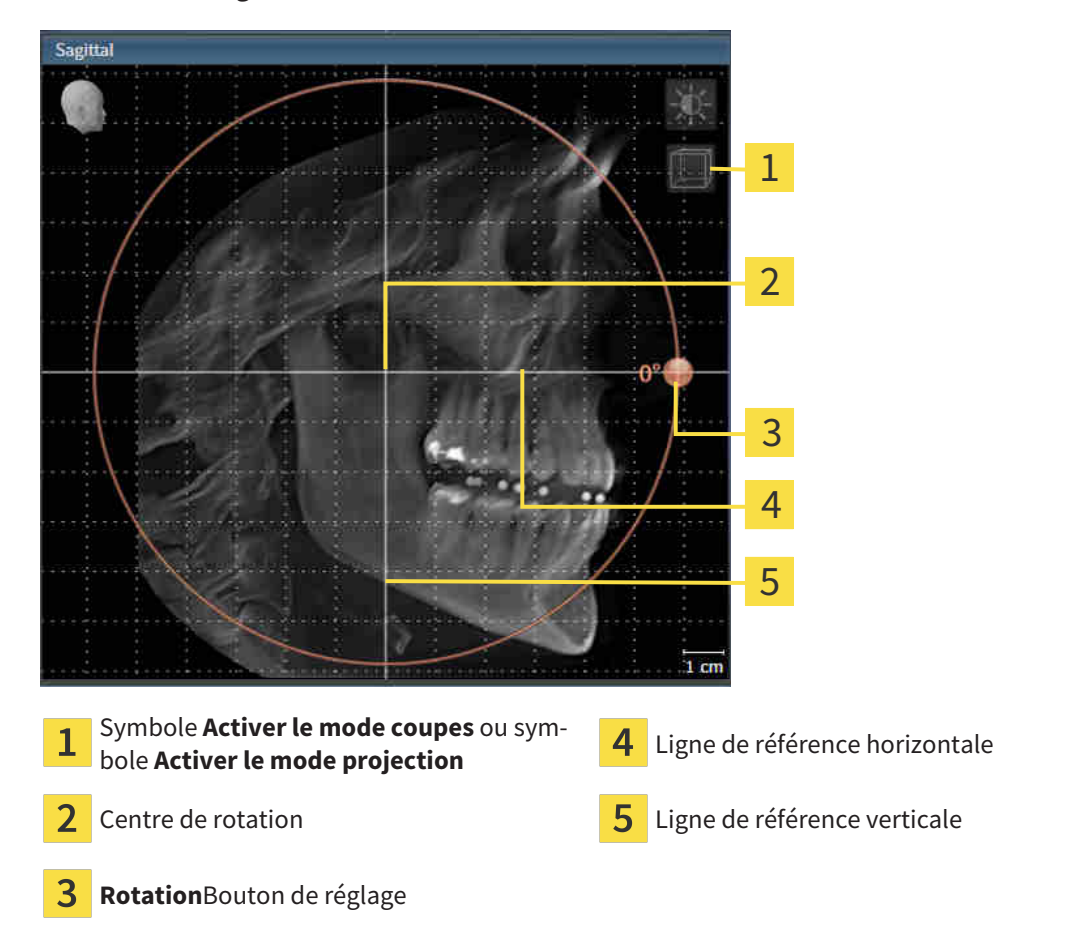

- 2. Assurez-vous que le mode projection est activé. Si nécessaire, cliquez sur l'icône **Activer le mode projection**.
- 3. Amenez le pointeur de la souris sur le bouton de réglage **Rotation**.
- 4. Cliquez et maintenez le bouton gauche de la souris enfoncé.
- 5. Déplacez le bouton de réglage **Rotation** sur le cercle dans le sens voulu.
	- ▶ SICAT Endo tourne le volume dans la vue **Sagittal** en suivant un cercle autour du centre de rotation, et adapte les autres vues en conséquence.
- 6. Une fois obtenue la rotation du volume souhaitée, relâchez le bouton gauche de la souris. Orientez-vous à l'aide de la ligne de référence horizontale, de la ligne de référence verticale et du quadrillage.

#### TOURNER LE VOLUME DANS LA VUE AXIAL

1. Activez la vue **Axial** :

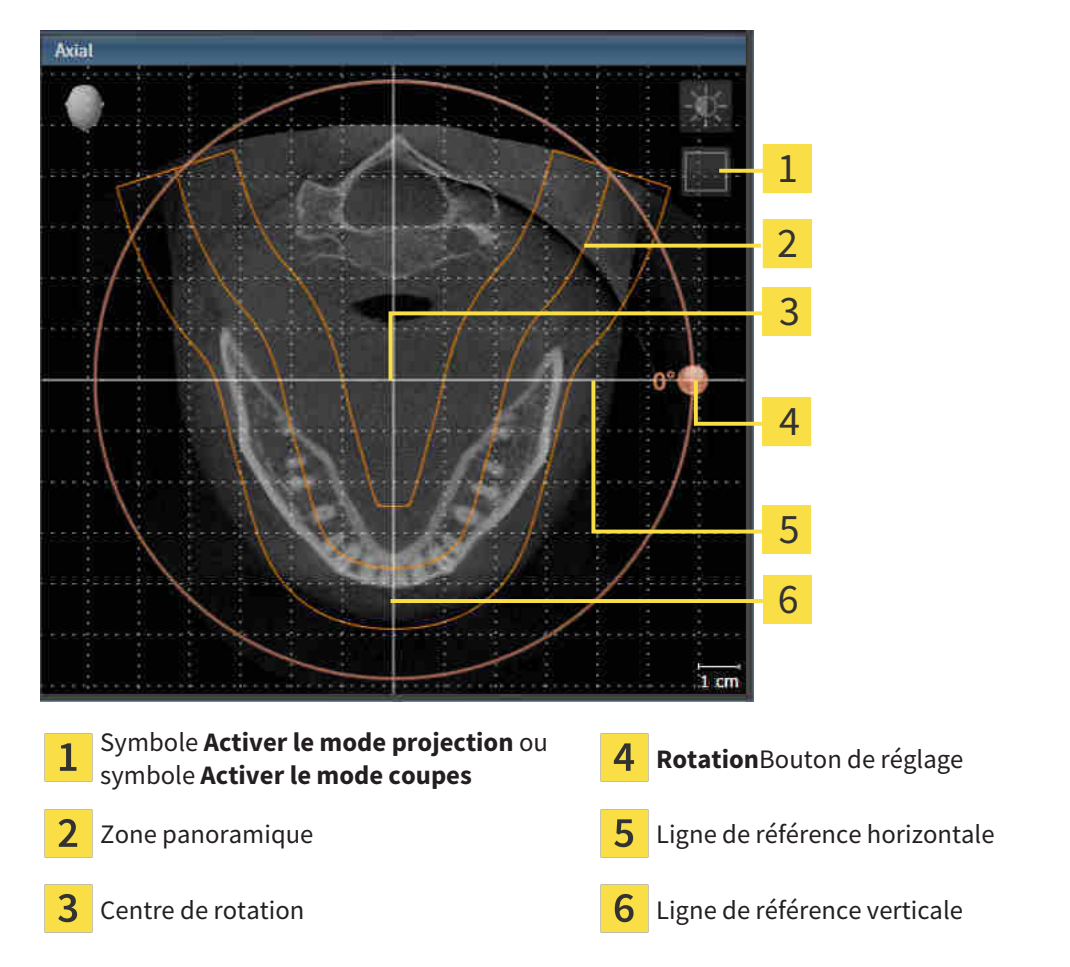

- 2. Assurez-vous que le mode coupes est activé. Si nécessaire, cliquez sur l'icône **Activer le mode coupes**.
- 3. Naviguez jusqu'à une coupe contenant les racines des dents mandibulaires, par exemple en cliquant avec le bouton gauche de la souris sur la ligne de référence axiale dans la vue panoramique et en déplaçant la souris vers le haut ou vers le bas tout en maintenant le bouton gauche enfoncé.
- 4. Si nécessaire, déplacez la zone panoramique dans la vue **Axial** en cliquant avec le bouton gauche de la souris sur la zone panoramique et en déplaçant la souris tout en maintenant le bouton gauche enfoncé. SICAT Endo déplace le centre de rotation, la ligne de référence horizontale et la ligne de référence verticale en conséquence.
- 5. Amenez le pointeur de la souris sur le bouton de réglage **Rotation**.
- 6. Cliquez et maintenez le bouton gauche de la souris enfoncé.
- 7. Déplacez le bouton de réglage **Rotation** sur le cercle dans le sens voulu.
	- ▶ SICAT Endo tourne le volume dans la vue **Axial** en suivant un cercle autour du centre de rotation, et adapte les autres vues en conséquence.
- 8. Une fois obtenue la rotation du volume souhaitée, relâchez le bouton gauche de la souris. Orientez-vous à l'aide de la zone panoramique, de ligne de référence horizontale, de la ligne de référence verticale et du quadrillage.
- 9. Pour enregistrer vos adaptations, cliquez sur **OK**.
	- ▶ Si l'adaptation du volume a des répercussions sur des objets existants dans des applications SICAT, SICAT Endo ouvre une fenêtre d'avertissement qui vous informe sur ces conséquences exactes.
- 10. Si vous souhaitez malgré cela effectuer l'orientation du volume, cliquez dans la fenêtre d'avertissement sur le bouton **Adapter**.
- ▶ SICAT Endo enregistre l'orientation du volume adaptée et représente le volume dans les autres vues avec l'orientation correspondante.

En plus de la procédure décrite, les actions suivantes sont disponibles dans la fenêtre **Adapter l'orientation du volume et la zone panoramique** :

- Vous pouvez adapter le contraste et la luminosité d'une vue 2D en activant la vue souhaitée et en cliquant sur l'icône **Adapter le contraste et la luminosité**. Vous trouverez des informations à ce sujet sous *[Adapter et restaurer le](#page-289-0) [contraste et la luminosité des vues 2D \[](#page-289-0)*[▶](#page-289-0)*[Page 73 - SIDEXIS XG\]](#page-289-0)*.
- Vous pouvez zoomer des vues. SICAT Endo synchrone le zoom entre les vues, sauf la vue **Axial**.
- Pour réinitialiser l'orientation du volume et la zone panoramique, vous pouvez cliquer sur le bouton **Réinitialiser**.
- Pour enregistrer l'orientation actuelle du volume et la zone panoramique actuelle en tant que valeurs par défaut, vous pouvez cliquer sur le bouton **Enregistrer le réglage par défaut**.
- Si vous ne souhaitez pas enregistrer vos modifications, vous pouvez cliquer sur **Annuler**.

## 23.2 ADAPTER LA ZONE PANORAMIQUE

<span id="page-311-0"></span>Vous trouverez des informations générales sur la zone panoramique dans *[Orientation du volume et zone](#page-304-0) [panoramique \[](#page-304-0)*[▶](#page-304-0)*[Page 88 - SIDEXIS XG\]](#page-304-0)*.

L'adaptation de la zone panoramique se compose des étapes suivantes :

- Ouvrir la fenêtre **Adapter l'orientation du volume et la zone panoramique**
- Adapter la position de coupe de la vue **Axial**
- Déplacer la zone panoramique
- Tourner le volume dans la vue **Axial**
- **Taille**Adapter la **Forme** et l'**Épaisseur** de la zone panoramique

### OUVRIR LA FENÊTRE "ADAPTER L'ORIENTATION DU VOLUME ET LA ZONE PANORAMIQUE"

☑ L'étape de flux de travail **Préparer** est déjà développée.

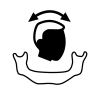

■ Cliquez sur l'icône **Adapter l'orientation du volume et la zone panoramique**.

▶ La fenêtre **Adapter l'orientation du volume et la zone panoramique** s'ouvre :

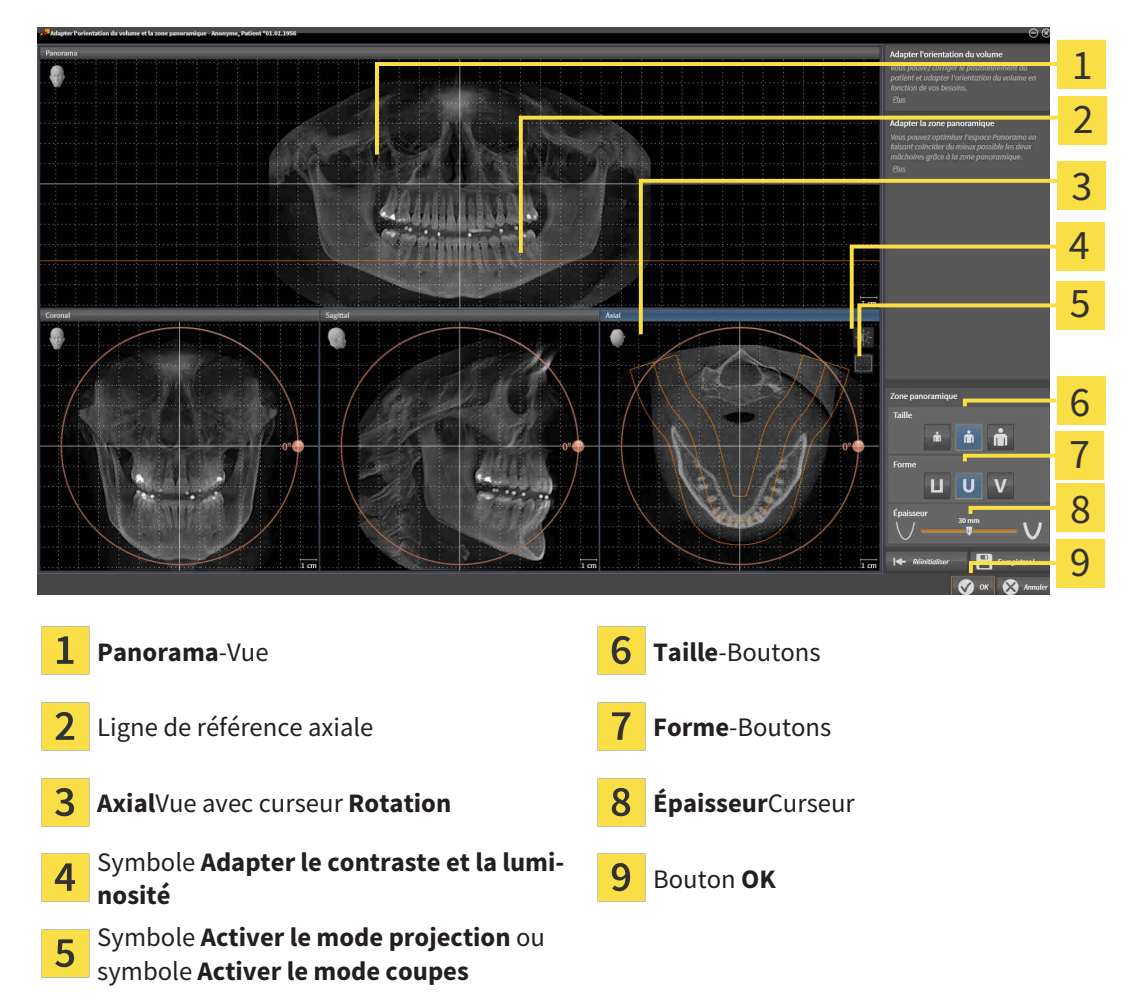

### ADAPTER LA POSITION DE COUPE DE LA VUE AXIAL

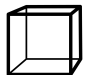

- 1. Assurez-vous que le mode coupe est activé dans la vue **Axial**. Si nécessaire, cliquez sur l'icône **Activer le mode coupes**.
- 2. Dans la vue **Panorama**, amenez le pointeur de la souris sur la ligne de référence axiale. La ligne de référence axiale représente la position de coupe actuelle de la vue **Axial**.
- 3. Cliquez et maintenez le bouton gauche de la souris enfoncé.
- 4. Déplacez la souris vers le haut ou vers le bas.
	- ▶ La coupe de la vue **Axial** est adaptée en fonction de la position de la ligne de référence axiale dans la vue **Panorama**.
- 5. Lorsque la ligne de référence axiale se trouve sur les racines des dents mandibulaires, relâchez le bouton gauche de la souris.
	- ▶ La vue **Axial** conserve la coupe actuelle.

### DÉPLACER LA ZONE PANORAMIQUE

- 1. Dans la vue **Axial**, déplacez le pointeur de la souris sur la zone panoramique.
- 2. Cliquez et maintenez le bouton gauche de la souris enfoncé.
	- ▶ Le pointeur de la souris change de forme :
- 3. Déplacez la souris.
	- ▶ SICAT Endo déplace la zone panoramique en fonction de la position du pointeur de la souris.
- 4. Lorsque la courbe centrale de la zone panoramique suit le tracé des racines des dents de la mandibule, relâchez le bouton gauche de la souris.
	- $\blacktriangleright$  La zone panoramique conserve sa position actuelle.

#### TOURNER LE VOLUME DANS LA VUE AXIAL

- 1. Dans la vue **Axial**, amenez le pointeur de la souris sur le bouton de réglage **Rotation**.
- 2. Cliquez et maintenez le bouton gauche de la souris enfoncé.
- 3. Déplacez le bouton de réglage **Rotation** sur le cercle dans le sens voulu.
	- ▶ SICAT Endo tourne alors le volume dans la vue **Axial** en suivant un cercle autour du centre de rotation et adapte les autres vues en conséquence.
- 4. Lorsque le tracé des racines des dents de la mandibule suit la courbe centrale de la zone panoramique, relâchez le bouton gauche de la souris.

### ADAPTER LA TAILLE, LA FORME ET L'ÉPAISSEUR DE LA ZONE PANORAMIQUE

- 
- 1. Sélectionnez la **Taille** de la zone panoramique la plus adaptée à la mandibule du patient en cliquant sur le bouton **Taille** correspondant.
- 2. Sélectionnez la **Forme** de la zone panoramique la plus adaptée à la mandibule du patient en cliquant sur le bouton **Forme** correspondant.
- - 3. Assurez-vous que le mode projection est activé dans la vue **Axial**. Si nécessaire, cliquez sur l'icône **Activer le mode projection**.
	- 4. Sélectionnez l'**Épaisseur** de la zone panoramique en déplaçant le curseur **Épaisseur**. Assurez-vous que la zone panoramique contient l'intégralité des dents des deux mâchoires. Maintenez l'épaisseur aussi faible que possible.
		- 5. Pour enregistrer vos adaptations, cliquez sur **OK**.
		- ▶ SICAT Endo enregistre l'orientation du volume et la zone panoramique adaptées et représente la vue **Panorama** en conséquence.

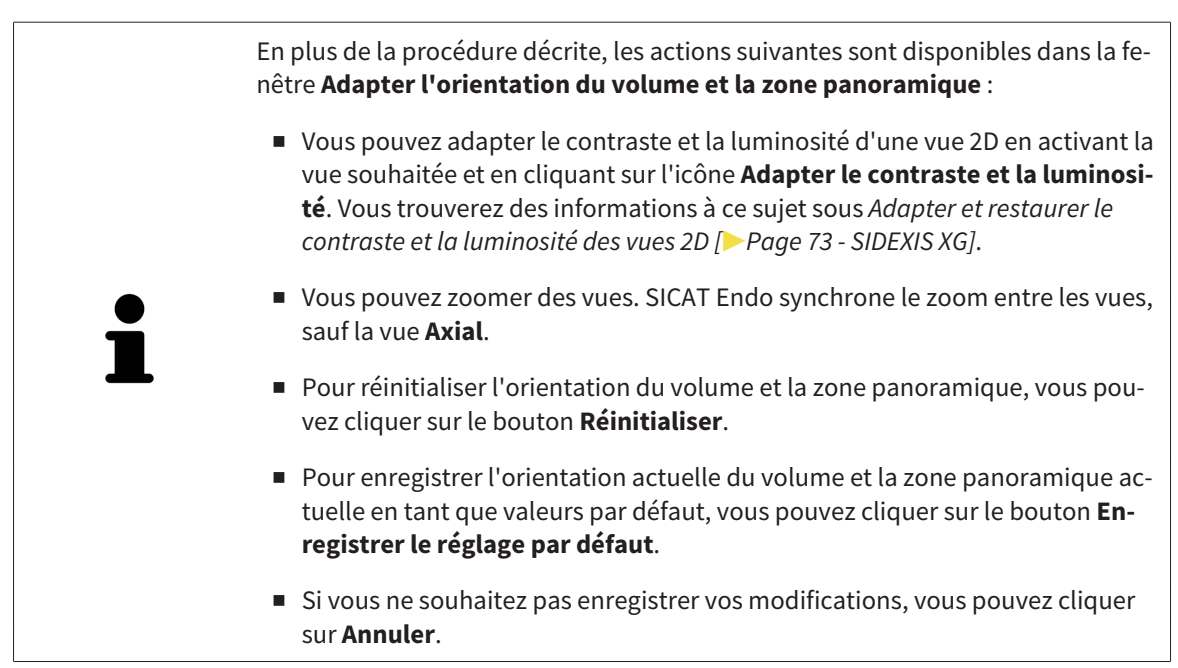

## <span id="page-314-0"></span>*24 EMPREINTES OPTIQUES*

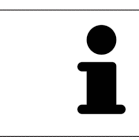

Vous pouvez uniquement importer et recaler des empreintes optiques pour des données de radiographies créées par des appareils de radiographie 3D de Sirona.

SICAT Endo peut représenter simultanément des données de radiographie et des [empreintes optiques](#page-426-0) coordonnées du même patient. La représentation combinée apporte des informations supplémentaires pour l'analyse et le diagnostic. En outre, la mise en œuvre thérapeutique est basée sur les empreintes optiques.

Les actions suivantes sont nécessaires pour utiliser des données d'empreintes optiques dans SICAT Endo :

■ [Recalage](#page-426-1) d'empreintes optiques sur les données de radiographie

SICAT Endo prend en charge les formats de fichiers d'empreintes optiques suivants :

- Fichiers [SIXD](#page-426-2) contenant une empreinte optique du maxillaire et une empreinte optique de la mandibule
- Fichiers [SSI](#page-426-3) contenant une empreinte optique du maxillaire et une empreinte optique de la mandibule
- Les fichiers [STL](#page-426-4) qui contiennent une empreinte optique des maxillaires ou une empreinte optique des mandibules (licence **SICAT Suite STL Import**nécessaire)

Les outils suivants sont disponibles pour les empreintes optiques :

- *[Importer et recaler les empreintes optiques \[](#page-315-0)*[▶](#page-315-0)*[Page 99 SIDEXIS XG\]](#page-315-0)*
- *[Réutiliser les empreintes optiques d'autres applications SICAT \[](#page-322-0)*[▶](#page-322-0)*[Page 106 SIDEXIS XG\]](#page-322-0)*
- Activer, masquer et afficher des empreintes optiques vous trouverez des informations à ce sujet sous *[Gestion des objets à l'aide du navigateur d'objets \[](#page-269-0)*[▶](#page-269-0)*[Page 53 - SIDEXIS XG\]](#page-269-0)*.
- Focaliser les empreintes optiques et supprimer les empreintes optiques Vous trouverez des informations à ce sujet dans le paragraphe *[Gestion des objets à l'aide de la barre d'outils d'objet \[](#page-271-0)*[▶](#page-271-0)*[Page](#page-271-0) [55 - SIDEXIS XG\]](#page-271-0)*.

Les empreintes optiques en format STL nécessitent une étape supplémentaire à l'importation. Vous trouverez des informations à ce sujet sous *[Étapes supplémentaires pour les empreintes optiques en for](#page-321-0)[mat STL. \[](#page-321-0)*[▶](#page-321-0)*[Page 105 - SIDEXIS XG\]](#page-321-0)*.

## 24.1 IMPORTER ET RECALER LES EMPREINTES OPTIQUES

<span id="page-315-0"></span>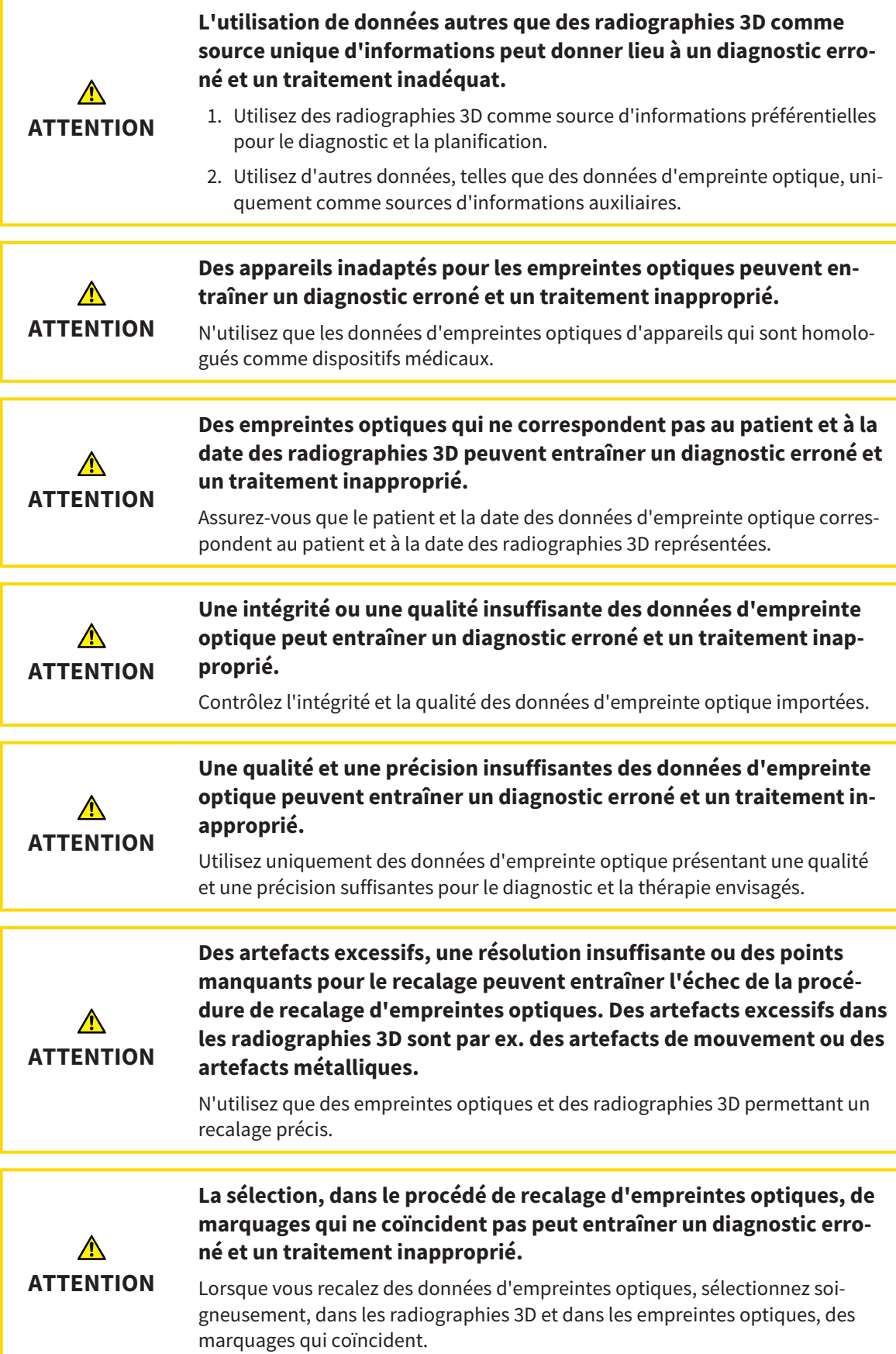

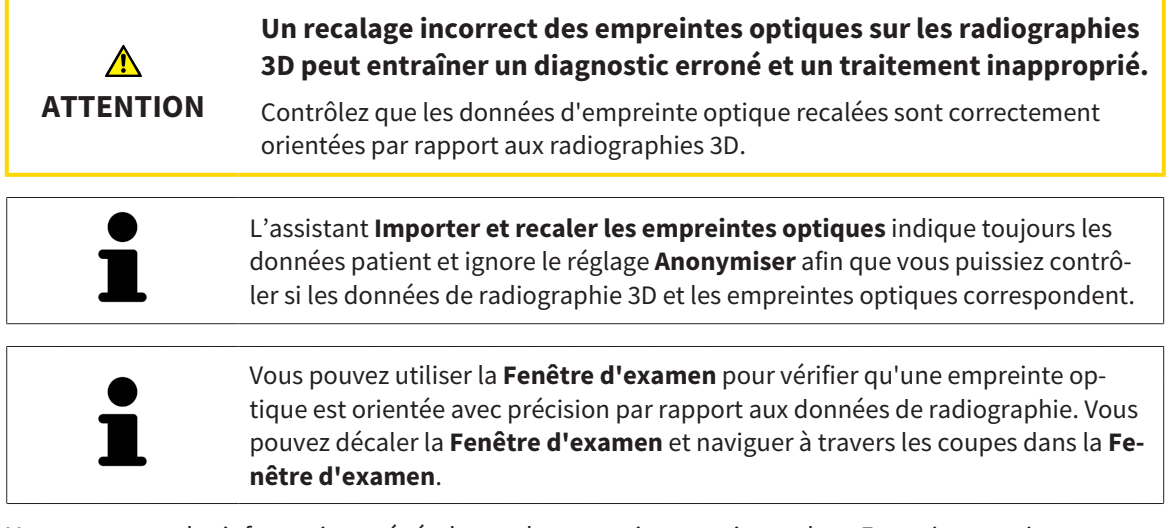

Vous trouverez des informations générales sur les empreintes optiques dans *[Empreintes optiques](#page-314-0) [\[](#page-314-0)*[▶](#page-314-0)*[Page 98 - SIDEXIS XG\]](#page-314-0)*.

Procédez de la manière suivante pour importer et recaler une empreinte optique :

☑ L'étape de flux de travail **Préparer** est déjà développée.

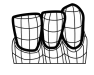

1. Cliquez sur l'icône **Importer et recaler les empreintes optiques**.

▶ L'assistant **Importer et recaler les empreintes optiques** s'ouvre avec l'étape **Importer**.

- 2. Cliquez sur le bouton **Parcourir**.
	- ▶ La fenêtre **Ouvrir le fichier des empreintes optiques** s'ouvre.
- 3. Sélectionnez dans la fenêtre **Ouvrir le fichier des empreintes optiques** le fichier des données d'empreinte optique désiré, puis cliquez sur **Ouvrir**.
	- ▶ La fenêtre **Ouvrir le fichier des empreintes optiques** se ferme.

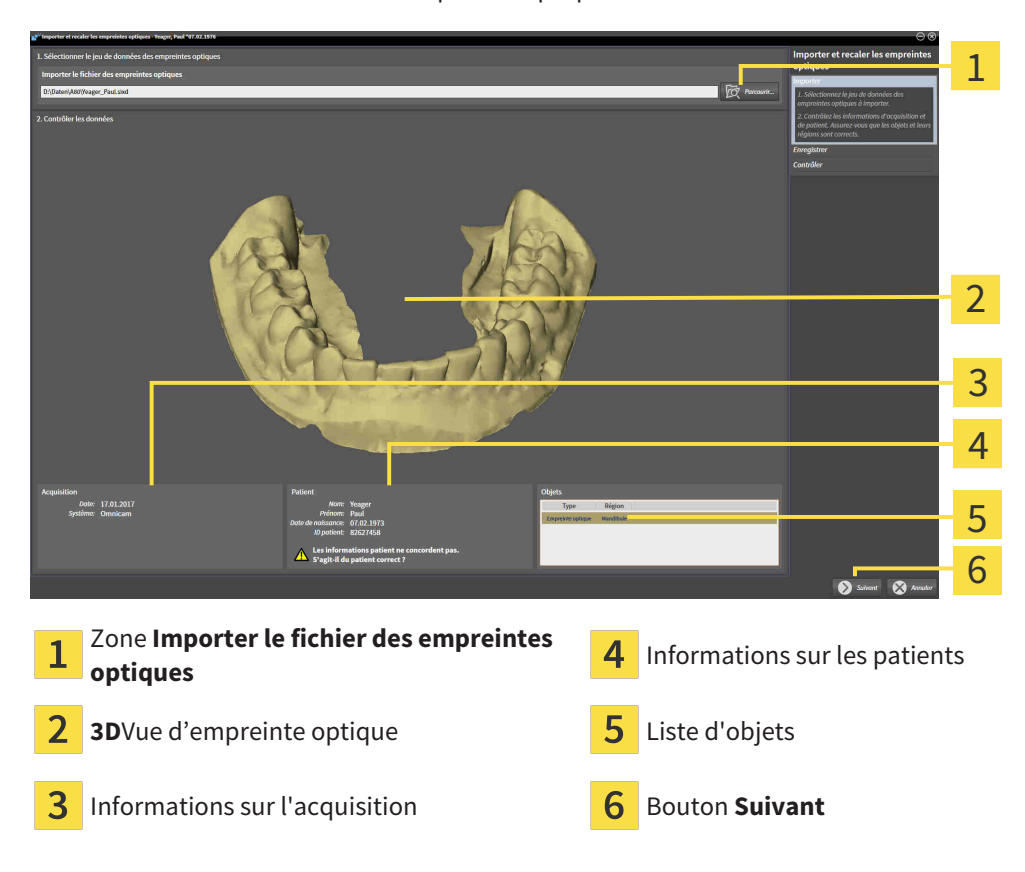

▶ SICAT Endo ouvre le fichier d'empreinte optique sélectionné :

- 4. Vérifiez les informations relatives à l'acquisition et au patient.
- 5. Assurez-vous que les objets et leurs régions sont corrects. La couleur de fond dans la liste d'objets correspond à la couleur des objets dans la vue **3D**.
- 6. Cliquez sur **Suivant**.

▶ Si les données patient sont différentes dans la radiographie 3D et dans l'empreinte optique, SICAT Endo ouvre la fenêtre **Informations patient différentes**:

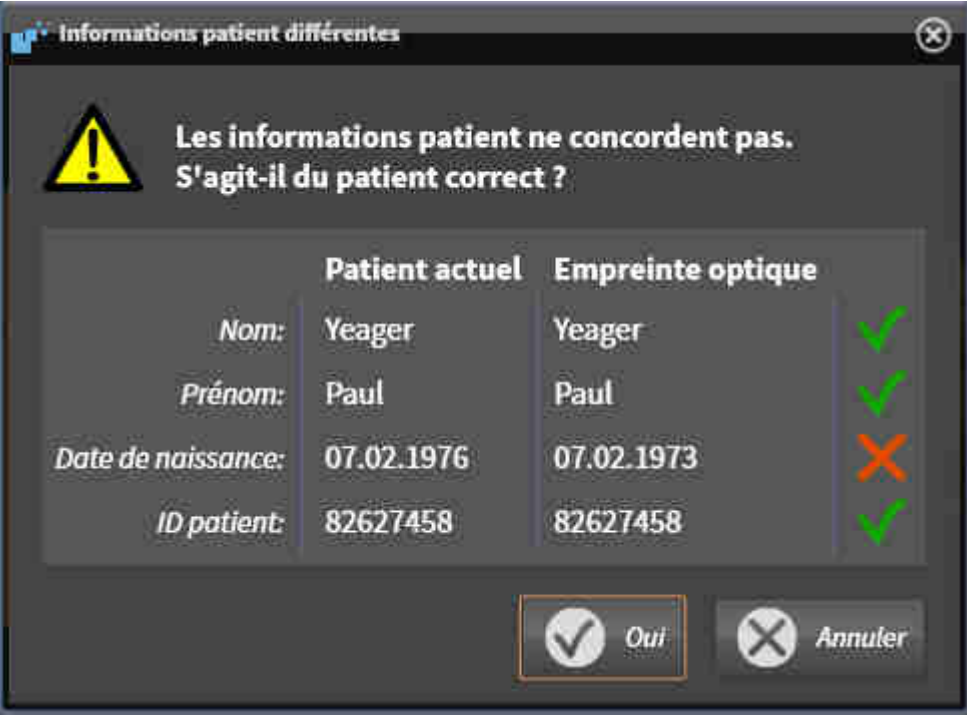

7. Comparez les informations patient. Si vous êtes certain(e) que l'empreinte optique correspond au patient actuel, appuyez sur le bouton **Oui**.

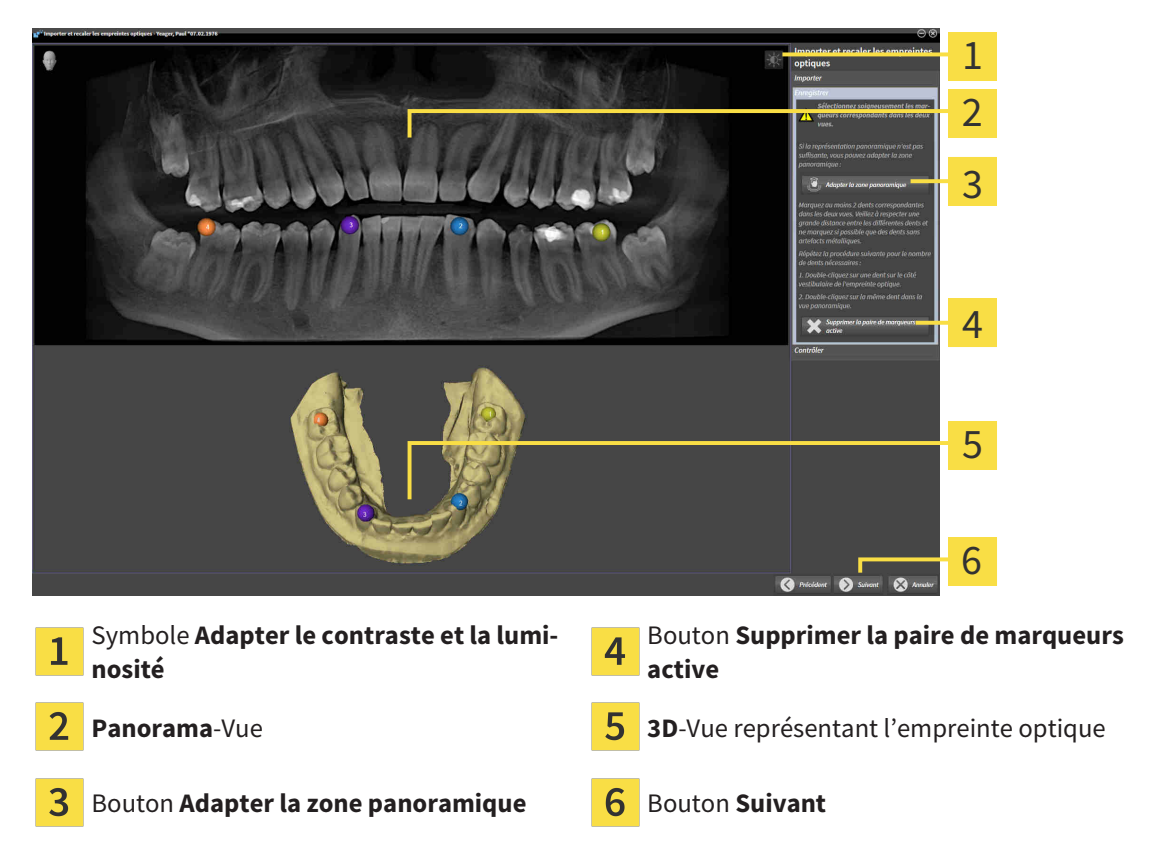

▶ L'étape **Enregistrer** s'ouvre :

- 8. Pour l'empreinte optique, double-cliquez avec la touche gauche de la souris sur une même dent dans la vue **Panorama** et dans la vue **3D**, sur le côté vestibulaire de l'empreinte optique. Veillez à respecter une grande distance entre les différentes dents et ne marquez que des dents sans artefacts métalliques. Répétez cette étape jusqu'à avoir marqué au moins deux dents correspondantes dans les deux vues.
	- ▶ Les marquages avec différentes couleurs et numéros dans les deux vues représentent les dents correspondantes de l'empreinte optique.
- 9. Cliquez sur **Suivant**.
	- ▶ SICAT Endo calcule le recalage de l'empreinte optique sur les données de radiographie.
	- ▶ L'étape **Contrôler** s'ouvre :

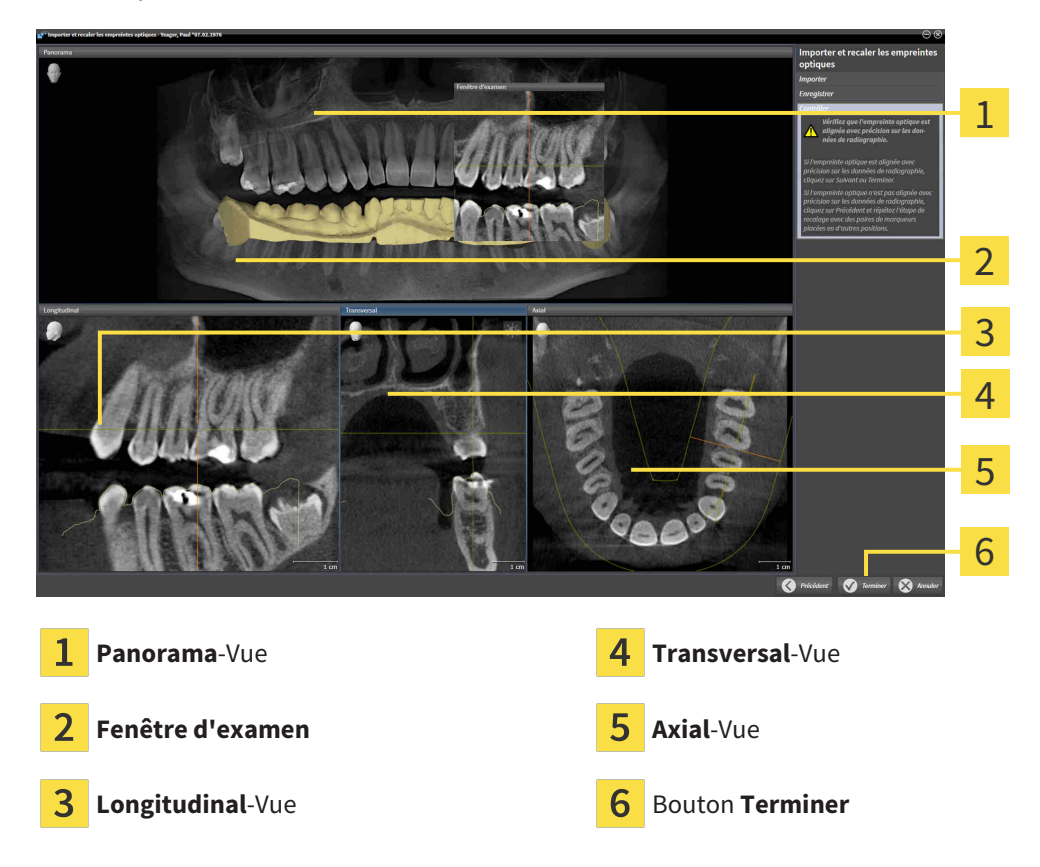

- 10. Vérifiez dans les vues de coupe 2D que l'empreinte optique est alignée avec précision sur les données de radiographie. Naviguez à travers les coupes et contrôlez les contours représentés.
- 11. Si l'empreinte optique n'est pas alignée avec précision sur les données de radiographie, cliquez sur le bouton **Précédent** et répétez l'étape **Enregistrer** avec des paires de marqueurs placées en d'autres positions.
- 12. Si l'empreinte optique est alignée avec précision sur les données de radiographie, cliquez sur le bouton **Terminer**.
- ▶ L'assistant **Importer et recaler les empreintes optiques** se ferme.
- ▶ SICAT Endo ajoute l'empreinte optique sélectionnée au **Navigateur d'objets**.
- ▶ SICAT Endo affiche l'empreinte optique recalée.

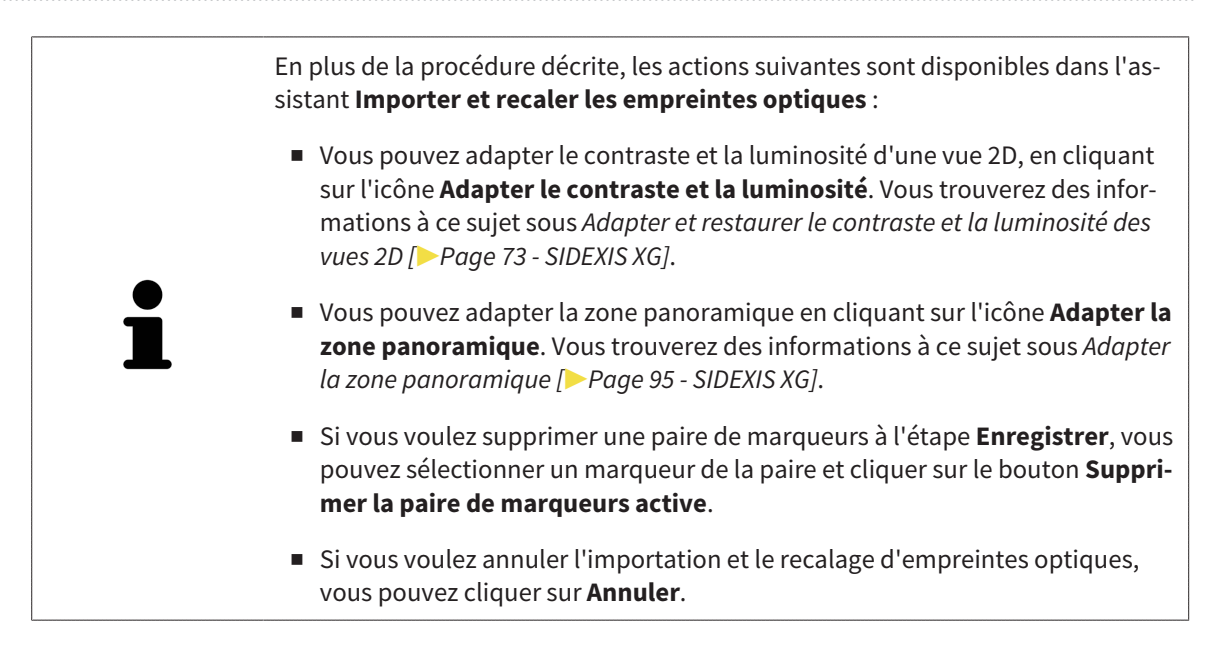

## <span id="page-321-0"></span>24.2 ÉTAPES SUPPLÉMENTAIRES POUR LES EMPREINTES OPTIQUES EN FORMAT STL.

Les fichiers STL ne contiennent aucune information sur la position et l'orientation d'empreintes optiques. C'est pourquoi, vous devez adapter la position et l'orientation si nécessaire :

☑ Vous avez déjà activé une licence **SICAT Suite Importation STL**.

- 1. Ouvrez en format STL les empreintes optiques d'un fichier. Vous trouverez des informations à ce sujet sous Importer et recaler les empreintes optiques.
	- ▶ La fenêtre **Assistant d'importation STL** s'ouvre :

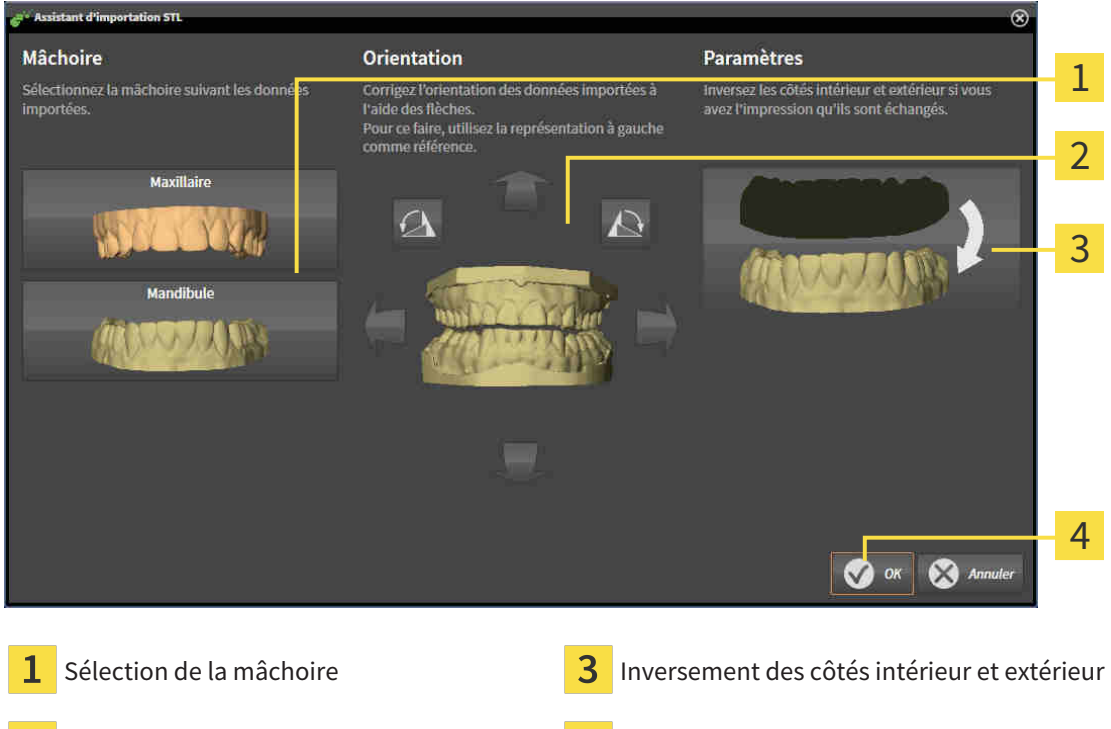

2. Sélectionnez dans la zone **Mâchoire**, si l'empreinte optique contient le **maxillaire** ou de la **mandibule**, en cliquant sur le symbole correspondant.

2 Changement d'orientation **Bouton Districts de la Gouton OK** 

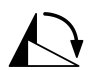

- 3. Si nécessaire, changez l'orientation des empreintes optiques par rapport au pré-positionnement approximatif en cliquant sur les symboles de flèches ou sur les symboles de rotation dans l'espace **Orientation**.
- 4. Si nécessaire, inversez les côtés intérieur et extérieur des empreintes optiques en cliquant sur la représentation des empreintes optiques dans l'espace **Paramètres**.
- 5. Cliquez sur le bouton **OK**.
- 6. Si nécessaire, répétez les étapes pour un deuxième fichier STL. SICAT Endo affecte automatiquement le deuxième fichier STL à l'autre mâchoire respective.
	- ▶ SICAT Endo affiche les empreintes optiques importées dans l'assistant **Importer et recaler les empreintes optiques**.
- 7. Poursuivez avec l'enregistrement des empreintes optiques. Vous trouverez des informations à ce sujet sous Importer et recaler les empreintes optiques.

## <span id="page-322-0"></span>24.3 RÉUTILISER LES EMPREINTES OPTIQUES D'AUTRES APPLICATIONS SICAT

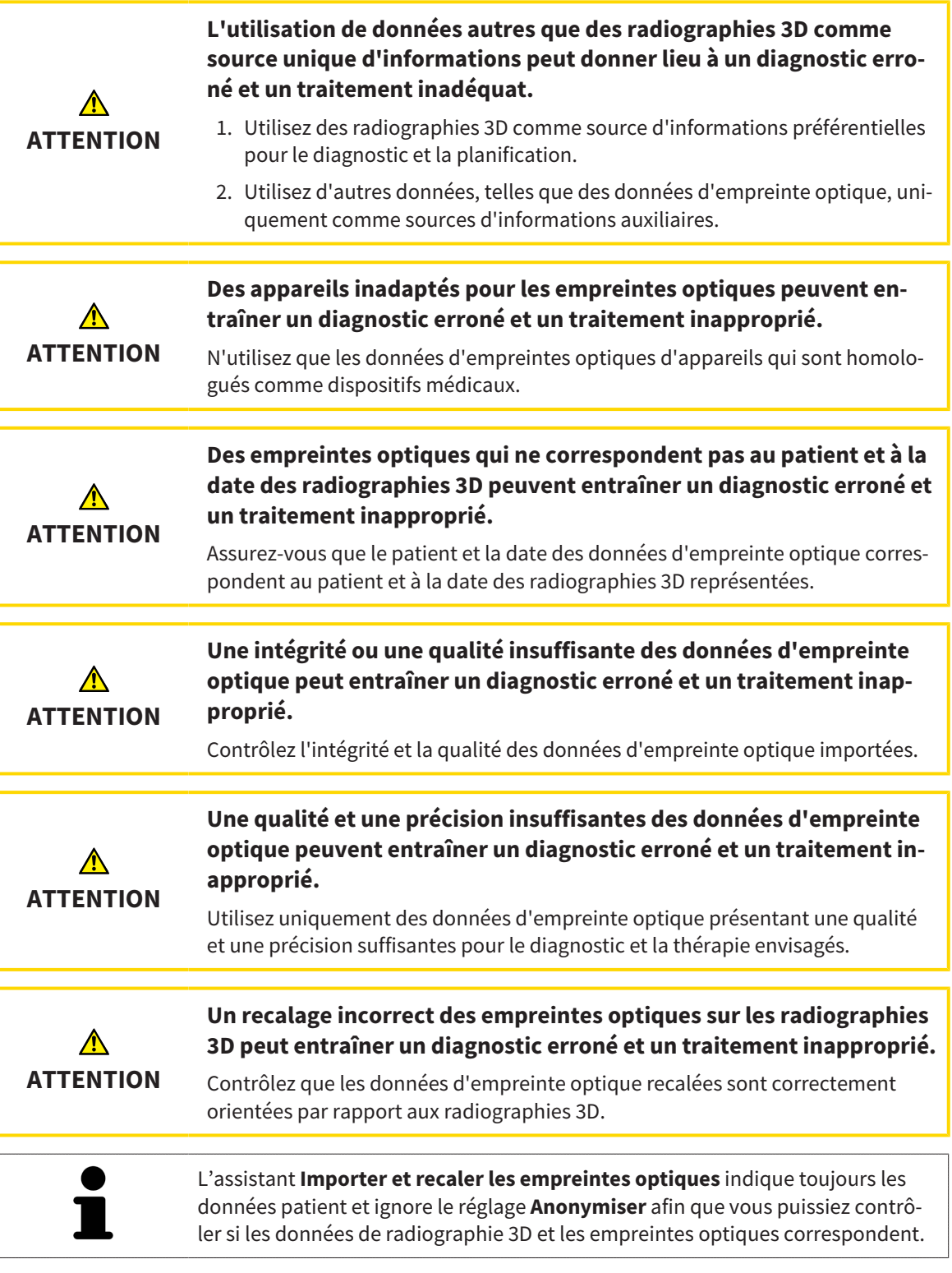

Vous trouverez des informations générales sur les empreintes optiques dans *[Empreintes optiques](#page-314-0) [\[](#page-314-0)*[▶](#page-314-0)*[Page 98 - SIDEXIS XG\]](#page-314-0)*.

Procédez de la manière suivante pour réutiliser les empreintes optiques d'autres applications SICAT :

☑ L'étape de flux de travail **Préparer** est déjà développée.

- ☑ Vous avez déjà importé des empreinte optiques concernant l'étude ouverte dans une autre application SICAT et vous n'utilisez pas encore ces empreintes optiques dans SICAT Endo.
- 1. Cliquez sur l'icône **Importer et recaler les empreintes optiques**.
	- ▶ L'assistant **Importer et recaler les empreintes optiques** s'ouvre avec l'étape **Importer**.
- 2. Cliquez dans la zone **Réutiliser les empreintes optiques d'autres applications SICAT** sur la ligne représentant les empreintes optiques souhaitées.
- 3. SICAT Endo affiche les empreintes optiques sélectionnées :
- 4. Vérifiez les informations relatives à l'acquisition et au patient. Assurez-vous que les objets et leurs régions sont corrects. La couleur de fond dans la liste d'objets correspond à la couleur des objets dans la vue **3D**.
- 5. Cliquez sur le bouton **Terminer**.
- ▶ L'assistant **Importer et recaler les empreintes optiques** se ferme.
- ▶ SICAT Endo ajoute les empreintes optiques sélectionnées au **Navigateur d'objets**.
- ▶ SICAT Endo affiche les empreintes optiques sélectionnées.

Pour annuler la reprise d'empreintes optiques d'autres applications SICAT, vous pouvez cliquer sur **Annuler**.
# <span id="page-324-0"></span>*25 EMPREINTES INTRA-ORALES*

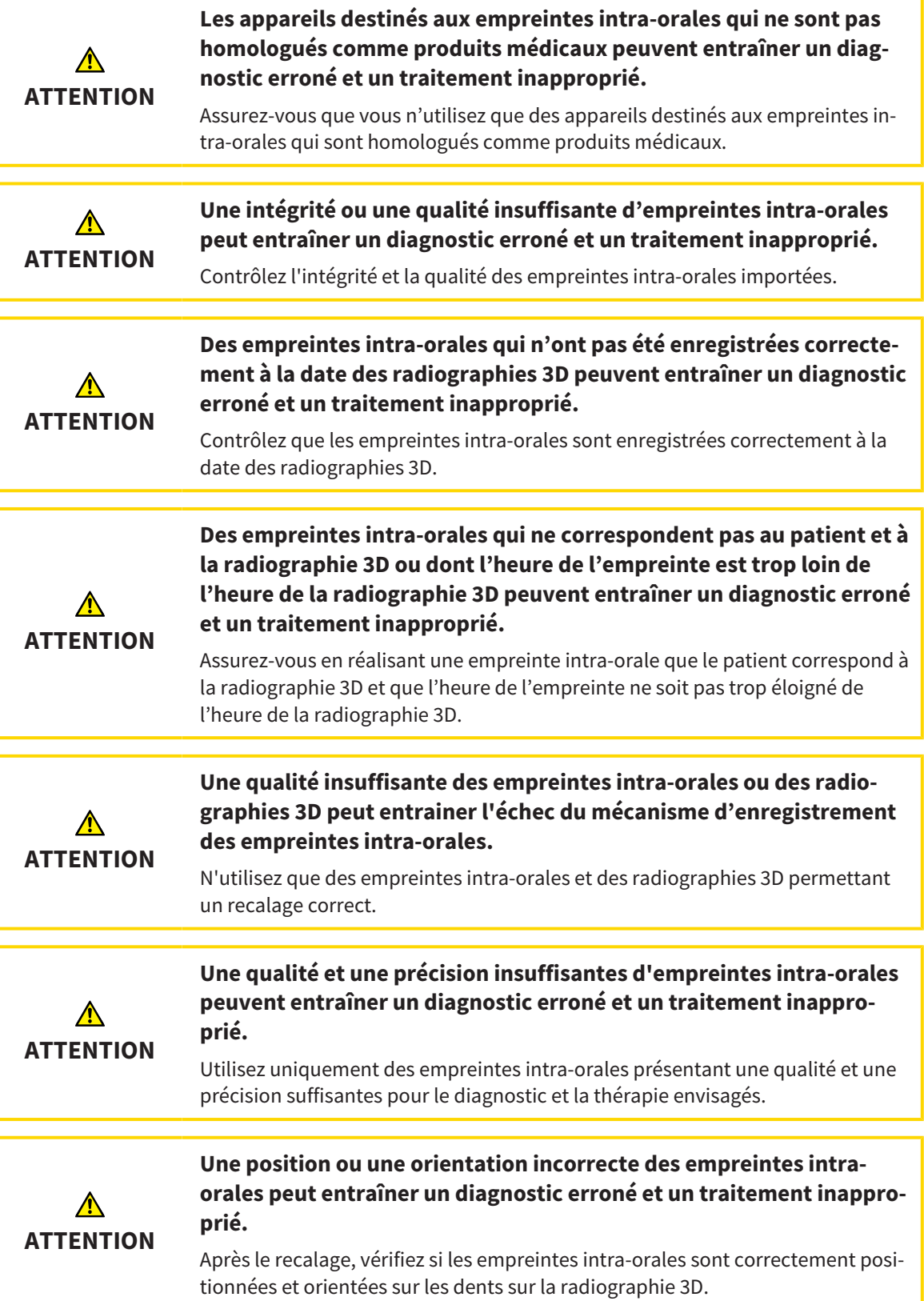

**ATTENTION Une orientation incorrecte des empreintes intra-orales sur les radiographies 3D peut entraîner un diagnostic erroné et un traitement inapproprié.** 1. Contrôlez que les empreintes intra-orales recalées sont correctement orientées par rapport aux radiographies 3D. 2. Si nécessaire, tournez les empreintes intra-orales afin de les orienter correctement. **ATTENTION Une mauvaise attribution des numéros de dents peut entraîner un diagnostic erroné et un traitement inapproprié.** Vérifiez que les numéros de dents sélectionnés et que les numéros de dents anatomiques réels correspondent.

Vous pouvez utiliser des empreintes intra-orales dans SICAT Endo à des fins de préparation de diagnostics ou de planification de traitements. Vous pouvez importer et gérer les [empreintes intra-orales](#page-426-0) dans la fenêtre **Gestionnaire de radiographies**.

Les actions suivantes sont nécessaires pour utiliser des empreintes intra-orales dans SICAT Endo :

- Importation de fichiers DICOM qui comprennent des empreintes intra-orales
- Attributions de numéros de dents à des empreintes intra-orales
- Recalage d'empreintes intra-orales

SICAT Endo prend en charge le format de fichier suivant pour des empreintes intra-orales :

■ Données DICOM présentes comme fichier single-frame

Vous trouverez une liste des systèmes d'empreinte compatibles au paragraphe *[Capteurs d'empreintes](#page-326-0) [intra-orales compatibles \[](#page-326-0)*[▶](#page-326-0)*[Page 110 - SIDEXIS XG\]](#page-326-0)*.

Les actions suivantes sont disponibles pour les empreintes intra-orales :

- *[Importation d'empreintes intra-orales et attribution de dents \[](#page-327-0)[▶](#page-327-0) [Page 111 SIDEXIS XG\]](#page-327-0)*
- *[Pré-positionner l'empreinte intra-orale \[](#page-331-0)*[▶](#page-331-0)*[Page 115 SIDEXIS XG\]](#page-331-0)*
- *[Enregistrer l'empreinte intra-orale \[](#page-333-0)*[▶](#page-333-0)*[Page 117 SIDEXIS XG\]](#page-333-0)*

## 25.1 CAPTEURS D'EMPREINTES INTRA-ORALES COMPATIBLES

<span id="page-326-0"></span>SICAT Endo prend en charge les capteurs d'empreintes intra-orales suivants :

- XIOS XG Supreme, fabricant : Sirona Dental Systems GmbH, Allemagne
- XIOS XG Select, fabricant : Sirona Dental Systems GmbH, Allemagne
- XIOS Plus, fabricant : Sirona Dental Systems GmbH, Allemagne
- Schick 33, fabricant : Sirona Dental Inc., USA
- Schick Elite, fabricant : Sirona Dental Inc., USA

## <span id="page-327-0"></span>25.2 IMPORTATION D'EMPREINTES INTRA-ORALES ET ATTRIBUTION DE DENTS

Vous trouverez des informations générales sur les empreintes intra-orales dans *[Empreintes intra-orales](#page-324-0) [\[](#page-324-0)*[▶](#page-324-0)*[Page 108 - SIDEXIS XG\]](#page-324-0)*.

Procédez de la manière suivante afin d'importer des empreintes intra-orales et d'attribuer une ou plusieurs dents :

- ☑ L'étape de flux de travail **Préparer** est déjà développée. Vous trouverez des informations à ce sujet sous *[Barre d'outils de flux de travail \[](#page-265-0)*[▶](#page-265-0)*[Page 49 - SIDEXIS XG\]](#page-265-0)*.
- ☑ L'empreinte intra-orale n'est toujours pas présente dans SICAT Endo. Les empreintes intra-orales ne peuvent être importées qu'une seule fois.
- ☑ L'empreinte intra-orale est disponible comme fichier DICOM en format single-frame.
- ☑ L'empreinte intra-orale a été générée avec un appareil d'empreintes intra-orales compatible. Vous trouverez des informations à ce sujet sous *[Capteurs d'empreintes intra-orales compatibles \[](#page-326-0)*[▶](#page-326-0)*[Page](#page-326-0) [110 - SIDEXIS XG\]](#page-326-0)*.

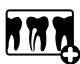

- 1. Cliquez sur l'icône **Administrer et enregistrer les empreintes intra-orales**.
	- ▶ La fenêtre **Gestionnaire de radiographies** s'ouvre.
- 2. Cliquez sur le bouton **Parcourir**.
	- ▶ La fenêtre **Ouvrir les empreintes intra-orales** s'ouvre.
- 3. Revenez au fichier souhaité avec les empreintes intra-orales dans la fenêtre **Ouvrir les empreintes intra-orales** puis sélectionnez au moins un fichier. Vous pouvez importer plusieurs empreintes simultanément en gardant la touche **Ctrl** appuyée et sélectionner plusieurs fichiers tour à tour.
- 4. Cliquez sur **Ouvrir**.
	- ▶ La fenêtre **Ouvrir les empreintes intra-orales** se ferme.

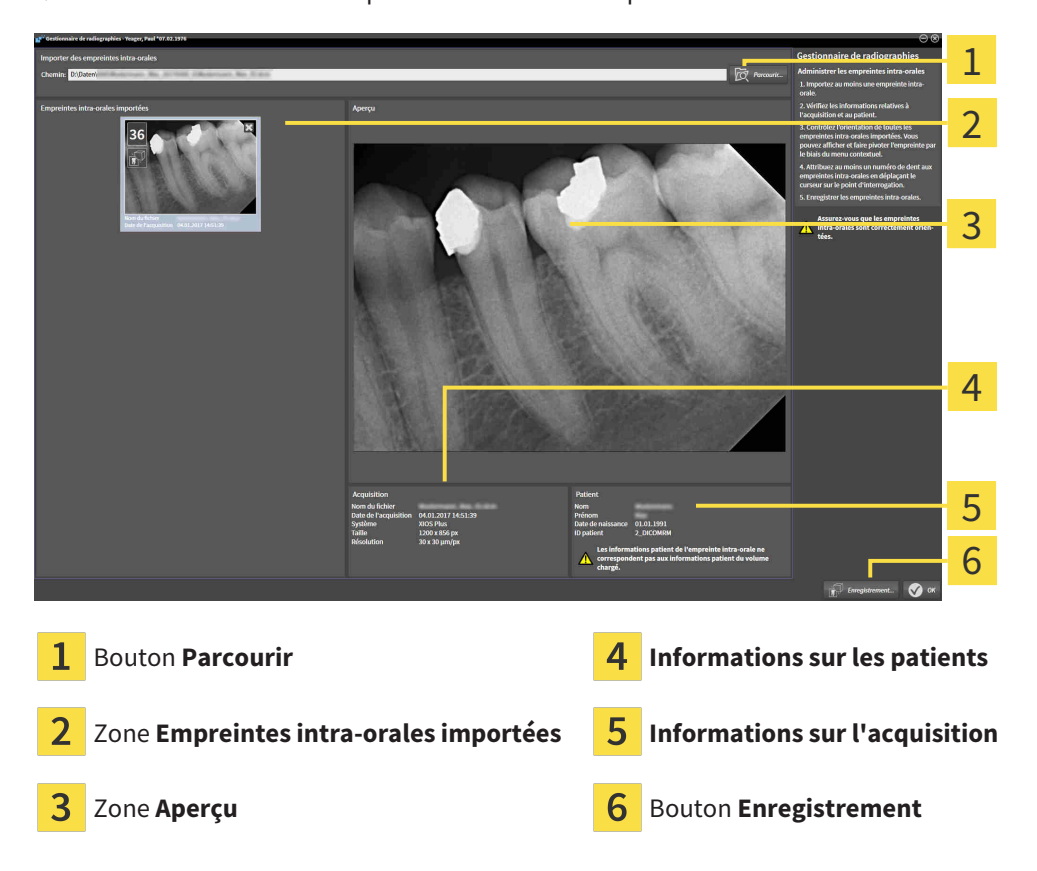

▶ SICAT Endo affiche les empreintes intra-orales importées :

- 5. Cliquez une une empreinte dans la zone **Empreintes intra-orales importées** afin de sélectionner une empreinte intra-orale importée.
	- ▶ SICAT Endo affiche l'empreinte sélectionnée dans la zone **Aperçu**.
- 6. Vérifiez les informations sur le patient et les informations sur l'empreinte. Assurez-vous que l'empreinte et le patient correspondent et que les données d'empreinte de la radiographie 3D n'aient pas plus de 90 jours de décalage avec l'empreinte intra-orale.
- 7. Assurez-vous l'empreinte intra-orale importée est orientée correctement sur la position anatomique.
- 8. Si une empreinte intra-orale importée est orientée correctement sur la position anatomique, cliquez sur l'empreinte dans la zone **Empreintes intra-orales importées** avec la touche droite de la souris et sélectionnez une des entrées **Affichage horizontal**, **Affichage vertical**, **Pivoter dans le sens anti-horaire** ou **Pivoter dans le sens horaire** dans le menu contextuel.
	- ▶ SICAT Endo reflète l'empreinte à l'axe d'image horizontal ou vertical.
	- ▶ SICAT Endo tourne l'empreinte par étapes sur 90 degrés vers la gauche ou vers la droite.

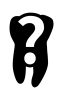

9. Amenez le pointeur de la souris dans une empreinte sur l'icône de point d'interrogation.

▶ La fenêtre **Numéro de dent** s'ouvre : 15 14 13 12 11  $21$ 23 18  $\overline{\mathbf{u}}$ 16 22

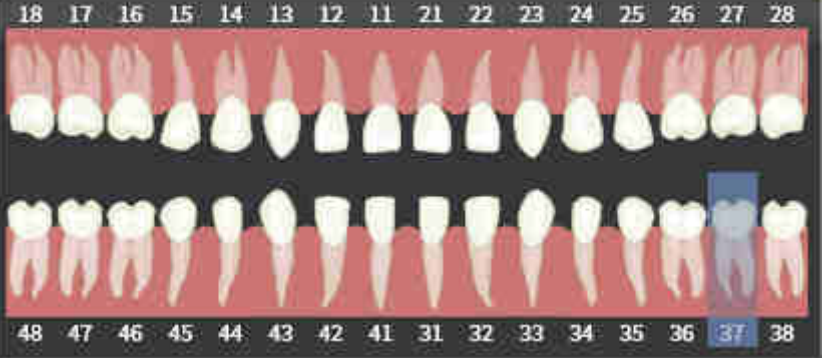

- 10. Attribuer l'empreinte à quatre numéros de dent maximum en cliquant tour à tour sur les numéros de dent dont la position anatomique est correcte.
- 11. Positionnez le pointeur de la souris à l'extérieur de la fenêtre **Numéro de dent** afin de la fermer.
- ▶ SICAT Endo ferme la fenêtre **Numéro de dent**.
- ▶ SICAT Endo affiche les numéros de dents attribués dans les empreintes intra-orales.
- ▶ SICAT Endo enregistre les modifications apportées en fermant le gestionnaire de radiographies.

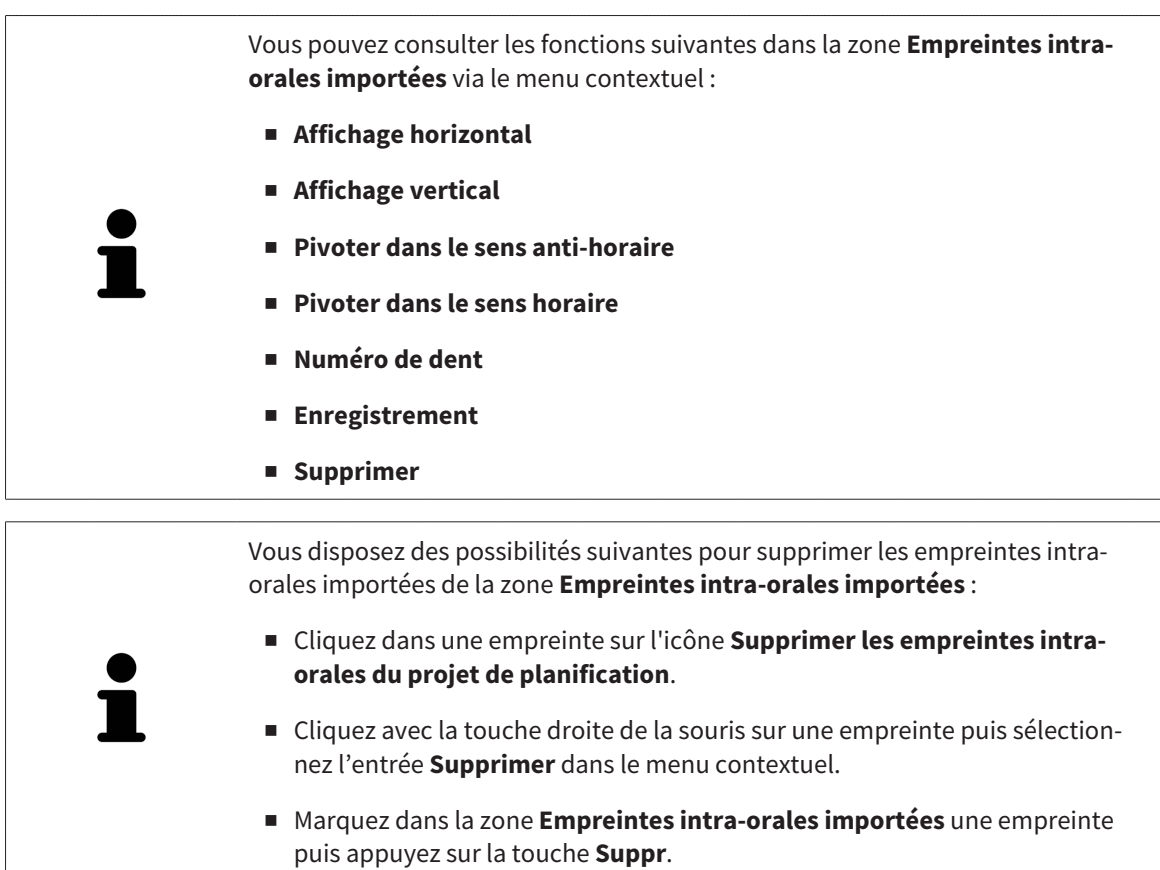

Continuez de la manière suivante pour recaler une empreinte intra-orale :

■ *[Assistant d'enregistrement \[](#page-330-0)*[▶](#page-330-0)*[Page 114 - SIDEXIS XG\]](#page-330-0)*

# <span id="page-330-0"></span>*26 ASSISTANT D'ENREGISTREMENT*

L'assistant d'enregistrement vous met à disposition des fonctions destinées à l'enregistrement d'empreintes.

Vous devez avoir importé des empreintes intra-orales et attribué des numéros de dent pour pouvoir utiliser l'assistant d'enregistrement. Vous trouverez des informations à ce sujet sous *[Importation d'em](#page-327-0)[preintes intra-orales et attribution de dents \[](#page-327-0)*[▶](#page-327-0)*[Page 111 - SIDEXIS XG\]](#page-327-0)*.

Avant que vous ne commenciez de travailler avec l'assistant d'enregistrement, vous devez sélectionner l'empreinte intra-orale que vous voulez enregistrer.

Vous pouvez pré-orienter l'empreinte intra-orale sur la courbe panoramique dans l'assistant d'enregistrement. Via la vue **Projection 3D**, vous pouvez continuer d'améliorer l'orientation avant que SICAT Endo enregistre automatiquement l'empreinte intra-orale.

L'assistant d'enregistrement comprend les étapes suivantes :

- *[Pré-positionner l'empreinte intra-orale \[](#page-331-0)*[▶](#page-331-0)*[Page 115 SIDEXIS XG\]](#page-331-0)*
- *[Enregistrer l'empreinte intra-orale \[](#page-333-0)*[▶](#page-333-0)*[Page 117 SIDEXIS XG\]](#page-333-0)*

Si le pré-positionnement n'est pas suffisant dans la vue **Panorama**, vous pouvez à l'étape **Enregistrer l'empreinte intra-orale** adapter l'orientation via la vue **Transversal** ou la vue **Axial**. Vous trouverez des informations à ce sujet sous *[Adapter la pré-orientation dans les vues axiale et transversale \[](#page-336-0)*[▶](#page-336-0)*[Page 120 -](#page-336-0) [SIDEXIS XG\]](#page-336-0)*.

Si une empreinte intra-orale contient des zones qui peuvent entraîner des problèmes lors de l'enregistrement, vous pouvez à l'étape **Enregistrer l'empreinte intra-orale** prévoir ces zones avec un masque en les colorant et les exclure de l'enregistrement. Vous trouverez des informations à ce sujet sous *[Mar](#page-339-0)[quer des zones \[](#page-339-0)*[▶](#page-339-0)*[Page 123 - SIDEXIS XG\]](#page-339-0)*.

## 26.1 PRÉ-POSITIONNER L'EMPREINTE INTRA-ORALE

<span id="page-331-0"></span>Vous trouverez des informations sur l'assistant d'enregistrement au paragraphe *[Assistant d'enregistre](#page-330-0)[ment \[](#page-330-0)*[▶](#page-330-0)*[Page 114 - SIDEXIS XG\]](#page-330-0)*.

Vous pouvez aligner l'empreinte intra-orale sur la courbe panoramique à l'étape **Pré-positionner l'empreinte intra-orale** de telle manière qu'il y ait un chevauchement le plus optimal possible entre la radiographie 3D et l'empreinte intra-orale.

- ☑ L'étape de flux de travail **Préparer** est déjà développée. Vous trouverez des informations à ce sujet sous *[Barre d'outils de flux de travail \[](#page-265-0)*[▶](#page-265-0)*[Page 49 - SIDEXIS XG\]](#page-265-0)*.
- ☑ Vous avez importé au moins une empreinte intra-orale et attribué au moins un numéro de dent à l'empreinte intra-orale. Vous trouverez des informations à ce sujet sous *[Importation d'empreintes in](#page-327-0)[tra-orales et attribution de dents \[](#page-327-0)*[▶](#page-327-0)*[Page 111 - SIDEXIS XG\]](#page-327-0)*.
- 1. Cliquez sur l'icône **Administrer et enregistrer les empreintes intra-orales**.
	- ▶ La fenêtre **Gestionnaire de radiographies** s'ouvre.
- 2. Cliquez sur l'empreinte avec la touche gauche de la souris pour sélectionner une empreinte intraorale en vue de l'enregistrer.
	- ▶ SICAT Endo marque l'empreinte
- 3. Cliquez sur le bouton **Enregistrement**.
	- ▶ L'étape **Pré-positionner l'empreinte intra-orale** s'ouvre :

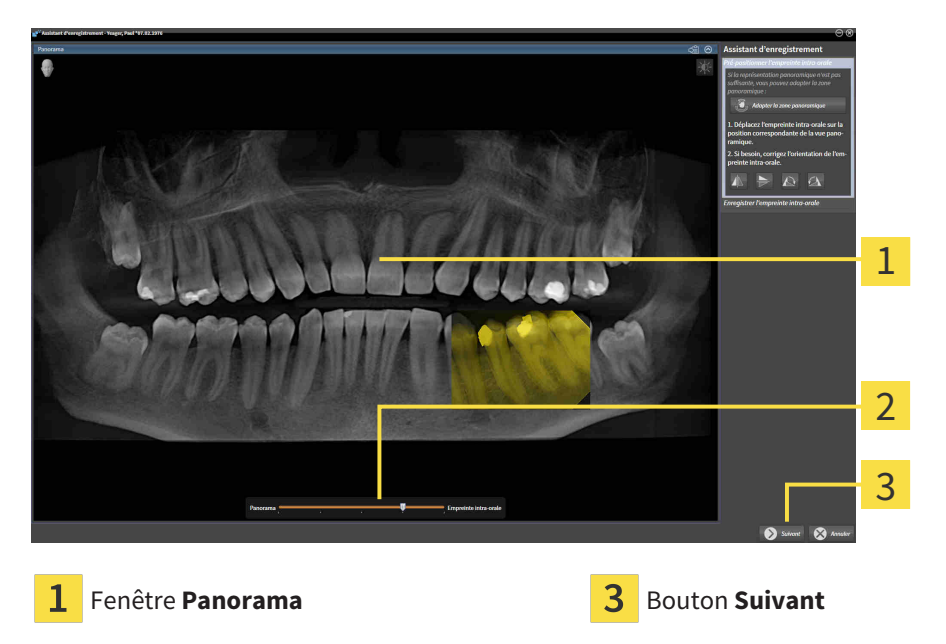

#### Curseur **Transparence**

- ▶ SICAT Endo affiche l'empreinte intra-orale sur la courbe panoramique dans la fenêtre **Panorama**.
- 4. Positionnez le pointeur de la souris sur l'empreinte pour déplacer l'empreinte intra-orale.
- 5. Cliquez et maintenez le bouton gauche de la souris enfoncé.
- 6. Déplacez l'empreinte intra-orale sur la position souhaitée.
- 7. Relâchez le bouton gauche de la souris.
- ▶ SICAT Endo conserve la position actuelle de l'empreinte intra-orale.
- 8. Si nécessaire, vous pouvez adapter l'orientation de l'empreinte intra-orale dans la zone **Pré-positionner l'empreinte intra-orale** via le bouton **Affichage horizontal**, **Affichage vertical**, **Pivoter dans le sens horaire** ou **Pivoter dans le sens anti-horaire**.
- 9. Cliquez sur le bouton **Suivant** pour parvenir à l'étape suivante de l'enregistrement.
- ▶ L'étape **Enregistrer l'empreinte intra-orale** s'ouvre.

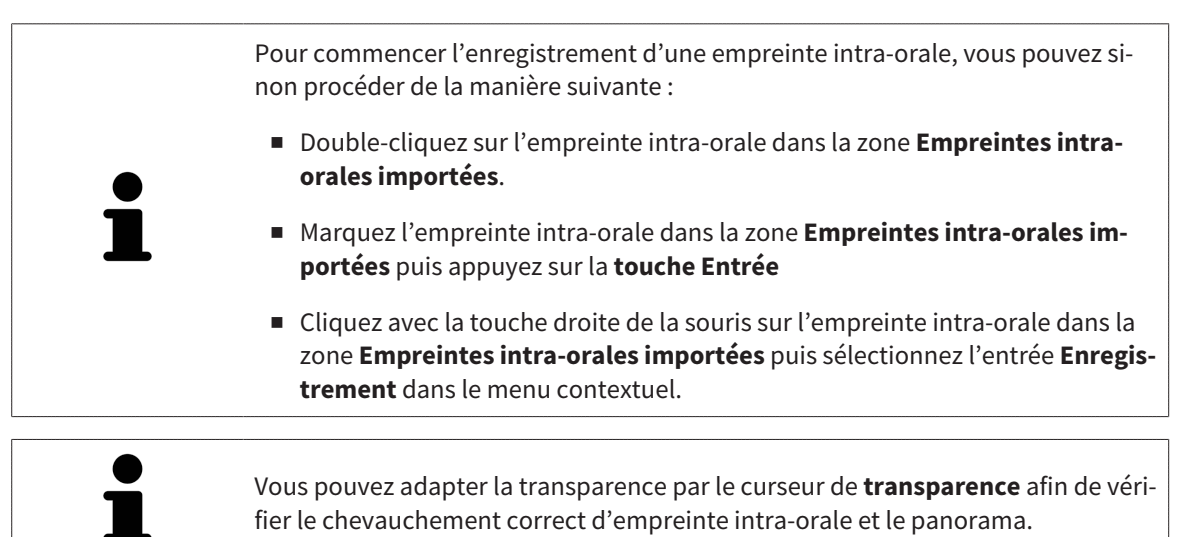

Poursuivez avec *[Enregistrer l'empreinte intra-orale \[](#page-333-0)*[▶](#page-333-0)*[Page 117 - SIDEXIS XG\]](#page-333-0)*.

## 26.2 ENREGISTRER L'EMPREINTE INTRA-ORALE

<span id="page-333-0"></span>Vous trouverez des informations sur l'assistant d'enregistrement au paragraphe *[Assistant d'enregistre](#page-330-0)[ment \[](#page-330-0)*[▶](#page-330-0)*[Page 114 - SIDEXIS XG\]](#page-330-0)*.

À l'étape **Enregistrer l'empreinte intra-orale**, vous pouvez ajuster avec précision la position initiale de l'empreinte intra-orale avant de réaliser l'enregistrement automatique.

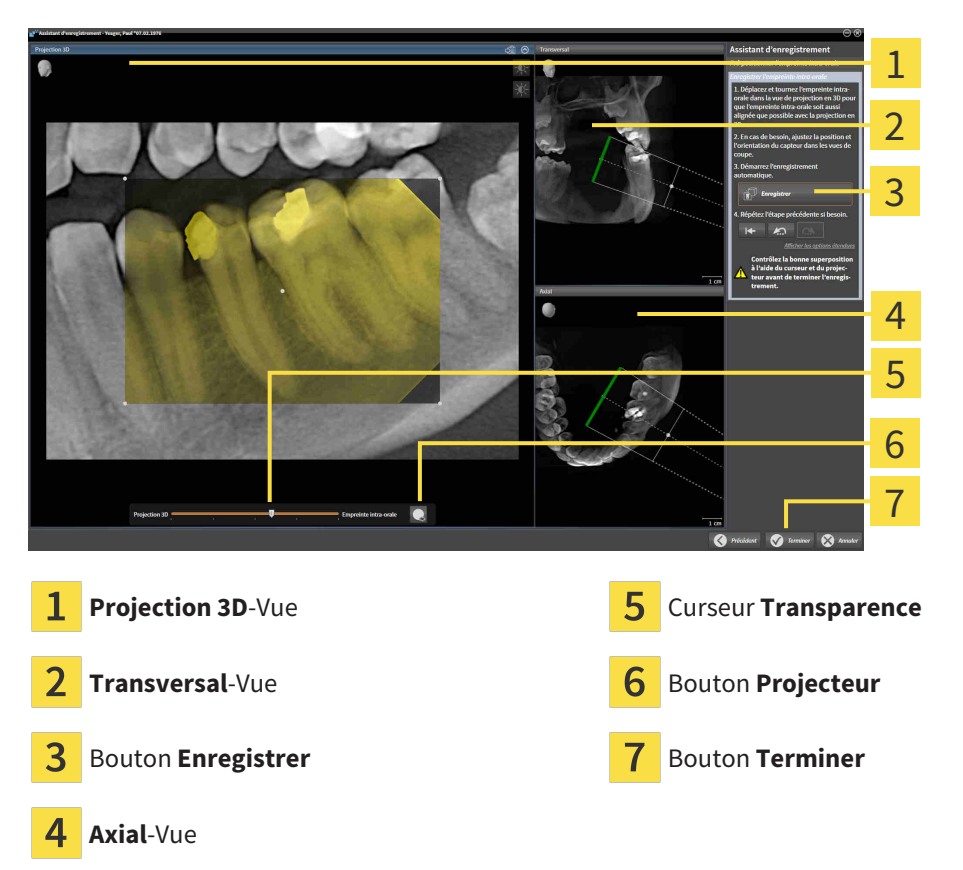

Procédez de la manière suivante pour adapter le chevauchement de l'empreinte intra-orale de la vue **Projection 3D** :

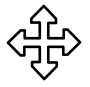

- 1. Dans la vue **Projection 3D**, positionnez le pointeur de la souris sur l'empreinte intra-orale
	- ▶ Le pointeur de la souris change de forme.
- 2. Cliquez et maintenez le bouton gauche de la souris enfoncé.
- 3. Déplacez l'empreinte intra-orale sur la position souhaitée.
- 4. Relâchez le bouton gauche de la souris.
	- ▶ SICAT Endo conserve la rotation actuelle de l'empreinte intra-orale.
	- ▶ SICAT Endo adapte correctement la vue **Transversal** et la vue **Axial**.

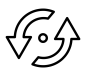

- 5. Pour tourner l'empreinte intra-orale, positionnez le pointeur de la souris sur un des points de contrôle au coin de l'empreinte dans la vue **Projection 3D**
	- ▶ Le pointeur de la souris change de forme.
- 6. Cliquez et maintenez le bouton gauche de la souris enfoncé.
- 7. Tournez l'empreinte intra-orale dans le sens souhaité.
- 8. Relâchez le bouton gauche de la souris.
- ▶ SICAT Endo conserve la position actuelle de l'empreinte intra-orale.
- ▶ SICAT Endo adapte correctement la vue **Transversal**-et la vue **Axial**.

#### ALLUMER ET ÉTEINDRE LE PROJECTEUR

Vous pouvez afficher un [projecteur](#page-426-1) dans la vue **Projection 3D** afin de vérifier le chevauchement correct de l'empreinte intra-orale avec la projection 3D.

- 1. Cliquez sur le bouton **Projecteur**.
- 2. Positionnez le pointeur de la souris sur l'empreinte intra-orale
	- ▶ SICAT Endo affiche un projecteur.
- 3. Déplacez le pointeur de la souris vers l'endroit de l'empreinte intra-orale que vous souhaitez vérifier.
- 4. Répétez cette étape pour tous les endroits que vous souhaitez vérifier.
- 5. Réappuyez sur le bouton **Projecteur** pour masquer de nouveau le projecteur.
- ▶ SICAT Endo masque le projecteur.

#### ADAPTER L'ORIENTATION DANS LA VUE AXIALE OU TRANSVERSALE

Si l'orientation de l'empreinte intra-orale ne suffit pas dans la vue **Projection 3D**, vous pouvez également adapter l'orientation dans la vue **Transversal**-ou dans la vue **Axial**. Vous trouverez des informations à ce sujet sous *[Adapter la pré-orientation dans les vues axiale et transversale \[](#page-336-0)*[▶](#page-336-0)*[Page 120 - SIDEXIS](#page-336-0) [XG\]](#page-336-0)*.

#### MARQUER LES ZONES SUR L'EMPREINTE INTRA-ORALE

Si vous voulez exclure de l'enregistrement automatique des zones déterminées de l'empreinte intraorale, vous pouvez prévoir ces zones avec un masque en les colorant. SICAT Endo ne prend pas en compte ces zones masquées lors de l'enregistrement automatique. Vous trouverez des informations à ce sujet sous *[Marquer des zones \[](#page-339-0)*[▶](#page-339-0)*[Page 123 - SIDEXIS XG\]](#page-339-0)*.

#### EFFECTUER L'ENREGISTREMENT AUTOMATIQUE

- Cliquez sur le bouton **Enregistrer** dans la zone **Enregistrer l'empreinte intra-orale** pour effectuer l'enregistrement automatique.
- ▶ SICAT Endo effectue l'enregistrement de l'empreinte intra-orale avec la radiographie 3D.
- ▶ SICAT Endo ferme l'assistant d'enregistrement.
- ▶ SICAT Endo affiche le résultat de l'enregistrement dans la fenêtre **Gestionnaire de radiographies**.

### VÉRIFIER L'ENREGISTREMENT

- 1. Vérifiez le résultat de l'enregistrement à l'aide de la vue **Projection 3D**, de la vue **Transversal** et de la vue **Axial**.
- 2. Si vous n'êtes pas satisfait du résultat, vous pouvez adapter la position de l'empreinte intra-orale en la déplaçant par glisser-déposer avec la souris.
- 3. Cliquez sur le bouton **Terminer** pour terminer l'enregistrement.
- ▶ Le **Assistant d'enregistrement** se ferme.
- ▶ La fenêtre **Gestionnaire de radiographies** s'ouvre.
- 

▶ SICAT Endo affiche l'empreinte intra-orale comme enregistrée dans la zone **Empreintes intraorales importées** dans **Gestionnaire de radiographies**.

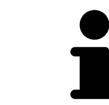

Vous pouvez adapter la transparence par le curseur de **transparence** afin de vérifier le chevauchement correct d'empreinte intra-orale et le panorama.

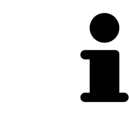

Cliquez sur le bouton **Annuler la dernière étape** pour réinitialiser la dernière adaptation effectuée. Cliquez sur le bouton **Annuler toutes les étapes** pour réinitialiser toutes les adaptations effectuées.

# <span id="page-336-0"></span>26.3 ADAPTER LA PRÉ-ORIENTATION DANS LES VUES AXIALE ET TRANSVERSALE

Vous trouverez des informations générales sur l'adaptation du chevauchement de l'empreinte intraorale avec la projection 3D dans *[Enregistrer l'empreinte intra-orale \[](#page-333-0)*[▶](#page-333-0)*[Page 117 - SIDEXIS XG\]](#page-333-0)*.

Même si vous pouvez orienter correctement l'empreinte intra-orale sur la position anatomique dans la vue **Projection 3D**, SICAT Endo pourrait avec certaines empreintes ne pas être en mesure d'effectuer l'enregistrement automatique de l'empreinte intra-orale avec la radiographie 3D.

Dans ce cas, adaptez la position de l'empreinte intra-orale dans la vue **Transversal** ou dans la vue **Axial** :

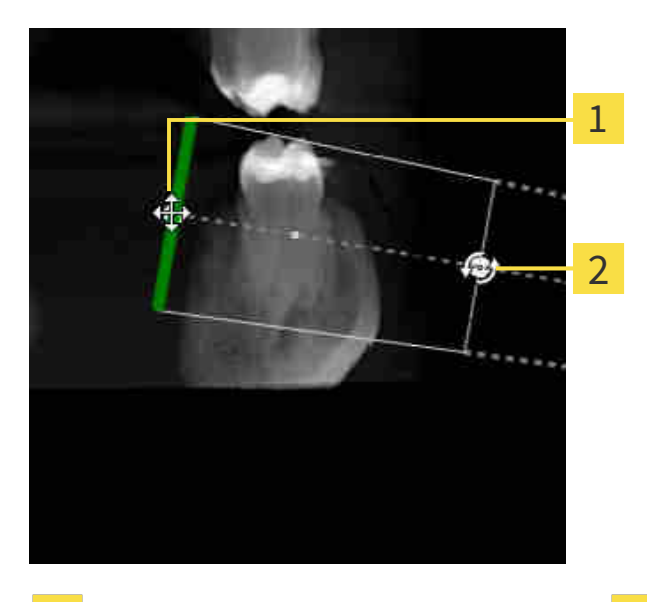

### DÉPLACER L'ORIENTATION DANS LA VUE TRANSVERSALE

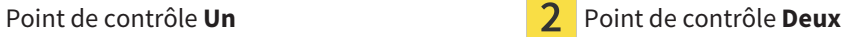

1. Positionnez le pointeur de la souris dans la vue **Transversal** sur le point de contrôle **Un** afin de déplacer l'orientation de l'appareil d'empreinte et du capteur sur la radiographie 3D.

▶ Le pointeur de la souris prend l'apparence d'une croix avec quatre flèches.

- 2. Cliquez et maintenez le bouton gauche de la souris enfoncé.
- 3. Déplacez l'orientation dans le sens souhaité.
- 4. Relâchez le bouton gauche de la souris.
- ▶ SICAT Endo conserve l'orientation actuelle.
- ▶ SICAT Endo adapte correctement la vue **Projection 3D** et la vue **Axial**.

#### TOURNER L'ORIENTATION DANS LA VUE TRANSVERSALE

- 1. Positionnez le pointeur de la souris dans la vue **Transversal** sur le point de contrôle **Deux** afin de pivoter l'orientation de l'appareil d'empreinte et du capteur sur la radiographie 3D.
	- ▶ Le pointeur de la souris prend la forme d'un cercle avec deux flèches qui tournent.
- 2. Cliquez et maintenez le bouton gauche de la souris enfoncé.
- 3. Tournez l'orientation dans le sens souhaité.
- 4. Relâchez le bouton gauche de la souris.
- ▶ SICAT Endo conserve l'orientation actuelle.
- ▶ SICAT Endo adapte correctement la vue **Projection 3D**-et la vue **Axial**.

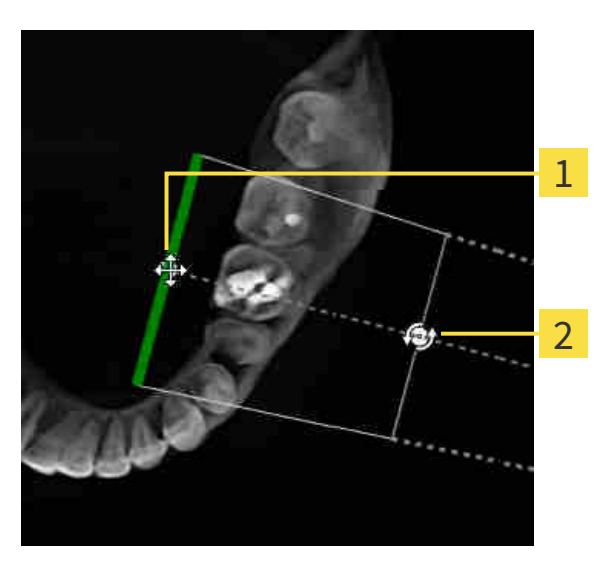

#### DÉPLACER L'ORIENTATION DANS LA VUE AXIALE

Point de contrôle **Un** Point de contrôle **Deux**

- 1. Positionnez le pointeur de la souris dans la vue **Transversal** sur le point de contrôle **Un** afin de déplacer l'orientation de l'appareil d'empreinte et du capteur sur la radiographie 3D.
	- ▶ Le pointeur de la souris prend l'apparence d'une croix avec quatre flèches.
- 2. Cliquez et maintenez le bouton gauche de la souris enfoncé.
- 3. Déplacez l'orientation dans le sens souhaité.
- 4. Relâchez le bouton gauche de la souris.

- ▶ SICAT Endo conserve l'orientation actuelle.
- ▶ SICAT Endo adapte correctement la vue **Projection 3D**-et la vue **Transversal**.

#### TOURNER L'ORIENTATION DANS LA VUE AXIALE

- 1. Positionnez le pointeur de la souris dans la vue **Axial** sur le point de contrôle **Deux** afin de pivoter l'orientation de l'appareil d'empreinte et du capteur sur la radiographie 3D.
	- ▶ Le pointeur de la souris prend la forme d'un cercle avec deux flèches qui tournent.
- 2. Cliquez et maintenez le bouton gauche de la souris enfoncé.
- 3. Tournez l'orientation dans le sens souhaité.
- 4. Relâchez le bouton gauche de la souris.
- ▶ SICAT Endo conserve l'orientation actuelle.
- ▶ SICAT Endo adapte correctement la vue **Projection 3D**-et la vue **Transversal**.

## 26.4 MARQUER DES ZONES

<span id="page-339-0"></span>Une empreinte intra-orale peut contenir des zones qui peuvent entraîner des problèmes lors de l'enregistrement automatique. Exemples :

- Artéfacts métalliques
- Dents de la mâchoire opposée
- Bords sur l'empreinte intra-orale qui ne font pas partie de l'empreinte

Vous pouvez masquer de telles zones pour éviter des problèmes lors de l'enregistrement automatique. SICAT Endo exclut toutes les zones masquées lors de l'enregistrement automatique.

Procédez de la manière suivante pour masquer les différentes zones d'une empreinte intra-orale :

- 1. Dans la zone **Enregistrer l'empreinte intra-orale**, cliquez sur le bouton **Afficher les options étendues**.
	- ▶ SICAT Endo affiche le bouton **Éditer le masque**.

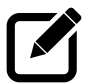

#### 2. Cliquez sur le bouton **Éditer le masque**.

▶ SICAT Endo affiche la barre d'outils de masque sur le bord droit de l'empreinte intra-orale :

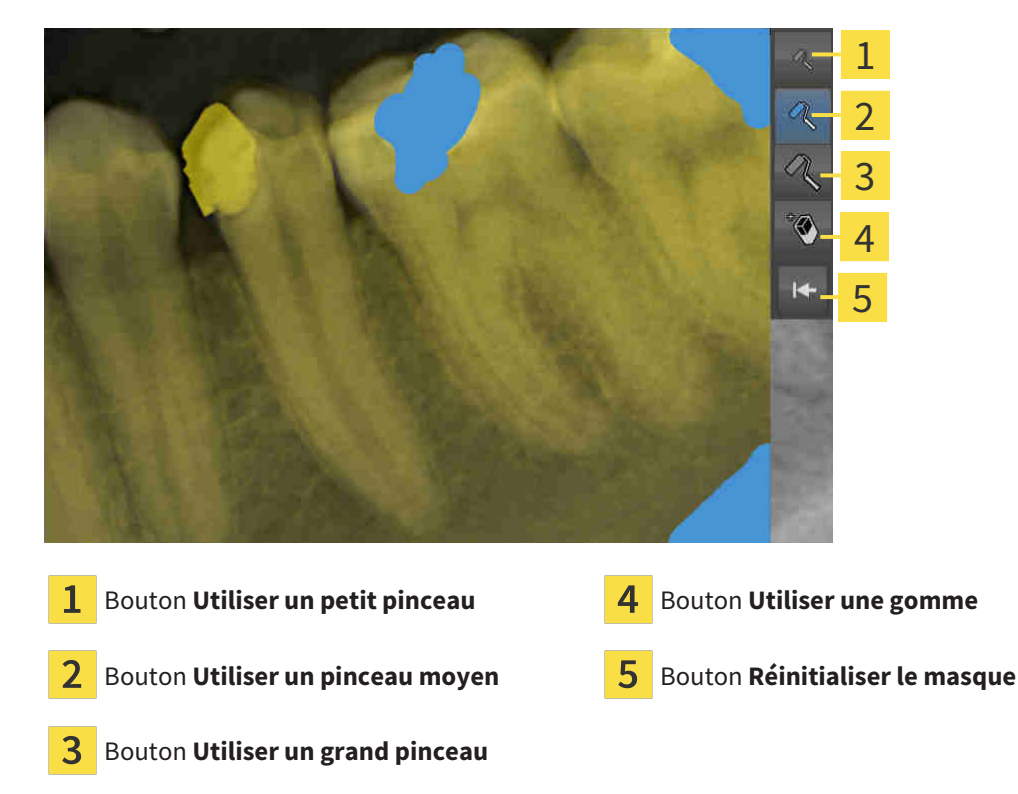

3. Cliquez sur le bouton **Utiliser un petit pinceau**, le bouton **Utiliser un pinceau moyen** ou le bouton **Utiliser un grand pinceau** pour colorer une zone.

▶ Le pointeur de la souris prend l'apparence d'un cercle.

- 4. Positionnez le pointeur de la souris sur la zone de l'empreinte intra-orale que vous souhaitez colorer.
- 5. Cliquez et maintenez le bouton gauche de la souris enfoncé.
- 6. Déplacez le pointeur de la souris sur la zone que vous souhaitez colorer.
- 7. Relâchez le bouton gauche de la souris.
	- ▶ SICAT Endo affiche la zone marquée en bleu.
- 8. Si nécessaire, répétez les étapes afin de masquer éventuellement d'autres zones de l'empreinte intra-orale.
- 9. Cliquez sur le bouton **Utiliser une gomme** pour supprimer une zone marquée en bleu.
	- ▶ Le pointeur de la souris prend l'apparence d'une gomme.
- 10. Cliquez avec la touche gauche de la souris sur la zone marquée en bleue que vous souhaitez supprimer.
	- ▶ SICAT Endo supprime la zone marquée sur l'empreinte intra-orale.
- 11. Cliquez sur le bouton **Réinitialiser le masque** pour supprimer tous les marquages effectués.
	- ▶ SICAT Endo supprime toutes les zones marquées en bleu sur l'empreinte intra-orale.
- 12. Cliquez sur le bouton **Terminer l'édition** dans la zone **Enregistrer l'empreinte intra-orale** pour appliquer les modifications apportées.
- ▶ SICAT Endo affiche les zones masquées dans la vue **Projection 3D**.
- ▶ SICAT Endo exclut toutes les zones masquées lors de l'enregistrement automatique.

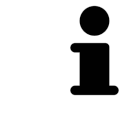

Cliquez sur le bouton **Masques les options étendues** dans la zone **Enregistrer l'empreinte intra-orale** pour masquer de nouveau le bouton **Éditer le masque**

# <span id="page-341-0"></span>*27 ASSISTANT ENDOLINE*

L'assistant EndoLine vous met à disposition des fonctions destinées au diagnostic et à la planification de traitement.

Vous pouvez réaliser les actions suivantes en option avant d'utiliser l'assistant EndoLine.

- *[Importation d'empreintes intra-orales et attribution de dents \[](#page-327-0)[▶](#page-327-0) [Page 111 SIDEXIS XG\]](#page-327-0)*.
- *[Enregistrer l'empreinte intra-orale \[](#page-333-0)*[▶](#page-333-0)*[Page 117 SIDEXIS XG\]](#page-333-0)*
- *Sélectionner une dent pour la planification de traitement* [[▶](#page-349-0) *Page 133 SIDEXIS XG*]

Vous pouvez fixer la zone que vous souhaitez traiter dans l'assistant EndoLine à l'aide d'une ligne de coupe. Vous pouvez placer des [EndoLines](#page-426-2) dans les canaux radiculaires.

Les EndoLines sont des lignes de mesure qui peuvent être utilisées pour le marquage du canal radiculaire à traiter et la localisation des extrémités de racine. Les EndoLines servent de base à la planification et l'emplacement de canaux de fraisage.

SICAT Endo utilise différentes vues pour représenter des EndoLines. Vous trouverez des informations à ce sujet sous *[Vues dans l'assistant EndoLine \[](#page-342-0)*[▶](#page-342-0)*[Page 126 - SIDEXIS XG\]](#page-342-0)*.

SICAT Endo attribue tous les objets, que vous avez créés pendant la planification, à la dent sélectionnée. Ces objets peuvent être des EndoLines ou des canaux de fraisage. Vous pouvez visionner ces objets dans l'espace de travail **Panorama** et dans l'espace de travail **Empreinte intra-orale** et les gérer et traiter dans l'espace de travail **Navigateur d'objets**.

Dans SICAT Endo, vous disposez de différents ensembles de vue et vues dans les espaces de travail pour visionner les objets créés. Vous trouverez des informations à ce sujet sous *[Espaces de travail \[](#page-276-0)*[▶](#page-276-0)*[Page 60 -](#page-276-0) [SIDEXIS XG\]](#page-276-0)*.

L'assistant EndoLine comprend les étapes suivantes :

- *[Pré-orienter la région de la dent \[](#page-350-0)*[▶](#page-350-0)*[Page 134 SIDEXIS XG\]](#page-350-0)*
- *[Disposer l'EndoLines \[](#page-352-0)*[▶](#page-352-0)*[Page 136 SIDEXIS XG\]](#page-352-0)*
- *[Planifier les canaux de fraisage \[](#page-361-0)*[▶](#page-361-0)*[Page 145 SIDEXIS XG\]](#page-361-0)*

## 27.1 VUES DANS L'ASSISTANT ENDOLINE

<span id="page-342-0"></span>Différentes vues sont disponibles à chaque étape dans l'assistant EndoLine.

Vous trouverez des informations générales sur l'adaptation de vues dans *[Adaptation des vues \[](#page-284-0)*[▶](#page-284-0)*[Page 68](#page-284-0) [- SIDEXIS XG\]](#page-284-0)* et *[Adaptation de la vue 3D \[](#page-298-0)*[▶](#page-298-0)*[Page 82 - SIDEXIS XG\]](#page-298-0)*.

### ÉTAPE « PRÉ-ORIENTER LA RÉGION DE LA DENT »

Les vues suivantes sont disponibles à l'étape **Pré-orienter la région de la dent** :

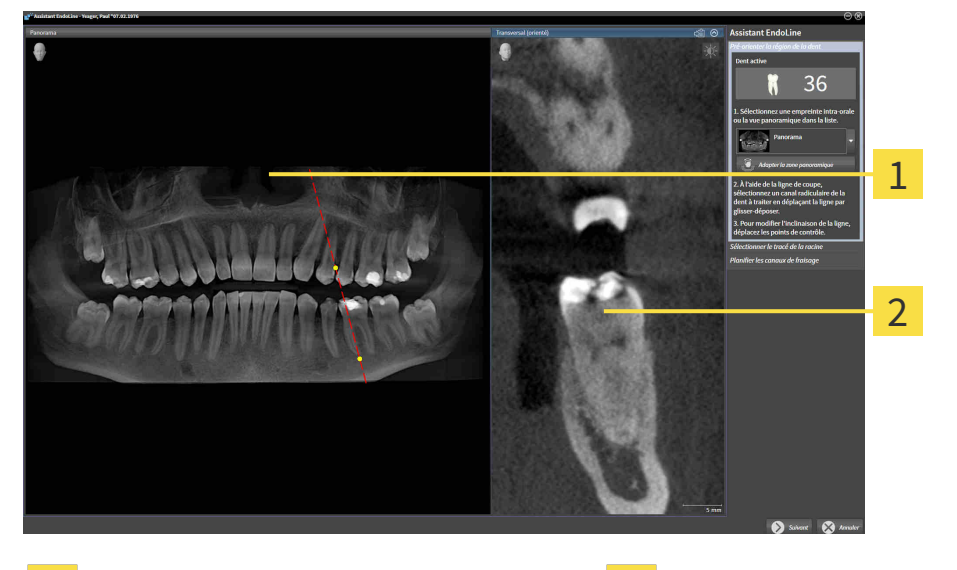

**Panorama**vue ou vue **Empreinte intra-orale** 2 Affichage **Transversal (orienté)**  $1$ 

Dans la vue **Panorama** ou la vue **Empreinte intra-orale**, vous pouvez pré-orienter la vue du canal radiculaire à traiter à l'aide d'une ligne de coupe. La vue **Empreinte intra-orale** est disponible uniquement lorsque vous avez enregistré au moins une empreinte intra-orale pour la dent active. Vous trouverez des informations sur le choix d'une dent active dans *[Sélectionner une dent pour la planification de traitement](#page-349-0) [\[](#page-349-0)*[▶](#page-349-0)*[Page 133 - SIDEXIS XG\]](#page-349-0)*.

Dans la vue **Transversal (orienté)**, la dent marquée est affichée de côté et alignée sur la ligne de coupe définie dans la vue **Panorama** ou dans la vue **Empreinte intra-orale**.

### ÉTAPE « DISPOSER L'ENDOLINES »

Les vues suivantes sont disponibles à l'étape **Disposer l'EndoLines** :

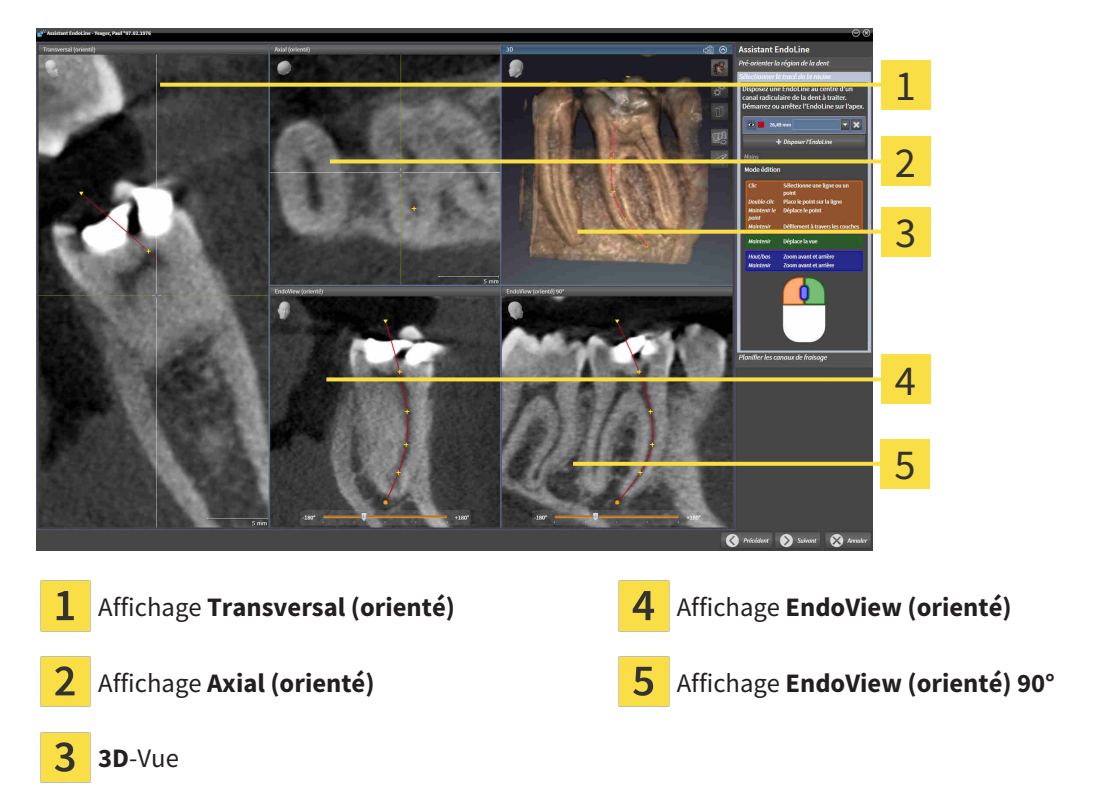

La vue **Transversal (orienté)** à l'étape **Disposer l'EndoLines** correspond à la vue **Transversal (orienté)** de l'étape **Pré-orienter la région de la dent**. Elle montre en diagonal la dent marquée de l'extérieur vers l'intérieur et alignée sur la ligne de coupe définie à l'étape **Pré-orienter la région de la dent**.

La vue **Axial (orienté)** affiche d'en haut la dent marquée alignée sur la ligne de coupe définie à l'étape **Pré-orienter la région de la dent**.

La vue **3D** affiche l'EndoLine dans la radiographie 3D. Vous trouverez des informations sur l'adaptation de la vue **3D** sous *[Adaptation de la vue 3D \[](#page-298-0)*[▶](#page-298-0)*[Page 82 - SIDEXIS XG\]](#page-298-0)*.

La **EndoView (orienté)** est une vue axée sur l'EndoLine qui affiche l'EndoLine sélectionnée projeté sur un niveau 2D. Le **EndoView (orienté) 90°** est le **EndoView (orienté)** pivoté sur 90 degrés. Les deux vues sont affichées uniquement lorsque vous avez déjà fixé une EndoLine. Vous trouverez des informations sur la zone EndoView dans *[EndoView \[](#page-347-0)*[▶](#page-347-0)*[Page 131 - SIDEXIS XG\]](#page-347-0)*.

### ÉTAPE « PLANIFIER LES CANAUX DE FRAISAGE »

Les vues suivantes sont disponibles à l'étape **Planifier les canaux de fraisage** :

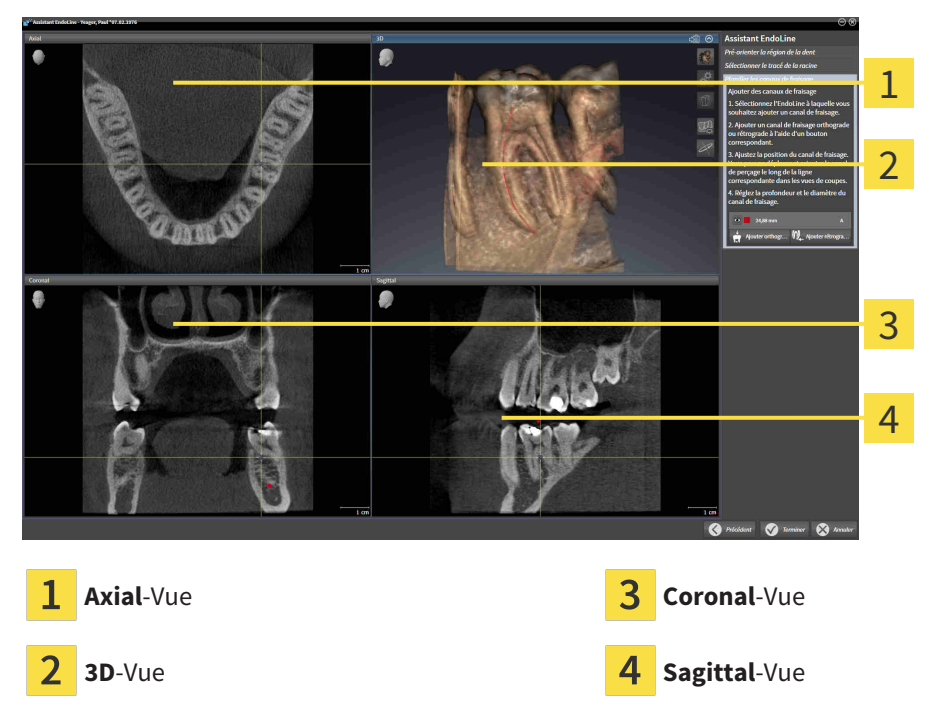

La vue **Axial** affiche l'EndoLine d'en haut.

La vue **3D** représente l'EndoLine dans la radiographie 3D. Vous trouverez des informations sur l'adaptation de la vue **3D** sous *[Adaptation de la vue 3D \[](#page-298-0)*[▶](#page-298-0)*[Page 82 - SIDEXIS XG\]](#page-298-0)*.

La vue **Coronal** représente l'EndoLine de devant.

La vue **Sagittal** représente l'EndoLine de droite.

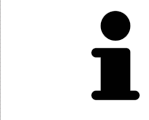

Si vous n'avez encore planifié aucun canal de fraisage, SICAT Endo affiche à l'ouverture de l'étape **Planifier les canaux de fraisage** dans l'assistant EndoLine la vue **Axial**, la vue **3D**, la vue **Coronal** et la vue **Sagittal**.

### VUES LORS DE LA PLANIFICATION DE CANAUX DE FRAISAGE **ORTHOGRADES**

Les vues suivantes sont disponibles lors de la planification de canaux de fraisage orthogrades :

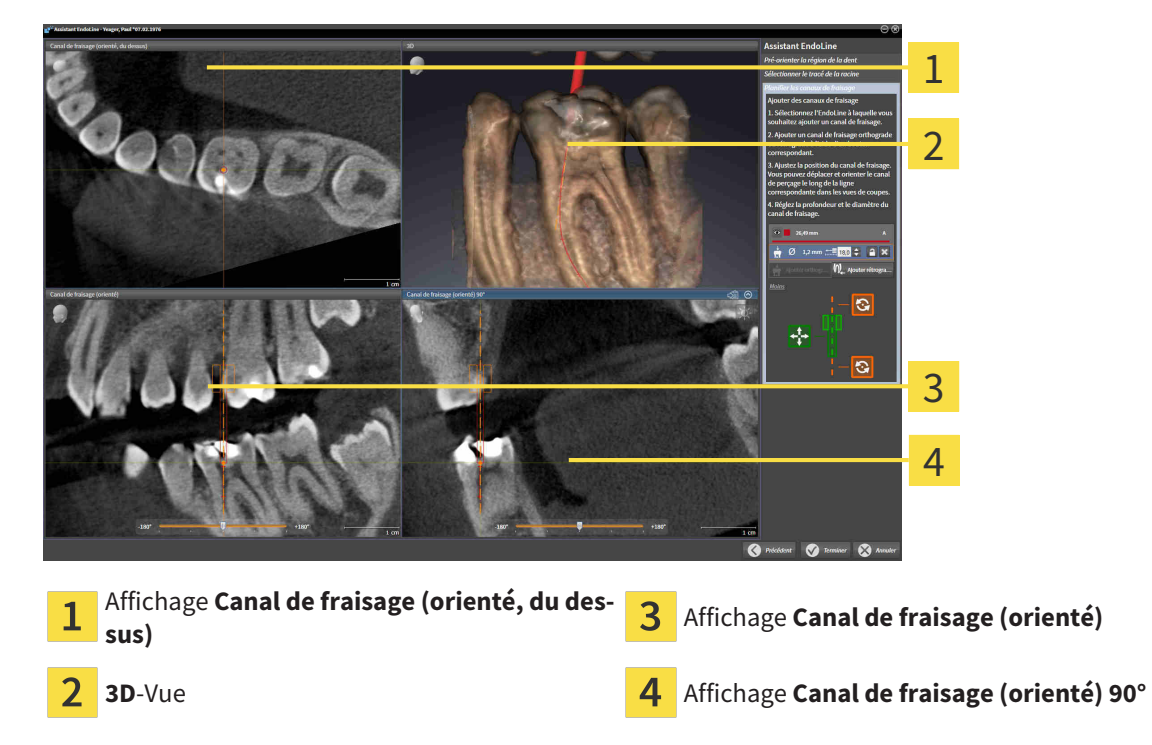

La vue **Canal de fraisage (orienté, du dessus)** présente d'en haut le canal de fraisage axé sur l'Endo-Line.

La vue **3D** représente le canal de fraisage défini dans la radiographie 3D. Vous trouverez des informations sur l'adaptation de la vue **3D** sous *[Adaptation de la vue 3D \[](#page-298-0)*[▶](#page-298-0)*[Page 82 - SIDEXIS XG\]](#page-298-0)*.

La vue **Canal de fraisage (orienté)** représente de devant le canal de fraisage axé sur l'EndoLine.

La vue **Canal de fraisage (orienté) 90°** présente de côté le canal de fraisage axé sur l'EndoLine.

## VUES LORS DE LA PLANIFICATION DE CANAUX DE FRAISAGE RÉTROGRADES

Les vues suivantes sont disponibles lors de la planification de canaux de fraisage rétrogrades :

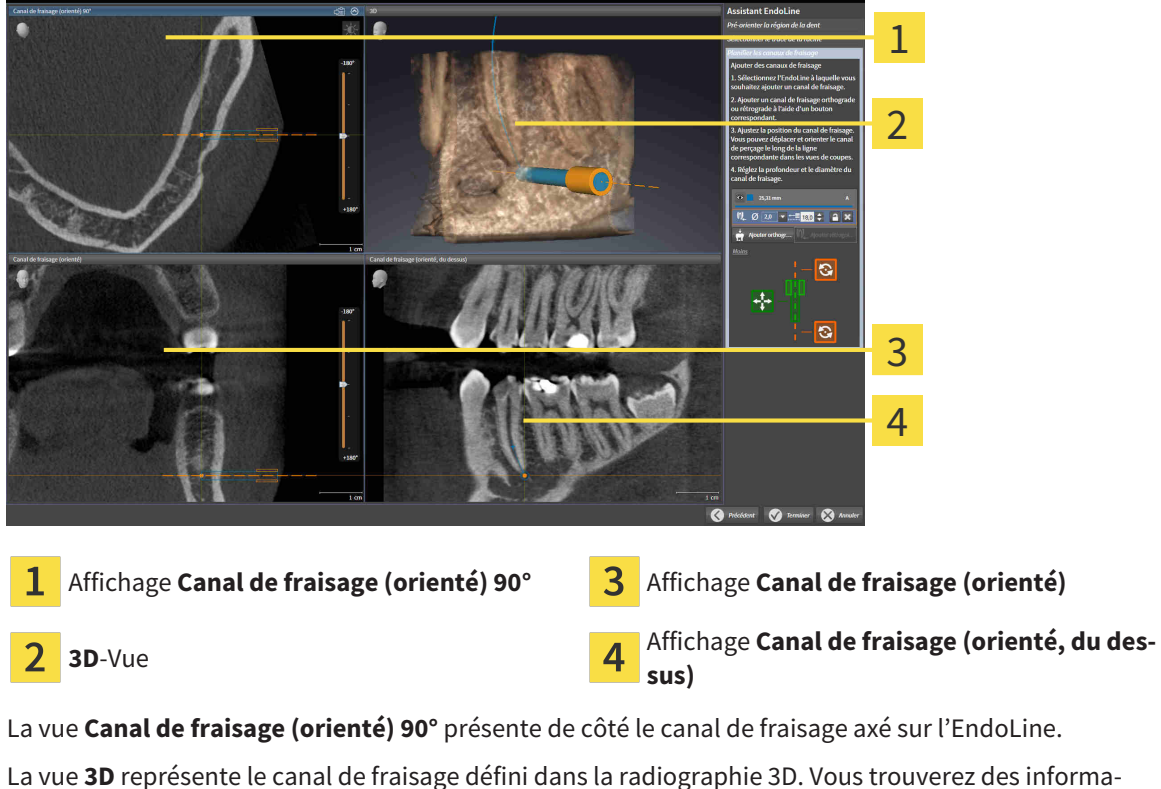

tions sur l'adaptation de la vue **3D** sous *[Adaptation de la vue 3D \[](#page-298-0)*[▶](#page-298-0)*[Page 82 - SIDEXIS XG\]](#page-298-0)*.

La vue **Canal de fraisage (orienté)** représente de devant le canal de fraisage axé sur l'EndoLine.

La vue **Canal de fraisage (orienté, du dessus)** présente d'en haut le canal de fraisage axé sur l'Endo-Line.

### 27.1.1 ENDOVIEW

<span id="page-347-0"></span>L'EndoView dans SICAT Endo visualise l'anatomie de structures dentaires complexes d'un patient, tandis que le logiciel projette et représente sur un niveau 2D une EndoLine courbée provenant d'une radiographie 3D. Cette technique est appelée [Curved Planar Reformation](#page-426-3) (CPR). Elle permet de représenter dépliées des structures courbées.

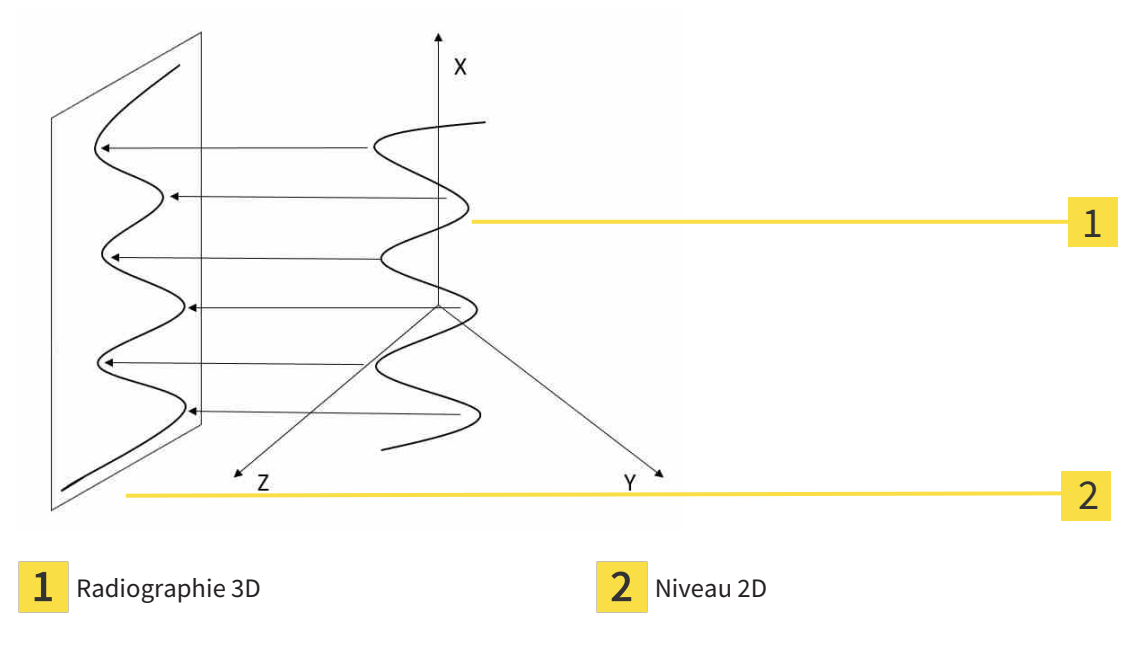

La représentation d'une EndoLine à un niveau 2D vous permet de suivre en détail les structures dentaires anatomiques et d'identifier plus facilement des anomalies. Parallèlement, l'EndoView aide à améliorer la précision de décisions diagnostiques et facilite l'élaboration d'un plan de traitement personnalisé.

### 27.1.2 TOURNER L'ENDOVIEW

Vous trouverez des informations sur l'EndoView dans le paragraphe *[EndoView \[](#page-347-0)*[▶](#page-347-0)*[Page 131 - SIDEXIS XG\]](#page-347-0)*.

Vous pouvez utiliser un curseur pour tourner le détail dans les vues **EndoView (orienté)** et **EndoView (orienté) 90°**.

- ☑ L'étape **Disposer l'EndoLines** est déjà ouverte. Vous trouverez des informations à ce sujet sous *[Dis](#page-352-0)[poser l'EndoLines \[](#page-352-0)*[▶](#page-352-0)*[Page 136 - SIDEXIS XG\]](#page-352-0)*.
- ☑ Vous avez défini au moins une EndoLine.
- ☑ Vous avez sélectionné une EndoLine.
- 1. Activez la vue **EndoView (orienté)** ou la vue **EndoView (orienté) 90°** en cliquant sur la vue souhaitée.

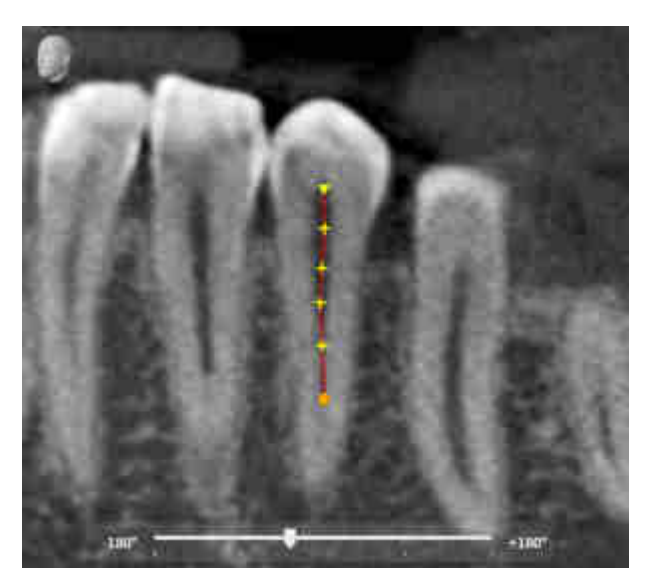

▶ SICAT Endo active la vue.

- 2. Positionnez le pointeur de la souris sur le curseur.
- 3. Cliquez et maintenez le bouton gauche de la souris enfoncé.
- 4. Déplacez le curseur sur la position souhaitée.
- 5. Relâchez le bouton de la souris.
- ▶ SICAT Endo tourne le détail.
- ▶ SICAT Endo adapte la vue **EndoView (orienté)** et la vue **EndoView (orienté) 90°**.

Sinon, vous pouvez aussi tourner le détail en cliquant avec la touche gauche de la souris sur n'importe quel endroit dans **EndoView (orienté)** ou dans **EndoView (orienté) 90°** puis en tournant le détail dans le sens souhaité avec la touche gauche de la souris enfoncée.

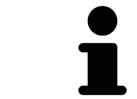

La plage du curseur s'étend de -180 degrés à + 180 degrés et est divisée en paliers de 90 degrés. Le curseur vous permet de régler un angle pour tourner la vue.

# <span id="page-349-0"></span>27.2 SÉLECTIONNER UNE DENT POUR LA PLANIFICATION DE TRAITEMENT

Vous devez sélectionner la dent que vous souhaitez traiter pour pouvoir planifier des EndoLines et des canaux de fraisage.

☑ Vous avez ouvert l'espace de travail **Empreinte intra-orale** ou l'espace de travail **Panorama**. Vous trouverez des informations à ce sujet sous *[Espaces de travail \[](#page-276-0)*[▶](#page-276-0)*[Page 60 - SIDEXIS XG\]](#page-276-0)*.

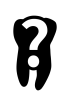

- 1. Amenez le pointeur de la souris dans la **Barre d'objets** via la zone **Dent active**.
	- ▶ La fenêtre **Numéro de dent** s'ouvre :

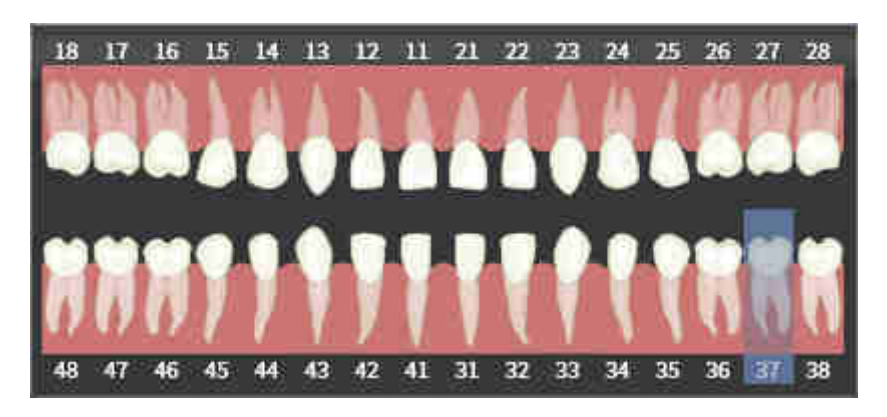

- 2. Déplacez le pointeur de la souris sur la dent que vous souhaitez traiter.
	- ▶ SICAT Endo met le numéro de dent en relief.
- 3. Pour sélectionner la dent mise en relief, cliquez sur la dent avec la touche gauche de la souris.
	- ▶ SICAT Endo marque la dent en bleu.
	- ▶ SICAT Endo affiche le numéro de dent dans la **Barre d'objets** dans la zone **Dent active**.
- 4. Positionnez le pointeur de la souris à l'extérieur de la zone **Dent active** afin de fermer la fenêtre **Numéro de dent**.
- ▶ SICAT Endo ferme la fenêtre **Numéro de dent**.

# 27.3 PRÉ-ORIENTER LA RÉGION DE LA DENT

<span id="page-350-0"></span>Vous trouverez des informations générales sur l'assistant EndoLine dans *[Assistant EndoLine \[](#page-341-0)*[▶](#page-341-0)*[Page 125](#page-341-0) [- SIDEXIS XG\]](#page-341-0)*.

À l'étape **Pré-orienter la région de la dent**, vous pouvez adapter les vues à l'aide d'une ligne de coupe de telle sorte que vous puissiez bien voir la dent et les racines que vous voulez traiter.

- ☑ Vous avez sélectionné la dent que vous voulez traiter dans l'espace de travail **Empreinte intraorale** ou dans l'espace de travail **Panorama** par le schéma **Numéro de dent** dans la **Barre d'objets**. Vous trouverez des informations à ce sujet sous *[Sélectionner une dent pour la planification de traite](#page-349-0)[ment \[](#page-349-0)*[▶](#page-349-0)*[Page 133 - SIDEXIS XG\]](#page-349-0)*.
- ☑ L'étape de flux de travail **Diagnostiquer** est déjà développée. Vous trouverez des informations à ce sujet sous *[Barre d'outils de flux de travail \[](#page-265-0)*[▶](#page-265-0)*[Page 49 - SIDEXIS XG\]](#page-265-0)*.
- 1. Cliquez sur l'icône **Planifier le traitement d'une racine à l'aide d'EndoLines et de canaux de fraisage**.

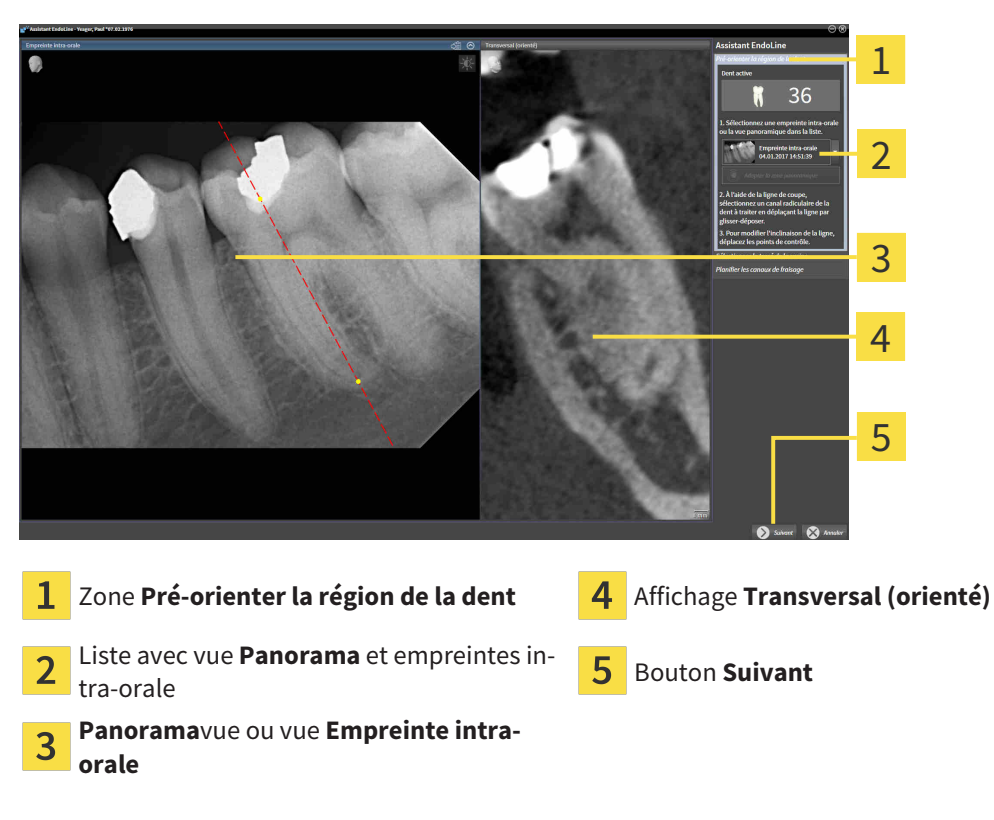

▶ L'étape **Pré-orienter la région de la dent** s'ouvre :

- 2. Sélectionnez une empreinte intra-orale ou la vue panoramique de la liste dans la zone **Pré-orienter la région de la dent**.
	- ▶ SICAT Endo affiche une ligne de coupe avec deux points de contrôle jaunes dans la vue **Empreinte intra-orale** ou dans la vue **Vue panoramique**.

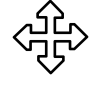

- 3. Positionnez le pointeur de la souris sur la ligne de coupe pour déplacer la ligne de coupe.
	- $\blacktriangleright$  Le pointeur de la souris change de forme.
- 4. Cliquez et maintenez le bouton gauche de la souris enfoncé.
- 5. Déplacez la ligne de coupe sur la position souhaitée.
- 6. Relâchez le bouton gauche de la souris.
- ▶ SICAT Endo conserve la position actuelle de la ligne de coupe.
- ▶ SICAT Endo adapte la vue **Transversal (orienté)** en fonction de la position modifiée de la ligne de coupe.

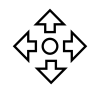

- 7. Positionnez le pointeur de la souris sur un des deux points de contrôle jaunes pour tourner la ligne de coupe.
	- ▶ Le pointeur de la souris change de forme.
- 8. Cliquez et maintenez le bouton gauche de la souris enfoncé.
- 9. Tournez la ligne de coupe dans le sens souhaité.
- 10. Relâchez le bouton gauche de la souris.
	- ▶ SICAT Endo conserve le pivotement actuel de la ligne de coupe.
	- ▶ SICAT Endo adapte la vue **Transversal (orienté)** en fonction de la position modifiée de la ligne de coupe.
- 11. Cliquez sur **Suivant**.
- ▶ SICAT Endo reprend l'adaptation des vues.
- ▶ L'étape **Disposer l'EndoLines** s'ouvre.

Poursuivez avec *[Disposer l'EndoLines \[](#page-352-0)*[▶](#page-352-0)*[Page 136 - SIDEXIS XG\]](#page-352-0)*.

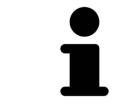

Pour que vous puissiez choisir entre une empreinte intra-orale et la vue **Panorama** pour la pré-orientation, vous devez avoir enregistré au moins une empreinte intra-orale pour la dent sélectionnée.

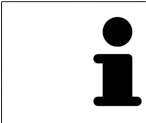

Vous pouvez adapter la zone panoramique en cliquant sur l'icône **Adapter la zone panoramique**. Vous trouverez des informations à ce sujet sous *[Adapter la](#page-311-0) [zone panoramique \[](#page-311-0)*[▶](#page-311-0)*[Page 95 - SIDEXIS XG\]](#page-311-0)*.

# 27.4 DISPOSER L'ENDOLINES

<span id="page-352-0"></span>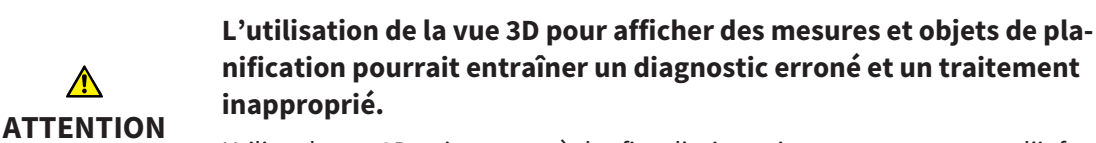

Utilisez la vue 3D uniquement à des fins d'orientation et comme source d'informations supplémentaires.

Vous trouverez des informations sur l'assistant EndoLine au paragraphe *[Assistant EndoLine \[](#page-341-0)*[▶](#page-341-0)*[Page 125 -](#page-341-0) [SIDEXIS XG\]](#page-341-0)*.

Vous pouvez à l'étape **Disposer l'EndoLines** marquer dans les vues orientées les canaux radiculaires que vous voulez traiter à l'aide d'EndoLines.

SICAT Endo marque le point d'entrée ainsi que le point final en collant une EndoLine et marque le point d'entrée avec un triangle et le point final avec un cercle.

L'ordre des points dépend du numéro de dent sélectionné précédemment et de la position de la dent dans la mâchoire du patient. Le point d'entrée se trouve en dessous du point final dans la mâchoire supérieure, le point d'entrée en dessus du point final se trouve dans la mâchoire inférieure.

☑ Vous avez terminé l'étape **Pré-orienter la région de la dent**. Vous trouverez des informations à ce sujet sous *[Pré-orienter la région de la dent \[](#page-350-0)*[▶](#page-350-0)*[Page 134 - SIDEXIS XG\]](#page-350-0)*.

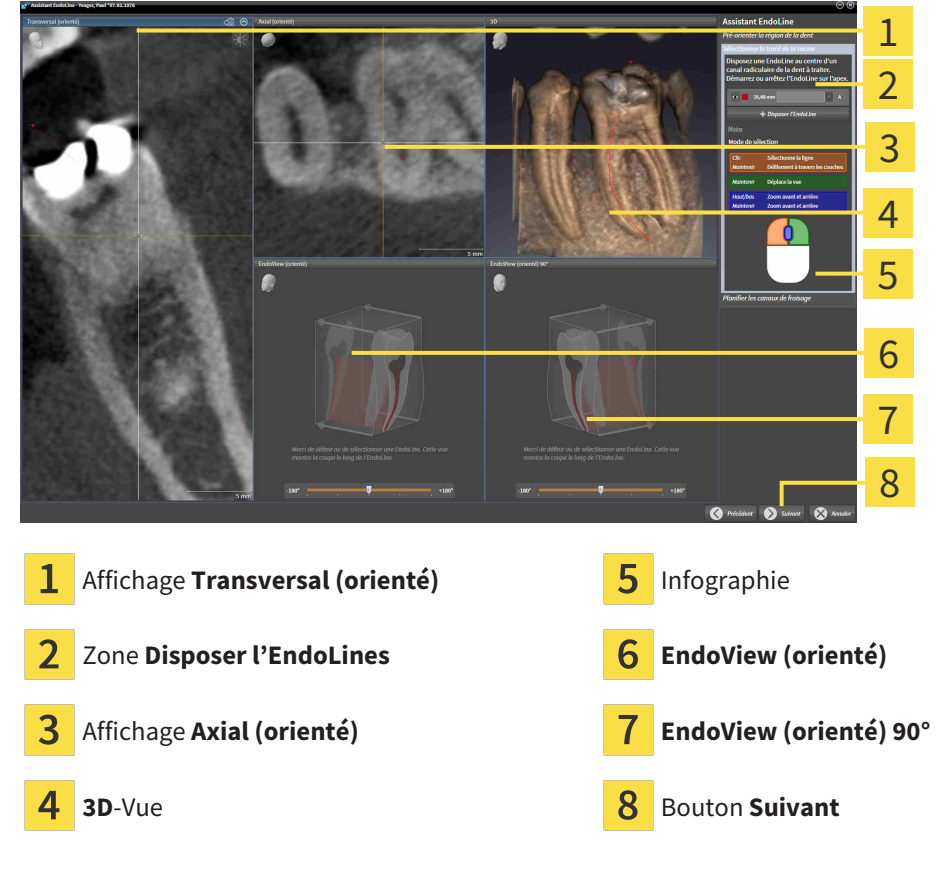

☑ L'étape **Disposer l'EndoLines** est déjà ouverte.

- 1. Dans la zone **Disposer l'EndoLines**, cliquez sur le bouton **Disposer l'EndoLine**.
	- ▶ SICAT Endo met en relief la vue **Transversal (orienté)** et la vue **Axial (orienté)**.
	- ▶ Le pointeur de la souris change de forme.

 $\triangleright_{\diamondsuit}^{\diamondsuit}$ 

- 2. Positionnez le pointeur de la souris dans la vue **Transversal (orienté)** ou dans la vue **Axial (orienté)**.
- 3. Cliquez avec la touche gauche de la souris sur l'apex ou sur le point d'entrée.

▶ SICAT Endo fixe un point de contrôle.

- 4. Ajoutez d'autres points de contrôle pour le marquage du tracé de la racine en cliquant sur des endroits avec la touche gauche de la souris sur le canal radiculaire.
- 5. Double-cliquez sur l'apex ou sur le point d'entrée pour terminer le marquage du canal radiculaire.
	- ▶ SICAT Endo fixe un point de contrôle.
	- ▶ SICAT Endo affiche tous les points de contrôle ainsi qu'un lien entre les points en forme d'une Endoline.
	- ▶ SICAT Endo axe la vue **EndoView (orienté)** et la vue **EndoView (orienté) 90°** sur l'EndoLine.
- 6. Si nécessaire, répétez l'étape afin de marquer d'autres canaux radiculaires.
- 7. Vérifiez les EndoLines définies dans la vue **EndoView (orienté)** ou dans la vue **EndoView (orienté) 90°**.
- 8. Cliquez sur **Suivant**.
- ▶ L'étape **Planifier les canaux de fraisage** s'ouvre.

Poursuivez avec *[Planifier les canaux de fraisage \[](#page-361-0)*[▶](#page-361-0)*[Page 145 - SIDEXIS XG\]](#page-361-0)*.

Vous pouvez changer la couleur et le texte pour la description et la position d'une EndoLine. Vous trouverez des informations à ce sujet sous *[Adapter la couleur et le texte \[](#page-354-0)*[▶](#page-354-0)*[Page 138 - SIDEXIS XG\]](#page-354-0)*.

Vous pouvez corriger une EndoLine en déplaçant, ajoutant ou supprimant des points de contrôle. Vous trouverez des informations à ce sujet sous *[Ajouter, déplacer ou supprimer des points de contrôle \[](#page-355-0)*[▶](#page-355-0)*[Page](#page-355-0) [139 - SIDEXIS XG\]](#page-355-0)*.

Vous pouvez utiliser un mode de rotation dans la vue **3D**. Vous trouverez des informations à ce sujet sous *[Pivoter la vue 3D \[](#page-358-0)*[▶](#page-358-0)*[Page 142 - SIDEXIS XG\]](#page-358-0)*.

Vous pouvez afficher des empreintes optiques et enregistrées dans la vue **3D**. Vous trouverez des informations à ce sujet sous *[Afficher des empreintes optiques dans la vue 3D \[](#page-359-0)*[▶](#page-359-0)*[Page 143 - SIDEXIS XG\]](#page-359-0)*.

Vous pouvez utiliser différentes fonctions à l'aide des touches de souris en insérant une EndoLine. Vous trouverez des informations à ce sujet sous *[Utiliser les touches de souris \[](#page-360-0)*[▶](#page-360-0)*[Page 144 - SIDEXIS XG\]](#page-360-0)*.

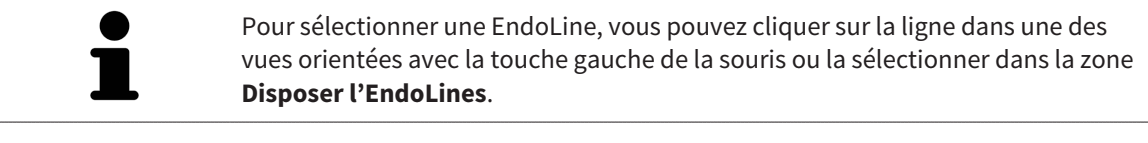

Pour supprimer une EndoLine, marquez l'EndoLine dans la zone **Disposer l'EndoLines** et cliquez sur le bouton **Supprimer EndoLine** à la fin de la ligne de l'EndoLine sélectionnée.

Pour adapter la représentation dans **EndoView (orienté)** ou dans **EndoView (orienté) 90°**, vous pouvez utiliser le curseur dans ces vues. Vous pouvez pivoter les vue sur n'importe quel angle vers la gauche ou vers la droite à l'aide du curseur.

# <span id="page-354-0"></span>27.5 ADAPTER LA COULEUR ET LE TEXTE

#### ADAPTER LA COULEUR

Procédez de la manière suivante pour modifier la couleur d'une EndoLine :

- 1. Cliquez dans la ligne de l'EndoLine sur le bouton **Changer de couleur**.
	- ▶ SICAT Endo modifie la couleur de l'EndoLine.
- 2. Si la couleur ne correspond pas à la couleur souhaitée, cliquez de nouveau sur le bouton **Changer de couleur**, jusqu'à ce que SICAT Endo affiche la couleur souhaitée.
- ▶ SICAT Endo affiche la nouvelle couleur pour l'EndoLine.

#### ADAPTER LE TEXTE DE LA DESCRIPTION OU L'INDICATION DE POSITION.

Procédez de la manière suivante pour modifier le texte de la description ou l'indication de position de l'EndoLine.

1. Cliquez dans le champ **Description/position** sur la ligne de l'EndoLine afin de saisir une description pour l'EndoLine.

▶ Le pointeur de la souris clignote en position de saisie.

- 2. Entrez la description souhaitée pour l'EndoLine.
	- ▶ SICAT Endo affiche la description.
- 
- 3. Cliquez dans le champ **Description/position** sur l'icône de flèche la ligne de l'EndoLine afin de sélectionner un texte pour l'indication de position de l'EndoLine.
	- $\triangleright$  SICAT Endo affiche une liste avec des informations de position.
- 4. Cliquez dans la liste sur l'information de position souhaitée.
	- ▶ SICAT Endo affiche l'information de position dans le champ **Description/position**.
- 5. Pour confirmer les modifications et fermer le champ **Description/position**, cliquez sur un endroit en dehors du champ **Description/position** avec la touche gauche de la souris.
- ▶ SICAT Endo affiche la nouvelle description ou information de position.

# <span id="page-355-0"></span>27.6 AJOUTER, DÉPLACER OU SUPPRIMER DES POINTS DE CONTRÔLE

## AJOUTER DES POINTS DE CONTRÔLE À UNE ENDOLINE

Pour ajouter un point de contrôle à une EndoLine, procédez de la manière suivante :

1. Positionnez le pointeur de la souris sur l'endroit d'une EndoLine sur laquelle vous voulez ajouter un point de contrôle.

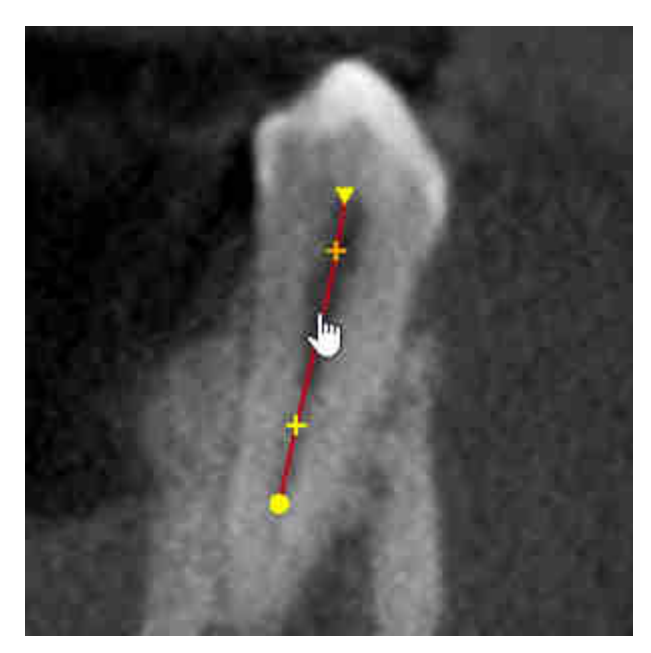

- ▶ Le pointeur de la souris change de forme.
- 2. Double-cliquez sur l'endroit.
- ▶ SICAT Endo ajoute un point de contrôle sous la forme d'une croix.

### DÉPLACER DES POINTS DE CONTRÔLE D'UNE ENDOLINE

Procédez de la manière suivante pour déplacer des points de contrôle d'une EndoLine :

1. Positionnez le pointeur de la souris sur le point de contrôle de l'EndoLine que vous souhaitez déplacer.

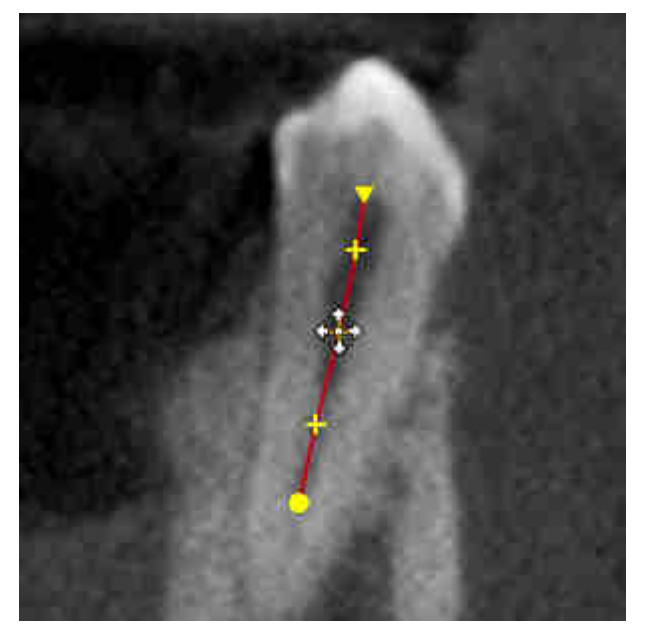

▶ Le pointeur de la souris change de forme.

- 2. Cliquez et maintenez le bouton gauche de la souris enfoncé.
- 3. Déplacez la souris.
	- ▶ Le point de contrôle suit le déplacement de la souris.
	- ▶ SICAT Endo adapte l'EndoLine en fonction de la nouvelle position du point de contrôle.
- 4. Relâchez le bouton gauche de la souris.
- ▶ SICAT Endo conserve la position actuelle du point de contrôle.
- ▶ SICAT Endo affiche le nouveau tracé de l'EndoLine.

### SUPPRIMER LES POINTS DE CONTRÔLE D'UNE ENDOLINE

Pour supprimer un point de contrôle d'une EndoLine, procédez de la manière suivante :

1. Positionnez le pointeur de la souris sur le point de contrôle de l'EndoLine que vous souhaitez supprimer.

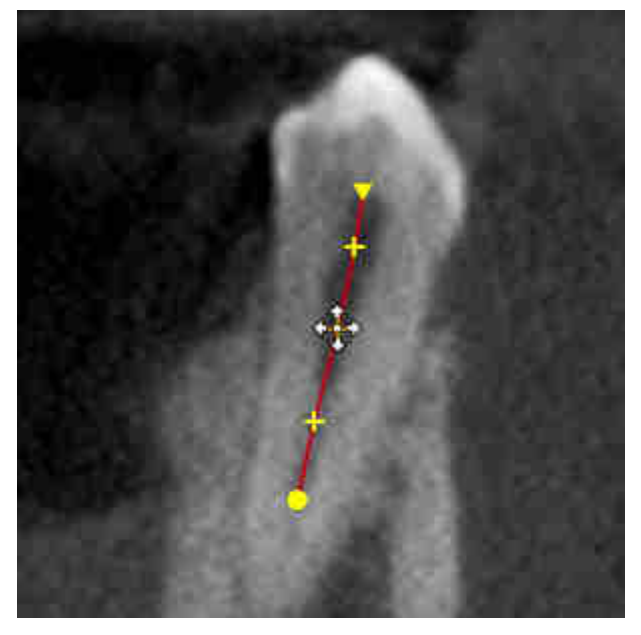

- ▶ Le pointeur de la souris change de forme.
- 2. Cliquez sur le point de contrôle avec la touche gauche de la souris.
	- ▶ SICAT Endo marque le point de contrôle.
- 3. Appuyez sur la touche **Suppr**.
- ▶ SICAT Endo supprime le point de contrôle.
- ▶ SICAT Endo adapte correctement l'EndoLine.

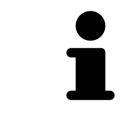

Veillez à ce que l'EndoLine soit entièrement supprimée dès que vous supprimez l'avant dernier point de contrôle.

## 27.7 PIVOTER LA VUE 3D

<span id="page-358-0"></span>Vous trouverez des informations générales sur la vue **3D** dans *[Adaptation de la vue 3D \[](#page-298-0)*[▶](#page-298-0)*[Page 82 - SI-](#page-298-0)[DEXIS XG\]](#page-298-0)*.

La fonction **Pivoter la vue 3D** vous permet d'allumer et d'éteindre un mode de rotation pour la radiographie 3D dans l'assistant EndoLine. SICAT Endo tourne la radiographie 3D dans le sens des aiguilles d'une montre si le mode de rotation est allumé.

Procédez de la manière suivante pour utiliser le mode de rotation :

- ☑ Vous avez déjà activé la vue **3D**. Vous trouverez des informations à ce sujet sous *[Vues \[](#page-283-0)*[▶](#page-283-0)*[Page 67 SI-](#page-283-0)[DEXIS XG\]](#page-283-0)*.
- 1. Adaptez la représentation de la radiographie 3D de telle sorte que le détail souhaité s'affiche.
- 2. Assurez-vous que vous avez sélectionné le type de représentation souhaité. Vous trouverez des informations à ce sujet sous *[Commuter le type de représentation de la vue 3D \[](#page-300-0)*[▶](#page-300-0)*[Page 84 - SIDEXIS XG\]](#page-300-0)*.
- 3. Assurez-vous que vous avez sélectionné le mode de détail souhaité. Vous trouverez des informations à ce sujet sous *[Commuter le mode d'extrait de la vue 3D \[](#page-303-0)*[▶](#page-303-0)*[Page 87 - SIDEXIS XG\]](#page-303-0)*.

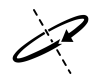

- 4. Cliquez sur le bouton **Pivoter la vue 3D**.
	- ▶ SICAT Endo tourne la radiographie 3D autour de l'axe vertical du détail souhaité.
- 5. Recliquez sur le bouton **Pivoter la vue 3D** pour arrêter le mode de rotation.
- ▶ SICAT Endo arrête la rotation de la radiographie 3D.

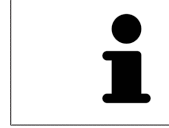

Vous pouvez aussi cliquer à n'importe quel endroit dans la vue **3D** afin d'arrêter le mode de rotation.

## 27.8 AFFICHER DES EMPREINTES OPTIQUES DANS LA VUE 3D

<span id="page-359-0"></span>Vous trouverez des informations générales sur la vue **3D** dans *[Adaptation de la vue 3D \[](#page-298-0)*[▶](#page-298-0)*[Page 82 - SI-](#page-298-0)[DEXIS XG\]](#page-298-0)*.

Si vous avez déjà importé et enregistré des empreintes optiques, vous pouvez afficher et masquer les empreintes optiques dans l'assistant EndoLine dans la vue **3D**.

Procédez de la manière suivante pour afficher ou masquer les empreintes optiques :

- ☑ Vous avez déjà activé la vue **3D**. Vous trouverez des informations à ce sujet sous *[Vues \[](#page-283-0)*[▶](#page-283-0)*[Page 67 SI-](#page-283-0)[DEXIS XG\]](#page-283-0)*.
- ☑ Vous avez déjà importé et recalé au moins une empreinte optique. Vous trouverez des informations à ce sujet sous *[Importer et recaler les empreintes optiques \[](#page-315-0)*[▶](#page-315-0)*[Page 99 - SIDEXIS XG\]](#page-315-0)*.

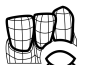

- 1. Cliquez sur le bouton **Afficher l'objet** pour afficher les empreintes optiques.
	- ▶ SICAT Endo affiche les empreintes optiques.

▶ SICAT Endo actualise la représentation de la radiographie 3D.

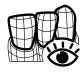

- 2. Cliquez sur le bouton **Masquer l'objet** pour masquer les empreintes optiques.
- ▶ SICAT Endo masque les empreintes optiques.
- ▶ SICAT Endo actualise la représentation de la radiographie 3D.

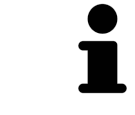

Si encore aucune empreinte optique n'a été importée ou enregistrée, SICAT Endo n'affiche pas le bouton **Afficher l'objet** dans la vue **3D**.
## 27.9 UTILISER LES TOUCHES DE SOURIS

SICAT Endo affiche un graphique qui explique comment utiliser les touches de la souris pour poser un EndoLine :

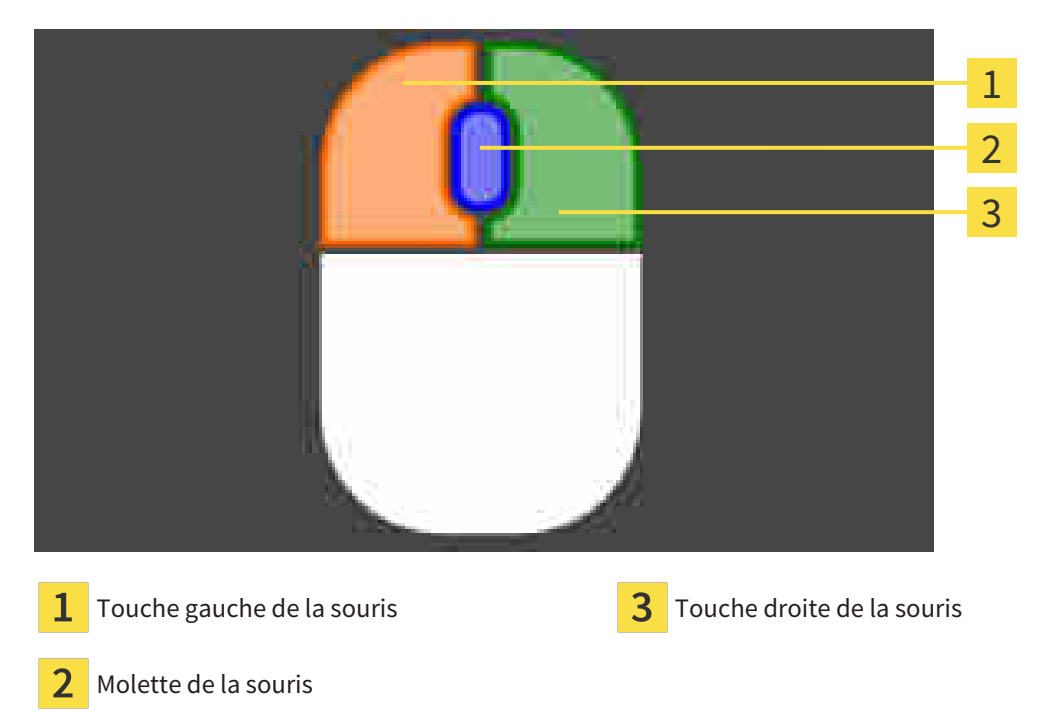

SICAT Endo met la touche de la souris en relief dans le graphique lorsque vous l'activez. L'action liée à une touche de la souris dépend du mode de traitement.

SICAT Endo différencie les modes de traitement suivants :

- Établir
- Éditer
- Sélectionner

Vous disposez de différentes actions selon le mode de traitement. Les actions disponibles sont affichées au-dessus du graphique sous la forme d'un tableau et sont consignées respectivement dans la couleur de la touche de souris afférente.

Vous pouvez afficher et masquer le graphique si besoin est.

## 27.10 PLANIFIER LES CANAUX DE FRAISAGE

<span id="page-361-0"></span>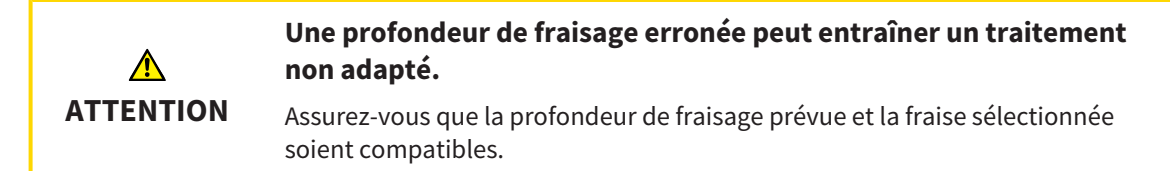

Vous trouverez des informations sur l'assistant EndoLine au paragraphe *[Assistant EndoLine \[](#page-341-0)*[▶](#page-341-0)*[Page 125 -](#page-341-0) [SIDEXIS XG\]](#page-341-0)*.

Des [canaux de fraisage](#page-426-0) orthogrades et rétrogrades peuvent être ajoutés aux EndoLines et traités à l'étape **Planifier les canaux de fraisage**. Vous pouvez ajouter un canal de fraisage rétrograde et un canal de fraisage orthograde par EndoLine. Un canal de fraisage a toujours la même couleur que celle de l'EndoLine associée au canal de fraisage.

### OUVRIR L'ÉTAPE « PLANIFIER LES CANAUX DE FRAISAGE »

- ☑ Vous avez terminé l'étape **Disposer l'EndoLines**. Vous trouverez des informations à ce sujet sous *[Disposer l'EndoLines \[](#page-352-0)*[▶](#page-352-0)*[Page 136 - SIDEXIS XG\]](#page-352-0)*.
- ☑ L'étape **Disposer l'EndoLines** est ouverte.
	- Dans l'étape **Disposer l'EndoLines**, cliquez sur le bouton **Suivant**.

▶ L'étape **Planifier les canaux de fraisage** s'ouvre :

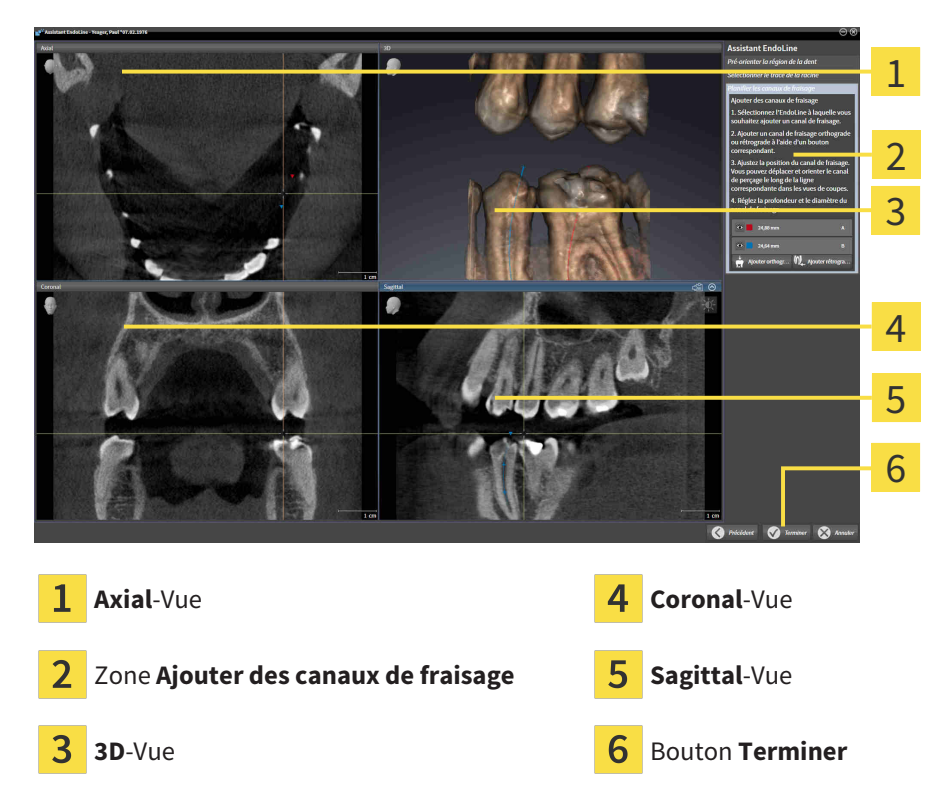

#### PLANIFIER LES CANAUX DE FRAISAGE ORTHOGRADES

- 1. Sélectionnez dans la zone **Planifier les canaux de fraisage** l'EndoLine à laquelle vous souhaitez ajouter un canal de fraisage orthograde.
	- ▶ SICAT Endo marque l'EndoLine.

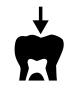

#### 2. Cliquez sur le bouton **Ajouter orthograde**.

- ▶ SICAT Endo ajoute un canal de fraisage orthograde à l'EndoLine marquée.
- ▶ SICAT Endo adapte les vues de la manière suivante :

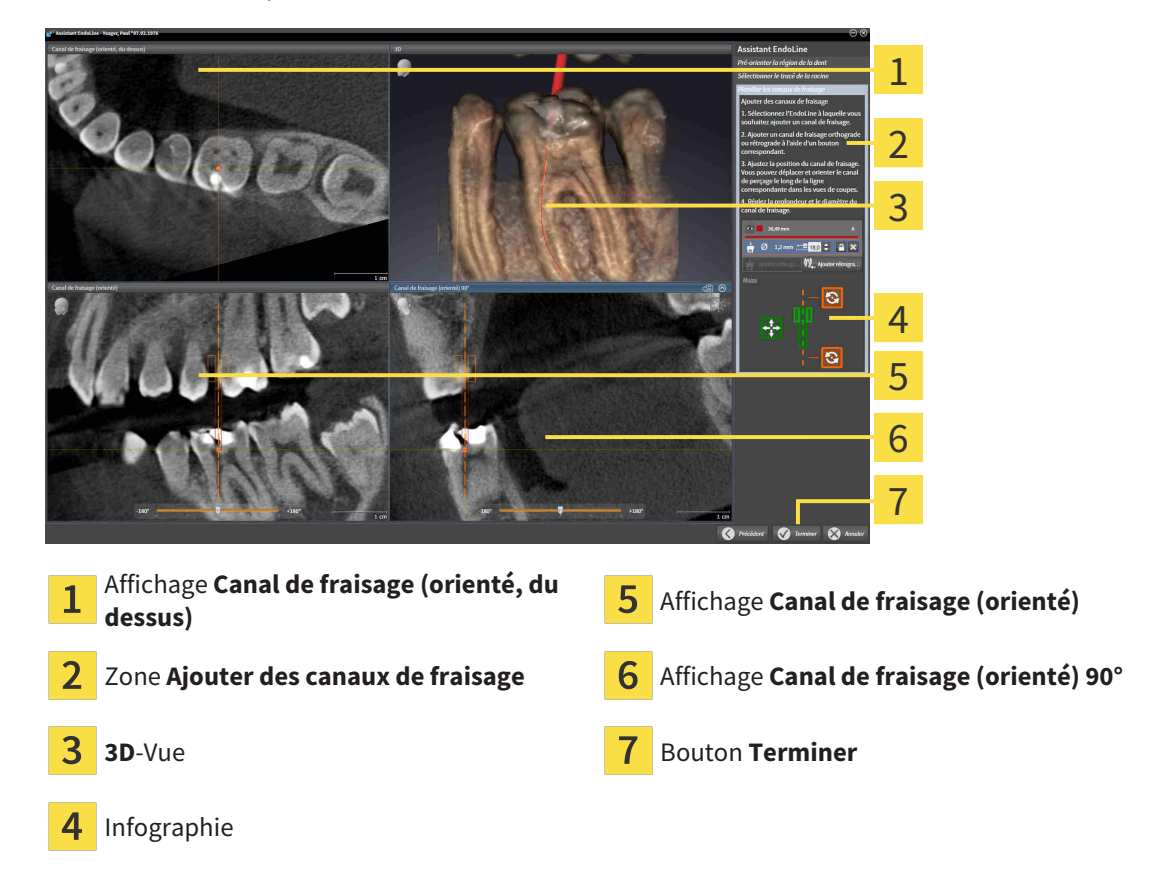

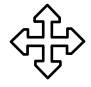

3. Afin d'adapter la position du canal de fraisage le long de l'EndoLine, positionnez le pointeur de la souris sur le canal de fraisage dans la vue **Canal de fraisage (orienté)** ou dans la vue **Canal de fraisage (orienté) 90°**.

- ▶ Le pointeur de la souris change de forme.
- 4. Cliquez et maintenez le bouton gauche de la souris enfoncé.
- 5. Déplacez le canal de fraisage sur la position souhaitée.
- 6. Relâchez le bouton gauche de la souris.
	- ▶ SICAT Endo conserve la position actuelle du canal de fraisage.
	- ▶ SICAT Endo adapte les autres vues de la position modifiée du canal de fraisage.

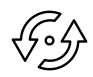

- 7. Afin d'adapter le pivotement du canal de fraisage, positionnez le pointeur de la souris sur l'Endo-Line en dehors du canal de fraisage dans la vue **Canal de fraisage (orienté)** ou dans la vue **Canal de fraisage (orienté) 90°**.
	- ▶ Le pointeur de la souris change de forme.
- 8. Cliquez et maintenez le bouton gauche de la souris enfoncé.
- 9. Tournez l'EndoLine avec le canal de fraisage dans le sens souhaité.
- 10. Relâchez le bouton gauche de la souris.
	- ▶ SICAT Endo conserve la rotation actuelle de l'EndoLine et du canal de fraisage.
	- ▶ SICAT Endo adapte les autres vues de la position modifiée du canal de fraisage.
- 11. Si nécessaire, vous pouvez adapter la position de la douille de fraisage en cliquant sur les touches flèches derrière le champ **Profondeur [mm]**.
	- ▶ SICAT Endo affiche la nouvelle profondeur de la douille de fraisage.
- 12. Cliquez sur le bouton **Terminer** pour terminer la planification des canaux de fraisage.
- ▶ L'assistant EndoLine se ferme.
- ▶ L'espace de travail **Empreinte intra-orale** s'ouvre.
- ▶ SICAT Endo affiche les canaux de fraisage prévus.

### PLANIFIER LES CANAUX DE FRAISAGE RÉTROGRADES

- 1. Sélectionnez dans la zone **Ajouter des canaux de fraisage** l'EndoLine à laquelle vous souhaitez ajouter un canal de fraisage rétrograde.
	- ▶ SICAT Endo marque l'EndoLine.

#### $\omega$ 2. Cliquez sur le bouton **Ajouter rétrograde**.

- ▶ SICAT Endo ajoute un canal de fraisage rétrograde à l'EndoLine marquée.
- ▶ SICAT Endo adapte les vues de la manière suivante :

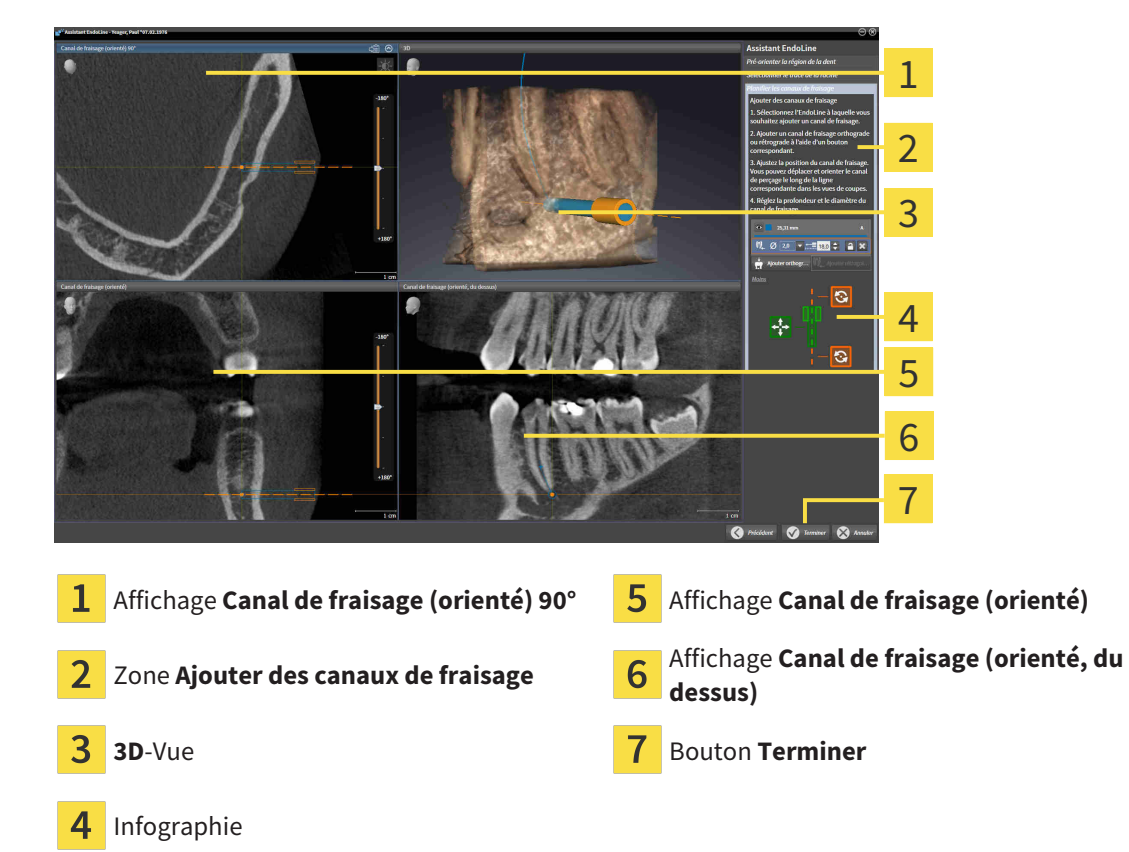

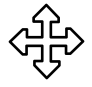

3. Afin d'adapter la position du canal de fraisage le long de l'EndoLine, positionnez le pointeur de la souris sur le canal de fraisage dans la vue **Canal de fraisage (orienté)** ou dans la vue **Canal de fraisage (orienté) 90°**.

- ▶ Le pointeur de la souris change de forme.
- 4. Cliquez et maintenez le bouton gauche de la souris enfoncé.
- 5. Déplacez le canal de fraisage sur la position souhaitée.
- 6. Relâchez le bouton gauche de la souris.
	- ▶ SICAT Endo conserve la position actuelle du canal de fraisage.
	- ▶ SICAT Endo adapte les autres vues de la position modifiée du canal de fraisage.

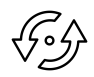

- 7. Afin d'adapter le pivotement du canal de fraisage, positionnez le pointeur de la souris sur l'Endo-Line en dehors du canal de fraisage dans la vue **Canal de fraisage (orienté)** ou dans la vue **Canal de fraisage (orienté) 90°**.
	- ▶ Le pointeur de la souris change de forme.
- 8. Cliquez et maintenez le bouton gauche de la souris enfoncé.
- 9. Tournez l'EndoLine avec le canal de fraisage dans le sens souhaité.
- 10. Relâchez le bouton gauche de la souris.
	- ▶ SICAT Endo conserve la rotation actuelle de l'EndoLine et du canal de fraisage.
	- ▶ SICAT Endo adapte les autres vues de la position modifiée du canal de fraisage.

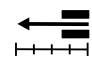

- 11. Si nécessaire, vous pouvez adapter la position de la douille de fraisage en cliquant sur les touches flèches derrière le champ **Profondeur [mm]**.
	- ▶ SICAT Endo affiche la nouvelle profondeur de la douille de fraisage.
- 
- 12. Si nécessaire, vous pouvez adapter le diamètre du canal de fraisage rétrograde en cliquant sur l'icône flèche derrière le champ **Diamètre [mm]**.
	- ▶ SICAT Endo affiche une liste avec des diamètres disponibles.
- 13. Cliquez sur le diamètre voulu.
	- ▶ SICAT Endo affiche le nouveau diamètre du canal de fraisage.
- 14. Cliquez sur le bouton **Terminer** pour terminer la planification des canaux de fraisage.
- ▶ L'assistant EndoLine se ferme.
- ▶ L'espace de travail **Empreinte intra-orale** s'ouvre.
- ▶ SICAT Endo affiche les canaux de fraisage prévus.

#### VERROUILLER LES CANAUX DE FRAISAGE

Utilisez cette fonction pour protéger les canaux de fraisage contre toute modification.

Pour verrouiller un canal de fraisage, procédez de la manière suivante :

☑ Le canal de fraisage est déjà marqué.

- 
- Cliquez sur l'icône **Verrouiller un objet**.
- ▶ SICAT Endo verrouille le canal de fraisage pour le traitement.
- ▶ SICAT Endo verrouille l'EndoLine afférente.

#### DÉVERROUILLER LES CANAUX DE FRAISAGE

Pour déverrouiller un canal de fraisage, procédez de la manière suivante :

- ☑ Le canal de fraisage est verrouillé.
- ☑ Le canal de fraisage est déjà activé.

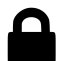

- Cliquez sur l'icône **Déverrouiller un objet**.
- ▶ SICAT Endo déverrouille le canal de fraisage.
- ▶ SICAT Endo déverrouille l'EndoLine afférente.

### SUPPRIMER LES CANAUX DE FRAISAGE

Pour supprimer un canal de fraisage, procédez de la manière suivante :

- 1. Dans la zone **Ajouter des canaux de fraisage**, cliquez sur l'objet de planification Endo, comprenant le canal de fraisage, que vous souhaitez supprimer.
	- ▶ SICAT Endo marque l'objet de planification Endo.
- 2. Cliquez dans l'objet de planification Endo sur le canal de fraisage que vous souhaitez supprimer.
	- ▶ SICAT Endo marque le canal de fraisage.
- 3. À la fin de la ligne, cliquez sur le bouton **Supprimer le canal de fraisage**.
- ▶ SICAT Endo supprime le canal de fraisage.

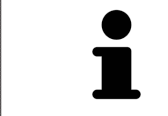

Quand vous avez verrouillé un canal de fraisage pour le traitement, vous ne pouvez pas non plus traiter l'EndoLine afférente. Vous devez déverrouiller le canal de fraisage afférent pour pouvoir traiter l'EndoLine.

*28 MESURES DE DISTANCES ET D'ANGLES*

Deux types de mesure sont disponibles dans SICAT Endo :

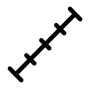

Mesures de distances

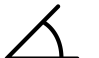

Mesures d'angles

Les outils dédiés aux mesures sont disponibles dans l'étape **Diagnostiquer** de la **Barre d'outils de flux de travail**. Vous pouvez ajouter des mesures dans toutes les vues de coupes 2D. Chaque fois que vous ajoutez une mesure, SICAT Endo l'ajoute aussi au groupe **Mesures** dans le **Navigateur d'objets**.

Les actions suivantes sont disponibles pour les mesures :

- *[Ajouter des mesures de distances \[](#page-368-0)*[▶](#page-368-0)*[Page 152 SIDEXIS XG\]](#page-368-0)*
- *[Ajouter des mesures d'angles \[](#page-369-0)*[▶](#page-369-0)*[Page 153 SIDEXIS XG\]](#page-369-0)*
- *[Déplacer des mesures, des points de mesure et des valeurs de mesure \[](#page-371-0)*[▶](#page-371-0)*[Page 155 SIDEXIS XG\]](#page-371-0)*
- Activer, masquer et afficher des mesures vous trouverez des informations à ce sujet sous *[Gestion](#page-269-0) [des objets à l'aide du navigateur d'objets \[](#page-269-0)*[▶](#page-269-0)*[Page 53 - SIDEXIS XG\]](#page-269-0)*.
- Focaliser, supprimer les mesures, annuler et répéter les manipulations des mesures Vous trouverez des informations à ce sujet dans le paragraphe *[Gestion des objets à l'aide de la barre d'outils d'objet](#page-271-0) [\[](#page-271-0)*[▶](#page-271-0)*[Page 55 - SIDEXIS XG\]](#page-271-0)*.

### 28.1 AJOUTER DES MESURES DE DISTANCES

<span id="page-368-0"></span>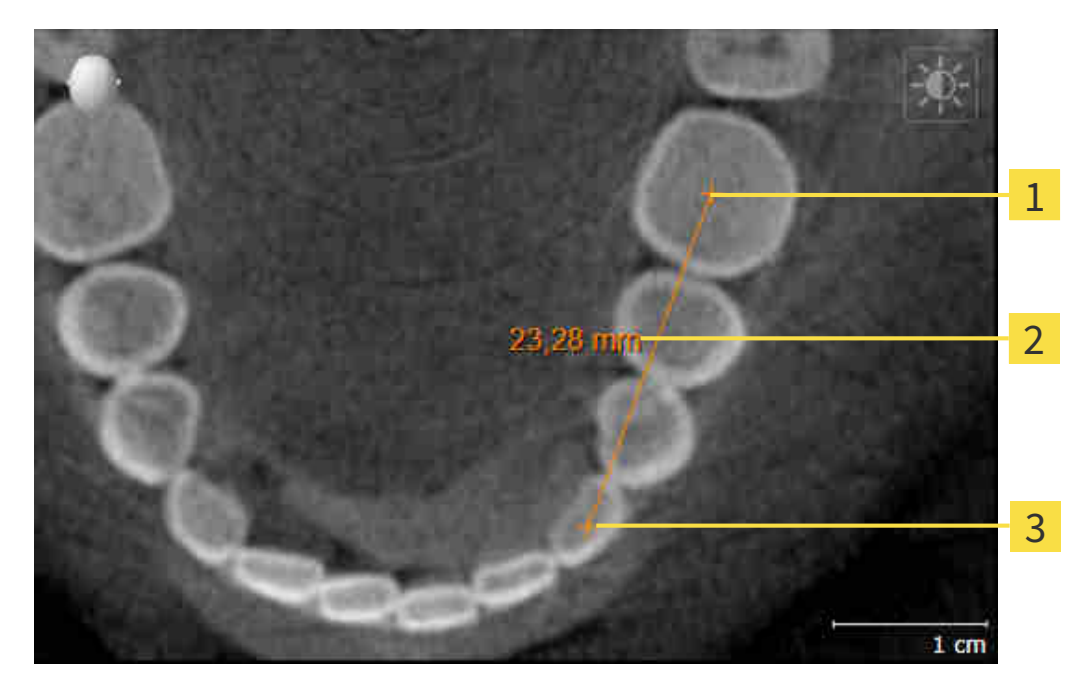

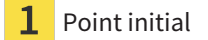

- Valeur de mesure
- Point final 3

Procédez de la manière suivante pour ajouter une mesure de distance :

- ☑ L'étape de flux de travail **Diagnostiquer** est déjà développée.
- 1. Cliquez dans l'étape de travail **Diagnostiquer** sur l'icône **Ajouter une mesure de distance (D)**.
	- ▶ SICAT Endo ajoute une nouvelle mesure de distance au **Navigateur d'objets**.
- 2. Amenez le pointeur de la souris sur la vue de coupe 2D de votre choix.
	- ▶ Le pointeur de la souris prend l'apparence d'une croix.
- 3. Cliquez sur le point initial de la mesure de distance.
	- ▶ SICAT Endo représente le point initial par une petite croix.
	- ▶ SICAT Endo affiche une ligne de distance entre le point initial et le pointeur de la souris.
	- ▶ SICAT Endo visualise la distance actuelle séparant le point initial du pointeur de la souris au milieu de la ligne de distance ainsi que dans le **Navigateur d'objets**.
- 4. Amenez le pointeur de la souris sur le point final de la mesure de distance puis cliquez avec le bouton gauche de la souris.
- ▶ SICAT Endo représente le point final par une petite croix.

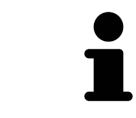

Vous pouvez à tout moment annuler l'ajout de mesures en appuyant sur **Échap**.

## 28.2 AJOUTER DES MESURES D'ANGLES

<span id="page-369-0"></span>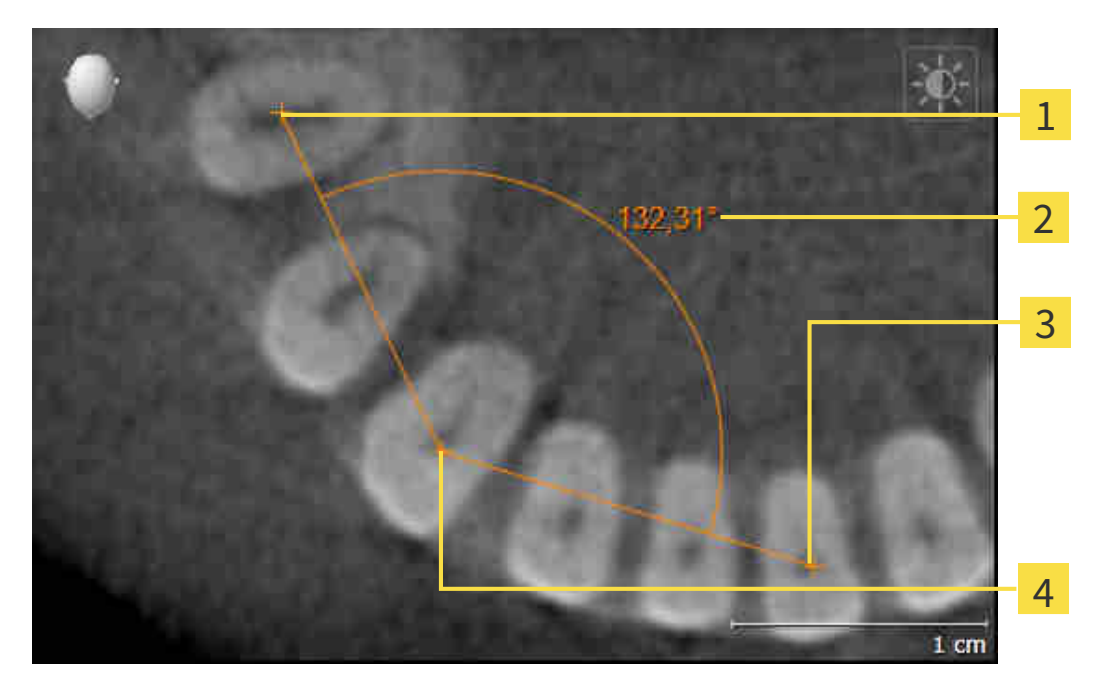

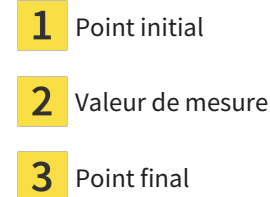

Sommet  $\overline{\mathbf{A}}$ 

Procédez de la manière suivante pour ajouter une mesure d'angle :

☑ L'étape de flux de travail **Diagnostiquer** est déjà développée.

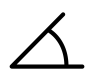

- 1. Cliquez dans l'étape de travail **Diagnostiquer** sur l'icône **Ajouter une mesure d'angle (A)**. ▶ SICAT Endo ajoute une nouvelle mesure d'angle au **Navigateur d'objets**.
- 2. Amenez le pointeur de la souris sur la vue de coupe 2D de votre choix.
	- ▶ Le pointeur de la souris prend l'apparence d'une croix.
- 3. Cliquez sur le point initial de la mesure d'angle.
	- ▶ SICAT Endo représente le point initial par une petite croix.
	- ▶ SICAT Endo représente le premier côté de la mesure d'angle par une ligne entre le point initial et le pointeur de la souris.
- 4. Amenez le pointeur de la souris sur le sommet de l'angle à mesurer puis cliquez avec le bouton gauche de la souris.
	- ▶ SICAT Endo représente le sommet par une petite croix.
	- ▶ SICAT Endo représente le deuxième côté de la mesure d'angle par une ligne entre le sommet de l'angle et le pointeur de la souris.
	- ▶ SICAT Endo visualise l'angle actuel entre les deux côtés de la mesure d'angle ainsi que dans le **Navigateur d'objets**.

5. Amenez le pointeur de la souris sur le point final du deuxième côté de l'angle puis cliquez avec le bouton gauche de la souris.

▶ SICAT Endo représente le point final par une petite croix.

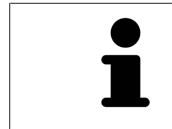

Vous pouvez à tout moment annuler l'ajout de mesures en appuyant sur **Échap**.

## <span id="page-371-0"></span>28.3 DÉPLACER DES MESURES, DES POINTS DE MESURE ET DES VALEURS DE MESURE

### DÉPLACER DES MESURES

Procédez de la manière suivante pour déplacer une mesure :

- ☑ SICAT Endo affiche déjà la mesure voulue dans une vue de coupe 2D. Vous trouverez des informations à ce sujet sous *[Gestion des objets à l'aide du navigateur d'objets \[](#page-269-0)*[▶](#page-269-0)*[Page 53 - SIDEXIS XG\]](#page-269-0)* et *[Ges](#page-271-0)[tion des objets à l'aide de la barre d'outils d'objet \[](#page-271-0)*[▶](#page-271-0)*[Page 55 - SIDEXIS XG\]](#page-271-0)*.
- 1. Amenez le pointeur de la souris sur une ligne de la mesure.
	- ▶ Le pointeur de la souris prend l'apparence d'une croix.
- 2. Cliquez et maintenez le bouton gauche de la souris enfoncé.
- 3. Amenez le pointeur de la souris sur la position de la mesure voulue.
	- ▶ La mesure suit le déplacement de la souris.
- 4. Relâchez le bouton gauche de la souris.
- ▶ SICAT Endo conserve la position actuelle de la mesure.

### DÉPLACER DES POINTS DE MESURE INDIVIDUELS

Procédez de la manière suivante pour déplacer un point de mesure individuel :

- ☑ SICAT Endo affiche déjà la mesure voulue dans une vue de coupe 2D. Vous trouverez des informations à ce sujet sous *[Gestion des objets à l'aide du navigateur d'objets \[](#page-269-0)*[▶](#page-269-0)*[Page 53 - SIDEXIS XG\]](#page-269-0)* et *[Ges](#page-271-0)[tion des objets à l'aide de la barre d'outils d'objet \[](#page-271-0)*[▶](#page-271-0)*[Page 55 - SIDEXIS XG\]](#page-271-0)*.
- 1. Amenez le pointeur de la souris sur le point de mesure de votre choix.
	- ▶ Le pointeur de la souris prend l'apparence d'une croix.
- 2. Cliquez et maintenez le bouton gauche de la souris enfoncé.
- 3. Amenez le pointeur de la souris sur la position du point de mesure voulue.
	- ▶ Le point de mesure suit le déplacement de la souris.
	- ▶ La valeur de mesure change à mesure que vous déplacez la souris.
- 4. Relâchez le bouton gauche de la souris.
- ▶ SICAT Endo conserve la position actuelle du point de mesure.

### DÉPLACER DES VALEURS DE MESURE

Procédez de la manière suivante pour déplacer une valeur de mesure :

- ☑ SICAT Endo affiche déjà la mesure voulue dans une vue de coupe 2D. Vous trouverez des informations à ce sujet sous *[Gestion des objets à l'aide du navigateur d'objets \[](#page-269-0)*[▶](#page-269-0)*[Page 53 - SIDEXIS XG\]](#page-269-0)* et *[Ges](#page-271-0)[tion des objets à l'aide de la barre d'outils d'objet \[](#page-271-0)*[▶](#page-271-0)*[Page 55 - SIDEXIS XG\]](#page-271-0)*.
- 1. Amenez le pointeur de la souris sur la valeur de mesure de votre choix.
	- ▶ Le pointeur de la souris prend l'apparence d'une croix.
- 2. Cliquez et maintenez le bouton gauche de la souris enfoncé.
- 3. Amenez le pointeur de la souris sur la position de la valeur de mesure voulue.
	- ▶ La valeur de mesure suit le déplacement de la souris.
	- ▶ SICAT Endo affiche une ligne pointillée entre la valeur de mesure et la mesure correspondante.
- 4. Relâchez le bouton gauche de la souris.
- ▶ SICAT Endo conserve la position actuelle du point de mesure.

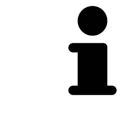

Une fois que la valeur d'une mesure a été déplacée, SICAT Endo attribue une position absolue à la valeur de mesure. Pour restaurer la position relative de la valeur de mesure, vous pouvez double-cliquer sur la valeur.

# <span id="page-373-0"></span>*29 INFORMATION DU PATIENT*

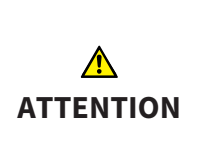

#### **L'utilisation de la feuille de résultats à des fins diagnostiques peut entraîner un diagnostic erroné et un traitement inapproprié.**

Utilisez exclusivement les fonctions de représentation des images médicales de l'interface utilisateur du logiciel pour l'examen d'images médicales et la planification de la thérapie.

Des représentations personnalisées vous permettent d'expliquer au patient votre diagnostic et de préciser les effets du traitement. Le patient est informé en deux étapes :

- 1. À votre cabinet avec SICAT Endo
- 2. Par une information du patient à l'aide d'une feuille de résultats remise en mains propres

Vous pouvez disposer du contenu des feuilles de résultats en même temps que vous donnez vos explications à l'écran.

Les sources sont des images basées sur des objets de dessin et des captures d'écran.

Grâce à la feuille de résultats, le patient est en mesure de mieux comprendre les résultats exposés et d'en parler avec d'autres personnes.

La création de feuilles de résultats se compose des étapes suivantes :

- *[Créer des images et des captures d'écran \[](#page-374-0)*[▶](#page-374-0)*[Page 158 SIDEXIS XG\]](#page-374-0)*
- *[Préparer des feuilles de résultats \[](#page-377-0)*[▶](#page-377-0)*[Page 161 SIDEXIS XG\]](#page-377-0)*
- *[Générer des feuilles de résultats \[](#page-379-0)*[▶](#page-379-0)*[Page 163 SIDEXIS XG\]](#page-379-0)*

## 29.1 CRÉER DES IMAGES ET DES CAPTURES D'ÉCRAN

<span id="page-374-0"></span>Vous trouverez des informations générales sur l'information du patient dans *[Information du patient](#page-373-0) [\[](#page-373-0)*[▶](#page-373-0)*[Page 157 - SIDEXIS XG\]](#page-373-0)*.

Vous trouverez des informations générales sur la gestion des images et des captures d'écran dans le paragraphe *[Objets SICAT Endo \[](#page-272-0)*[▶](#page-272-0)*[Page 56 - SIDEXIS XG\]](#page-272-0)*.

Il existe deux outils de dessin :

- **Tracer une flèche**
- **Tracer un cercle**

### TRACER DES FLÈCHES

Pour tracer une flèche, procédez de la manière suivante :

- ☑ Vous avez déjà orienté le volume selon vos exigences. Vous trouverez des informations à ce sujet sous *[Adapter l'orientation du volume \[](#page-306-0)*[▶](#page-306-0)*[Page 90 - SIDEXIS XG\]](#page-306-0)*.
- ☑ L'étape de flux de travail **Annoter** est déjà développée. Vous trouverez des informations à ce sujet sous Barre d'outils de flux de travail.
- 1. Cliquez dans l'étape de travail **Annoter** sur l'icône **Tracer une flèche**.
- 2. Amenez le pointeur de la souris sur la vue de votre choix.
	- ▶ Le pointeur de la souris prend l'apparence d'un crayon.
- 3. Cliquez sur la position souhaitée de la pointe de la flèche et maintenez le bouton gauche de la souris enfoncé.
- 4. Déplacez la souris.
	- ▶ SICAT Endo représente une flèche dans la vue.
	- ▶ À partir de ce moment, l'extrémité de la flèche correspond à la position du pointeur de la souris.
- 5. Déplacez le pointeur de la souris sur la position souhaitée de l'extrémité de la flèche et relâchez le bouton gauche de la souris.
	- ▶ SICAT Endo représente la flèche complète dans la vue.
	- ▶ Si elle ne sont pas encore disponibles, SICAT Endo créé les structures nécessaires pour l'objet **Image** dans le **Navigateur d'objets**.
	- ▶ L'image est disponible dans la fenêtre **Établissement de rapport**.
- 6. Cliquez sur l'icône **Tracer une flèche**.
- ▶ SICAT Endo termine le mode de dessin de flèches.

#### TRACER DES CERCLES

Pour tracer un cercle, procédez de la manière suivante :

- ☑ Vous avez déjà orienté le volume en fonction de vos besoins, par ex. selon l'horizontale de Francfort. Vous trouverez des informations à ce sujet sous *[Adapter l'orientation du volume \[](#page-306-0)*[▶](#page-306-0)*[Page 90 - SIDEXIS](#page-306-0) [XG\]](#page-306-0)*.
- ☑ L'étape de flux de travail **Annoter** est déjà développée. Vous trouverez des informations à ce sujet sous Barre d'outils de flux de travail.
- 1. Cliquez dans l'étape de travail **Annoter** sur l'icône **Tracer un cercle**.
- 2. Amenez le pointeur de la souris sur la vue de votre choix.
	- ▶ Le pointeur de la souris prend l'apparence d'un crayon.
- 3. Cliquez sur la position souhaitée du centre du cercle et maintenez le bouton gauche de la souris enfoncé.
- 4. Déplacez la souris.
	- ▶ SICAT Endo représente un cercle dans la vue.
	- $\triangleright$  À partir de ce moment, le rayon du cercle correspond à la distance entre le centre et la position du pointeur de la souris.
- 5. Déplacez le pointeur de la souris jusqu'à atteindre le rayon souhaité et relâchez le bouton gauche de la souris.
	- ▶ SICAT Endo représente le cercle complet dans la vue.
	- ▶ Si elle ne sont pas encore disponibles, SICAT Endo créé les structures nécessaires pour l'objet **Image** dans le **Navigateur d'objets**.
	- ▶ L'image est disponible dans la fenêtre **Établissement de rapport**.
- 6. Cliquez sur l'icône **Tracer un cercle**.
- ▶ SICAT Endo termine le mode de dessin de cercles.

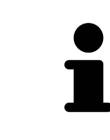

Tant que l'outil de dessin **Tracer une flèche** ou l'outil de dessin **Tracer un cercle** est actif, vous pouvez créer plusieurs objets de dessin à la suite. Vous pouvez annuler l'utilisation d'un outil de dessin en cliquant en dehors de la vue concernée ou en activant la touche **Échap**.

### RÉGLER LES OUTILS DE DESSIN

Vous pouvez régler séparément l'outil de dessin **Tracer une flèche** ou l'outil de dessin **Tracer un cercle**. Les modification des réglages ne s'appliquent qu'aux objets de dessin créés ultérieurement.

Pour régler un outil de dessin, procédez de la manière suivante :

☑ L'étape de flux de travail **Annoter** est déjà développée. Vous trouverez des informations à ce sujet sous Barre d'outils de flux de travail.

1. Cliquez dans l'étape de flux de travail **Annoter** sur l'icône **Régler l'outil de dessin** correspondante, à côté de l'icône **Tracer une flèche** ou de l'icône **Tracer un cercle**.

▶ La fenêtre transparente **Régler l'outil de dessin** s'ouvre :

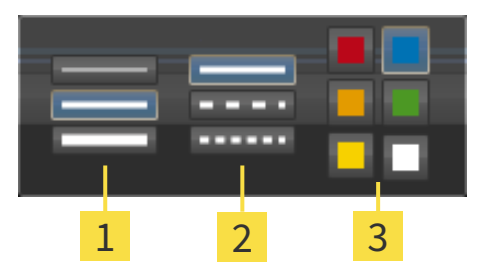

- Icônes pour l' **Épaisseur de ligne**
- Icônes pour le **Type de ligne**
- 3 Icônes pour la **Couleur de ligne**
- 2. Cliquez sur l'icône souhaitée pour régler l'**Épaisseur de ligneType de ligne** et la **Couleur de ligne** de l'outil de dessin.
- 3. Cliquez sur un point quelconque en dehors de la fenêtre transparente **Régler l'outil de dessin**.
- ▶ SICAT Endo ferme la fenêtre transparente **Régler l'outil de dessin**.
- ▶ SICAT Endo enregistre les réglages dans votre profil d'utilisateur.
- ▶ SICAT Endo applique les nouveaux réglages aux objets de dessin créés ultérieurement.

### AJOUTER DES CAPTURES D'ÉCRAN À LA FENÊTRE "CRÉER UNE FEUILLE DE RÉSULTATS"

Vous pouvez réaliser des captures d'écran de chaque vue dans chaque espace de travail et dans chaque fenêtre, dans la mesure où la vue concernée contient l'icône **Copier la capture d'écran dans le pressepapiers (Ctrl+C)**.

Procédez de la manière suivante pour ajouter des captures d'écran à la feuille de résultats :

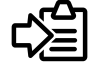

- 1. Pour créer une capture d'écran d'une vue, cliquez sur l'icône **Copier la capture d'écran dans le presse-papiers (Ctrl+C)** dans la **Barre d'outils de vue** de la vue souhaitée.
- 2. Pour créer une capture d'écran d'une vue, cliquez sur l'icône **Copier la capture d'écran dans le presse-papiers (Ctrl+C)** dans la **Barre d'outils de l'espace de travail** de la vue souhaitée.
- ▶ SICAT Endo crée les structures nécessaires pour l'objet **Capture d'écran** dans le **Navigateur d'objets** et active l'objet.
- ▶ La capture d'écran est disponible dans la fenêtre **Établissement de rapport**.
- ▶ SICAT Endo copie une capture d'écran dans le presse-papiers.

poursuivez avec *[Préparer des feuilles de résultats \[](#page-377-0)*[▶](#page-377-0)*[Page 161 - SIDEXIS XG\]](#page-377-0)*.

## 29.2 PRÉPARER DES FEUILLES DE RÉSULTATS

<span id="page-377-0"></span>Vous trouverez des informations générales sur l'information du patient dans *[Information du patient](#page-373-0) [\[](#page-373-0)*[▶](#page-373-0)*[Page 157 - SIDEXIS XG\]](#page-373-0)*.

Les actions suivantes sont disponibles pour préparer des feuilles de résultats :

- Ouvrir la fenêtre **Établissement de rapport**
- Modifier les réglages de feuille de résultats
- Préparer les éléments

#### OUVRIR LA FENÊTRE "ÉTABLISSEMENT DE RAPPORT"

- ☑ Vous avez créé au moins un objet **Image** ou un objet **Capture d'écran**.
- ☑ L'étape de flux de travail **Annoter** est déjà développée. Vous trouverez des informations à ce sujet sous Barre d'outils de flux de travail.

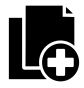

- Cliquez sur l'icône **Create Patient Information Report**.
- ▶ La fenêtre **Établissement de rapport** s'ouvre :

### MODIFIER LES RÉGLAGES DE FEUILLE DE RÉSULTATS

☑ La fenêtre **Établissement de rapport** est déjà ouverte.

- 1. Cliquez sur l'icône dans l'espace **Réglages de la galerie d'images** pour disposer les images comme vous le souhaitez.
	- ▶ SICAT Endo montre les images selon le réglage sélectionné.
- 2. Cliquez dans la zone **Réglages généraux** sur le bouton représentant la taille de papier souhaitée.
	- ▶ SICAT Endo modifie la taille de papier selon le réglage sélectionné.
- 3. Cochez ou décochez la case **Anonymiser les informations relatives au patient**.
	- ▶ SICAT Endo montre sur la feuille de résultats les informations de patient réelles ou les informations de patient anonymisées selon le réglage sélectionné.

#### PRÉPARER LES ÉLÉMENTS POUR LES FEUILLES DE RÉSULTATS

La fenêtre **Établissement de rapport** affiche les captures d'écran des objets **Image** et les captures d'écran des objets **Capture d'écran**. Vous trouverez des informations à ce sujet sous *[Créer des images et](#page-374-0) [des captures d'écran \[](#page-374-0)*[▶](#page-374-0)*[Page 158 - SIDEXIS XG\]](#page-374-0)*.

Procédez comme suit afin de préparer des éléments pour les feuilles de résultats :

☑ La fenêtre **Établissement de rapport** est déjà ouverte.

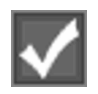

1. Pour masquer un élément sur la feuille de résultats, désactivez la case à cocher de l'élément. ▶ SICAT Endo masque l'élément sur la feuille de résultats.

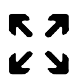

2. Si vous souhaitez que SICAT Endo affiche individuellement une image sur une page, cliquez sur l'icône **Afficher les images sur une page**.

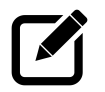

- 3. Pour ajouter une description à un élément, cliquez sur l'icône **Éditer la description de l'image** de l'élément.
	- $\triangleright$  SICAT Endo visualise une version agrandie de l'élément et un champ de saisie de texte :
- 4. Saisissez un texte dans le champ de saisie.
	- ▶ Si le texte saisi est une partie d'un bloc de texte existant, SICAT Endo affiche la liste des blocs de texte.
- 5. Cliquez sur le bloc de texte voulu.
	- ▶ SICAT Endo insère le bloc de texte dans le champ de saisie.
- 6. Si le texte souhaité n'existe pas en tant que bloc de texte, saisissez un nouveau texte.
- 7. Cliquez sur le bouton **OK**.
	- ▶ SICAT Endo enregistre le texte en tant que description de la capture d'écran.
	- ▶ Si le texte saisi n'existe pas en tant que bloc de texte, SICAT Endo enregistre la description en tant que nouveau bloc de texte dans votre profil d'utilisateur.
- 8. Pour modifier l'ordre des éléments dans la feuille de résultats, utilisez la fonction glisser-déposer.

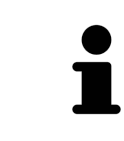

Lorsque vous amenez le pointeur de la souris sur un bloc de texte, SICAT Endo affiche l'icône **Supprimer le bloc de texte de la liste**. Lorsque vous cliquez sur l'icône **Supprimer le bloc de texte de la liste**, SICAT Endo supprime le bloc de texte de votre profil d'utilisateur.

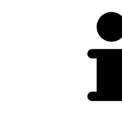

Vous pouvez commuter entre les éléments dans la fenêtre représentant la version agrandie des éléments en cliquant sur le bouton **Elément suivant** et sur le bouton **Élément précédent**.

Vous pouvez supprimer complètement des éléments de la feuille de résultats via le **Navigateur d'objets**. Vous trouverez des informations à ce sujet sous *[Gestion des objets à l'aide de la barre d'outils d'ob](#page-271-0)[jet \[](#page-271-0)*[▶](#page-271-0)*[Page 55 - SIDEXIS XG\]](#page-271-0)*.

poursuivez avec *[Générer des feuilles de résultats \[](#page-379-0)*[▶](#page-379-0)*[Page 163 - SIDEXIS XG\]](#page-379-0)*.

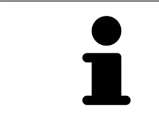

SICAT Endo reprend le logo du cabinet et le texte d'information du cabinet des réglages généraux. Vous trouverez des informations à ce sujet dans le paragraphe *[Utiliser les informations sur le cabinet \[](#page-404-0)*[▶](#page-404-0)*[Page 188 - SIDEXIS XG\]](#page-404-0)*.

# 29.3 GÉNÉRER DES FEUILLES DE RÉSULTATS

<span id="page-379-0"></span>Les actions suivantes sont disponibles pour éditer une feuille de résultats :

- Enregistrer une feuille de résultat dans un fichier PDF
- Imprimer une feuille de résultats

### ENREGISTRER UNE FEUILLE DE RÉSULTAT DANS UN FICHIER PDF

☑ La fenêtre **Établissement de rapport** est déjà ouverte :

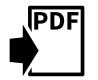

- 1. Dans la zone **Édition**, cliquez sur le bouton **Exportation PDF**.
	- ▶ Une fenêtre de l'explorateur de fichiers de Windows s'ouvre.
- 2. Allez dans le répertoire dans lequel vous souhaitez enregistrer la feuille de résultats.
- 3. Dans le champ **Nom du fichier**, entrez un nom et cliquez sur **Enregistrer**.
- ▶ La fenêtre de l'explorateur de fichiers de Windows se ferme.
- ▶ SICAT Endo enregistre la feuille de résultat sous forme de fichier PDF.

### IMPRIMER UNE FFUILLE DE RÉSULTATS

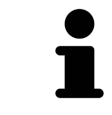

Une qualité convenable des feuilles de résultats exige une imprimante répondant à certaines conditions. Vous trouverez des informations à ce sujet dans le paragraphe *[Configuration système requise \[](#page-224-0)*[▶](#page-224-0)*[Page 8 - SIDEXIS XG\]](#page-224-0)*.

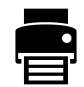

- ☑ La fenêtre **Établissement de rapport** est déjà ouverte.
- 1. Cliquez sur le bouton **Imprimer**.
	- ▶ La fenêtre **Imprimer** s'ouvre.
- 2. Sélectionnez l'imprimante voulue et adaptez si nécessaire les réglages de l'imprimante.
- 3. Cliquez sur **Imprimer**.
- ▶ SICAT Endo envoie la feuille de résultats à l'imprimante.

# *30 EXPORTATION DE DONNÉES*

Vous pouvez exporter des données.

Vous pouvez exporter les données patient et les données de volume actuellement ouvertes.

Il s'agit de l'étude qui a été ouverte à partir de SIDEXIS XG.

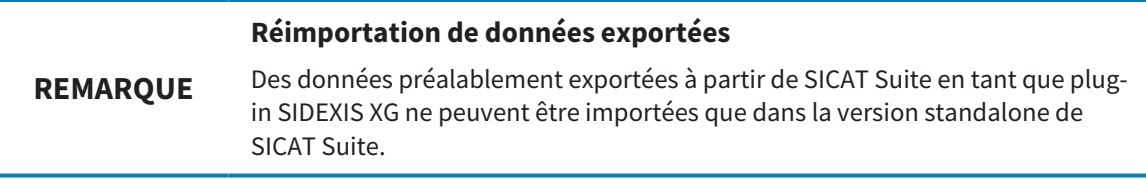

SICAT Suite peut exporter les données suivantes :

- Dossiers patient (DICOM)
- Études 3D
- Documents

Les données exportées peuvent contenir les éléments suivants :

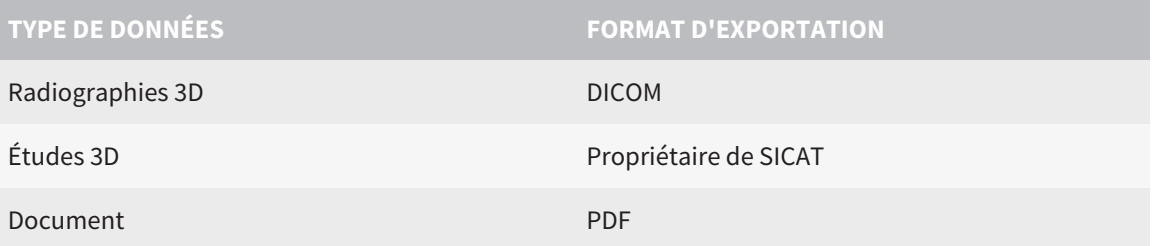

SICAT Suite exporte des radiographies 3D et des études dans des archives ZIP ou des répertoires DICOM. Si nécessaire, SICAT Suite peut anonymiser les données patient pour l'exportation.

Pour exporter des données, effectuez les actions suivantes dans l'ordre indiqué :

- Ouvrez la fenêtre **Transmettre les données**. Vous trouverez des informations à ce sujet sous *[Ouvrir](#page-381-0) [la fenêtre "Transmettre les données" \[](#page-381-0)*[▶](#page-381-0)*[Page 165 - SIDEXIS XG\]](#page-381-0)*.
- Exportez les données voulues. Vous trouverez des informations à ce sujet sous *[Exporter des données](#page-382-0) [\[](#page-382-0)*[▶](#page-382-0)*[Page 166 - SIDEXIS XG\]](#page-382-0)*.

## 30.1 OUVRIR LA FENÊTRE "TRANSMETTRE LES DONNÉES"

<span id="page-381-0"></span>vous devez tout d'abord ouvrir la fenêtre **Transmettre les données** afin d'exporter des données.

Procédez de la manière suivante pour ouvrir la fenêtre **Transmettre les données** dans SICAT Suite en tant que plug-in SIDEXIS XG :

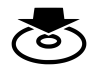

■ Cliquez dans la **Barre de navigation** sur l'icône **Transmettre les données**.

▶ La fenêtre **Transmettre les données** s'ouvre.

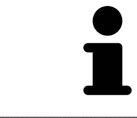

SICAT Suite exporte exclusivement les radiographies 3D et les projets de planification sélectionnés dans le dossier patient actif.

poursuivez avec *[Exporter des données \[](#page-382-0)*[▶](#page-382-0)*[Page 166 - SIDEXIS XG\]](#page-382-0)*.

## 30.2 EXPORTER DES DONNÉES

<span id="page-382-0"></span>Procédez de la manière suivante pour exporter des études :

☑ La fenêtre **Transmettre les données** est déjà ouverte. Vous trouverez des informations à ce sujet sous *[Ouvrir la fenêtre "Transmettre les données" \[](#page-381-0)*[▶](#page-381-0)*[Page 165 - SIDEXIS XG\]](#page-381-0)*.

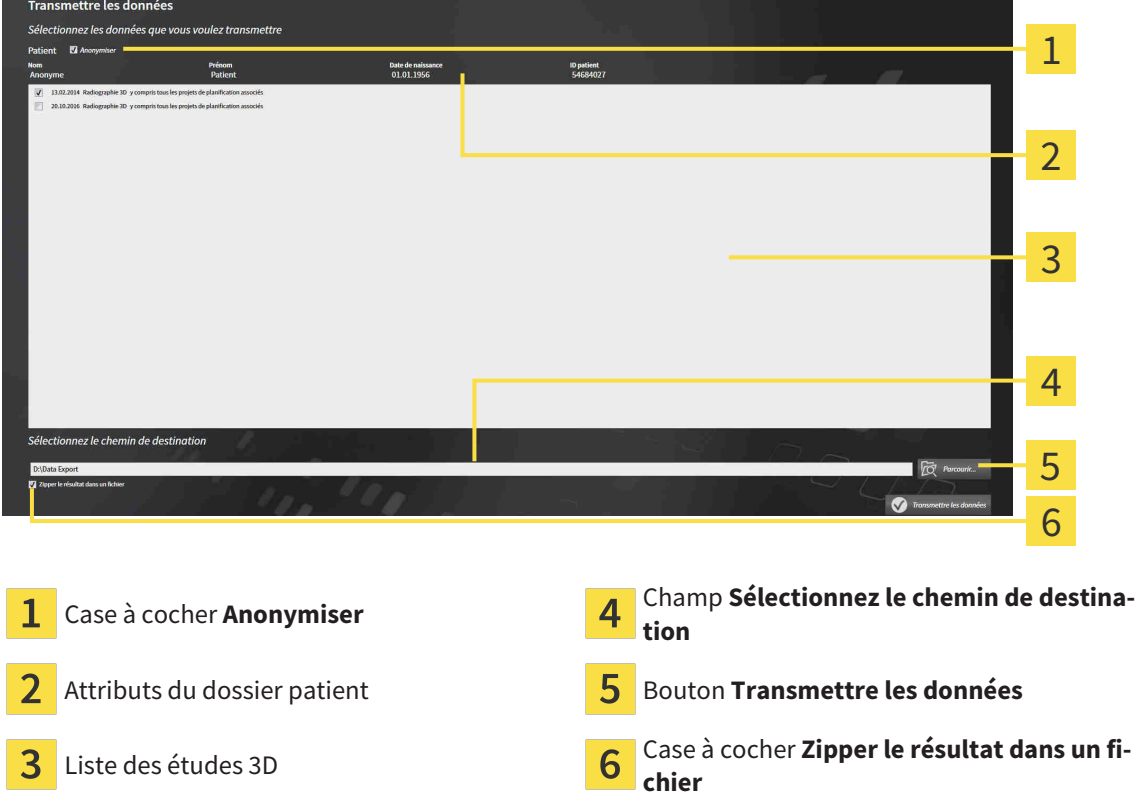

- 1. Si vous le souhaitez, activez la case à cocher **Anonymiser** dans la fenêtre **Transmettre les données**.
	- ▶ Les attributs du dossier patient exporté sont modifiés en **Patient** pour le **NomAnonyme** pour le **Prénom** et **01.01.** suivi de l'année de naissance pour **Date de naissance**. Les attributs du dossier patient dans le dépôt de dossiers patient restent inchangés.
- 2. Assurez-vous que vous avez bien sélectionné les études 3D voulues du patient voulu.

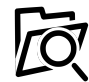

3. Cliquez sur le bouton **Parcourir**.

- ▶ La fenêtre **Rechercher un dossier** s'ouvre.
- 4. Dans la fenêtre **Rechercher un dossier**, sélectionnez un dossier cible et cliquez sur **OK**.
	- ▶ La fenêtre **Rechercher un dossier** se ferme et SICAT Suite reporte le chemin du dossier voulu dans le champ **Sélectionnez le chemin de destination**.
- 5. Cochez ou décochez la case **Zipper le résultat dans un fichier**.

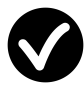

- 6. Cliquez sur le bouton **Transmettre les données**.
- ▶ SICAT Suite exporte les études sélectionnées dans un fichier ZIP ou dans le dossier sélectionné.

Les fichiers ZIP ainsi que le dossier contiennent les radiographies 3D au format DICOM et les données de planification au format de fichier propriétaire. Vous pouvez visualiser les radiographies 3D à l'aide de n'importe quel Viewer DICOM, et les données de planification à l'aide de l'application SICAT correspondante.

# <span id="page-384-0"></span>*31 PROCESSUS DE COMMANDE*

Procédez de la manière suivante pour commander le produit souhaité :

- Dans SICAT Endo, insérez les données de planification de gabarits de perçage souhaités dans le panier. Vous trouverez des informations à ce sujet sous *[Ajouter des gabarits de perçage au panier](#page-385-0) [\[](#page-385-0)*[▶](#page-385-0)*[Page 169 - SIDEXIS XG\]](#page-385-0)*.
- Contrôlez le panier et lancez la commande. Vous trouverez des informations à ce sujet sous *[Contrô](#page-390-0)[ler le panier et terminer la commande \[](#page-390-0)*[▶](#page-390-0)*[Page 174 - SIDEXIS XG\]](#page-390-0)*.
- Terminez la commande soit directement sur l'ordinateur sur lequel s'exécute SICAT Suite, soit sur un autre ordinateur doté d'une connexion Internet active. Vous trouverez des informations à ce sujet sous *[Terminer une commande via une connexion Internet active \[](#page-391-0)*[▶](#page-391-0)*[Page 175 - SIDEXIS XG\]](#page-391-0)* ou *[Ter](#page-395-0)[miner une commande sans connexion Internet active \[](#page-395-0)*[▶](#page-395-0)*[Page 179 - SIDEXIS XG\]](#page-395-0)*.

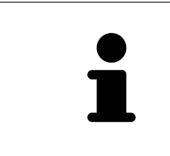

Vous pouvez ajouter au panier des commandes qui correspondent à la même radiographie 3D. Il est recommandé d'effectuer ensuite l'intégralité du processus de commande, car le contenu du panier est perdu lorsque vous quittez SICAT Suite.

## 31.1 AJOUTER DES GABARITS DE PERÇAGE AU PANIER

<span id="page-385-0"></span>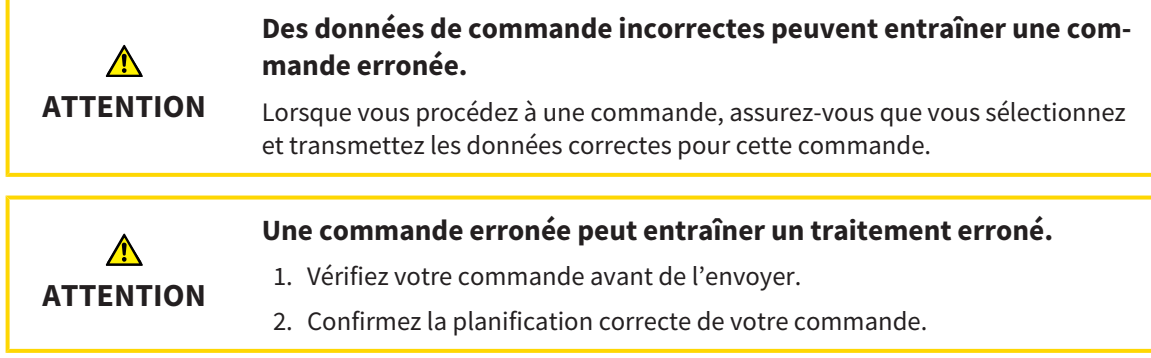

Vous trouverez des informations générales sur le processus de commande dans *[Processus de commande](#page-384-0) [\[](#page-384-0)*[▶](#page-384-0)*[Page 168 - SIDEXIS XG\]](#page-384-0)*.

Dans SICAT Endo, la première partie du processus de commande consiste à insérer un gabarit de perçage **SICAT GUIDE (ENDO)** dans le panier. Pour pouvoir insérer **SICAT GUIDE (ENDO)** dans le panier, vous devez remplir certaines conditions préalables. Si vous n'avez pas rempli toutes les conditions nécessaires, SICAT Endo vous en informe.

### SI LES CONDITIONS REQUISES NE SONT PAS REMPLIES

- ☑ L'étape de flux de travail **Commander** est déjà développée. Vous trouverez des informations à ce sujet sous *[Barre d'outils de flux de travail \[](#page-265-0)*[▶](#page-265-0)*[Page 49 - SIDEXIS XG\]](#page-265-0)*.
- 1. Cliquez sur l'icône **Commander SICAT GUIDE (ENDO)**.
	- ▶ La fenêtre **Commande incomplète** s'ouvre :

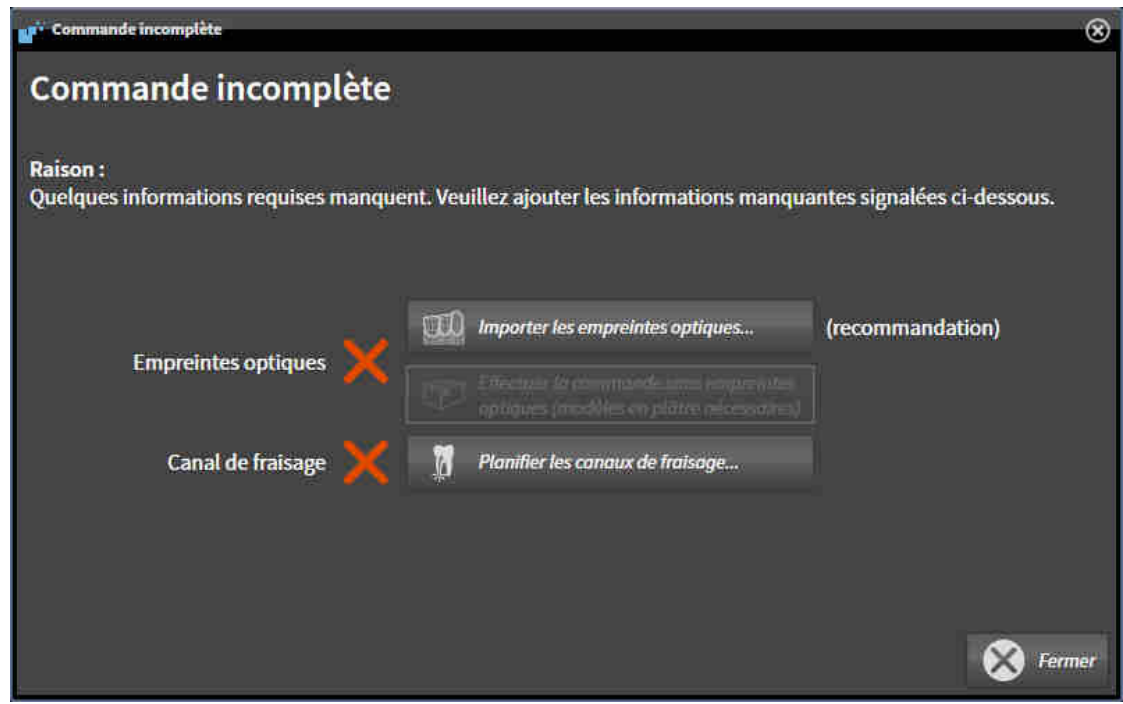

2. Si vous n'avez pas encore enregistré d'empreinte optique, cliquez sur le bouton **Importer les empreintes optiques** et importez une empreinte optique correspondant à la radiographie 3D. Vous trouverez des informations à ce sujet sous *[Empreintes optiques \[](#page-314-0)*[▶](#page-314-0)*[Page 98 - SIDEXIS XG\]](#page-314-0)*.

3. Si vous n'avez pas encore prévu de canal de fraisage, cliquez sur le bouton **Planifier les canaux de fraisage** et mettez au moins un canal de fraisage. Vous trouverez des informations à ce sujet sous *[Planifier les canaux de fraisage \[](#page-361-0)*[▶](#page-361-0)*[Page 145 - SIDEXIS XG\]](#page-361-0)*.

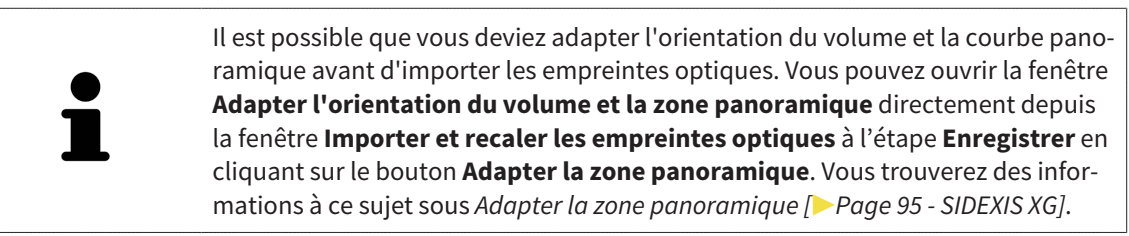

Si vous souhaitez envoyer à SICAT des modèles en plâtre plutôt que des empreintes optiques, vous pouvez également ajouter des gabarits de perçage sans empreintes optiques au panier, en cliquant sur le bouton **Effectuer la commande sans empreintes optiques (modèles en plâtre nécessaires)** dans la fenêtre **Commande incomplète**. L'étape **Commander un gabarit de fraisage** affiche alors l'information **Cette commande ne contient pas d'empreintes optiques. Veuillez envoyer les modèles en plâtre correspondants à SICAT**.

### SI LES CONDITIONS REQUISES SONT REMPLIES

- ☑ Vous avez importé au moins une empreinte optique.
- ☑ Vous avez déjà posé des EndoLines.
- ☑ Vous avez déjà posé des canaux de fraisage.
- ☑ L'étape de flux de travail **Commander** est déjà développée. Vous trouverez des informations à ce sujet sous *[Barre d'outils de flux de travail \[](#page-265-0)*[▶](#page-265-0)*[Page 49 - SIDEXIS XG\]](#page-265-0)*.

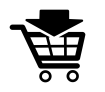

- Cliquez sur l'icône **Commander SICAT GUIDE (ENDO)**.
- ▶ La fenêtre **Commander un gabarit de fraisage** s'ouvre.

### VÉRIFIEZ VOTRE COMMANDE DANS LA FENÊTRE COMMANDER UN GABARIT DE FRAISAGE

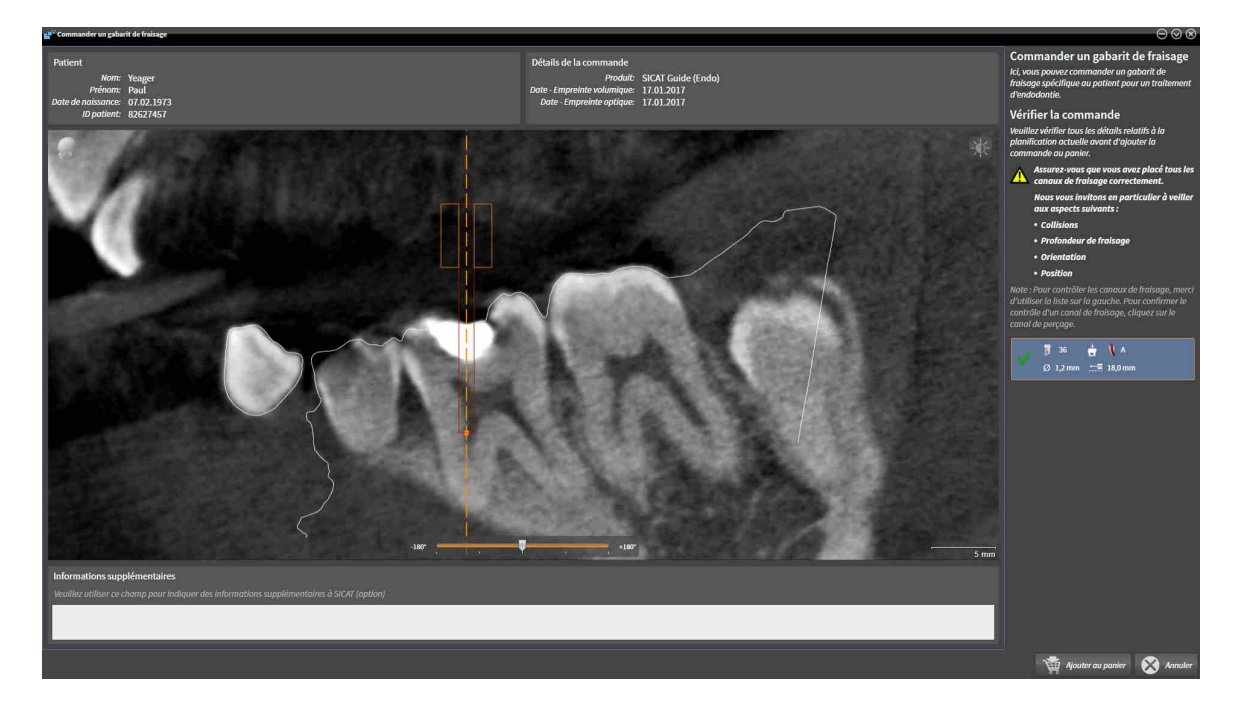

☑ La fenêtre **Commander un gabarit de fraisage** est déjà ouverte :

- 1. Vérifiez dans la zone **Patient** et dans la zone **Détails de la commande** que les informations relatives au patient et à la radiographie sont correctes.
- 2. Vérifiez que vous avez placé tous les canaux de fraisage correctement.
- 3. Marquez l'objet de planification Endo dans la zone **Vérifier la commande** afin de confirmer le contrôle du canal de fraisage.
	- ▶ SICAT Endo marque l'objet de planification Endo.
- 4. Cochez une case.

▶ SICAT Endo affiche un crochet vert.

- 5. Répétez les étapes pour tous les canaux de fraisage compris dans votre commande.
- 6. Si vous le souhaitez, entrez des informations supplémentaires à destination de SICAT dans le champ **Informations supplémentaires**.

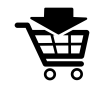

7. Cliquez sur le bouton **Ajouter au panier**.

- ▶ SICAT Endo insère les données de planification souhaitées pour **SICAT GUIDE (ENDO)** dans le panier de SICAT Suite.
- ▶ La fenêtre **Commander un gabarit de fraisage** se ferme.
- ▶ SICAT Endo ouvre le panier de SICAT Suite.

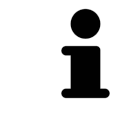

Vous pouvez ajouter une commande dans le panier uniquement si vous avez contrôlé tous les canaux de fraisage et confirmé le contrôle de chaque canal de fraisage.

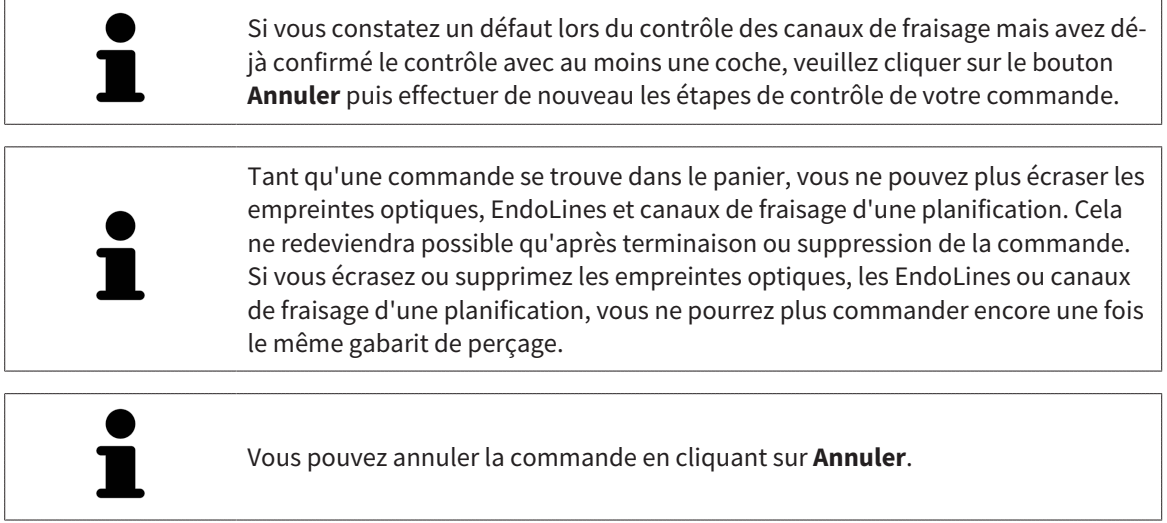

Poursuivez avec *[Contrôler le panier et terminer la commande \[](#page-390-0)*[▶](#page-390-0)*[Page 174 - SIDEXIS XG\]](#page-390-0)*.

## 31.2 OUVRIR LE PANIER

<span id="page-389-0"></span>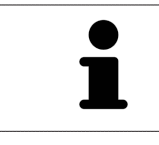

L'icône **Panier d'achat** affiche le nombre d'éléments dans le panier.

☑ Le panier contient au moins un produit.

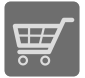

■ Si le panier n'est pas encore ouvert, cliquez dans la **Barre de navigation** sur le bouton **Panier d'achat**.

▶ La fenêtre **Panier d'achat** s'ouvre.

Poursuivez avec l'action suivante :

■ *[Contrôler le panier et terminer la commande \[](#page-390-0)*[▶](#page-390-0)*[Page 174 - SIDEXIS XG\]](#page-390-0)*

## 31.3 CONTRÔLER LE PANIER ET TERMINER LA COMMANDE

- <span id="page-390-0"></span>☑ La fenêtre **Panier d'achat** est déjà ouverte. Vous trouverez des informations à ce sujet sous *[Ouvrir le](#page-389-0) [panier \[](#page-389-0)*[▶](#page-389-0)*[Page 173 - SIDEXIS XG\]](#page-389-0)*.
- 1. Contrôlez dans la fenêtre **Panier d'achat** si tous les produits souhaités sont contenus.
- 2. Cliquez sur le bouton **Terminer la commande**.
- ▶ SICAT Suite met le statut des commandes sur **En préparation** et établit une connexion au serveur SICAT via le SICAT WebConnector.
- ▶ Avec une connexion Internet active, il n'est plus possible de modifier la commande que dans SICAT Portal.

Poursuivez avec une des actions suivantes :

- *[Terminer une commande via une connexion Internet active \[](#page-391-0)*[▶](#page-391-0)*[Page 175 SIDEXIS XG\]](#page-391-0)*
- *[Terminer une commande sans connexion Internet active \[](#page-395-0)*[▶](#page-395-0)*[Page 179 SIDEXIS XG\]](#page-395-0)*

## <span id="page-391-0"></span>31.4 TERMINER UNE COMMANDE VIA UNE CONNEXION INTERNET ACTIVE

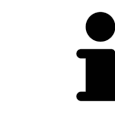

Sous certaines versions de Windows, il vous faut régler un navigateur standard afin que le processus de commande fonctionne.

- ☑ L'ordinateur sur lequel SICAT Suite s'exécute est équipé d'une connexion Internet active.
- ☑ SICAT Portal a été ouvert automatiquement dans votre navigateur.
- 1. Si cela n'est pas déjà fait, connectez-vous à SICAT Portal avec votre nom d'utilisateur et votre mot de passe.
	- ▶ La vue d'ensemble de votre commande s'ouvre et affiche les produits contenus, groupés par patient, ainsi que les prix.
- 2. Suivez les instructions dans *[Exécuter les étapes de commande dans SICAT Portal \[](#page-392-0)*[▶](#page-392-0)*[Page 176 SI-](#page-392-0)[DEXIS XG\]](#page-392-0)*.
- ▶ SICAT Suite prépare les données de commande pour le téléchargement.
- ▶ Au terme des préparatifs, SICAT WebConnector transfère les données de commande sur le serveur SICAT via une connexion cryptée.
- ▶ Le statut de la commande dans le panier passe à **En chargement**.

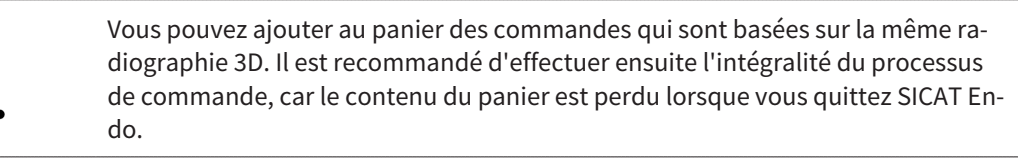

Lorsque vous fermez puis rouvrez SIDEXIS XG, SICAT Suite indique que la commande est intégralement téléchargée, quel que soit son statut réel. Vous pouvez visualiser le statut réel dans SICAT WebConnector. Vous trouverez des informations à ce sujet dans le paragraphe *[SICAT WebConnector \[](#page-393-0)*[▶](#page-393-0)*[Page 177 - SIDEXIS](#page-393-0) [XG\]](#page-393-0)*.

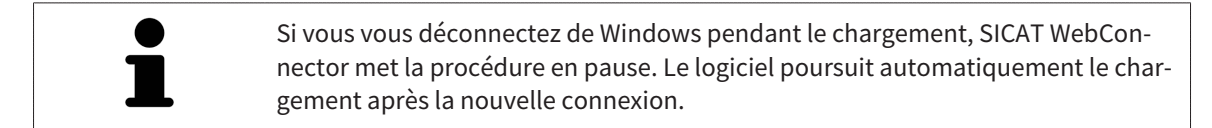

## <span id="page-392-0"></span>31.5 EXÉCUTER LES ÉTAPES DE COMMANDE DANS SICAT PORTAL

Une fois que vous avez effectué les étapes de commande dans SICAT Suite, [SICAT Portal](#page-426-1) s'ouvre dans votre navigateur Web standard. Dans SICAT Portal, vous avez la possibilité de modifier vos commandes, de sélectionner des fournisseurs qualifies pour la fabrication et de consulter les prix des produits.

Procédez de la manière suivante pour exécuter les étapes de commande dans SICAT Portal :

- 1. Si cela n'est pas déjà fait, connectez-vous à SICAT Portal avec votre nom d'utilisateur et votre mot de passe.
- 2. Contrôlez si les produits souhaités sont contenus.
- 3. Si nécessaire, supprimez des patients et, par la même occasion, les produits associés, de la vue d'ensemble de la commande. Lors de la finalisation de la commande, SICAT Suite reprend les modifications que vous avez effectuées dans SICAT Portal.
- 4. Vérifiez si l'adresse de facturation et l'adresse de livraison sont correctes. Modifiez-les, si nécessaire.
- 5. Choisissez la méthode d'expédition souhaitée.
- 6. Acceptez les conditions générales de vente et envoyez la commande.

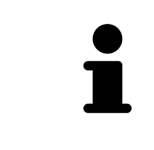

Vous pouvez supprimer des patients et toutes les gouttières associées de SICAT Portal en sélectionnant un patient et en cliquant sur le bouton de suppression de patients. Dans le panier, vous avez à nouveau pleinement accès à l'ensemble des produits.

## <span id="page-393-0"></span>31.6 SICAT WEBCONNECTOR

Le SICAT WebConnector nécessite des ports déterminés pour la communication avec le serveur SICAT. Vous trouverez des informations à ce sujet sous *[Configura](#page-224-0)[tion système requise \[](#page-224-0)*[▶](#page-224-0)*[Page 8 - SIDEXIS XG\]](#page-224-0)*.

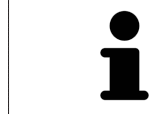

Sous certaines versions de Windows, il vous faut régler un navigateur standard afin que le processus de commande fonctionne.

Si l'ordinateur sur lequel s'exécute SICAT Suite dispose d'une connexion Internet active, SICAT Suite transmet vos commandes sous forme cryptée, en tâche de fond, via le SICAT WebConnector. SICAT Endo affiche le statut des transferts directement dans le panier et peut mettre le SICAT WebConnector en pause. SICAT WebConnector poursuit le transfert même lorsque vous avez fermé SICAT Suite. S'il n'est pas possible d'effectuer le chargement comme souhaité, vous pouvez ouvrir l'interface utilisateur du SICAT WebConnector.

### OUVRIR LA FENÊTRE "SICAT SUITE WEBCONNECTOR"

■ Cliquez dans la zone de notification de la barre des tâches sur l'icône **SICAT Suite WebConnector**.

▶ La fenêtre **SICAT Suite WebConnector** s'ouvre :

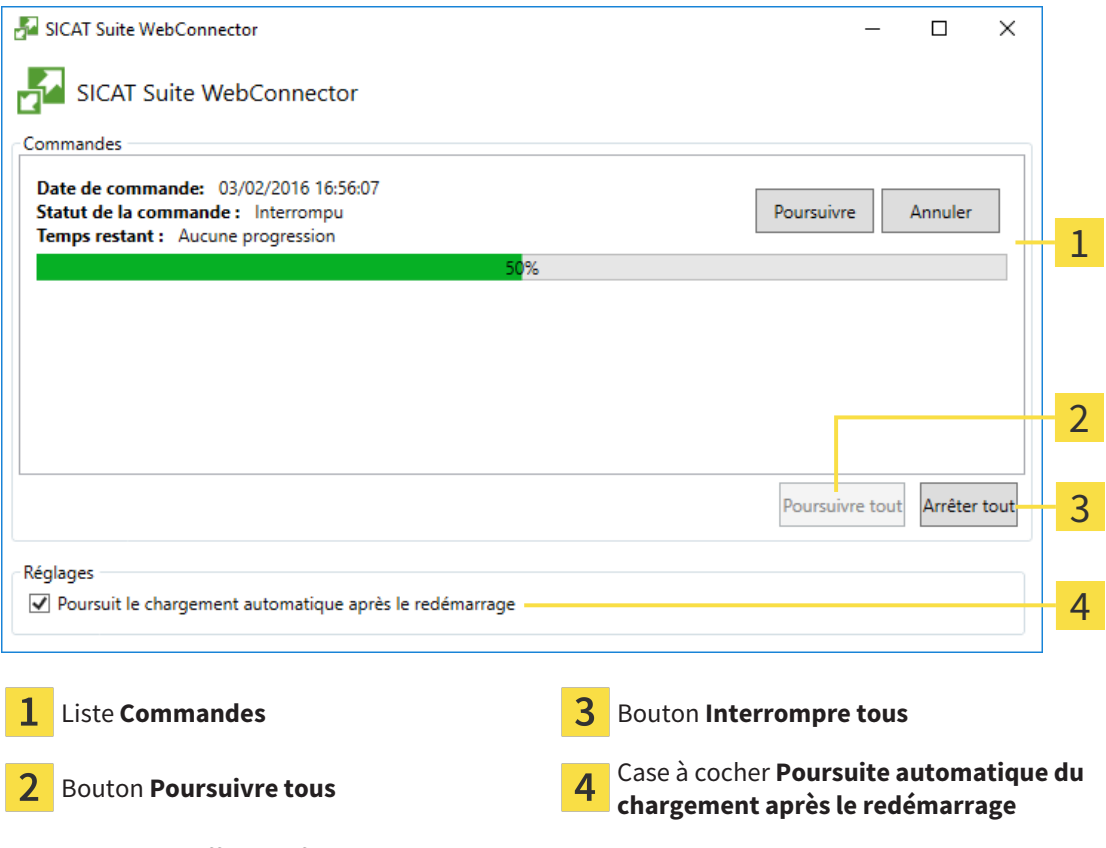

La liste **Commandes** affiche la file d'attente de la commande.

### INTERROMPRE ET POURSUIVRE LE CHARGEMENT

Vous pouvez interrompre la procédure de chargement. Ceci peut s'avérer utile lorsque votre liaison Internet est surchargée. Les réglages ne s'appliquent qu'aux procédures de chargement dans SICAT Web-Connector. Les procédures de chargement via le navigateur Web ne sont pas concernées.

#### ☑ La fenêtre **SICAT Suite WebConnector** est déjà ouverte.

- 1. Cliquez sur le bouton **Interrompre tous**.
	- ▶ SICAT WebConnector interrompt le chargement de toutes les commandes.
- 2. Cliquez sur le bouton **Poursuivre tous**.
	- ▶ SICAT WebConnector poursuit le chargement de toutes les commandes.

### DÉSACTIVER LA POURSUITE AUTOMATIQUE APRÈS UN REDÉMARRAGE

Vous pouvez éviter que SICAT WebConnector ne poursuive automatiquement le chargement après un redémarrage de Windows.

☑ La fenêtre **SICAT Suite WebConnector** est déjà ouverte.

- Désactivez la case à cocher **Poursuite automatique du chargement après le redémarrage**.
- ▶ Lorsque vous redémarrez votre ordinateur, SICAT WebConnector ne poursuit pas automatiquement le chargement de vos commandes.

## <span id="page-395-0"></span>31.7 TERMINER UNE COMMANDE SANS CONNEXION INTERNET ACTIVE

SICAT Suite ouvre la fenêtre **Erreur lors de la connexion au serveur SICAT** quand l'ordinateur sur lequel SICAT Suite s'exécute ne peut pas établir une connexion avec le serveur SICAT. La fenêtre vous indique une des causes suivantes du problème :

- Aucune connexion Internet n'est disponible SICAT WebConnector n'a pas pu établir la **connexion au serveur SICAT**
- **Le portail SICAT n'est pas accessible**
- **Le service « SICATWebConnector » n'est pas installé**
- **Le service « SICATWebConnector » n'est pas démarré**
- **Une erreur inconnue s'est produite. SICAT WebConnector n'a pas pu établir la connexion au serveur SICAT**

Ce chapitre montre uniquement les captures d'écran pour le cas où il n'y a aucune connexion Internet disponible.

Le paragraphe Causes indique des étapes possibles pour éliminer le problème.

Sinon, vous pouvez télécharger une commande sur un autre ordinateur avec une connexion Internet active par un navigateur Web à des fins de dépannage. En cas de commande par navigateur Web, SICAT Suite exporte tous les produits du panier à la fois, et crée un sous-dossier par patient. Chaque sous-dossier comprend un fichier XML avec les informations concernant la commande et une archive Zip avec les données dont SICAT a besoin pour la production. Vous pouvez ensuite télécharger consécutivement le fichier XML et l'archive Zip dans SICAT Portal. Le transfert est crypté.

Procédez de la manière suivante pour terminer la commande sans connexion Internet active :

- ☑ L'ordinateur sur lequel SICAT Suite s'exécute n'est pas équipé d'une connexion Internet active.
- ☑ Une fenêtre affiche le message suivant : **Erreur lors de la connexion au serveur SICAT**

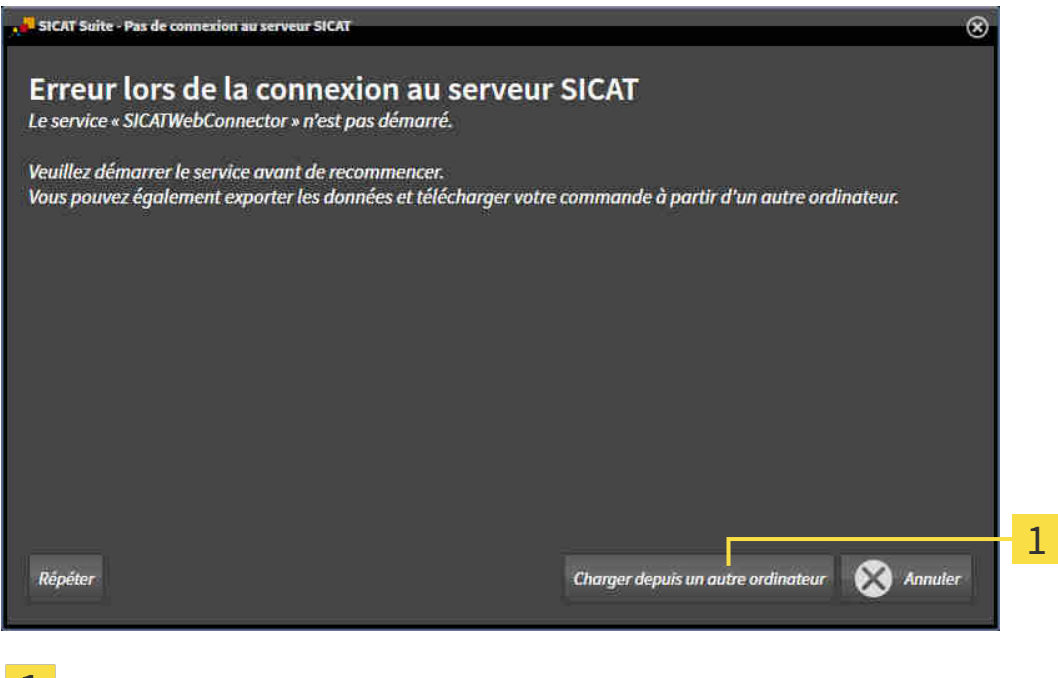

Bouton **Charger depuis un autre ordinateur**

1. Cliquez sur le bouton **Charger depuis un autre ordinateur**.
#### ▶ La fenêtre **Charger la commande depuis un autre ordinateur** s'ouvre :

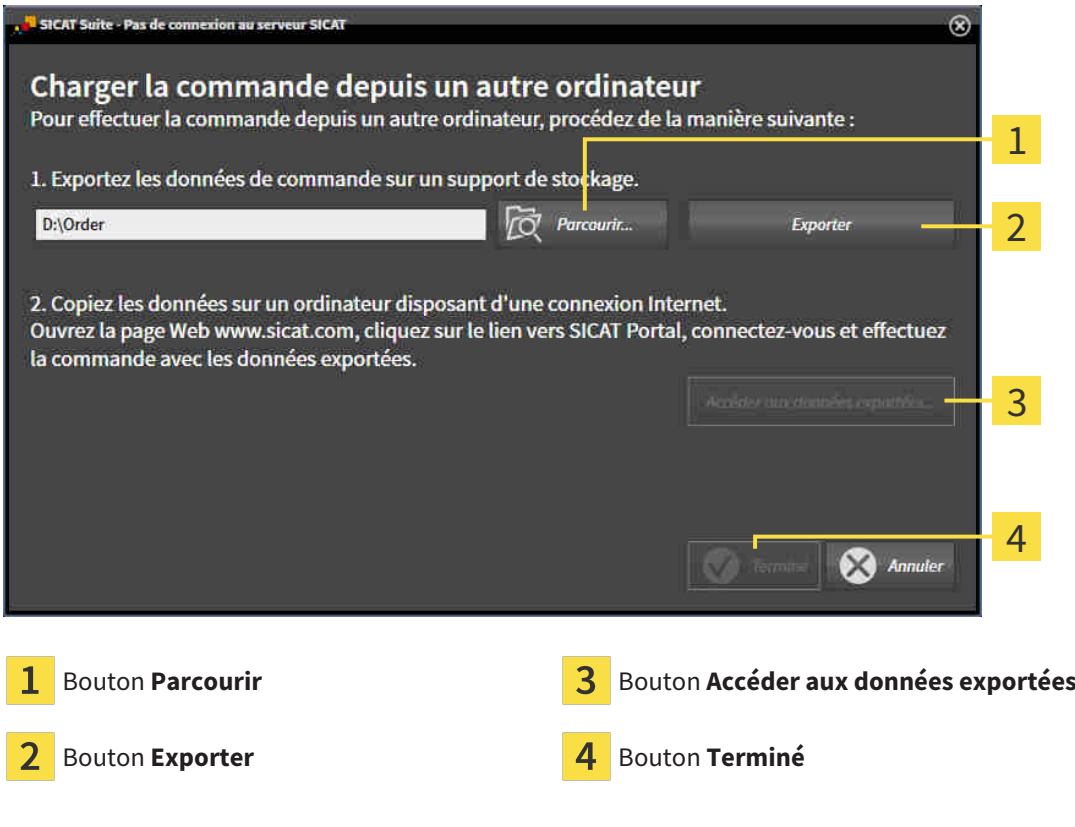

- 2. Cliquez sur le bouton **Parcourir**.
	- ▶ Une fenêtre de l'explorateur de fichiers de Windows s'ouvre.
- 3. Sélectionnez un répertoire existant ou créez un nouveau répertoire puis cliquez sur **OK**. Veuillez noter que le chemin du répertoire ne doit pas dépasser 160 caractères.
- 4. Cliquez sur le bouton **Exporter**.

- ▶ SICAT Suite exporte vers le dossier sélectionné tous les fichiers qui sont nécessaires pour la commande du contenu du panier. Ce faisant, SICAT Suite crée un sous-dossier pour chaque patient.
- 5. Cliquez sur le bouton **Accéder aux données exportées**.

▶ Une fenêtre de l'explorateur de fichiers de Windows s'ouvre, qui affiche le répertoire avec les données exportées :

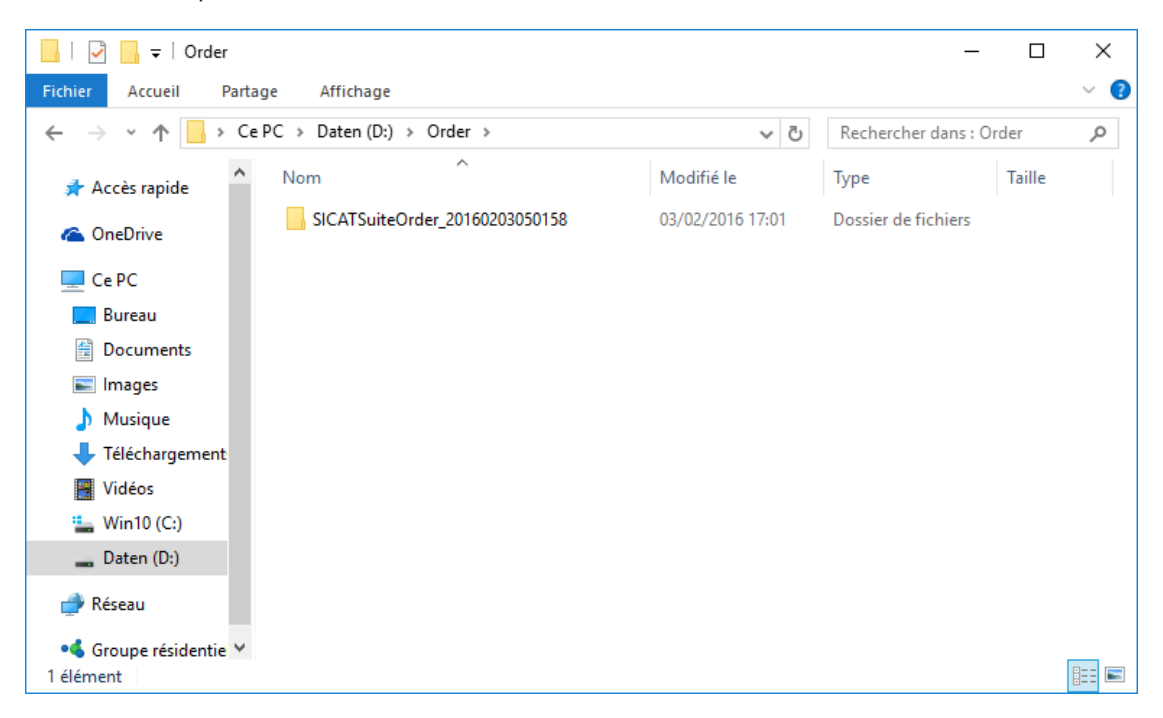

- 6. Copiez le dossier contenant les données de la gouttière souhaitée sur un ordinateur doté d'une connexion Internet active, par exemple par l'intermédiaire d'une clé USB.
- 7. Dans la fenêtre **Charger la commande depuis un autre ordinateur**, cliquez sur **Terminé**.
	- ▶ SICAT Suite ferme la fenêtre **Charger la commande depuis un autre ordinateur**.
	- ▶ SICAT Suite supprime du panier tous les produits contenus dans la commande.
- 8. Sur l'ordinateur doté d'une connexion Internet active, ouvrez un navigateur Web et ouvrez la page Internet [http://www.sicat.de.](http://www.sicat.com/register)
- 9. Cliquez sur le lien vers SICAT Portal.

▶ SICAT Portal s'ouvre.

- 10. Si cela n'est pas déjà fait, connectez-vous à SICAT Portal avec votre nom d'utilisateur et votre mot de passe.
- 11. Cliquez sur le lien pour télécharger la commande.
- 12. Sélectionnez la commande voulue sur l'ordinateur équipé de la connexion Internet active. Il s'agit d'un fichier XML dont le nom commence par **SICATSuiteOrder**.
	- ▶ La vue d'ensemble de votre commande s'ouvre et affiche le patient contenu, les produits correspondants ainsi que le prix.
- 13. Suivez les instructions dans *[Exécuter les étapes de commande dans SICAT Portal \[](#page-392-0)*[▶](#page-392-0)*[Page 176 SI-](#page-392-0)[DEXIS XG\]](#page-392-0)*.
- 14. Cliquez sur le lien pour télécharger les données de planification du produit.
- 15. Sélectionnez les données de produits sur l'ordinateur équipé de la connexion Internet active. Il s'agit d'une archive ZIP qui se trouve dans le même dossier que le fichier XML précédemment chargé et dont le nom commence par **SICATSuiteExport**.
- ▶ Si vous avez exécuté la commande, votre navigateur transfère l'archive contenant les données de produits sur le serveur SICAT via une liaison cryptée.

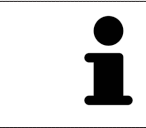

SICAT Suite ne supprime pas automatiquement les données exportées Une fois un processus de commande terminé, il est recommandé de supprimer manuellement les données exportées, dans un souci de sécurité.

# *32 RÉGLAGES*

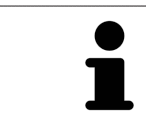

Les versions de SICAT Suite liées à SIDEXIS reprennent de nombreux réglages de SIDEXIS. Vous pouvez visualiser les valeurs de ces réglages dans SICAT Endo, mais vous ne pouvez les modifier que dans les réglages de SIDEXIS.

Vous pouvez modifier ou visualiser les réglages généraux dans la fenêtre **Réglages**. Après que vous avez cliqué sur l'icône **Réglages**, la barre d'options sur le côté gauche de la fenêtre **Réglages** affiche les onglets suivants :

- **Généralités** Vous trouverez des informations à ce sujet sous *[Utiliser les réglages généraux \[](#page-400-0)*[▶](#page-400-0)*[Page](#page-400-0) [184 - SIDEXIS XG\]](#page-400-0)*.
- <span id="page-399-0"></span>■ **Licences** - Vous trouverez des informations à ce sujet sous *Licences* [[▶](#page-255-0) *Page 39 - SIDEXIS XG*].
- **Cabinet** Visionner ou modifier le logo et le texte d'information de votre cabinet, par ex. pour leur utilisation sur les imprimés. Vous trouverez des informations à ce sujet sous *[Utiliser les informations](#page-404-0) [sur le cabinet \[](#page-404-0)*[▶](#page-404-0)*[Page 188 - SIDEXIS XG\]](#page-404-0)*.
- Visualisation Modifier les réglages de visualisation généraux. Vous trouverez des informations à ce sujet sous *[Modifier les réglages de visualisation \[](#page-405-0)*[▶](#page-405-0)*[Page 189 - SIDEXIS XG\]](#page-405-0)*.

Si vous modifiez les réglages, SICAT Endo prend en charge immédiatement les modifications et enregistre les réglages dans votre profil d'utilisateur.

## <span id="page-400-0"></span>32.1 UTILISER LES RÉGLAGES GÉNÉRAUX

Les versions de SICAT Suite liées à SIDEXIS reprennent de nombreux réglages de SIDEXIS. Vous pouvez visualiser les valeurs de ces réglages dans SICAT Endo, mais vous ne pouvez les modifier que dans les réglages de SIDEXIS.

<span id="page-400-1"></span>Procédez de la manière suivante pour ouvrir les réglages généraux :

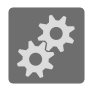

- 1. Cliquez dans la **Barre de navigation** sur l'icône **Réglages**.
	- ▶ La fenêtre **Réglages** s'ouvre.
- 2. Cliquez sur l'onglet **Généralités**.
	- ▶ La fenêtre **Généralités** s'ouvre :

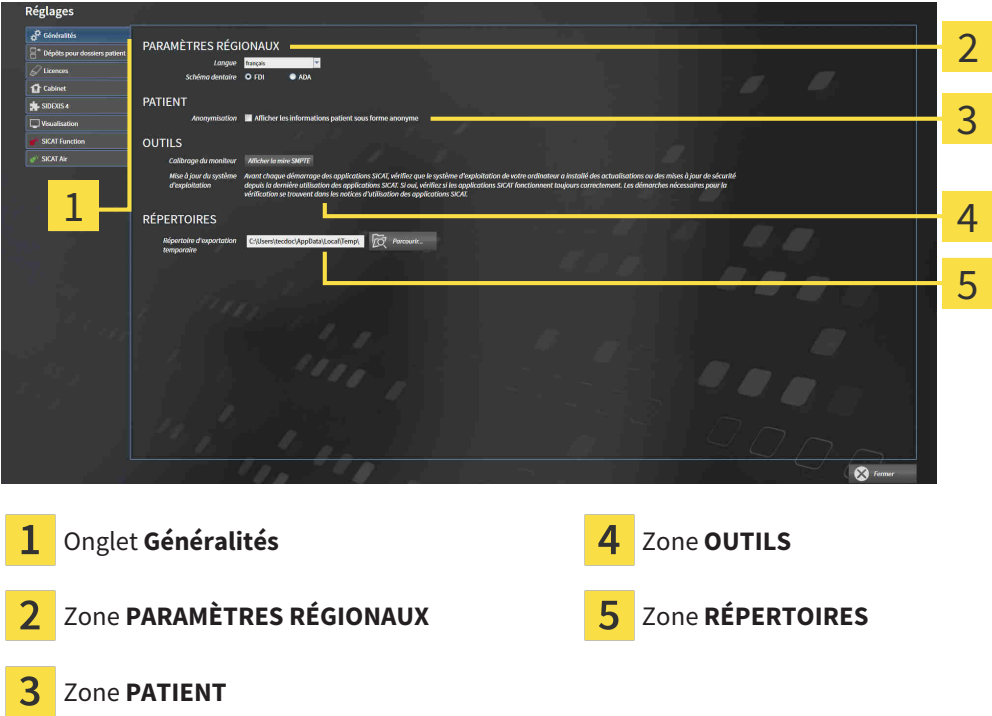

SICAT Endo reprend les réglages suivants de SIDEXIS, que vous pouvez visualiser ici :

- Dans la zone PARAMÈTRES RÉGIONAUX, vous pouvez visualiser la langue de l'interface utilisateur dans la liste **Langue**.
- Dans la zone PARAMÈTRES RÉGIONAUX, vous pouvez visualiser le schéma dentaire actuel sous **Schéma dentaire**.
- Dans la zone PATIENT, vous pouvez visualiser l'état de la case à cocher Afficher les informations **patient sous forme anonyme**. Lorsque la case est cochée, SICAT Endo reprend les données patient anonymisées de SIDEXIS.

Vous pouvez modifier les réglages suivants :

■ Dans la zone **RÉPERTOIRES**, vous pouvez indiquer dans le champ **Répertoire d'exportation temporaire** un dossier dans lequel SICAT Suite enregistre les données de commande. Vous devez disposer d'un accès sans restriction à ce dossier.

En plus de visionner ou de modifier les réglages généraux, il vous est également possible d'ouvrir la mire SMPTE pour calibrer votre moniteur :

■ Cliquez sous **OUTILSCalibrage du moniteur**, sur le bouton **Afficher la mire SMPTE**, afin de calibrer votre moniteur. Vous trouverez des informations à ce sujet sous *[Calibrage du moniteur](#page-402-0) [avec la mire SMPTE \[](#page-402-0)*[▶](#page-402-0)*[Page 186 - SIDEXIS XG\]](#page-402-0)*.

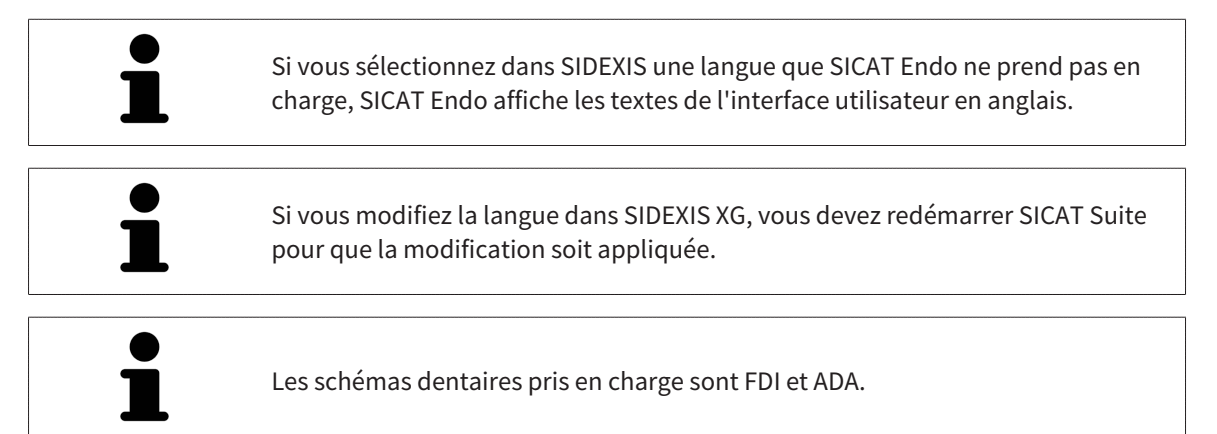

## 32.2 CALIBRAGE DU MONITEUR AVEC LA MIRE SMPTE

<span id="page-402-0"></span>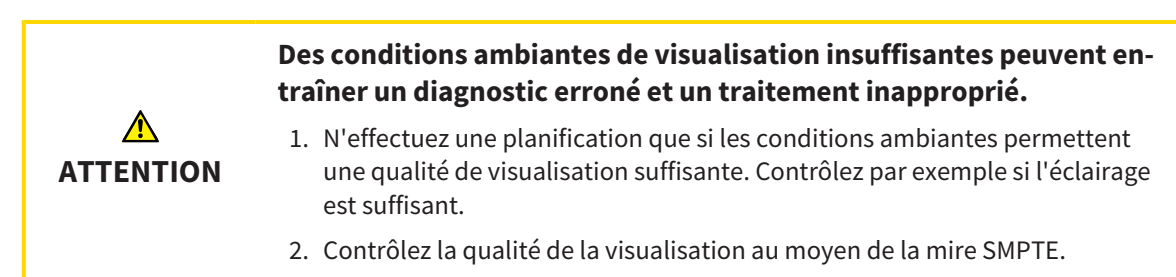

<span id="page-402-1"></span>Quatre propriétés principales déterminent si votre moniteur est apte à visualiser les données dans les applications SICAT :

- Luminosité
- Contraste
- Résolution spatiale (linéarité)
- Distorsion (aliasing)

La mire [SMPTE](#page-426-2) est une image de référence qui vous permet de contrôler les propriétés de votre moniteur :

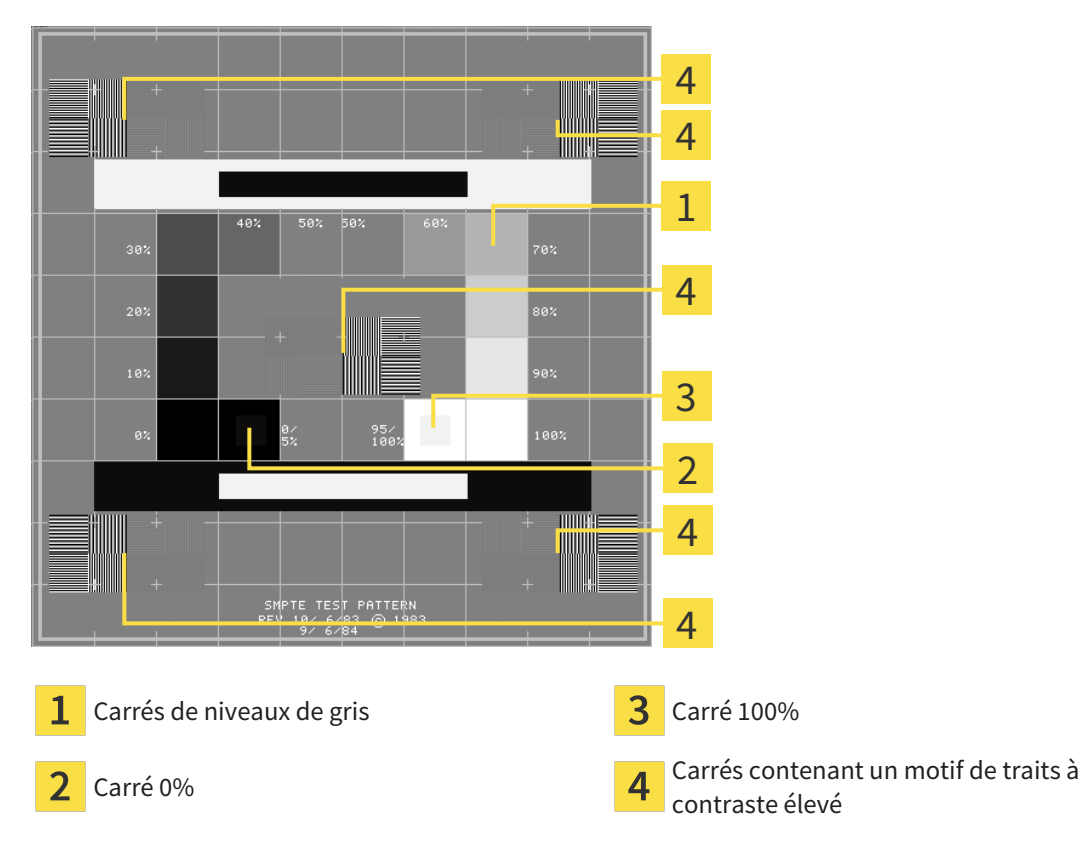

### CONTRÔLER LA LUMINOSITÉ ET LE CONTRASTE

Au centre de la mire SMPTE, une rangée de carrés indique les niveaux de gris de noir (luminosité 0 %) à blanc (luminosité 100 %) :

- Le carré 0% contient un plus petit carré servant à indiquer la différence de luminosité entre 0 % et 5 %.
- Le carré 100 % contient un plus petit carré servant à indiquer la différence de luminosité entre 95 % et 100 %.

Procédez de la manière suivante pour contrôler ou régler votre moniteur :

☑ La mire SMPTE est déjà ouverte.

■ Contrôlez si vous pouvez observer la différence visuelle entre le carré intérieur et le carré extérieur dans les carrés 0 % et 100 %. Si nécessaire, modifiez les réglages de votre moniteur.

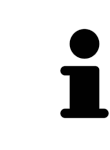

De nombreux moniteurs peuvent uniquement visualiser la différence de luminosité dans le carrée 100 % et pas dans le carré 0 %. Vous pouvez réduite la lumière ambiante afin d'améliorer le pouvoir de distinction des différents niveaux de luminosité dans le carré 0 %.

## CONTRÔLER LA RÉSOLUTION SPATIALE ET LA DISTORSION

Dans les coins et au centres de la mire SMPTE, 6 carrés affichent un motif de traits à contraste élevé. En ce qui concerne la résolution spatiale et la distorsion, vous devez être en mesure de distinguer entre des lignes horizontales et verticales, de différentes largeurs, alternant le noir et le blanc :

- du plus large au plus étroit (6 pixels, 4 pixels, 2 pixels)
- horizontal et vertical

Procédez de la manière suivante pour contrôler ou régler votre moniteur :

■ Contrôlez si vous distinguez toutes les lignes dans les 6 carrés affichant le motif de traits de contraste élevé. Si nécessaire, modifiez les réglages de votre moniteur.

#### FERMER LA MIRE SMPTE

Procédez de la manière suivante pour fermer la mire SMPTE :

- Appuyez sur la touche **Échap**.
- ▶ La mire SMPTE se ferme.

## 32.3 UTILISER LES INFORMATIONS SUR LE CABINET

<span id="page-404-0"></span>Les versions de SICAT Suite liées à SIDEXIS reprennent le logo du cabinet et le texte d'information de SI-DEXIS. Par conséquent, vous pouvez uniquement visualiser les valeurs de ces réglages dans SICAT Suite. Veuillez modifier ces réglages dans SIDEXIS le cas échéant.

<span id="page-404-1"></span>Les applications de SICAT Suite utilisent le logo ainsi que les informations affichées ici pour individualiser les imprimés ou les fichiers PDF.

Procédez de la manière suivante pour ouvrir les informations sur le cabinet :

- 1. Cliquez dans la **Barre de navigation** sur l'icône **Réglages**.
	- ▶ La fenêtre **Réglages** s'ouvre.

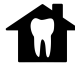

- 2. Cliquez sur l'onglet **Cabinet**.
	- ▶ La fenêtre **CABINET** s'ouvre :

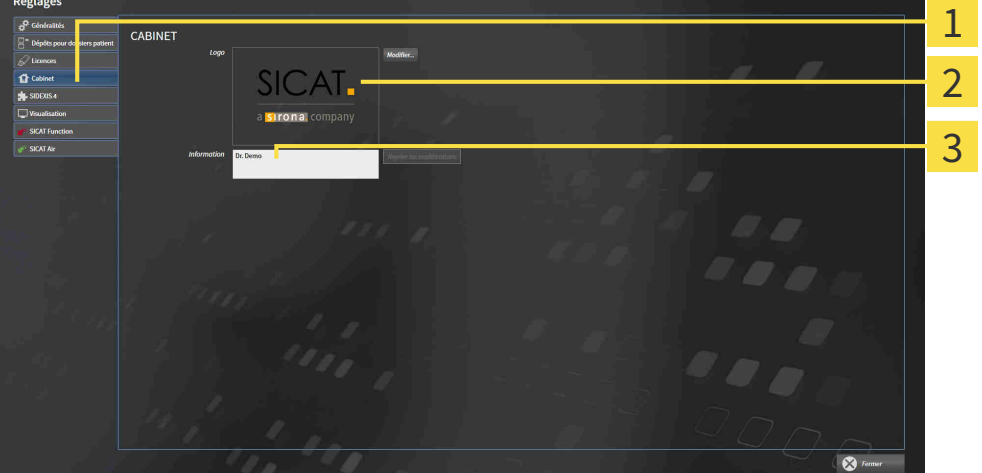

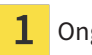

Onglet **Cabinet**

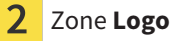

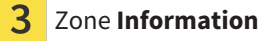

Vous pouvez visualiser les réglages suivants :

- Dans la zone **Logo**, vous pouvez visualiser le logo de votre cabinet.
- Dans la zone **Information**, vous pouvez visualiser un texte identifiant votre cabinet, p. ex. le nom et l'adresse.

## 32.4 MODIFIER LES RÉGLAGES DE VISUALISATION

<span id="page-405-0"></span>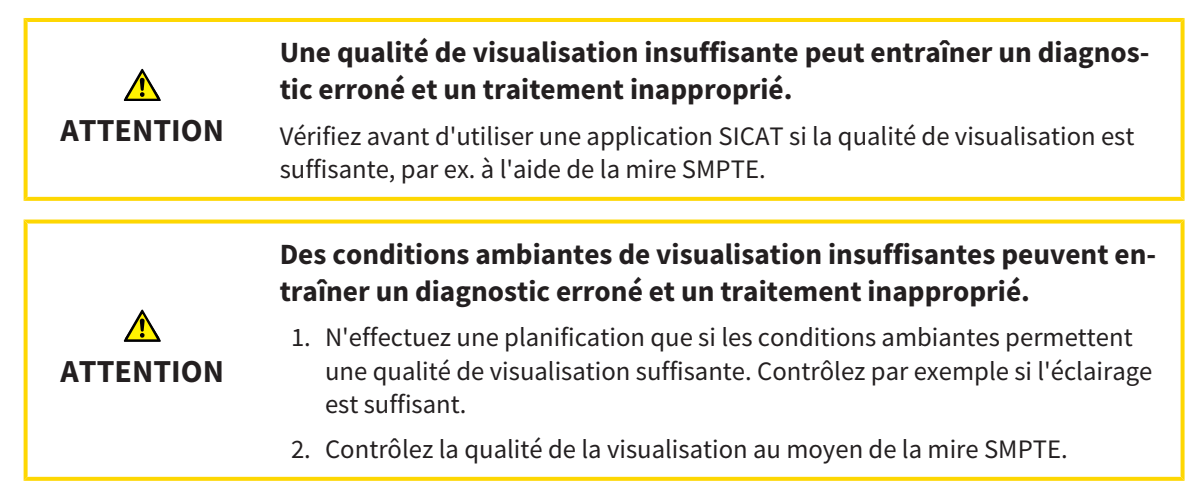

<span id="page-405-1"></span>Les réglages de visualisation définissent la visualisation du volume, des objets de diagnostic et des objets de planification dans toutes les applications SICAT.

Procédez de la manière suivante pour ouvrir la fenêtre **Visualisation** :

- 
- 1. Cliquez sur l'icône **Réglages**.
	- ▶ La fenêtre **Réglages** s'ouvre.
- 2. Cliquez sur l'onglet **Visualisation**.

▶ La fenêtre **Visualisation** s'ouvre :

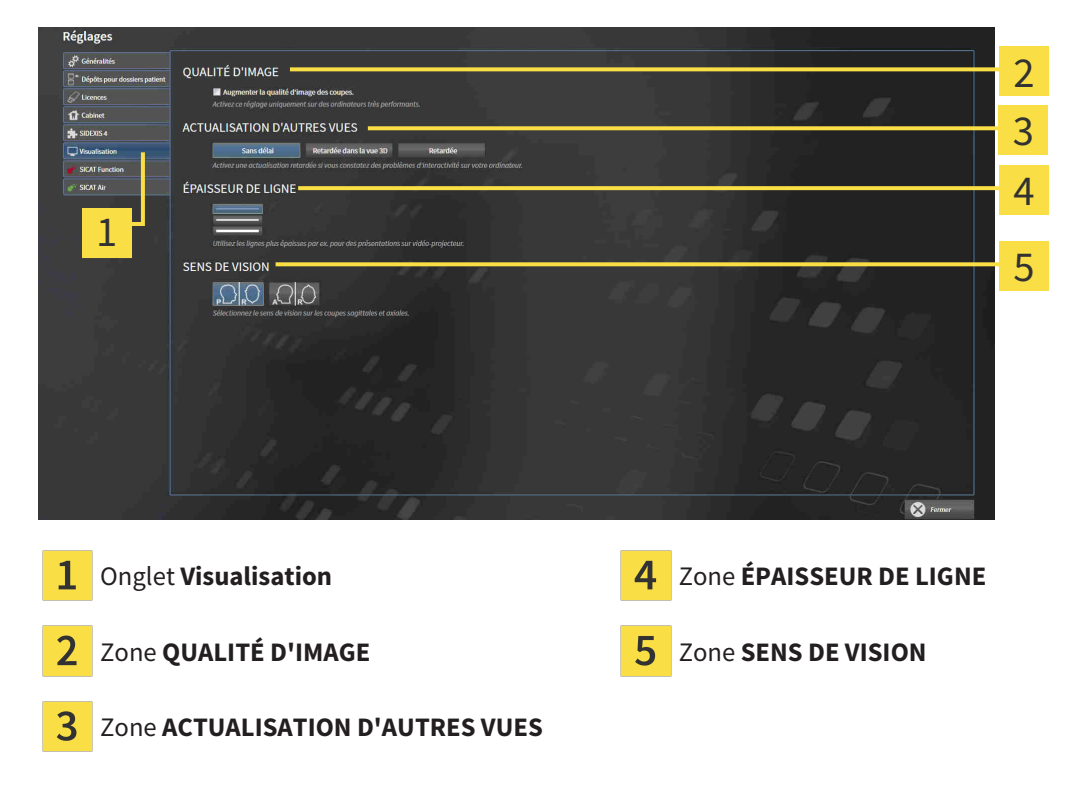

Les réglages suivants sont disponibles :

- **Augmenter la qualité d'image des coupes** Améliore la qualité de représentation des coupes, par moyennage des coupes voisines, par le logiciel. Activez ce réglage uniquement sur des ordinateurs très performants.
- **ACTUALISATION D'AUTRES VUES** L'actualisation retardée améliore l'interactivité de la vue active, au prix d'une actualisation retardée des autres vues. N'activez l'actualisation retardée que si vous constatez des problèmes d'interactivité sur votre ordinateur.
- **ÉPAISSEUR DE LIGNE** Modifie l'épaisseur des lignes. Des lignes plus épaisses sont utiles pour des présentations sur vidéo-projecteur.
- **SENS DE VISION** Commute le sens de vision de la vue de coupe **Axial** et de la vue de coupe **Sagittal**.

## *33 ASSISTANCE*

<span id="page-407-0"></span>SICAT offre les possibilités d'assistance suivantes :

- Documents PDF
- Informations de contact
- Informations sur le logiciel SICAT Suite installé et les applications SICAT installées

Poursuivez avec l'action suivante :

■ *[Ouvrir les possibilités d'assistance \[](#page-408-0)*[▶](#page-408-0)*[Page 192 - SIDEXIS XG\]](#page-408-0)*

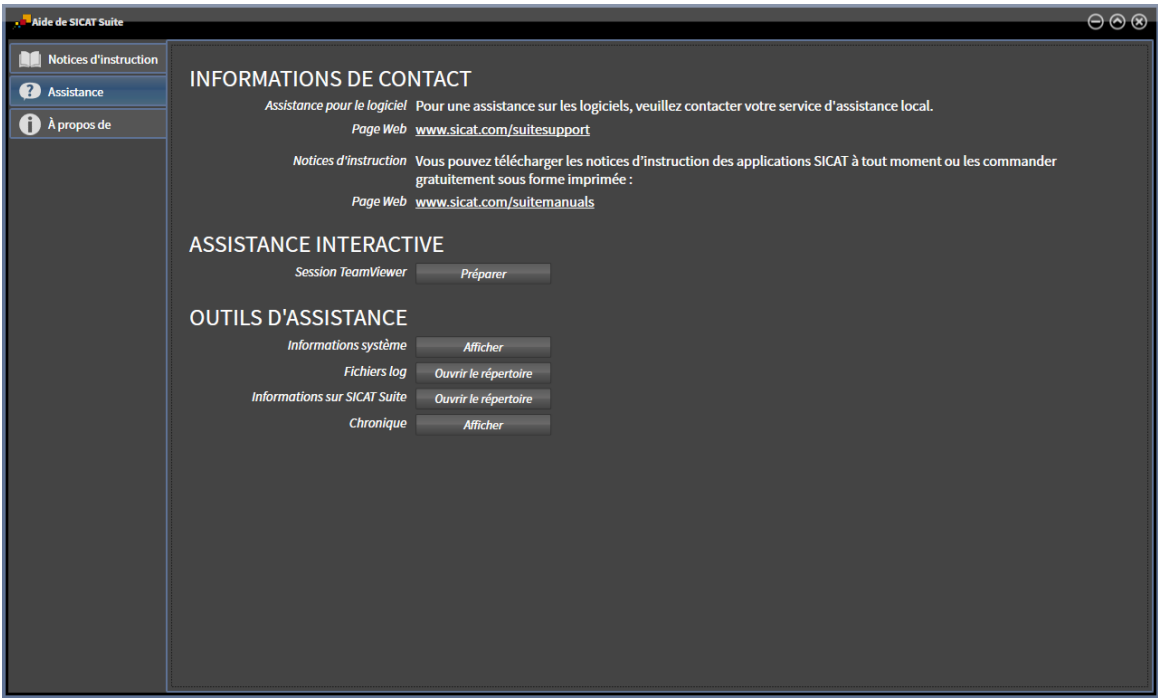

## 33.1 OUVRIR LES POSSIBILITÉS D'ASSISTANCE

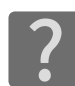

<span id="page-408-0"></span>Vous pouvez ouvrir la fenêtre **Assistance** en cliquant sur l'icône **Assistance** dans la **Barre de navigation** ou en appuyant sur la touche F1.

<span id="page-408-1"></span>La fenêtre **Assistance** de SICAT Suite se compose des onglets suivants :

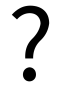

■ **Notice d'instruction** - Vous trouverez des informations à ce sujet sous *[Ouvrir les instructions de ser](#page-254-0)[vice \[](#page-254-0)*[▶](#page-254-0)*[Page 38 - SIDEXIS XG\]](#page-254-0)*.

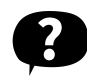

■ **Assistance** - Vous trouverez des informations à ce sujet sous *Informations de contact et outils d'as[sistance \[](#page-409-0)*[▶](#page-409-0)*[Page 193 - SIDEXIS XG\]](#page-409-0)*.

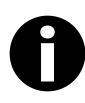

■ **Info** - Vous trouverez des informations à ce sujet sous *Info* [[▶](#page-410-0) *Page 194 - SIDEXIS XG*].

## 33.2 INFORMATIONS DE CONTACT ET OUTILS D'ASSISTANCE

<span id="page-409-1"></span><span id="page-409-0"></span>La fenêtre **Assistance** contient l'ensemble des informations et des outils utiles à l'assistance SICAT :

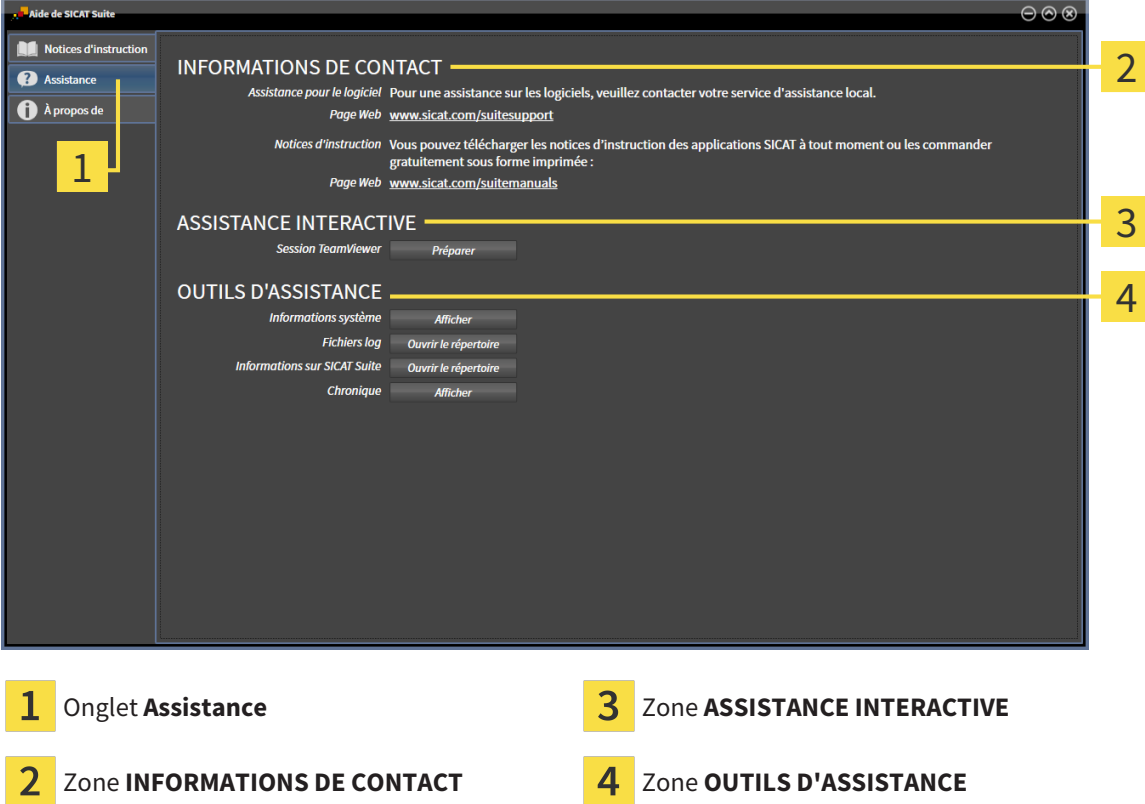

La zone **INFORMATIONS DE CONTACT** vous indique comment vous procurer des notices d'instruction.

Les outils suivants sont disponibles dans la zone **ASSISTANCE INTERACTIVE** :

■ Lorsque vous cliquez dans la zone **Session TeamViewer** sur le bouton **Préparer**, SICAT Endo, ouvre une session TeamViewer.

TeamViewer est un logiciel permettant de télécommander les commandes de la souris et du clavier et de transférer le contenu de l'écran d'un ordinateur via une connexion Internet active. TeamViewer n'établit la connexion qu'avec votre accord explicite. À cet effet, vous communiquez à l'assistance SICAT un ID TeamViewer et un mot de passe. L'assistance SICAT est ainsi en mesure de vous aider directement sur site.

Les outils suivants sont disponibles dans la zone **OUTILS D'ASSISTANCE** :

- Lorsque vous cliquez dans la zone **Informations système** sur le bouton **Afficher**, SICAT Endo, ouvre les informations du système d'exploitation.
- Lorsque vous cliquez dans la zone **Fichiers log** sur le bouton **Ouvrir le répertoire**, SICAT Endo ouvre le répertoire log de SICAT Suite dans une fenêtre de l'explorateur de fichiers Windows.
- Lorsque vous cliquez dans la zone **Informations sur SICAT Suite** sur le bouton Ouvrir le réper**toire**, SICAT Endo exporte des informations sur l'installation actuelle dans un fichier de texte.
- Lorsque vous cliquez dans la zone **Informations sur SICAT Suite** sur le bouton **Afficher les notifications** SICAT Endo affiche la fenêtre des notifications.

## 33.3 INFO

<span id="page-410-1"></span><span id="page-410-0"></span>La fenêtre **Info** affiche dans plusieurs onglets des informations sur SICAT Suite et sur toutes les applications SICAT installées :

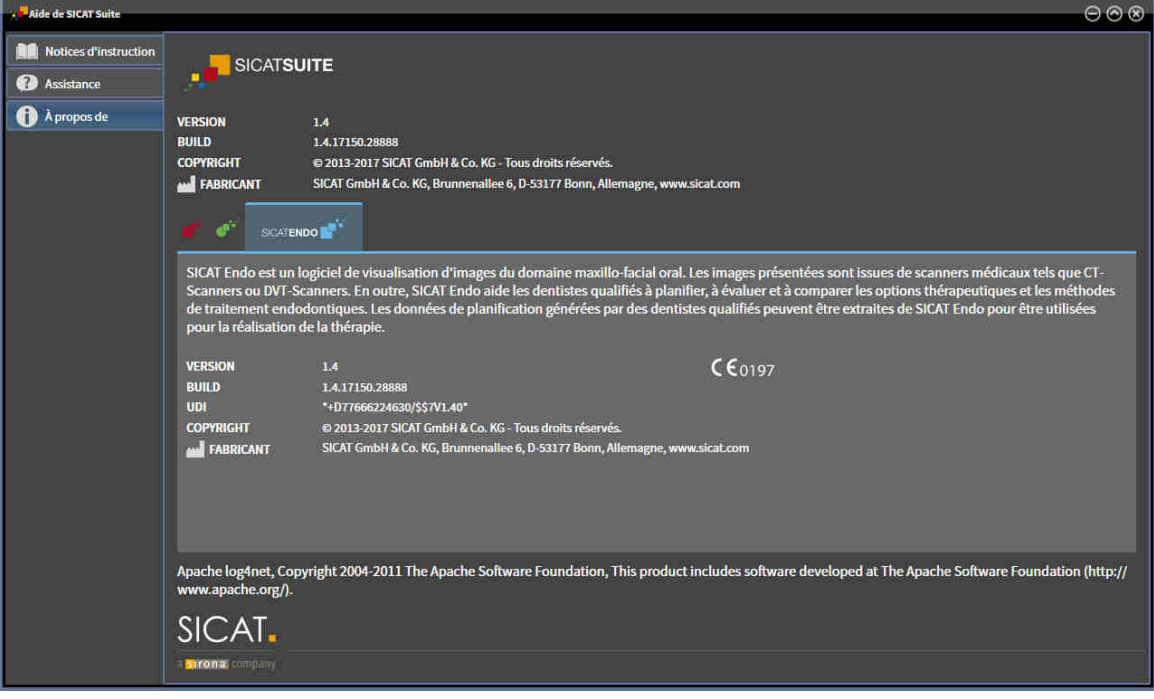

# *34 OUVRIR LES DONNÉES EN MODE DE LECTURE SEULE*

<span id="page-411-0"></span>Vous pouvez ouvrir les données en mode de lecture seule

Les données que vous pouvez visualiser dans SICAT Endo en tant que plug-in SIDEXIS XG, sans possibilité de les modifier et de les enregistrer, dépendent du statut de la licence et de l'utilisation de la radiographie 3D actuelle :

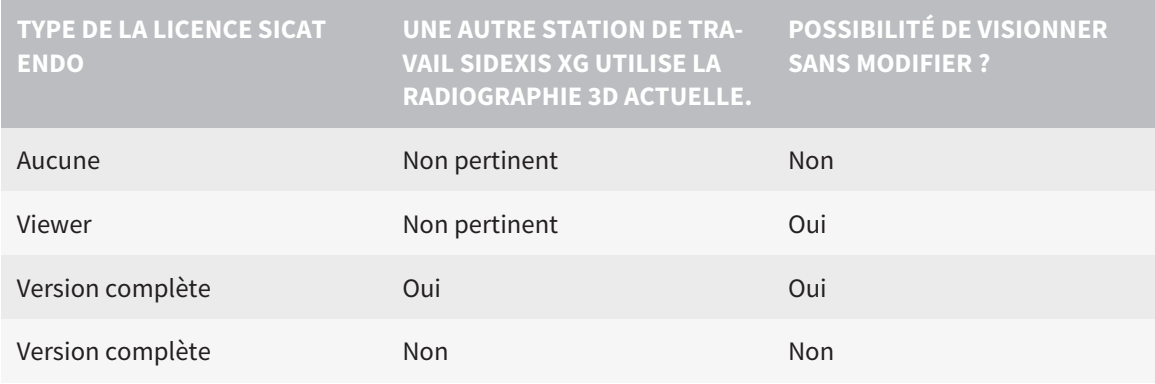

Vous pouvez visionner les études SICAT Endo aussi sans licence viewer dans les cas suivants :

- Exportez depuis SIDEXIS 4 des études SICAT Endo et importez les données vers SIDEXIS sur un autre ordinateur. SICAT Endo doit être installé sur cet ordinateur.
- Créez depuis SIDEXIS 4 un paquet Wrap&Go qui contient des études SICAT Endo. Installez le paquet Wrap&Go sur un autre ordinateur. Installez ensuite SICAT Endo.

Dans les deux cas, vous ne pouvez apporter ou enregistrer aucune modification sur la planification.

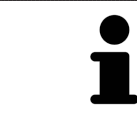

Vous trouverez des informations supplémentaires sur la prise en charge du mode multi-station de SIDEXIS XG dans la notice d'instruction de SIDEXIS XG.

Procédez de la manière suivante pour visualiser des données sans possibilité de les modifier et de les enregistrer :

- 1. Démarrez SICAT Suite avec une radiographie 3D depuis Sirona SIDEXIS XG. Vous trouverez des informations à ce sujet sous *[Démarrer SICAT Suite \[](#page-250-0)*[▶](#page-250-0)*[Page 34 - SIDEXIS XG\]](#page-250-0)*.
	- ▶ SICAT Suite ouvre la radiographie 3D et les projets de planification à partir de l'examen SI-DEXIS XG actuel.
	- ▶ Si une autre station de travail SIDEXIS XG utilise la radiographie 3D, une fenêtre affichant le message suivant s'ouvre : **Le dossier patient est traité par un autre utilisateur et ne peut être ouvert qu'en mode lecture**
- 2. Dans la fenêtre de message, cliquez sur le bouton **Ouvrir en mode lecture**.
- ▶ SICAT Suite ouvre la radiographie 3D et les projets de planification à partir de l'examen SIDEXIS XG actuel.

Les conditions suivantes doivent être remplies afin que vous puissiez adapter l'orientation du volume et la courbe panoramique: ■ Vous avez activé une licence avec laquelle vous pouvez ouvrir des radiographies 3D ou des études SICAT Endo Vous trouverez des informations à ce sujet sous *[Licences \[](#page-255-0)*[▶](#page-255-0)*[Page 39 - SIDEXIS XG\]](#page-255-0)*. ■ Il existe des objets dans aucune étude afférente SICAT Function en mode de lecture seule pour la radiographie 3D ou d'une autre application SICAT qui seraient concernés par une modification de l'orientation du volume ou de la courbe panoramique. Si les conditions ne sont pas remplies, SICAT Endo désactive dans la fenêtre **Adapter l'orientation du volume et la zone panoramique** les boutons et éléments de contrôle que vous pourriez utiliser à des fins de modification de l'orientation du volume ou de la courbe panoramique.

 $\overline{\mathbf{x}}$ 

## *35 FERMER SICAT ENDO*

<span id="page-413-0"></span>Procédez de la manière suivante pour fermer SICAT Endo :

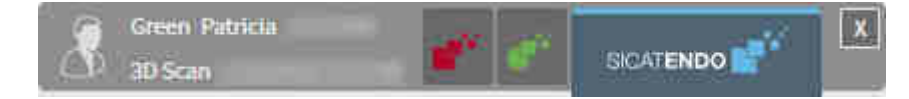

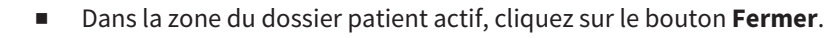

▶ SICAT Suite enregistre le dossier patient actif.

- ▶ SICAT Suite ferme toutes les applications SICAT.
- ▶ SICAT Suite ferme le dossier patient actif.

## *36 FERMER SICAT SUITE*

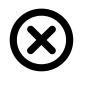

<span id="page-414-0"></span>■ Dans le coin supérieur droit de SICAT Endo, cliquez sur le bouton **Fermer**.

- ▶ Toutes les applications SICAT se ferment.
- ▶ SIDEXIS enregistre les projets de planification modifiés de toutes les applications SICAT qui s'exécutent en tant que version complète.

# *37 RACCOURCIS CLAVIER*

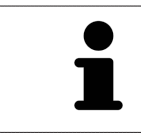

Lorsque vous amenez le pointeur de la souris sur certaines fonctions, SICAT Endo affiche le raccourci clavier entre parenthèses à côté de la désignation de la fonction.

<span id="page-415-0"></span>Les raccourcis clavier suivants sont disponibles dans toutes les applications SICAT :

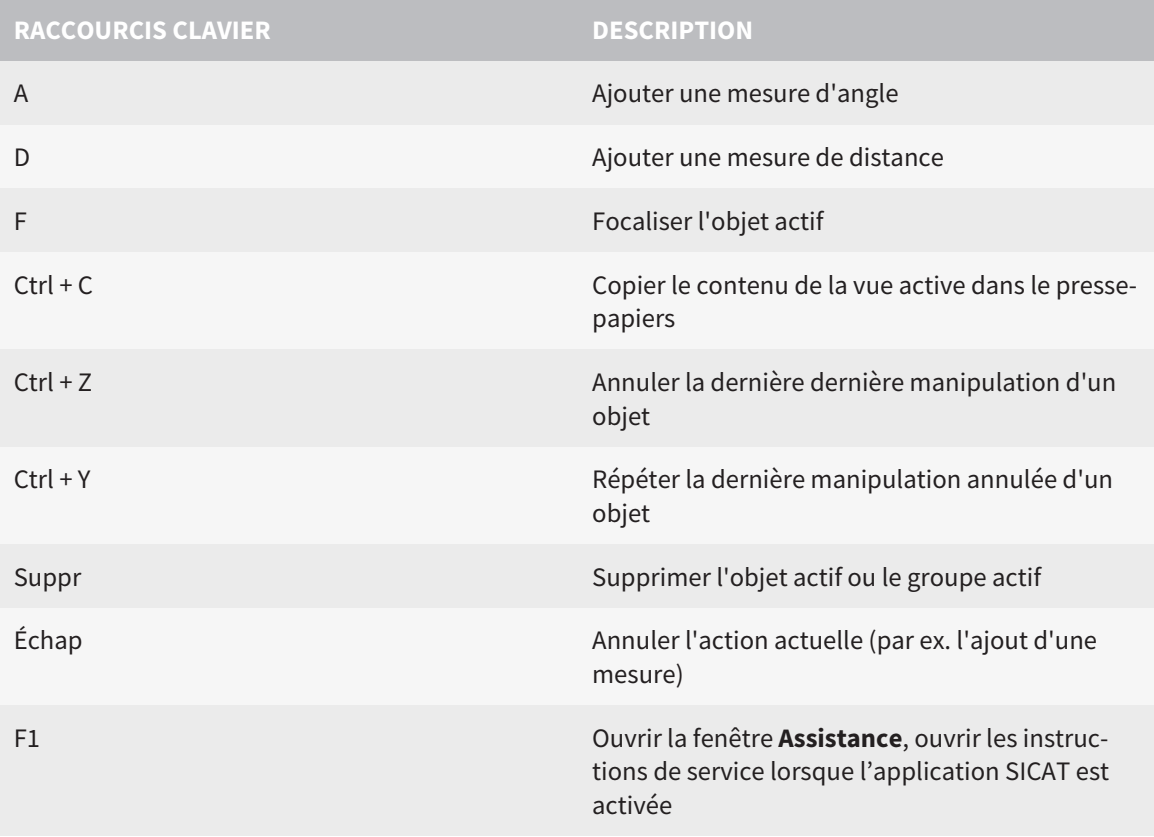

# *38 DÉSINSTALLER SICAT SUITE*

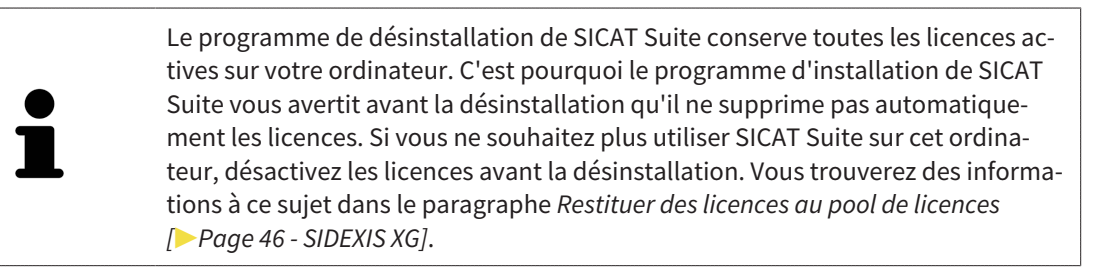

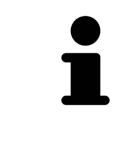

Avant de désinstaller SICAT Suite, assurez-vous que SICAT WebConnector a bien téléchargé toutes les commandes, car le programme de désinstallation ferme automatiquement SICAT WebConnector. Vous trouverez des informations à ce sujet dans le paragraphe *[SICAT WebConnector \[](#page-393-0)*[▶](#page-393-0)*[Page 177 - SIDEXIS XG\]](#page-393-0)*.

<span id="page-416-0"></span>Procédez de la manière suivante pour désinstaller SICAT Suite :

☑ SICAT WebConnector a téléchargé toutes les commandes avec succès

- 1. Dans le **Panneau de configuration** de Windows, cliquez sur **Programmes et fonctionnalités**. ▶ La fenêtre **Programmes et fonctionnalités** s'ouvre.
- 2. Sélectionnez dans la liste l'entrée **SICAT Suite**, celle-ci contenant en outre la version de SICAT Suite.
- 3. Cliquez sur le bouton **Désinstaller**.
	- ▶ Le programme de désinstallation démarre et la fenêtre **PROGRESSION** s'ouvre :

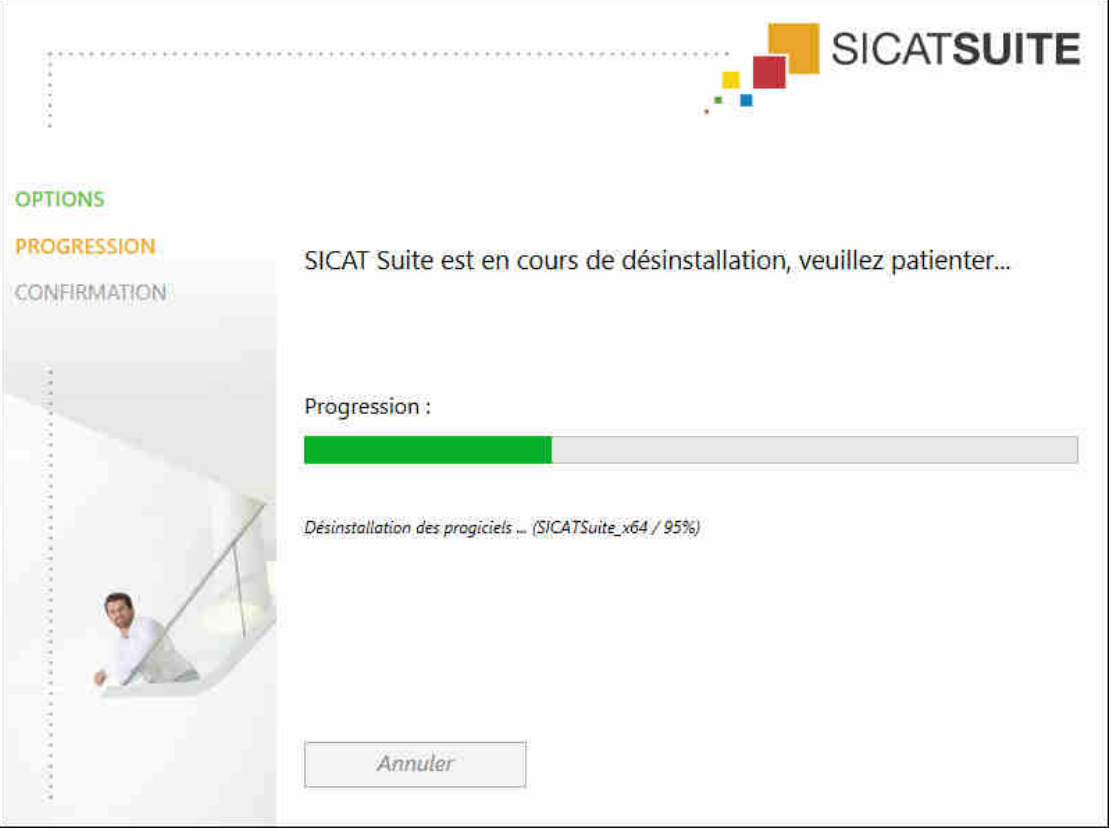

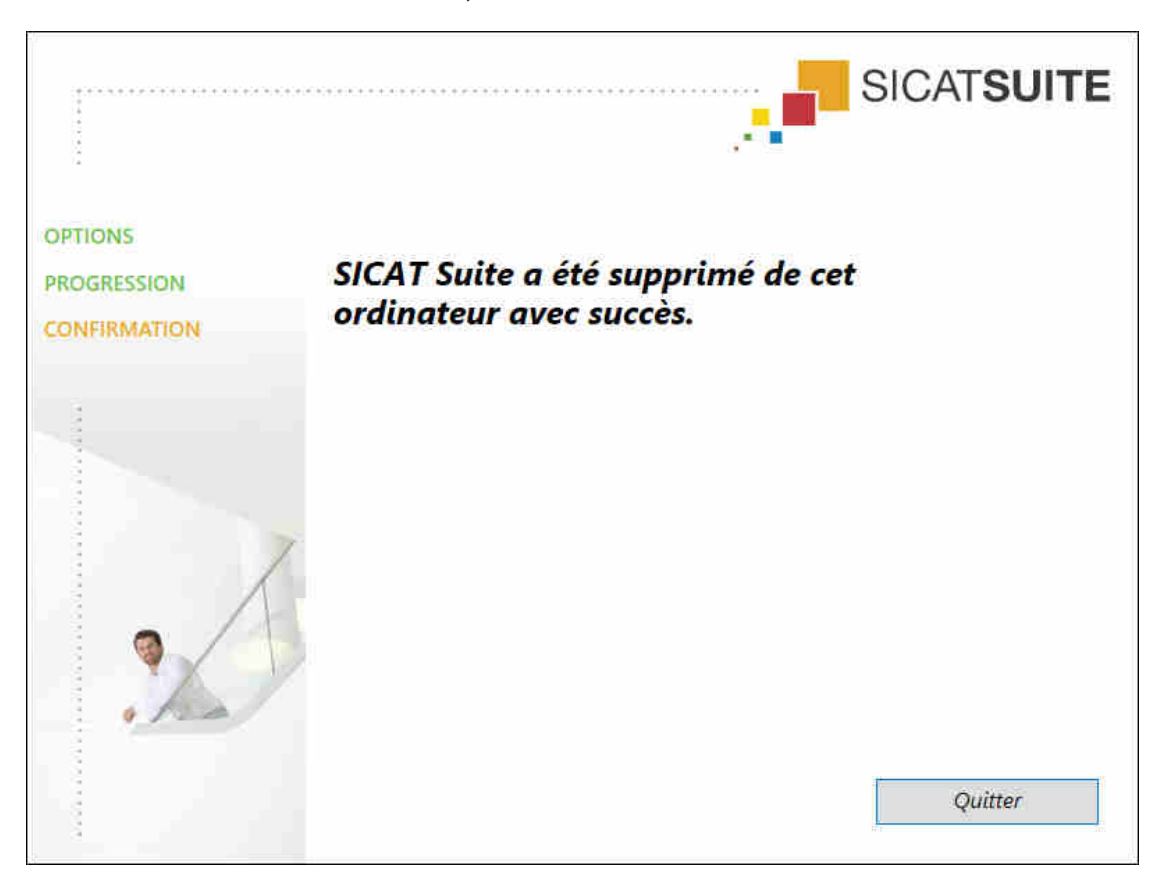

▶ Une fois la désinstallation terminée, la fenêtre **CONFIRMATION** s'ouvre :

- 4. Cliquez sur le bouton **Quitter**.
- ▶ Le programme de désinstallation de SICAT Suite se ferme.

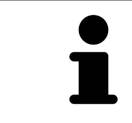

Pour ouvrir le programme de désinstallation de SICAT Suite, vous pouvez également lancer le programme d'installation sur un ordinateur sur lequel SICAT Suite est déjà installé.

Le programme de désinstallation de SICAT Suite appelle le programme de désinstallation de certains logiciels requis qui ont été installés avec SICAT Suite. Si d'autres applications installées ont besoin de ces logiciels, ils ne sont pas supprimés.

# *39 CONSIGNES DE SÉCURITÉ*

### RADIOGRAPHIES 3D

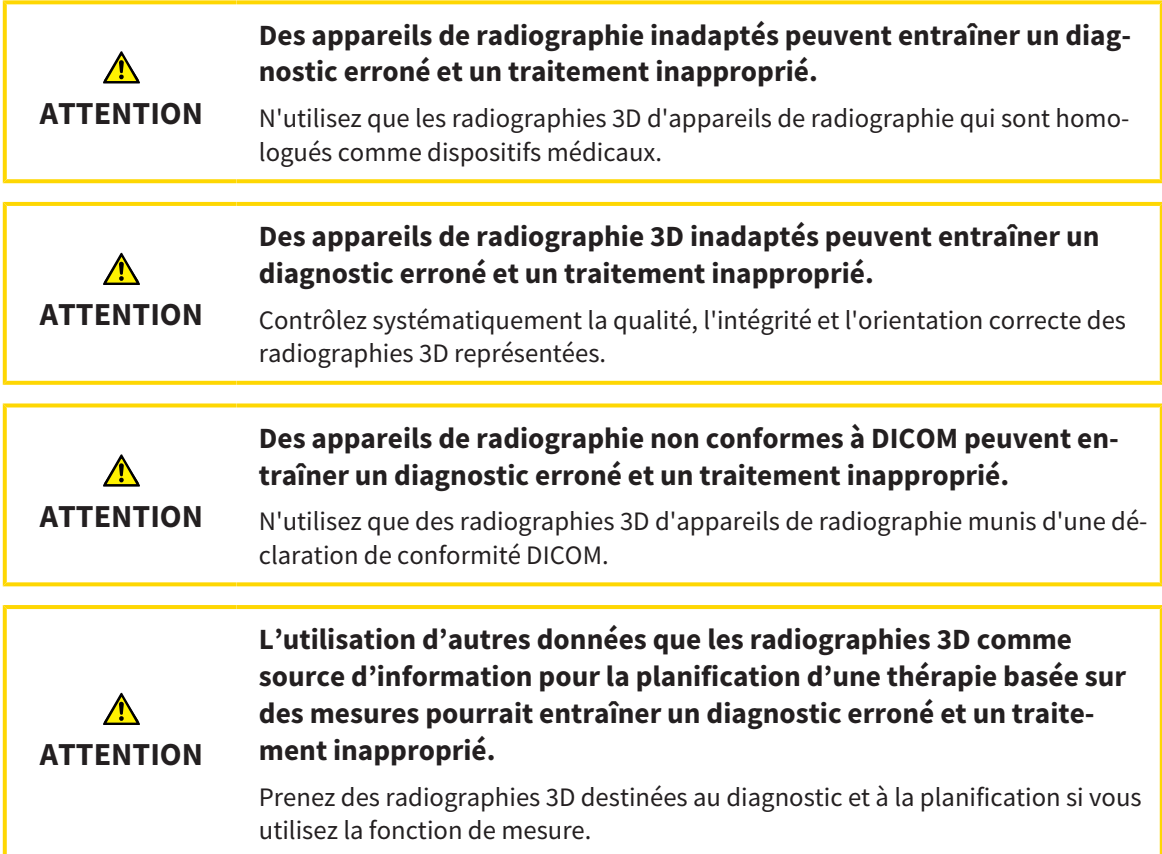

## EMPREINTES INTRA-ORALES

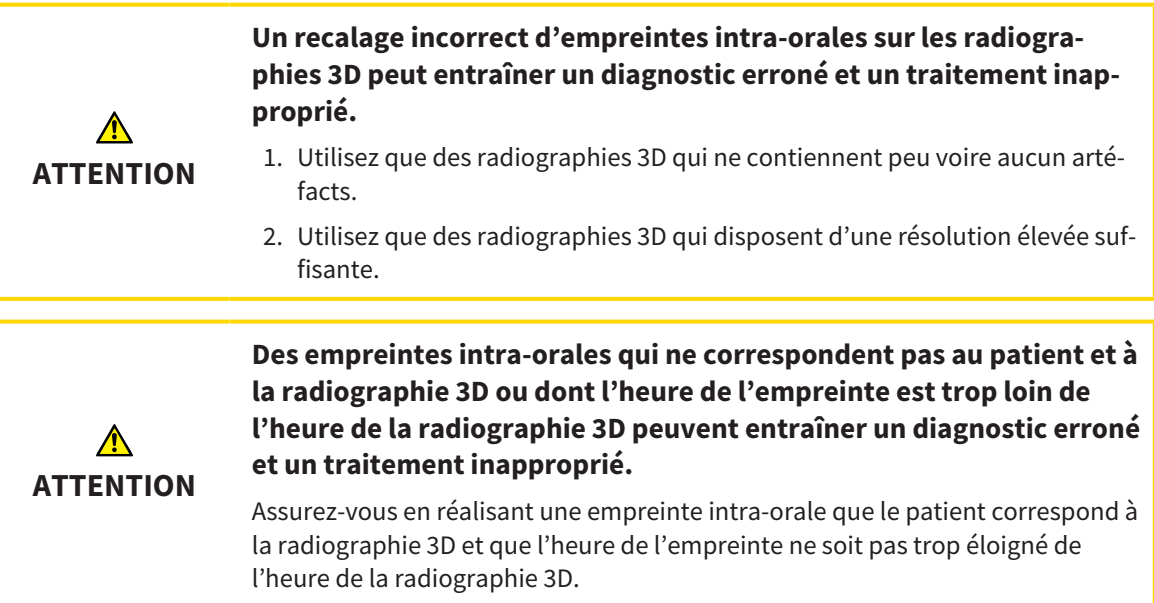

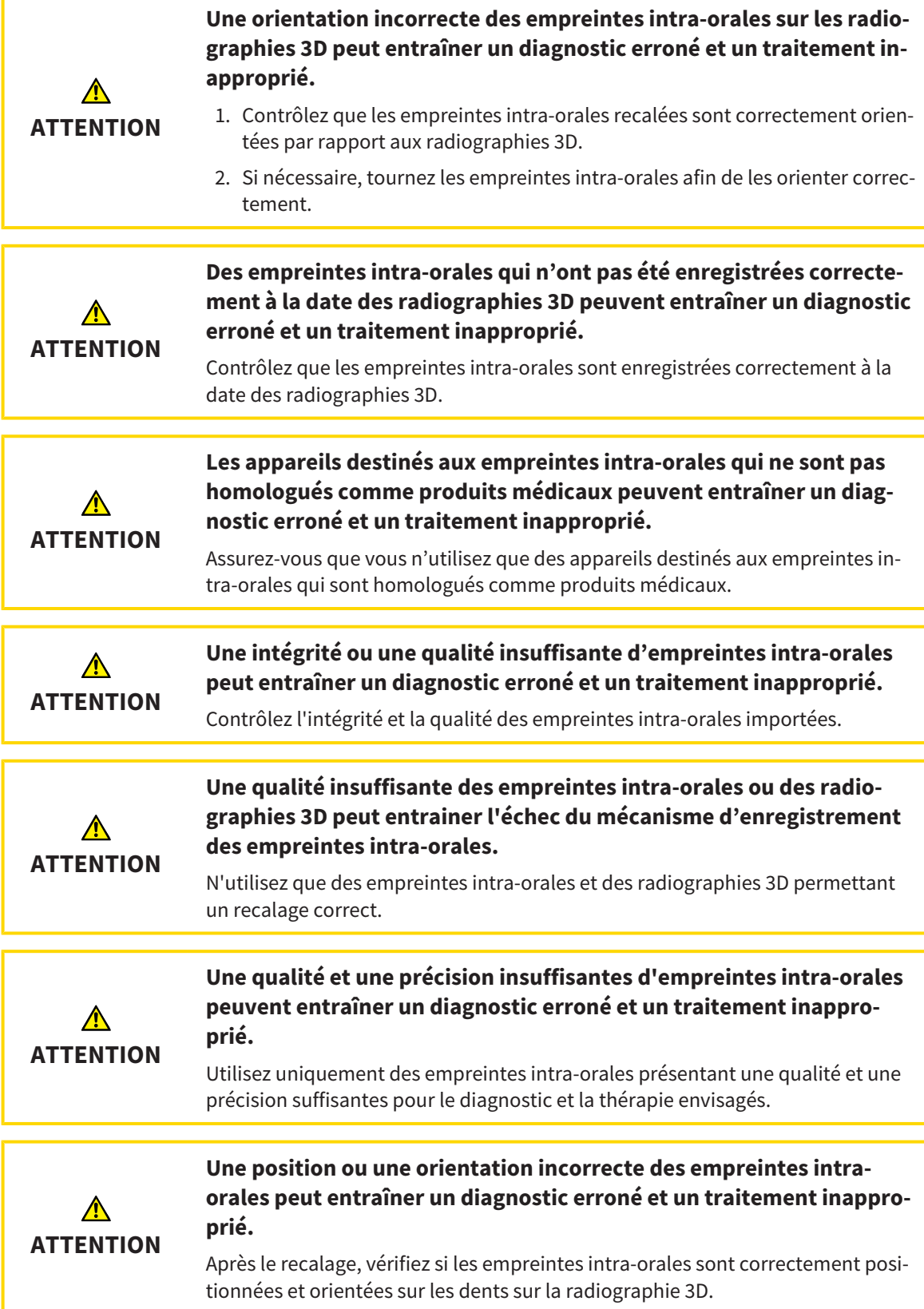

## CONDITIONS DE VISUALISATION

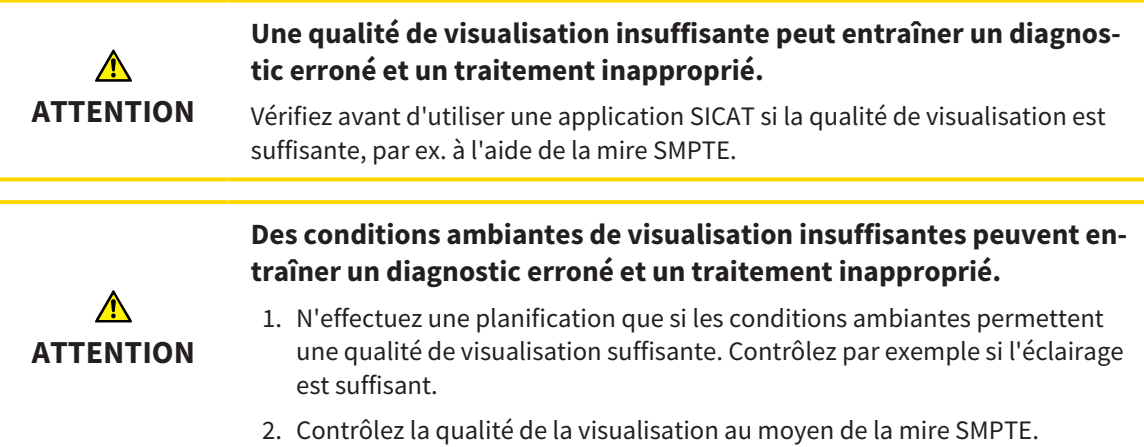

## GESTION DES DONNÉES

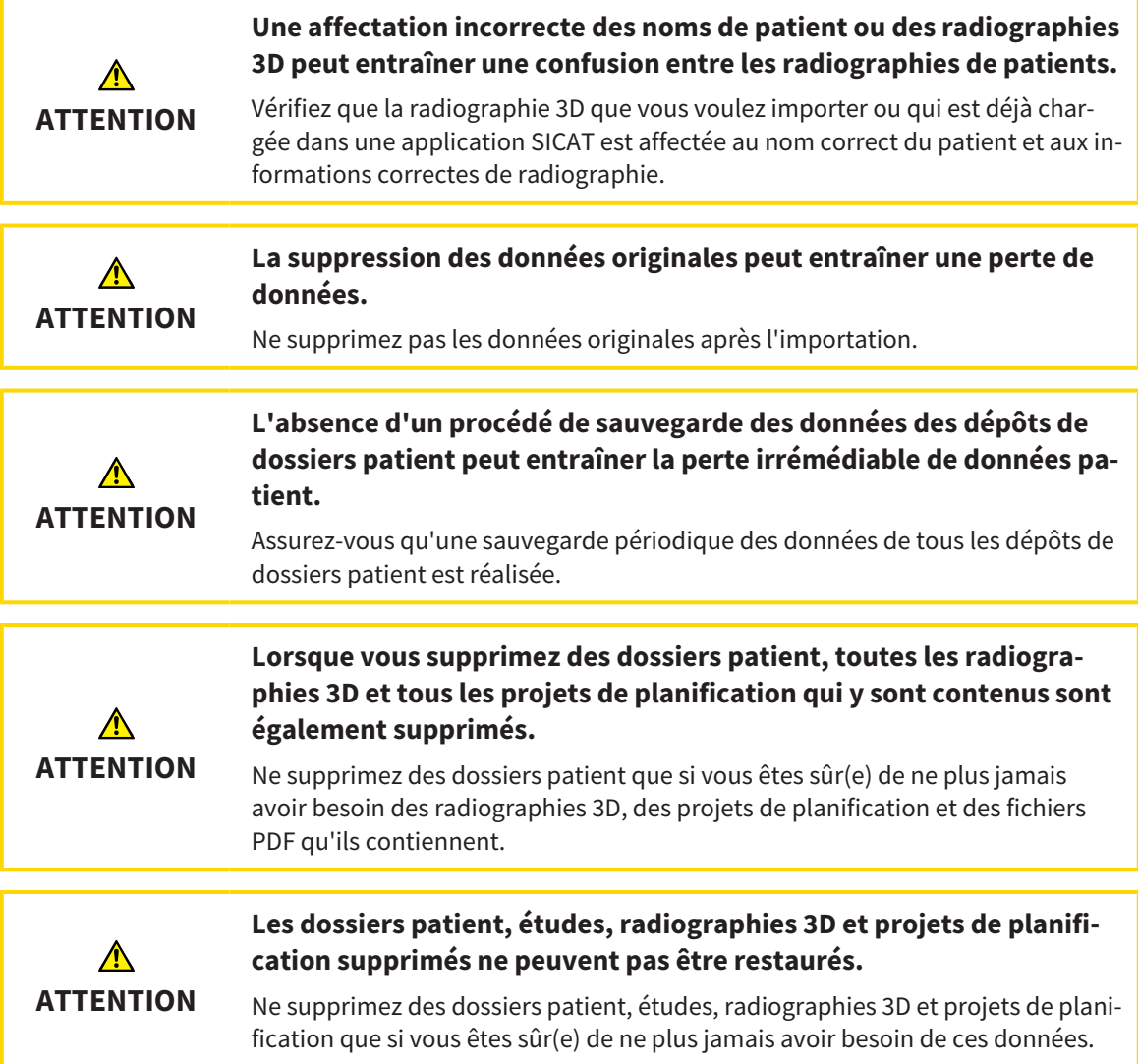

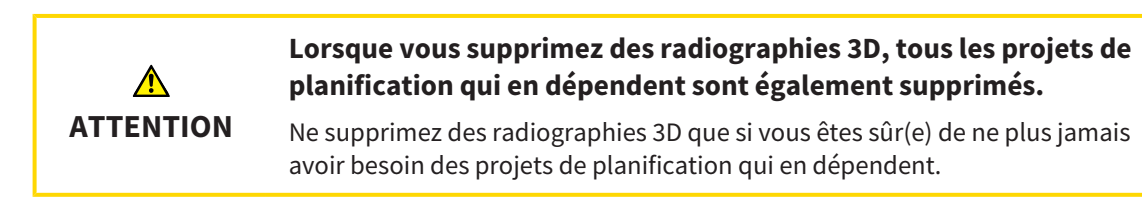

## QUALIFICATION DES OPÉRATEURS

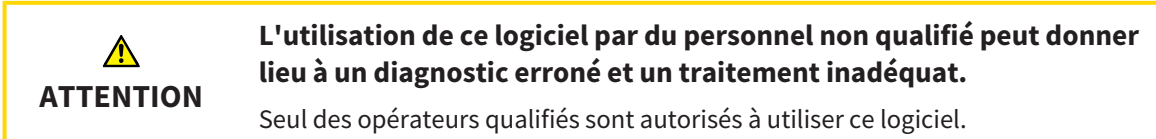

## SÉCURITÉ

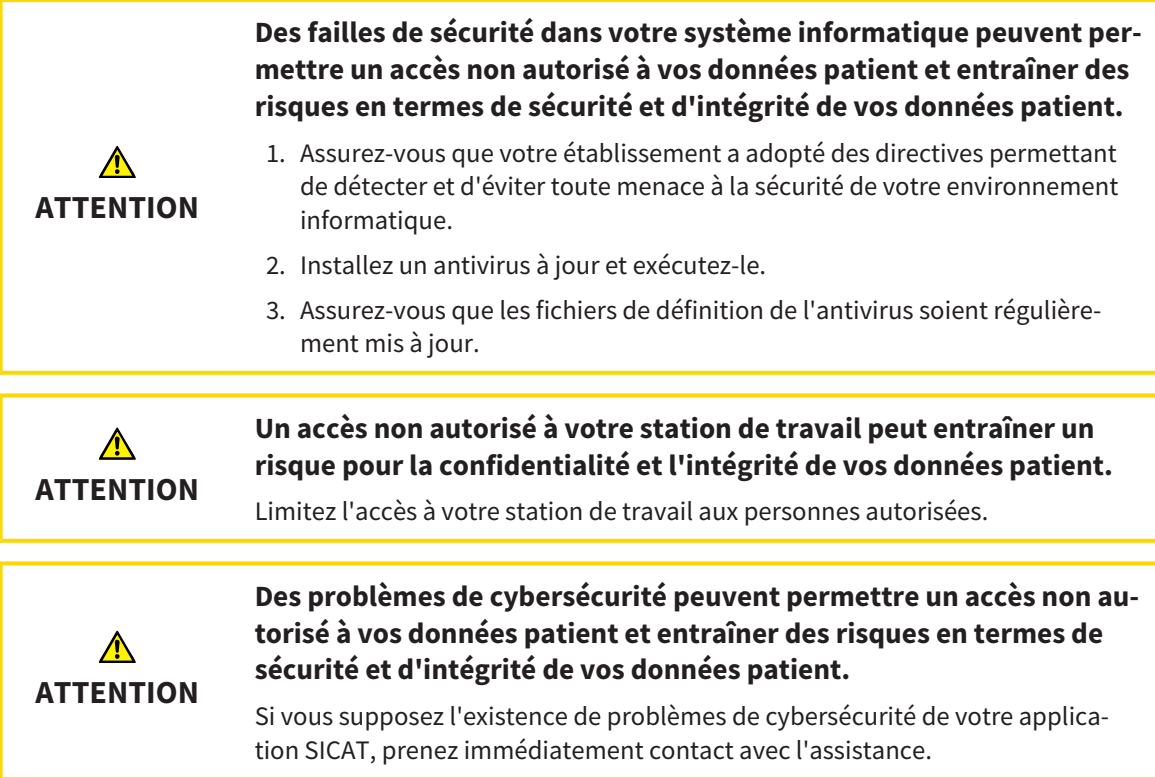

#### INSTALLATION LOGICIELLE

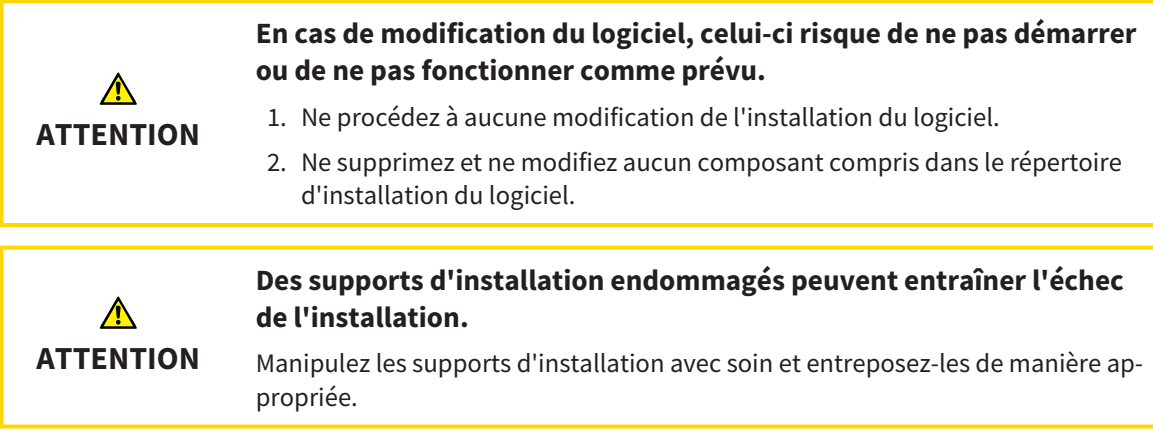

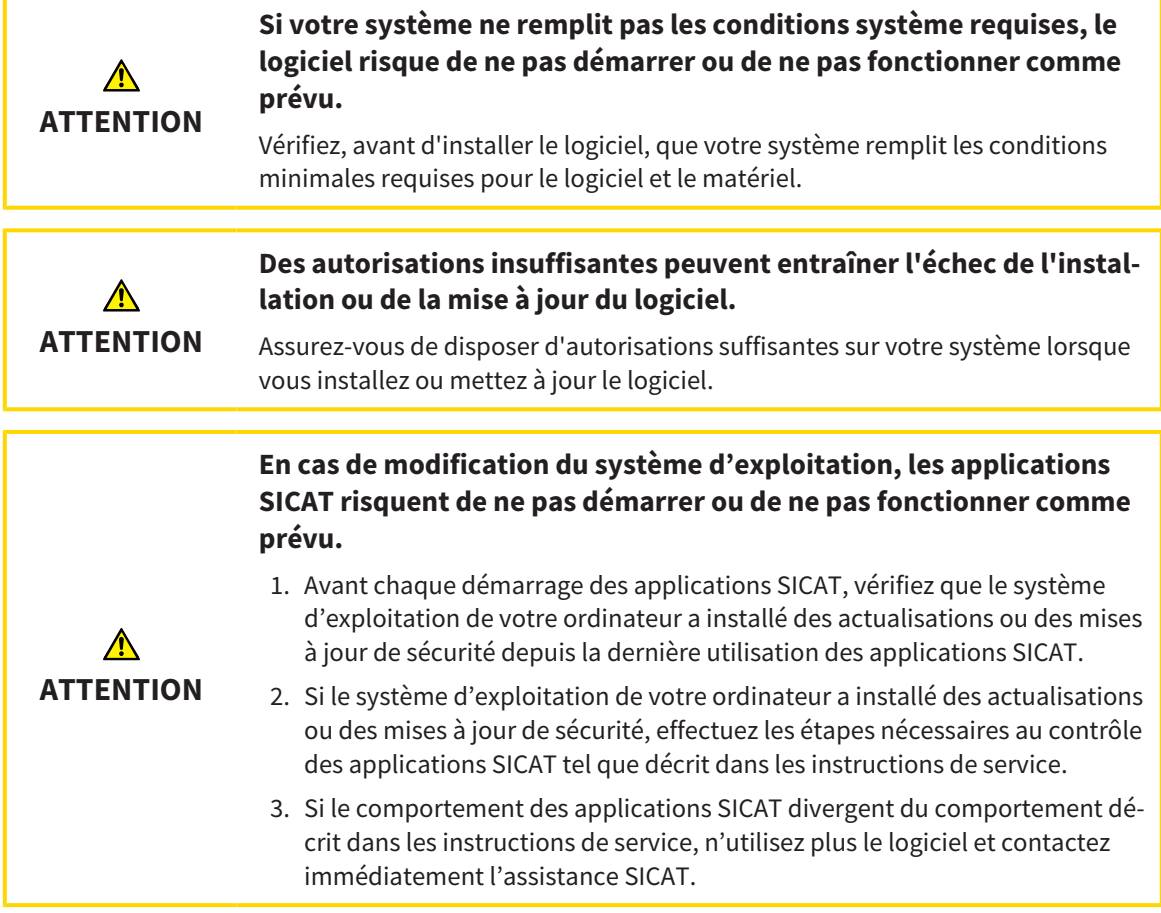

### COMMANDES

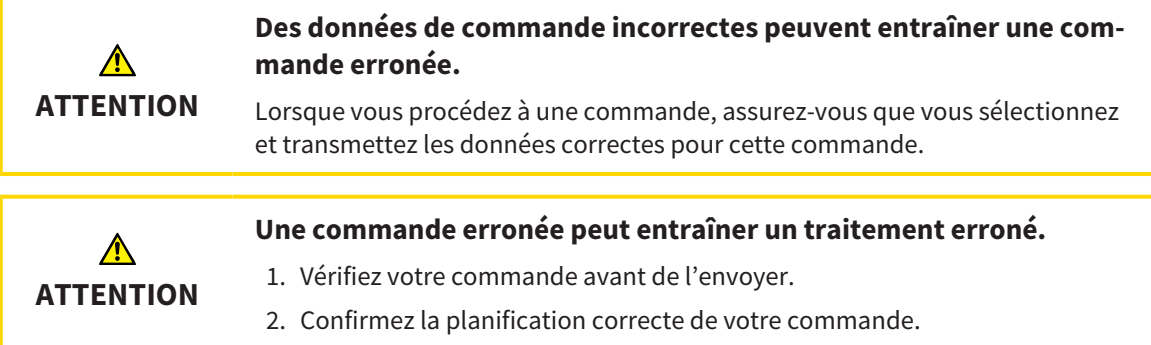

## EMPREINTES OPTIQUES

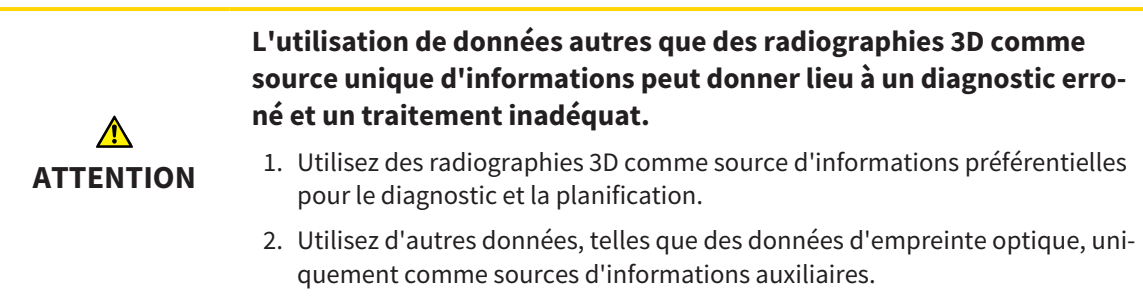

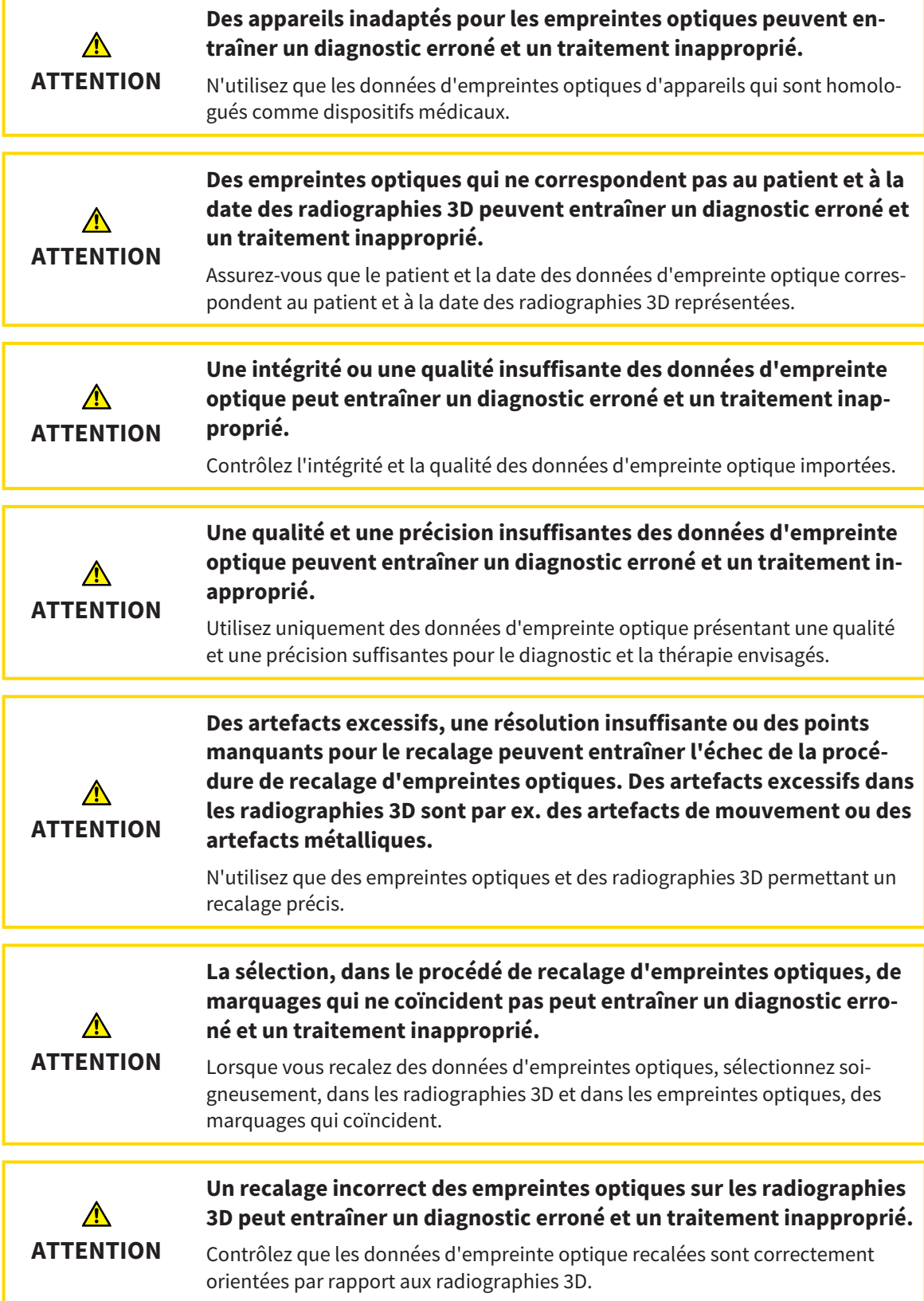

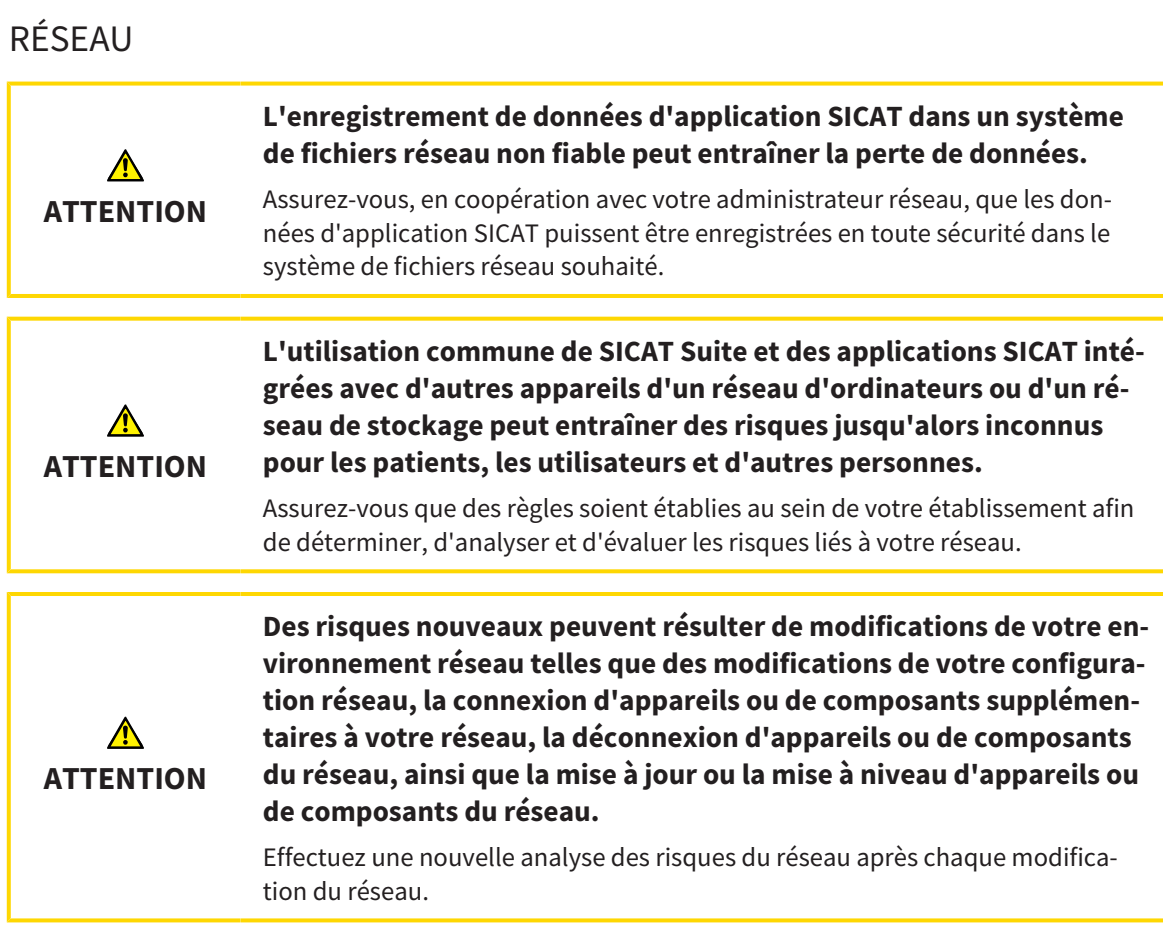

## SCHÉMA DENTAIRE

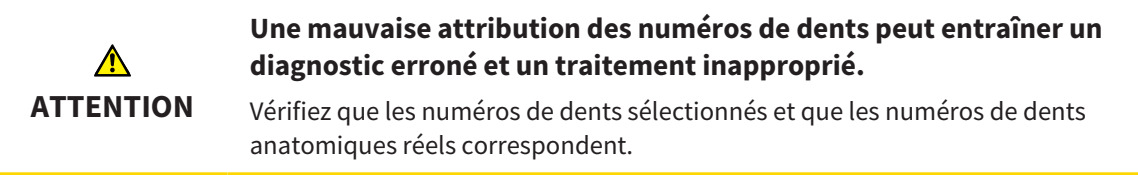

#### PROFONDEUR DE FRAISAGE

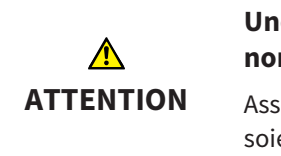

**Une profondeur de fraisage erronée peut entraîner un traitement non adapté.**

Assurez-vous que la profondeur de fraisage prévue et la fraise sélectionnée soient compatibles.

### OBJETS DE PLANIFICATION

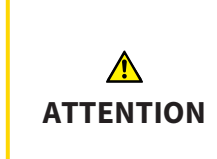

**L'utilisation de la vue 3D pour afficher des mesures et objets de planification pourrait entraîner un diagnostic erroné et un traitement inapproprié.**

Utilisez la vue 3D uniquement à des fins d'orientation et comme source d'informations supplémentaires.

# *40 PRÉCISION*

Le tableau suivant indique les valeurs de précision dans toutes les applications SICAT :

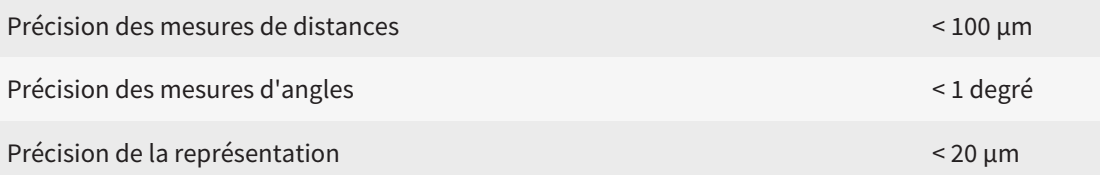

## *GLOSSAIRE*

#### <span id="page-426-1"></span>ADA

American Dental Association (association dentaire américaine)

#### Application

Les applications SICAT sont des programmes qui font partie de SICAT Suite.

#### Barre de navigation

La barre de navigation dans la partie supérieure de SICAT Suite contient les icônes principales de SICAT Suite. Lorsqu'un dossier patient est actif, la barre de navigation permet de commuter entre le dossier patient et différentes applications.

#### Cadres

Dans la vue 3D, des cadres indiquent les positions des vues de coupes 2D.

#### Canal de fraisage

Sur la base de l'EndoLine, une voie prévue pour le fraisage qui peut être représentée visuellement et traitée dans le logiciel.

#### CPR

Curved Planar Reformation, procédé de reconstitution d'images bidimensionnelles à partir de radiographies 3D appliqué pour la représentation simplifiée de structures complexes.

#### Empreinte intra-orale

Une empreinte intra-orale est une radiographie 2D de différentes dents, qui est prise à l'aide d'un film dentaire derrière la dent et d'une source de rayons X à l'extérieur de la bouche, et se distingue par un niveau de précision élevé.

#### Empreintes optiques

Une empreinte optique est le résultat d'une acquisition 3D de la surface de dents, de matériaux d'empreinte ou de modèles en plâtre.

#### EndoLine

Une EndoLine est une ligne de mesure multifonctionnelle qui sert au marquage du canal radiculaire à traiter et à la localisation des extrémités de racine.

#### <span id="page-426-0"></span>FDI

Fédération Dentaire Internationale

#### Fenêtre de notification

La fenêtre de notification affiche sur le bord inférieur droit de l'écran des messages relatifs aux procédures terminées.

#### Projecteur

Mise en relief circulaire d'un détail afin de vérifier le chevauchement d'empreinte intra-orale avec la projection 3D dans le cadre de l'enregistrement d'empreintes intra-orale.

#### Recalage

Orientation spatiale

#### Réticules

Les réticules sont des lignes d'intersection avec d'autres vues de coupes.

#### SICAT Portal

SICAT Portal est un site Internet sur lequel vous avez la possibilité, entre autres, de commander des gouttières chez SICAT.

#### SIXD

Format de fichier pour l'échange d'empreintes optiques.

#### <span id="page-426-2"></span>SMPTE

Society of Motion Picture and Television Engineers (Société des ingénieurs du cinéma et de la télévision)

#### SSI

Format de fichier pour l'échange d'empreintes optiques.

#### STL

Surface Tessellation Language, format de fichier standard pour l'échange de données de maillage, pouvant être contenues dans les empreintes optiques, par exemple.

## *INDEX*

## A

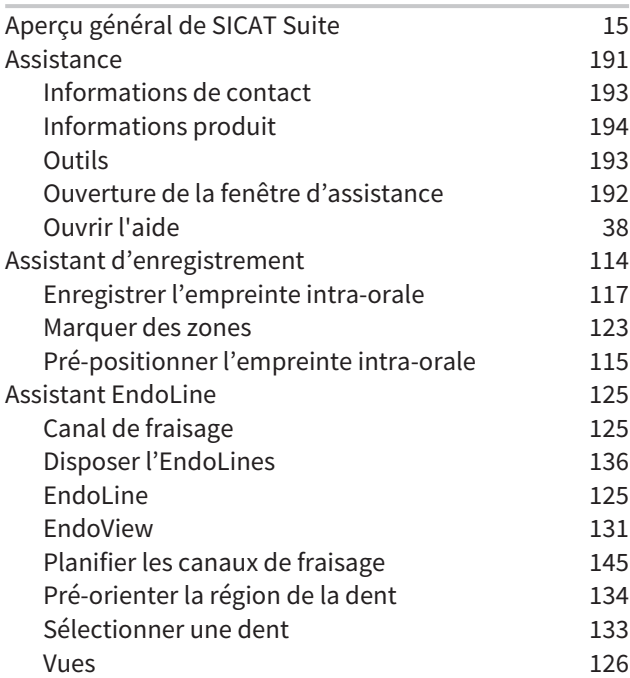

## B

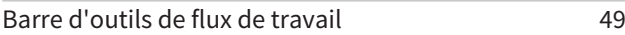

## $\mathsf{C}$

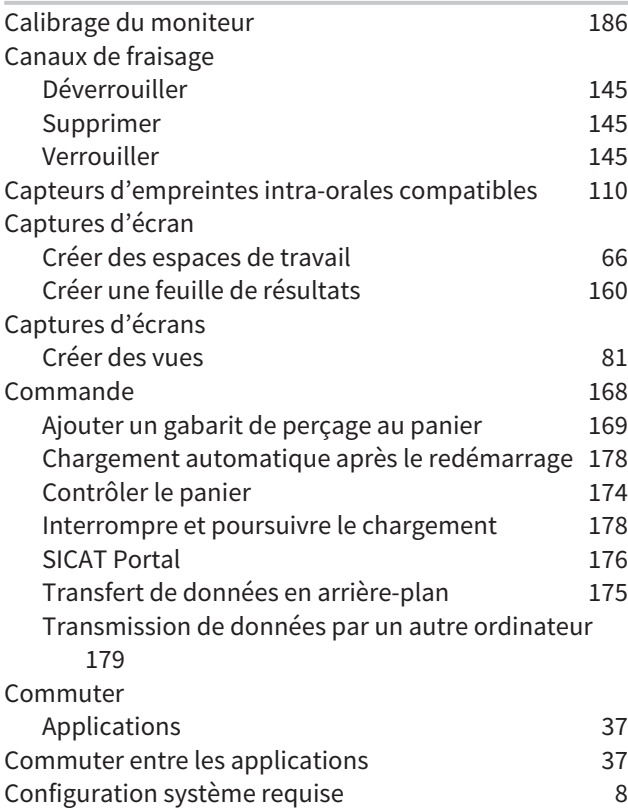

### D

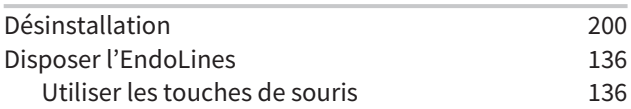

### E

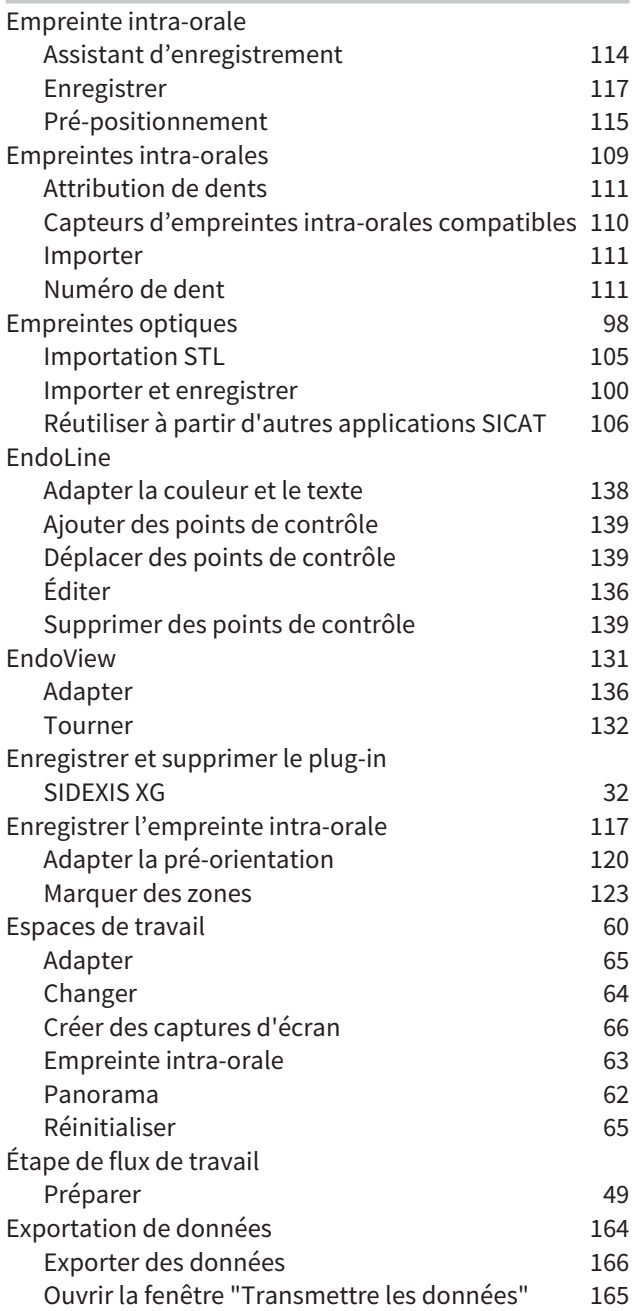

#### F

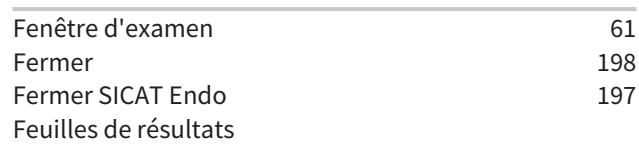

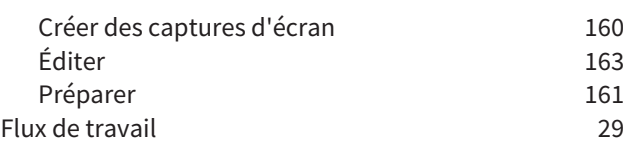

#### I

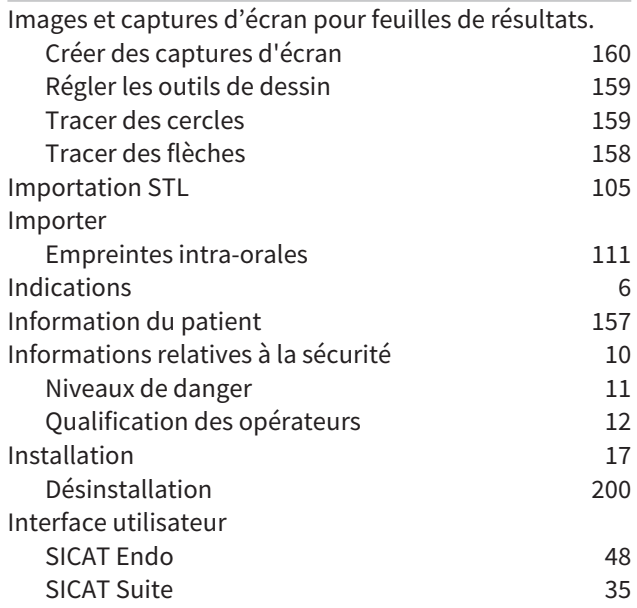

## L

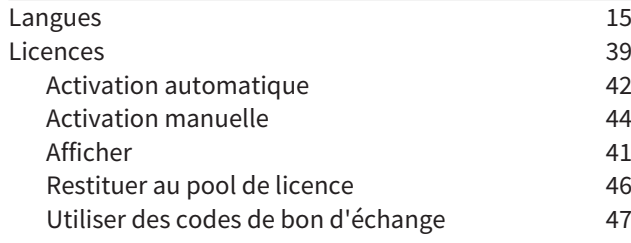

## M

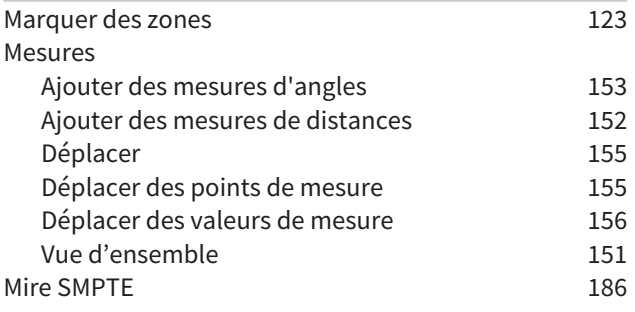

### N

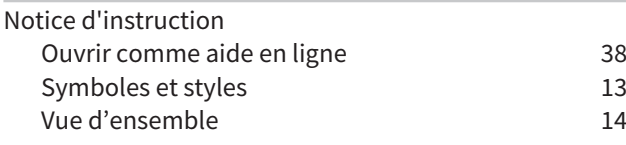

## O

Objets

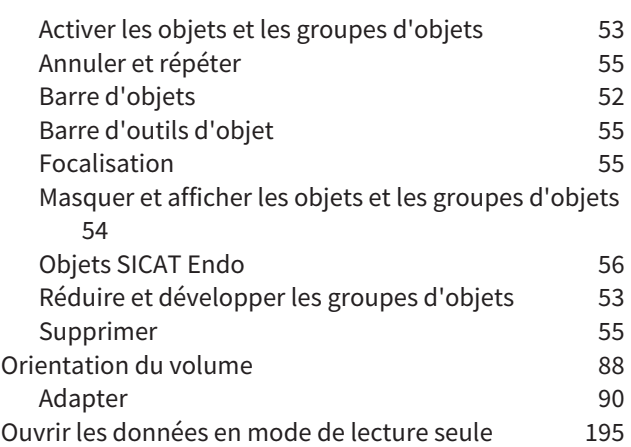

#### P

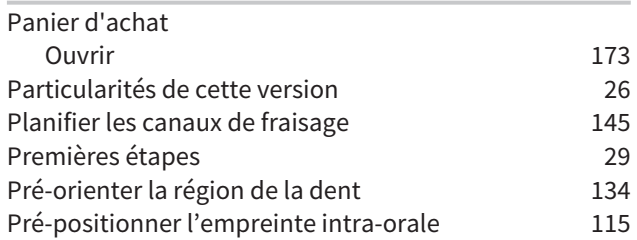

# $rac{R}{Rz}$

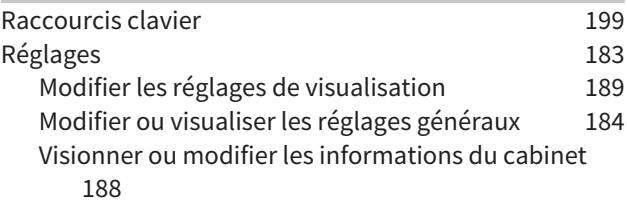

#### S

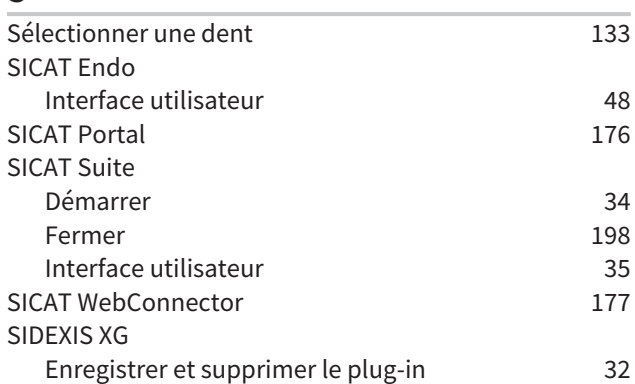

## U

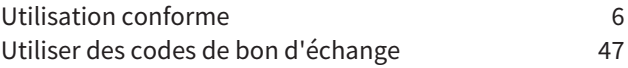

#### V

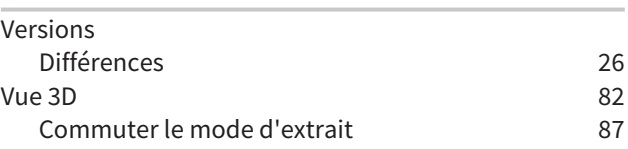

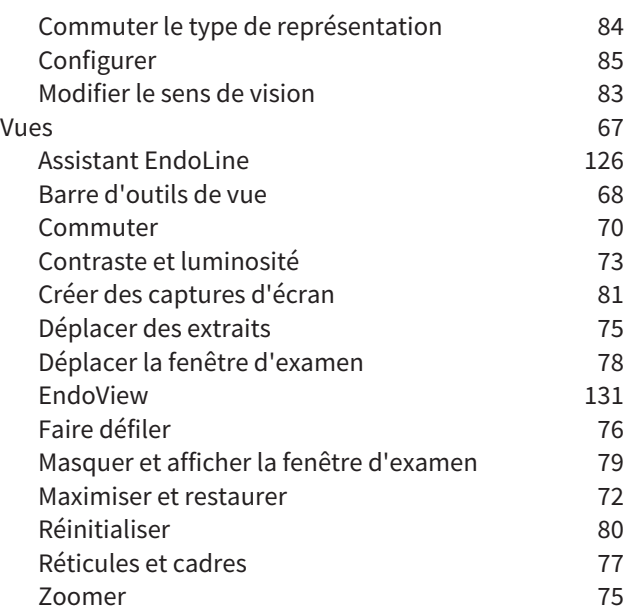

## Z

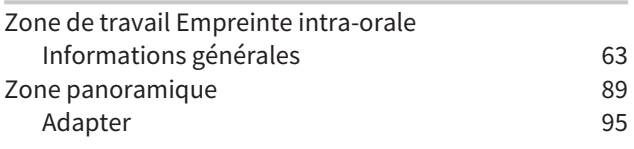

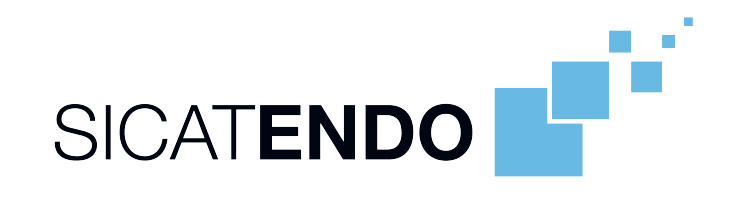

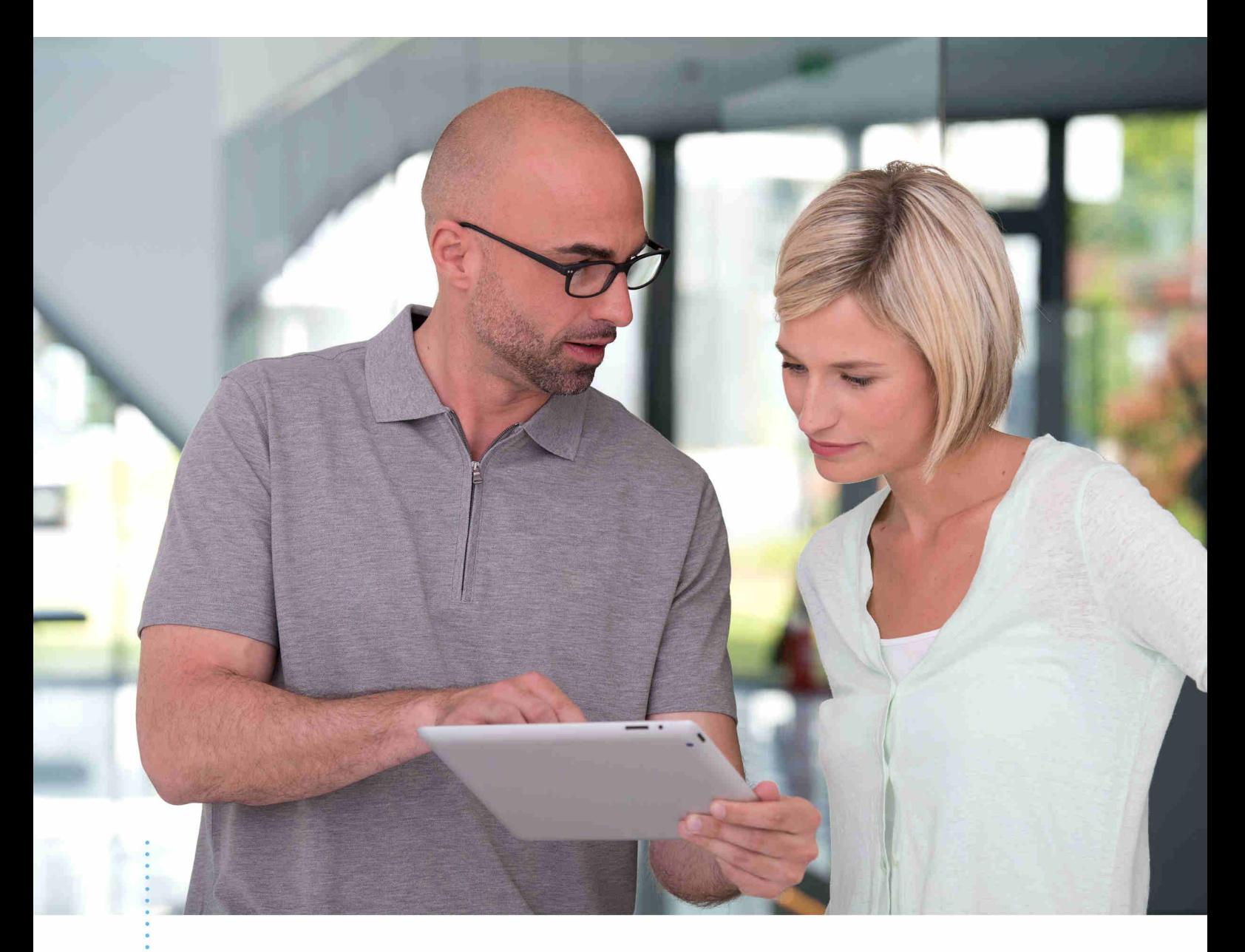

*SICAT ENDO VERSION 1.4*

Notice d'instruction | Français | Standalone

# TABLE DES MATIÈRES - Standalone

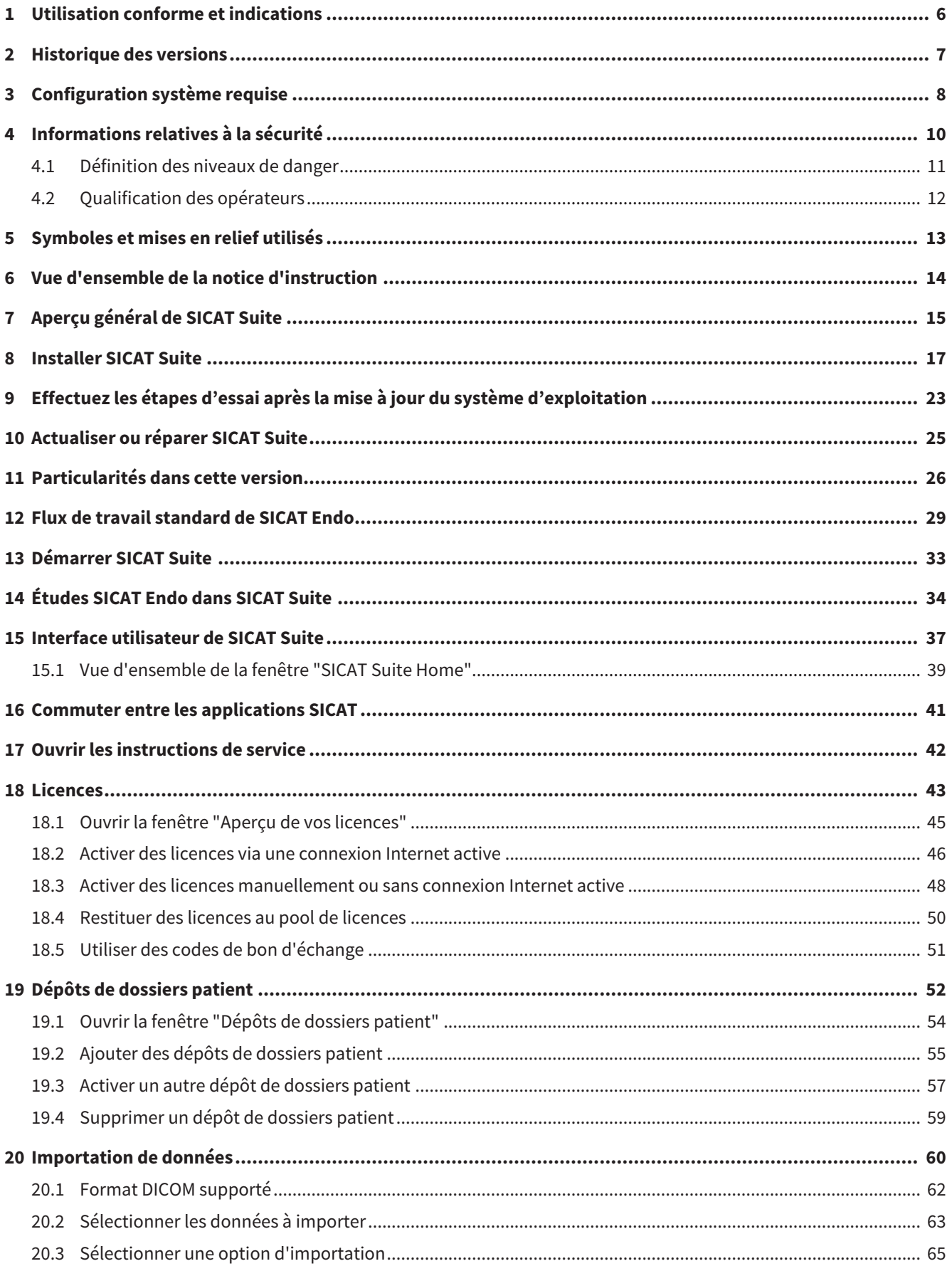
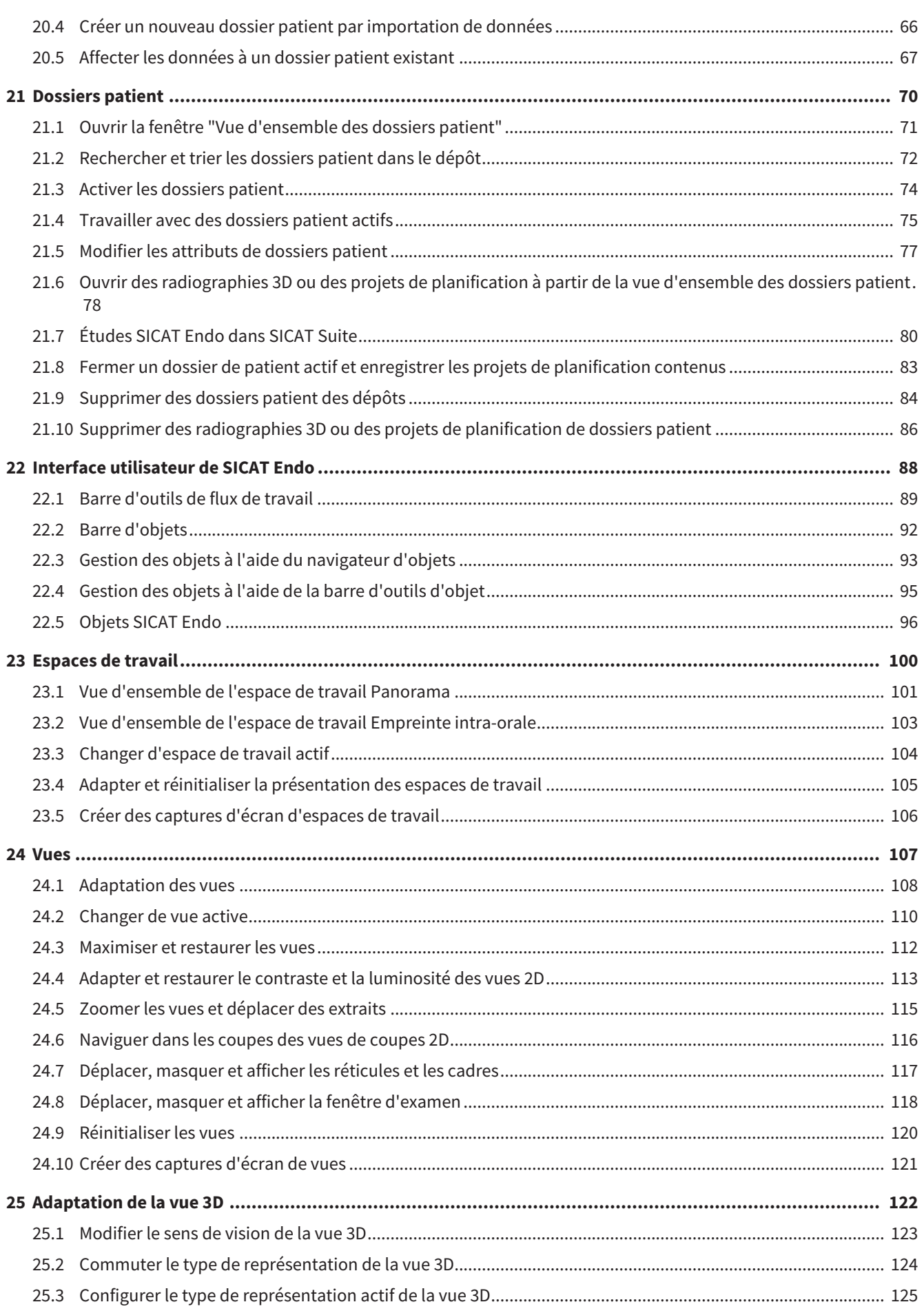

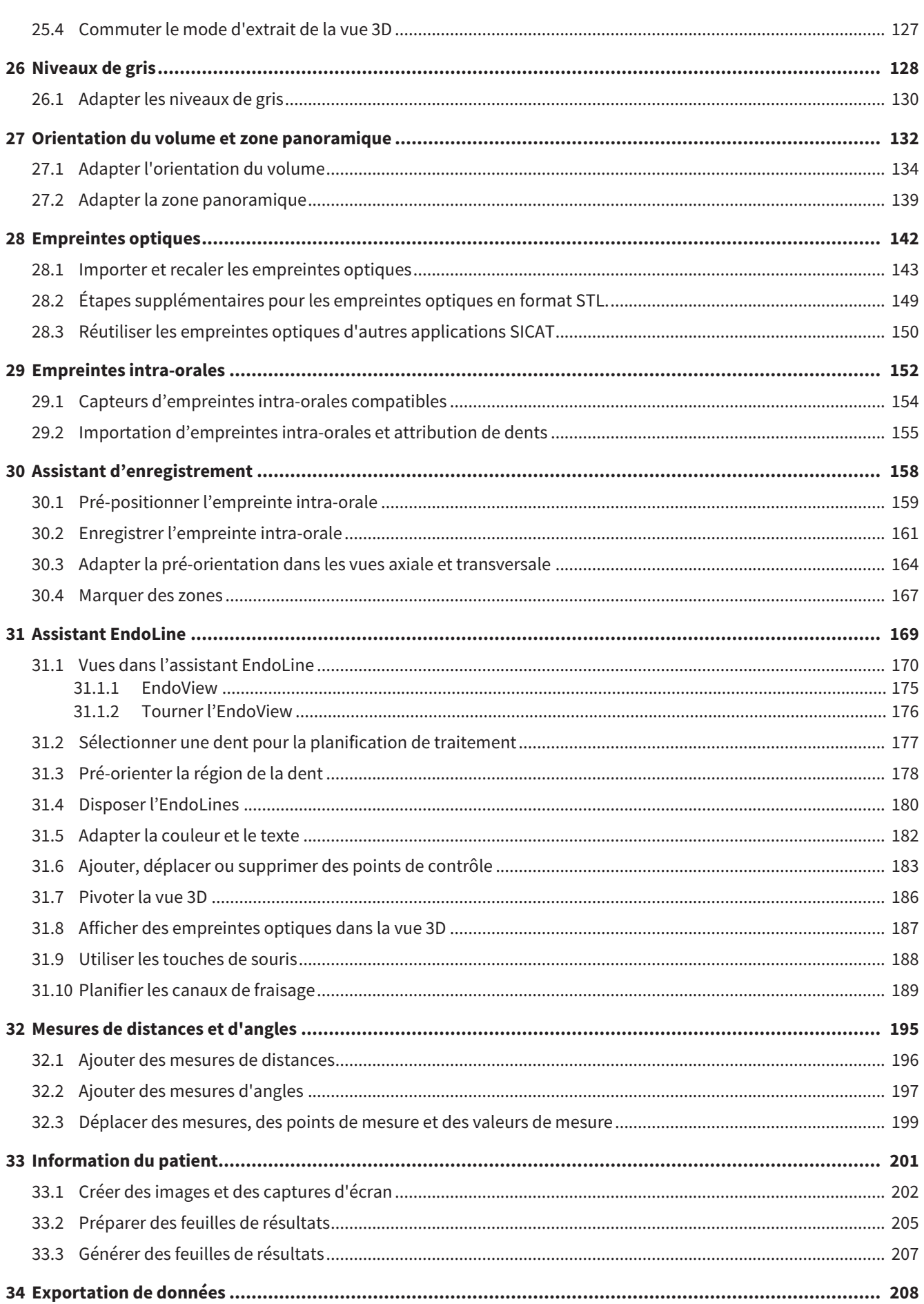

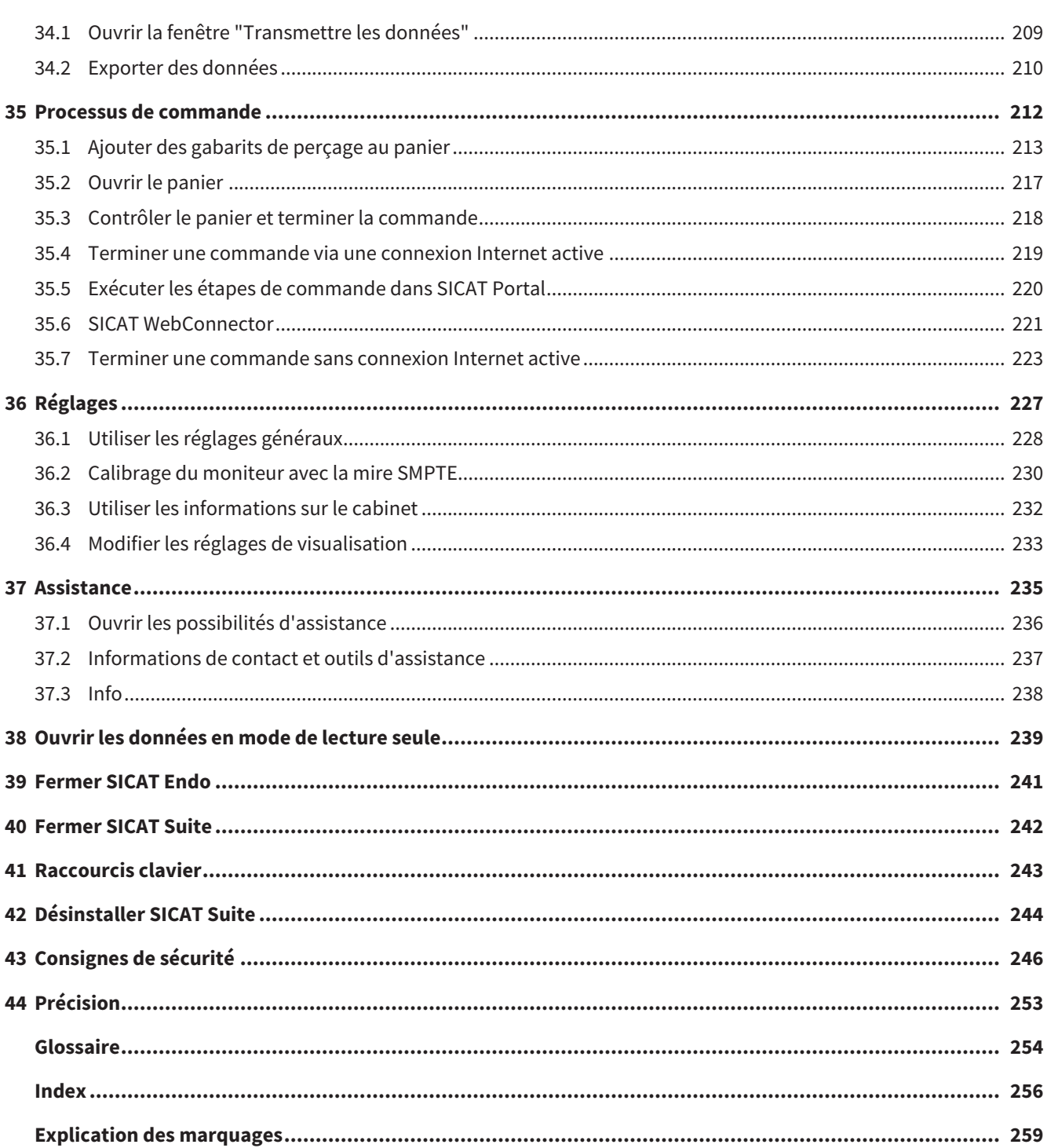

# *1 UTILISATION CONFORME ET INDICATIONS*

SICAT Endo est un logiciel de visualisation d'images du domaine maxillo-facial oral. Les images présentées sont issues de scanners médicaux tels que scanners CT ou scanners DVT. En outre, SICAT Endo aide les dentistes qualifiés à planifier, à évaluer et à comparer les options thérapeutiques et les méthodes de traitement endodontiques. Les données de planification générées par des dentistes qualifiés peuvent être extraites de SICAT Endo pour être utilisées pour la réalisation de la thérapie.

#### INDICATIONS

SICAT Endo est une application logicielle pour :

- l'assistance au diagnostic dans le domaine maxillo-facial oral
- l'assistance à la comparaison de différentes options de traitement
- l'assistance à la planification du traitement endodontologique
- l'assistance à la planification du traitement avec des gabarits de perçage endodontologiques

### *2 HISTORIQUE DES VERSIONS*

### VERSION 1.4

■ Version initiale

# <span id="page-437-0"></span>*3 CONFIGURATION SYSTÈME REQUISE*

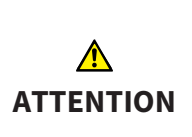

**Si votre système ne remplit pas les conditions système requises, le logiciel risque de ne pas démarrer ou de ne pas fonctionner comme prévu.**

Vérifiez, avant d'installer le logiciel, que votre système remplit les conditions minimales requises pour le logiciel et le matériel.

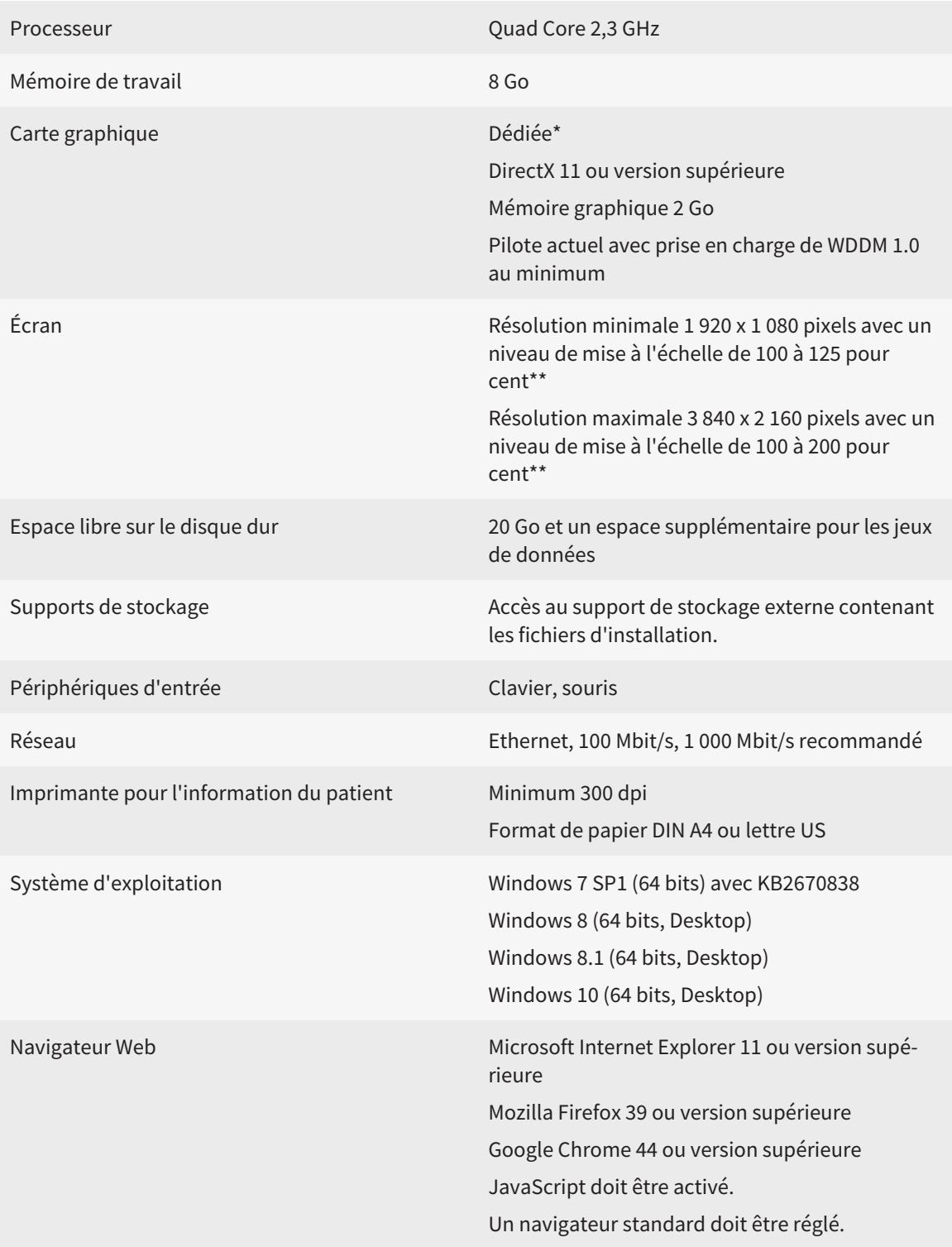

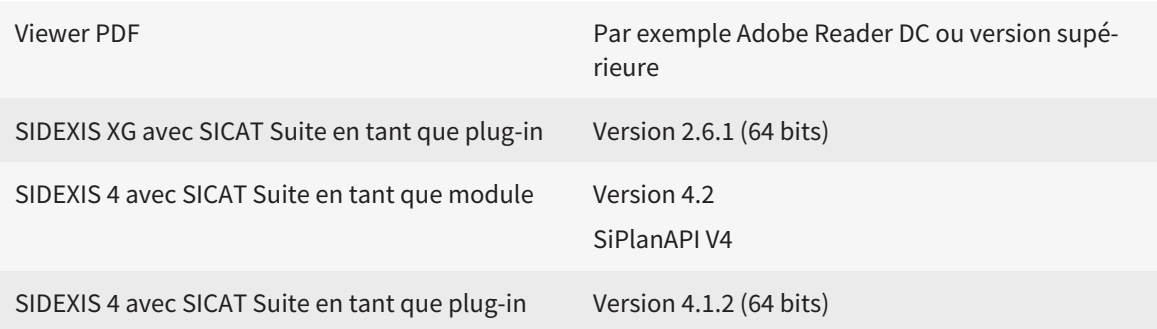

\*SICAT Suite ne prend en charge que des cartes graphiques dédiées à partir du niveau de performance de NVIDIA GeForce 960 GTX. Les cartes graphiques intégrées ne sont pas prises en charge.

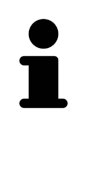

\*\*La combinaison entre une résolution d'écran faible et un niveau de mise à l'échelle élevé peut entraîner une visualisation incomplète de certaines parties de l'interface utilisateur par le logiciel.

L'écran doit être réglé de manière à afficher correctement la mire SMPTE. Vous trouverez des informations à ce sujet dans le paragraphe *[Calibrage du moniteur](#page-659-0) [avec la mire SMPTE \[](#page-659-0)*[▶](#page-659-0)*[Page 230 - Standalone\]](#page-659-0)*.

#### CONFIGURATION LOGICIELLE REQUISE

SICAT Suite requiert les composants logiciels suivants et les installe au cas où ils ne le seraient pas encore :

- Microsoft .NET Framework 4.5
- Logiciel de gestion de licence CodeMeter 6.30d
- SOL Server Compact Edition 4.0
- SICAT WebConnector

Le SICAT WebConnector nécessite des ports déterminés pour la communication avec le serveur SICAT. Les ports doivent être validés dans votre pare-feu :

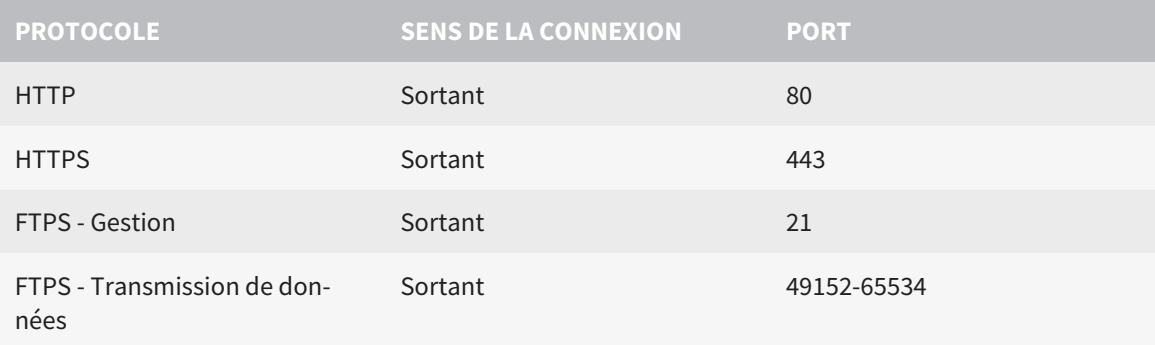

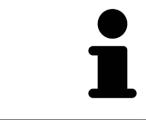

Vous pouvez aussi commander sans le SICAT WebConnector. Vous trouverez des informations à ce sujet sous *[Processus de commande \[](#page-641-0)*[▶](#page-641-0)*[Page 212 - Standalone\]](#page-641-0)*.

# *4 INFORMATIONS RELATIVES À LA SÉCURITÉ*

Il est essentiel que vous lisiez les chapitres suivants relatifs à la sécurité :

- *Définition des niveaux de danger* [[▶](#page-440-0) *Page 11 Standalone*]
- *[Qualification des opérateurs \[](#page-441-0)*[▶](#page-441-0)*[Page 12 Standalone\]](#page-441-0)*
- *[Consignes de sécurité \[](#page-675-0)*[▶](#page-675-0)*[Page 246 Standalone\]](#page-675-0)*

### <span id="page-440-0"></span>4.1 DÉFINITION DES NIVEAUX DE DANGER

La présente notice d'instruction fait appel aux marquages de sécurité suivants pour éviter les blessures aux opérateurs et aux patients ainsi que les dommages matériels :

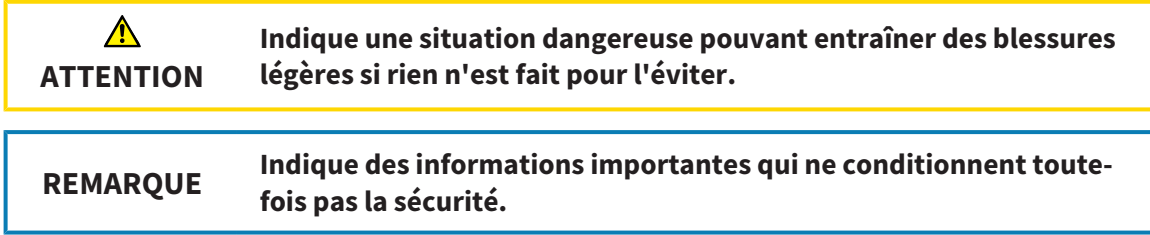

### <span id="page-441-0"></span>4.2 QUALIFICATION DES OPÉRATEURS

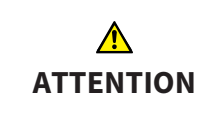

**L'utilisation de ce logiciel par du personnel non qualifié peut donner lieu à un diagnostic erroné et un traitement inadéquat.**

Seul des opérateurs qualifiés sont autorisés à utiliser ce logiciel.

Seul un personnel disposant d'une qualification ou d'une formation appropriée est autorisé à utiliser le logiciel.

Si vous effectuez une formation ou si vous utilisez ce logiciel dans le cadre d'une formation générale, vous ne devez utiliser ce logiciel que sous la supervision permanente d'une personne qualifiée.

Vous devez remplir les conditions suivantes pour utiliser le logiciel :

- Vous avez lu la notice d'instruction.
- Vous êtes familiarisé(e) avec la structure de base et les fonctions du logiciel.
- Vous êtes en mesure de reconnaître des dysfonctionnements du logiciel et de prendre les mesures appropriées en cas de besoin.

## *5 SYMBOLES ET MISES EN RELIEF UTILISÉS*

#### SYMBOLES

Cette notice d'instruction utilise le symbole suivant :

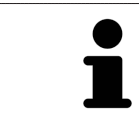

Le symbole d'information indique des informations supplémentaires, telles que des méthodes alternatives.

#### MISES EN RELIEF

Les textes et les désignations d'éléments qui sont visualisés par SICAT Suite sont mis en relief en caractères **gras**. Il s'agit des objets suivants de l'interface utilisateur :

- Désignations de zones
- Désignations de boutons
- Désignations d'icônes
- Textes d'indications et de messages apparaissant à l'écran

### TÂCHES À RÉALISER

Les tâches à réaliser sont décrites sous forme de listes numérotées :

- ☑ Les conditions préalables sont identifiées par ce symbole.
- 1. Les étapes sont identifiées par des numéros.
	- ▶ Les résultats intermédiaires sont identifiés par ce symbole et mis en retrait.
- 2. Ils sont suivis d'autres étapes.
- ▶ Les résultats finals sont identifiés par ce symbole.
	- Une instruction qui se compose d'une seule étape est identifiée par ce symbole.

## *6 VUE D'ENSEMBLE DE LA NOTICE D'INSTRUCTION*

SICAT Endo fait partie de SICAT Suite comme d'autres applications.

SICAT Suite compose l'environnement dans lequel s'exécutent les applications SICAT. L'installation des applications s'effectue par conséquent avec SICAT Suite. Vous trouverez des informations à ce sujet sous *[Installer SICAT Suite \[](#page-446-0)*[▶](#page-446-0)*[Page 17 - Standalone\]](#page-446-0)*.

À ce jour, SICAT Suite est disponible en trois variantes. Quelques-unes des étapes de commande varient selon la variante. C'est pourquoi la notice d'instruction traite les variantes séparément :

- Module SIDEXIS 4
- Plug-in SIDEXIS XG
- Version standalone

Vous n'avez pas besoin d'opter pour une variante ou une autre lors de l'installation de SICAT Suite.

La désinstallation des applications s'effectue également avec SICAT Suite. Vous trouverez des informations à ce sujet sous *[Désinstaller SICAT Suite \[](#page-673-0)*[▶](#page-673-0)*[Page 244 - Standalone\]](#page-673-0)*.

## *7 APERÇU GÉNÉRAL DE SICAT SUITE*

SICAT Suite se compose des éléments suivants :

- SICAT Function l'utilisation conforme de SICAT Function est décrite dans la notice d'instruction de SICAT Function.
- SICAT Air l'utilisation conforme de SICAT Air est décrite dans la notice d'instruction de SICAT Air.
- SICAT Endo l'utilisation conforme de SICAT Endo est décrite dans la notice d'instruction de SICAT Endo.

#### **LANGUES**

L'interface utilisateur de SICAT Suite prend en charge les langues suivantes :

- Anglais
- Allemand
- Français
- Japonais
- Espagnol
- Italien
- Néerlandais
- Portugais
- Russe

#### LICENCES

Les étapes suivantes sont nécessaires pour activer une application SICAT ou une fonction individuelle.

- Vous contactez votre partenaire commercial local.
- Vous obtenez un code de bon échange.
- Vous générez une clé de licence à partir du code de bon échange sur SICAT Portal (accessible par la page d'accueil SICAT).
- SICAT ajoute la clé de licence à votre clé d'activation.
- Vous activez avec votre clé d'activation des applications SICAT ou différentes fonctions sur des ordinateur sur lesquels SICAT Suite est installée.

### VERSION COMPLÈTE ET MODE VIEWER

SICAT Suite peut démarrer dans deux modes différents :

- Si vous n'avez pas activé la licence viewer d'au moins une application SICAT, SICAT Suite démarre en mode viewer.
- Si vous n'avez pas activé la licence en version complète d'au moins une application SICAT, SICAT Suite démarre en version complète.

Règles générales :

- Les [applications](#page-683-1) dont la licence en version complète est activée démarrent en version complète.
- Les applications dont la licence viewer est activée démarrent en mode viewer.
- Les applications dont la licence n'est pas activée ne démarrent pas.
- Vous n'avez pas besoin d'opter pour un mode ou un autre lors de l'installation de SICAT Suite.

### <span id="page-446-0"></span>*8 INSTALLER SICAT SUITE*

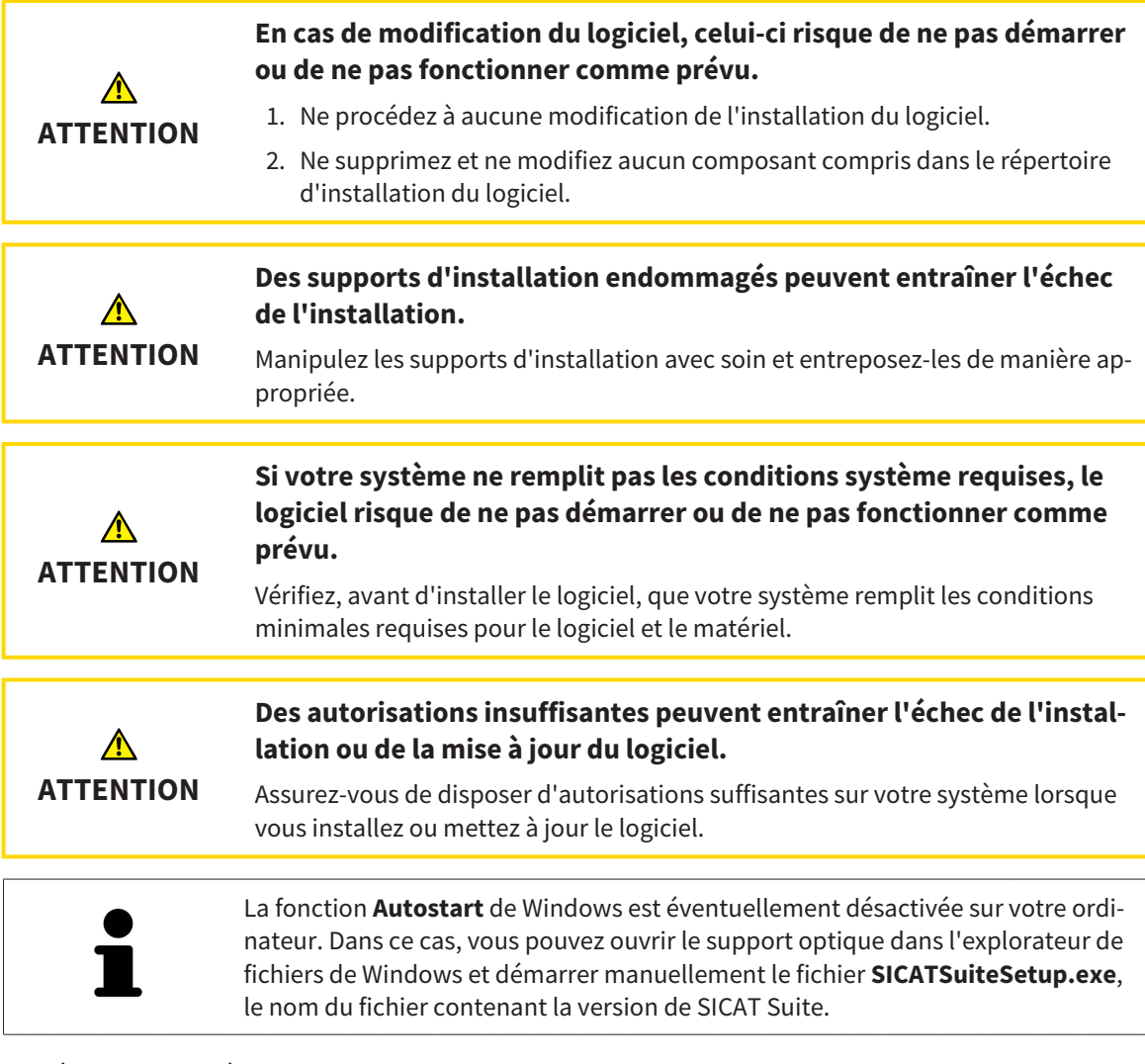

Procédez de la manière suivante pour installer SICAT Suite :

- ☑ Votre ordinateur remplit les exigences de configuration système requises. Vous trouverez des informations à ce sujet sous *[Configuration système requise \[](#page-437-0)*[▶](#page-437-0)*[Page 8 - Standalone\]](#page-437-0)*.
- 1. Insérez le support d'installation de SICAT Suite dans le lecteur optique de votre ordinateur.
	- ▶ La fenêtre **Autostart** s'ouvre.

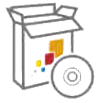

- 2. Dans la fenêtre **Autostart**, sélectionnez l'option **Exécuter SICATSuiteSetup.exe**, le nom du fichier contenant la version de SICAT Suite.
	- ▶ La configuration logicielle requise est installée, si elle n'est pas déjà disponible sur votre ordinateur.

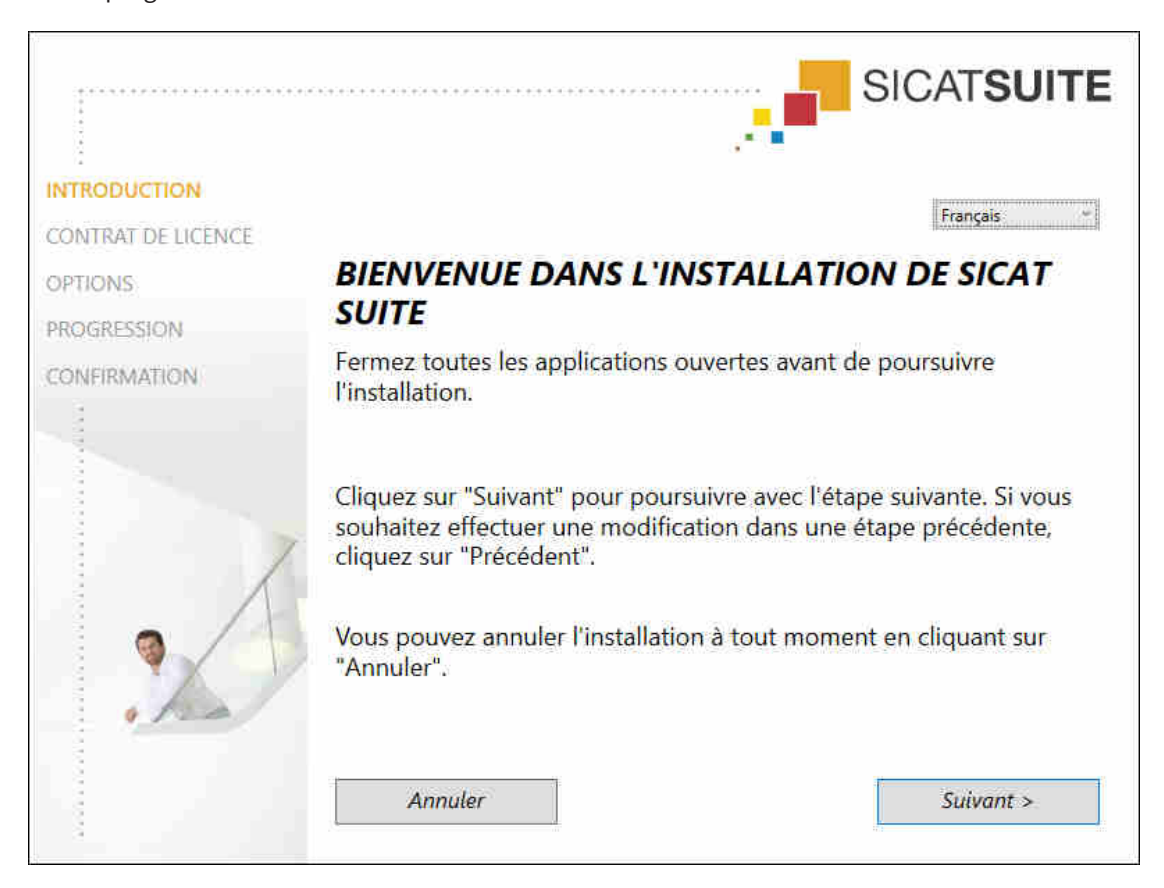

▶ Le programme d'installation de SICAT Suite démarre et la fenêtre **INTRODUCTION** s'ouvre :

3. Dans le coin supérieur droit de la fenêtre **INTRODUCTION**, sélectionnez la langue souhaitée du programme d'installation de SICAT Suite puis cliquez sur **Suivant**.

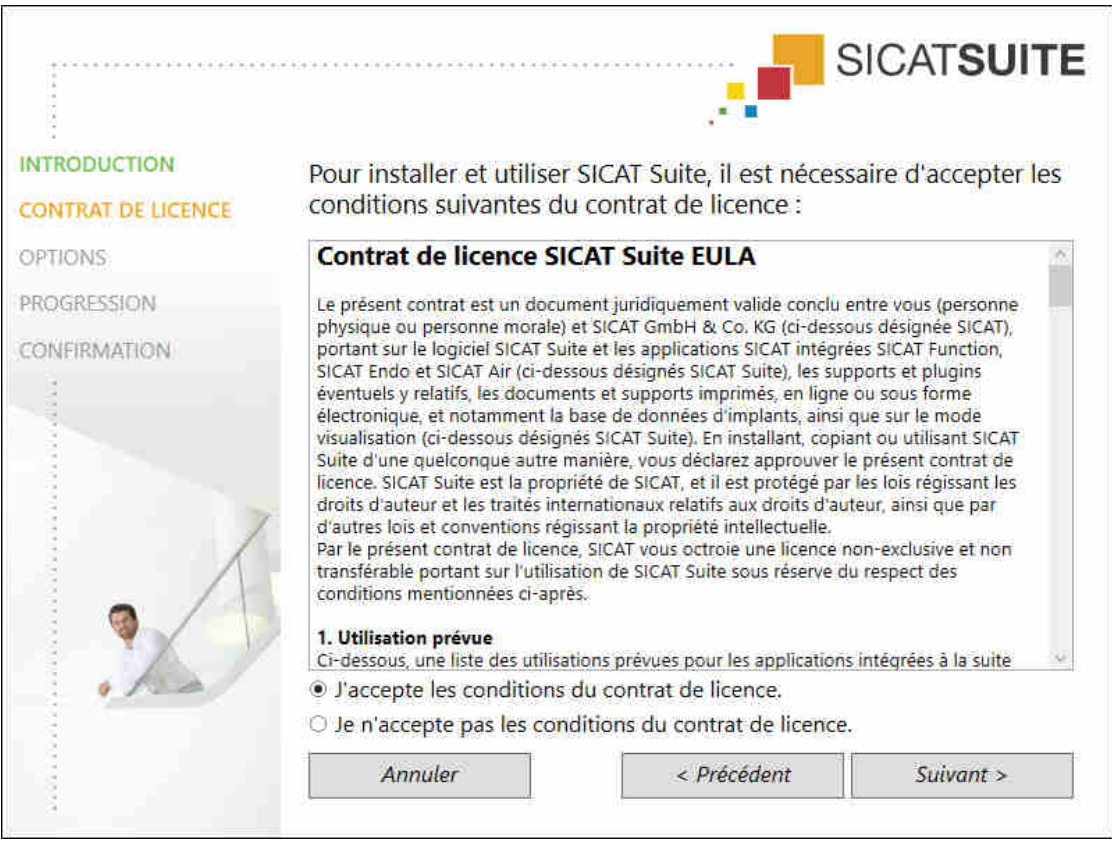

▶ La fenêtre **CONTRAT DE LICENCE** s'ouvre :

4. Lisez en entier le contrat de licence de l'utilisateur final, cochez la case d'option **J'accepte les conditions du contrat de licence** puis cliquez sur **Suivant**.

#### ▶ La fenêtre **OPTIONS** s'ouvre :

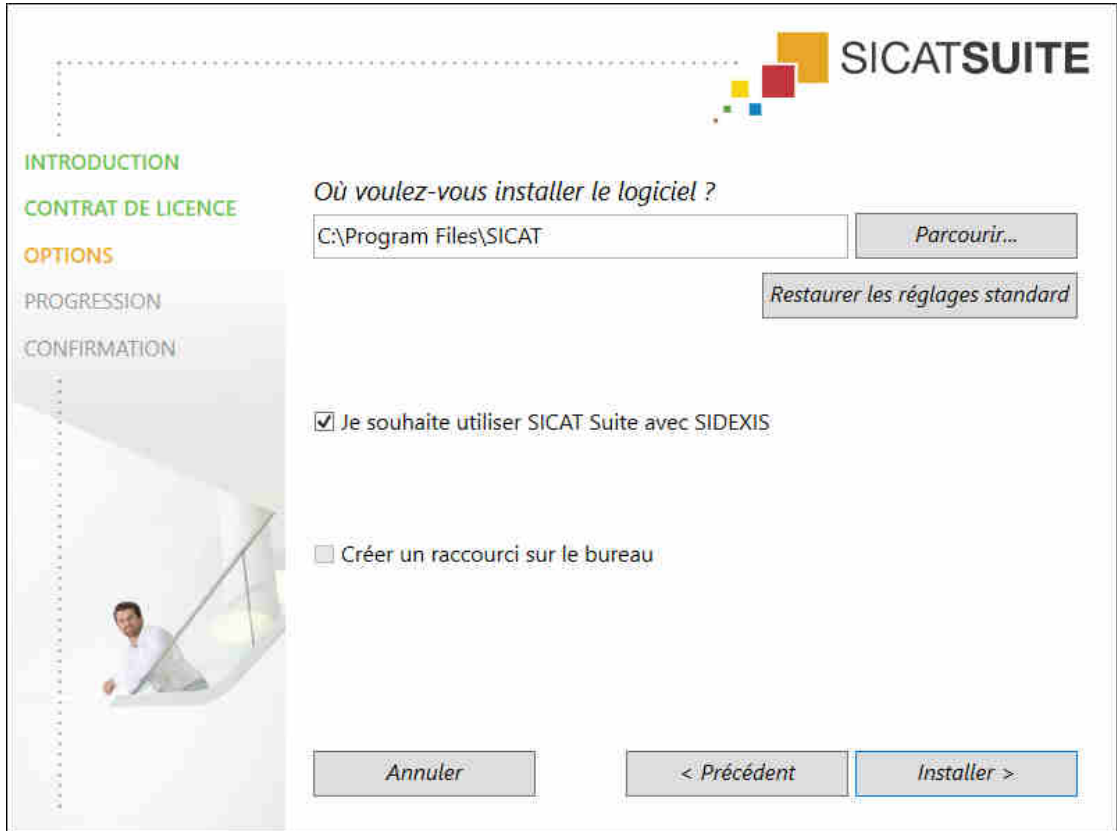

- 5. Pour modifier le dossier du disque dur dans lequel le programme d'installation installe SICAT Suite, cliquez sur le bouton **Parcourir**.
	- ▶ La fenêtre **Sélectionner un dossier** s'ouvre.
- 6. Naviguez jusqu'au dossier souhaité, dans lequel le programme d'installation SICAT Suite doit créer le répertoire « SICAT Suite », puis cliquez sur **OK**.
	- ▶ Le programme d'installation de SICAT Suite insère le chemin du dossier sélectionné dans le champ **Où voulez-vous installer le logiciel** .
- 7. Si SIDEXIS XG ou SIDEXIS 4 est installé sur votre ordinateur, la case à cocher**Je souhaite utiliser SICAT Suite avec SIDEXIS** est disponible. Vous pouvez enregistrer SICAT Suite manuellement, pendant l'installation ou ultérieurement, en tant que plug-in SIDEXIS XG ou module SIDEXIS 4.
	- ▶ Lorsque la case **Je souhaite utiliser SICAT Suite avec SIDEXIS** est cochée, la case **Créer un raccourci sur le bureau** n'est pas disponible.
- 8. Activez ou désactivez la case à cocher **Créer un raccourci sur le bureau**, si elle est disponible.
- 9. Cliquez sur le bouton **Installer**.

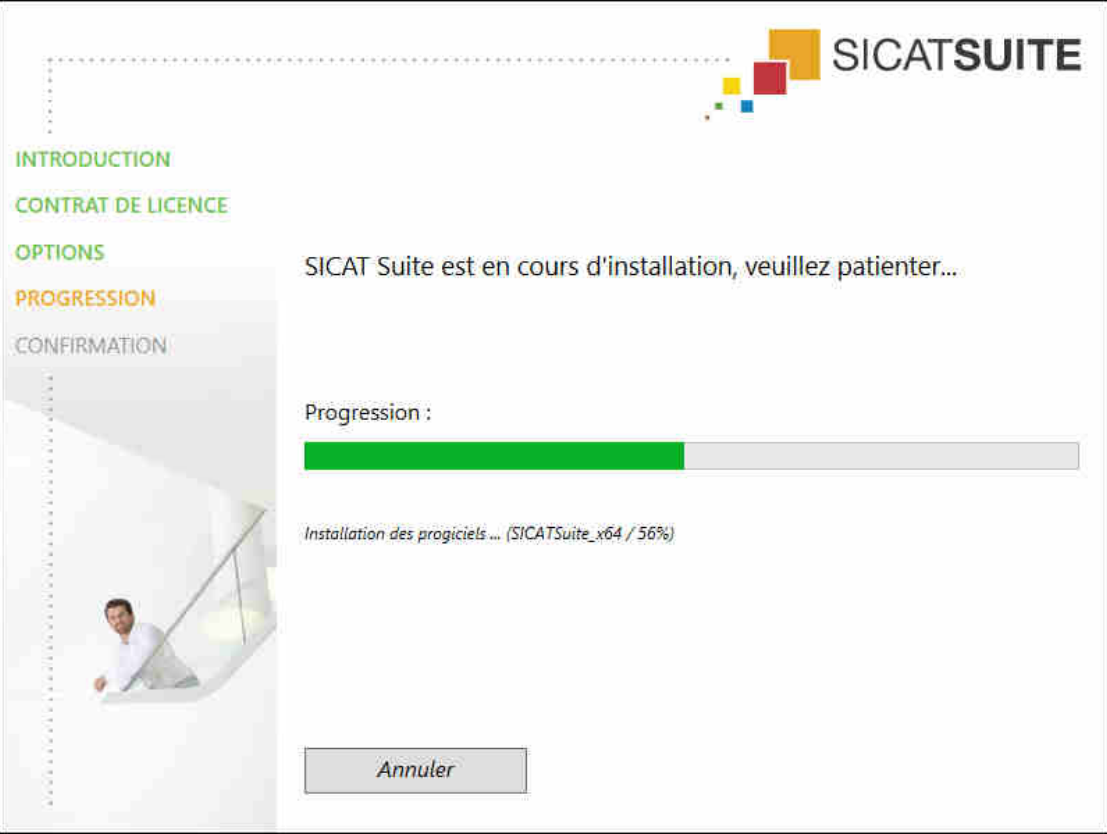

▶ La fenêtre **PROGRESSION** s'ouvre :

- ▶ SICAT Suite et la configuration logicielle restante sont installés.
- ▶ Une fois l'installation terminée, la fenêtre **CONFIRMATION** s'ouvre :

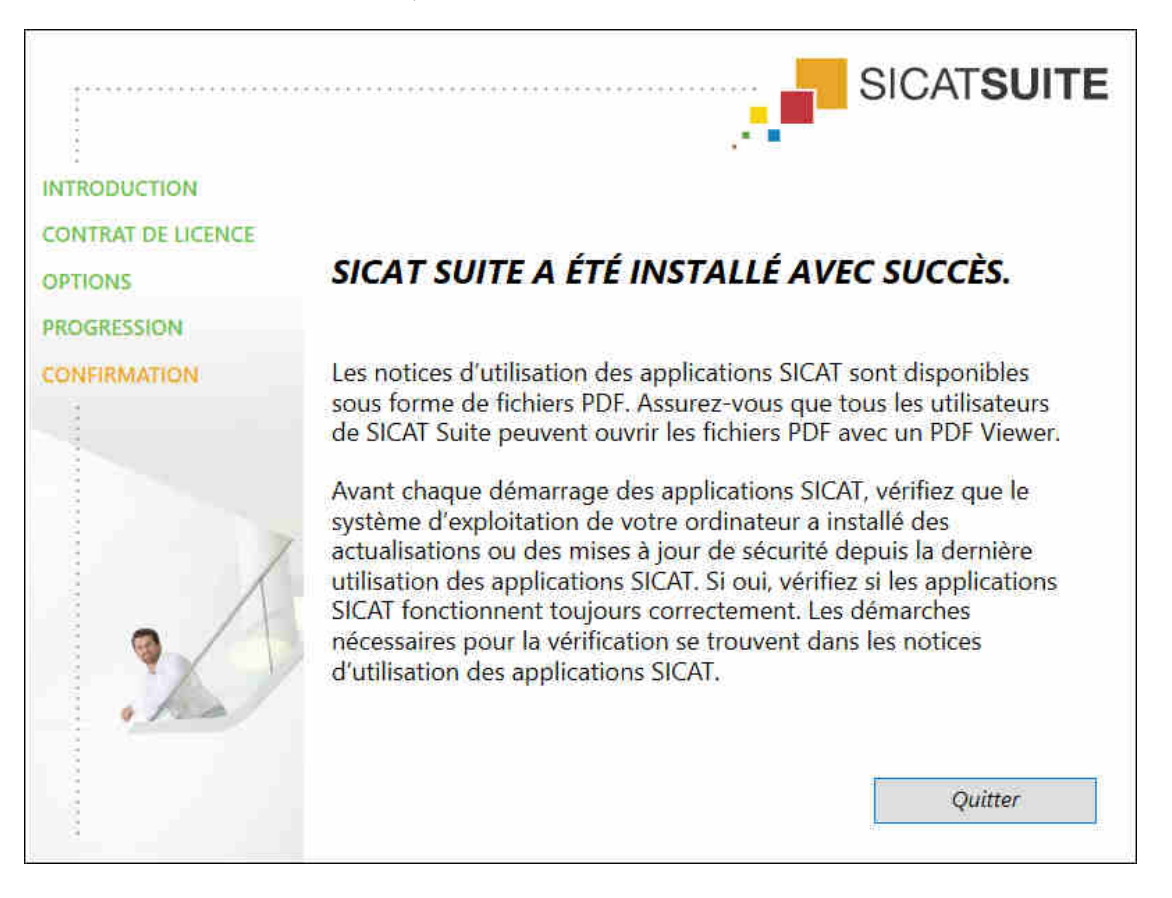

- 10. Cliquez sur le bouton **Quitter**.
- ▶ Le programme d'installation de SICAT Suite se ferme.

# *9 EFFECTUEZ LES ÉTAPES D'ESSAI APRÈS LA MISE À JOUR DU SYSTÈME D'EXPLOITATION*

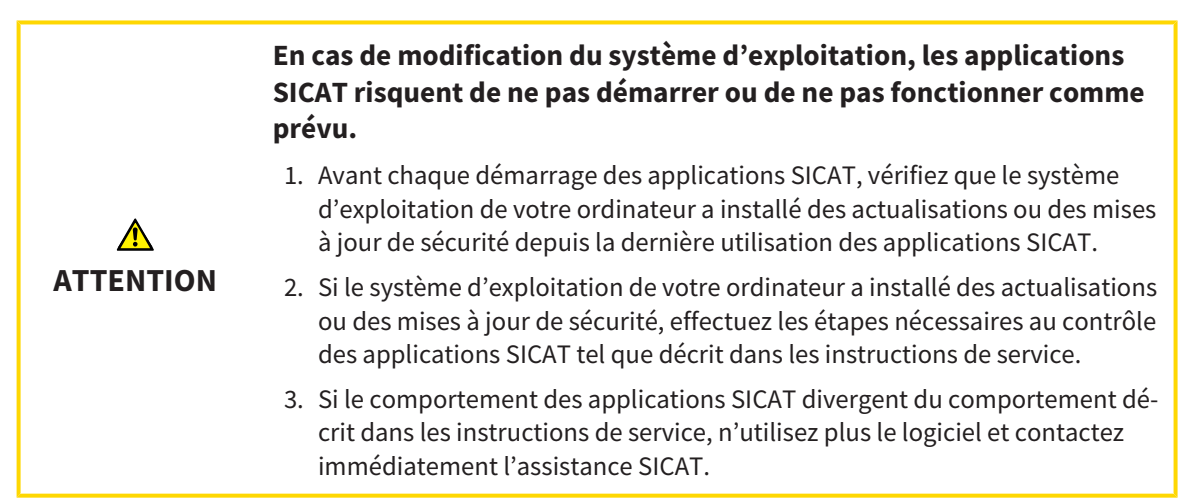

Si le système d'exploitation de votre ordinateur a installé des actualisations, vous devez vous assurer que le fonctionnement de SICAT Endo est parfait. Effectuez les étapes d'essai suivantes. Si vous constatez des divergences lors d'une étape d'essai, empêchez l'utilisation ultérieure de SICAT Endo sur l'ordinateur concerné puis contactez l'assistance SICAT.

### PRÉPARATIONS

- 1. Supprimez le patient « Patient Axx » afin de s'assurer qu'aucune personne non autorisée a apporté des modifications involontaires.
- 2. Importez le jeu de données de référence depuis le fichier « SICATSuite\_ReferenceDataset\_1.4.zip » Le jeu de données se trouve sur le support d'installation de SICAT Suite.
- 3. Ouvrez le jeu de données de référence « Axx Patient » dans SICAT Endo.

#### ENDOLINE

- 1. Assurez-vous que le schéma dentaire **FDI**est activé. Vous trouverez des informations à ce sujet sous *[Utiliser les réglages généraux \[](#page-657-0)*[▶](#page-657-0)*[Page 228 - Standalone\]](#page-657-0)*.
- 2. Assurez-vous que l'espace de travail **Panorama**est activé.
- 3. Réinitialisez les vues sur des valeurs standard.
- 4. Développez le groupe « **Dent** 45 » dans **Navigateur d'objets**.
- 5. Sélectionnez l'élément « 15,24 mm Tooth n° 45 » dans **Navigateur d'objets** puis focalisez-le.
- $1 cm$
- 6. Comparez la vue **Longitudinal** avec la capture d'écran suivante :

- 7. Développez le groupe « **Dent** 25 » dans **Navigateur d'objets**.
- 8. Sélectionnez l'élément « 13,63 mm Tooth n° 25 » dans **Navigateur d'objets** puis focalisez-le.
- 9. Comparez la vue **Transversal** avec la capture d'écran suivante :

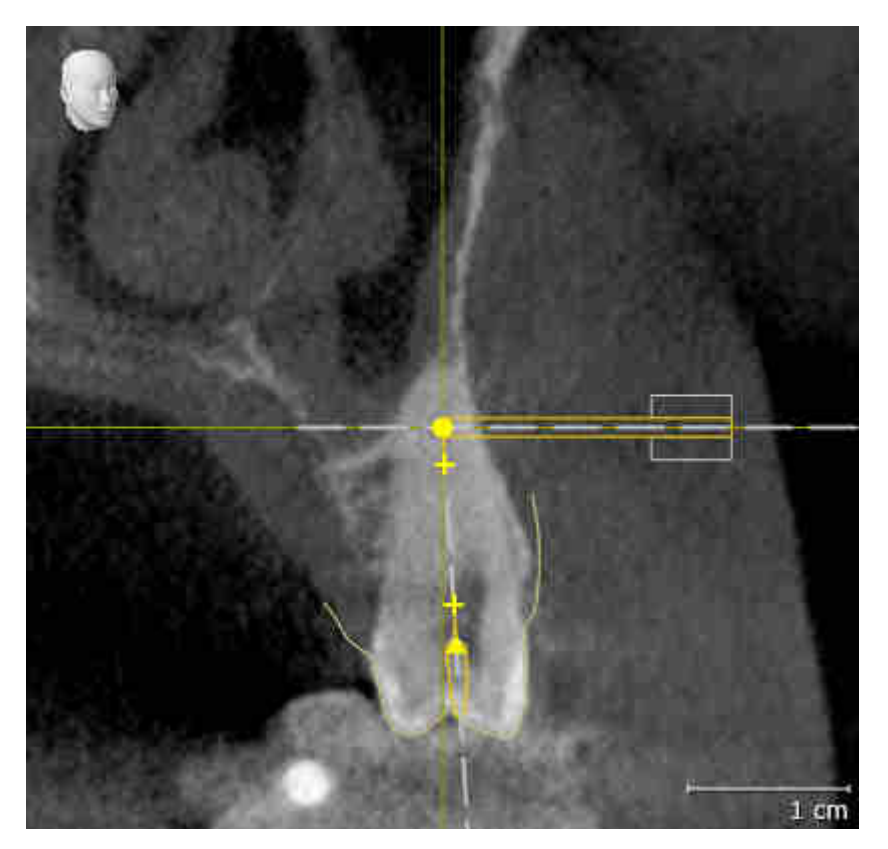

# *10 ACTUALISER OU RÉPARER SICAT SUITE*

### ACTUALISER SICAT SUITE

Vous pouvez actualiser SICAT Suite en démarrant le programme d'installation de SICAT Suite et en cliquant sur le bouton **Actualiser**. Le programme d'installation désinstalle d'abord l'ancienne version de SICAT Suite. Toutes les données et tous les réglages sont conservés.

> Une nouvelle version de la version standalone de SICAT Suite a besoin de dépôts de dossiers patient actualisés. Au premier démarrage de la nouvelle version ou lorsque vous activez un dépôt de dossiers patient obsolète, SICAT Suite demande si vous voulez actualiser le dépôt de dossiers patient. Si vous confirmez le message, SICAT Suite actualise automatiquement le dépôt de dossiers patient. **AT-TENTION ! Vous ne pouvez plus utiliser les dépôts de dossiers patient actualisés avec des versions antérieures de SICAT Suite.**

Lorsque vous mettez à niveau SIDEXIS XG vers SIDEXIS 4.1.3 ou vers une version supérieure puis actualisez SICAT Suite, le SICAT Suite-Installer enregistre SICAT Suite en tant que module SIDEXIS 4. Lorsque vous ouvrez une radiographie 3D, SICAT Suite vérifie si des études existent dans SIDEXIS XG pour cette radiographie 3D, et les reprend de SIDEXIS XG vers SIDEXIS 4.

### RÉPARER SICAT SUITE

Vous pouvez réparer SICAT Suite en démarrant le programme d'installation de SICAT Suite et en cliquant sur le bouton **Réparer**. Toutes les données et tous les réglages sont conservés.

L'actualisation et la réparation de SICAT Suite utilisent toutes deux le programme d'installation de SICAT Suite. Vous trouverez des informations à ce sujet sous *[Installer SICAT Suite \[](#page-446-0)*[▶](#page-446-0)*[Page 17 - Standa](#page-446-0)[lone\]](#page-446-0)*.

# *11 PARTICULARITÉS DANS CETTE VERSION*

Il existe des différences dans des espaces déterminés selon si vous utilisez SICAT Endo individuellement ou raccordé à d'autres logiciels.

### DONNÉES PATIENT ET DONNÉES DE VOLUME

La version standalone de SICAT Suite contient sa propre gestion centrale des dossiers patient et des données de volume. Le concept de dossiers patient dans la version standalone de SICAT Suite est comparable à celui des dossiers patient conventionnels :

- Les dossiers patient sont enregistrés dans des dépôts de dossiers comparables à des classeurs de rangement.
- L'activation d'un dossier patient est comparable au retrait d'un dossier d'un classeur de rangement pour le poser sur votre bureau.
- L'ouverture des données patient d'un dossier dans des applications SICAT équivaut à prélever des pages d'un dossier patient.
- L'ajout de radiographies 3D à un dossier patient équivaut à ajouter des radiographies 2D à un dossier patient conventionnel.
- Une radiographie 3D peut être la base de plusieurs projets de planification. Les projets de planification sont également des éléments d'un dossier patient.
- Une radiographie 3D et les projets de planification qui lui sont associés forment ensemble une étude.

Vous trouverez des informations sur la gestion des dépôts de dossiers patient sous *[Dépôts de dossiers](#page-481-0) [patient \[](#page-481-0)*[▶](#page-481-0)*[Page 52 - Standalone\]](#page-481-0)*. Vous trouverez des informations sur la gestion des dossiers patient sous *[Dossiers patient \[](#page-499-0)*[▶](#page-499-0)*[Page 70 - Standalone\]](#page-499-0)*.

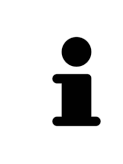

Il est recommandé de sauvegarder aussi les réglages utilisateur des applications SICAT en plus des données patient. Les réglages utilisateur sont consignés, pour chaque utilisateur séparément, dans deux répertoires. Vous pouvez ouvrir ces répertoires en entrant **%appdata%\SICAT GmbH & Co. KG** et **%localappdata% \SICAT GmbH & Co. KG** dans la barre d'adresses de l'explorateur Windows.

### RÉGLAGES

Dans la version standalone, SICAT Suite gère lui-même les réglages généraux. Vous trouverez des informations à ce sujet sous *[Réglages \[](#page-656-0)*[▶](#page-656-0)*[Page 227 - Standalone\]](#page-656-0)*.

#### **LICENCES**

La version standalone et la version liée à d'autres logiciel de SICAT Suite utilisent les mêmes licences. Vous n'avez pas besoin d'opter pour une version ou une autre lors de l'installation de SICAT Suite.

### OUVRIR DES ÉTUDES AVEC OU SANS DROITS D'ACCÈS EN ÉCRITURE

Pour vous permettre d'effectuer et d'enregistrer des modifications des études SICAT Endo, il faut que les conditions suivantes soient satisfaites :

- Une licence en version complète SICAT Endo doit être activée.
- Un [dépôt de dossiers patient](#page-683-2) doit être actif.

Dans le cas contraire, vous ne pouvez pas effectuer et enregistrer des modifications des études SICAT Endo. Quand vous avez activé une licence viewer SICAT Endo, vous pouvez visionner des radiographies 3D et les études SICAT Endo.

Le tableau suivant indique les fonctions qui sont disponibles lorsqu'une licence d'une application SICAT et un dépôt de dossiers patient sont activés :

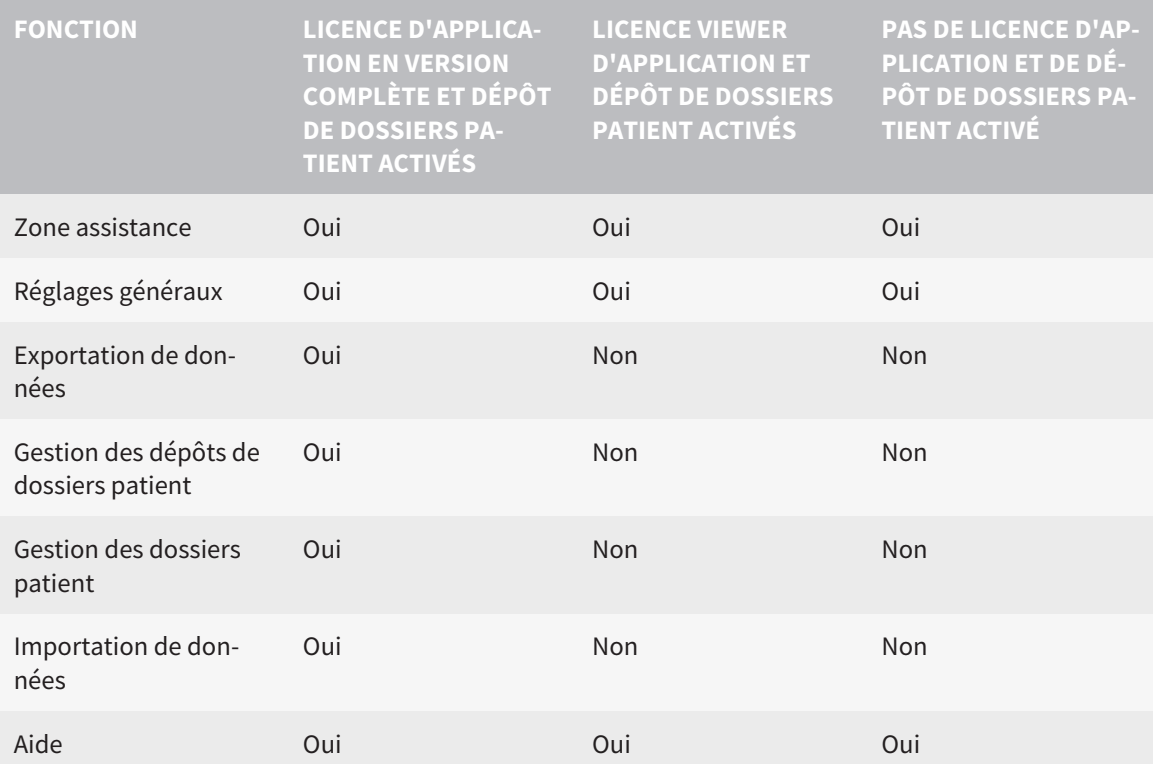

Le tableau suivant indique les fonctions qui sont disponibles lorsqu'une licence SICAT Endo et un dépôt de dossiers patient sont activés :

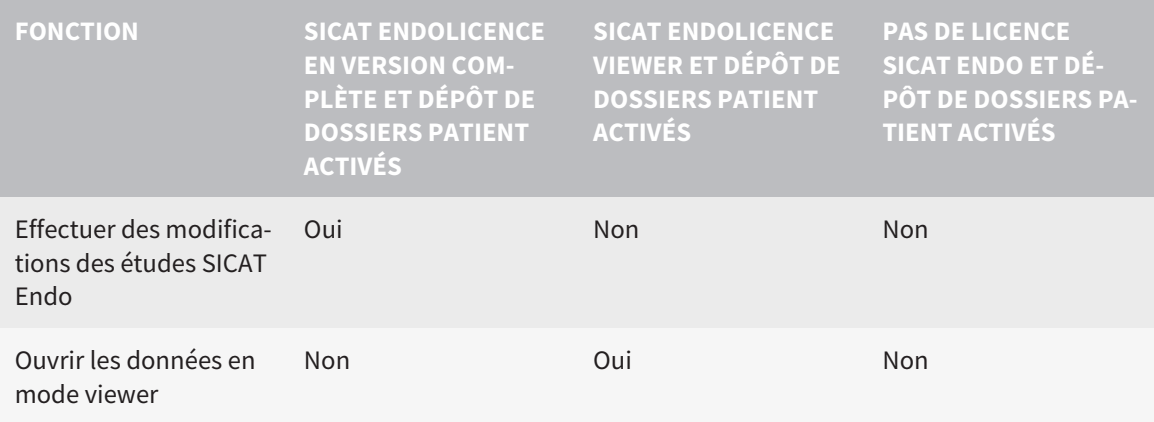

Dans certaines conditions, il arrive que vous ne puissiez pas effectuer ni enregistrer des modifications des études SICAT Endo, même si une licence d'application est activée. Un processus de commande en cours peut en être la cause.

Dans la version standalone, le statut de la licence conditionne également les fonctions disponibles dans la fenêtre **SICAT Suite Home**. Vous trouverez des informations à ce sujet sous *[Vue d'ensemble de la fe](#page-468-0)[nêtre "SICAT Suite Home" \[](#page-468-0)*[▶](#page-468-0)*[Page 39 - Standalone\]](#page-468-0)*.

Autres informations disponibles sous *[Ouvrir les données en mode de lecture seule \[](#page-668-0)*[▶](#page-668-0)*[Page 239 - Standa](#page-668-0)[lone\]](#page-668-0)*.

## *12 FLUX DE TRAVAIL STANDARD DE SICAT ENDO*

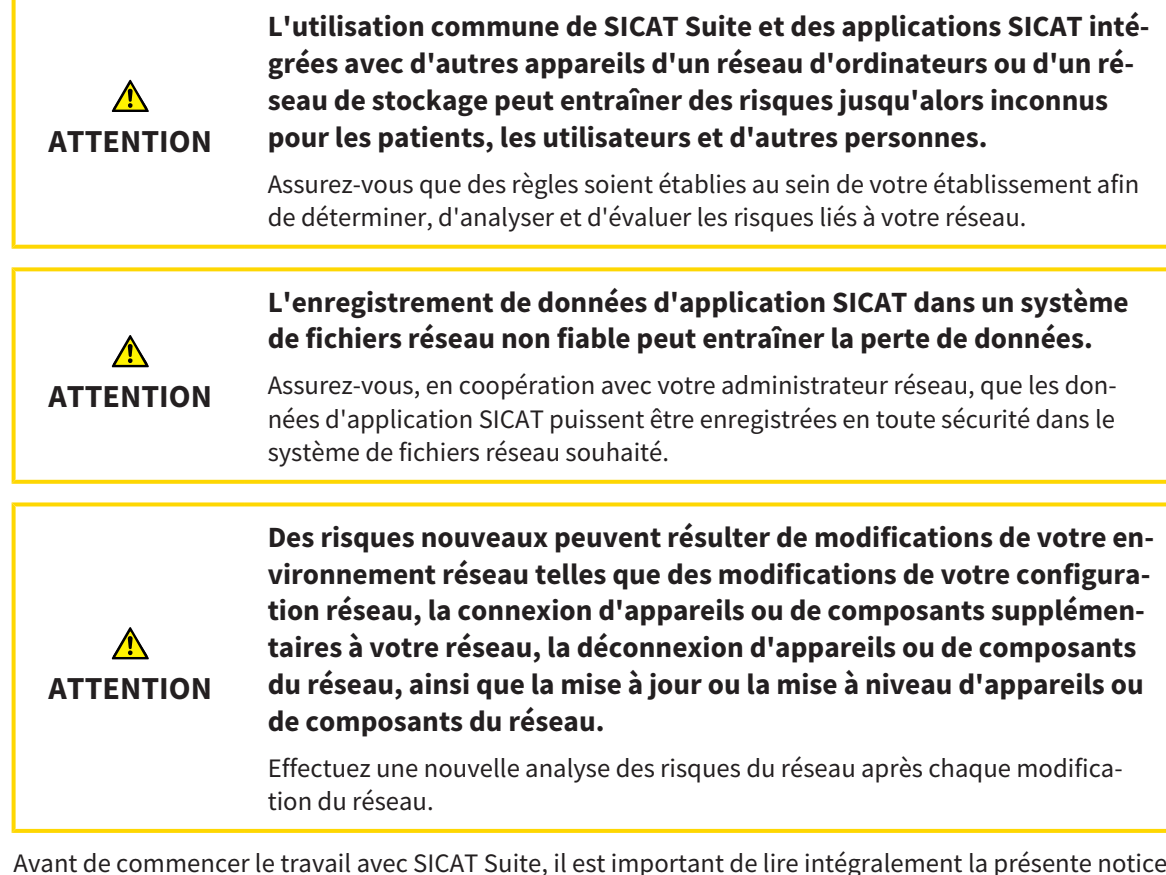

Avant de commencer le travail avec SICAT Suite, il est important de lire intégralement la présente notice d'instruction, et en particulier toutes les consignes de sécurité. Gardez cette notice d'instruction à portée de main pour y rechercher des informations.

#### INSTALLATION

L'installation de SICAT Suite est décrite sous *[Installer SICAT Suite \[](#page-446-0)*[▶](#page-446-0)*[Page 17 - Standalone\]](#page-446-0)*.

#### VALIDER LA VERSION COMPLÈTE

- 1. Si vous avez acheté une licence pour SICAT Endo, activez la licence afin de valider la version complète. Vous trouverez des informations à ce sujet sous *[Licences \[](#page-472-0)*[▶](#page-472-0)*[Page 43 - Standalone\]](#page-472-0)*.
- 2. Pour pouvoir enregistrer vos données, créez au moins un dépôt de dossiers patient et activez-le. Vous trouverez des informations à ce sujet sous *[Dépôts de dossiers patient \[](#page-481-0)*[▶](#page-481-0)*[Page 52 - Standa](#page-481-0)[lone\]](#page-481-0)*.

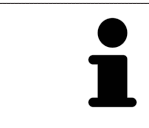

Si vous n'avez pas acheté de licence pour SICAT Endo, ouvrez une radiographie 3D en mode viewer. Vous trouverez des informations à ce sujet dans le paragraphe *[Ouvrir les données en mode de lecture seule \[](#page-668-0)*[▶](#page-668-0)*[Page 239 - Standalone\]](#page-668-0)*.

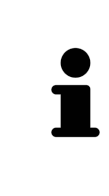

Si l'ordinateur sur lequel s'exécute SICAT Suite appartient à un réseau et que la configuration du réseau le permet, vous pouvez enregistrer les dépôts de dossiers patient et les dossiers patient qu'ils contiennent dans un système de fichiers réseau. En général, le système de fichiers réseau doit prendre en charge à cet effet le protocole NFS ou SMB. Vous trouverez des informations à ce sujet dans le paragraphe *[Dépôts de dossiers patient \[](#page-481-0)*[▶](#page-481-0)*[Page 52 - Standalone\]](#page-481-0)*.

### DÉMARRER

Le démarrage de SICAT Suite est décrit sous *[Démarrer SICAT Suite \[](#page-462-0)*[▶](#page-462-0)*[Page 33 - Standalone\]](#page-462-0)*.

### RÉGLAGES

Effectuez les réglages souhaités dans la zone **Réglages**. Vous trouverez des informations à ce sujet sous *[Réglages \[](#page-656-0)*[▶](#page-656-0)*[Page 227 - Standalone\]](#page-656-0)*.

### JEUX DE DONNÉES

SICAT Endo combine trois types de fichiers différentes :

- Les données de radiographie 3D, par exemple d'un Sirona GALILEOS
- Empreintes intra-orales, par exemple d'un Sirona XIOS XG
- Des [empreintes optiques](#page-683-3) numériques, par exemple d'un Sirona CEREC

### ACQUISITION DES DONNÉES

- 1. Si nécessaire, réalisez une empreinte intra-orale du patient. Vous trouverez des informations à ce sujet dans la notice d'instruction de l'appareil correspondant.
- 2. Réalisez une radiographie 3D du patient. Vous trouverez des informations à ce sujet dans la notice d'instruction de l'appareil correspondant.
- 3. Réalisez les empreintes optiques numériques du maxillaire et de la mandibule. Vous trouverez des informations à ce sujet dans la notice d'instruction de l'appareil correspondant.

### OUVRIR UN JEU DE DONNÉES

- 1. Importez la radiographie 3D dans le dépôt de dossiers patient. Vous trouverez des informations à ce sujet sous *[Importation de données \[](#page-489-0)*[▶](#page-489-0)*[Page 60 - Standalone\]](#page-489-0)*.
- 2. Pour rechercher des [dossiers patient](#page-683-4) et gérer les données importées, suivez les instructions sous *[Dossiers patient \[](#page-499-0)*[▶](#page-499-0)*[Page 70 - Standalone\]](#page-499-0)*.
- 3. Pour travailler avec les données de dossiers patient, ouvrez un dossier patient dans SICAT Endo. Vous trouverez des informations à ce sujet sous *[Ouvrir des radiographies 3D ou des projets de plani](#page-507-0)[fication à partir de la vue d'ensemble des dossiers patient \[](#page-507-0)*[▶](#page-507-0)*[Page 78 - Standalone\]](#page-507-0)*.

### FLUX DE TRAVAIL ENDODONTOLOGIQUE NUMÉRIQUE TYPIQUE

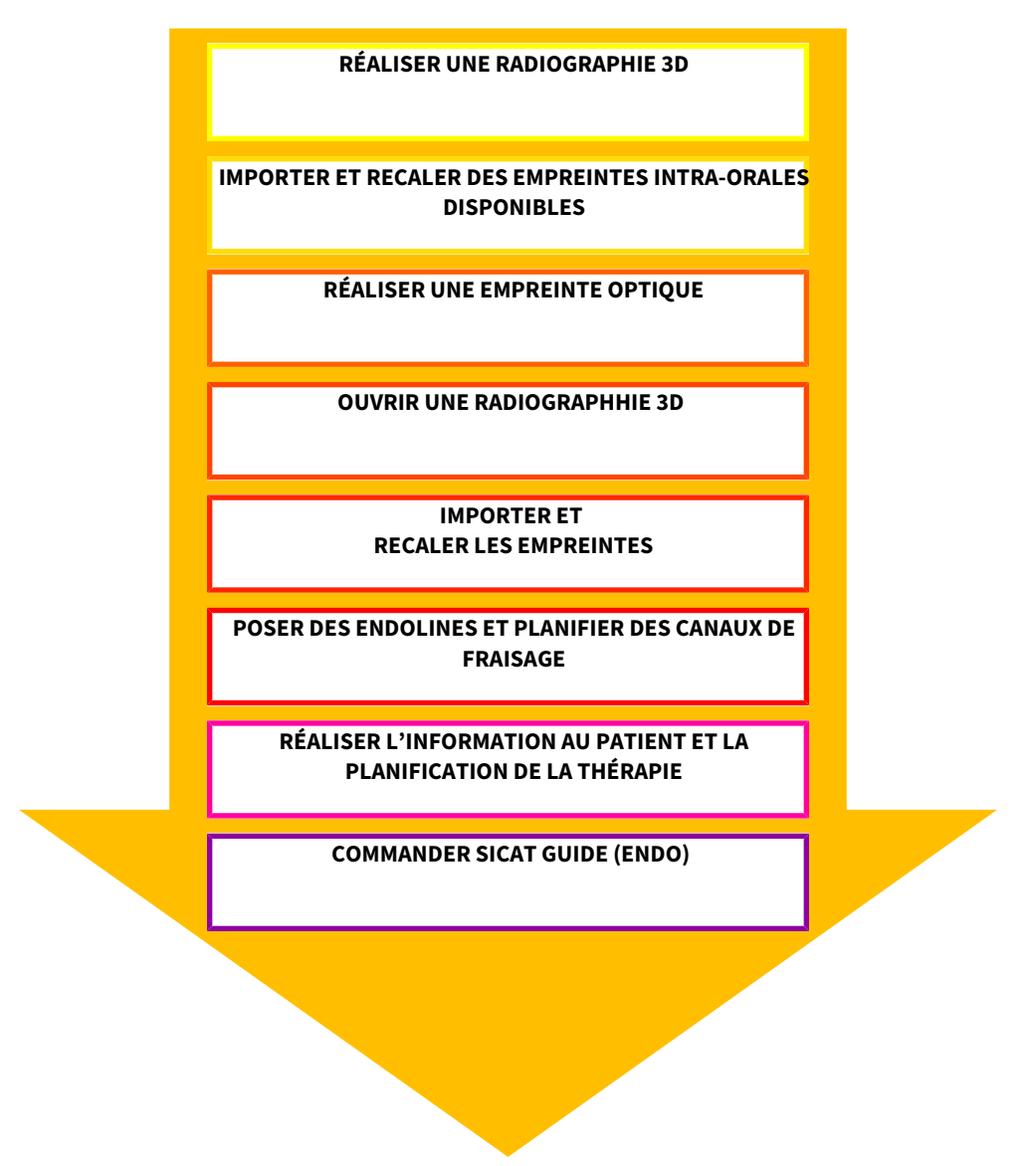

### ÉTAPES DE TRAVAIL DANS SICAT ENDO

- 1. Si nécessaire, adaptez l'orientation du volume et la zone panoramique. Vous trouverez des informations à ce sujet sous *[Orientation du volume et zone panoramique \[](#page-561-0)*[▶](#page-561-0)*[Page 132 - Standalone\]](#page-561-0)*.
- 2. Importez et recalez les empreintes intra-orales présentes dans SICAT Endo. Vous trouverez des informations à ce sujet sous *[Importation d'empreintes intra-orales et attribution de dents \[](#page-584-0)*[▶](#page-584-0)*[Page 155](#page-584-0) [- Standalone\]](#page-584-0)* et *[Enregistrer l'empreinte intra-orale \[](#page-590-0)*[▶](#page-590-0)*[Page 161 - Standalone\]](#page-590-0)*.
- 3. Importez les empreintes optiques et recalez-les sur les données de radiographie 3D. Vous trouverez des informations à ce sujet sous *[Importer et recaler les empreintes optiques \[](#page-572-0)*[▶](#page-572-0)*[Page 143 - Standa](#page-572-0)[lone\]](#page-572-0)*.
- 4. Posez des EndoLines et planifiez des canaux de fraisage. Vous trouverez des informations à ce sujet sous *[Pré-orienter la région de la dent \[](#page-607-0)*[▶](#page-607-0)*[Page 178 - Standalone\]](#page-607-0)*, *[Disposer l'EndoLines \[](#page-609-0)*[▶](#page-609-0)*[Page 180 -](#page-609-0) [Standalone\]](#page-609-0)* et *[Planifier les canaux de fraisage \[](#page-618-0)*[▶](#page-618-0)*[Page 189 - Standalone\]](#page-618-0)*.
- 5. Évaluez les objets de planification Endo dans l'espace de travail **Empreinte intra-orale**. Vous trouverez des informations à ce sujet sous *[Vue d'ensemble de l'espace de travail Empreinte intra-orale](#page-532-0) [\[](#page-532-0)*[▶](#page-532-0)*[Page 103 - Standalone\]](#page-532-0)*.
- 6. Expliquez la situation au patient et créez une feuille de résultats pour le patient. Vous trouverez des informations à ce sujet sous *[Information du patient \[](#page-630-0)*[▶](#page-630-0)*[Page 201 - Standalone\]](#page-630-0)*.
- 7. Commandez un gabarit de perçage SICAT GUIDE (ENDO). Vous trouverez des informations à ce sujet sous *[Processus de commande \[](#page-641-0)*[▶](#page-641-0)*[Page 212 - Standalone\]](#page-641-0)*.
- 8. Exportez des données, p. ex. pour obtenir un deuxième avis. Vous trouverez des informations à ce sujet sous *[Exportation de données \[](#page-637-0)*[▶](#page-637-0)*[Page 208 - Standalone\]](#page-637-0)*.

#### TERMINER OU INTERROMPRE LE TRAVAIL SUR LES JEUX DE DONNÉES

■ Pour terminer ou interrompre votre travail, enregistrez-le en fermant le dossier patient actif. Vous trouverez des informations à ce sujet sous *[Fermer SICAT Suite \[](#page-671-0)*[▶](#page-671-0)*[Page 242 - Standalone\]](#page-671-0)*.

#### NOTICE D'INSTRUCTION ET ASSISTANCE

La notice d'instruction est disponible dans la fenêtre **Aide de SICAT Suite**. Vous trouverez des informations à ce sujet sous *[Ouvrir les instructions de service \[](#page-471-0)*[▶](#page-471-0)*[Page 42 - Standalone\]](#page-471-0)*.

Une assistance supplémentaire est disponible dans la zone **Assistance**. Vous trouverez des informations à ce sujet sous *[Assistance \[](#page-664-0)*[▶](#page-664-0)*[Page 235 - Standalone\]](#page-664-0)*.

### <span id="page-462-0"></span>*13 DÉMARRER SICAT SUITE*

Pour démarrer SICAT Endo vous devez tout d'abord démarrer SICAT Suite.

Procédez de la manière suivante pour démarrer SICAT Suite :

☑ SICAT Suite a été installé avec succès. Vous trouverez des informations à ce sujet sous *[Installer SICAT](#page-446-0) [Suite \[](#page-446-0)*[▶](#page-446-0)*[Page 17 - Standalone\]](#page-446-0)*.

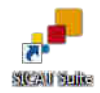

- Si un raccourci a été créé sur le bureau lors de l'installation, cliquez sur l'icône **SICAT Suite** sur le bureau Windows.
- ▶ SICAT Suite démarre et la fenêtre **SICAT Suite Home** s'ouvre. Vous trouverez des informations à ce sujet sous *[Vue d'ensemble de la fenêtre "SICAT Suite Home" \[](#page-468-0)*[▶](#page-468-0)*[Page 39 - Standalone\]](#page-468-0)*.

Vous pouvez également démarrer SICAT Suite en appuyant sur la touche **Windows**, en saisissant **SICAT Suite** puis en cliquant sur l'icône **SICAT Suite**.

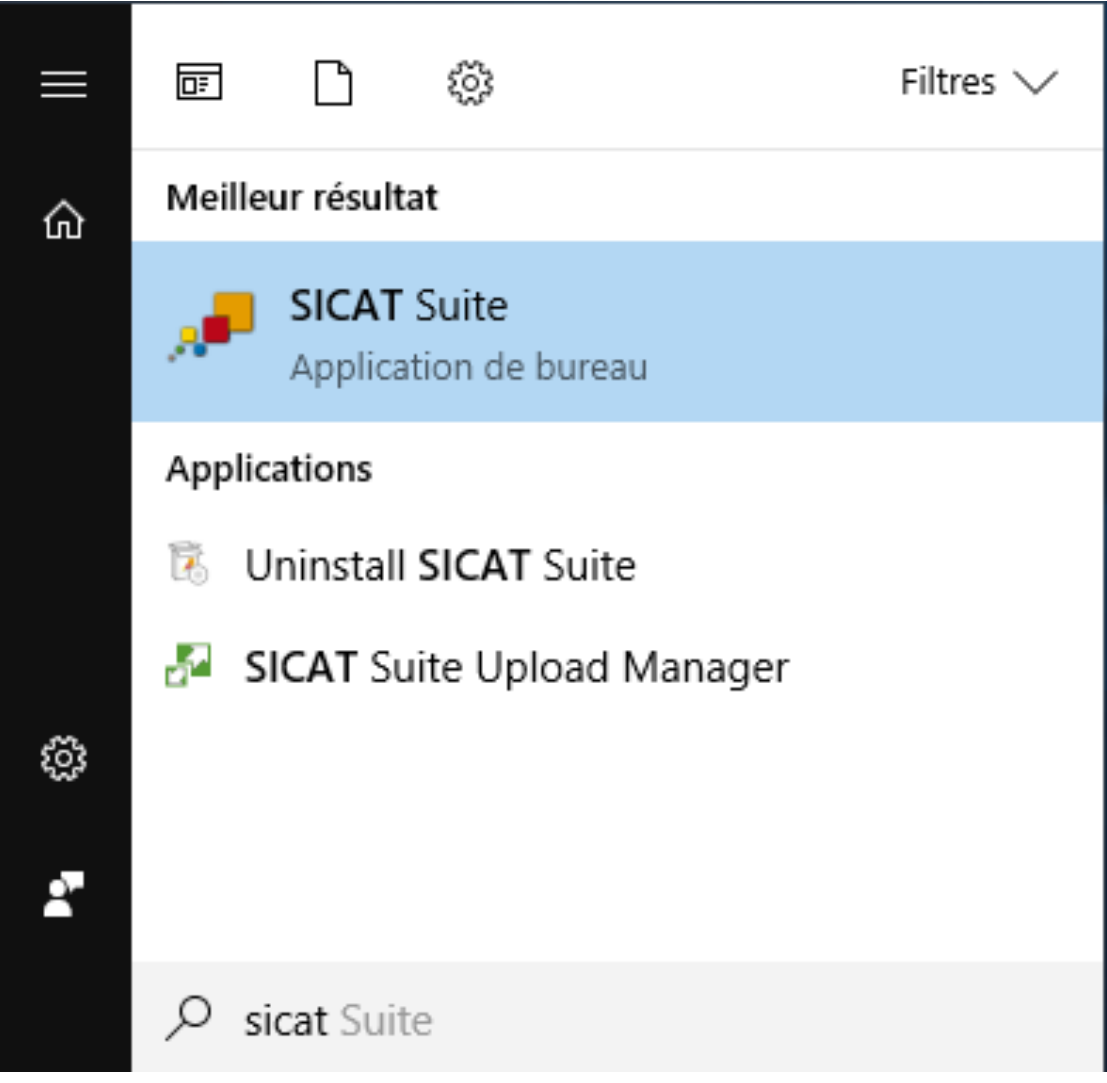

# *14 ÉTUDES SICAT ENDO DANS SICAT SUITE*

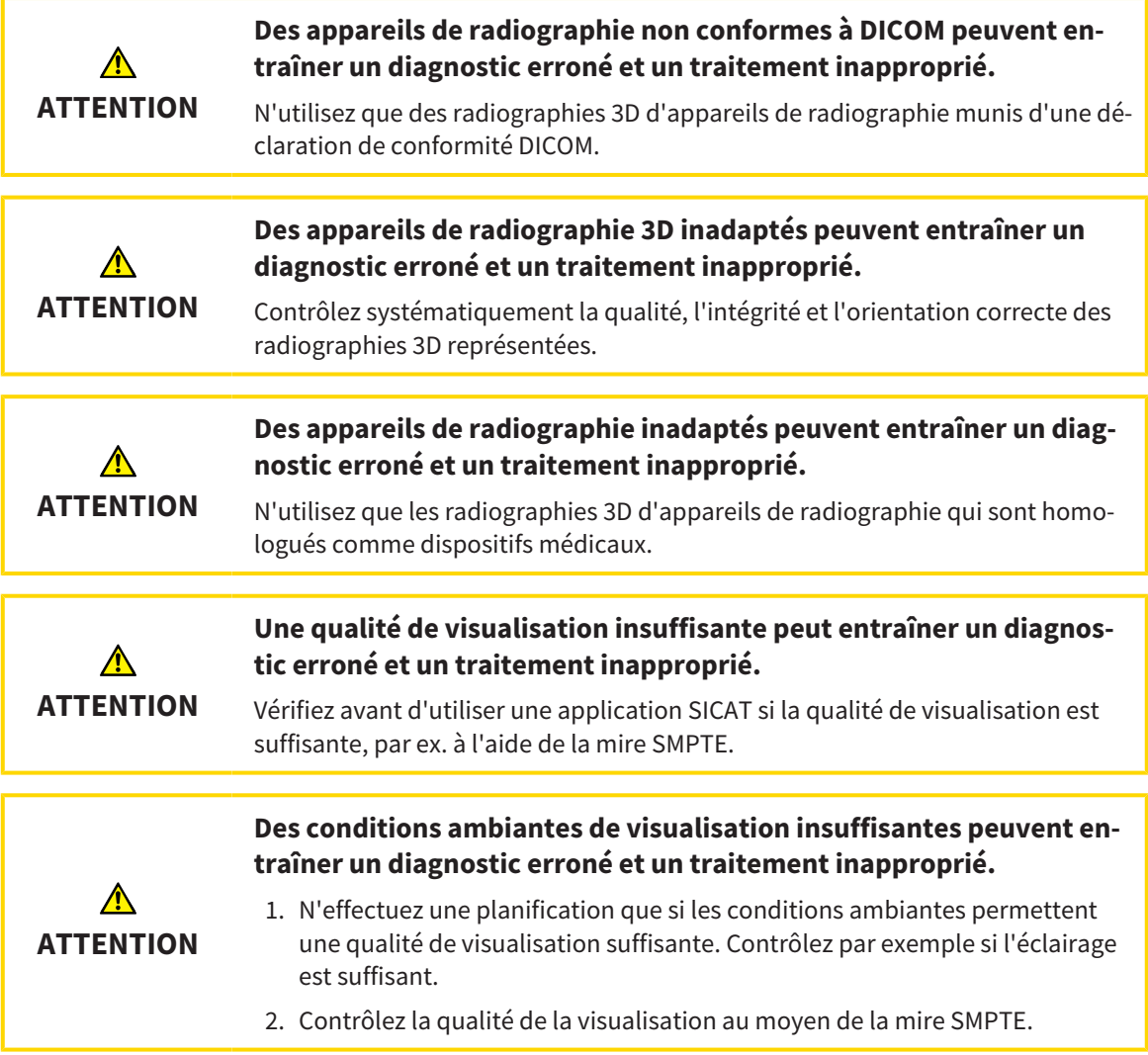

La **Vue d'ensemble des dossiers patient** affiche des informations relatives aux études SICAT Endo, dans la mesure où les conditions suivantes sont remplies :

- Vous utilisez SICAT Suite en version standalone.
- Vous avez sélectionné une étude SICAT Endo dans la zone **Radiographies 3D et projets de planification** :

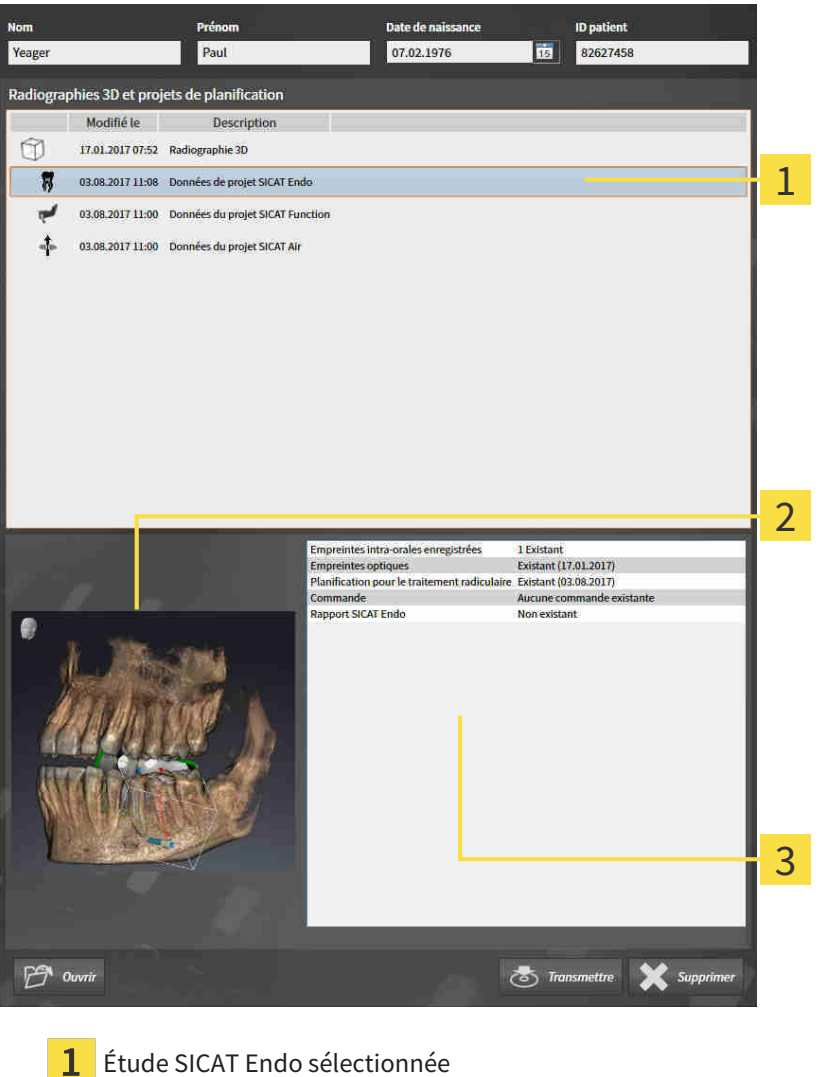

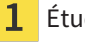

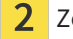

Zone **Vue d'ensemble**

 $\overline{3}$ Zone **Détails**

#### La zone **Vue d'ensemble** montre la vue **3D** :

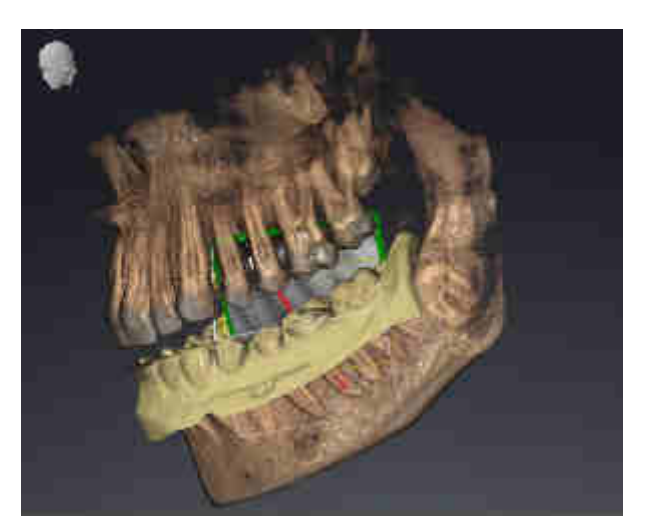

La zone **Détails** affiche les informations suivantes :

- Disponibilité d'empreintes intra-orales enregistrées
- Disponibilité d'empreintes optiques
- Disponibilité d'une planification pour le traitement des canaux radiculaires

- Disponibilité d'une commande avec statut et date
- Disponibilité d'un rapport

### *15 INTERFACE UTILISATEUR DE SICAT SUITE*

L'interface utilisateur de SICAT Suite se compose des éléments suivants :

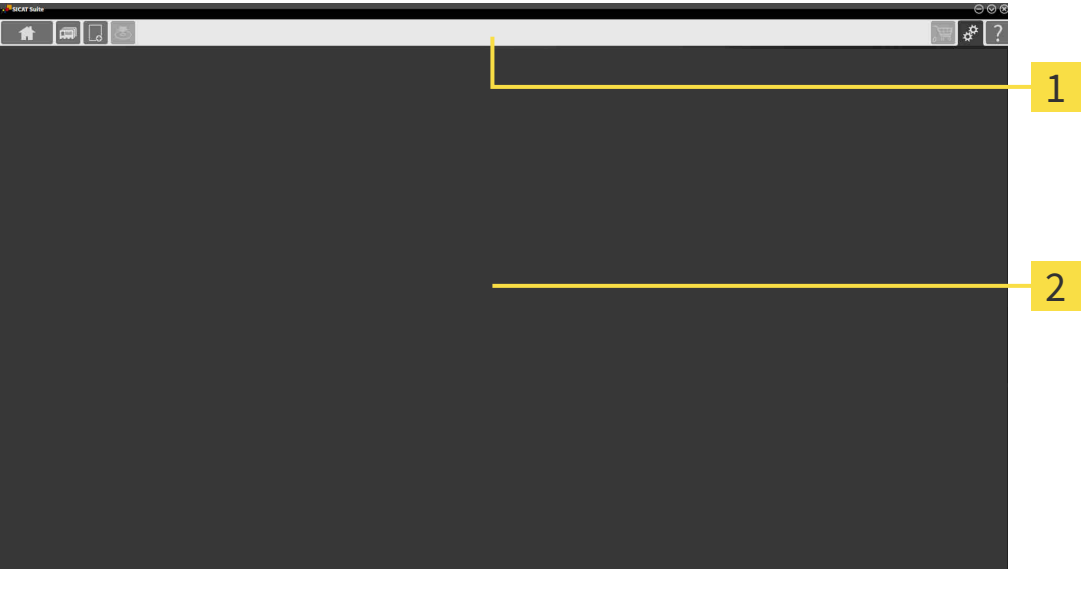

#### **Barre de navigation** 1

#### $\overline{2}$ **Zone d'application**

- La [barre de navigation](#page-683-5), dans la partie supérieure de SICAT Suite, affiche des onglets permettant de commuter entre différentes fenêtres et applications.
- La **Zone d'application**, qui occupe le reste de l'espace de SICAT Suite, affiche l'interface utilisateur de l'application SICAT active.

La **Barre de navigation** comprend trois zones. La zone latérale gauche et la zone latérale droite sont toujours visibles. SICAT Suite n'affiche la zone médiane que lorsqu'un dossier patient est activé.

La zone latérale gauche contient les onglets suivants :

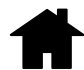

■ **SICAT Suite Home** - Vous trouverez des informations à ce sujet sous *[Vue d'ensemble de la fenêtre](#page-468-0) ["SICAT Suite Home" \[](#page-468-0)*[▶](#page-468-0)*[Page 39 - Standalone\]](#page-468-0)*.

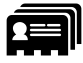

■ **Dossiers patient** - Vous trouverez des informations à ce sujet sous *[Dossiers patient \[](#page-499-0)*[▶](#page-499-0)*[Page 70 -](#page-499-0) [Standalone\]](#page-499-0)*.

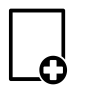

■ **Ajouter les nouvelles données** - Vous trouverez des informations à ce sujet sous *[Importation de](#page-489-0) [données \[](#page-489-0)*[▶](#page-489-0)*[Page 60 - Standalone\]](#page-489-0)*.

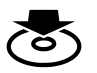

■ **Transmettre les données** - Vous trouverez des informations à ce sujet sous *[Exportation de données](#page-637-0) [\[](#page-637-0)*[▶](#page-637-0)*[Page 208 - Standalone\]](#page-637-0)*.

La zone médiane contient les onglets suivants :

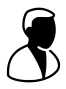

- **Dossier patient actif** Vous trouverez des informations à ce sujet sous *[Travailler avec des dossiers](#page-504-0) [patient actifs \[](#page-504-0)*[▶](#page-504-0)*[Page 75 - Standalone\]](#page-504-0)*.
- **Applications** Vous trouverez des informations à ce sujet sous *[Commuter entre les applications](#page-470-0) [SICAT \[](#page-470-0)*[▶](#page-470-0)*[Page 41 - Standalone\]](#page-470-0)*.

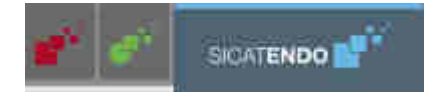

La zone latérale droite contient les onglets suivants :

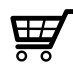

■ **Panier d'achat** - Vous trouverez des informations à ce sujet sous *[Processus de commande \[](#page-641-0)*[▶](#page-641-0)*[Page](#page-641-0) [212 - Standalone\]](#page-641-0)*.

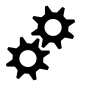

■ **Réglages** - Vous trouverez des informations à ce sujet sous *[Réglages \[](#page-656-0)*[▶](#page-656-0)*[Page 227 - Standalone\]](#page-656-0)*.

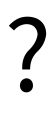

■ **Assistance** - Vous trouverez des informations à ce sujet sous *Assistance* [[▶](#page-664-0) *Page 235 - Standalone*].
# 15.1 VUE D'ENSEMBLE DE LA FENÊTRE "SICAT SUITE HOME"

La fenêtre **SICAT Suite Home** vous accueille au démarrage de la version standalone de SICAT Suite :

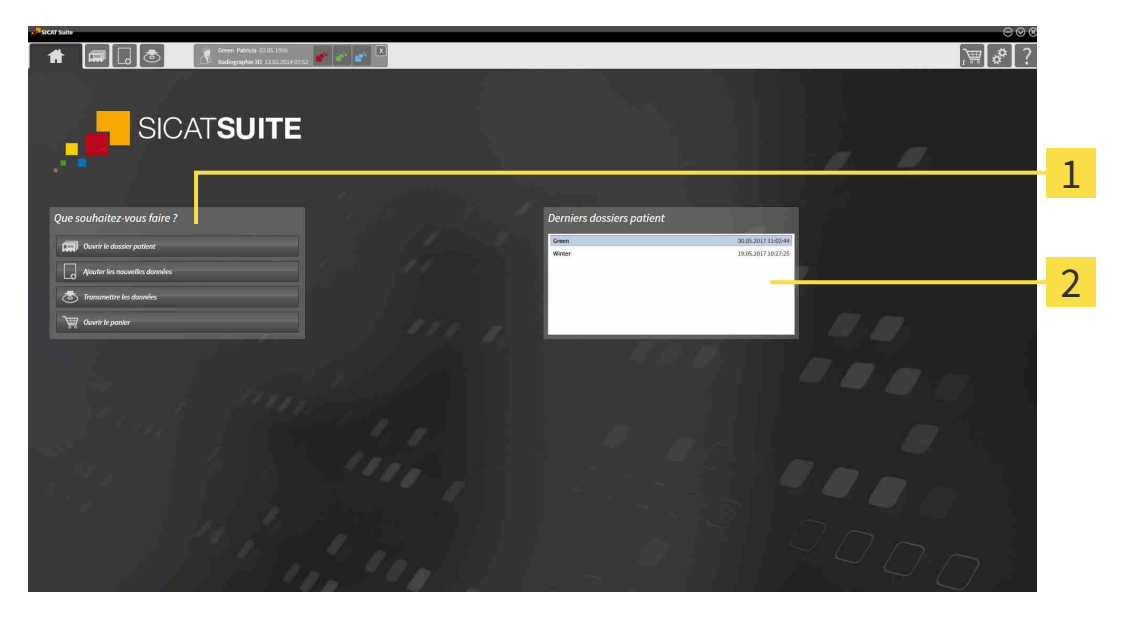

Zone **Que souhaitez-vous faire**

#### Zone **Derniers dossiers patient**

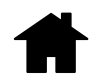

Vous pouvez retourner à tout moment à cette fenêtre en cliquant sur l'icône **SICAT Suite Home**. Le contenu de la fenêtre **SICAT Suite Home** dépend des paramètres suivants :

- État d'activation et type des licences
- État du dépôt de dossiers patient

Si aucune licence n'est activée, la fenêtre **SICAT Suite Home** indique seulement un texte d'avertissement et le bouton **Activer la licence**.

Si une licence viewer d'au moins une application SICAT est activée mais qu'aucune licence en version complète d'une application SICAT n'est activée, SICAT Suite fonctionne en mode viewer. Dans ce mode, vous ne pouvez pas établir de connexion aux dépôts de dossiers patient, ni créer de dépôts de dossiers patient, et les fonctions d'importation, d'édition et d'enregistrement des données patient ne sont pas disponibles. C'est pourquoi seuls les boutons **Visualiser les nouvelles données** et **Activer la licence** sont disponibles dans la fenêtre **SICAT Suite Home**.

Lorsqu'une licence en version complète est activée, mais qu'aucun dépôt de dossiers patient n'est créé dans SICAT Suite, vous pouvez créer des dépôts de dossiers patient, cependant les fonctions d'importation, d'édition et d'enregistrement des données patient ne sont pas disponibles. C'est pourquoi seuls les boutons **Visualiser les nouvelles données** et **Créer un dépôt de dossiers patient** sont disponibles dans la fenêtre **SICAT Suite Home**.

Lorsqu'une licence en version complète est activée et qu'un dépôt de dossiers patient est créé et activé dans SICAT Suite, les boutons suivants sont disponibles dans la fenêtre **SICAT Suite Home**, dans la zone **Que souhaitez-vous faire**  :

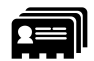

■ **Ouvrir** - Vous trouverez des informations à ce sujet sous *[Dossiers patient \[](#page-499-0)*[▶](#page-499-0)*[Page 70 - Standalone\]](#page-499-0)*.

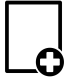

■ **Ajouter les nouvelles données** - Vous trouverez des informations à ce sujet sous *[Importation de](#page-489-0) [données \[](#page-489-0)*[▶](#page-489-0)*[Page 60 - Standalone\]](#page-489-0)*.

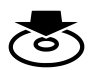

■ **Transmettre les données** - Vous trouverez des informations à ce sujet sous *[Exportation de données](#page-637-0) [\[](#page-637-0)*[▶](#page-637-0)*[Page 208 - Standalone\]](#page-637-0)*.

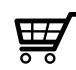

- **Panier d'achat** Vous trouverez des informations à ce sujet sous *[Processus de commande \[](#page-641-0)*[▶](#page-641-0)*[Page](#page-641-0) [212 - Standalone\]](#page-641-0)*.
- En outre, la zone **Derniers dossiers patient** affiche une liste des derniers dossiers patient ouverts. Vous pouvez ouvrir ces dossiers patient à l'aide d'un double-clic.

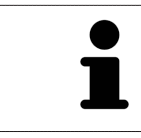

Lorsque le réglage **Afficher les informations patient sous forme anonyme** est actif, la fenêtre **SICAT Suite Home** masque la zone **Derniers dossiers patient**.

# *16 COMMUTER ENTRE LES APPLICATIONS SICAT*

Procédez de la manière suivante pour commuter entre les applications SICAT :

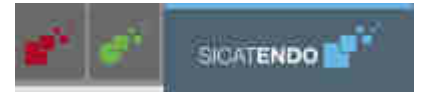

■ Dans la **Barre de navigation**, cliquez sur le bouton qui porte la désignation de l'application SICAT souhaitée.

▶ SICAT Suite passe à l'application sélectionnée.

# *17 OUVRIR LES INSTRUCTIONS DE SERVICE*

Les notices d'instruction des applications SICAT sont disponibles par la fenêtre **Assistance** sous forme de fichiers PDF.

Vous pouvez ouvrir la fenêtre **Assistance** en cliquant sur l'icône **Assistance** dans la **Barre de navigation** ou en appuyant sur la touche F1.

La fenêtre **Assistance** présente l'aspect suivant :

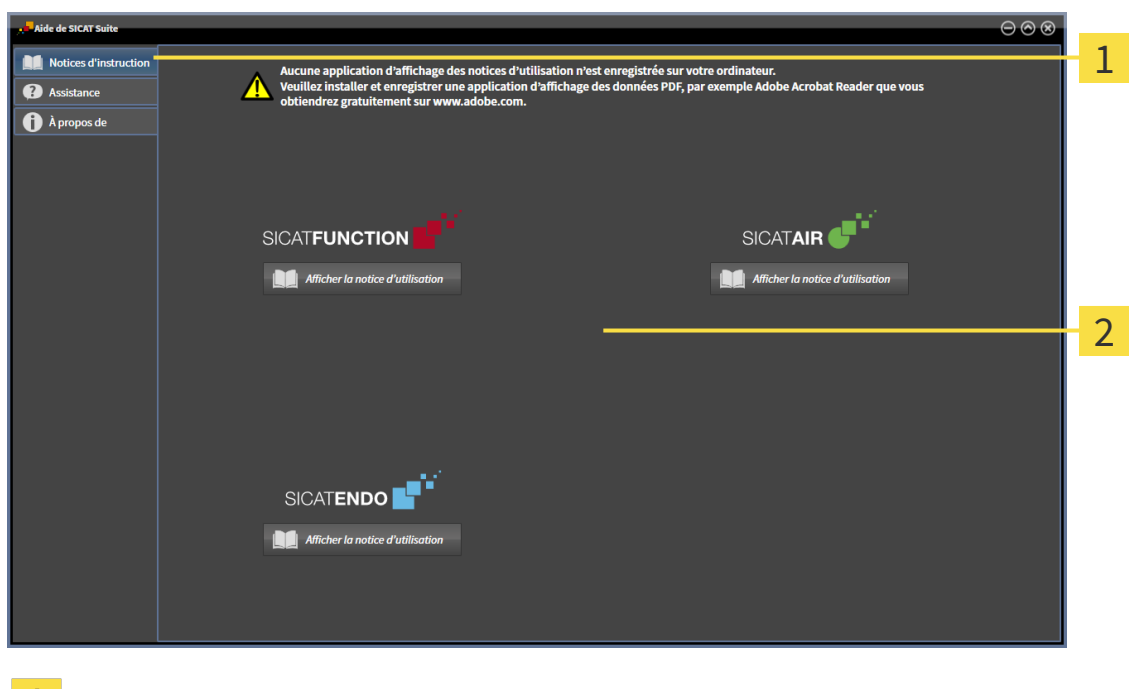

Onglet **Notice d'instruction**  $\mathbf{1}$ 

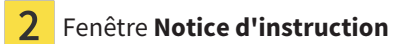

Vous pouvez ouvrir l'aide souhaitée en cliquant sur le bouton **Afficher la notice d'utilisation**.

# *18 LICENCES*

SICAT Suite indique uniquement les applications SICAT pour lesquelles vous avez activé une licence.

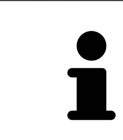

Si les fonctions **Ajouter les nouvelles données** ou **Visualiser les nouvelles données** sont disponibles dans SICAT Suite en raison de licences activées, vous pouvez visionner des jeux de données exportés précédemment aussi sans licence SICAT Endo activée.

Les types de licences suivants existent :

- Une licence viewer avec laquelle vous pouvez utiliser une application sans limite de temps en mode viewer.
- Une licence de démonstration vous permettant d'obtenir un accès limité dans le temps aux versions complètes d'une ou de plusieurs applications SICAT.
- Une licence en version complète vous permettant d'obtenir un accès illimité dans le temps aux versions complètes d'une ou de plusieurs applications SICAT.

Les étapes suivantes sont nécessaires pour activer une application SICAT ou une fonction individuelle.

- Vous contactez votre partenaire commercial local.
- Vous obtenez un code de bon échange.
- Vous générez une clé de licence à partir du code de bon échange sur SICAT Portal (accessible par la page d'accueil SICAT).
- SICAT ajoute la clé de licence à votre clé d'activation.
- Vous activez avec votre clé d'activation des applications SICAT ou différentes fonctions sur des ordinateur sur lesquels SICAT Suite est installée.

Ci-après concerne l'activation et la désactivation de licences :

- Vous recevez uniquement des clés licence d'applications SICAT qui sont autorisées dans votre pays.
- Lorsque vous activez une clé d'activation sur un ordinateur, une licence d'applications SICAT comprises ou de fonctions comprises est respectivement liée à l'ordinateur. Les licences ne sont plus disponibles pour une activation sur un autre ordinateur.
- Vous pouvez désactiver des licences individuellement, pour chaque application SICAT, ou différentes fonctions. Les licences restituées sont disponibles pour une nouvelle activation sur le même ordinateur ou sur un autre.
- Si vous restituez la licence en version complète d'une application SICAT, vous recevez automatiquement une licence viewer dans la mesure où l'application est autorisée dans votre pays.
- Lorsque vous activez une licence en version complète, vous recevez automatiquement des licences complètes pour toutes les applications qui sont autorisées dans votre pays.

La conversion d'un code de bon échange dans une clé d'activation est décrite sous *[Utiliser des codes de](#page-480-0) [bon d'échange \[](#page-480-0)*[▶](#page-480-0)*[Page 51 - Standalone\]](#page-480-0)*.

La fenêtre **Aperçu de vos licences** fournit une vue d'ensemble des licences qui sont activées sur votre ordinateur. SICAT Suite indique la date d'expiration des licences de démonstration. Vous trouverez des informations à ce sujet sous *[Ouvrir la fenêtre "Aperçu de vos licences" \[](#page-474-0)*[▶](#page-474-0)*[Page 45 - Standalone\]](#page-474-0)*.

Vous pouvez activer les licences de deux manières différentes :

- Si l'ordinateur sur lequel s'exécute SICAT Suite dispose d'une connexion Internet active, il est possible de procéder à une activation automatique de la licence. Vous trouverez des informations à ce sujet sous *[Activer des licences via une connexion Internet active \[](#page-475-0)*[▶](#page-475-0)*[Page 46 - Standalone\]](#page-475-0)*.
- Si vous le souhaitez, ou si l'ordinateur sur lequel s'exécute SICAT Suite ne dispose pas de connexion Internet active, vous pouvez procéder manuellement à l'activation de la licence en utilisant des fichiers de demande de licence. Vous devez télécharger ces fichiers de demande de licence sur la page Internet de SICAT. En contrepartie, vous recevez un fichier d'activation de licence que vous devez activer dans SICAT Suite. Vous trouverez des informations à ce sujet sous *[Activer des licences](#page-477-0) [manuellement ou sans connexion Internet active \[](#page-477-0)*[▶](#page-477-0)*[Page 48 - Standalone\]](#page-477-0)*.

Vous pouvez désactiver individuellement des licences pour chaque application ou fonction. Après avoir désactivé une licence, vous pouvez entrer le même code d'activation ou un autre. Les licences restituées sont disponibles pour une activation sur le même ordinateur ou sur un autre. Vous trouverez des informations à ce sujet sous *[Restituer des licences au pool de licences \[](#page-479-0)*[▶](#page-479-0)*[Page 50 - Standalone\]](#page-479-0)*.

# 18.1 OUVRIR LA FENÊTRE "APERÇU DE VOS LICENCES"

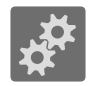

<span id="page-474-0"></span>1. Cliquez dans la **Barre de navigation** sur le symbole **Réglages**.

- ▶ La fenêtre **Réglages** s'ouvre.
- 
- 2. Cliquez sur l'onglet **Licences**.
	- ▶ La fenêtre **Aperçu de vos licences** s'ouvre :

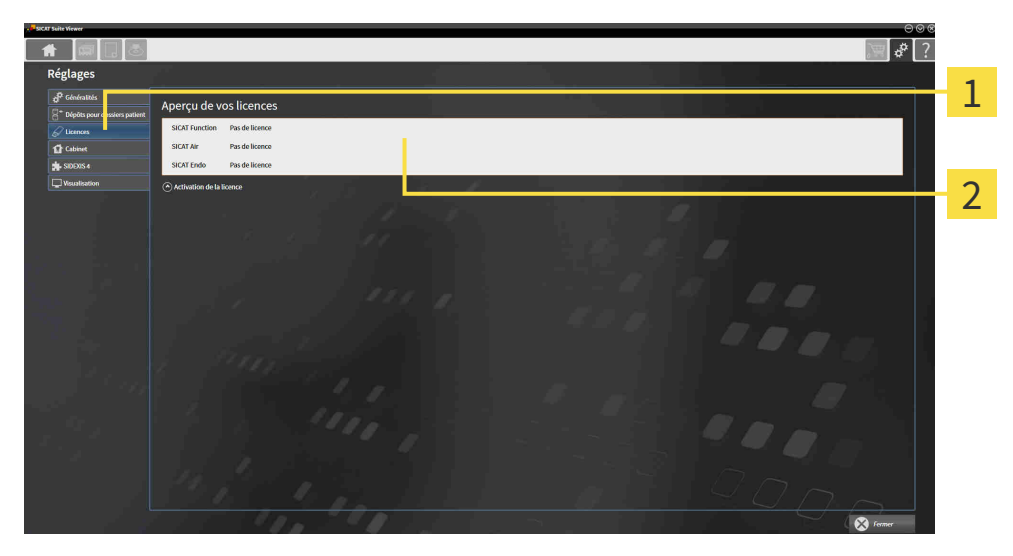

Onglet **Licences**  $\mathbf{1}$ 

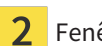

#### Fenêtre **Aperçu de vos licences**

Poursuivez avec une des actions suivantes :

- *[Activer des licences via une connexion Internet active \[](#page-475-0)[▶](#page-475-0) [Page 46 Standalone\]](#page-475-0)*
- *[Activer des licences manuellement ou sans connexion Internet active \[](#page-477-0)[▶](#page-477-0) [Page 48 Standalone\]](#page-477-0)*
- *[Restituer des licences au pool de licences \[](#page-479-0)*[▶](#page-479-0)*[Page 50 Standalone\]](#page-479-0)*

## <span id="page-475-0"></span>18.2 ACTIVER DES LICENCES VIA UNE CONNEXION INTERNET ACTIVE

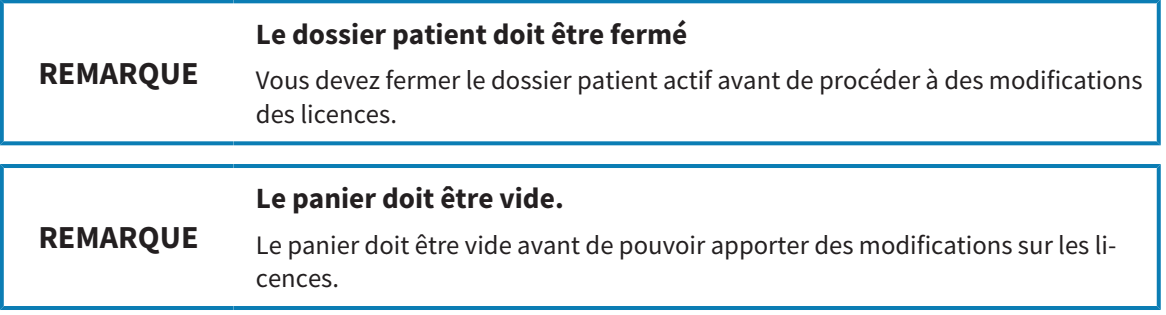

Procédez de la manière suivante pour démarrer la procédure d'activation :

- ☑ Il manque une licence activée à au moins une application SICAT ou une fonction individuelle.
- ☑ L'ordinateur sur lequel SICAT Suite s'exécute est équipé d'une connexion Internet active.
- ☑ La fenêtre **Aperçu de vos licences** est déjà ouverte. Vous trouverez des informations à ce sujet sous *[Ouvrir la fenêtre "Aperçu de vos licences" \[](#page-474-0)*[▶](#page-474-0)*[Page 45 - Standalone\]](#page-474-0)*.
- 1. Dans la fenêtre **Aperçu de vos licences**, cliquez sur le bouton **Activation de la licence**.
	- ▶ La zone **Aperçu de vos licences** est développée :

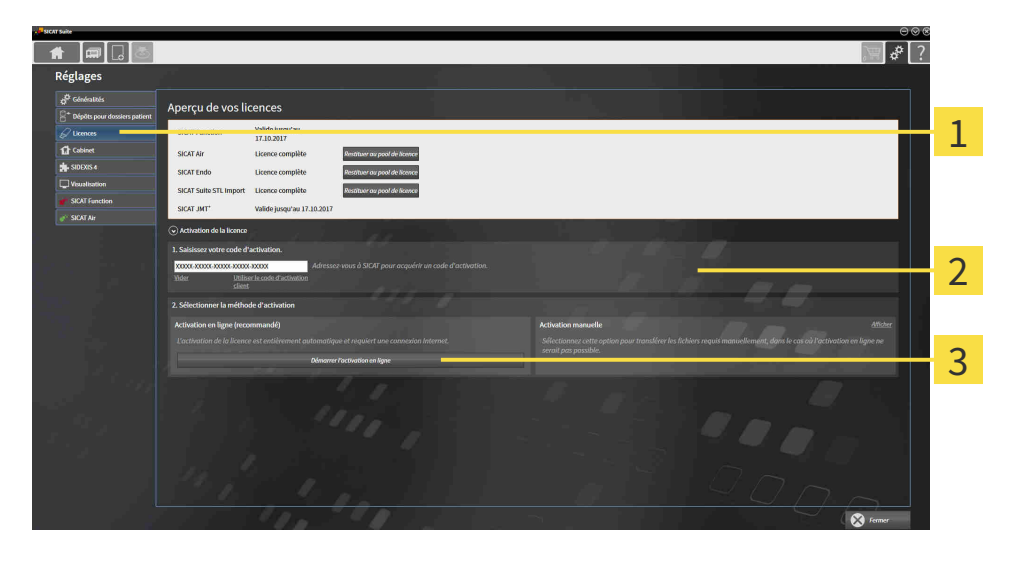

- Bouton **Activation de la licence** 1
- Zone **Saisissez votre code d'activation**
- 3 Bouton **Démarrer l'activation en ligne**
- 2. Saisissez votre clé d'activation dans le champ **Saisissez votre code d'activation**.
- 3. Cliquez sur le bouton **Démarrer l'activation en ligne**.
- 4. Au cas où une fenêtre **Pare-feu Windows** s'ouvre, autorisez SICAT Suite à accéder à Internet.
- ▶ Les licences acquises pour des applications ou des fonctions individuelles installées sont extraites de votre pool de licence et activées dans SICAT Suite sur votre ordinateur actuel.
- ▶ La [fenêtre de notification](#page-683-0) s'ouvre avec le message suivant : **La licence a été activée avec succès**.

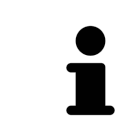

Pour réactiver une application SICAT, vous pouvez utiliser votre clé d'activation client en cliquant sur le bouton **Utiliser le code d'activation client** dans la zone **Saisissez votre code d'activation**. Pour vider le champ contenant la clé de licence actuelle, vous pouvez cliquer sur le bouton **Vider**.

## <span id="page-477-0"></span>18.3 ACTIVER DES LICENCES MANUELLEMENT OU SANS CONNEXION INTERNET ACTIVE

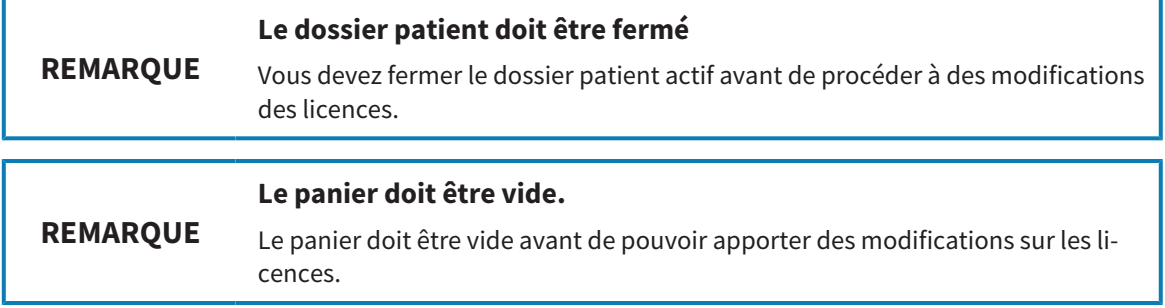

Pour activer les licences manuellement ou sans connexion Internet active, procédez de la manière suivante :

- ☑ Il manque une licence activée à au moins une application SICAT ou une fonction individuelle.
- ☑ La fenêtre **Aperçu de vos licences** est déjà ouverte. Vous trouverez des informations à ce sujet sous *[Ouvrir la fenêtre "Aperçu de vos licences" \[](#page-474-0)*[▶](#page-474-0)*[Page 45 - Standalone\]](#page-474-0)*.
- 1. Dans la fenêtre **Aperçu de vos licences**, cliquez sur **Activation de la licence**.

▶ La zone **Activation de la licence** est développée.

- 2. Cliquez sur **Afficher** dans la zone **Activation manuelle**.
	- ▶ La zone **Activation manuelle** est développée :

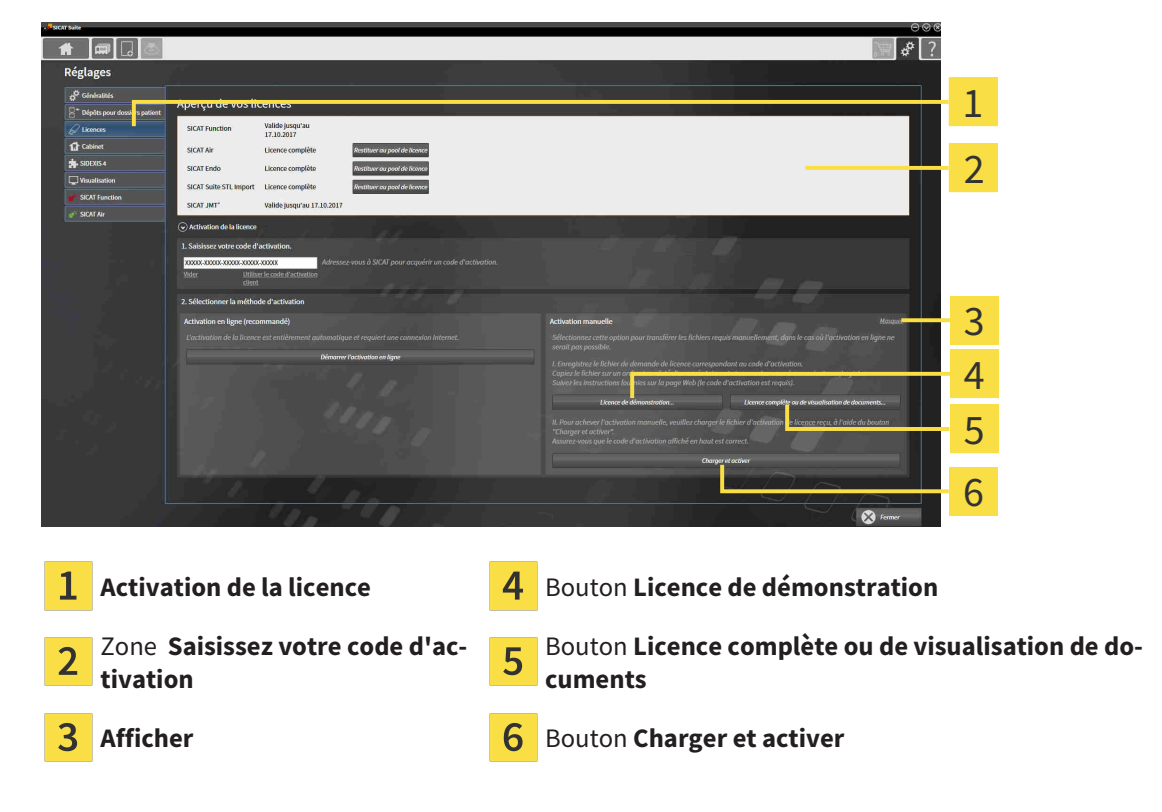

- 3. Pour activer une licence complète, cliquez sur le bouton **Licence complète ou de visualisation de documents**.
- 4. Pour activer une licence de démonstration, cliquez sur le bouton **Licence de démonstration**.
	- ▶ Une fenêtre de l'explorateur de fichiers de Windows s'ouvre.
- 5. Naviguez jusqu'au dossier souhaité pour le fichier de demande de licence, puis cliquez sur **OK**.
	- ▶ Un fichier de demande de licence avec l'extension **WibuCmRaC** est généré et enregistré dans le dossier sélectionné.
- 6. Copiez le fichier de demande de licence sur un ordinateur doté d'une connexion Internet active, par exemple par l'intermédiaire d'une clé USB.
- 7. Sur l'ordinateur doté d'une connexion Internet active, ouvrez un navigateur Web et ouvrez la page Internet<http://www.sicat.com/register>.
- 8. Suivez les instructions fournies sur la page Internet d'activation.
	- ▶ Les licences acquises pour les applications ou les fonctions installées sont extraites de votre pool de licences.
	- ▶ Le serveur de licences SICAT génère un fichier d'activation de licence avec l'extension **WibuCm-RaU**, que vous devez télécharger sur votre ordinateur.
- 9. Copiez le fichier d'activation de licence téléchargé sur l'ordinateur sur lequel s'exécute SICAT Suite.
- 10. Contrôlez que le code d'activation correct est écrit dans le champ **Saisissez votre code d'activation**.
- 11. Dans la fenêtre **Aperçu de vos licences**, cliquez sur le bouton **Charger et activer**.
	- ▶ Une fenêtre de l'explorateur de fichiers de Windows s'ouvre.
- 12. Naviguez jusqu'au fichier d'activation de licence, sélectionnez-le et cliquez sur **OK**.
- ▶ La licence contenue dans le fichier d'activation de licence est installée dans SICAT Suite sur votre ordinateur actuel.
- ▶ La [fenêtre de notification](#page-683-0) s'ouvre avec le message suivant : **La licence a été activée avec succès**.

## 18.4 RESTITUER DES LICENCES AU POOL DE LICENCES

<span id="page-479-0"></span>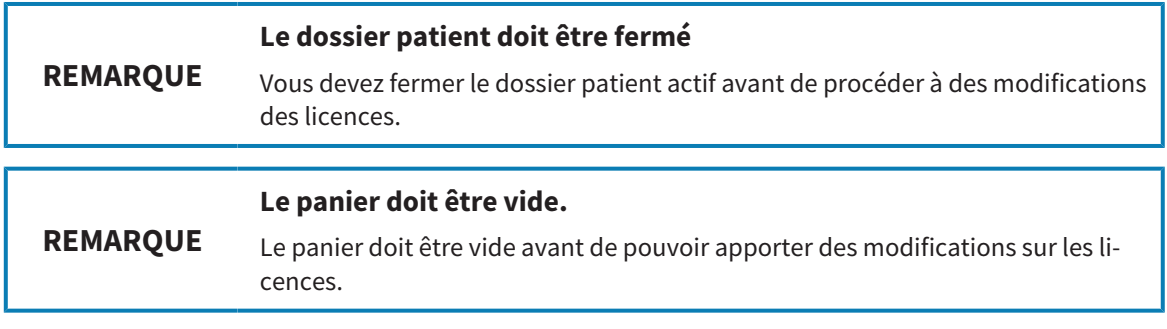

Procédez de la manière suivante pour désactiver une licence complète et la restituer au pool de licences :

- ☑ Vous avez déjà activé la licence complète d'une application SICAT.
- ☑ L'ordinateur sur lequel SICAT Suite s'exécute est équipé d'une connexion Internet active.
- ☑ La fenêtre **Aperçu de vos licences** est déjà ouverte. Vous trouverez des informations à ce sujet sous *[Ouvrir la fenêtre "Aperçu de vos licences" \[](#page-474-0)*[▶](#page-474-0)*[Page 45 - Standalone\]](#page-474-0)*.

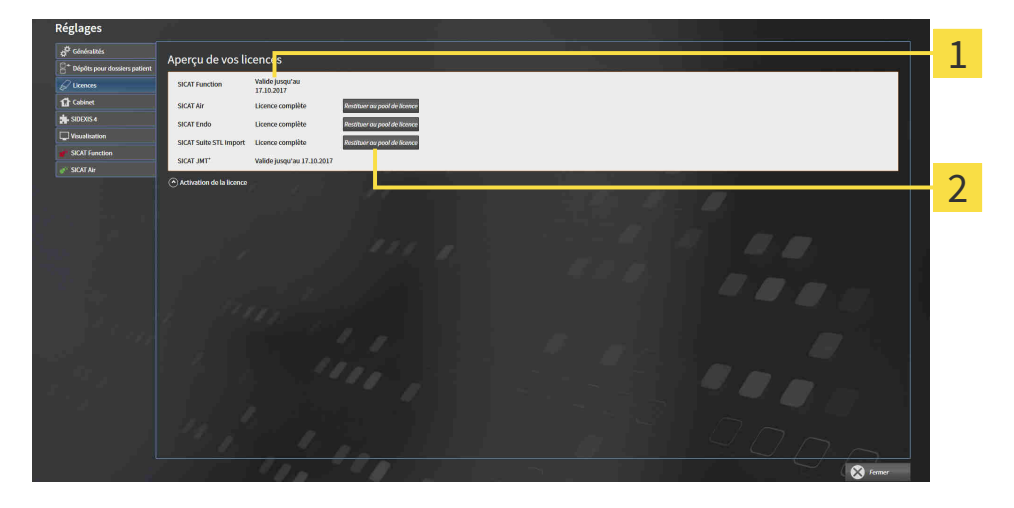

1 Statut de la licence des applications SICAT et fonctions individuelles

- Bouton **Restituer au pool de licence**
- Dans la fenêtre **Aperçu de vos licences**, cliquez dans la ligne de l'application SICAT ou de la fonction individuelle souhaitée sur le bouton **Restituer au pool de licence**.
- ▶ La licence sélectionnée est restituée à votre pool de licences et redevient disponible pour une nouvelle activation.
- ▶ La [fenêtre de notification](#page-683-0) s'ouvre avec le message suivant : **La licence a été restituée au pool de licences avec succès**.
- ▶ Sans licence, une application reste disponible en mode viewer. Si les licences de toutes les applications SICAT ont été restituées au pool de licences, SICAT Suite passe entièrement en mode viewer.

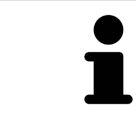

Si vous souhaitez désactiver une licence sur un ordinateur sans connexion Internet active, veuillez contacter l'assistance SICAT.

# 18.5 UTILISER DES CODES DE BON D'ÉCHANGE

- <span id="page-480-0"></span>1. Sur l'ordinateur doté d'une connexion Internet active, ouvrez un navigateur Web et ouvrez la page Internet [http://www.sicat.com.](http://www.sicat.com)
- 2. Cliquez sur le lien vers SICAT Portal.
	- ▶ SICAT Portal s'ouvre.
- 3. Si cela n'est pas déjà fait, connectez-vous à SICAT Portal avec votre nom d'utilisateur et votre mot de passe.
- 4. Cliquez dans la gestion des comptes sur l'entrée relative à la gestion de vos licences.
- 5. Saisissez votre code de bon d'échange et confirmez-le.
	- ▶ SICAT Portal génère une clé licence et ajoute la clé licence à votre clé d'activation.
- 6. Démarrez SICAT Suite et activez la licence.

Vous trouverez des informations à ce sujet sous *[Activer des licences via une connexion Internet active](#page-475-0) [\[](#page-475-0)*[▶](#page-475-0)*[Page 46 - Standalone\]](#page-475-0)* et *[Activer des licences manuellement ou sans connexion Internet active \[](#page-477-0)*[▶](#page-477-0)*[Page](#page-477-0) [48 - Standalone\]](#page-477-0)*.

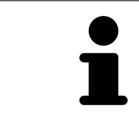

Vous trouverez une aide supplémentaire dans la FAQ dans SICAT Portal.

# *19 DÉPÔTS DE DOSSIERS PATIENT*

### SAUVEGARDE

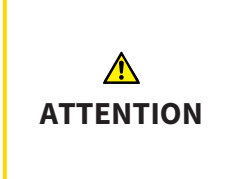

**L'absence d'un procédé de sauvegarde des données des dépôts de dossiers patient peut entraîner la perte irrémédiable de données patient.**

Assurez-vous qu'une sauvegarde périodique des données de tous les dépôts de dossiers patient est réalisée.

Vous êtes vous-même responsable de la sauvegarde des données patient dans les dépôts de dossiers patient. Pour connaître l'emplacement des dépôts de dossiers patient, consultez les réglages sous **Dépôts pour dossiers patient**. Lorsque vous supprimez des dépôts de dossiers patient de la liste **Vos dépôts de dossiers patient**, SICAT Suite n'affiche plus ces dépôts, bien qu'ils existent toujours sur le support de données correspondant.

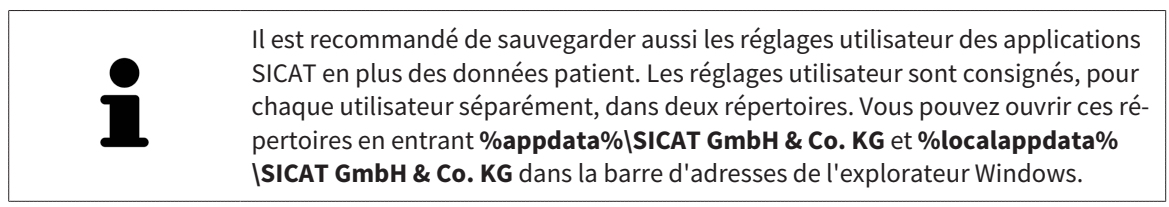

### SÉCURITÉ DES DONNÉES

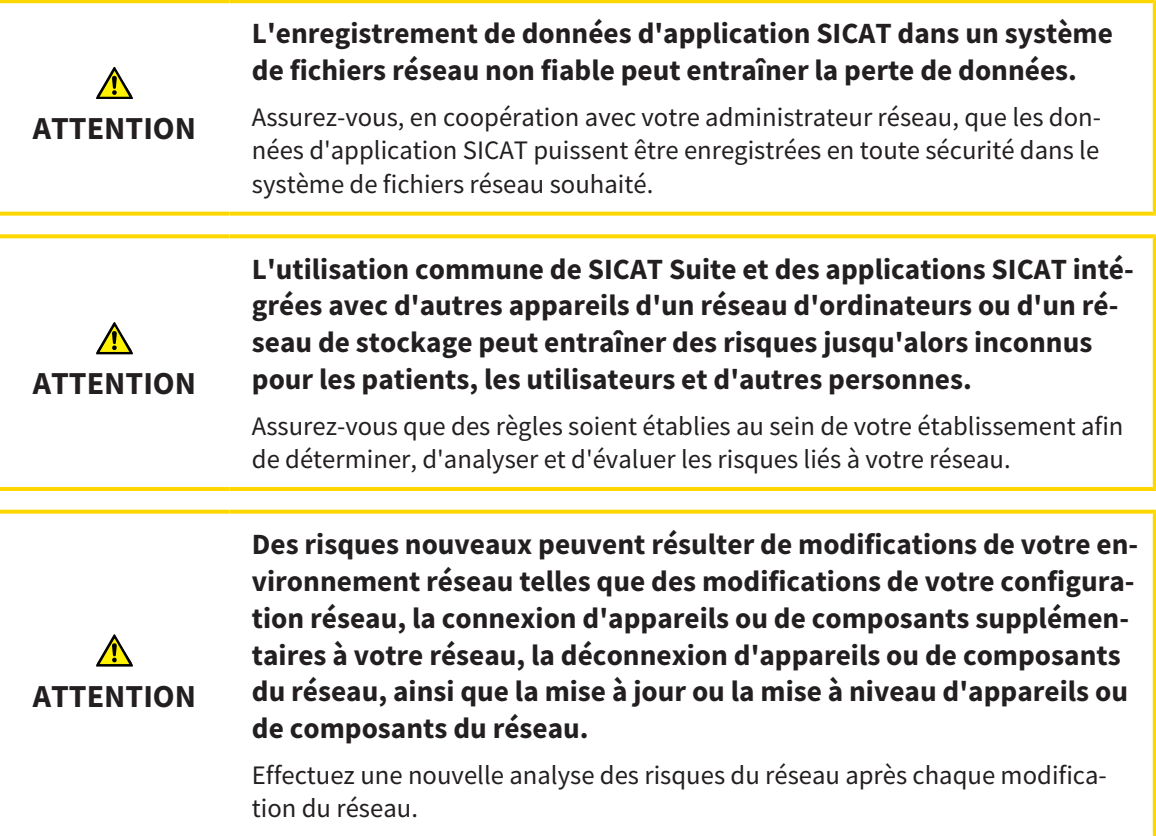

### INFORMATIONS GÉNÉRALES

La gestion des dépôts de dossiers patient n'est disponible que lorsqu'une licence d'application est activée dans SICAT Suite.

Une nouvelle version de la version standalone de SICAT Suite a besoin de dépôts de dossiers patient actualisés. Au premier démarrage de la nouvelle version ou lorsque vous activez un dépôt de dossiers patient obsolète, SICAT Suite demande si vous voulez actualiser le dépôt de dossiers patient. Si vous confirmez le message, SICAT Suite actualise automatiquement le dépôt de dossiers patient. **AT-TENTION ! Vous ne pouvez plus utiliser les dépôts de dossiers patient actualisés avec des versions antérieures de SICAT Suite.**

SICAT Suite assure la gestion des données patient de la manière suivante :

- Toutes les [radiographies 3D](#page-683-1) d'un patient et tous les [projets de planification](#page-683-2) correspondants sont organisés dans des dossiers patient.
- Les dossiers patient sont enregistrés dans des dépôts de dossiers patient.
- Les dépôts de dossiers patient sont enregistrés dans des dossiers d'un système de fichiers local ou d'un système de fichiers réseau.

SICAT Suite a besoin d'au moins un [dépôt de dossiers patient](#page-683-3) pour fonctionner en version complète. Il est possible de gérer plusieurs dépôts de dossiers patient. Toutefois, un seul dépôt de dossiers patient peut être actif à la fois à un instant donné. Un seul logiciel SICAT Suite à la fois peut accéder aux dépôts de dossiers patient d'un système de fichiers local ou d'un système de fichiers réseau. Vous pouvez uniquement éditer et enregistrer les dossiers patient du dépôt de dossiers patient actif.

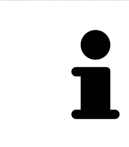

Les dépôts de dossiers patient sur systèmes de fichiers réseau nécessitent une liaison réseau d'une certaine largeur de bande minimale. Vous trouverez des informations à ce sujet dans le paragraphe *[Configuration système requise \[](#page-437-0)*[▶](#page-437-0)*[Page 8](#page-437-0) [- Standalone\]](#page-437-0)*.

Les actions suivantes sont disponibles pour la gestion des dépôts de dossiers patient :

- *[Ouvrir la fenêtre "Dépôts de dossiers patient" \[](#page-483-0)*[▶](#page-483-0)*[Page 54 Standalone\]](#page-483-0)*
- *[Ajouter des dépôts de dossiers patient \[](#page-484-0)*[▶](#page-484-0)*[Page 55 Standalone\]](#page-484-0)*
- *Activer un autre dépôt de dossiers patient* [[▶](#page-486-0) *[Page 57 Standalone\]](#page-486-0)*
- *Supprimer un dépôt de dossiers patient <sup>[</sup>[▶](#page-488-0)[Page 59 Standalone\]](#page-488-0)*

# 19.1 OUVRIR LA FENÊTRE "DÉPÔTS DE DOSSIERS PATIENT"

<span id="page-483-0"></span>Procédez de la manière suivante pour ouvrir la fenêtre **Dépôts pour dossiers patient** :

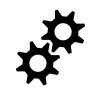

- 1. Cliquez dans la **Barre de navigation** sur l'icône **Réglages**.
	- ▶ La fenêtre **Réglages** s'ouvre.

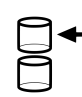

- 2. Cliquez sur l'onglet **Dépôts pour dossiers patient**.
	- ▶ La fenêtre **Dépôts pour dossiers patient** s'ouvre :

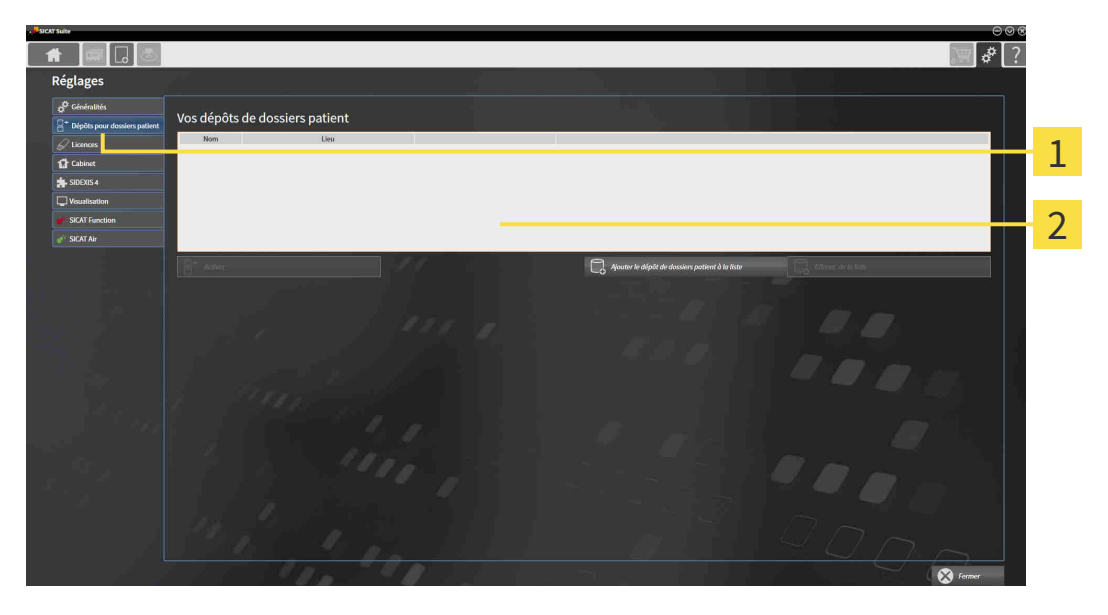

 $\mathbf{1}$ Onglet **Dépôts pour dossiers patient**

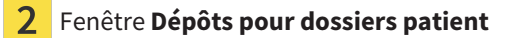

Poursuivez avec une des actions suivantes :

- *Ajouter des dépôts de dossiers patient* <sup>*[▶](#page-484-0)*</sup> *Page 55 Standalone*
- *[Activer un autre dépôt de dossiers patient \[](#page-486-0)*[▶](#page-486-0)*[Page 57 Standalone\]](#page-486-0)*
- *[Supprimer un dépôt de dossiers patient \[](#page-488-0)*[▶](#page-488-0)*[Page 59 Standalone\]](#page-488-0)*

# 19.2 AJOUTER DES DÉPÔTS DE DOSSIERS PATIENT

<span id="page-484-0"></span>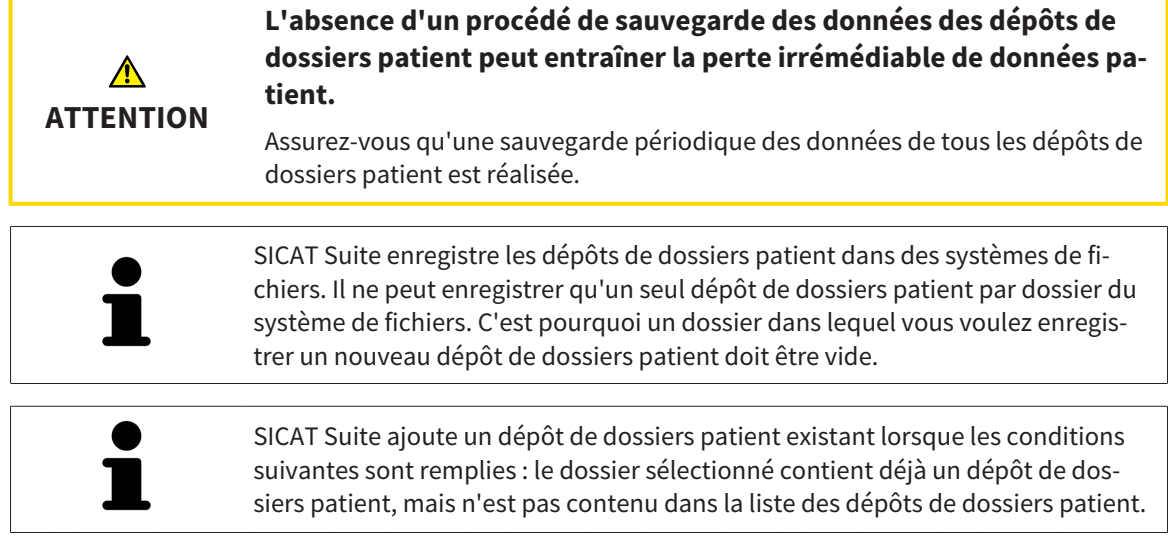

Procédez comme suit pour créer un nouveau dépôt de dossiers patient ou pour ajouter un dépôt de dossiers patient existant :

☑ La fenêtre **Dépôts pour dossiers patient** est déjà ouverte. Vous trouverez des informations à ce sujet dans le paragraphe *[Ouvrir la fenêtre "Dépôts de dossiers patient" \[](#page-483-0)*[▶](#page-483-0)*[Page 54 - Standalone\]](#page-483-0)*.

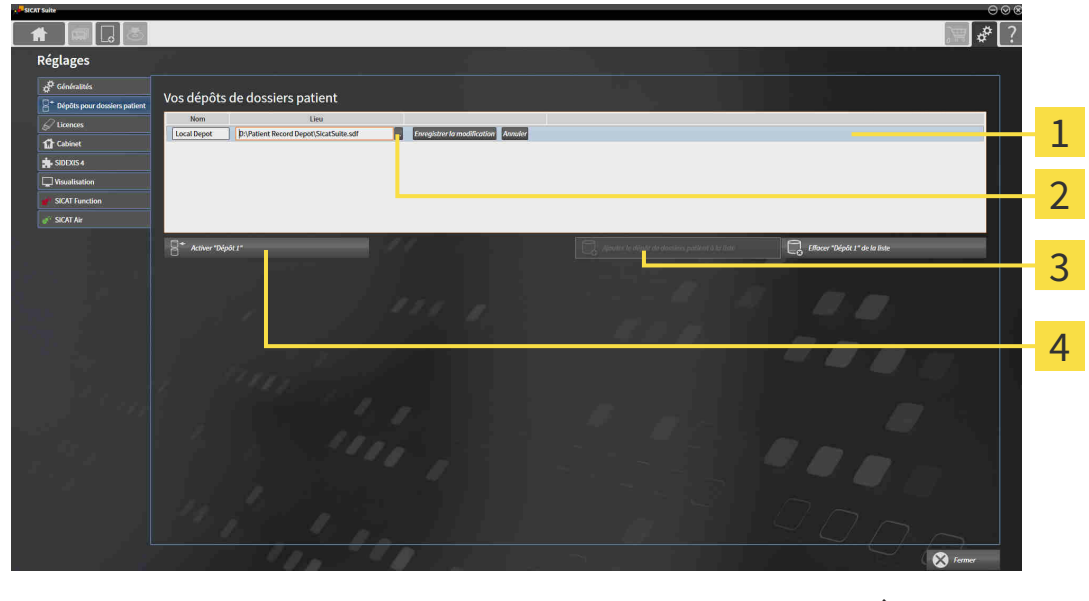

 $\mathbf{1}$ 

**à la liste**

Ligne du nouveau dépôt de dossiers patient **3** Bouton **Ajouter le dépôt de dossiers patient** 

2

Bouton **Parcourir Parcourir Parcourir Parcourir Parcourir Exercise 2 4 Exercise parcourir 1 4 Exercise parcourir 1 4 Exercise parcourir 1 4 Exercise parcourir 1 4 Exercise parcourir** tient sélectionné

- 
- 1. Dans la fenêtre **Dépôts pour dossiers patient**, cliquez sur le bouton **Ajouter le dépôt de dossiers patient à la liste**.
	- ▶ SICAT Suite ajoute à la liste **Vos dépôts de dossiers patient** une nouvelle ligne pour le nouveau dépôt de dossiers patient.
- 2. Cliquez dans la ligne du nouveau dépôt de dossiers patient sur le bouton **Parcourir**.
	- ▶ La fenêtre **Parcourir** s'ouvre.
- 3. Sélectionnez dans la fenêtre **Parcourir** le dossier voulu puis cliquez sur **OK**.
	- ▶ La fenêtre **Parcourir** se ferme et SICAT Suite ajoute le chemin du dossier voulu à la ligne du nouveau dépôt de dossiers patient.
- 4. Cliquez dans la ligne du nouveau dépôt de dossiers patient dans le champ **Nom** et saisissez un nom bien reconnaissable pour le nouveau dépôt de dossiers patient.
- 5. Le nouveau dépôt de dossiers patient restant sélectionné, cliquez sur **Enregistrer la modification**.
	- ▶ SI un dossier patient est actif, un message de confirmation s'ouvre.
- 6. Dans le message de confirmation, cliquez sur le bouton **Changer de dépôt de dossiers patient (le dossier patient est refermé)**.
- ▶ SICAT Suite active le nouveau dépôt de dossiers patient. Le style de police de la ligne correspondante est changé en caractères gras.
- ▶ SICAT Suite désactive le dépôt de dossiers patient qui était activé auparavant. Le style de police de la ligne correspondante est changé en caractères normaux.

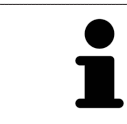

Vous pouvez cliquer sur **Annuler** pour annuler l'ajout d'un dépôt de dossiers patient.

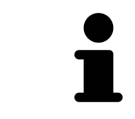

Vous pouvez reconnaître la création d'un dépôt de dossiers patient au fichier SDF créé dans le dossier correspondant du systèmes de fichiers.

# 19.3 ACTIVER UN AUTRE DÉPÔT DE DOSSIERS PATIENT

<span id="page-486-0"></span>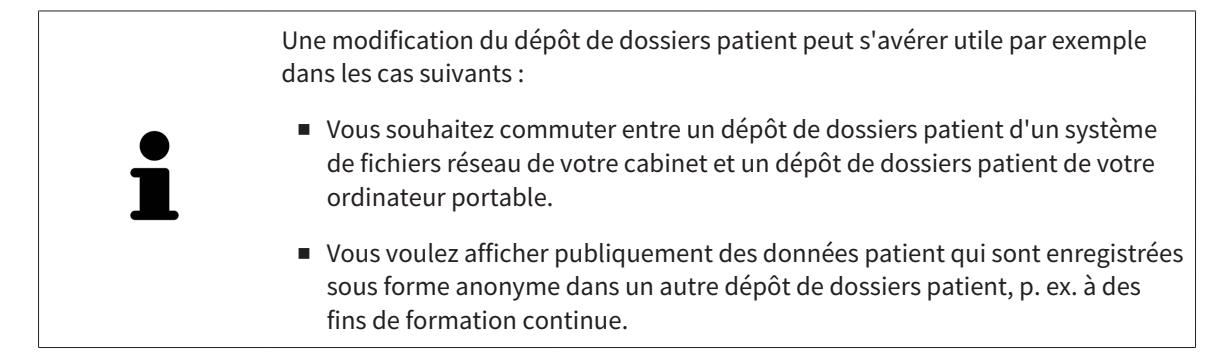

Procédez de la manière suivante pour activer un autre dépôt de dossiers patient :

- ☑ Aucun dossier patient n'est actif. Si un dossier patient est actif, SICAT Suite le referme automatiquement.
- ☑ Le dépôt de dossiers patient que vous voulez activer n'est pas ouvert dans SICAT Suite sur un autre ordinateur.
- ☑ La fenêtre **Dépôts pour dossiers patient** est déjà ouverte. Vous trouverez des informations à ce sujet sous *[Ouvrir la fenêtre "Dépôts de dossiers patient" \[](#page-483-0)*[▶](#page-483-0)*[Page 54 - Standalone\]](#page-483-0)*.

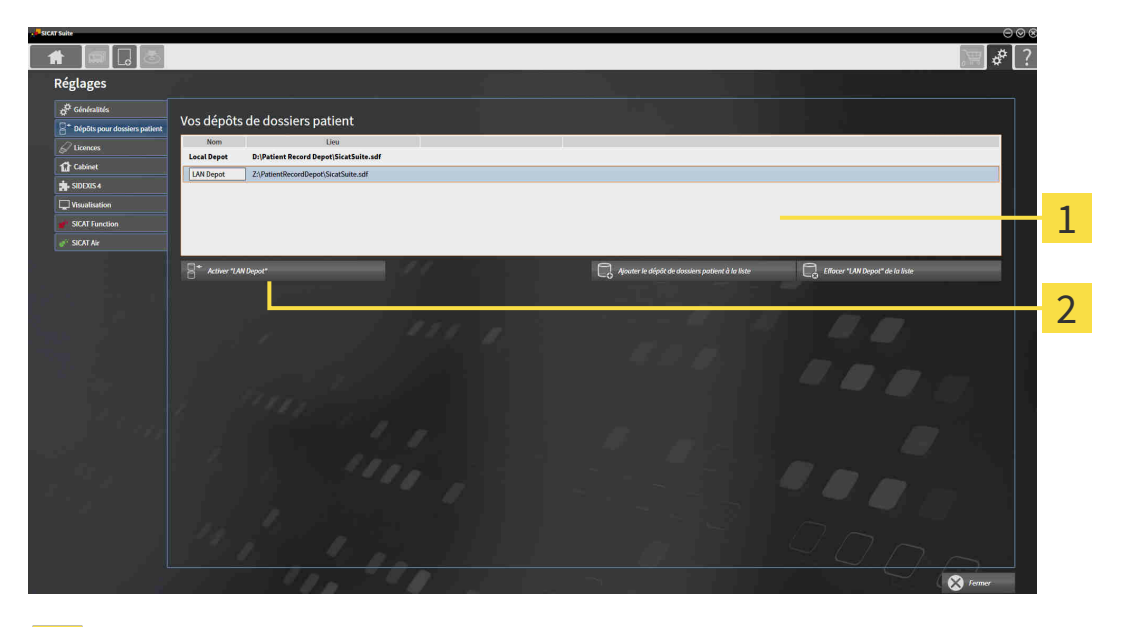

#### 1 Liste **Vos dépôts de dossiers patient**

- 2 Bouton d'activation du dépôt de dossiers patient sélectionné
- 1. Dans la fenêtre **Dépôts pour dossiers patient**, cliquez dans la liste **Vos dépôts de dossiers patient** sur le dépôt de dossiers patient voulu.

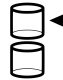

- 2. Cliquez sur le bouton d'activation du dépôt de dossiers patient sélectionné.
	- ▶ Si un dossier patient est actif, un message de confirmation s'ouvre.
- 3. Dans le message de confirmation, cliquez sur le bouton **Changer de dépôt de dossiers patient (le dossier patient est refermé)**.
- ▶ SICAT Suite active le dépôt de dossiers patient sélectionné.

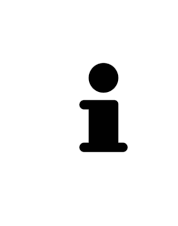

Une nouvelle version de la version standalone de SICAT Suite a besoin de dépôts de dossiers patient actualisés. Au premier démarrage de la nouvelle version ou lorsque vous activez un dépôt de dossiers patient obsolète, SICAT Suite demande si vous voulez actualiser le dépôt de dossiers patient. Si vous confirmez le message, SICAT Suite actualise automatiquement le dépôt de dossiers patient. **AT-TENTION ! Vous ne pouvez plus utiliser les dépôts de dossiers patient actualisés avec des versions antérieures de SICAT Suite.**

# 19.4 SUPPRIMER UN DÉPÔT DE DOSSIERS PATIENT

<span id="page-488-0"></span>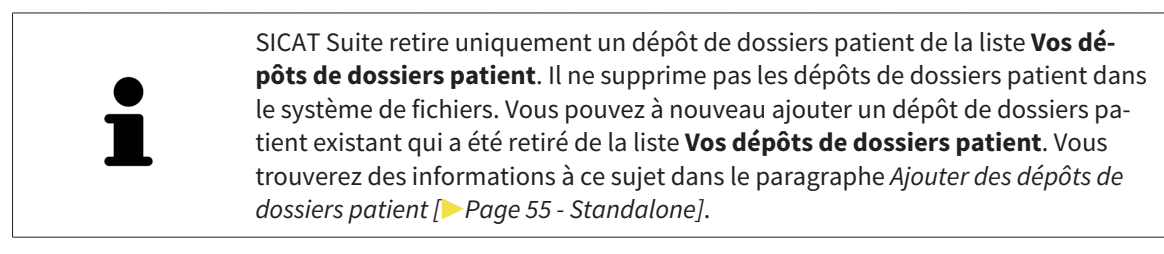

Procédez de la manière suivante pour supprimer un dépôt de dossiers patient de la liste **Vos dépôts de dossiers patient** :

- ☑ Aucun dossier patient n'est ouvert.
- ☑ La fenêtre **Dépôts pour dossiers patient** est déjà ouverte. Vous trouverez des informations à ce sujet dans le paragraphe *[Ouvrir la fenêtre "Dépôts de dossiers patient" \[](#page-483-0)*[▶](#page-483-0)*[Page 54 - Standalone\]](#page-483-0)*.

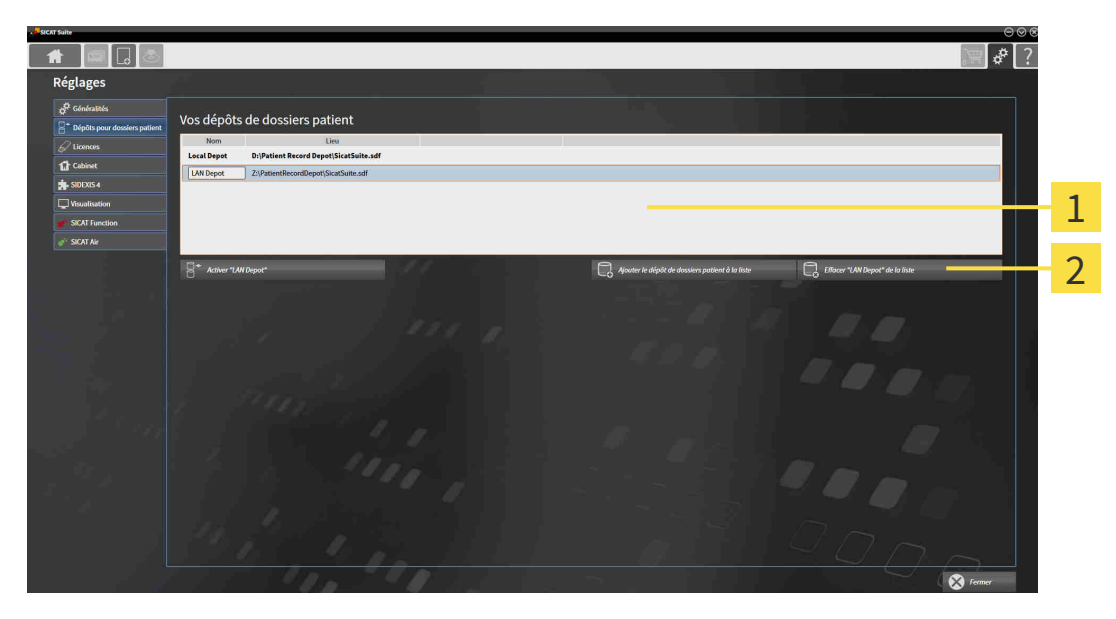

#### Liste **Vos dépôts de dossiers patient** 1

- $\overline{2}$ Bouton de suppression du dépôt de dossiers patient sélectionné
- 1. Dans la fenêtre **Dépôts pour dossiers patient**, cliquez dans la liste **Vos dépôts de dossiers patient** sur le dépôt de dossiers patient voulu.

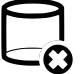

- 2. Cliquez sur le bouton de suppression du dépôt de dossiers patient sélectionné.
- ▶ SICAT Suite supprime le dépôt de dossiers patient sélectionné de la liste **Vos dépôts de dossiers patient**.

# <span id="page-489-0"></span>*20 IMPORTATION DE DONNÉES*

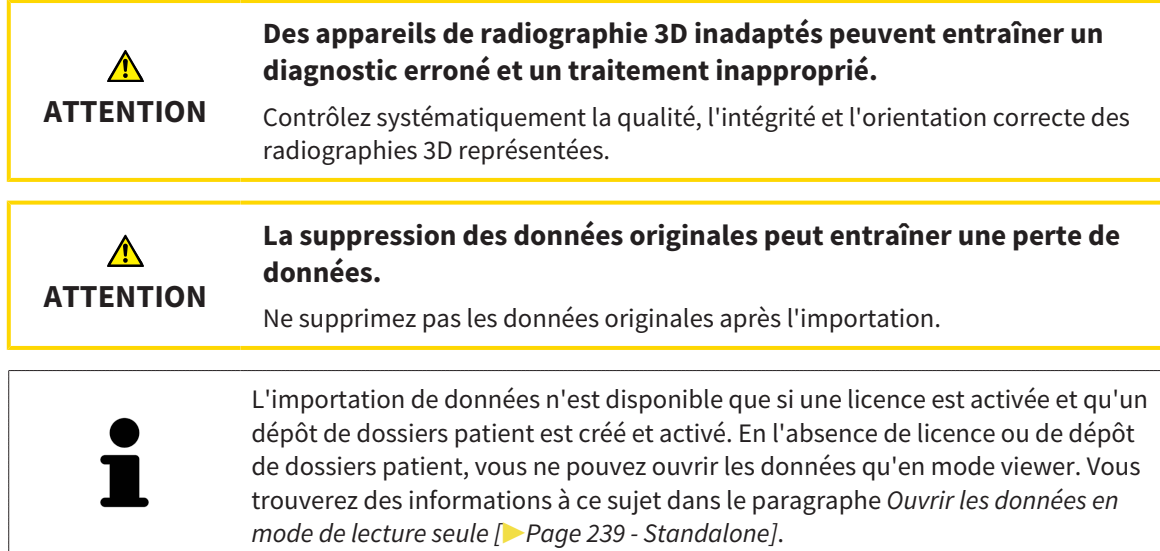

SICAT Suite peut importer des radiographies 3D dans les formats de données suivants :

- Données DICOM SICAT Suite
- Radiographies 3D (DICOM, yous trouverez des informations à ce sujet dans le paragraphe *[Format DI-](#page-491-0)[COM supporté \[](#page-491-0)*[▶](#page-491-0)*[Page 62 - Standalone\]](#page-491-0)*)
- Données SICAT Implant
- Données de commande de guides chirurgicaux SICAT
- Données GALILEOS Wrap&Go

Deux réglages définissent la manière dont SICAT Suite importe les radiographies 3D dans le dépôt de dossiers patient actif :

- Les réglages d'importation définissent si SICAT Suite importe une radiographie 3D, ne l'importe pas, écrase une radiographie 3D existante ou crée une copie.
- Les réglages d'affectation définissent le dossier patient auquel SICAT Suite affecte une radiographie 3D importée.

Si un jeu de données comprend des études des applications SICAT, SICAT Suite importe ces études en même temps que les radiographies 3D.

### RÉGLAGES D'IMPORTATION POUR LES RADIOGRAPHIES 3D

Si le dépôt de dossiers patient actif contient des dossiers patient, vous pouvez choisir entre différents réglages pour l'importation des radiographies 3D. Les réglages d'importation disponibles sont différents selon que l'ID des données à importer correspond ou non à l'ID d'un dossier patient du dépôt actif.

Vous pouvez choisir un réglage d'importation pour chaque radiographie 3D :

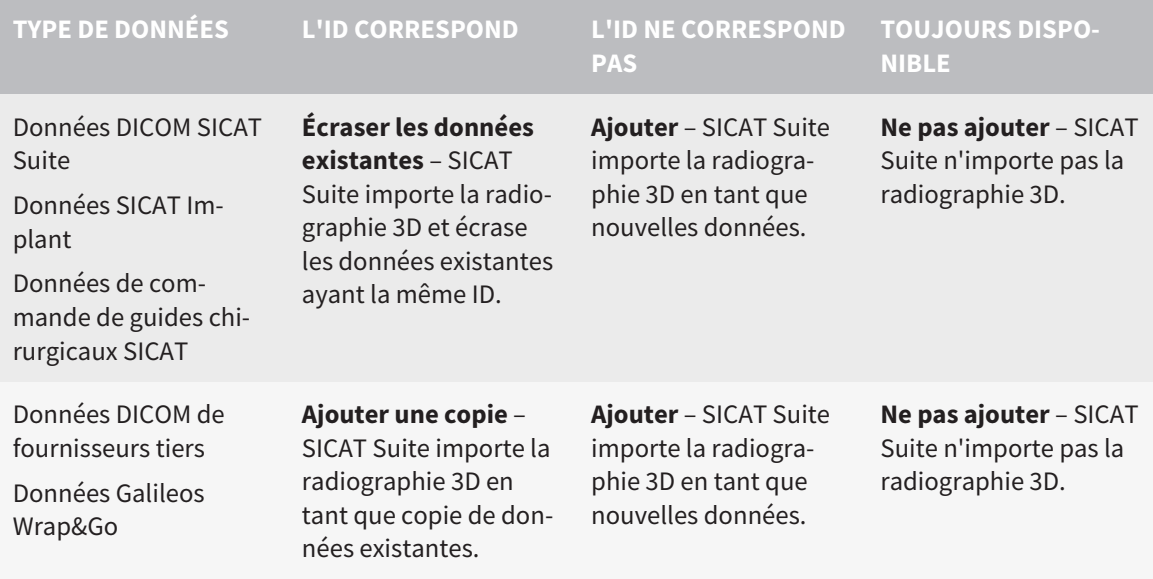

### COMPARAISON DES ATTRIBUTS POUR L'AFFECTATION AU DOSSIER PATIENT

SICAT Suite analyse différents attributs des données à importer. Ces attributs sont les suivants :

- Nom
- Prénom
- Date de naissance
- ID patient, par exemple le numéro de sécurité sociale ou un ID patient interne de votre cabinet

### RÉGLAGES POUR L'AFFECTATION AU DOSSIER PATIENT

La liste suivante indique l'option d'importation proposée par SICAT Suite en fonction de la comparaison des attributs :

- Tous les attributs des données à importer correspondent aux attributs d'un dossier patient du dépôt actif : SICAT Suite propose l'option **Ajouter à un dossier patient existant** et le dossier patient correspondant.
- Tous les attributs des données à importer ne correspondent pas aux attributs d'un dossier patient du dépôt actif : SICAT Suite propose l'option **Créer un nouveau dossier patient**.

Dans les deux cas, vous pouvez affecter les données manuellement à un autre dossier patient.

Pour importer des données, effectuez les actions suivantes dans l'ordre indiqué :

- *[Sélectionner les données à importer \[](#page-492-0)*[▶](#page-492-0)*[Page 63 Standalone\]](#page-492-0)*
- *Sélectionner une option d'importation <sup>1</sup> [Page 65 Standalone\]](#page-494-0)*
- *[Affecter les données à un dossier patient existant \[](#page-496-0)*[▶](#page-496-0)*[Page 67 Standalone\]](#page-496-0)*

ou

■ *[Créer un nouveau dossier patient par importation de données \[](#page-495-0)[▶](#page-495-0) [Page 66 - Standalone\]](#page-495-0)* 

## 20.1 FORMAT DICOM SUPPORTÉ

<span id="page-491-0"></span>Lors de l'importation des données DICOM, SICAT Suite prend en charge les données qui répondent aux critères suivants :

- Les données sont disponibles au format DICOM 3.0.
- Les données ne contiennent que des coupes parallèles.
- Les données sont non compressées, compressées JPEG ou compressées JPEG 2000.
- Les données correspondent à un type supporté de la liste suivante.

Les types de données supportés sont les suivants :

- CT Image
- Digital X-Ray Image
- Digital Intraoral X-Ray Image
- X-Ray 3D Craniofacial Image
- Secondary Capture Image (grayscale) (uniquement pour modalité CT)
- Multiframe Grayscale Word Secondary Capture Image (uniquement pour modalité CT)

Vous trouverez des critères supplémentaires dans la déclaration de conformité DICOM, mise à disposition par SICAT sur demande. Vous trouverez les données de contact au dos.

# 20.2 SÉLECTIONNER LES DONNÉES À IMPORTER

<span id="page-492-0"></span>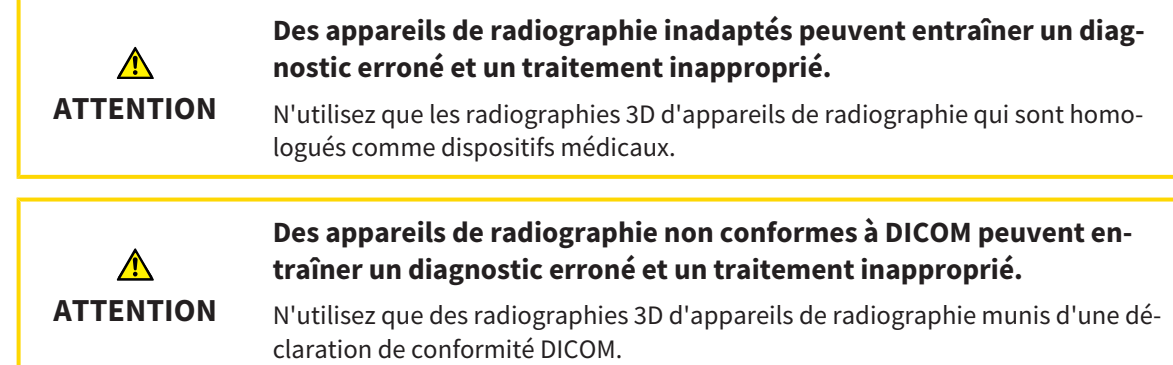

Procédez de la manière suivante pour importer des données dans le dépôt de dossiers patient actif :

#### 1. Cliquez dans la **Barre de navigation** sur l'icône **Nouvelles données**.

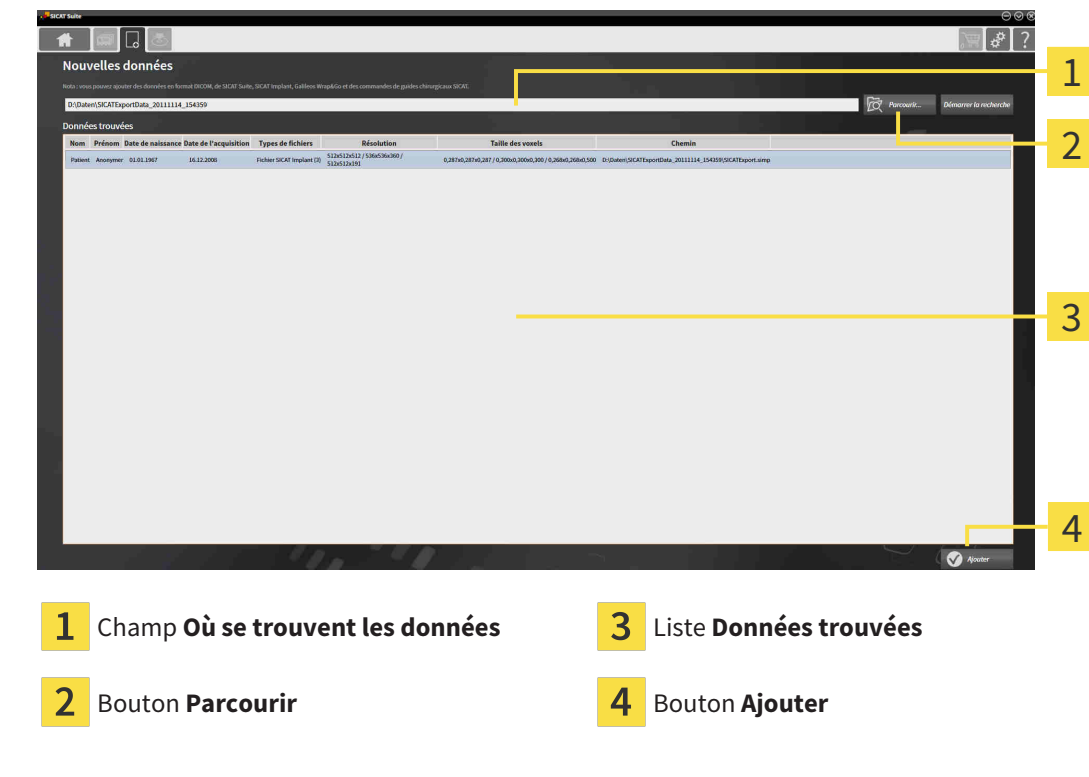

▶ La fenêtre **Nouvelles données** s'ouvre :

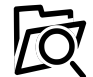

2. Cliquez sur le bouton **Parcourir**.

▶ La fenêtre **Sélectionner le fichier ou le répertoire** s'ouvre.

- 3. Sélectionnez dans la fenêtre **Sélectionner le fichier ou le répertoire** le fichier ou le dossier voulu puis cliquez sur **OK**.
- ▶ SICAT Suite ferme la fenêtre **Sélectionner le fichier ou le répertoire** et reporte le chemin du fichier ou du dossier sélectionné dans le champ **Où se trouvent les données** .
- ▶ Si vous avez sélectionné un fichier compatible, SICAT Suite affiche le contenu du fichier dans la liste **Données trouvées**.
- ▶ Si vous avez sélectionné un dossier, SICAT Suite parcourt le dossier et tous les sous-dossiers. SICAT Suite affiche dans la liste **Données trouvées** les fichiers compatibles qui sont contenus dans un des dossiers parcourus.

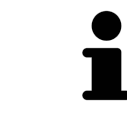

Vous pouvez également utiliser la fonction glisser-déposer pour importer des données dans SICAT Suite.

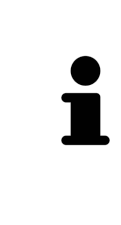

Si vous utilisez la procédure décrite, la recherche démarre automatiquement. Vous pouvez annuler la recherche en cliquant sur le bouton **Arrêter la recherche**. Si vous entrez manuellement un chemin de fichier ou de dossier dans le champ **Où se trouvent les données** , vous devez cliquer sur le bouton **Démarrer la recherche**. Celui-ci est également utile pour redémarrer une recherche dans le cas où le contenu du dossier a changé ou si vous avez terminé la recherche par inadvertance.

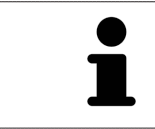

Si SICAT Suite ne trouve pas certains fichiers malgré la compatibilité, ceci peut être dû à des chemins trop longs de ces fichiers. Copiez les fichiers à un niveau hiérarchique supérieur du système de fichiers et redémarrez la recherche.

Poursuivez au paragraphe mit *[Sélectionner une option d'importation \[](#page-494-0)*[▶](#page-494-0)*[Page 65 - Standalone\]](#page-494-0)*.

# 20.3 SÉLECTIONNER UNE OPTION D'IMPORTATION

<span id="page-494-0"></span>Procédez de la manière suivante pour sélectionner une option d'importation pour chaque étude :

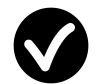

1. Sélectionnez l'étude souhaitée dans la liste **Données trouvées** et cliquez sur le bouton **Ajouter**.

▶ La fenêtre **Ajouter** s'ouvre :

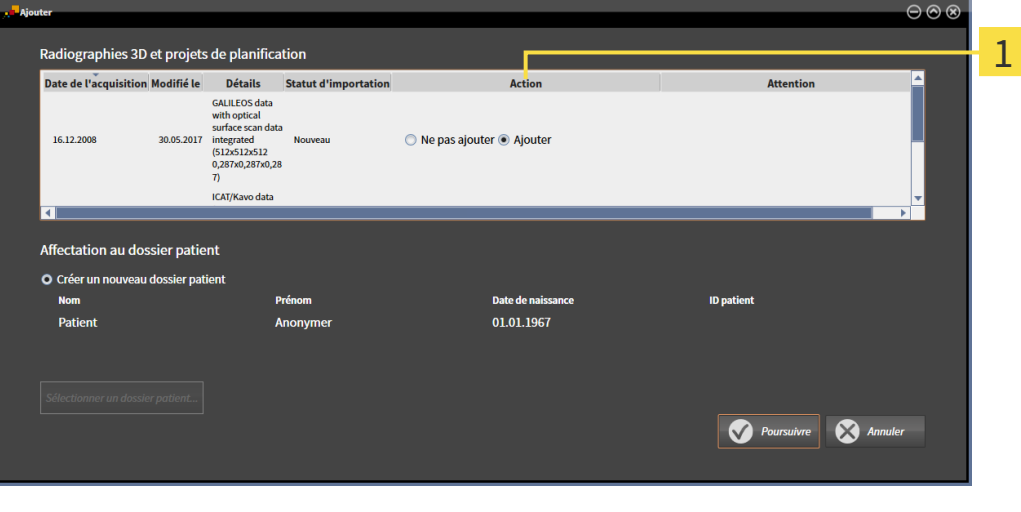

#### 1 Colonne Action

- 2. Dans la fenêtre **Ajouter**, sélectionnez dans la colonne **Action** une des entrées suivantes pour chaque étude : **Ne pas ajouter**, **Ajouter une copie**, **Ajouter** ou **Écraser les données existantes**. Vous trouverez une description détaillée des options sous *[Importation de données \[](#page-489-0)*[▶](#page-489-0)*[Page 60 -](#page-489-0) [Standalone\]](#page-489-0)*
- ▶ Vous avez défini pour chaque étude si vous voulez l'importer ou ne pas l'importer.

Poursuivez avec une des actions suivantes :

- *[Affecter les données à un dossier patient existant \[](#page-496-0)*[▶](#page-496-0)*[Page 67 Standalone\]](#page-496-0)*
- *[Créer un nouveau dossier patient par importation de données \[](#page-495-0)*[▶](#page-495-0)*[Page 66 Standalone\]](#page-495-0)*

# <span id="page-495-0"></span>20.4 CRÉER UN NOUVEAU DOSSIER PATIENT PAR IMPORTATION DE DONNÉES

Vous pouvez créer un nouveau dossier patient en important des données sous réserve qu'il n'existe pas encore de dossier patient ayant la même combinaison d'attributs dans le dépôt de dossiers patient.

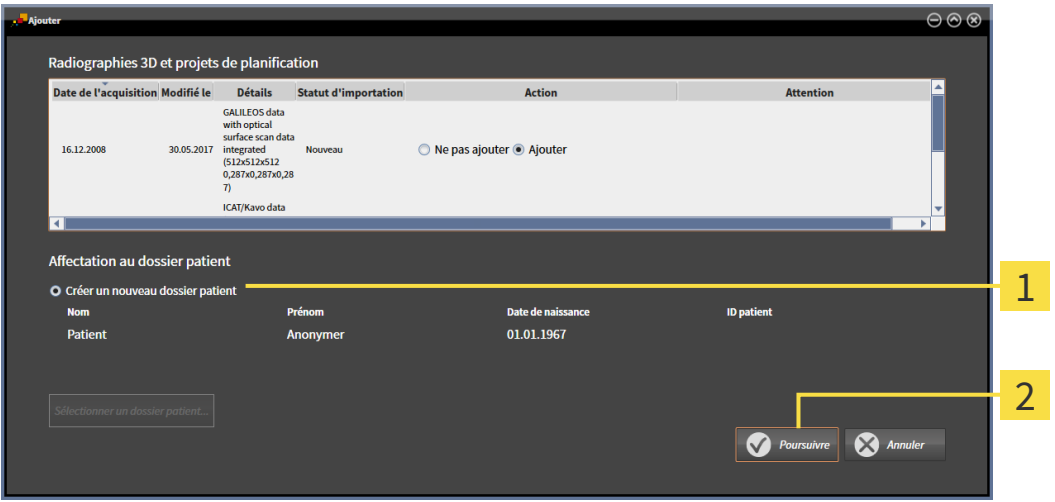

#### Option **Créer un nouveau dossier patient**  $\mathbf{1}$

#### $\overline{\mathbf{c}}$ Bouton **Poursuivre**

Procédez de la manière suivante pour affecter des données à importer à un nouveau dossier patient :

- Dans la zone **Affectation au dossier patient**, sélectionnez l'option **Créer un nouveau dossier patient** puis cliquez sur le bouton **Poursuivre**.
- ▶ SICAT Suite crée un nouveau dossier patient avec les attributs des données sélectionnées.
- ▶ SICAT Suite importe les données sélectionnées et les affecte au nouveau dossier patient.
- ▶ La fenêtre **Vue d'ensemble des dossiers patient** s'ouvre et SICAT Suite met le dossier patient importé en relief dans la liste **Dossiers patient**. Vous trouverez des informations à ce sujet dans le paragraphe *[Dossiers patient \[](#page-499-0)*[▶](#page-499-0)*[Page 70 - Standalone\]](#page-499-0)*.

**ATTENTION**

# <span id="page-496-0"></span>20.5 AFFECTER LES DONNÉES À UN DOSSIER PATIENT EXISTANT

#### **Une affectation incorrecte des noms de patient ou des radiographies 3D peut entraîner une confusion entre les radiographies de patients.**

Vérifiez que la radiographie 3D que vous voulez importer ou qui est déjà chargée dans une application SICAT est affectée au nom correct du patient et aux informations correctes de radiographie.

SICAT Suite sélectionne automatiquement l'option **Ajouter à un dossier patient existant** ainsi que le dossier patient correspondant lorsque la condition suivante est remplie : tous les attributs des données à importer correspondent aux attributs d'un dossier patient du dépôt actif.

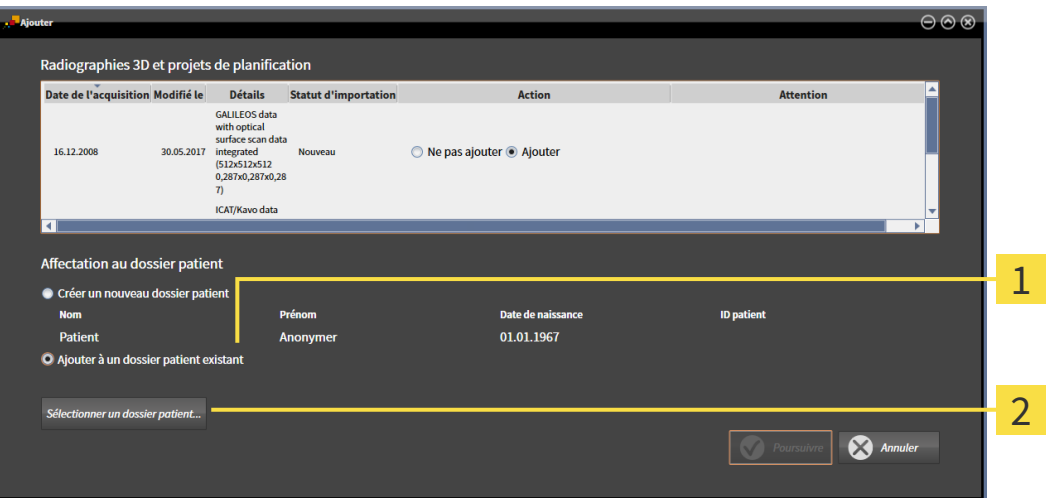

#### Option **Ajouter à un dossier patient existant**

#### Bouton **Sélectionner un dossier patient**

Procédez de la manière suivante pour affecter manuellement des données à importer à un dossier patient existant :

☑ Le dépôt de dossiers patient actif contient au moins un dossier patient.

1. Dans la zone **Affectation au dossier patient**, sélectionnez l'option **Ajouter à un dossier patient existant** puis cliquez sur le bouton **Sélectionner un dossier patient**.

▶ La fenêtre **Sélectionner un dossier patient** s'ouvre et affiche une liste des dossiers patient existants :

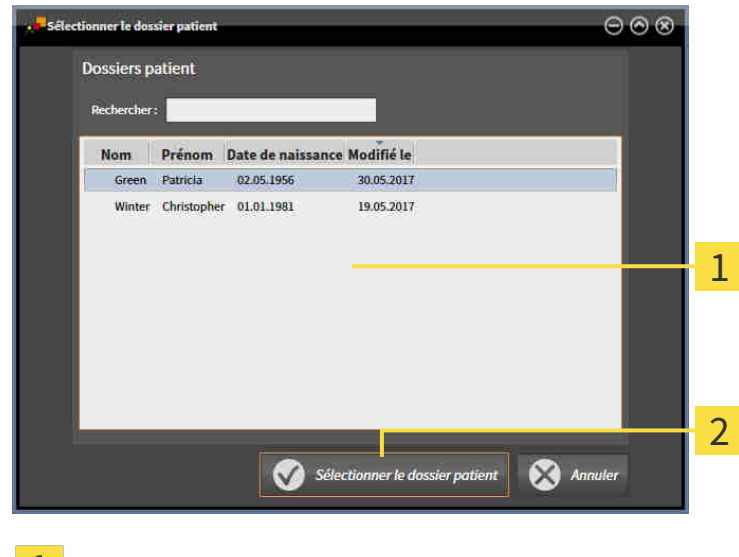

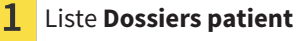

#### Bouton **Sélectionner un dossier patient**  $\overline{2}$

- 2. Cliquez sur le dossier patient voulu puis cliquez sur le bouton **Sélectionner un dossier patient**.
	- ▶ La fenêtre **Sélectionner un dossier patient** se ferme.
	- ▶ La fenêtre **Ajouter** affiche les attributs du dossier patient sélectionné.

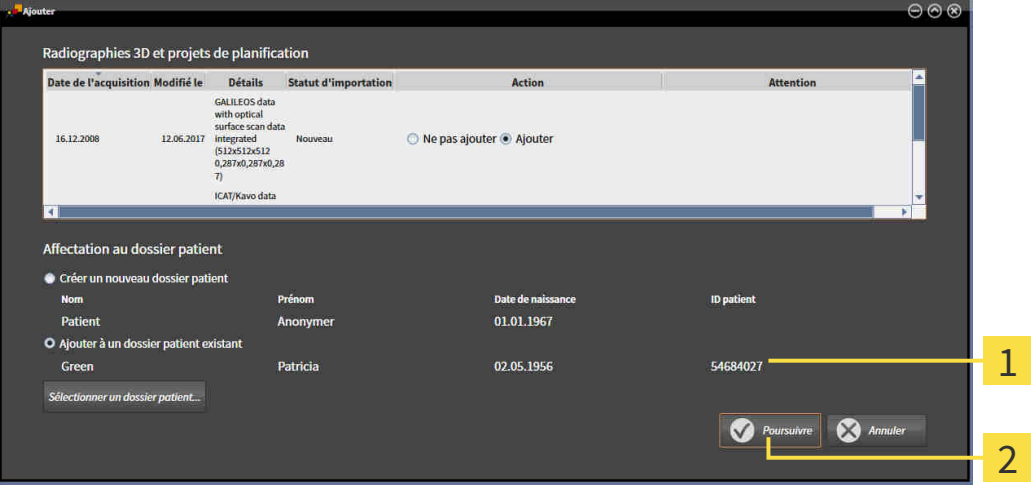

Attributs du dossier patient sélectionné 1

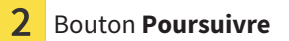

3. Dans la fenêtre **Ajouter**, cliquez sur le bouton **Poursuivre**.

4. Si les attributs des données à importer ne correspondent pas aux attributs du dossier patient sélectionné, un message d'avertissement s'affiche :

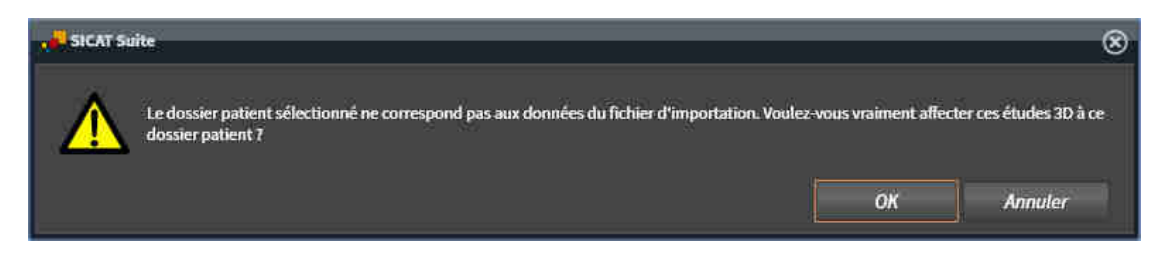

- 5. Si vous voulez importer les données malgré cela, cliquez sur **OK**.
- ▶ SICAT Suite importe les données sélectionnées et les affecte à un dossier patient existant.
- ▶ La fenêtre **Vue d'ensemble des dossiers patient** s'ouvre et SICAT Suite met le dossier patient importé en relief dans la liste **Dossiers patient**. Vous trouverez des informations à ce sujet dans le paragraphe *[Dossiers patient \[](#page-499-0)*[▶](#page-499-0)*[Page 70 - Standalone\]](#page-499-0)*.

# <span id="page-499-0"></span>*21 DOSSIERS PATIENT*

Les dossiers patient peuvent contenir plusieurs études 3D. Une étude se compose d'une radiographie 3D et des projets de planification correspondants. Les dossiers patient peuvent en outre contenir des documents générés au cours de la planification.

Les actions suivantes sont disponibles pour la gestion des dossiers patient :

- *[Ouvrir la fenêtre "Vue d'ensemble des dossiers patient" \[](#page-500-0)*[▶](#page-500-0)*[Page 71 Standalone\]](#page-500-0)*
- *[Rechercher et trier les dossiers patient dans le dépôt \[](#page-501-0)*[▶](#page-501-0)*[Page 72 Standalone\]](#page-501-0)*
- *[Activer les dossiers patient \[](#page-503-0)*[▶](#page-503-0)*[Page 74 Standalone\]](#page-503-0)*
- *[Ouvrir des radiographies 3D ou des projets de planification à partir de la vue d'ensemble des dossiers](#page-507-0) [patient \[](#page-507-0)*[▶](#page-507-0)*[Page 78 - Standalone\]](#page-507-0)*
- *[Travailler avec des dossiers patient actifs \[](#page-504-0)*[▶](#page-504-0)*[Page 75 Standalone\]](#page-504-0)*
- *[Modifier les attributs de dossiers patient \[](#page-506-0)*[▶](#page-506-0)*[Page 77 Standalone\]](#page-506-0)*
- *[Supprimer des dossiers patient des dépôts \[](#page-513-0)*[▶](#page-513-0)*[Page 84 Standalone\]](#page-513-0)*
- *[Supprimer des radiographies 3D ou des projets de planification de dossiers patient \[](#page-515-0)[▶](#page-515-0) [Page 86 Stan](#page-515-0)[dalone\]](#page-515-0)*

Des actions sont également disponibles pour l'importation de données dans les dossiers patient et pour l'exportation de données des dossiers patient :

- *Importation de données* [[▶](#page-489-0) [Page 60 Standalone\]](#page-489-0)
- *[Exportation de données \[](#page-637-0)*[▶](#page-637-0)*[Page 208 Standalone\]](#page-637-0)*

# <span id="page-500-0"></span>21.1 OUVRIR LA FENÊTRE "VUE D'ENSEMBLE DES DOSSIERS PATIENT"

Procédez de la manière suivante pour ouvrir la fenêtre **Vue d'ensemble des dossiers patient** :

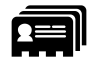

■ Cliquez dans la **Barre de navigation** sur l'icône **Dossiers patient**.

▶ La fenêtre **Vue d'ensemble des dossiers patient** s'ouvre :

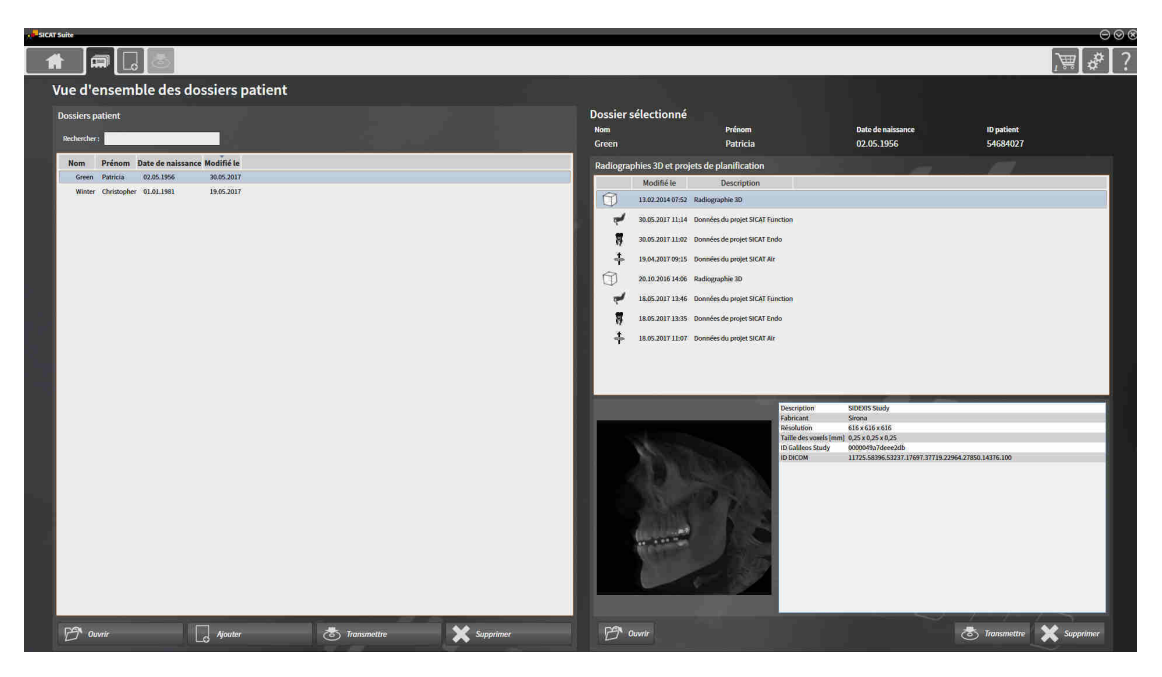

Poursuivez avec une des actions suivantes :

- *[Rechercher et trier les dossiers patient dans le dépôt \[](#page-501-0)*[▶](#page-501-0)*[Page 72 Standalone\]](#page-501-0)*
- *[Activer les dossiers patient \[](#page-503-0)*[▶](#page-503-0)*[Page 74 Standalone\]](#page-503-0)*
- *[Ouvrir des radiographies 3D ou des projets de planification à partir de la vue d'ensemble des dossiers](#page-507-0) [patient \[](#page-507-0)*[▶](#page-507-0)*[Page 78 - Standalone\]](#page-507-0)*
- *[Travailler avec des dossiers patient actifs \[](#page-504-0)*[▶](#page-504-0)*[Page 75 Standalone\]](#page-504-0)*
- *Modifier les attributs de dossiers patient <sup>[</sup>[▶](#page-506-0) [Page 77 Standalone\]](#page-506-0)*
- *[Supprimer des dossiers patient des dépôts \[](#page-513-0)[▶](#page-513-0)[Page 84 Standalone\]](#page-513-0)*
- *[Supprimer des radiographies 3D ou des projets de planification de dossiers patient \[](#page-515-0)[▶](#page-515-0) [Page 86 Stan](#page-515-0)[dalone\]](#page-515-0)*

# <span id="page-501-0"></span>21.2 RECHERCHER ET TRIER LES DOSSIERS PATIENT DANS LE DÉPÔT

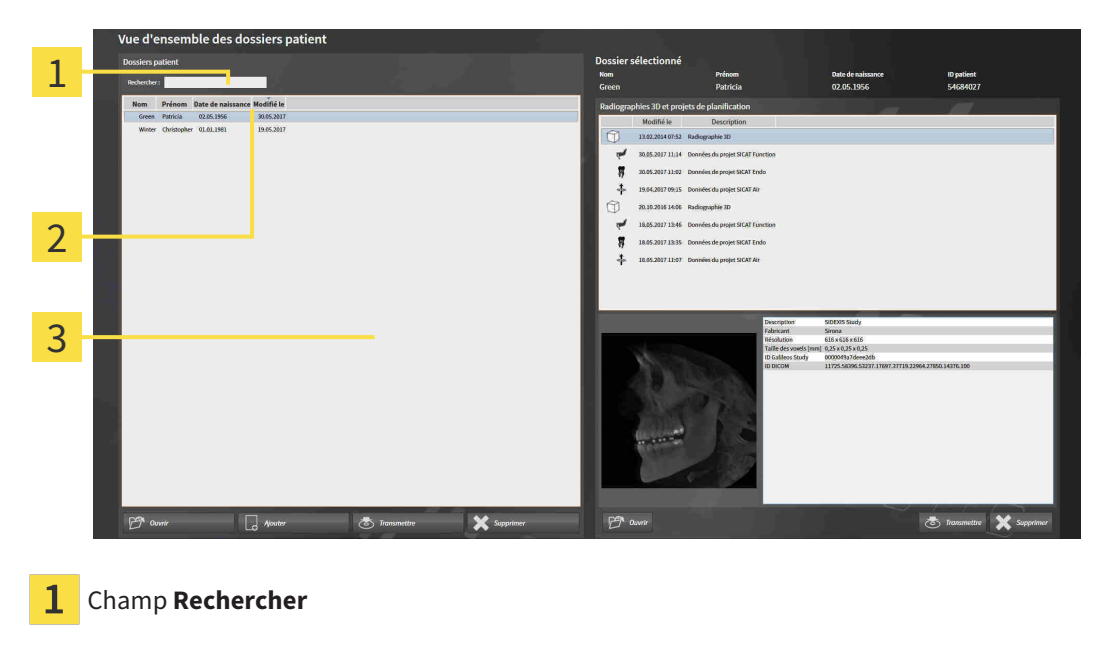

- 2 Titre de la colonne avec attributs
- 3 Liste **Dossiers patient**

### RECHERCHER DES DOSSIERS PATIENT

SICAT Suite recherche le texte saisi dans les attributs de tous les dossiers patient.

Procédez de la manière suivante pour rechercher un dossier patient :

- ☑ La fenêtre **Vue d'ensemble des dossiers patient** est déjà ouverte. Vous trouverez des informations à ce sujet dans le paragraphe *[Ouvrir la fenêtre "Vue d'ensemble des dossiers patient" \[](#page-500-0)*[▶](#page-500-0)*[Page 71 -](#page-500-0) [Standalone\]](#page-500-0)*.
	- Saisissez le texte recherché dans le champ **Rechercher** .
- ▶ La liste **Dossiers patient** affiche tous les dossiers patient qui contiennent le texte recherché dans un des attributs.

SICAT Suite démarre la recherche dès que vous commencez la saisie.

### TRIER LES DOSSIERS PATIENT SELON DES ATTRIBUTS

Vous pouvez trier les dossiers patient en fonction des attributs suivants :

- **Nom**
- **Prénom**
- **Date de naissance**
- **Modifié le**

Procédez de la manière suivante pour trier des dossiers patient selon des attributs :

☑ La fenêtre **Vue d'ensemble des dossiers patient** est déjà ouverte. Vous trouverez des informations à ce sujet dans le paragraphe *[Ouvrir la fenêtre "Vue d'ensemble des dossiers patient" \[](#page-500-0)*[▶](#page-500-0)*[Page 71 -](#page-500-0) [Standalone\]](#page-500-0)*.

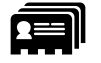

1. Cliquez dans la liste **Dossiers patient** sur le titre de la colonne de l'attribut souhaité.

- ▶ SICAT Suite trie la liste **Dossiers patient** dans l'ordre de l'attribut souhaité.
- 2. Cliquez une nouvelle fois dans la liste **Dossiers patient** sur le titre de la colonne de l'attribut souhaité.
	- ▶ SICAT Suite trie la liste **Dossiers patient** dans l'ordre inverse de l'attribut souhaité.

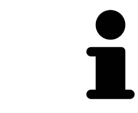

Par défaut, les dossiers patient sont classés dans l'ordre décroissant de la date de modification.

## 21.3 ACTIVER LES DOSSIERS PATIENT

<span id="page-503-0"></span>Activez un dossier de la manière suivante pour pouvoir l'utiliser :

☑ La fenêtre **Vue d'ensemble des dossiers patient** est déjà ouverte. Vous trouverez des informations à ce sujet dans le paragraphe *[Ouvrir la fenêtre "Vue d'ensemble des dossiers patient" \[](#page-500-0)*[▶](#page-500-0)*[Page 71 -](#page-500-0) [Standalone\]](#page-500-0)*.

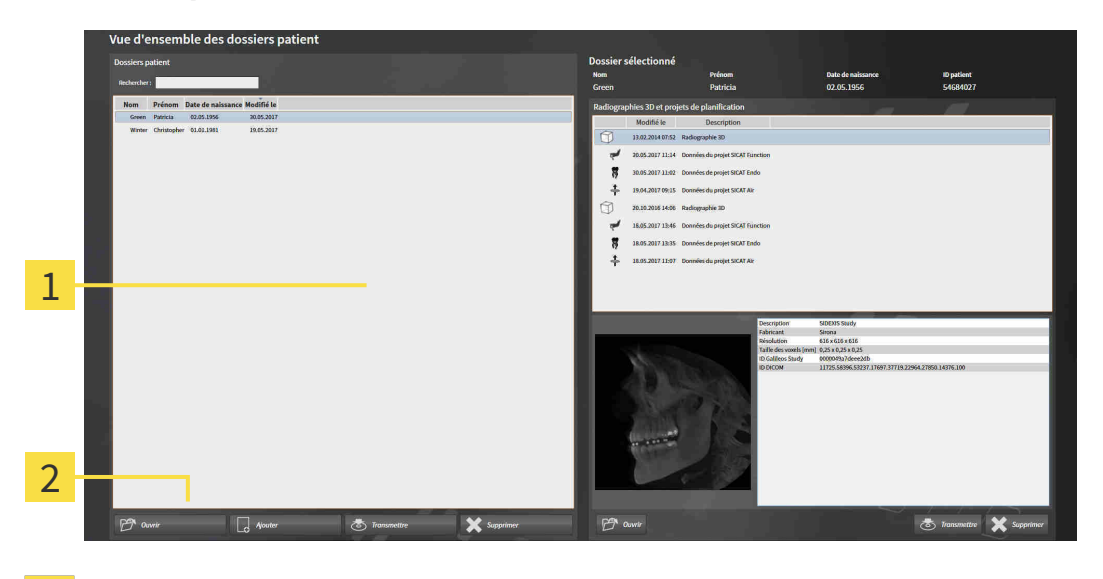

- Liste **Dossiers patient** 1
- $\overline{2}$ Bouton d'activation du dossier patient sélectionné
- 1. Sélectionnez le dossier patient souhaité dans la liste **Dossiers patient**.
- 2. Cliquez sur le bouton d'activation du dossier patient sélectionné.
- ▶ SICAT Suite active le dossier patient sélectionné.

Poursuivez au paragraphe *[Travailler avec des dossiers patient actifs \[](#page-504-0)*[▶](#page-504-0)*[Page 75 - Standalone\]](#page-504-0)*
### 21.4 TRAVAILLER AVEC DES DOSSIERS PATIENT ACTIFS

<span id="page-504-0"></span>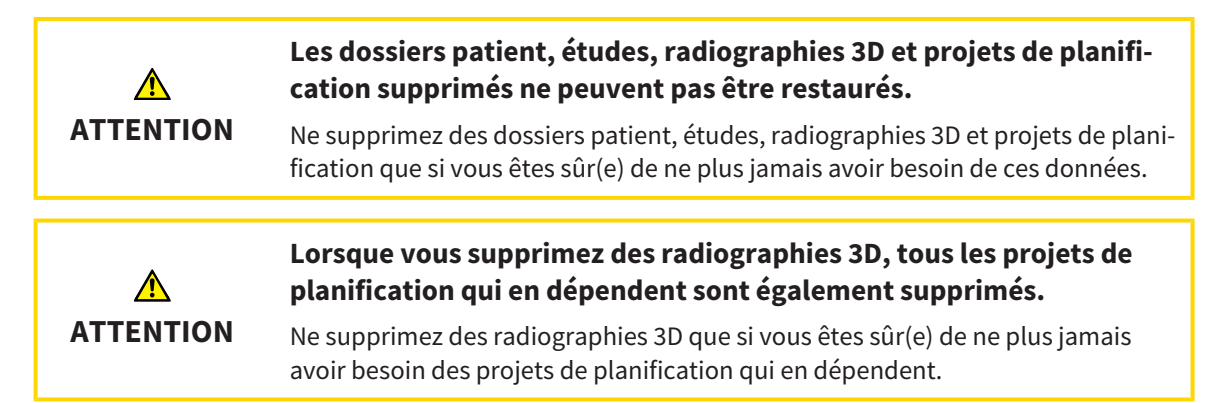

Procédez de la manière suivante pour travailler avec un dossier patient :

☑ Un dossier patient est déjà actif. Vous trouverez des informations à ce sujet sous *[Activer les dossiers](#page-503-0) [patient \[](#page-503-0)*[▶](#page-503-0)*[Page 74 - Standalone\]](#page-503-0)*.

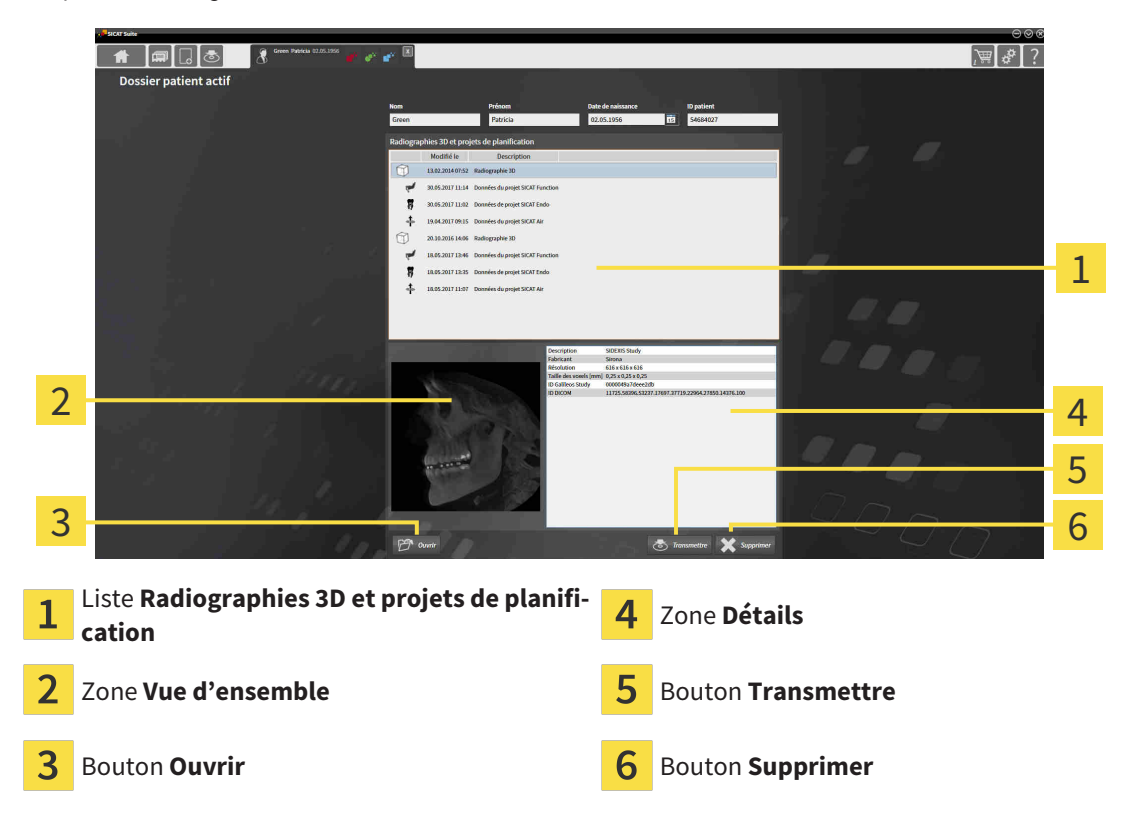

- 1. Dans la fenêtre **Dossier patient actif**, sélectionnez dans la liste **Radiographies 3D et projets de planification** la radiographie 3D ou le projet de planification souhaité(e).
	- ▶ La zone **Vue d'ensemble** affiche un aperçu de la radiographie 3D ou du projet de planification sélectionné(e).
	- ▶ La zone **Détails** affiche des détails de la radiographie 3D ou du projet de planification sélectionné(e), par ex. des métadonnées DICOM.
- 2. Pour ouvrir la radiographie 3D sélectionnée dans une application SICAT ou pour ouvrir le projet de planification sélectionné de l'application SICAT correspondante, cliquez sur le bouton **Ouvrir**.

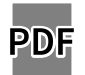

3. Pour ouvrir le document sélectionné dans le viewer PDF standard, cliquez sur le bouton **Ouvrir**.

- 4. Pour exporter l'étude sélectionnée à partir du dossier patient actif, cliquez sur le bouton **Transmettre**. Vous trouverez des informations à ce sujet sous *[Exportation de données \[](#page-637-0)*[▶](#page-637-0)*[Page 208 - Stan](#page-637-0)[dalone\]](#page-637-0)*.
- 5. Pour supprimer la radiographie 3D ou le projet de planification sélectionné(e) du dossier patient actif, cliquez sur le bouton **Supprimer**. Vous trouverez des informations à ce sujet sous *[Supprimer](#page-515-0) [des radiographies 3D ou des projets de planification de dossiers patient \[](#page-515-0)*[▶](#page-515-0)*[Page 86 - Standalone\]](#page-515-0)*.
- 6. Pour modifier les attributs du dossier patient actif, reportez vous à *[Modifier les attributs de dossiers](#page-506-0) [patient \[](#page-506-0)*[▶](#page-506-0)*[Page 77 - Standalone\]](#page-506-0)*.

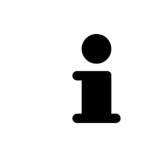

Si vous ouvrez une radiographie 3D sans étude correspondante et que vous avez activé la licence d'une seule application SICAT, cette application SICAT va démarrer. Si vous ouvrez une radiographie 3D correspondant à plusieurs études et que vous avez activé les licences de plusieurs applications SICAT, c'est l'application SICAT dont l'étude a été modifiée en dernier qui démarrera.

### 21.5 MODIFIER LES ATTRIBUTS DE DOSSIERS PATIENT

<span id="page-506-0"></span>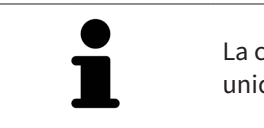

La combinaison d'attributs de chaque dossier patient du dépôt actif doit être unique.

Vous pouvez modifier les attributs suivants d'un dossier patient :

- **Nom**
- **Prénom**
- **Date de naissance**
- **ID patient**

Procédez de la manière suivante pour modifier les attributs d'un dossier patient :

☑ Un dossier patient est déjà actif. Vous trouverez des informations à ce sujet sous *[Activer les dossiers](#page-503-0) [patient \[](#page-503-0)*[▶](#page-503-0)*[Page 74 - Standalone\]](#page-503-0)*.

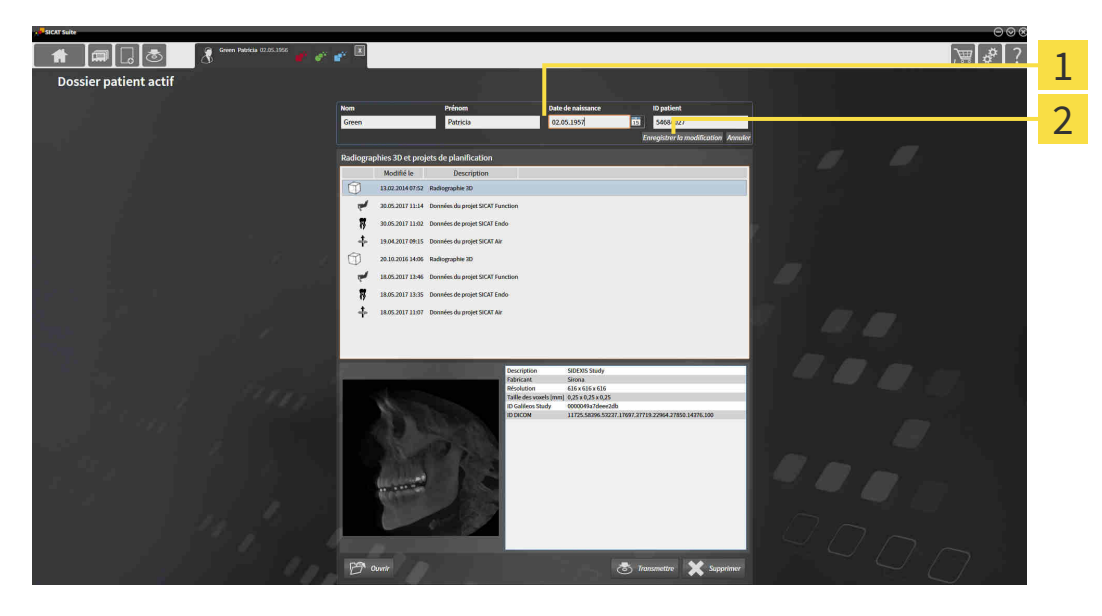

- 1 Champs d'attributs
- $\overline{2}$ Bouton **Enregistrer la modification**
- 1. Dans la fenêtre **Dossier patient actif**, saisissez les valeurs voulues dans les champs des attributs.
- 2. Cliquez sur le bouton **Enregistrer la modification**.
- ▶ SICAT Suite enregistre vos modifications.

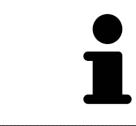

L'ID patient ne correspond pas à l'ID DICOM. Vous pouvez entrer l'ID de votre choix comme ID patient, par exemple le numéro de sécurité sociale ou un ID patient interne de votre cabinet.

### 21.6 OUVRIR DES RADIOGRAPHIES 3D OU DES PROJETS DE PLANIFICATION À PARTIR DE LA VUE D'ENSEMBLE DES DOSSIERS PATIENT

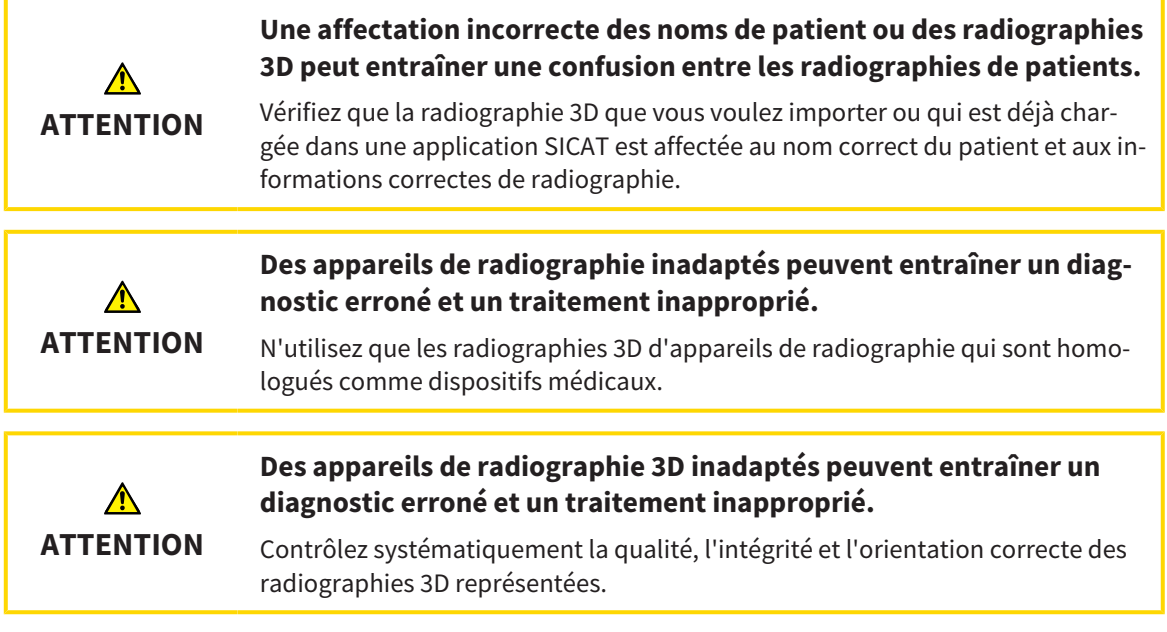

Procédez de la manière suivante pour ouvrir une radiographie 3D ou un projet de planification à partir de la **Vue d'ensemble des dossiers patient** :

☑ La fenêtre **Vue d'ensemble des dossiers patient** est déjà ouverte. Vous trouverez des informations à ce sujet dans le paragraphe *[Ouvrir la fenêtre "Vue d'ensemble des dossiers patient" \[](#page-500-0)*[▶](#page-500-0)*[Page 71 -](#page-500-0) [Standalone\]](#page-500-0)*.

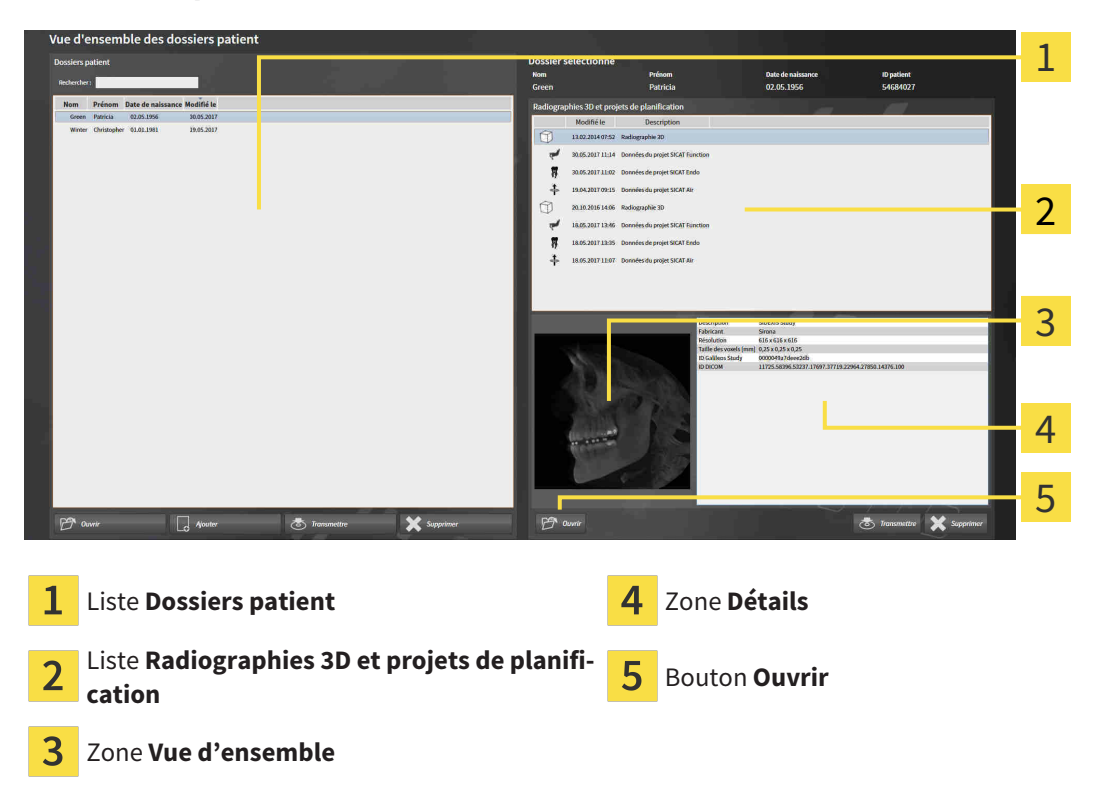

- 1. Dans la fenêtre **Vue d'ensemble des dossiers patient**, sélectionnez le dossier patient souhaité dans la liste **Dossiers patient**.
	- ▶ Dans la zone **Dossier sélectionné**, la liste **Radiographies 3D et projets de planification** affiche toutes les radiographies 3D, tous les projets de planification et tous les fichiers PDF du dossier patient sélectionné.
- 2. Sélectionnez l'ensemble de données ou le document souhaité dans la liste **Radiographies 3D et projets de planification**.
	- ▶ Les zones **Vue d'ensemble** et **Détails** affichent des informations relatives à l'ensemble de données ou au document sélectionné.
- 3. Cliquez sur le bouton **Ouvrir**.
- ▶ Si vous avez sélectionné un ensemble de données, celui-ci est ouvert dans une application SICAT.

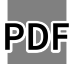

Si vous avez sélectionné un document, celui-ci est ouvert dans le viewer PDF standard.

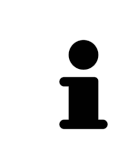

Si vous ouvrez une radiographie 3D sans étude correspondante et que vous avez activé la licence d'une seule application SICAT, cette application SICAT va démarrer. Si vous ouvrez une radiographie 3D correspondant à plusieurs études et que vous avez activé les licences de plusieurs applications SICAT, c'est l'application SICAT dont l'étude a été modifiée en dernier qui démarrera.

# 21.7 ÉTUDES SICAT ENDO DANS SICAT SUITE

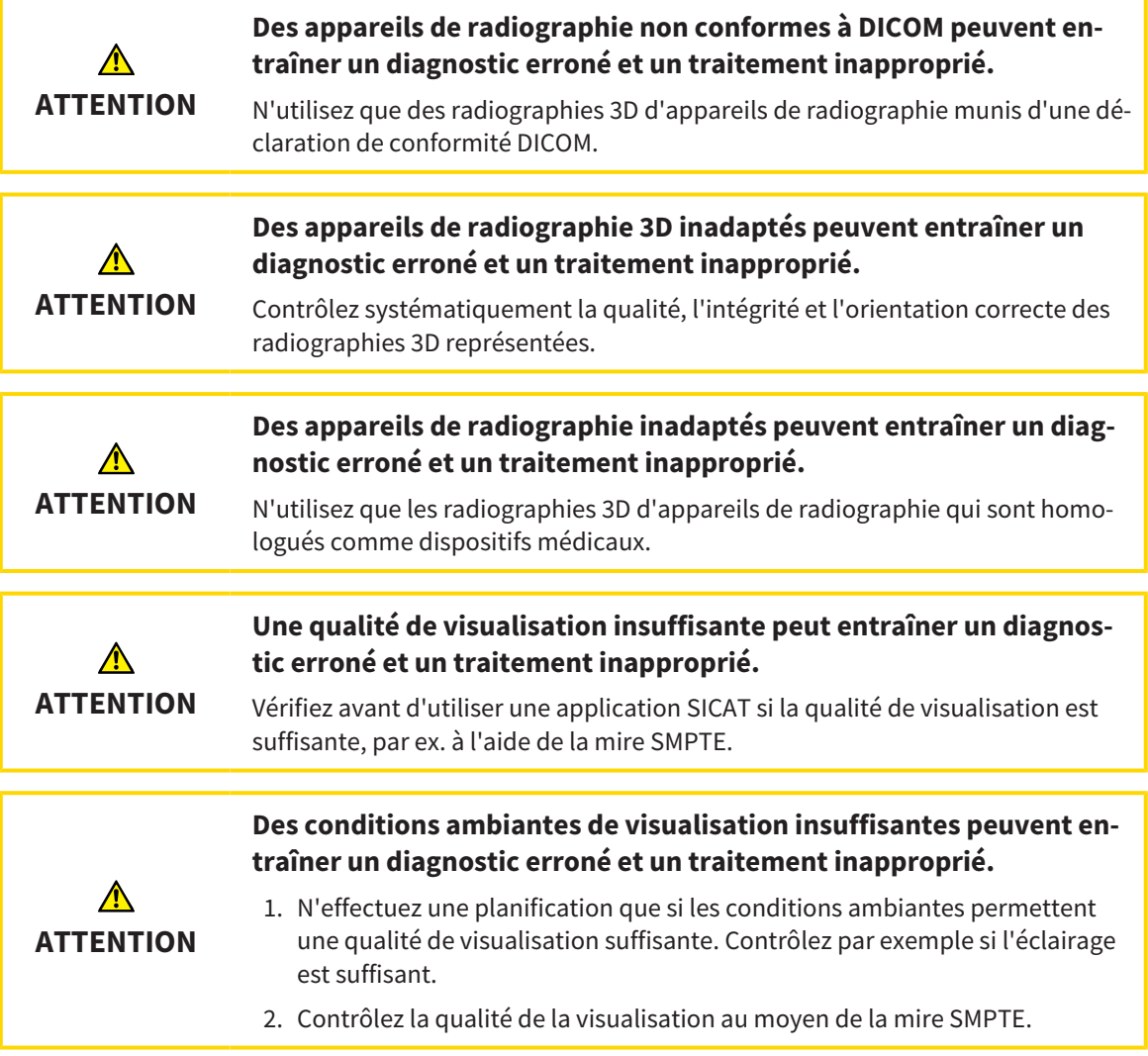

La **Vue d'ensemble des dossiers patient** affiche des informations relatives aux études SICAT Endo, dans la mesure où les conditions suivantes sont remplies :

- Vous utilisez SICAT Suite en version standalone.
- Vous avez sélectionné une étude SICAT Endo dans la zone **Radiographies 3D et projets de planification** :

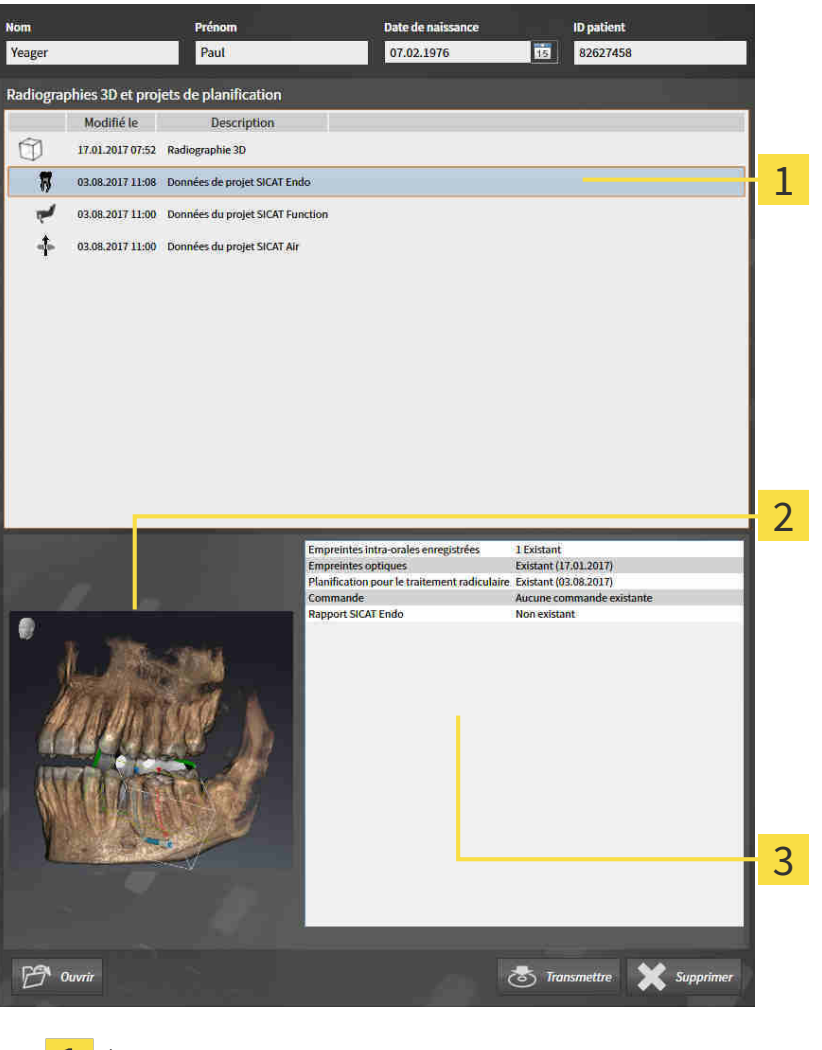

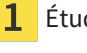

1 Étude SICAT Endo sélectionnée

 $\overline{\mathcal{L}}$ 

Zone **Vue d'ensemble**

 $\overline{3}$ Zone **Détails**

#### La zone **Vue d'ensemble** montre la vue **3D** :

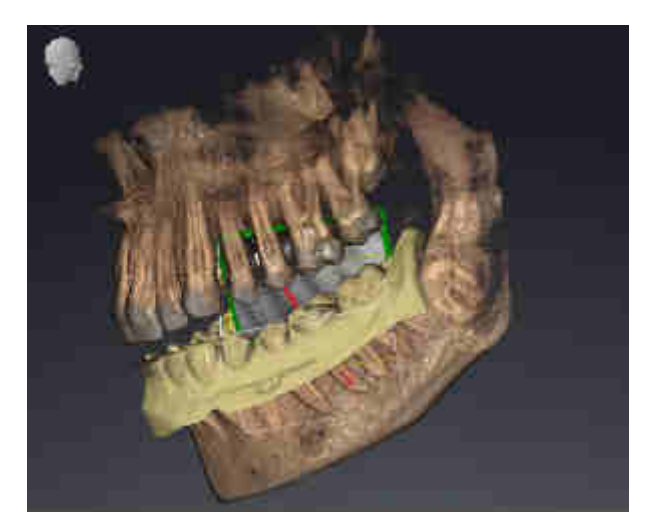

La zone **Détails** affiche les informations suivantes :

- Disponibilité d'empreintes intra-orales enregistrées
- Disponibilité d'empreintes optiques
- Disponibilité d'une planification pour le traitement des canaux radiculaires

- Disponibilité d'une commande avec statut et date
- Disponibilité d'un rapport

### 21.8 FERMER UN DOSSIER DE PATIENT ACTIF ET ENREGISTRER LES PROJETS DE PLANIFICATION CONTENUS

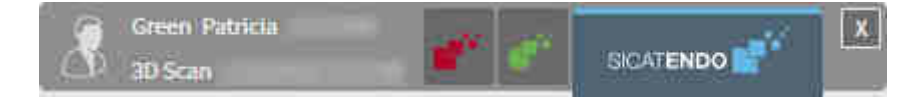

Procédez de la manière suivante pour fermer un dossier de patient actif et enregistrer les projets de planification qu'il contient :

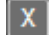

- Dans la zone du dossier patient actif, cliquez sur le bouton **Fermer**.
- ▶ SICAT Suite ferme le dossier patient actif et enregistre les modifications apportées aux projets de planification.

### 21.9 SUPPRIMER DES DOSSIERS PATIENT DES DÉPÔTS

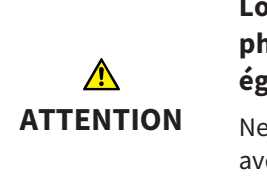

**Lorsque vous supprimez des dossiers patient, toutes les radiographies 3D et tous les projets de planification qui y sont contenus sont également supprimés.**

Ne supprimez des dossiers patient que si vous êtes sûr(e) de ne plus jamais avoir besoin des radiographies 3D, des projets de planification et des fichiers PDF qu'ils contiennent.

Procédez de la manière suivante pour supprimer un dossier patient ainsi que toutes les radiographies 3D et tous les projets de planification qu'il contient :

☑ La fenêtre **Vue d'ensemble des dossiers patient** est déjà ouverte. Vous trouverez des informations à ce sujet dans le paragraphe *[Ouvrir la fenêtre "Vue d'ensemble des dossiers patient" \[](#page-500-0)*[▶](#page-500-0)*[Page 71 -](#page-500-0) [Standalone\]](#page-500-0)*.

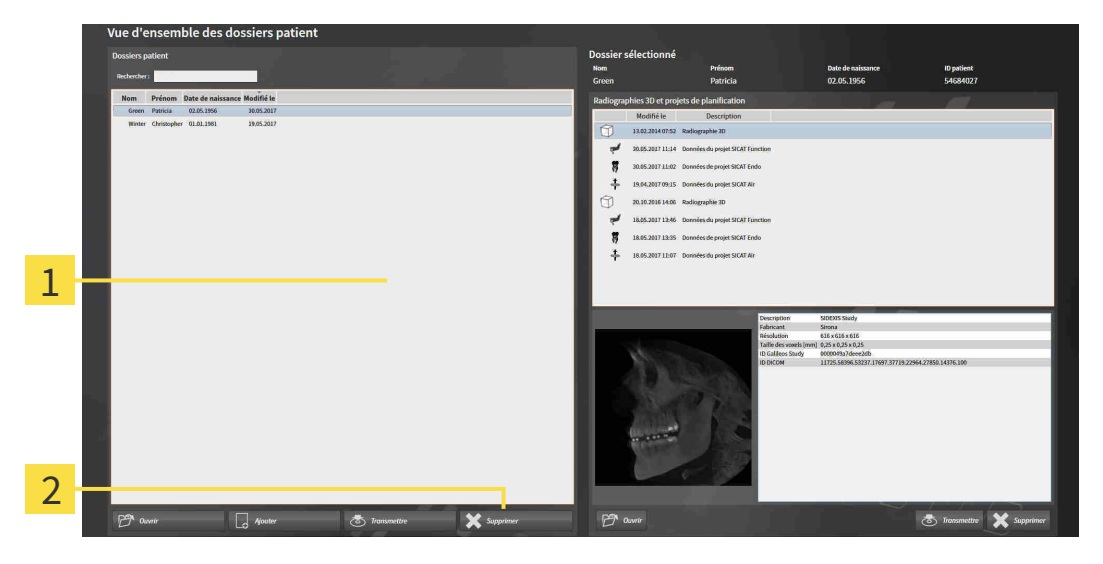

#### Liste **Dossiers patient** 1

- 2 Bouton de suppression du dossier patient sélectionné
- 1. Dans la fenêtre **Vue d'ensemble des dossiers patient**, sélectionnez le dossier patient souhaité dans la liste **Dossiers patient**.
- 
- 2. Cliquez sur le bouton de suppression du dossier patient sélectionné.
	- ▶ Un message de confirmation s'ouvre :

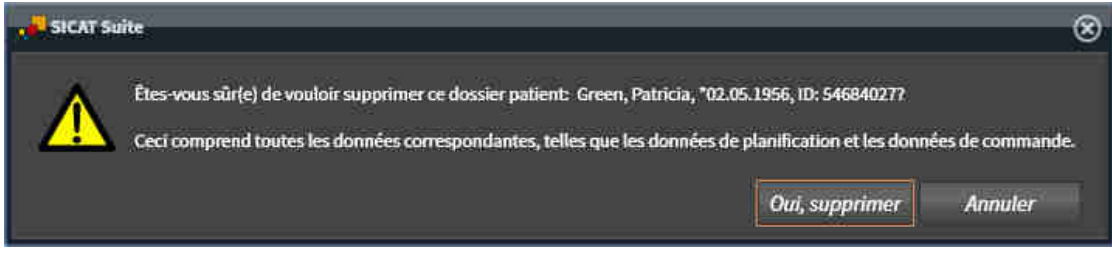

- 3. Si vous souhaitez supprimer les données sélectionnées, cliquez sur **Oui, supprimer** dans le dialogue de confirmation.
- ▶ SICAT Suite supprime du dépôt le dossier patient sélectionné ainsi que toutes les radiographies 3D et tous les projets de planification qui y sont contenus et les retire de la liste **Dossiers patient**.

### <span id="page-515-0"></span>21.10 SUPPRIMER DES RADIOGRAPHIES 3D OU DES PROJETS DE PLANIFICATION DE DOSSIERS PATIENT

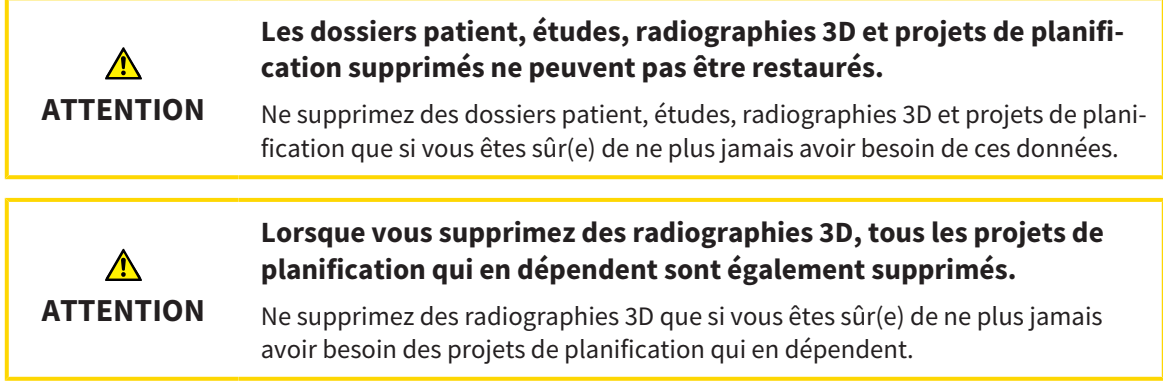

Procédez de la manière suivante pour supprimer une radiographie 3D ou un projet de planification d'un dossier patient :

☑ La fenêtre **Vue d'ensemble des dossiers patient** est déjà ouverte. Vous trouverez des informations à ce sujet dans le paragraphe *[Ouvrir la fenêtre "Vue d'ensemble des dossiers patient" \[](#page-500-0)*[▶](#page-500-0)*[Page 71 -](#page-500-0) [Standalone\]](#page-500-0)*.

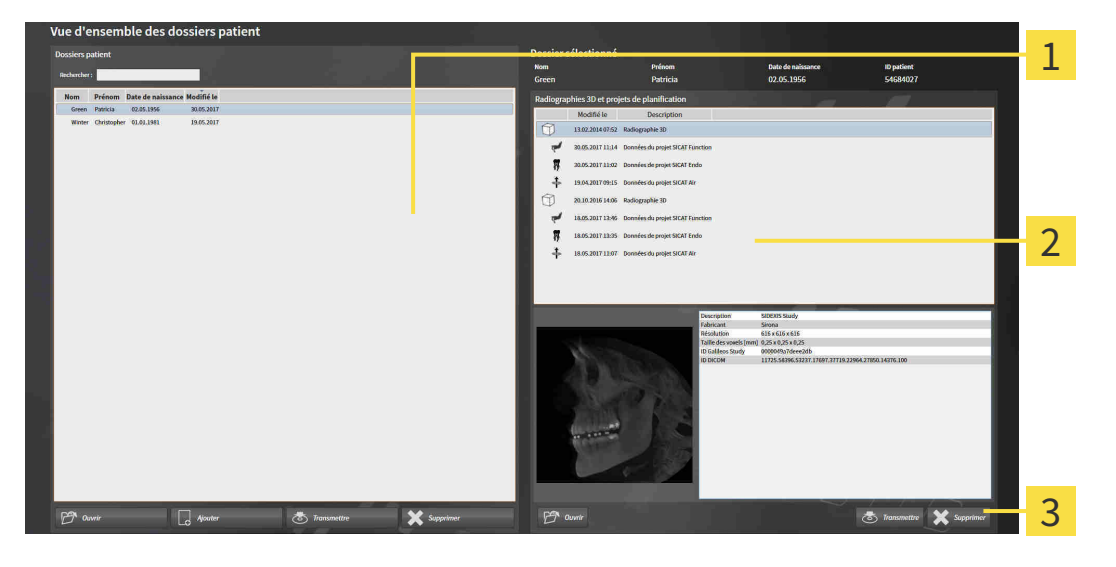

- Liste **Dossiers patient**
- Liste **Radiographies 3D et projets de planification**
- 3 Bouton **Supprimer**
- 1. Dans la fenêtre **Vue d'ensemble des dossiers patient**, sélectionnez le dossier patient souhaité dans la liste **Dossiers patient**.
	- ▶ Dans la zone **Dossier sélectionné**, la liste **Radiographies 3D et projets de planification** affiche toutes les radiographies 3D et tous les projets de planification du dossier patient sélectionné.
- 2. Sélectionnez dans la liste **Radiographies 3D et projets de planification** la radiographie 3D ou le projet de planification souhaité(e).

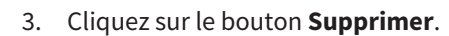

▶ Un message de confirmation s'ouvre :

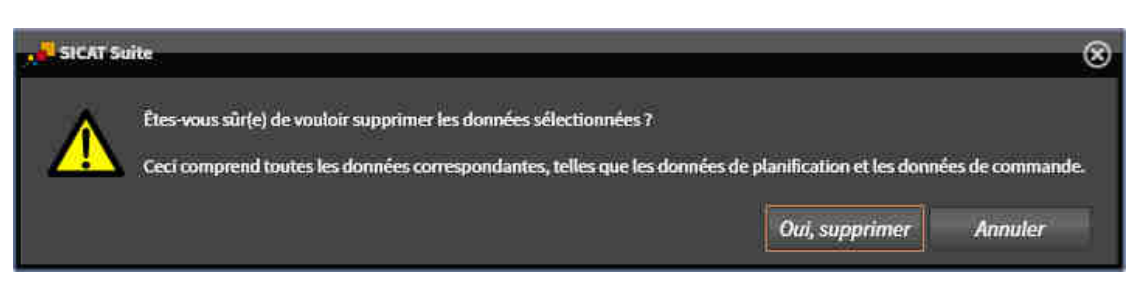

- 4. Si vous souhaitez supprimer les données sélectionnées, cliquez sur **Oui, supprimer** dans le dialogue de confirmation.
- ▶ SICAT Suite supprime la radiographie 3D ou le projet de planification sélectionné(e) du dossier patient et de la liste **Radiographies 3D et projets de planification**.

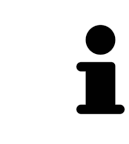

Vous pouvez également supprimer des radiographies 3D ou des projets de planification de dossiers patient dans la fenêtre **Dossier patient actif**. Vous trouverez des informations à ce sujet dans le paragraphe *[Travailler avec des dossiers pa](#page-504-0)[tient actifs \[](#page-504-0)*[▶](#page-504-0)*[Page 75 - Standalone\]](#page-504-0)*.

# *22 INTERFACE UTILISATEUR DE SICAT ENDO*

L'interface utilisateur de SICAT Endo se compose des éléments suivants :

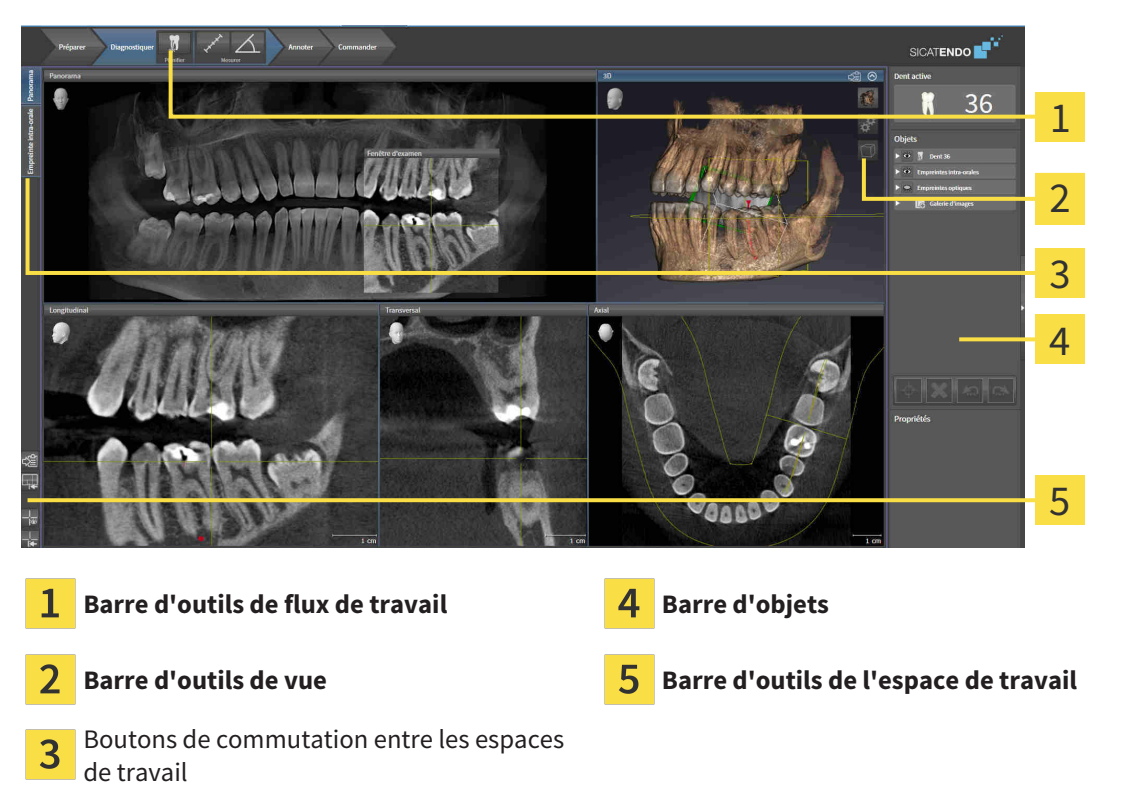

- La **Barre d'outils de flux de travail** se compose des différentes étapes du flux de travail, qui contiennent les principaux outils du flux de travail de l'application. Il s'agit entre autres d'outils permettant d'ajouter et d'importer des objets de diagnostic et des objets de planification. Vous trouverez des informations à ce sujet sous *[Barre d'outils de flux de travail \[](#page-518-0)*[▶](#page-518-0)*[Page 89 - Standalone\]](#page-518-0)*.
- La **Surface de l'espace de travail** est la partie de l'interface utilisateur située en dessous de la **Barre d'outils de flux de travail**. Elle affiche l'espace de travail actif de SICAT Endo. Chaque espace de travail contient un ensemble défini de vues. Vous trouverez des informations à ce sujet sous *[Es](#page-529-0)[paces de travail \[](#page-529-0)*[▶](#page-529-0)*[Page 100 - Standalone\]](#page-529-0)*.
- Seule la vue active affiche la **Barre d'outils de vue**. Elle contient des outils permettant d'adapter la représentation de la vue correspondante. Vous trouverez des informations à ce sujet sous *[Adapta](#page-537-0)[tion des vues \[](#page-537-0)*[▶](#page-537-0)*[Page 108 - Standalone\]](#page-537-0)* et *[Adaptation de la vue 3D \[](#page-551-0)*[▶](#page-551-0)*[Page 122 - Standalone\]](#page-551-0)*.
- La **Barre d'obiets** comprend des outils servant à la gestion des objets de diagnostic et de planification. Vous trouverez des informations à ce sujet sous *[Barre d'objets \[](#page-521-0)*[▶](#page-521-0)*[Page 92 - Standalone\]](#page-521-0)* et *[Ob](#page-525-0)[jets SICAT Endo \[](#page-525-0)*[▶](#page-525-0)*[Page 96 - Standalone\]](#page-525-0)*.
- La **Barre d'outils de l'espace de travail** comprend des outils permettant de modifier les réglages généraux des espaces de travail et de toutes les vues qu'ils contiennent, et de documenter le contenu des espaces de travail. Vous trouverez des informations à ce sujet sous *[Déplacer, masquer et affi](#page-546-0)[cher les réticules et les cadres \[](#page-546-0)*[▶](#page-546-0)*[Page 117 - Standalone\]](#page-546-0)*, *[Réinitialiser les vues \[](#page-549-0)*[▶](#page-549-0)*[Page 120 - Standa](#page-549-0)[lone\]](#page-549-0)*, *[Adapter et réinitialiser la présentation des espaces de travail \[](#page-534-0)*[▶](#page-534-0)*[Page 105 - Standalone\]](#page-534-0)* et *[Créer](#page-535-0) [des captures d'écran d'espaces de travail \[](#page-535-0)*[▶](#page-535-0)*[Page 106 - Standalone\]](#page-535-0)*.

### 22.1 BARRE D'OUTILS DE FLUX DE TRAVAIL

<span id="page-518-0"></span>Dans SICAT Endo, la **Barre d'outils de flux de travail** est constituée de quatre étapes de flux de travail :

- 1. **Préparer**
- 2. **Diagnostiquer**
- 3. **Annoter**
- 4. **Commander**

#### RÉDUIRE OU DÉVELOPPER LES ÉTAPES DE FLUX DE TRAVAIL

Vous pouvez réduire ou développer les étapes de flux travail en cliquant dessus.

#### 1. ÉTAPE DE FLUX DE TRAVAIL « PRÉPARER »

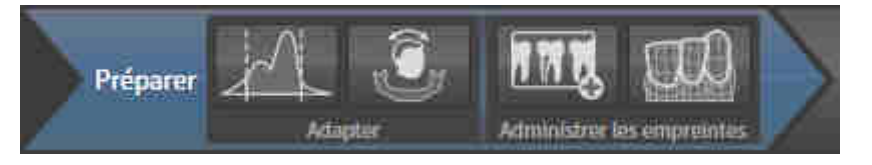

Les outils suivants sont disponibles dans l'étape de flux de travail **Préparer** :

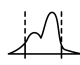

■ **Adapter les niveaux de gris** - Vous trouverez des informations à ce sujet sous *[Adapter les niveaux de](#page-559-0) [gris \[](#page-559-0)*[▶](#page-559-0)*[Page 130 - Standalone\]](#page-559-0)*. Cet outil n'est disponible et nécessaire que pour des volumes d'appareils non Sirona.

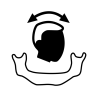

Adapter l'orientation du volume et la zone panoramique Vous trouverez des informations à ce sujet sous *[Adapter l'orientation du volume \[](#page-563-0)*[▶](#page-563-0)*[Page 134 - Standalone\]](#page-563-0)* et *[Adapter la zone panoramique](#page-568-0) [\[](#page-568-0)*[▶](#page-568-0)*[Page 139 - Standalone\]](#page-568-0)*.

■ **Administrer et enregistrer les empreintes intra-orales** - Vous trouverez des informations à ce sujet sous *[Importation d'empreintes intra-orales et attribution de dents \[](#page-584-0)*[▶](#page-584-0)*[Page 155 - Standalone\]](#page-584-0)*, *[Pré](#page-588-0)[positionner l'empreinte intra-orale \[](#page-588-0)*[▶](#page-588-0)*[Page 159 - Standalone\]](#page-588-0)* et *[Enregistrer l'empreinte intra-orale](#page-590-0) [\[](#page-590-0)*[▶](#page-590-0)*[Page 161 - Standalone\]](#page-590-0)*.

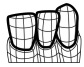

■ **Importer et recaler les empreintes optiques** - Vous trouverez des informations à ce sujet sous *[Im](#page-572-0)[porter et recaler les empreintes optiques \[](#page-572-0)*[▶](#page-572-0)*[Page 143 - Standalone\]](#page-572-0)*.

#### 2. ÉTAPE DE FLUX DE TRAVAIL « DIAGNOSTIQUER »

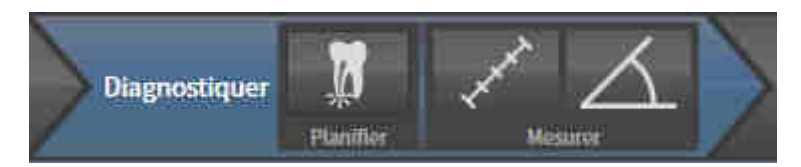

Les outils suivants sont disponibles dans l'étape de flux de travail **Diagnostiquer** :

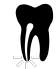

■ **Planifier le traitement d'une racine à l'aide d'EndoLines et de canaux de fraisage** - Vous trouverez des informations à ce sujet sous *[Pré-orienter la région de la dent \[](#page-607-0)*[▶](#page-607-0)*[Page 178 - Standalone\]](#page-607-0)*, *[Dis](#page-609-0)[poser l'EndoLines \[](#page-609-0)*[▶](#page-609-0)*[Page 180 - Standalone\]](#page-609-0)* et *[Planifier les canaux de fraisage \[](#page-618-0)*[▶](#page-618-0)*[Page 189 - Standa](#page-618-0)[lone\]](#page-618-0)*.

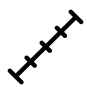

■ **Ajouter une mesure de distance (D)** - Vous trouverez des informations à ce sujet sous *[Ajouter des](#page-625-0) [mesures de distances \[](#page-625-0)*[▶](#page-625-0)*[Page 196 - Standalone\]](#page-625-0)*.

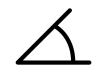

■ **Ajouter une mesure d'angle (A)** - Vous trouverez des informations à ce sujet sous *[Ajouter des me](#page-626-0)[sures d'angles \[](#page-626-0)*[▶](#page-626-0)*[Page 197 - Standalone\]](#page-626-0)*.

#### 3. ÉTAPE DE FLUX DE TRAVAIL « ANNOTER »

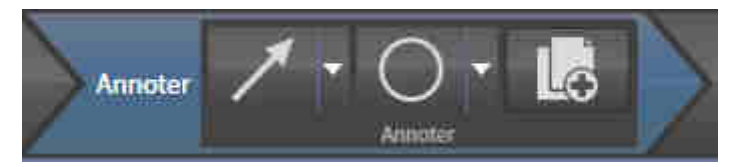

Les outils suivants sont disponibles dans l'étape de flux de travail **Annoter** :

■ **Tracer une flèche** - Vous trouverez des informations à ce sujet sous *[Créer des images et des captures](#page-631-0) [d'écran \[](#page-631-0)*[▶](#page-631-0)*[Page 202 - Standalone\]](#page-631-0)*.

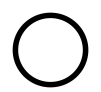

■ **Tracer un cercle** - Vous trouverez des informations à ce sujet sous *[Créer des images et des captures](#page-631-0) [d'écran \[](#page-631-0)*[▶](#page-631-0)*[Page 202 - Standalone\]](#page-631-0)*.

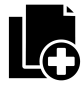

**Établir un rapport** - Vous trouverez des informations à ce sujet sous [Préparer des feuilles de résul](#page-634-0)*[tats \[](#page-634-0)*[▶](#page-634-0)*[Page 205 - Standalone\]](#page-634-0)*.

#### 4. ÉTAPE DE FLUX DE TRAVAIL « COMMANDER »

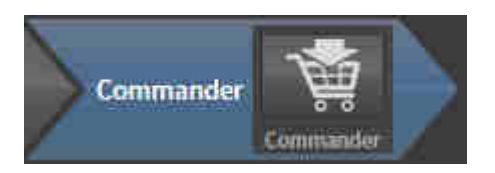

Les outils suivants sont disponibles dans l'étape de flux de travail **Commander** :

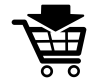

■ **Commander SICAT GUIDE (ENDO)** - Vous trouverez des informations à ce sujet sous *[Ajouter des ga](#page-642-0)[barits de perçage au panier \[](#page-642-0)*[▶](#page-642-0)*[Page 213 - Standalone\]](#page-642-0)*.

### 22.2 BARRE D'OBJETS

<span id="page-521-0"></span>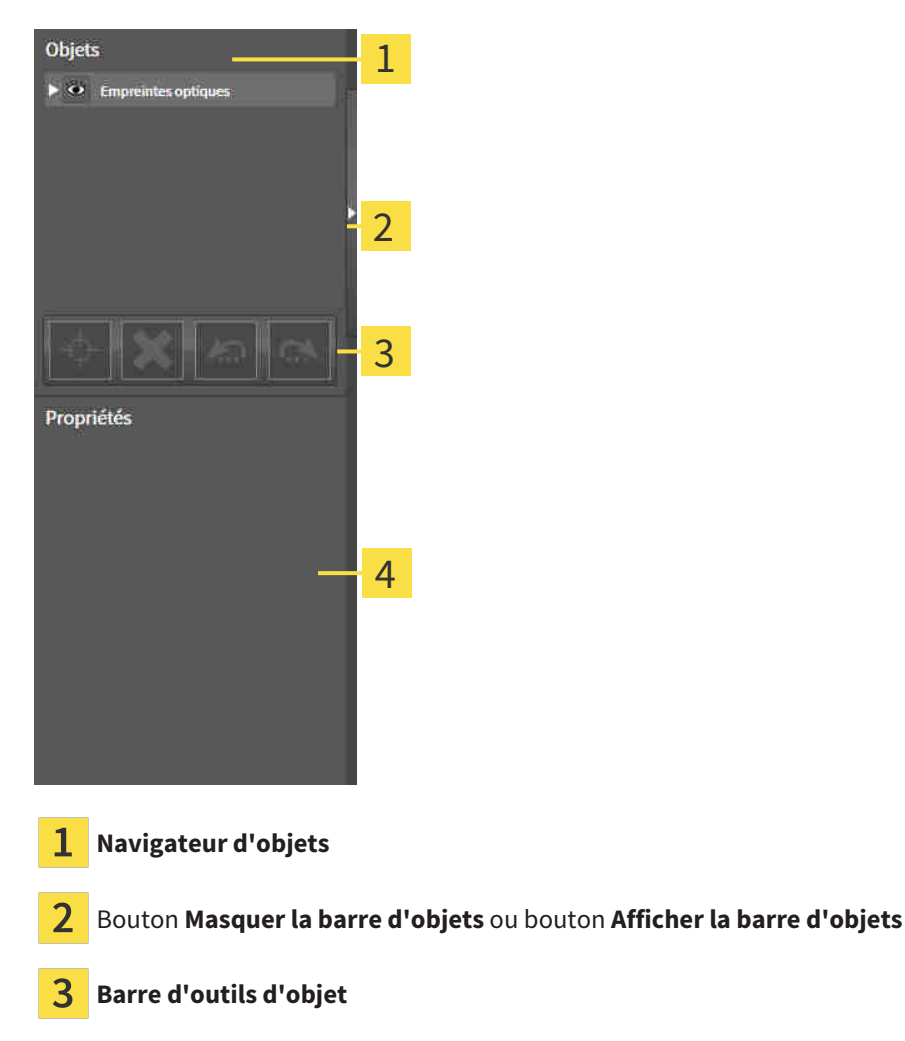

Zone **Propriétés**

La **Barre d'objets** comprend les éléments suivants :

- Le **Navigateur d'objets** affiche une liste classée par catégories de tous les objets de diagnostic et de planification que vous avez ajoutés ou importés à votre étude actuelle. Le **Navigateur d'objets** groupe les objets automatiquement. Le groupe **Mesures**, par exemple, contient tous les objets de mesure. Vous pouvez réduire ou développer les groupes d'objets, activer les objets et les groupes d'objets, et masquer et afficher les objets et les groupes d'objets. Vous trouverez des informations à ce sujet sous *[Gestion des objets à l'aide du navigateur d'objets \[](#page-522-0)*[▶](#page-522-0)*[Page 93 - Standalone\]](#page-522-0)*.
- La **Barre d'outils d'objet** comprend des outils permettant de focaliser des objets, de supprimer des objets ou des groupes d'objets et d'annuler ou de répéter des manipulations d'objets ou de groupes d'objets. Vous trouverez des informations à ce sujet sous *[Gestion des objets à l'aide de la barre d'ou](#page-524-0)[tils d'objet \[](#page-524-0)*[▶](#page-524-0)*[Page 95 - Standalone\]](#page-524-0)*.
- La zone **Propriétés** affiche des détails sur l'objet actif.

Vous pouvez changer la visibilité de la **Barre d'objets** avec deux boutons sur le côté droit **Barre d'objets**: **Masquer la barre d'objets** et **Afficher la barre d'objets**

Les objets qui sont disponibles dans SICAT Endo sont décrits dans *[Objets SICAT Endo \[](#page-525-0)*[▶](#page-525-0)*[Page 96 - Stan](#page-525-0)[dalone\]](#page-525-0)*.

### <span id="page-522-0"></span>22.3 GESTION DES OBJETS À L'AIDE DU NAVIGATEUR D'OBJETS

#### RÉDUIRE ET DÉVELOPPER LES GROUPES D'OBJETS

Procédez de la manière suivante pour réduire et développer un groupe d'objets :

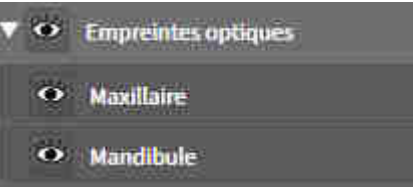

☑ Le groupe d'objets de votre choix est développé.

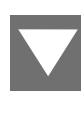

1. Cliquez à côté du groupe d'objets de votre choix sur l'icône **Réduire**. ▶ Le groupe d'objets est réduit.

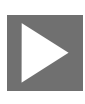

- 2. Cliquez à côté du groupe d'objets de votre choix sur l'icône **Développer**.
- ▶ Le groupe d'objets est développé.

#### ACTIVER LES OBJETS ET LES GROUPES D'OBJETS

Certains outils ne sont disponibles que pour les objets ou groupes d'objets actifs.

Procédez de la manière suivante pour activer un objet ou un groupe d'objets :

☑ L'objet ou le groupe d'objets de votre choix est actuellement désactivé.

- Cliquez sur l'objet ou le groupe d'objets de votre choix.
- ▶ SICAT Endo désactive un objet ou un groupe d'objets précédemment activé.
- ▶ SICAT Endo active l'objet ou le groupe d'objet de votre choix.
- ▶ SICAT Endo met l'objet ou le groupe d'objet en relief en couleur dans le **Navigateur d'objets** et dans les vues.

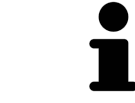

Vous pouvez également activer certains objets dans les vues 2D en cliquant sur ces objets.

#### MASQUER ET AFFICHER LES OBJETS ET LES GROUPES D'OBJETS

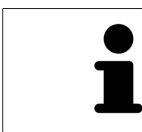

Cette fonction n'est disponible que pour certains types d'objets.

Procédez de la manière suivante pour masquer et afficher un objet ou un groupe d'objets : ☑ L'objet ou le groupe d'objets de votre choix est actuellement affiché.

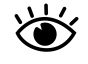

1. Cliquez à côté de l'objet ou du groupe d'objets de votre choix, sur l'icône **Affiché** ou sur l'icône **Partiellement affiché**.

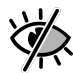

- ▶ SICAT Endo masque l'objet ou le groupe d'objets.
- ▶ SICAT Endo affiche l'icône **Masqué** à côté de l'objet ou du groupe d'objets.

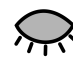

- 2. Cliquez à côté de l'objet ou du groupe d'objets de votre choix, sur l'icône **Masqué**.
- ▶ SICAT Endo affiche l'objet ou le groupe d'objets.
- ▶ SICAT Endo affiche l'icône **Affiché** à côté de l'objet ou du groupe d'objets.

### <span id="page-524-0"></span>22.4 GESTION DES OBJETS À L'AIDE DE LA BARRE D'OUTILS D'OBJET

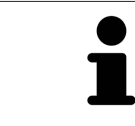

Ces fonctions ne sont disponibles que pour certains types d'objets.

#### FOCALISER LES OBJETS

Utilisez cette fonction afin de trouver les objets dans les vues.

Procédez de la manière suivante pour focaliser un objet :

☑ L'objet voulu est déjà actif. Vous trouverez des informations à ce sujet sous *[Gestion des objets à](#page-522-0) [l'aide du navigateur d'objets \[](#page-522-0)*[▶](#page-522-0)*[Page 93 - Standalone\]](#page-522-0)*.

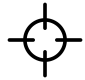

■ Cliquez sur l'icône **Focaliser l'objet actif (F)**.

▶ SICAT Endo déplace le point de focalisation des vues sur l'objet actif.

▶ SICAT Endo affiche l'objet actif dans les vues.

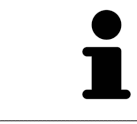

Vous pouvez également focaliser des objets à l'aide d'un double-clic sur ces objets dans le **Navigateur d'objets** ou dans une vue, à l'exception de la vue **3D**.

#### SUPPRIMER LES OBJETS ET LES GROUPES D'OBJETS

Procédez de la manière suivante pour supprimer un objet ou un groupe d'objets :

☑ L'objet ou le groupe d'objets de votre choix est déjà activé. Vous trouverez des informations à ce sujet sous *[Gestion des objets à l'aide du navigateur d'objets \[](#page-522-0)*[▶](#page-522-0)*[Page 93 - Standalone\]](#page-522-0)*.

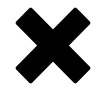

- Cliquez sur l'icône **Supprimer un objet actif/groupe actif (Suppr)**.
- ▶ SICAT Endo supprime l'objet ou le groupe d'objets.

#### ANNULER ET RÉPÉTER LES MANIPULATIONS D'UN OBJET

Procédez de la manière suivante pour annuler et répéter les dernières manipulations d'un objet ou d'un groupe d'objets :

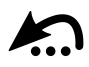

1. Cliquez sur l'icône **Annuler la dernière manipulation d'un objet/groupe (Ctrl+Z)**.

▶ SICAT Endo annule la dernière manipulation d'un objet ou d'un groupe.

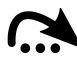

2. Cliquez sur l'icône **Répéter la manipulation d'un objet/groupe (Ctrl+Y)**.

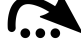

▶ SICAT Endo répète la dernière manipulation annulée d'un objet ou d'un groupe.

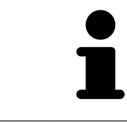

Les fonctions annuler et répéter les manipulations ne sont disponibles que tant qu'une étude est ouverte dans une application SICAT.

### 22.5 OBJETS SICAT ENDO

<span id="page-525-0"></span>Dans le **Navigateur d'objets**, SICAT Endo groupe les objets et groupes d'objets spécifiques à une application selon les critères suivants :

- **Empreintes intra-orales**
- **Empreintes optiques**
- **Objet de planification Endo**
	- **EndoLine**
	- **Canal de fraisage**
- **Galerie d'images**
	- **Image**
	- **Capture d'écran**

#### GROUPE D'OBJETS D'EMPREINTES INTRA-ORALES

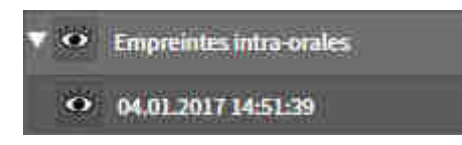

Une fois que vous avez importé et enregistré des empreintes intra-orales, SICAT Endo affiche un groupe d'objets **Empreintes intra-orales** dans le **Navigateur d'objets**. Un groupe d'objets **Empreintes intraorales** contient toujours au moins une empreinte intra-orale. SICAT Endo affiche la date d'enregistrement et l'heure d'enregistrement pour chaque empreinte intra-orale.

#### GROUPE D'OBJETS EMPREINTES OPTIQUES

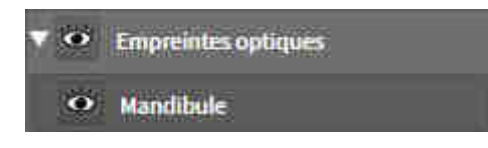

Une fois que vous avez importé et enregistré au moins une empreinte optique, SICAT Endo affiche un groupe d'objets **Empreintes optiques** dans le **Navigateur d'objets**. Un groupe d'objets **Empreintes optiques** peut contenir les objets suivants :

- **Maxillaire**
- **Mandibule**

Si vous focalisez un objet, SICAT Endo focalise l'objet sélectionné dans toutes les vues 2D.

Lorsque vous supprimez un objet **Maxillaire** ou un objet **Mandibule**, SICAT Endo supprime toutes les empreintes optiques disponibles de l'étude.

#### GROUPE D'OBJETS DE PLANIFICATION ENDO

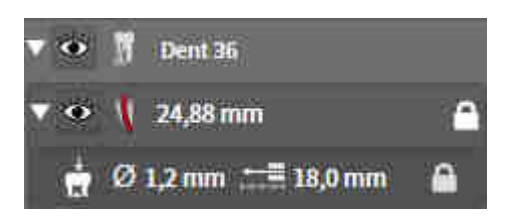

Une fois que vous avez planifié des EndoLines et canaux de fraisage, SICAT Endo **affiche des groupes d'objets de planification Endo** dans **Navigateur d'objets**. Un **groupe d'objets de planification Endo** est toujours lié aux dents et contient les résultats provenant de l'assistant EndoLine sous la forme d'EndoLines et de canaux de fraisage. Un **groupe d'objets de planification Endo** contient des EndoLines comme objets et des canaux de fraisage comme sous-objets. Les canaux de fraisage sont toujours liés à une EndoLine. Vous pouvez planifier votre traitement endodontologique à l'aide de canaux de fraisage.

Si vous focalisez un des objets ou des sous-objets, SICAT Endo focalise l'objet sélectionné dans toutes les vues 2D.

#### GROUPE D'OBJETS DE GALERIE D'IMAGES

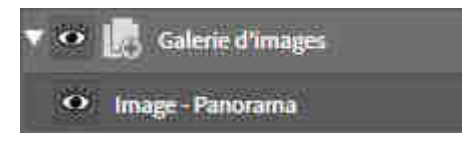

Les points suivants s'appliquent aux groupes d'objets **Galerie d'images** :

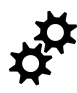

- Lorsque vous déplacez le pointeur de la souris sur un groupe d'objets Galerie d'images, SICAT Endo affiche une icône représentant une roue dentée. Si vous cliquez sur cette icône de roue dentée, SICAT Endo ouvre la fenêtre **Établissement de rapport**.
- Vous pouvez utiliser la fonction **Supprimer un objet actif/groupe actif (Suppr)** pour supprimer un groupe d'objets **Galerie d'images**. SICAT Endo supprime tous les objets **Image**et objets **Capture d'écran** afférents.

#### OBJETS D'IMAGES

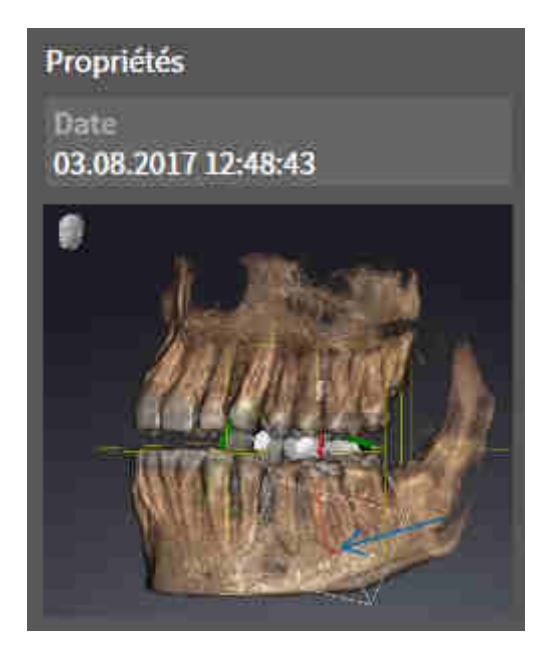

Les points suivants s'appliquent aux objets **Image** :

- **Image**Les objets sont hiérarchiquement inférieurs aux groupes d'objets **Galerie d'images**.
- SICAT Endo réunit dans un espace de travail pour chaque vue 2D tous les objets de dessin d'une coupe et crée un objet **Image** à partir de ces objets.
- SICAT Endo réunit dans un espace de travail pour la vue 3D tous les objets de dessin d'un sens de vision et d'un facteur de zoom donnés et crée un objet **Image** à partir de ces objets.
- Une fois que vous avez créé et activé un objet **Image**, le **Navigateur d'objets** affiche les données suivantes dans la zone **Propriétés** :
	- Date de création de l'objet
	- Aperçu de l'objet
- Vous pouvez utiliser les fonctions **Annuler la dernière manipulation d'un objet/groupe (Ctrl+Z)** et **Répéter la manipulation d'un objet/groupe (Ctrl+Y)** pour les annotations individuelles.
- Vous pouvez utiliser la fonction **Supprimer un objet actif/groupe actif (Suppr)** pour supprimer en même temps un objet **Image** et l'ensemble des annotations contenues. SICAT Endo supprime les objets **Image** non seulement du **Navigateur d'objets** mais également de la fenêtre **Établissement de rapport**.
- Si vous focalisez un objet **Image**, SICAT Endo restaure la vue correspondante tel qu'à l'instant où vous avez créé la dernière annotation contenue.

#### OBJETS DE CAPTURE D'ÉCRAN

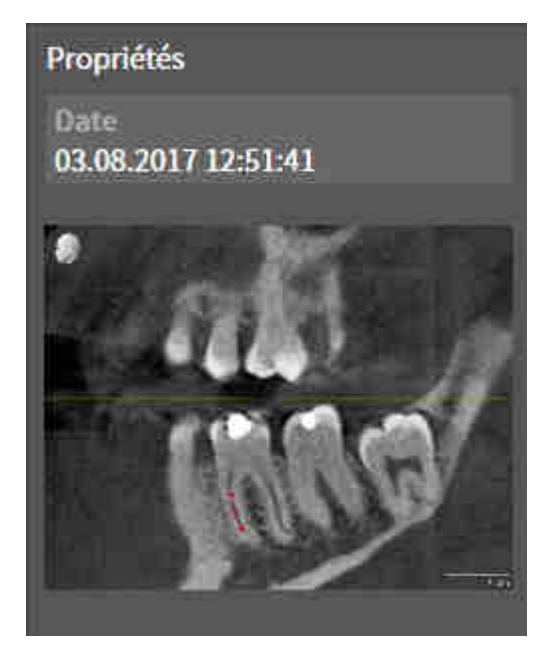

Les points suivants s'appliquent aux objets **Capture d'écran** :

- **Capture d'écran**Les objets sont hiérarchiquement inférieurs aux groupes d'objets **Galerie d'images**.
- SICAT Endo crée un objet **Capture d'écran** pour chaque capture d'écran.
- Une fois que vous avez créé et activé un objet **Capture d'écran**, le **Navigateur d'objets** affiche les données suivantes dans la zone **Propriétés** :
	- Date de création de l'objet
	- Aperçu de l'objet
- Vous pouvez utiliser la fonction **Supprimer un objet actif/groupe actif (Suppr)** pour supprimer un objet **Capture d'écran**. SICAT Endo supprime les objets **Capture d'écran** non seulement du **Navigateur d'objets** mais également de la fenêtre **Établissement de rapport**.
- Si vous focalisez un objet **Capture d'écran**, SICAT Endo restaure la vue correspondante telle qu'à l'instant où vous avez créé l'objet.
- Les fonctions pour afficher et masquer ne sont pas disponibles.

# <span id="page-529-0"></span>*23 ESPACES DE TRAVAIL*

Les applications SICAT représentent des études dans différentes vues et disposent des ensembles de vues dans des espaces de travail.

**SICAT Endo** dispose de deux espaces de travail différents :

- **Panorama**-Espace de travail Vous trouverez des informations à ce sujet sous *[Vue d'ensemble de](#page-530-0) [l'espace de travail Panorama \[](#page-530-0)*[▶](#page-530-0)*[Page 101 - Standalone\]](#page-530-0)*.
- **Empreinte intra-orale**-Espace de travail Vous trouverez des informations à ce sujet sous *[Vue d'en](#page-532-0)[semble de l'espace de travail Empreinte intra-orale \[](#page-532-0)*[▶](#page-532-0)*[Page 103 - Standalone\]](#page-532-0)*.

Les actions suivantes sont disponibles pour les espaces de travail et pour les vues qu'ils contiennent :

- *[Changer d'espace de travail actif \[](#page-533-0)*[▶](#page-533-0)*[Page 104 Standalone\]](#page-533-0)*.
- *[Adapter et réinitialiser la présentation des espaces de travail \[](#page-534-0)*[▶](#page-534-0)*[Page 105 Standalone\]](#page-534-0)*.
- *Adaptation des vues* [[▶](#page-537-0) [Page 108 Standalone\]](#page-537-0).
- Il existe des possibilités supplémentaires pour adapter la vue **3D**. Vous trouverez des informations à ce sujet sous *[Adaptation de la vue 3D \[](#page-551-0)*[▶](#page-551-0)*[Page 122 - Standalone\]](#page-551-0)*.
- Vous pouvez documenter le contenu d'un espace de travail actif. Vous trouverez des informations à ce sujet sous *[Créer des captures d'écran d'espaces de travail \[](#page-535-0)*[▶](#page-535-0)*[Page 106 - Standalone\]](#page-535-0)*.

### 23.1 VUE D'ENSEMBLE DE L'ESPACE DE TRAVAIL PANORAMA

<span id="page-530-0"></span>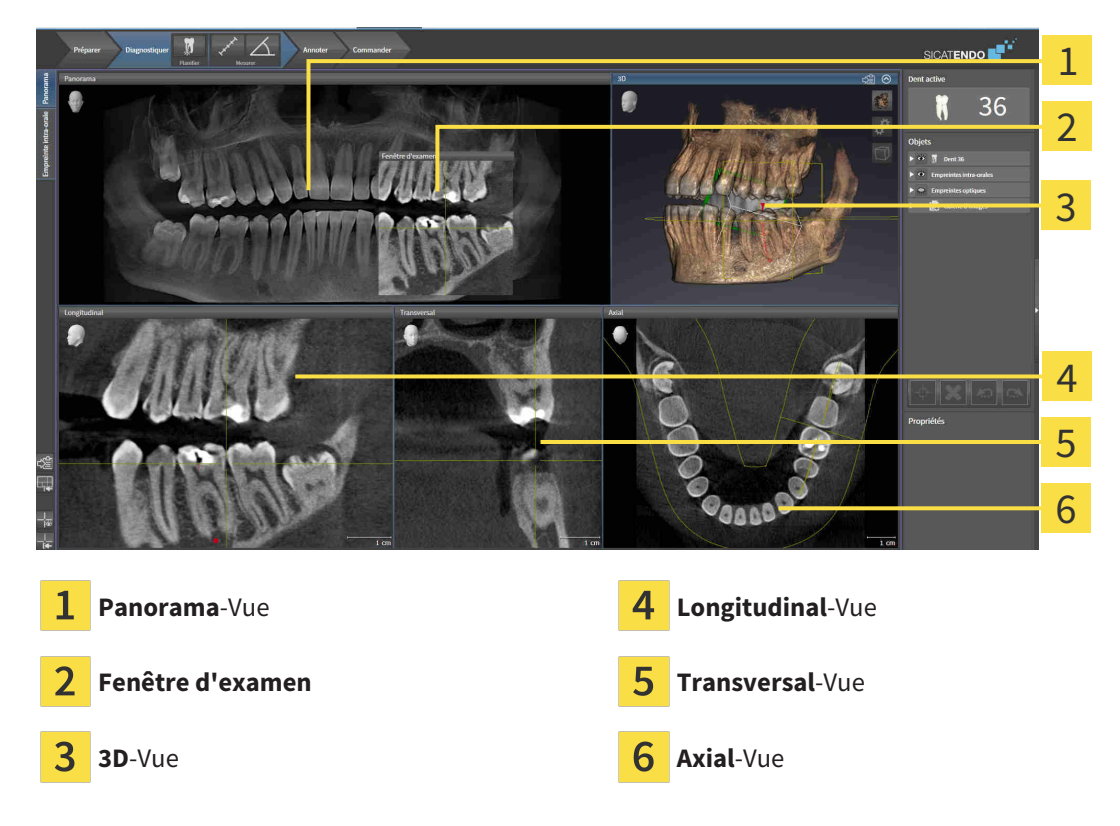

#### VUE PANORAMA

La vue **Panorama** correspond à un orthopantomogramme (OPG) virtuel. Elle représente une projection orthogonale sur la courbe panoramique, avec une épaisseur définie. Vous pouvez adapter la courbe panoramique et l'épaisseur aux deux mâchoires. Vous trouverez des informations à ce sujet dans le paragraphe *[Adapter la zone panoramique \[](#page-568-0)*[▶](#page-568-0)*[Page 139 - Standalone\]](#page-568-0)*.

#### FENÊTRE D'EXAMEN

La **Fenêtre d'examen** est incluse dans la vue **Panorama**. Elle apporte la troisième dimension à la vue **Panorama** en visualisant des coupes parallèles à la courbe panoramique. Vous pouvez masquer et afficher la **Fenêtre d'examen**. Vous trouverez des informations à ce sujet dans le paragraphe *[Déplacer,](#page-547-0) [masquer et afficher la fenêtre d'examen \[](#page-547-0)*[▶](#page-547-0)*[Page 118 - Standalone\]](#page-547-0)*.

#### VUE 3D

La vue **3D** visualise une représentation 3D de l'étude ouverte.

#### VUE LONGITUDINAL

La vue **Longitudinal** représente des coupes qui sont tangentielles à la courbe panoramique.

#### VUE TRANSVERSAL

La vue **Transversal** représente des coupes qui sont orthogonales à la courbe panoramique.

#### VUE AXIAL

Par défaut, la vue **Axial** représente des coupes vues du dessus. Vous pouvez commuter le sens de vision de la vue **Axial**. Vous trouverez des informations à ce sujet dans le paragraphe *[Modifier les réglages de vi](#page-662-0)[sualisation \[](#page-662-0)*[▶](#page-662-0)*[Page 233 - Standalone\]](#page-662-0)*.

Vous trouverez les fonctions des vues sous *[Adaptation des vues \[](#page-537-0)*[▶](#page-537-0)*[Page 108 - Standalone\]](#page-537-0)* et *[Adaptation](#page-551-0) [de la vue 3D \[](#page-551-0)*[▶](#page-551-0)*[Page 122 - Standalone\]](#page-551-0)*.

### <span id="page-532-0"></span>23.2 VUE D'ENSEMBLE DE L'ESPACE DE TRAVAIL EMPREINTE INTRA-ORALE

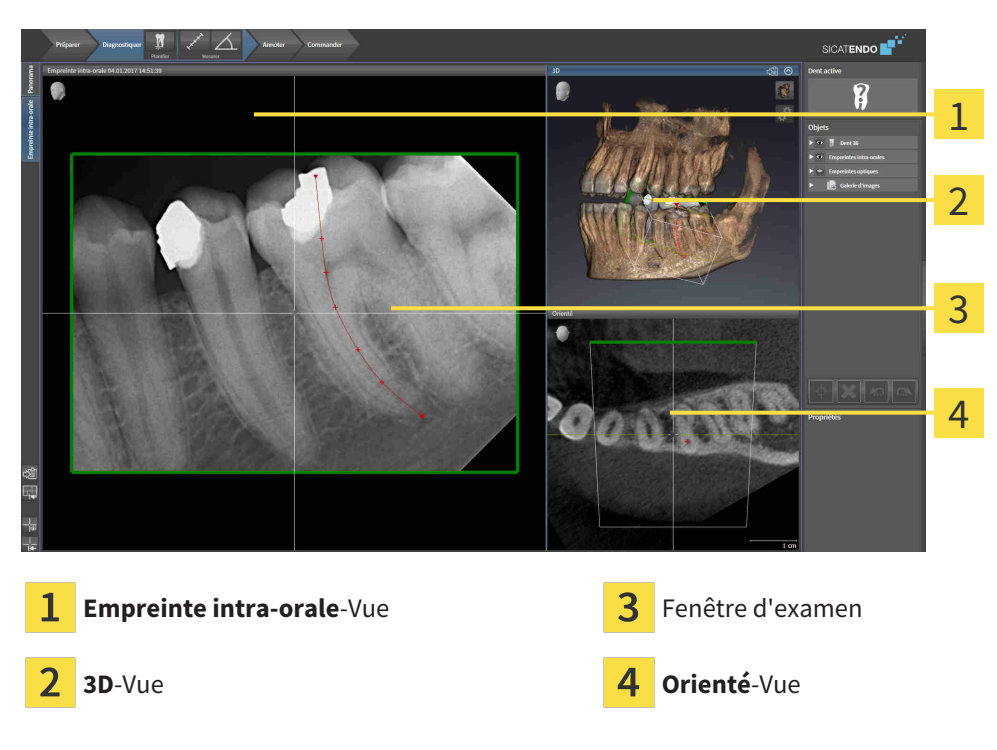

#### EMPREINTE INTRA-ORALE-VUE

La vue **Empreinte intra-orale** montre l'empreinte intra-orale sélectionnée dans le navigateur d'objets.

#### FENÊTRE D'EXAMEN

La **Fenêtre d'examen** est incluse dans la vue **Empreinte intra-orale**. Elle apporte la troisième dimension à la vue **Empreinte intra-orale** en visualisant des coupes parallèles à l'empreinte intra-orale. Vous pouvez masquer, afficher et utiliser la **Fenêtre d'examen** afin de vérifier l'enregistrement ou évaluer des canaux radiculaires.

#### 3D-VUE

La vue **3D** visualise une représentation 3D de l'étude ouverte.

#### ORIENTÉ-VUE

La vue **Orienté** montre par défaut une coupe dans l'empreinte intra-orale qui est définie par la position du réticule dans la vue **Empreinte intra-orale**.

### 23.3 CHANGER D'ESPACE DE TRAVAIL ACTIF

<span id="page-533-0"></span>Procédez de la manière suivante pour changer d'espace de travail actif :

- Cliquez dans le coin supérieur gauche de la surface de l'espace de travail sur l'onglet de l'espace de travail désiré.
- ▶ L'espace de travail sélectionné s'ouvre.

Empreinte intra-orale Panorama

# <span id="page-534-0"></span>23.4 ADAPTER ET RÉINITIALISER LA PRÉSENTATION DES ESPACES DE TRAVAIL

#### ADAPTER LA PRÉSENTATION DE L'ESPACE DE TRAVAIL ACTIF

Procédez de la manière suivante pour adapter la présentation de l'espace de travail actif :

- 1. Amenez le pointeur de la souris sur la frontière entre deux ou plusieurs vues.
	- ▶ Le pointeur de la souris change de forme :

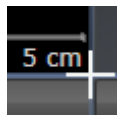

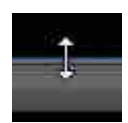

- 2. Cliquez avec le bouton gauche de la souris et maintenez le bouton enfoncé.
- 3. Déplacez la souris.
	- ▶ La position de la frontière est modifiée.
	- ▶ La taille de toutes les vues limitrophes est modifiée.
- 4. Relâchez le bouton gauche de la souris.
- ▶ SICAT Endo conserve la position actuelle de la frontière et les tailles de toutes les vues limitrophes.

#### RÉINITIALISER LA PRÉSENTATION DE L'ESPACE DE TRAVAIL ACTIF

Procédez de la manière suivante pour réinitialiser la présentation de l'espace de travail actif :

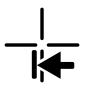

- Cliquez dans la **Barre d'outils de l'espace de travail** sur l'icône **Réinitialiser la présentation de l'espace de travail actif**.
- ▶ SICAT Endo restaure l'espace de travail actif à sa présentation standard. Autrement dit, le logiciel affiche toutes les vues dans leur taille par défaut.

# 23.5 CRÉER DES CAPTURES D'ÉCRAN D'ESPACES DE TRAVAIL

<span id="page-535-0"></span>Vous pouvez copier des captures d'écran des espaces de travail dans le presse-papiers de Windows, à des fins de documentation.

#### COPIER UNE CAPTURE D'ÉCRAN D'UN ESPACE DE TRAVAIL DANS LE PRESSE-PAPIERS DE WINDOWS

Procédez de la manière suivante pour copier une capture d'écran de l'espace de travail dans le pressepapiers de Windows :

☑ L'espace de travail souhaité est déjà actif. Vous trouverez des informations à ce sujet sous *[Changer](#page-533-0) [d'espace de travail actif \[](#page-533-0)*[▶](#page-533-0)*[Page 104 - Standalone\]](#page-533-0)*.

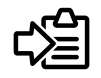

■ Cliquez dans la barre d'outils de l'espace de travail sur l'icône **Copier la copie d'écran de l'espace de travail actif dans le presse-papier**.

▶ SICAT Endo copie une capture d'écran de l'espace de travail dans le presse-papiers de Windows.

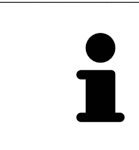

Vous pouvez coller des captures d'écran du presse-papiers dans de nombreuses applications, par exemple des logiciels de traitement d'image et de traitement de texte. Dans la plupart des applications, le raccourci clavier Ctrl+V est utilisé pour la fonction coller.

## *24 VUES*

Les vues sont contenues dans les espaces de travail. Vous trouverez une description des différents espaces de travail et des vues dans le paragraphe *[Espaces de travail \[](#page-529-0)*[▶](#page-529-0)*[Page 100 - Standalone\]](#page-529-0)*.

Vous pouvez adapter les vues. Vous trouverez des informations à ce sujet sous *[Adaptation des vues](#page-537-0) [\[](#page-537-0)*[▶](#page-537-0)*[Page 108 - Standalone\]](#page-537-0)* et *[Adaptation de la vue 3D \[](#page-551-0)*[▶](#page-551-0)*[Page 122 - Standalone\]](#page-551-0)*.

### 24.1 ADAPTATION DES VUES

<span id="page-537-0"></span>Certains outils d'adaptation des vues ne sont disponibles que dans la vue active. L'activation d'une vue est décrite dans le paragraphe *[Changer de vue active \[](#page-539-0)*[▶](#page-539-0)*[Page 110 - Standalone\]](#page-539-0)*.

Une vue active contient les éléments suivants :

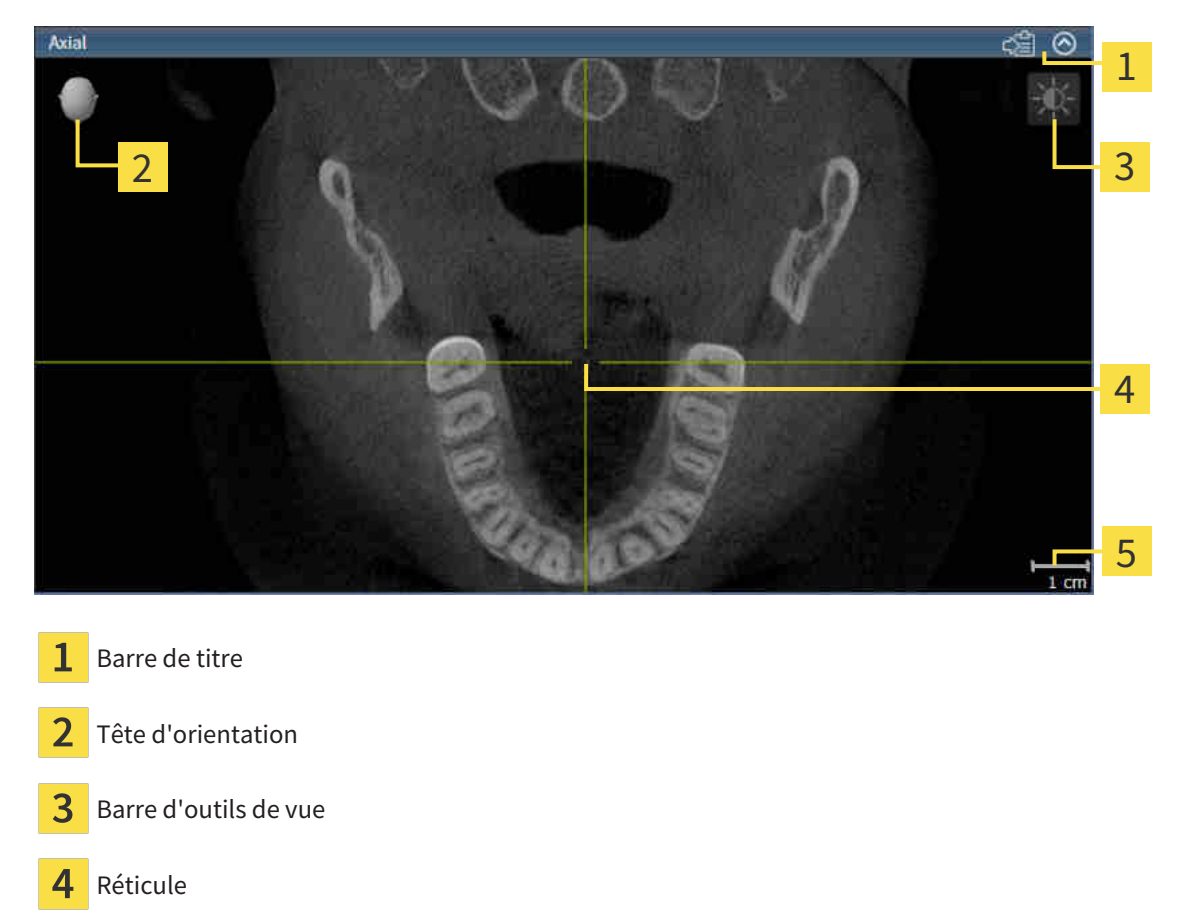

Échelle 5

Les vues de coupes 2D affichent des [réticules.](#page-683-0) Les réticules sont des lignes d'intersection avec d'autres vues de coupes. SICAT Endo synchrone toutes les vues de coupe entre elles. Autrement dit, tous les réticules indiquent la même position au sein des données de radiographie 3D. Ceci vous permet de corréler les structures anatomiques entre toutes les vues.

La vue **3D** affiche des [cadres](#page-683-1) qui représentent la position actuelle des vues de coupes 2D.

Les actions suivantes sont disponibles pour adapter les vues :

- *[Changer de vue active \[](#page-539-0)*[▶](#page-539-0)*[Page 110 Standalone\]](#page-539-0)*
- *[Maximiser et restaurer les vues \[](#page-541-0)*[▶](#page-541-0)*[Page 112 Standalone\]](#page-541-0)*
- *[Adapter et restaurer le contraste et la luminosité des vues 2D \[](#page-542-0)[▶](#page-542-0) [Page 113 Standalone\]](#page-542-0)*
- *[Zoomer les vues et déplacer des extraits \[](#page-544-0)*[▶](#page-544-0)*[Page 115 Standalone\]](#page-544-0)*
- *[Naviguer dans les coupes des vues de coupes 2D \[](#page-545-0)*[▶](#page-545-0)*[Page 116 Standalone\]](#page-545-0)*
- *[Déplacer, masquer et afficher les réticules et les cadres \[](#page-546-0)*[▶](#page-546-0)*[Page 117 Standalone\]](#page-546-0)*
- *[Déplacer, masquer et afficher la fenêtre d'examen \[](#page-547-0)*[▶](#page-547-0)*[Page 118 Standalone\]](#page-547-0)*
- *[Réinitialiser les vues \[](#page-549-0)*[▶](#page-549-0)*[Page 120 Standalone\]](#page-549-0)*

Il existe des possibilités supplémentaires pour adapter la vue **3D**. Vous trouverez des informations à ce sujet sous *[Adaptation de la vue 3D \[](#page-551-0)*[▶](#page-551-0)*[Page 122 - Standalone\]](#page-551-0)*.

Vous pouvez documenter le contenu d'une vue active. Vous trouverez des informations à ce sujet sous *[Créer des captures d'écran de vues \[](#page-550-0)*[▶](#page-550-0)*[Page 121 - Standalone\]](#page-550-0)*.

### 24.2 CHANGER DE VUE ACTIVE

<span id="page-539-0"></span>Seule la vue active affiche la **Barre d'outils de vue** et la barre de titre.

Procédez de la manière suivante pour activer une vue :

1. Amenez le pointeur de la souris sur la vue de votre choix :

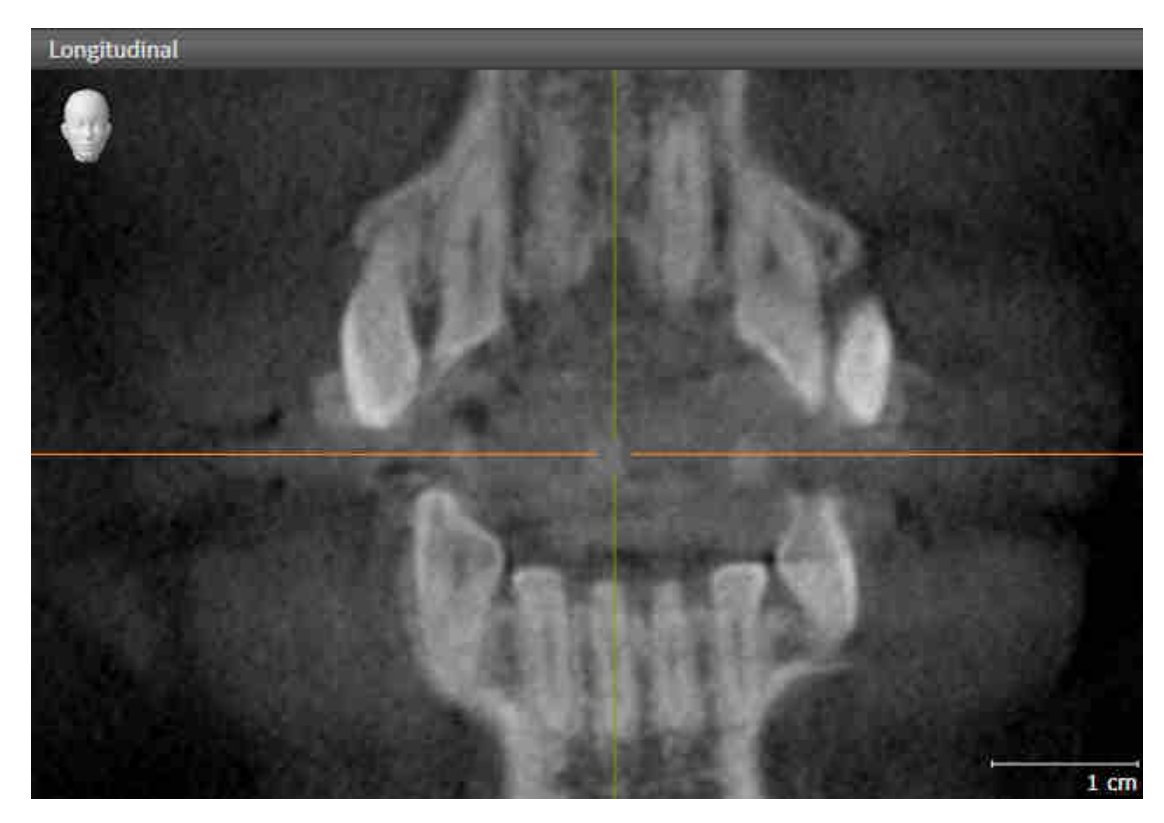
- 2. Cliquez dans la vue souhaitée.
- ▶ SICAT Endo active la vue :

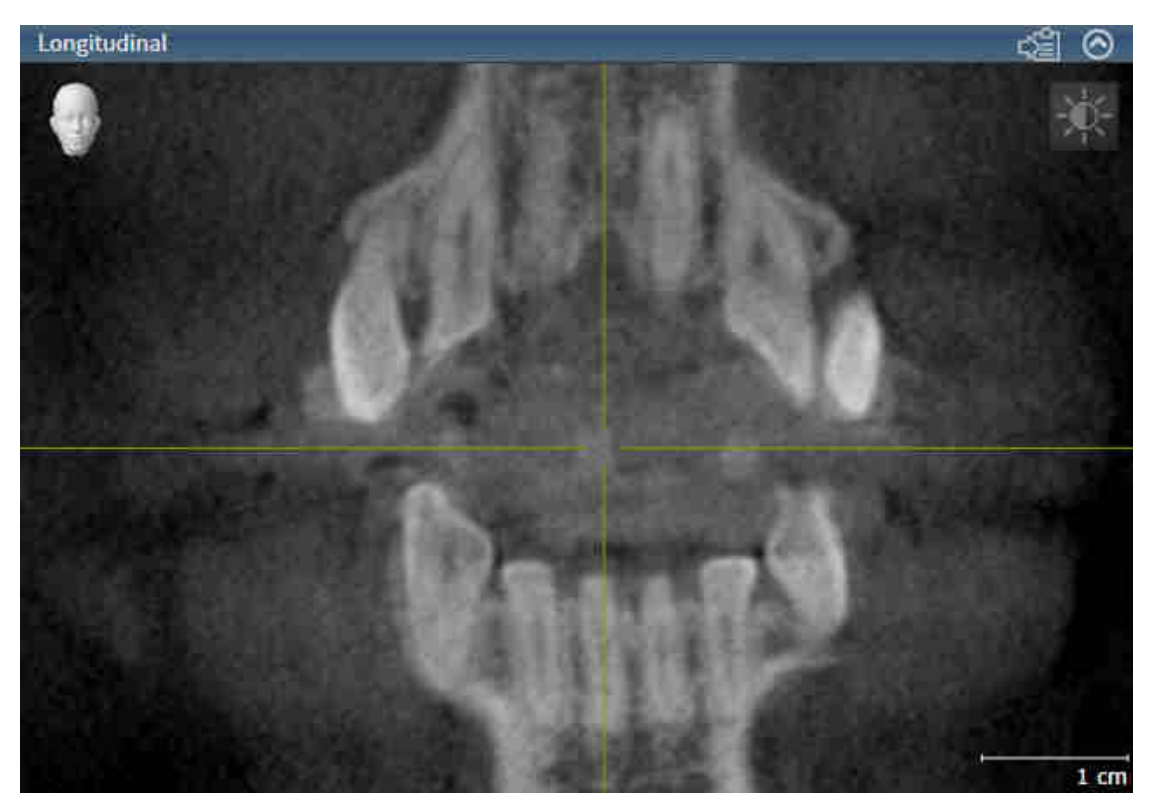

La vue activée est reconnaissable à la couleur orange de la barre de titre.

# 24.3 MAXIMISER ET RESTAURER LES VUES

Procédez de la manière suivante pour maximiser une vue et la restaurer à sa taille précédente :

- ☑ La vue de votre choix est déjà active. Vous trouverez des informations à ce sujet sous *[Changer de vue](#page-539-0) [active \[](#page-539-0)*[▶](#page-539-0)*[Page 110 - Standalone\]](#page-539-0)*.
- ☑ La vue de votre choix n'est pas maximisée.

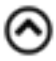

- 1. Dans la barre de titre de la vue concernée, cliquez sur l'icône **Maximiser**.
	- ▶ SICAT Endo maximise la vue.
- 2. Dans la barre de titre de la vue maximisée, cliquez sur l'icône **Restaurer**.
	- ▶ SICAT Endo restaure la vue à sa taille précédente.

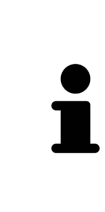

- Les possibilités suivantes sont également disponibles pour maximiser des vues et les restaurer à leur taille précédente :
- Pour maximiser une vue, vous pouvez également double-cliquer sur la barre de titre de la vue concernée.
- Pour restaurer une vue à sa taille précédente, vous pouvez également double-cliquer sur la barre de titre de la vue maximisée.

# <span id="page-542-0"></span>24.4 ADAPTER ET RESTAURER LE CONTRASTE ET LA LUMINOSITÉ DES VUES 2D

Procédez de la manière suivante pour adapter le contraste et la luminosité d'une vue 2D :

☑ La vue 2D de votre choix est déjà active. Vous trouverez des informations à ce sujet sous *[Changer de](#page-539-0) [vue active \[](#page-539-0)*[▶](#page-539-0)*[Page 110 - Standalone\]](#page-539-0)*.

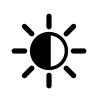

1. Amenez le pointeur de la souris dans la **Barre d'outils de vue** de la vue 2D sur l'icône **Adapter le contraste et la luminosité**.

▶ La fenêtre transparente **Adapter le contraste et la luminosité** s'ouvre :

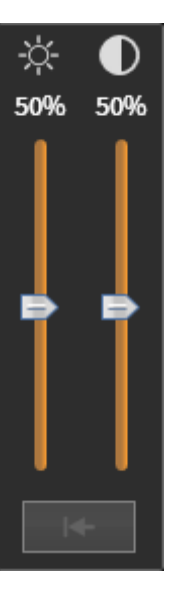

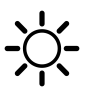

- 2. Amenez le pointeur de la souris sur le curseur **Luminosité**.
- 3. Cliquez et maintenez le bouton gauche de la souris enfoncé et déplacez le pointeur de la souris vers le haut ou vers le bas.
	- ▶ SICAT Endo adapte la luminosité de la vue 2D en fonction de la position du curseur **Luminosité**.
- 4. Relâchez le bouton gauche de la souris.
	- ▶ SICAT Endo conserve la luminosité actuelle de la vue 2D.

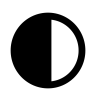

- 5. Amenez le pointeur de la souris sur le curseur **Contraste**.
- 6. Cliquez avec le bouton gauche de la souris en maintenant le bouton enfoncé et déplacez le pointeur de la souris vers le haut ou vers le bas.
	- ▶ SICAT Endo adapte le contraste de la vue 2D en fonction de la position du curseur **Contraste**.
- 7. Relâchez le bouton gauche de la souris.
	- ▶ SICAT Endo conserve le contraste actuel de la vue 2D.
- 8. Amenez le pointeur de la souris à l'extérieur de la fenêtre transparente **Adapter le contraste et la luminosité**.
- ▶ La fenêtre transparente **Adapter le contraste et la luminosité** se ferme.

Pour restaurer les valeurs de contraste et de luminosité par défaut de la vue 2D, vous pouvez cliquer sur l'icône **Réinitialiser la luminosité et le contraste**.

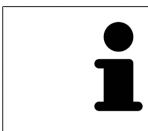

Les réglages de contraste et de luminosité de toutes les vues de coupes 2D sont couplés.

# 24.5 ZOOMER LES VUES ET DÉPLACER DES EXTRAITS

## ZOOMER UNE VUE

La fonction de zoom agrandit ou réduit le contenu d'une vue.

Procédez de la manière suivante pour zoomer une vue :

- 1. Amenez le pointeur de la souris sur la vue de votre choix.
- 2. Tournez la molette de la souris vers l'avant.

▶ La vue est agrandie (zoom avant).

- 3. Tournez la molette de la souris vers l'arrière.
- ▶ La vue est réduite (zoom arrière).

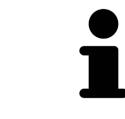

Une autre solution consiste à cliquer sur le bouton médian de la souris et à déplacer la souris vers le haut ou vers le bas pour effectuer un zoom avant ou arrière.

## DÉPLACER L'EXTRAIT D'UNE VUE

Procédez de la manière suivante pour déplacer l'extrait d'une vue :

- 1. Amenez le pointeur de la souris sur la vue de votre choix.
- 2. Cliquez et maintenez le bouton droit de la souris enfoncé. ▶ Le pointeur de la souris change de forme :
- 3. Déplacez la souris.
	- ▶ L'extrait de la vue se déplace en fonction du déplacement du pointeur de la souris.
- 4. Relâchez le bouton droit de la souris.
- ▶ SICAT Endo conserve l'extrait actuel de la vue.

# 24.6 NAVIGUER DANS LES COUPES DES VUES DE COUPES 2D

Procédez de la manière suivante pour naviguer dans les coupes dans une vue de coupes 2D :

- 1. Amenez le pointeur de la souris sur la vue de coupe 2D de votre choix.
- 2. Cliquez et maintenez le bouton gauche de la souris enfoncé.
	- ▶ Le pointeur de la souris prend l'apparence d'une flèche bidirectionnelle.
- 3. Déplacez la souris vers le haut ou vers le bas.
	- ▶ À l'exception de la coupe **Transversal**, les coupes se déplacent parallèlement.
	- ▶ La coupe **Transversal** se déplace le long de la courbe panoramique.
	- ▶ SICAT Endo adapte les coupes et les réticules des autres vues en fonction du point de focalisation actuel.
	- ▶ SICAT Endo adapte les cadres dans la vue **3D** en fonction du point de focalisation actuel.
- 4. Relâchez le bouton gauche de la souris.
- ▶ SICAT Endo conserve la coupe actuelle.

# 24.7 DÉPLACER, MASQUER ET AFFICHER LES RÉTICULES ET LES CADRES

## DÉPLACER UN RÉTICULE

Procédez de la manière suivante pour déplacer le réticule dans une vue de coupe 2D : ☑ Tous les réticules et tous les cadres sont affichés.

- 1. Amenez le pointeur de la souris dans la vue de votre choix, sur le centre du réticule.
	- ▶ Le pointeur de la souris prend l'apparence d'un réticule :

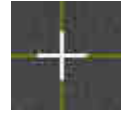

- 2. Cliquez et maintenez le bouton gauche de la souris enfoncé.
- 3. Déplacez la souris.
	- ▶ Le réticule de la vue suit le déplacement de la souris.
	- ▶ SICAT Endo adapte les coupes et les réticules des autres vues en fonction du point de focalisation actuel.
	- ▶ SICAT Endo adapte les cadres dans la vue **3D** en fonction du point de focalisation actuel.
- 4. Relâchez le bouton gauche de la souris.
- ▶ SICAT Endo conserve la position actuelle du réticule.

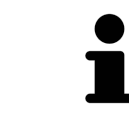

Pour déplacer directement le réticule à la position du pointeur de la souris, vous pouvez également double-cliquer dans une vue 2D.

## MASQUER ET AFFICHER LES RÉTICULES ET LES CADRES

Procédez de la manière suivante pour masquer et afficher tous les réticules et tous les cadres : ☑ Tous les réticules et tous les cadres sont affichés.

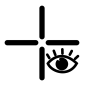

- 1. Cliquez dans la **Barre d'outils de l'espace de travail** sur l'icône **Masquer les réticules et les cadres**.
	- ▶ SICAT Endo masque les réticules dans toutes les vues de coupes 2D.
	- ▶ SICAT Endo masque les cadres dans la vue **3D**.

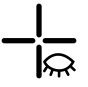

- 2. Cliquez sur l'icône **Afficher les réticules et les cadres**.
	- ▶ SICAT Endo affiche les réticules dans toutes les vues de coupes 2D.
	- ▶ SICAT Endo affiche les cadres dans la vue **3D**.

# 24.8 DÉPLACER, MASQUER ET AFFICHER LA FENÊTRE D'EXAMEN

## DÉPLACER LA FENÊTRE D'EXAMEN

Procédez de la manière suivante pour déplacer la **Fenêtre d'examen** :

- ☑ L'espace de travail **Panorama** ou l'espace de travail **Empreinte intra-orale** est déjà ouvert. Vous trouverez des informations à ce sujet sous *[Changer d'espace de travail actif \[](#page-533-0)*[▶](#page-533-0)*[Page 104 - Standa](#page-533-0)[lone\]](#page-533-0)*.
- ☑ La **Fenêtre d'examen** est déjà affichée :

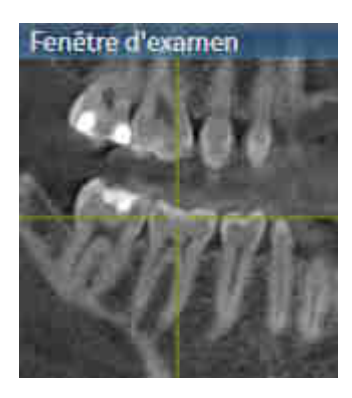

- 1. Dans la vue **Panorama** ou dans la vue **Empreinte intra-orale**, amenez le pointeur de la souris sur la barre de titre de la **Fenêtre d'examen**.
	- ▶ Le pointeur de la souris prend l'apparence d'une main.
- 2. Cliquez et maintenez le bouton gauche de la souris enfoncé.
- 3. Déplacez la souris.
	- ▶ La **Fenêtre d'examen** suit le déplacement de la souris.
	- ▶ SICAT Endo adapte les coupes et les réticules des autres vues en fonction du point de focalisation actuel.
	- ▶ SICAT Endo adapte les cadres dans la vue **3D** en fonction du point de focalisation actuel.
- 4. Relâchez le bouton gauche de la souris.
- ▶ SICAT Endo conserve la position actuelle de la **Fenêtre d'examen**.

## MASQUER ET AFFICHER LA FENÊTRE D'EXAMEN

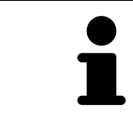

L'icône indiquant si la **Fenêtre d'examen** est affichée ou masquée sert à la fois d'indicateur d'état et de commutateur.

Procédez de la manière suivante pour masquer et afficher la **Fenêtre d'examen** :

- ☑ L'espace de travail **Panorama** ou l'espace de travail **Empreinte intra-orale** est déjà ouvert. Vous trouverez des informations à ce sujet sous *[Changer d'espace de travail actif \[](#page-533-0)*[▶](#page-533-0)*[Page 104 - Standa](#page-533-0)[lone\]](#page-533-0)*.
- ☑ La **Fenêtre d'examen** est déjà affichée.
- ₩
- 1. Dans la **Barre d'outils de vue** de la vue **Panorama** ou de la vue **Empreinte intra-orale**, cliquez sur l'icône **Masquer la fenêtre d'examen**.
	- ▶ SICAT Endo masque la **Fenêtre d'examen**.

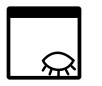

- 2. Dans la **Barre d'outils de vue** de la vue **Panorama** ou de la vue **Empreinte intra-orale**, cliquez sur l'icône **Afficher la fenêtre d'examen**.
	- ▶ SICAT Endo affiche la **Fenêtre d'examen**.

# 24.9 RÉINITIALISER LES VUES

Procédez de la manière suivante pour réinitialiser toutes les vues :

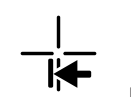

■ Cliquez dans la **Barre d'outils de l'espace de travail** sur l'icône **Réinitialiser les vues**.

▶ SICAT Endo restaure toutes les vues à leurs valeurs par défaut en ce qui concerne le zoom, le déplacement des extraits, la navigation, le déplacement des réticules et le déplacement de la **Fenêtre d'examen**.

▶ SICAT Endo réinitialise le sens de vision de la vue **3D** à sa valeur par défaut.

# 24.10 CRÉER DES CAPTURES D'ÉCRAN DE VUES

Vous pouvez créer des captures d'écran des vues à des fins de documentation, et les éditer de différentes manières :

■ en les copiant dans le presse-papiers de Windows.

## COPIER LA CAPTURE D'ÉCRAN D'UNE VUE DANS LE PRESSE-PAPIERS DE WINDOWS

Procédez de la manière suivante pour copier une capture d'écran d'une vue dans le presse-papiers de Windows :

☑ La vue de votre choix est déjà active. Vous trouverez des informations à ce sujet sous *[Changer de vue](#page-539-0) [active \[](#page-539-0)*[▶](#page-539-0)*[Page 110 - Standalone\]](#page-539-0)*.

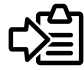

Dans la barre de titre de la vue, cliquez sur l'icône Copier la capture d'écran dans le presse**papiers (Ctrl+C)**.

▶ SICAT Endo copie une capture d'écran de la vue dans le presse-papiers de Windows.

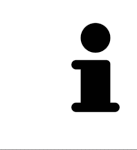

Vous pouvez coller des captures d'écran du presse-papiers dans de nombreuses applications, par exemple des logiciels de traitement d'image et de traitement de texte. Dans la plupart des applications, le raccourci clavier Ctrl+V est utilisé pour la fonction coller.

# *25 ADAPTATION DE LA VUE 3D*

Vous pouvez modifier à tout moment le sens de vision de la vue **3D**. Vous trouverez des informations à ce sujet sous *[Modifier le sens de vision de la vue 3D \[](#page-552-0)*[▶](#page-552-0)*[Page 123 - Standalone\]](#page-552-0)*.

Les actions suivantes sont disponibles pour configurer la vue **3D** :

- *[Commuter le type de représentation de la vue 3D \[](#page-553-0)[▶](#page-553-0) [Page 124 Standalone\]](#page-553-0)*
- *[Configurer le type de représentation actif de la vue 3D \[](#page-554-0)[▶](#page-554-0) [Page 125 Standalone\]](#page-554-0)*
- *[Pivoter la vue 3D \[](#page-615-0)*[▶](#page-615-0)*[Page 186 Standalone\]](#page-615-0)*

# 25.1 MODIFIER LE SENS DE VISION DE LA VUE 3D

<span id="page-552-0"></span>Vous disposez de deux possibilités pour modifier le sens de vision de la vue **3D** :

- Modification interactive
- Sélection du sens de vision par défaut

## MODIFIER LE SENS DE VISION DE LA VUE 3D DE MANIÈRE INTERACTIVE

Procédez de la manière suivante pour modifier de manière interactive le sens de vision de la vue **3D** :

- 1. Amenez le pointeur de la souris sur la vue **3D**.
- 2. Cliquez et maintenez le bouton gauche de la souris enfoncé.
	- ▶ Le pointeur de la souris prend l'apparence d'une main.
- 3. Déplacez la souris.
	- ▶ Le sens de vision change en fonction du déplacement de la souris.
- 4. Relâchez le bouton gauche de la souris.
- ▶ SICAT Endo conserve le sens de vision actuel de la vue **3D**.

#### SÉLECTION DU SENS DE VISION PAR DÉFAUT

Procédez de la manière suivante pour sélectionner un sens de vision par défaut dans la vue **3D** :

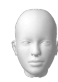

- 1. Amenez le pointeur de la souris dans le coin supérieur gauche de la vue **3D** sur l'icône Tête d'orientation.
	- ▶ La fenêtre transparente **Sens de vision** s'ouvre :

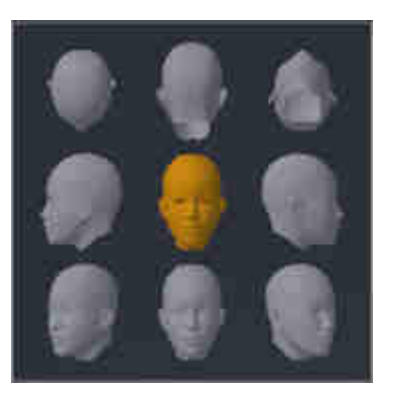

- ▶ Au centre de la fenêtre transparente **Sens de vision**, la Tête d'orientation mise en relief indique le sens de vision actuel.
- 2. Cliquez sur l'icône de Tête d'orientation représentant le sens de vision par défaut désiré.
	- ▶ Le sens de vision de la vue **3D** change en fonction de votre choix.
- 3. Amenez le pointeur de la souris à l'extérieur de la fenêtre transparente **Sens de vision**.
- ▶ La fenêtre transparente **Sens de vision** se ferme.

# 25.2 COMMUTER LE TYPE DE REPRÉSENTATION DE LA VUE 3D

<span id="page-553-0"></span>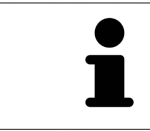

Tous les types de représentation sont disponibles dans tous les espaces de travail.

Procédez de la manière suivante pour commuter le type de représentation de la vue **3D** :

- ☑ La vue **3D** est déjà active. Vous trouverez des informations à ce sujet sous *[Changer de vue active](#page-539-0) [\[](#page-539-0)*[▶](#page-539-0)*[Page 110 - Standalone\]](#page-539-0)*.
- 1. Amenez le pointeur de la souris dans la **Barre d'outils de vue** de la vue **3D** sur l'icône **Commuter le type de représentation**.
	- ▶ La fenêtre transparente **Commuter le type de représentation** s'ouvre :

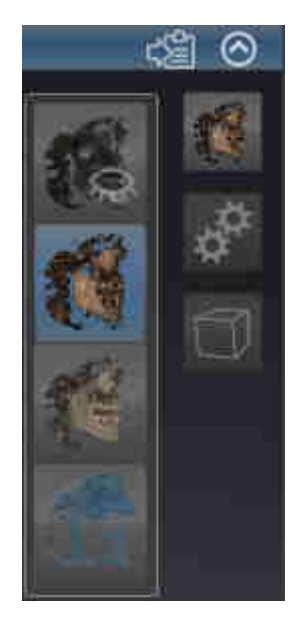

2. Cliquez sur l'icône du type de représentation souhaité.

- ▶ SICAT Endo active le type de représentation désiré.
- 3. Amenez le pointeur de la souris à l'extérieur de la fenêtre transparente **Commuter le type de représentation**.
- ▶ La fenêtre transparente **Commuter le type de représentation** se ferme.

# <span id="page-554-0"></span>25.3 CONFIGURER LE TYPE DE REPRÉSENTATION ACTIF DE LA VUE 3D

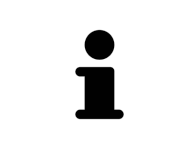

Seuls les types de représentation configurables affichent l'icône **Configurer le type de représentation actif**. La fenêtre transparente **Configurer le type de représentation actif** visualise uniquement les réglages qui s'appliquent au type de représentation actif.

Procédez de la manière suivante pour configurer le type de représentation actif de la vue **3D** :

- ☑ La vue **3D** est déjà active. Vous trouverez des informations à ce sujet sous *[Changer de vue active](#page-539-0) [\[](#page-539-0)*[▶](#page-539-0)*[Page 110 - Standalone\]](#page-539-0)*.
- ☑ Le type de représentation souhaité est déjà actif. Vous trouverez des informations à ce sujet sous *[Commuter le type de représentation de la vue 3D \[](#page-553-0)*[▶](#page-553-0)*[Page 124 - Standalone\]](#page-553-0)*.
- ☑ Le type de représentation actif est configurable.

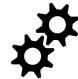

1. Amenez le pointeur de la souris dans la **Barre d'outils de vue** de la vue **3D** sur l'icône **Configurer le type de représentation actif**.

▶ La fenêtre transparente **Configurer le type de représentation actif** s'ouvre :

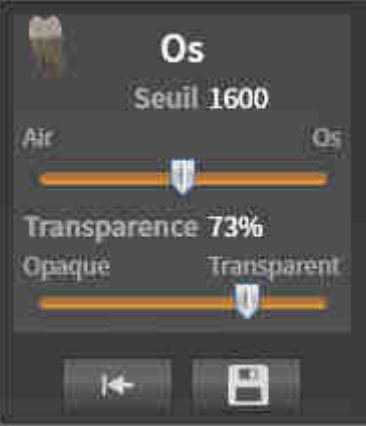

2. Déplacez les curseurs de votre choix.

▶ SICAT Endo adapte la vue **3D** en fonction de la position des curseurs.

- 3. S'il est disponible, cliquez sur le symbole de la flèche à côté de **Réglages avancés**.
	- ▶ La zone **Réglages avancés** est développée.
- 4. Cochez ou décochez les cases disponibles.
	- ▶ SICAT Endo adapte la vue **3D** en fonction de l'état des cases à cocher.
- 5. Déplacez les curseurs de votre choix.
	- ▶ SICAT Endo adapte la vue **3D** en fonction de la position des curseurs.
- 6. Amenez le pointeur de la souris à l'extérieur de la fenêtre transparente **Configurer le type de représentation actif**.
- ▶ La fenêtre transparente **Configurer le type de représentation actif** se ferme.

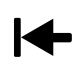

Vous pouvez réinitialiser les réglages aux valeurs par défaut en cliquant sur le bouton **Réinitialiser la configuration du type de représentation actif au réglage par défaut**.

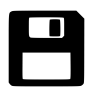

Pour enregistrer les réglages actuels en tant que valeurs par défaut, vous pouvez cliquer sur le bouton **Enregistrer la configuration du type de représentation actif comme réglage par défaut**.

# 25.4 COMMUTER LE MODE D'EXTRAIT DE LA VUE 3D

<span id="page-556-0"></span>Procédez de la manière suivante pour commuter le mode d'extrait de la vue **3D** :

- ☑ La vue **3D** est déjà active. Vous trouverez des informations à ce sujet sous *[Changer de vue active](#page-539-0) [\[](#page-539-0)*[▶](#page-539-0)*[Page 110 - Standalone\]](#page-539-0)*.
- 1. Amenez le pointeur de la souris dans la **Barre d'outils de vue** de la vue **3D** sur l'icône **Commuter le mode d'extrait**.
	- ▶ La fenêtre transparente **Commuter le mode d'extrait** s'ouvre :

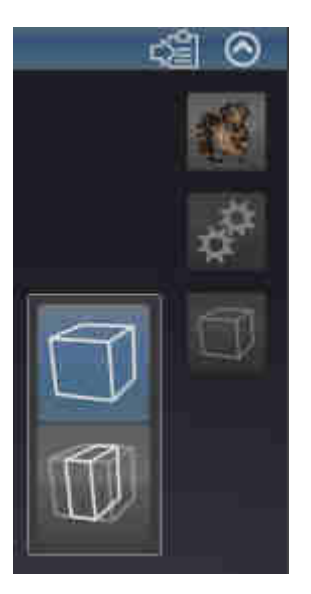

2. Cliquez sur l'icône du mode d'extrait voulu.

- ▶ SICAT Endo active le mode d'extrait voulu.
- 3. Amenez le pointeur de la souris à l'extérieur de la fenêtre transparente **Commuter le mode d'extrait**.
- ▶ La fenêtre transparente **Commuter le mode d'extrait** se ferme.

# <span id="page-557-0"></span>*26 NIVEAUX DE GRIS*

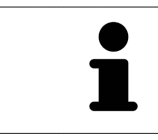

Vous ne pouvez adapter les niveaux de gris que pour des volumes qui ont été réalisés avec des appareils de radiographie 3D non Sirona.

Si la représentation du volume n'est pas satisfaisante, vous pouvez adapter les niveaux de gris du volume dans la fenêtre **Adapter les niveaux de gris** :

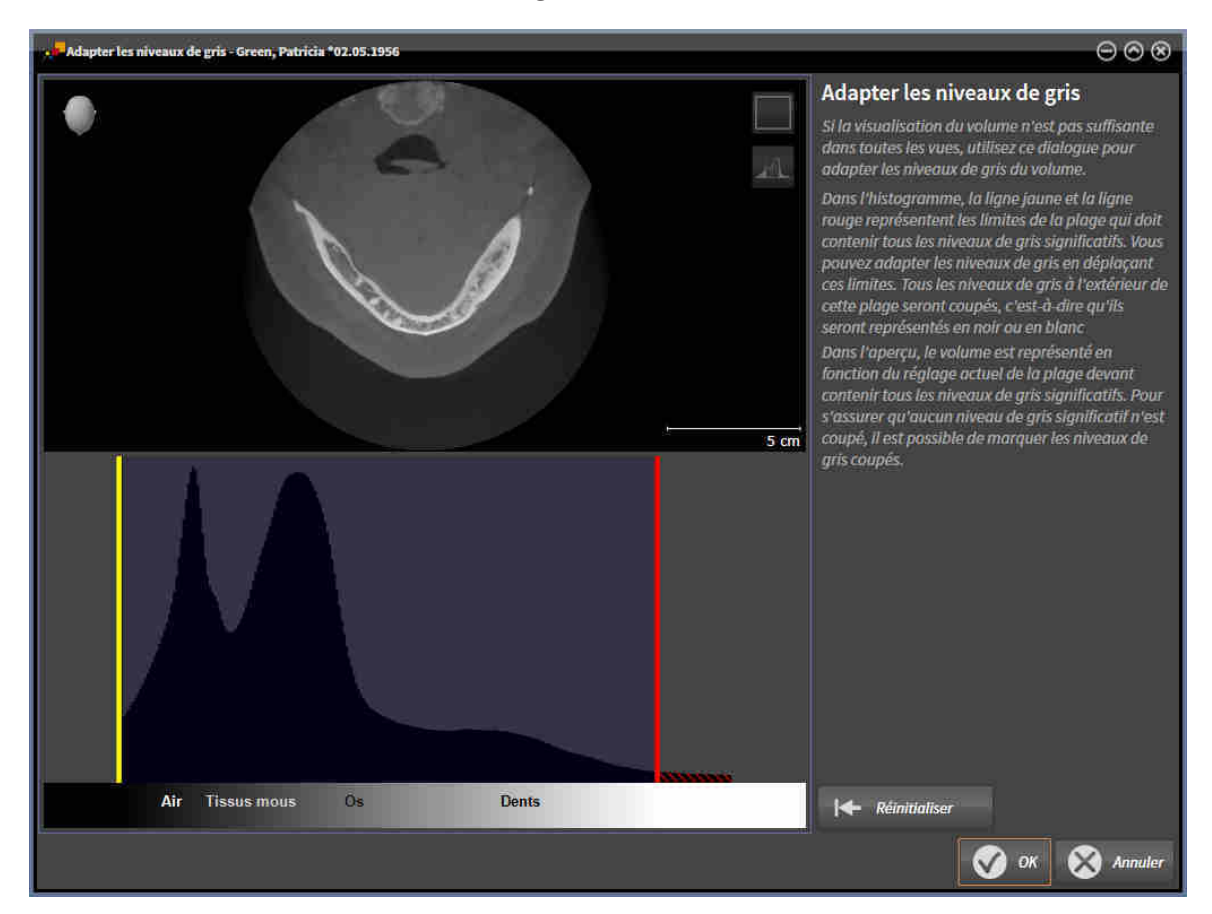

La fenêtre **Adapter les niveaux de gris** se compose de deux parties :

- La partie supérieure affiche une vue de coupe **Axial** ou une vue de projection **Coronal**.
- La partie inférieure affiche un histogramme représentant la distribution en fréquence des niveaux de gris.

Dans l'histogramme, la ligne jaune et la ligne rouge représentent les limites de la plage qui doit contenir tous les niveaux de gris significatifs. Vous pouvez adapter les niveaux de gris en déplaçant ces limites. SICAT Endo coupe tous les niveaux de gris en dehors de l'espace. Autrement dit, le logiciel représente ces niveaux de gris en noir ou en blanc.

SICAT Endo représente le volume dans la vue de coupe **Axial** ou dans la vue de projection **Coronal** en fonction de la plage qui doit contenir tous les niveaux de gris significatifs. Pour s'assurer que SICAT Endo ne cache aucune information d'image significative, le logiciel peut marquer les niveaux de gris coupés.

Dans la vue de coupe **Axial**, vous pouvez naviguer à travers les coupes et les contrôler individuellement par rapport à des niveaux de gris coupés.

Dans la vue de projection **Coronal**, vous pouvez contrôler toutes les coupes à la fois par rapport à des niveaux de gris coupés.

N'adaptez les niveaux de gris que si la représentation du volume est insatisfaisante dans toutes les vues. Vous trouverez des informations à ce sujet sous *[Adapter les niveaux de gris \[](#page-559-0)*[▶](#page-559-0)*[Page 130 - Standalone\]](#page-559-0)*.

Pour mettre en relief certaines structures anatomiques, par exemple, vous pouvez modifier temporairement la luminosité et le contraste des vues 2D. Vous trouverez des informations à ce sujet sous *[Adapter](#page-542-0) [et restaurer le contraste et la luminosité des vues 2D \[](#page-542-0)*[▶](#page-542-0)*[Page 113 - Standalone\]](#page-542-0)*.

Vous pouvez également adapter la représentation de la vue **3D**. Vous trouverez des informations à ce sujet sous *[Commuter le type de représentation de la vue 3D \[](#page-553-0)*[▶](#page-553-0)*[Page 124 - Standalone\]](#page-553-0)*, *[Configurer le type de](#page-554-0) [représentation actif de la vue 3D \[](#page-554-0)*[▶](#page-554-0)*[Page 125 - Standalone\]](#page-554-0)* et *[Commuter le mode d'extrait de la vue 3D](#page-556-0) [\[](#page-556-0)*[▶](#page-556-0)*[Page 127 - Standalone\]](#page-556-0)*.

# 26.1 ADAPTER LES NIVEAUX DE GRIS

<span id="page-559-0"></span>Vous trouverez des informations générales sur les niveaux de gris dans *[Niveaux de gris \[](#page-557-0)*[▶](#page-557-0)*[Page 128 -](#page-557-0) [Standalone\]](#page-557-0)*.

Procédez de la manière suivante pour adapter les niveaux de gris du volume :

☑ L'étape de flux de travail **Préparer** est déjà développée.

#### 1. Cliquez sur l'icône **Adapter les niveaux de gris**.

▶ La fenêtre **Adapter les niveaux de gris** s'ouvre :

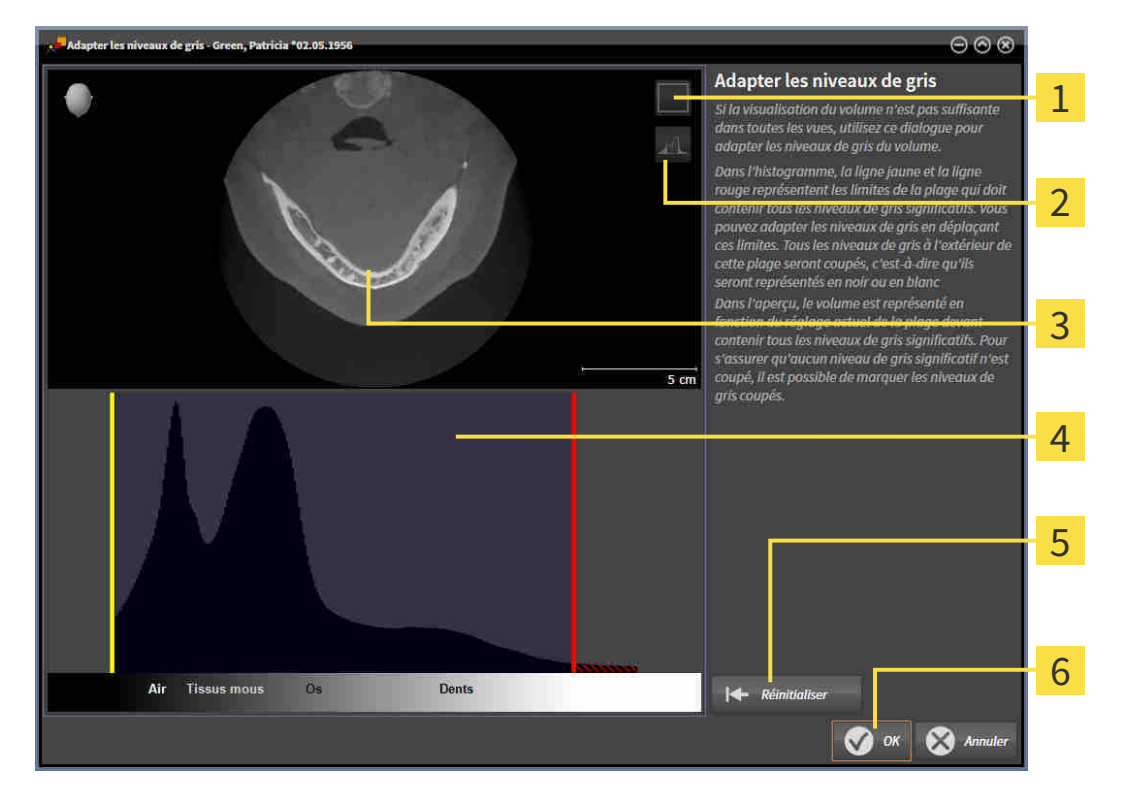

- 1 Symbole **Activer le mode projection coronale** ou symbole **Activer le mode coupes axiales**
- Symbole **Ne pas marquer les niveaux de gris coupés** ou symbole **Marquer les niveaux de**  $\overline{2}$ **gris coupés**
- **Axial**Vue de coupe ou vue de projection **Coronal**. 3
- Histogramme
- Bouton **Réinitialiser**
- Bouton **OK**
- 2. Assurez-vous que le mode coupes axiales est activé. Si nécessaire, cliquez sur l'icône **Activer le mode coupes axiales**.
- 3. Pour adapter la limite inférieure de la plage qui doit contenir tous les niveaux de gris significatifs, déplacez la ligne jaune.
	- ▶ SICAT Endo adapte tous les niveaux de gris en conséquence dans la vue de coupe **Axial**.
- ▶ SICAT Endo marque en jaune tous les niveaux de gris inférieurs au niveau de gris significatif le plus bas.
- 4. Naviguez dans les coupes axiales. Assurez-vous qu'aucun niveau de gris significatif n'est marqué en jaune. Si nécessaire, déplacez encore une fois la ligne jaune.
- 5. Pour adapter la limite supérieure de la plage qui doit contenir tous les niveaux de gris significatifs, déplacez la ligne rouge.
	- ▶ SICAT Endo adapte tous les niveaux de gris en conséquence dans la vue de coupe **Axial**.
	- ▶ SICAT Endo marque en rouge tous les niveaux de gris supérieurs au niveau de gris significatif le plus haut.
- 6. Naviguez dans les coupes axiales. Assurez-vous qu'aucun niveau de gris significatif n'est marqué en rouge. Si nécessaire, déplacez encore une fois la ligne rouge.
- 7. Cliquez sur **OK**.
- ▶ La fenêtre **Adapter les niveaux de gris** se ferme et SICAT Endo représente le volume conformément aux niveaux de gris adaptés, dans toutes les vues.

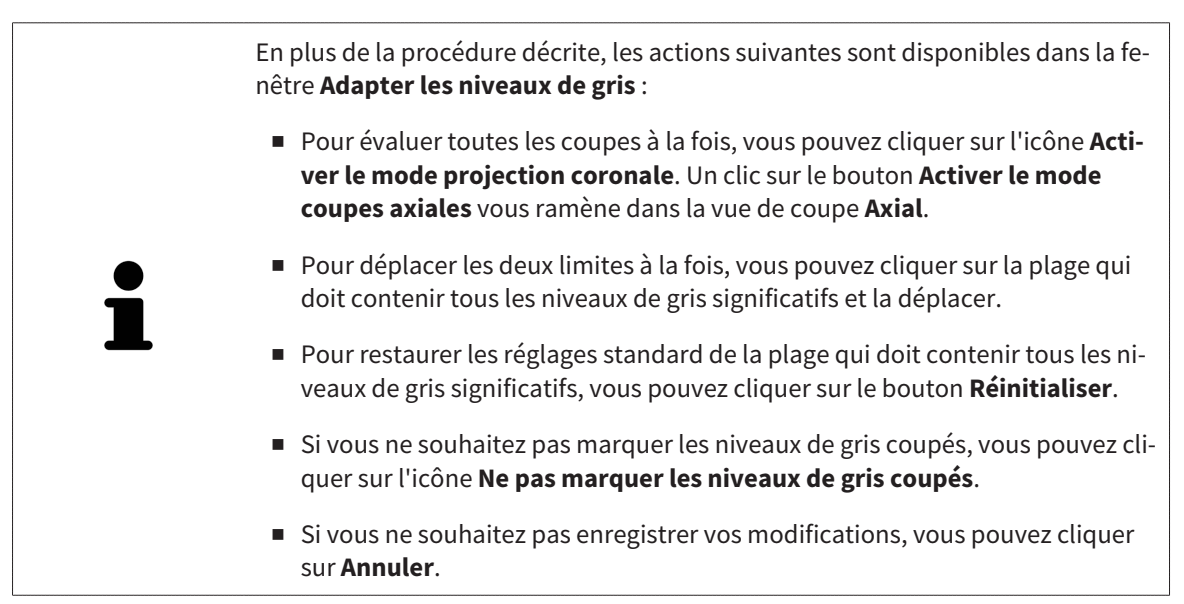

# <span id="page-561-0"></span>*27 ORIENTATION DU VOLUME ET ZONE PANORAMIQUE*

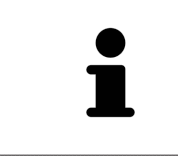

Si une adaptation de l'orientation du volume s'avère nécessaire, effectuez cette adaptation au début de votre travail sur la radiographie 3D. Si vous adaptez l'orientation du volume ultérieurement, vous serez éventuellement obligé de refaire en partie votre diagnostic ou votre planification.

## ORIENTATION DU VOLUME

Vous pouvez adapter l'orientation du volume pour toutes les vues en tournant le volume autour des trois axes principaux. Ceci peut s'avérer nécessaire dans les cas suivants :

- Positionnement non optimal du patient lors de la radiographie 3D
- Orientation en fonction du cas d'application, p. ex. orientation des coupes axiales parallèle à l'horizontale de Francfort ou au plan d'occlusion
- Optimisation de la vue panoramique

Si vous adaptez l'orientation du volume dans SICAT Endo, toutes les autres applications SICAT reprennent vos adaptations.

Pour adapter l'orientation du volume, reportez-vous au paragraphe *[Adapter l'orientation du volume](#page-563-0) [\[](#page-563-0)*[▶](#page-563-0)*[Page 134 - Standalone\]](#page-563-0)*.

## ZONE PANORAMIQUE

SICAT Endo calcule la vue **Panorama** sur la base du volume et de la zone panoramique. Pour optimiser la vue **Panorama**, il convient d'adapter la zone panoramique aux deux maxillaires du patient. Cette opération est importante pour l'efficacité du diagnostic et de la planification du traitement.

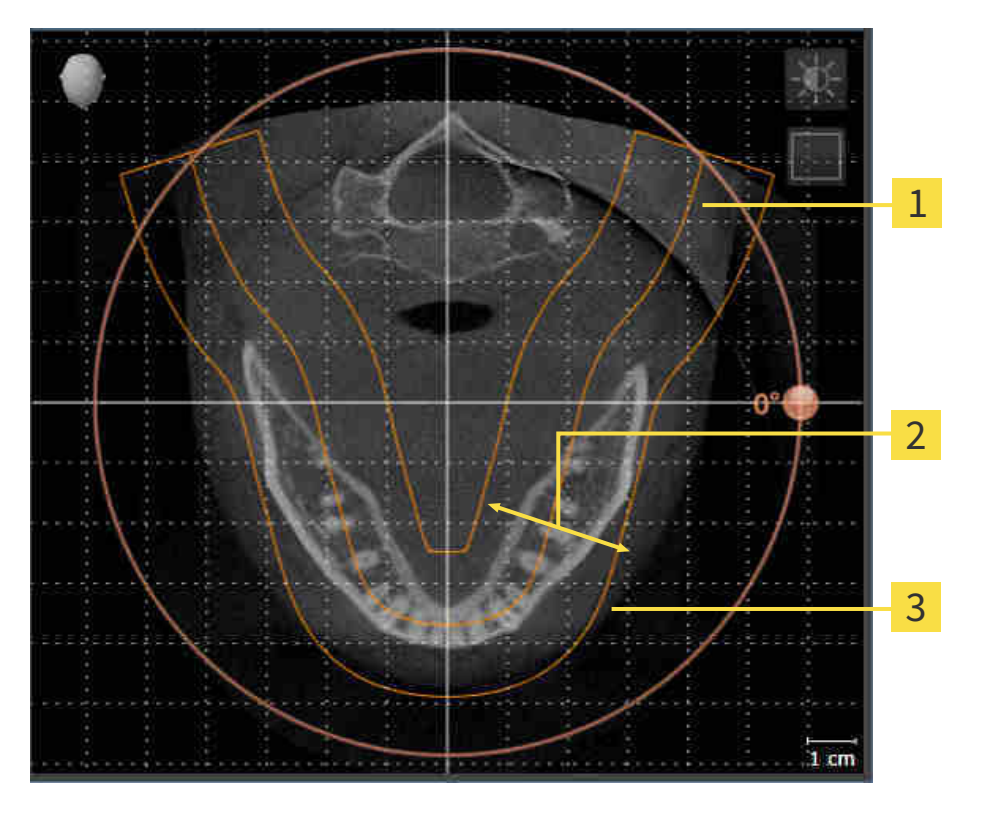

- Courbe panoramique
- Épaisseur
- 3 Zone panoramique

La zone panoramique est définie par les deux composants suivants :

- Forme et position de la courbe panoramique
- Épaisseur de la zone panoramique

Pour une adaptation optimale de la zone panoramique, il faut que les deux conditions suivantes soient remplies :

- La zone panoramique doit contenir l'intégralité des dents des deux mâchoires
- La zone panoramique doit être aussi fine que possible.

Si vous adaptez la zone panoramique dans SICAT Endo, toutes les autres applications SICAT reprennent vos adaptations.

Pour adapter la zone panoramique, reportez-vous au paragraphe *[Adapter la zone panoramique \[](#page-568-0)*[▶](#page-568-0)*[Page](#page-568-0) [139 - Standalone\]](#page-568-0)*.

# 27.1 ADAPTER L'ORIENTATION DU VOLUME

<span id="page-563-0"></span>Vous trouverez des informations générales sur l'orientation du volume dans *[Orientation du volume et](#page-561-0) [zone panoramique \[](#page-561-0)*[▶](#page-561-0)*[Page 132 - Standalone\]](#page-561-0)*.

L'adaptation de l'orientation du volume se compose des étapes suivantes :

- Ouvrir la fenêtre **Adapter l'orientation du volume et la zone panoramique**
- Tourner le volume dans la vue **Coronal**
- Tourner le volume dans la vue **Sagittal**
- Tourner le volume dans la vue **Axial**

## OUVRIR LA FENÊTRE "ADAPTER L'ORIENTATION DU VOLUME ET LA ZONE PANORAMIQUE"

☑ L'étape de flux de travail **Préparer** est déjà développée.

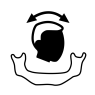

■ Cliquez sur l'icône **Adapter l'orientation du volume et la zone panoramique**.

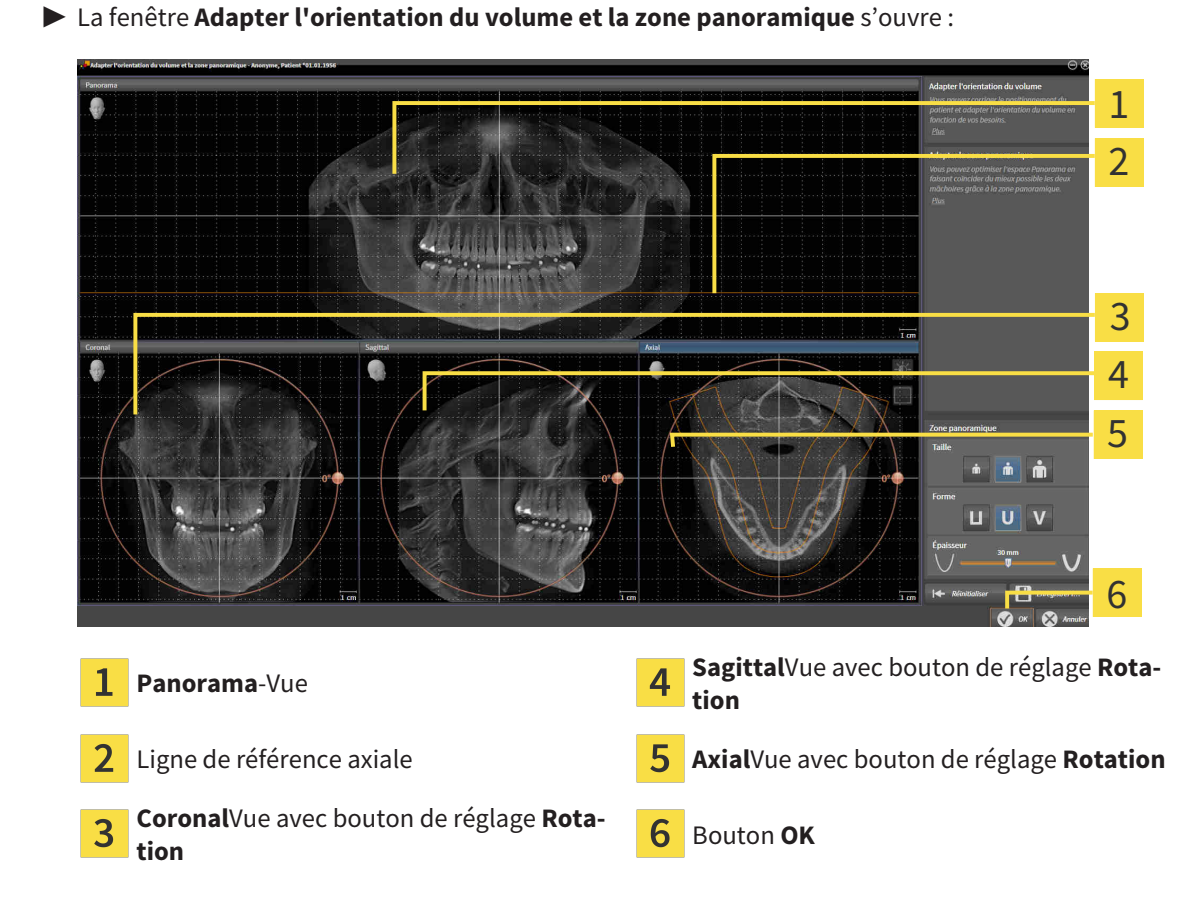

## TOURNER LE VOLUME DANS LA VUE CORONAL

1. Activez la vue **Coronal** :

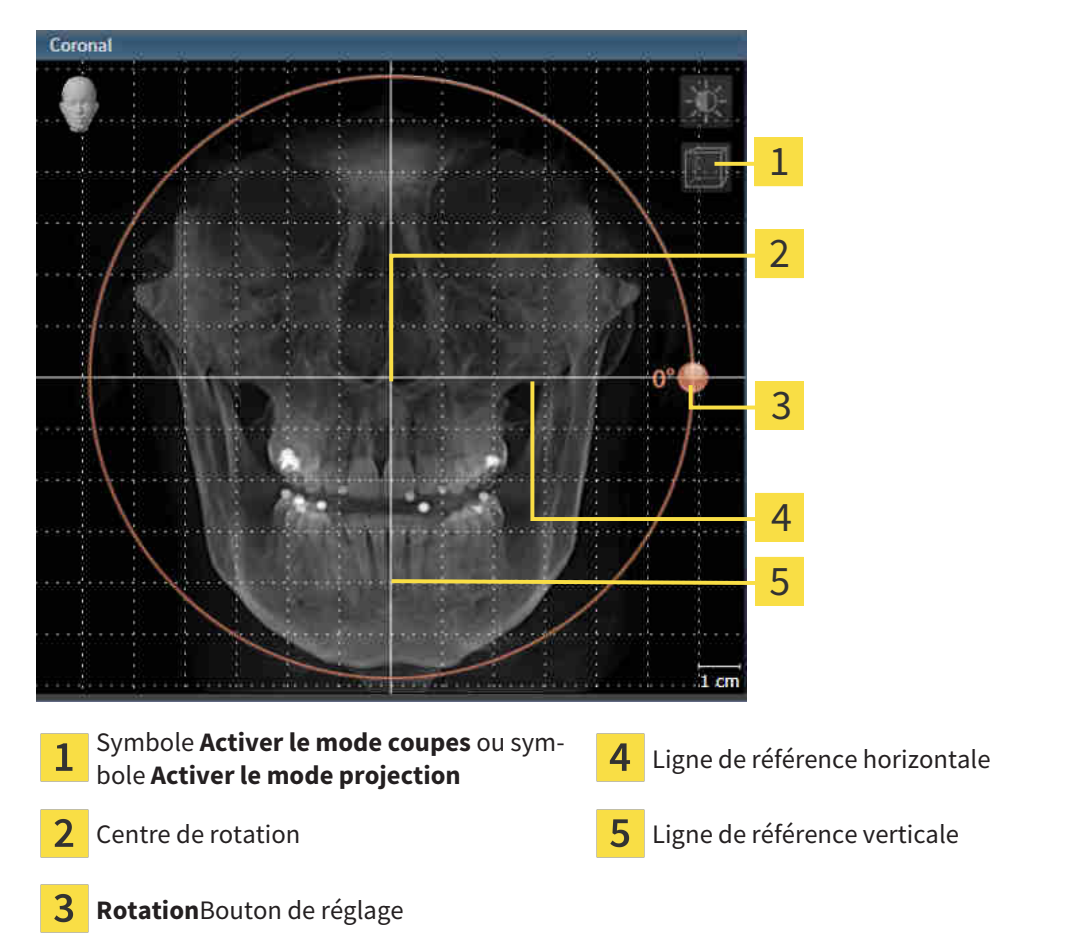

- 2. Assurez-vous que le mode projection est activé. Si nécessaire, cliquez sur l'icône **Activer le mode projection**.
- 3. Amenez le pointeur de la souris sur le bouton de réglage **Rotation**.
- 4. Cliquez et maintenez le bouton gauche de la souris enfoncé.
- 5. Déplacez le bouton de réglage **Rotation** sur le cercle dans le sens voulu.
	- ▶ SICAT Endo tourne le volume dans la vue **Coronal** en suivant un cercle autour du centre de rotation, et adapte les autres vues en conséquence.
- 6. Une fois obtenue la rotation du volume souhaitée, relâchez le bouton gauche de la souris. Orientez-vous à l'aide de la ligne de référence horizontale, de la ligne de référence verticale et du quadrillage.

#### TOURNER LE VOLUME DANS LA VUE SAGITTAL

1. Activez la vue **Sagittal** :

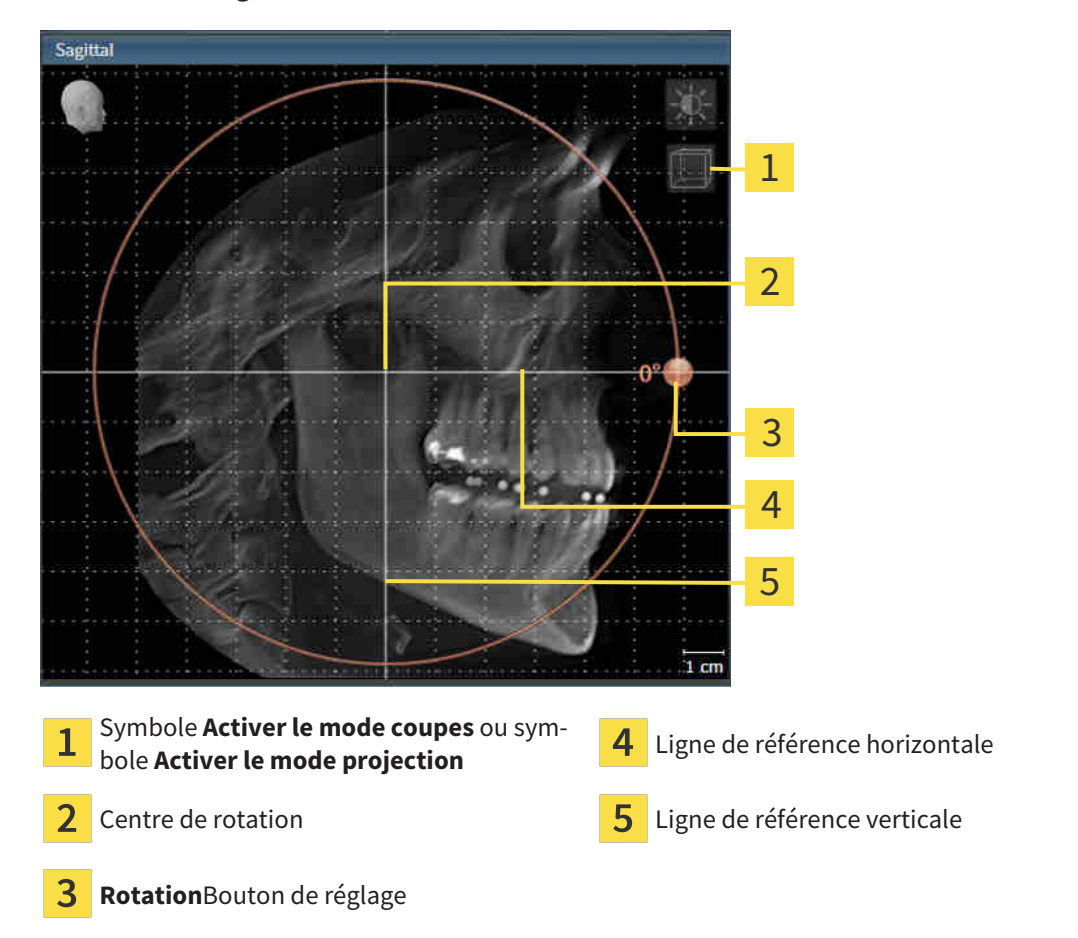

- 2. Assurez-vous que le mode projection est activé. Si nécessaire, cliquez sur l'icône **Activer le mode projection**.
- 3. Amenez le pointeur de la souris sur le bouton de réglage **Rotation**.
- 4. Cliquez et maintenez le bouton gauche de la souris enfoncé.
- 5. Déplacez le bouton de réglage **Rotation** sur le cercle dans le sens voulu.
	- ▶ SICAT Endo tourne le volume dans la vue **Sagittal** en suivant un cercle autour du centre de rotation, et adapte les autres vues en conséquence.
- 6. Une fois obtenue la rotation du volume souhaitée, relâchez le bouton gauche de la souris. Orientez-vous à l'aide de la ligne de référence horizontale, de la ligne de référence verticale et du quadrillage.

#### TOURNER LE VOLUME DANS LA VUE AXIAL

1. Activez la vue **Axial** :

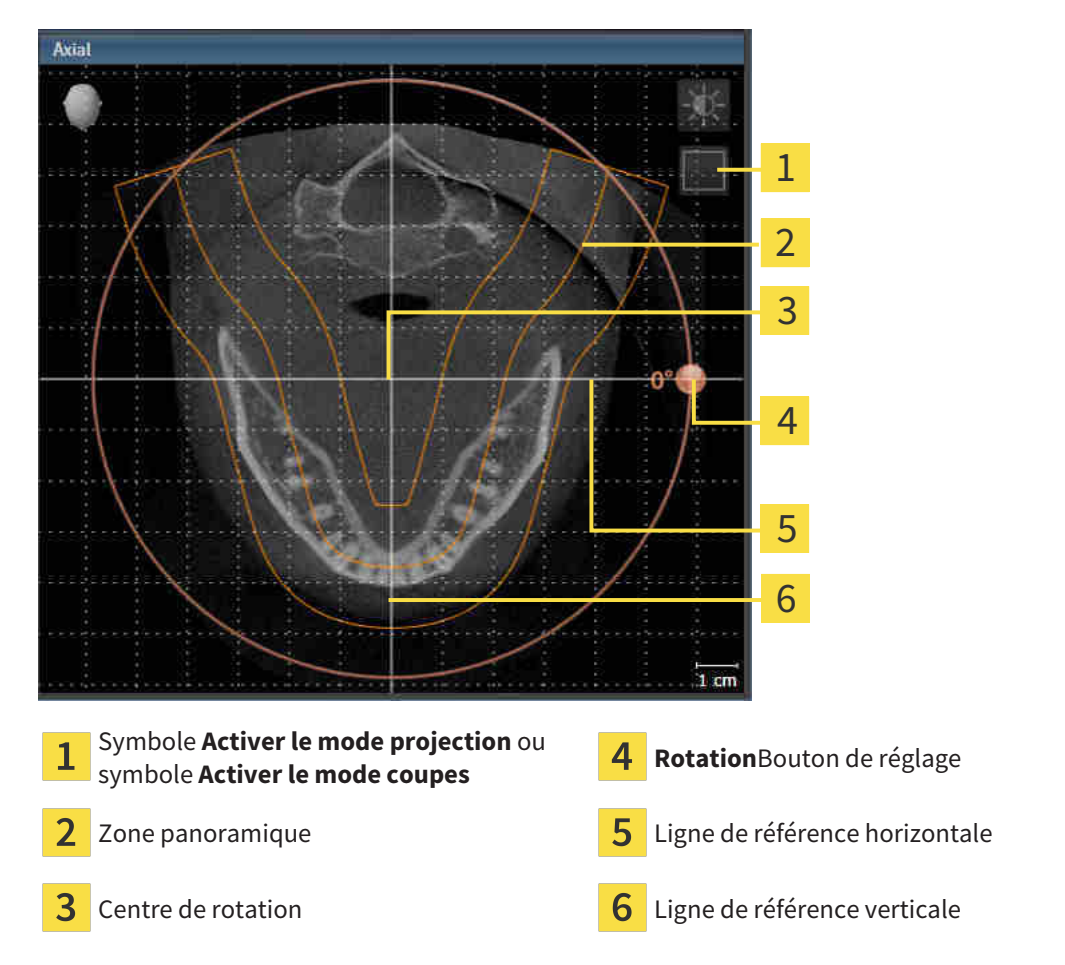

- 2. Assurez-vous que le mode coupes est activé. Si nécessaire, cliquez sur l'icône **Activer le mode coupes**.
- 3. Naviguez jusqu'à une coupe contenant les racines des dents mandibulaires, par exemple en cliquant avec le bouton gauche de la souris sur la ligne de référence axiale dans la vue panoramique et en déplaçant la souris vers le haut ou vers le bas tout en maintenant le bouton gauche enfoncé.
- 4. Si nécessaire, déplacez la zone panoramique dans la vue **Axial** en cliquant avec le bouton gauche de la souris sur la zone panoramique et en déplaçant la souris tout en maintenant le bouton gauche enfoncé. SICAT Endo déplace le centre de rotation, la ligne de référence horizontale et la ligne de référence verticale en conséquence.
- 5. Amenez le pointeur de la souris sur le bouton de réglage **Rotation**.
- 6. Cliquez et maintenez le bouton gauche de la souris enfoncé.
- 7. Déplacez le bouton de réglage **Rotation** sur le cercle dans le sens voulu.
	- ▶ SICAT Endo tourne le volume dans la vue **Axial** en suivant un cercle autour du centre de rotation, et adapte les autres vues en conséquence.
- 8. Une fois obtenue la rotation du volume souhaitée, relâchez le bouton gauche de la souris. Orientez-vous à l'aide de la zone panoramique, de ligne de référence horizontale, de la ligne de référence verticale et du quadrillage.
- 9. Pour enregistrer vos adaptations, cliquez sur **OK**.
	- ▶ Si l'adaptation du volume a des répercussions sur des objets existants dans des applications SICAT, SICAT Endo ouvre une fenêtre d'avertissement qui vous informe sur ces conséquences exactes.
- 10. Si vous souhaitez malgré cela effectuer l'orientation du volume, cliquez dans la fenêtre d'avertissement sur le bouton **Adapter**.
- ▶ SICAT Endo enregistre l'orientation du volume adaptée et représente le volume dans les autres vues avec l'orientation correspondante.

En plus de la procédure décrite, les actions suivantes sont disponibles dans la fenêtre **Adapter l'orientation du volume et la zone panoramique** :

- Vous pouvez adapter le contraste et la luminosité d'une vue 2D en activant la vue souhaitée et en cliquant sur l'icône **Adapter le contraste et la luminosité**. Vous trouverez des informations à ce sujet sous *[Adapter et restaurer le](#page-542-0) [contraste et la luminosité des vues 2D \[](#page-542-0)*[▶](#page-542-0)*[Page 113 - Standalone\]](#page-542-0)*.
- Vous pouvez zoomer des vues. SICAT Endo synchrone le zoom entre les vues, sauf la vue **Axial**.
- Pour réinitialiser l'orientation du volume et la zone panoramique, vous pouvez cliquer sur le bouton **Réinitialiser**.
- Pour enregistrer l'orientation actuelle du volume et la zone panoramique actuelle en tant que valeurs par défaut, vous pouvez cliquer sur le bouton **Enregistrer le réglage par défaut**.
- Si vous ne souhaitez pas enregistrer vos modifications, vous pouvez cliquer sur **Annuler**.

# 27.2 ADAPTER LA ZONE PANORAMIQUE

<span id="page-568-0"></span>Vous trouverez des informations générales sur la zone panoramique dans *[Orientation du volume et zone](#page-561-0) [panoramique \[](#page-561-0)*[▶](#page-561-0)*[Page 132 - Standalone\]](#page-561-0)*.

L'adaptation de la zone panoramique se compose des étapes suivantes :

- Ouvrir la fenêtre **Adapter l'orientation du volume et la zone panoramique**
- Adapter la position de coupe de la vue **Axial**
- Déplacer la zone panoramique
- Tourner le volume dans la vue **Axial**
- **Taille**Adapter la **Forme** et l'**Épaisseur** de la zone panoramique

## OUVRIR LA FENÊTRE "ADAPTER L'ORIENTATION DU VOLUME ET LA ZONE PANORAMIQUE"

☑ L'étape de flux de travail **Préparer** est déjà développée.

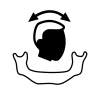

■ Cliquez sur l'icône **Adapter l'orientation du volume et la zone panoramique**.

▶ La fenêtre **Adapter l'orientation du volume et la zone panoramique** s'ouvre :

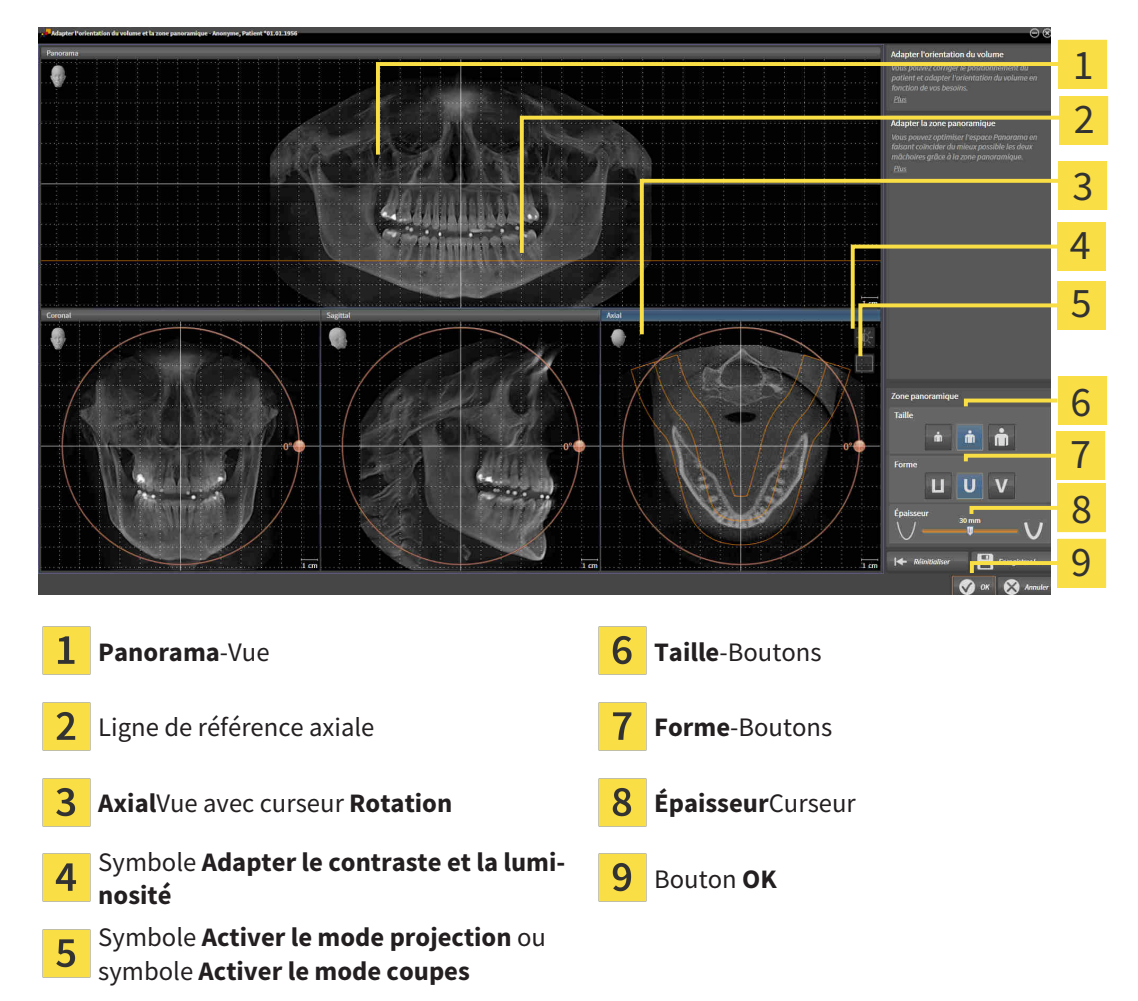

## ADAPTER LA POSITION DE COUPE DE LA VUE AXIAL

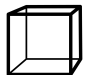

- 1. Assurez-vous que le mode coupe est activé dans la vue **Axial**. Si nécessaire, cliquez sur l'icône **Activer le mode coupes**.
- 2. Dans la vue **Panorama**, amenez le pointeur de la souris sur la ligne de référence axiale. La ligne de référence axiale représente la position de coupe actuelle de la vue **Axial**.
- 3. Cliquez et maintenez le bouton gauche de la souris enfoncé.
- 4. Déplacez la souris vers le haut ou vers le bas.
	- ▶ La coupe de la vue **Axial** est adaptée en fonction de la position de la ligne de référence axiale dans la vue **Panorama**.
- 5. Lorsque la ligne de référence axiale se trouve sur les racines des dents mandibulaires, relâchez le bouton gauche de la souris.
	- ▶ La vue **Axial** conserve la coupe actuelle.

## DÉPLACER LA ZONE PANORAMIQUE

- 1. Dans la vue **Axial**, déplacez le pointeur de la souris sur la zone panoramique.
- 2. Cliquez et maintenez le bouton gauche de la souris enfoncé.
	- ▶ Le pointeur de la souris change de forme :
- 3. Déplacez la souris.
	- ▶ SICAT Endo déplace la zone panoramique en fonction de la position du pointeur de la souris.
- 4. Lorsque la courbe centrale de la zone panoramique suit le tracé des racines des dents de la mandibule, relâchez le bouton gauche de la souris.
	- $\blacktriangleright$  La zone panoramique conserve sa position actuelle.

#### TOURNER LE VOLUME DANS LA VUE AXIAL

- 1. Dans la vue **Axial**, amenez le pointeur de la souris sur le bouton de réglage **Rotation**.
- 2. Cliquez et maintenez le bouton gauche de la souris enfoncé.
- 3. Déplacez le bouton de réglage **Rotation** sur le cercle dans le sens voulu.
	- ▶ SICAT Endo tourne alors le volume dans la vue **Axial** en suivant un cercle autour du centre de rotation et adapte les autres vues en conséquence.
- 4. Lorsque le tracé des racines des dents de la mandibule suit la courbe centrale de la zone panoramique, relâchez le bouton gauche de la souris.

## ADAPTER LA TAILLE, LA FORME ET L'ÉPAISSEUR DE LA ZONE PANORAMIQUE

- 
- 1. Sélectionnez la **Taille** de la zone panoramique la plus adaptée à la mandibule du patient en cliquant sur le bouton **Taille** correspondant.
- 2. Sélectionnez la **Forme** de la zone panoramique la plus adaptée à la mandibule du patient en cliquant sur le bouton **Forme** correspondant.
- - 3. Assurez-vous que le mode projection est activé dans la vue **Axial**. Si nécessaire, cliquez sur l'icône **Activer le mode projection**.
	- 4. Sélectionnez l'**Épaisseur** de la zone panoramique en déplaçant le curseur **Épaisseur**. Assurez-vous que la zone panoramique contient l'intégralité des dents des deux mâchoires. Maintenez l'épaisseur aussi faible que possible.
		- 5. Pour enregistrer vos adaptations, cliquez sur **OK**.
		- ▶ SICAT Endo enregistre l'orientation du volume et la zone panoramique adaptées et représente la vue **Panorama** en conséquence.

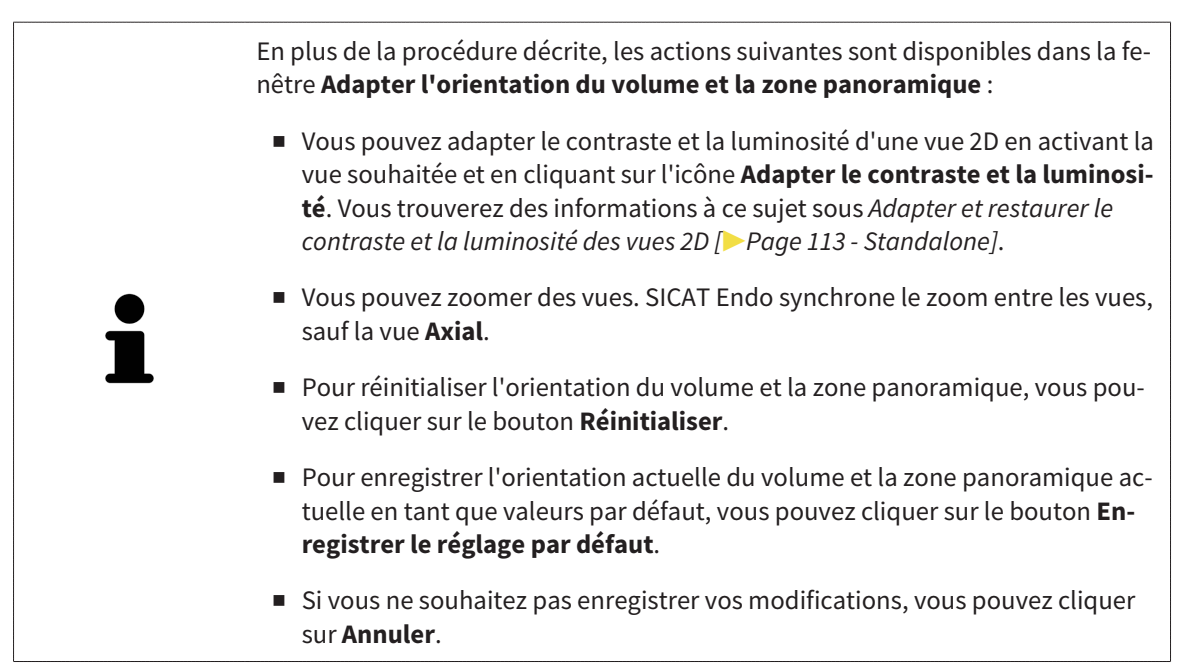

# <span id="page-571-0"></span>*28 EMPREINTES OPTIQUES*

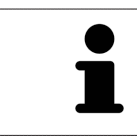

Vous pouvez uniquement importer et recaler des empreintes optiques pour des données de radiographies créées par des appareils de radiographie 3D de Sirona.

SICAT Endo peut représenter simultanément des données de radiographie et des [empreintes optiques](#page-683-0) coordonnées du même patient. La représentation combinée apporte des informations supplémentaires pour l'analyse et le diagnostic. En outre, la mise en œuvre thérapeutique est basée sur les empreintes optiques.

Les actions suivantes sont nécessaires pour utiliser des données d'empreintes optiques dans SICAT Endo :

■ [Recalage](#page-683-1) d'empreintes optiques sur les données de radiographie

SICAT Endo prend en charge les formats de fichiers d'empreintes optiques suivants :

- Fichiers [SIXD](#page-684-0) contenant une empreinte optique du maxillaire et une empreinte optique de la mandibule
- Fichiers [SSI](#page-684-1) contenant une empreinte optique du maxillaire et une empreinte optique de la mandibule
- Les fichiers [STL](#page-684-2) qui contiennent une empreinte optique des maxillaires ou une empreinte optique des mandibules (licence **SICAT Suite STL Import**nécessaire)

Les outils suivants sont disponibles pour les empreintes optiques :

- *[Importer et recaler les empreintes optiques \[](#page-572-0)*[▶](#page-572-0)*[Page 143 Standalone\]](#page-572-0)*
- *[Réutiliser les empreintes optiques d'autres applications SICAT \[](#page-579-0)*[▶](#page-579-0)*[Page 150 Standalone\]](#page-579-0)*
- Activer, masquer et afficher des empreintes optiques vous trouverez des informations à ce sujet sous *[Gestion des objets à l'aide du navigateur d'objets \[](#page-522-0)*[▶](#page-522-0)*[Page 93 - Standalone\]](#page-522-0)*.
- Focaliser les empreintes optiques et supprimer les empreintes optiques Vous trouverez des informations à ce sujet dans le paragraphe *[Gestion des objets à l'aide de la barre d'outils d'objet \[](#page-524-0)*[▶](#page-524-0)*[Page](#page-524-0) [95 - Standalone\]](#page-524-0)*.

Les empreintes optiques en format STL nécessitent une étape supplémentaire à l'importation. Vous trouverez des informations à ce sujet sous *[Étapes supplémentaires pour les empreintes optiques en for](#page-578-0)[mat STL. \[](#page-578-0)*[▶](#page-578-0)*[Page 149 - Standalone\]](#page-578-0)*.

# 28.1 IMPORTER ET RECALER LES EMPREINTES OPTIQUES

<span id="page-572-0"></span>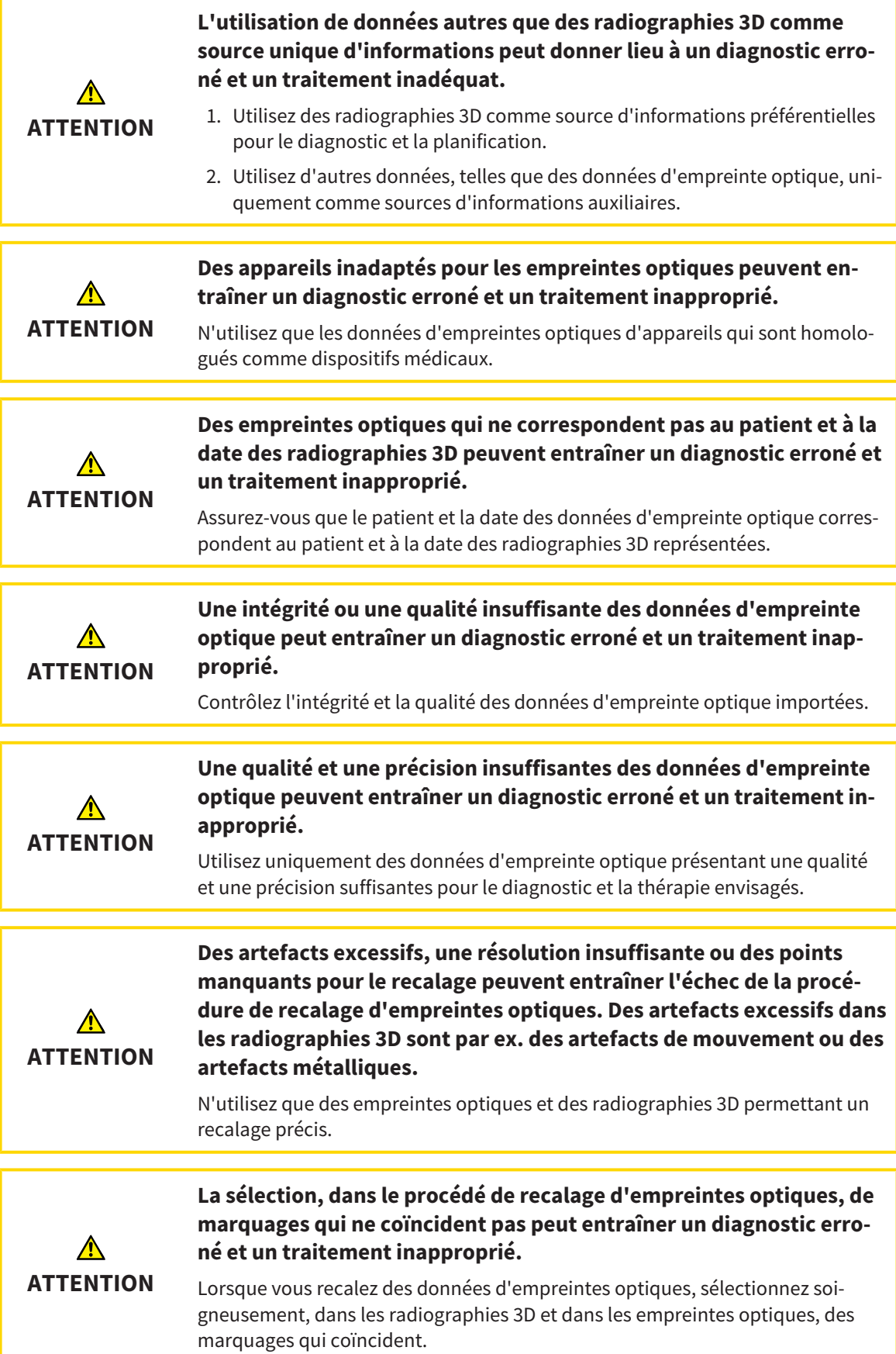

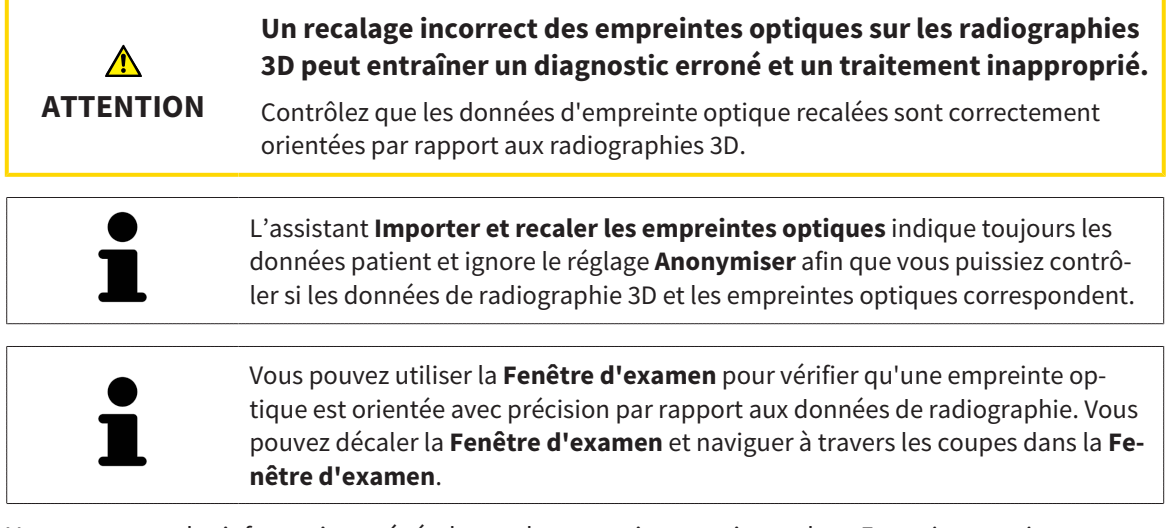

Vous trouverez des informations générales sur les empreintes optiques dans *[Empreintes optiques](#page-571-0) [\[](#page-571-0)*[▶](#page-571-0)*[Page 142 - Standalone\]](#page-571-0)*.

Procédez de la manière suivante pour importer et recaler une empreinte optique :

☑ L'étape de flux de travail **Préparer** est déjà développée.

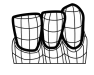

1. Cliquez sur l'icône **Importer et recaler les empreintes optiques**.

▶ L'assistant **Importer et recaler les empreintes optiques** s'ouvre avec l'étape **Importer**.

- 2. Cliquez sur le bouton **Parcourir**.
	- ▶ La fenêtre **Ouvrir le fichier des empreintes optiques** s'ouvre.
- 3. Sélectionnez dans la fenêtre **Ouvrir le fichier des empreintes optiques** le fichier des données d'empreinte optique désiré, puis cliquez sur **Ouvrir**.
	- ▶ La fenêtre **Ouvrir le fichier des empreintes optiques** se ferme.

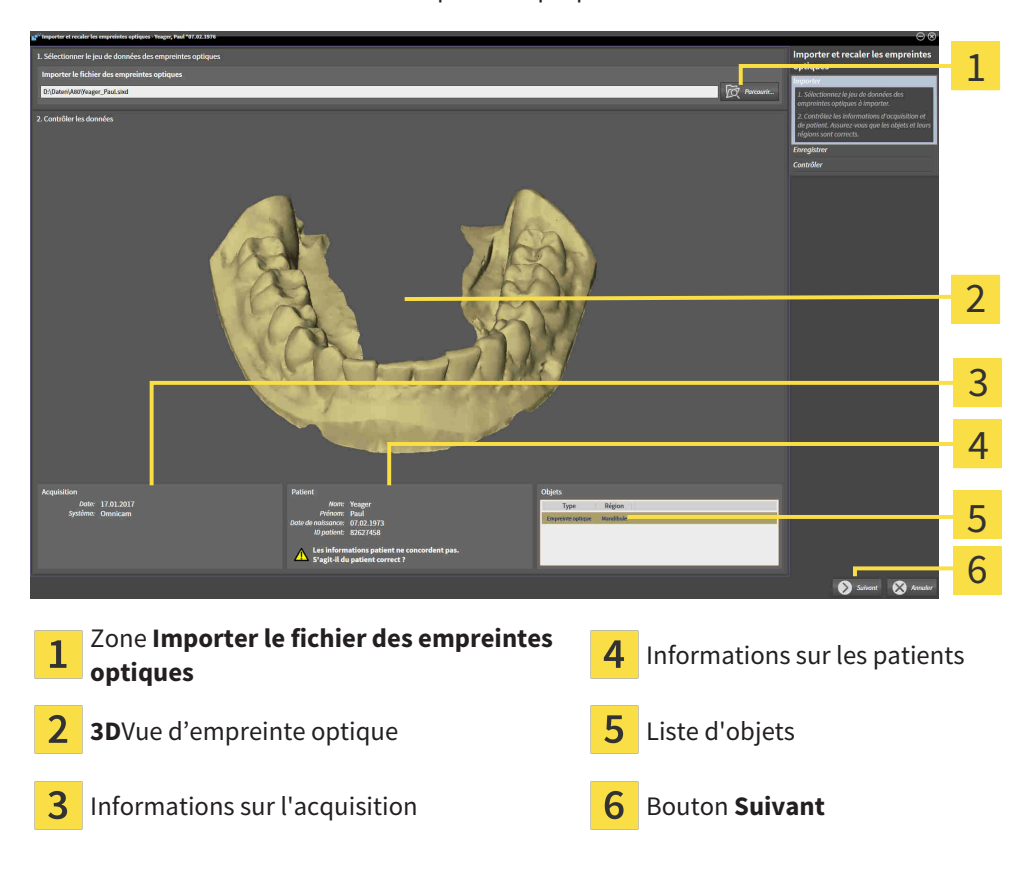

▶ SICAT Endo ouvre le fichier d'empreinte optique sélectionné :

- 4. Vérifiez les informations relatives à l'acquisition et au patient.
- 5. Assurez-vous que les objets et leurs régions sont corrects. La couleur de fond dans la liste d'objets correspond à la couleur des objets dans la vue **3D**.
- 6. Cliquez sur **Suivant**.

▶ Si les données patient sont différentes dans la radiographie 3D et dans l'empreinte optique, SICAT Endo ouvre la fenêtre **Informations patient différentes**:

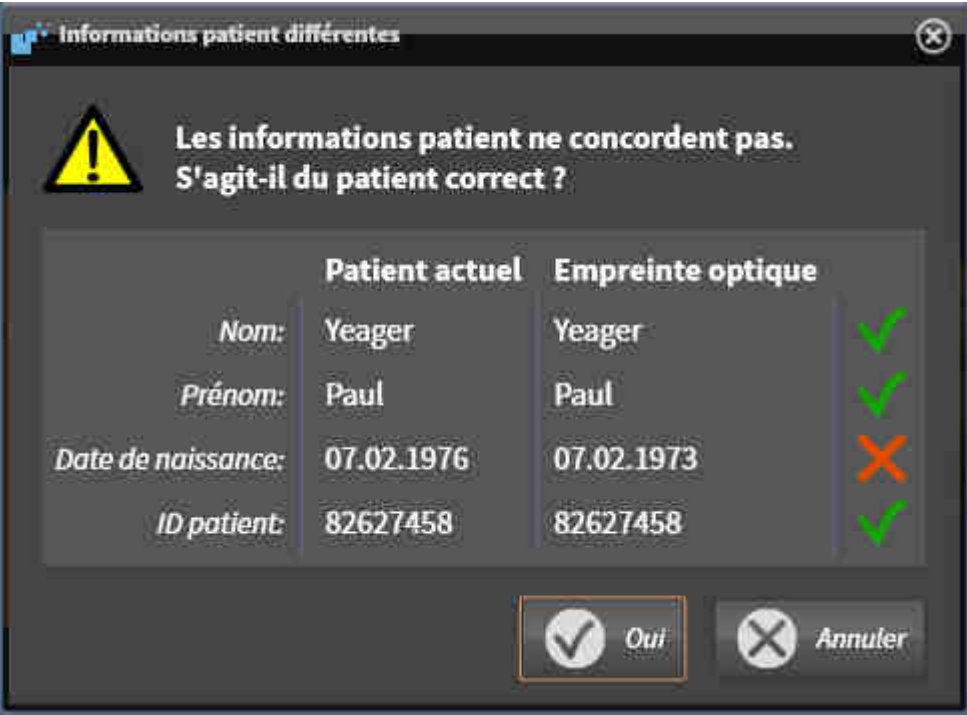

7. Comparez les informations patient. Si vous êtes certain(e) que l'empreinte optique correspond au patient actuel, appuyez sur le bouton **Oui**.

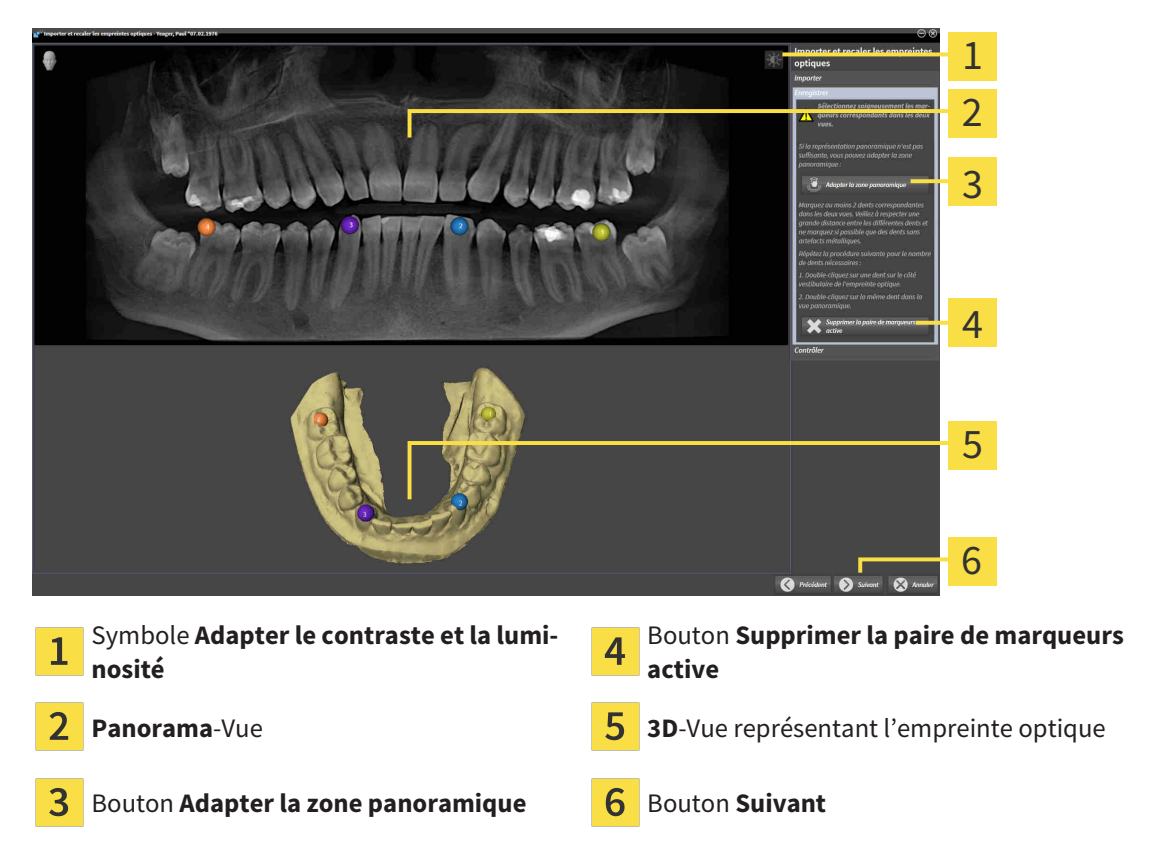

▶ L'étape **Enregistrer** s'ouvre :
- 8. Pour l'empreinte optique, double-cliquez avec la touche gauche de la souris sur une même dent dans la vue **Panorama** et dans la vue **3D**, sur le côté vestibulaire de l'empreinte optique. Veillez à respecter une grande distance entre les différentes dents et ne marquez que des dents sans artefacts métalliques. Répétez cette étape jusqu'à avoir marqué au moins deux dents correspondantes dans les deux vues.
	- ▶ Les marquages avec différentes couleurs et numéros dans les deux vues représentent les dents correspondantes de l'empreinte optique.
- 9. Cliquez sur **Suivant**.
	- ▶ SICAT Endo calcule le recalage de l'empreinte optique sur les données de radiographie.
	- ▶ L'étape **Contrôler** s'ouvre :

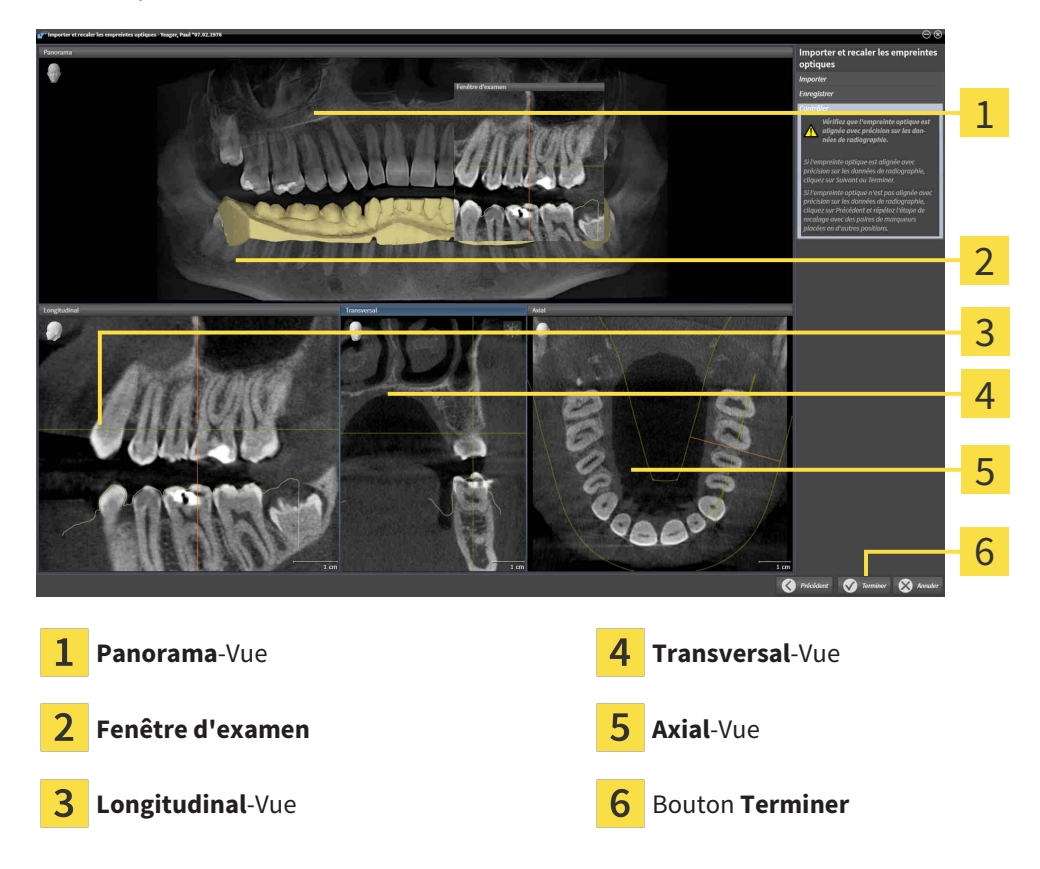

- 10. Vérifiez dans les vues de coupe 2D que l'empreinte optique est alignée avec précision sur les données de radiographie. Naviguez à travers les coupes et contrôlez les contours représentés.
- 11. Si l'empreinte optique n'est pas alignée avec précision sur les données de radiographie, cliquez sur le bouton **Précédent** et répétez l'étape **Enregistrer** avec des paires de marqueurs placées en d'autres positions.
- 12. Si l'empreinte optique est alignée avec précision sur les données de radiographie, cliquez sur le bouton **Terminer**.
- ▶ L'assistant **Importer et recaler les empreintes optiques** se ferme.
- ▶ SICAT Endo ajoute l'empreinte optique sélectionnée au **Navigateur d'objets**.
- ▶ SICAT Endo affiche l'empreinte optique recalée.

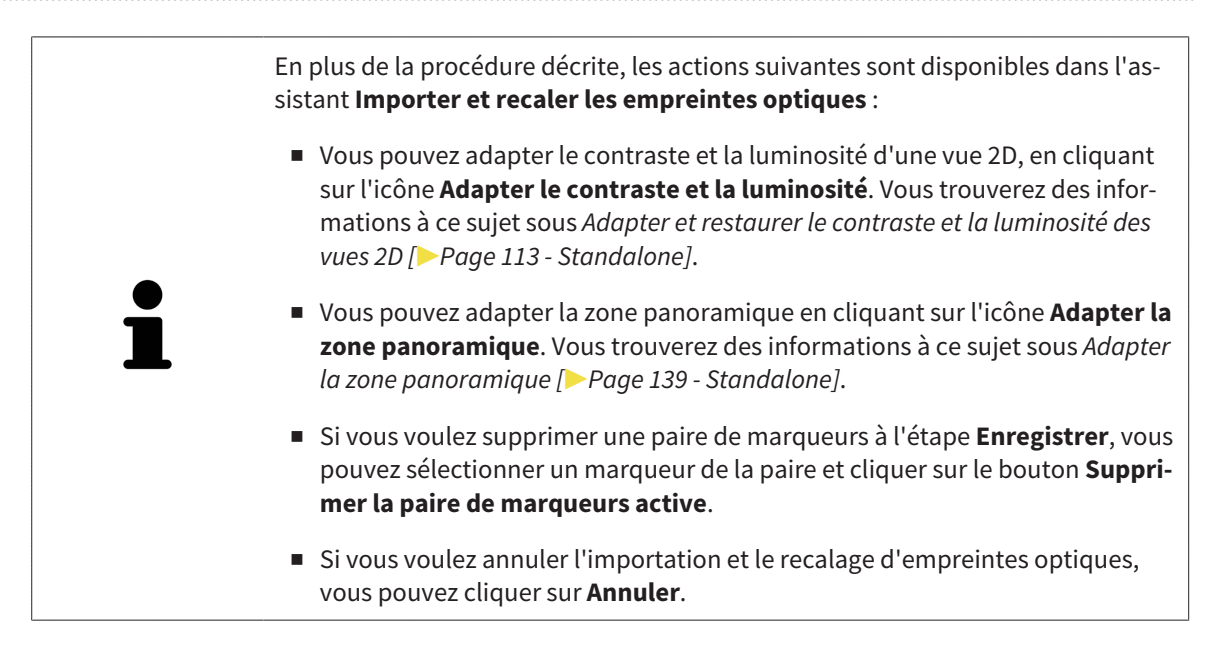

# 28.2 ÉTAPES SUPPLÉMENTAIRES POUR LES EMPREINTES OPTIQUES EN FORMAT STL.

Les fichiers STL ne contiennent aucune information sur la position et l'orientation d'empreintes optiques. C'est pourquoi, vous devez adapter la position et l'orientation si nécessaire :

☑ Vous avez déjà activé une licence **SICAT Suite Importation STL**.

- 1. Ouvrez en format STL les empreintes optiques d'un fichier. Vous trouverez des informations à ce sujet sous Importer et recaler les empreintes optiques.
	- ▶ La fenêtre **Assistant d'importation STL** s'ouvre :

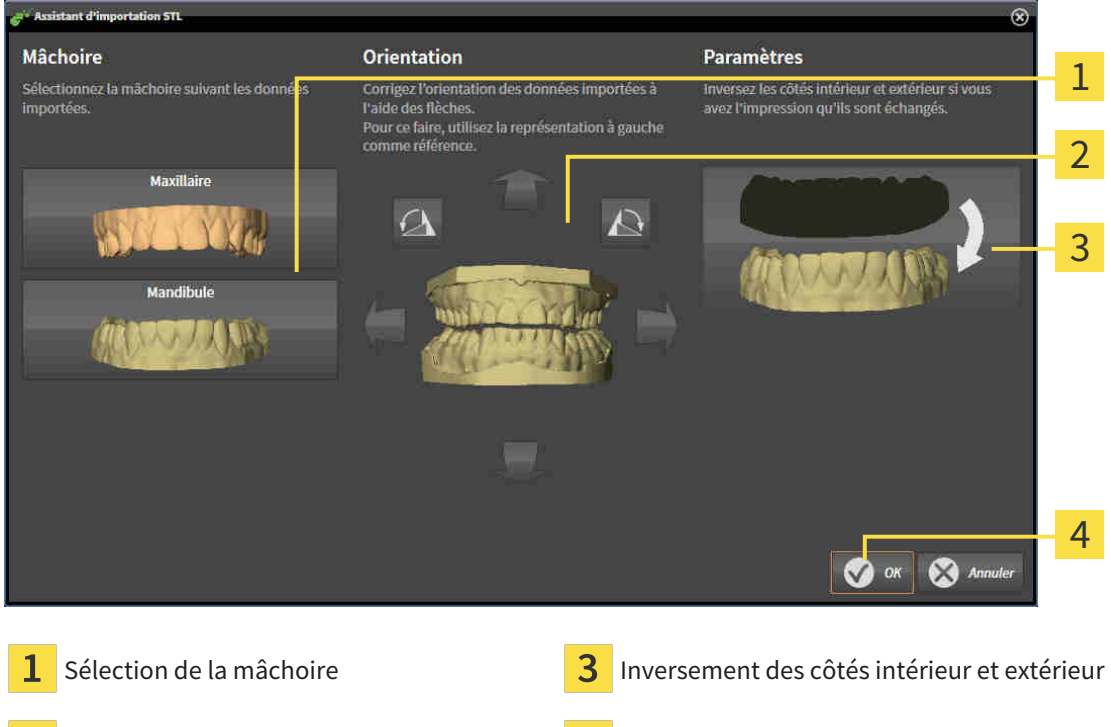

2. Sélectionnez dans la zone **Mâchoire**, si l'empreinte optique contient le **maxillaire** ou de la **mandibule**, en cliquant sur le symbole correspondant.

Changement d'orientation **Bouton DK** 

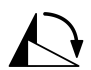

 $\mathbf{2}$ 

- 3. Si nécessaire, changez l'orientation des empreintes optiques par rapport au pré-positionnement approximatif en cliquant sur les symboles de flèches ou sur les symboles de rotation dans l'espace **Orientation**.
- 4. Si nécessaire, inversez les côtés intérieur et extérieur des empreintes optiques en cliquant sur la représentation des empreintes optiques dans l'espace **Paramètres**.
- 5. Cliquez sur le bouton **OK**.
- 6. Si nécessaire, répétez les étapes pour un deuxième fichier STL. SICAT Endo affecte automatiquement le deuxième fichier STL à l'autre mâchoire respective.
	- ▶ SICAT Endo affiche les empreintes optiques importées dans l'assistant **Importer et recaler les empreintes optiques**.
- 7. Poursuivez avec l'enregistrement des empreintes optiques. Vous trouverez des informations à ce sujet sous Importer et recaler les empreintes optiques.

# 28.3 RÉUTILISER LES EMPREINTES OPTIQUES D'AUTRES APPLICATIONS SICAT

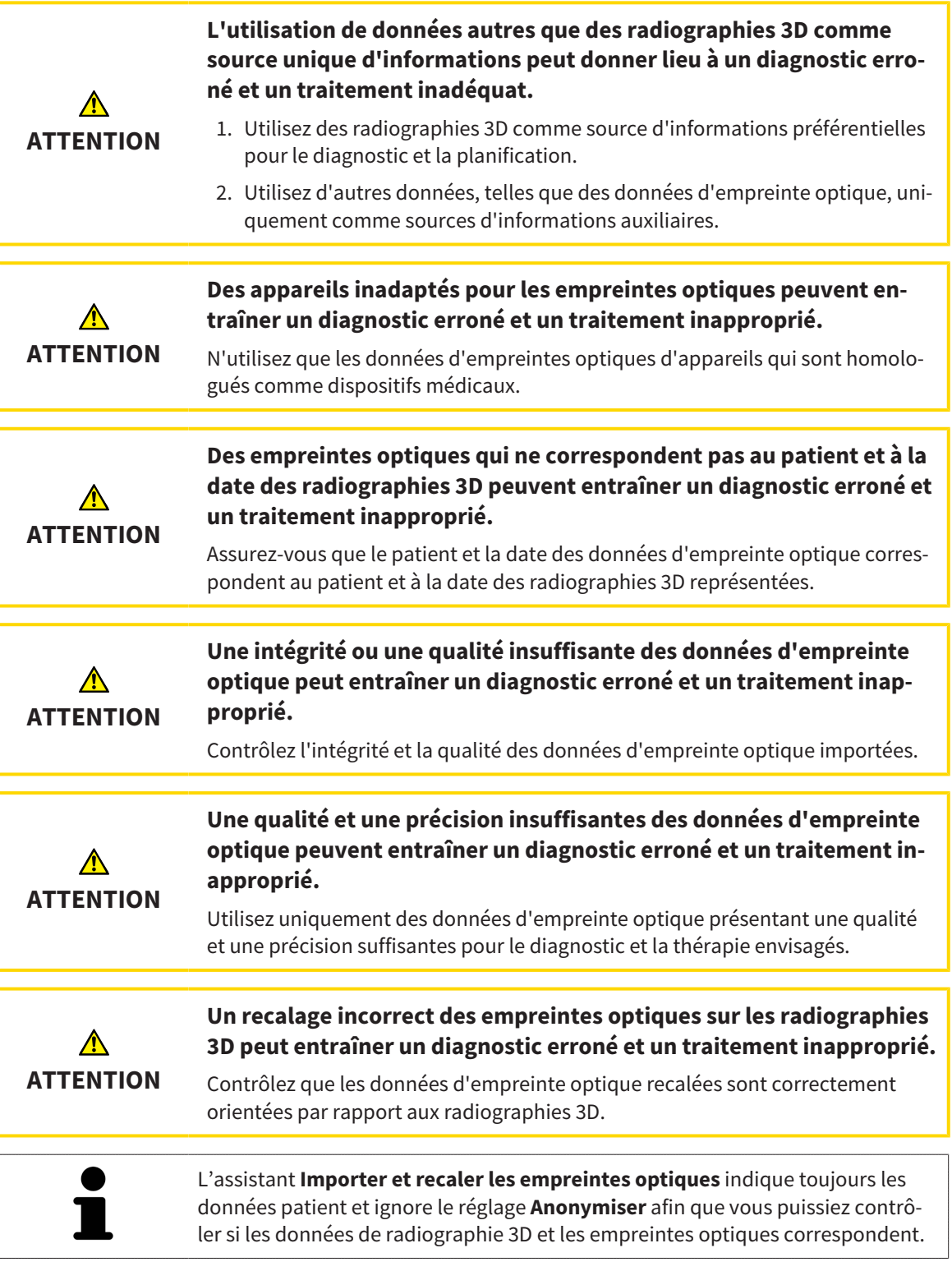

Vous trouverez des informations générales sur les empreintes optiques dans *[Empreintes optiques](#page-571-0) [\[](#page-571-0)*[▶](#page-571-0)*[Page 142 - Standalone\]](#page-571-0)*.

Procédez de la manière suivante pour réutiliser les empreintes optiques d'autres applications SICAT : ☑ L'étape de flux de travail **Préparer** est déjà développée.

- ☑ Vous avez déjà importé des empreinte optiques concernant l'étude ouverte dans une autre application SICAT et vous n'utilisez pas encore ces empreintes optiques dans SICAT Endo.
- 1. Cliquez sur l'icône **Importer et recaler les empreintes optiques**.
	- ▶ L'assistant **Importer et recaler les empreintes optiques** s'ouvre avec l'étape **Importer**.
- 2. Cliquez dans la zone **Réutiliser les empreintes optiques d'autres applications SICAT** sur la ligne représentant les empreintes optiques souhaitées.
- 3. SICAT Endo affiche les empreintes optiques sélectionnées :
- 4. Vérifiez les informations relatives à l'acquisition et au patient. Assurez-vous que les objets et leurs régions sont corrects. La couleur de fond dans la liste d'objets correspond à la couleur des objets dans la vue **3D**.
- 5. Cliquez sur le bouton **Terminer**.
- ▶ L'assistant **Importer et recaler les empreintes optiques** se ferme.
- ▶ SICAT Endo ajoute les empreintes optiques sélectionnées au **Navigateur d'objets**.
- ▶ SICAT Endo affiche les empreintes optiques sélectionnées.

Pour annuler la reprise d'empreintes optiques d'autres applications SICAT, vous pouvez cliquer sur **Annuler**.

# <span id="page-581-0"></span>*29 EMPREINTES INTRA-ORALES*

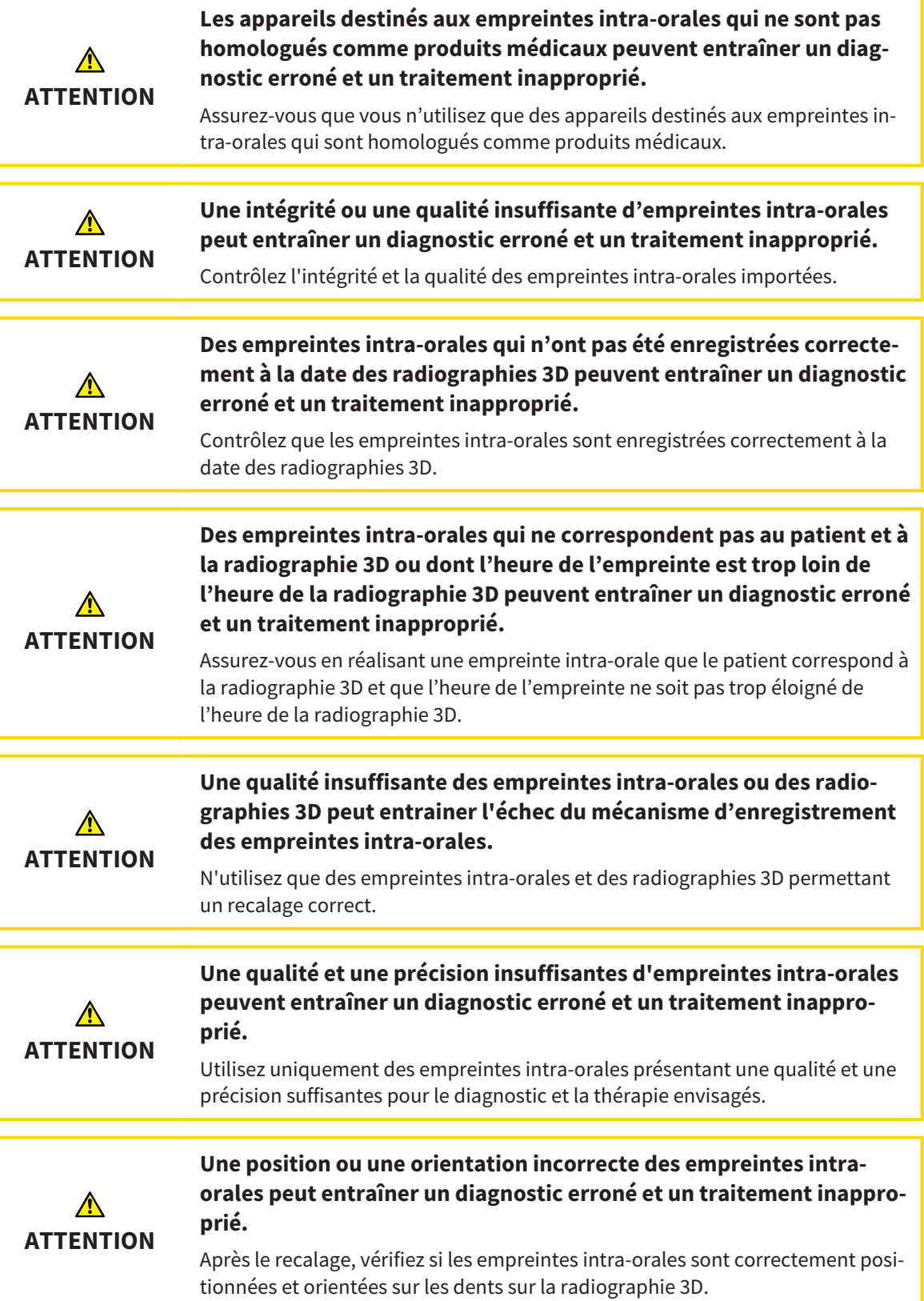

**ATTENTION Une orientation incorrecte des empreintes intra-orales sur les radiographies 3D peut entraîner un diagnostic erroné et un traitement inapproprié.** 1. Contrôlez que les empreintes intra-orales recalées sont correctement orientées par rapport aux radiographies 3D. 2. Si nécessaire, tournez les empreintes intra-orales afin de les orienter correctement. **ATTENTION Une mauvaise attribution des numéros de dents peut entraîner un diagnostic erroné et un traitement inapproprié.** Vérifiez que les numéros de dents sélectionnés et que les numéros de dents anatomiques réels correspondent.

Vous pouvez utiliser des empreintes intra-orales dans SICAT Endo à des fins de préparation de diagnostics ou de planification de traitements. Vous pouvez importer et gérer les [empreintes intra-orales](#page-683-0) dans la fenêtre **Gestionnaire de radiographies**.

Les actions suivantes sont nécessaires pour utiliser des empreintes intra-orales dans SICAT Endo :

- Importation de fichiers DICOM qui comprennent des empreintes intra-orales
- Attributions de numéros de dents à des empreintes intra-orales
- Recalage d'empreintes intra-orales

SICAT Endo prend en charge le format de fichier suivant pour des empreintes intra-orales :

■ Données DICOM présentes comme fichier single-frame

Vous trouverez une liste des systèmes d'empreinte compatibles au paragraphe *[Capteurs d'empreintes](#page-583-0) [intra-orales compatibles \[](#page-583-0)*[▶](#page-583-0)*[Page 154 - Standalone\]](#page-583-0)*.

Les actions suivantes sont disponibles pour les empreintes intra-orales :

- *Importation d'empreintes intra-orales et attribution de dents* [[▶](#page-584-0)*[Page 155 Standalone\]](#page-584-0)*
- *[Pré-positionner l'empreinte intra-orale \[](#page-588-0)*[▶](#page-588-0)*[Page 159 Standalone\]](#page-588-0)*
- *[Enregistrer l'empreinte intra-orale \[](#page-590-0)*[▶](#page-590-0)*[Page 161 Standalone\]](#page-590-0)*

## 29.1 CAPTEURS D'EMPREINTES INTRA-ORALES COMPATIBLES

<span id="page-583-0"></span>SICAT Endo prend en charge les capteurs d'empreintes intra-orales suivants :

- XIOS XG Supreme, fabricant : Sirona Dental Systems GmbH, Allemagne
- XIOS XG Select, fabricant : Sirona Dental Systems GmbH, Allemagne
- XIOS Plus, fabricant : Sirona Dental Systems GmbH, Allemagne
- Schick 33, fabricant : Sirona Dental Inc., USA
- Schick Elite, fabricant : Sirona Dental Inc., USA

## <span id="page-584-0"></span>29.2 IMPORTATION D'EMPREINTES INTRA-ORALES ET ATTRIBUTION DE DENTS

Vous trouverez des informations générales sur les empreintes intra-orales dans *[Empreintes intra-orales](#page-581-0) [\[](#page-581-0)*[▶](#page-581-0)*[Page 152 - Standalone\]](#page-581-0)*.

Procédez de la manière suivante afin d'importer des empreintes intra-orales et d'attribuer une ou plusieurs dents :

- ☑ L'étape de flux de travail **Préparer** est déjà développée. Vous trouverez des informations à ce sujet sous *[Barre d'outils de flux de travail \[](#page-518-0)*[▶](#page-518-0)*[Page 89 - Standalone\]](#page-518-0)*.
- ☑ L'empreinte intra-orale n'est toujours pas présente dans SICAT Endo. Les empreintes intra-orales ne peuvent être importées qu'une seule fois.
- ☑ L'empreinte intra-orale est disponible comme fichier DICOM en format single-frame.
- ☑ L'empreinte intra-orale a été générée avec un appareil d'empreintes intra-orales compatible. Vous trouverez des informations à ce sujet sous *[Capteurs d'empreintes intra-orales compatibles \[](#page-583-0)*[▶](#page-583-0)*[Page](#page-583-0) [154 - Standalone\]](#page-583-0)*.

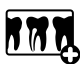

- 1. Cliquez sur l'icône **Administrer et enregistrer les empreintes intra-orales**.
	- ▶ La fenêtre **Gestionnaire de radiographies** s'ouvre.
- 2. Cliquez sur le bouton **Parcourir**.
	- ▶ La fenêtre **Ouvrir les empreintes intra-orales** s'ouvre.
- 3. Revenez au fichier souhaité avec les empreintes intra-orales dans la fenêtre **Ouvrir les empreintes intra-orales** puis sélectionnez au moins un fichier. Vous pouvez importer plusieurs empreintes simultanément en gardant la touche **Ctrl** appuyée et sélectionner plusieurs fichiers tour à tour.
- 4. Cliquez sur **Ouvrir**.
	- ▶ La fenêtre **Ouvrir les empreintes intra-orales** se ferme.

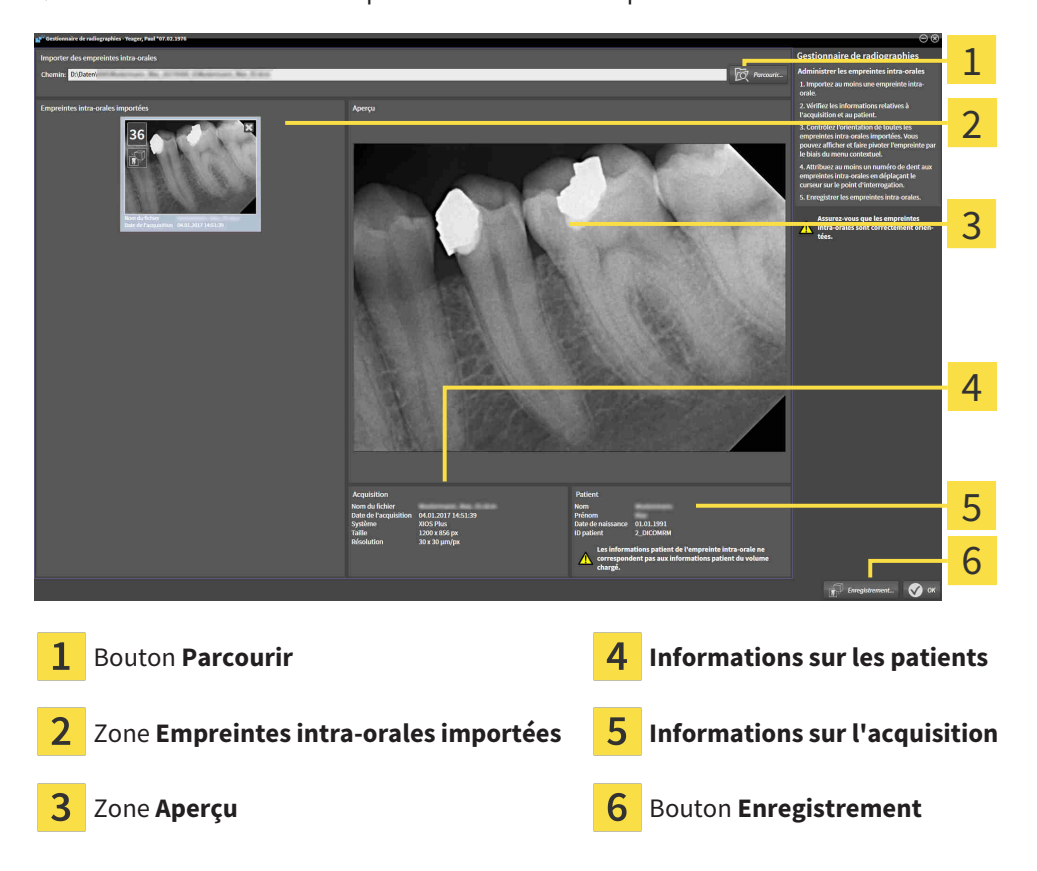

▶ SICAT Endo affiche les empreintes intra-orales importées :

- 5. Cliquez une une empreinte dans la zone **Empreintes intra-orales importées** afin de sélectionner une empreinte intra-orale importée.
	- ▶ SICAT Endo affiche l'empreinte sélectionnée dans la zone **Aperçu**.
- 6. Vérifiez les informations sur le patient et les informations sur l'empreinte. Assurez-vous que l'empreinte et le patient correspondent et que les données d'empreinte de la radiographie 3D n'aient pas plus de 90 jours de décalage avec l'empreinte intra-orale.
- 7. Assurez-vous l'empreinte intra-orale importée est orientée correctement sur la position anatomique.
- 8. Si une empreinte intra-orale importée est orientée correctement sur la position anatomique, cliquez sur l'empreinte dans la zone **Empreintes intra-orales importées** avec la touche droite de la souris et sélectionnez une des entrées **Affichage horizontal**, **Affichage vertical**, **Pivoter dans le sens anti-horaire** ou **Pivoter dans le sens horaire** dans le menu contextuel.
	- ▶ SICAT Endo reflète l'empreinte à l'axe d'image horizontal ou vertical.

▶ SICAT Endo tourne l'empreinte par étapes sur 90 degrés vers la gauche ou vers la droite.

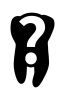

9. Amenez le pointeur de la souris dans une empreinte sur l'icône de point d'interrogation.

▶ La fenêtre **Numéro de dent** s'ouvre : 15 14 13 12 11  $21$ 23 18  $\overline{\mathbf{u}}$ 16 22

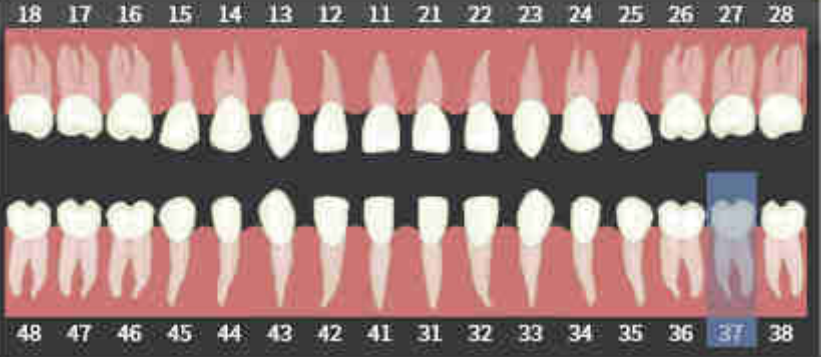

- 10. Attribuer l'empreinte à quatre numéros de dent maximum en cliquant tour à tour sur les numéros de dent dont la position anatomique est correcte.
- 11. Positionnez le pointeur de la souris à l'extérieur de la fenêtre **Numéro de dent** afin de la fermer.
- ▶ SICAT Endo ferme la fenêtre **Numéro de dent**.
- ▶ SICAT Endo affiche les numéros de dents attribués dans les empreintes intra-orales.
- ▶ SICAT Endo enregistre les modifications apportées en fermant le gestionnaire de radiographies.

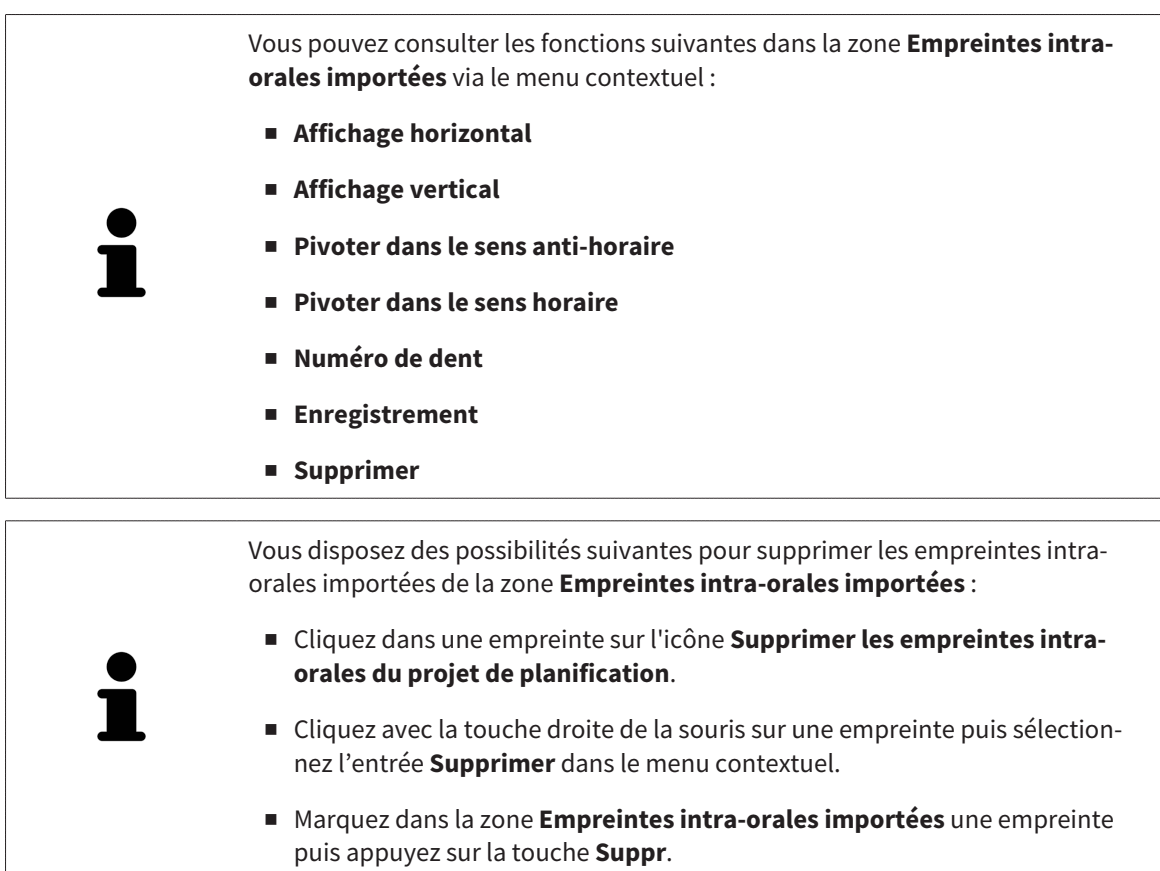

Continuez de la manière suivante pour recaler une empreinte intra-orale :

■ *[Assistant d'enregistrement \[](#page-587-0)*[▶](#page-587-0)*[Page 158 - Standalone\]](#page-587-0)*

# <span id="page-587-0"></span>*30 ASSISTANT D'ENREGISTREMENT*

L'assistant d'enregistrement vous met à disposition des fonctions destinées à l'enregistrement d'empreintes.

Vous devez avoir importé des empreintes intra-orales et attribué des numéros de dent pour pouvoir utiliser l'assistant d'enregistrement. Vous trouverez des informations à ce sujet sous *[Importation d'em](#page-584-0)[preintes intra-orales et attribution de dents \[](#page-584-0)*[▶](#page-584-0)*[Page 155 - Standalone\]](#page-584-0)*.

Avant que vous ne commenciez de travailler avec l'assistant d'enregistrement, vous devez sélectionner l'empreinte intra-orale que vous voulez enregistrer.

Vous pouvez pré-orienter l'empreinte intra-orale sur la courbe panoramique dans l'assistant d'enregistrement. Via la vue **Projection 3D**, vous pouvez continuer d'améliorer l'orientation avant que SICAT Endo enregistre automatiquement l'empreinte intra-orale.

L'assistant d'enregistrement comprend les étapes suivantes :

- *[Pré-positionner l'empreinte intra-orale \[](#page-588-0)*[▶](#page-588-0)*[Page 159 Standalone\]](#page-588-0)*
- *[Enregistrer l'empreinte intra-orale \[](#page-590-0)*[▶](#page-590-0)*[Page 161 Standalone\]](#page-590-0)*

Si le pré-positionnement n'est pas suffisant dans la vue **Panorama**, vous pouvez à l'étape **Enregistrer l'empreinte intra-orale** adapter l'orientation via la vue **Transversal** ou la vue **Axial**. Vous trouverez des informations à ce sujet sous *[Adapter la pré-orientation dans les vues axiale et transversale \[](#page-593-0)*[▶](#page-593-0)*[Page 164 -](#page-593-0) [Standalone\]](#page-593-0)*.

Si une empreinte intra-orale contient des zones qui peuvent entraîner des problèmes lors de l'enregistrement, vous pouvez à l'étape **Enregistrer l'empreinte intra-orale** prévoir ces zones avec un masque en les colorant et les exclure de l'enregistrement. Vous trouverez des informations à ce sujet sous *[Mar](#page-596-0)[quer des zones \[](#page-596-0)*[▶](#page-596-0)*[Page 167 - Standalone\]](#page-596-0)*.

## 30.1 PRÉ-POSITIONNER L'EMPREINTE INTRA-ORALE

<span id="page-588-0"></span>Vous trouverez des informations sur l'assistant d'enregistrement au paragraphe *[Assistant d'enregistre](#page-587-0)[ment \[](#page-587-0)*[▶](#page-587-0)*[Page 158 - Standalone\]](#page-587-0)*.

Vous pouvez aligner l'empreinte intra-orale sur la courbe panoramique à l'étape **Pré-positionner l'empreinte intra-orale** de telle manière qu'il y ait un chevauchement le plus optimal possible entre la radiographie 3D et l'empreinte intra-orale.

- ☑ L'étape de flux de travail **Préparer** est déjà développée. Vous trouverez des informations à ce sujet sous *[Barre d'outils de flux de travail \[](#page-518-0)*[▶](#page-518-0)*[Page 89 - Standalone\]](#page-518-0)*.
- ☑ Vous avez importé au moins une empreinte intra-orale et attribué au moins un numéro de dent à l'empreinte intra-orale. Vous trouverez des informations à ce sujet sous *[Importation d'empreintes in](#page-584-0)[tra-orales et attribution de dents \[](#page-584-0)*[▶](#page-584-0)*[Page 155 - Standalone\]](#page-584-0)*.
- 1. Cliquez sur l'icône **Administrer et enregistrer les empreintes intra-orales**.
	- ▶ La fenêtre **Gestionnaire de radiographies** s'ouvre.
- 2. Cliquez sur l'empreinte avec la touche gauche de la souris pour sélectionner une empreinte intraorale en vue de l'enregistrer.
	- ▶ SICAT Endo marque l'empreinte
- 3. Cliquez sur le bouton **Enregistrement**.
	- ▶ L'étape **Pré-positionner l'empreinte intra-orale** s'ouvre :

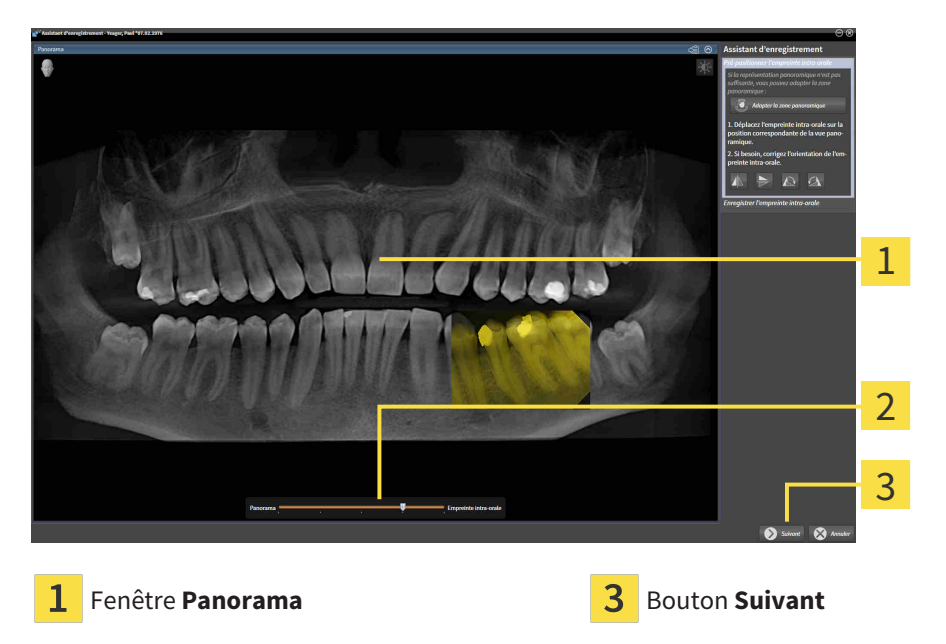

#### Curseur **Transparence**

- ▶ SICAT Endo affiche l'empreinte intra-orale sur la courbe panoramique dans la fenêtre **Panorama**.
- 4. Positionnez le pointeur de la souris sur l'empreinte pour déplacer l'empreinte intra-orale.
- 5. Cliquez et maintenez le bouton gauche de la souris enfoncé.
- 6. Déplacez l'empreinte intra-orale sur la position souhaitée.
- 7. Relâchez le bouton gauche de la souris.
- ▶ SICAT Endo conserve la position actuelle de l'empreinte intra-orale.
- 8. Si nécessaire, vous pouvez adapter l'orientation de l'empreinte intra-orale dans la zone **Pré-positionner l'empreinte intra-orale** via le bouton **Affichage horizontal**, **Affichage vertical**, **Pivoter dans le sens horaire** ou **Pivoter dans le sens anti-horaire**.
- 9. Cliquez sur le bouton **Suivant** pour parvenir à l'étape suivante de l'enregistrement.
- ▶ L'étape **Enregistrer l'empreinte intra-orale** s'ouvre.

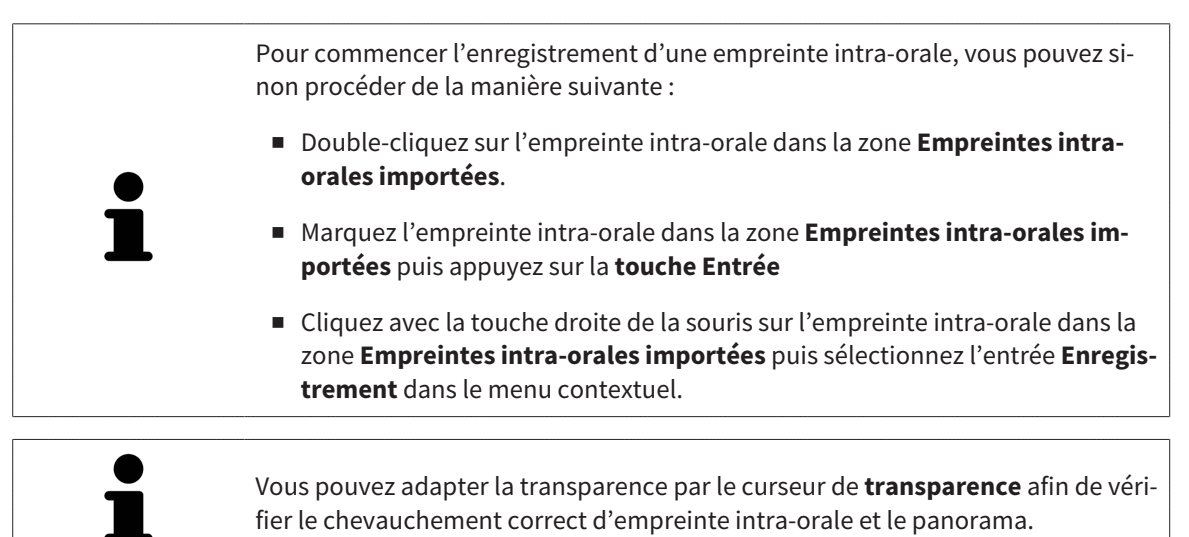

Poursuivez avec *[Enregistrer l'empreinte intra-orale \[](#page-590-0)*[▶](#page-590-0)*[Page 161 - Standalone\]](#page-590-0)*.

## 30.2 ENREGISTRER L'EMPREINTE INTRA-ORALE

<span id="page-590-0"></span>Vous trouverez des informations sur l'assistant d'enregistrement au paragraphe *[Assistant d'enregistre](#page-587-0)[ment \[](#page-587-0)*[▶](#page-587-0)*[Page 158 - Standalone\]](#page-587-0)*.

À l'étape **Enregistrer l'empreinte intra-orale**, vous pouvez ajuster avec précision la position initiale de l'empreinte intra-orale avant de réaliser l'enregistrement automatique.

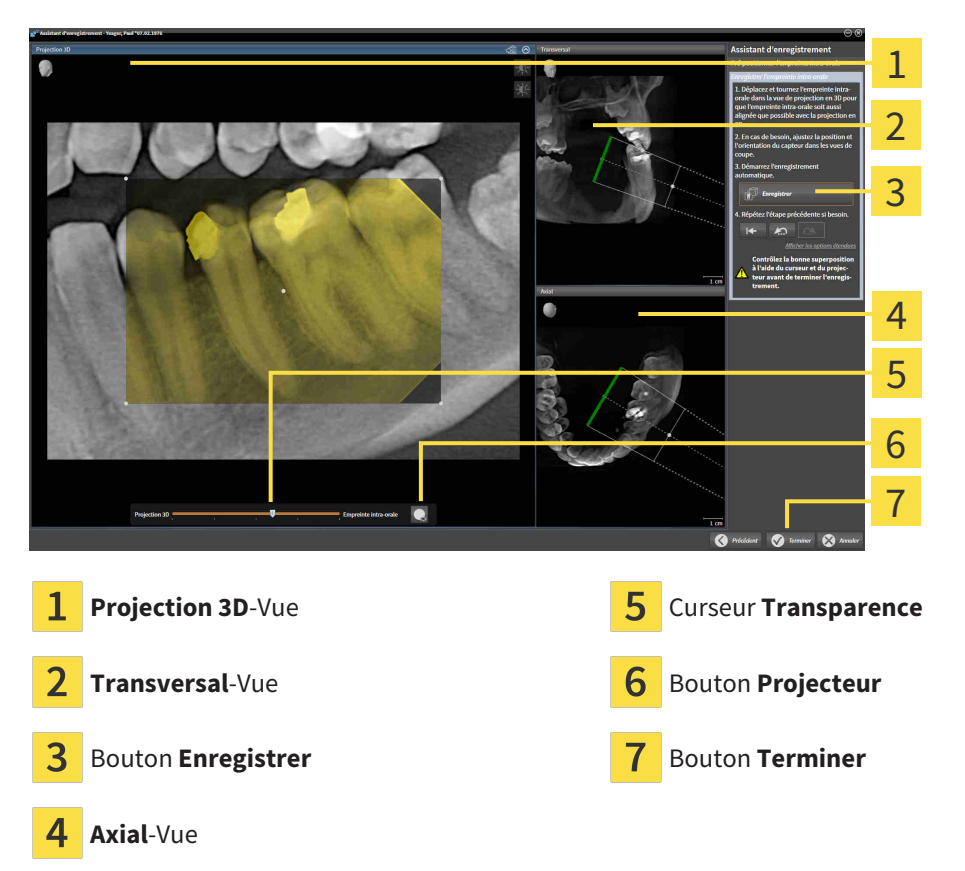

Procédez de la manière suivante pour adapter le chevauchement de l'empreinte intra-orale de la vue **Projection 3D** :

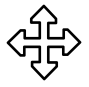

- 1. Dans la vue **Projection 3D**, positionnez le pointeur de la souris sur l'empreinte intra-orale
	- ▶ Le pointeur de la souris change de forme.
- 2. Cliquez et maintenez le bouton gauche de la souris enfoncé.
- 3. Déplacez l'empreinte intra-orale sur la position souhaitée.
- 4. Relâchez le bouton gauche de la souris.
	- ▶ SICAT Endo conserve la rotation actuelle de l'empreinte intra-orale.
	- ▶ SICAT Endo adapte correctement la vue **Transversal** et la vue **Axial**.

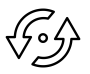

- 5. Pour tourner l'empreinte intra-orale, positionnez le pointeur de la souris sur un des points de contrôle au coin de l'empreinte dans la vue **Projection 3D**
	- ▶ Le pointeur de la souris change de forme.
- 6. Cliquez et maintenez le bouton gauche de la souris enfoncé.
- 7. Tournez l'empreinte intra-orale dans le sens souhaité.
- 8. Relâchez le bouton gauche de la souris.
- ▶ SICAT Endo conserve la position actuelle de l'empreinte intra-orale.
- ▶ SICAT Endo adapte correctement la vue **Transversal**-et la vue **Axial**.

### ALLUMER ET ÉTEINDRE LE PROJECTEUR

Vous pouvez afficher un [projecteur](#page-683-1) dans la vue **Projection 3D** afin de vérifier le chevauchement correct de l'empreinte intra-orale avec la projection 3D.

- 1. Cliquez sur le bouton **Projecteur**.
- 2. Positionnez le pointeur de la souris sur l'empreinte intra-orale
	- ▶ SICAT Endo affiche un projecteur.
- 3. Déplacez le pointeur de la souris vers l'endroit de l'empreinte intra-orale que vous souhaitez vérifier.
- 4. Répétez cette étape pour tous les endroits que vous souhaitez vérifier.
- 5. Réappuyez sur le bouton **Projecteur** pour masquer de nouveau le projecteur.
- ▶ SICAT Endo masque le projecteur.

#### ADAPTER L'ORIENTATION DANS LA VUE AXIALE OU TRANSVERSALE

Si l'orientation de l'empreinte intra-orale ne suffit pas dans la vue **Projection 3D**, vous pouvez également adapter l'orientation dans la vue **Transversal**-ou dans la vue **Axial**. Vous trouverez des informations à ce sujet sous *[Adapter la pré-orientation dans les vues axiale et transversale \[](#page-593-0)*[▶](#page-593-0)*[Page 164 - Standa](#page-593-0)[lone\]](#page-593-0)*.

#### MARQUER LES ZONES SUR L'EMPREINTE INTRA-ORALE

Si vous voulez exclure de l'enregistrement automatique des zones déterminées de l'empreinte intraorale, vous pouvez prévoir ces zones avec un masque en les colorant. SICAT Endo ne prend pas en compte ces zones masquées lors de l'enregistrement automatique. Vous trouverez des informations à ce sujet sous *[Marquer des zones \[](#page-596-0)*[▶](#page-596-0)*[Page 167 - Standalone\]](#page-596-0)*.

#### EFFECTUER L'ENREGISTREMENT AUTOMATIQUE

- Cliquez sur le bouton **Enregistrer** dans la zone **Enregistrer l'empreinte intra-orale** pour effectuer l'enregistrement automatique.
- ▶ SICAT Endo effectue l'enregistrement de l'empreinte intra-orale avec la radiographie 3D.
- ▶ SICAT Endo ferme l'assistant d'enregistrement.
- ▶ SICAT Endo affiche le résultat de l'enregistrement dans la fenêtre **Gestionnaire de radiographies**.

### VÉRIFIER L'ENREGISTREMENT

- 1. Vérifiez le résultat de l'enregistrement à l'aide de la vue **Projection 3D**, de la vue **Transversal** et de la vue **Axial**.
- 2. Si vous n'êtes pas satisfait du résultat, vous pouvez adapter la position de l'empreinte intra-orale en la déplaçant par glisser-déposer avec la souris.
- 3. Cliquez sur le bouton **Terminer** pour terminer l'enregistrement.
- ▶ Le **Assistant d'enregistrement** se ferme.
- ▶ La fenêtre **Gestionnaire de radiographies** s'ouvre.
- 

▶ SICAT Endo affiche l'empreinte intra-orale comme enregistrée dans la zone **Empreintes intraorales importées** dans **Gestionnaire de radiographies**.

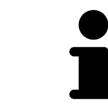

Vous pouvez adapter la transparence par le curseur de **transparence** afin de vérifier le chevauchement correct d'empreinte intra-orale et le panorama.

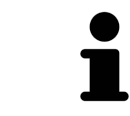

Cliquez sur le bouton **Annuler la dernière étape** pour réinitialiser la dernière adaptation effectuée. Cliquez sur le bouton **Annuler toutes les étapes** pour réinitialiser toutes les adaptations effectuées.

# <span id="page-593-0"></span>30.3 ADAPTER LA PRÉ-ORIENTATION DANS LES VUES AXIALE ET TRANSVERSALE

Vous trouverez des informations générales sur l'adaptation du chevauchement de l'empreinte intraorale avec la projection 3D dans *[Enregistrer l'empreinte intra-orale \[](#page-590-0)*[▶](#page-590-0)*[Page 161 - Standalone\]](#page-590-0)*.

Même si vous pouvez orienter correctement l'empreinte intra-orale sur la position anatomique dans la vue **Projection 3D**, SICAT Endo pourrait avec certaines empreintes ne pas être en mesure d'effectuer l'enregistrement automatique de l'empreinte intra-orale avec la radiographie 3D.

Dans ce cas, adaptez la position de l'empreinte intra-orale dans la vue **Transversal** ou dans la vue **Axial** :

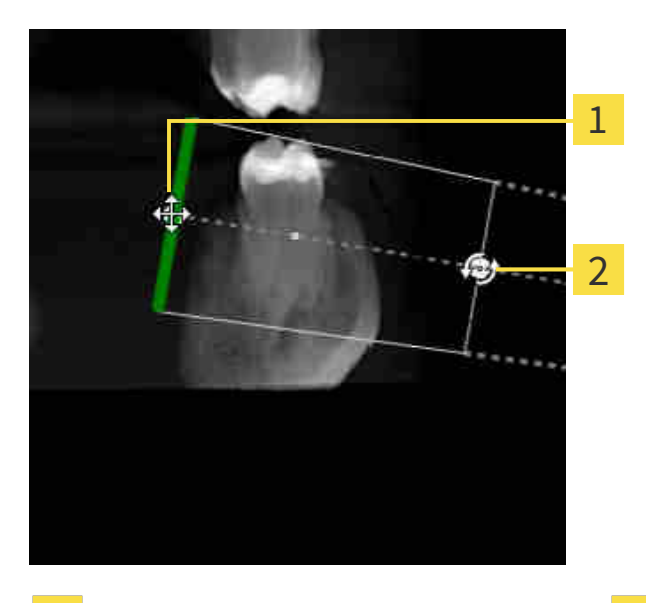

### DÉPLACER L'ORIENTATION DANS LA VUE TRANSVERSALE

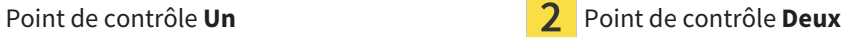

1. Positionnez le pointeur de la souris dans la vue **Transversal** sur le point de contrôle **Un** afin de déplacer l'orientation de l'appareil d'empreinte et du capteur sur la radiographie 3D.

▶ Le pointeur de la souris prend l'apparence d'une croix avec quatre flèches.

- 2. Cliquez et maintenez le bouton gauche de la souris enfoncé.
- 3. Déplacez l'orientation dans le sens souhaité.
- 4. Relâchez le bouton gauche de la souris.
- ▶ SICAT Endo conserve l'orientation actuelle.
- ▶ SICAT Endo adapte correctement la vue **Projection 3D** et la vue **Axial**.

#### TOURNER L'ORIENTATION DANS LA VUE TRANSVERSALE

- 1. Positionnez le pointeur de la souris dans la vue **Transversal** sur le point de contrôle **Deux** afin de pivoter l'orientation de l'appareil d'empreinte et du capteur sur la radiographie 3D.
	- ▶ Le pointeur de la souris prend la forme d'un cercle avec deux flèches qui tournent.
- 2. Cliquez et maintenez le bouton gauche de la souris enfoncé.
- 3. Tournez l'orientation dans le sens souhaité.
- 4. Relâchez le bouton gauche de la souris.
- ▶ SICAT Endo conserve l'orientation actuelle.
- ▶ SICAT Endo adapte correctement la vue **Projection 3D**-et la vue **Axial**.

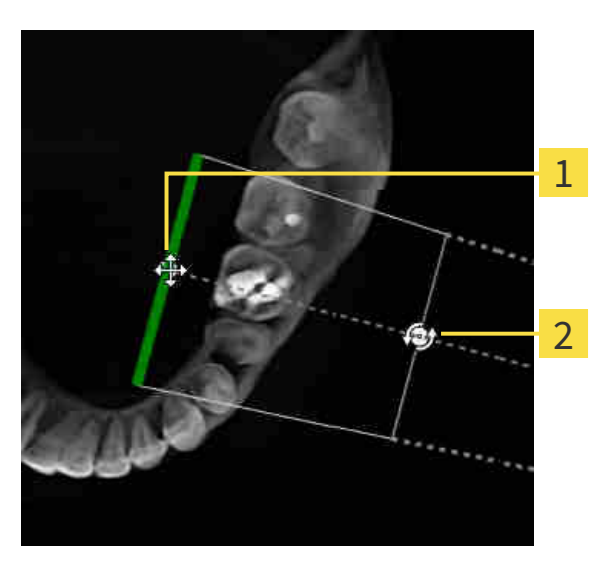

### DÉPLACER L'ORIENTATION DANS LA VUE AXIALE

- Point de contrôle **Un** Point de contrôle **Deux**
- 1. Positionnez le pointeur de la souris dans la vue **Transversal** sur le point de contrôle **Un** afin de déplacer l'orientation de l'appareil d'empreinte et du capteur sur la radiographie 3D.
	- ▶ Le pointeur de la souris prend l'apparence d'une croix avec quatre flèches.
- 2. Cliquez et maintenez le bouton gauche de la souris enfoncé.
- 3. Déplacez l'orientation dans le sens souhaité.
- 4. Relâchez le bouton gauche de la souris.

- ▶ SICAT Endo conserve l'orientation actuelle.
- ▶ SICAT Endo adapte correctement la vue **Projection 3D**-et la vue **Transversal**.

### TOURNER L'ORIENTATION DANS LA VUE AXIALE

- 1. Positionnez le pointeur de la souris dans la vue **Axial** sur le point de contrôle **Deux** afin de pivoter l'orientation de l'appareil d'empreinte et du capteur sur la radiographie 3D.
	- ▶ Le pointeur de la souris prend la forme d'un cercle avec deux flèches qui tournent.
- 2. Cliquez et maintenez le bouton gauche de la souris enfoncé.
- 3. Tournez l'orientation dans le sens souhaité.
- 4. Relâchez le bouton gauche de la souris.
- ▶ SICAT Endo conserve l'orientation actuelle.
- ▶ SICAT Endo adapte correctement la vue **Projection 3D**-et la vue **Transversal**.

## 30.4 MARQUER DES ZONES

<span id="page-596-0"></span>Une empreinte intra-orale peut contenir des zones qui peuvent entraîner des problèmes lors de l'enregistrement automatique. Exemples :

- Artéfacts métalliques
- Dents de la mâchoire opposée
- Bords sur l'empreinte intra-orale qui ne font pas partie de l'empreinte

Vous pouvez masquer de telles zones pour éviter des problèmes lors de l'enregistrement automatique. SICAT Endo exclut toutes les zones masquées lors de l'enregistrement automatique.

Procédez de la manière suivante pour masquer les différentes zones d'une empreinte intra-orale :

- 1. Dans la zone **Enregistrer l'empreinte intra-orale**, cliquez sur le bouton **Afficher les options étendues**.
	- ▶ SICAT Endo affiche le bouton **Éditer le masque**.

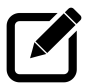

#### 2. Cliquez sur le bouton **Éditer le masque**.

▶ SICAT Endo affiche la barre d'outils de masque sur le bord droit de l'empreinte intra-orale :

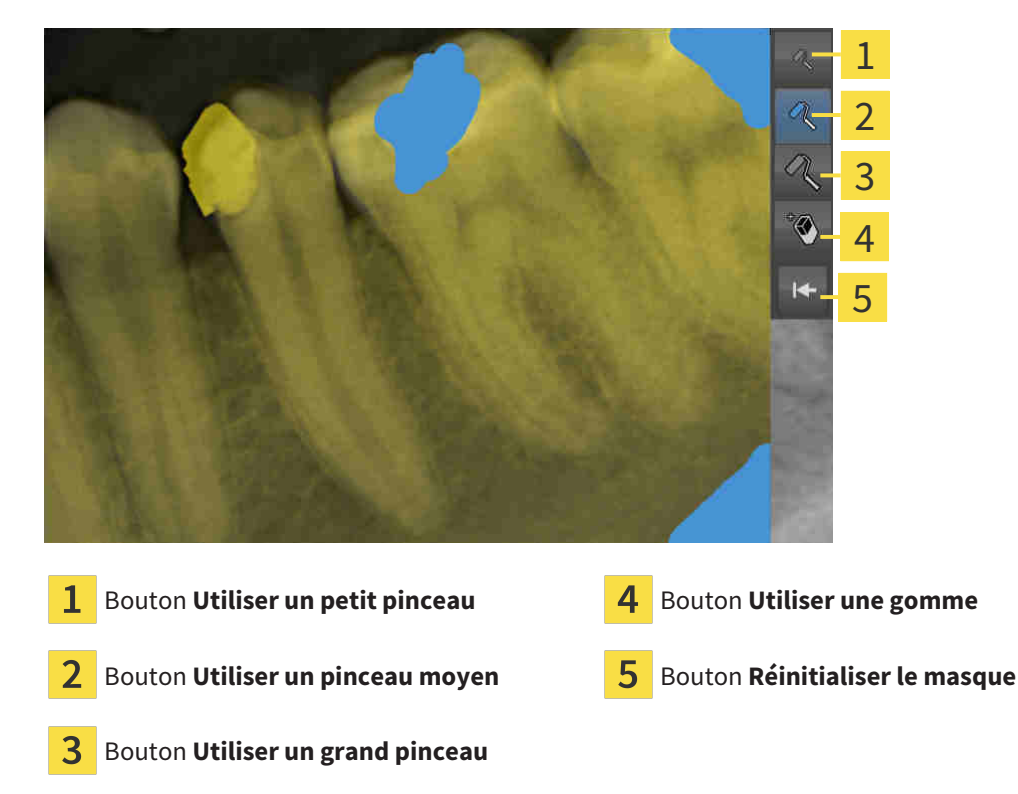

3. Cliquez sur le bouton **Utiliser un petit pinceau**, le bouton **Utiliser un pinceau moyen** ou le bouton **Utiliser un grand pinceau** pour colorer une zone.

▶ Le pointeur de la souris prend l'apparence d'un cercle.

- 4. Positionnez le pointeur de la souris sur la zone de l'empreinte intra-orale que vous souhaitez colorer.
- 5. Cliquez et maintenez le bouton gauche de la souris enfoncé.
- 6. Déplacez le pointeur de la souris sur la zone que vous souhaitez colorer.
- 7. Relâchez le bouton gauche de la souris.
	- ▶ SICAT Endo affiche la zone marquée en bleu.
- 8. Si nécessaire, répétez les étapes afin de masquer éventuellement d'autres zones de l'empreinte intra-orale.
- 9. Cliquez sur le bouton **Utiliser une gomme** pour supprimer une zone marquée en bleu.
	- ▶ Le pointeur de la souris prend l'apparence d'une gomme.
- 10. Cliquez avec la touche gauche de la souris sur la zone marquée en bleue que vous souhaitez supprimer.
	- ▶ SICAT Endo supprime la zone marquée sur l'empreinte intra-orale.
- 11. Cliquez sur le bouton **Réinitialiser le masque** pour supprimer tous les marquages effectués.
	- ▶ SICAT Endo supprime toutes les zones marquées en bleu sur l'empreinte intra-orale.
- 12. Cliquez sur le bouton **Terminer l'édition** dans la zone **Enregistrer l'empreinte intra-orale** pour appliquer les modifications apportées.
- ▶ SICAT Endo affiche les zones masquées dans la vue **Projection 3D**.
- ▶ SICAT Endo exclut toutes les zones masquées lors de l'enregistrement automatique.

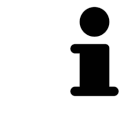

Cliquez sur le bouton **Masques les options étendues** dans la zone **Enregistrer l'empreinte intra-orale** pour masquer de nouveau le bouton **Éditer le masque**

# <span id="page-598-0"></span>*31 ASSISTANT ENDOLINE*

L'assistant EndoLine vous met à disposition des fonctions destinées au diagnostic et à la planification de traitement.

Vous pouvez réaliser les actions suivantes en option avant d'utiliser l'assistant EndoLine.

- *[Importation d'empreintes intra-orales et attribution de dents \[](#page-584-0)*[▶](#page-584-0)*[Page 155 Standalone\]](#page-584-0)*.
- *[Enregistrer l'empreinte intra-orale \[](#page-590-0)*[▶](#page-590-0)*[Page 161 Standalone\]](#page-590-0)*
- Sélectionner une dent pour la planification de traitement <sup>[</sup>[▶](#page-606-0) [Page 177 Standalone\]](#page-606-0)

Vous pouvez fixer la zone que vous souhaitez traiter dans l'assistant EndoLine à l'aide d'une ligne de coupe. Vous pouvez placer des [EndoLines](#page-683-2) dans les canaux radiculaires.

Les EndoLines sont des lignes de mesure qui peuvent être utilisées pour le marquage du canal radiculaire à traiter et la localisation des extrémités de racine. Les EndoLines servent de base à la planification et l'emplacement de canaux de fraisage.

SICAT Endo utilise différentes vues pour représenter des EndoLines. Vous trouverez des informations à ce sujet sous *[Vues dans l'assistant EndoLine \[](#page-599-0)*[▶](#page-599-0)*[Page 170 - Standalone\]](#page-599-0)*.

SICAT Endo attribue tous les objets, que vous avez créés pendant la planification, à la dent sélectionnée. Ces objets peuvent être des EndoLines ou des canaux de fraisage. Vous pouvez visionner ces objets dans l'espace de travail **Panorama** et dans l'espace de travail **Empreinte intra-orale** et les gérer et traiter dans l'espace de travail **Navigateur d'objets**.

Dans SICAT Endo, vous disposez de différents ensembles de vue et vues dans les espaces de travail pour visionner les objets créés. Vous trouverez des informations à ce sujet sous *[Espaces de travail \[](#page-529-0)*[▶](#page-529-0)*[Page 100](#page-529-0) [- Standalone\]](#page-529-0)*.

L'assistant EndoLine comprend les étapes suivantes :

- *[Pré-orienter la région de la dent \[](#page-607-0)*[▶](#page-607-0)*[Page 178 Standalone\]](#page-607-0)*
- *[Disposer l'EndoLines \[](#page-609-0)*[▶](#page-609-0)*[Page 180 Standalone\]](#page-609-0)*
- *[Planifier les canaux de fraisage \[](#page-618-0)*[▶](#page-618-0)*[Page 189 Standalone\]](#page-618-0)*

## 31.1 VUES DANS L'ASSISTANT ENDOLINE

<span id="page-599-0"></span>Différentes vues sont disponibles à chaque étape dans l'assistant EndoLine.

Vous trouverez des informations générales sur l'adaptation de vues dans *[Adaptation des vues \[](#page-537-0)*[▶](#page-537-0)*[Page](#page-537-0) [108 - Standalone\]](#page-537-0)* et *[Adaptation de la vue 3D \[](#page-551-0)*[▶](#page-551-0)*[Page 122 - Standalone\]](#page-551-0)*.

## ÉTAPE « PRÉ-ORIENTER LA RÉGION DE LA DENT »

Les vues suivantes sont disponibles à l'étape **Pré-orienter la région de la dent** :

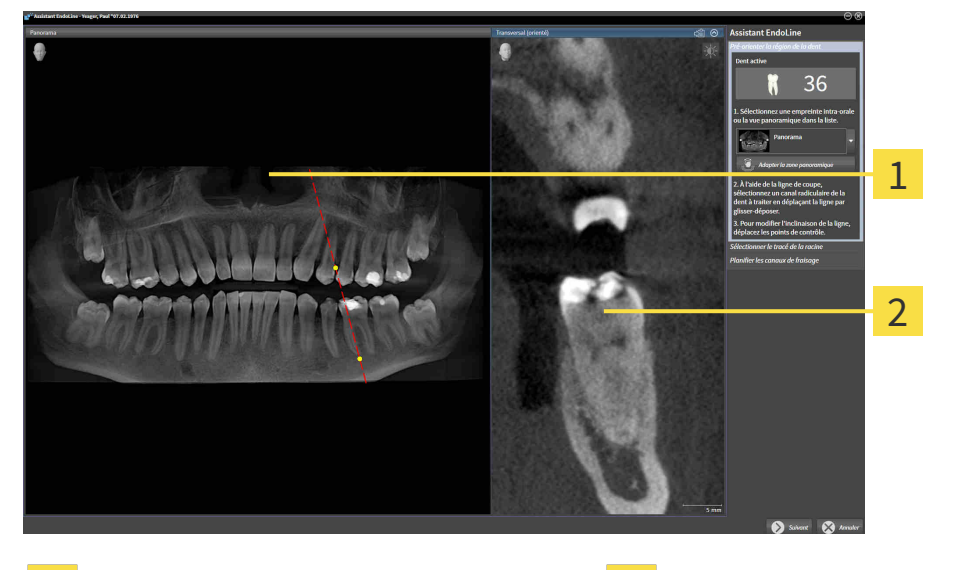

**Panorama**vue ou vue **Empreinte intra-orale** 2 Affichage **Transversal (orienté)**  $1$ 

Dans la vue **Panorama** ou la vue **Empreinte intra-orale**, vous pouvez pré-orienter la vue du canal radiculaire à traiter à l'aide d'une ligne de coupe. La vue **Empreinte intra-orale** est disponible uniquement lorsque vous avez enregistré au moins une empreinte intra-orale pour la dent active. Vous trouverez des informations sur le choix d'une dent active dans *[Sélectionner une dent pour la planification de traitement](#page-606-0) [\[](#page-606-0)*[▶](#page-606-0)*[Page 177 - Standalone\]](#page-606-0)*.

Dans la vue **Transversal (orienté)**, la dent marquée est affichée de côté et alignée sur la ligne de coupe définie dans la vue **Panorama** ou dans la vue **Empreinte intra-orale**.

### ÉTAPE « DISPOSER L'ENDOLINES »

Les vues suivantes sont disponibles à l'étape **Disposer l'EndoLines** :

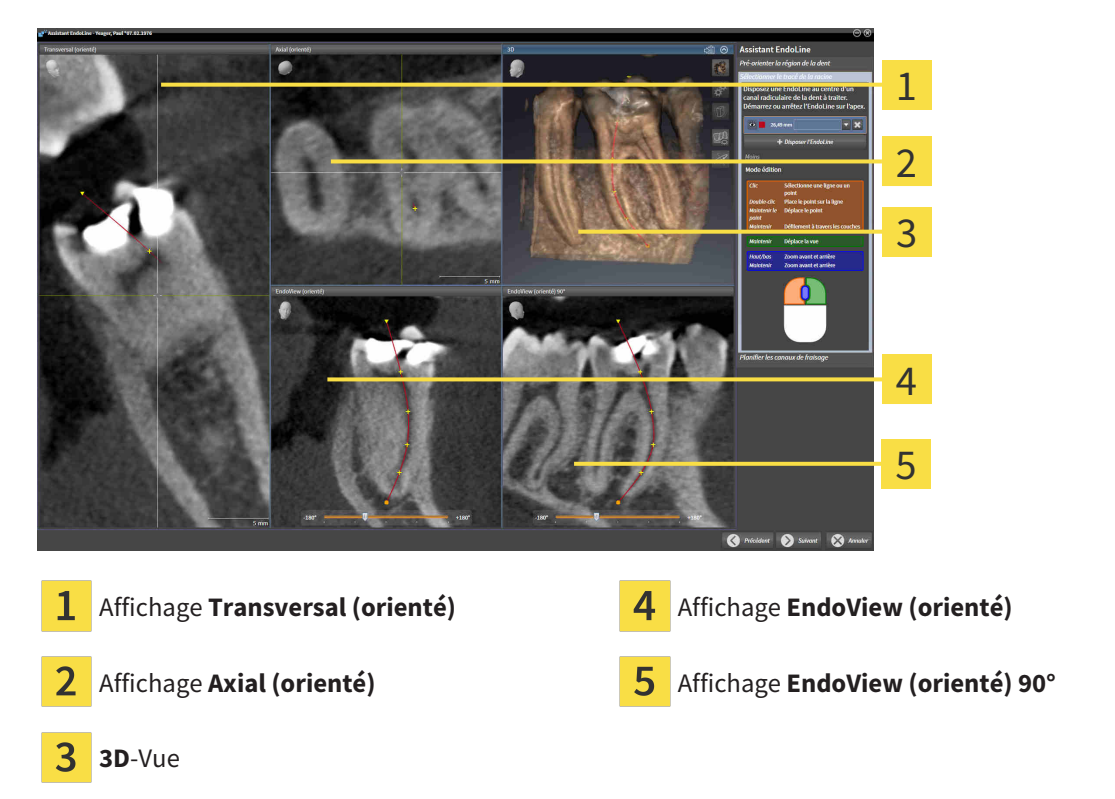

La vue **Transversal (orienté)** à l'étape **Disposer l'EndoLines** correspond à la vue **Transversal (orienté)** de l'étape **Pré-orienter la région de la dent**. Elle montre en diagonal la dent marquée de l'extérieur vers l'intérieur et alignée sur la ligne de coupe définie à l'étape **Pré-orienter la région de la dent**.

La vue **Axial (orienté)** affiche d'en haut la dent marquée alignée sur la ligne de coupe définie à l'étape **Pré-orienter la région de la dent**.

La vue **3D** affiche l'EndoLine dans la radiographie 3D. Vous trouverez des informations sur l'adaptation de la vue **3D** sous *[Adaptation de la vue 3D \[](#page-551-0)*[▶](#page-551-0)*[Page 122 - Standalone\]](#page-551-0)*.

La **EndoView (orienté)** est une vue axée sur l'EndoLine qui affiche l'EndoLine sélectionnée projeté sur un niveau 2D. Le **EndoView (orienté) 90°** est le **EndoView (orienté)** pivoté sur 90 degrés. Les deux vues sont affichées uniquement lorsque vous avez déjà fixé une EndoLine. Vous trouverez des informations sur la zone EndoView dans *[EndoView \[](#page-604-0)*[▶](#page-604-0)*[Page 175 - Standalone\]](#page-604-0)*.

### ÉTAPE « PLANIFIER LES CANAUX DE FRAISAGE »

Les vues suivantes sont disponibles à l'étape **Planifier les canaux de fraisage** :

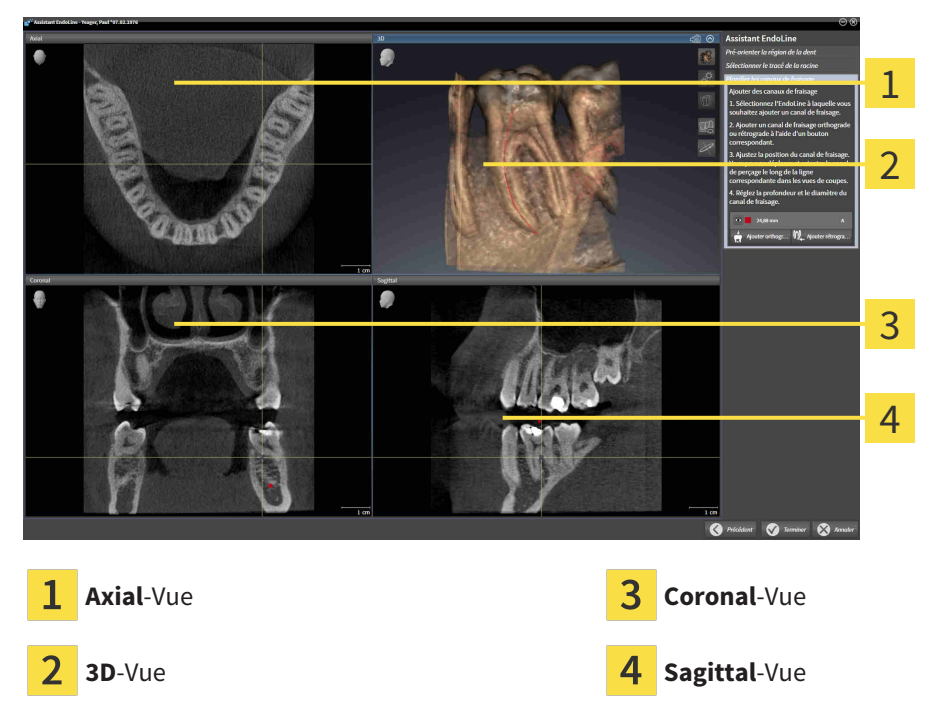

La vue **Axial** affiche l'EndoLine d'en haut.

La vue **3D** représente l'EndoLine dans la radiographie 3D. Vous trouverez des informations sur l'adaptation de la vue **3D** sous *[Adaptation de la vue 3D \[](#page-551-0)*[▶](#page-551-0)*[Page 122 - Standalone\]](#page-551-0)*.

La vue **Coronal** représente l'EndoLine de devant.

La vue **Sagittal** représente l'EndoLine de droite.

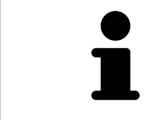

Si vous n'avez encore planifié aucun canal de fraisage, SICAT Endo affiche à l'ouverture de l'étape **Planifier les canaux de fraisage** dans l'assistant EndoLine la vue **Axial**, la vue **3D**, la vue **Coronal** et la vue **Sagittal**.

## VUES LORS DE LA PLANIFICATION DE CANAUX DE FRAISAGE **ORTHOGRADES**

Les vues suivantes sont disponibles lors de la planification de canaux de fraisage orthogrades :

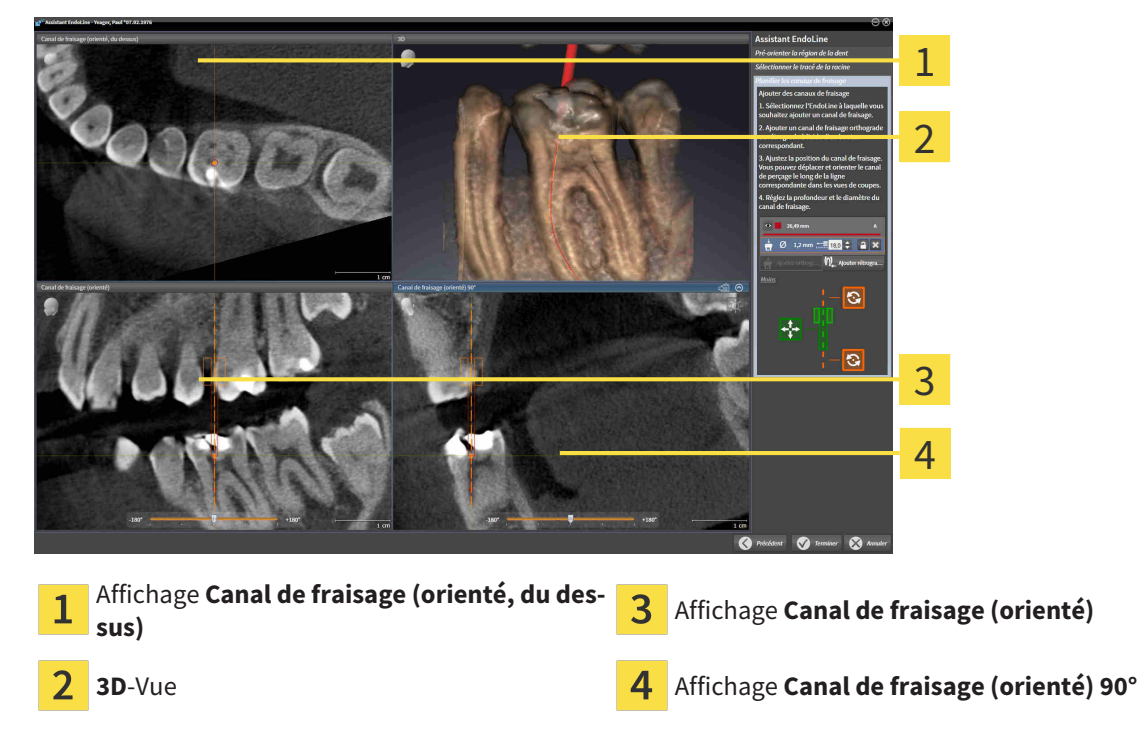

La vue **Canal de fraisage (orienté, du dessus)** présente d'en haut le canal de fraisage axé sur l'Endo-Line.

La vue **3D** représente le canal de fraisage défini dans la radiographie 3D. Vous trouverez des informations sur l'adaptation de la vue **3D** sous *[Adaptation de la vue 3D \[](#page-551-0)*[▶](#page-551-0)*[Page 122 - Standalone\]](#page-551-0)*.

La vue **Canal de fraisage (orienté)** représente de devant le canal de fraisage axé sur l'EndoLine.

La vue **Canal de fraisage (orienté) 90°** présente de côté le canal de fraisage axé sur l'EndoLine.

## VUES LORS DE LA PLANIFICATION DE CANAUX DE FRAISAGE RÉTROGRADES

Les vues suivantes sont disponibles lors de la planification de canaux de fraisage rétrogrades :

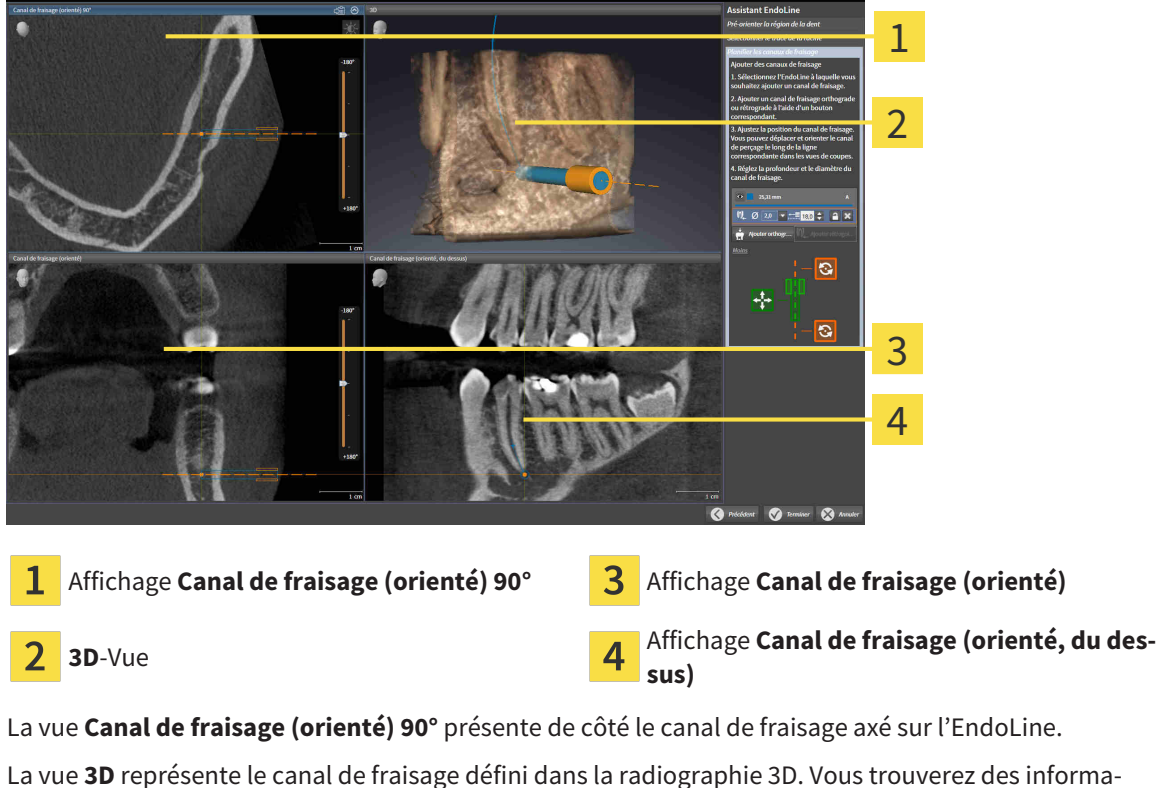

tions sur l'adaptation de la vue **3D** sous *[Adaptation de la vue 3D \[](#page-551-0)*[▶](#page-551-0)*[Page 122 - Standalone\]](#page-551-0)*.

La vue **Canal de fraisage (orienté)** représente de devant le canal de fraisage axé sur l'EndoLine.

La vue **Canal de fraisage (orienté, du dessus)** présente d'en haut le canal de fraisage axé sur l'Endo-Line.

### 31.1.1 ENDOVIEW

<span id="page-604-0"></span>L'EndoView dans SICAT Endo visualise l'anatomie de structures dentaires complexes d'un patient, tandis que le logiciel projette et représente sur un niveau 2D une EndoLine courbée provenant d'une radiographie 3D. Cette technique est appelée [Curved Planar Reformation](#page-683-3) (CPR). Elle permet de représenter dépliées des structures courbées.

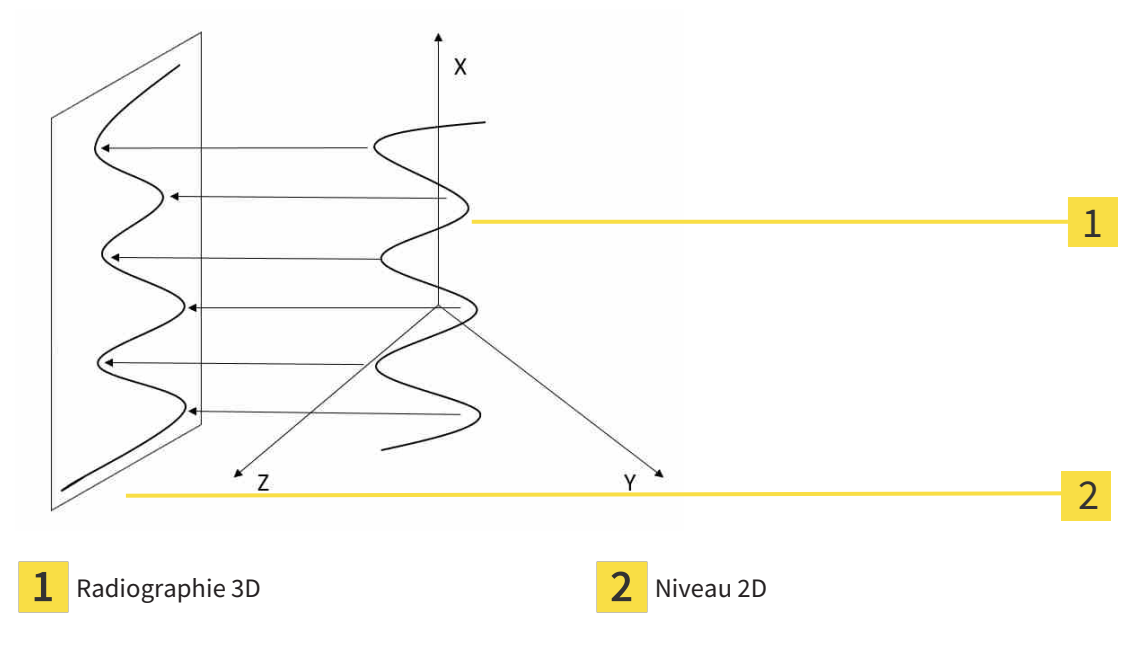

La représentation d'une EndoLine à un niveau 2D vous permet de suivre en détail les structures dentaires anatomiques et d'identifier plus facilement des anomalies. Parallèlement, l'EndoView aide à améliorer la précision de décisions diagnostiques et facilite l'élaboration d'un plan de traitement personnalisé.

## 31.1.2 TOURNER L'ENDOVIEW

Vous trouverez des informations sur l'EndoView dans le paragraphe *[EndoView \[](#page-604-0)*[▶](#page-604-0)*[Page 175 - Standalone\]](#page-604-0)*.

Vous pouvez utiliser un curseur pour tourner le détail dans les vues **EndoView (orienté)** et **EndoView (orienté) 90°**.

- ☑ L'étape **Disposer l'EndoLines** est déjà ouverte. Vous trouverez des informations à ce sujet sous *[Dis](#page-609-0)[poser l'EndoLines \[](#page-609-0)*[▶](#page-609-0)*[Page 180 - Standalone\]](#page-609-0)*.
- ☑ Vous avez défini au moins une EndoLine.
- ☑ Vous avez sélectionné une EndoLine.
- 1. Activez la vue **EndoView (orienté)** ou la vue **EndoView (orienté) 90°** en cliquant sur la vue souhaitée.

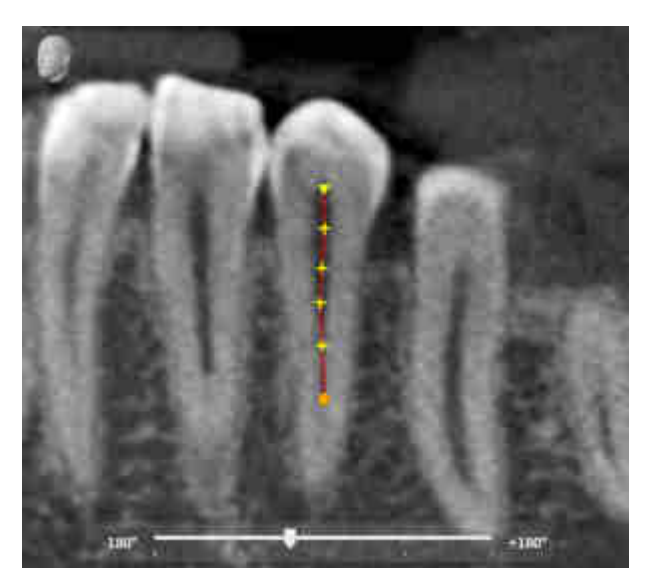

▶ SICAT Endo active la vue.

- 2. Positionnez le pointeur de la souris sur le curseur.
- 3. Cliquez et maintenez le bouton gauche de la souris enfoncé.
- 4. Déplacez le curseur sur la position souhaitée.
- 5. Relâchez le bouton de la souris.
- ▶ SICAT Endo tourne le détail.
- ▶ SICAT Endo adapte la vue **EndoView (orienté)** et la vue **EndoView (orienté) 90°**.

Sinon, vous pouvez aussi tourner le détail en cliquant avec la touche gauche de la souris sur n'importe quel endroit dans **EndoView (orienté)** ou dans **EndoView (orienté) 90°** puis en tournant le détail dans le sens souhaité avec la touche gauche de la souris enfoncée.

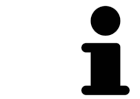

La plage du curseur s'étend de -180 degrés à + 180 degrés et est divisée en paliers de 90 degrés. Le curseur vous permet de régler un angle pour tourner la vue.

# <span id="page-606-0"></span>31.2 SÉLECTIONNER UNE DENT POUR LA PLANIFICATION DE TRAITEMENT

Vous devez sélectionner la dent que vous souhaitez traiter pour pouvoir planifier des EndoLines et des canaux de fraisage.

☑ Vous avez ouvert l'espace de travail **Empreinte intra-orale** ou l'espace de travail **Panorama**. Vous trouverez des informations à ce sujet sous *[Espaces de travail \[](#page-529-0)*[▶](#page-529-0)*[Page 100 - Standalone\]](#page-529-0)*.

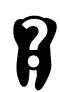

- 1. Amenez le pointeur de la souris dans la **Barre d'objets** via la zone **Dent active**.
	- ▶ La fenêtre **Numéro de dent** s'ouvre :

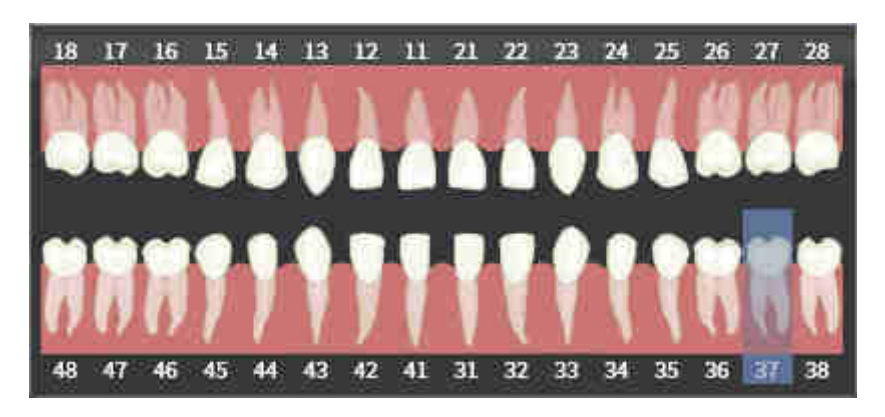

- 2. Déplacez le pointeur de la souris sur la dent que vous souhaitez traiter.
	- ▶ SICAT Endo met le numéro de dent en relief.
- 3. Pour sélectionner la dent mise en relief, cliquez sur la dent avec la touche gauche de la souris.
	- ▶ SICAT Endo marque la dent en bleu.
	- ▶ SICAT Endo affiche le numéro de dent dans la **Barre d'objets** dans la zone **Dent active**.
- 4. Positionnez le pointeur de la souris à l'extérieur de la zone **Dent active** afin de fermer la fenêtre **Numéro de dent**.
- ▶ SICAT Endo ferme la fenêtre **Numéro de dent**.

# 31.3 PRÉ-ORIENTER LA RÉGION DE LA DENT

<span id="page-607-0"></span>Vous trouverez des informations générales sur l'assistant EndoLine dans *[Assistant EndoLine \[](#page-598-0)*[▶](#page-598-0)*[Page 169](#page-598-0) [- Standalone\]](#page-598-0)*.

À l'étape **Pré-orienter la région de la dent**, vous pouvez adapter les vues à l'aide d'une ligne de coupe de telle sorte que vous puissiez bien voir la dent et les racines que vous voulez traiter.

- ☑ Vous avez sélectionné la dent que vous voulez traiter dans l'espace de travail **Empreinte intraorale** ou dans l'espace de travail **Panorama** par le schéma **Numéro de dent** dans la **Barre d'objets**. Vous trouverez des informations à ce sujet sous *[Sélectionner une dent pour la planification de traite](#page-606-0)[ment \[](#page-606-0)*[▶](#page-606-0)*[Page 177 - Standalone\]](#page-606-0)*.
- ☑ L'étape de flux de travail **Diagnostiquer** est déjà développée. Vous trouverez des informations à ce sujet sous *[Barre d'outils de flux de travail \[](#page-518-0)*[▶](#page-518-0)*[Page 89 - Standalone\]](#page-518-0)*.
- 1. Cliquez sur l'icône **Planifier le traitement d'une racine à l'aide d'EndoLines et de canaux de fraisage**.

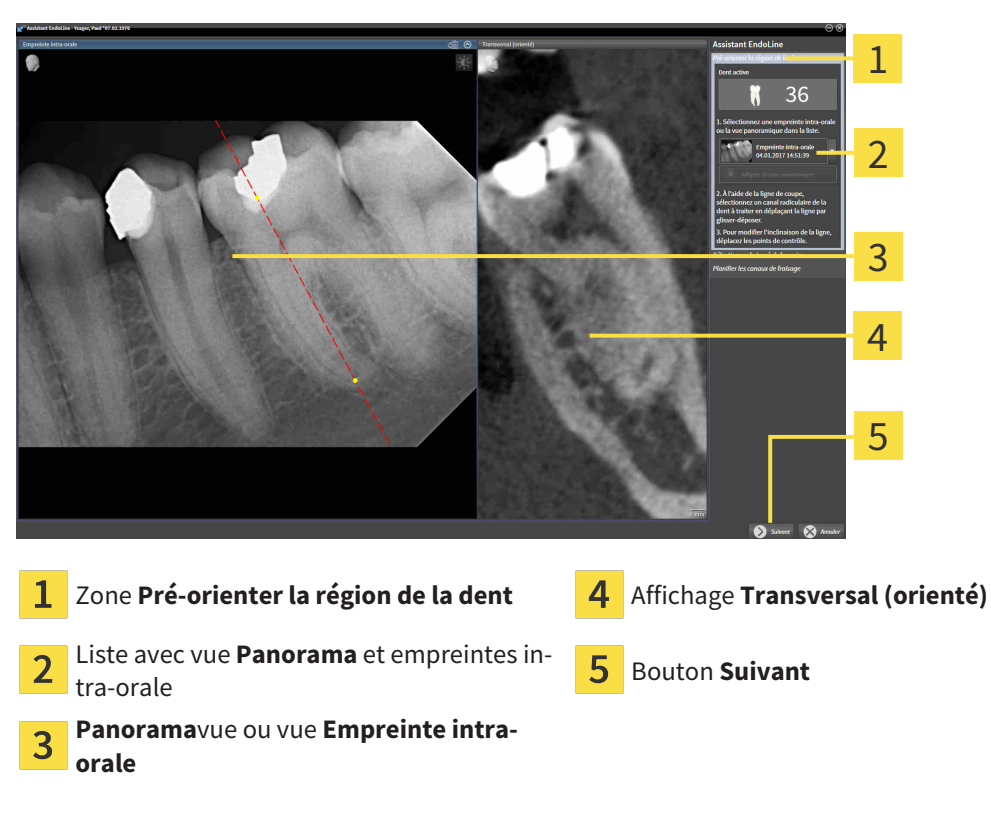

▶ L'étape **Pré-orienter la région de la dent** s'ouvre :

- 2. Sélectionnez une empreinte intra-orale ou la vue panoramique de la liste dans la zone **Pré-orienter la région de la dent**.
	- ▶ SICAT Endo affiche une ligne de coupe avec deux points de contrôle jaunes dans la vue **Empreinte intra-orale** ou dans la vue **Vue panoramique**.

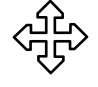

- 3. Positionnez le pointeur de la souris sur la ligne de coupe pour déplacer la ligne de coupe.
	- $\blacktriangleright$  Le pointeur de la souris change de forme.
- 4. Cliquez et maintenez le bouton gauche de la souris enfoncé.
- 5. Déplacez la ligne de coupe sur la position souhaitée.
- 6. Relâchez le bouton gauche de la souris.
- ▶ SICAT Endo conserve la position actuelle de la ligne de coupe.
- ▶ SICAT Endo adapte la vue **Transversal (orienté)** en fonction de la position modifiée de la ligne de coupe.

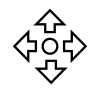

- 7. Positionnez le pointeur de la souris sur un des deux points de contrôle jaunes pour tourner la ligne de coupe.
	- ▶ Le pointeur de la souris change de forme.
- 8. Cliquez et maintenez le bouton gauche de la souris enfoncé.
- 9. Tournez la ligne de coupe dans le sens souhaité.
- 10. Relâchez le bouton gauche de la souris.
	- ▶ SICAT Endo conserve le pivotement actuel de la ligne de coupe.
	- ▶ SICAT Endo adapte la vue **Transversal (orienté)** en fonction de la position modifiée de la ligne de coupe.
- 11. Cliquez sur **Suivant**.
- ▶ SICAT Endo reprend l'adaptation des vues.
- ▶ L'étape **Disposer l'EndoLines** s'ouvre.

Poursuivez avec *[Disposer l'EndoLines \[](#page-609-0)*[▶](#page-609-0)*[Page 180 - Standalone\]](#page-609-0)*.

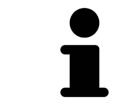

Pour que vous puissiez choisir entre une empreinte intra-orale et la vue **Panorama** pour la pré-orientation, vous devez avoir enregistré au moins une empreinte intra-orale pour la dent sélectionnée.

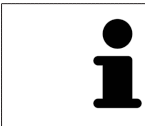

Vous pouvez adapter la zone panoramique en cliquant sur l'icône **Adapter la zone panoramique**. Vous trouverez des informations à ce sujet sous *[Adapter la](#page-568-0) [zone panoramique \[](#page-568-0)*[▶](#page-568-0)*[Page 139 - Standalone\]](#page-568-0)*.

# 31.4 DISPOSER L'ENDOLINES

<span id="page-609-0"></span>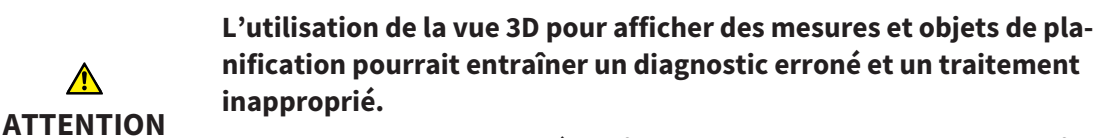

Utilisez la vue 3D uniquement à des fins d'orientation et comme source d'informations supplémentaires.

Vous trouverez des informations sur l'assistant EndoLine au paragraphe *[Assistant EndoLine \[](#page-598-0)*[▶](#page-598-0)*[Page 169 -](#page-598-0) [Standalone\]](#page-598-0)*.

Vous pouvez à l'étape **Disposer l'EndoLines** marquer dans les vues orientées les canaux radiculaires que vous voulez traiter à l'aide d'EndoLines.

SICAT Endo marque le point d'entrée ainsi que le point final en collant une EndoLine et marque le point d'entrée avec un triangle et le point final avec un cercle.

L'ordre des points dépend du numéro de dent sélectionné précédemment et de la position de la dent dans la mâchoire du patient. Le point d'entrée se trouve en dessous du point final dans la mâchoire supérieure, le point d'entrée en dessus du point final se trouve dans la mâchoire inférieure.

☑ Vous avez terminé l'étape **Pré-orienter la région de la dent**. Vous trouverez des informations à ce sujet sous *[Pré-orienter la région de la dent \[](#page-607-0)*[▶](#page-607-0)*[Page 178 - Standalone\]](#page-607-0)*.

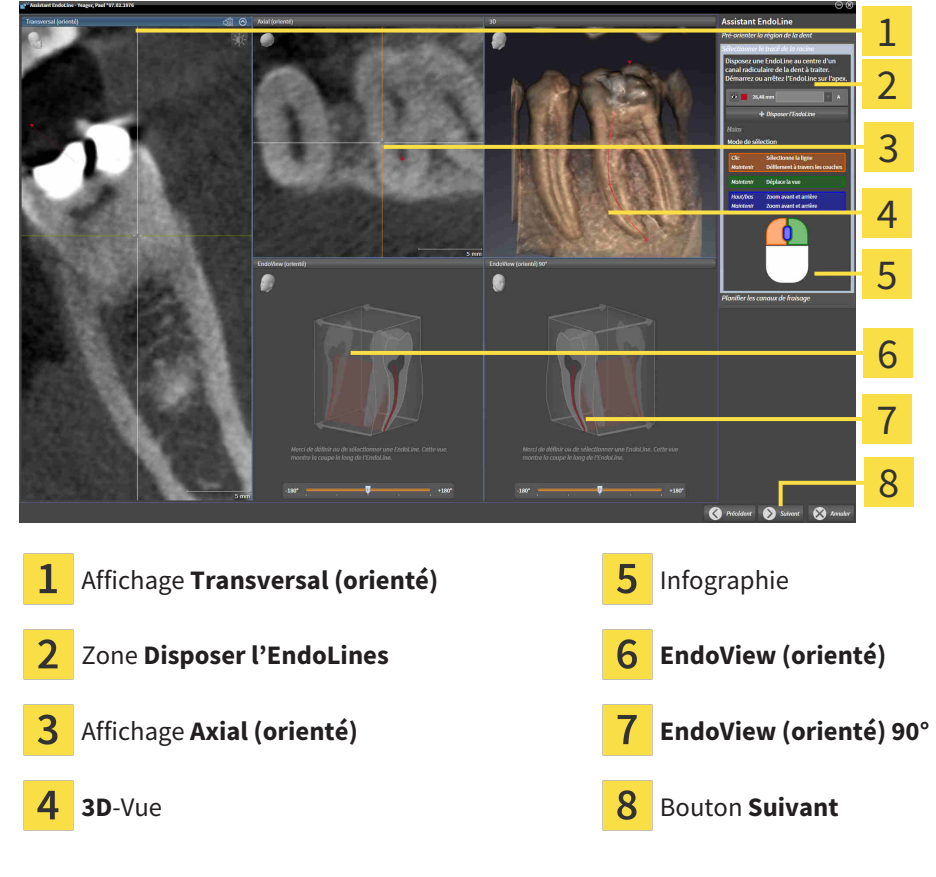

☑ L'étape **Disposer l'EndoLines** est déjà ouverte.

- 1. Dans la zone **Disposer l'EndoLines**, cliquez sur le bouton **Disposer l'EndoLine**.
	- ▶ SICAT Endo met en relief la vue **Transversal (orienté)** et la vue **Axial (orienté)**.
	- ▶ Le pointeur de la souris change de forme.

 $\triangleright_{\diamondsuit}^{\diamondsuit}$ 

- 2. Positionnez le pointeur de la souris dans la vue **Transversal (orienté)** ou dans la vue **Axial (orienté)**.
- 3. Cliquez avec la touche gauche de la souris sur l'apex ou sur le point d'entrée.

▶ SICAT Endo fixe un point de contrôle.

- 4. Ajoutez d'autres points de contrôle pour le marquage du tracé de la racine en cliquant sur des endroits avec la touche gauche de la souris sur le canal radiculaire.
- 5. Double-cliquez sur l'apex ou sur le point d'entrée pour terminer le marquage du canal radiculaire.
	- ▶ SICAT Endo fixe un point de contrôle.
	- ▶ SICAT Endo affiche tous les points de contrôle ainsi qu'un lien entre les points en forme d'une Endoline.
	- ▶ SICAT Endo axe la vue **EndoView (orienté)** et la vue **EndoView (orienté) 90°** sur l'EndoLine.
- 6. Si nécessaire, répétez l'étape afin de marquer d'autres canaux radiculaires.
- 7. Vérifiez les EndoLines définies dans la vue **EndoView (orienté)** ou dans la vue **EndoView (orienté) 90°**.
- 8. Cliquez sur **Suivant**.
- ▶ L'étape **Planifier les canaux de fraisage** s'ouvre.

Poursuivez avec *[Planifier les canaux de fraisage \[](#page-618-0)*[▶](#page-618-0)*[Page 189 - Standalone\]](#page-618-0)*.

Vous pouvez changer la couleur et le texte pour la description et la position d'une EndoLine. Vous trouverez des informations à ce sujet sous *[Adapter la couleur et le texte \[](#page-611-0)*[▶](#page-611-0)*[Page 182 - Standalone\]](#page-611-0)*.

Vous pouvez corriger une EndoLine en déplaçant, ajoutant ou supprimant des points de contrôle. Vous trouverez des informations à ce sujet sous *[Ajouter, déplacer ou supprimer des points de contrôle \[](#page-612-0)*[▶](#page-612-0)*[Page](#page-612-0) [183 - Standalone\]](#page-612-0)*.

Vous pouvez utiliser un mode de rotation dans la vue **3D**. Vous trouverez des informations à ce sujet sous *[Pivoter la vue 3D \[](#page-615-0)*[▶](#page-615-0)*[Page 186 - Standalone\]](#page-615-0)*.

Vous pouvez afficher des empreintes optiques et enregistrées dans la vue **3D**. Vous trouverez des informations à ce sujet sous *[Afficher des empreintes optiques dans la vue 3D \[](#page-616-0)*[▶](#page-616-0)*[Page 187 - Standalone\]](#page-616-0)*.

Vous pouvez utiliser différentes fonctions à l'aide des touches de souris en insérant une EndoLine. Vous trouverez des informations à ce sujet sous *[Utiliser les touches de souris \[](#page-617-0)*[▶](#page-617-0)*[Page 188 - Standalone\]](#page-617-0)*.

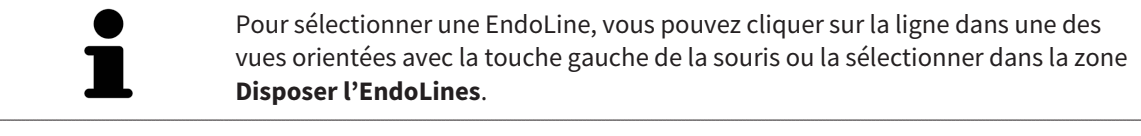

Pour supprimer une EndoLine, marquez l'EndoLine dans la zone **Disposer l'EndoLines** et cliquez sur le bouton **Supprimer EndoLine** à la fin de la ligne de l'EndoLine sélectionnée.

Pour adapter la représentation dans **EndoView (orienté)** ou dans **EndoView (orienté) 90°**, vous pouvez utiliser le curseur dans ces vues. Vous pouvez pivoter les vue sur n'importe quel angle vers la gauche ou vers la droite à l'aide du curseur.

# <span id="page-611-0"></span>31.5 ADAPTER LA COULEUR ET LE TEXTE

### ADAPTER LA COULEUR

Procédez de la manière suivante pour modifier la couleur d'une EndoLine :

- 1. Cliquez dans la ligne de l'EndoLine sur le bouton **Changer de couleur**.
	- ▶ SICAT Endo modifie la couleur de l'EndoLine.
- 2. Si la couleur ne correspond pas à la couleur souhaitée, cliquez de nouveau sur le bouton **Changer de couleur**, jusqu'à ce que SICAT Endo affiche la couleur souhaitée.
- ▶ SICAT Endo affiche la nouvelle couleur pour l'EndoLine.

#### ADAPTER LE TEXTE DE LA DESCRIPTION OU L'INDICATION DE POSITION.

Procédez de la manière suivante pour modifier le texte de la description ou l'indication de position de l'EndoLine.

1. Cliquez dans le champ **Description/position** sur la ligne de l'EndoLine afin de saisir une description pour l'EndoLine.

 $\blacktriangleright$  Le pointeur de la souris clignote en position de saisie.

- 2. Entrez la description souhaitée pour l'EndoLine.
	- ▶ SICAT Endo affiche la description.
- 
- 3. Cliquez dans le champ **Description/position** sur l'icône de flèche la ligne de l'EndoLine afin de sélectionner un texte pour l'indication de position de l'EndoLine.
	- $\triangleright$  SICAT Endo affiche une liste avec des informations de position.
- 4. Cliquez dans la liste sur l'information de position souhaitée.
	- ▶ SICAT Endo affiche l'information de position dans le champ **Description/position**.
- 5. Pour confirmer les modifications et fermer le champ **Description/position**, cliquez sur un endroit en dehors du champ **Description/position** avec la touche gauche de la souris.
- ▶ SICAT Endo affiche la nouvelle description ou information de position.
# 31.6 AJOUTER, DÉPLACER OU SUPPRIMER DES POINTS DE CONTRÔLE

### AJOUTER DES POINTS DE CONTRÔLE À UNE ENDOLINE

Pour ajouter un point de contrôle à une EndoLine, procédez de la manière suivante :

1. Positionnez le pointeur de la souris sur l'endroit d'une EndoLine sur laquelle vous voulez ajouter un point de contrôle.

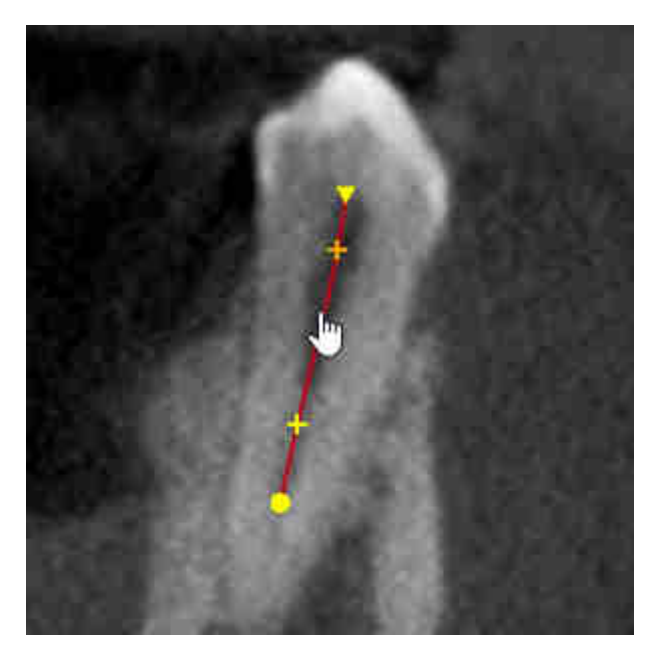

- ▶ Le pointeur de la souris change de forme.
- 2. Double-cliquez sur l'endroit.
- ▶ SICAT Endo ajoute un point de contrôle sous la forme d'une croix.

#### DÉPLACER DES POINTS DE CONTRÔLE D'UNE ENDOLINE

Procédez de la manière suivante pour déplacer des points de contrôle d'une EndoLine :

1. Positionnez le pointeur de la souris sur le point de contrôle de l'EndoLine que vous souhaitez déplacer.

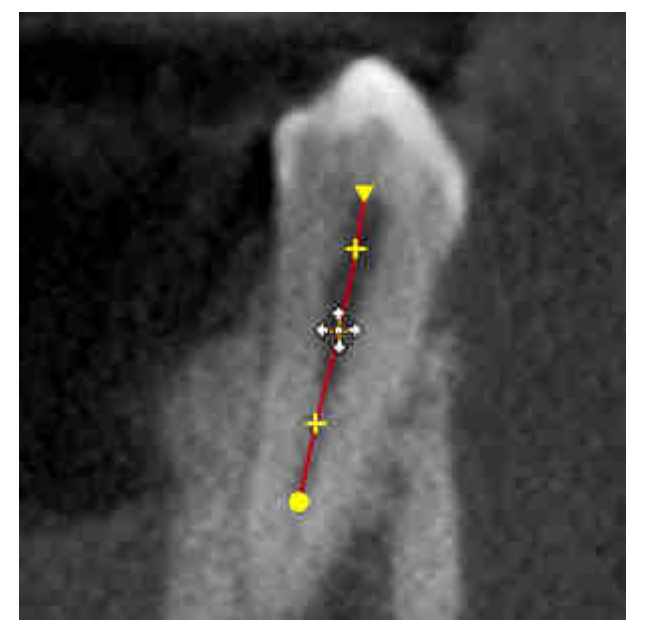

▶ Le pointeur de la souris change de forme.

- 2. Cliquez et maintenez le bouton gauche de la souris enfoncé.
- 3. Déplacez la souris.
	- ▶ Le point de contrôle suit le déplacement de la souris.
	- ▶ SICAT Endo adapte l'EndoLine en fonction de la nouvelle position du point de contrôle.
- 4. Relâchez le bouton gauche de la souris.
- ▶ SICAT Endo conserve la position actuelle du point de contrôle.
- ▶ SICAT Endo affiche le nouveau tracé de l'EndoLine.

#### SUPPRIMER LES POINTS DE CONTRÔLE D'UNE ENDOLINE

Pour supprimer un point de contrôle d'une EndoLine, procédez de la manière suivante :

1. Positionnez le pointeur de la souris sur le point de contrôle de l'EndoLine que vous souhaitez supprimer.

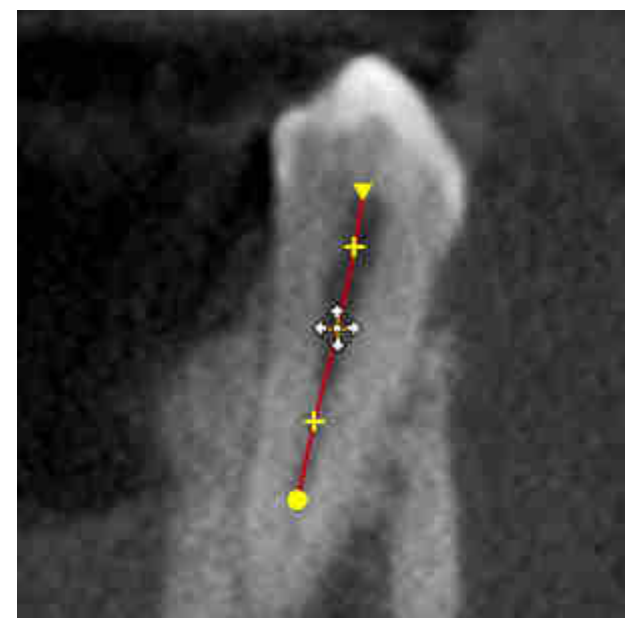

- ▶ Le pointeur de la souris change de forme.
- 2. Cliquez sur le point de contrôle avec la touche gauche de la souris.
	- ▶ SICAT Endo marque le point de contrôle.
- 3. Appuyez sur la touche **Suppr**.
- ▶ SICAT Endo supprime le point de contrôle.
- ▶ SICAT Endo adapte correctement l'EndoLine.

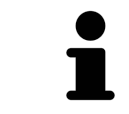

Veillez à ce que l'EndoLine soit entièrement supprimée dès que vous supprimez l'avant dernier point de contrôle.

### 31.7 PIVOTER LA VUE 3D

Vous trouverez des informations générales sur la vue **3D** dans *[Adaptation de la vue 3D \[](#page-551-0)*[▶](#page-551-0)*[Page 122 -](#page-551-0) [Standalone\]](#page-551-0)*.

La fonction **Pivoter la vue 3D** vous permet d'allumer et d'éteindre un mode de rotation pour la radiographie 3D dans l'assistant EndoLine. SICAT Endo tourne la radiographie 3D dans le sens des aiguilles d'une montre si le mode de rotation est allumé.

Procédez de la manière suivante pour utiliser le mode de rotation :

- ☑ Vous avez déjà activé la vue **3D**. Vous trouverez des informations à ce sujet sous *[Vues \[](#page-536-0)*[▶](#page-536-0)*[Page 107 -](#page-536-0) [Standalone\]](#page-536-0)*.
- 1. Adaptez la représentation de la radiographie 3D de telle sorte que le détail souhaité s'affiche.
- 2. Assurez-vous que vous avez sélectionné le type de représentation souhaité. Vous trouverez des informations à ce sujet sous *[Commuter le type de représentation de la vue 3D \[](#page-553-0)*[▶](#page-553-0)*[Page 124 - Standa](#page-553-0)[lone\]](#page-553-0)*.
- 3. Assurez-vous que vous avez sélectionné le mode de détail souhaité. Vous trouverez des informations à ce sujet sous *[Commuter le mode d'extrait de la vue 3D \[](#page-556-0)*[▶](#page-556-0)*[Page 127 - Standalone\]](#page-556-0)*.
- 
- 4. Cliquez sur le bouton **Pivoter la vue 3D**.
	- ▶ SICAT Endo tourne la radiographie 3D autour de l'axe vertical du détail souhaité.
- 5. Recliquez sur le bouton **Pivoter la vue 3D** pour arrêter le mode de rotation.
- ▶ SICAT Endo arrête la rotation de la radiographie 3D.

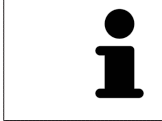

Vous pouvez aussi cliquer à n'importe quel endroit dans la vue **3D** afin d'arrêter le mode de rotation.

## 31.8 AFFICHER DES EMPREINTES OPTIQUES DANS LA VUE 3D

Vous trouverez des informations générales sur la vue **3D** dans *[Adaptation de la vue 3D \[](#page-551-0)*[▶](#page-551-0)*[Page 122 -](#page-551-0) [Standalone\]](#page-551-0)*.

Si vous avez déjà importé et enregistré des empreintes optiques, vous pouvez afficher et masquer les empreintes optiques dans l'assistant EndoLine dans la vue **3D**.

Procédez de la manière suivante pour afficher ou masquer les empreintes optiques :

- ☑ Vous avez déjà activé la vue **3D**. Vous trouverez des informations à ce sujet sous *[Vues \[](#page-536-0)*[▶](#page-536-0)*[Page 107 -](#page-536-0) [Standalone\]](#page-536-0)*.
- ☑ Vous avez déjà importé et recalé au moins une empreinte optique. Vous trouverez des informations à ce sujet sous *[Importer et recaler les empreintes optiques \[](#page-572-0)*[▶](#page-572-0)*[Page 143 - Standalone\]](#page-572-0)*.

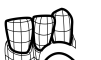

- 1. Cliquez sur le bouton **Afficher l'objet** pour afficher les empreintes optiques.
	- ▶ SICAT Endo affiche les empreintes optiques.

▶ SICAT Endo actualise la représentation de la radiographie 3D.

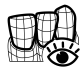

- 2. Cliquez sur le bouton **Masquer l'objet** pour masquer les empreintes optiques.
- ▶ SICAT Endo masque les empreintes optiques.
- ▶ SICAT Endo actualise la représentation de la radiographie 3D.

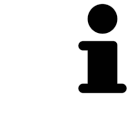

Si encore aucune empreinte optique n'a été importée ou enregistrée, SICAT Endo n'affiche pas le bouton **Afficher l'objet** dans la vue **3D**.

# 31.9 UTILISER LES TOUCHES DE SOURIS

SICAT Endo affiche un graphique qui explique comment utiliser les touches de la souris pour poser un EndoLine :

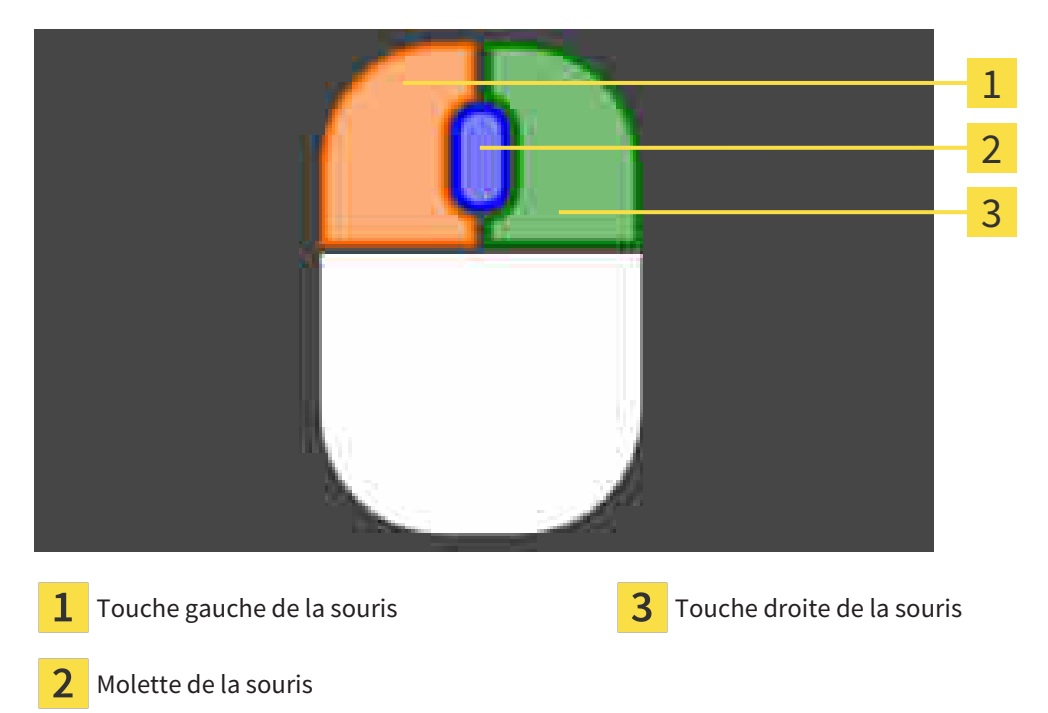

SICAT Endo met la touche de la souris en relief dans le graphique lorsque vous l'activez. L'action liée à une touche de la souris dépend du mode de traitement.

SICAT Endo différencie les modes de traitement suivants :

- Établir
- Éditer
- Sélectionner

Vous disposez de différentes actions selon le mode de traitement. Les actions disponibles sont affichées au-dessus du graphique sous la forme d'un tableau et sont consignées respectivement dans la couleur de la touche de souris afférente.

Vous pouvez afficher et masquer le graphique si besoin est.

## 31.10 PLANIFIER LES CANAUX DE FRAISAGE

<span id="page-618-0"></span>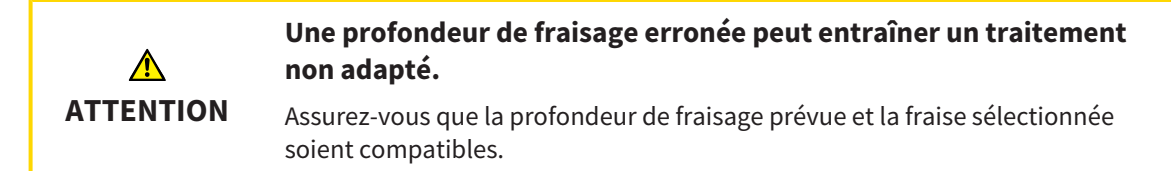

Vous trouverez des informations sur l'assistant EndoLine au paragraphe *[Assistant EndoLine \[](#page-598-0)*[▶](#page-598-0)*[Page 169 -](#page-598-0) [Standalone\]](#page-598-0)*.

Des [canaux de fraisage](#page-683-0) orthogrades et rétrogrades peuvent être ajoutés aux EndoLines et traités à l'étape **Planifier les canaux de fraisage**. Vous pouvez ajouter un canal de fraisage rétrograde et un canal de fraisage orthograde par EndoLine. Un canal de fraisage a toujours la même couleur que celle de l'EndoLine associée au canal de fraisage.

#### OUVRIR L'ÉTAPE « PLANIFIER LES CANAUX DE FRAISAGE »

- ☑ Vous avez terminé l'étape **Disposer l'EndoLines**. Vous trouverez des informations à ce sujet sous *[Disposer l'EndoLines \[](#page-609-0)*[▶](#page-609-0)*[Page 180 - Standalone\]](#page-609-0)*.
- ☑ L'étape **Disposer l'EndoLines** est ouverte.
	- Dans l'étape **Disposer l'EndoLines**, cliquez sur le bouton **Suivant**.

▶ L'étape **Planifier les canaux de fraisage** s'ouvre :

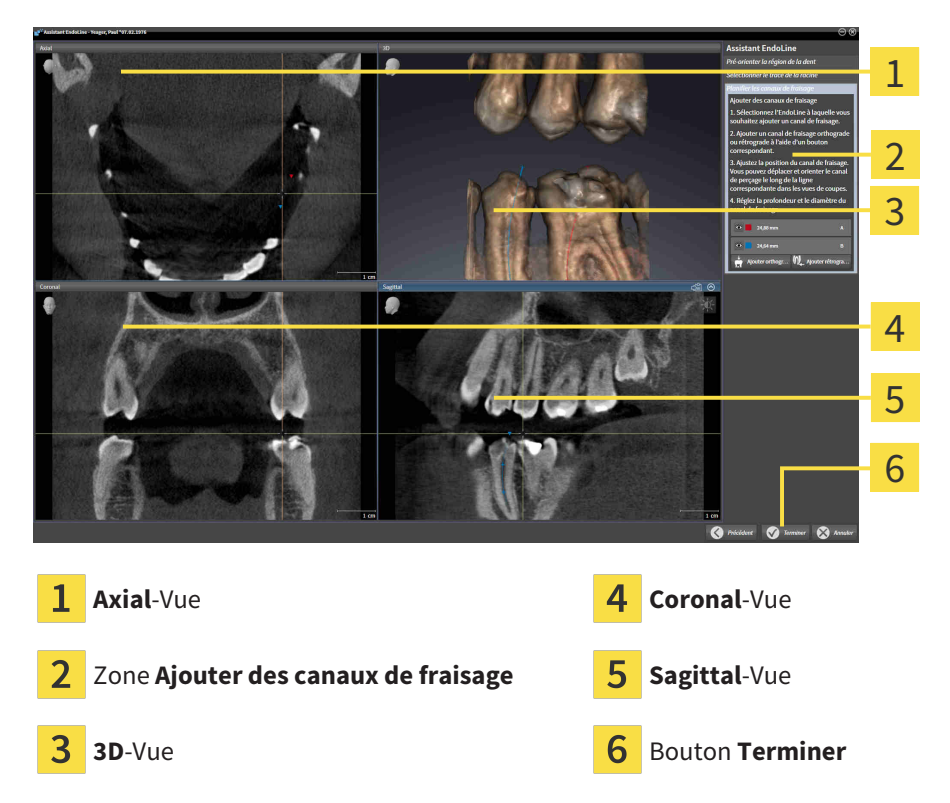

#### PLANIFIER LES CANAUX DE FRAISAGE ORTHOGRADES

- 1. Sélectionnez dans la zone **Planifier les canaux de fraisage** l'EndoLine à laquelle vous souhaitez ajouter un canal de fraisage orthograde.
	- ▶ SICAT Endo marque l'EndoLine.

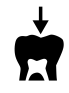

#### 2. Cliquez sur le bouton **Ajouter orthograde**.

- ▶ SICAT Endo ajoute un canal de fraisage orthograde à l'EndoLine marquée.
- ▶ SICAT Endo adapte les vues de la manière suivante :

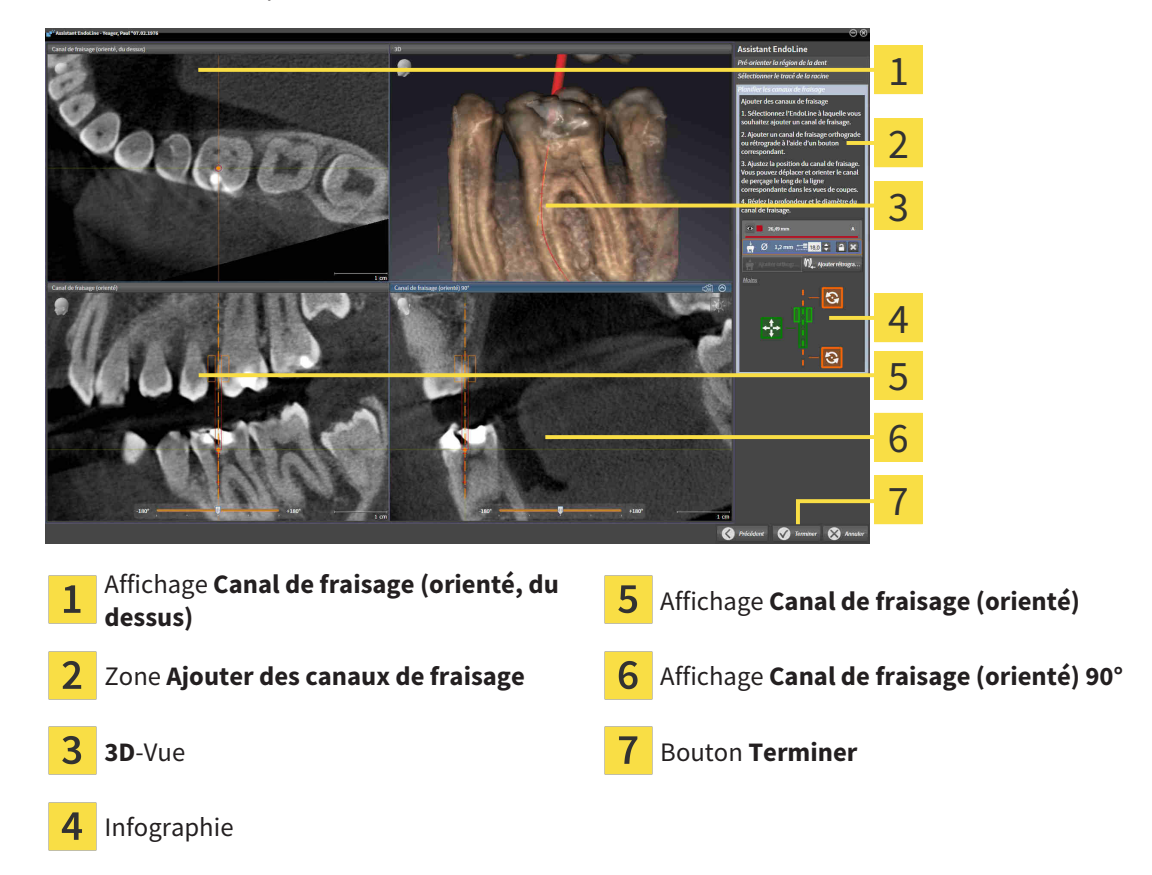

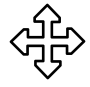

3. Afin d'adapter la position du canal de fraisage le long de l'EndoLine, positionnez le pointeur de la souris sur le canal de fraisage dans la vue **Canal de fraisage (orienté)** ou dans la vue **Canal de fraisage (orienté) 90°**.

- ▶ Le pointeur de la souris change de forme.
- 4. Cliquez et maintenez le bouton gauche de la souris enfoncé.
- 5. Déplacez le canal de fraisage sur la position souhaitée.
- 6. Relâchez le bouton gauche de la souris.
	- ▶ SICAT Endo conserve la position actuelle du canal de fraisage.
	- ▶ SICAT Endo adapte les autres vues de la position modifiée du canal de fraisage.

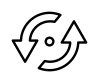

- 7. Afin d'adapter le pivotement du canal de fraisage, positionnez le pointeur de la souris sur l'Endo-Line en dehors du canal de fraisage dans la vue **Canal de fraisage (orienté)** ou dans la vue **Canal de fraisage (orienté) 90°**.
	- ▶ Le pointeur de la souris change de forme.
- 8. Cliquez et maintenez le bouton gauche de la souris enfoncé.
- 9. Tournez l'EndoLine avec le canal de fraisage dans le sens souhaité.
- 10. Relâchez le bouton gauche de la souris.
	- ▶ SICAT Endo conserve la rotation actuelle de l'EndoLine et du canal de fraisage.
	- ▶ SICAT Endo adapte les autres vues de la position modifiée du canal de fraisage.
- 11. Si nécessaire, vous pouvez adapter la position de la douille de fraisage en cliquant sur les touches flèches derrière le champ **Profondeur [mm]**.
	- ▶ SICAT Endo affiche la nouvelle profondeur de la douille de fraisage.
- 12. Cliquez sur le bouton **Terminer** pour terminer la planification des canaux de fraisage.
- ▶ L'assistant EndoLine se ferme.
- ▶ L'espace de travail **Empreinte intra-orale** s'ouvre.
- ▶ SICAT Endo affiche les canaux de fraisage prévus.

#### PLANIFIER LES CANAUX DE FRAISAGE RÉTROGRADES

- 1. Sélectionnez dans la zone **Ajouter des canaux de fraisage** l'EndoLine à laquelle vous souhaitez ajouter un canal de fraisage rétrograde.
	- ▶ SICAT Endo marque l'EndoLine.
- $\omega$ 2. Cliquez sur le bouton **Ajouter rétrograde**.
	- ▶ SICAT Endo ajoute un canal de fraisage rétrograde à l'EndoLine marquée.
	- ▶ SICAT Endo adapte les vues de la manière suivante :

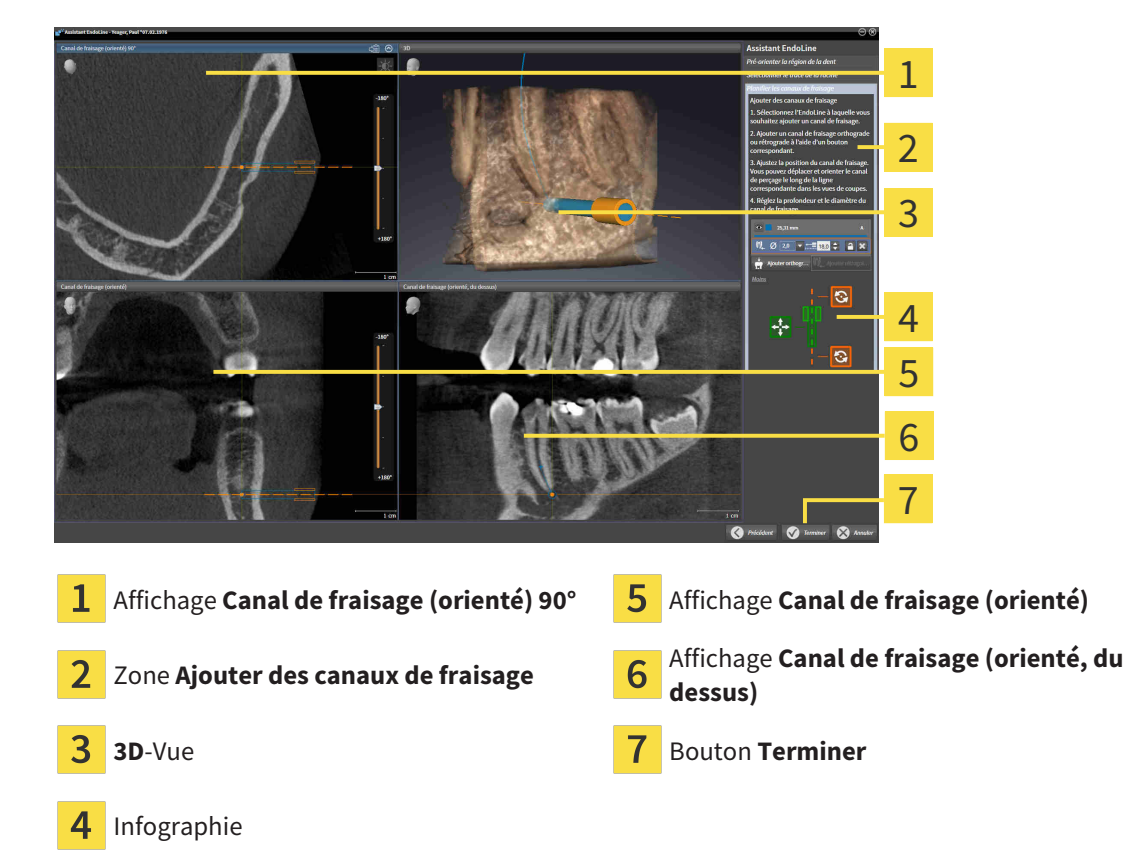

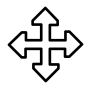

3. Afin d'adapter la position du canal de fraisage le long de l'EndoLine, positionnez le pointeur de la souris sur le canal de fraisage dans la vue **Canal de fraisage (orienté)** ou dans la vue **Canal de fraisage (orienté) 90°**.

- ▶ Le pointeur de la souris change de forme.
- 4. Cliquez et maintenez le bouton gauche de la souris enfoncé.
- 5. Déplacez le canal de fraisage sur la position souhaitée.
- 6. Relâchez le bouton gauche de la souris.
	- ▶ SICAT Endo conserve la position actuelle du canal de fraisage.
	- ▶ SICAT Endo adapte les autres vues de la position modifiée du canal de fraisage.

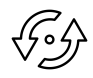

- 7. Afin d'adapter le pivotement du canal de fraisage, positionnez le pointeur de la souris sur l'Endo-Line en dehors du canal de fraisage dans la vue **Canal de fraisage (orienté)** ou dans la vue **Canal de fraisage (orienté) 90°**.
	- ▶ Le pointeur de la souris change de forme.
- 8. Cliquez et maintenez le bouton gauche de la souris enfoncé.
- 9. Tournez l'EndoLine avec le canal de fraisage dans le sens souhaité.
- 10. Relâchez le bouton gauche de la souris.
	- ▶ SICAT Endo conserve la rotation actuelle de l'EndoLine et du canal de fraisage.
	- ▶ SICAT Endo adapte les autres vues de la position modifiée du canal de fraisage.

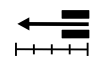

- 11. Si nécessaire, vous pouvez adapter la position de la douille de fraisage en cliquant sur les touches flèches derrière le champ **Profondeur [mm]**.
	- ▶ SICAT Endo affiche la nouvelle profondeur de la douille de fraisage.
- 
- 12. Si nécessaire, vous pouvez adapter le diamètre du canal de fraisage rétrograde en cliquant sur l'icône flèche derrière le champ **Diamètre [mm]**.
	- ▶ SICAT Endo affiche une liste avec des diamètres disponibles.
- 13. Cliquez sur le diamètre voulu.
	- ▶ SICAT Endo affiche le nouveau diamètre du canal de fraisage.
- 14. Cliquez sur le bouton **Terminer** pour terminer la planification des canaux de fraisage.
- ▶ L'assistant EndoLine se ferme.
- ▶ L'espace de travail **Empreinte intra-orale** s'ouvre.
- ▶ SICAT Endo affiche les canaux de fraisage prévus.

#### VERROUILLER LES CANAUX DE FRAISAGE

Utilisez cette fonction pour protéger les canaux de fraisage contre toute modification.

Pour verrouiller un canal de fraisage, procédez de la manière suivante :

☑ Le canal de fraisage est déjà marqué.

- 
- Cliquez sur l'icône **Verrouiller un objet**.
- ▶ SICAT Endo verrouille le canal de fraisage pour le traitement.
- ▶ SICAT Endo verrouille l'EndoLine afférente.

#### DÉVERROUILLER LES CANAUX DE FRAISAGE

Pour déverrouiller un canal de fraisage, procédez de la manière suivante :

- ☑ Le canal de fraisage est verrouillé.
- ☑ Le canal de fraisage est déjà activé.

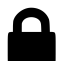

- Cliquez sur l'icône **Déverrouiller un objet**.
- ▶ SICAT Endo déverrouille le canal de fraisage.
- ▶ SICAT Endo déverrouille l'EndoLine afférente.

#### SUPPRIMER LES CANAUX DE FRAISAGE

Pour supprimer un canal de fraisage, procédez de la manière suivante :

- 1. Dans la zone **Ajouter des canaux de fraisage**, cliquez sur l'objet de planification Endo, comprenant le canal de fraisage, que vous souhaitez supprimer.
	- ▶ SICAT Endo marque l'objet de planification Endo.
- 2. Cliquez dans l'objet de planification Endo sur le canal de fraisage que vous souhaitez supprimer.
	- ▶ SICAT Endo marque le canal de fraisage.
- 3. À la fin de la ligne, cliquez sur le bouton **Supprimer le canal de fraisage**.
- ▶ SICAT Endo supprime le canal de fraisage.

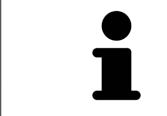

Quand vous avez verrouillé un canal de fraisage pour le traitement, vous ne pouvez pas non plus traiter l'EndoLine afférente. Vous devez déverrouiller le canal de fraisage afférent pour pouvoir traiter l'EndoLine.

*32 MESURES DE DISTANCES ET D'ANGLES*

Deux types de mesure sont disponibles dans SICAT Endo :

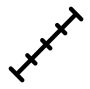

Mesures de distances

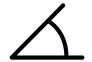

Mesures d'angles

Les outils dédiés aux mesures sont disponibles dans l'étape **Diagnostiquer** de la **Barre d'outils de flux de travail**. Vous pouvez ajouter des mesures dans toutes les vues de coupes 2D. Chaque fois que vous ajoutez une mesure, SICAT Endo l'ajoute aussi au groupe **Mesures** dans le **Navigateur d'objets**.

Les actions suivantes sont disponibles pour les mesures :

- *[Ajouter des mesures de distances \[](#page-625-0)*[▶](#page-625-0)*[Page 196 Standalone\]](#page-625-0)*
- *[Ajouter des mesures d'angles \[](#page-626-0)*[▶](#page-626-0)*[Page 197 Standalone\]](#page-626-0)*
- *[Déplacer des mesures, des points de mesure et des valeurs de mesure \[](#page-628-0)*[▶](#page-628-0)*[Page 199 Standalone\]](#page-628-0)*
- Activer, masquer et afficher des mesures vous trouverez des informations à ce sujet sous *[Gestion](#page-522-0) [des objets à l'aide du navigateur d'objets \[](#page-522-0)*[▶](#page-522-0)*[Page 93 - Standalone\]](#page-522-0)*.
- Focaliser, supprimer les mesures, annuler et répéter les manipulations des mesures Vous trouverez des informations à ce sujet dans le paragraphe *[Gestion des objets à l'aide de la barre d'outils d'objet](#page-524-0) [\[](#page-524-0)*[▶](#page-524-0)*[Page 95 - Standalone\]](#page-524-0)*.

### 32.1 AJOUTER DES MESURES DE DISTANCES

<span id="page-625-0"></span>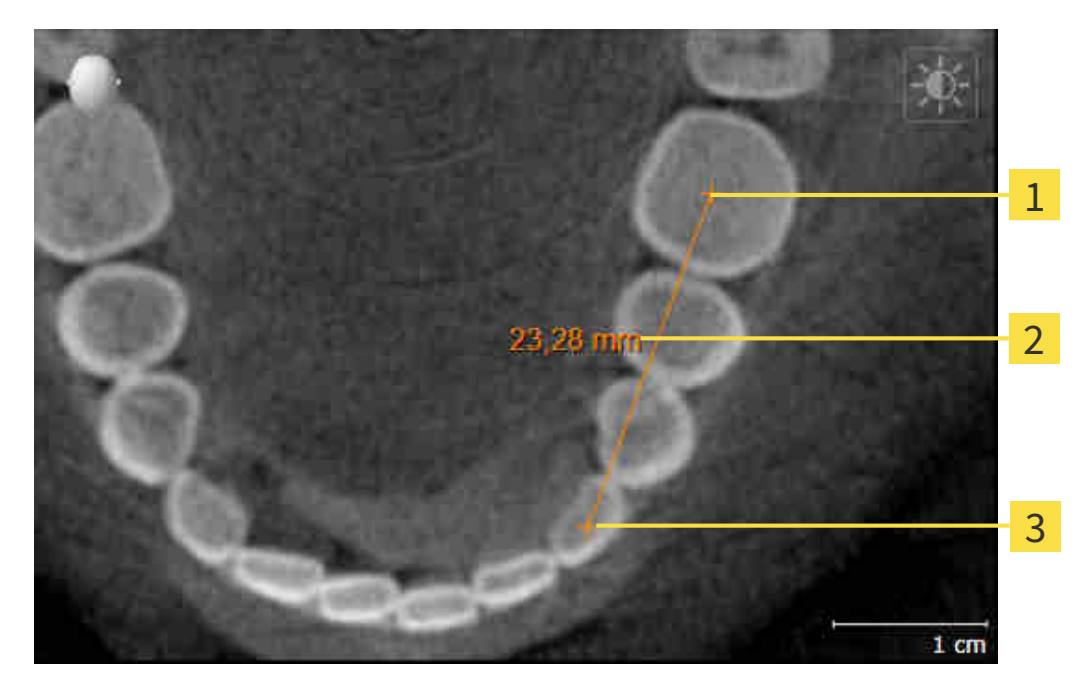

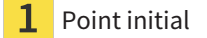

- Valeur de mesure
- Point final 3

Procédez de la manière suivante pour ajouter une mesure de distance :

☑ L'étape de flux de travail **Diagnostiquer** est déjà développée.

- 1. Cliquez dans l'étape de travail **Diagnostiquer** sur l'icône **Ajouter une mesure de distance (D)**.
	- ▶ SICAT Endo ajoute une nouvelle mesure de distance au **Navigateur d'objets**.
- 2. Amenez le pointeur de la souris sur la vue de coupe 2D de votre choix.
	- ▶ Le pointeur de la souris prend l'apparence d'une croix.
- 3. Cliquez sur le point initial de la mesure de distance.
	- ▶ SICAT Endo représente le point initial par une petite croix.
	- ▶ SICAT Endo affiche une ligne de distance entre le point initial et le pointeur de la souris.
	- ▶ SICAT Endo visualise la distance actuelle séparant le point initial du pointeur de la souris au milieu de la ligne de distance ainsi que dans le **Navigateur d'objets**.
- 4. Amenez le pointeur de la souris sur le point final de la mesure de distance puis cliquez avec le bouton gauche de la souris.
- ▶ SICAT Endo représente le point final par une petite croix.

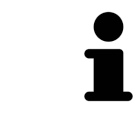

Vous pouvez à tout moment annuler l'ajout de mesures en appuyant sur **Échap**.

### 32.2 AJOUTER DES MESURES D'ANGLES

<span id="page-626-0"></span>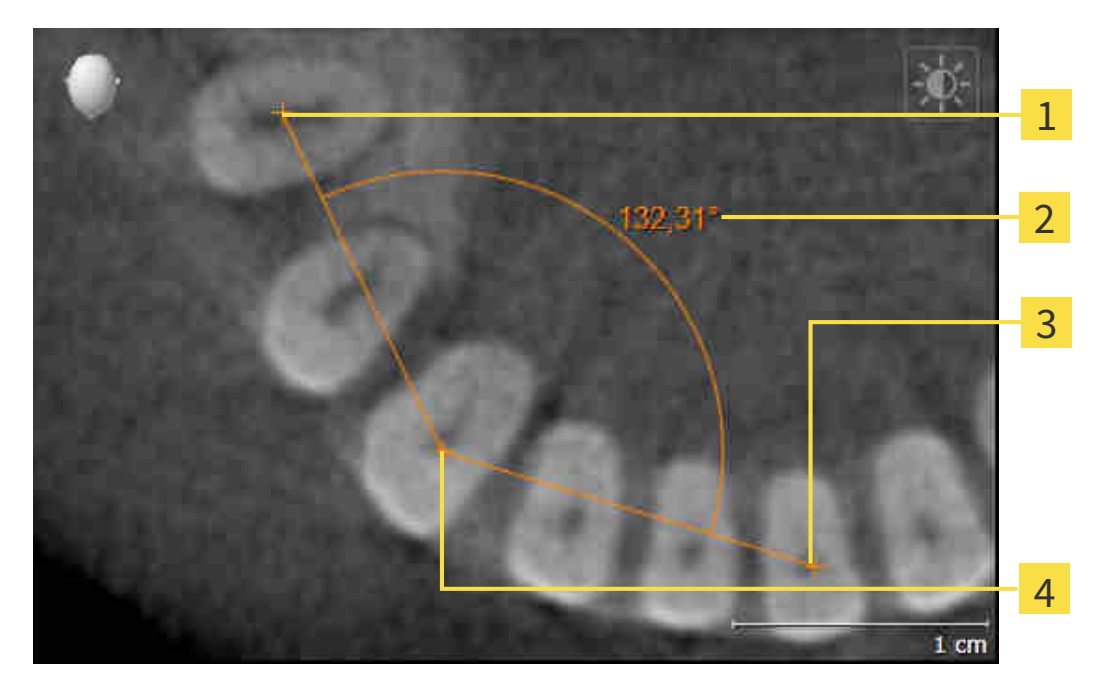

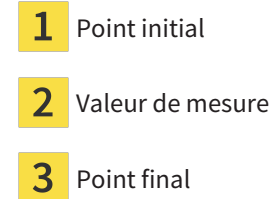

Sommet  $\overline{\mathbf{A}}$ 

Procédez de la manière suivante pour ajouter une mesure d'angle :

☑ L'étape de flux de travail **Diagnostiquer** est déjà développée.

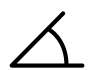

- 1. Cliquez dans l'étape de travail **Diagnostiquer** sur l'icône **Ajouter une mesure d'angle (A)**. ▶ SICAT Endo ajoute une nouvelle mesure d'angle au **Navigateur d'objets**.
- 2. Amenez le pointeur de la souris sur la vue de coupe 2D de votre choix.
	- ▶ Le pointeur de la souris prend l'apparence d'une croix.
- 3. Cliquez sur le point initial de la mesure d'angle.
	- ▶ SICAT Endo représente le point initial par une petite croix.
	- ▶ SICAT Endo représente le premier côté de la mesure d'angle par une ligne entre le point initial et le pointeur de la souris.
- 4. Amenez le pointeur de la souris sur le sommet de l'angle à mesurer puis cliquez avec le bouton gauche de la souris.
	- ▶ SICAT Endo représente le sommet par une petite croix.
	- ▶ SICAT Endo représente le deuxième côté de la mesure d'angle par une ligne entre le sommet de l'angle et le pointeur de la souris.
	- ▶ SICAT Endo visualise l'angle actuel entre les deux côtés de la mesure d'angle ainsi que dans le **Navigateur d'objets**.

5. Amenez le pointeur de la souris sur le point final du deuxième côté de l'angle puis cliquez avec le bouton gauche de la souris.

▶ SICAT Endo représente le point final par une petite croix.

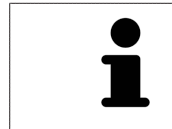

Vous pouvez à tout moment annuler l'ajout de mesures en appuyant sur **Échap**.

# <span id="page-628-0"></span>32.3 DÉPLACER DES MESURES, DES POINTS DE MESURE ET DES VALEURS DE MESURE

### DÉPLACER DES MESURES

Procédez de la manière suivante pour déplacer une mesure :

- ☑ SICAT Endo affiche déjà la mesure voulue dans une vue de coupe 2D. Vous trouverez des informations à ce sujet sous *[Gestion des objets à l'aide du navigateur d'objets \[](#page-522-0)*[▶](#page-522-0)*[Page 93 - Standalone\]](#page-522-0)* et *[Gestion des objets à l'aide de la barre d'outils d'objet \[](#page-524-0)*[▶](#page-524-0)*[Page 95 - Standalone\]](#page-524-0)*.
- 1. Amenez le pointeur de la souris sur une ligne de la mesure.
	- ▶ Le pointeur de la souris prend l'apparence d'une croix.
- 2. Cliquez et maintenez le bouton gauche de la souris enfoncé.
- 3. Amenez le pointeur de la souris sur la position de la mesure voulue.
	- ▶ La mesure suit le déplacement de la souris.
- 4. Relâchez le bouton gauche de la souris.
- ▶ SICAT Endo conserve la position actuelle de la mesure.

#### DÉPLACER DES POINTS DE MESURE INDIVIDUELS

Procédez de la manière suivante pour déplacer un point de mesure individuel :

- ☑ SICAT Endo affiche déjà la mesure voulue dans une vue de coupe 2D. Vous trouverez des informations à ce sujet sous *[Gestion des objets à l'aide du navigateur d'objets \[](#page-522-0)*[▶](#page-522-0)*[Page 93 - Standalone\]](#page-522-0)* et *[Gestion des objets à l'aide de la barre d'outils d'objet \[](#page-524-0)*[▶](#page-524-0)*[Page 95 - Standalone\]](#page-524-0)*.
- 1. Amenez le pointeur de la souris sur le point de mesure de votre choix.
	- ▶ Le pointeur de la souris prend l'apparence d'une croix.
- 2. Cliquez et maintenez le bouton gauche de la souris enfoncé.
- 3. Amenez le pointeur de la souris sur la position du point de mesure voulue.
	- ▶ Le point de mesure suit le déplacement de la souris.
	- ▶ La valeur de mesure change à mesure que vous déplacez la souris.
- 4. Relâchez le bouton gauche de la souris.
- ▶ SICAT Endo conserve la position actuelle du point de mesure.

### DÉPLACER DES VALEURS DE MESURE

Procédez de la manière suivante pour déplacer une valeur de mesure :

- ☑ SICAT Endo affiche déjà la mesure voulue dans une vue de coupe 2D. Vous trouverez des informations à ce sujet sous *[Gestion des objets à l'aide du navigateur d'objets \[](#page-522-0)*[▶](#page-522-0)*[Page 93 - Standalone\]](#page-522-0)* et *[Gestion des objets à l'aide de la barre d'outils d'objet \[](#page-524-0)*[▶](#page-524-0)*[Page 95 - Standalone\]](#page-524-0)*.
- 1. Amenez le pointeur de la souris sur la valeur de mesure de votre choix.
	- ▶ Le pointeur de la souris prend l'apparence d'une croix.
- 2. Cliquez et maintenez le bouton gauche de la souris enfoncé.
- 3. Amenez le pointeur de la souris sur la position de la valeur de mesure voulue.
	- ▶ La valeur de mesure suit le déplacement de la souris.
	- ▶ SICAT Endo affiche une ligne pointillée entre la valeur de mesure et la mesure correspondante.
- 4. Relâchez le bouton gauche de la souris.
- ▶ SICAT Endo conserve la position actuelle du point de mesure.

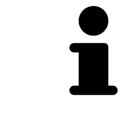

Une fois que la valeur d'une mesure a été déplacée, SICAT Endo attribue une position absolue à la valeur de mesure. Pour restaurer la position relative de la valeur de mesure, vous pouvez double-cliquer sur la valeur.

# <span id="page-630-0"></span>*33 INFORMATION DU PATIENT*

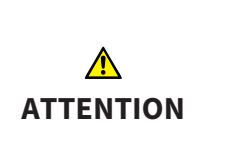

#### **L'utilisation de la feuille de résultats à des fins diagnostiques peut entraîner un diagnostic erroné et un traitement inapproprié.**

Utilisez exclusivement les fonctions de représentation des images médicales de l'interface utilisateur du logiciel pour l'examen d'images médicales et la planification de la thérapie.

Des représentations personnalisées vous permettent d'expliquer au patient votre diagnostic et de préciser les effets du traitement. Le patient est informé en deux étapes :

- 1. À votre cabinet avec SICAT Endo
- 2. Par une information du patient à l'aide d'une feuille de résultats remise en mains propres

Vous pouvez disposer du contenu des feuilles de résultats en même temps que vous donnez vos explications à l'écran.

Grâce à la feuille de résultats, le patient est en mesure de mieux comprendre les résultats exposés et d'en parler avec d'autres personnes.

La création de feuilles de résultats se compose des étapes suivantes :

- *[Créer des images et des captures d'écran \[](#page-631-0)*[▶](#page-631-0)*[Page 202 Standalone\]](#page-631-0)*
- *[Préparer des feuilles de résultats \[](#page-634-0)*[▶](#page-634-0)*[Page 205 Standalone\]](#page-634-0)*
- *[Générer des feuilles de résultats \[](#page-636-0)*[▶](#page-636-0)*[Page 207 Standalone\]](#page-636-0)*

# 33.1 CRÉER DES IMAGES ET DES CAPTURES D'ÉCRAN

<span id="page-631-0"></span>Vous trouverez des informations générales sur l'information du patient dans *[Information du patient](#page-630-0) [\[](#page-630-0)*[▶](#page-630-0)*[Page 201 - Standalone\]](#page-630-0)*.

Vous trouverez des informations générales sur la gestion des images et des captures d'écran dans le paragraphe *[Objets SICAT Endo \[](#page-525-0)*[▶](#page-525-0)*[Page 96 - Standalone\]](#page-525-0)*.

Il existe deux outils de dessin :

- **Tracer une flèche**
- **Tracer un cercle**

#### TRACER DES FLÈCHES

Pour tracer une flèche, procédez de la manière suivante :

- ☑ Vous avez déjà orienté le volume selon vos exigences. Vous trouverez des informations à ce sujet sous *[Adapter l'orientation du volume \[](#page-563-0)*[▶](#page-563-0)*[Page 134 - Standalone\]](#page-563-0)*.
- ☑ L'étape de flux de travail **Annoter** est déjà développée. Vous trouverez des informations à ce sujet sous Barre d'outils de flux de travail.
- 1. Cliquez dans l'étape de travail **Annoter** sur l'icône **Tracer une flèche**.
- 2. Amenez le pointeur de la souris sur la vue de votre choix.
	- ▶ Le pointeur de la souris prend l'apparence d'un crayon.
- 3. Cliquez sur la position souhaitée de la pointe de la flèche et maintenez le bouton gauche de la souris enfoncé.
- 4. Déplacez la souris.
	- ▶ SICAT Endo représente une flèche dans la vue.
	- ▶ À partir de ce moment, l'extrémité de la flèche correspond à la position du pointeur de la souris.
- 5. Déplacez le pointeur de la souris sur la position souhaitée de l'extrémité de la flèche et relâchez le bouton gauche de la souris.
	- ▶ SICAT Endo représente la flèche complète dans la vue.
	- ▶ Si elle ne sont pas encore disponibles, SICAT Endo créé les structures nécessaires pour l'objet **Image** dans le **Navigateur d'objets**.
	- ▶ L'image est disponible dans la fenêtre **Établissement de rapport**.
- 6. Cliquez sur l'icône **Tracer une flèche**.
- ▶ SICAT Endo termine le mode de dessin de flèches.

#### TRACER DES CERCLES

Pour tracer un cercle, procédez de la manière suivante :

- ☑ Vous avez déjà orienté le volume en fonction de vos besoins, par ex. selon l'horizontale de Francfort. Vous trouverez des informations à ce sujet sous *[Adapter l'orientation du volume \[](#page-563-0)*[▶](#page-563-0)*[Page 134 - Stan](#page-563-0)[dalone\]](#page-563-0)*.
- ☑ L'étape de flux de travail **Annoter** est déjà développée. Vous trouverez des informations à ce sujet sous Barre d'outils de flux de travail.
- 1. Cliquez dans l'étape de travail **Annoter** sur l'icône **Tracer un cercle**.
- 2. Amenez le pointeur de la souris sur la vue de votre choix.
	- ▶ Le pointeur de la souris prend l'apparence d'un crayon.
- 3. Cliquez sur la position souhaitée du centre du cercle et maintenez le bouton gauche de la souris enfoncé.
- 4. Déplacez la souris.
	- ▶ SICAT Endo représente un cercle dans la vue.
	- $\triangleright$  À partir de ce moment, le rayon du cercle correspond à la distance entre le centre et la position du pointeur de la souris.
- 5. Déplacez le pointeur de la souris jusqu'à atteindre le rayon souhaité et relâchez le bouton gauche de la souris.
	- ▶ SICAT Endo représente le cercle complet dans la vue.
	- ▶ Si elle ne sont pas encore disponibles, SICAT Endo créé les structures nécessaires pour l'objet **Image** dans le **Navigateur d'objets**.
	- ▶ L'image est disponible dans la fenêtre **Établissement de rapport**.
- 6. Cliquez sur l'icône **Tracer un cercle**.
- ▶ SICAT Endo termine le mode de dessin de cercles.

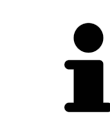

Tant que l'outil de dessin **Tracer une flèche** ou l'outil de dessin **Tracer un cercle** est actif, vous pouvez créer plusieurs objets de dessin à la suite. Vous pouvez annuler l'utilisation d'un outil de dessin en cliquant en dehors de la vue concernée ou en activant la touche **Échap**.

#### RÉGLER LES OUTILS DE DESSIN

Vous pouvez régler séparément l'outil de dessin **Tracer une flèche** ou l'outil de dessin **Tracer un cercle**. Les modification des réglages ne s'appliquent qu'aux objets de dessin créés ultérieurement.

Pour régler un outil de dessin, procédez de la manière suivante :

☑ L'étape de flux de travail **Annoter** est déjà développée. Vous trouverez des informations à ce sujet sous Barre d'outils de flux de travail.

1. Cliquez dans l'étape de flux de travail **Annoter** sur l'icône **Régler l'outil de dessin** correspondante, à côté de l'icône **Tracer une flèche** ou de l'icône **Tracer un cercle**.

▶ La fenêtre transparente **Régler l'outil de dessin** s'ouvre :

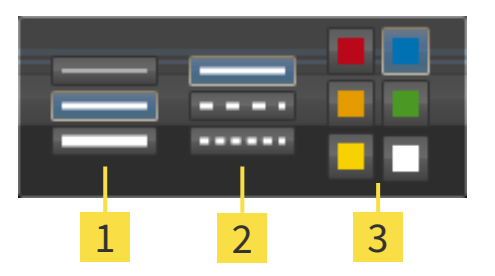

- Icônes pour l' **Épaisseur de ligne**
- Icônes pour le **Type de ligne**
- 3 Icônes pour la **Couleur de ligne**
- 2. Cliquez sur l'icône souhaitée pour régler l'**Épaisseur de ligneType de ligne** et la **Couleur de ligne** de l'outil de dessin.
- 3. Cliquez sur un point quelconque en dehors de la fenêtre transparente **Régler l'outil de dessin**.
- ▶ SICAT Endo ferme la fenêtre transparente **Régler l'outil de dessin**.
- ▶ SICAT Endo enregistre les réglages dans votre profil d'utilisateur.
- ▶ SICAT Endo applique les nouveaux réglages aux objets de dessin créés ultérieurement.

### AJOUTER DES CAPTURES D'ÉCRAN À LA FENÊTRE "CRÉER UNE FEUILLE DE RÉSULTATS"

Vous pouvez réaliser des captures d'écran de chaque vue dans chaque espace de travail et dans chaque fenêtre, dans la mesure où la vue concernée contient l'icône **Copier la capture d'écran dans le pressepapiers (Ctrl+C)**.

Procédez de la manière suivante pour ajouter des captures d'écran à la feuille de résultats :

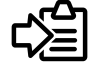

- 1. Pour créer une capture d'écran d'une vue, cliquez sur l'icône **Copier la capture d'écran dans le presse-papiers (Ctrl+C)** dans la **Barre d'outils de vue** de la vue souhaitée.
- 2. Pour créer une capture d'écran d'une vue, cliquez sur l'icône **Copier la capture d'écran dans le presse-papiers (Ctrl+C)** dans la **Barre d'outils de l'espace de travail** de la vue souhaitée.
- ▶ SICAT Endo crée les structures nécessaires pour l'objet **Capture d'écran** dans le **Navigateur d'objets** et active l'objet.
- ▶ La capture d'écran est disponible dans la fenêtre **Établissement de rapport**.
- ▶ SICAT Endo copie une capture d'écran dans le presse-papiers.

poursuivez avec *[Préparer des feuilles de résultats \[](#page-634-0)*[▶](#page-634-0)*[Page 205 - Standalone\]](#page-634-0)*.

## 33.2 PRÉPARER DES FEUILLES DE RÉSULTATS

<span id="page-634-0"></span>Vous trouverez des informations générales sur l'information du patient dans *[Information du patient](#page-630-0) [\[](#page-630-0)*[▶](#page-630-0)*[Page 201 - Standalone\]](#page-630-0)*.

Les actions suivantes sont disponibles pour préparer des feuilles de résultats :

- Ouvrir la fenêtre **Établissement de rapport**
- Modifier les réglages de feuille de résultats
- Préparer les éléments

#### OUVRIR LA FENÊTRE "ÉTABLISSEMENT DE RAPPORT"

- ☑ Vous avez créé au moins un objet **Image** ou un objet **Capture d'écran**.
- ☑ L'étape de flux de travail **Annoter** est déjà développée. Vous trouverez des informations à ce sujet sous Barre d'outils de flux de travail.

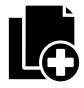

- Cliquez sur l'icône **Create Patient Information Report**.
- ▶ La fenêtre **Établissement de rapport** s'ouvre :

#### MODIFIER LES RÉGLAGES DE FEUILLE DE RÉSULTATS

☑ La fenêtre **Établissement de rapport** est déjà ouverte.

- 1. Cliquez sur l'icône dans l'espace **Réglages de la galerie d'images** pour disposer les images comme vous le souhaitez.
	- ▶ SICAT Endo montre les images selon le réglage sélectionné.
- 2. Cliquez dans la zone **Réglages généraux** sur le bouton représentant la taille de papier souhaitée.
	- ▶ SICAT Endo modifie la taille de papier selon le réglage sélectionné.
- 3. Cochez ou décochez la case **Anonymiser les informations relatives au patient**.
	- ▶ SICAT Endo montre sur la feuille de résultats les informations de patient réelles ou les informations de patient anonymisées selon le réglage sélectionné.

#### PRÉPARER LES ÉLÉMENTS POUR LES FEUILLES DE RÉSULTATS

La fenêtre **Établissement de rapport** affiche les captures d'écran des objets **Image** et les captures d'écran des objets **Capture d'écran**. Vous trouverez des informations à ce sujet sous *[Créer des images et](#page-631-0) [des captures d'écran \[](#page-631-0)*[▶](#page-631-0)*[Page 202 - Standalone\]](#page-631-0)*.

Procédez comme suit afin de préparer des éléments pour les feuilles de résultats :

☑ La fenêtre **Établissement de rapport** est déjà ouverte.

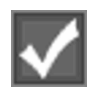

1. Pour masquer un élément sur la feuille de résultats, désactivez la case à cocher de l'élément. ▶ SICAT Endo masque l'élément sur la feuille de résultats.

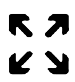

2. Si vous souhaitez que SICAT Endo affiche individuellement une image sur une page, cliquez sur l'icône **Afficher les images sur une page**.

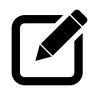

- 3. Pour ajouter une description à un élément, cliquez sur l'icône **Éditer la description de l'image** de l'élément.
	- $\triangleright$  SICAT Endo visualise une version agrandie de l'élément et un champ de saisie de texte :
- 4. Saisissez un texte dans le champ de saisie.
	- ▶ Si le texte saisi est une partie d'un bloc de texte existant, SICAT Endo affiche la liste des blocs de texte.
- 5. Cliquez sur le bloc de texte voulu.
	- ▶ SICAT Endo insère le bloc de texte dans le champ de saisie.
- 6. Si le texte souhaité n'existe pas en tant que bloc de texte, saisissez un nouveau texte.
- 7. Cliquez sur le bouton **OK**.
	- ▶ SICAT Endo enregistre le texte en tant que description de la capture d'écran.
	- ▶ Si le texte saisi n'existe pas en tant que bloc de texte, SICAT Endo enregistre la description en tant que nouveau bloc de texte dans votre profil d'utilisateur.
- 8. Pour modifier l'ordre des éléments dans la feuille de résultats, utilisez la fonction glisser-déposer.

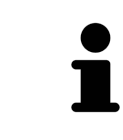

Lorsque vous amenez le pointeur de la souris sur un bloc de texte, SICAT Endo affiche l'icône **Supprimer le bloc de texte de la liste**. Lorsque vous cliquez sur l'icône **Supprimer le bloc de texte de la liste**, SICAT Endo supprime le bloc de texte de votre profil d'utilisateur.

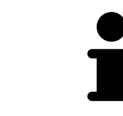

Vous pouvez commuter entre les éléments dans la fenêtre représentant la version agrandie des éléments en cliquant sur le bouton **Elément suivant** et sur le bouton **Élément précédent**.

Vous pouvez supprimer complètement des éléments de la feuille de résultats via le **Navigateur d'objets**. Vous trouverez des informations à ce sujet sous *[Gestion des objets à l'aide de la barre d'outils d'ob](#page-524-0)[jet \[](#page-524-0)*[▶](#page-524-0)*[Page 95 - Standalone\]](#page-524-0)*.

poursuivez avec *[Générer des feuilles de résultats \[](#page-636-0)*[▶](#page-636-0)*[Page 207 - Standalone\]](#page-636-0)*.

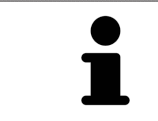

SICAT Endo reprend le logo du cabinet et le texte d'information du cabinet des réglages généraux. Vous trouverez des informations à ce sujet dans le paragraphe *[Utiliser les informations sur le cabinet \[](#page-661-0)*[▶](#page-661-0)*[Page 232 - Standalone\]](#page-661-0)*.

# 33.3 GÉNÉRER DES FEUILLES DE RÉSULTATS

<span id="page-636-0"></span>Les actions suivantes sont disponibles pour éditer une feuille de résultats :

- Enregistrer une feuille de résultat dans un fichier PDF
- Imprimer une feuille de résultats

### ENREGISTRER UNE FEUILLE DE RÉSULTAT DANS UN FICHIER PDF

☑ La fenêtre **Établissement de rapport** est déjà ouverte :

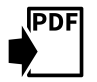

- 1. Dans la zone **Édition**, cliquez sur le bouton **Exportation PDF**.
	- ▶ Une fenêtre de l'explorateur de fichiers de Windows s'ouvre.
- 2. Allez dans le répertoire dans lequel vous souhaitez enregistrer la feuille de résultats.
- 3. Dans le champ **Nom du fichier**, entrez un nom et cliquez sur **Enregistrer**.
- ▶ La fenêtre de l'explorateur de fichiers de Windows se ferme.
- ▶ SICAT Endo enregistre la feuille de résultat sous forme de fichier PDF.

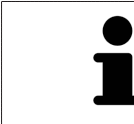

SICAT Endo enregistre aussi le fichier PDF dans le dossier patient.

#### IMPRIMER UNE FEUILLE DE RÉSULTATS

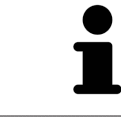

Une qualité convenable des feuilles de résultats exige une imprimante répondant à certaines conditions. Vous trouverez des informations à ce sujet dans le paragraphe *[Configuration système requise \[](#page-437-0)*[▶](#page-437-0)*[Page 8 - Standalone\]](#page-437-0)*.

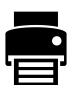

- ☑ La fenêtre **Établissement de rapport** est déjà ouverte.
- 1. Cliquez sur le bouton **Imprimer**.
	- ▶ La fenêtre **Imprimer** s'ouvre.
- 2. Sélectionnez l'imprimante voulue et adaptez si nécessaire les réglages de l'imprimante.
- 3. Cliquez sur **Imprimer**.
- ▶ SICAT Endo envoie la feuille de résultats à l'imprimante.

# *34 EXPORTATION DE DONNÉES*

Vous pouvez exporter des données.

Vous pouvez exporter les études du dossier patient actuellement ouvert.

SICAT Suite peut exporter les données suivantes :

- Dossiers patient (DICOM)
- Études 3D
- Documents

Les données exportées peuvent contenir les éléments suivants :

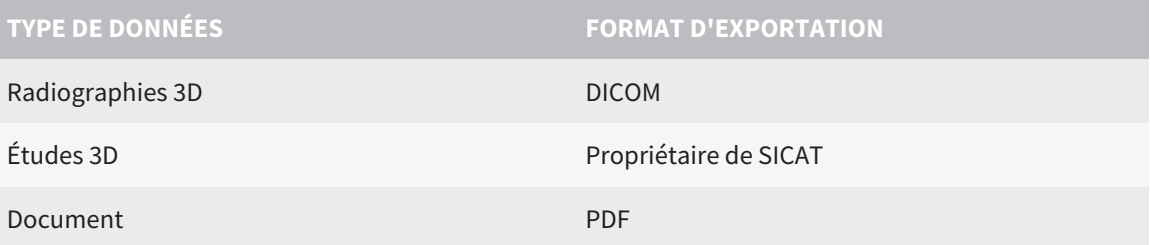

SICAT Suite exporte des radiographies 3D et des études dans des archives ZIP ou des répertoires DICOM. Si nécessaire, SICAT Suite peut anonymiser les données patient pour l'exportation.

Pour exporter des documents, vous pouvez sélectionner des documents dans la zone **Radiographies 3D PDF et projets de planification** puis cliquer sur le bouton **Transmettre**. Une fenêtre de l'explorateur des fichiers Windows s'ouvre ensuite, dans laquelle vous pouvez choisir un répertoire cible.

Pour exporter des données, effectuez les actions suivantes dans l'ordre indiqué :

- Ouvrez la fenêtre Transmettre les données. Vous trouverez des informations à ce sujet sous [Ouvrir](#page-638-0) *[la fenêtre "Transmettre les données" \[](#page-638-0)*[▶](#page-638-0)*[Page 209 - Standalone\]](#page-638-0)*.
- Exportez les données voulues. Vous trouverez des informations à ce sujet sous *[Exporter des données](#page-639-0) [\[](#page-639-0)*[▶](#page-639-0)*[Page 210 - Standalone\]](#page-639-0)*.

### 34.1 OUVRIR LA FENÊTRE "TRANSMETTRE LES DONNÉES"

<span id="page-638-0"></span>vous devez tout d'abord ouvrir la fenêtre **Transmettre les données** afin d'exporter des données.

Pour ouvrir la fenêtre **Transmettre les données** dans la version standalone de SICAT Suite, effectuez une des actions suivantes :

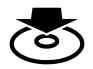

Lorsqu'un dossier patient est ouvert, cliquez dans la **Barre de navigation** sur l'icône Trans**mettre les données**.

- ▶ La fenêtre **Transmettre les données** s'ouvre.
- Dans la fenêtre **SICAT Suite Home**, cliquez sur le bouton **Transmettre les données**.
- ▶ La fenêtre **Transmettre les données** s'ouvre.
- Dans la fenêtre **Dossier patient actif**, sélectionnez une radiographie 3D, une étude ou un projet de planification puis cliquez sur le bouton **Transmettre les données**.
- ▶ SICAT Suite active le dossier patient et ouvre la fenêtre **Transmettre les données** pour les données sélectionnées.
- Dans la fenêtre Vue d'ensemble des dossiers patient, sélectionnez un dossier patient puis cliquez sur le bouton de transmission du patient sélectionné.
- ▶ SICAT Suite active le dossier patient et ouvre la fenêtre **Transmettre les données**. Toutes les radiographies 3D et tous les projets de planification du dossier patient sont sélectionnés pour l'exportation.
- Dans la fenêtre **Vue d'ensemble des dossiers patient**, sélectionnez une radiographie 3D, une étude ou un projet de planification puis cliquez sur le bouton **Transmettre les données**.
- ▶ SICAT Suite active le dossier patient et ouvre la fenêtre **Transmettre les données**.

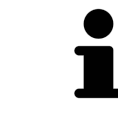

SICAT Suite exporte exclusivement les radiographies 3D et les projets de planification sélectionnés dans le dossier patient actif.

poursuivez avec *[Exporter des données \[](#page-639-0)*[▶](#page-639-0)*[Page 210 - Standalone\]](#page-639-0)*.

# 34.2 EXPORTER DES DONNÉES

<span id="page-639-0"></span>Procédez de la manière suivante pour exporter des études :

☑ La fenêtre **Transmettre les données** est déjà ouverte. Vous trouverez des informations à ce sujet sous *[Ouvrir la fenêtre "Transmettre les données" \[](#page-638-0)*[▶](#page-638-0)*[Page 209 - Standalone\]](#page-638-0)*.

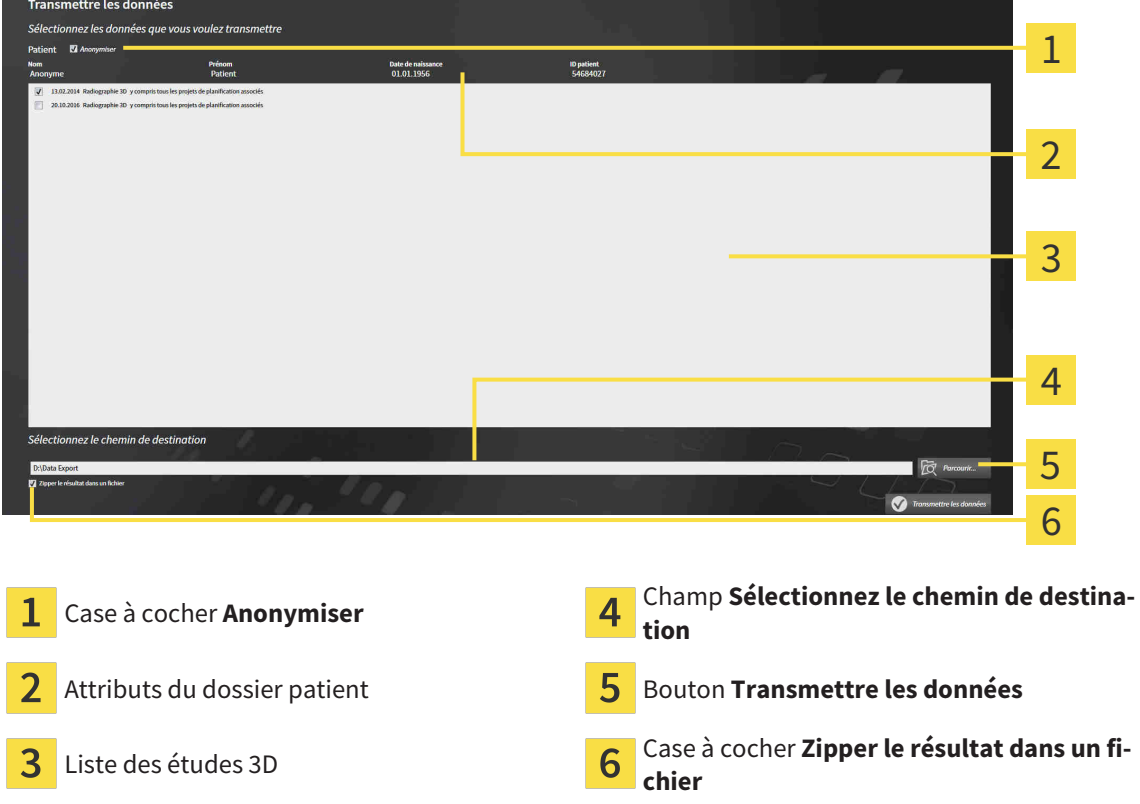

- 1. Si vous le souhaitez, activez la case à cocher **Anonymiser** dans la fenêtre **Transmettre les données**.
	- ▶ Les attributs du dossier patient exporté sont modifiés en **Patient** pour le **NomAnonyme** pour le **Prénom** et **01.01.** suivi de l'année de naissance pour **Date de naissance**. Les attributs du dossier patient dans le dépôt de dossiers patient restent inchangés.
- 2. Assurez-vous que vous avez bien sélectionné les études 3D voulues du patient voulu.

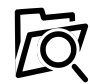

3. Cliquez sur le bouton **Parcourir**.

- ▶ La fenêtre **Rechercher un dossier** s'ouvre.
- 4. Dans la fenêtre **Rechercher un dossier**, sélectionnez un dossier cible et cliquez sur **OK**.
	- ▶ La fenêtre **Rechercher un dossier** se ferme et SICAT Suite reporte le chemin du dossier voulu dans le champ **Sélectionnez le chemin de destination**.
- 5. Cochez ou décochez la case **Zipper le résultat dans un fichier**.

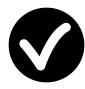

- 6. Cliquez sur le bouton **Transmettre les données**.
- ▶ SICAT Suite exporte les études sélectionnées dans un fichier ZIP ou dans le dossier sélectionné.

Les fichiers ZIP ainsi que le dossier contiennent les radiographies 3D au format DICOM et les données de planification au format de fichier propriétaire. Vous pouvez visualiser les radiographies 3D à l'aide de n'importe quel Viewer DICOM, et les données de planification à l'aide de l'application SICAT correspondante.

# <span id="page-641-0"></span>*35 PROCESSUS DE COMMANDE*

Procédez de la manière suivante pour commander le produit souhaité :

- Dans SICAT Endo, insérez les données de planification de gabarits de perçage souhaités dans le panier. Vous trouverez des informations à ce sujet sous *[Ajouter des gabarits de perçage au panier](#page-642-0) [\[](#page-642-0)*[▶](#page-642-0)*[Page 213 - Standalone\]](#page-642-0)*.
- Contrôlez le panier et lancez la commande. Vous trouverez des informations à ce sujet sous *[Contrô](#page-647-0)[ler le panier et terminer la commande \[](#page-647-0)*[▶](#page-647-0)*[Page 218 - Standalone\]](#page-647-0)*.
- Terminez la commande soit directement sur l'ordinateur sur lequel s'exécute SICAT Suite, soit sur un autre ordinateur doté d'une connexion Internet active. Vous trouverez des informations à ce sujet sous *[Terminer une commande via une connexion Internet active \[](#page-648-0)*[▶](#page-648-0)*[Page 219 - Standalone\]](#page-648-0)* ou *[Ter](#page-652-0)[miner une commande sans connexion Internet active \[](#page-652-0)*[▶](#page-652-0)*[Page 223 - Standalone\]](#page-652-0)*.

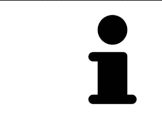

Vous pouvez ajouter au panier des commandes qui correspondent à différents patients, différentes radiographies 3D et différentes applications. Le contenu du panier est conservé lorsque vous fermez SICAT Suite.

## 35.1 AJOUTER DES GABARITS DE PERÇAGE AU PANIER

<span id="page-642-0"></span>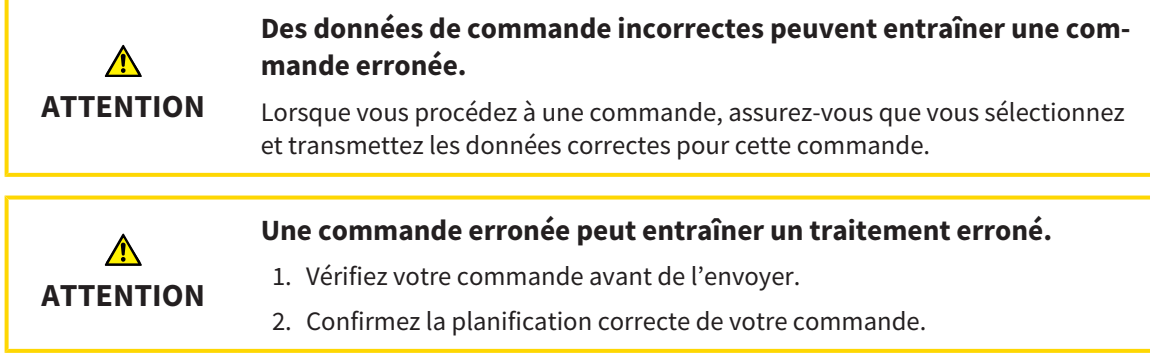

Vous trouverez des informations générales sur le processus de commande dans *[Processus de commande](#page-641-0) [\[](#page-641-0)*[▶](#page-641-0)*[Page 212 - Standalone\]](#page-641-0)*.

Dans SICAT Endo, la première partie du processus de commande consiste à insérer un gabarit de perçage **SICAT GUIDE (ENDO)** dans le panier. Pour pouvoir insérer **SICAT GUIDE (ENDO)** dans le panier, vous devez remplir certaines conditions préalables. Si vous n'avez pas rempli toutes les conditions nécessaires, SICAT Endo vous en informe.

#### SI LES CONDITIONS REQUISES NE SONT PAS REMPLIES

- ☑ L'étape de flux de travail **Commander** est déjà développée. Vous trouverez des informations à ce sujet sous *[Barre d'outils de flux de travail \[](#page-518-0)*[▶](#page-518-0)*[Page 89 - Standalone\]](#page-518-0)*.
- 1. Cliquez sur l'icône **Commander SICAT GUIDE (ENDO)**.
	- ▶ La fenêtre **Commande incomplète** s'ouvre :

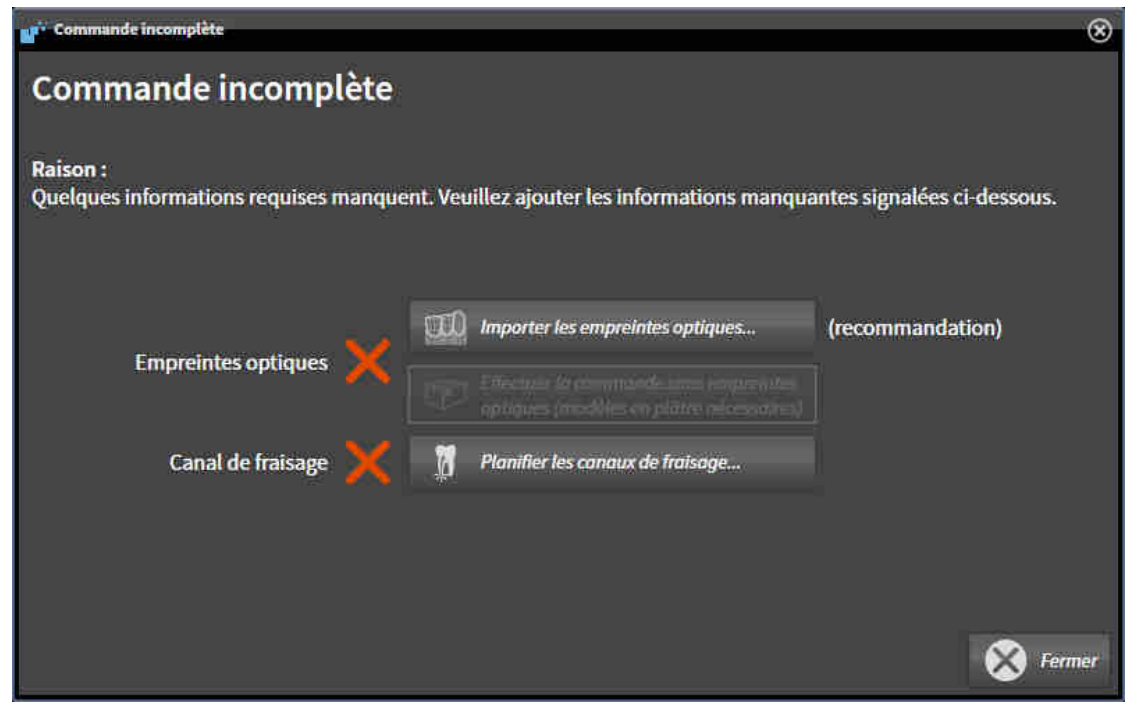

- 
- 2. Si vous n'avez pas encore enregistré d'empreinte optique, cliquez sur le bouton **Importer les empreintes optiques** et importez une empreinte optique correspondant à la radiographie 3D. Vous trouverez des informations à ce sujet sous *[Empreintes optiques \[](#page-571-0)*[▶](#page-571-0)*[Page 142 - Standalone\]](#page-571-0)*.

3. Si vous n'avez pas encore prévu de canal de fraisage, cliquez sur le bouton **Planifier les canaux de fraisage** et mettez au moins un canal de fraisage. Vous trouverez des informations à ce sujet sous *[Planifier les canaux de fraisage \[](#page-618-0)*[▶](#page-618-0)*[Page 189 - Standalone\]](#page-618-0)*.

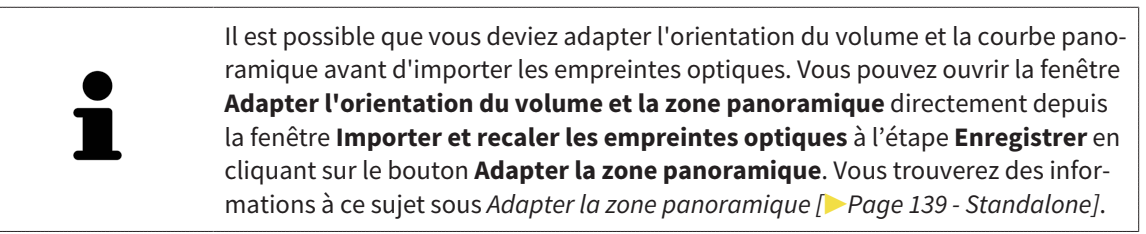

Si vous souhaitez envoyer à SICAT des modèles en plâtre plutôt que des empreintes optiques, vous pouvez également ajouter des gabarits de perçage sans empreintes optiques au panier, en cliquant sur le bouton **Effectuer la commande sans empreintes optiques (modèles en plâtre nécessaires)** dans la fenêtre **Commande incomplète**. L'étape **Commander un gabarit de fraisage** affiche alors l'information **Cette commande ne contient pas d'empreintes optiques. Veuillez envoyer les modèles en plâtre correspondants à SICAT**.

#### SI LES CONDITIONS REQUISES SONT REMPLIES

- ☑ Vous avez importé au moins une empreinte optique.
- ☑ Vous avez déjà posé des EndoLines.
- ☑ Vous avez déjà posé des canaux de fraisage.
- ☑ L'étape de flux de travail **Commander** est déjà développée. Vous trouverez des informations à ce sujet sous *[Barre d'outils de flux de travail \[](#page-518-0)*[▶](#page-518-0)*[Page 89 - Standalone\]](#page-518-0)*.

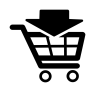

- Cliquez sur l'icône **Commander SICAT GUIDE (ENDO)**.
- ▶ La fenêtre **Commander un gabarit de fraisage** s'ouvre.

### VÉRIFIEZ VOTRE COMMANDE DANS LA FENÊTRE COMMANDER UN GABARIT DE FRAISAGE

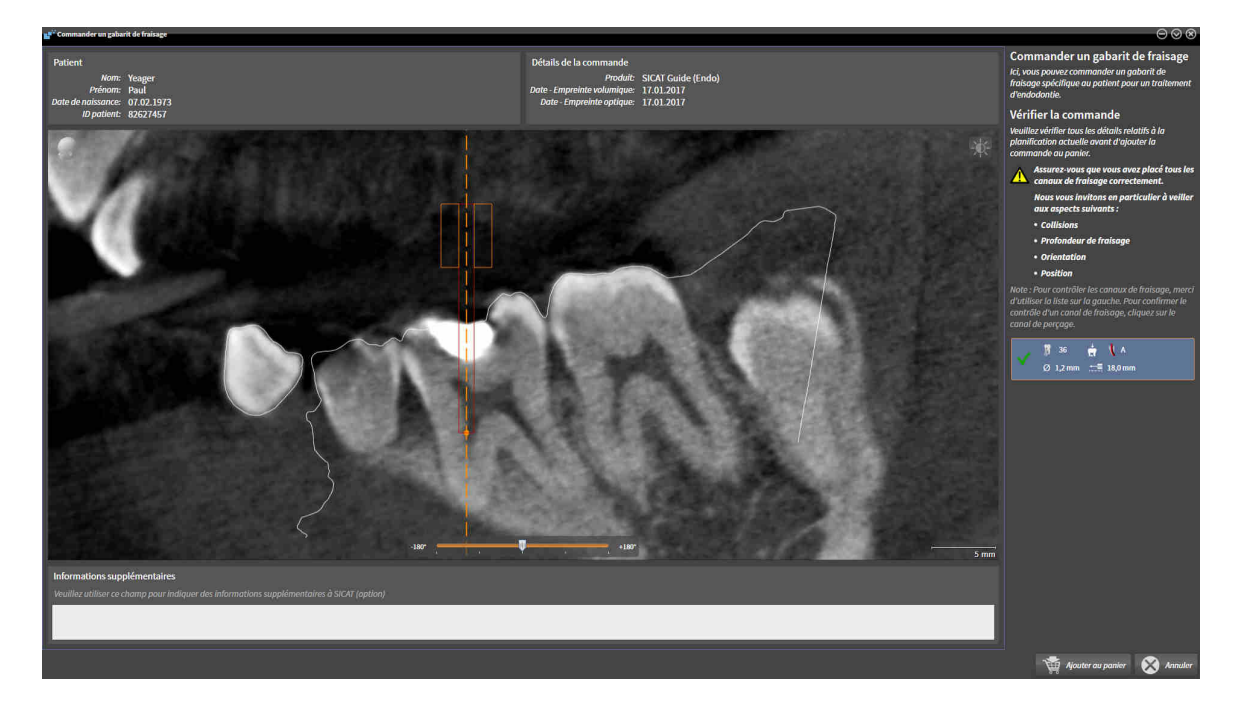

☑ La fenêtre **Commander un gabarit de fraisage** est déjà ouverte :

- 1. Vérifiez dans la zone **Patient** et dans la zone **Détails de la commande** que les informations relatives au patient et à la radiographie sont correctes.
- 2. Vérifiez que vous avez placé tous les canaux de fraisage correctement.
- 3. Marquez l'objet de planification Endo dans la zone **Vérifier la commande** afin de confirmer le contrôle du canal de fraisage.
	- ▶ SICAT Endo marque l'objet de planification Endo.
- 4. Cochez une case.

▶ SICAT Endo affiche un crochet vert.

- 5. Répétez les étapes pour tous les canaux de fraisage compris dans votre commande.
- 6. Si vous le souhaitez, entrez des informations supplémentaires à destination de SICAT dans le champ **Informations supplémentaires**.

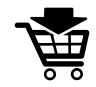

7. Cliquez sur le bouton **Ajouter au panier**.

- ▶ SICAT Endo insère les données de planification souhaitées pour **SICAT GUIDE (ENDO)** dans le panier de SICAT Suite.
- ▶ La fenêtre **Commander un gabarit de fraisage** se ferme.
- ▶ SICAT Endo ouvre le panier de SICAT Suite.

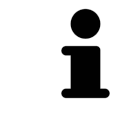

Vous pouvez ajouter une commande dans le panier uniquement si vous avez contrôlé tous les canaux de fraisage et confirmé le contrôle de chaque canal de fraisage.

. . . . . . . . . . . . . . . . . .

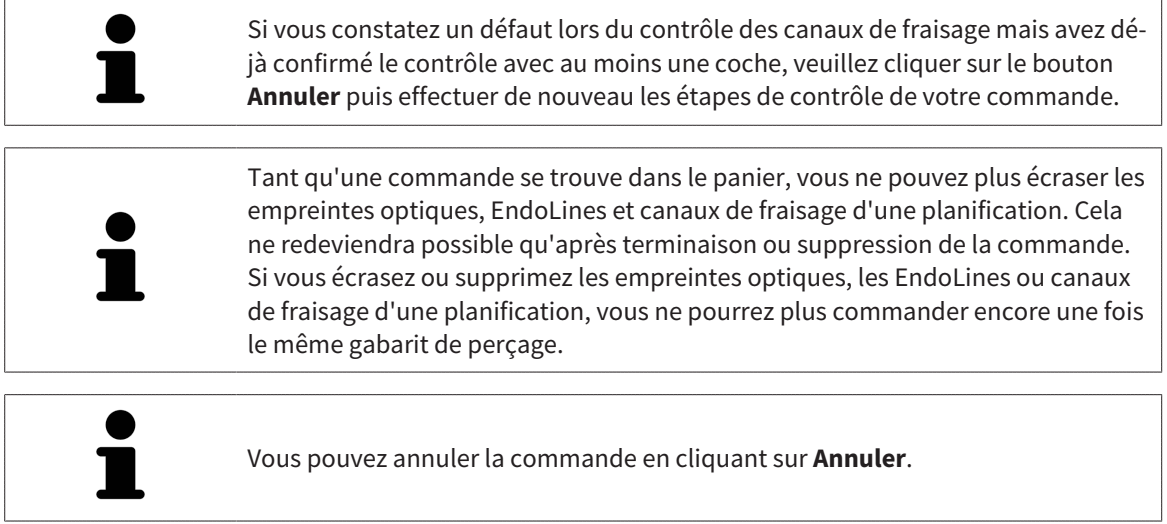

Poursuivez avec *[Contrôler le panier et terminer la commande \[](#page-647-0)*[▶](#page-647-0)*[Page 218 - Standalone\]](#page-647-0)*.

# 35.2 OUVRIR LE PANIER

<span id="page-646-0"></span>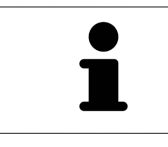

L'icône **Panier d'achat** affiche le nombre d'éléments dans le panier.

☑ Le panier contient au moins un produit.

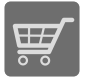

■ Si le panier n'est pas encore ouvert, cliquez dans la **Barre de navigation** sur le bouton **Panier d'achat**.

▶ La fenêtre **Panier d'achat** s'ouvre.

Poursuivez avec l'action suivante :

■ *[Contrôler le panier et terminer la commande \[](#page-647-0)*[▶](#page-647-0)*[Page 218 - Standalone\]](#page-647-0)*

### 35.3 CONTRÔLER LE PANIER ET TERMINER LA COMMANDE

- <span id="page-647-0"></span>☑ La fenêtre **Panier d'achat** est déjà ouverte. Vous trouverez des informations à ce sujet sous *[Ouvrir le](#page-646-0) [panier \[](#page-646-0)*[▶](#page-646-0)*[Page 217 - Standalone\]](#page-646-0)*.
- 1. Contrôlez dans la fenêtre **Panier d'achat** si tous les produits souhaités sont contenus.
- 2. Cliquez sur le bouton **Terminer la commande**.
- ▶ SICAT Suite met le statut des commandes sur **En préparation** et établit une connexion au serveur SICAT via le SICAT WebConnector.
- ▶ Avec une connexion Internet active, il n'est plus possible de modifier la commande que dans SICAT Portal.

Poursuivez avec une des actions suivantes :

- *[Terminer une commande via une connexion Internet active \[](#page-648-0)*[▶](#page-648-0)*[Page 219 Standalone\]](#page-648-0)*
- *[Terminer une commande sans connexion Internet active \[](#page-652-0)*[▶](#page-652-0)*[Page 223 Standalone\]](#page-652-0)*
# 35.4 TERMINER UNE COMMANDE VIA UNE CONNEXION INTERNET ACTIVE

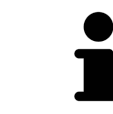

Sous certaines versions de Windows, il vous faut régler un navigateur standard afin que le processus de commande fonctionne.

- ☑ L'ordinateur sur lequel SICAT Suite s'exécute est équipé d'une connexion Internet active.
- ☑ SICAT Portal a été ouvert automatiquement dans votre navigateur.
- 1. Si cela n'est pas déjà fait, connectez-vous à SICAT Portal avec votre nom d'utilisateur et votre mot de passe.
	- ▶ La vue d'ensemble de votre commande s'ouvre et affiche les produits contenus, groupés par patient, ainsi que les prix.
- 2. Suivez les instructions dans *[Exécuter les étapes de commande dans SICAT Portal \[](#page-649-0)*[▶](#page-649-0)*[Page 220 Stan](#page-649-0)[dalone\]](#page-649-0)*.
- ▶ SICAT Suite prépare les données de commande pour le téléchargement.
- ▶ Au terme des préparatifs, SICAT WebConnector transfère les données de commande sur le serveur SICAT via une connexion cryptée.
- ▶ Le statut de la commande dans le panier passe à **En chargement**.

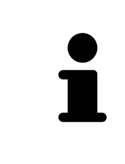

SICAT Suite visualise les commandes tant que le chargement n'est pas terminé. Ceci s'applique également aux commandes qui sont chargées sur un autre ordinateur, lorsque plusieurs ordinateurs utilisent le dépôt de dossiers patient actif. Dans le panier, vous pouvez mettre en pause, poursuivre ou annuler le chargement de commandes démarrées sur l'ordinateur actuel

Si vous vous déconnectez de Windows pendant le chargement, SICAT WebConnector met la procédure en pause. Le logiciel poursuit automatiquement le chargement après la nouvelle connexion.

# <span id="page-649-0"></span>35.5 EXÉCUTER LES ÉTAPES DE COMMANDE DANS SICAT PORTAL

Une fois que vous avez effectué les étapes de commande dans SICAT Suite, [SICAT Portal](#page-683-0) s'ouvre dans votre navigateur Web standard. Dans SICAT Portal, vous avez la possibilité de modifier vos commandes, de sélectionner des fournisseurs qualifies pour la fabrication et de consulter les prix des produits.

Procédez de la manière suivante pour exécuter les étapes de commande dans SICAT Portal :

- 1. Si cela n'est pas déjà fait, connectez-vous à SICAT Portal avec votre nom d'utilisateur et votre mot de passe.
- 2. Contrôlez si les produits souhaités sont contenus.
- 3. Si nécessaire, supprimez des patients et, par la même occasion, les produits associés, de la vue d'ensemble de la commande. Lors de la finalisation de la commande, SICAT Suite reprend les modifications que vous avez effectuées dans SICAT Portal.
- 4. Vérifiez si l'adresse de facturation et l'adresse de livraison sont correctes. Modifiez-les, si nécessaire.
- 5. Choisissez la méthode d'expédition souhaitée.
- 6. Acceptez les conditions générales de vente et envoyez la commande.

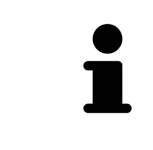

Vous pouvez supprimer des patients et toutes les gouttières associées de SICAT Portal en sélectionnant un patient et en cliquant sur le bouton de suppression de patients. Dans le panier, vous avez à nouveau pleinement accès à l'ensemble des produits.

# <span id="page-650-0"></span>35.6 SICAT WEBCONNECTOR

Le SICAT WebConnector nécessite des ports déterminés pour la communication avec le serveur SICAT. Vous trouverez des informations à ce sujet sous *[Configura](#page-437-0)[tion système requise \[](#page-437-0)*[▶](#page-437-0)*[Page 8 - Standalone\]](#page-437-0)*.

Sous certaines versions de Windows, il vous faut régler un navigateur standard afin que le processus de commande fonctionne.

Si l'ordinateur sur lequel s'exécute SICAT Suite dispose d'une connexion Internet active, SICAT Suite transmet vos commandes sous forme cryptée, en tâche de fond, via le SICAT WebConnector. SICAT Endo affiche le statut des transferts directement dans le panier et peut mettre le SICAT WebConnector en pause. SICAT WebConnector poursuit le transfert même lorsque vous avez fermé SICAT Suite. S'il n'est pas possible d'effectuer le chargement comme souhaité, vous pouvez ouvrir l'interface utilisateur du SICAT WebConnector.

## OUVRIR LA FENÊTRE "SICAT SUITE WEBCONNECTOR"

■ Cliquez dans la zone de notification de la barre des tâches sur l'icône **SICAT Suite WebConnector**.

▶ La fenêtre **SICAT Suite WebConnector** s'ouvre :

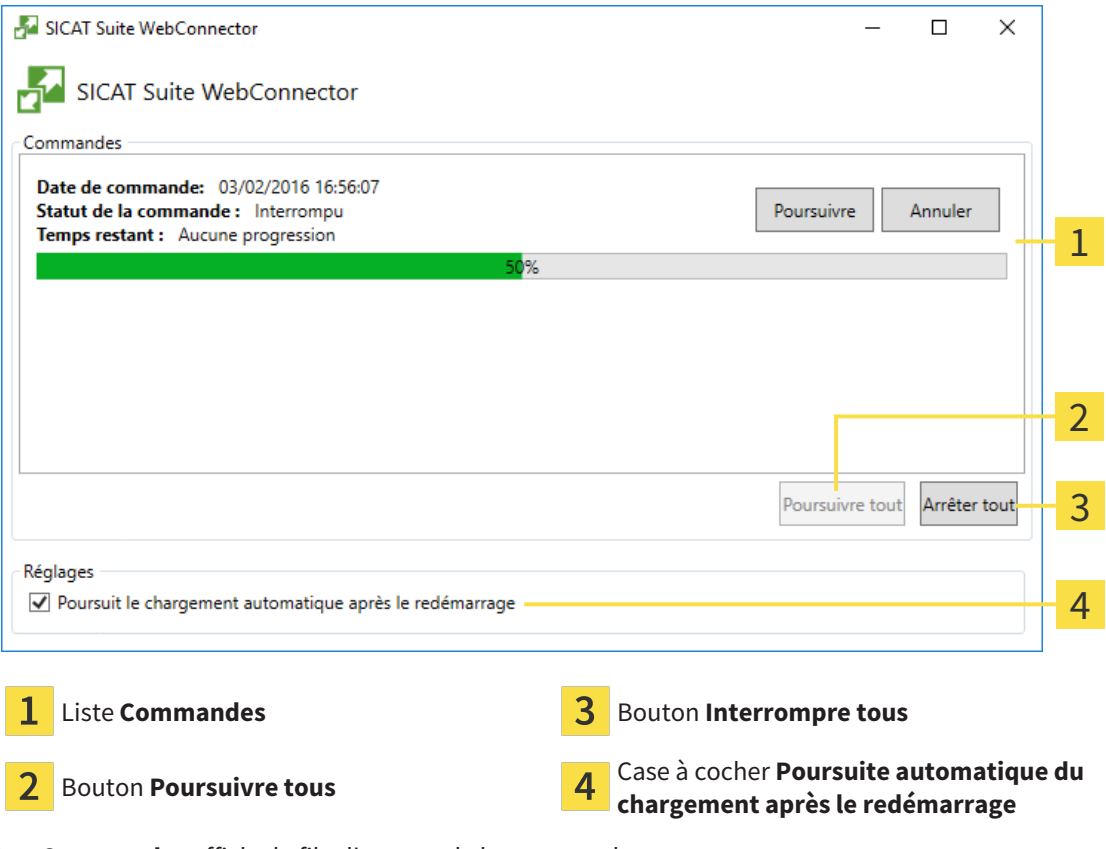

La liste **Commandes** affiche la file d'attente de la commande.

## INTERROMPRE ET POURSUIVRE LE CHARGEMENT

Vous pouvez interrompre la procédure de chargement. Ceci peut s'avérer utile lorsque votre liaison Internet est surchargée. Les réglages ne s'appliquent qu'aux procédures de chargement dans SICAT Web-Connector. Les procédures de chargement via le navigateur Web ne sont pas concernées.

#### ☑ La fenêtre **SICAT Suite WebConnector** est déjà ouverte.

- 1. Cliquez sur le bouton **Interrompre tous**.
	- ▶ SICAT WebConnector interrompt le chargement de toutes les commandes.
- 2. Cliquez sur le bouton **Poursuivre tous**.
	- ▶ SICAT WebConnector poursuit le chargement de toutes les commandes.

## DÉSACTIVER LA POURSUITE AUTOMATIQUE APRÈS UN REDÉMARRAGE

Vous pouvez éviter que SICAT WebConnector ne poursuive automatiquement le chargement après un redémarrage de Windows.

☑ La fenêtre **SICAT Suite WebConnector** est déjà ouverte.

- Désactivez la case à cocher **Poursuite automatique du chargement après le redémarrage**.
- ▶ Lorsque vous redémarrez votre ordinateur, SICAT WebConnector ne poursuit pas automatiquement le chargement de vos commandes.

# 35.7 TERMINER UNE COMMANDE SANS CONNEXION INTERNET ACTIVE

SICAT Suite ouvre la fenêtre **Erreur lors de la connexion au serveur SICAT** quand l'ordinateur sur lequel SICAT Suite s'exécute ne peut pas établir une connexion avec le serveur SICAT. La fenêtre vous indique une des causes suivantes du problème :

- Aucune connexion Internet n'est disponible SICAT WebConnector n'a pas pu établir la **connexion au serveur SICAT**
- **Le portail SICAT n'est pas accessible**
- **Le service « SICATWebConnector » n'est pas installé**
- **Le service « SICATWebConnector » n'est pas démarré**
- **Une erreur inconnue s'est produite. SICAT WebConnector n'a pas pu établir la connexion au serveur SICAT**

Ce chapitre montre uniquement les captures d'écran pour le cas où il n'y a aucune connexion Internet disponible.

Le paragraphe Causes indique des étapes possibles pour éliminer le problème.

Sinon, vous pouvez télécharger une commande sur un autre ordinateur avec une connexion Internet active par un navigateur Web à des fins de dépannage. En cas de commande par navigateur Web, SICAT Suite exporte tous les produits du panier à la fois, et crée un sous-dossier par patient. Chaque sous-dossier comprend un fichier XML avec les informations concernant la commande et une archive Zip avec les données dont SICAT a besoin pour la production. Vous pouvez ensuite télécharger consécutivement le fichier XML et l'archive Zip dans SICAT Portal. Le transfert est crypté.

Procédez de la manière suivante pour terminer la commande sans connexion Internet active :

- ☑ L'ordinateur sur lequel SICAT Suite s'exécute n'est pas équipé d'une connexion Internet active.
- ☑ Une fenêtre affiche le message suivant : **Erreur lors de la connexion au serveur SICAT**

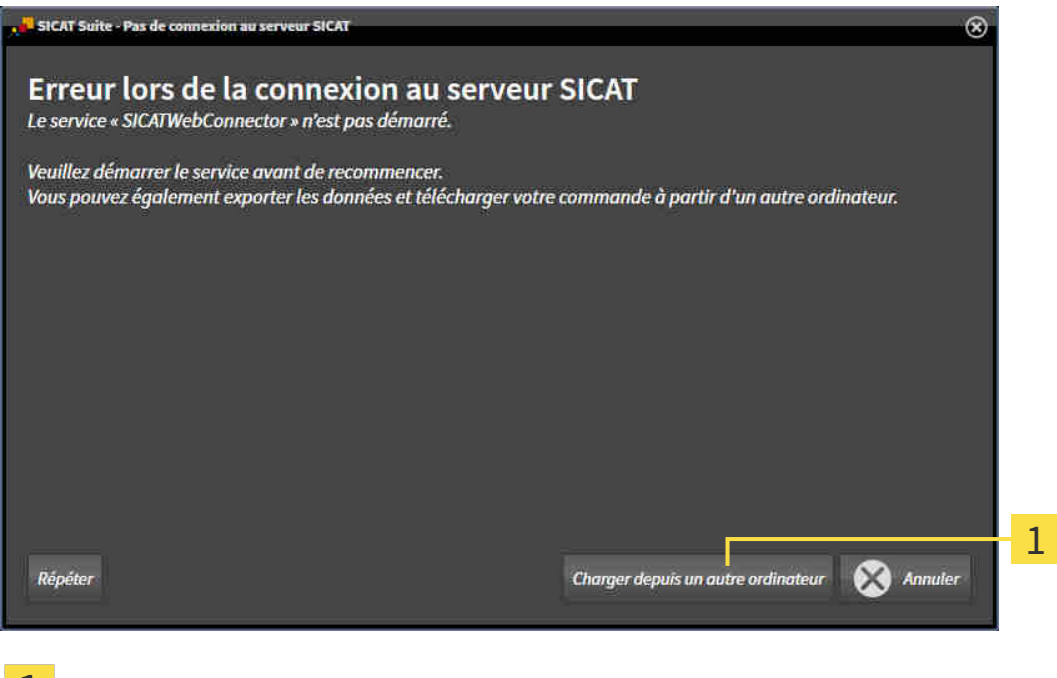

Bouton **Charger depuis un autre ordinateur**

1. Cliquez sur le bouton **Charger depuis un autre ordinateur**.

#### ▶ La fenêtre **Charger la commande depuis un autre ordinateur** s'ouvre :

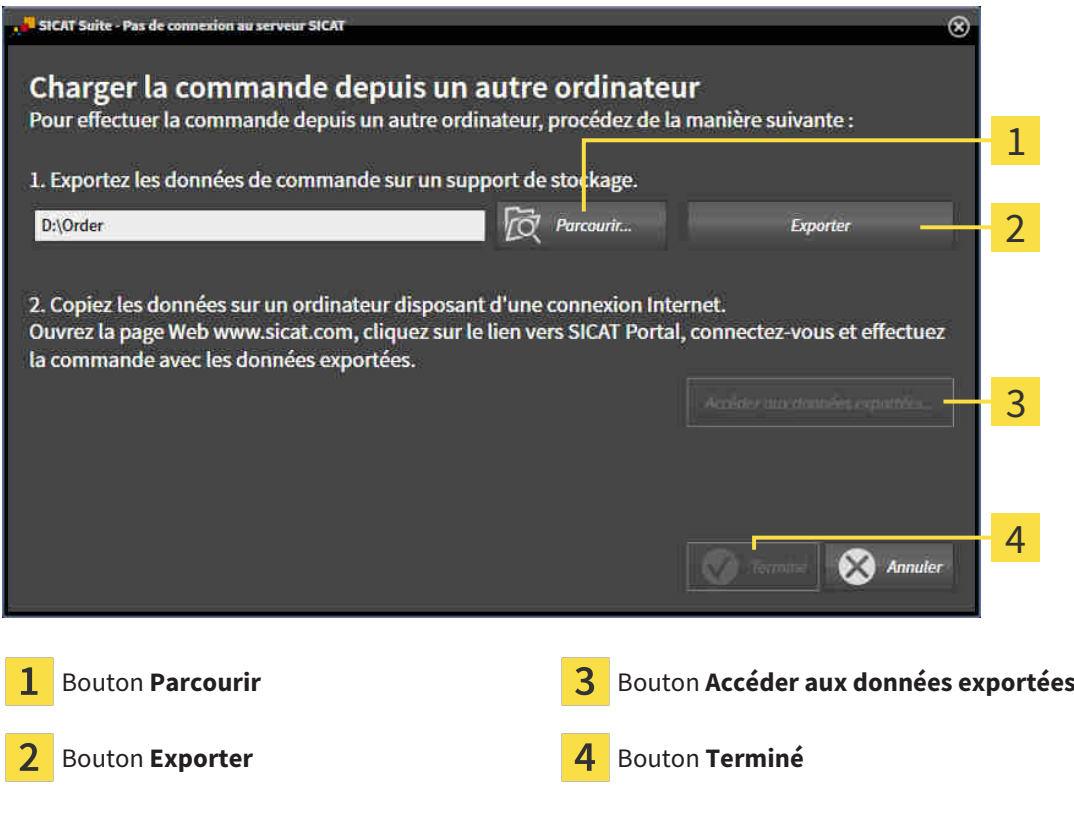

- 2. Cliquez sur le bouton **Parcourir**.
	- ▶ Une fenêtre de l'explorateur de fichiers de Windows s'ouvre.
- 3. Sélectionnez un répertoire existant ou créez un nouveau répertoire puis cliquez sur **OK**. Veuillez noter que le chemin du répertoire ne doit pas dépasser 160 caractères.
- 4. Cliquez sur le bouton **Exporter**.

- ▶ SICAT Suite exporte vers le dossier sélectionné tous les fichiers qui sont nécessaires pour la commande du contenu du panier. Ce faisant, SICAT Suite crée un sous-dossier pour chaque patient.
- 5. Cliquez sur le bouton **Accéder aux données exportées**.

▶ Une fenêtre de l'explorateur de fichiers de Windows s'ouvre, qui affiche le répertoire avec les données exportées :

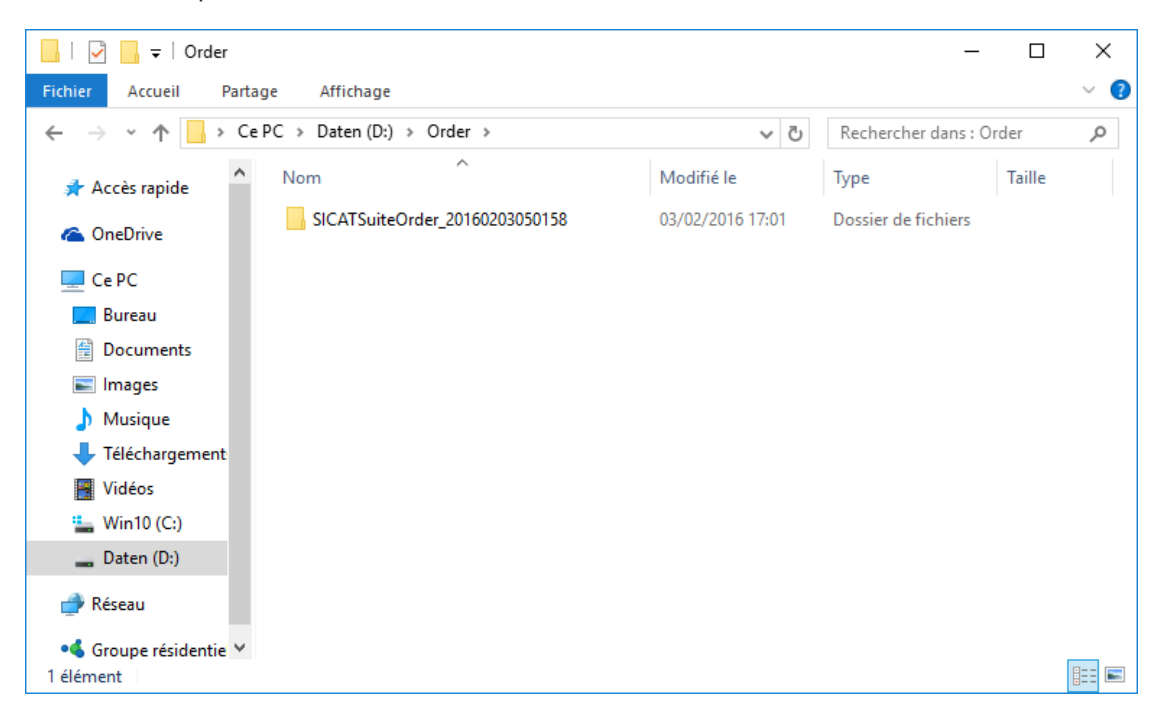

- 6. Copiez le dossier contenant les données de la gouttière souhaitée sur un ordinateur doté d'une connexion Internet active, par exemple par l'intermédiaire d'une clé USB.
- 7. Dans la fenêtre **Charger la commande depuis un autre ordinateur**, cliquez sur **Terminé**.
	- ▶ SICAT Suite ferme la fenêtre **Charger la commande depuis un autre ordinateur**.
	- ▶ SICAT Suite supprime du panier tous les produits contenus dans la commande.
- 8. Sur l'ordinateur doté d'une connexion Internet active, ouvrez un navigateur Web et ouvrez la page Internet [http://www.sicat.de.](http://www.sicat.com/register)
- 9. Cliquez sur le lien vers SICAT Portal.

▶ SICAT Portal s'ouvre.

- 10. Si cela n'est pas déjà fait, connectez-vous à SICAT Portal avec votre nom d'utilisateur et votre mot de passe.
- 11. Cliquez sur le lien pour télécharger la commande.
- 12. Sélectionnez la commande voulue sur l'ordinateur équipé de la connexion Internet active. Il s'agit d'un fichier XML dont le nom commence par **SICATSuiteOrder**.
	- ▶ La vue d'ensemble de votre commande s'ouvre et affiche le patient contenu, les produits correspondants ainsi que le prix.
- 13. Suivez les instructions dans *[Exécuter les étapes de commande dans SICAT Portal \[](#page-649-0)*[▶](#page-649-0)*[Page 220 Stan](#page-649-0)[dalone\]](#page-649-0)*.
- 14. Cliquez sur le lien pour télécharger les données de planification du produit.
- 15. Sélectionnez les données de produits sur l'ordinateur équipé de la connexion Internet active. Il s'agit d'une archive ZIP qui se trouve dans le même dossier que le fichier XML précédemment chargé et dont le nom commence par **SICATSuiteExport**.
- ▶ Si vous avez exécuté la commande, votre navigateur transfère l'archive contenant les données de produits sur le serveur SICAT via une liaison cryptée.

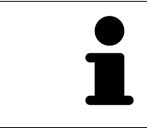

SICAT Suite ne supprime pas automatiquement les données exportées Une fois un processus de commande terminé, il est recommandé de supprimer manuellement les données exportées, dans un souci de sécurité.

# *36 RÉGLAGES*

Vous pouvez modifier ou visualiser les réglages généraux dans la fenêtre **Réglages**. Après que vous avez cliqué sur l'icône **Réglages**, la barre d'options sur le côté gauche de la fenêtre **Réglages** affiche les onglets suivants :

- **Généralités** Vous trouverez des informations à ce sujet sous *[Utiliser les réglages généraux \[](#page-657-0)*[▶](#page-657-0)*[Page](#page-657-0) [228 - Standalone\]](#page-657-0)*.
- **Vos dépôts de dossiers patient** Uniquement disponible dans la version standalone de SICAT Suite. Vous trouverez des informations à ce sujet sous *[Dépôts de dossiers patient \[](#page-481-0)*[▶](#page-481-0)*[Page 52 - Stan](#page-481-0)[dalone\]](#page-481-0)*.
- **Licences** Vous trouverez des informations à ce sujet sous *[Licences \[](#page-472-0)[▶](#page-472-0) [Page 43 Standalone\]](#page-472-0)*.
- **Cabinet** Visionner ou modifier le logo et le texte d'information de votre cabinet, par ex. pour leur utilisation sur les imprimés. Vous trouverez des informations à ce sujet sous *[Utiliser les informations](#page-661-0) [sur le cabinet \[](#page-661-0)*[▶](#page-661-0)*[Page 232 - Standalone\]](#page-661-0)*.
- Visualisation Modifier les réglages de visualisation généraux. Vous trouverez des informations à ce sujet sous *[Modifier les réglages de visualisation \[](#page-662-0)*[▶](#page-662-0)*[Page 233 - Standalone\]](#page-662-0)*.

Si vous modifiez les réglages, SICAT Endo prend en charge immédiatement les modifications et enregistre les réglages dans votre profil d'utilisateur.

# 36.1 UTILISER LES RÉGLAGES GÉNÉRAUX

<span id="page-657-0"></span>Procédez de la manière suivante pour ouvrir les réglages généraux :

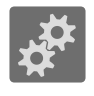

- 1. Cliquez dans la **Barre de navigation** sur l'icône **Réglages**.
	- ▶ La fenêtre **Réglages** s'ouvre.

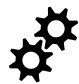

- 2. Cliquez sur l'onglet **Généralités**.
	- ▶ La fenêtre **Généralités** s'ouvre :

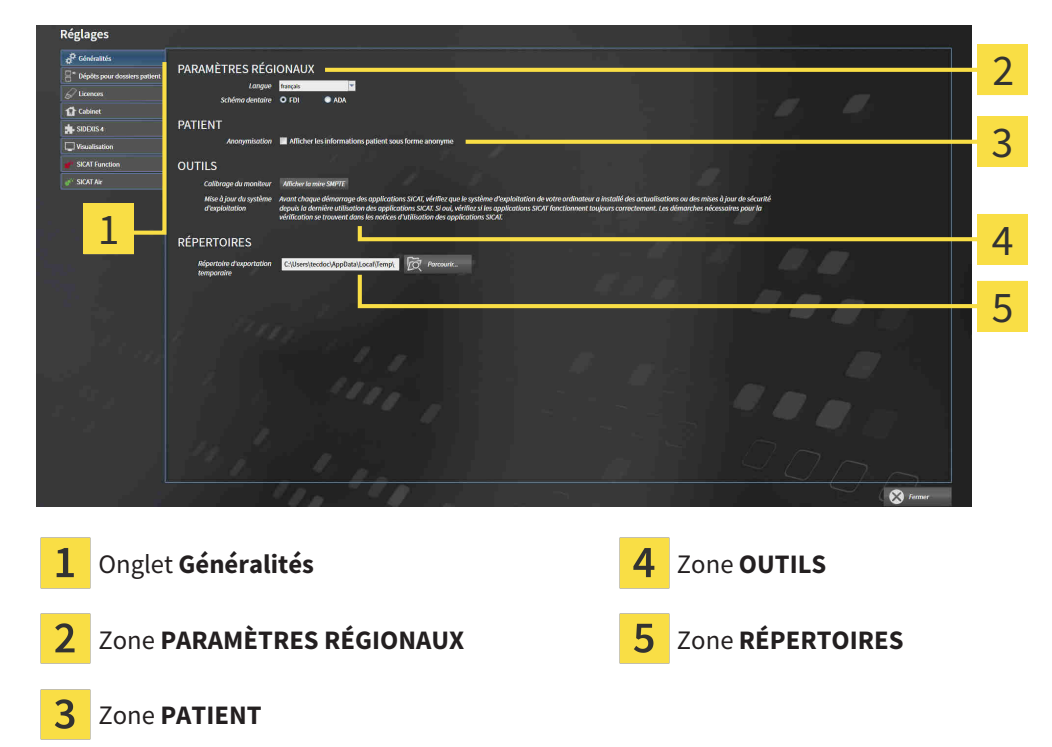

Vous pouvez modifier les réglages suivants :

- Dans la zone PARAMÈTRES RÉGIONAUX, vous pouvez modifier la langue de l'interface utilisateur dans la liste **Langue**.
- Dans la zone PARAMÈTRES RÉGIONAUX, vous pouvez modifier le schéma dentaire actuel sous **Schéma dentaire**.
- Dans la zone PATIENT, vous pouvez modifier l'état de la case à cocher Afficher les informations **patient sous forme anonyme**. Si la case est cochée, SICAT Suite affiche les attributs du dossier patient dans la **Barre de navigation** sous la forme **Patient** pour le **NomAnonyme** pour le **Prénom** et **01.01.** suivi de l'année de naissance pour la **Date de naissance**. Dans la fenêtre **SICAT Suite Home**, SICAT Suite masque la liste **Derniers dossiers patient**.
- Dans la zone **RÉPERTOIRES**, vous pouvez indiquer dans le champ **Répertoire d'exportation temporaire** un dossier dans lequel SICAT Suite enregistre les données de commande. Vous devez disposer d'un accès sans restriction à ce dossier.

En plus de visionner ou de modifier les réglages généraux, il vous est également possible d'ouvrir la mire SMPTE pour calibrer votre moniteur :

■ Cliquez sous **OUTILSCalibrage du moniteur**, sur le bouton **Afficher la mire SMPTE**, afin de calibrer votre moniteur. Vous trouverez des informations à ce sujet sous *[Calibrage du moniteur](#page-659-0) [avec la mire SMPTE \[](#page-659-0)*[▶](#page-659-0)*[Page 230 - Standalone\]](#page-659-0)*.

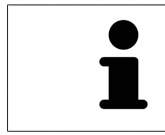

Les schémas dentaires pris en charge sont [FDI](#page-683-1) et [ADA](#page-683-2).

# 36.2 CALIBRAGE DU MONITEUR AVEC LA MIRE SMPTE

<span id="page-659-0"></span>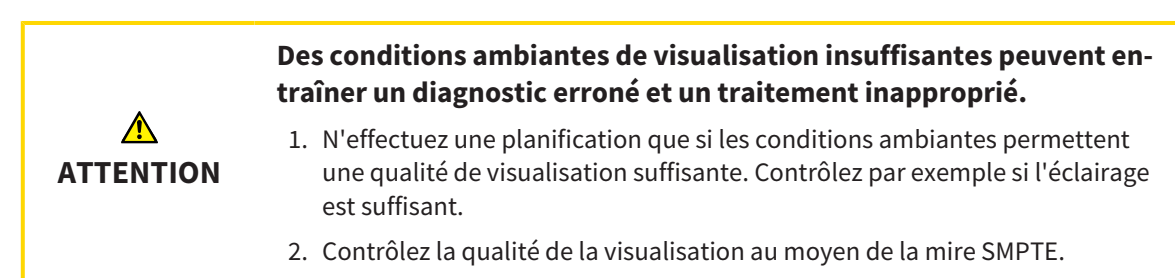

Quatre propriétés principales déterminent si votre moniteur est apte à visualiser les données dans les applications SICAT :

- Luminosité
- Contraste
- Résolution spatiale (linéarité)
- Distorsion (aliasing)

La mire [SMPTE](#page-684-0) est une image de référence qui vous permet de contrôler les propriétés de votre moniteur :

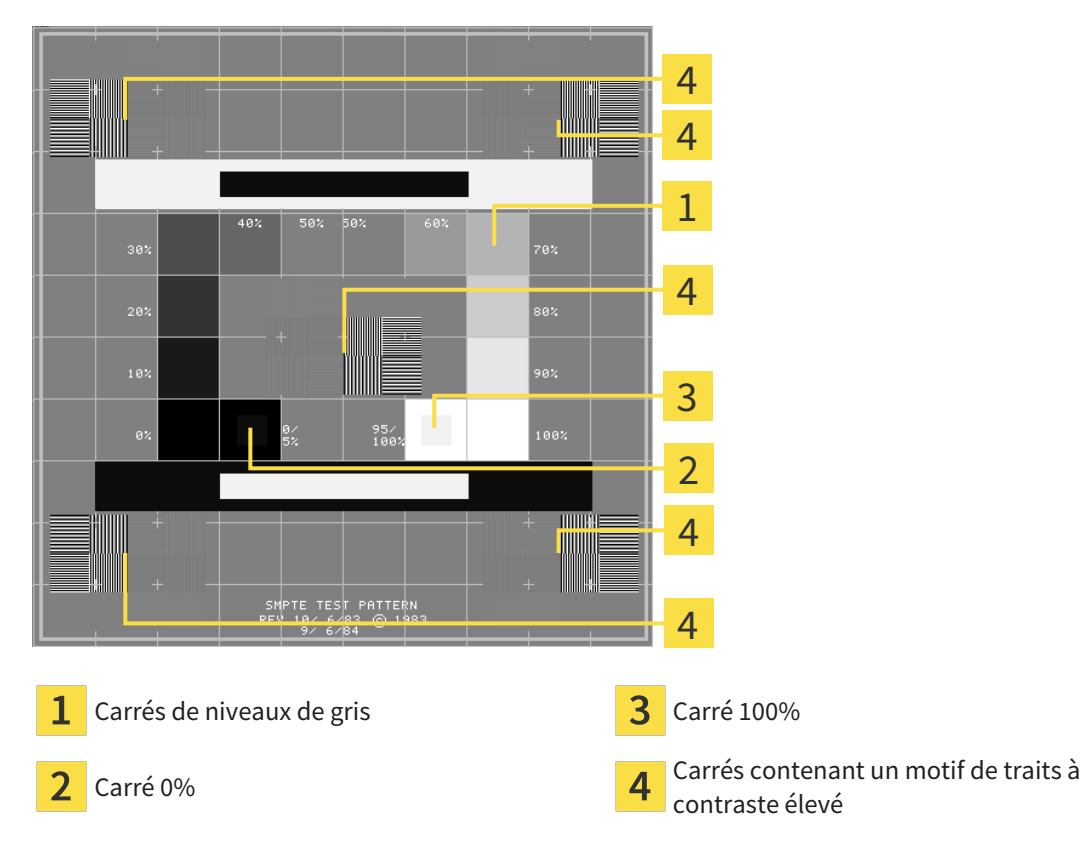

## CONTRÔLER LA LUMINOSITÉ ET LE CONTRASTE

Au centre de la mire SMPTE, une rangée de carrés indique les niveaux de gris de noir (luminosité 0 %) à blanc (luminosité 100 %) :

- Le carré 0% contient un plus petit carré servant à indiquer la différence de luminosité entre 0 % et 5 %.
- Le carré 100 % contient un plus petit carré servant à indiquer la différence de luminosité entre 95 % et 100 %.

Procédez de la manière suivante pour contrôler ou régler votre moniteur :

☑ La mire SMPTE est déjà ouverte.

■ Contrôlez si vous pouvez observer la différence visuelle entre le carré intérieur et le carré extérieur dans les carrés 0 % et 100 %. Si nécessaire, modifiez les réglages de votre moniteur.

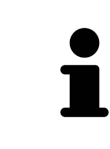

De nombreux moniteurs peuvent uniquement visualiser la différence de luminosité dans le carrée 100 % et pas dans le carré 0 %. Vous pouvez réduite la lumière ambiante afin d'améliorer le pouvoir de distinction des différents niveaux de luminosité dans le carré 0 %.

## CONTRÔLER LA RÉSOLUTION SPATIALE ET LA DISTORSION

Dans les coins et au centres de la mire SMPTE, 6 carrés affichent un motif de traits à contraste élevé. En ce qui concerne la résolution spatiale et la distorsion, vous devez être en mesure de distinguer entre des lignes horizontales et verticales, de différentes largeurs, alternant le noir et le blanc :

- du plus large au plus étroit (6 pixels, 4 pixels, 2 pixels)
- horizontal et vertical

Procédez de la manière suivante pour contrôler ou régler votre moniteur :

■ Contrôlez si vous distinguez toutes les lignes dans les 6 carrés affichant le motif de traits de contraste élevé. Si nécessaire, modifiez les réglages de votre moniteur.

### FERMER LA MIRE SMPTE

Procédez de la manière suivante pour fermer la mire SMPTE :

- Appuyez sur la touche **Échap**.
- ▶ La mire SMPTE se ferme.

# 36.3 UTILISER LES INFORMATIONS SUR LE CABINET

<span id="page-661-0"></span>Les applications de SICAT Suite utilisent le logo ainsi que les informations affichées ici pour individualiser les imprimés ou les fichiers PDF.

Procédez de la manière suivante pour ouvrir les informations sur le cabinet :

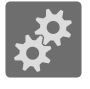

- 1. Cliquez dans la **Barre de navigation** sur l'icône **Réglages**.
	- ▶ La fenêtre **Réglages** s'ouvre.
- 
- 2. Cliquez sur l'onglet **Cabinet**.
	- ▶ La fenêtre **CABINET** s'ouvre :

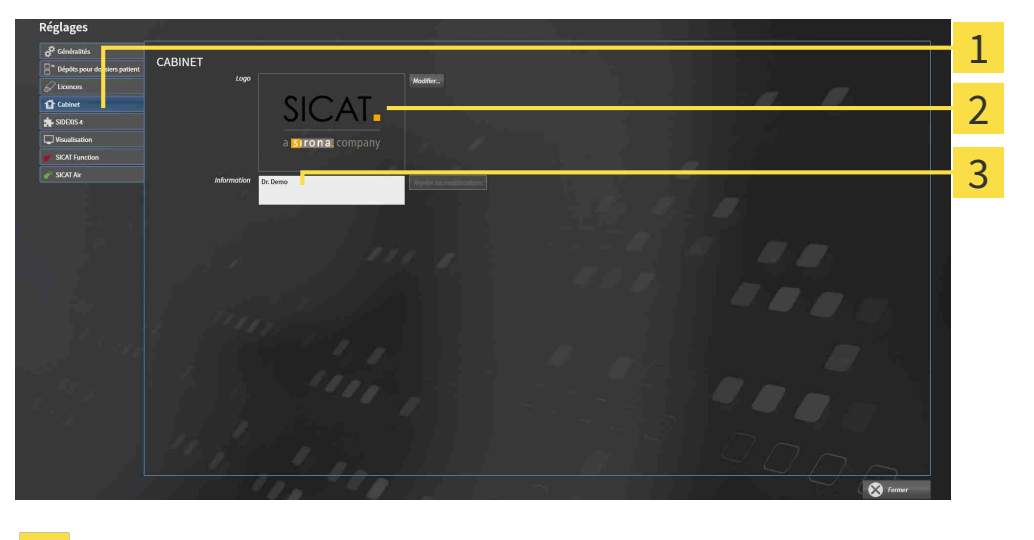

Onglet **Cabinet**

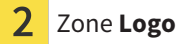

3 Zone **Information**

Vous pouvez modifier les réglages suivants :

- Dans la zone **Logo**, vous pouvez définir le logo de votre cabinet. Le bouton **Modifier** vous permet de sélectionner le logo de votre cabinet. SICAT Suite copie le fichier indiqué dans votre répertoire utilisateur SICAT Suite.
- Dans la zone **Information**, vous pouvez saisir un texte identifiant votre cabinet, p. ex. le nom et l'adresse. Vous pouvez augmenter le nombre de lignes (maximum 5) en appuyant sur la touche **Entrée**. Vous pouvez annuler les modifications du texte d'information en cliquant sur le bouton **Rejeter les modifications**.

# 36.4 MODIFIER LES RÉGLAGES DE VISUALISATION

<span id="page-662-0"></span>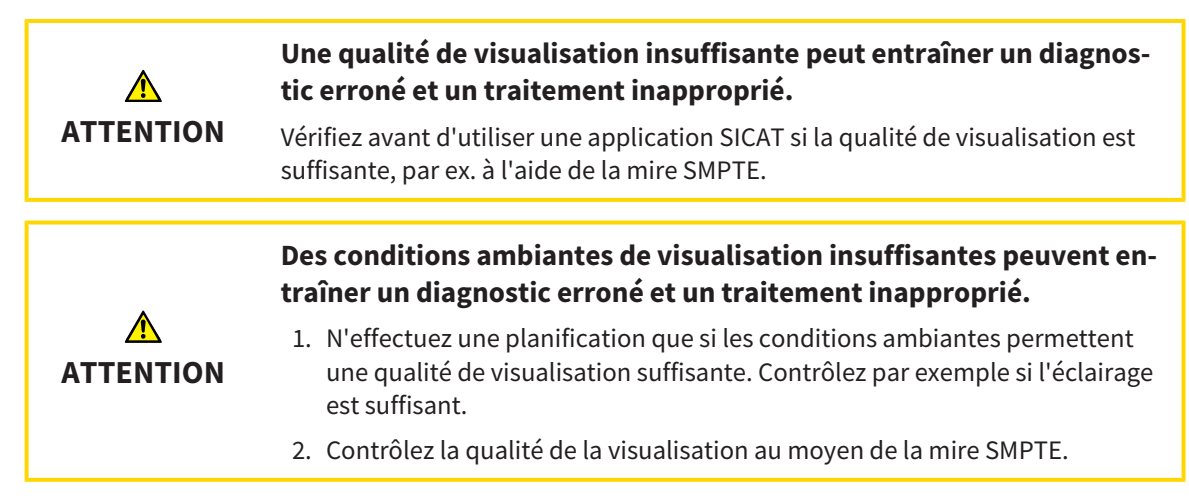

Les réglages de visualisation définissent la visualisation du volume, des objets de diagnostic et des objets de planification dans toutes les applications SICAT.

Procédez de la manière suivante pour ouvrir la fenêtre **Visualisation** :

- 
- 1. Cliquez sur l'icône **Réglages**.
	- ▶ La fenêtre **Réglages** s'ouvre.
- 2. Cliquez sur l'onglet **Visualisation**.

▶ La fenêtre **Visualisation** s'ouvre :

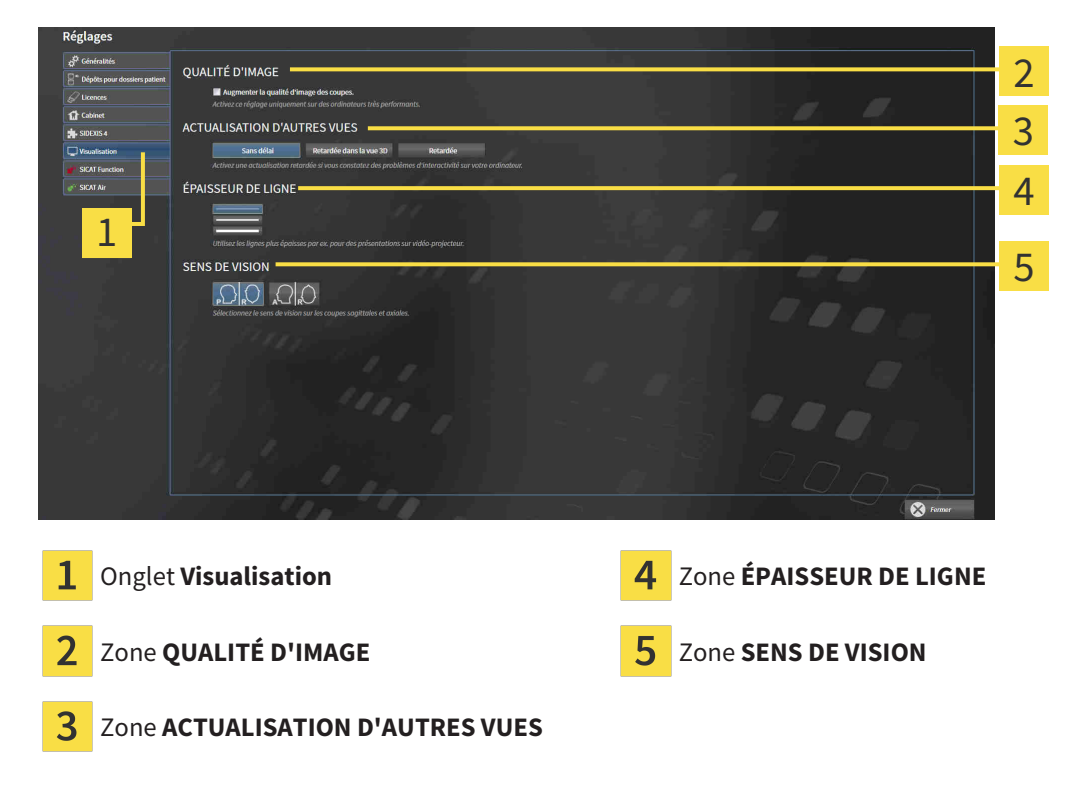

Les réglages suivants sont disponibles :

- **Augmenter la qualité d'image des coupes** Améliore la qualité de représentation des coupes, par moyennage des coupes voisines, par le logiciel. Activez ce réglage uniquement sur des ordinateurs très performants.
- **ACTUALISATION D'AUTRES VUES** L'actualisation retardée améliore l'interactivité de la vue active, au prix d'une actualisation retardée des autres vues. N'activez l'actualisation retardée que si vous constatez des problèmes d'interactivité sur votre ordinateur.
- **ÉPAISSEUR DE LIGNE** Modifie l'épaisseur des lignes. Des lignes plus épaisses sont utiles pour des présentations sur vidéo-projecteur.
- **SENS DE VISION** Commute le sens de vision de la vue de coupe **Axial** et de la vue de coupe **Sagittal**.

# *37 ASSISTANCE*

SICAT offre les possibilités d'assistance suivantes :

- Documents PDF
- Informations de contact
- Informations sur le logiciel SICAT Suite installé et les applications SICAT installées

Poursuivez avec l'action suivante :

■ *[Ouvrir les possibilités d'assistance \[](#page-665-0)*[▶](#page-665-0)*[Page 236 - Standalone\]](#page-665-0)*

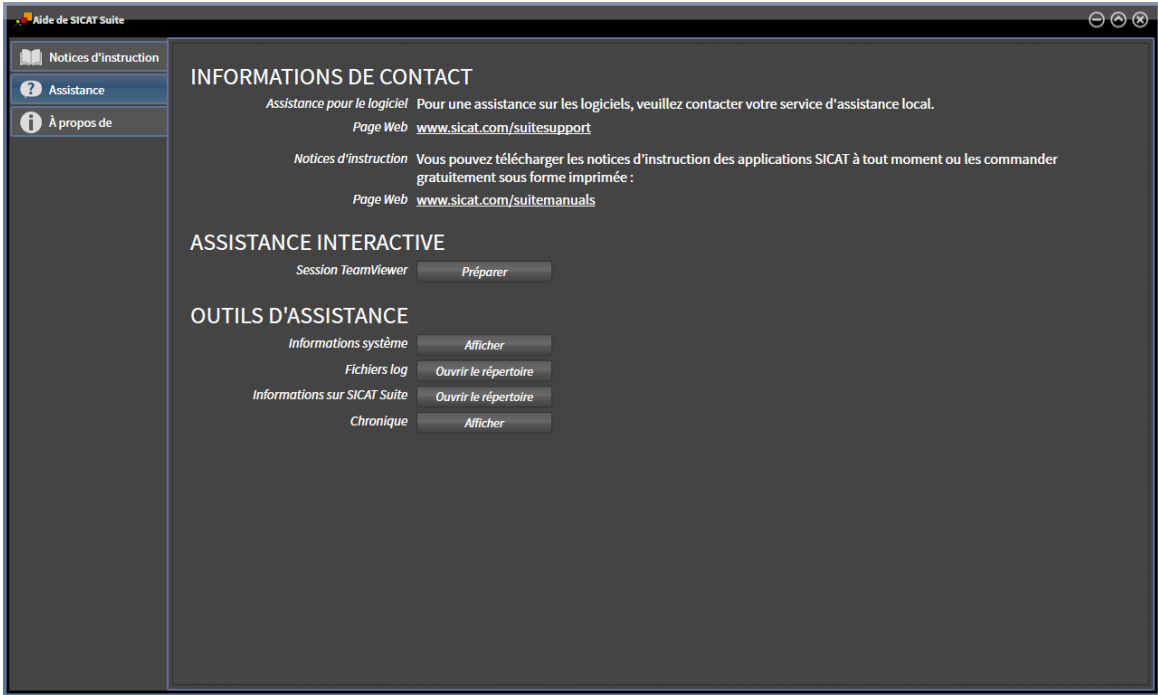

# 37.1 OUVRIR LES POSSIBILITÉS D'ASSISTANCE

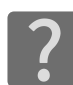

<span id="page-665-0"></span>Vous pouvez ouvrir la fenêtre **Assistance** en cliquant sur l'icône **Assistance** dans la **Barre de navigation** ou en appuyant sur la touche F1.

La fenêtre **Assistance** de SICAT Suite se compose des onglets suivants :

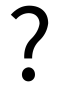

■ **Notice d'instruction** - Vous trouverez des informations à ce sujet sous *[Ouvrir les instructions de ser](#page-471-0)[vice \[](#page-471-0)*[▶](#page-471-0)*[Page 42 - Standalone\]](#page-471-0)*.

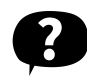

■ **Assistance** - Vous trouverez des informations à ce sujet sous *[Informations de contact et outils d'as](#page-666-0)[sistance \[](#page-666-0)*[▶](#page-666-0)*[Page 237 - Standalone\]](#page-666-0)*.

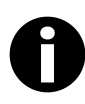

■ **Info** - Vous trouverez des informations à ce sujet sous *Info* [[▶](#page-667-0) *Page 238 - Standalone*].

# 37.2 INFORMATIONS DE CONTACT ET OUTILS D'ASSISTANCE

<span id="page-666-0"></span>La fenêtre **Assistance** contient l'ensemble des informations et des outils utiles à l'assistance SICAT :

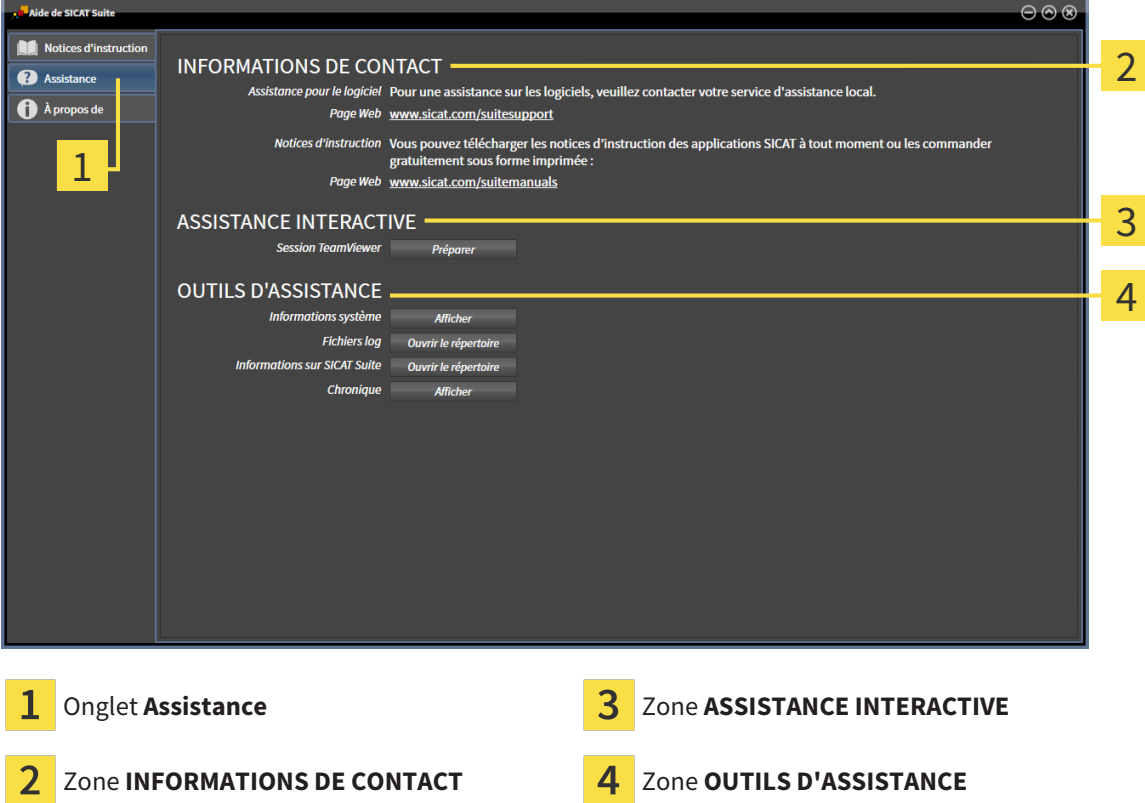

La zone **INFORMATIONS DE CONTACT** vous indique comment vous procurer des notices d'instruction.

Les outils suivants sont disponibles dans la zone **ASSISTANCE INTERACTIVE** :

■ Lorsque vous cliquez dans la zone **Session TeamViewer** sur le bouton **Préparer**, SICAT Endo, ouvre une session TeamViewer.

TeamViewer est un logiciel permettant de télécommander les commandes de la souris et du clavier et de transférer le contenu de l'écran d'un ordinateur via une connexion Internet active. TeamViewer n'établit la connexion qu'avec votre accord explicite. À cet effet, vous communiquez à l'assistance SICAT un ID TeamViewer et un mot de passe. L'assistance SICAT est ainsi en mesure de vous aider directement sur site.

Les outils suivants sont disponibles dans la zone **OUTILS D'ASSISTANCE** :

- Lorsque vous cliquez dans la zone **Informations système** sur le bouton **Afficher**, SICAT Endo, ouvre les informations du système d'exploitation.
- Lorsque vous cliquez dans la zone **Fichiers log** sur le bouton **Ouvrir le répertoire**, SICAT Endo ouvre le répertoire log de SICAT Suite dans une fenêtre de l'explorateur de fichiers Windows.
- Lorsque vous cliquez dans la zone **Informations sur SICAT Suite** sur le bouton Ouvrir le réper**toire**, SICAT Endo exporte des informations sur l'installation actuelle dans un fichier de texte.
- Lorsque vous cliquez dans la zone **Informations sur SICAT Suite** sur le bouton **Afficher les notifications** SICAT Endo affiche la fenêtre des notifications.

# 37.3 INFO

<span id="page-667-0"></span>La fenêtre **Info** affiche dans plusieurs onglets des informations sur SICAT Suite et sur toutes les applications SICAT installées :

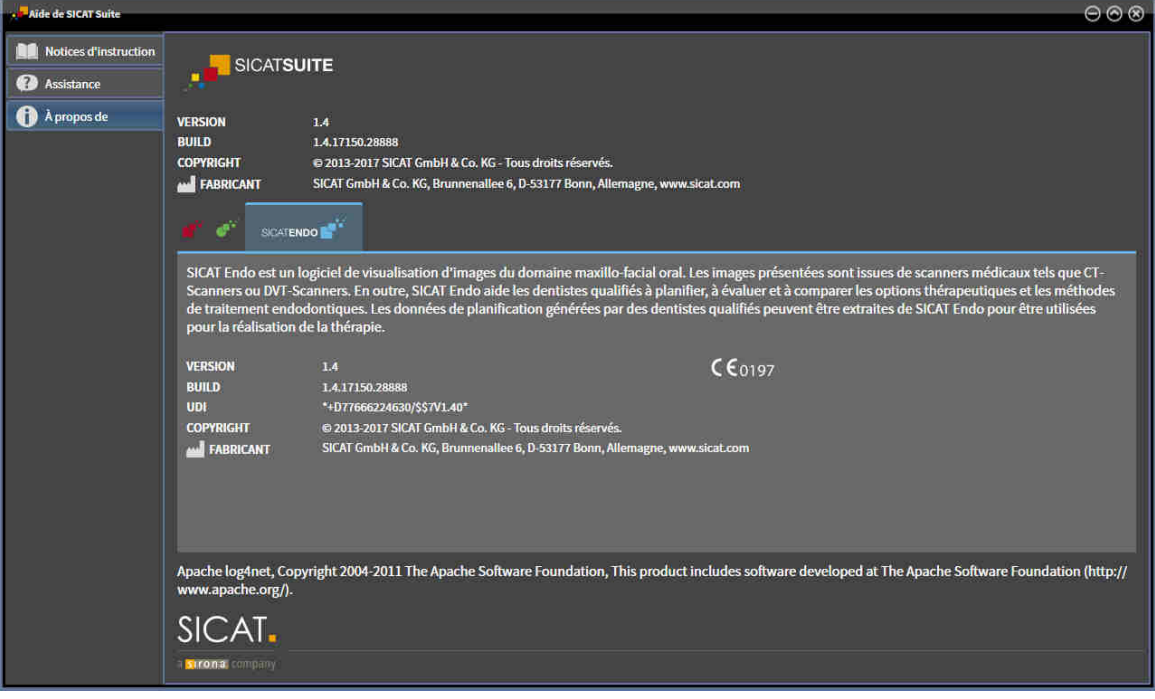

# *38 OUVRIR LES DONNÉES EN MODE DE LECTURE SEULE*

Vous pouvez ouvrir les données en mode de lecture seule

Les types des données que vous pouvez visualiser dans la version standalone, sans possibilité de les modifier et de les enregistrer, dépendent du statut de la licence et de la disponibilité d'un dépôt de dossiers patient :

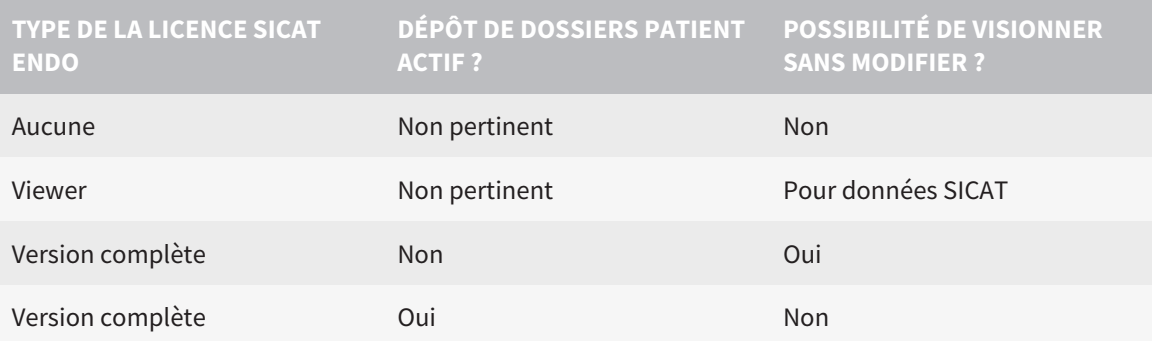

Vous ne pouvez que visionner les données DICOM si vous avez activé une licence en version complète de SICAT Endo et si aucun dépôt de dossiers patient n'est activé.

Procédez de la manière suivante pour visualiser des données sans possibilité de les modifier et de les enregistrer :

1. Cliquez dans la **Barre de navigation** sur l'icône **Visualiser les données**.

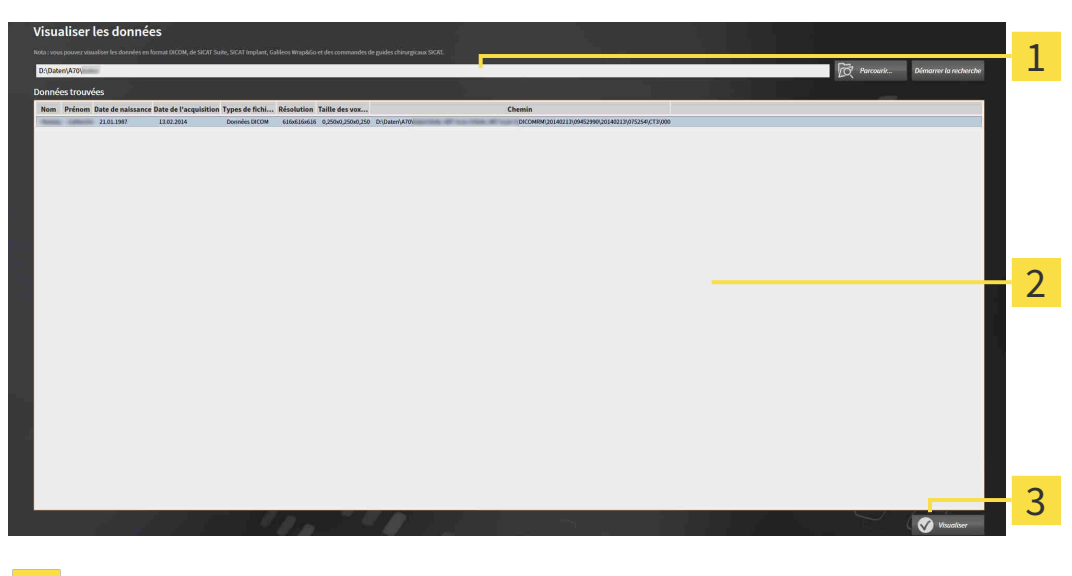

▶ La fenêtre **Visualiser les données** s'ouvre :

 $\mathbf{1}$ Champ **Où se trouvent les données**

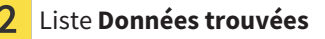

- 3 Bouton **Visualiser**
- 2. Cliquez sur le bouton **Parcourir**.

▶ La fenêtre **Sélectionner le fichier ou le répertoire** s'ouvre.

- 3. Sélectionnez dans la fenêtre **Sélectionner le fichier ou le répertoire** le fichier ou le dossier contenant les données à visualiser puis cliquez sur **OK**.
	- ▶ SICAT Suite ferme la fenêtre **Sélectionner le fichier ou le répertoire** et reporte le chemin du fichier ou du dossier sélectionné dans le champ **Où se trouvent les données** .
	- ▶ Si vous avez sélectionné un fichier compatible, SICAT Suite affiche le contenu du fichier dans la liste **Données trouvées**.
	- ▶ Si vous avez sélectionné un dossier, SICAT Suite parcourt le dossier et tous les sous-dossiers. SICAT Suite affiche dans la liste **Données trouvées** les fichiers compatibles qui sont contenus dans un des dossiers parcourus.
- 4. Sélectionnez la radiographie 3D ou le projet de planification souhaité(e) dans la liste **Données trouvées** et cliquez sur le bouton **Visualiser les données**.
	- ▶ SICAT Suite crée un dossier patient temporaire contenant les radiographies 3D et les projets de planification, et l'active.
- 5. poursuivez avec *[Travailler avec des dossiers patient actifs \[](#page-504-0)*[▶](#page-504-0)*[Page 75 Standalone\]](#page-504-0)*.

Vous pouvez aussi tirer un fichier compatible ou un dossier dans le champ **Où se trouvent les données**  par glisser-déposer afin de sélectionner des données.

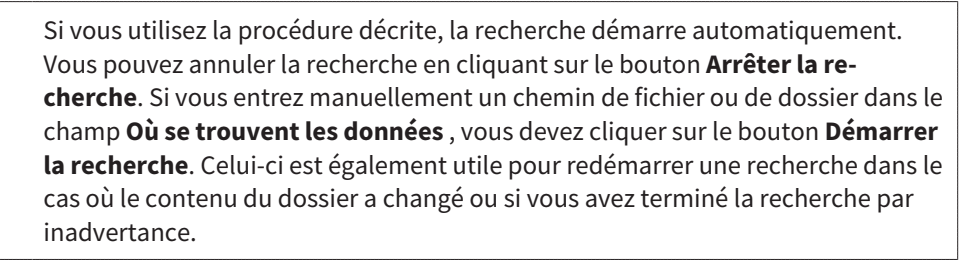

Les conditions suivantes doivent être remplies afin que vous puissiez adapter l'orientation du volume et la courbe panoramique:

- Vous avez activé une licence avec laquelle vous pouvez ouvrir des radiographies 3D ou des études SICAT Endo Vous trouverez des informations à ce sujet sous *[Licences \[](#page-472-0)*[▶](#page-472-0)*[Page 43 - Standalone\]](#page-472-0)*.
- Il existe des objets dans aucune étude afférente SICAT Function en mode de lecture seule pour la radiographie 3D ou d'une autre application SICAT qui seraient concernés par une modification de l'orientation du volume ou de la courbe panoramique.

Si les conditions ne sont pas remplies, SICAT Endo désactive dans la fenêtre **Adapter l'orientation du volume et la zone panoramique** les boutons et éléments de contrôle que vous pourriez utiliser à des fins de modification de l'orientation du volume ou de la courbe panoramique.

 $\overline{\mathbf{x}}$ 

# *39 FERMER SICAT ENDO*

Procédez de la manière suivante pour fermer SICAT Endo :

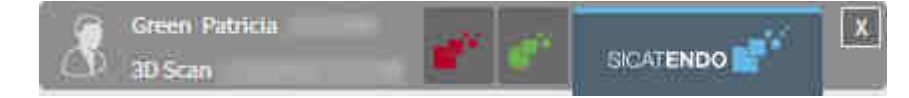

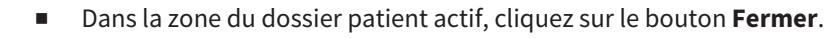

▶ SICAT Suite enregistre le dossier patient actif.

- ▶ SICAT Suite ferme toutes les applications SICAT.
- ▶ SICAT Suite ferme le dossier patient actif.

# *40 FERMER SICAT SUITE*

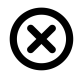

■ Dans le coin supérieur droit de SICAT Suite, cliquez sur le bouton **Fermer**.

▶ Si SICAT Suite s'exécute en version complète, dispose des droits d'accès en écriture et qu'une étude est ouverte, il enregistre tous les projets de planification.

▶ SICAT Suite se ferme.

# *41 RACCOURCIS CLAVIER*

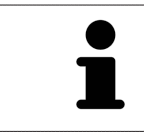

Lorsque vous amenez le pointeur de la souris sur certaines fonctions, SICAT Endo affiche le raccourci clavier entre parenthèses à côté de la désignation de la fonction.

Les raccourcis clavier suivants sont disponibles dans toutes les applications SICAT :

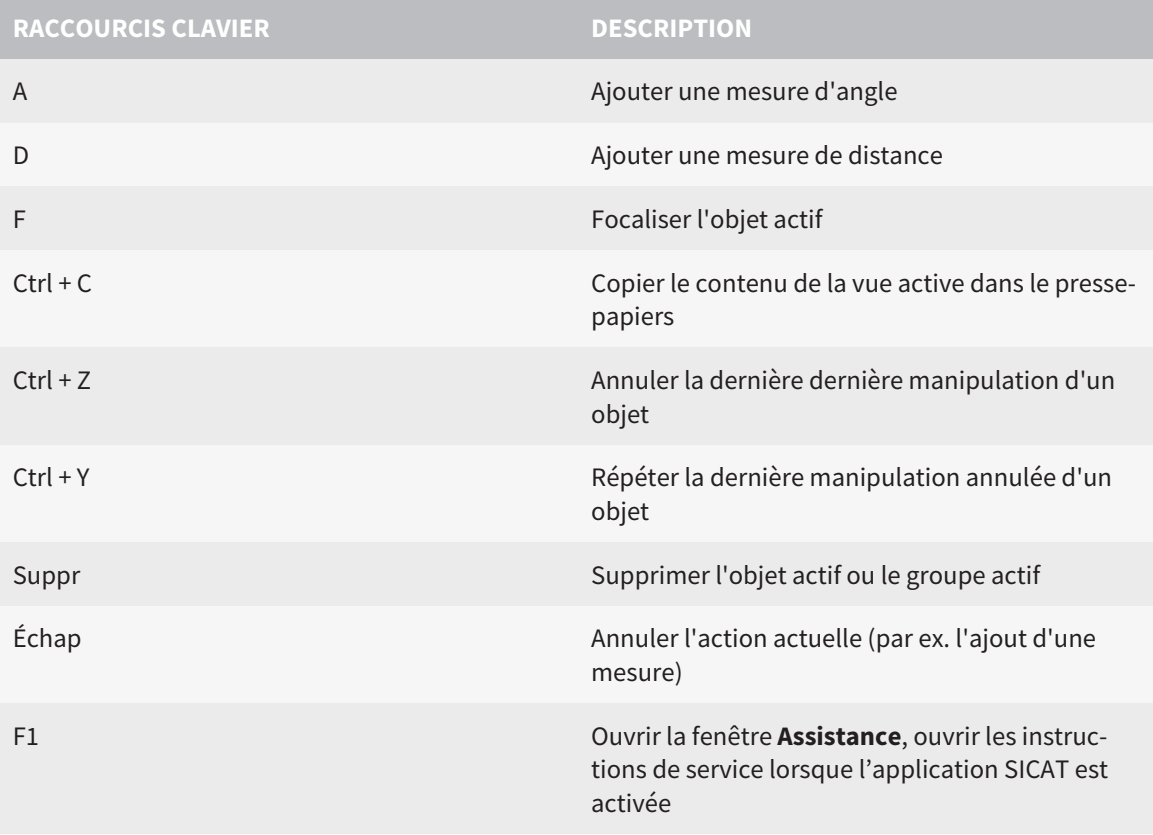

# *42 DÉSINSTALLER SICAT SUITE*

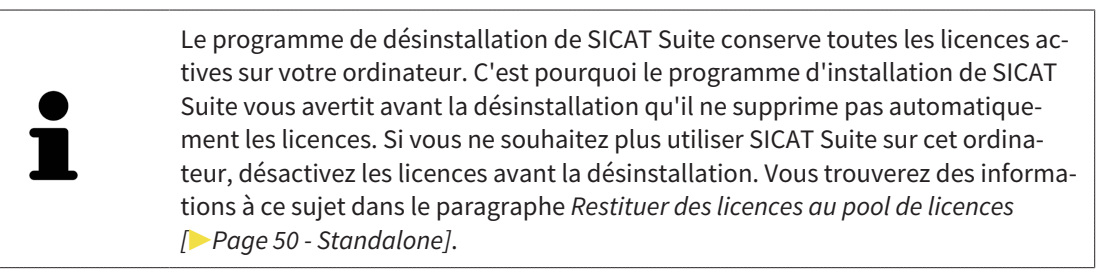

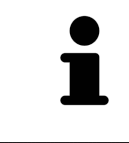

Avant de désinstaller SICAT Suite, assurez-vous que SICAT WebConnector a bien téléchargé toutes les commandes, car le programme de désinstallation ferme automatiquement SICAT WebConnector. Vous trouverez des informations à ce sujet dans le paragraphe *[SICAT WebConnector \[](#page-650-0)*[▶](#page-650-0)*[Page 221 - Standalone\]](#page-650-0)*.

Procédez de la manière suivante pour désinstaller SICAT Suite :

☑ SICAT WebConnector a téléchargé toutes les commandes avec succès

- 1. Dans le **Panneau de configuration** de Windows, cliquez sur **Programmes et fonctionnalités**. ▶ La fenêtre **Programmes et fonctionnalités** s'ouvre.
- 2. Sélectionnez dans la liste l'entrée **SICAT Suite**, celle-ci contenant en outre la version de SICAT Suite.
- 3. Cliquez sur le bouton **Désinstaller**.
	- ▶ Le programme de désinstallation démarre et la fenêtre **PROGRESSION** s'ouvre :

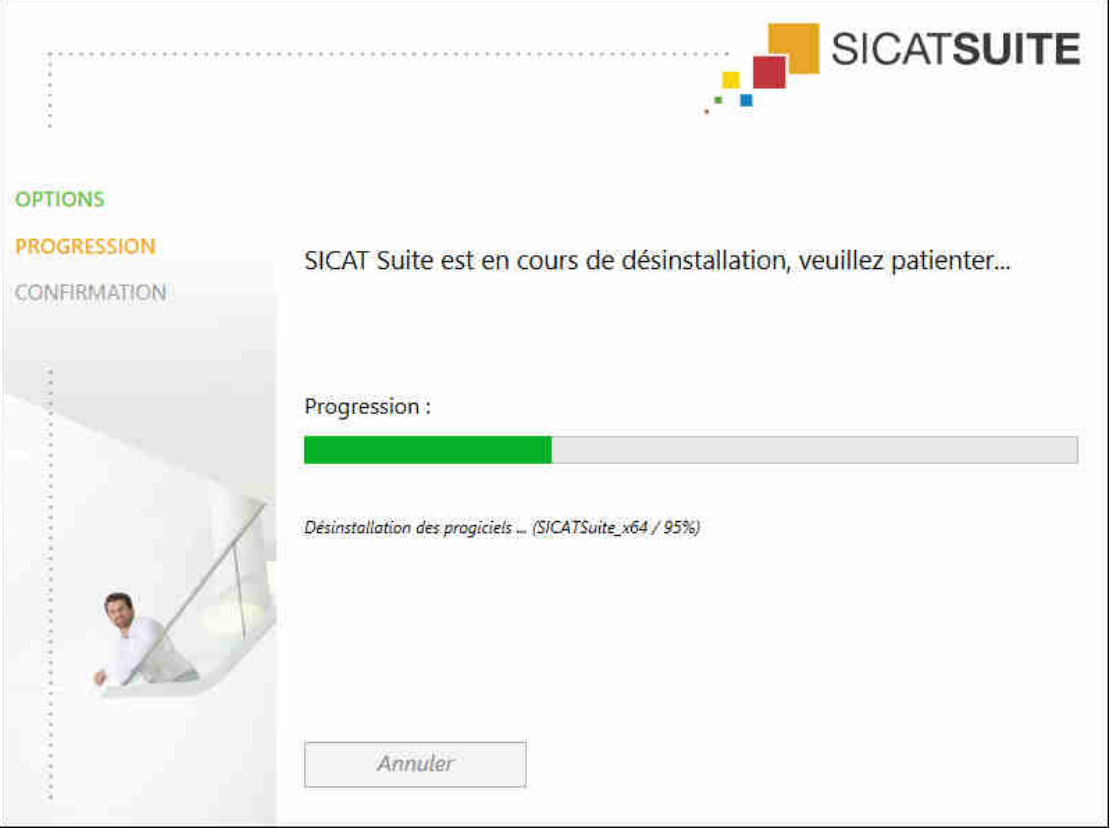

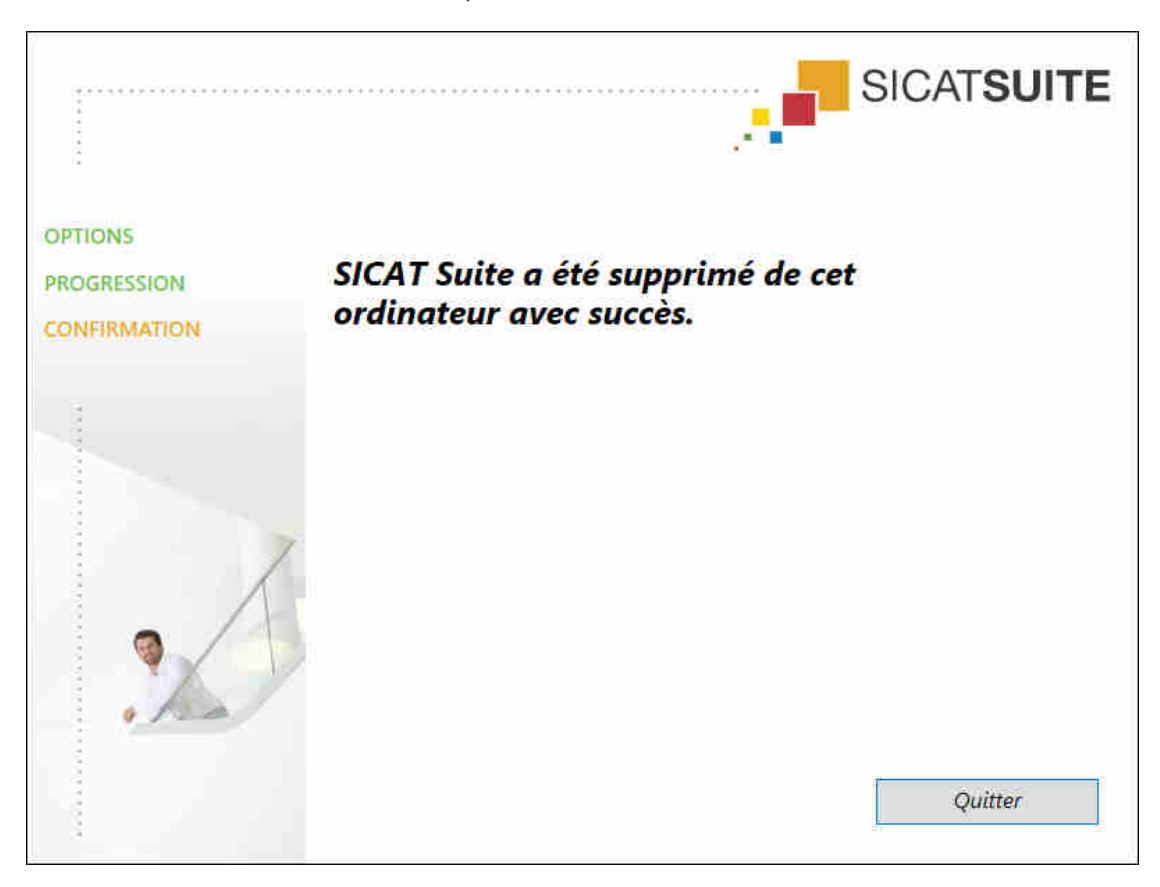

▶ Une fois la désinstallation terminée, la fenêtre **CONFIRMATION** s'ouvre :

- 4. Cliquez sur le bouton **Quitter**.
- ▶ Le programme de désinstallation de SICAT Suite se ferme.

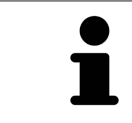

Pour ouvrir le programme de désinstallation de SICAT Suite, vous pouvez également lancer le programme d'installation sur un ordinateur sur lequel SICAT Suite est déjà installé.

Le programme de désinstallation de SICAT Suite appelle le programme de désinstallation de certains logiciels requis qui ont été installés avec SICAT Suite. Si d'autres applications installées ont besoin de ces logiciels, ils ne sont pas supprimés.

# *43 CONSIGNES DE SÉCURITÉ*

## RADIOGRAPHIES 3D

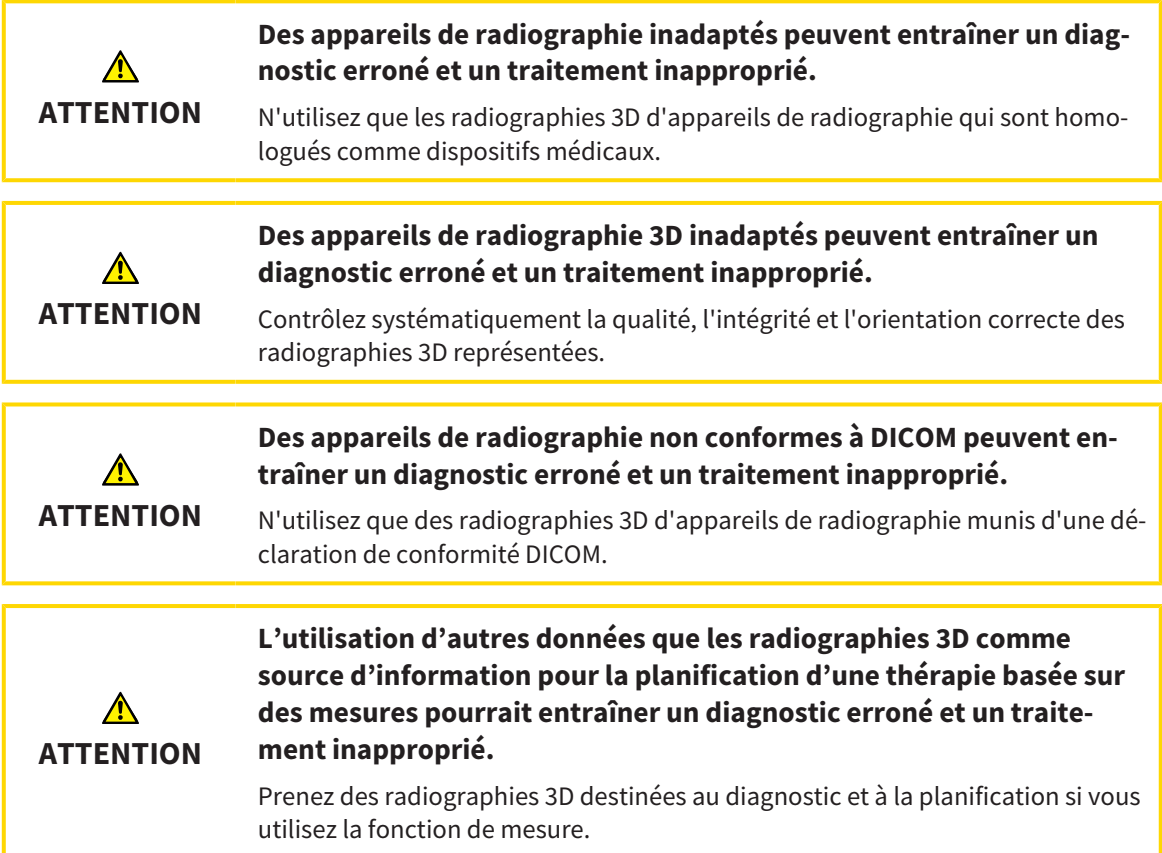

## EMPREINTES INTRA-ORALES

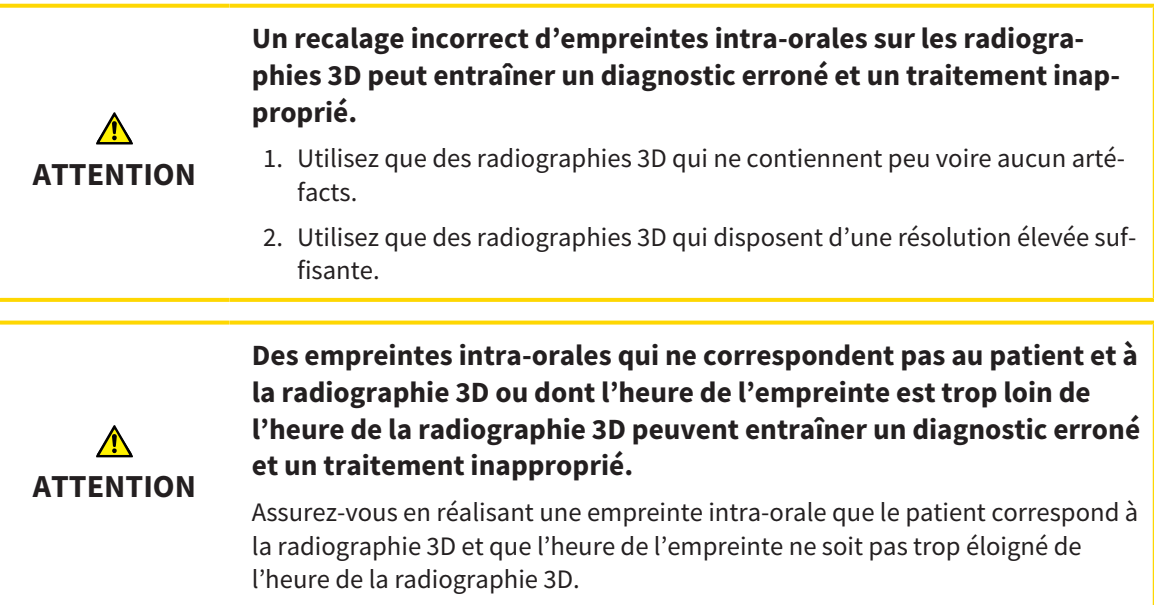

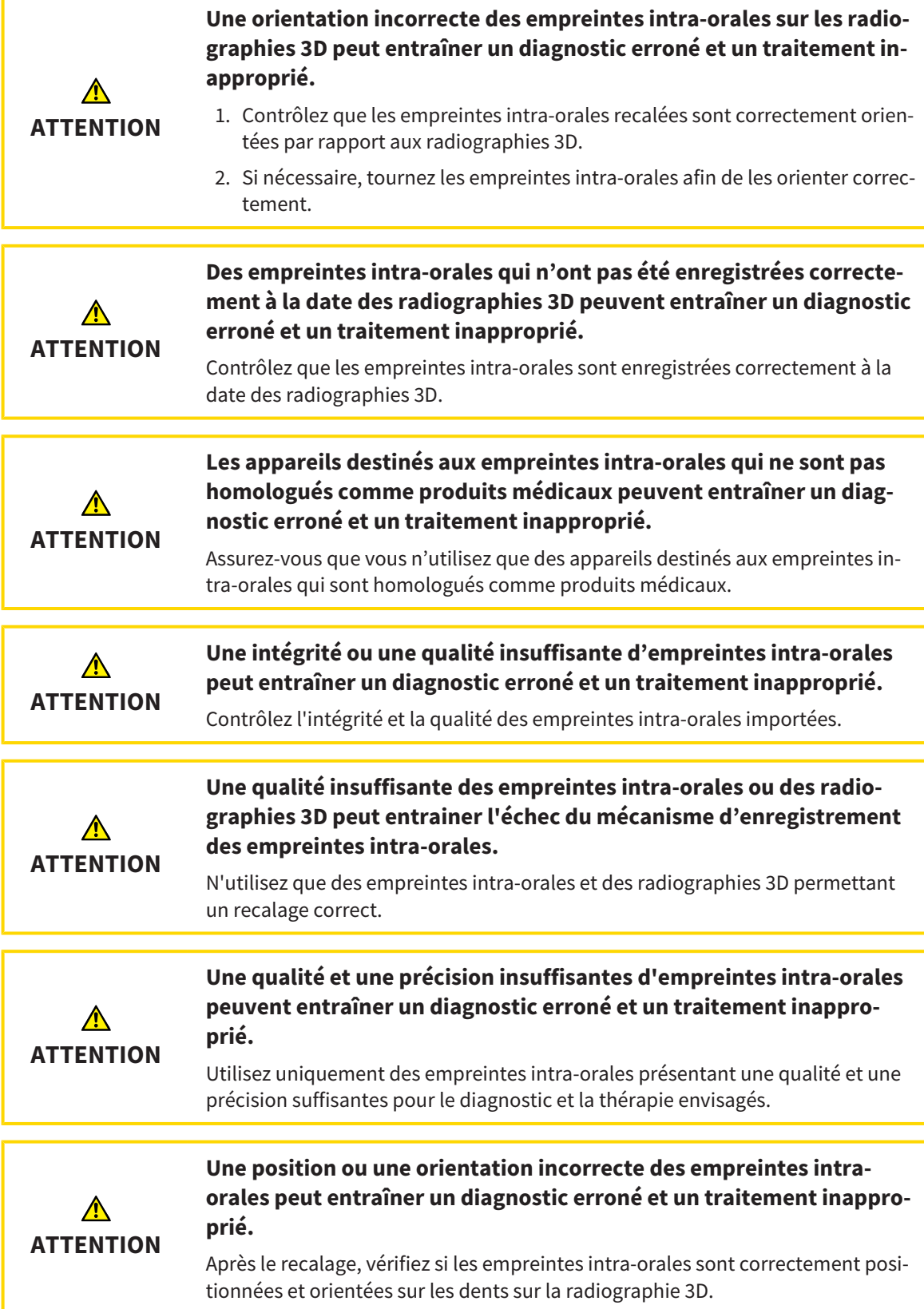

## CONDITIONS DE VISUALISATION

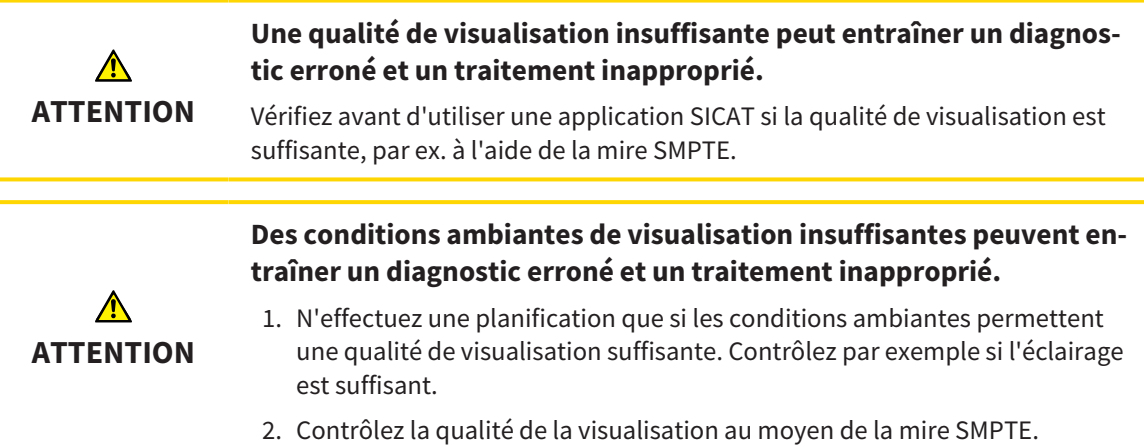

# GESTION DES DONNÉES

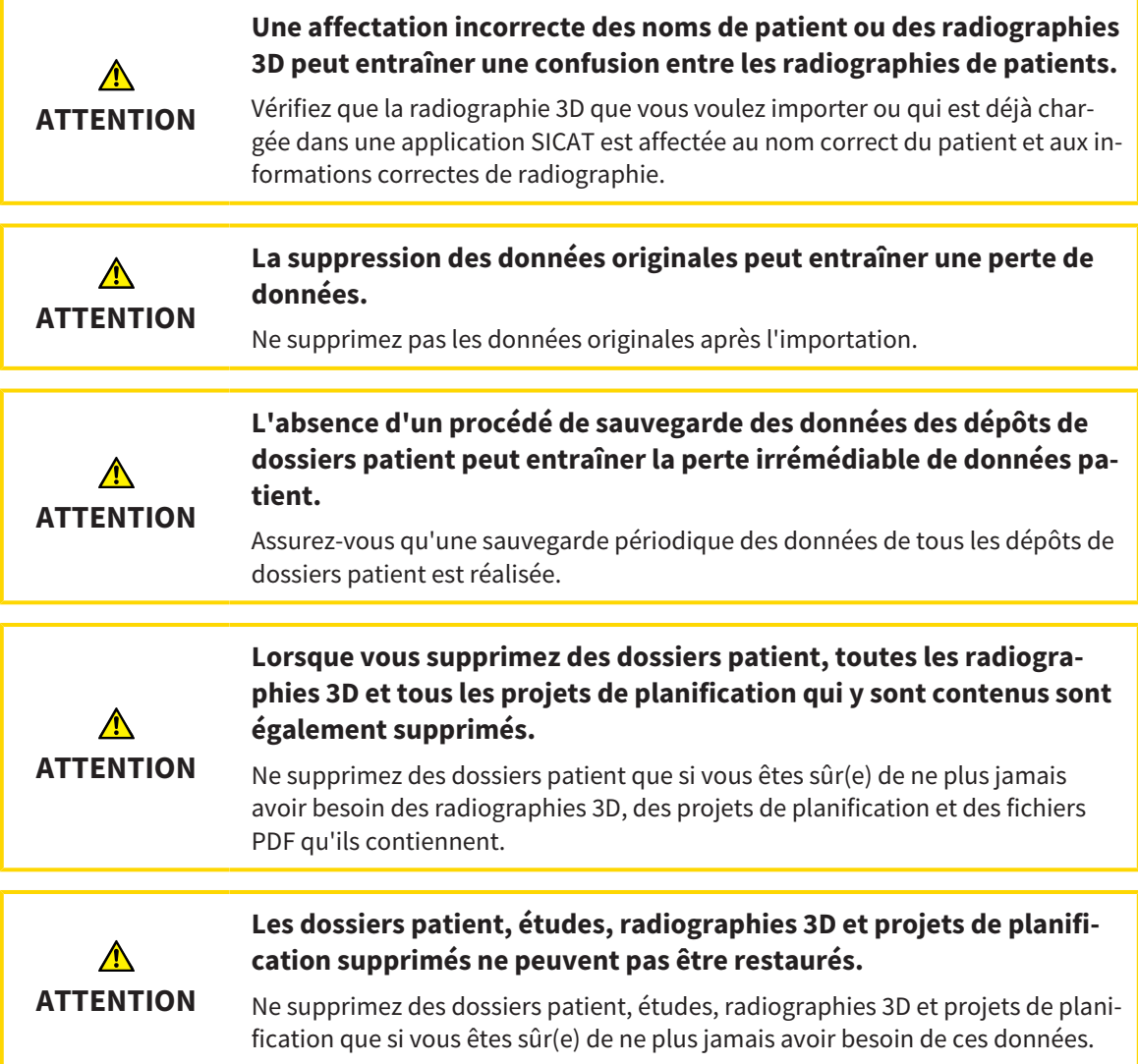

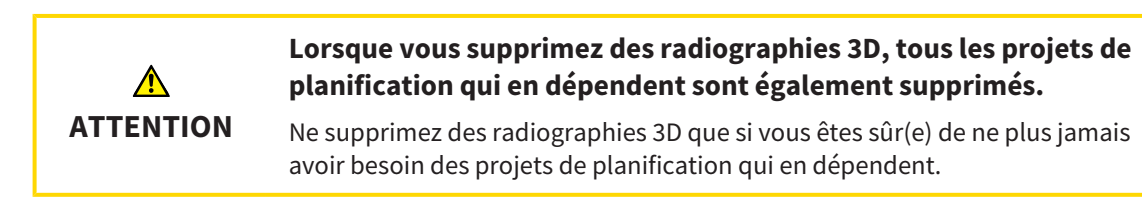

## QUALIFICATION DES OPÉRATEURS

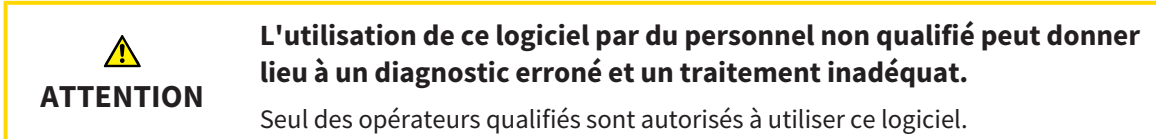

## SÉCURITÉ

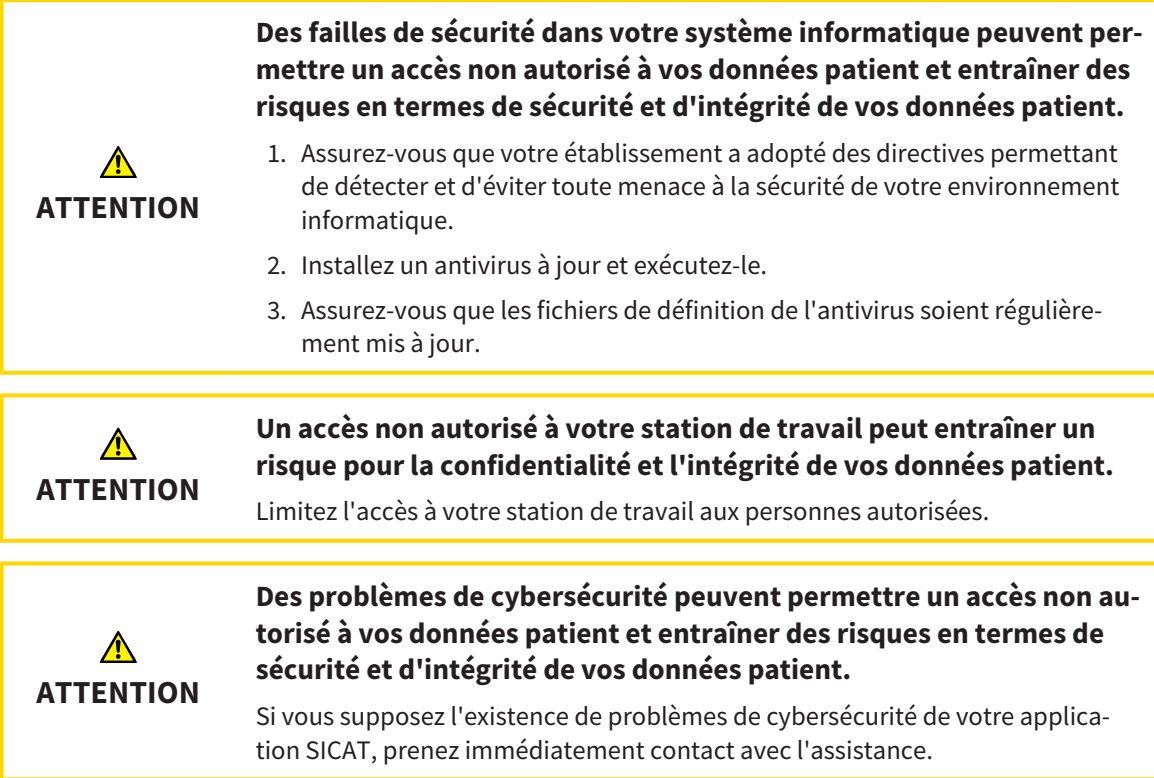

### INSTALLATION LOGICIELLE

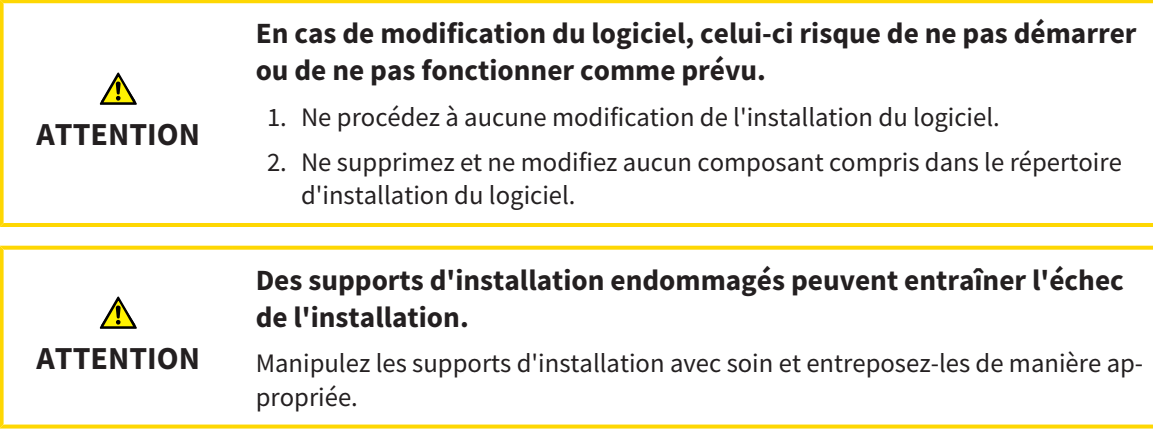

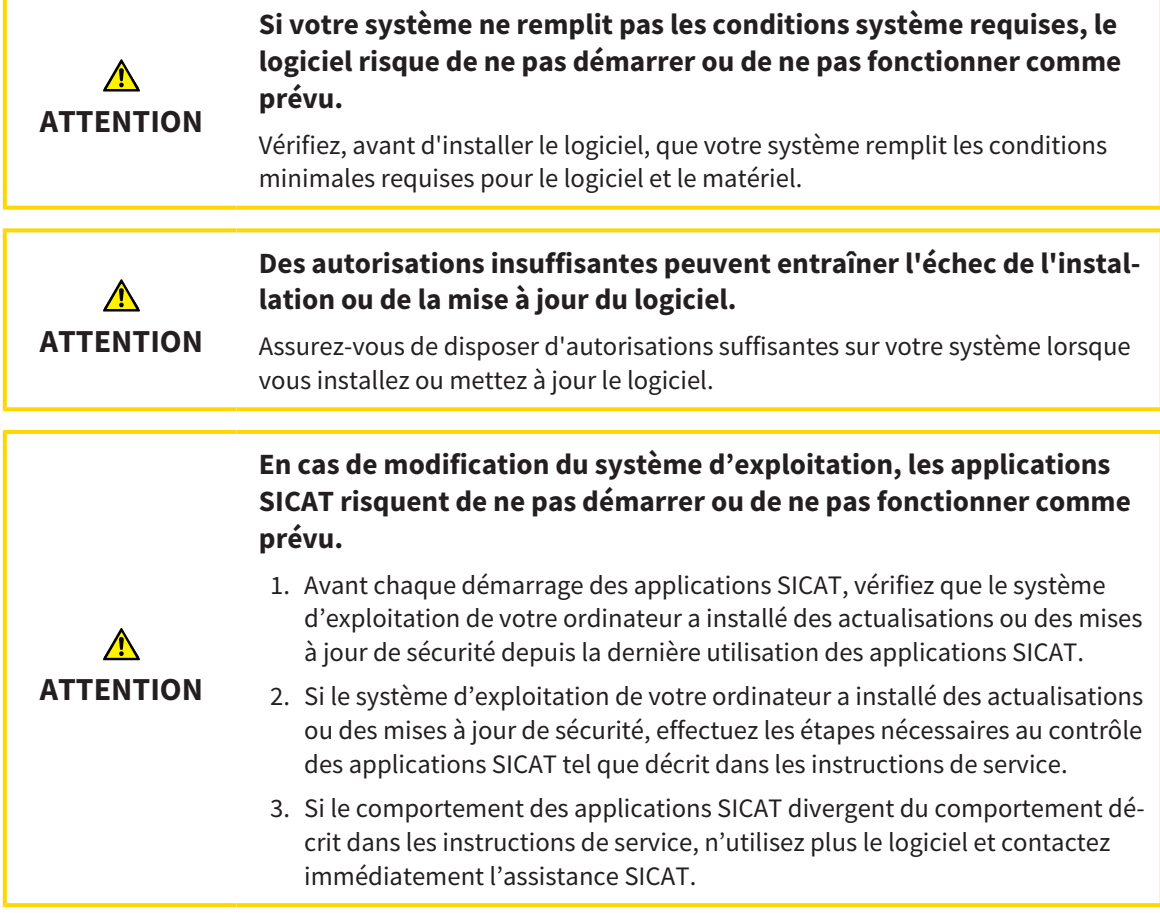

## COMMANDES

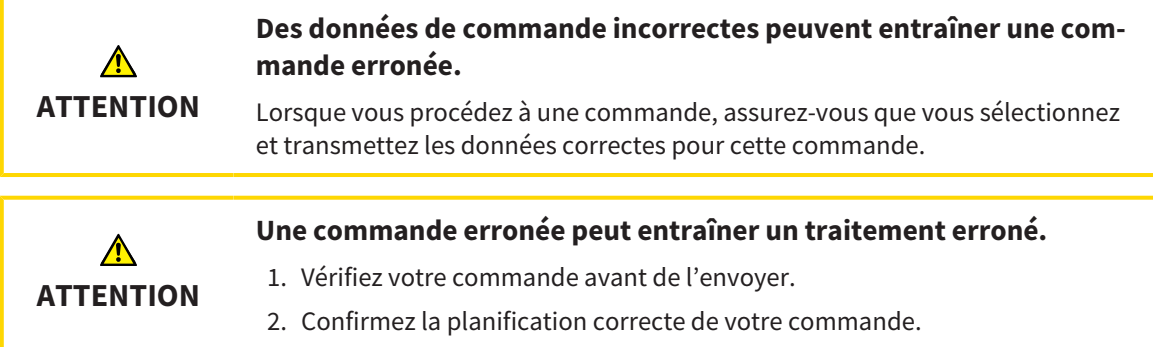

# EMPREINTES OPTIQUES

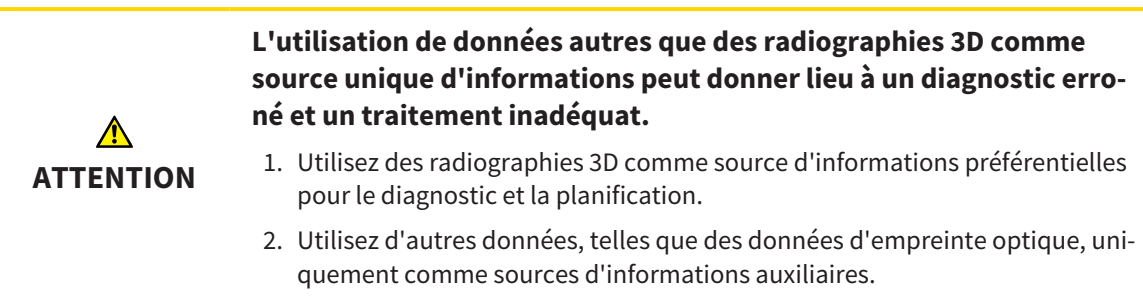

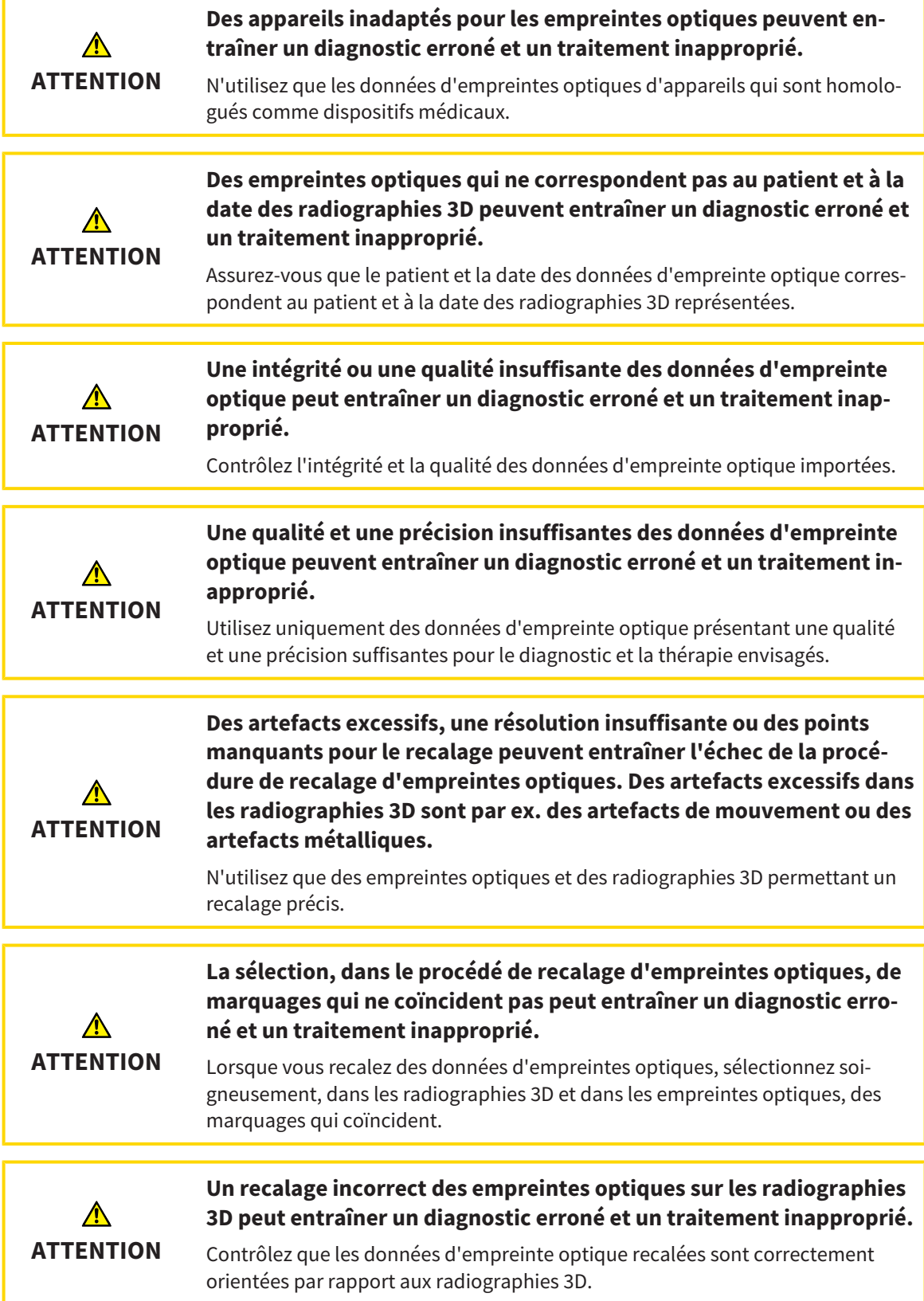

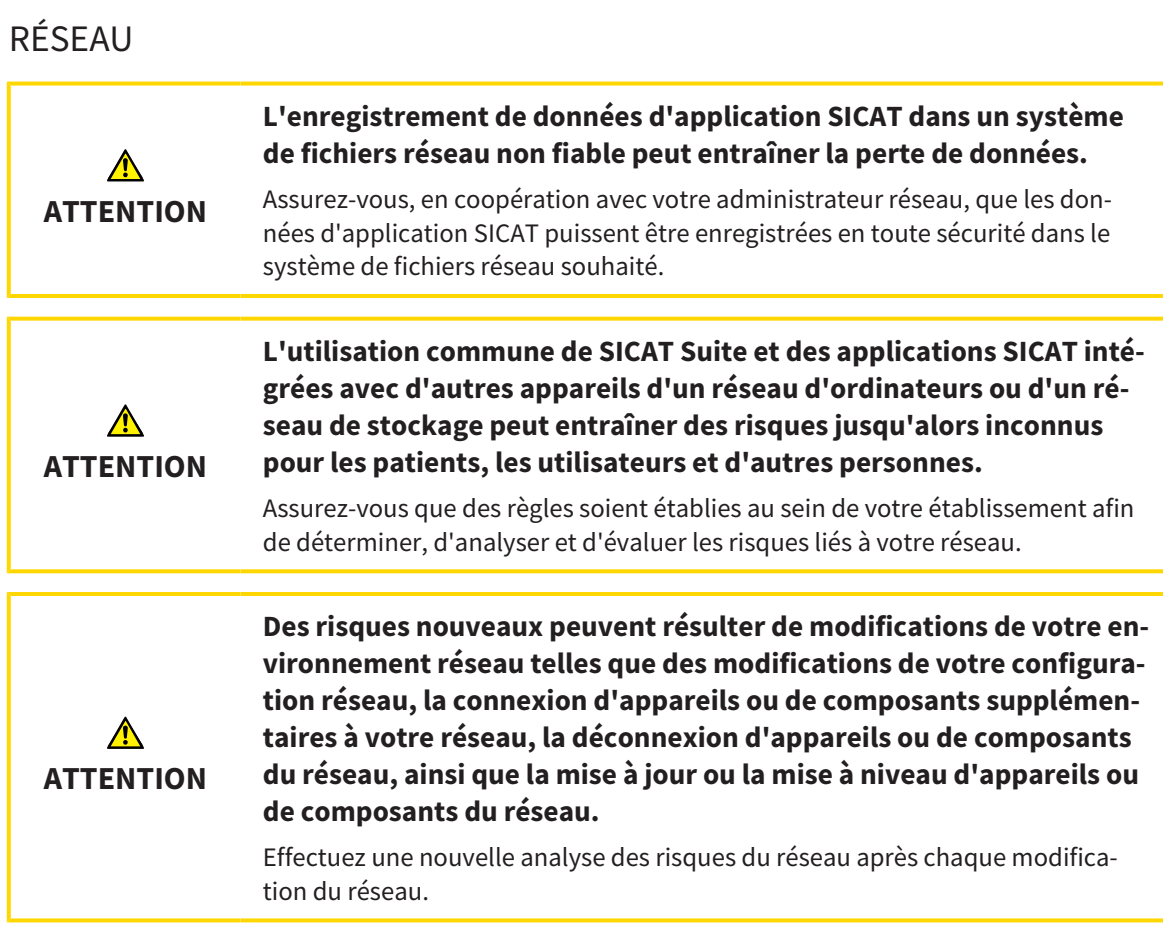

## SCHÉMA DENTAIRE

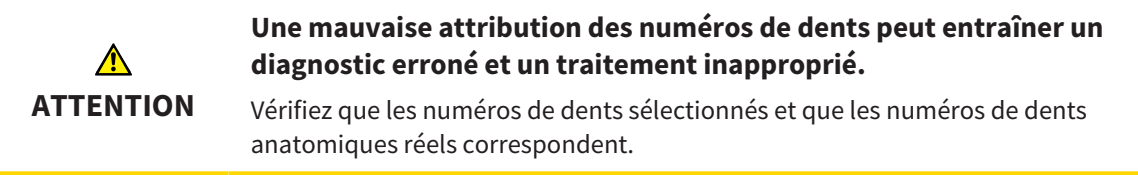

### PROFONDEUR DE FRAISAGE

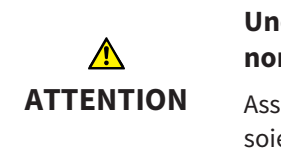

**Une profondeur de fraisage erronée peut entraîner un traitement non adapté.**

Assurez-vous que la profondeur de fraisage prévue et la fraise sélectionnée soient compatibles.

## OBJETS DE PLANIFICATION

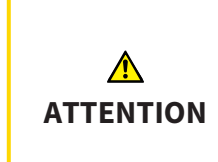

**L'utilisation de la vue 3D pour afficher des mesures et objets de planification pourrait entraîner un diagnostic erroné et un traitement inapproprié.**

Utilisez la vue 3D uniquement à des fins d'orientation et comme source d'informations supplémentaires.

# *44 PRÉCISION*

Le tableau suivant indique les valeurs de précision dans toutes les applications SICAT :

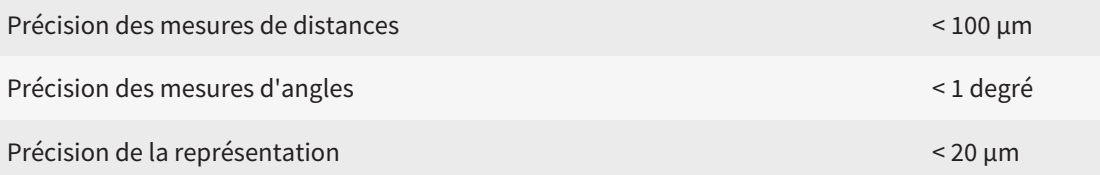

# *GLOSSAIRE*

#### <span id="page-683-2"></span>ADA

American Dental Association (association dentaire américaine)

### Application

Les applications SICAT sont des programmes qui font partie de SICAT Suite.

### Barre de navigation

La barre de navigation dans la partie supérieure de SICAT Suite contient les icônes principales de SICAT Suite. Lorsqu'un dossier patient est actif, la barre de navigation permet de commuter entre le dossier patient et différentes applications.

### Cadres

Dans la vue 3D, des cadres indiquent les positions des vues de coupes 2D.

### Canal de fraisage

Sur la base de l'EndoLine, une voie prévue pour le fraisage qui peut être représentée visuellement et traitée dans le logiciel.

#### CPR

Curved Planar Reformation, procédé de reconstitution d'images bidimensionnelles à partir de radiographies 3D appliqué pour la représentation simplifiée de structures complexes.

### Dépôt de dossiers patient

Un dépôt de dossiers patient contient des dossiers patient. SICAT Suite enregistre les dépôts de dossiers patient dans des dossiers d'un système de fichiers local ou d'un système de fichiers réseau.

### Dossier patient

Un dossier patient contient toutes les radiographies 3D et projets de planification concernant un patient donné. SICAT Suite enregistre les dossiers patient dans des dépôts de données patient.

### Empreinte intra-orale

Une empreinte intra-orale est une radiographie 2D de différentes dents, qui est prise à l'aide d'un film dentaire derrière la dent et d'une source de rayons X à l'extérieur de la bouche, et se distingue par un niveau de précision élevé.

#### Empreintes optiques

Une empreinte optique est le résultat d'une acquisition 3D de la surface de dents, de matériaux d'empreinte ou de modèles en plâtre.

#### EndoLine

Une EndoLine est une ligne de mesure multifonctionnelle qui sert au marquage du canal radiculaire à traiter et à la localisation des extrémités de racine.

### Étude

Une étude se compose d'une radiographie 3D et du projet de planification correspondant.

#### <span id="page-683-1"></span>FDI

Fédération Dentaire Internationale

### Fenêtre de notification

La fenêtre de notification affiche sur le bord inférieur droit de l'écran des messages relatifs aux procédures terminées.

#### Projecteur

Mise en relief circulaire d'un détail afin de vérifier le chevauchement d'empreinte intra-orale avec la projection 3D dans le cadre de l'enregistrement d'empreintes intra-orale.

### Projet de planification

Un projet de planification se compose de données de planification d'une application SICAT basées sur une radiographie 3D.

#### Radiographie 3D

Une radiographie 3D est une image radiographique volumétrique.

#### Recalage

Orientation spatiale

#### Réticules

Les réticules sont des lignes d'intersection avec d'autres vues de coupes.

#### <span id="page-683-0"></span>SICAT Portal

SICAT Portal est un site Internet sur lequel vous avez la possibilité, entre autres, de commander des gouttières chez SICAT.
#### SIXD

Format de fichier pour l'échange d'empreintes optiques.

#### SMPTE

Society of Motion Picture and Television Engineers (Société des ingénieurs du cinéma et de la télévision)

#### SSI

Format de fichier pour l'échange d'empreintes optiques.

#### STL

Surface Tessellation Language, format de fichier standard pour l'échange de données de maillage, pouvant être contenues dans les empreintes optiques, par exemple.

# *INDEX*

# A

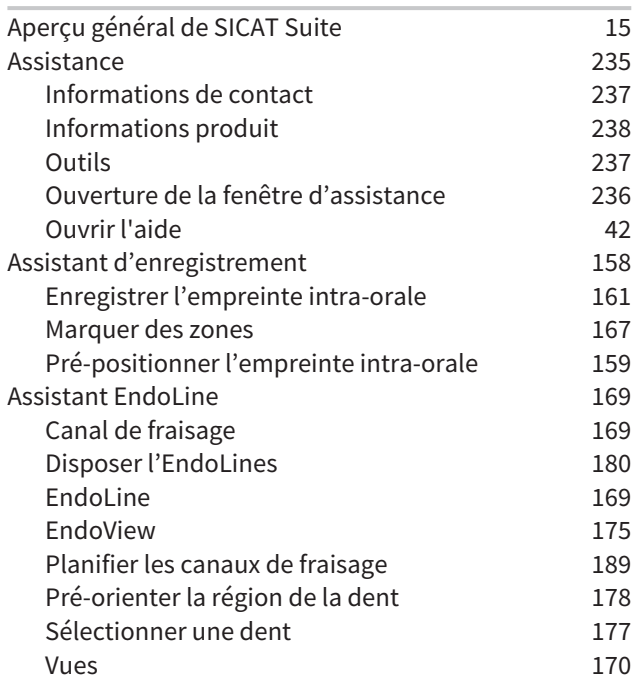

# B

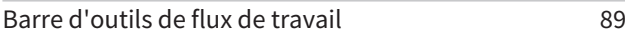

# $\mathsf{C}$

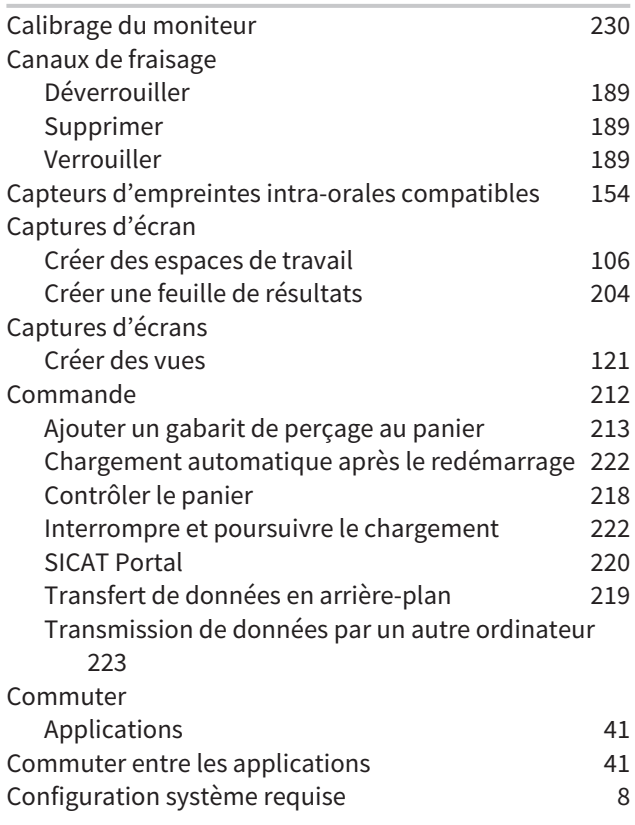

# D

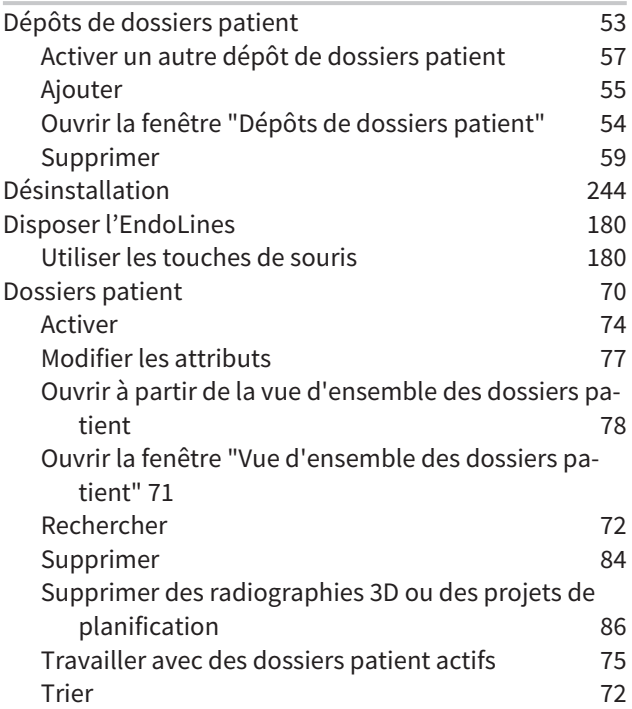

# E

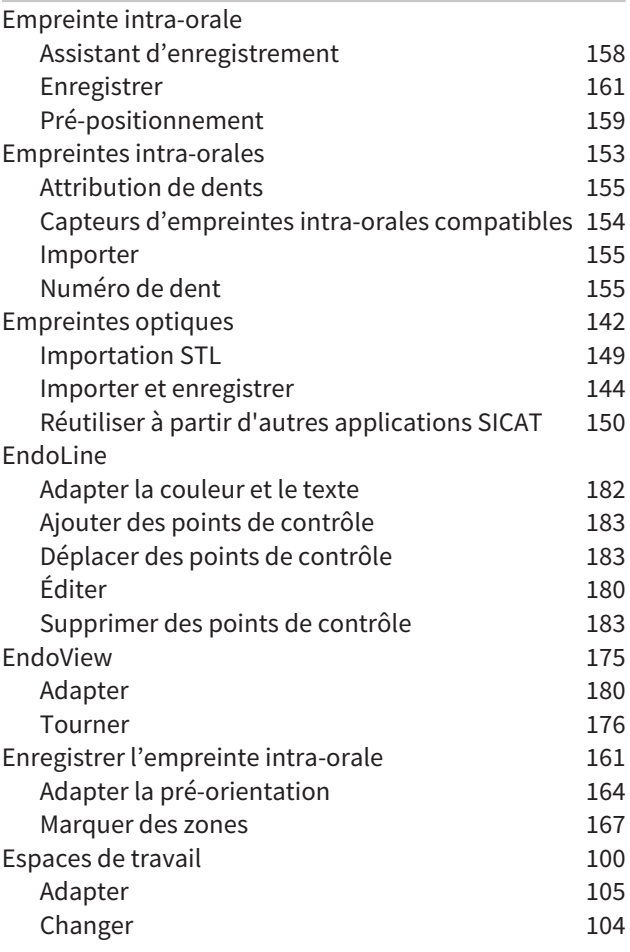

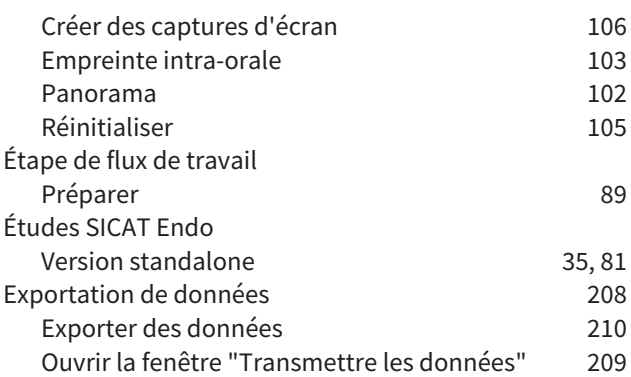

# F

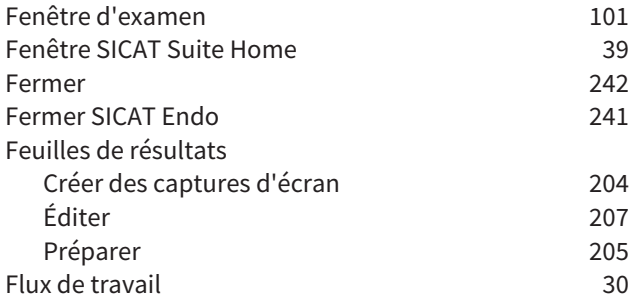

# I

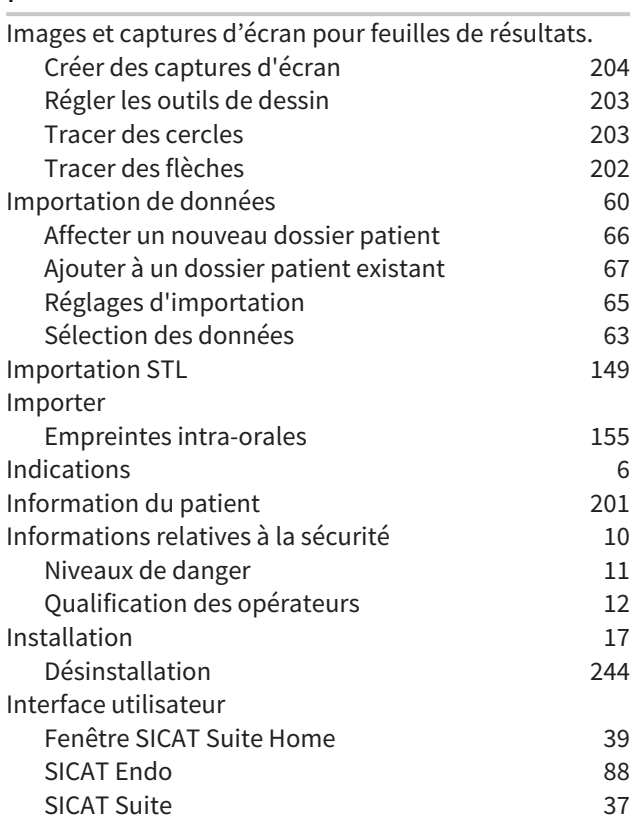

# L

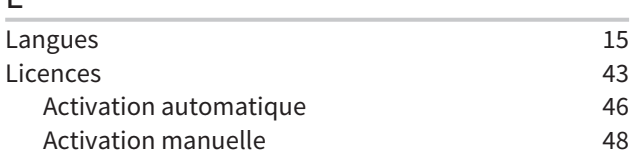

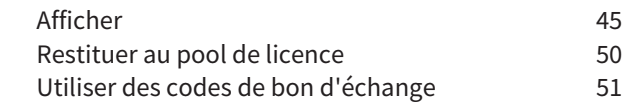

#### M

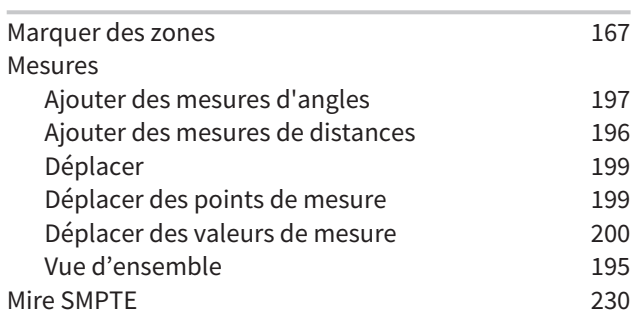

## N

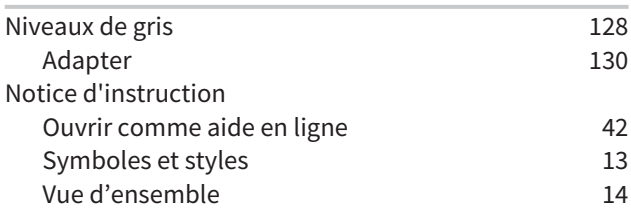

# O

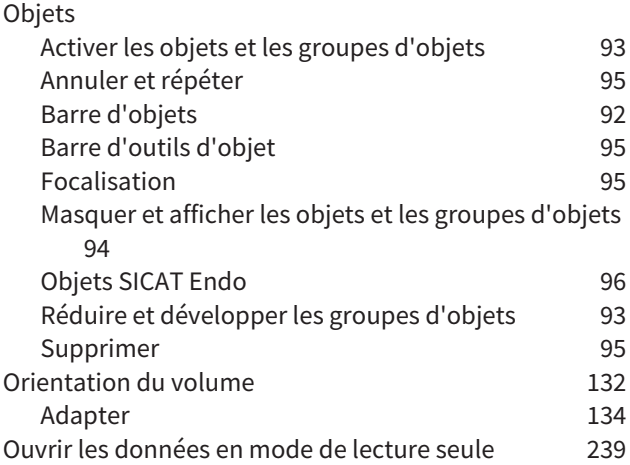

#### P

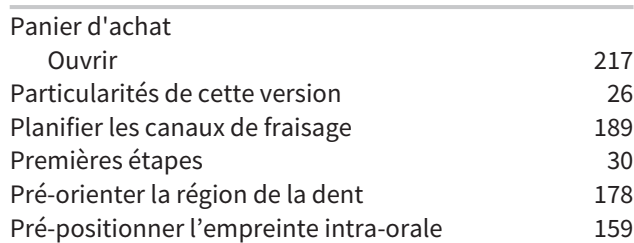

### R

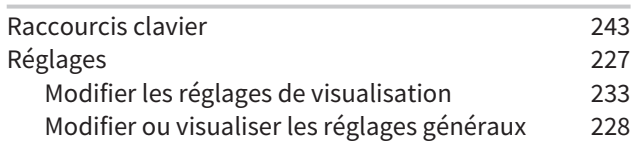

Visionner ou modifier les informations du cabinet [232](#page-661-0)

# S

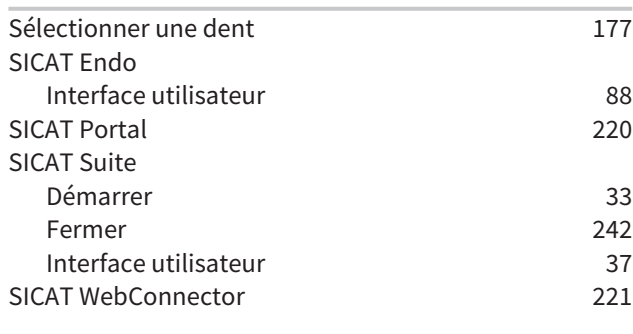

# U

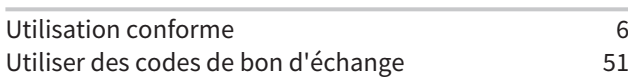

# V

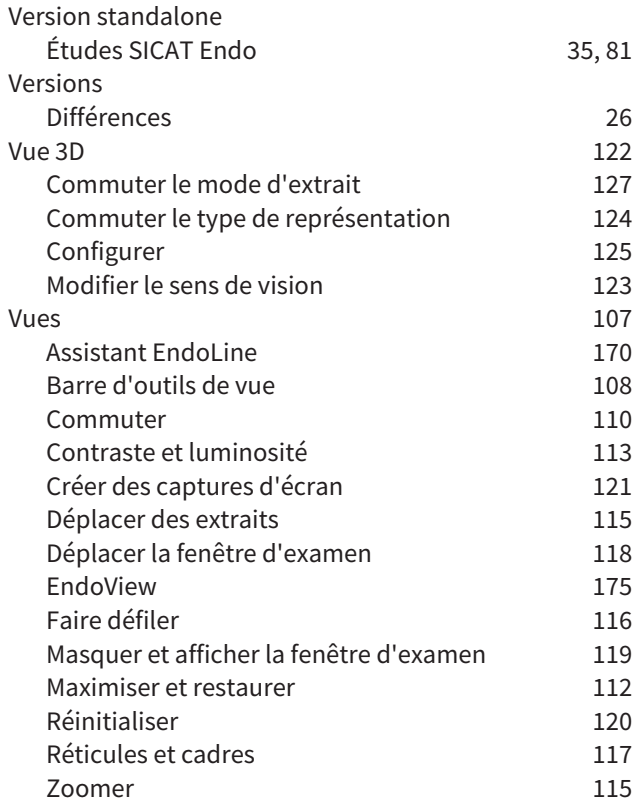

# Z

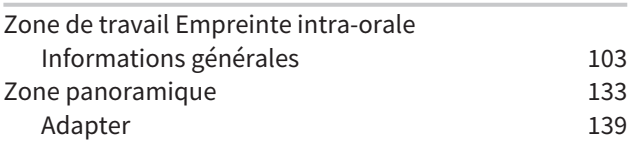

# *EXPLICATION DES MARQUAGES*

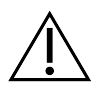

■ Attention ! Tenir compte de la documentation associée.

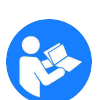

■ Observer les indications de la notice d'instruction.

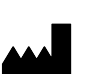

■ Fabricant

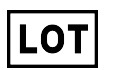

■ Code de lot

Exemple de code de lot :

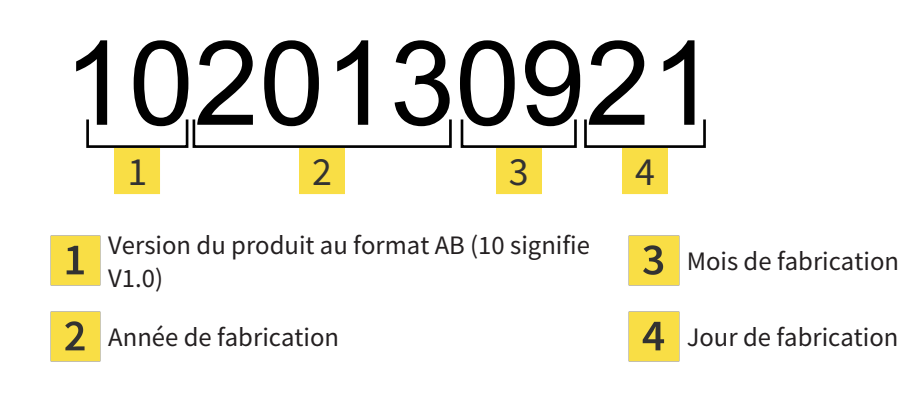

.................................

# *CONTACT*

ÉTAT: 2017-12-19

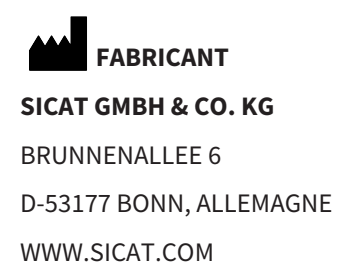

 $C60197$ 

#### **ASSISTANCE LOCALE**

WWW.SICAT.COM/SUITESUPPORT

TÉL. : +49 6251 161670

Tous droits réservés. Toute copie de cette notice d'instruction, de parties de cette notice ou de ses traductions est interdite sauf autorisation écrite de SICAT.

Les informations contenues dans ce document étaient correctes à la date d'impression mais sont sujettes à des modifications sans avertissement préalable.

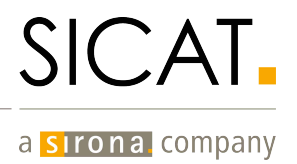